# Осциллографы цифровые R&S RTE Руководство по эксплуатации

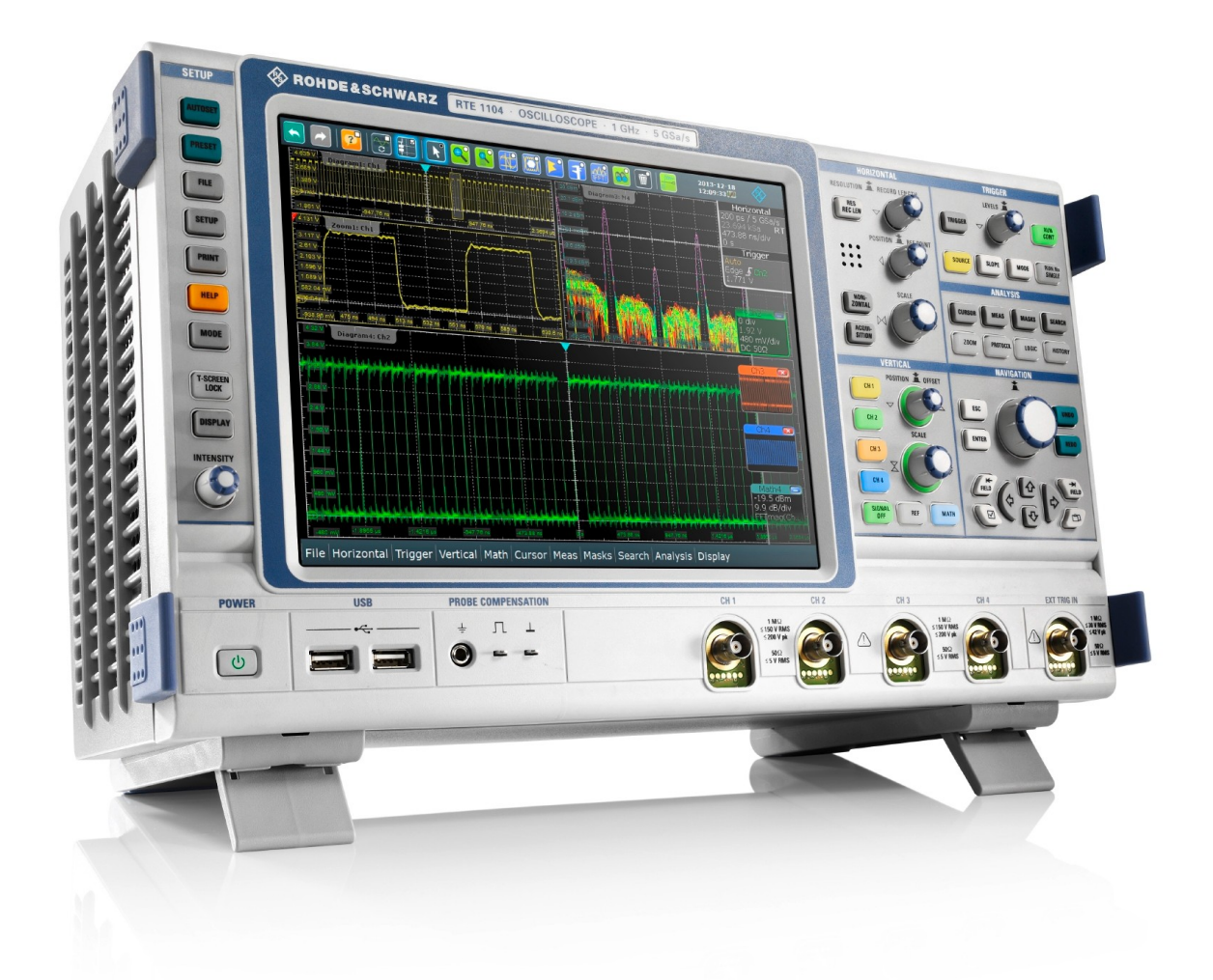

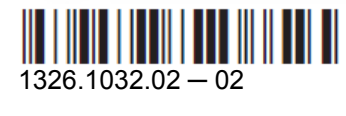

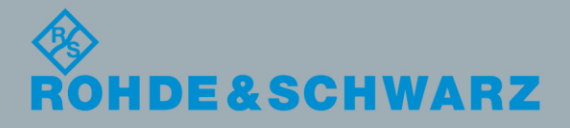

Руководство по эксплуатации Руководство по эксплуатации

Контроль и измерения

Контроль и измерения

Данное руководство относится к следующим моделям осциллографов R&S<sup>®</sup>RTE с версий встроенного ПО 2.60:

- R&S<sup>®</sup>RTE1022: 200 МГц, 2 канала (1326.2000.22 и 1317.2500.22)
- R&S<sup>®</sup>RTE1024: 200 МГц, 4 канала (1326.2000.24 и 1317.2500.24)
- R&S<sup>®</sup>RTE1032: 350 МГц, 2 канала (1326.2000.32 и 1317.2500.32)
- R&S<sup>®</sup>RTE1034: 350 МГц, 4 канала (1326.2000.34 и 1317.2500.34)
- R&S<sup>®</sup>RTE1052: 500 МГц, 2 канала (1326.2000.52 и 1317.2500.52)
- R&S<sup>®</sup>RTE1054: 500 МГц, 4 канала (1326.2000.54 и 1317.2500.54)
- R&S<sup>®</sup>RTE1102: 1 ГГц, 2 канала (1326.2000.62 и 1317.2500.02)
- R&S<sup>®</sup>RTE1104: 1 ГГц, 4 канала (1326.2000.64 и 1317.2500.04)
- R&S<sup>®</sup>RTE1152: 1,5 ГГц, 2 канала (1326.2000.72)
- R&S<sup>®</sup>RTE1154: 1,5 ГГц, 4 канала (1326.2000.74)
- R&S<sup>®</sup>RTE1202: 2 ГГц, 2 канала (1326.2000.82)
- R&S<sup>®</sup>RTE1204: 2 ГГц, 4 канала (1326.2000.84)

В руководстве, помимо базового блока, описаны следующие опции:

- R&S<sup>®</sup>RTE-K1, I<sup>2</sup>C и SPI TD (1326.1178.02 и 1317.7125.02)
- R&S<sup>®</sup>RTE-K2, UART TD (1326, 1184, 02 и 1317, 7131, 02)
- R&S<sup>®</sup>RTE-K3, CAN и LIN TD (1326.1190.02 и 1317.7148.02)
- R&S<sup>®</sup>RTE-K4, FlexRay TD (1326.1203.02 и 1317.7154.02)
- R&S®RTE-K5, Аудиосигналы I²S TD (1326.1210.02 и 1317.7160.02)
- R&S®RTE-K6, MIL-1553 TD (1326.1226.02 и 1325.9781.02)
- R&S<sup>®</sup>RTE-K7, ARINC 429 TD (1326.1232.02 и 1325.9798.02)
- R&S<sup>®</sup>RTE-K8, Декодирование Ethernet 10/100BASE-T (1326.1332.02 и 1317.7402.02)
- R&S<sup>®</sup>RTE-K9, CAN FD TD (1326.1249.02 и 1325.9898.02)
- R&S<sup>®</sup>RTE-K17, Режим высокой четкости (1326.1261.02 и 1326.0542.02)
- R&S<sup>®</sup>RTE-K31, Анализ параметров электропитания (1326.1278.02 и 1317.7177.02)
- R&S<sup>®</sup>RTE-K50, Манчестерский и NRZ протоколы пользователей (1326.1326.02)
- R&S<sup>®</sup>RTE-K55, MDIO (1326.1255.02 и 1326.0720.02)
- R&S<sup>®</sup>RTE-K60, USB 2.0 (1326,1626,02)
- $R\&S^{\circ}$ RTE-B1, Опция смешанных сигналов MSO (1317.4961.02)

Во встроенном программном обеспечении прибора используется несколько полноценных пакетов открытых программных средств. Дополнительная информация содержится в документе "Open Source Acknowledgement" на компакт-диске с документацией пользователя (входит в поставку прибора).

Компания Rohde & Schwarz хотела бы поблагодарить сообщество поддержки программного обеспечения с открытым исходным кодом за ценный вклад в развитие средств встроенной вычислительной обработки.

© 2015 Rohde & Schwarz GmbH & Co. KG

Muehldorfstr. 15, 81671 Munich, Germany

Телефон: +49 89 41 29 - 0

Факс: +49 89 41 29 12 164

E-mail: info@rohde-schwarz.com

Интернет-адрес: www.rohde-schwarz.com

Допустимы изменения: Параметры, указанные без допустимых пределов, не гарантированы.

R&S® является зарегистрированным торговым знаком компании Rohde & Schwarz GmbH & Co. KG. Фирменные названия являются торговыми знаками компаний.

В данном руководстве для обозначений вида R&S®RTE используется сокращение R&S RTE.

## Указание мер безопасности

## Обязательно изучите и соблюдайте следующие инструкции по обеспечению безопасности!

Все заводы и филиалы группы компаний Rohde & Schwarz принимают все возможные усилия для поддержания стандартов безопасности своих изделий на современном уровне и обеспечения максимально возможной степени безопасности для своих заказчиков. Наши изделия и необходимое для них дополнительное оборудование разрабатываются, изготавливаются и испытываются в соответствии с действующими в каждом случае стандартами безопасности. Соблюдение этих стандартов непрерывно контролируется нашей системой обеспечения качества. Данное изделие было разработано и произведено в соответствии с Сертификатом соответствия ЕС и вышло с заводаизготовителя в состоянии, полностью соответствующем стандартам безопасности. Чтобы поддерживать это состояние и гарантировать безопасную работу, пользователь должен соблюдать все инструкции и предупреждения, приведенные в настоящем руководстве. При возникновении любых вопросов, относящихся к данным инструкциям, группа компаний Rohde & Schwarz будет рада на них ответить.

При этом надлежащее использование данного изделия находится полностью в вашей ответственности. Данное изделие предназначено для эксплуатации исключительно в промышленных и лабораторных либо в полевых условиях, не допускается использование, которое может привести к нанесению ущерба здоровью людей или материальному ущербу. Вы являетесь ответственными за использование данного изделия по назначению, отличному от указанного в настоящем руководстве, и за несоблюдение инструкций изготовителя. При применении изделия в несоответствующих целях или ненадлежащим образом изготовитель ответственности не несет.

Данное изделие считается используемым по назначению, если оно применяется в соответствии с документацией на изделие и в рамках своих технических характеристик (см. технические данные, документацию, настоящие инструкции по обеспечению безопасности). Использование этого изделия требует наличия технических навыков и базового знания английского языка. Поэтому важно, чтобы продукция обслуживалась исключительно квалифицированным и специализированным штатом работников или тщательно обученным персоналом с надлежащей квалификацией. Если при использовании изделий Rohde & Schwarz необходимы средства личной защиты, то сведения об этом приводятся в соответствующем месте документации на изделие. Храните данные базовые инструкции по безопасности и документацию на изделие в надежном месте и передайте их последующим пользователям.

Соблюдение данных инструкций по безопасности поможет предотвратить нанесение ущерба здоровью или какого-либо рода повреждений, вызванных опасными ситуациями. Поэтому, следует внимательно прочесть и соблюдать следующие ниже инструкции по безопасности до и во время применения изделия. Также крайне важно обрашать внимание на дополнительные инструкции по личной безопасности, встречающиеся в соответствующих частях документации. В настоящих правилах техники безопасности слово "изделие" относится ко всем товарам, продаваемым и распространяемым группой компаний Rohde & Schwarz, включая измерительные приборы, системы и все принадлежности. Информация о конкретном изделии приводится в технических данных и в документации на данное изделие.

## **Указания мер безопасности**

## **Знаки безопасности, используемые при маркировке изделий**

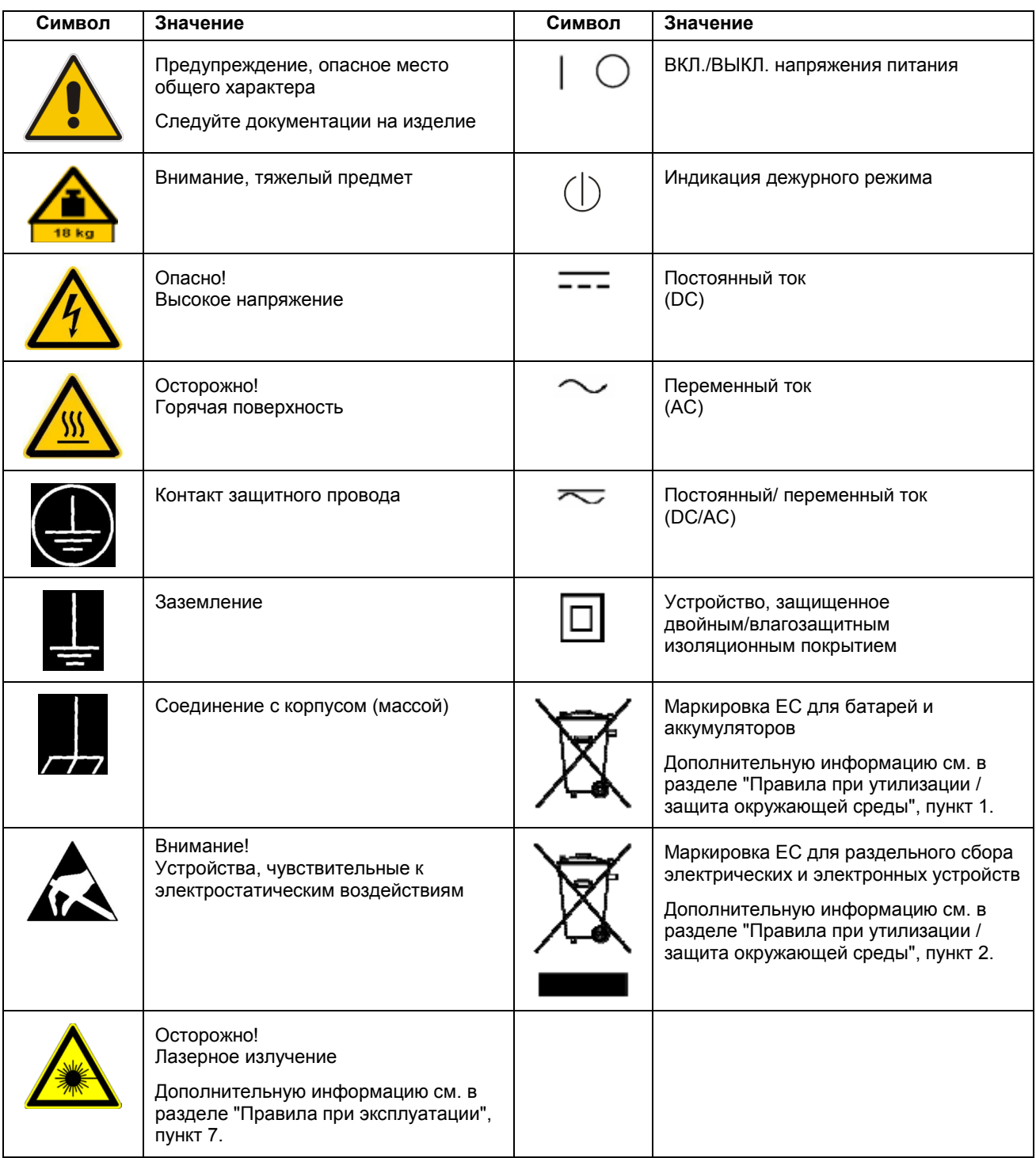

## **Сигнальные слова и их значение**

В документации на изделие используются следующие сигнальные слова (метки) для предупреждения пользователей о рисках и опасностях.

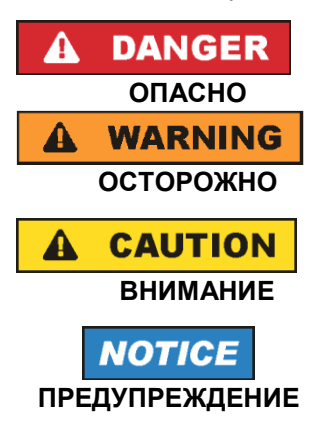

Метка указывает на потенциальную опасность и высокую степень риска для пользователя, которая приведет к серьезным травмам или смерти.

Метка указывает на потенциальную опасность и среднюю степень риска для пользователя, которая может привести к серьезным травмам или смерти.

Метка указывает на потенциальную опасность и малую степень риска для пользователя, которая может привести к небольшим травмам и минимальным повреждениям.

Метка указывает на возможность неправильного использования, которое может привести к повреждению оборудования.

В документации на оборудование в качестве синонима может использоваться слово ATTENTION (внимание).

Вышеупомянутые метки согласуются со стандартными требованиями к гражданским приложениям в европейской экономической зоне. В других экономических зонах или в военной сфере могут существовать и определения, отличные от стандартных. Следовательно, важно представлять себе, что отмеченные выше сигнальные слова всегда рассматриваются в контексте соответствующей документации на конкретное изделие. Рассмотрение меток вне контекста соответствующих документации и продукции может привести к неправильной интерпретации их смысла и, как следствие, к получению травмы или повреждению оборудования.

## **Условия работы и рабочие положения изделия**

*Изделие может использоваться только в установленных изготовителем положениях и условиях эксплуатации, без создания препятствий для его вентиляции. Несоблюдение технических характеристик изготовителя может привести к поражению электрическим током, пожару и/или серьезному ранению или смерти персонала. При проведении любых работ должны соблюдаться действующие местные или национальные правила техники безопасности и меры предотвращения несчастных случаев.*

- 1. Если иное не оговорено, продукция Rohde &Schwarz отвечает следующим требованиям: рабочее положение только ножками корпуса вниз, уровень защиты IP 2X, уровень загрязнения 2, категория по перенапряжению 2, использование только в помещении, высота над уровнем моря не превышает 2000 м, при транспортировке – 4500 м. Допустимое колебание номинального напряжения составляет ±10%, номинальной частоты ±5%.
- 2. Не устанавливайте изделие на малопригодные для этого поверхности, транспортные средства, шкафы или столы из-за большого веса оборудования и/или недостаточной устойчивости конструкции. Всегда следуйте инструкциям производителя по установке и монтажу при размещении и закреплении оборудования на других предметах и поверхностях (например, стенах и полках). Установка изделия, которая не выполняется согласно документации, может привести к травмам или смерти.
- 3. Не размещайте изделие на тепловыделяющих устройствах (радиаторах или нагревателях). Температура окружающей среды не должна превышать максимальной температуры, указанной в документации на изделие или в технических данных. Перегрев изделия может привести к поражению электрическим током, пожару и/или к серьезным травмам или смерти.

## **Правила электробезопасности**

*Несоблюдение всех либо отдельных правил электробезопасности может привести к поражению электрическим током, пожару и/или к серьезным травмам или смерти.*

- 1. Перед включением изделия следует убедиться, что номинальное напряжение, указанное на изделии, совпадает с напряжением сети питания. При установке другого напряжения может потребоваться замена предохранителя цепи питания.
- 2. Устройства класса защиты I с отсоединяемым шнуром питания и разъемом должны включаться только в розетку с контактом заземления и проводом защитного заземления.
- 3. Не разрешается намеренно отсоединять провод защитного заземления в питающем кабеле или в самом изделии, поскольку это приводит к возникновению угрозы поражения электрическим током. Все используемые удлинители, разветвители и т. п. должны регулярно проходить проверку на соответствие стандартам безопасности.
- 4. Если в изделии нет выключателя питания для отключения от источника переменного тока, то для отключения служит вилка сетевого шнура. В таких случаях она должна всегда находиться в пределах досягаемости (длина сетевого шнура должна составлять около 2 м). Электронные и функциональные выключатели не пригодны для надежного размыкания соединения с сетью питания. Если изделие без выключателя питания установлено в стойку или является частью системы, устройство для отключения от сети должно быть предусмотрено на уровне системы.
- 5. Никогда не используйте изделие с поврежденным шнуром питания. На регулярной основе проводите осмотр шнура питания на соответствие его эксплуатационным требованиям. Принимая соответствующие меры безопасности и тщательно прокладывая кабель, можно исключить возможность повреждения кабеля и получения травм персоналом (например, при спотыкании о кабель или при получении удара электрическим током).
- 6. Оборудование можно запитывать только от сети питания, поддерживающей TN/TT с защитой предохранителем и максимальным током 16 A (предохранители на более высокие токи могут быть использованы только после согласования с группой компаний Rohde & Schwarz).
- 7. Не вставляйте вилку питания в грязные и запыленные розетки. Вставляйте вилку плотно и на всю глубину розетки. В противном случае может возникнуть пробой, который приведет к загоранию и/или получению травм.
- 8. Не перегружайте розетки, удлинительные шнуры и перемычки, в противном случае возможны загорания и поражения электрическим током.
- 9. Для измерений в цепях со среднеквадратичным напряжением  $V_{CK3}$  > 30 В, необходимо принять меры безопасности (например, использование подходящих измерительных приборов, предохранителей, ограничителей тока, электрических развязок, изоляции).
- 10. Убедитесь, что подключение к оборудованию, поддерживающему информационные технологии (такому как персональные или промышленные компьютеры), соответствует стандартам IEC60950-1/EN60950-1 или IEC61010-1/EN 61010-1.
- 11. Если прямо не указано иное, никогда не снимайте крышку или часть корпуса в процессе работы. Открытые цепи и контакты могут привести к загоранию, поражению электрическим током или выходу изделия из строя.
- 12. Для постоянно подключенных к питанию изделий (перед выполнением любых других соединений) защитный провод должен быть в первую очередь подсоединен к клемме заземления изделия и контакту защитного заземления сети питания. Установка и подключение устройства должны выполняться только квалифицированным электриком.
- 13. Для постоянно установленного оборудования без встроенных предохранителей, прерывателей цепи или аналогичных защитных устройств питающий контур должен быть снабжен предохранителями, так чтобы обеспечивать надежную защиту как пользователей, так и подключаемого оборудования.

## **Указания мер безопасности**

- 14. Обеспечьте достаточно надежную защиту от перенапряжения, чтобы никакой скачок напряжения (например, вызванный разрядом молнии) не достигал изделия. Иначе обслуживающий персонал может быть поражен электрическим током.
- 15. Не вставляйте никакие предметы в вентиляционные отверстия корпуса и в другие, не предназначенные для этого отверстия. Это может привести к короткому замыканию цепей внутри изделия и/или поражение электрическим током, пожару или травмам.
- 16. Если не указано иное, изделия не защищены от попадания внутрь воды, (см. также п.1 раздела "Условия работы и рабочие положения изделия"). Не допускайте попадания жидкости на корпус или внутрь него. Если не принять соответствующие меры, то возникает риск поражения электрическим током и повреждения изделия, что, в свою очередь, может привести к травмированию персонала.
- 17. Никогда не эксплуатируйте изделие в условиях образования конденсата снаружи или внутри изделия, а также в благоприятных для этого условиях, например, если изделие было внесено с холода в теплое помещение. Проникновение в изделие воды увеличивает риск поражения электрическим током.
- 18. Перед очисткой изделие следует полностью отсоединить от сети питания переменного тока. Для очистки используйте мягкую, безворсовую ткань. Запрещается применять такие химические вещества, как спирт, ацетон или растворители для целлюлозного лака.

## **Правила при эксплуатации**

- 1. Убедитесь, что люди, работающие с оборудованием, физически, психологически и эмоционально готовы к такой работе, иначе возникает риск получения травмы и повреждения оборудования. Ответственность за подбор подходящего персонала лежит на работодателе/операторе.
- 2. Перед перемещением или транспортировкой изделия, прочитайте и соблюдайте инструкции раздела "Правила при транспортировке".
- 3. Как и для всех промышленно-выпускаемых изделий, невозможно полностью исключить применение материалов, которые могут вызывать аллергические реакции (аллергенов, например, никеля). Если у Вас развилась аллергическая реакция (зуд кожи, частое чихание, покраснение глаз или затруднение дыхания) при использовании изделия фирмы Rohde & Schwarz, незамедлительно обратитесь к врачу для выяснения причины и предотвращения проблем со здоровьем или стресса.
- 4. Перед проведением механической и/или тепловой обработки изделия или его разборки следует внимательно изучить инструкции из п.1 раздела "Правила при утилизации".
- 5. В зависимости от своего назначения некоторые изделия (радиоприборы), могут создавать повышенный уровень электромагнитного излучения. Учитывайте, что будущая жизнь требует повышенной защиты, беременные женщины должны быть соответствующим образом защищены. Для лиц с кардиостимуляторами электромагнитное излучение также может представлять опасность. Работодатель/оператор должен определить места, потенциально подвергающиеся интенсивному облучению и, при необходимости, принять меры по устранению опасности.
- 6. Следует учитывать, что в случае возгорания изделия возможно выделение токсичных веществ (газов, жидкостей, и т. д.), которые могут оказаться опасными для здоровья. В таких случаях необходимо предпринять соответствующие меры защиты, например, надеть защитные маски и одежду.
- 7. Лазерные изделия снабжены предупреждающей маркировкой, стандартизованной в соответствии с классом применяемого лазера. Лазеры могут нанести биологический ущерб из-за особенностей своего излучения и чрезвычайной концентрации электромагнитной мощности. Если в состав изделия компании Rohde & Schwarz входит устройство, использующее лазерные технологии (например, дисковод CD/DVD), не используйте никаких других параметров и настроек, кроме указанных в документации. Нарушение этой инструкции может быть опасным для Вашего здоровья (вследствие опасности лазерного излучения).

## **Указания мер безопасности**

8. Классы электромагнитной совместимости EMC (согласно стандарту EN 55011/CISPR 11, а также стандартам EN 55022/CISPR 22, EN 55032/CISPR 32)

– Оборудование класса A:

Оборудование, которое может использоваться во всех зонах, за исключением жилых зон и зон, к которым непосредственно подведены низковольтные распределительные электрические сети, снабжающие жилые строения

– Оборудование класса B:

Оборудование, которое может использоваться в жилых зонах и зонах, к которым непосредственно подведены низковольтные распределительные электрические сети, снабжающие жилые строения.

## **Правила при ремонте и обслуживании**

- 1. Изделие может вскрываться только авторизованным, специально обученным персоналом. Перед любыми операциями с изделием или перед его вскрытием, изделие должно быть полностью отключено от сети питания переменного тока. В противном случае персонал будет подвергаться опасности поражения электрическим током.
- 2. Настройка, замена комплектующих, техническое обслуживание и ремонт могут выполняться только специалистами по электротехнике, авторизованными фирмой Rohde & Schwarz. Для замены комплектующих, обеспечивающих безопасность использования (т.е. выключатели питания, силовые трансформаторы, предохранители) могут применяться только оригинальные комплектующие. После установки новых комплектующих необходимо провести их проверку на безопасность (визуальный осмотр, проверка заземления, измерение сопротивления изоляции, измерение тока утечки, проверка функционирования). Тем самым гарантируется дальнейшая безопасная работа изделия.

## **Батареи и аккумуляторные батареи / элементы питания**

*Несоблюдение всех либо отдельных правил обращения с батареями и аккумуляторными батареями может привести к взрыву, пожару и/или к серьезным травмам, а в некоторых случаях, к смерти пользователя изделия. Обращение с батареями и аккумуляторными батареями со щелочным электролитом (например, с литиевыми батареями) должно осуществляться в соответствии со стандартом EN 62133.*

- 1. Элементы питания недопустимо разрушать или разбирать на части.
- 2. Элементы питания или батареи не должны подвергаться воздействию огня или высоких температур. Следует избегать воздействия на них прямых солнечных лучей. Содержите элементы питания или батареи в чистоте и сухости. Очищайте загрязненные контакты чистой, сухой тканью.
- 3. Недопустимо закорачивание полюсов элементов питания или батарей. Элементы питания или батареи не должны храниться в коробках или ящиках, где они могут замкнуть друг друга или быть закорочены другими проводящими материалами. Недопустимо извлекать элементы питания или батареи из оригинальной упаковки до непосредственного момента их использования.
- 4. Элементы питания и батареи не должны подвергаться механическим ударным воздействиям, превышающим допустимые пределы.
- 5. В случае протекания элемента питания не допускайте попадания жидкости на кожу или в глаза. При попадании на кожу или в глаза, промойте пострадавшие участки большим количеством воды и обратитесь за медицинской помощью.
- 6. Неправильно установленные при замене элементы питания или батареи, содержащие щелочные электролиты (например, литиевые), могут взорваться. Чтобы обеспечить безопасность изделия, заменяйте элементы питания или батареи только на рекомендуемые фирмой Rohde & Schwarz (см. перечень запасных частей).
- 7. Элементы питания и батареи подлежат утилизации и должны содержаться отдельно от бытовых отходов. Аккумуляторы и батареи, содержащие свинец, ртуть или кадмий, представляют

опасность для окружающей среды. Необходимо соблюдать государственные положения по утилизации и переработке отходов.

## **Правила при транспортировке**

- 1. Изделие может обладать очень большой массой. Поэтому при обращении с такими изделиями необходимо соблюдать осторожность. В некоторых случаях могут понадобиться соответствующие подъемно-транспортные средства (например, автопогрузчик) для предотвращения травм спины или других физических повреждений.
- 2. Ручки на изделии предназначены исключительно для переноски его персоналом. Поэтому недопустимо использовать ручки для крепления изделия или как средство для транспортировки его краном, вильчатым подъемником, тележкой и т. п. Пользователь обязан надежно закреплять изделия на средствах транспортировки. Соблюдайте инструкции изготовителя подъемных или транспортных средств. Несоблюдение инструкций может привести к травме или повреждению изделия.
- 3. При использовании этого изделия в транспортном средстве, полную ответственность за безопасность управления транспортным средством несет водитель. Изготовитель не берет на себя ответственности за возможные аварии или столкновения. Запрещается использовать изделие в движущемся транспортном средстве, так как это может отвлечь внимание водителя. Необходимо надежно закрепить изделие в транспортном средстве для предотвращения ранений или других повреждений в случае аварии.

## **Правила при утилизации / защита окружающей среды**

- 1. Оборудование со специальной маркировкой содержит батареи или аккумуляторы, которые не должны утилизироваться вместе с обычными бытовыми отходами, а должны подвергаться раздельному сбору и утилизации. Они должны быть утилизированы или в сервисном центре компании Rohde &Schwarz или на соответствующей станции утилизации.
- 2. Запрещено производить утилизацию отходов электрического и электронного оборудования вместе с неотсортированными бытовыми отходами, необходим раздельный сбор и утилизация таких отходов. Компания Rohde & Schwarz GmbH & Co. KG разработала концепцию утилизации отходов и полностью принимает на себя обязательства по приемке и утилизации отходов для производителей в зоне ЕС. Свяжитесь с сервисным центром компании Rohde & Schwarz для утилизации данного изделия без ущерба для окружающей среды.
- 3. Если изделие или его компоненты подвергались механическому и/или тепловому воздействию, выходящему за рамки использования по назначению, то возможно выделение в свободном состоянии опасных веществ (пыль с содержанием таких тяжелых металлов как свинец, бериллий, никель). По этой причине, разборка изделия может производиться только специально обученным персоналом. Неправильная разборка может быть опасна для вашего здоровья. Необходимо также соблюдать государственные положения по утилизации отходов.
- 4. Если при работе оборудования образуются опасные вещества или горючие жидкости, которые необходимо специальным образом удалять или менять на регулярной основе, например, хладагенты или машинные масла, то следуйте инструкциям производителей опасных веществ или масел с учетом соответствующих региональных положений по утилизации отходов. Соблюдайте также соответствующие инструкции по безопасности в документации на изделие. Неправильная утилизация опасных веществ или горючих жидкостей может быть опасна для вашего здоровья и нанести ущерб окружающей среде.

Дополнительную информацию о защите окружающей среды можно получить, посетив веб-сайт компании Rohde & Schwarz.

# Служба поддержки

## **Техническая поддержка – везде и всегда когда требуется**

Для получения быстрой и профессиональной помощи по любому оборудованию компании Rohde & Schwarz свяжитесь с одним из наших центров поддержки пользователей. Команда высококвалифицированных инженеров обеспечит вам поддержку по телефону и поможет найти решение возникших у вас вопросов в части эксплуатации, программирования или применения оборудования компании Rohde & Schwarz.

## **Последняя информация и обновления**

Для того чтобы поддерживать ваше оборудование на уровне современных требований и следить за последними данными о возможностях его применения, отправьте по электронной почте запрос в центр поддержки пользователей с описанием вашего оборудования и ваших требований. Мы позаботимся о том, чтобы вы получили требуемую информацию.

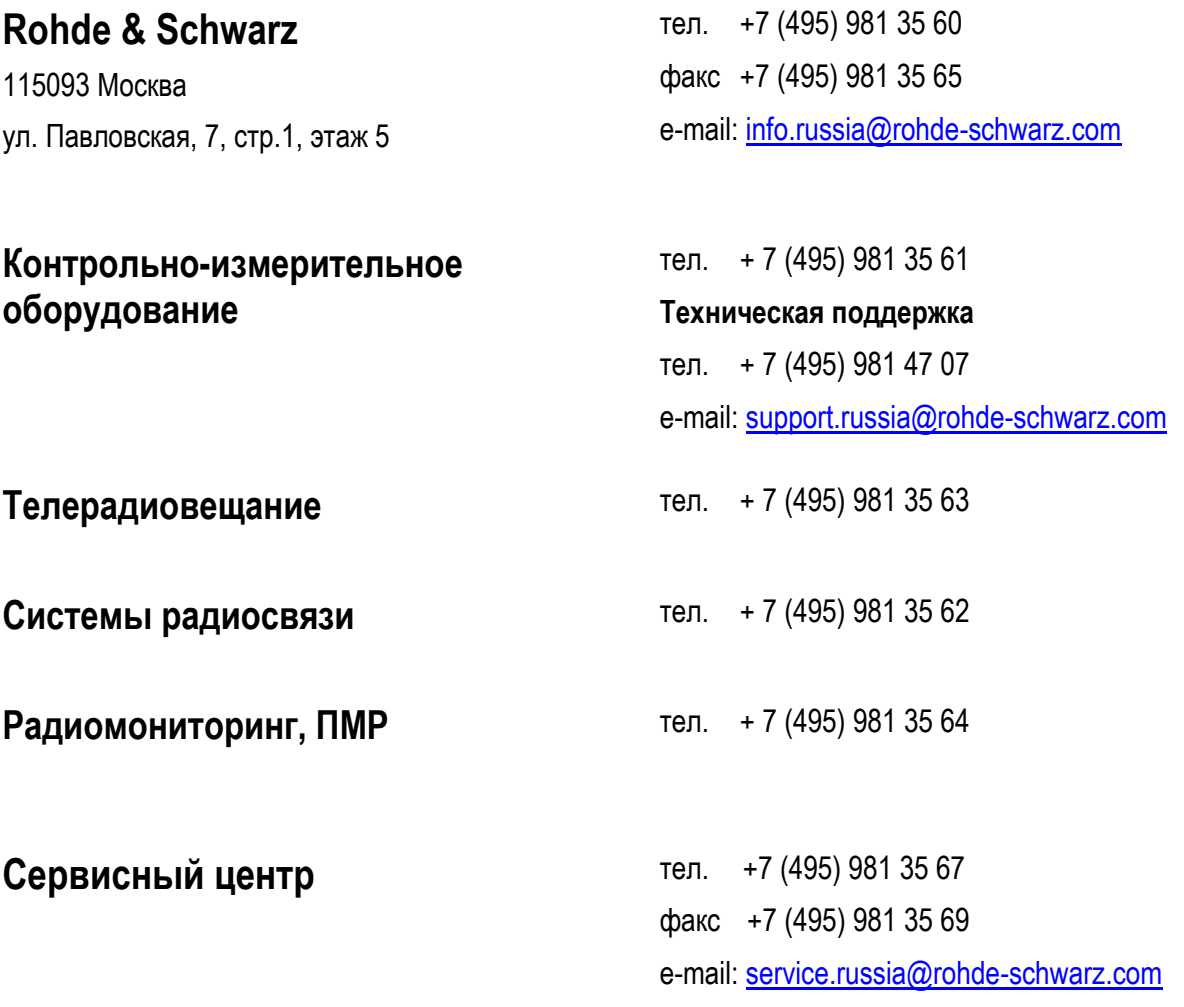

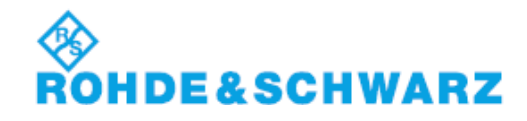

# Содержание

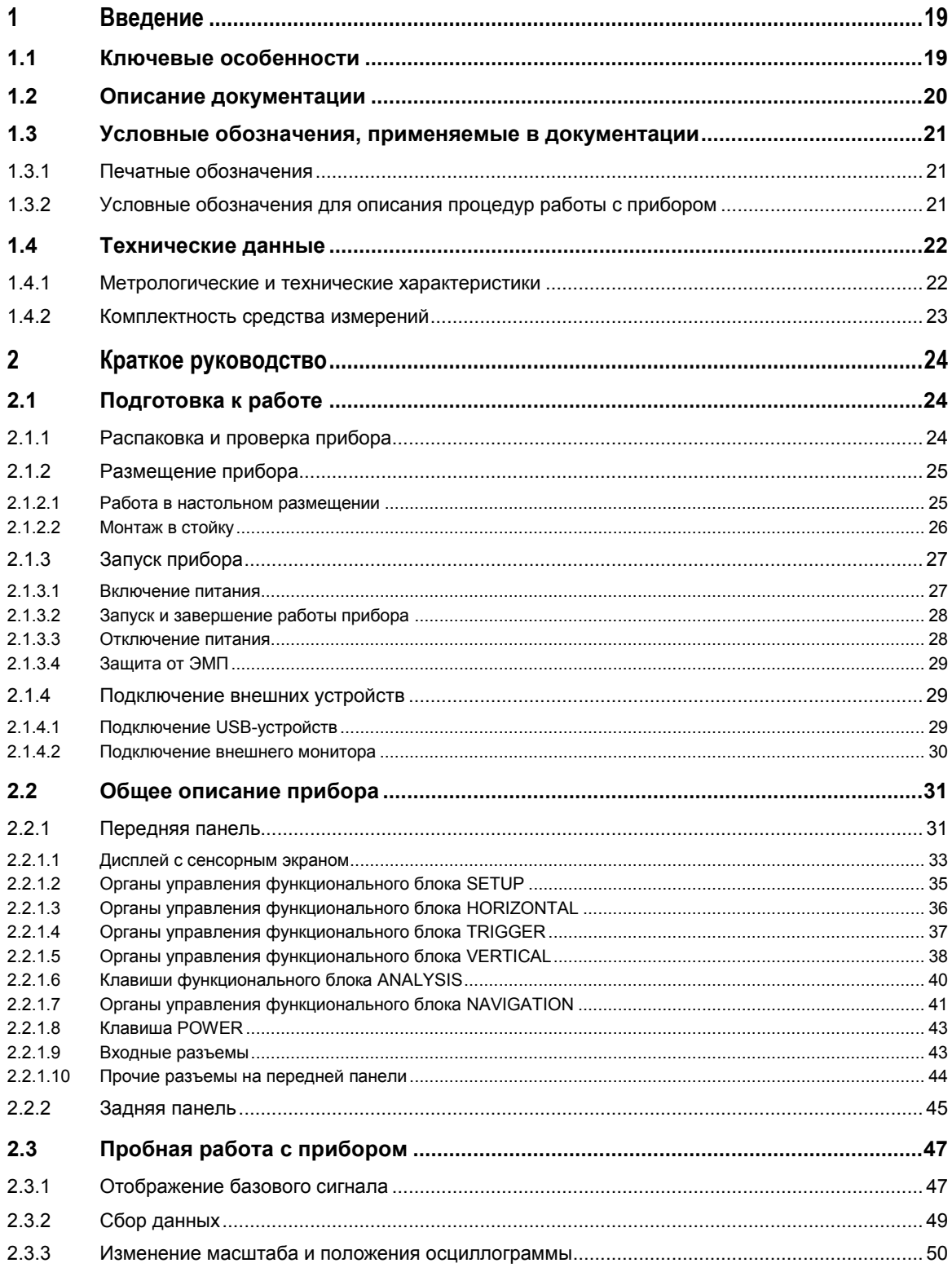

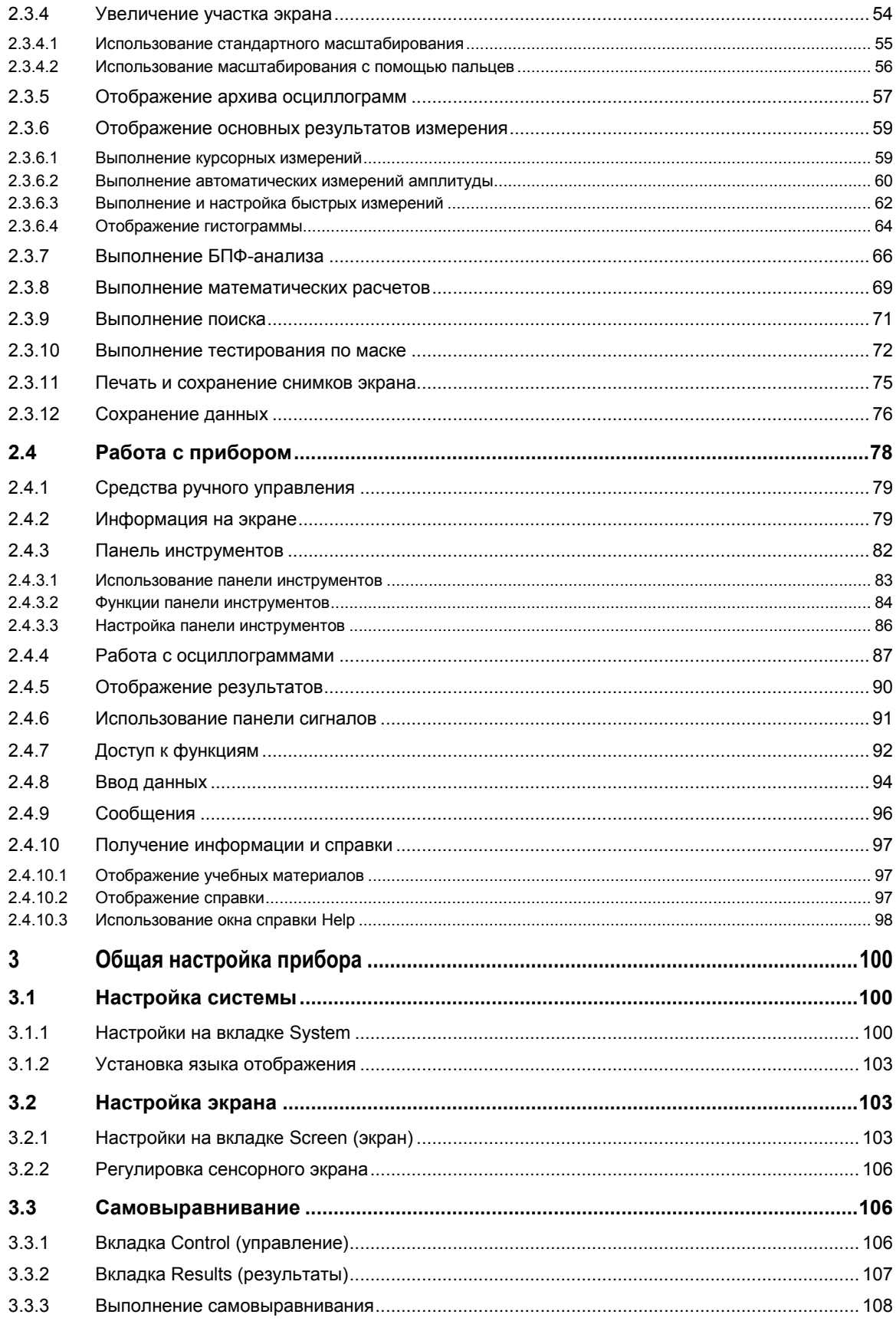

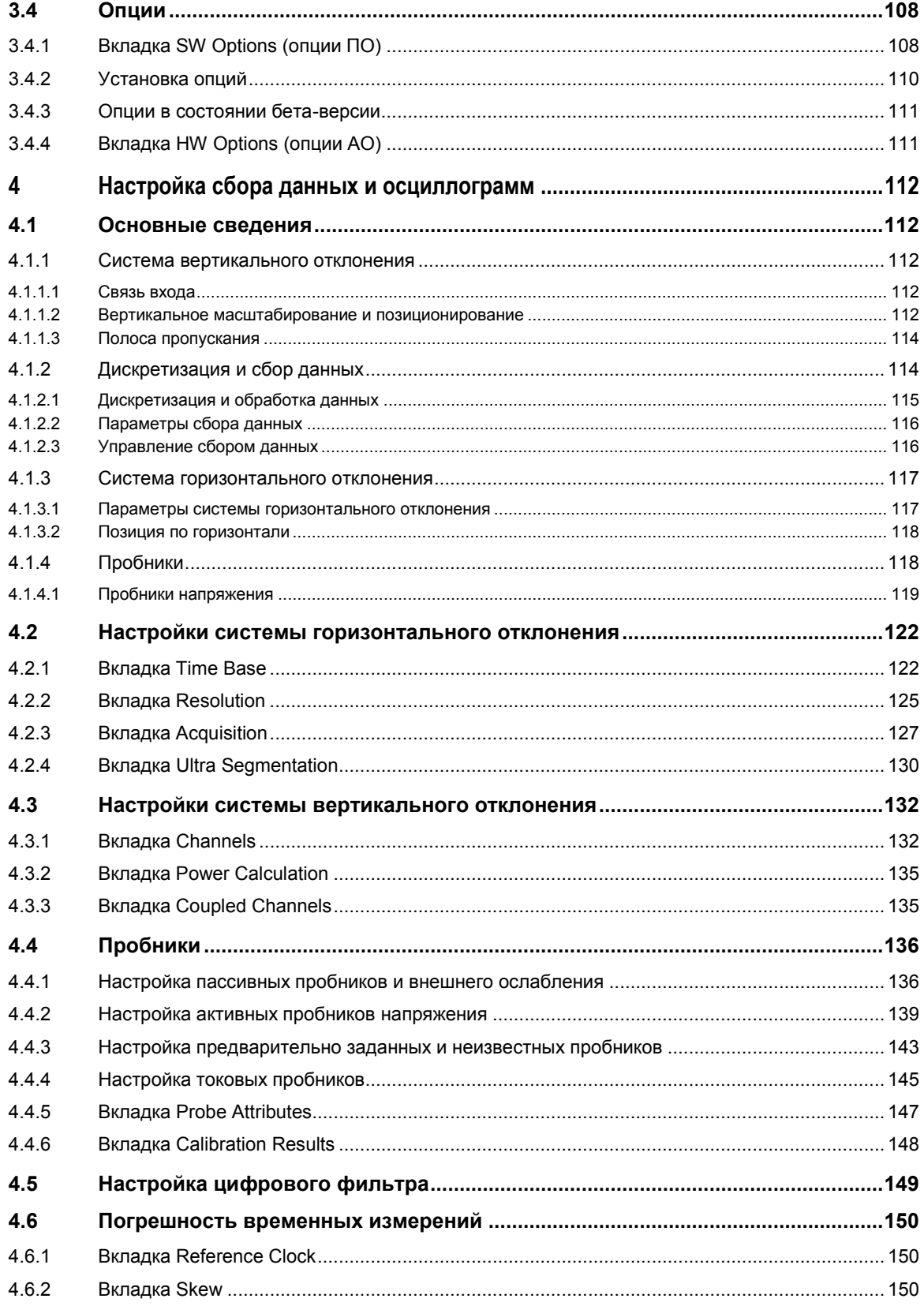

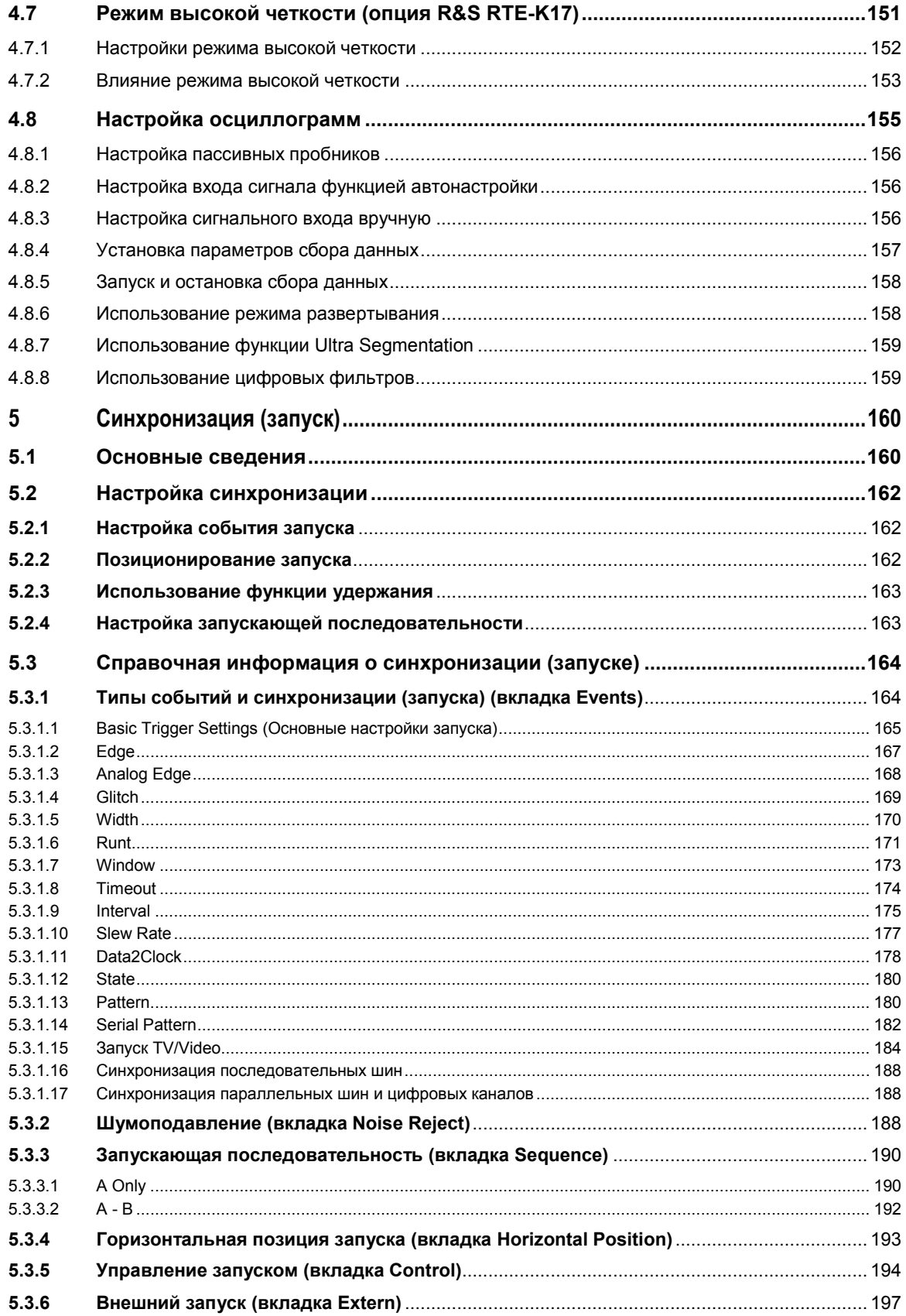

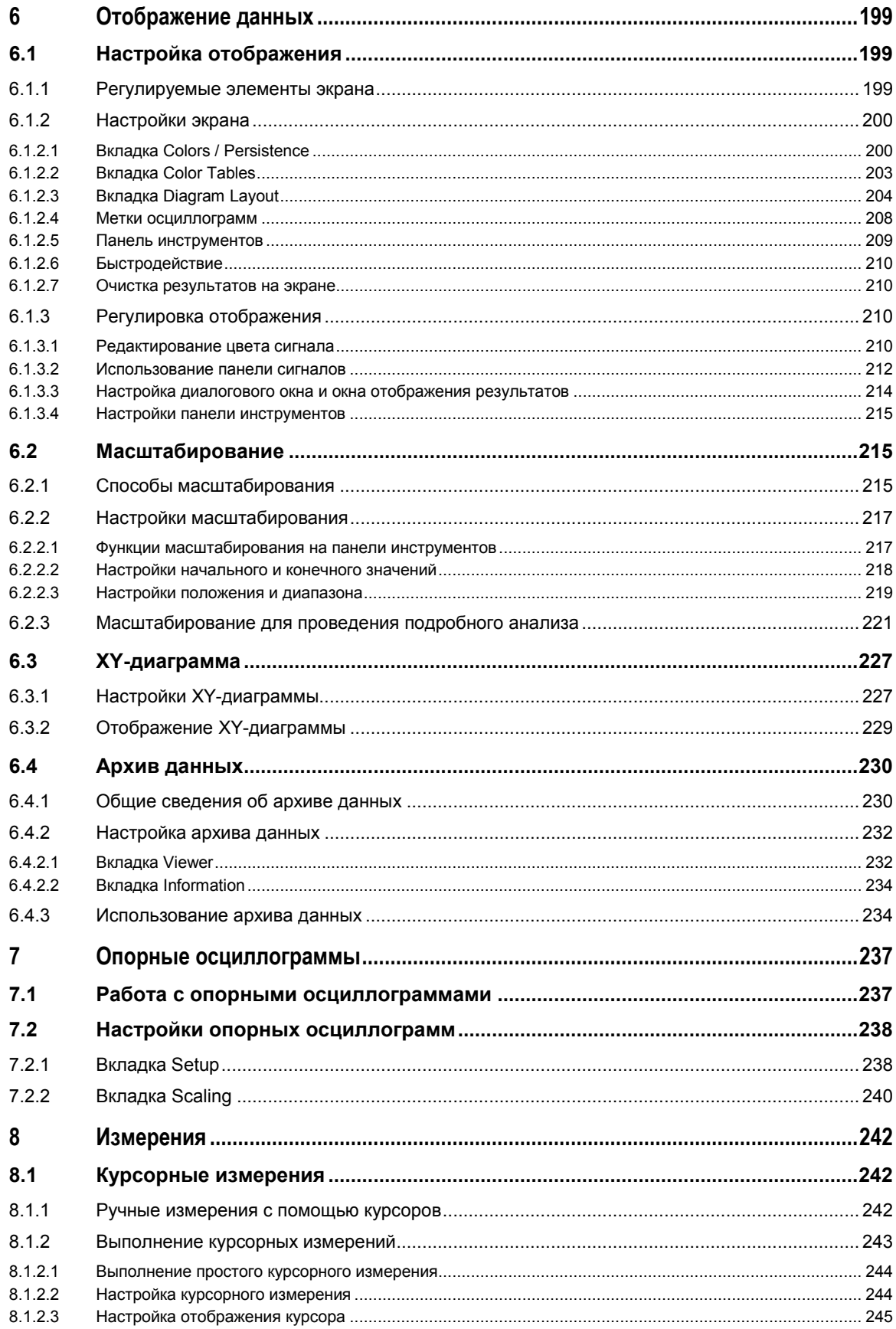

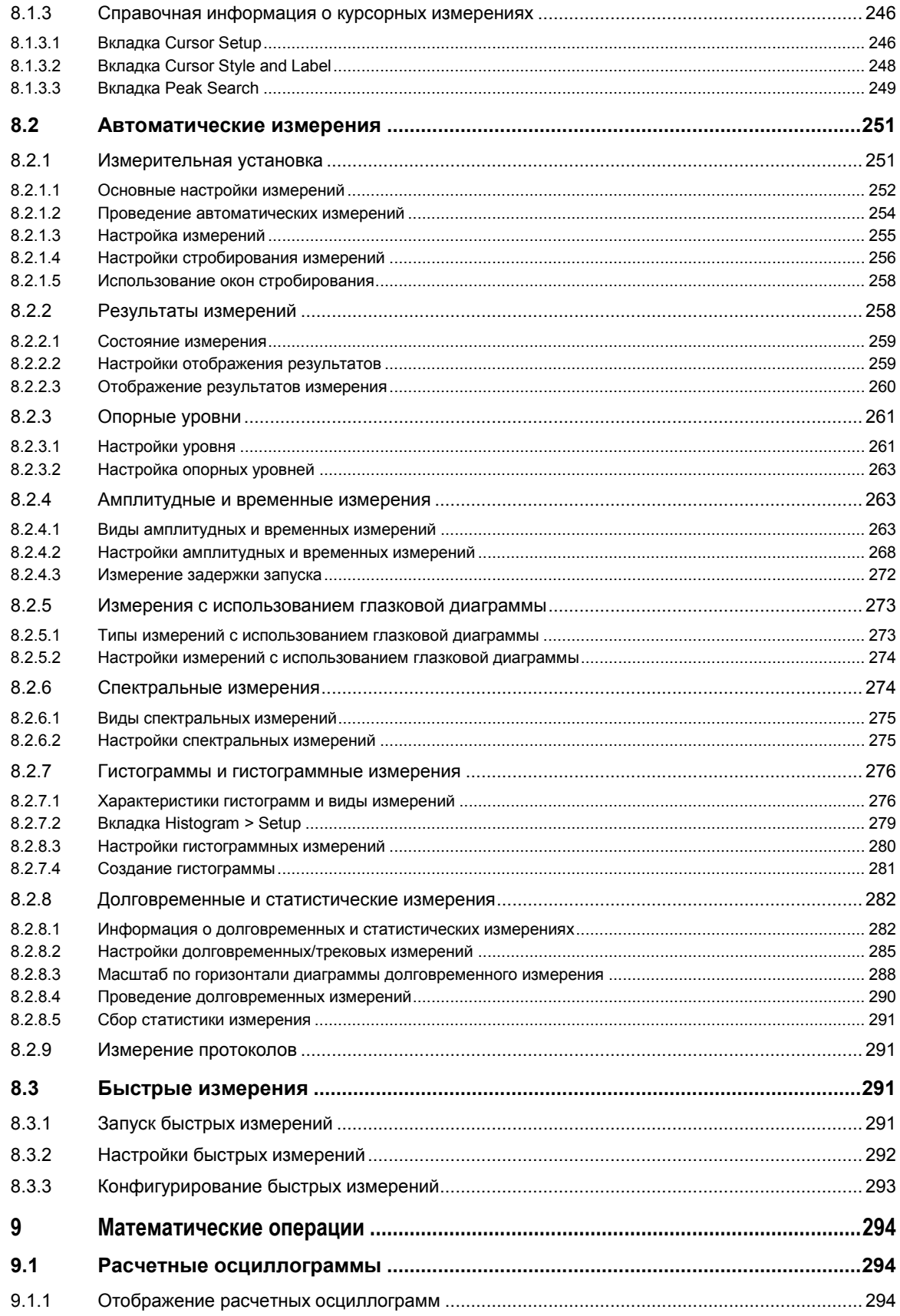

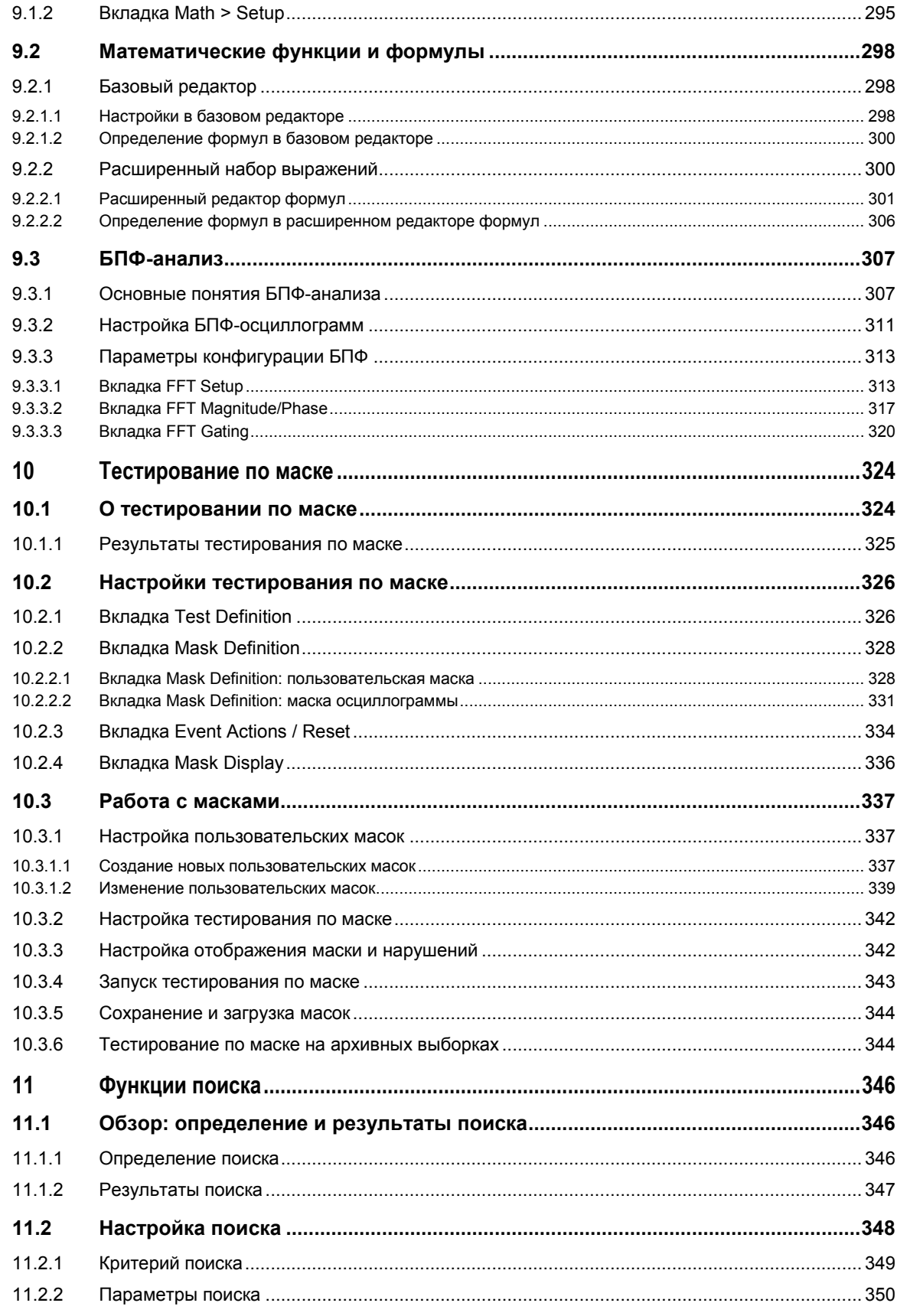

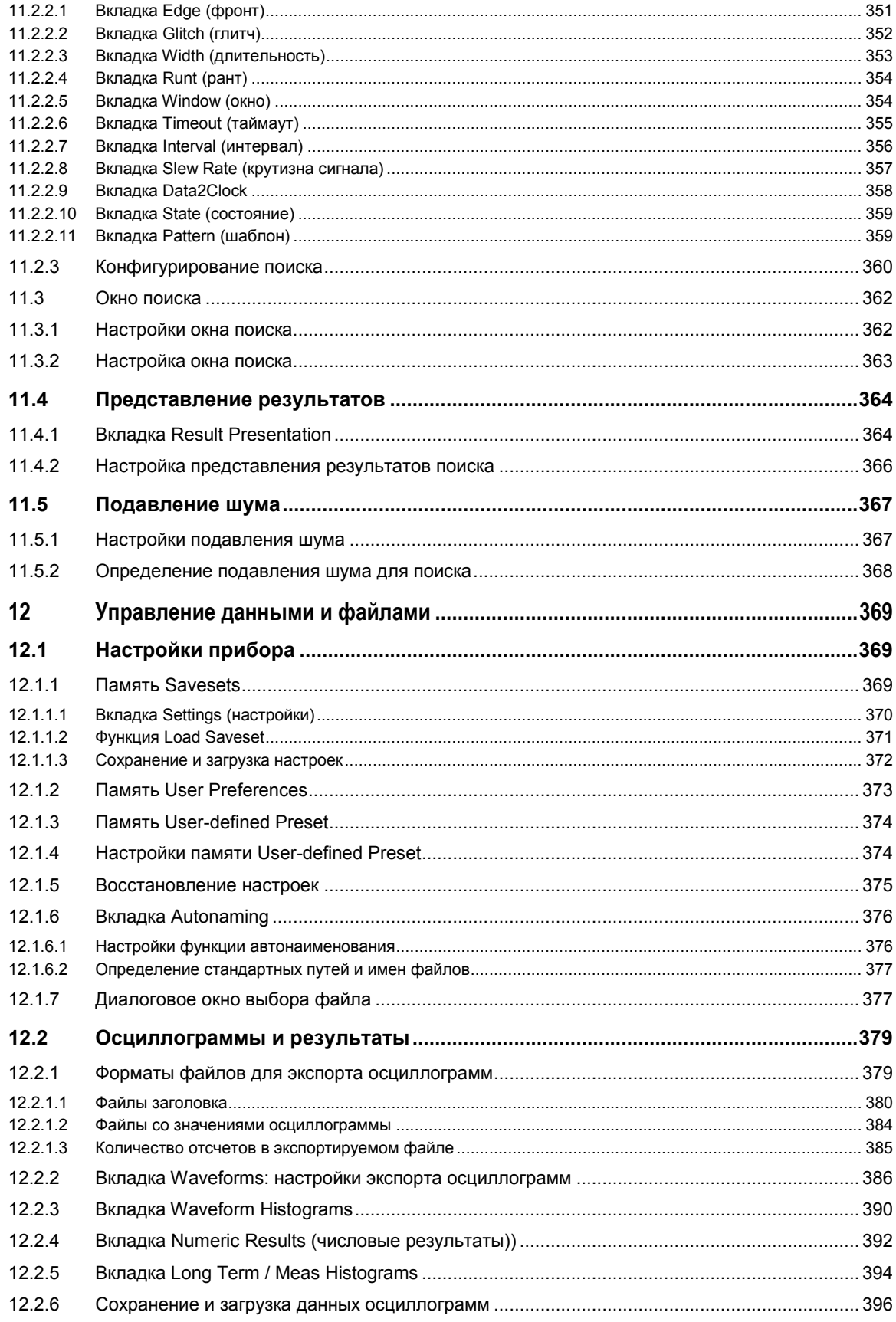

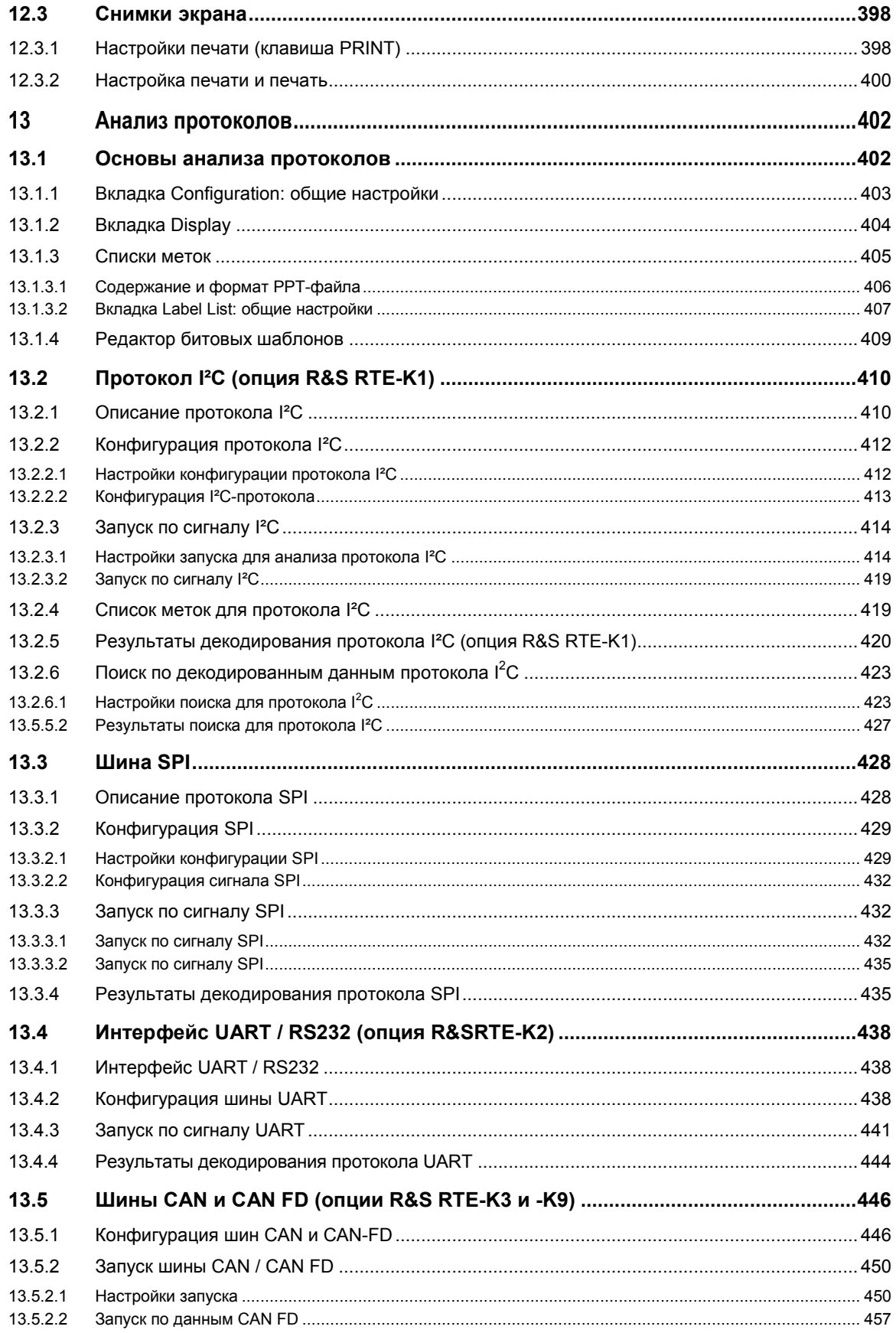

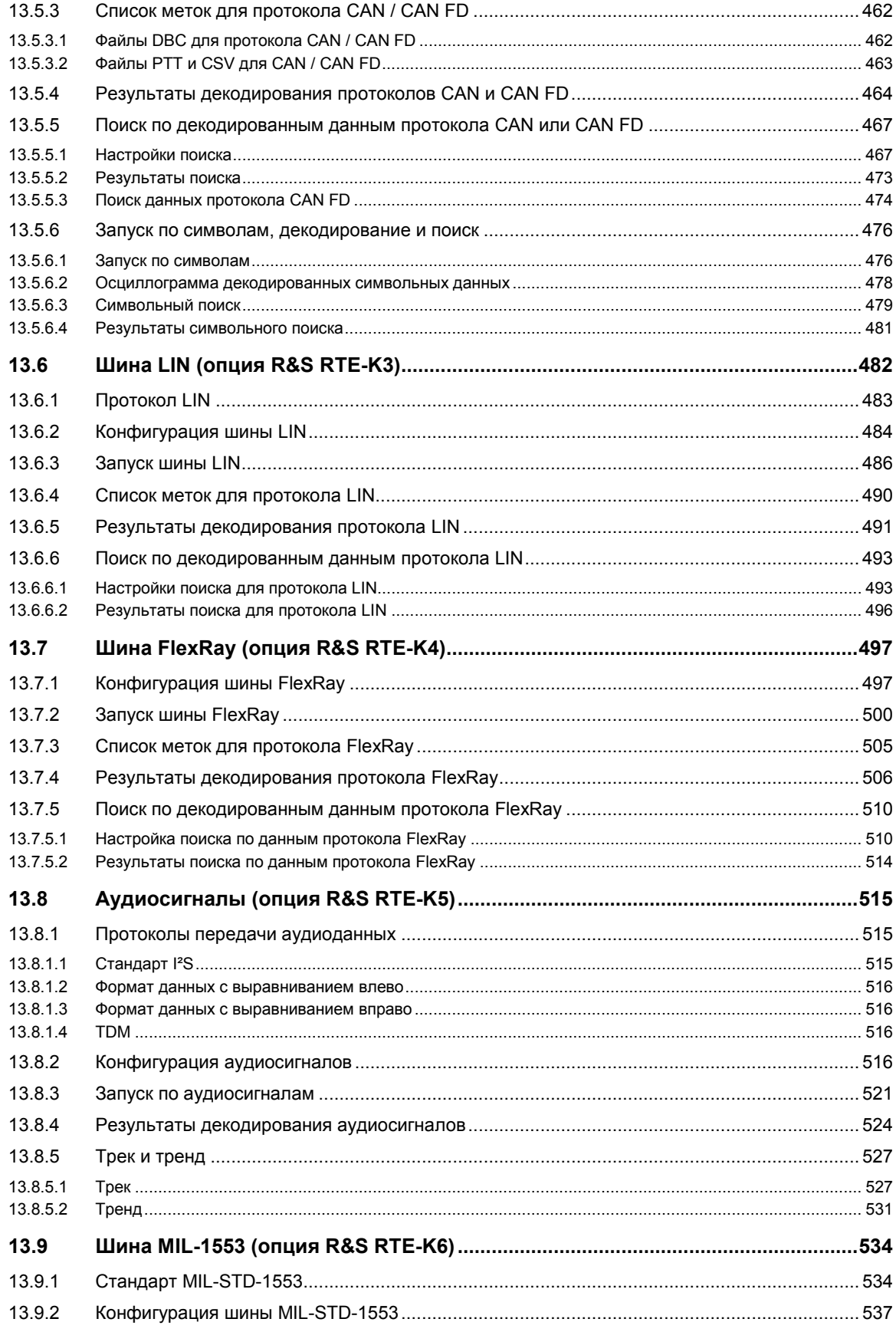

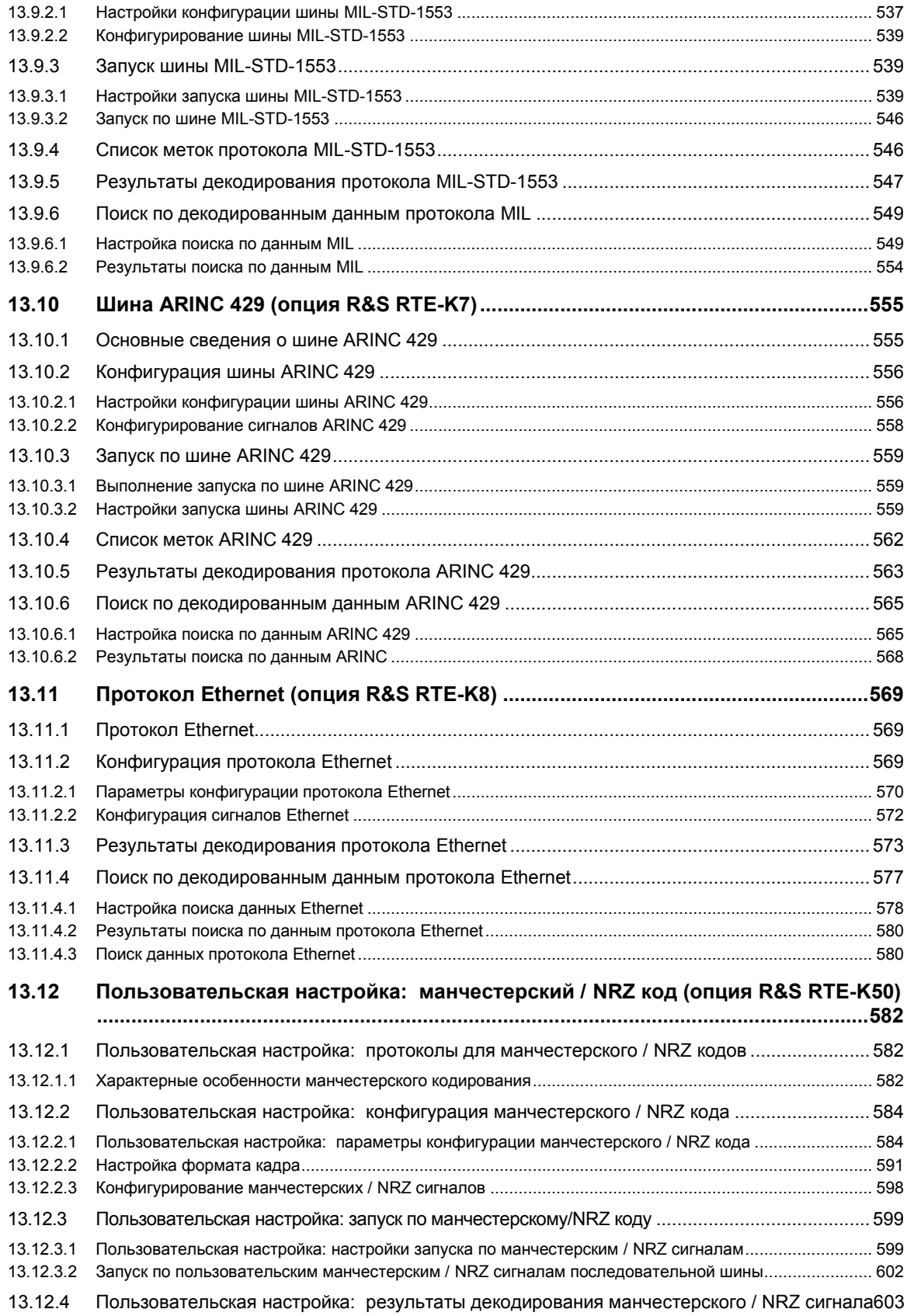

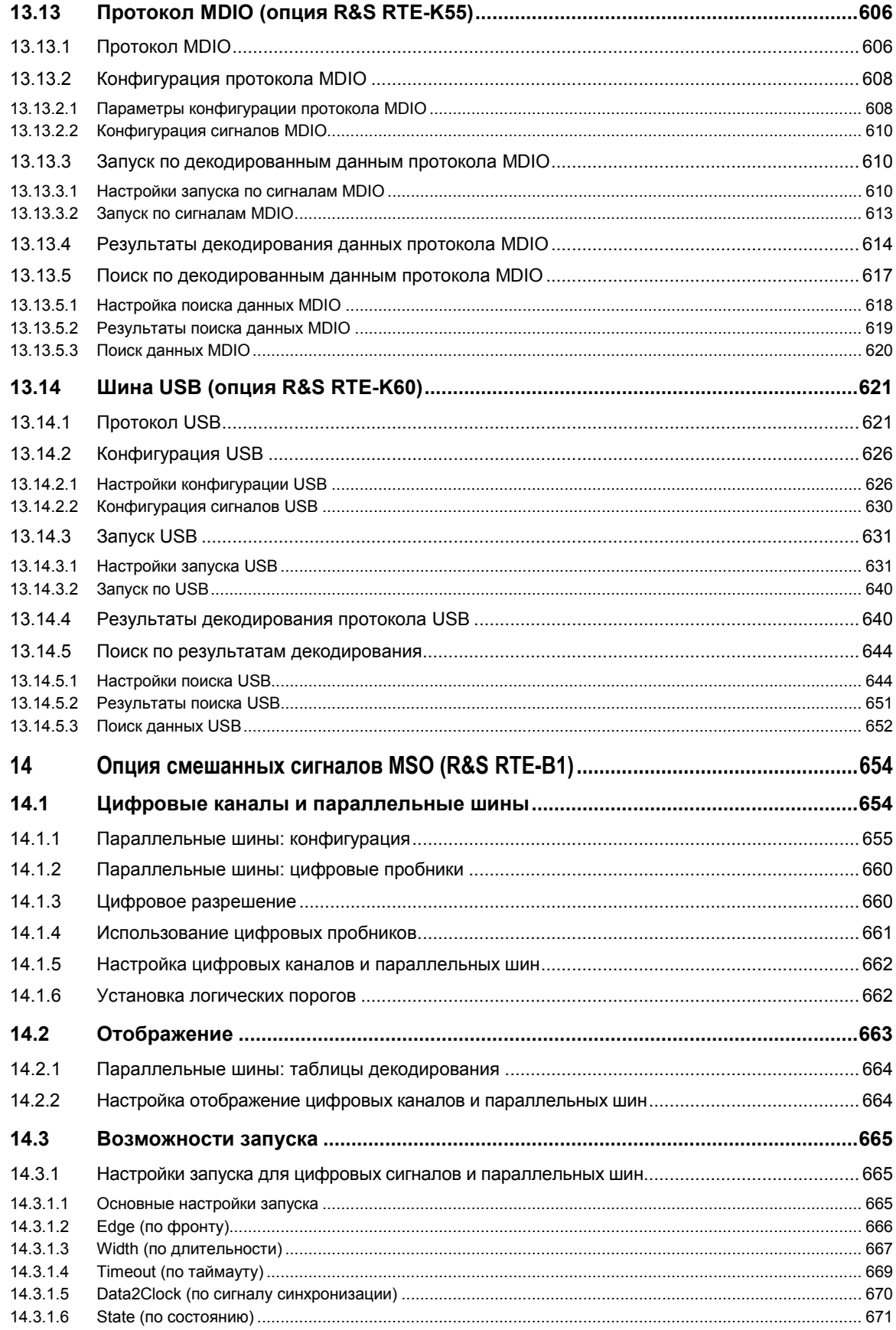

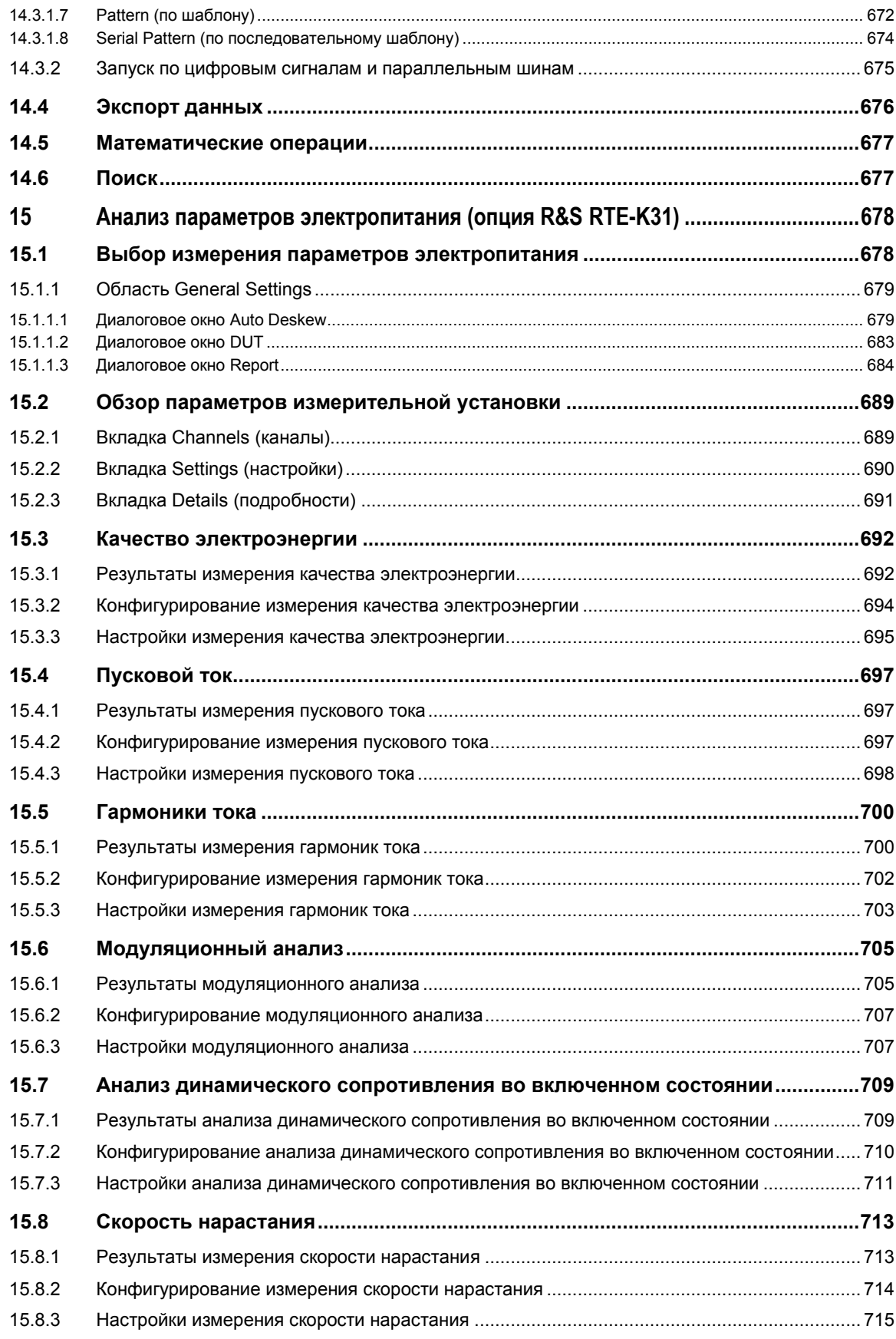

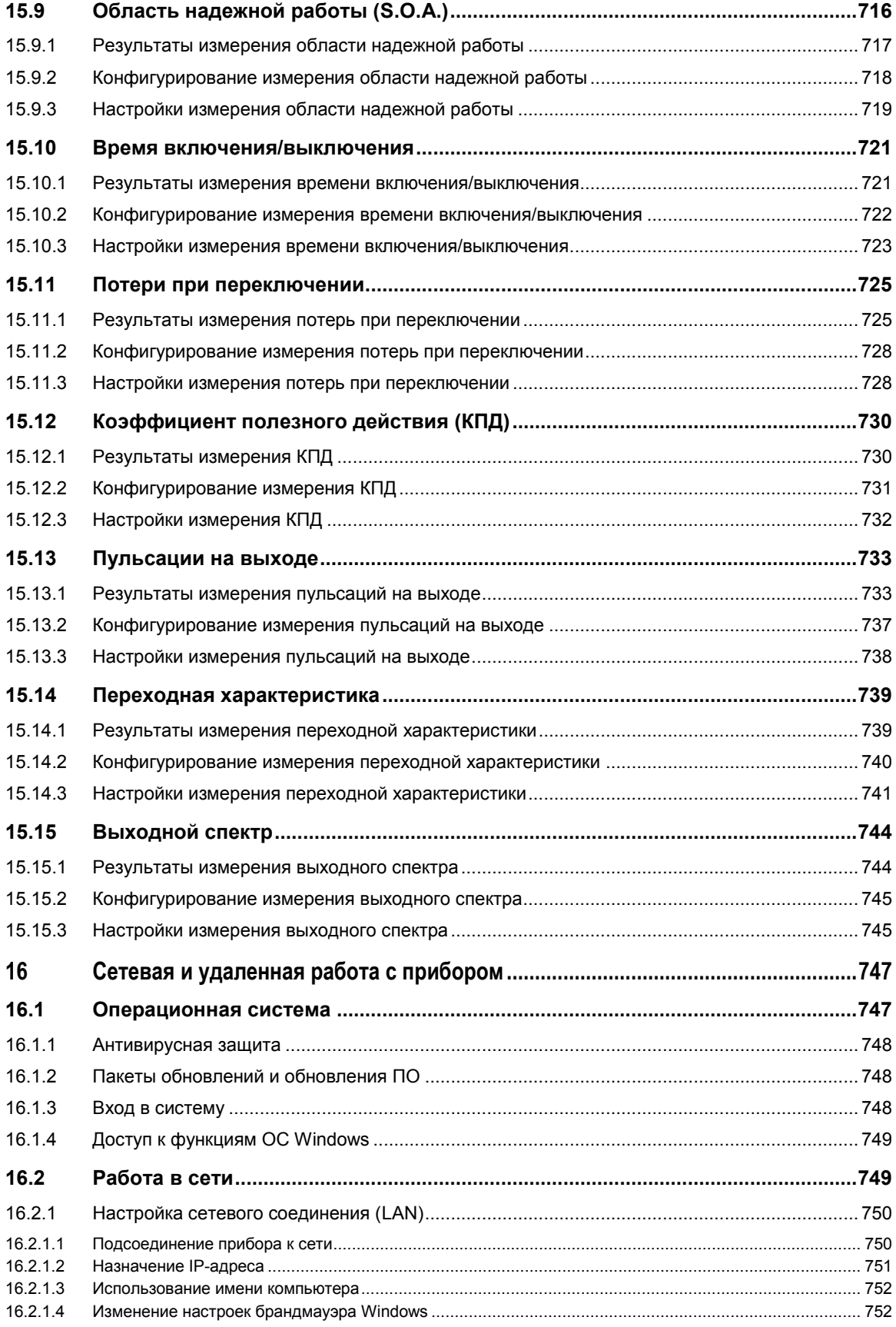

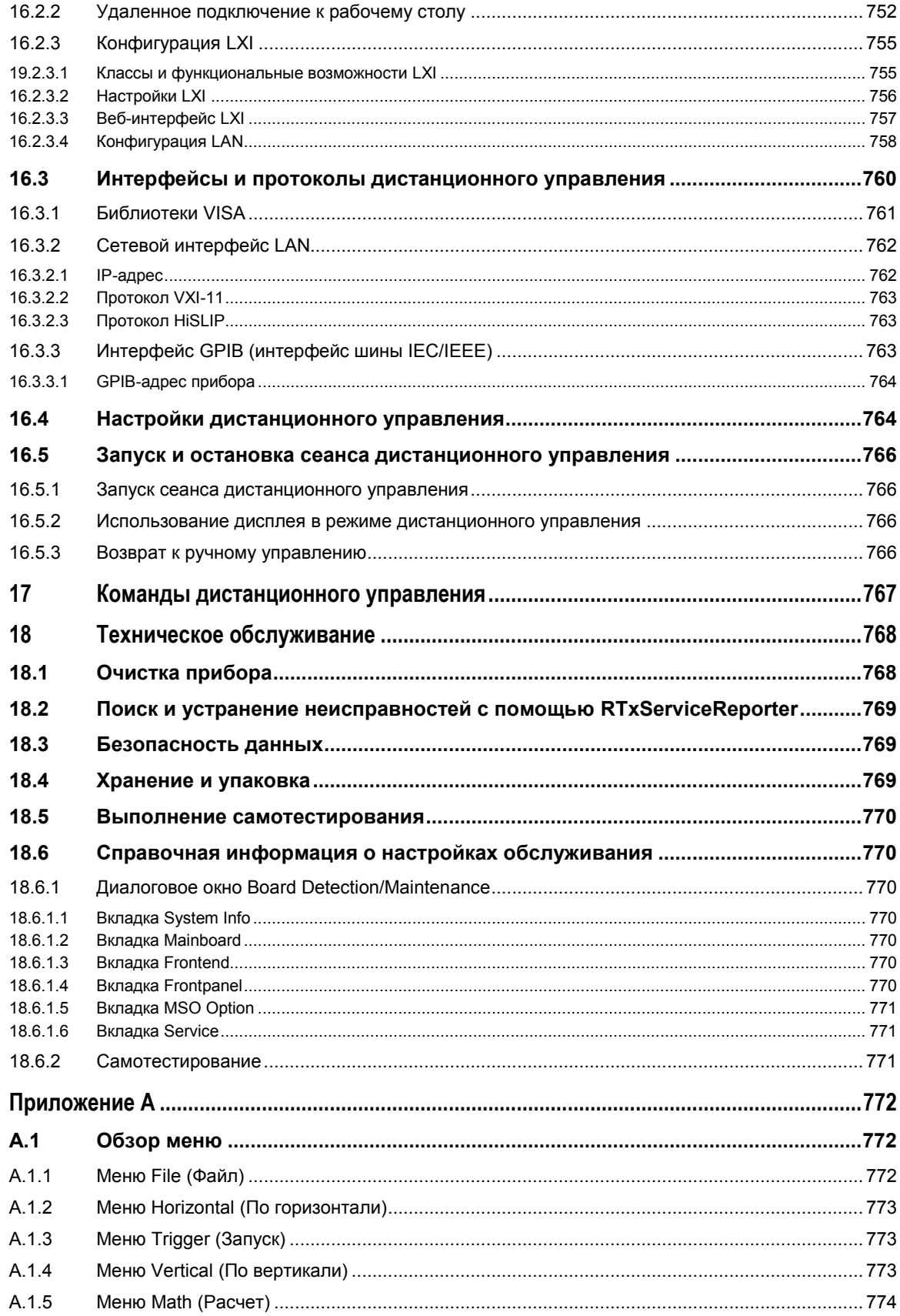

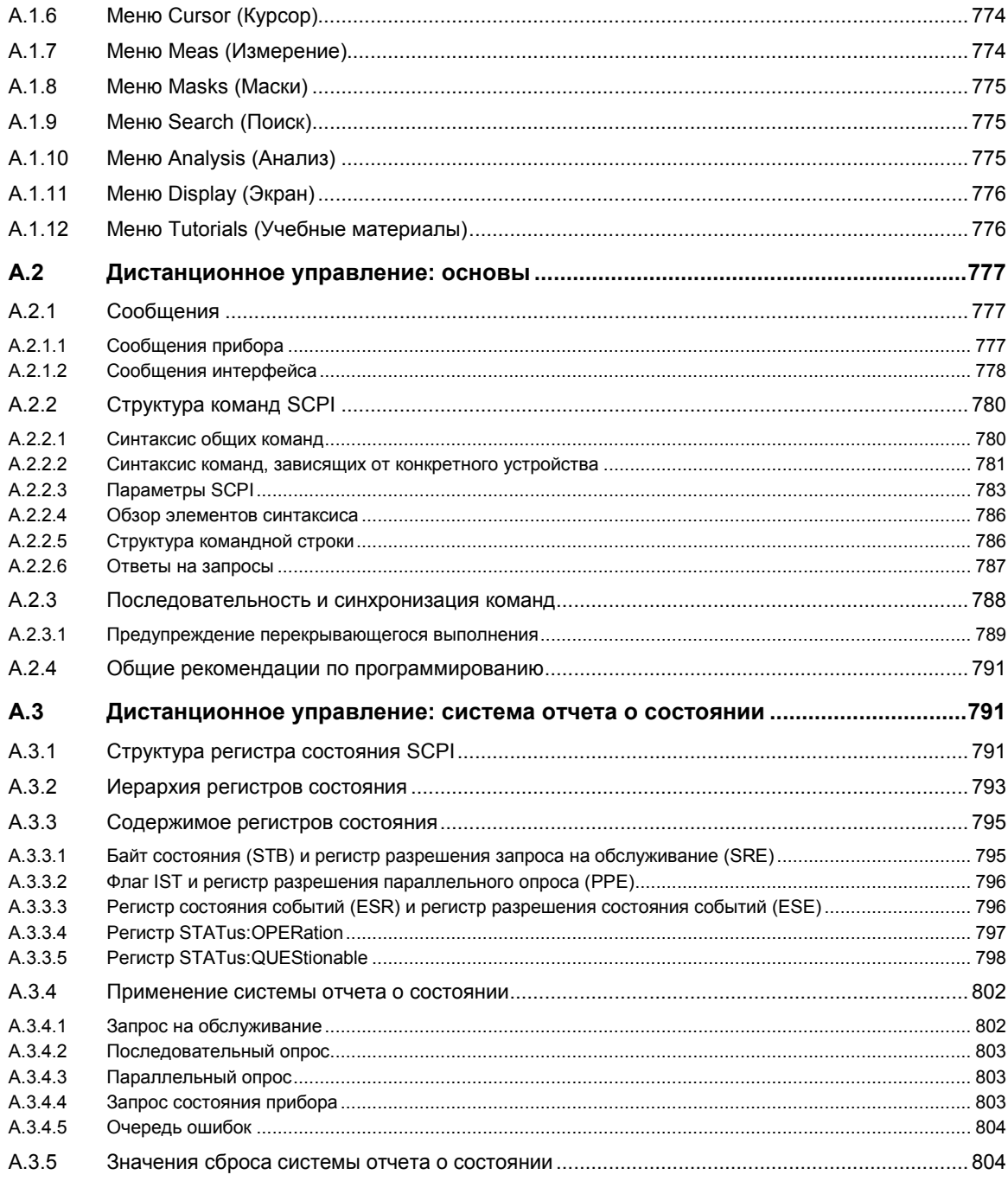

# 1 Введение

## **1.1 Ключевые особенности**

Цифровой осциллограф R&S RTE обеспечивает быстрый захват сигналов и их анализ. К выдающимся ключевым особенностям относятся:

- Скорость захвата данных 1 миллион осциллограмм в секунду
- Полоса пропускания до 2 ГГц
- Глубина памяти до 10 млн отсчетов на канал, опционально: до 50 млн отсчетов на канал
- Высокоточная цифровая система запуска
- Очень низкий уровень собственного шума
- Высокоточные измерения за счет одноядерного АЦП
- Высокая скорость измерений, даже для сложных функций анализа
- Простое и интуитивное управление
- Высококачественная линейка пробников

Подробности см. в технических данных прибора.

Цифровой осциллограф R&S RTE обеспечивает множество преимуществ в повседневной работе:

- Быстрое обнаружение редких сбоев сигнала без ухудшения характеристик измерения и анализа за счет высочайшей скорости захвата данных и минимального интервала простоя.
- Доступ и анализ к сохраненным данным в памяти с помощью функции архива
- Быстрое получение результатов даже для максимального объема данных с использованием аппаратного ускорения их обработки: математические операции, тестирование по маске, гистограммы, автоматические и курсорные измерения, а также отображение спектра.
- Захват близко расположенных последовательных событий с помощью цифровой системы запуска реального времени. Система обладает высокой чувствительностью запуска при полной полосе пропускания и очень низким джиттером запуска.
- Просмотр подробностей сигнала с помощью функции масштабирования пальцами
- Получение ключевых результатов измерения нажатием одной кнопки с помощью функции быстрых измерений Quick Measurement
- Удобство использования:
	- Интеллектуальные и понятные подсказки пользователю
	- Цветовое кодирование элементов управления для простоты идентификации
	- Пиктограммы сигналов с возможностью перетаскивания
	- Панель инструментов с часто используемыми функциями
- Проверка и отладка встроенных систем с помощью опций для запуска и декодирования таких последовательных протоколов, как I²C, SPI, UART, CAN, LIN и FlexRay
- Превращение R&S RTE в осциллограф смешанных сигналов с помощью опции MSO и возможность анализа до 16 дополнительных цифровых сигналов

## **1.2 Описание документации**

Пользовательская документация на прибор R&S RTE состоит из следующих частей:

- Система интерактивной справки в приборе
- Краткое руководство по эксплуатации в печатном виде
- Компакт-диск с документацией:
	- Начало работы
	- Руководство пользователя
	- Руководство по техническому обслуживанию
	- Технические данные и брошюры с описанием прибора
	- Ссылки на полезные страницы интернет-сайта Rohde & Schwarz

## **Интерактивная справочная система**

Интерактивная справочная система встроена в приборное ПО. Она обеспечивает быстрый, чувствительный к контексту доступ ко всей информации, необходимой для работы и программирования.

#### **Краткое руководство**

Краткое руководство на английском языке поставляется в комплекте с прибором в печатном виде. Руководство пользователя на других языках доступно в формате PDF на компакт-диске с документацией. В нем содержится вся необходимая информация по подготовке прибора к работе и началу его эксплуатации, а также описаны базовые операции и типовые примеры измерений. В руководство также включена информация о правилах безопасности.

#### **Руководство пользователя**

Руководство пользователя доступно в формате PDF на компакт-диске с документацией. В данном руководстве подробно описаны все функции прибора. Кроме этого, в нем дается введение в дистанционное управление и полное описание команд дистанционного управления с примерами программирования.

#### **Веб-справка**

Веб-справка обеспечивает интерактивный доступ ко всем инструкциям по работе с прибором R&S RTE: Необходимость предварительной загрузки отсутствует. Содержимое веб-справки соответствует руководствам пользователя для самых последних версий изделия.

Веб-справка доступна на странице изделия R&S RTE по адресу [www.scope-of](http://www.scope-of-theart.com/product/rte.html)[theart.com/product/rte.html](http://www.scope-of-theart.com/product/rte.html) >"Downloads > Web Help".

### **Руководство по техническому обслуживанию**

Руководство по техническому обслуживанию доступно в формате PDF на компактдиске с документацией. В нем дана информация о проверке прибора на соответствие номинальным характеристикам, о функционировании прибора, о ремонте, о выявлении и устранении ошибок. В руководстве содержится вся необходимая для проведения ремонта путем замены модулей информация.

**Условные обозначения, применяемые в документации**

#### **Обновления документации**

Самые последние версии краткого руководства и руководства пользователя можно загрузить в разделе "Downloads > Manuals" на веб-сайте Rohde & Schwarz "Scope of the Art": www.scope-of-the-[art.com/product/rtе.html](http://www.scope-of-the-art.com/product/rtе.html).

Текущая интерактивная справка является частью встроенного ПО прибора, она устанавливается вместе с этим ПО. Обновления встроенного ПО доступны в разделе "Downloads > Firmware" на веб-сайте Rohde & Schwarz "Scope of the Art".

## **1.3 Условные обозначения, применяемые в документации**

## **1.3.1 Печатные обозначения**

В данном руководстве используются следующие условные обозначения:

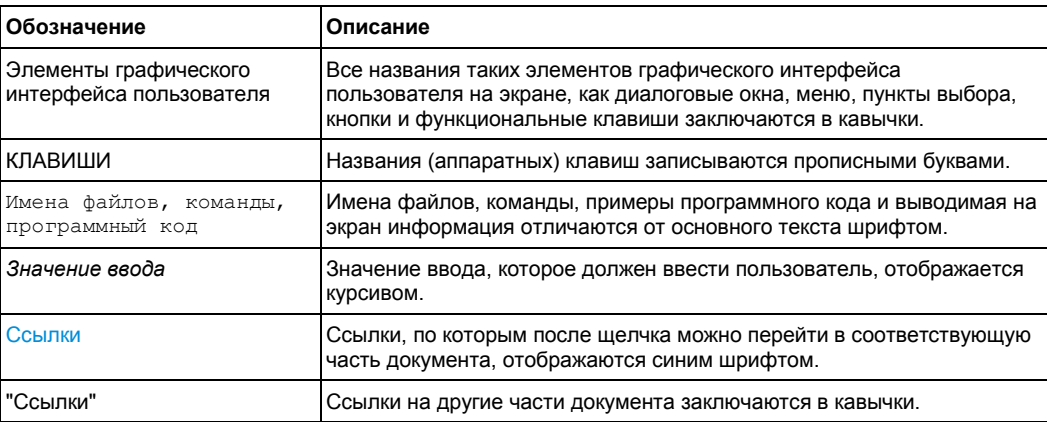

## **1.3.2 Условные обозначения для описания процедур работы с прибором**

При работе с прибором для выполнения одной и той же задачи могут применяться несколько альтернативных методов. В этом случае сначала описывается процедура с использованием сенсорного экрана. На любых элементах, которые могут быть активированы касанием, можно щелкнуть с помощью дополнительно подключаемой мыши. Альтернативные процедуры, в которых используются аппаратные клавиши устройства или экранная клавиатура, описываются только в случае отличающихся от стандартных процедур работы.

Понятие "выбрать" может относиться к любым из описанных методов, т.е. к использованию пальца на сенсорном экране, указателя мыши на дисплее, аппаратной клавиши на приборе или клавиши на клавиатуре.

## **1.4 Технические данные**

## **1.4.1 Метрологические и технические характеристики**

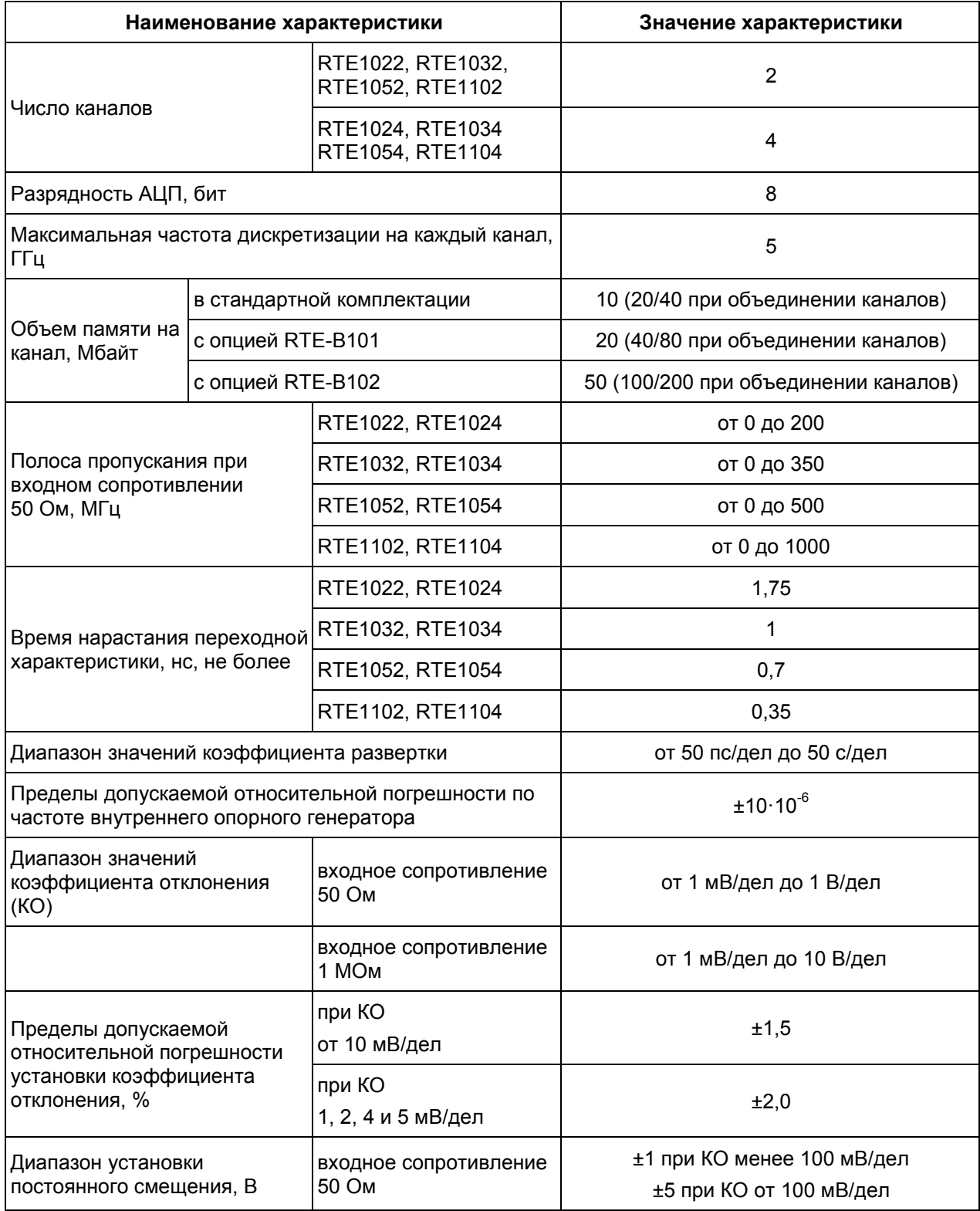

## **Технические данные**

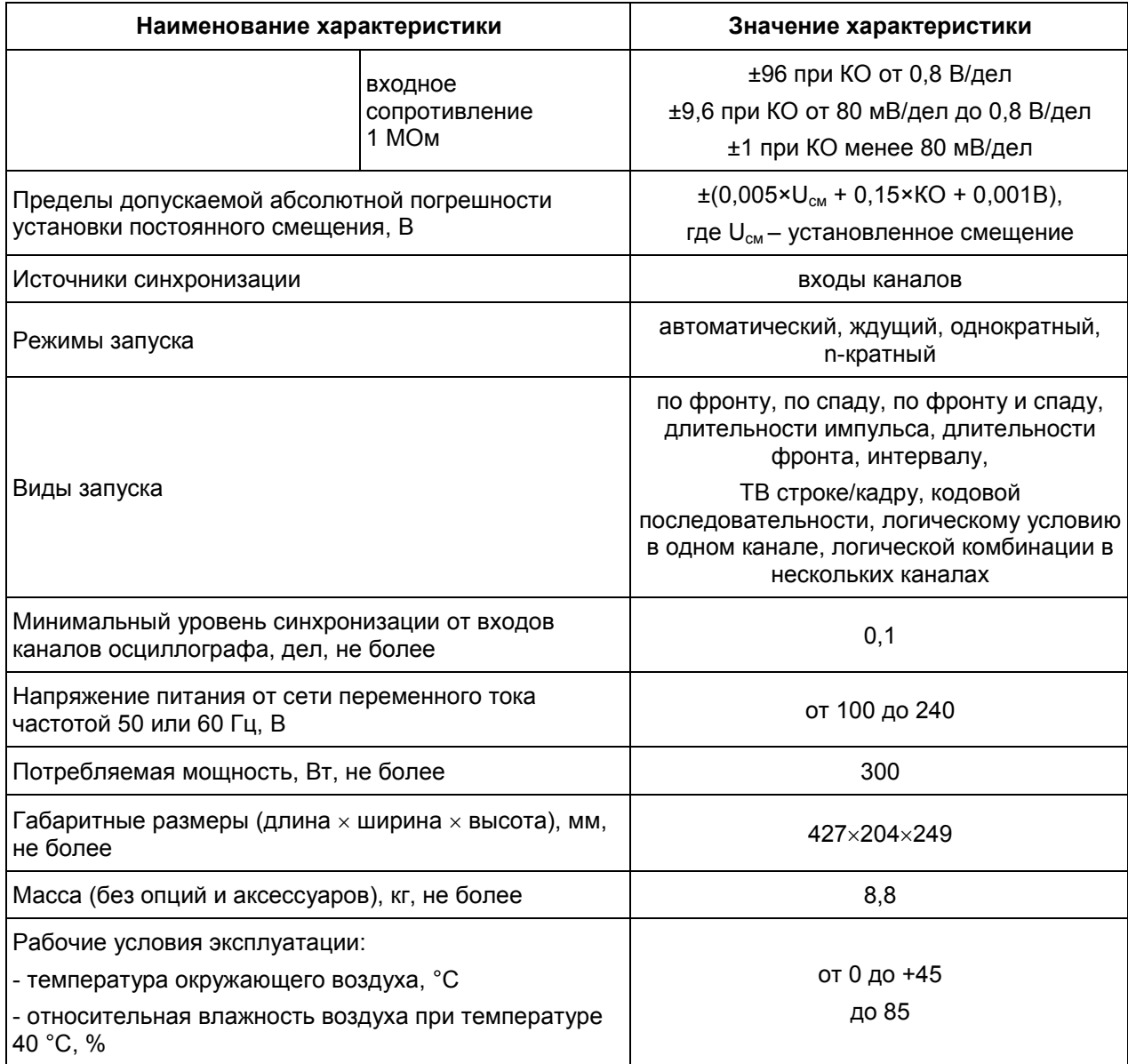

## **1.4.2 Комплектность средства измерений**

В комплект поставки входят: осциллограф цифровой запоминающий RTE1022, RTE1024, RTE1032, RTE1034, RTE1052, RTE1054, RTE1102, RTE1104, опции к осциллографу (по заказу), кабель питания, пассивные пробники (по количеству каналов), техническая документация фирмы-изготовителя, методика поверки.

# 2 Краткое руководство

Примечание – следующие главы совпадают с главами краткого руководства по эксплуатации прибора R&S RTE.

- Подготовка к работе ................................................................................................24
- Общее описание прибора .......................................................................................31
- Пробная работа с прибором...................................................................................47
- Работа с прибором ..................................................................................................78

## **2.1 Подготовка к работе**

В данном разделе приведена базовая информация по первоначальной подготовке прибора R&S RTE к работе.

## **NOTICE**

#### **Риск повреждения прибора**

Обратите внимание на то, что общие указания по безопасности содержат также и информацию по предупреждению повреждения прибора. В технических данных прибора приведены дополнительные условия его эксплуатации.

## **2.1.1 Распаковка и проверка прибора**

Для извлечения прибора из упаковки и проверки комплектности оборудования выполните следующие действия:

- 1. Снимите полиэтиленовые защитные накладки с задних ножек прибора, а затем осторожно снимите накладки с ручек на передней части прибора.
- 2. Снимите крышку из гофрированного картона, защищающую заднюю сторону прибора.
- 3. Осторожно отсоедините крышку из гофрированного картона спереди, которая защищает ручки прибора, и снимите ее.
- 4. Проверьте комплектность оборудования с использованием ведомости поставки и списков принадлежностей для поставляемых элементов.
- 5. Проверьте прибор на наличие повреждений. При обнаружении повреждений немедленно обратитесь к перевозчику, осуществлявшему поставку прибора. В этом случае обеспечьте сохранность ящика и упаковочного материала.

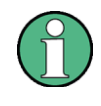

## **Упаковочный материал**

Сохраните оригинальный упаковочный материал. Если впоследствии прибор будет необходимо переслать или перевезти, то этот материал можно использовать для предупреждения повреждения органов управления и разъемов.

## **2.1.2 Размещение прибора**

Прибор предназначен для эксплуатации в лабораторных условиях. Он может быть размещен на столе для автономной работы или установлен в монтажную стойку.

#### **CAUTION**  $\mathbf{A}$

## **Опасность получения травмы и повреждения приборов при штабелировании**

Штабель приборов может опрокинуться и причинить травму или материальный ущерб из-за того, что верхняя часть прибора имеет небольшой размер

Запрещается ставить приборы друг на друга (в штабель). При необходимости размещения приборов в штабеле, их следует установить в монтажную стойку.

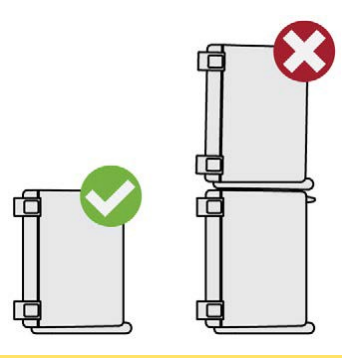

## **2.1.2.1 Работа в настольном размещении**

При работе в настольном размещении прибор должен устанавливаться на ровную плоскую поверхность. Прибор может использоваться в горизонтальном положении, установленным на ножки или с выдвинутыми опорными ножками.

#### $\blacktriangle$ **CAUTION**

#### **Опасность получения травмы при разложенных ножках**

При перемещении прибора или при неполном раскрывании разложенные ножки могут сложиться. Это может привести к повреждению или травме.

- Чтобы гарантировать устойчивость прибора, ножки необходимо полностью сложить или полностью разложить. Не перемещайте прибор с разложенными ножками.
- Не работайте и ничего не размещайте под прибором с разложенными ножками.
- При слишком большой нагрузке ножки могут сломаться. Полная нагрузка на выдвинутые ножки не должна превышать 200 Н.

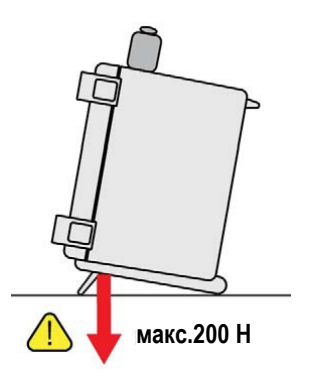

## **2.1.2.2 Монтаж в стойку**

Прибор может быть установлен в 19" монтажную стойку с помощью комплекта для монтажа в стойку. Код заказа приведен в технических данных. Инструкция по установке входит в комплект для монтажа.

## **NOTICE**

#### **Риск повреждения прибора в стойке**

Недостаточный поток воздуха может привести к перегреву прибора, что может нарушить работу и даже повредить его.

Убедитесь, что все вентиляционные и перфорационные отверстия не перекрываются и свободны для доступа воздуха, и что расстояние до стен составляет не менее 10 см.

## **2.1.3 Запуск прибора**

## **NOTICE**

## **Риск повреждения прибора во время работы**

Неподходящее место работы или же неправильная схема измерений могут привести к повреждению прибора и подключенных к нему устройств. Перед включением прибора, обеспечьте наличие следующих условий работы:

- Все вентиляционные отверстия, включая перфорацию на задней панели свободны для доступа воздуха. Расстояние до стен составляет не менее 10 см.
- Прибор сухой и не имеет признаков конденсата.
- Прибор размещен в соответствии с указаниями в следующих разделах.
- Температура окружающей среды не превышает рабочего диапазона значений, указанного в технических данных.
- На входах прибора уровни сигналов не превышают допустимых значений.
- Выходы сигналов подключены правильно и не перегружены.

## **2.1.3.1 Включение питания**

Гнездо для подключения к сети питания и выключатель питания расположены на задней панели прибора.

#### **WARNING**  $\mathbf{A}$

## **Опасность получения травмы и повреждения прибора**

Прибор необходимо использовать надлежащим образом, чтобы избежать поражения электрическим током, пожара, ранений или повреждений.

- Не используйте разделительный трансформатор для подключения прибора к сети питания переменного тока.
- Не вскрывайте корпус прибора.
- Прочтите и соблюдайте "Основные инструкции по безопасности", поставляемые вместе с прибором в виде напечатанной брошюры или в электронном в виде на компакт-диске с документацией. Кроме того, прочтите и соблюдайте инструкции по безопасности, приведенные в следующих разделах. Обратите внимание на то, что в технических данных могут быть указаны дополнительные условия для эксплуатации прибора.
- 1. Подсоедините прибор к сети питания переменного тока с помощью кабеля питания, входящего в комплект поставки. Если в сети питания отсутствует заземление, заземлите прибор с помощью вывода защитного заземления на передней панели и соответствующего кабеля.
- 2. Переведите выключатель питания на задней панели в положение I.

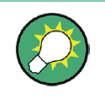

После подачи питания на прибор и прежде, чем начать измерения, обеспечьте необходимое для прогрева время, указанное в технических данных.

Питание от сети может осуществляться на постоянной основе. Выключение питания требуется только в случае необходимости полного отсоединения прибора от всех источников питания.

## **2.1.3.2 Запуск и завершение работы прибора**

Клавиша переключения питания POWER расположена в левом нижнем углу передней панели.

#### **Запуск прибора**

- 1. Убедитесь, что прибор R&S RTE подсоединен к сети питания переменного тока, а выключатель питания на задней панели переведен в положение I.
- 2. Нажмите клавишу POWER на передней панели.

Прибор выполнит системную проверку, загрузку операционной системы Windows и запуск встроенного ПО R&S RTE. Клавиша POWER загорится зеленым цветом, загорятся подсвечиваемые клавиши на передней панели. Если последний сеанс работы с прибором был завершен в установленном порядке, в приборе будут восстановлены действовавшие на момент выключения настройки.

## **Завершение работы прибора**

► Повторно нажмите клавишу POWER. Альтернативный вариант: коснитесь пункта "Exit" (Выход) в меню "File" (Файл).

Все текущие настройки будут сохранены, и программное обеспечение завершит работу. Клавиша POWER загорится оранжевым цветом. В дежурном режиме питание подается только на цепи включения питания. В этом состоянии обеспечивается безопасное отключение питания прибора.

## **2.1.3.3 Отключение питания**

Отключение питания требуется только в случае необходимости полного отсоединения прибора от всех источников питания.

При следующем включении прибора обеспечьте необходимое для прогрева время, указанное в технических данных.

- 1. Если прибор находится в рабочем режиме, и клавиша POWER горит зеленым цветом, нажмите клавишу POWER на передней панели, чтобы завершить работу прибора.
- 2. Переведите выключатель питания на задней панели в положение 0.
- 3. Отсоедините кабель питания от сети питания переменного тока.
# **NOTICE**

#### **Опасность потери данных**

Если выключить питание работающего прибора с помощью выключателя питания на задней панели или путем отсоединения кабеля питания, то все текущие настройки прибора будут потеряны. Более того, могут быть потеряны программные данные. Для корректного завершения работы приложения, в первую очередь, следует нажимать клавишу POWER.

# **2.1.3.4 Защита от ЭМП**

На результаты измерений могут оказывать влияние электромагнитные помехи (ЭМП).

Для защиты от электромагнитных помех:

- Используйте подходящие высококачественные экранированные кабели. Например, высокочастотные и сетевые кабели с двойным экранированием.
- Всегда согласуйте кабели с разомкнутыми концами.
- Обратите внимание на ЭМС-классификацию в технических данных.

# **2.1.4 Подключение внешних устройств**

Прибор оснащен следующими интерфейсами для подключения внешних устройств:

- USB-разъемы, см. также "USB" на стр. 44
- Разъем для монитора, см. также "MONITOR (DVI-D)" на стр. 46

# **2.1.4.1 Подключение USB-устройств**

USB-интерфейсы на передней и (опционально) задней панелях прибора R&S RTE позволяют подключать USB-устройства непосредственно к прибору. Количество этих устройств может быть при необходимости увеличено с помощью USBконцентраторов. Ввиду большого числа доступных USB-устройств, пределы наращивания возможностей прибора R&S RTE практически не ограничены.

В следующем списке приведены различные USB-устройства, которые могут быть использованы вместе с прибором:

- Флэш-накопители для быстрого переноса данных на компьютер и обратно (например, обновлений программного обеспечения)
- Дисководы CD-ROM для облегчения установки приложений встроенного ПО
- Клавиатура и/или мышь для упрощения ввода данных, комментариев, имен файлов и т.п.
- Принтер для вывода на печать результатов измерений

Все USB-устройства можно подключать или отключать от прибора во время его работы.

Установка USB-устройств на R&S RTE под ОС Windows не вызывает затруднений, поскольку все USB-устройства относятся к типу "plug&play". После подключения устройства к USB-интерфейсу прибора ОС Windows автоматически осуществляет поиск подходящего драйвера устройства.

Если ОС не находит подходящего драйвера, то она просит указать каталог, в котором содержится ПО этого драйвера. Если ПО этого драйвера расположено на компакт-диске, то сначала к прибору следует подключить дисковод CD-ROM.

При отсоединении USB-устройства от прибора R&S RTE ОС Windows мгновенно обнаруживает изменения в аппаратной конфигурации и отключает соответствующий драйвер.

Свойства внешних USB-устройств конфигурируются в операционной системе, а не в ПО прибора R&S RTE. Для доступа и модификации настроек операционной системы Windows рекомендуется использовать мышь и клавиатуру. Для доступа к ОС Windows нажмите клавишу Windows на внешней клавиатуре или выберите команду "File > Minimize" в меню R&S RTE.

#### **Подключение USB флэш-накопителя или дисковода CD-ROM**

Если установка USB флэш-накопителя или дисковода CD-ROM прошла успешно, то Windows информирует о готовности соответствующего устройства к работе. Оно становится доступным в виде нового диска ("D:") и отображается программой Windows Explorer (Проводник Windows). Имя диска зависит от его производителя.

#### **Подключение клавиатуры**

Наличие клавиатуры определяется автоматически после ее подключения. По умолчанию языком ввода символов является Английский (США).

Для настройки свойств клавиатуры используйте команду Windows: меню "Start" > "Control Panel > Change keyboards or other input methods" (Пуск > Панель управления > Смена раскладки клавиатуры или других способов ввода).

#### **Подключение мыши**

Наличие мыши определяется автоматически после ее подключения.

Для настройки свойств мыши используйте команду Windows: меню "Start" > "Devices and Printers" > "Mouse" (Пуск > Устройства и принтеры > Мышь).

#### **Подключение принтера**

При выводе файла на печать прибор проверяет наличие соединения с принтером, состояние его готовности и наличие соответствующего драйвера принтера. При необходимости, установка драйвера принтера инициируется с помощью Windowsмастера "Add a Printer" (Добавление принтера). Установку драйвера принтера необходимо провести только один раз.

Обновленные или улучшенные версии драйвера (или же новые драйверы) могут быть установлены с установочного компакт-диска, USB флэш-накопителя или другого внешнего устройства хранения данных. Если анализатор подключен к локальной сети, можно установить драйвер принтера из общего сетевого каталога.

Для установки драйвера используйте команду Windows: меню "Start" > "Devices and Printers > Add a printer" (Пуск > Устройства и принтеры > Добавить принтер).

# **2.1.4.2 Подключение внешнего монитора**

К разъему DVI-D на задней панели прибора можно подключить внешний монитор или проектор. См. также: "MONITOR (DVI-D)" на стр.46.

Перед подсоединением внешнего монитора к разъему DVI убедитесь в том, что и монитор и прибор R&S RTE подсоединены к заземляющему контакту. В противном случае прибор может быть поврежден.

После подсоединения дополнительного монитора или проектора к прибору, его необходимо настроить для использования. Соответствующие настройки выполняются в ОС Windows, но можно сконфигурировать отображение непосредственно в настройках прибора.

- 1. Проверьте тип входа монитора или проектора и подберите правильный соединительный кабель. Для использования мониторов VGA требуется активный переходник DVI-D в VGA.
- 2. Нажмите клавишу SETUP.
- 3. Выберите вкладку "System".
- 4. Коснитесь пункта "Display / Monitors".
- 5. Чтобы отображать содержимое экрана прибора только на внешнем мониторе, выберите пункт "Projector only".

Чтобы отображать содержимое экрана прибора и на экране осциллографа и на внешнем мониторе, выберите пункт "Duplicate".

Сенсорный экран прибора R&S RTE обладает разрешением 1024x768 пикселей. Большинство внешних мониторов имеют более высокое разрешение. Если разрешение экрана монитора установлено более высоким, чем разрешение прибора, то окно приложения использует только область 1024x768 точек на экране такого монитора. Для использования всей области экрана, настройте разрешение экрана монитора с помощью меню "Additional display settings" (дополнительные настройки экрана).

# **2.2 Общее описание прибора**

Данная глава содержит описание передней и задней панелей осциллографа, в том числе всех функциональных клавиш и разъемов, а также описание сенсорного экрана и его элементов управления.

# **2.2.1 Передняя панель**

Вид передней панели осциллографа R&S RTE показан на рисунке 2-1. Функциональные клавиши сгруппированы в функциональные блоки слева и справа от сенсорного экрана. В нижней части расположены различные разъемы.

# **Общее описание прибора**

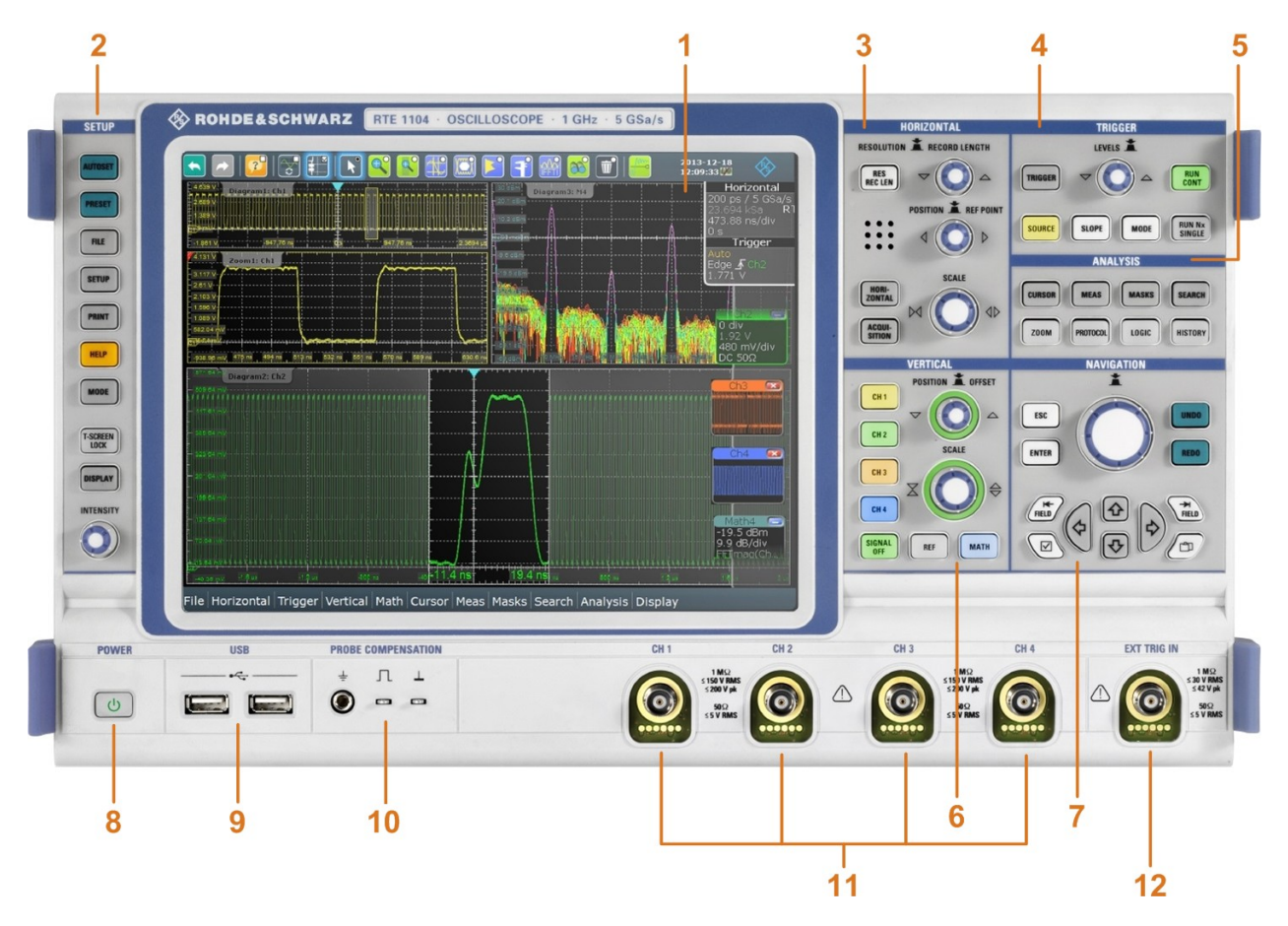

*Рисунок 2-1 – Передняя панель прибора R&S RTE1104 с 4 входными каналами*

- 1 = Сенсорный экран<br>2 = Органы управлен
- 2 = Органы управления функционального блока SETUP
- 3 = Органы управления функционального блока HORIZONTAL
- 4 = Органы управления функционального блока TRIGGER
- 5 = Органы управления функционального блока ANALYSIS
- 6 = Органы управления функционального блока VERTICAL<br>7 = Органы управления функционального блока NAVIGATIO
- $=$  Органы управления функционального блока NAVIGATION
- 8 = Клавиша включения питания POWER
- 9 = Разъемы USB 2.0
- 10 = Разъемы для проведения процедуры компенсации пробников
- 11 = Входные каналы
- 12 = Внешний вход запуска (синхронизации)

# **NOTICE**

# **Опасность повреждения прибора чистящими веществами**

Очищающие средства содержат вещества, которые могут повредить прибор. Например, чистящее средство, которое содержит растворитель, может повредить надписи на передней панели, пластиковые части прибора или дисплей.

Запрещается использовать чистящие средства, содержащие растворители (разбавители, ацетон и т.п.), кислоту, щелочь или другие подобные вещества.

Для чистки внешней поверхности прибора подходит мягкая, не оставляющая волокон ткань для снятия пыли.

# **2.2.1.1 Дисплей с сенсорным экраном**

Сенсорный экран прибора служит не только для отображения полученных осциллограмм, но и для полноценного управления измерительным прибором, анализа осциллограмм и получения результатов измерений. На рисунке 2-2 показан общий вид сенсорного экрана.

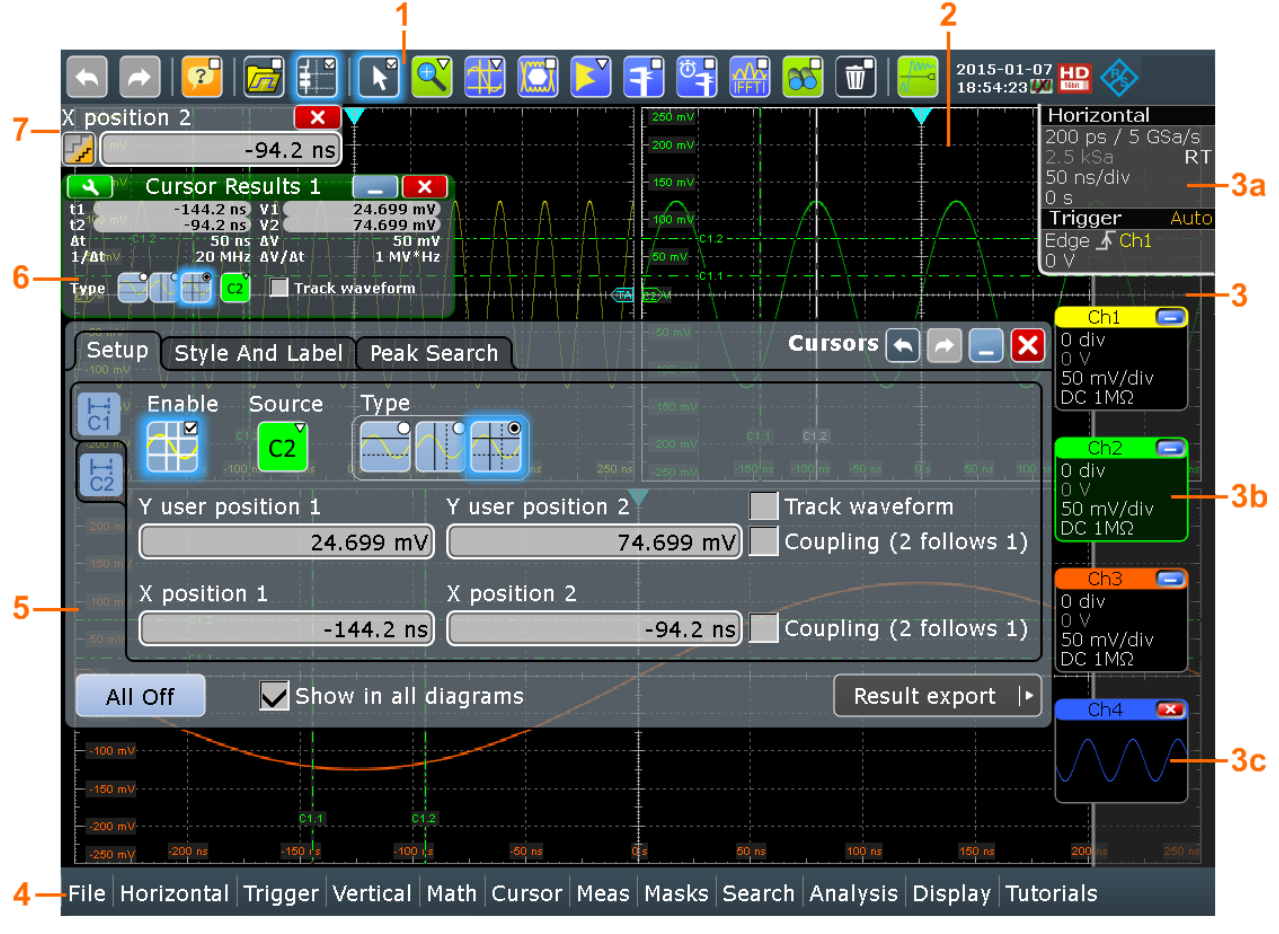

*Рисунок 2-2 – Дисплей с сенсорным экраном*

- 1 = Панель инструментов
- 2 = Область диаграмм
- 3 = Панель сигналов, содержащая метки запуска и канала горизонтального отклонения (3a); пиктограмма сигнала, содержащая метку сигнала (3b); пиктограмма сигнала, содержащая минимизированное отображение текущей осциллограммы (3c)
- 4 = Панель меню
- 5 = Диалоговое окно
- 6 = Окно результатов измерений
- 7 = Окно ввода данных

#### **Панель инструментов**

Пиктограммы на панели инструментов обеспечивают быстрый и удобный доступ к наиболее важным функциям прибора. Подробное описание см. в главе 2.4.3 "Панель инструментов" на стр. 82.

#### **Область диаграмм**

В области диаграмм отображаются диаграммы с измеряемыми сигналами (осциллограммы). Подробное описание см. в главе 2.4.2 "Информация на экране" на стр. 79.

#### **Панель сигналов**

Панель сигналов представляет собой центр управления всеми доступными осциллограммами. В верхней части панели метки запуска и развертки показывают текущие параметры временной развертки и настройки синхронизации.

Ниже для каждой осциллограммы отображается соответствующая пиктограмма сигнала. Для активной осциллограммы, отображаемой на диаграмме, пиктограмма сигнала содержит метку сигнала и основные параметры сбора данных и вертикального масштаба. Если коснуться пиктограммы "Minimize" на метке сигнала, окно осциллограммы из области диаграмм свернется в пиктограмму сигнала: пиктограмма будет показывать вид осциллограммы в реальном масштабе времени. Если коснуться и удерживать метку сигнала, откроется диалоговое окно, содержащее настройки канала вертикального отклонения для данной осциллограммы. Подробное описание см. в главе 2.4.4 "Работа с осциллограммами" на стр.87.

Вид и поведение панели сигналов могут быть настроены, см. главу 2.4.6 "Использование панели сигналов" на стр. 91.

#### **Панель меню**

Меню на панели обеспечивают доступ ко всем функциям осциллографа R&S RTE.

#### **Диалоговое окно**

Вкладки диалоговых окон содержат соответствующие данной задаче настройки и функции, а также затемненные кнопки для вызова соответствующих вкладок. Использование диалоговых окон описано в главе 2.4.7 "Доступ к функциям прибора" на стр. 92.

#### **Окно результатов измерений**

При выполнении ручных или автоматических измерений, тестировании по маске или поиске в окне результатов отображаются результаты этих действий. Так же, как и окно осциллограммы, окно результатов может быть минимизировано в пиктограмму результатов на панели сигналов, также результаты могут быть отображены на экране в отдельном окне диаграммы. С помощью пиктограммы  $\sim$  может быть открыто соответствующее диалоговое окно для регулировки настроек.

Подробнее см. главу 2.4.5 "Отображение результатов" на стр. 90.

#### **Окно ввода данных**

Окно ввода данных появляется при изменении какого-либо значения с помощью одной из поворотных ручек или при перетаскивании элемента на экране (например, линии курсора). В окне ввода данных показывается текущее значение изменяемого параметра. В окне ввода данных можно непосредственно ввести точное числовое значение, изменить шаг приращения и (если доступно) установить значение автоматически. В заголовке окна отображается название текущего настраиваемого параметра. Окно ввода особенно удобно при использовании многофункциональных поворотных ручек – ручек POSITION, INTENSITY и RESOLUTION/RECORD LENGTH.

Horizontal position  $\mathbf{x}$ Auto L  $0 s$ 

См. также: глава 2.4.8 "Ввод данных" на стр. 94.

# **2.2.1.2 Органы управления функционального блока SETUP**

Клавиши блока SETUP служат для установки прибора в заданное состояние, для изменения основных настроек, для вывода на печать и получения справочных функций. Поворотная ручка INTENSITY регулирует контрастность отображения для некоторых элементов отображения.

#### **AUTOSET**

Производится анализ доступных в каналах сигналов и автоматически настраиваются параметры синхронизации, горизонтального и вертикального отклонения таким образом, чтобы на экран выводились стабильные отображения сигналов.

# **PRESET**

Клавиша переводит прибор в состояние со стандартными настройками. Все измерения, тесты по маске, масштабирование и прочие отдельные настройки удаляются, все каналы, за исключением канала 1, отключаются. Можно задать конфигурацию предварительных настроек и сохранить их в файл. Клавишу PRESET можно настроить на установку либо стандартных заводских настроек, либо пользовательских предустановленных настроек.

# **FILE**

Открытие или закрытие диалогового окна "File" (Файл), в котором есть возможности:

- сохранения настроек
- загрузки ранее сохраненных настроек
- управления данными: просмотр, копирование, удаление, создание каталогов
- определять шаблон наименования для файлов с данными осциллограмм

# **SETUP**

Открытие или закрытие диалогового окна "Setup" (Настройка), в котором имеются возможности:

- доступа к настройке MS Windows и установки обновлений встроенного ПО
- конфигурирования сенсорного экрана
- проверки и установки ключей программных опций
- проверки доступности аппаратных опций
- конфигурирования интерфейсов LXI и GPIB (если они установлены)

#### **PRINT**

Клавиша служит для настройки и запуска печати.

#### **HELP**

Клавиша открывает соответствующую активной вкладке тему справки. Если открытых диалоговых окон нет, то на экран выводится страница с содержанием оперативно-доступной справочной системы.

#### **MODE**

Открытие и закрытие диалогового окна, в котором можно включить функции в состоянии бета-версии.

#### **T-SCREEN LOCK**

Блокировка сенсорного экрана от случайного использования. Клавиша подсвечивается, если сенсорный экран отключен. Повторное нажатие разблокирует экран.

#### **DISPLAY**

Открытие и закрытие диалогового окна "Display" (Отображение) для конфигурирования параметров отображения осциллограмм, компоновки диаграммы, цветовых таблиц, а также XY-диаграммы.

# **INTENSITY**

Ручка служит для регулировки яркости осциллограмм на экране, прозрачности фона диалоговых окон или прозрачности окон результатов. При открытом диалоговом окне поворот ручки изменяет прозрачность диалоговых окон. При открытом окне результатов изменяется прозрачность диалоговых окон результатов. В противном случае производится регулировка яркости осциллограммы. Нажатие на поворотную ручку вызывает переключение между тремя данными режимами. Регулируемый параметр и его значение выводятся в окне ввода данных в верхнем левом углу экрана.

# **2.2.1.3 Органы управления функционального блока HORIZONTAL**

Клавиши и поворотные ручки функционального блока HORIZONTAL служат для регулировки основных настроек сбора данных и параметров развертки. Эти настройки действуют для осциллограмм всех каналов.

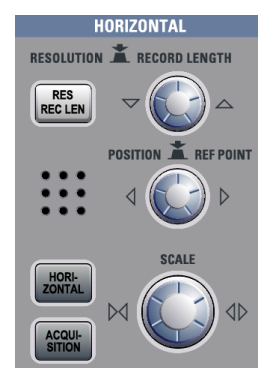

# **RES / REC LEN**

Открытие и закрытие вкладки "Resolution" (Разрешение) в диалоговом окне "Horizontal", где может быть установлено разрешение или длина записи.

#### **HORIZONTAL**

Открытие и закрытие вкладки "Time Base" (временная развертка) в диалоговом окне "Horizontal", в котором имеются возможности:

- регулирования масштаба по времени и времени сбора данных
- регулирования позиции по горизонтали и точки отсчета

#### **ACQUISITION**

Открытие и закрытие вкладки "Acquisition" (Сбор данных) в диалоговом окне "Horizontal", в котором можно задать способ обработки захваченных данных (децимация и арифметика).

#### **RESOLUTION / RECORD LENGTH**

Поворотная ручка служит для изменения разрешения или длины записи. Нажатие ручки приводит к переключению между этими параметрами. Регулируемый параметр и его значение выводятся в окне ввода данных в верхнем левом углу экрана.

В режиме изменения разрешения поворот ручки по часовой стрелке приводит к увеличению разрешающей способности: интервал времени между двумя захваченными точками становится короче; при этом длина записи и частота дискретизации возрастают при неизменном времени сбора данных.

В режиме изменения длины записи поворот ручки по часовой стрелке приводит к увеличению длины записи и увеличению разрешающей способности – интервал времени между двумя захваченными точками становится короче.

#### **POSITION / REF POINT**

Поворотная ручка изменяет положение по горизонтали осциллограммы или положение на экране опорной точки. Нажатие ручки приводит к переключению между этими параметрами. Регулируемый параметр и его значение выводятся в окне ввода данных в верхнем левом углу экрана.

Опорная точка (точка отсчета) отмечает центр изменения масштаба по времени. Она обозначается серым контурным треугольником в верхней части диаграммы. Если изменить масштаб по оси времени, опорная точка на экране не изменит своего положения, а шкала растянется или сожмется по обеим сторонам от опорной точки.

Параметр "Horizontal position" (положение по горизонтали) определяет расстояние по времени опорной точки от нулевой точки диаграммы. Поворот ручки по часовой стрелке приводит к смещению осциллограммы вправо.

Параметр "Reference point" (опорная точка) определяет положение опорной точки на экране. Поворот ручки по часовой стрелке смещает опорную точку вправо.

# **SCALE**

Поворотная ручка изменяет масштаб по времени для всех сигналов. Масштаб по времени также называется временной разверткой.

Поворот ручки по часовой стрелке приводит к растягиванию осциллограмм. При этом значение масштаба *время/дел* уменьшается.

Нажатие ручки приводит к переключению между грубой и точной настройкой масштаба.

## **2.2.1.4 Органы управления функционального блока TRIGGER**

Клавиши и ручка функционального блока TRIGGER служат для настройки синхронизации (запуска развертки), а также для запуска или остановки сбора (захвата) данных.

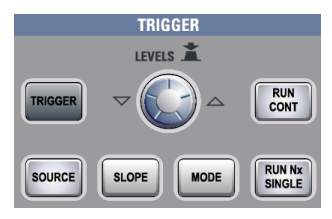

#### **TRIGGER**

Открытие или закрытие диалогового окна "Trigger" (Запуск), в котором имеются возможности:

- выбора типа запуска и его конфигурирование
- установки основных параметров запуска и управления сбором данных
- оценки событий запуска с помощью логических комбинаций
- конфигурирования последовательности из трех событий запуска

#### **LEVEL**

Поворотная ручка устанавливает уровень запуска для всех типов запуска. Поворот ручки по часовой стрелке приводит к увеличению уровня запуска. Если для выбранного типа запуска необходимо задавать два уровня запуска (верхний и нижний), то для переключения между ними следует нажать поворотную ручку.

#### **SOURCE**

Клавиша открывает диалоговое окно, в котором может быть выбран источник запуска. Повторное нажатие клавиши переключает источник. Клавиша подсвечивается цветом выбранного источника запуска.

#### **SLOPE**

Клавиша переключает фронт сигнала запуска или его полярность, в зависимости от выбранного режима запуска развертки. Текущее значение показано в метке запуска, которая показывается в верхней части панели сигнала на сенсорном экране.

#### **MODE**

Клавиша переключает режим запуска развертки между автоматическим (Auto) и ждущим (Normal). Текущее значение показано в метке запуска.

# **RUN CONT**

Клавиша запускает и останавливает непрерывный сбор данных. Зеленая подсветка указывает на выполнение сбора данных. Красная подсветка – на его остановку.

#### **RUN N× SINGLE**

Клавиша запускает заданное количество циклов сбора данных. Зеленая подсветка указывает на выполнение сбора данных. Красная подсветка – на его остановку. Для установки количества циклов сбора нажмите клавишу TRIGGER, выберите вкладку "Control" (Управление) и задайте параметр "Average count (N-single count)" (число усреднений). Повторное нажатие клавиши останавливает сбор данных.

#### **2.2.1.5 Органы управления функционального блока VERTICAL**

Клавиши и ручки функционального блока VERTICAL служат для выбора сигнала и настройки позиции и масштаба по вертикали, исходя из параметров выбранного сигнала.

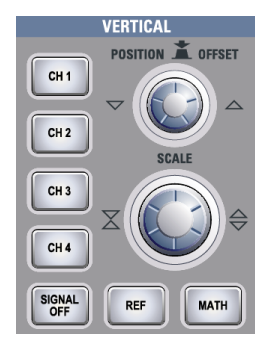

#### **CH <N>**

Клавиши используются для включения, выбора или конфигурирования соответствующих им каналов. При включении каналов клавиши подсвечиваются цветами соответствующих им каналов.

Действие клавиш зависит от состояния канала:

- Если канал выключен: нажатие клавиши приводит к включению и выбору соответствующего клавише канала.
- Если канал включен, но не выбран: нажатие клавиши приводит к выбору канальной осциллограммы.
- Если выбрана осциллограмма: нажатие клавиши открывает диалоговое окно "Vertical" для соответствующего клавише канала.

Поворотные ручки блока VERTICAL переключаются на работу с выбранной осциллограммой и подсвечиваются цветом выбранной осциллограммы.

#### **REF**

Клавиша открывает диалоговое окно "Reference" (Опорные), в котором могут быть сконфигурированы и отображены опорные осциллограммы. Повторное нажатие кнопки позволяет переключиться на опорную осциллограмму для ее настройки. Поворотные ручки блока VERTICAL переключаются на работу с выбранной опорной осциллограммой и подсвечиваются цветом выбранной осциллограммы.

#### **MATH**

Клавиша открывает диалоговое окно "Math", в котором могут конфигурироваться новые осциллограммы, являющиеся результатом математических операций над другими осциллограммами. Повторное нажатие кнопки позволяет переключиться на расчетную осциллограмму для ее настройки.

Поворотные ручки блока VERTICAL переключаются на работу с выбранной расчетной осциллограммой и подсвечиваются цветом выбранной осциллограммы.

#### **POSITION / OFFSET**

Поворотная ручка служит для изменения позиции или смещения выбранной осциллограммы по вертикали. При этом в вертикальном направлении перемещаются горизонтальная ось и выбранная осциллограмма. Нажатие ручки приводит к переключению настройки, а поворот по часовой стрелке - к смещению осциллограммы вверх. Регулируемый параметр и его значение выводятся в окне ввода данных в верхнем левом углу экрана.

- Позиция указывает положение осциллограммы по вертикали в делениях.
- Смещение перемещает центр по вертикали выбранного канала на заданное значение смещения.

Ручка подсвечивается цветом выбранной осциллограммы.

#### **SCALE**

Поворотная ручка служит для регулировки вертикального масштаба выбранной осциллограммы. Ручка подсвечивается цветом выбранной осциллограммы.

Поворот ручки по часовой стрелке приводит к растягиванию осциллограмм. При этом значение масштаба В/дел уменьшается.

Нажатие ручки приводит к переключению между грубой и точной настройкой масштаба.

#### **SIGNAL OFF**

Клавиша выключает выбранный сигнал и выбирает следующую канальную, расчетную или опорную осциллограмму.

Клавиша, подсвеченная цветом выбранного сигнала, меняет цвет в соответствии с новым выбором.

### **2.2.1.6 Клавиши функционального блока ANALYSIS**

Клавиши функционального блока ANALYZE обеспечивают прямой доступ к функциям измерения и анализа. Работа с функциями клавиш CURSOR, ZOOM и MEAS начинается после первого нажатия, второе нажатие приводит к открытию соответствующих диалоговых окон. Для остальных функций нажатие соответствующих им клавиш приводит к открытию диалоговых окон.

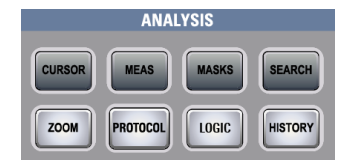

#### **CURSOR**

Клавиша служит для отображения вертикальных и горизонтальных курсоров на активной диаграмме и отображения диалогового окна "Cursor Results" (Результаты курсоров).

Курсоры – это маркеры, помещаемые в исследуемые точки осциллограммы. Прибор обеспечивает измерение позиции курсора и разностных значений между параллельными курсорами.

При нажатии клавиши в режиме курсорного измерения открывается диалоговое окно "Cursors" (Курсоры).

В диалоговом окне "Cursors" имеются возможности:

- настройки до четырех наборов курсоров
- определения стиля и меток курсоров
- присоединения курсора к осциллограмме и связывания курсоров

#### **MEAS**

Клавиша служит для запуска стандартного автоматического измерения для активной осциллограммы и отображения окна результатов "Measurement".

При нажатии клавиши MEAS в режиме включенного измерения открывается диалоговое окно "Measurements", в котором имеются возможности:

- конфигурирования измерений зависимости амплитуды от времени, построение глазковых диаграмм, измерения спектра и построения гистограмм
- конфигурирования стробируемых измерений
- конфигурирования долговременных и статистических измерений
- конфигурирования запускаемых действий при превышении заданных пределов

#### **MASKS**

Клавиша открывает диалоговое окно "Masks" (Маски). Маски используются для обнаружения ошибок и проведения испытаний на соответствие для цифровых сигналов.

В окне имеются возможности:

- конфигурирования масок и их сегментов
- определения параметров тестирования по маске
- конфигурирования действий, запускаемых при выходе за пределы маски
- конфигурирования отображения маски

#### **SEARCH**

Клавиша открывает и закрывает диалоговое окно "Search" (Поиск), в котором имеются возможности:

конфигурирования событий запуска или измерений, по которым будет производиться поиск

- ограничения поиска окном стробирования
- конфигурирования представления результатов поиска

#### **ZOOM**

Клавиша служит для масштабирования активной диаграммы. Клавиша подсвечивается, если активно хотя бы одно окно масштабирования. При нажатии клавиши в режиме включенного масштабирования открывается диалоговое окно "Zoom", в котором могут быть настроены несколько областей масштабирования для детального изучения сигнала.

#### **PROTOCOL**

Клавиша открывает диалоговое окно "Protocol" (Протокол), которое содержит конфигурацию последовательных шин и настройки для декодирования их сигналов.

Клавиша подсвечивается, если выполняется декодирование последовательной шины. Декодированную шину можно выключить с помощью клавиши SIGNAL OFF.

#### **LOGIC**

Клавиша открывает диалоговое окно для конфигурирования параллельных шин и цифровых каналов. Клавиша подсвечивается, если включена хотя бы одна параллельная шина. Выбранную шину можно выключить клавишей SIGNAL OFF.

#### **HISTORY**

В памяти отсчетов содержится ряд сохраненных выборок, захваченных до текущей выборки, отображаемой на экране. Нажатие клавиши открывает диалоговое окно "History"(Архив), в котором можно просмотреть сохраненные выборки и использовать их для более подробного анализа. Повторное нажатие клавиши открывает основное диалоговое окно "History" с дополнительными настройками и информацией. Кнопка подсвечивается в течение отображения сохраненных данных или повторного воспроизведения.

# **2.2.1.7 Органы управления функционального блока NAVIGATION**

Поворотная ручка и клавиши навигации обеспечивают альтернативный способ навигации в диалоговых окнах и ввода числовых данных.

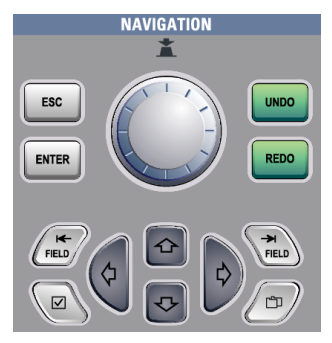

См. также: глава 2.4.7 "Доступ к функциям" на стр. 92

#### **Поворотная ручка навигации**

Ручка навигации выполняет различные функции:

- в полях числового ввода: поворот ручки приводит к увеличению или уменьшению значения.
- в таблицах: нажатие ручки активирует режим редактирования; поворот ручки по часовой стрелке приводит к увеличению значения, поворот против часовой

стрелки – к его уменьшению; нажатие ручки приводит к завершению ввода значения и перехода на следующую строку.

- в окнах ввода данных для установки позиции курсора, областей гистограммы, точек маски: нажатие ручки приводит к переключению между параметрами, поворот ручки по часовой стрелке приводит к увеличению значения, поворот против часовой стрелки – к его уменьшению.
- в области диаграмм: ручка используется для перемещения элемента в фокусе ввода: области масштабирования, курсорной линии или строба.

#### **UNDO**

Клавиша пошагово отменяет последние действия по настройке. Функция "Undo" не может быть выполнена после сброса настроек (клавишей PRESET), действий по загрузке и вызову настроек, а также после создания опорной осциллограммы.

#### **REDO**

Клавиша восстанавливает отмененные действия в обратном порядке.

#### **ESC**

Клавиша закрывает диалоговое окно или окно ввода данных.

# **ENTER**

Клавиша ввода ENTER выполняет различные функции:

- в обычных диалоговых окнах: если фокус ввода установлен в списке выбора, клавиша открывает список и применяет выбранное значение.
- в таблицах: клавиша активирует режим редактирования. Если ячейка таблицы находится в режиме редактирования, клавиша подтверждает введенное значение, закрывает режим редактирования и перемещает фокус ввода на следующую строку.

# **FIELD LEFT, FIELD RIGHT (КЛАВИШИ ТАБУЛЯЦИИ)**

В диалоговых окнах и таблицах: клавиши перемещают фокус ввода.

В области диаграмм клавиши переключают фокус ввода между областями масштабирования, курсорными линиями и стробами.

# **CHECKMARK (ФЛАГОВАЯ КНОПКА)**

Клавиша флаговой кнопки CHECKMARK выполняет различные функции в зависимости от расположения фокуса ввода:

- в обычных диалоговых окнах: если фокус ввода установлен в списке выбора, клавиша открывает список и применяет выбранное значение.
- в таблицах: клавиша активирует режим редактирования.

# **TAB (ВКЛАДКА)**

В диалоговых окнах только с горизонтальными вкладками клавиша переключает горизонтальные вкладки.

В диалоговых окнах с вертикальными и горизонтальными вкладками клавиша преимущественно переключает вертикальные вкладки. Если фокус ввода установлен на горизонтальной вкладке, клавиша переключает горизонтальные вкладки. В таблице или в области диаграммы клавиша перемещает фокус ввода также как клавиша FIELD RIGHT.

#### **ВВЕРХ, ВНИЗ**

- в полях редактирования числовых значений: клавиши увеличивают или уменьшают значение параметра.
- в таблицах: клавиши служат для вертикальной прокрутки по строкам.
- в диалоговых окнах, для кнопок выбора в столбце: клавиши служат для выбора одного из вариантов выбора. В открытом списке выбора клавиши служат для прокрутки списка.

#### **ВЛЕВО, ВПРАВО**

- в полях редактирования: клавиши перемещают курсор ввода.
- в таблицах: клавиши служат для горизонтальной прокрутки по столбцам.
- в диалоговых окнах, для кнопок выбора в строке: клавиши служат для выбора одного из вариантов выбора.

# **2.2.1.8 Клавиша POWER**

Клавиша включения питания POWER расположена в левом нижнем углу передней панели. Она служит для выполнения запуска и завершения работы приборного ПО.

Подсветка клавиши показывает состояние прибора:

- оранжевый цвет: дежурный режим, сетевой выключатель включен, программное обеспечение завершило работу.
- зеленый цвет: прибор готов к работе.

См. также: глава 2.1.3 "Запуск прибора" на стр. 27

# **2.2.1.9 Входные разъемы**

Прибор R&S RTE оснащается входами для двух или четырех каналов, на которые подаются входные сигналы, и вход внешнего запуска (синхронизации) для управления измерениями с помощью внешнего сигнала.

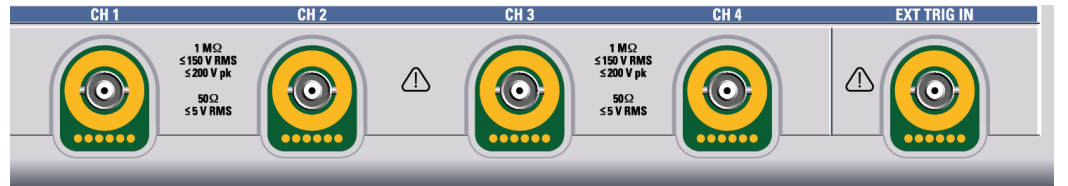

Входные разъемы оборудованы специальным интерфейсом для активных пробников Rohde & Schwarz, они совместимы с разъемами BNC. В результате, прибор способен автоматически обнаруживать пассивные пробники со стандартным BNC-разъемом и активные пробники Rohde & Schwarz с интерфейсом пробников Rohde & Schwarz.

Входной импеданс может выбираться из значений 50 Ом и 1 МОм.

#### $\blacktriangle$ **WARNING**

#### **Опасность удара током или возгорания**

Напряжения, превышающие 30 В (СКЗ), 42 В (пиковое значение) или 60 В (постоянный ток), относятся к опасным контактным напряжениям. При работе с опасными контактными напряжениями необходимо принять защитные меры для предотвращения прямого контакта с измерительной установкой:

- Используйте только изолированные пробники напряжения, щупы и адаптеры.
- Не касайтесь напряжений, превышающих 30 В (СКЗ), 42 В (пик.) или 60 В (пост.).

#### **CAUTION** A

#### **Опасность получения травмы и повреждения прибора**

Прибор не рассчитан на какую-либо конкретную категорию измерений.

Убедитесь, что входное напряжение на *канальных входах* не превышает 200 В (пиковое значение) или 150 В (СКЗ) при входном импедансе 1 МОм и 5 В (СКЗ) при импедансе 50 Ом.

Перенапряжение переходного режима не должно превышать 200 В (пик.).

При выполнении измерений в цепях с перенапряжением переходного режима цепей категории II, III или IV необходимо следить за тем, чтобы такие напряжения не попадали на вход осциллографа R&S RTE. Для выполнения этого условия следует использовать пробники, удовлетворяющие стандарту DIN EN 61010-031. При выполнении измерений в цепях категории II, III или IV в обязательном порядке необходимо включать пробник, который соответствующим образом понижает напряжение так, чтобы на прибор не подавались напряжения переходного режима выше 200 В. Более подробную информацию см. в технической документации и инструкциях по безопасности от производителя пробника.

Для *входа внешнего запуска* максимальное входное напряжение составляет 30 В (СКЗ) при входном импедансе 1 МОм и 5 В (СКЗ) при импедансе 50 Ом. Дополнительные характеристики см. в технических данных.

**Примечание –** В соответствии с разделом AA.2.4 стандарта EN 61010-2-030 измерения в цепях без какой-либо категории измерений проводятся в цепях, которые отключены от сетевого питания.

#### **2.2.1.10 Прочие разъемы на передней панели**

Помимо входных разъемов прибор оснащен USB-разъемами и разъемами для компенсации пробника, расположенными на передней панели.

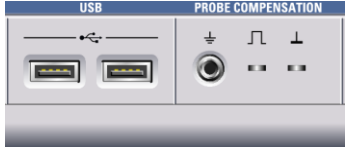

#### **Разъем USB**

Два USB-разъема типа A, которые соответствуют стандарту USB 2.0. Они могут использоваться для подключения таких устройств, как клавиатура, мышь, принтер или флэш-накопитель, с целью сохранения и загрузки настроек прибора и измеренных данных. К разъемам могут также подключаться датчики окружающей среды для измерения и индикации температуры и прочих условий окружающей среды.

**Примечание –** На результаты измерений могут оказывать влияние электромагнитные помехи (ЭМП). Во избежание подобных воздействий не рекомендуется использовать соединяющие USB-кабели, длина которых превышает 1 м.

#### **PROBE COMPENSATION**

Клеммы для компенсации пробника служат для регулировки пассивных пробников при работе с каналами осциллографа.

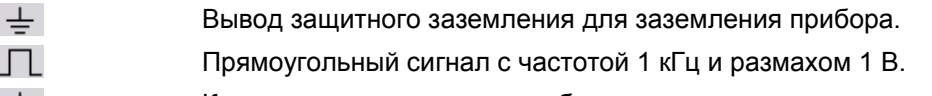

Клемма заземления для пробников.

# **2.2.2 Задняя панель**

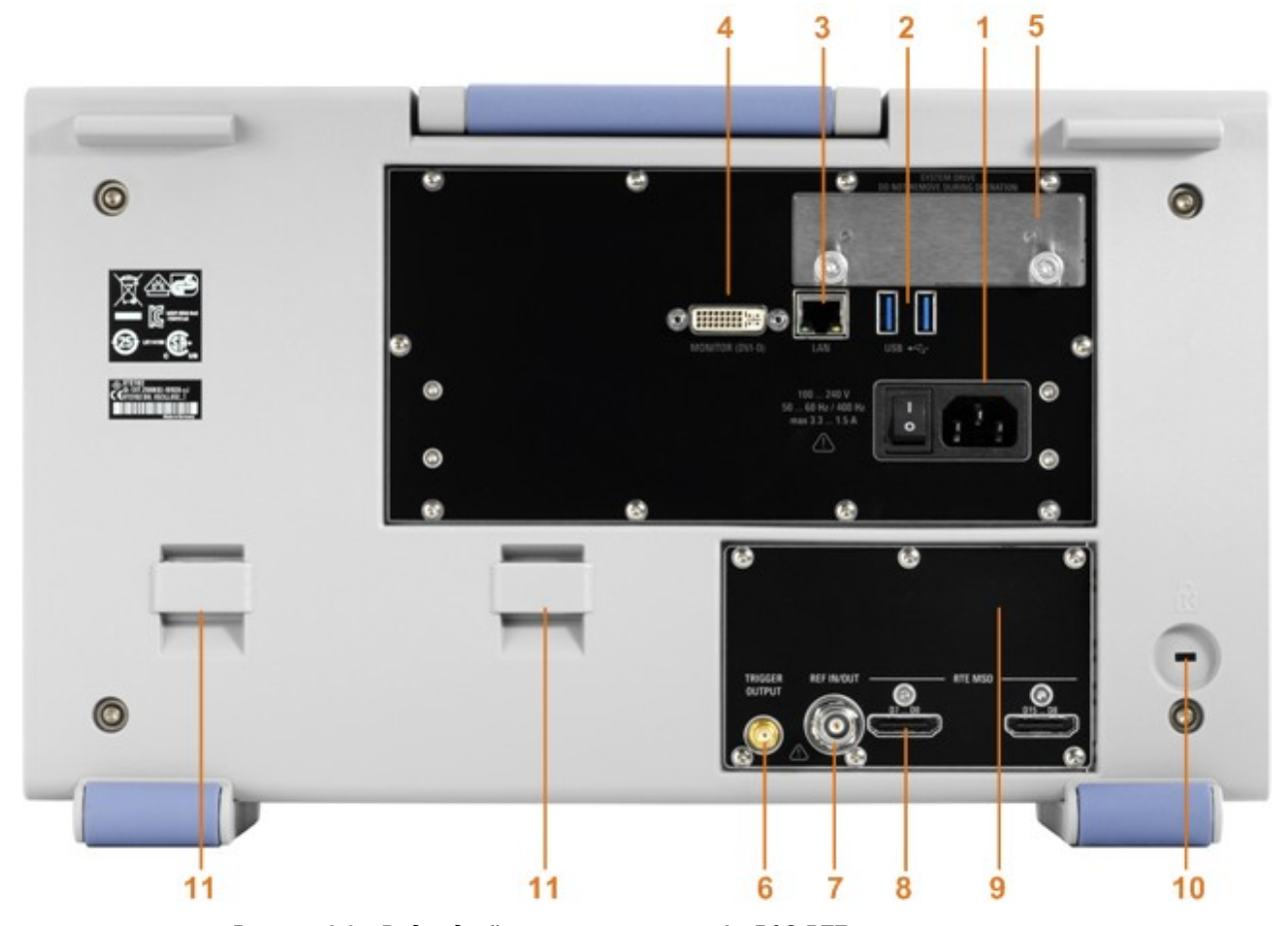

На рисунке 2-3 показан вид задней панели осциллографа R&S RTE с разъемами.

#### *Рисунок 2-3 – Вид задней панели осциллографа R&S RTE*

- 1 = Разъем питания от сети переменного тока и выключатель питания
- $2 = P$ азъемы USB
- 3 = Сетевой разъем LAN
- 4 = Разъем DVI-D для внешнего монитора
- 5 = Опциональный заменяемый жесткий диск: твердотельный диск, опция R&S RTE-B18 или стандартный жесткий диск, опция R&S RTE-B19
- 6 = Выход внешнего запуска (синхронизации)
- 7 = Вход/выход опорного сигнала
- 8 = Опциональные разъемы для цифровых пробников (опция смешанных сигналов R&S RTE-B1)
- 9 = Опциональный разъем GPIB (опция R&S RTE-B10, не показана на рисунке)
- 10 = Отверстие замка Кенсингтона для защиты прибора от кражи
- 11 = Крепления для сумки с принадлежностями

#### **Разъем питания от сети переменного тока и выключатель питания**

Подсоединение к сети питания переменного тока. Прибор R&S RTE может использоваться в сетях с различными напряжениями, автоматически настраиваясь на соответствующее напряжение. Номинальные значения напряжений и частот сети питания указаны на задней панели прибора и в его технических данных.

Если в сети питания *отсутствует* заземление, заземлите прибор с помощью вывода защитного заземления на передней панели и соответствующего кабеля.

#### **Общее описание прибора**

После подачи питания на прибор и прежде, чем начать измерения, обеспечьте необходимое для прогрева время, указанное в технических данных.

См. также: глава 2.1.3 "Запуск прибора" на стр. 27

#### **Разъем USB**

Два USB-разъема типа A, которые соответствуют стандарту USB 3.0. Они могут использоваться для подключения таких устройств, как клавиатура, мышь, принтер или флэш-накопитель, с целью сохранения и загрузки настроек прибора и измеренных данных. К разъемам могут также подключаться датчики окружающей среды для измерения и индикации температуры и прочих условий окружающей среды.

**Примечание –** На результаты измерений могут оказывать влияние электромагнитные помехи (ЭМП). Во избежание подобных воздействий не рекомендуется использовать соединяющие USB-кабели, длина которых превышает 1 м.

#### **Разъем LAN**

8-контактный разъем RJ-45 используется для подключения прибора к локальной вычислительной сети (LAN). Поддерживается скорость передачи данных 1000 Мбит/с (10/100/1000BASE-T Ethernet).

#### **Разъем MONITOR (DVI-D)**

Цифровой разъем для внешнего монитора или проектора. На мониторе отображается все содержимое экрана прибора.

См. также: глава 2.1.4.2 "Подключение внешнего монитора" на стр. 30.

#### **Выход EXT TRIGGER OUTPUT**

Разъем SMA выхода внешнего сигнала запуска используется для вывода внутреннего сигнала запуска осциллографа для запуска других приборов при выполнении синхронизированных измерений.

При возникновении события запуска прибор R&S RTE формирует импульс с амплитудой 5 В при импедансе источника 50 Ом и выводит его на выход внешнего сигнала запуска. Прибор также может передавать импульс при нарушении маски или нарушении измерительных пределов и полей допуска.

Если разъем согласован на нагрузку 50 Ом, уровень сигнала составляет 2,5 В (50 мА), а при согласовании на нагрузку 1 МОм - 5 В. Короткое замыкание разъема на землю создает ток силой 100 мА.

Чтобы вывести сигнал запуска, выберите меню "Trigger" > "Trigger Control". Здесь также можно настроить полярность, задержку и длительность импульса. По умолчанию задан положительный импульс длительностью 100 нс. Минимальное значение задержки составляет 800 нс.

#### **Разъем REF IN/OUT**

Гнездовые BNC-разъемы для ввода или вывода опорных сигналов. Направление ввода или вывода устанавливается в меню "Horizontal" > "Reference clock".

Диапазон входных частот 10 МГц. Входной импеданс 50 Ом.

Номинальная выходная частота 10 МГц, импеданс 50 Ом. Подробности см. в технических данных прибора.

## **Разъем RTE-B10 (GBIP)**

Опциональный разъем GBIP, поставляемый вместе с интерфейсом GBIP опции R&S RTE-B10. Подробности см. в технических данных прибора.

Эта глава шаг за шагом знакомит с наиболее важными функциями и настройками прибора R&S RTE. Полное описание функций и их применения приведено в руководстве пользователя. Базовые операции с прибором описаны в главе 2.4 "Управление прибором" на стр. 78.

# **Предварительные условия**

- Прибор устанавливается, подключается к сети и запускается так, как описано в главе 2.1 "Подготовка к работе" на стр. 24.
- Имеется пробник.

Для этих первых измерений используйте внутренний калибровочный сигнал, позволяющий обойтись без дополнительных источников сигнала или приборов. Попробуйте следующее:

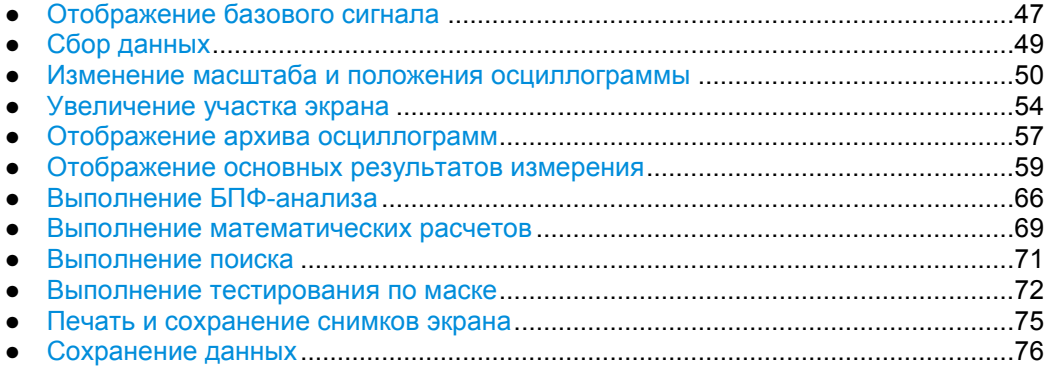

# **2.3.1 Отображение базового сигнала**

Отображение входного сигнала канала является очень простой и понятной задачей. Кроме того, можно познакомиться с некоторыми базовыми функциями запуска. Осциллограф R&S RTE поддерживает большое разнообразие функций запуска для обнаружения различных аномалий сигнала, которое описано в руководстве пользователя.

- 1. Нажмите клавишу PRESET на передней панели (в области SETUP слева).
- 2. Подключите пробник к входному разъему CH 1. Подключите разъем заземления пробника к правому компенсирующему контакту и коснитесь левого контакта.

Прибор обнаружит пробник, и сигнал отобразится на диаграмме.

3. Нажмите клавишу AUTOSET на передней панели (в области SETUP слева).

Функция автонастройки определит подходящий масштаб по горизонтали и вертикали, а также условия запуска, позволяющие получить стабильное отображение прямоугольного сигнала. Будет установлен автоматический режим запуска с запуском по переднему (нарастающему) фронту.

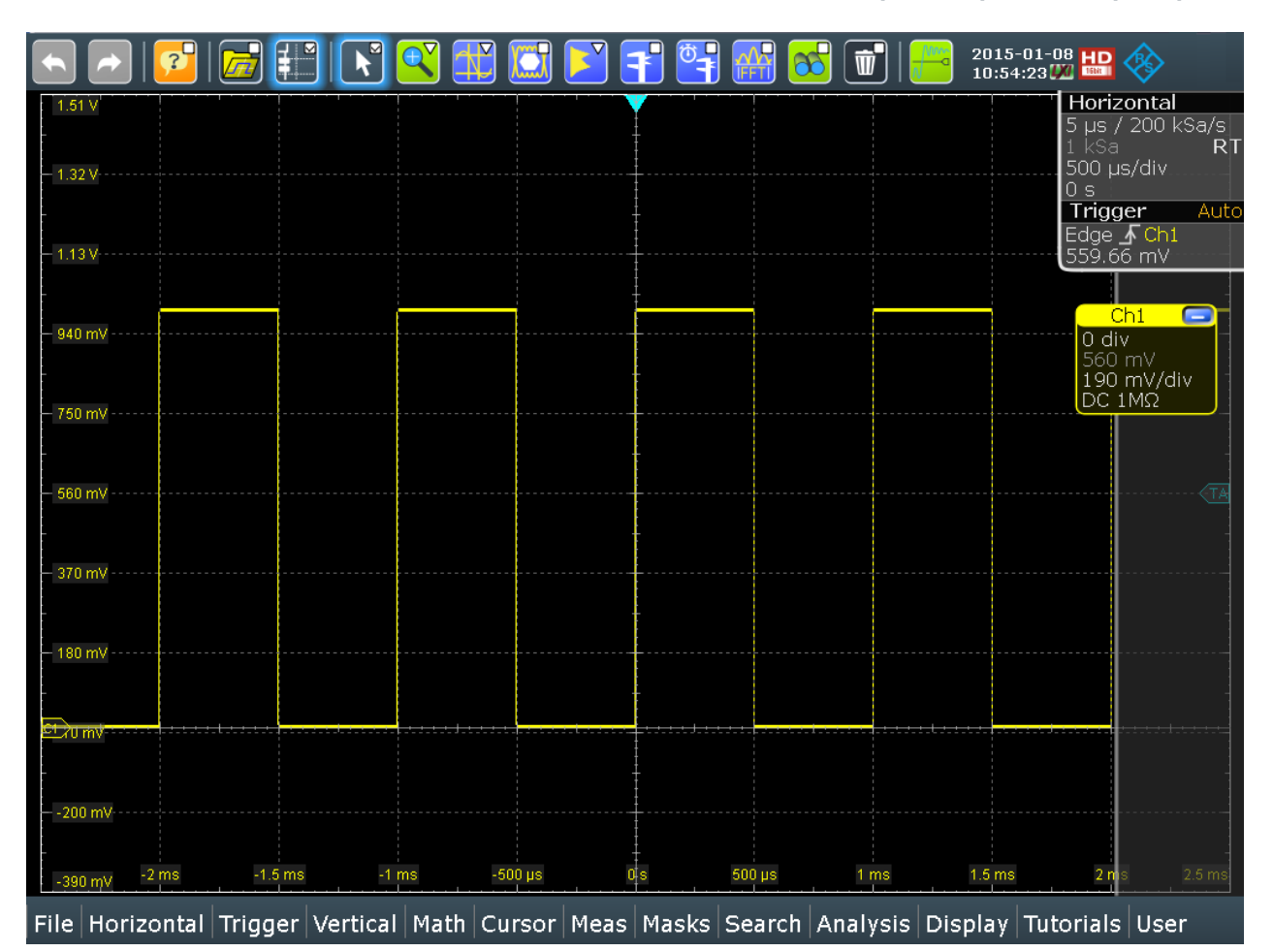

- 4. При необходимости, выполните коррекцию пассивного пробника согласно описанию в главе 4.8.1 "Настройка пассивных пробников" на стр. 156.
- 5. Нажмите клавишу SOURCE в области TRIGGER передней панели и нажмите ее еще раз, чтобы переключиться на источник запуска "C2".

Отображение сигнала станет нестабильным. В автоматическом режиме, если реальный запуск не произошел, прибор продолжает выполнять запуск через определенный интервал времени.

6. Нажмите клавишу MODE в области TRIGGER и проверьте параметры запуска "Trigger settings" в верхнем правом углу экрана.

Режим запуска изменился на стандартный *Normal*. Осциллограмма перестанет обновляться, появится окно сообщения "Wait for trigger" (Ожидание запуска). Прибор не может обнаружить реальное событие запуска, так как сигнал в канале 2 отсутствует.

7. Касайтесь пиктограммы отмены действия "Undo" на панели инструментов до тех пор, пока режим запуска не будет сброшен на автоматический *Auto*, а источника запуска не установлен на канал *CH1*.

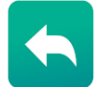

8. Нажмите клавишу SLOPE для переключения перепада запуска и наблюдайте осциллограмму и настройки запуска "Trigger".

# **2.3.2 Сбор данных**

Сбор данных можно выполнить с помощью различных арифметических методов, получая при этом осциллограмму огибающей или осциллограмму среднего значения.

При необходимости изменения только одного параметра во время анализа и при этом, частого изменения, можно уменьшить размер диалогового окна до небольшого окошка, которое будет содержать только требуемый параметр. В результате можно менять параметр и сразу наблюдать результат его изменения.

- 1. Нажмите клавишу ACQUISITION на передней панели в области HORIZONTAL.
- 2. На вкладке сбора данных "Acquisition" диалогового окна "Horizontal" выберите тип децимации "Decimation" по отсчетам *Sample*.

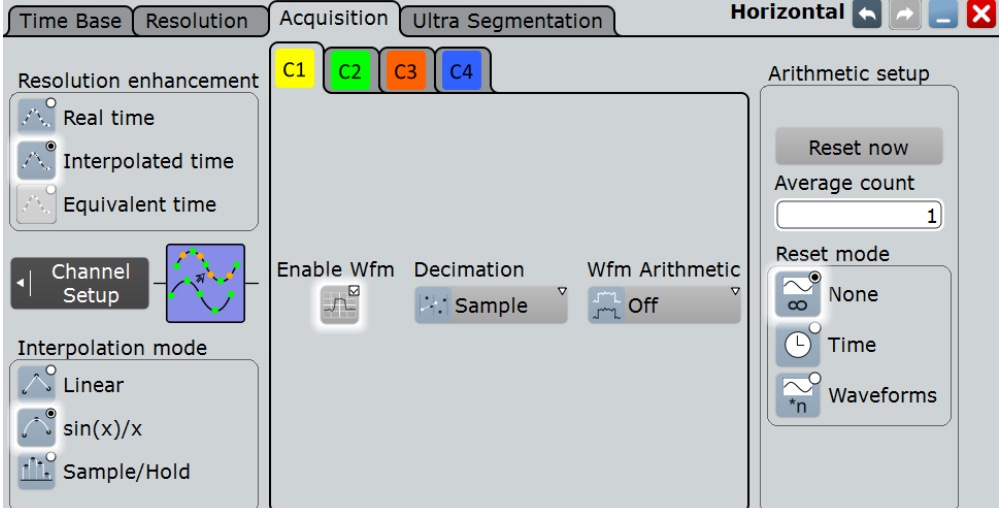

- 3. Коснитесь параметра "Wfm Arithmetic", чтобы установить на нем фокус ввода.
- 4. Коснитесь пиктограммы минимизации "Minimize" в верхнем правом углу диалогового окна.

Диалоговое окно свернется в мини-окно, которое будет содержать только параметр "Wfm Arithmetic".

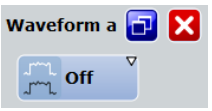

5. Выберите функцию огибающей *Envelope* и проверьте отображаемую осциллограмму.

Прибор автоматически установит тип децимации "Decimation" на пиковый *Peak detect* , чтобы правильно отображать огибающую сигнала.

- 6. Выберите функцию усреднения *Average* и проверьте отображаемую осциллограмму.
- 7. Коснитесь пиктограммы развертывания **D** "Maximize" в диалоговом миниокне.

Восстановится все диалоговое окно сбора данных "Acquisition".

8. Касанием закройте диалоговое окно Х.

# **2.3.3 Изменение масштаба и положения осциллограммы**

Как можно видеть, на отображаемой оси Y калибровочный сигнал имеет вертикальное смещение около 550 мВ. Этот значение может отличаться.

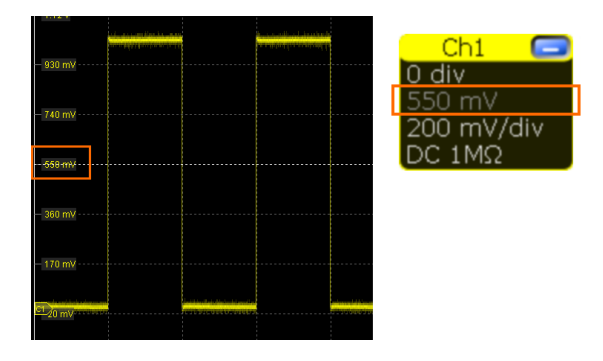

Значение также индицируется в значке сигнала для канала (2-я строка). Если нажать клавишу CH1, в вертикальных параметрах "Vertical" диалогового окна также отобразится значение смещения "Offset". Смещение представляет собой постоянную составляющую сигнала.

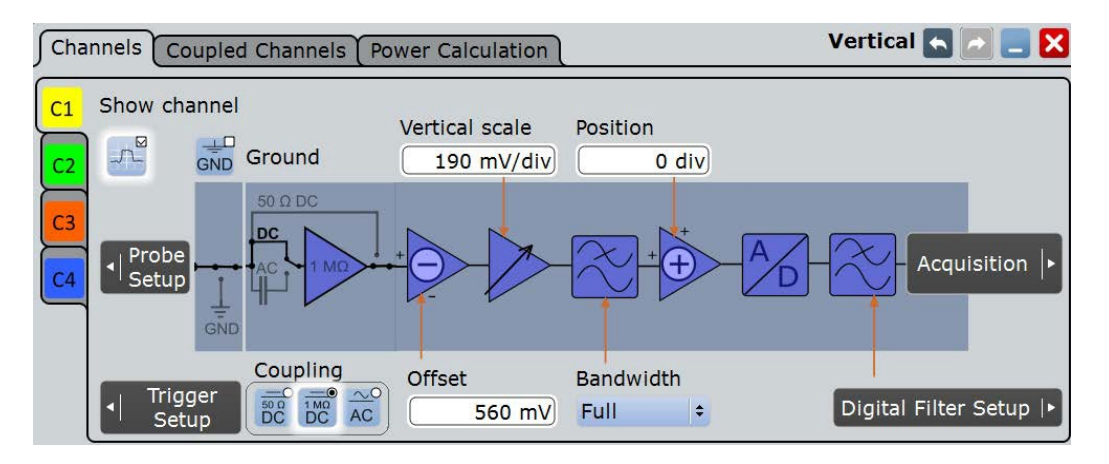

При использовании пассивных пробников можно отфильтровать постоянную составляющую с помощью функции связи по переменному току (AC Coupling), затем быстро определить новый уровень запуска и попробовать функции масштаба:

- 1. Нажмите клавишу CH1 на передней панели (в области VERTICAL), чтобы отобразить диалоговое окно вертикальных настроек "Vertical".
- 2. Изменить функцию связи "Coupling" на *AC* и закрыть диалоговое окно.

Постоянная составляющая сигнала будет устранена; положение осциллограммы переместится вниз по вертикали и будет центрировано относительно 0 В.

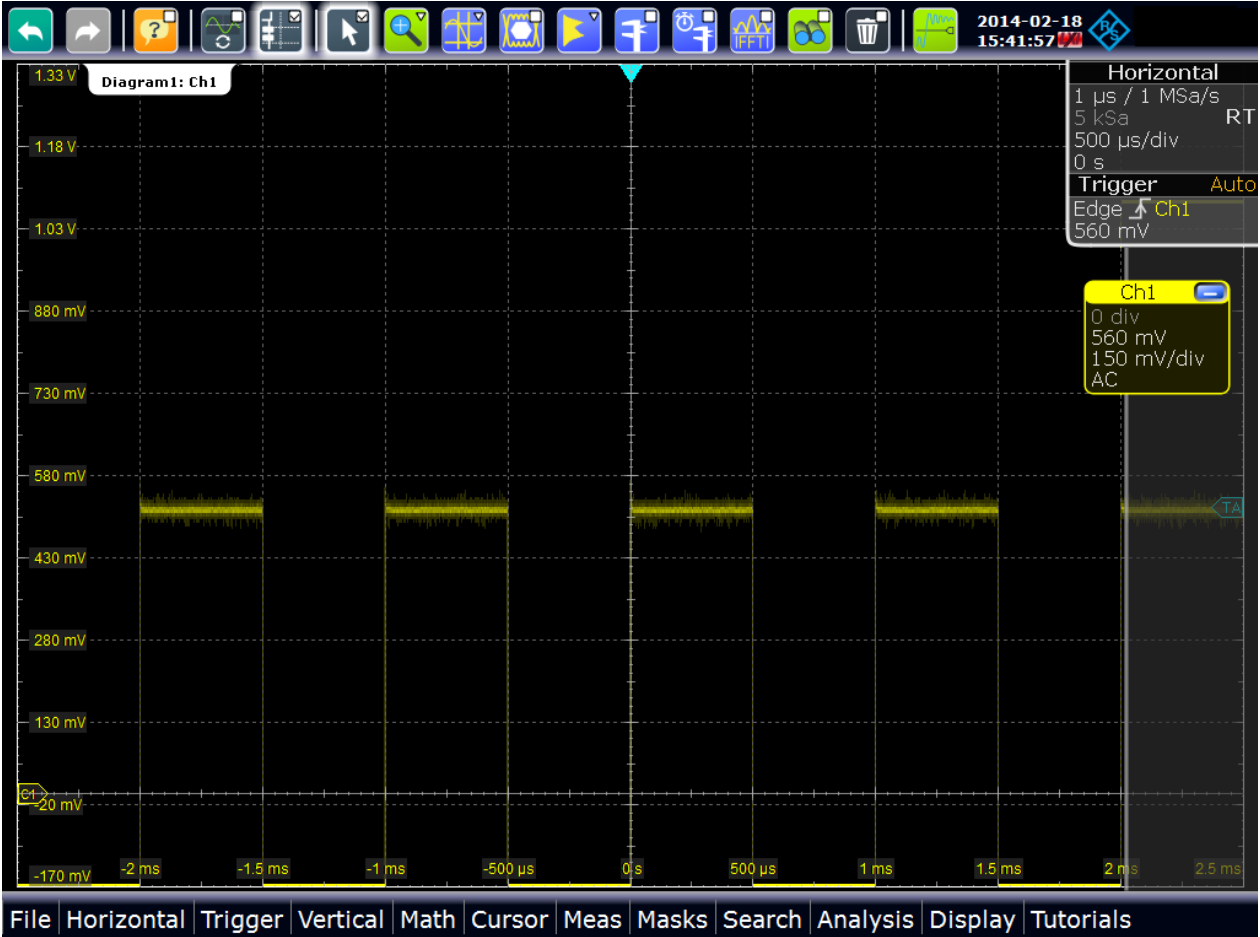

- 3. Чтобы переместить осциллограмму обратно в центр экрана, устраните смещение в вертикальных настройках:
	- а) Еще раз нажмите клавишу CH1.
	- б) Ввести значение *0 V* в поле смещения "Offset".

Теперь осциллограмма будет отображаться в центре экрана (ось X будет проходить через значение 0 В), но отображение будет нестабильно, если уровень запуска лежит выше сигнала.

4. Коснитесь пиктограммы "Show signal bar" (показать панель сигналов) на панели инструментов.

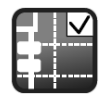

Панель сигналов будет скрыта, и справа можно будет увидеть маркер уровня запуска.

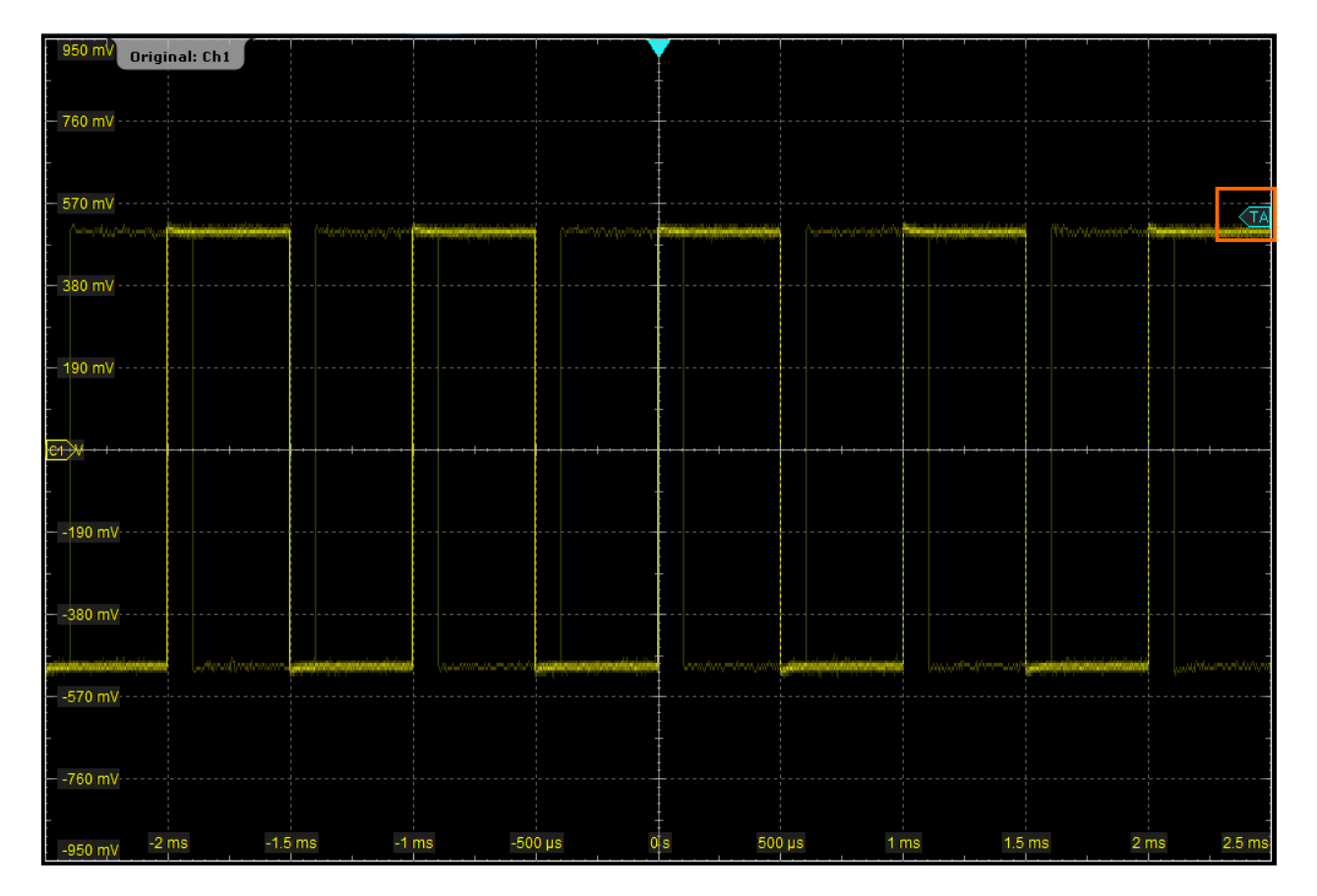

5. Коснитесь пиктограммы "Find level" (найти уровень) на панели инструментов.

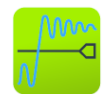

Прибор настроит уровень запуска и появится стабильное отображение осциллограммы.

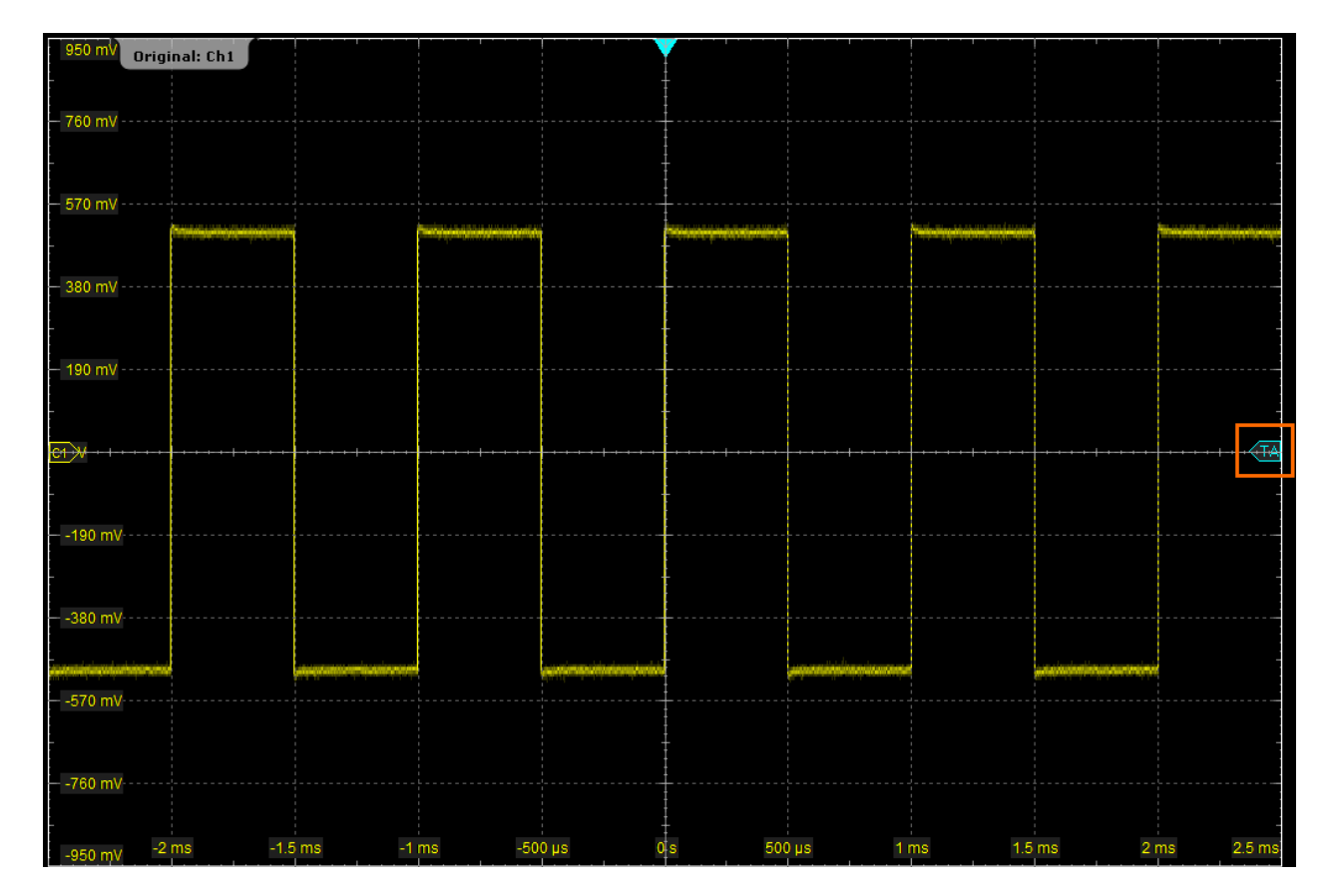

6. Чтобы подробнее изучить один из импульсов сигнала, вращайте поворотную ручку масштаба по горизонтали "Scale".

При вращении ручки в верхнем левом углу экрана отображается текущий масштабный коэффициент (на деление). Можно переключаться между малым и большим размером шага масштабного коэффициента, касаясь пиктограммы шага.

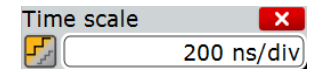

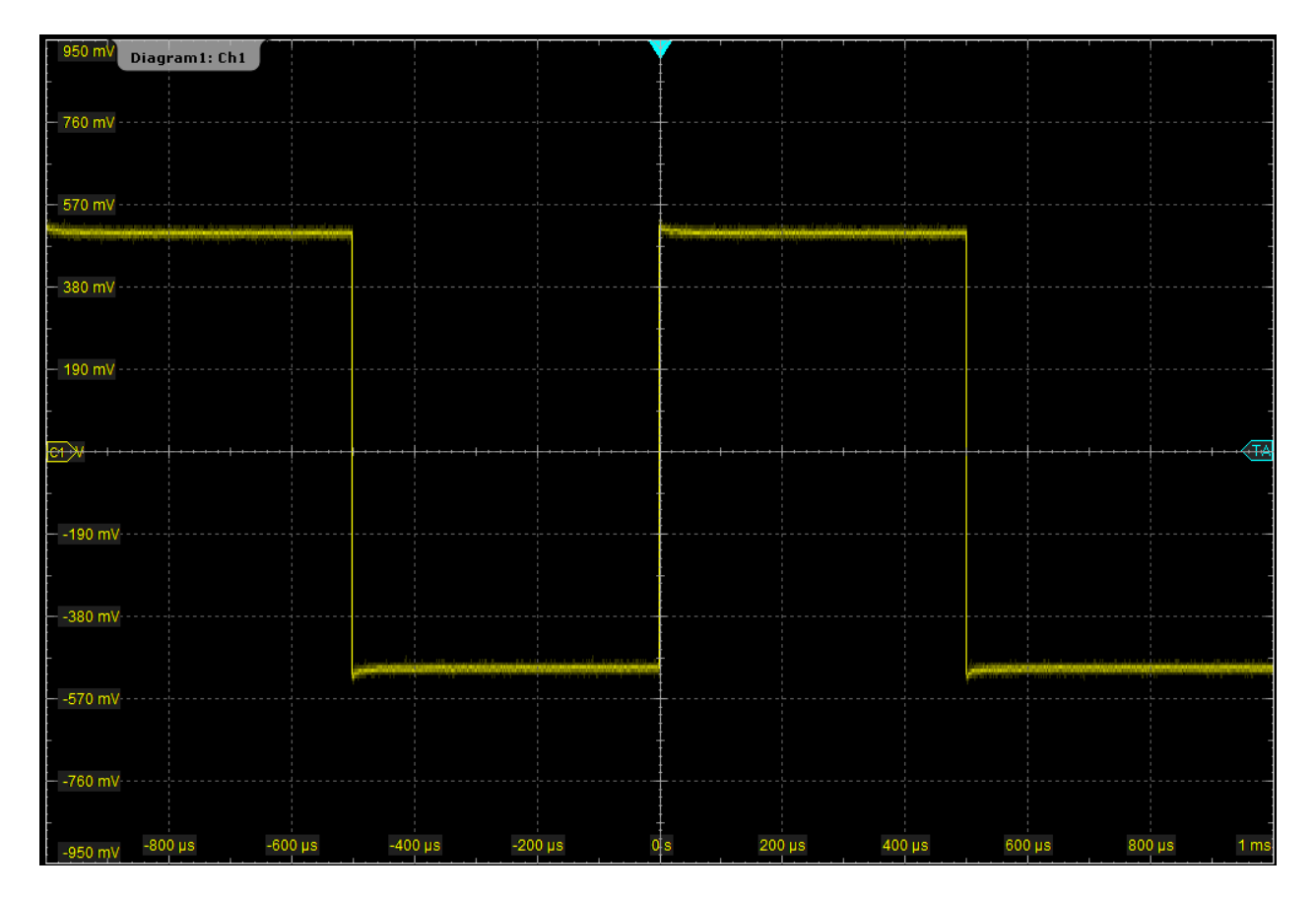

7. Чтобы вернуться к исходному масштабу, можно либо вращать поворотную ручку в обратном направлении, либо использовать клавишу UNDO на передней панели (в области NAVIGATION). Последовательно нажимайте клавишу UNDO до тех пор, пока не отобразится исходный масштаб. Нажимайте клавишу REDO, чтобы повторить отмененные шаги. Таким образом, пока не выполнено другое действие, с помощью клавиш UNDO и REDO можно переключаться между двумя отображениями. Вместо использования клавиш UNDO и REDO можно коснуться соответствующих им пиктограмм на панели инструментов.

При использовании активного несимметричного пробника можно напрямую измерить постоянную составляющую сигнала с помощью встроенной функции вольтметра R&S ProbeMeter:

- 1. В меню "Vertical" коснитесь пункта "Probe Setup" (настройка пробника).
- 2. Убедитесь, что на левой вкладке выбран правильный канал.
- 3. В разделе "Additional" коснитесь пункта "ProbeMeter".

В окне результата будет показана пиктограмма постоянного напряжения, измеренное функцией R&S ProbeMeter.

# **2.3.4 Увеличение участка экрана**

Использование поворотных ручек SCALE позволяет изменять масштаб по оси времени и оси амплитуды сигнала для увеличения осциллограммы. При необходимости рассмотреть сигнал подробнее используйте одну из функций

масштабирования. Прибор обеспечивает 4 типа масштабирования, 2 из них будут опробованы в данной главе.

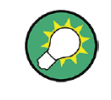

Использование функции масштабирования (увеличения) также показано в коротком видеоролике, который доступен в самом приборе: "Tutorials > Getting Started > Zoom".

# **2.3.4.1 Использование стандартного масштабирования**

- 1. Восстановите стандартные параметры канала сигнала нажатием клавиш PRESET и AUTOSET.
- 2. На панели инструментов коснитесь пиктограммы "Zoom" (масштабирование).

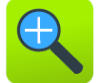

3. Коснитесь позиции на диаграмме, которая будет задана в качестве одного из углов области масштабирования, затем переместите палец в противоположный угол области масштабирования.

При перемещении пальца по сенсорному экрану отображается пунктирный прямоугольник, обозначая текущую область увеличения. Когда прямоугольник охватит требуемую область увеличения, уберите палец.

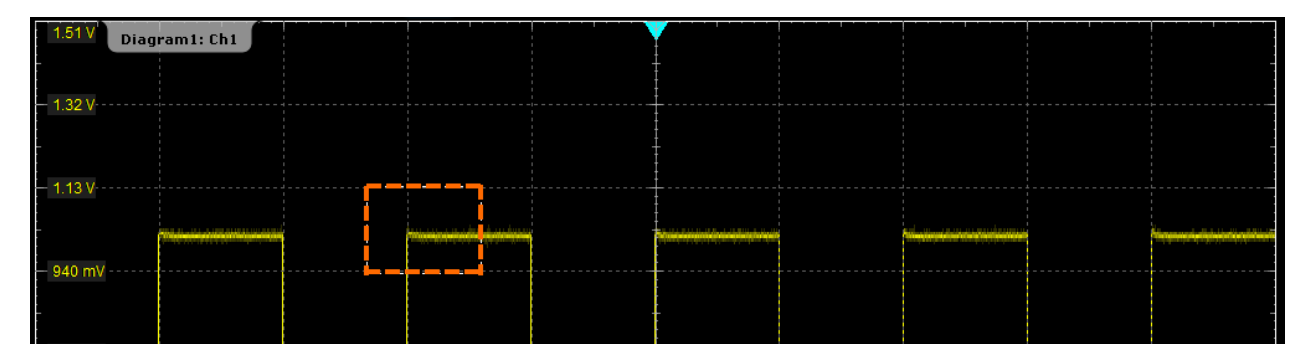

Обозначенная область увеличится в новую масштабированную диаграмму. Исходная диаграмма отображается вместе с областью увеличения, обозначенной прямоугольником.

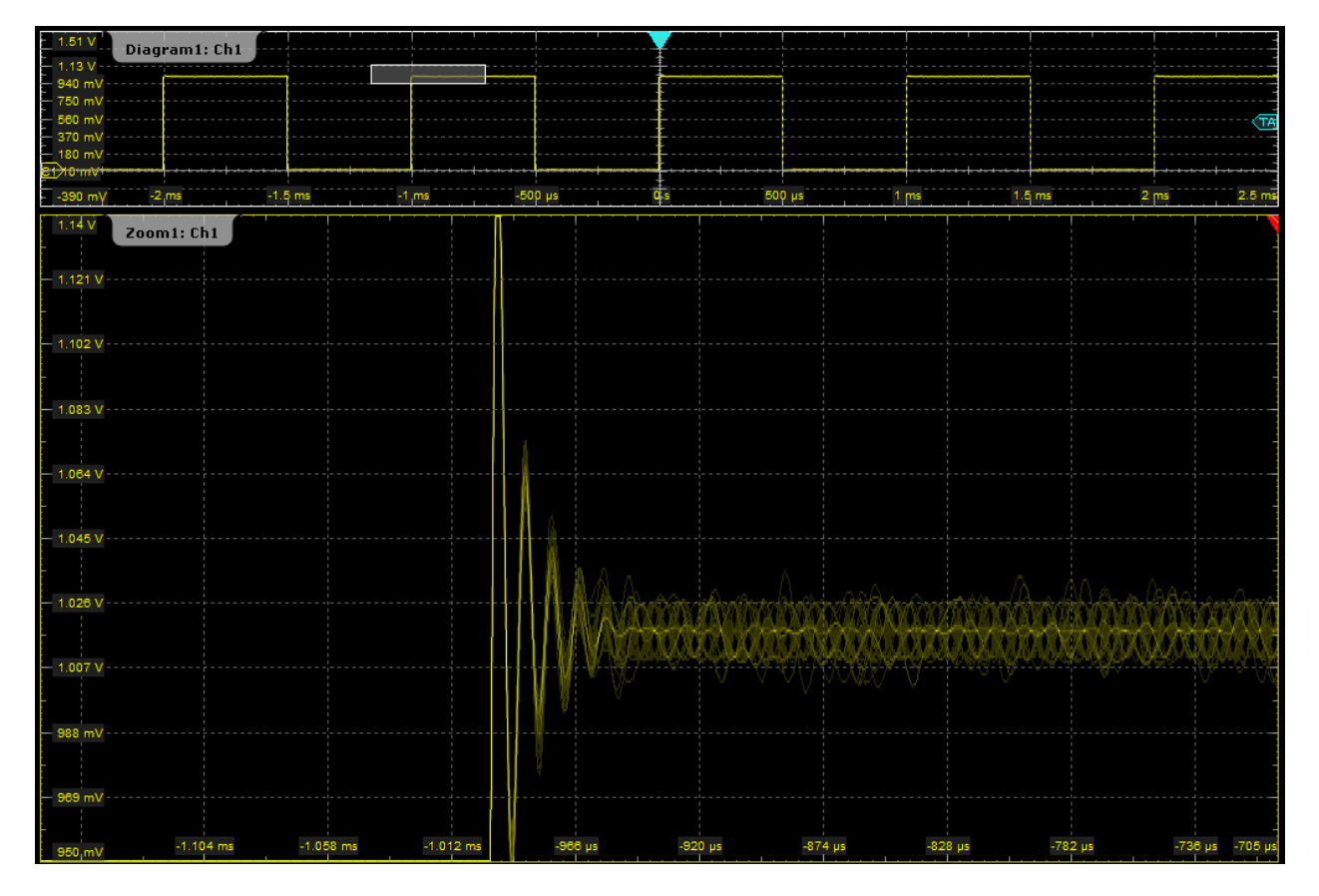

4. Чтобы удалить окно масштабирования и освободить место на экране для других результатов, коснитесь пиктограммы "Delete", а затем окна масштабирования.

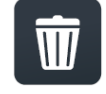

### **2.3.4.2 Использование масштабирования с помощью пальцев**

- 1. Коснитесь пиктограммы "Zoom" на панели инструментов и перемещайте ее вниз до тех пор, пока не откроется меню масштабирования "Zoom". Отпустите палец.
- 2. Коснитесь пункта "Fingertip zoom" (масштабирование пальцем).

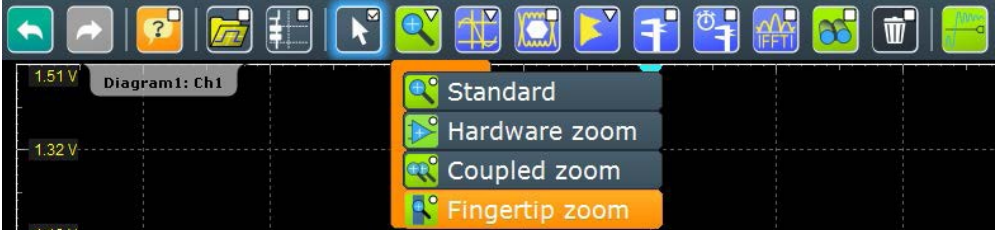

3. Коснитесь и удерживайте осциллограмму, медленно перемещайте палец в горизонтальном направлении.

**Совет –** При удержании осциллограммы, поворотом ручки навигации Navigation можно изменить коэффициент масштабирования.

- 4. Отпустите палец, когда интересующий сегмент сигнала станет видимым в области масштабирования.
- 5. Коснитесь функции "Keep", чтобы преобразовать пальцевый масштаб в стандартную диаграмму масштабирования.

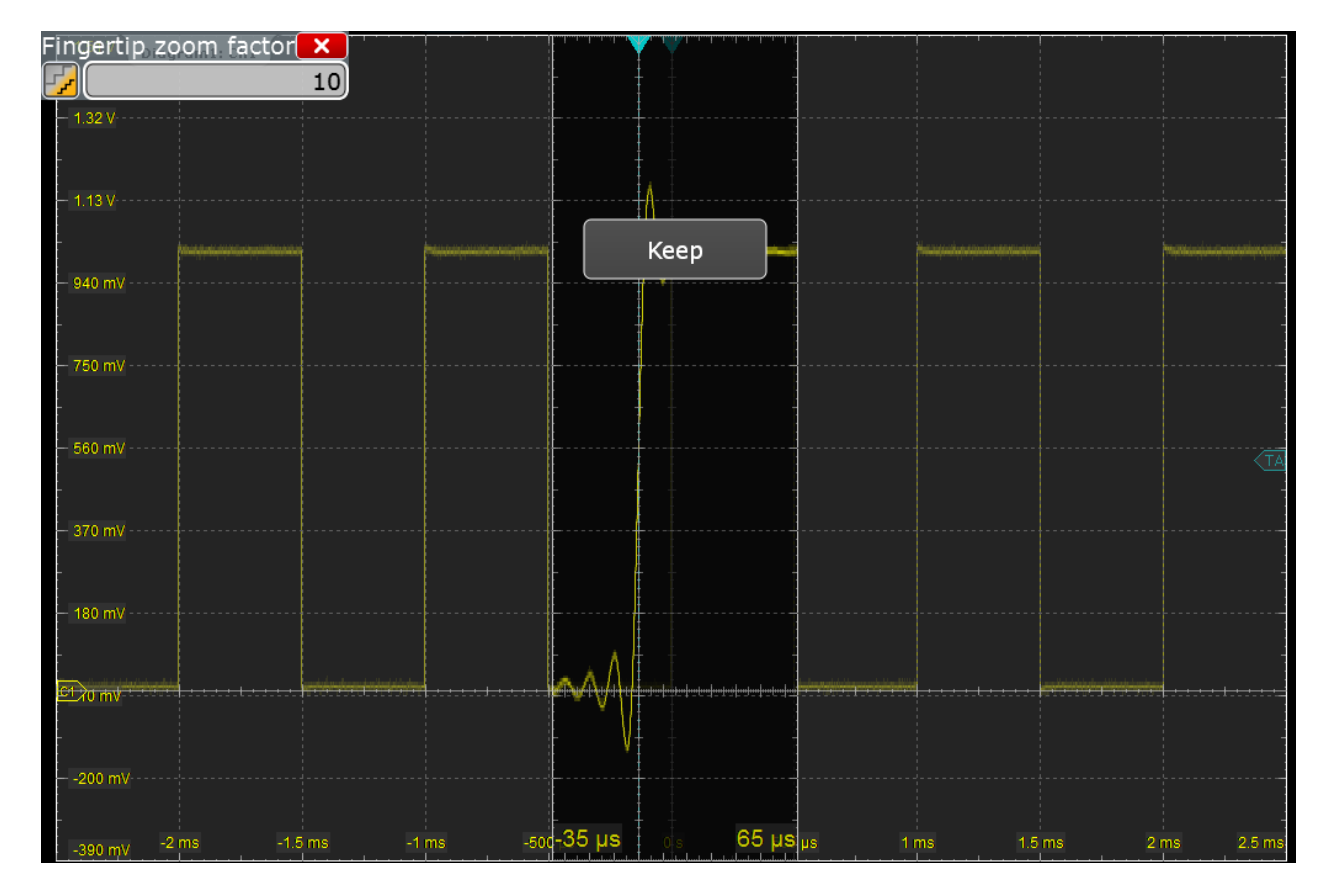

# **2.3.5 Отображение архива осциллограмм**

При непрерывном сборе данных они сохраняются в памяти, и на экране показывается текущая выборка данных. При остановке сбора данных и запуске нового цикла сбора клавишей RUN CONT или RUN ×SINGLE память очищается и записывается заново. Функция архива позволяет обращаться и отображать отсчеты, которые были сохранены до текущей выборки.

В следующем пример будет захвачено 10 осциллограмм, а затем отображены 3 последних.

- 1. Нажмите клавишу ACQUISITION на передней панели (в области HORIZONTAL), чтобы отобразить диалоговое окно горизонтальных настроек "Horizontal".
- 2. Установите количество усреднений "Average count" равное *10* , чтобы выполнить 10 сборов (захватов) осциллограмм.
- 3. Закройте диалоговое окно "Horizontal".

4. Нажмите клавишу RUN ×SINGLE на передней панели (в области TRIGGER), чтобы начать цикл сбора данных.

Будет выполнено 10 захватов осциллограмм. На диаграмме отображается самая последняя выборка данных.

5. Нажмите клавишу HISTORY на передней панели (в области ANALYSIS).

Появится диалоговое окно быстрого доступа "History" и режим архива будет включен.

6. Коснитесь кнопки "Play".

Одна за другой (очень быстро) отобразятся десять осциллограмм.

7. В поле "Current acq." введите значение *-4* , чтобы отобразить шестую осциллограмму (считая с начала сбора данных). Последняя выборка имеет номер 0, самая ранняя -9.

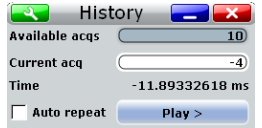

- 8. Коснитесь пиктограммы **в дет**, чтобы открыть диалоговое окно настройки архивной функции "History".
- 9. Введите значение *-2* в поле "Start acq", затем коснитесь кнопки "Newest", чтобы ввести значение *0* в поле "Stop acq".

В результате будут отображены три последних выборки.

- 10. В поле "Replay time per acq." введите значение *1 s* , чтобы каждая осциллограмма отображалась в течение одной секунды.
- 11. Включите опцию "Auto repeat", чтобы последовательно наблюдать три осциллограммы.

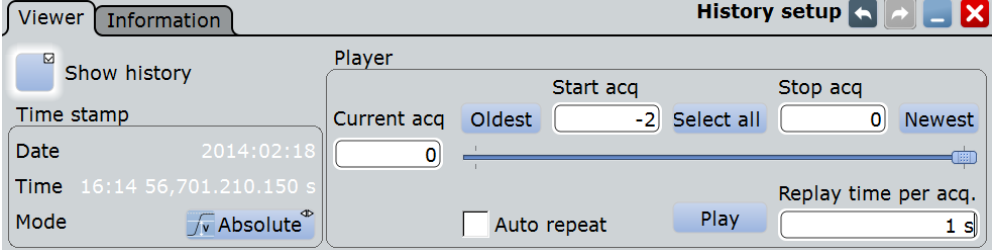

12. Коснитесь кнопки "Play", чтобы начать просмотр.

Текущая отображаемая осциллограмма указывается в поле "Current acq.".

- 13. Закройте диалоговое окно "History", чтобы лучше видеть осциллограмму.
- 14. Снова коснитесь кнопки "Play" (которая теперь обозначается как "Running" из-за выполняющегося отображения), чтобы остановить отображение.
- 15. Закройте диалоговое окно быстрого доступа "History".

Режим архива будет отключен, подсветка клавиши HISTORY отключится.

# **2.3.6 Отображение основных результатов измерения**

С помощью осциллографа R&S RTE можно выполнять и одновременно отображать результаты для различных измерений. Цвет результатов в таблице результатов соответствует цвету источника осциллограммы.

# **2.3.6.1 Выполнение курсорных измерений**

- 1. Восстановите стандартные параметры канала сигнала нажатием клавиш PRESET и AUTOSET.
- 2. На панели инструментов коснитесь пиктограммы "Cursor".

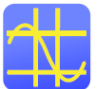

3. Коснитесь диаграммы, на которую требуется поместить курсоры, *или* нарисуйте прямоугольник на экране для размещения курсорных линий.

На диаграмме появятся курсорные линии, и откроется окно результатов "Cursor Results". Отобразятся значения, измеренные в позициях курсоров.

- 4. Можно перемещать курсорные линии различными способами:
	- Прикоснуться к курсорной линии и перетащить ее по экрану.
	- Коснуться курсорной линии, чтобы активировать ее, и, вращая ручку навигации, настроить ее позицию.
	- Ввести значения для позиций в окне результатов.

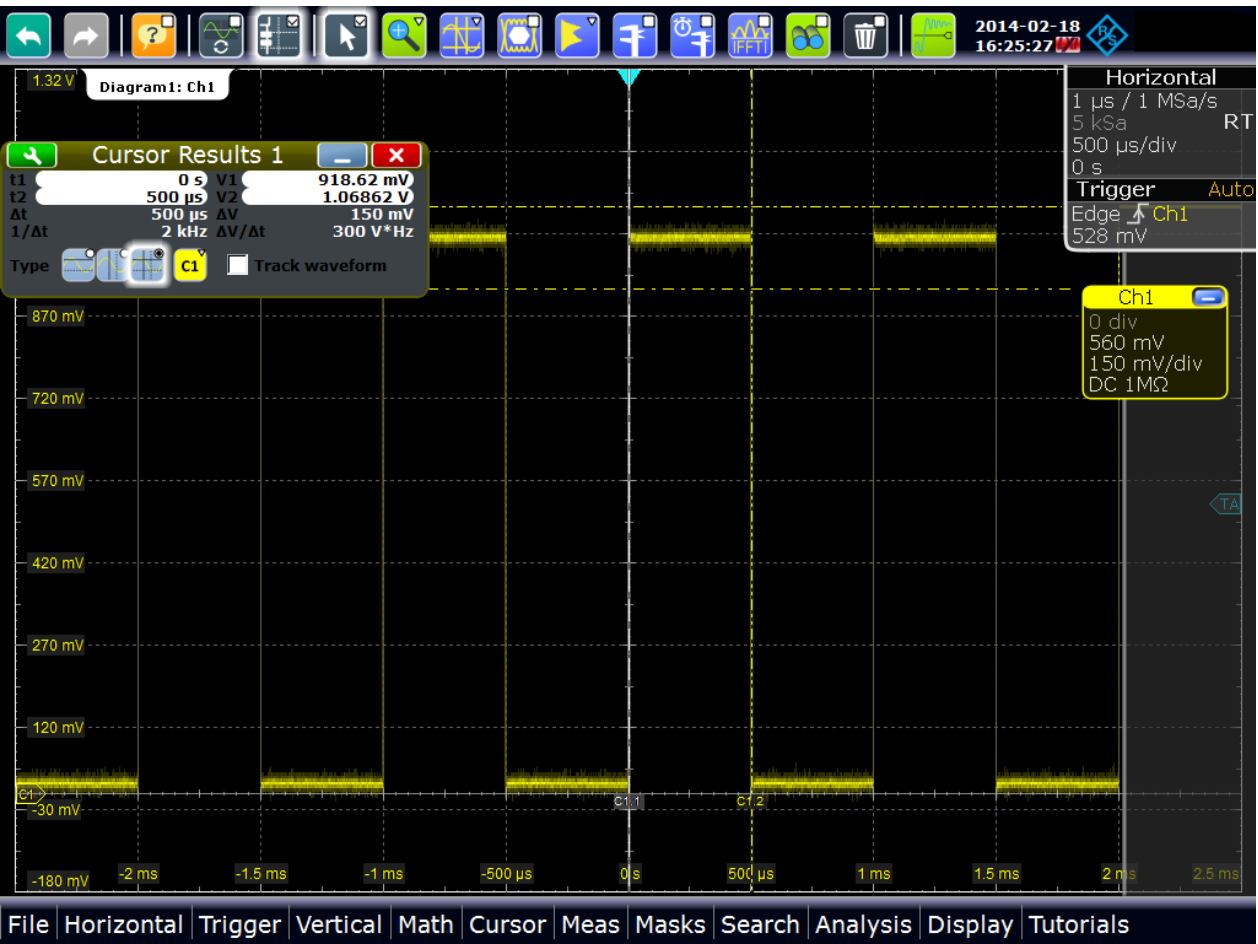

5. Чтобы сэкономить место на экране, минимизируйте окно результатов. Наиболее важные результаты отображаются и обновляются также на пиктограмме результатов.

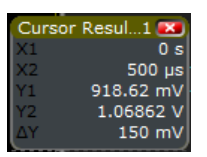

6. Чтобы удалить пиктограмму результатов и освободить место на экране для других результатов, коснитесь красного креста на ярлыке пиктограммы.

# **2.3.6.2 Выполнение автоматических измерений амплитуды**

Одновременно можно запустить до 8 автоматических измерений. Пиктограмма "Automatic measurment" запускает измерения одно за другим.

В следующем примере будут запущены и настроены 3 автоматических измерения: измерение амплитуды, времени нарастания и времени спада, а также будут отображены результаты статистической оценки.

- 1. Восстановите стандартные параметры канала сигнала нажатием клавиш PRESET и AUTOSET.
- 2. Коснитесь пиктограммы "Automatic measurment", а затем осциллограммы.

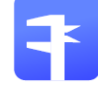

По умолчанию запустится измерение высокого уровня сигнала.

3. Снова коснитесь пиктограммы "Automatic measurment", а затем осциллограммы.

По умолчанию запустится измерение низкого уровня сигнала.

4. Снова коснитесь пиктограммы "Automatic measurment", а затем осциллограммы.

По умолчанию запустится измерение амплитуды.

5. Коснитесь пиктограммы  $\rightarrow$  в окне результатов, чтобы открыть диалоговое окно "Measurements".

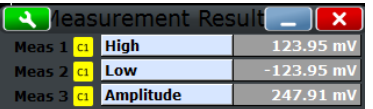

На вкладке "Setup" можно видеть активированные измерения и назначенные типы измерений.

6. В строке "Meas1" коснитесь кнопки типа измерения "High".

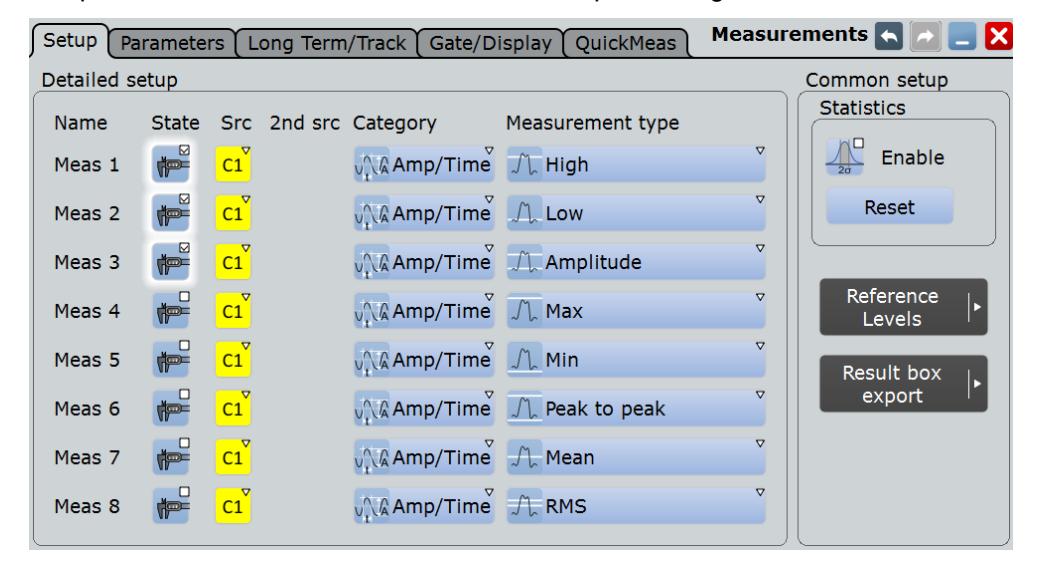

- 7. Выберите вариант "Rise time".
- 8. В строке "Meas2" коснитесь кнопки типа измерения "Low".
- 9. Выберите вариант "Fall time".
- 10. В разделе "Statistics" коснитесь опции "Enable".

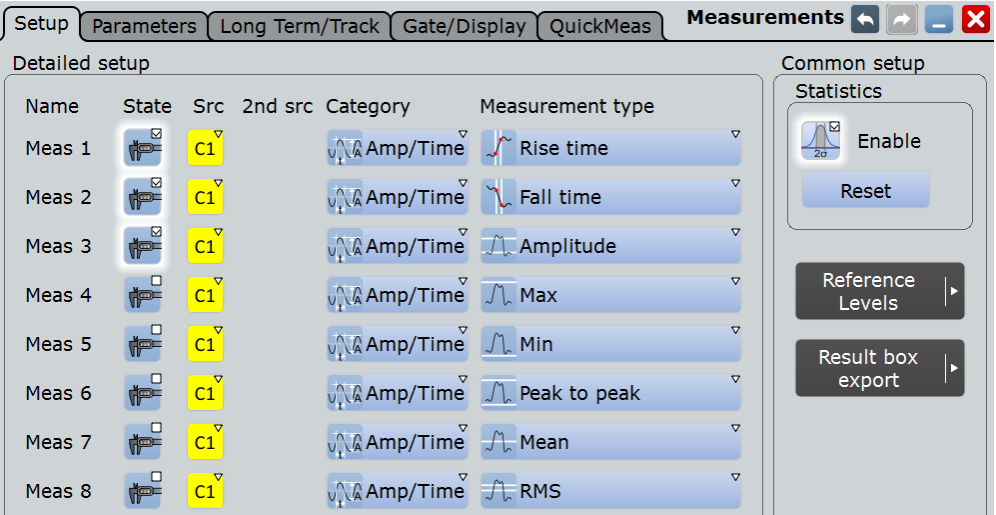

- 11. Закройте диалоговое окно "Measurements" и проверьте получающиеся результаты.
- 12. Закройте окно "Measurement Results".

# **2.3.6.3 Выполнение и настройка быстрых измерений**

Одновременно можно выполнять до восьми различных измерений на одном источнике, достаточно коснуться пиктограммы панели инструментов "Quick measurement" (Быстрые измерения). Результаты будут отображаться в окне результатов. Можно настроить типы измерений, которые будут включены в набор быстрых измерений. Таким способом можно очень быстро выполнять повторяющиеся измерения.

В следующем примере будет запущено быстрое измерение и к набору измерений будет добавлено измерение среднего значения.

- 1. Нажать клавишу AUTOSET.
- 2. На панели инструментов коснитесь пиктограммы "Quick measurement".

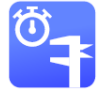

3. Коснитесь диаграммы.

В окне результатов будут показаны результаты стандартного быстрого измерения.

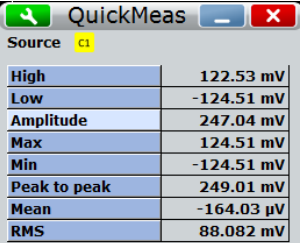

- 4. Коснитесь пиктограммы **. Маркарс**, чтобы открыть диалоговое окно "Measurements".
- 5. При необходимости выберите вкладку "Quick Meas".

6. Прокрутите таблицу вниз и отключите измерение среднего (Mean) и СКЗ (RMS).

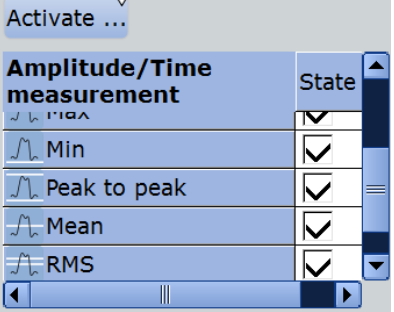

7. Коснитесь кнопки "Activate" и выберите пункт *Period*.

Теперь в окне результатов будет также отображаться результат измерения периода.

8. Коснитесь кнопки "Activate" и выберите пункт *Frequency*.

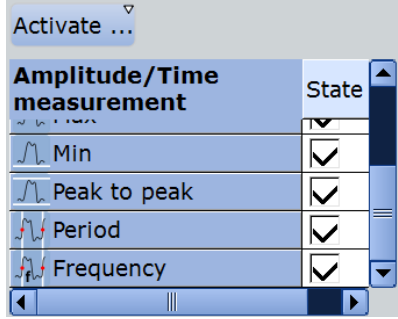

Теперь в окне результатов будет также отображаться результат временных измерений.

9. Коснитесь кнопки "Set as QuickMeas".

Текущая конфигурация будет установлена в качестве стандартного быстрого измерения и может воспроизводиться до тех пор, пока не будет сохранена другая конфигурация.

- 10. Закройте диалоговое окно.
- 11. Чтобы сэкономить место на экране, минимизируйте окно результатов: Наиболее важные результаты отображаются и обновляются также на пиктограмме результатов. Не закрывайте ее, ведь результаты понадобятся для примера использования функции поиска (см. главу 2.3.9 "Выполнение поиска" на стр. 71).

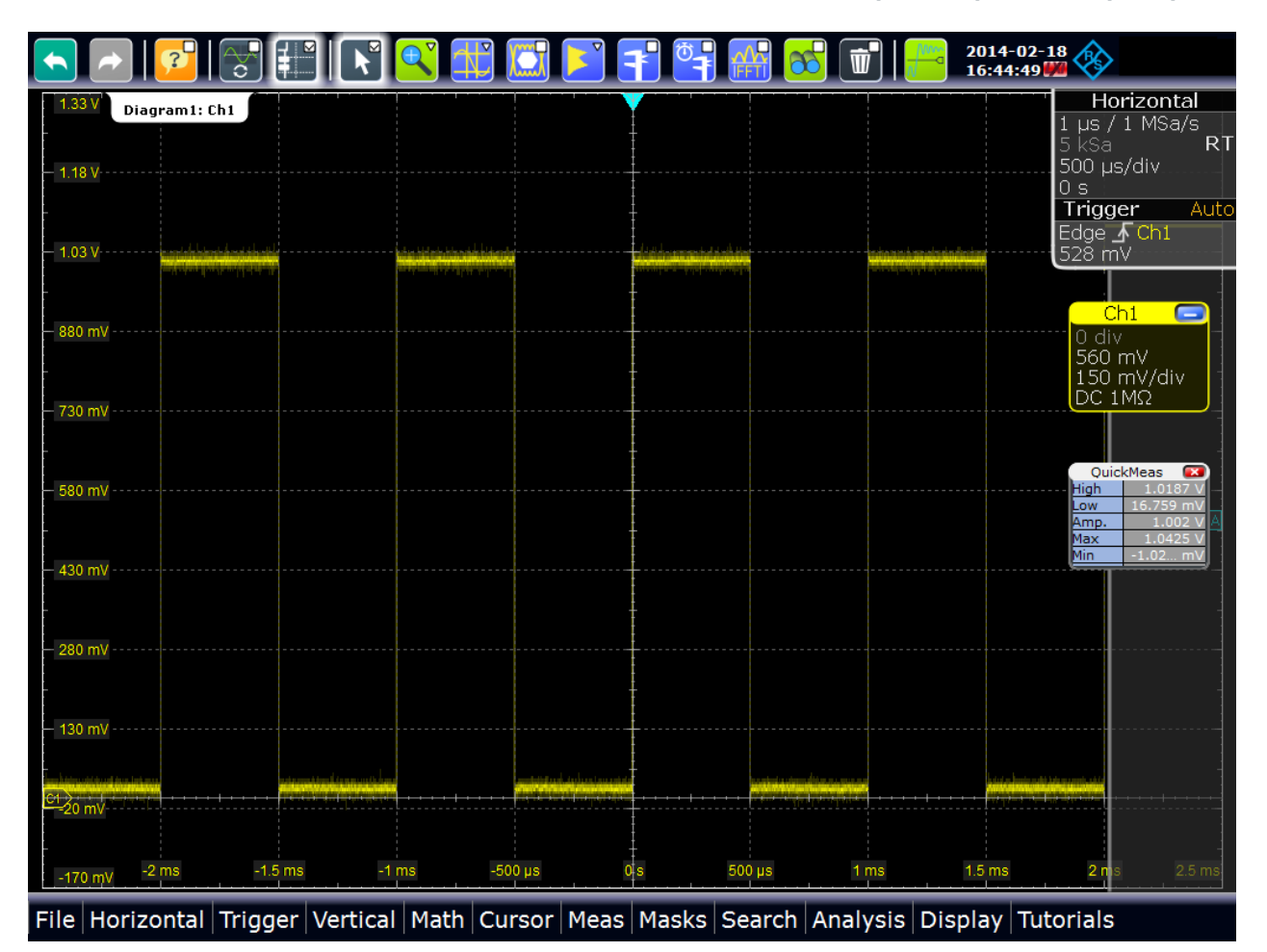

# **2.3.6.4 Отображение гистограммы**

Гистограммы используются для статистического анализа частоты появления измеряемых значений.

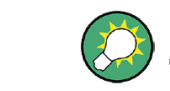

Использование гистограмм также показано в коротком видеоролике, который доступен в самом приборе: "Tutorials > Getting Started > Histogram".

1. На панели инструментов коснитесь пиктограммы "Histogram".

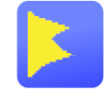

2. Коснитесь диаграммы, на которой необходимо построить гистограмму, или нарисуйте прямоугольник на экране, чтобы задать область, в которой будет строиться гистограмма.

На диаграмме будет указан диапазон гистограммы, а вертикальная гистограмма будет определена и отображена.
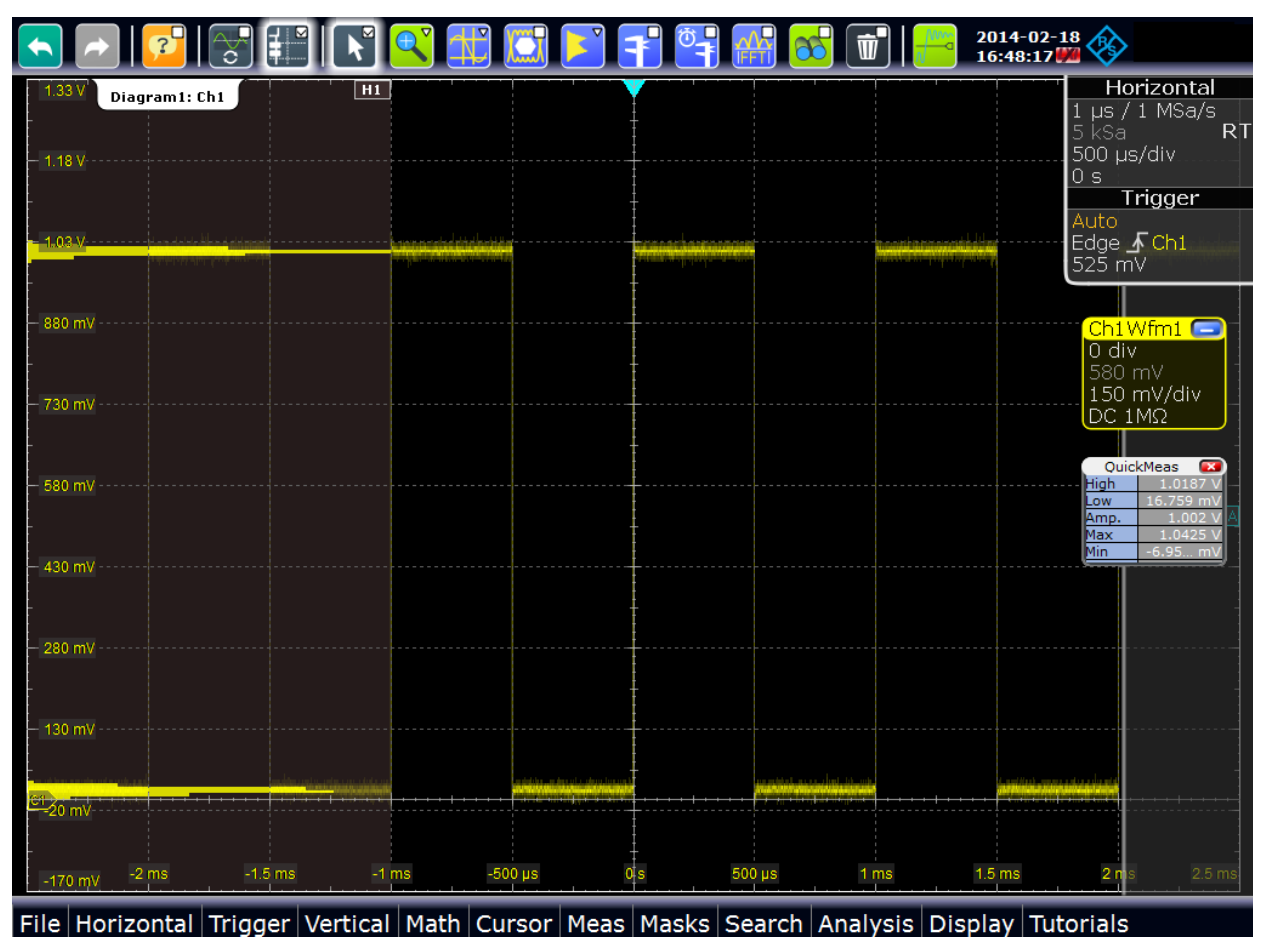

3. Чтобы отобразить результаты измерения для гистограммы, коснитесь пиктограммы "Measurement" на панели инструментов.

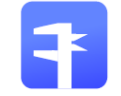

4. Коснитесь гистограммы.

Отобразится количество осциллограмм, используемых для построения гистограммы.

- 5. Чтобы отобразить дополнительные результаты измерений для гистограммы, коснитесь пиктограммы **в ходят** в окне результатов или нажмите клавишу MEAS на передней панели для отображения диалогового окна "Measurements".
- 6. Для второго измерения Meas 2 выберите параметр "Category = Hist" и требуемый тип измерения.

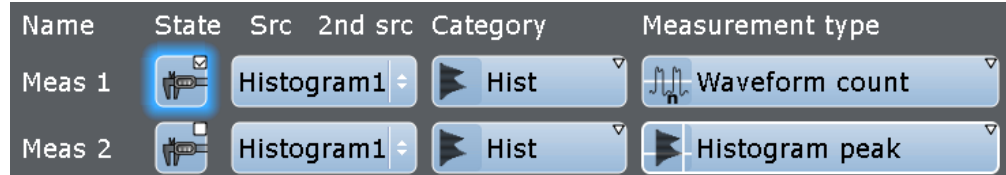

7. Чтобы завершить измерение, коснитесь пиктограммы закрытия окна "Close" в окне результатов.

8. Чтобы удалить гистограмму, коснитесь пиктограммы "Delete" на панели инструментов, а затем коснитесь гистограммы. И гистограмма и любые измерения на ее основе будут отключены.

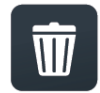

# **2.3.7 Выполнение БПФ-анализа**

При выполнении БПФ-анализа сигнал из временной области преобразуется в спектр частот. Простая БПФ-осциллограмма отображается очень быстро.

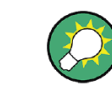

Использование функции БПФ также показано в коротком видеоролике, который доступен в самом приборе: "Tutorials > Getting Started > FFT".

- 1. Восстановите стандартные параметры канала сигнала нажатием клавиши AUTOSET.
- 2. Коснуться пиктограммы "FFT" на панели инструментов, затем коснуться диаграммы.

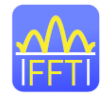

Будет настроена расчетная осциллограмма, которая использует оператор "Mag(FFT(x))" с каналом "Ch1" в качестве источника. На новой диаграмме отобразится БПФ-осциллограмма.

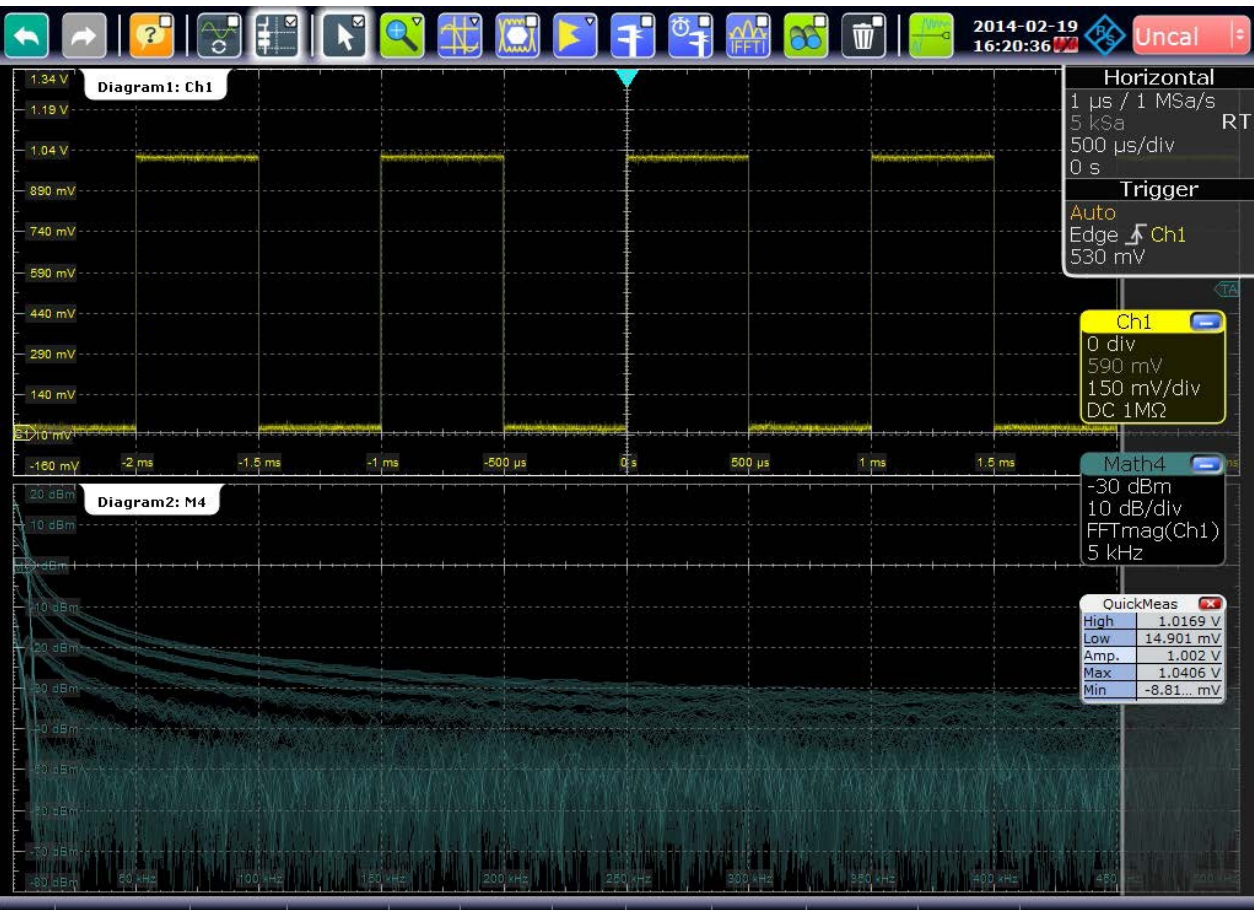

File Horizontal Trigger Vertical Math Cursor Meas Masks Search Analysis Display Tutorials

3. Чтобы выполнить измерение спектра в расчетном канале, коснитесь пиктограммы "Measurement" на панели инструментов.

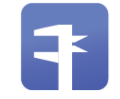

4. Коснитесь БПФ-осциллограммы.

Результаты измерения спектра будут отображаться в окне результатов.

| <b>PP</b><br>16:21:02                                                                                                    | 2014-02-19<br>nca                                                                                                    |
|----------------------------------------------------------------------------------------------------|----------------------------------------------------------------------------------------------------|
| 1.34V<br>Diagram1: Ch1<br>1.19 V<br><b>Meas Results</b><br>$\mathbf{A}$<br>$\boldsymbol{\mathsf{x}}$<br><b>Channel power</b><br>$-20.214$ dBm<br>Meas 1<br>740 mV<br>590 mV               | Horizontal<br>$1 \text{ }\mu\text{s}$ / $1 \text{ }\text{MSa/s}$<br>5 ksa<br><b>RT</b><br>500 µs/div<br>0s<br>Trigger<br>Auto<br>Edge F Ch1<br>$530 \text{ mV}$             |
| 440 mV<br>290 mV<br>140 mV<br><b>S1210'mv<sup>1</sup></b><br>$-1.5$ ms<br>$-500 \,\mu s$<br>$500 \mu s$<br>1.5 <sub>ms</sub><br>$-2$ ms<br>$-1$ ms<br>1 <sub>ms</sub><br>$-160$ mV<br>0 s | Œ<br>Ch1<br>$\Box$<br>$0$ div<br>590 mV<br>150 mV/div<br>DC 1MΩ<br>Math4<br>▬<br>$-30$ dBm                                                                                  |
| 20 dBm<br>Diagram2: M4<br>10 dBm<br>0 dBm                                                                                                    | 10 dB/div<br>FFTmag(Ch1)<br>5 kHz<br>$\overline{\mathbf{x}}$<br>QuickMeas<br>High<br>1.0169 V<br>14.901 mV<br>Low<br>1.002V<br>Amp.<br>1.0584 V<br>Max<br>$-8.81$ mV<br>Min |
| den<br>69.dBr<br>10 dBm<br>300 Hz<br>250<br>$100^{\circ}$<br>-80 dBm                                                                                                    |                                                                                                    |

File Horizontal Trigger Vertical Math Cursor Meas Masks Search Analysis Display Tutorials

5. Выполните двойное касание БПФ-осциллограммы.

Откроется диалоговое окно "FFT Setup".

6. Установить полосу обзора частот "Frequency span" равную *10 kHz*. Прибор автоматически подстроит центральную частоту.

Закройте диалоговое окно.

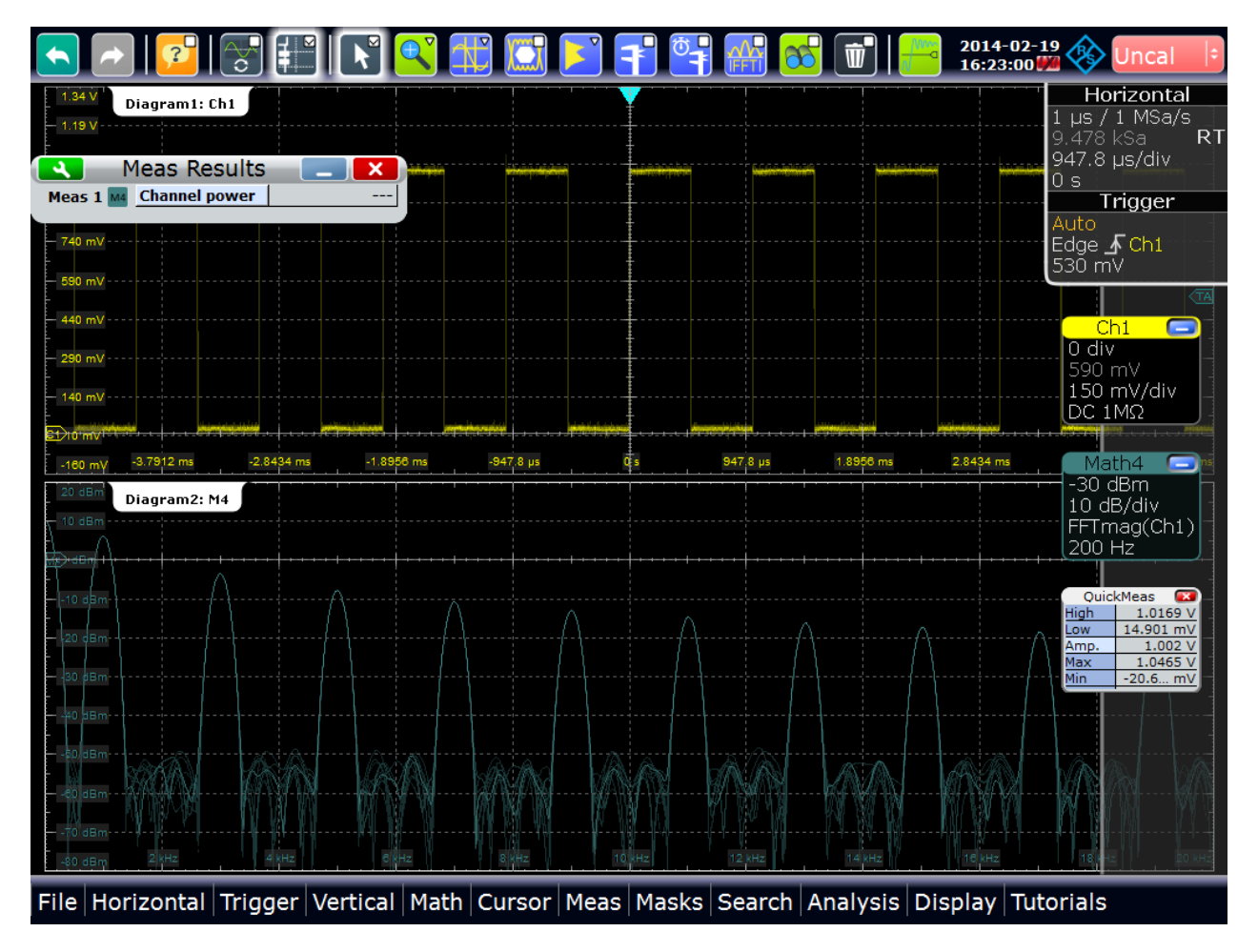

7. Чтобы удалить результаты БПФ-измерения, коснитесь пиктограммы "Delete", а затем БПФ-осциллограммы.

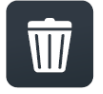

8. Закройте окно результатов "Measurement".

# **2.3.8 Выполнение математических расчетов**

Помимо измеренных осциллограмм пользователь имеет возможность отображать расчетные данные для сравнения с текущими результатами измерений.

Например, можно перемасштабировать осциллограмму и отобразить ее на той же диаграмме в качестве исходной осциллограммы.

- 1. Нажмите клавишу AUTOSET.
- 2. Нажмите клавишу MATH.
- 3. На вкладке "Setup" выберите подвкладку "Basic".
- 4. Коснитесь пиктограммы "Source1" и выберите канал *Ch1*.

- 5. Коснитесь пиктограммы "Operator" и выберите оператор *Rescale*.
- 6. Для пункта "a" введите вертикальный коэффициент масштаба, например, *4*.
- 7. В пункте "b" введите вертикальное смещение позиции, например, *2*.

Посмотрите на нижнюю часть диалогового окна и обратите внимание, что прибор автоматически настроил масштаб по вертикали "Vertical scale" и вертикальное смещение "Vertical offset" расчетной осциллограммы.

8. Коснитесь пункта "Enable", чтобы отобразить первую расчетную осциллограмму.

Будут отображены исходная и перемасштабированная осциллограммы.

- $\Delta$ 2014-02-18 E. **YET** 1F 1  $\Phi_{\blacktriangledown}$  $\propto$  $\mathbf k$  $\vec{w}$  $\mathbf{v}$  $R_{\rm{H}}$  $\overline{?}$ Horizontal Diagram1: Ch1,M4  $1 \mu s / 1$  MSa/s R T 500 us/div  $\frac{0}{0}$  s Trigger Auto Auto<br>Edge **∱** Ch1<br>528 mV  $\sqrt{2}$  $0$  div 0 uiv<br>570 mV<br>150 mV/div DC 1MQ Math4  $4.5V$ 4.5 v<br>1 V/div<br>Rescale(Ch... QuickMeas ligh mp. ax  $C1$  $-50$  $500 \,\mu s$  $1 \text{ ms}$
- 9. Закройте диалоговое окно "Math".
- File Horizontal Trigger Vertical Math Cursor Meas Masks Search Analysis Display Tutorials
	- 10. Чтобы удалить расчетную осциллограмму, коснитесь пиктограммы "Delete", а затем расчетной осциллограммы. Или же, коснитесь пиктограммы сигнала расчетной осциллограммы, чтобы минимизировать ее, а затем закройте пиктограмму сигнала.

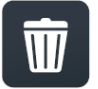

# **2.3.9 Выполнение поиска**

В следующем примере выполняется обнаружение положительных и отрицательных выбросов, т.е. значений, которые выходят за пределы верхнего или нижнего уровней. Такие события могут быть обнаружены с помощью оконного поиска.

Чтобы определить условия поиска, можно использовать результаты из примера измерений, приведенного в главе 2.3.6.3 "Выполнение и настройка быстрых измерений" на стр. 62.

#### **Настройка поиска выбросов**

- 1. Нажмите клавишу SEARCH на передней панели (область ANALYSIS).
- 2. Выберите канал C1 в качестве источника "Source".
- 3. Задайте критерий поиска: Включите оконный режим "Window".
- 4. На вкладке "Window" задайте условия поиска:
	- а) В качестве верхнего уровня "Upper level" введите результат измерения высокого уровня "High".
	- б) В качестве нижнего уровня "Lower level" введите результат измерения нижнего уровня "Low".
	- в) В качестве условия по вертикали "Vertical condition" выберите условие выхода *Exit* , чтобы искать значения, которые будут находиться за пределами диапазона, заданного верхним и нижним уровнями.

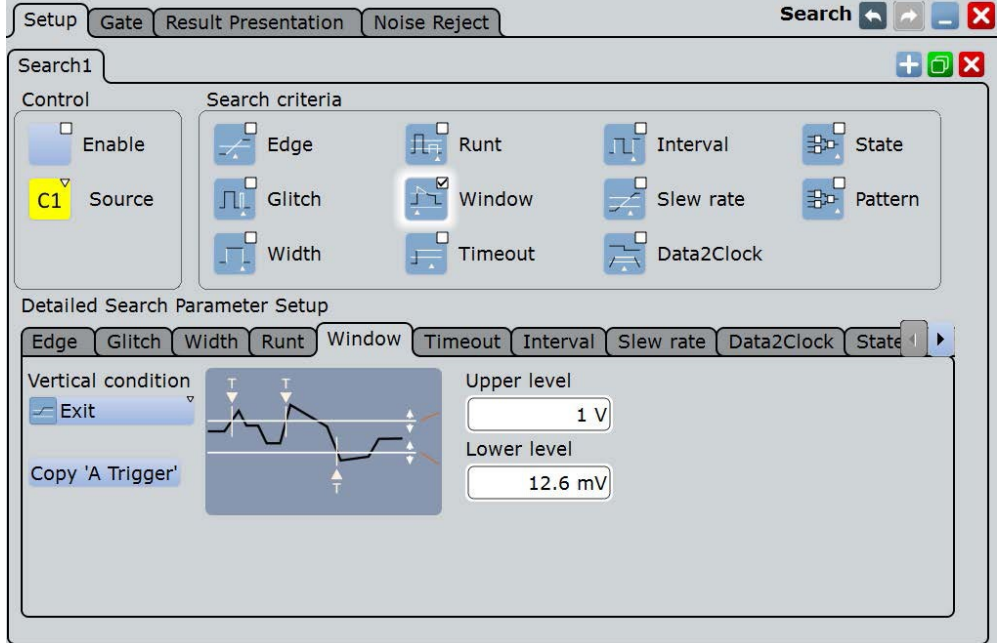

- 5. Выберите функцию "Enable", чтобы начать непрерывный поиск по захваченным данным.
- 6. Закройте диалоговое окно поиска "Search".
- 7. В окне результатов поиска "Search Results" выберите пункт "Show search zoom windows" (Показать масштабированные окна поиска). Сбор данных прекратится, и обнаруженные выбросы из последней выборки будут выведены в таблицу результатов поиска. Последний обнаруженный резуль-

тат отображается в окне масштабирования поиска. Вертикальные линии внутри окна обозначают временные значения, для которых был найден результат.

8. В таблице результатов коснитесь строки с результатом поиска, который требуется отобразить на диаграмме масштабирования поиска.

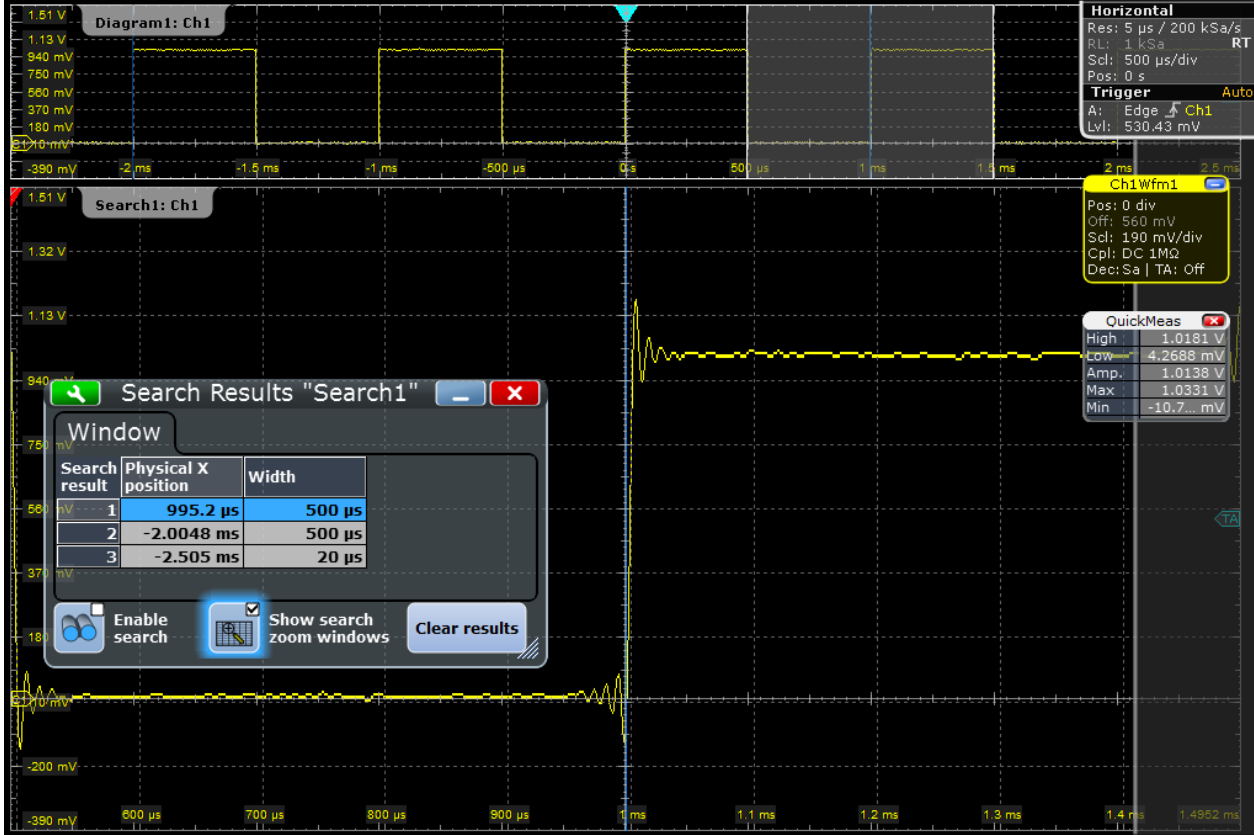

# **2.3.10 Выполнение тестирования по маске**

В следующем примере выполняется тестирование по маске с целью определения выхода сигнала за пределы прямоугольной области.

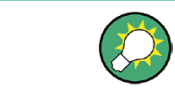

Использование тестирования по маске также показано в коротком видеоролике, который доступен в самом приборе: "Tutorials > Getting Started > Mask Test".

- 1. Восстановите стандартные параметры канала сигнала нажатием клавиш PRESET и AUTOSET.
- 2. На панели инструментов коснитесь пиктограммы "Masks".

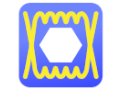

3. Коснитесь угловых точек первого сегмента маски на сенсорном экране. Выберите угловые точки одного полного импульса с минимальным смещением изнутри. Чтобы завершить определение маски, выполните двойное касание последней точки.

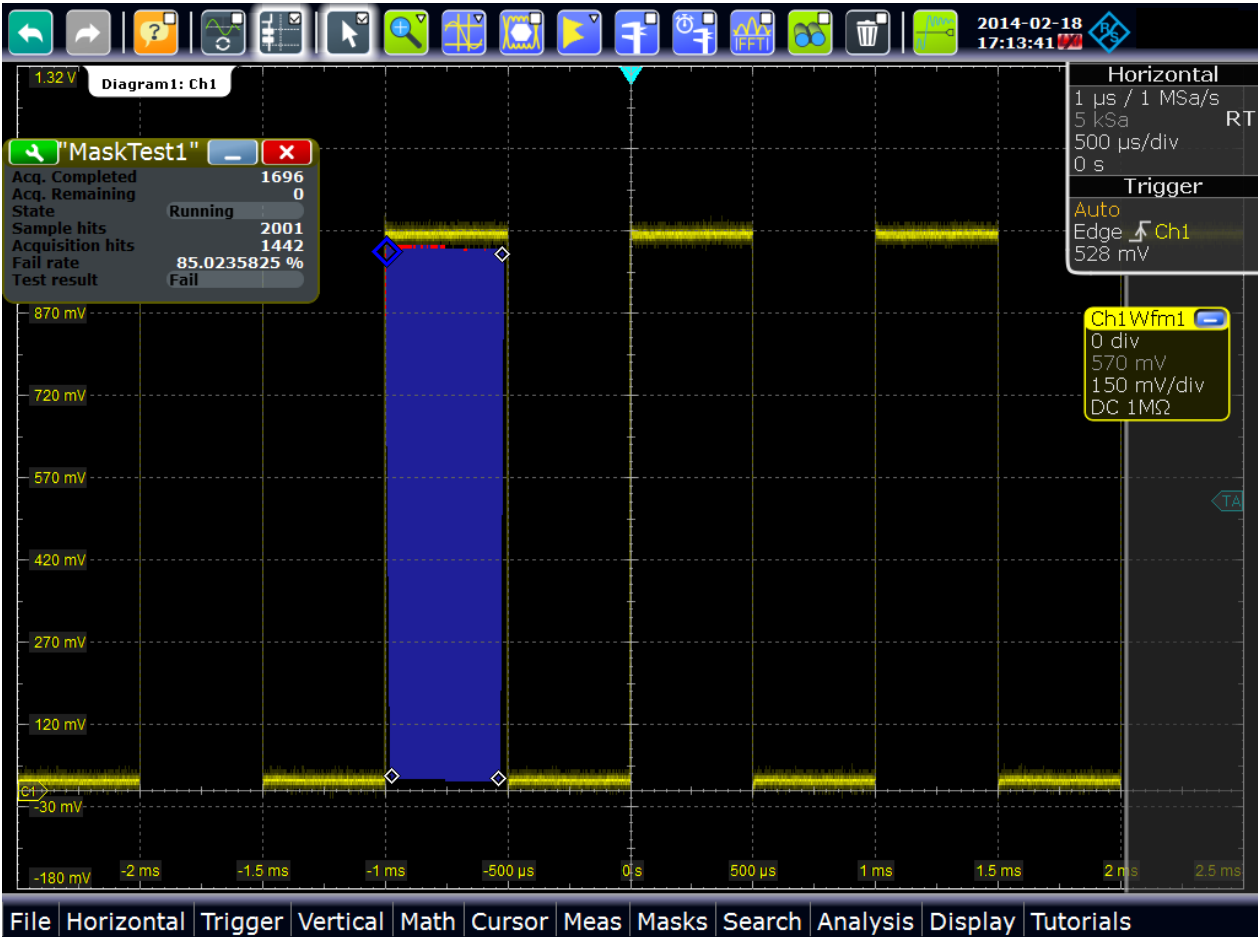

- 4. Чтобы определить дополнительные настройки тестирования по маске, нажмите клавишу MASKS на передней панели (в области ANALYSIS) и выберите вкладку "Mask Definition".
- 5. При необходимости, скорректируйте точки сегментов маски, которые были заданы графически на вкладке "Mask Definition". В столбце "Region" сегмента маски выбирается значение "Inner". Это означает, что нарушение маски обнаруживается, если сигнал находится внутри сегмента.
- 6. Вставьте другой сегмент маски над положительным импульсом:
	- а) Коснитесь кнопки "Append" в разделе "Mask segments".
	- б) В столбце "Region" нового сегмента маски выберите значение "Upper". В этом случае нарушение маски обнаруживается, если сигнал лежит выше предельной линии маски.
	- в) В разделе "Definition of segment" коснитесь кнопки "Insert" дважды, чтобы вставить две точки.
	- г) Введите значения по осям X и Y, чтобы задать линию, ниже которой должны оставаться значения положительного импульса.

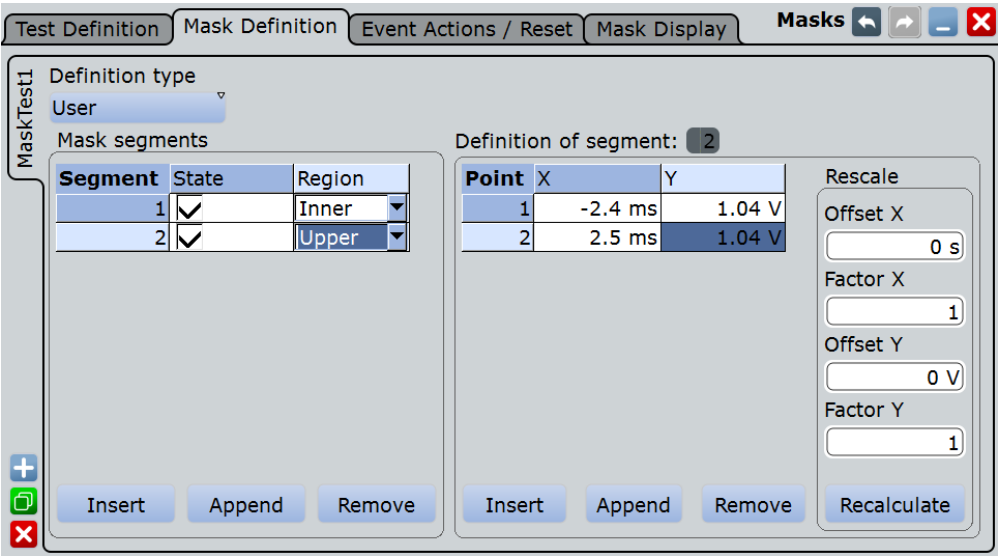

- 7. Коснитесь значка **в установ** и выберите вкладку "Test Definition".
- 8. Выберите канал 1 в качестве источника "Source".
- 9. Задайте количество нарушений по отсчетам в пределах допуска в поле "Tolerance".

Испытание будет считаться не пройденным, если количество нарушений по отсчетам превысит предел нарушений "Violation tolerance".

- 10. Выберите вкладку "Event Action / Reset".
- 11. Для действия "Stop acquisition" выберите значение *On violation*. Если будет превышен допуск нарушения, сбор данных остановится.

Результаты тестирования по маске показываются в окне результатов "MaskTest". Нарушения маски также отображаются в виде красных точек на сегменте маски на диаграмме.

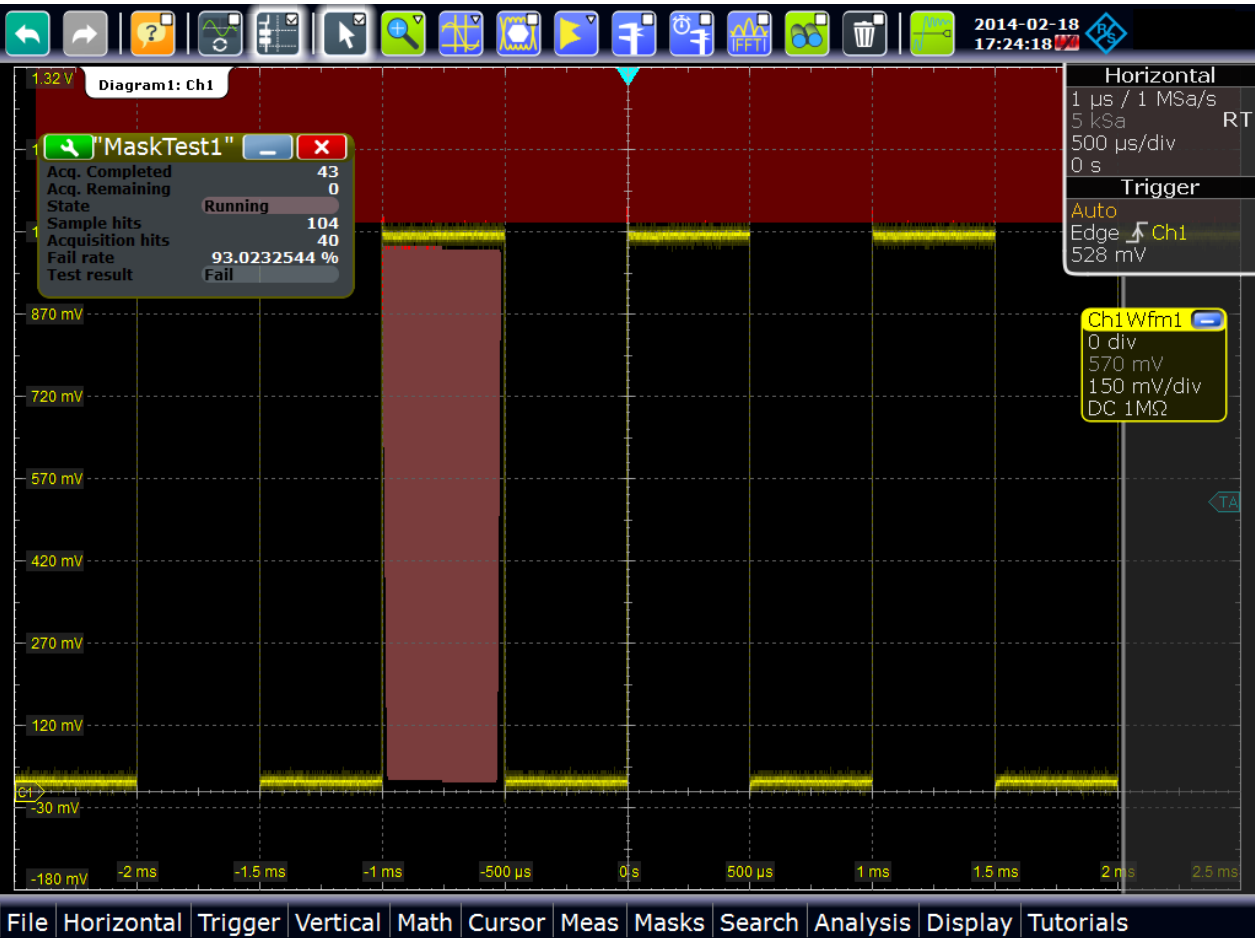

- 12. Нажмите клавишу RUN CONT, чтобы начать новый цикл сбора данных, и смотрите на экран.
- 13. Закройте диалоговое окно "MaskTest" касанием красного крестика в ярлыке.

# **2.3.11 Печать и сохранение снимков экрана**

Можно выводить на печать или сохранять текущие снимки экрана с целью документирования получаемых результатов. В следующем примере будет выполнена печать текущего экрана в виде черно-белого изображения с инвертированными цветами, т.е. темная осциллограмма печатается на белом фоне. Затем снимок сохранятся в файл.

- 1. Нажмите клавишу PRINT на передней панели (в области SETUP слева).
- 2. Коснитесь пункта "Color" и выберите вариант черно-белой печати *Black and white*.
- 3. Включите инверсные цвета "Inverse color".
- 4. Чтобы добавить текстовый комментарий или выделить специальную область осциллограммы, коснитесь кнопки "Edit image".

Изображение для печати откроется в приложении Paint. Отредактируйте изображение, сохраните файл и закройте приложение Paint, чтобы вернуться в диалоговое окно печати "Print". Теперь распечатайте или сохраните (отредактированное) изображение в соответствии со следующей процедурой.

- 5. Если принтер подключен к прибору или прибор подключен к сети, выберите установленный принтер в поле выбора принтера. Коснитесь кнопки "Print", чтобы напечатать изображение на выбранном принтере.
- 6. Коснитесь кнопки "Save", чтобы сохранить изображение в файл.

Стандартное имя файла RTEScreenshot <дата> <индекс> <время>.png. Файл сохраняется в следующем каталоге:

C:\Users\Public\Documents\Rohde-Schwarz\RTx\ScreenShots

# **2.3.12 Сохранение данных**

После проведения измерения с помощью осциллографа R&S RTE получившиеся осциллограммы можно сохранить с целью дальнейшего анализа и сравнения. Также можно сохранить результаты измерений и настройки прибора, чтобы повторить или восстановить предыдущие измерения.

- "Сохранение данных осциллограммы" на стр. 76
- "Сохранение данных последовательности выборок" на стр. 77
- "Сохранение результатов измерений" на стр. 77
- "Сохранение и восстановление настроек прибора" на стр. 78

### **Сохранение данных осциллограммы**

- 1. Нажмите клавишу FILE на передней панели (в области SETUP слева).
- 2. Выберите вкладку "Waveforms /Results".
- 3. Проверьте источник "Source" и установите для параметра "Scope" значение "Full Waveform". Если заданы курсор, масштабирование или окно измерения, эти настройки можно использовать для экспорта только части осциллограммы.
- 4. В разделе "Save to file" коснитесь кнопки "Save As", чтобы открыть диалоговое окно выбора.
- 5. В диалоговом окне выбора файла показан стандартный каталог сохранения:

C:\Users\Public\Documents\Rohde-Schwarz\RTx\RefWaveforms

6. Коснитесь значка клавиатуры и введите значение *Waveform1* на интерактивной клавиатуре.

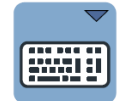

- 7. Коснитесь кнопки "ENTER", чтобы закрыть интерактивную клавиатуру.
- 8. Выберите тип файла: "\*.bin".
- 9. Коснитесь кнопки "Save".

Данные осциллограммы сохранятся в файлах Waveform1. Wfm.bin и Waveform1.bin в выбранном каталоге.

#### **Сохранение данных последовательности выборок**

- 1. Нажмите клавишу FILE на передней панели.
- 2. Выберите вкладку "Waveforms /Results".
- 3. Установить экспортируемый объем данных осциллограммы:
	- а) Проверьте источник "Source" и установите для параметра "Scope" значение "Full Waveform".
	- б) Коснитесь функции "Data logging", чтобы экспортировать все осциллограммы выполняющегося сбора данных.
	- в) Введите параметр "Acq count" = *10*, количество последовательно сохраняемых осциллограмм.

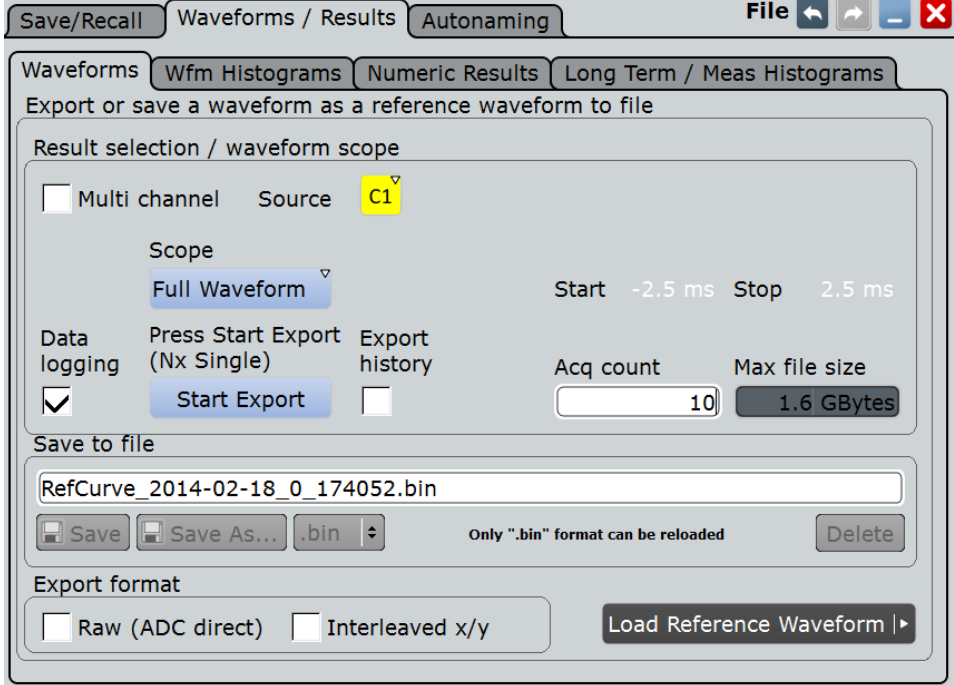

4. Коснитесь кнопки "Start Export", чтобы сохранить осциллограммы в файл с именем в поле "Save to file".

### **Сохранение результатов измерений**

- 1. Выполнить измерение согласно описанию в главе 2.3.6.2 "Выполнение измерений амплитуды" на стр. 60.
- 2. Коснитесь пиктограммы В в окне результатов.
- 3. Коснитесь кнопки "Result export" на вкладке "Setup".
- 4. На вкладке "Numeric Results" выберите сохраняемые результаты.
- 5. Для дальнейшего использования результатов выберите разделитель "CSV-Delimiter", который используется для преобразования значений в столбцах. Для программы MS Excel рекомендуется использовать точку с запятой.
- 6. Коснитесь кнопки "Save".

Результаты будут сохранены в следующем каталоге:

C:\Users\Public\Documents\Rohde-Schwarz\RTx\ResultBoxExport Имя файла создается в соответствии с настройками функции автоматического наименования.

#### **Сохранение и восстановление настроек прибора**

- 1. Нажмите клавишу FILE на передней панели.
- 2. Выберите вкладку "Save/Recall".
- 3. Выберите вкладку "Settings".
- 4. Коснитесь кнопки "Save As" и введите путь и имя файла. C:\Users\Public\Documents\Rohde-Schwarz\RTx\SaveSets\ Settings\_Meas1.dfl
- 5. Коснитесь кнопки "Save".
- 6. Нажмите клавишу PRESET на передней панели, чтобы восстановить стандартные настройки прибора.
- 7. Чтобы повторить начальное измерение, загрузите сохраненные настройки прибора.

Коснитесь пиктограммы "Load saveset" на панели инструментов.

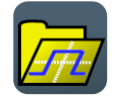

- 8. Для прокрутки сохраненных наборов данных используйте кнопки слева и справа. Будут показаны имя файла и снимок экрана, идентифицирующие правильные сохраненные наборы данных.
- 9. Коснитесь кнопки "Load".

Настройки прибора и измерений будут восстановлены, появится возможность повторного проведения измерения.

# **2.4 Работа с прибором**

Работа с прибором R&S RTE может вестись тремя способами.

### **Ручное управление**

Используются сенсорные экран, клавиши и поворотные ручки или дополнительно подключенная мышь и/или клавиатура. Принципы ручного управления описаны в данном разделе.

#### **Дистанционное управление**

Пользователь создает программы автоматического повторения настроек, испытаний и измерений. Прибор подключается к компьютеру, на котором выполняется эта программа.

Такой способ управления описан в главе 17 "Команды дистанционного управления".

### **Дистанционная работа**

Для управления прибором и переноса данных может использоваться удаленное подключение к рабочему столу операционной системы Windows Embedded Standard 7. Удаленное подключение к рабочему столу может использоваться даже на компьютерах, не работающих под управлением ОС Windows, оно реализуется с помощью RDP-приложений.

# **2.4.1 Средства ручного управления**

Прибор R&S RTE обеспечивает следующие средства ручного взаимодействия, которые могут быть использованы попеременно или совместно:

Сенсорный экран:

Использование сенсорного экрана представляет собой наиболее непосредственный способ управления. С помощью пальца можно размещать осциллограммы на экране, отмечать области масштабирования и построения гистограмм, устанавливать параметры в диалоговых окнах, вводить данные и делать многое другое. Большинство элементов управления и действия на экране основаны на концепции работы в ОС Windows, поэтому знакомство с пользовательским интерфейсом не вызовет трудностей. Касание экрана действует как щелчок кнопкой мыши:

– Касание = щелчок: Выбор параметра или вызов действия.

- Двойное касание = двойной щелчок имеет тот же эффект, что и касание-иудержание = щелчок правой кнопкой мыши: Открытие меню панели инструментов, экранной клавиатуры или панели клавиш, либо открытие специального редактора
- Клавиши функций и поворотные ручки: На передней панели содержатся практически все функции и органы управления для работы с прибором классическим способом, без использования сенсорного экрана. За исключением панели сигналов, с которой нельзя взаимодействовать посредством органов управления на передней панели.
- Опциональная мышь и/или клавиатура: Эти устройства работают в соответствии со стандартами Microsoft на экран. Клавиши навигации на передней панели соответствуют клавишам на клавиатуре.

Использование сенсорного экрана и клавиш навигации подробно описано в следующих разделах.

# **2.4.2 Информация на экране**

Сенсорный экран прибора отображает не только осциллограммы и результаты измерений, но и всю необходимую информацию для управления прибором. Все относящиеся к осциллограмме элементы отображения показаны на рисунке 2-4. Описание элементов управления (диалоговых окон, панелей инструментов и т.д.) приведено в главе 2.2.1.1 "Сенсорный экран" на стр. 33.

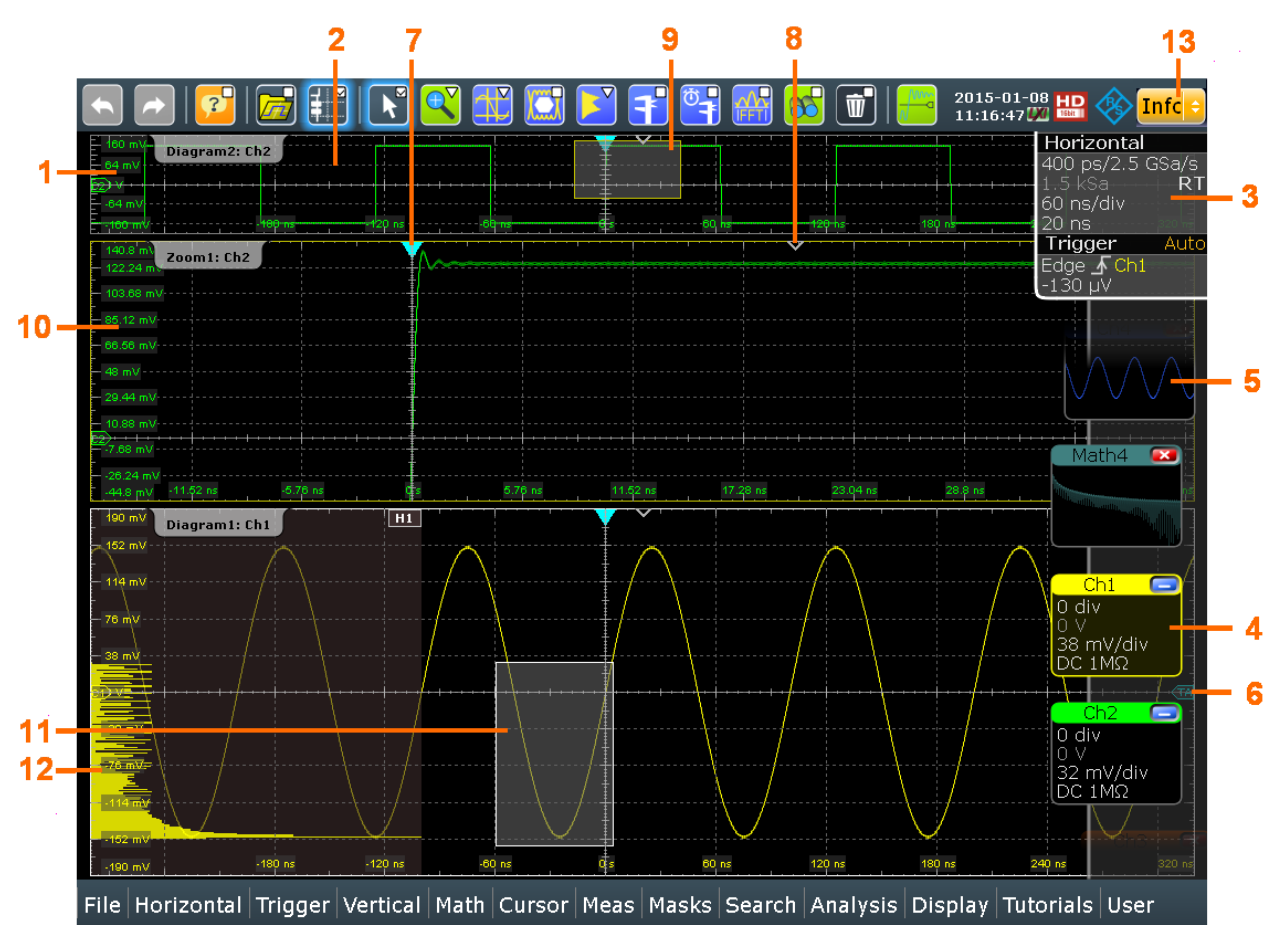

*Рисунок 2-4 – Информация на экране*

- 
- 1 = Диаграмма<br>2 = Масштабна = Масштабная сетка
- 3 = Ярлык горизонтальных настроек и настроек запуска
- 4 = Пиктограмма сигнала с основными вертикальными настройками и настройками сбора данных
- 5 = Пиктограмма сигнала с минимизированным текущим отображением сигнала
- 6 = Уровень запуска
- 7 = Позиция запуска
- = Опорная точка (расстояние от позиции запуска до опорной точки положение по горизонтали)
- 9 = Область масштабирования
- 10 = Диаграмма масштабирования
- 11 = Область гистограммы
- 12 = Гистограмма
- 13 = Сообщения

#### **Диаграммы**

На диаграмме отображаются одна или более осциллограмм: канальные, опорные и расчетные осциллограммы вместе с гистограммами, масками и т.п. Подробности масштабирования отображаются на отдельных диаграммах масштабирования, также на отдельных диаграммах отображаются XY-осциллограммы.

По умолчанию, имя диаграммы содержит номер диаграммы и краткие названия содержащихся на ней осциллограмм. Чтобы изменить имя диаграммы, коснитесь и удерживайте имя вкладки. Для ввода нового имени откроется экранная клавиатура. Введенные имена должны быть уникальными.

Для упорядочивания диаграмм на экране функция SmartGrid фирмы Rohde & Schwarz помогает быстро и просто найти их целевые положения. Возможно представление в виде вкладок, которое позволяет менять размеры диаграмм.

Подробнее см. раздел "Упорядочивание осциллограмм с помощью функции SmartGrid" на стр. 88.

#### **Масштабная сетка**

Масштабная сетка отображает вертикальные и горизонтальные деления. Линии делений промаркированы соответствующими значениями. Подписи сетки имеют цвет осциллограммы, к которой они относятся. Если на одной диаграмме показано несколько осциллограмм, сетка имеет цвет выбранной осциллограммы.

#### **Ярлыки горизонтальных настроек и настроек запуска**

Ярлыки горизонтальных настроек и настроек запуска на панели сигналов отображают текущие параметры оси времени и запуска. При касании ярлыка открывается соответствующее диалоговое окно с последней по времени использованной закладкой.

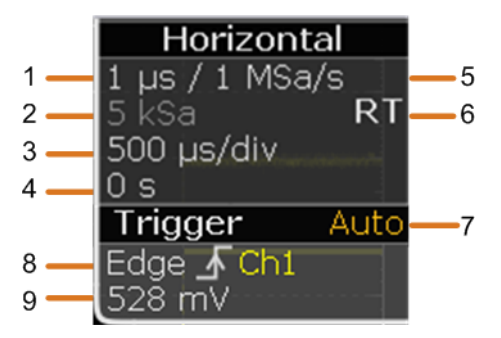

- 1 = Разрешение
- 2 = Длина записи
- 3 = Временная ось, горизонтальная шкала
- 4 = Положение по горизонтали
- 5 = Частота дискретизации
- 6 = RT в реальном масштабе времени, IT интерполированное время
- 7 = Режим запуска
- 8 = Тип запуска, перепад и источник запуска
- 9 = Уровень запуска

#### **Пиктограммы сигналов на панели сигналов**

Каждая осциллограмма представляется с помощью пиктограммы сигнала. Для активной осциллограммы, которая отображается на диаграмме, пиктограмма сигнала отображает ярлык сигнала с основными вертикальными настройками и настройками сбора данных для осциллограммы. На пиктограмме также может отображаться вид сигнала, представляющий собой минимизированную текущую осциллограмму.

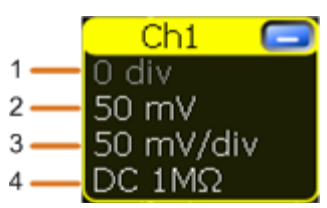

- 1 = Положение по вертикали
- 2 = Смещение
- 3 = Масштаб по вертикали

 $4 = C$ вязь

Панель сигналов можно поместить с левой или с правой стороны экрана, скрыть, изменить цвет и степень прозрачности.

#### **Позиция и уровень запуска**

Синие маркеры показывают позицию запуска по горизонтали и уровень запуска по вертикали. Можно касаться и перемещать маркеры запуска на диаграмме, чтобы графически задавать позицию запуска. Точка запуска будет нулевой точкой диаграммы.

Позиция запуска может быть смещена за пределы диаграммы. Красный маркер позиции запуска указывает на то, что позиция запуска не видна.

#### **Опорная точка**

Опорная точка (точка отсчета) отмечает центр изменения масштаба. Если изменить масштаб по оси времени, опорная точка на экране не изменит своего положения, а шкала растянется или сожмется по обеим сторонам от опорной точки.

Можно задать положение опорной точки на экране, ее временное расстояние от точки запуска диаграммы.

### **Диаграмма масштабирования и область масштабирования**

Масштабированные осциллограммы показываются на отдельных диаграммах масштабирования, дополнительно к диаграммам сигналов. На исходной диаграмме сигнала прямоугольная область обозначает увеличенный участок осциллограммы, являющийся областью масштабирования. Можно изменять область масштабирования путем перетаскивания прямоугольника целиком или перетаскивания его границ коснитесь области масштабирования, чтобы переключиться между этими режимами. Кроме того, можно задавать точное положение области масштабирования.

Кадры области масштабирования и соответствующая диаграмма масштабирования имеют одинаковый цвет, различные области масштабирования отмечаются разными цветами. Таким образом, сопоставлять область и диаграмму масштабирования достаточно просто.

Для диаграмм сигналов можно изменять название диаграммы масштабирования. Также возможно масштабирование в области масштабирования и связанных областях масштабирования.

Все возможности масштабирования подробно описаны в руководстве по эксплуатации, в главе "Масштабирование".

### **Гистограмма и область построения гистограммы**

Гистограмма показывает на диаграмме частоту появления значений напряжения или времени в виде полосковой диаграммы. Прямоугольная область построения гистограммы указывает часть осциллограммы, которая будет учитываться при построении гистограммы. Вертикально расположенные гистограммы учитывают значения напряжений, а горизонтальные - значения времени. Можно переключаться между вертикальным и горизонтальным режимам, изменять область построения гистограммы путем переноса ее целиком или путем перетаскивания ее границ, или же установкой ее точного положения.

#### **Сообщения**

Желтая или красная информационная кнопка на панели инструментов указывает на сообщение о состоянии прибора. Путем касания кнопки можно открыть окно сообщения. См. также: глава 2.4.9 "Сообщения" на стр. 96.

# **2.4.3 Панель инструментов**

Панель инструментов обеспечивает прямой доступ к важнейшим функциям управления и измерения, отображает дату и время, а также содержит информационное окно с сообщениями о состоянии прибора.

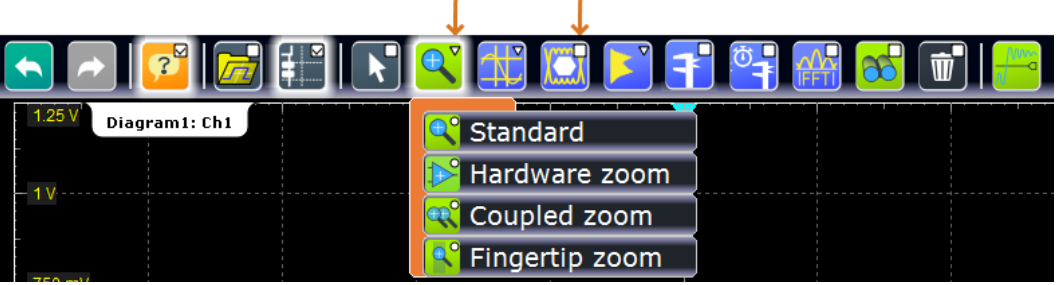

Небольшой треугольник в верхнем правом углу пиктограммы указывает на то, что доступно меню, в котором можно выбрать необходимую функцию.

Небольшой прямоугольник в верхнем правом углу пиктограммы указывает на то, что функция может быть либо включена, либо выключена.

### **2.4.3.1 Использование панели инструментов**

Использовать панель инструментов легко и просто.

Работа с панелью инструментов также показана в коротком видеоролике, который доступен в самом приборе: "Tutorials > Getting Started > Toolbar".

#### **Использование функций анализа**

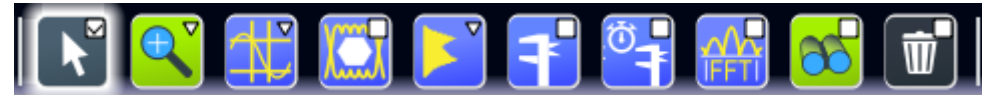

1. Если на диаграмме отображается несколько осциллограмм, коснитесь пиктограммы "Select", а затем - осциллограммы, которую необходимо проанализировать.

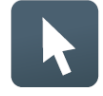

Фокус ввода переместится на выбранную осциллограмму, а подписи масштабной сети будут иметь цвет выбранной осциллограммы.

- 2. Коснитесь пиктограммы функции.
- 3. Коснитесь требуемой диаграммы или перенесите прямоугольник на диаграмму, чтобы отметить область анализа.

#### **Выбор функции в меню панели инструментов**

Пиктограмма на панели инструментов показывает последнюю выбранную функцию. Кратковременное касание пиктограммы активирует отображенную функцию. Чтобы изменить эту функцию, выполните следующие действия:

- 1. Коснитесь пиктограммы и переместите палец вниз.
- 2. После открытия меню уберите палец.
- 3. Коснитесь требуемой функции в меню.

Функция будет выбрана, а ее пиктограмма будет показана на панели инструментов.

# **2.4.3.2 Функции панели инструментов**

Следующее описание функций панели инструментов содержит дополнительные подробности.

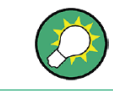

Можно удалять неиспользуемые пиктограммы и отображать дату/время из панели инструментов при помощи меню "Display" > "Toolbar".

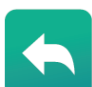

### **Undo (Отменить)**

Пошаговая отмена последних действий по настройке. Некоторые действия отменить невозможно: блокировка сенсорного экрана клавишей T-SCREEN LOCK, изменение режима запуска MODE (авто/норм), сохранение и вызов, завершение определения маски с помощью пиктограммы "Select".

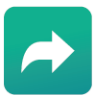

# **Redo (Вернуть)**

Восстановление отмененных действий в обратном порядке.

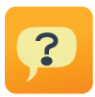

# **Show tooltips and help (Показать подсказки и справку)**

Включение индикации подсказок. При касании параметра в диалоговом окне или окне результатов появляется его короткое описание. Чтобы открыть соответствующую тему интерактивной справки, коснитесь кнопки "Show Help" в верхнем правом углу подсказки. См. также: глава 2.4.10 "Получение информации и справки" на стр. 97.

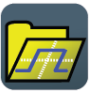

### **Load saveset (Загрузить сохраненный набор данных)**

Открытие окна для выбора и загрузки настроек прибора, сохраненных ранее в виде набора данных. Графический предпросмотр помогает определить требуемые настройки.

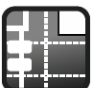

# **Show signal bar (Показать панель сигналов)**

Отображение и скрытие панели сигналов.

Вид и поведение панели сигналов могут быть настроены, см. главу 2.4.6 "Использование панели сигналов" на стр. 91.

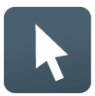

# **Select (Выбрать)**

Включение режима выбора для перемещения и изменения объектов на сенсорном экране. Режим выбора включается автоматически при завершении выполнения функции анализа.

### **Zoom functions (Функции масштабирования)**

Пиктограмма масштабирования на панели инструментов показывает последний выбранный тип масштабирования. Кратковременное касание пиктограммы активирует выбранный тип масштабирования. Если коснуться пиктограммы и переместить палец вниз, откроется меню, в котором можно выбрать другой тип масштабирования.

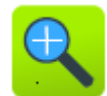

### **Standard zoom (Стандартное масштабирование) ← Zoom functions**

Отображение увеличенного участка диаграммы на дополнительной диаграмме масштабирования. Представляет собой масштабирование изображения, настройки прибора при этом не меняются.

Коснитесь и удерживайте область масштабирования, чтобы открыть диалоговое окно "Zoom".

Команда ДУ: LAYout:ZOOM:ADD

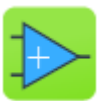

# **Hardware zoom (Аппаратное масштабирование) ← Zoom functions**

Производится изменение настроек прибора - масштаба по горизонтали и вертикали, а также уровня и смещения запуска - чтобы отобразить часть диаграммы с большой степенью подробности.

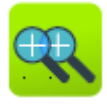

# **Coupled zoom (Связанное масштабирование) ← Zoom functions** Создание связанной области масштабирования и относящейся к ней диаграммы масштабирования. При изменении размера одной из областей масштабирования все связанные области масштабирования также изменяться.

Команда ДУ: LAYout:ZOOM:ADDCoupled

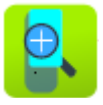

### **Fingertip zoom (Масштабирование пальцами) ← Zoom functions**  Увеличение осциллограммы в области кончиков пальцев.

Коснитесь пиктограммы и поместите палец на осциллограмму. Часть осциллограммы, к которой прикасается палец, будет увеличена (показана в увеличителе). Коэффициент масштабирования можно изменить с помощью поворотной ручки Navigation. Перемещайте палец по экрану, чтобы перемещать увеличитель (лупу).

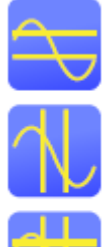

### **Cursor measurements (Курсорные измерения)**

Пиктограмма курсора на панели инструментов отображает последний выбранный тип курсора. Кратковременное касание пиктограммы активирует выбранный тип курсора. Если коснуться пиктограммы и переместить палец вниз, откроется меню, в котором можно выбрать другой тип курсора: горизонтальные курсоры, вертикальные курсоры или курсоры обоих типов.

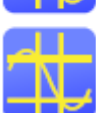

Выберите тип курсора, а затем коснитесь диаграммы, на которую требуется поместить курсоры, или нарисуйте прямоугольник на диаграмме для размещения курсорных линий. В результате, курсорные линии будут измерять выбранную осциллограмму. Результаты измерения отобразятся в окне результатов "Cursor Results". Можно настроить источник курсора, его тип и положение в диалоговом окне. Курсорные линии перемещают путем их перетаскивания на диаграмме или поворотом ручки навигации. Нажатие ручки включает изменяемый параметр.

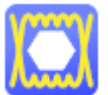

### **Masks (Маски)**

Запуск определения маски на экране и тестирование на соответствие заданной маске.

Коснитесь пиктограммы, а затем точек, которые формируют маску. Чтобы завершить определение маски, выполните двойное касание последней точки. Теперь маску можно перемещать по экрану.

Чтобы сконфигурировать настройки тестирования по маске, коснитесь пиктограммы **в окне результатов "Mask".** 

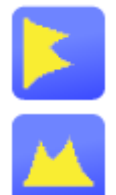

### **Histogram functions (Функции гистограммы)**

Пиктограмма гистограммы на панели инструментов отображает последний выбранный тип гистограммы. Кратковременное касание пиктограммы активирует выбранный тип гистограммы. Если коснуться пиктограммы и переместить палец вниз, откроется меню, в котором можно выбрать другой тип гистограммы: горизонтальная гистограмма или вертикальная гистограмма.

Коснитесь пиктограммы, а затем перенесите прямоугольник на диаграмму, чтобы отметить область гистограммы. Отобразится гистограмма для выбранной осциллограммы.

Коснитесь и удерживайте область гистограммы, чтобы открыть диалоговое окно "Histogram".

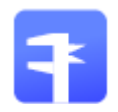

# **Automatic measurement (Автоматическое измерение)**

Запуск автоматического измерения.

Одновременно можно запустить до 8 автоматических измерений. Пиктограмма "Automatic measurment" запускает измерения одно за другим.

Коснитесь пиктограммы, а затем коснитесь диаграммы с измеряемой осциллограммой.

Чтобы настроить измерение или выбрать другой тип измерений, коснитесь пиктограммы в окне результатов "Measurement".

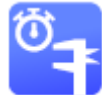

# **Quick measurement (Быстрое измерение)**

Выполнение набора измерений для выбранной осциллограммы. Можно настроить до 8 типов измерений, которые будут включены в набор быстрых измерений.

Коснитесь пиктограммы, а затем коснитесь диаграммы с измеряемой осциллограммой.

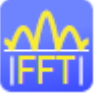

#### **FFT (БПФ)**

Преобразование осциллограммы в частотный спектр с помощью быстрого преобразования Фурье (БПФ). Кривая БПФ появится на новой диаграмме.

Коснитесь пиктограммы, а затем коснитесь диаграммы с преобразуемой осциллограммой. БПФ-диаграмма будет сформирована на базе выбранной осциллограммы. Чтобы сконфигурировать настройки БПФ, выполните двойное касание БПФдиаграммы.

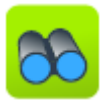

#### **Search (Поиск)**

Выполнение поиска в соответствии с настройками в диалоговом окне "Search Setup". Результаты поиска будут отображены на экране.

Коснитесь пиктограммы, а затем коснитесь диаграммы с осциллограммой для поиска. Будет выполнен поиск для выбранной осциллограммы.

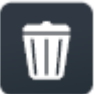

#### **Delete (Удалить)**

Удаление областей масштабирования и гистограммы и соответствующих им диаграмм; областей измерения и соответствующих им результатов; сегментов масок. Пиктограмма также выключает отображение осциллограммы.

Коснитесь пиктограммы, а затем коснитесь удаляемой области или диаграммы или выключаемой осциллограммы.

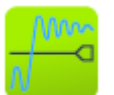

#### **Find level (Обнаружение уровня)**

Анализ сигнала и установка уровня запуска в среднее положение между пиками сигнала.

### **2.4.3.3 Настройка панели инструментов**

На панели инструментов можно настроить видимые/скрытые пиктограммы таким образом, что будут отображаться только используемые пиктограммы. Кроме того, можно также скрыть отображение даты и времени.

- 1. В меню "Display" выберите пункт "Toolbar".
- 2. Для всех ненужных пиктограмм отключите опцию "Visible". Чтобы скрыть все доступные пиктограммы, коснитесь пункта "Hide All". Чтобы отобразить все доступные пиктограммы, коснитесь пункта "Show All".
- 3. Отключите опцию "Show date and time", чтобы скрыть отображение текущей даты и времени на панели инструментов.

# **2.4.4 Работа с осциллограммами**

Осциллограф R&S RTE способен создавать и отображать несколько типов осциллограмм:

- Канальные осциллограммы: Для каждого входного канала, показывается одна канальная осциллограмма.
- Опорные осциллограммы: В качестве опорных для сравнения и анализа могут быть использованы четыре осциллограммы.
- Расчетные осциллограммы: С помощью математических операций на канальных, опорных и других расчетных осциллограммах могут быть сформированы четыре расчетные кривые.
- Масштабированные осциллограммы:
- Служат для детального отображения осциллограмм.
- XY-осциллограммы: Могут быть созданы четыре XY-диаграммы. Каждая XY-осциллограмма формируется по значениям напряжения двух исходных осциллограмм.
- Цифровые осциллограммы: Опция смешанных сигналов R&S RTE-B1 обеспечивает 16 цифровых каналов, сгруппированных в два логических пробника (комплекта) по 8 каналов каждый.

#### **Работа с осциллограммой**

При работе с осциллографом R&S RTE для анализа сигналов может использоваться большое количество осциллограмм. Для работы с ними при продолжающемся отслеживании сигнала прибор R&S RTE обеспечивает разумную поддержку:

- Система цветов помогает различать осциллограммы. Цвет поворотной ручки вертикальных настроек указывает на сигнал, находящийся в фокусе ввода Цвет всех осциллограмм может быть изменен, цвет пиктограммы соответствующего сигнала и подсвеченных клавиш подстраиваются к новому цвету. Также осциллограмме можно назначить таблицу цветов. Настройки: DISPLAY > вкладка "Signal Colors / Persistence".
- Осциллограммы могут минимизироваться до пиктограмм сигналов, отображающих уменьшенный текущий вид сигнала в реальном масштабе времени. Таким образом, увеличение свободного пространства в области диаграммы достигается без отключения осциллограмм.
- Диаграммы отображаются на вкладках их можно упорядочивать в виде плитки или как одну над другой. Чтобы изменить имя диаграммы, коснитесь и удерживайте имя вкладки. Для ввода нового имени откроется экранная клавиатура.
- Функция SmartGrid фирмы Rohde & Schwarz облегчает сортировку диаграмм при перетаскивании пиктограммы сигнала на область диаграммы.

#### **Состояние осциллограммы**

В зависимости от места расположения на экране и действия настроек осциллограмма имеет одно из следующих состояний:

- **Выключенное**
- Активное: осциллограмма показывается на диаграмме
- Выбранное: одна из активных осциллограмм находится в фокусе ввода. На каждой диаграмме выбрана одна из назначенных осциллограмм – она отображается на диаграмме "поверх всех" остальных, а обозначения масштабной сетки имеют цвет этой выбранной осциллограммы. Некоторые из функций панели инструмен-

тов, например, курсорные или гистограммные измерения, выполняются для выбранной осциллограммы. Все настройки, относящиеся к осциллограммам, применимы к выбранной осциллограмме выбранной диаграммы. Поворотные ручки положения POSITION и масштаба SCALE по вертикали, а также клавиша SIGNAL OFF подсвечиваются цветом выбранной осциллограммы.

На рисунке 2-4 "Ch1" является выбранной осциллограммой: Рамки диаграммы пиктограммы сигнала подсвечиваются.

Минимизированное: Осциллограмма отображается на пиктограмме сигнала в виде текущего сигнала реального масштаба времени

#### **Включение осциллограммы**

Канальная осциллограмма активируется сразу после подключения пробника. Ее можно включать и выключать по необходимости.

- ► Выберите один из следующих способов:
	- Нажмите клавишу канала.
	- В диалоговом окне "Vertical" коснитесь пиктограммы "Enable" осциллограммы.

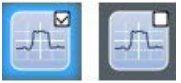

Осциллограмма станет активной и появится на диаграмме.

### **Выбор осциллограммы**

- ► Выберите один из следующих способов:
	- Коснитесь осциллограммы на диаграмме сигнала.
	- Чтобы выбрать канальную, опорную или расчетную осциллограмму, нажмите соответствующую клавишу.
	- Коснитесь пиктограммы сигнала.

**Примечание –** Масштабируемые осциллограммы на диаграммах масштабирования не выбираются.

#### **Минимизация осциллограммы**

- ► Выберите один из следующих способов:
	- Коснитесь пиктограммы "Minimize" в верхнем правом углу ярлыка сигнала (осциллограммы) на панели сигналов.
	- Перетащите осциллограмму из диаграммы на панель сигналов.

Осциллограмма исчезнет с диаграммы, и на пиктограмме сигнала будет показано минимизированное представление сигнала.

**Совет –** Чтобы немедленно вернуть отображение осциллограммы на предыдущую диаграмму, используйте кнопку "Undo".

#### **Упорядочивание осциллограмм с помощью функции SmartGrid**

Осциллограммы могут упорядочиваться на одной из уже существующих диаграмм или на новой диаграмме.

Использование функции SmartGrid также показано в коротком видеоролике, который доступен в самом приборе: "Tutorials > Getting Started > SmartGrid".

- 1. Перетащите пиктограмму сигналов в область диаграммы. Включится функция SmartGrid фирмы Rohde & Schwarz, и синяя область покажет место размещения осциллограммы.
- 2. Перенесите осциллограмму в целевую область.

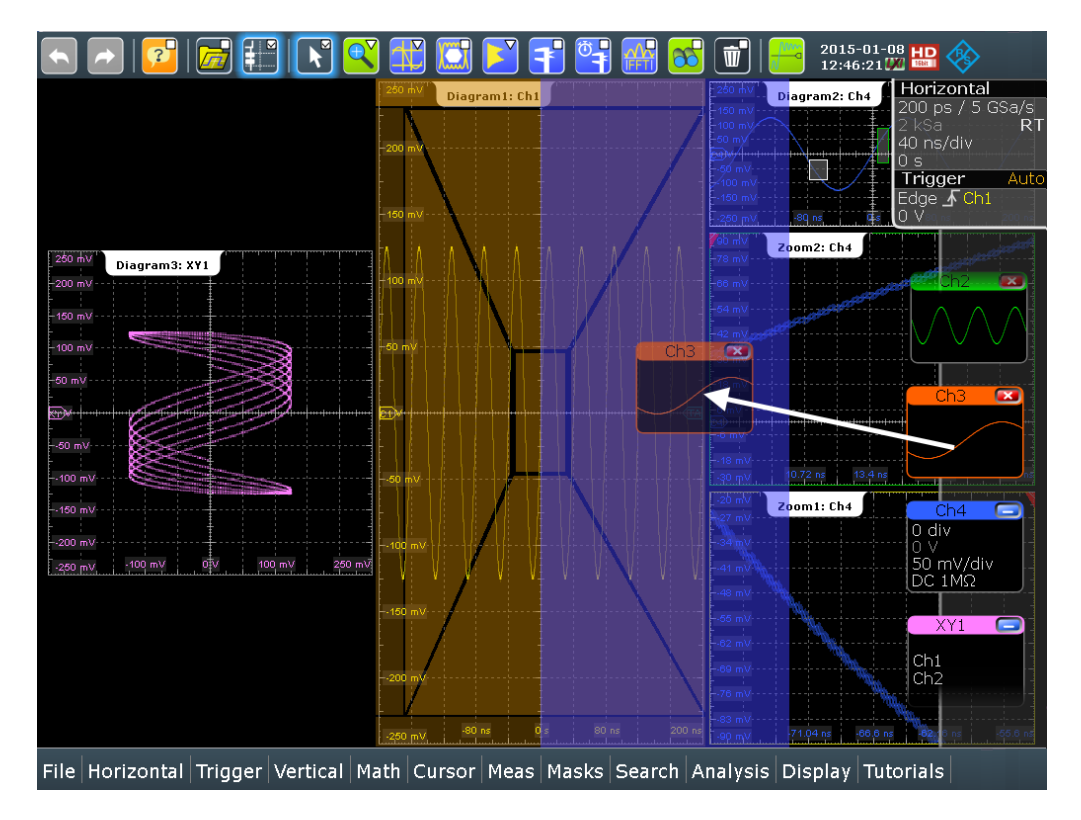

Осциллограмма появится на уже существующей или новой диаграмме, она будет выбрана для дальнейших действий.

3. Чтобы изменить размер новой диаграммы, перетащите ее границы в требуемое положение.

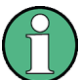

Компоновка диаграммы зависит от положения, в которое будет перетащен сигнал, относительно существующей диаграммы.

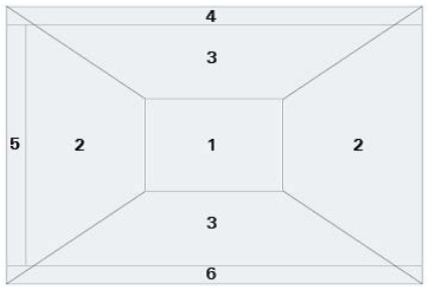

*Рисунок 2-5 – Положения функции SmartGrid*

- 1 = На существующей диаграмме, перекрывает сигнал
- 2 = Новая диаграмма слева или справа
- 3 = Новая диаграмма выше или ниже
- 4 = Новая диаграмма поверх существующей диаграммы
- 5 = XY-диаграмма
- 6 = YX-диаграмма

#### **Выключение осциллограммы**

► Выполните одно из следующих действий:

- Выберите осциллограмму, а затем нажмите клавишу SIGNAL OFF.
- Чтобы выключить минимизированную осциллограмму, коснитесь пиктограммы "Close" в верхнем правом углу минимизированного представления сигнала.
- Отключите настройку "Show channel" в диалоговом окне "Vertical".
- Коснитесь пиктограммы "Delete" (Корзина) на панели инструментов, а затем коснитесь осциллограммы.

Если несколько осциллограмм перекрываются или лежат близко друг к другу, выключается верхняя (выбранная) осциллограмма.

# **2.4.5 Отображение результатов**

Результаты автоматических или курсорных измерений, тестирований по маске и поиска сразу же отображаются в окне результатов.

Существует три способа отображения результатов:

- поверх диаграмм в плавающем окне результатов, которое можно перемещать по экрану
- в минимизированном виде (пиктограмма результатов) на панели сигналов
- на диаграмме

Могут быть заданы стандартные положения.

### **Размещение окна результатов на экране**

1. Коснитесь пиктограммы "Minimize" в плавающем окне результатов.

Окно результатов закроется, а пиктограмма со значениями результатов добавится к панели сигналов.

2. Перетащите пиктограмму результатов в область диаграммы и оставьте ее в целевой области, так же как это делалось для осциллограммы.

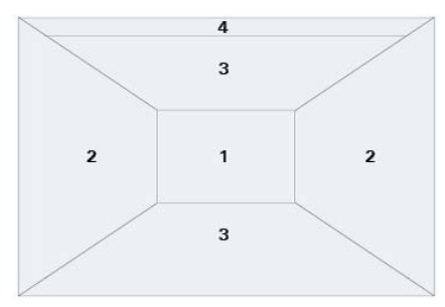

- 1 = Плавающее окно результатов измерений
- 2 = Таблица на диаграмме слева или справа
- 3 = Таблица на диаграмме выше или ниже
- 4 = Новая вкладка

Результаты отображаются в указанной области экрана.

3. Чтобы переместить таблицу результатов с диаграммы обратно на панель сигналов, коснитесь имени вкладки и перетащите ее на панель сигналов.

#### **Открытие соответствующего диалогового окна настройки**

► Коснитесь пиктограммы В в окне результатов.

Откроется диалоговое окно с соответствующими настройками.

#### **Определение стандартного положения результатов**

- 1. Нажмите клавишу DISPLAY на передней панели.
- 2. В диалоговом окне "Display" выберите вкладку "Diagram Layout".
- 3. В области "Result box" выберите пункт "Default position":
	- "Preview": пиктограмма результатов на панели сигналов
	- "Floating": плавающее окно результатов поверх диаграмм

# **2.4.6 Использование панели сигналов**

Панель сигналов может содержать большое число пиктограмм сигналов и результатов. Пиктограммы сигналов представляют осциллограммы, последовательные и параллельные шины, в то время как пиктограммы результатов представляют собой минимизированные окна результатов, показывающие результаты измерений и поиска.

#### **Прокрутка панели сигналов**

Если панель сигналов содержит более четырех пиктограмм, то не все из них будут видны на экране.

► Коснитесь одной из пиктограмм и перемещайте ее вверх или вниз до появления требуемой пиктограммы.

#### **Включение и выключение панели сигналов**

При необходимости отображения всего экрана для просмотра диаграмм и результатов можно полностью выключить отображение панели сигналов.

► Коснитесь пиктограммы "Show signal bar" на панели инструментов.

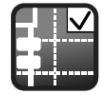

Или же, коснитесь пункта "Signal Bar" в меню "Display".

#### **Изменение положения панели сигналов**

► Коснитесь ярлыка "Horizontal" в верхней части панели сигналов и перетащите его на другую сторону экрана.

#### **Настройка функции автоматического скрытия**

Панель сигналов может быть скрыта, если отображаемая информация не изменяется в течение заданного времени и автоматически показана снова при изменении отдельной настройки в панели сигналов. Панель сигналов не скрывается полностью, она просто затеняется и становится менее видимой на экране.

- 1. Нажмите клавишу DISPLAY на передней панели.
- 2. В диалоговом окне "Display" выберите вкладку "Diagram Layout".
- 3. Выберите пункт "Auto-hide".
- 4. Задайте свойства скрытия:
	- "Hide bar after" (скрывать панель после): время, после которого панель скрывается, если не происходит изменений
	- "Hiding transparency" (прозрачность в скрытом состоянии): прозрачность скрытой панели сигналов по шкале от 20% (низкая прозрачность) до 70% (высокая прозрачность)
	- Hide head also (также скрывать заголовок): затеняются также ярлыки горизонтальных настроек и настроек запуска

#### **Изменение цветов**

При необходимости подсветки панели сигналов можно изменить цвет заливки "Fill color" и цвет границы "Border color" панели.

- 1. Нажмите клавишу DISPLAY на передней панели.
- 2. В диалоговом окне "Display" выберите вкладку "Diagram Layout".
- 3. Коснитесь пункта "Border color", чтобы изменить цвет рамки панели сигналов, или пункта "Fill color", чтобы изменить цвет заливки панели.
- 4. В диалоговом окне "Adjust Colors" выберите используемый цвет.
- 5. Чтобы использовать цвет, которого нет среди заданных, коснитесь пункта "Userdefined Colors" и задайте новые цветовые настройки. Чтобы увидеть эффект от произведенных настроек в области предпросмотра "Preview", введите значение и нажмите клавишу ENTER.
- 6. Коснитесь кнопки "OK."

Панель сигналов будет отображаться с использованием новых цветов.

# **2.4.7 Доступ к функциям**

Все функции содержаться в диалоговых окнах, так же как в обычных компьютерных программах. Прибором можно управлять интуитивно-понятным способом с помощью сенсорного экрана. В данном разделе содержится обзор методов доступа и описание использования диалоговых окон.

Каждое диалоговое окно содержит четыре пиктограммы в верхнем правом углу:

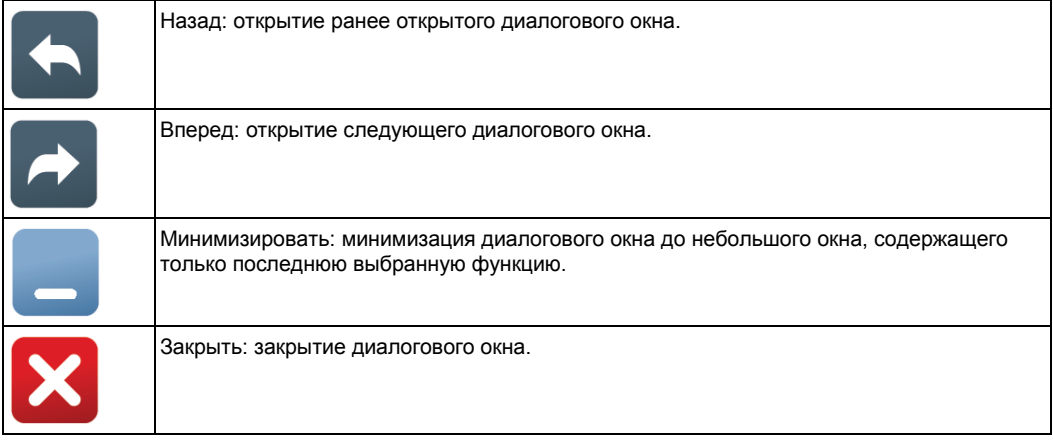

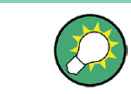

Для прямого доступа к важным функциям управления и измерения используйте панель инструментов, см. главу 2.4.3 "Панель инструментов", на стр. 82.

#### **Открытие диалогового окна**

► Выполните одно из следующих действий:

- Коснитесь требуемого меню, а затем пункта меню.
- Нажмите клавишу функции на передней панели.
- Если открыто окно результатов, коснитесь пиктограммы  $\blacksquare$  чтобы открыть соответствующее диалоговое окно.
- Коснитесь и удерживайте пиктограмму сигнала, чтобы открыть соответствующее диалоговое окно "Vertical". Для XY-осциллограмм откроется вкладка "XY Diagram".
- Коснитесь ярлыка горизонтальных настроек или настроек запуска, чтобы открыть диалоговое окно "Horizontal" или "Trigger", соответственно.

# **Минимизация (сворачивание) диалогового окна**

При необходимости изменения только одного параметра во время анализа и при этом, частого изменения, можно уменьшить размер диалогового окна до небольшого окошка, которое будет содержать только требуемый параметр.

- 1. Коснитесь функции, которую необходимо изменить.
- 2. Коснитесь пиктограммы минимизации "Minimize" (свернуть) в верхнем правом углу диалогового окна.

Диалоговое окно свернется в небольшое окно, которое будет содержать только параметр "Wfm Arithmetic".

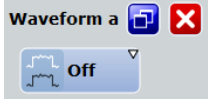

3. Чтобы восстановить все диалоговое окно, коснитесь пиктограммы "Maximize" (развернуть) **в** уменьшенном окне.

#### **Закрытие диалогового окна**

► Коснитесь пиктограммы "Close" в верхнем правом углу. Или:

Нажмите клавишу ESC на передней панели.

#### **Выбор опции в диалоговом окне**

► Коснитесь нужной опции. Или:

> Нажимайте клавиши FIELD LEFT и FIELD RIGHT для перемещения к требуемой опции, а затем нажмите клавишу CHECKMARK.

#### **Выбор опции в списке**

При наличии множества опций, например, для типов запуска, опции выводятся в виде списка. Текущий выбор показан в кнопке списка.

► Коснитесь кнопки списка, а затем коснитесь требуемой опции.

Или:

Используйте клавиши передней панели:

- а) Нажимайте клавиши FIELD LEFT и FIELD RIGHT для перемещения к кнопке списка.
- б) Нажмите клавишу CHECKMARK, чтобы открыть список.
- в) Нажимайте клавиши ВВЕРХ и ВНИЗ для перехода к требуемой опции в списке.
- г) Нажмите клавишу CHECKMARK, чтобы выбрать отмеченную опцию.

# **2.4.8 Ввод данных**

Важнейшие параметры устанавливаются связанными с ними поворотными ручками на передней панели. Параметры для клавиш POSITION и RESOLUTION / RECORD LENGTH могут переключаться нажатием ручки. При нажатии или повороте ручки появляется окно ввода с названием параметра и текущим значением.

Для ввода данных в диалоговых окнах на сенсорный экран может быть выведена панель клавиш, с помощью которой вводятся числовые значения и единицы измерения. Для ввода текстовых значений используется экранная клавиатура с раскладкой клавиш на английском языке.

### **Использование поворотных ручек**

- 1. Вращайте поворотную ручку для изменения значения.
- 2. Коснитесь пиктограммы "Steps" в окне ввода или нажмите ручку для переключения приращения.
- 3. Коснитесь пиктограммы "Auto", чтобы установить параметр в автоматически устанавливаемое значение (если есть возможность).

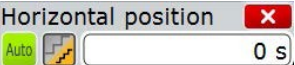

#### **Ввод значений с помощью экранной клавиатуры**

1. Выполните двойное касание поля ввода, чтобы открыть экранную клавиатуру.

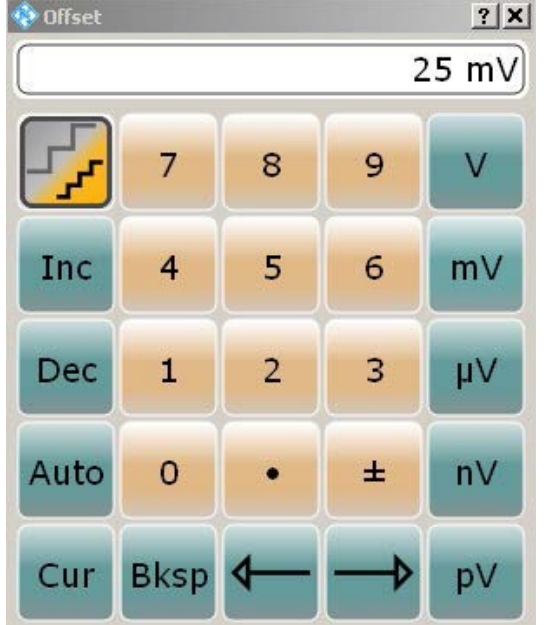

#### 2. Введите числовое значение:

а) Касайтесь кнопки "Inc", чтобы увеличивать отображаемое значение с фиксированным шагом, или кнопки "Dec", чтобы уменьшать значение. Чтобы переключиться между большим и малым шагом, коснитесь пиктограммы "Steps".

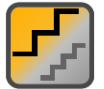

Коснитесь кнопки "Auto", чтобы использовать стандартное значение, если оно доступно.

Коснитесь кнопки "Cur", чтобы использовать текущее заданное значение, а именно, значение, которое было использовано перед отображением клавиатуры.

б) Касайтесь кнопок со стрелками, чтобы перемещать курсор влево или вправо.

Коснитесь кнопки "Bksp", чтобы удалить последний введенный символ перед курсором.

- в) Коснитесь кнопки "±", чтобы изменить знак значения.
- 3. Коснитесь кнопки единиц измерения, чтобы завершить ввод.

### **Ввод данных с экранной клавиатуры**

1. Если экранная клавиатура не открывается автоматически, выполните двойное касание на поле ввода, чтобы ее открыть.

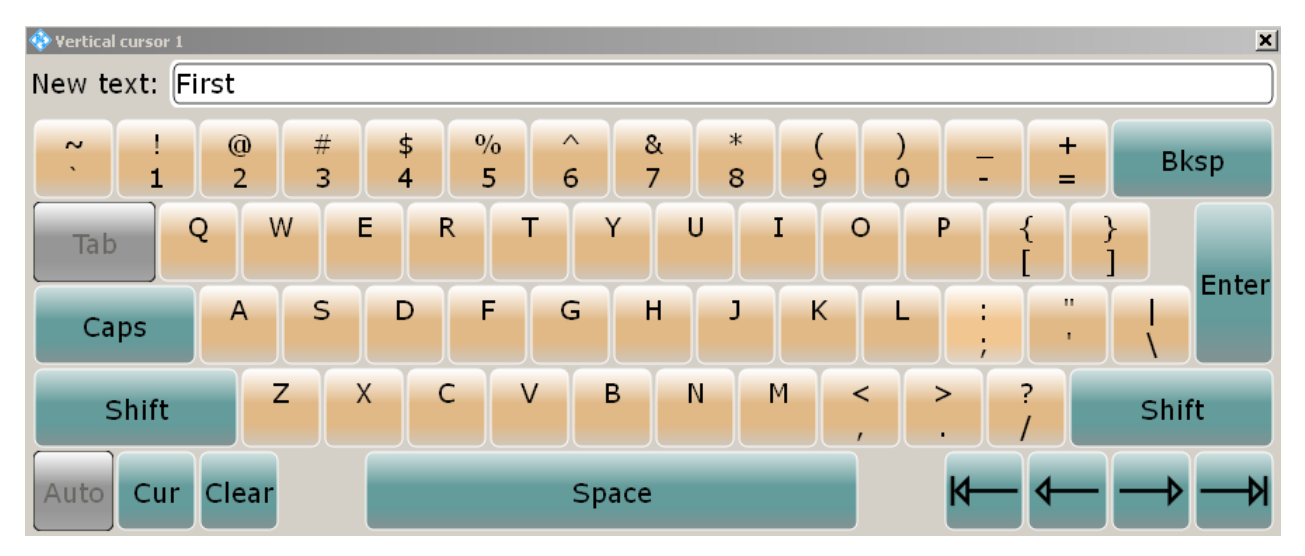

2. Введите текст так, как это делается на обычной клавиатуре. Коснитесь кнопки "Caps" для ввода последовательности заглавных букв, или кнопки "Shift" для ввода одной заглавной буквы. Коснитесь кнопки "Cur", чтобы использовать текущее заданное значение, а именно, значение, которое было использовано перед отображением клавиатуры. Касайтесь кнопок со стрелками, чтобы перемещать курсор влево или вправо. Коснитесь кнопки "Bksp", чтобы удалить последний введенный символ перед курсором.

3. Коснитесь кнопки "Enter", чтобы завершить ввод.

#### **Ввод числовых данных в диалоговом окне с помощью органов управления**

- 1. Нажимайте клавиши FIELD LEFT и FIELD RIGHT для перемещения к полю ввода.
- 2. Чтобы менять значение с малым шагом, вращайте поворотную ручку. Или же, нажимайте клавиши ВВЕРХ и ВНИЗ для изменения с большим шагом.

При редактировании числовых данных в таблицах поле ввода должно быть в режиме редактирования: Нажмите клавишу ENTER, или клавишу CHECKMARK, или поворотную ручку, чтобы активировать режим редактирования.

# **2.4.9 Сообщения**

Сообщения о состоянии прибора отображаются в течение нескольких секунд, затем они показываются в окне сообщения в верхнем правом углу экрана. По умолчанию, окно сообщения закрыто. Его можно открыть для чтения или удаления сообщения.

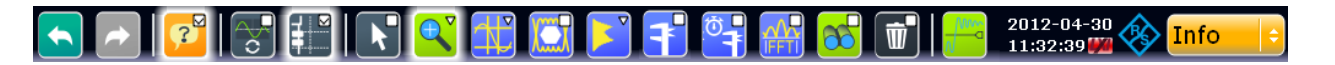

► Коснитесь желтой кнопки "Info", чтобы открыть и закрыть окно сообщения.

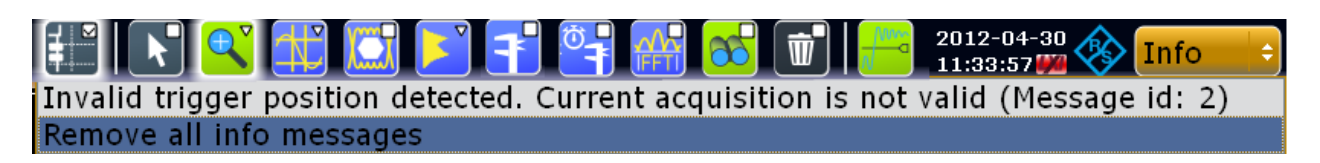

Если сообщения отсутствуют, кнопка "Info" скрыта.

Важные сообщения индицируются красным цветом кнопки "Info". Эти сообщения нельзя удалить, они остаются на экране до устранения соответствующей проблемы.

# **2.4.10 Получение информации и справки**

Во многих диалоговых окнах присутствует графика для пояснения действия настроек. Для получения более подробной информации можно использовать следующие источники:

- Учебные материалы демонстрируют общие принципы использования осциллографа R&S RTE, например, использование функции SmartGrid.
- Подсказки дают краткое описание параметров.
- Контекстная справка содержит функциональное описание настройки и соответствующей ей команды дистанционного управления.
- Общая справка описывает диалоговое окно, содержит инструкции и общую информацию.

# **2.4.10.1 Отображение учебных материалов**

Учебные материалы представляют собой видеофильмы (без звука), доступные непосредственно на приборе, на компакт-диске с документацией на вкладке "Movies" и в интернете. Они демонстрируют основные аспекты использования.

# **Просмотр учебных материалов в интернете**

- 1. В меню коснуться пункта "Tutorials".
- 2. Коснуться пункта "Getting Started".
- 3. Коснуться материала, который требуется просмотреть.

# **2.4.10.2 Отображение справки**

#### **Отображение подсказок и контекстной справки**

1. Активировать пиктограмму "Tooltip" на панели инструментов.

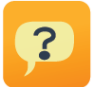

2. Коснуться параметра, для которого требуется получить информацию. Откроется всплывающее окно подсказки.

3. Чтобы открыть соответствующую тему справки, коснитесь кнопки "Show Help" в верхнем правом углу подсказки.

Откроется окно "Help" с исчерпывающим описанием и соответствующей командой дистанционного управления. Можно просматривать справочную функцию для получения дополнительной информации.

**Примечание –** При работе с сенсорным экраном режим индикации подсказки автоматически отключается при касании параметра. Чтобы показать другую подсказку, снова коснитесь пиктограммы подсказки. При использовании мыши режим индикации подсказки действует до тех пор, пока не будет отключен пользователем. Подсказка появляется при перемещении мыши по параметру.

#### **Открытие общей справки**

► Нажмите желтую кнопку HELP с левой стороны экрана.

Если открыто диалоговое окно, показывается справочная тема для текущей вкладки. В противном случае откроется страница содержания "Contents".

#### **2.4.10.3 Использование окна справки Help**

Окно справки содержит несколько вкладок:

- "View" отображение выбранной темы справки
- "Contents" содержание справочной информации
- "Index" индексные записи для поиска справочных тем
- "Search" поиск текста

View Contents Index Search

На панели инструментов справки имеется несколько кнопок:

- Просмотр тем согласно содержанию: стрелка вверх = предыдущая тема, стрелка вниз = следующая тема
- Просмотр ранее просмотренных тем: Стрелка влево = назад, Стрелка вправо = вперед
- Увеличение или уменьшение размера шрифта

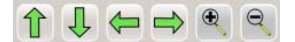

Для выполнения навигации по справке используйте сенсорный экран. Также можно использовать клавиши навигации на передней панели.

#### **Поиск темы в предметном указателе Index**

Предметный указатель отсортирован по алфавиту. Этот список можно просматривать или же выполнять поиск записи в нем.

- 1. Переключитесь на вкладку "Index".
- 2. Выберите пиктограмму "Keyboard" рядом с полем ввода.
- 3. Введите первые символы интересующего вас ключевого слова.

Отображаются все записи, начинающиеся с этих символов.

4. Выполните двойное касание подходящей записи предметного указателя.

Отобразится вкладка "View" с соответствующей справочной темой.

#### **Поиск тем для текстовой строки**

- 1. Переключитесь на вкладку "Search".
- 2. Выберите пиктограмму "Keyboard" рядом с полем ввода.
- 3. Выберите строку, которую желаете найти. Если ввести несколько строк с пробелами между ними, то будут найдены все темы, содержащие все слова (то же действие, что и для оператора AND).

Для улучшения поиска учитывайте следующее:

- Чтобы найти определенную строку из нескольких слов, заключите ее в кавычки. Например, поиск текста *"trigger qualification"* выдаст все темы, в точности содержащие текст *"trigger qualification"*. Поиск текста *trigger qualification* выдаст все темы, которые содержат слова *trigger* и *qualification*.
- Для уточнения поиска, используйте настройки "Match whole word" (сравнить слово целиком) и "Match case" (учитывать регистр).
- Используйте операторы AND, OR или NOT (И, ИЛИ, НЕ).

#### **Закрывание окна справки**

► Выберите пиктограмму "Close" в верхнем правом углу окна справки. Или:

Нажмите клавишу ESC на передней панели.

# 3 Общая настройка прибора

Некоторые из основных настроек, касающихся пользовательского интерфейса и системы в целом являются настраиваемыми - можно адаптировать их к своим требованиям.

В других главах документации описаны следующие процедуры настройки прибора:

- глава 2.1.4 "Подключение внешних устройств" на стр. 29
- глава 16.2.3 "Конфигурация LXI" на стр. 75
- глава 16.4 "Настройки дистанционного доступа" на стр. 764
- Процедура обновления встроенного ПО описана в примечаниях к выпуску ПО.

# **3.1 Настройка системы**

# **3.1.1 Настройки на вкладке System**

Настройки на вкладке "System" (система) относятся к базовой конфигурации прибора и его операционной системы.

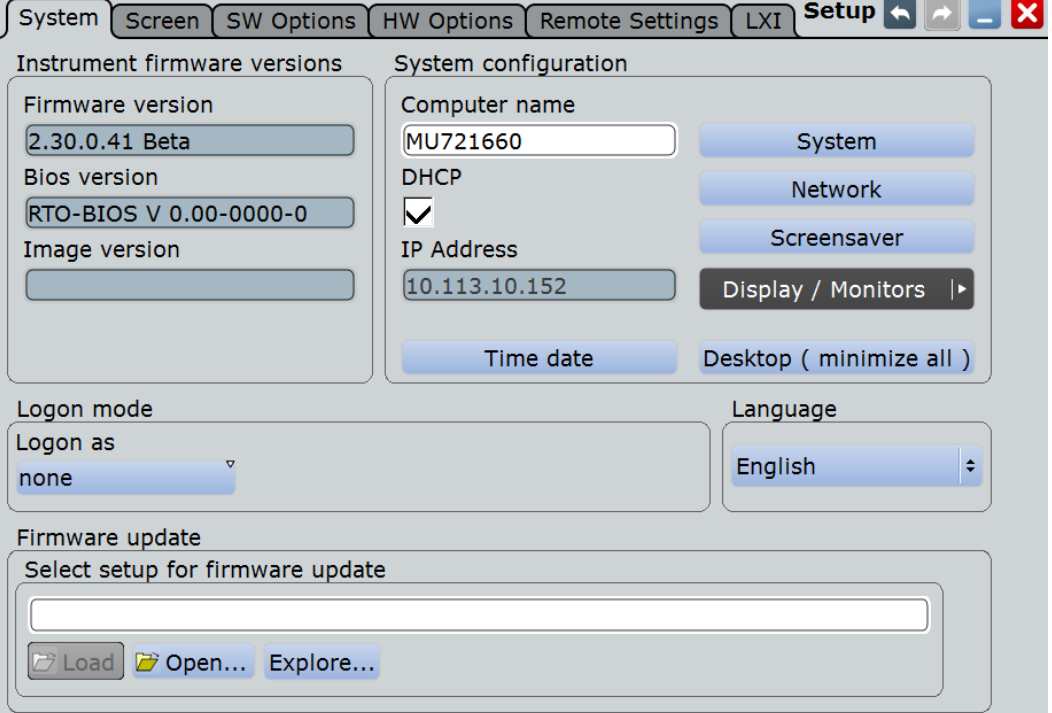

**Firmware version (версия встроенного приборного ПО)**

Текущая версия встроенного программного обеспечения, установленного в приборе.

```
Команда ДУ:
DIAGnostic:SERVice:FWVersion?
```
**Настройка системы**

#### **Bios version (версия БИОС)**

Текущая версия БИОС, установленная в приборе.

#### **Image version (версия образа)**

Текущая версия образа ПО, установленного в приборе.

#### **Desktop (minimize all) (рабочий стол (сворачивание всех окон))**

Сворачивание окон всех открытых приложений, в результате на экране будет виден рабочий стол Windows, обеспечивающий доступ к функциям ОС.

Эта функция также доступна из меню "File".

#### **Computer name (имя компьютера), IP Address (IP-адрес), DHCP**

Текущее заданное имя компьютера, заданный IP-адрес и включение функции DHCP. Эти значения необходимы при настройке прибора для работы в сети.

**ВНИМАНИЕ!** Опасность нарушения работы сети. Все параметры, указанные здесь, могут быть отредактированы; однако, имейте в виду, что изменение имени компьютера может оказать значительное влияние на работу в сети. Подробнее см. главу 16.2.1 "Настройка сети LAN" на стр. 750.

## Команда ДУ:

DIAGnostic:SERVice:COMPutername

#### **System (система)**

Открытие стандартного окна Windows "System Properties" (Свойства системы) для настройки системы.

#### **Network (сеть)**

Открытие стандартного окна Windows "Network Connections" (Сетевые подключения) для конфигурирования сети.

#### **Screensaver (хранитель экрана)**

Открытие стандартного окна Windows "Display Properties"(Свойства экрана) для настройки экранной заставки.

#### **Display / Monitors: Display Settings (Дисплей / Мониторы: настройки экрана)**

Кнопка "Display / Monitors" открывает диалоговое окно настроек экрана "Display Settings", в котором можно расширить или дублировать экран прибора на второй монитор или проектор (внешний дисплей).

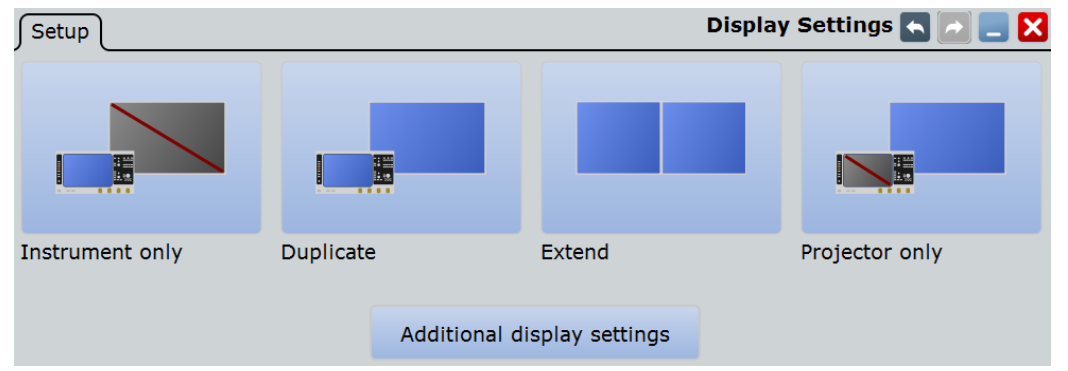

**Настройка системы**

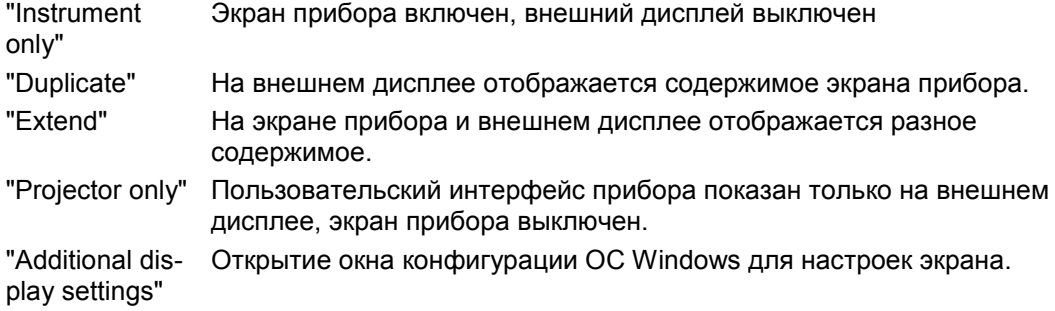

#### **Time, date (время, дата)**

Открытие стандартного окна Windows "Date and Time Properties" (Дата и время) для установки времени и даты.

**Примечание –** Обычно дата и время установлены правильно. Для настройки местного времени рекомендуется выбрать правильную временную зону вместо изменения времени.

Команды ДУ: SYSTem:DATE SYSTem:TIME?

#### **Log on as (вход как)**

Установка пользователя, который будет выполнять автоматический вход в систему в процессе загрузки прибора.

Изменение данной настройки будет действовать со следующей загрузки прибора

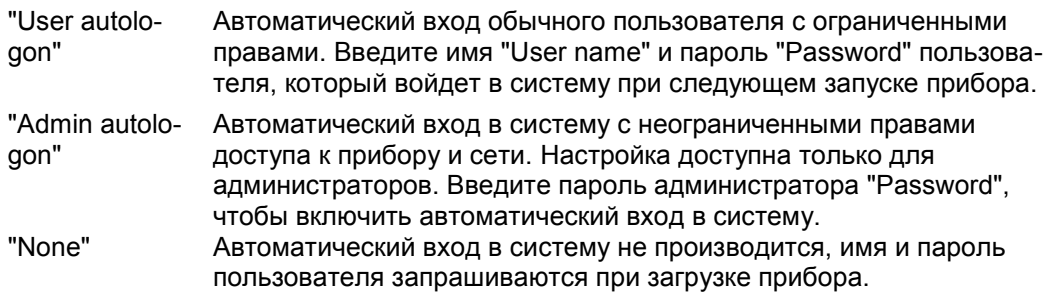

#### **Language (язык)**

Выбор языка, на котором будут отображаться диалоговые окна, окна результатов и другая информация на экране.

**Select Setup for firmware update (выбор установки обновления встроенного ПО)** Прибор поставляется с последней имеющейся версией встроенного ПО.

Обновления встроенного ПО, а также примечания к выпуску ПО, содержащие описание улучшений и модификаций, доступны в сети Интернет по адресу [www.scope-of-the-art.com/product/rte.html](http://www.scope-of-the-art.com/product/rte.html) > "Downloads" > "Firmware".

Процедура обновления встроенного ПО описана в примечаниях к выпуску ПО для прибора R&S RTE.

- "Load" Загрузка указанного файла.
- "Open" Открытие диалогового окна выбора файла и загрузка выбранного файла (Setup\_\*.exe).

"Explore" Открытие проводника файлов Windows, в котором можно переходить и осуществлять поиск файлов и каталогов средствами операционной системы.

## **3.1.2 Установка языка отображения**

Можно изменить язык, на котором отображаются диалоговые окна, окна результатов и другая информация на экране. Перезагрузка прибора не требуется.

- 1. Нажмите клавишу SETUP.
- 2. Выберите вкладку "System".
- 3. Коснитесь кнопки "Language". Кнопка покажет текущий язык отображения.
- 4. Выберите нужный язык. Смена языка в приборе будет завершена через несколько секунд.

## **3.2 Настройка экрана**

## **3.2.1 Настройки на вкладке Screen (экран)**

Настройки на вкладке "Screen" (экран) относятся к отображаемой на экране информации.

Настройки "Dialog configuration" (конфигурация диалогового окна) и "Navigation rotary knob" (поворотная ручка навигации):

Эти настройки определяются пользователем, они *не* сбрасываются при выполнении команд PRESET и \*RST. Их можно сбросить на стандартные значения командой FILE > "Save/Recall > User defined preset > Factory defaults" или командой дистанционного управления SYSTem:PRESet.

**R&S RTE Общая настройка прибора**

**Настройка экрана**

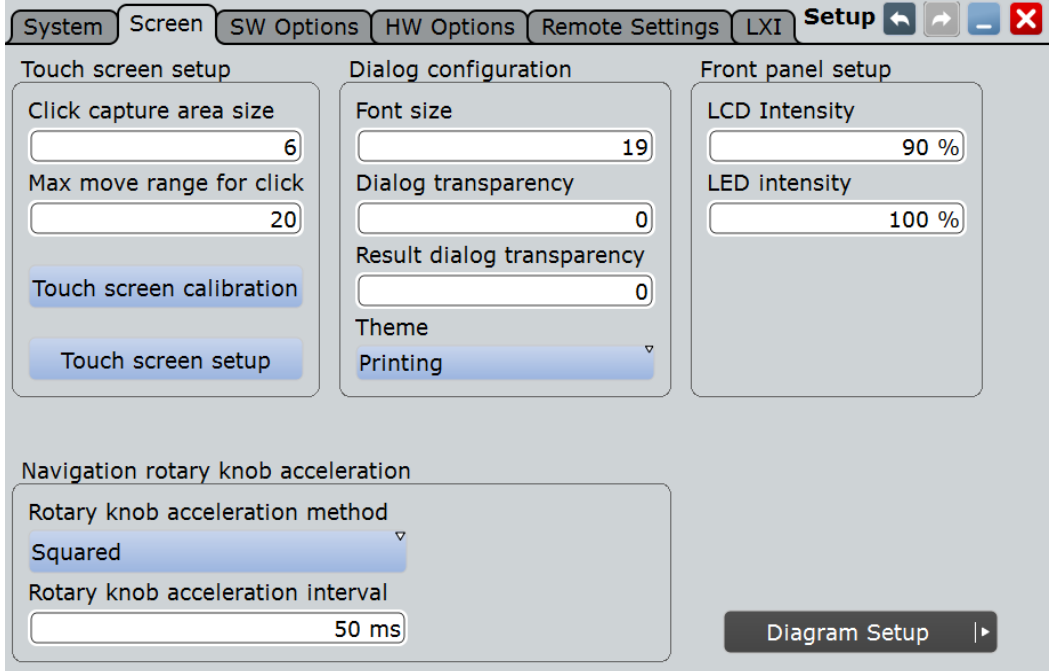

#### **Click capture area size (область захвата при щелчке)**

Количество пикселей вокруг каждого элемента (например, кнопка, пиктограмма, точка на графике), который создает область захвата. Если нажать пальцем или щелкнуть курсором мыши в эту область элемента, он будет считаться выбранным. Если щелкнуть или нажать вне области захвата, будет выбран другой элемент или ничего не будет выбрано.

Большая область захвата облегчает выбор элемента. Однако когда область велика, она может мешать точному выбору.

## **Max move range for click (максимальный диапазон перемещения для щелчка)**

Максимальное количество пикселей около элемента (например, точка на графике), в пределах которых можно "щелкнуть на элементе" При нажатии пальцем или курсором мыши на указанный элемент и перемещении пальца или курсора за этот диапазон, будет производиться перемещение или перетаскивание.

#### **Touchscreen calibration (калибровка сенсорного экрана)**

Открытие приложения для конфигурирования сенсорного экрана, см. главу 3.2.2 "Регулировка сенсорного экрана" на стр. 106.

## **Touchscreen setup (настройка сенсорного экрана)**

Открытие приложения для расширенной настройки сенсорного экрана и более сложной калибровки.

### **Font size (размер шрифта)**

Размер шрифта текста в диалоговых окнах.

#### **Dialog transparency (прозрачность диалогового окна)**

Прозрачность фона диалогового окна. При высоких значениях прозрачности возможно наблюдение отображения сигнала на заднем плане и осуществление контроля изменения настроек. При низких значениях прозрачности улучшается читаемость диалоговых окон.

**Result Dialog transparency (прозрачность диалогового окна результатов)**

Прозрачность окна с результатами измерений, задается так же, как и опция Dialog transparency.

#### **Theme (тема)**

Определение цветовой схемы и контраста диалоговых окон. Различные темы обеспечивают оптимальное изображение для большинства часто используемых случаев.

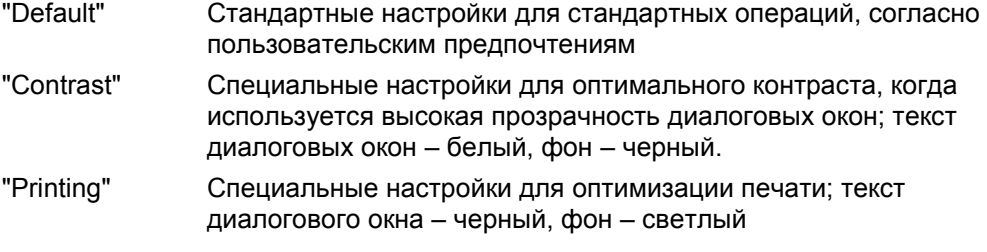

#### **LCD Intensity (яркость подсветки ЖК-дисплея)**

Изменение яркости фоновой подсветки сенсорного экрана.

Сброс для этой настройки недоступен.

#### **LED Intensity (яркость светодиода)**

Определение яркости подсветки клавиш передней панели и поворотных ручек.

Сброс для этой настройки недоступен.

#### **Rotary knob acceleration method (метод ускорения поворотной ручки)**

Выбор метода ускорения движения элемента по экрану относительно реального движения поворотной ручки. Ускорение полезно, например, при перемещении элемента с одного конца экрана на другой. Без ускорения потребовалось бы слишком долго крутить поворотную ручку. С другой стороны ускорение может затруднить проведение точного выбора элементов, так как небольшие движения ручки вызывают большие движения на экране.

- "None" Ускорение не используется.
- "Squared" Используется среднее ускорение.
- "Exponential" Используется сильное ускорение.

#### **Rotary knob acceleration interval (интервал ускорения поворотной ручки)**

Определение временной задержки, в течение которой анализируется движение поворотной ручки до включения ускорения. При коротком интервале задержки ускорение включается быстро, но не эффективно. При большом интервале задержки ускорение более эффективно, однако велика временная задержка перед включением ускорения. Кроме того при медленной прокрутке ручки во время точной настройки, движение происходит во время интервала ускорения, затрудняя точный выбор.

## **3.2.2 Регулировка сенсорного экрана**

Прибор поставляется с уже откалиброванным сенсорным экраном. Однако чтобы гарантировать правильную реакцию сенсорного экрана на прикосновение, необходимо выполнить его регулировку.

Регулировка сенсорного экрана будет полезна:

- при первом использовании
- при изменении положения прибора и невозможности прямо смотреть на экран
- при работе с прибором другого оператора
- в случае обнаружения неправильной реакции экрана на касание в определенной точке
- 1. Нажмите клавишу SETUP.
- 2. Выберите вкладку "Screen".
- 3. Коснитесь опции "Touchscreen Calibration".

В нижнем левом углу экрана появится мигающий крестик.

- 4. Коснитесь и удерживайте крестик до появления надписи "OK".
- 5. Повторите это действие для крестиков в других углах.
- 6. Коснитесь кнопки-логотипа R&S на панели задач, чтобы отобразить пользовательских интерфейс прибора.

## **3.3 Самовыравнивание**

Когда данные с нескольких входных каналов отображаются одновременно, может потребоваться выровнять данные по вертикали или горизонтали, для того чтобы синхронизировать временную развертку или амплитуды и позиции. Например, это происходит в случае сильных изменений температуры (> 5°).

## **3.3.1 Вкладка Control (управление)**

Доступ: меню "File" > "Selfalignment"

**Самовыравнивание**

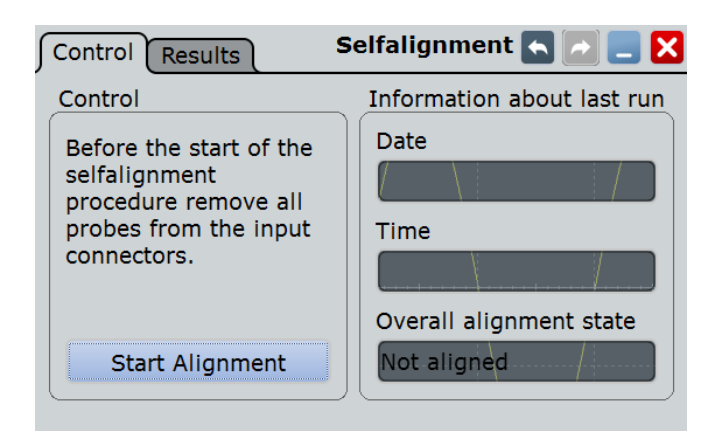

#### **Start Alignment (начать выравнивание)**

Запуск процедуры самовыравнивания для всех каналов.

Команда ДУ: \*CAL?

#### **Date / Time / Overall alignment state (дата / время / общее состояние выравнивания)**

Отображение даты и итогового результата процедуры выравнивания: Pass (успешно) или Fail (неудачно). Подробный отчет можно посмотреть на вкладке "Results" (результаты).

## **3.3.2 Вкладка Results (результаты)**

Для каждого канала поэтапно отображаются результаты выравнивания всех технических составляющих канала. В случае необходимости получения поддержки у пользователя может быть запрошена данная информация.

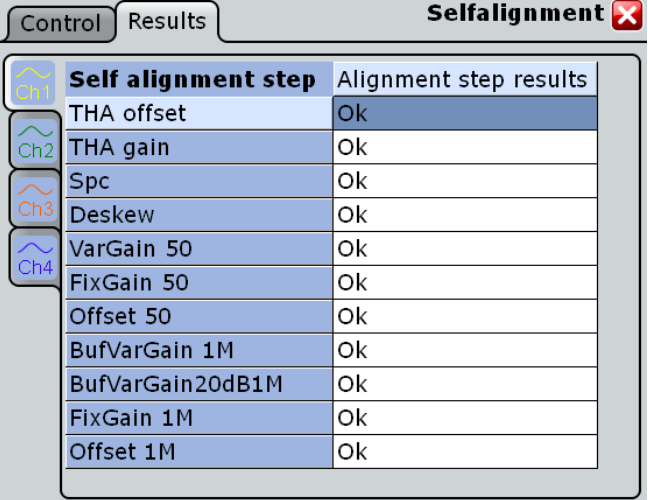

## **3.3.3 Выполнение самовыравнивания**

Процедура самовыравнивания служит для выравнивания данных с нескольких входных каналов по вертикали и горизонтали с целью синхронизации временной развертки, амплитуд и положений осциллограмм. Процесс самовыравнивания включает в себя базовую проверку аппаратной части прибора.

Рекомендации к выполнению процедуры самовыравнивания:

- при первоначальном вводе прибора в эксплуатацию
- после обновления встроенного ПО
- еженедельно
- при значительных изменениях температуры (> 5°)

## **NOTICE**

#### **Прогрев и подготовка прибора**

Перед началом процедуры самовыравнивания убедитесь, что прибор запущен и прогревается. Минимальное время прогрева указано в технических данных прибора.

Отключите пробники от входных разъемов.

- 1. В меню "File" выберите пункт "Selfalignment".
- 2. На вкладке "Control" коснитесь кнопки "Start Alignment".

Начнется выполнение выравнивания, этот процесс может занять несколько минут. О выполнении процесса информирует окно сообщения, дождитесь его закрытия.

Общий результат успешного/неудачного выполнения будет показан в поле "Overall alignment state" (общее состояние выравнивания). Результаты индивидуальных этапов выравнивания для каждого входного канала индицируются на вкладке "Results". Эта информация потребуется, в основном, в случае возникновения проблем функционирования прибора.

## **3.4 Опции**

## **3.4.1 Вкладка SW Options (опции ПО)**

На вкладке "SW Options" (опции ПО) содержится информация об установленном программном обеспечении и функциях, которые можно установить с помощью лицензионного ключа.

**Опции**

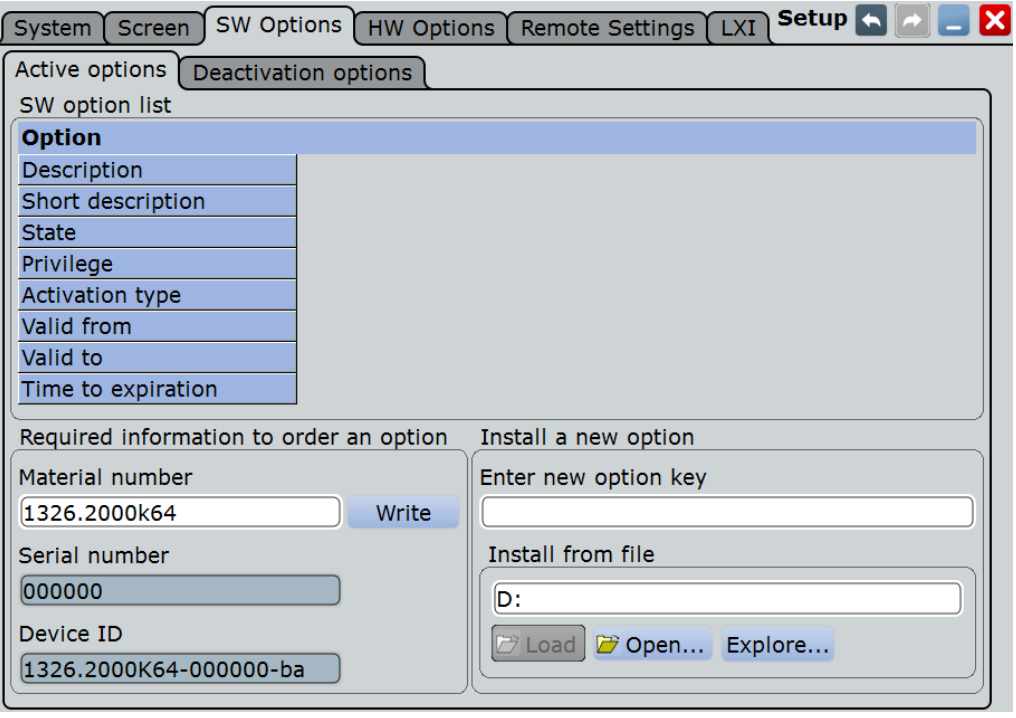

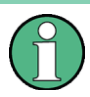

Строка "State" показывает состояние установленной опции (официальная версия или бета-версия). Бета-версия должна быть активирована явно, в диалоговом окне "Mode" (режим) (см. главу 3.4.3 "Опции в состоянии бета-версии" на стр. 111).

#### **Option list (список опций)**

Отображение списка установленных опций. Информация, содержащаяся в списке опций "Option list" должна быть использована только для целей администрирования и поиска неисправностей. При необходимости технической поддержки опции пользователь может передать эту информацию представителю техподдержки.

**Material number (децимальный номер), Serial number (серийный номер)** Децимальный и серийный номер прибора. Эти номера требуются для заказа новых

опций.

Команды ДУ: DIAGnostic:SERVice:PARTnumber DIAGnostic:SERVice:SERialnumber?

#### **Enter new option key (ввод нового ключа опции)**

Для каждой новой опции требуется ключ. Чтобы активировать опцию, необходимо ввести ключ.

### **Install from file (установка из файла)**

Вместо ввода ключа опции вручную, его можно считать из файла, прилагающегося к опции.

- "Load" Загрузка указанного файла.
- "Open" Открытие диалогового окна выбора файла и загрузка выбранного файла.
- "Explore" Открытие проводника Windows, в котором можно переходить и осуществлять поиск файлов и каталогов средствами операционной системы.

## **3.4.2 Установка опций**

Опции являются частью встроенного программного обеспечения прибора. Опции не требуют дополнительной установки. Чтобы активировать дополнительную опцию, требуется наличие лицензионного ключа. Для получения лицензионного ключа обратитесь к торговому представителю и сообщите ему децимальный и серийный номер своего прибора. Лицензионный ключ поставляется в письменной форме или в виде файла.

1. Нажмите клавишу SETUP и выберите вкладку "SW options".

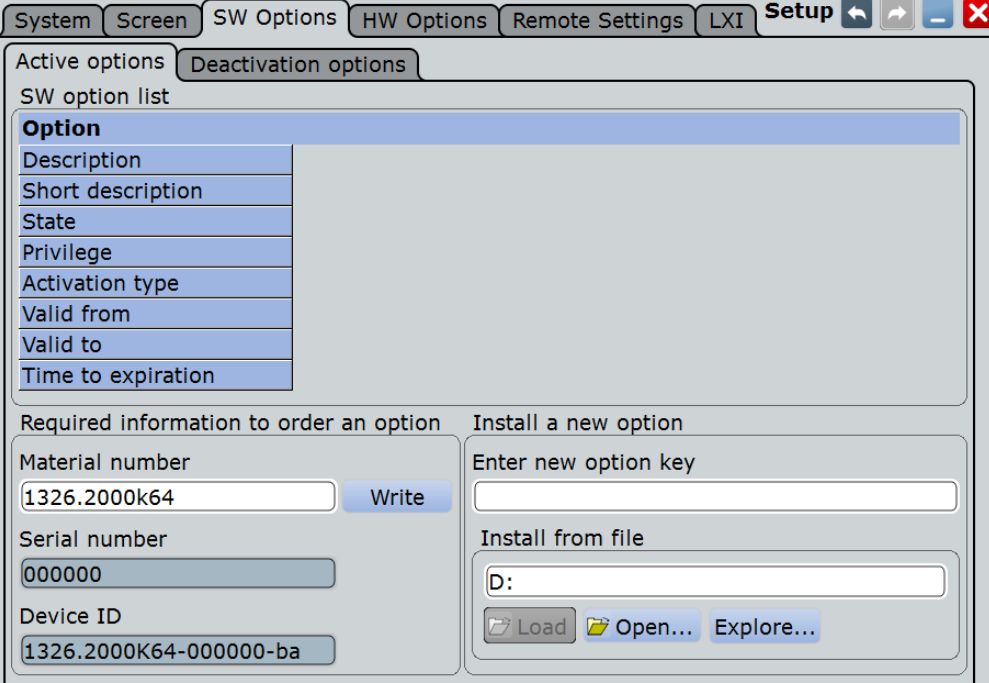

2. Если ключ получен в письменной форме, введите ключ в поле "Enter new option key".

Если ключ получен в цифровом виде (файл), коснитесь кнопки "Open", чтобы открыть диалоговое окно выбора файла, перейдите в каталог, содержащий этот файл, и выберите файл с ключом опции

- 3. Если необходимо активировать несколько опций, повторите шаг 2 для каждой из них.
- 4. Перезапустите или перезагрузите прибор.

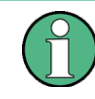

Информация, содержащаяся в списке опций "Option list" должна быть использована только для целей администрирования и поиска неисправностей. При необходимости технической поддержки опции пользователь может передать эту информацию представителю техподдержки.

См. также: глава 3.4.1 "Вкладка SW Options" на стр. 108

**Опции**

## **3.4.3 Опции в состоянии бета-версии**

Опции могут выпускаться в состоянии бета-версии. Для таких опций требуется лицензионный ключ и дополнительная активация.

Чтобы включить такие опции, нажмите клавишу MODE, выберите вкладку "Operationg Mode" и активируйте настройку "Enable options in beta state".

Такая активация будет действовать до следующего завершения работы встроенного ПО.

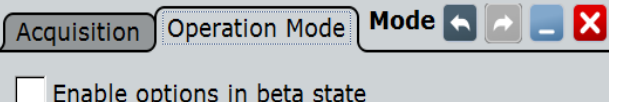

## **3.4.4 Вкладка HW Options (опции АО)**

Вкладка "HW Options" (опции АО) содержит информацию о доступных аппаратных опциях.

# 4 Настройка сбора данных и осциллограмм

В данной главе приведено описание настроек систем горизонтального и вертикального отклонения, а также параметров сбора данных и пробников.

## **4.1 Основные сведения**

В данной главе приводятся основные сведения о наиболее важных настройках систем вертикального и горизонтального отклонения, о настройке сбора данных и работе с пробниками.

## **4.1.1 Система вертикального отклонения**

Органы управления и параметры системы вертикального отклонения используются для масштабирования и позиционирования осциллограмм по вертикали.

## **4.1.1.1 Связь входа**

Связь входа оказывает влияние на прохождение сигнала между входным разъемом и внутренними каскадами. Может быть установлена связь входа по постоянному току, по переменному току или заземление входа.

- Связь по постоянному току обеспечивает наблюдение всего входного сигнала. Для подключения стандартных пассивных пробников обеспечивается связь входа по постоянному току с входным импедансом 1 МОм. Для входного импеданса 50 Ом стандартной является связь по постоянному току.
- Связь по переменному току удобна, если постоянная составляющая сигнала не представляет интереса для исследования. Связь по переменному току блокирует постоянную составляющую сигнала, так что осциллограмма сигнала центрируется в области нулевого напряжения.
- При заземлении входа входной сигнал отсоединяется от системы вертикального отклонения для наблюдения на экране нулевого уровня (нулевого напряжения). Заземление используется для определения опорных значений.

#### **4.1.1.2 Вертикальное масштабирование и позиционирование**

Вертикальный масштаб и позиция по вертикали напрямую влияют на разрешение отображаемого сигнала по амплитуде. Вертикальный масштаб соответствует входному диапазону АЦП. Для достижения полного разрешения АЦП осциллограмма сигнала должна занимать большую часть диаграммы по высоте.

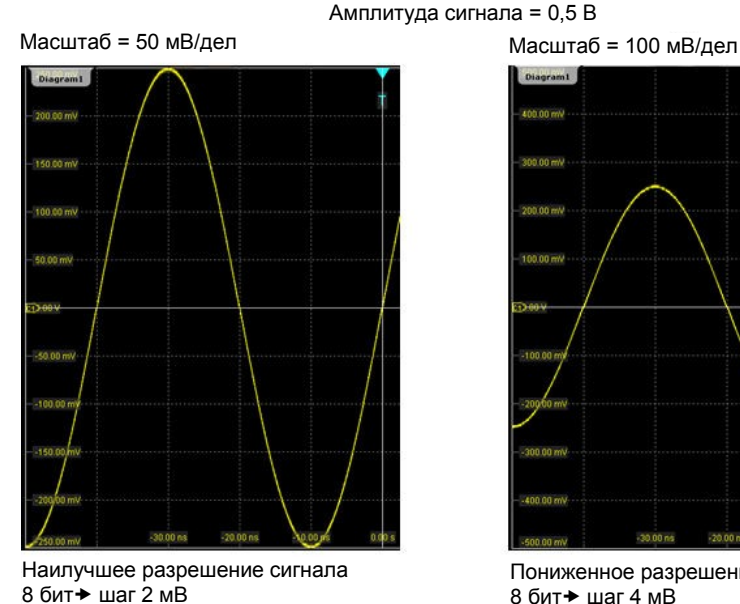

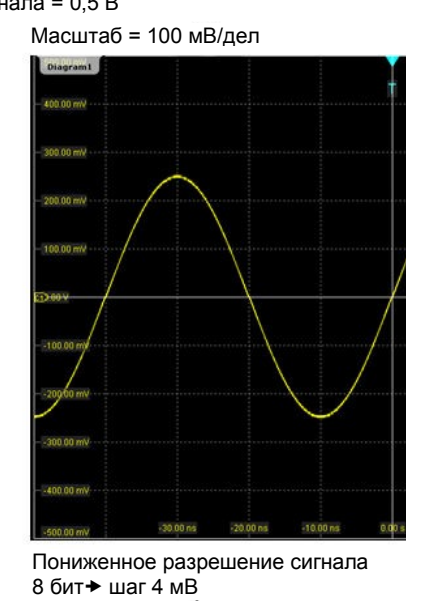

*Рисунок 4-1 – Входной диапазон и разрешение АЦП*

В приборе R&S RTE обеспечивается возможность одновременной работы с несколькими диаграммами, при этом каждая диаграмма обладает полным разрешением по вертикали, независимо от ее размещения. Поэтому рекомендуется использовать отдельные диаграммы для каждой из осциллограмм сигналов вместо традиционного способа, при котором осциллограммы располагаются на одной диаграмме рядом друг с другом.

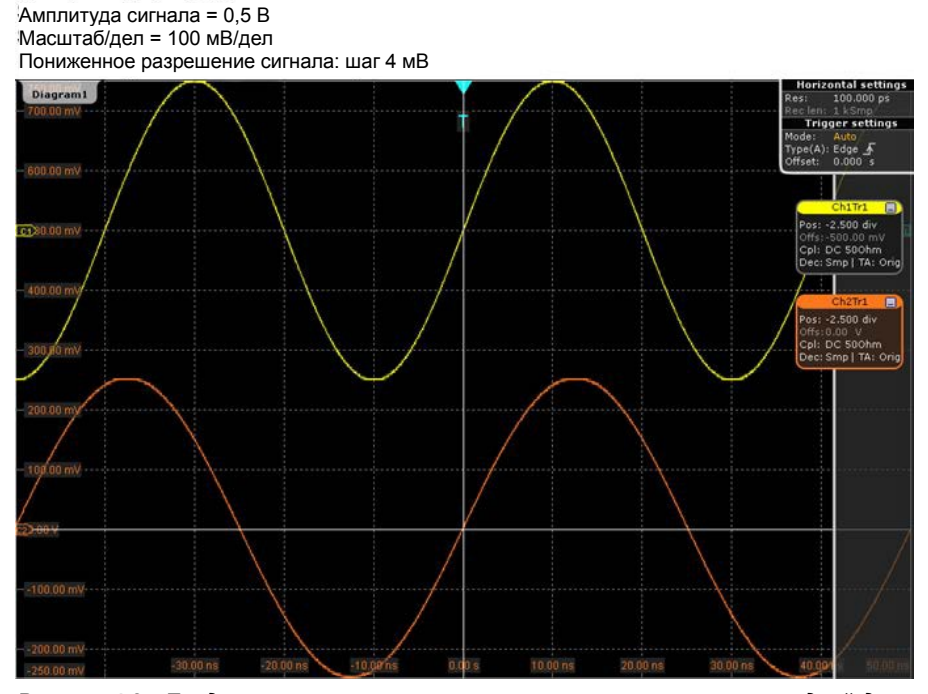

Рисунок 4-2 - Традиционное размещение нескольких осциллограмм на одной диаграмме: *пониженное разрешение*

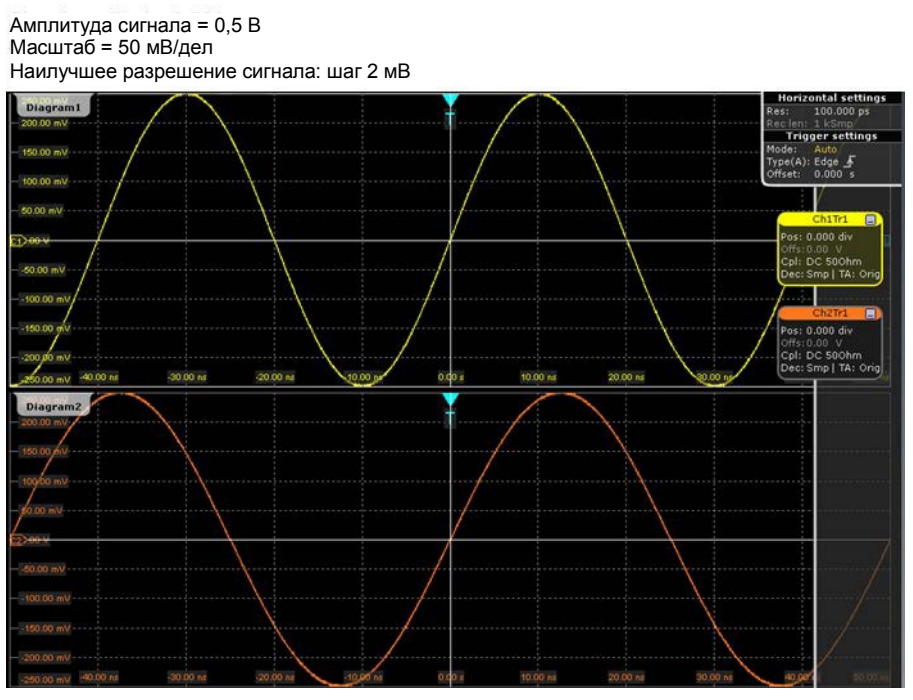

*Рисунок 4-3 – Размещение в приборе R&S RTE нескольких осциллограмм по разным диаграммам: наилучшее разрешение*

## **4.1.1.3 Полоса пропускания**

При работе с аналоговыми сигналами требуемую полосу пропускания осциллографа определяет наивысшая частота сигнала. Для измерения амплитуды сигнала с незначительной погрешностью полоса пропускания осциллографа должна быть немного больше, чем максимальная частота измеряемого аналогового сигнала.

Большинство измеряемых сигналов намного сложнее простых синусоидальных колебаний и содержат несколько спектральных составляющих. Цифровой сигнал, например, сформирован из нескольких нечетных гармоник. Как правило, полоса пропускания осциллографа для цифровых сигналов должна быть в 5 раз больше, чем тактовая частота измеряемых сигналов.

Осциллограф не является изолированной системой. Для измерения сигналов необходим пробник, а пробник также имеет ограниченную полосу пропускания. Связка осциллографа и пробника определяет *полосу пропускания всей системы*. Таким образом, для обеспечения работы во всей полосе пропускания осциллографа, а значит и снижения влияния пробника на полосу пропускания всей системы, полоса пропускания пробника должна превышать полосу пропускания осциллографа. Рекомендуется использовать пробники с полосой пропускания в 1,5 больше, чем полоса пропускания осциллографа.

См. также: глава 4.1.4.1 "Пробники напряжений" на стр. 119

## **4.1.2 Дискретизация и сбор данных**

Система вертикального отклонения цифрового осциллографа подготавливает измеряемый сигнал таким образом, чтобы последующий аналого-цифровой преобразователь (АЦП) мог выполнить преобразование измеренного напряжения в цифровые данные.

## **4.1.2.1 Дискретизация и обработка данных**

АЦП оцифровывает измеряемый непрерывный сигнал в заданных временных точках и формирует цифровые значения, так называемые **отсчеты АЦП**. Частота, на которой работает преобразователь, – **частота дискретизации АЦП,** - это постоянное значение, обычно выражаемое в ГГц:  $f_{AIB} = 1 / T_I$ 

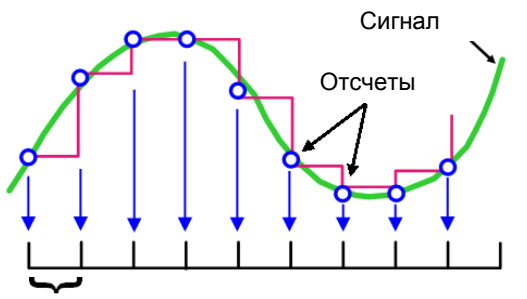

Интервал дискретизации Т

Цифровые отсчеты АЦП обрабатываются в соответствии с параметрами сбора данных. Результатом является сигнальная запись, которая содержит **отсчеты сигнала** и хранится в **сигнальной памяти**. Отсчеты сигнала отображаются на экране, формируя осциллограмму (изображение сигнала).

Количество отсчетов сигнала в одной сигнальной записи называется **длиной записи**, а частота регистрации отсчетов сигнала, т.е. количество отсчетов сигнала в секунду, – **частотой дискретизации**. Чем выше частота дискретизации, тем лучше разрешающая способность, а значит, в сигнале можно будет наблюдать больше деталей.

Для правильного восстановления сигнала необходима достаточная разрешающая способность. Если сигнал оцифрован с недостаточным шагом дискретизации, возникают искажения, т.е. на экране сигнал отображается с ошибкой. Для устранения искажений и точного восстановления сигнала (согласно теореме Котельникова-Найквиста) необходимо, чтобы частота дискретизации была, по крайней мере, в два раза выше, чем наивысшая частотная составляющая сигнала. Однако в теореме исходят из идеальных условий, в то время как обычно частоты Найквиста недостаточно для восстановления сигнала.

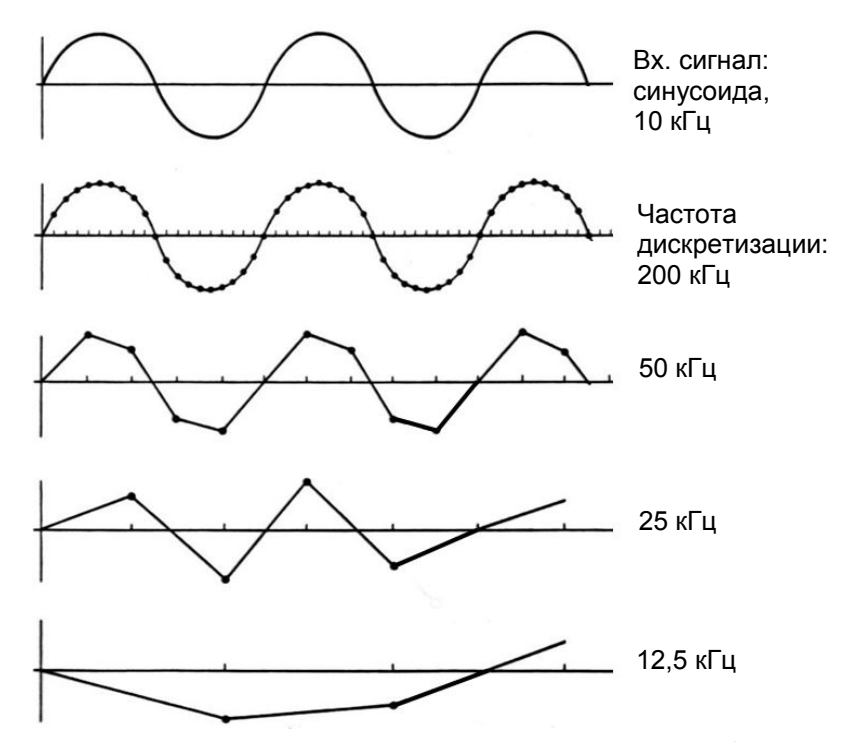

*Рисунок 4-4 – Сигналы, захваченные с различными частотами дискретизации*

Это означает, что частота дискретизации должна быть в 3…5 раз выше, чем наивысшая частотная составляющая сигнала. Повышение частоты дискретизации увеличивает точность воспроизведения сигнала, увеличивает вероятность захвата паразитных выбросов (глитчей) и других аномалий сигнала, а также улучшает возможности масштабирования.

## **4.1.2.2 Параметры сбора данных**

Частота дискретизации может совпадать с постоянной частотой дискретизации АЦП, быть выше или ниже ее. Для получения более высокой частоты дискретизации используются методы **повышения разрешающей способности**: интерполяция и эквивалентная временная дискретизация. Для снижения частоты дискретизации служат методы **децимации**: отсчетный, пикового детектирования, высокого разрешения и среднеквадратичный.

Поскольку цифровые сигнальные данные хранятся в памяти, а в памяти может храниться множество сигнальных записей, то над сигналами можно проводить **арифметические операции**: усредненные сигналы и сигналы огибающих представляют собой расчетные осциллограммы, которые были получены из совокупности отсчетов, взятых из нескольких циклов сбора данных (выборок).

Можно комбинировать режимы с повышением разрешения и децимацией при выполнении арифметических операций над сигналами.

## **4.1.2.3 Управление сбором данных**

Прибор R&S RTE может быть запущен двумя способами:

- Непрерывный (Continuous): прибор захватывает данные до тех пор, пока не будет остановлен вручную.
- N-кратный (NxSingle):прибор выполняет оцифровку и обработку данных в течение заданного количества циклов сбора данных.

Определяющим моментом в сборе данных является момент запуска. Прибор непрерывно захватывает данные и оставляет отсчеты для заполнения предзапускной части сигнальной записи. После возникновения события запуска прибор продолжает сбор данных до тех пор, пока не будет заполнена постзапускная часть записи. Затем сбор данных останавливается, и прибор переходит в режим ожидания следующего запуска. После обнаружения запуска прибор не воспринимает других событий запуска до тех пор, пока не будет выполнен запущенный цикл сбора данных.

Режимы запуска развертки определяют вид синхронизации прибора:

- Ждущий (Normal): прибор захватывает сигнал только при возникновении реального события запуска, т.е. только при выполнении всех условий запуска.
- Автоматический (Auto): Если условия запуска не выполняются, запуск выполняется циклически через фиксированные интервалы времени. При возникновении реального события запуска оно получает преимущество. Если реальное событие запуска возникает быстрее, чем автоматически создаваемое, оба режима фактически одинаковы.

На практике полезны оба режима: автоматический режим позволяет наблюдать сигнал с минимальной регулировкой, в то время как ждущий режим позволяет наблюдать интересующую часть сигнала. При необходимости захватить заданное количество осциллограмм в режиме NxSingle следует выбрать ждущий режим запуска. Тогда будет получено только заданное количество данных

См. также: глава 5 "Сигналы запуска" на стр. 160

## **4.1.3 Система горизонтального отклонения**

#### **4.1.3.1 Параметры системы горизонтального отклонения**

Параметры управления системой горизонтального отклонения (разверткой) тесно взаимосвязаны. В результате, изменение одного параметра оказывает влияние на остальные параметры.

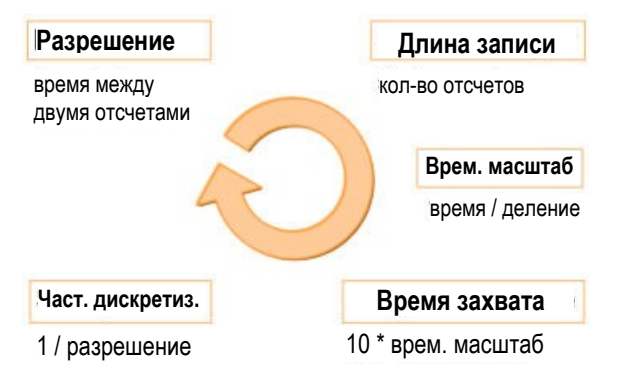

Математические зависимости между параметрами могут быть выражены следующим образом:

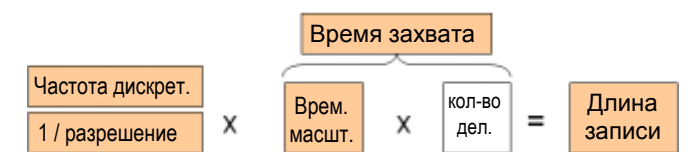

Количество делений на экране равно 10. Это единственный постоянный параметр.

При установке параметров развертки можно выбрать один параметр (длина записи или разрешение), остающийся неизменным.

- При постоянном разрешении увеличение временного масштаба приводит к увеличению длины записи, и наоборот. Длину записи можно ограничить максимальным значением.
- При постоянной длине записи увеличение временного масштаба ухудшает разрешающую способность, т.е. интервал времени между двумя отсчетами сигнала увеличивается.

Для обоих параметров функция авторегулировки "Auto adjustment" обеспечивает достаточное разрешение, не допуская недостаточности шага дискретизации.

### **4.1.3.2 Позиция по горизонтали**

Как было описано в главе 4.1.2.3 "Управление сбором данных" на стр. 116, момент запуска определяет нулевой момент времени в сигнальной записи.

Во многих сценариях может требоваться анализ сигнала в период времени до или после запуска. Для настройки горизонтального окна захвата под интересующий участок сигнала можно использовать следующие параметры:

- **Позиция по горизонтали** задает расстояние по времени от точки запуска (нулевой точки диаграммы) до опорной точки. Изменяя горизонтальную позицию, можно перемещать точку запуска, даже за пределы экрана.
- **Опорная точка** это центр, относительно которого масштабируется ось времени на экране. Если изменить масштаб по оси времени, опорная точка на экране не изменит своего положения, а шкала растянется или сожмется по обеим сторонам от опорной точки.

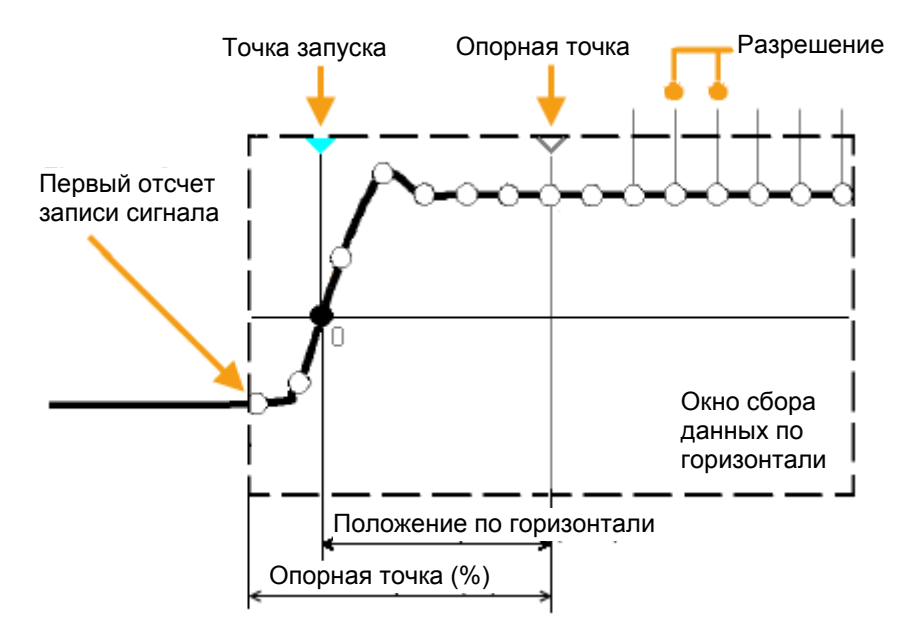

## **4.1.4 Пробники**

Пробник (щуп) служит для соединения источника сигнала (испытуемое устройство, ИУ) с осциллографом и передачи измеряемого сигнала. Это первое важное звено в цепи измерения.

Идеальный пробник соответствует следующим требованиям:

- Безопасные и надежные контакты
- Бесконечная полоса пропускания
- Пробник не должен нагружать источник сигнала и тем самым влиять на работу электрических цепей.
- Соединение не должно вносить или подавлять составляющие сигнала (фон, шум, фильтр) и тем самым ухудшать или искажать передаваемый сигнал.

На практике, пробник никогда не сможет обладать идеальными характеристиками, он всегда будет оказывать влияние на передачу сигнала и его источник, а значит и на сам измеряемый сигнал. Получение хороших результатов измерения будет зависеть от измеряемой частоты, от нагрузочных возможностей источника сигнала и от типа пробника.

Решение зависит от измеряемой величины, при этом учитываются:

- Тип сигнала: напряжение, ток, мощность, давление, оптический, и т.д.
- Амплитуда сигнала: сам осциллограф способен только отображать напряжения в ограниченном диапазоне. Большинство пробников способно регулировать динамический диапазон по амплитуде от нескольких милливольт до 10 В. Измерение более слабых или намного более сильных сигналов требует специализированного оборудования.
- Частота сигнала: для получения правильных результатов при работе с высокими частотами требуется дополнительное оборудование.
- Характеристика источника: импеданс источника является решающим фактором при выборе подходящего типа соединения.

## **4.1.4.1 Пробники напряжения**

В следующей таблице дано описание обычных пробников и их использования.

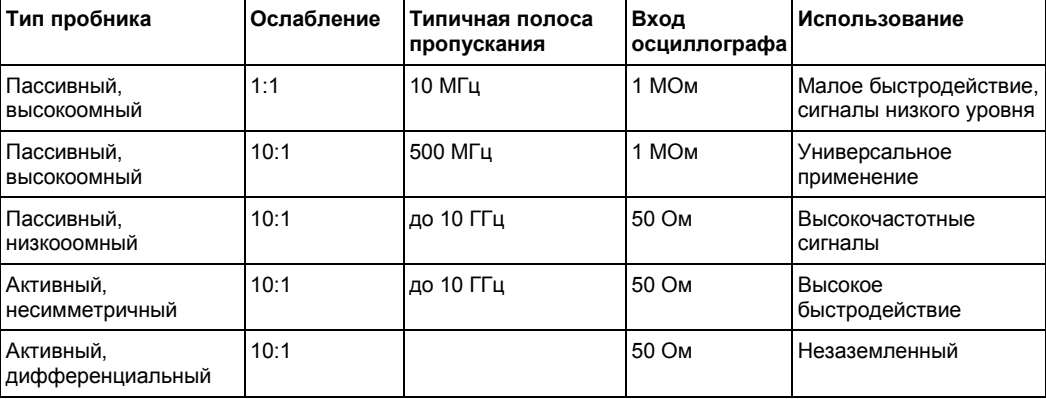

*Таблица 4-1 – Обзор пробников напряжения*

Список рекомендуемых пробников приведен в техническом описании R&S RTE.

Помимо возможного диапазона входных напряжений при выборе пробника напряжения очень важную роль играют два фактора: полоса пропускания и импеданс в диапазоне частот.

#### ● **Полоса пропускания:**

Связка осциллографа и пробника определяет полосу пропускания (BW) системы. Общая полоса пропускания системы приблизительно определяется как:

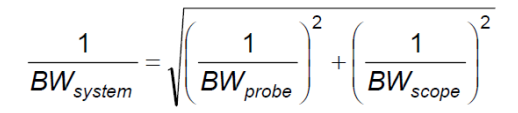

Для проведения измерений с незначительными погрешностями полоса системы должна превышать самую высокочастотную составляющую сигнала. А полоса пропускания пробника должна быть даже больше, чем полоса системы.

● **Импеданс:**

Минимальный импеданс требуется для поддержания минимальной нагрузки на цепь. С частотой импеданс уменьшается, особенно у пассивных пробников. Импеданс пробника на самой высокой частоте сигнала должен быть приблизительно в 10 раз больше импеданса контрольной точки цепи.

#### **Пассивные пробники напряжения**

Пассивные пробники обладают следующими качествами:

- Отсутствие активных компонентов внутри пробника
- **ВNC-разъем для универсального применения**
- Необходимо выполнять компенсацию при подключении пробника к входу осциллографа: НЧ-компенсация выполняет согласование емкости пробника (в основном, кабеля) с входной емкостью осциллографа.
- В высокоомных пробниках импеданс значительно изменяется с частотой.
- В низкоомных пробниках изменения импеданса с частотой незначительны, однако высока нагрузка на источник.

При использовании пассивных пробников рекомендуется помнить следующие рекомендации:

- Используйте пробники, которые рекомендованы для вашей модели прибора.
- Используйте как можно более короткий провод заземления для минимизации влияния индуктивности провода заземления. Резонансная частота получающегося контура может быть много меньше полосы пропускания системы и тем самым оказывать влияние на результаты измерения, в частности при измерении времени нарастания крутых фронтов.
- Выбирайте пробник с полосой пропускания в 5...10 раз большей, чем наивысшая измеряемая частота. Будет обеспечено сохранение гармоник, а значит, обеспечена и целостность сигнала.

#### **Активные пробники напряжения: общие сведения**

Для работы активных пробников необходимо питание от прибора и наличие сопрягаемого с прибором интерфейса. Основные качества таких пробников:

- Низкая нагрузка на источник сигнала
- Пробник автоматически распознается прибором, дополнительной регулировки не требуется.
- Настраиваемое смещение по постоянному току на наконечнике пробника позволяет получать высокое разрешение на небольших сигналах переменного тока, которые накладываются на постоянные уровни.
- Соединения должны быть по возможности короче для поддержания высокой полосы пропускания.
- Необходимо соблюдать рабочий диапазон напряжений.
- Импеданс пробника зависит от частоты сигнала.

Несимметричные активные пробники RT-ZS и активные дифференциальные пробники RT-ZD характеризуются поддержкой специальных функций,

обеспечивающих удобство использования и проведение высокоточных измерений. Эти специальные функции отсутствуют в пробниках RT-ZSxxE.

- Микрокнопка на головке пробника служит для дистанционного управления основными функциями на стороне прибора, такими как запуск и остановка сбора данных, автонастройка, автоустановка нуля и установка смещения по среднему значению.
- ПО R&S ProbeMeter позволяет измерять постоянные напряжения между наконечником пробника и "землей" с высокой точностью. Результаты измерения отображаются на экране прибора. Таким образом, можно измерять постоянные напряжения различного уровня без перестройки диапазона измерения осциллографа. ПО R&S ProbeMeter также измеряет погрешность установки нуля пробника с целью оптимизации результатов измерений на сигналах низкого уровня.

При подключении активного пробника R&S RT-ZSxx к канальному входу осциллографа R&S RTE прибор обнаружит пробник, считает из него идентификационные и калибровочные данные и отобразит получившийся результат на вкладках "Setup" и "Probe Attributes". Эти данные вместе со временем выравнивания для данного канала сохраняются и обрабатывается прибором R&S RTE. При подключении пробника в следующий раз к тому же каналу, сохраненная информация будет вызвана и использована.

#### **Активные дифференциальные пробники**

Активные дифференциальные пробники предназначены для измерения сигналов относительно друг друга и напряжений безотносительно земли, например, в сигнальных линиях витой пары. Пробники R&S RT-ZD – это дифференциальные пробники с высоким входным сопротивлением, они могут быть использованы для измерения напряжений между двумя любыми контрольными точками.

В отличие от двухканальной измерительной установки с несимметричными пробниками, измерение с использованием дифференциальных пробников является симметричным в силу одинакового усиления и длины кабелей в обоих трактах. Такое измерение также устойчиво к помехам и шумам и возникает только в одном входном канале.

Дифференциальный пробник оснащен тремя гнездами: гнездом сигнала положительной полярности (+), гнездом сигнала отрицательной полярности (-) и гнездом заземления.

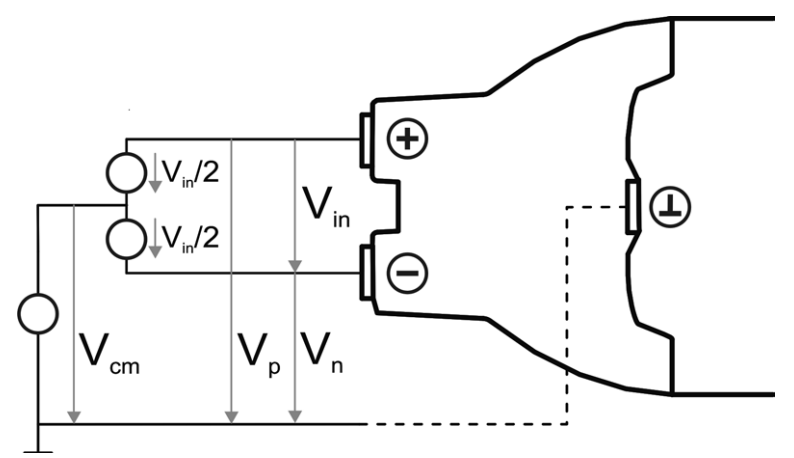

Дифференциальные пробники обеспечивают работу с несколькими видами входных напряжений:

Входное напряжение в дифференциальном режиме  $(V_{in}, V_{dm})$ Напряжение между гнездами сигналов положительной и отрицательной полярностей

- Положительное напряжение на несимметричном входе  $(V_p)$ Напряжение между гнездом сигнала положительной полярности и гнездом заземления
- Отрицательное напряжение на несимметричном входе  $(V_n)$ Напряжение между гнездом сигнала отрицательной полярности и гнездом заземления
- Входное синфазное напряжение  $(V_{cm})$ Среднее напряжение на гнездах сигналов положительной и отрицательной полярностей относительно гнезда заземления

Два вида входных напряжений являются независимыми значениями, а другие два могут быть рассчитаны следующим образом:

$$
V_{in} = V_p - V_n
$$

$$
V_{cm} = \frac{V_p + V_n}{2}
$$

Пробники R&S RT-ZD детектируют только дифференциальные входные напряжения, передавая их на осциллограф. Синфазные сигналы при этом подавляются пробником. Эта характеристика пробника описывается коэффициентом ослабления синфазного сигнала (CMRR, Common Mode Rejection Ratio):

\n
$$
\text{CMRR} = \frac{K \text{оэффициент усиления дифференциального сигнала} \text{K} \text{оэффициент усиления синфазного сигнала}\n \text{}
$$
\n

Кроме того, функция R&S ProbeMeter дифференциальных пробников R&S RT-ZD позволяет измерять дифференциальные и синфазные постоянные напряжения. Результаты измерений отображаются на экране осциллографа. Измерение синфазного напряжения с использованием функции R&S ProbeMeter позволяет контролировать входное напряжение относительно земли, а также является удобным способом обнаружения нарушений области рабочих напряжений и причин нежелательного отсечения сигнала.

## **4.2 Настройки системы горизонтального отклонения**

Меню "Horizontal" используется для настройки временной развертки и параметров сбора данных для каналов и БПФ-осциллограмм:

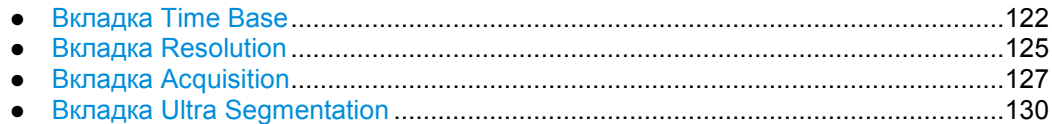

## **4.2.1 Вкладка Time Base**

Вкладка "Time Base" (ось времени) в диалоговом окне "Horizontal" содержит основные настройки для временной оси и настройки режима развертки.

Справочную информацию см. в главе 4.1.3 "Система горизонтального отклонения" на стр. 117.

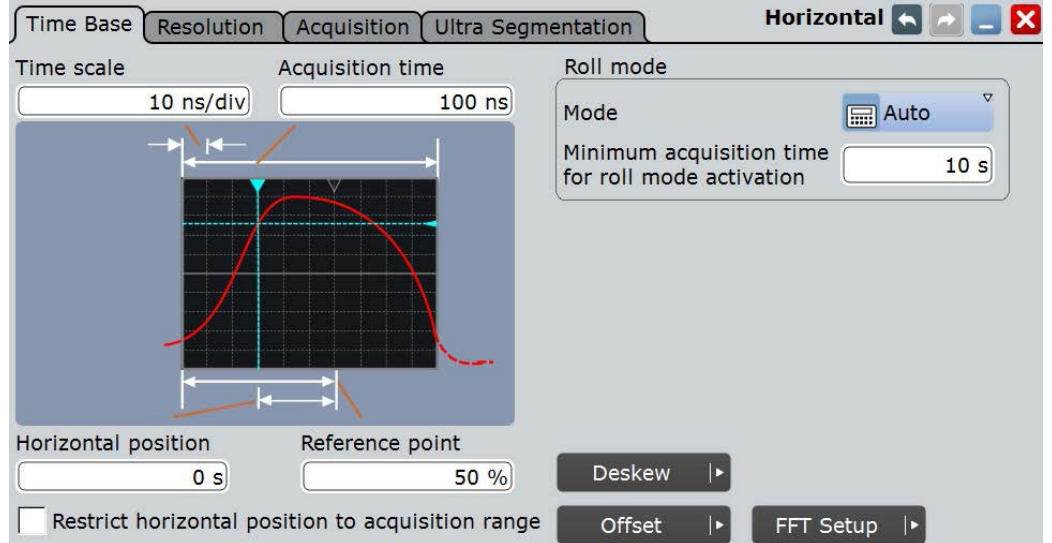

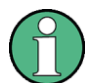

#### **Отображение осциллограммы**

Некоторые условия приводят к "заморозке" отображения осциллограммы на экране:

- Был остановлен сбор данных.
- Было выполнено одно из следующих действий:
	- активация дополнительного канала
- При изменении вертикального или горизонтального масштаба, положения, опорной точки или смещения при этих условиях обновляется только масштабная сетка, а осциллограмма остается неизменной. Обновление отображения осциллограммы производится при запуске сбора данных.

#### **Time scale (шкала времени, временной масштаб)**

Установка масштаба по горизонтали для всех каналов и расчетных кривых в секундах на деление. Увеличение масштаба позволяет просматривать более длительные интервалы сигнала. Уменьшение масштаба позволяет увидеть больше подробностей. Шкала содержит точку, которая не меняет своего положения на экране при изменении значения масштаба, - опорную точку.

См. также: "Отображение осциллограммы" на стр. 123

Команда ДУ: TIMebase:SCALe

#### **Acquisition time (время захвата)**

Время одного цикла сбора данных, который соответствует 10 делениям диаграммы:

Время захвата = Временной масштаб \* 10 делений

Изменение времени захвата вызывает изменение временного масштаба.

Команда ДУ: TIMebase:RANGe

#### **Horizontal position (позиция по горизонтали)**

Определение расстояния по времени между опорной точкой и точкой запуска (нулевой точкой диаграммы). При необходимости наблюдения участка осциллограммы, предшествующего запуску, введите требуемое время в качестве положения по горизонтали. Запрошенный участок осциллограммы будет показан в окрестности опорной точки. Используйте положительные значения, чтобы просматривать участки осциллограммы после запуска - осциллограмма и начальная точка диаграммы переместятся влево.

См. также:

- "Reference point" на стр. 124
- "Отображение осциллограммы" на стр.123

#### Команда ДУ:

TIMebase:HORizontal:POSition

### **Reference point (опорная точка)**

Установка положения опорной точки в % от ширины экрана. Опорная точка (точка отсчета) отмечает центр изменения масштаба времени. Она обозначается серым контурным треугольником в верхней части диаграммы. Если изменить масштаб по оси времени, опорная точка на экране не изменит своего положения, а шкала растянется или сожмется по обеим сторонам от опорной точки.

См. также: "Отображение осциллограммы" на стр. 123

Команда ДУ: TIMebase:REFerence

#### **Roll mode (режим развертывания)**

Конфигурирование режима развертывания для замедленного масштаба времени. В режиме развертывания прибор отображает осциллограммы сразу, без ожидания завершения всего цикла сбора данных из записи сигнала. Если масштаб времени замедлен, то при больших значениях масштаба режим развертывания сокращает ожидание при отображении осциллограммы. Прибор отображает последние захваченные точки сигнала с правого края экрана и перемещает осциллограмму влево.

#### **Mode (режим) ← Roll mode**

Если установлен режим "Auto", прибор активирует режим развертывания при выполнении следующих условий:

- время захвата превышает заданное значение минимального времени захвата для активации режима "Minimum acquisition time for roll mode activation"
- длина записи ниже предела, который зависит от времени захвата. Если длина записи превышает предел, прибор возвращается в нормальный режим работы. Если время захвата превышает 50 с, предел длины записи составит 50 млн отсчетов. Это эквивалентно частоте дискретизации 1 млн отсчетов/с при времени захвата 50 с, и более низким частотам дискретизации при больших значениях времени захвата согласно формуле

*Частота дискретизации = 50 млн отсчетов / время захвата*. Если время захвата не превышает 50 с, в приборе задается нижний предел длины записи, а соответствующий предел частоты дискретизации составит *Частота дискретизации = 1 млн отсчетов / число активных осциллограмм*.

- арифметические операции над кривыми выключены ("Off")
- для всех канальных осциллограмм установлен один режим децимации, причем,
- один из следующих режимов: "Sample", "Peak detect" или "High res"
- все измерения отключены
- все тестирования по маске отключены
- функция ультрасегментации отключена
- функция БПФ отключена

- все последовательные шины отключены
- все параллельные шины отключены (опция MSO R&S RTE-B1)

Режим развертывания обладает следующими ограничениями:

- режим отключает функцию послесвечения
- архив данных недоступен
- если для активного канала включено более одной осциллограммы, прибор отключает режим развертывания.

Команды ДУ: TIMebase:ROLL:ENABle TIMebase:ROLL:STATe?

#### **Minimum acquisition time for roll mode activation (минимальное время захвата для активации режима развертывания) ← Roll mode**

Прибор может автоматически активировать режим развертывания, если Время захвата превышает заданное здесь значение.

Команда ДУ: TIMebase:ROLL:MTIMe

## **4.2.2 Вкладка Resolution**

Настройки вкладки "Resolution" (разрешение) – это основные параметры, которые определяют точность записи сигнала.

Настройки разрешающей способности интерактивны, изменение одного параметра вызывает изменение другого параметра или сразу нескольких параметров. Справочную информацию см. в главе 4.1.3 "Система горизонтального отклонения" на стр. 117.

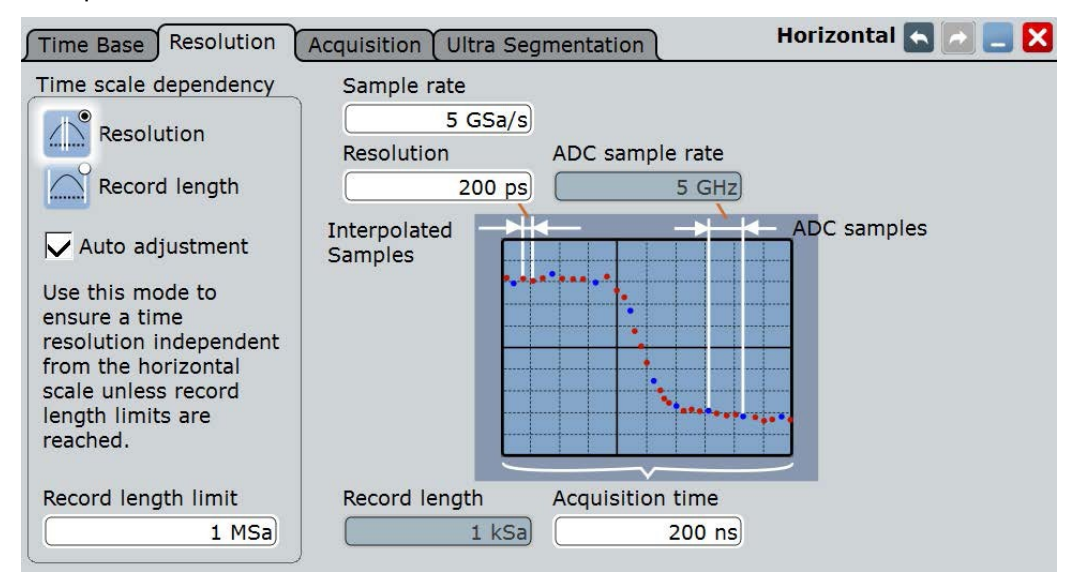

### **Sample rate (частота дискретизации)**

Установка количества регистрируемых точек сигнала в секунду. Частота дискретизации – это обратная величина разрешающей способности, поэтому она также зависит от времени захвата и длины записи. Она учитывает отсчеты АЦП, дополнительные точки осциллограммы, полученные в результате повышения разрешения (интерполяции и эквивалентной временной дискретизации), и уменьшение числа точек осциллограммы из-за децимации.

См. также:

- глава 4.1.2 "Дискретизация и сбор данных" на стр. 114
- глава 4.1.3 "Система горизонтального отклонения" на стр. 117

Команда ДУ: ACQuire:SRATe

### **ADC sample rate (частота дискретизации АЦП)**

Количество точек, обрабатываемых АЦП за одну секунду. Частота дискретизации АЦП в приборе постоянна.

Команда ДУ: ACQuire:POINts:ARATe?

#### **Resolution (разрешение)**

Установка временного интервала между двумя отсчетами осциллограммы. Точное разрешение (при малых значениях параметра) позволяет получить более точную запись сигнала.

Команда ДУ: ACQuire:RESolution

#### **Record length (длина записи)**

Количество отсчетов сигнала, формирующих осциллограмму за время захвата.

Команда ДУ: ACQuire:POINts[:VALue]

#### **Acquisition time (время захвата)**

Время одного цикла сбора данных, который соответствует 10 делениям диаграммы:

Время захвата = Временной масштаб \* 10 делений

Изменение времени захвата вызывает изменение временного масштаба.

Команда ДУ: TIMebase:RANGe

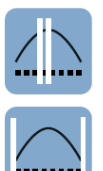

**Resolution / Record length (Time scale dependency) (разрешение/длина записи)** При настройке временного масштаба или времени захвата неизменной величиной может быть выбрано либо разрешение (Resolution), либо длина записи (Record length).

При постоянном разрешении увеличение временного масштаба приводит к увеличению длины записи, и наоборот. Длину записи можно ограничить максимальным значением.

● При постоянной длине записи увеличение временного масштаба ухудшает разрешающую способность, т.е. интервал времени между двумя отсчетами сигнала увеличивается.

Команда ДУ: ACQuire:POINts:AUTO

#### **Auto adjustment (Time scale dependency) (авторегулировка)**

Функция предотвращения недостаточности шага дискретизации, обеспечивающая достаточное разрешение для получения правильной осциллограммы сигнала при изменении временного масштаба. Функция действует если изменяемый параметр – разрешение или длина записи – достигает предельного значения. Прибор автоматически поддерживает предельное значение заданного параметра, и изменяет другие параметры независимо от настройки "Resolution / Record length".

См. также: Resolution / Record length (Time scale dependency)

Команда ДУ: ACQuire:POINts:AADJust

#### **Record length limit (Time scale dependency) (предел длины записи)**

Установка предела длины записи для предотвращения слишком длинных записей. Значение доступно только при включенной функции "Auto adjustment" и постоянном разрешении. При увеличении временного масштаба разрешение остается неизменным, и длина записи увеличивается до достижения заданного предела. Дальнейшее увеличение временного масштаба изменяет разрешение и поддерживает предельное значение длины записи.

См. также:

- Resolution / Record length (Time scale dependency)
- Auto adjustment (Time scale dependency)

Команда ДУ: ACQuire:POINts:MAXimum

## **4.2.3 Вкладка Acquisition**

Параметры сбора данных (Acquisition) управляют формированием осциллограммы по полученным отсчетам сигнала.

Настройки децимации и математической обработки одинаковы для всех каналов. Справочную информацию см. в гл. 4.1.2 "Дискретизация и сбор данных" на стр. 114.

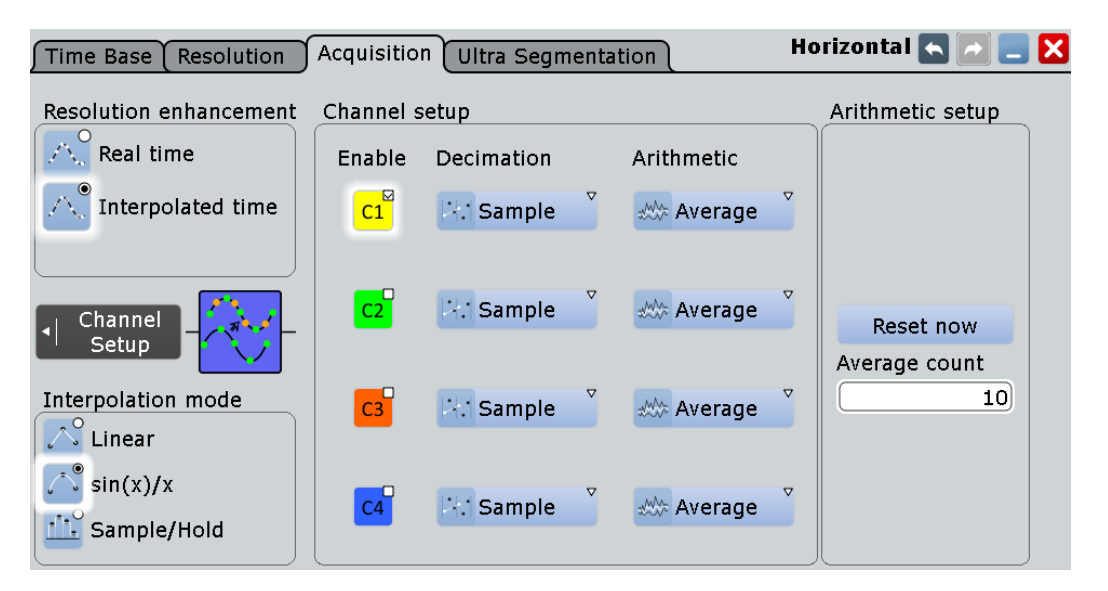

#### **Resolution enhancement (повышение разрешения)**

Если частота дискретизации АЦП слишком мала для захвата достаточного (для достижения требуемого разрешения) количества отсчетов, она может быть увеличена путем добавления в сигнальную запись расчетных точек. Метод повышения разрешения одинаков для всех каналов и осциллограмм. До тех пор, пока частота дискретизации сигнала не превышает частоту дискретизации АЦП, прибор автоматически работает в режиме реального времени, настройки повышения разрешения при этом игнорируются. В противном случае - для разрешений менее 200 пс - прибор переключается в режим интерполированного времени. Если установлено повышение разрешения, прибор игнорирует настройки децимации. Используются следующие методы:

"Real time" Отсчеты входного сигнала используются для построения осциллограммы напрямую. Фактически, режим реального времени не является методом повышения разрешения. Максимальное значение частоты дискретизации "Sample rate" равно частоте дискретизации АЦП "ADC sample rate". В данном режиме может быть установлен режим децимации для прореживания данных. Режим реального времени используется для захвата неповторяющихся и переходных сигналов.

time"

"Interpolated Если значение параметра "Sample rate" превышает значение "ADC sample rate", метод интерполяции добавляет точки между отсчетами АЦП различными математическими методами, см. описание режима Interpolation mode.

Команда ДУ: ACQuire:MODE

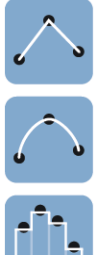

**Interpolation mode (режим интерполяции)**

Выбор метода интерполяции осуществляется при выбранном методе повышения разрешения "Interpolated time".

"Linear" Два соседних отсчета АЦП соединяются прямой линией, точки интерполяции размещаются на этой линии. На экране будет видна полигональная осциллограмма, похожая на реальный сигнал, а также отсчеты АЦП в точках сочленений.

"sin (x)/x" Два соседних отсчета АЦП соединяются кривой sin(x)/x, примыкающие отсчеты также соединяются с такими кривыми. Интерполированные точки размещаются на результирующей кривой. Данный метод интерполяции является очень точным и позволяет получить наилучшую сигнальную кривую.

"Sample/Hold" Отсчеты АЦП отображаются в виде гистограммы. Для каждого интервала дискретизации напряжение берется из отсчета и рассматривается как постоянная величина, а интервалы соединяются вертикальными линиями. В результате, можно наблюдать дискретные значения АЦП.

Команда ДУ:

ACQuire:INTerpolate

### **Enable (активация канала)**

Активация или деактивация выбранного канала. Команда ДУ:

CHANnel<m>[:WAVeform<n>][:STATe]

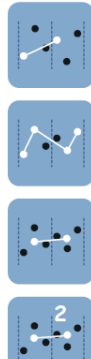

**Decimation (децимация)**

Децимация уменьшает поток данных от АЦП до потока точек осциллограммы с более низкой частотой дискретизации и менее точным временным разрешением. Прибор R&S RTE использует децимацию, если частота дискретизации сигнала "Sample rate" становится меньше частоты АЦП "ADC sample rate". В этом случае, настройки повышения разрешения игнорируются. Режим децимации индивидуален для каждой осциллограммы, для каждой из них можно выбрать другой режим.

Есть несколько методов выделения набора из n отсчетов из записанного сигнала:

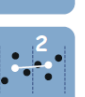

"Sample" В виде точки осциллограммы регистрируется один из n отсчетов на интервале дискретизации АЦП, остальные отсчеты отбрасываются. Разрешение определяется интервалом времени между двумя соседними точками осциллограммы. При таком методе децимации могут теряться кратковременные выбросы.

"Peak detect" В виде точки осциллограммы регистрируется минимум и максимум из *n* отсчетов на интервале дискретизации, остальные отбрасываются.

"High res" В виде точки осциллограммы регистрируется среднее значение из *n* отсчетов. Усреднение снижает уровень шума – достигается точное представление сигнала с высоким разрешением по вертикали.

"RMS" Точка осциллограммы представляет собой среднеквадратическое значение (СКЗ) из *n* отсчетных значений. Таким образом, СКЗ отражает уровень мгновенной мощности. Данный арифметический режим используется для усреднения измеренных осциллограмм мощности. Линейное усреднение сигналов мощности вызывает ошибку, зависящую от шума усредняемого сигнала.

#### Команда ДУ:

#### CHANnel<m>[:WAVeform<n>]:TYPE

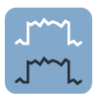

### **Arithmetic (арифметические операции)**

Арифметические операции позволяют сформировать расчетную осциллограмму из нескольких последовательных сигнальных выборок. Арифметические операции действуют для осциллограмм с повышенной и пониженной частотами дискретизации.

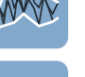

Используются следующие методы:

"Off" Регистрируются данные только одного цикла сбора данных, в соответствии с настройками децимации. В результате, никаких арифметических операций над кривыми не выполняется.

"Envelope" Производится обнаружение минимальных и максимальных значений на интервале дискретизации по заданному числу выборок. Каждая выборка берется в режиме децимации "Peak detect", и самые экстремальные значения из всех выборок формируют огибающую. На результирующей диаграмме отображаются две осциллограммы огибающих: осциллограмма минимумов (нижняя) и максимумов (верхняя). **Примечание –** При смене арифметического режима с "Envelope" на "Off" убедитесь в том, что для режима "Decimation" установлено требуемое значение.

"Average" Среднее значение рассчитывается по данным текущей выборки и ряда предыдущих выборок. Метод снижает уровень случайных помех и гетеродинных сигналов. Для правильного функционирования метода необходим стабильный, запускаемый и периодический сигнал. Количество выборок, используемых для расчета среднего значения, задается параметром "Average count", а режим "Reset mode" определяет условие перезапуска.

#### Команда ДУ: CHANnel<m>[:WAVeform<n>]:ARIThmetics

#### **Reset Now (выполнить сброс)**

Принудительный перезапуск расчета огибающей и среднего значения для всех осциллограмм с игнорированием настроек сброса.

Команда ДУ: ACQuire:ARESet:IMMediate

#### **Acquisition/average count (количество усреднений/выборок)** Доступ:

- клавиша TRIGGER > вкладка "Control" > "Average count (N-single count)"
- клавиша ACQUISITION > "Average count"
- клавиша HORIZONTAL > вкладка "Ultra Segmentation" > отключить настройку "Acquire maximum" > "Required"
- клавиша MATH > вкладка "Setup" > "Average count"

Настройки цикл сбора данных (выборка) и количество усреднений имеют несколько действий:

- Установка количества осциллограмм, захватываемых по нажатию RUN N×SINGLE.
- Определение числа осциллограмм для расчета усредненной осциллограммы. В результате, прибор будет захватывать достаточное количество осциллограмм для расчета правильного среднего значения при включенной функции "Average" в режиме арифметических операций с кривыми. Чем выше данное значение, тем ниже уровень шума.
- **●** Установка количества выборок (циклов сбора данных), которые должны быть захвачены в режиме захвата серии выборок Ultra Segmentation. В результате, можно захватить ровно одну серию выборок в режиме Ultra Segmentation с помощью клавиши RUN N× SINGLE.

Если режим Ultra Segmentation включен и настроен на захват максимального количества выборок, то количество захватов установлено на это макс. значение и изменяться не может. См. также: "Number of acquisitions" на стр. 132.

Критерий завершения "Finished" для состояния тестирования по маске. Команда ДУ:

ACQuire:COUNt

## **4.2.4 Вкладка Ultra Segmentation**

В обычном режиме сбора данных дискретизация занимает очень незначительное время; большую часть времени занимает обработка и отображение данных. Время обработки и отображения – это время простоя, приводящее к появлению пробелов в записанном сигнале. В нормальном режиме сбора данных упускаются кратковременные и редкие события, возникающие за время простоя.

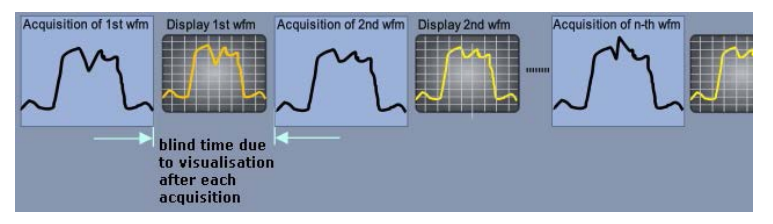

*Рисунок 4-5 – Обычный режим сбора данных со временем простоя*

При использовании режима Ultra Segmentation происходит очень быстрый захват нескольких выборок (выборка – данные одного цикла сбора данных (захвата)), время простоя между циклами сбора практически отсутствует. Обработка и отображение данных происходит после захвата всей серии выборок.

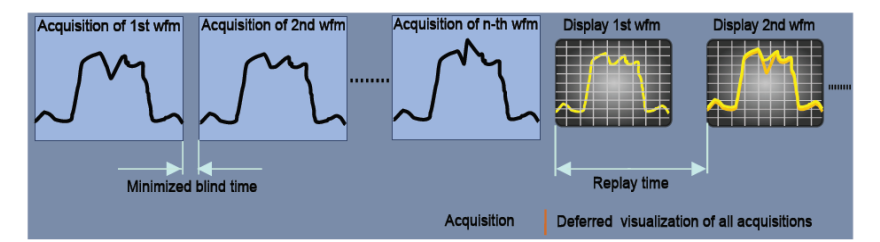

*Рисунок 4-6 – Режим Ultra Segmentation с отложенной обработкой и отображением*

#### **Режим Ultra Segmentation и архив данных**

Серия выборок записывается в память выборок, следовательно, размер памяти ограничивает количество выборок в серии. К данной памяти имеет доступ функция архива, поэтому для считывания содержимого памяти выборок используется именно эта функция.

Чтобы использовать архивные функции, включите пункт "Show history" на вкладке "Ultra Segmentation". Настройки просмотра архива отобразятся непосредственно на вкладке "Ultra Segmentation".

См. также: главу 6.4 "Архив данных" на стр. 230.

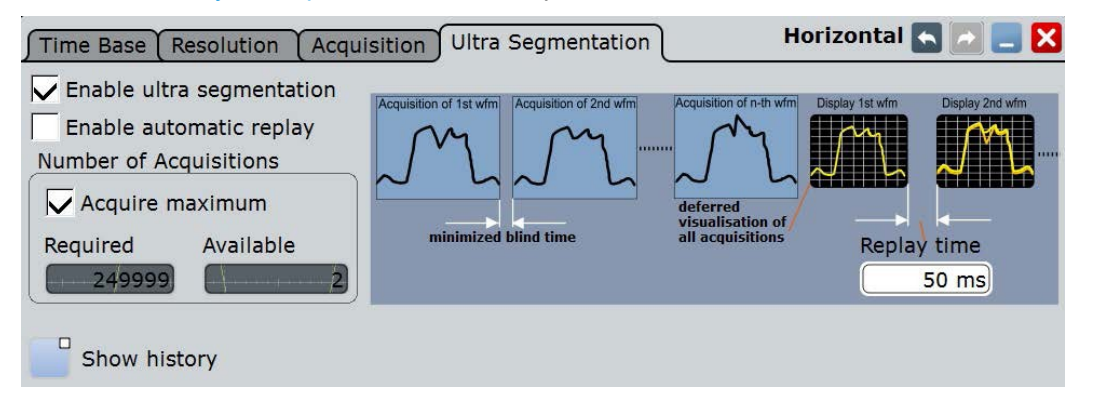

**Enable ultra segmentation (включение режима Ultra Segmentation)** Включение и выключения режима Ultra Segmentation.

Команда ДУ: ACQuire:SEGMented:STATe

#### **Enable automatic replay (включение автовоспроизведения)**

Если настройка включена, прибор начинает обработку и отображение данных сразу после захвата всей серии выборок. В зависимости от количества выборок, для отображения серии выборок может потребоваться некоторое время. Если данная настройка выключена, прибор только захватывает данные и сохраняет их в памяти выборок.

Команда ДУ: ACQuire:SEGMented:AUToreplay

#### **Number of acquisitions (количество выборок)**

Можно задать количество выборок в серии в режиме Ultra Segmentation:

- Захватывать максимально возможное количество выборок, которые могут быть сохранены в памяти выборок. Чтобы захватывать максимальное количество, включите настройку "Acquire maximum". Максимальное количество выборок будет показано в поле "Required".
- Захватывать заданное количество выборок. Введите количество выборок в поле "Required".

Количество выборок (Acquisition/average count) всегда устанавливается в поле требуемого количества выборок. В результате, можно захватить ровно одну серию выборок в режиме Ultra Segmentation с помощью клавиши RUN N× SINGLE. Клавиша RUN действует точно так же, как клавиша RUN N× SINGLE, она прекращает сбор данных по завершении серии.

Можно остановить выполнение сбора данных до завершения всей серии.

Количество фактически захваченных осциллограмм показано в поле "Available", их можно отобразить с помощью функции "Show history".

Команда ДУ: ACQuire:SEGMented:MAX

#### **Replay time (время воспроизведения)**

Определяет скорость отображения серии выборок в режиме Ultra Segmentation. Отображение начинается после полного захвата всей серии выборок.

См. также: См. также подраздел "Time per acquisition" на стр. 233.

#### **Show history (показать архив)**

Включение архивного режима и отображение функций просмотра архива на вкладке "Ultra Segmentation".

См. также: главу 6.4.2.1 "Средство просмотра" на стр. 232.

## **4.3 Настройки системы вертикального отклонения**

Меню "Vertical" содержит все необходимые настройки и информацию о каналах.

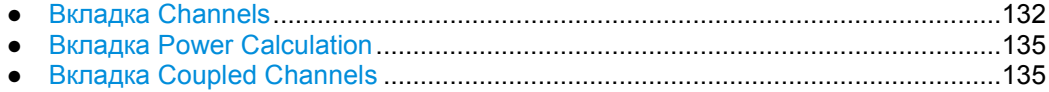

## **4.3.1 Вкладка Channels**

Вкладка "Channels" (каналы) содержит все основные настройки системы вертикального отклонения. Каналы перечислены в вертикальных вкладках в левой части диалогового окна.

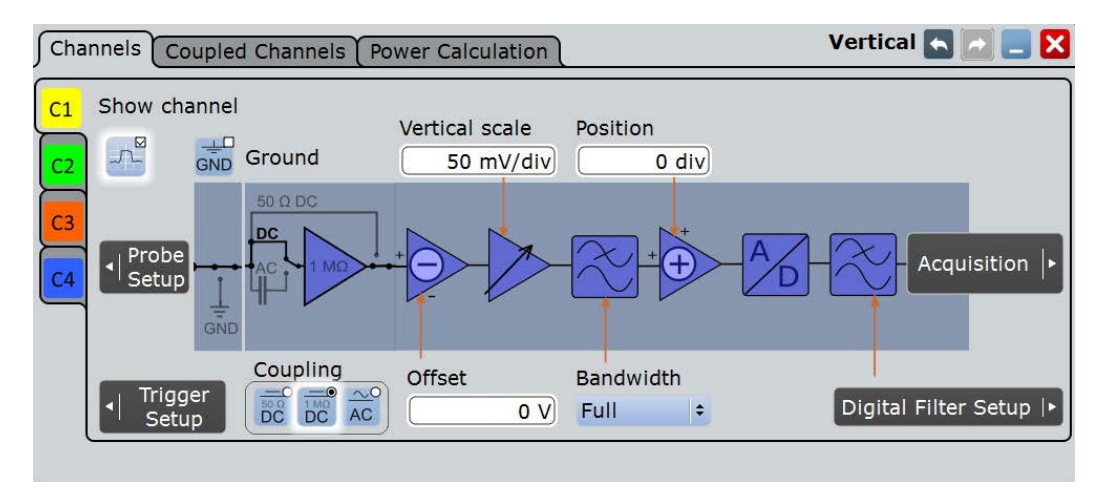

Убедитесь в том, что выбрана правильная вкладка канала. Поворотные ручки блока VERTICAL подсвечиваются цветом выбранного канала.

#### **Отображение осциллограммы**

Некоторые условия приводят к "заморозке" отображения осциллограммы на экране:

- Был остановлен сбор данных.
- Было выполнено одно из следующих действий:
	- активация дополнительного канала
- При изменении вертикального или горизонтального масштаба, положения, опорной точки или смещения при этих условиях обновляется только масштабная сетка, а осциллограмма остается неизменной. Обновление отображения осциллограммы производится при запуске сбора данных.

#### **Show channel (показать канал)**

Включение или выключение сигнала в канале. На панели сигналов появляется пиктограмма сигнала. На диаграмме отображается последняя захваченная осциллограмма.

Команда ДУ: CHANnel<m>:STATe

#### **Ground (земля)**

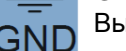

Выполнение заземления входа.

## **Coupling (связь)**

Выбор подсоединения канального сигнала, определяющий, какая часть сигнала будет использоваться для анализа осциллограммы и запуска развертки.

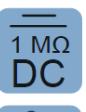

AC

 $50 \Omega$ DC

> Помимо установки связи, может быть проведена фильтрация высокочастотных составляющих сигнала, см. главу 4.5 "Настройка цифрового фильтра" на стр. 149.

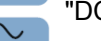

"DC 50 Ω" Соединение с оконечной нагрузкой 50 Ом пропускает как постоянную, так и переменную составляющие сигнала.

"DC 1 MΩ" Соединение с оконечной нагрузкой 1 МОм пропускает как постоянную, так и переменную составляющие сигнала.

"AC" Соединение через разделительный конденсатор удаляет постоянную составляющую и сверхнизкочастотные составляющие.

Команда ДУ: CHANnel<m>:COUPling

#### **Offset (смещение)**

Напряжение смещения вычитается для коррекции смещенного сигнала. Вертикальный центр выбранного канала смещается на величину смещения, а сигнал занимает другую позицию в области диаграммы. Отрицательные значения смещения перемещают осциллограмму вверх, положительные значения - вниз.

Смещение сигнала определяется и устанавливается с помощью процедуры автоустановки. Текущее значение показано в метке сигнала.

По умолчанию, при изменении смещения горизонтальная ось сетки остается в центре диаграммы. Для перемещения оси вместе с осциллограммой отключите функцию Keep Y-grid fixed в окне "Display > Diagram Layout".

См. также: "Отображение осциллограммы" на стр. 133

Команда ДУ: CHANnel<m>:OFFSet

#### **Vertical scale (масштаб по вертикали)**

Определение вертикального масштаба в вольтах на деление. Увеличение масштаба приводит к сжатию отображаемого сигнала.

См. также: "Отображение осциллограммы" на стр. 133

Команда ДУ: CHANnel<m>:SCALe

#### **Bandwith (полоса пропускания)**

Выбор предельной полосы пропускания. Текущее значение полосы показано на пиктограмме сигнала.

Выбор полной полосы (Full) указывает диапазон частот, который может быть захвачен и точно отображен прибором с ослаблением менее 3 дБ. Пробник также имеет ограниченную полосу пропускания и поэтому влияет на общую полосу пропускания системы.

См. также: глава 4.1.1.3 "Полоса пропускания" на стр. 114

- "Full" При выборе полной полосы захватываются и отображаются все частоты в указанном диапазоне. Полная полоса используется для большинства приложений.
- "20 MHz, 200 MHz" Частоты выше выбранного предела удаляются из сигнала для снижения шума на различных уровнях.

Команда ДУ: CHANnel<m>:BANDwidth

#### **Position (положение)**

Перемещение по диаграмме выбранного сигнала и его горизонтальной оси вверх или вниз. Действие параметра аналогично параметру Offset , но осциллограмма настраивается на заключительном этапе обработки сигнала. Если параметр смещения задает напряжение, параметр положения - это графическая настройка, заданная в делениях.

По умолчанию, при изменении смещения горизонтальная ось сетки остается в центре диаграммы. Для перемещения оси вместе с осциллограммой отключите функцию Keep Y-grid fixed в окне "Display > Diagram Layout".

Команда ДУ: CHANnel<m>:POSition

## **4.3.2 Вкладка Power Calculation**

Убедитесь в том, что выбрана правильная вкладка канала.

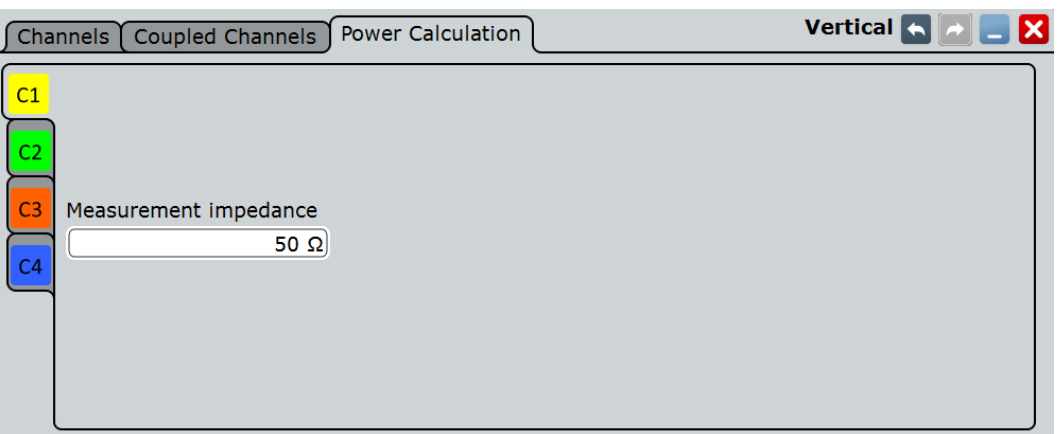

#### **Show channel (показать канал)**

Включение или выключение сигнала в канале. На панели сигналов появляется пиктограмма сигнала. На диаграмме отображается последняя захваченная осциллограмма.

Команда ДУ: CHANnel<m>:STATe

#### **Measurement impedance (измерительный импеданс)**

Установка импеданса канала для измерения и расчета мощности.

Команда ДУ: CHANnel<m>:IMPedance

## **4.3.3 Вкладка Coupled Channels**

Связь каналов устанавливает для вертикальных настроек связанных каналов значения из активного канала. Если два или более каналов должны иметь одинаковые вертикальные настройки, можно задать их единовременно путем установки связи настроек этих каналов.

Связь каналов действует на все вертикальные настройки, которые устанавливаются на вкладке "Channels": масштаб по вертикали, положение, смещение, полоса пропускания, связь и заземление.

**Пробники**

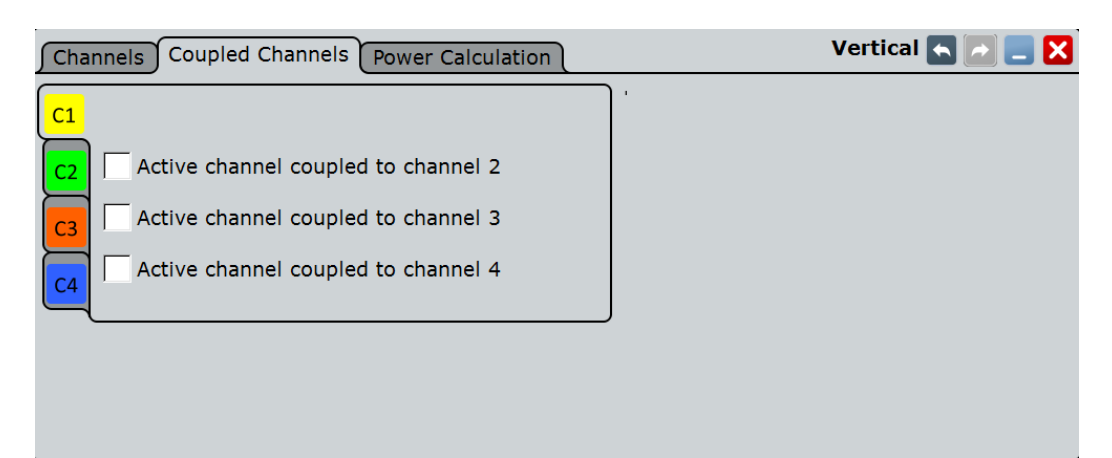

## **4.4 Пробники**

С осциллографом R&S RTE могут использоваться различные типы пробников, большинство из которых представляют собой активные и пассивные пробники напряжения. Диалоговое окно "Probes" содержит всю относящуюся к пробникам информацию. Прибор способен обнаруживать пробники R&S RT-ZP10, R&S RT-ZS и R&S RT-ZD и считывать их характеристики, например, полосу пропускания и ослабление. Осциллограф R&S RTE не может обнаруживать другие пробники, но их характеристики ему известны. Эти пробники называются "Предварительно заданными пробниками" ("Predefined probes").

На вкладке "Setup" можно найти все настройки, относящиеся к подключенному пробнику. Дополнительная информация приводится на вкладках "Probe Attributes" и "Calibration Results".

Справочную информацию см. в главе 4.1.4 "Пробники" на стр. 118.

- Настройка пассивных пробников и внешнего ослабления ................................136
- Настройка активных пробников напряжения ......................................................139
- Настройка предварительно заданных и неизвестных пробников .....................143
- Настройка токовых пробников..............................................................................145
- Вкладка Probe Attributes ........................................................................................147
- Вкладка Calibration Results....................................................................................148

## **4.4.1 Настройка пассивных пробников и внешнего ослабления**

При подключении пассивного пробника значение его ослабления считывается и отображается на вкладке "Setup". Для пассивных пробников требуется компенсация.

Если необходимо изменить единицы измерения или ослабление, измените режим "Mode" на ручной "Manual" и введите правильные значения.

Кроме того, для всех типов пробников может быть задано внешнее ослабление и использована функция автоустановки нуля.
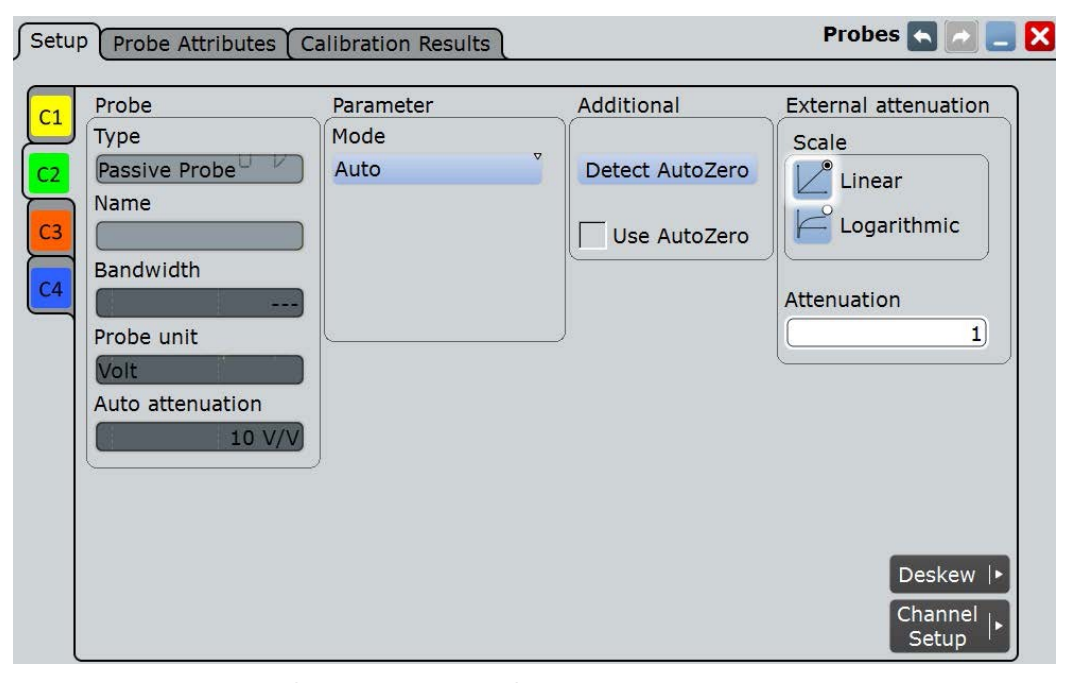

*Рисунок 4-7 – Настройки для пассивного пробника R&S RT-ZP10*

## **Type, Name, Bandwidth (тип, имя, полоса пропускания)**

Прибор способен распознавать множество пробников. В полях отображаются характеристики распознанных пробников. Если прибор не может распознать пробник, для параметра "Type" отображается значение "None".

### Команды ДУ:

```
PROBe<m>:SETup:TYPE? 
PROBe<m>:SETup:NAME?
PROBe<m>:SETup:BANDwidth?
PROBe<m>:SETup:BANDwidth?
TRPRobe: SETup: TYPE? (вход запуска)
TRPRobe: SETup: NAME? (вход запуска)
TRPRobe:SETup:BANDwidth? (вход запуска)
```
### **Probe unit, Auto attenuation (единицы измерения, автоослабление)**

Если пробник распознан осциллографом R&S RTE, прибор считывает из пробника единицы измерения и значение ослабления и отображает их на экране.

## Команда ДУ:

```
PROBe<m>:SETup:ATTenuation[:AUTO]?
TRPRobe:SETup:ATTenuation[:AUTO]? (вход запуска)
```
### **Mode (режим)**

Определение способа установки ослабления пассивного пробника.

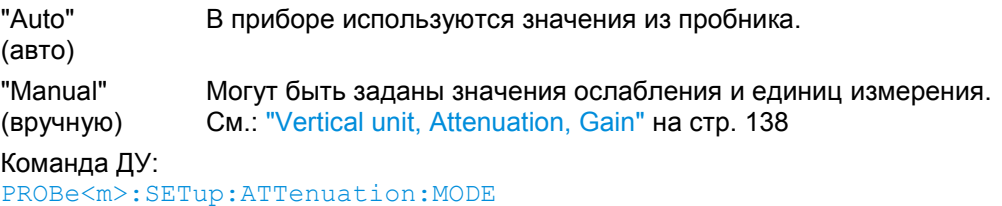

TRPRobe:SETup:ATTenuation:MODE (вход запуска)

## **Vertical unit, Attenuation, Gain (вертик. ед. изм., ослабление, усиление)**

Отображение значений ослабления или усиления для предварительно заданных пробников.

Если пробники не заданы, можно установить пользовательские значения для единиц измерения, усиления и ослабления.

Команды ДУ: PROBe<m>:SETup:ATTenuation:UNIT PROBe<m>:SETup:ATTenuation:MANual PROBe<m>:SETup:GAIN:MANual TRPRobe:SETup:ATTenuation:UNIT (вход запуска) TRPRobe:SETup:ATTenuation:MANual (вход запуска) TRPRobe:SETup:GAIN:MANual

## **Detect AutoZero, Use AutoZero (функция установки нуля)**

Разница между уровнями земли в ИУ и в осциллографе может приводить к появлению больших погрешностей установки нуля, которые будут влиять на осциллограмму. Если ИУ заземлено, функция автоматической установки нуля AutoZero корректирует погрешность установки нуля пробника, позволяя оптимизировать результаты измерений при малых уровнях сигнала. Предел подтверждения зависит от ослабления пробника, так как пробники с высоким ослаблением часто требуют компенсации высоких смещений. Функция AutoZero определяет значения смещений, даже если сигнал лежит за пределами текущего измерительного диапазона.

Для коррекции погрешности установки нуля замкните сигнальный контакт с контактом заземления и соедините их с землей ИУ. Затем коснитесь кнопки "Detect AutoZero".

Чтобы включить это дополнительное смещение в результаты измерения, включите настройку "Use AutoZero".

Если подключен токовый пробник, данная функция выполняет размагничивание измерительного наконечника пробника и устанавливает осциллограмму в нулевое положение.

Команда ДУ: PROBe<m>:SETup:OFFSet:AZERo TRPRobe:SETup:OFFSet:AZERo (вход запуска)

## **External attenuation: Scale, Attenuation (внешнее ослабление: шкала, ослабление)**

Учет делителя напряжения, который является частью ИУ до точки измерения. Внешнее ослабление учитывается при измерении, и прибор отображает результаты, которые бы измерялись до делителя. Внешнее ослабление может использоваться со всеми пробниками.

"Scale" Выбор линейной или логарифмической шкалы ослабления.

"Attenuation" Ввод ослабления делителя напряжений в соответствии с выбранной шкалой. Преобразование из линейных в логарифмические значения зависит от вертикальных единиц измерения "Vertical unit" пробника: Для единиц на базе мощности (Вт): *ослабление (дБ) = 10 \* log10(коэфф. ослабления)* Для единиц на базе напряжения (В и A): *ослабление (дБ) = 20 \* log10(коэфф. ослабления)*

### Команды ДУ:

CHANnel<m>:EATScale CHANnel<m>:EATTenuation

## **4.4.2 Настройка активных пробников напряжения**

Активные несимметричные пробники R&S RT-ZS и активные дифференциальные пробники R&S RT-ZD (кроме R&S RT-ZD01) обладают встроенной памятью, которая содержит идентификационные данные и индивидуальные параметры коррекции пробника. Осциллограф R&S RTE способен обнаруживать эти активные несимметричные и дифференциальные пробники и считывать содержащиеся в них данные.

Активные несимметричные и дифференциальные пробники компании Rohde & Schwarz обладают специальными функциями, облегчающими использование и обеспечивающими высокую точность измерений. Функции и их настройки отображаются на вкладке настроек при присоединении одного из этих пробников:

- Настройка действия микрокнопки
- Измерение постоянной составляющей с помощью функции R&S ProbeMeter

Кроме того, можно использовать функцию автоустановки нуля AutoZero и установить внешнее ослабление.

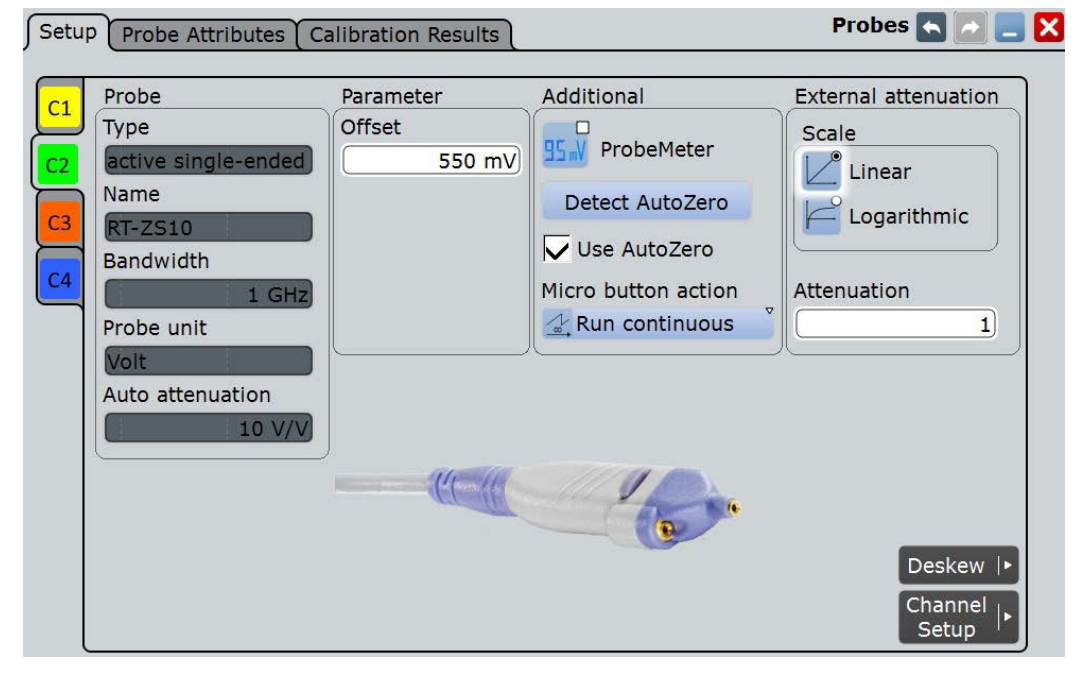

*Рисунок 4-8 – Окно настроек для активных несимметричных пробников*

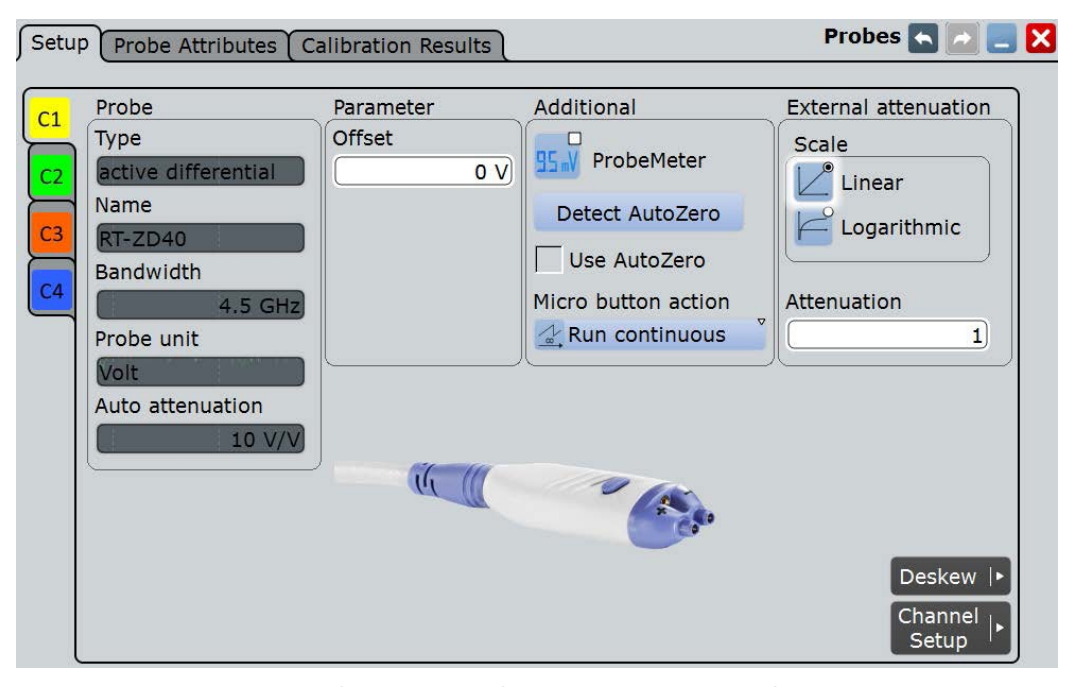

*Рисунок 4-9 – Окно настроек для активных дифференциальных пробников*

Информация о пробнике отображается в разделе "Probe", см. подразделы "Type, Name, Bandwidth" на стр. 137 и "Probe unit, Auto attenuation" на стр. 137.

Настройки для внешнего ослабления такие же, как для пассивных пробников, см. подраздел "External attenuation: Scale, Attenuation" на стр. 138.

Настройки функции автоустановки нуля (Auto Zero) также являются общими, см. "Detect AutoZero, Use AutoZero" на стр. 138.

Особые настройки для активных несимметричных и дифференциальных пробников:

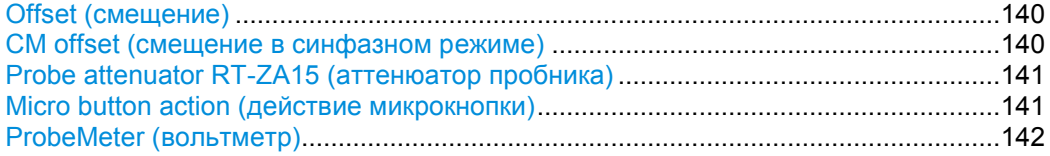

### **Offset (смещение)**

См. подраздел "Offset" на стр.134.

Для дифференциальных пробников данное смещение является дифференциальным.

## **CM offset (смещение в синфазном режиме)**

Установка смещения в синфазном режиме для компенсации общего постоянного напряжения, подаваемого на оба входных разъема (относительно разъема земли). Это особенно полезно для измерений дифференциальных сигналов высоких уровней в синфазном режиме, например, для измерений тока с помощью шунтирующего резистора. Входное напряжение в синфазном режиме можно измерять с помощью вольтметра R&S ProbeMeter.

Настройка доступна только для дифференциальных пробников Rohde&Schwarz.

Команда ДУ: PROBe<m>:SETup:CMOFfset TRPRobe:SETup:CMOFfset (вход запуска)

## **Probe attenuator RT-ZA15 (аттенюатор пробника)**

При использовании внешнего аттенюатора R&S RT-ZA15 вместе с активными дифференциальными пробниками R&S RT-ZD10/20/30 включите RT-ZA15, чтобы учитывать при измерениях внешнее ослабление.

Команда ДУ: PROBe<m>:SETup:ZAXV TRPRobe:SETup:ZAXV

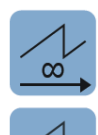

## **Micro button action (действие микрокнопки)** Активные пробники R&S (за исключением RT-ZS10E) оснащены настраиваемой

микрокнопкой, расположенной на головной части пробника. Нажатие на эту кнопку позволяет начать выполнение прибором определенной операции непосредственно с помощью пробника. При выполнении внутренних автоматических процедур данная кнопка отключена, например, при самовыравнивании, автонастройке и обнаружении уровня.

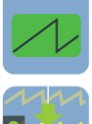

"Run single"

Выберите операцию, выполнение которой начнется при нажатии микрокнопки пробника:

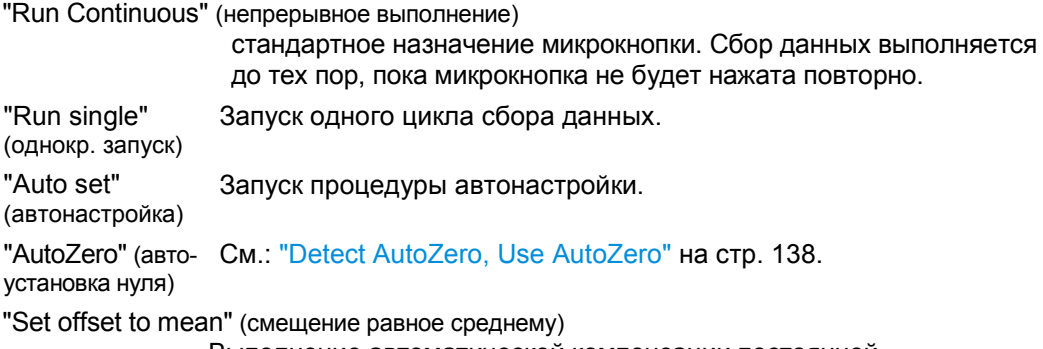

Выполнение автоматической компенсации постоянной составляющей входного сигнала с помощью результата базового измерения среднего значения. См.: "Set offset to mean" на стр. 145.

"Print" (печать)

Вывод на печать текущего экрана в соответствии с настройками "Printer control" в диалоговом окне "Print", см. главу 12.3 "Снимки экрана" на стр. 398.

В зависимости от выбранного принтера, печать может осуществ-

ляться на локальный или сетевой принтер или сохраняться в файл.

"Save image to file" (сохранить изображение в файл)

Сохранение текущего экрана в виде изображения в соответствии с настройками изображения в диалоговом окне "Print", см. главу 12.3 "Снимки экрана" на стр. 398.

#### "No action" (нет действия) Выбор данной функции предотвращает нежелательное выполнение действий в случае непреднамеренного нажатия микрокнопки.

Команда ДУ:

PROBe<m>:SETup:MODE

TRPRobe: SETup: MODE (вход запуска)

## **ProbeMeter (вольтметр)**

Встроенная функция R&S ProbeMeter активных пробников R&S (кроме RT-ZS10E) представляет собой вольтметр, который с высокой точностью измеряет постоянное напряжение между наконечником пробника и землей или между наконечниками пробника. Функция R&S ProbeMeter позволяет выполнять

измерения напряжений относительно уровня земли. Измерение выполняется непрерывно и параллельно с измерениями осциллографа.

● **"Probemeter"**

Выберите функцию "Probemeter", чтобы активировать встроенную функцию измерения напряжения R&S ProbeMeter активного датчика R&S. Измеренные напряжения отображаются в окне результатов "ProbeMeter" на экране.

● **Результаты измерений функции ProbeMeter для активных несимметричных пробников R&S**

Измерение напряжения между наконечником пробника и землей.

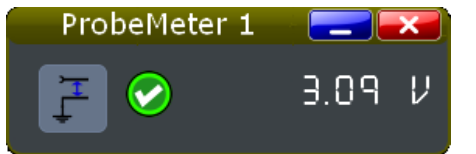

● **Результаты измерений функции ProbeMeter для активных дифференциальных пробников R&S**

Можно выбрать напряжение, измеряемое активным дифференциальным пробником:

– "Differential / Common Mode" (дифференциальный/синфазный режим): Дифференциальное напряжение - напряжение между гнездами сигналов

положительной и отрицательной полярностей.

Синфазное напряжение – среднее напряжение между сигнальными гнездами и гнездом заземления. Функция измеряет уровень напряжения относительно земли, например, для проверки окна рабочих напряжений.

См. также: "Активные дифференциальные пробники" на стр. 121.

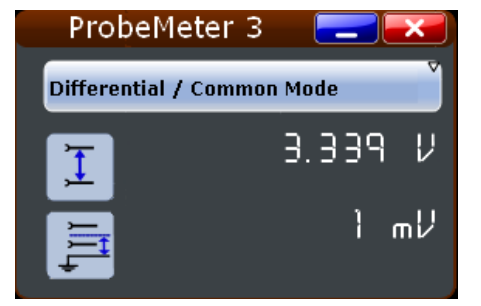

– "Single Ended Pos/Neg" (несимм. полож./отриц.): Измеряется напряжение между гнездом сигнала положительной/отрицательной полярности и гнездом заземления

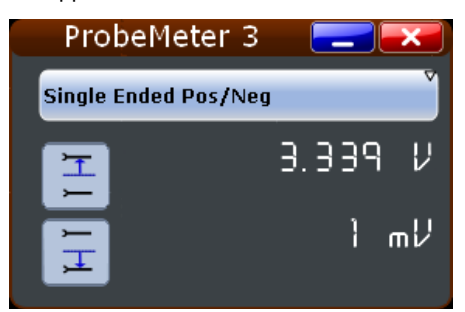

Функция ProbeMeter всегда выполняет измерение симметричных и дифференциальных напряжений.

Несимметричные напряжения представляют собой расчетные значения:  $V_p$  =  $V_{cm}$  + 0,5 \*  $V_{in}$   $\mu$   $V_p$  =  $V_{cm}$  - 0,5 \*  $V_{in}$ 

## Команды ДУ:

```
PROBe<m>:PMETer:VISibility
PROBe<m>:SETup:DISPlaydiff
PROBe<m>:PMETer:RESults:SINGle? 
PROBe<m>:PMETer:RESults:POSitive? 
PROBe<m>:PMETer:RESults:NEGative?
PROBe<m>:PMETer:RESults:DIFFerential? 
PROBe<m>:PMETer:RESults:COMMon?
Пробник на входе запуска:
TRPRobe:SETup:DISPlaydiff
TRPRobe:PMETer:VISibility
TRPRobe:PMETer:RESults:SINGle?
TRPRobe:PMETer:RESults:POSitive?
TRPRobe:PMETer:RESults:NEGative?
TRPRobe:PMETer:RESults:DIFFerential?
TRPRobe:PMETer:RESults:COMMon?
```
## **4.4.3 Настройка предварительно заданных и неизвестных пробников**

Осциллограф R&S RTE не может обнаруживать некоторые пробники, но их характеристики ему известны. Эти пробники называются "Предварительно заданными пробниками" ("Predefined probes").

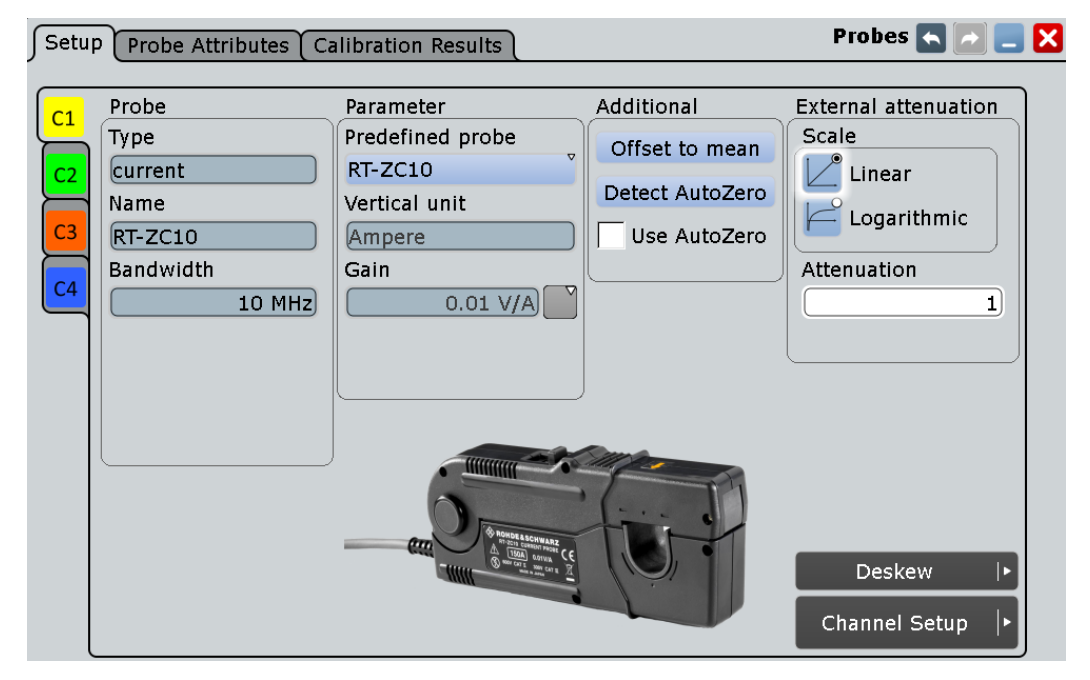

*Рисунок 4-10 – Настройки токовых пробников R&SRT-ZC10/20*

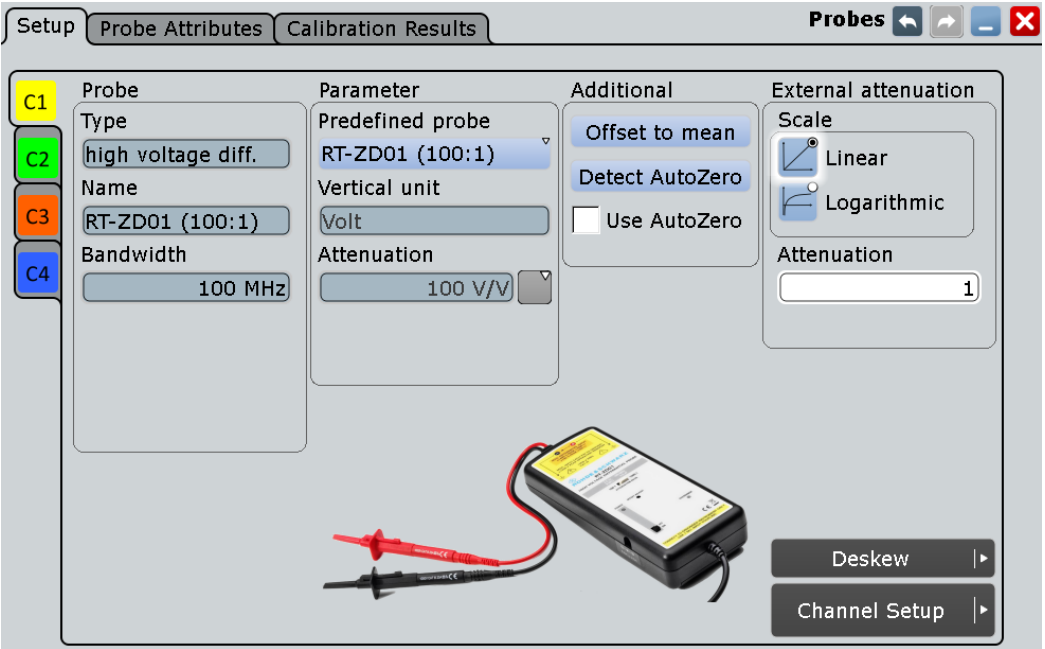

*Рисунок 4-11 – Настройки для пробника R&S RT-ZD01*

Если прибор R&S RTE не может обнаружить пробник, и пробник не является предварительно заданным, можно вручную установить его параметры: единицы измерения и ослабление пробника, а также внешнее ослабление.

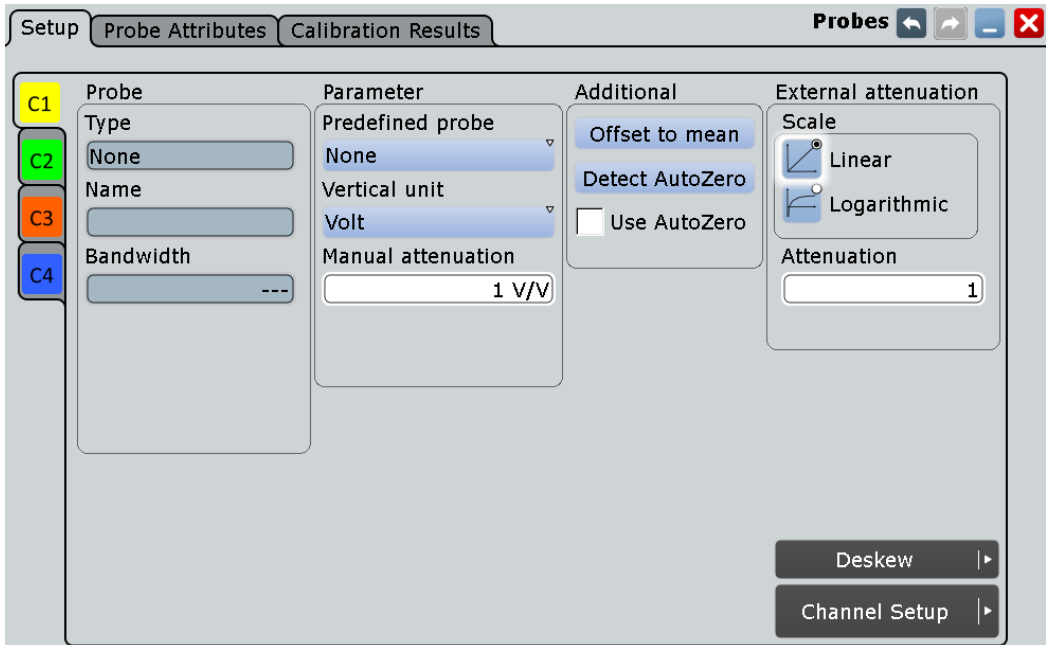

*Рисунок 4-12 – Настройки неизвестного пробника*

## **Predefined probe (предварительно заданный пробник)**

Токовые пробники R&S RT-ZC10/20, высоковольтный пробник R&S RT-ZD01 и пробник для линий передач R&S RT-ZZ80 не распознаются прибором автоматически, но их параметры ему известны. Выбрать правильный тип пробника и, при необходимости, ввести дополнительные параметры. Устанавливаются соответствующие значения единиц измерения "Vertical unit" и ослабления "Attenuation" или усиления "Gain".

Для любых других нераспознаваемых пробников установите для параметра "Predefined probe" значение "None" и введите единицы измерения "Vertical unit" и ручное ослабление "Manual attenuation".

См. также: "Vertical unit, Attenuation, Gain" на стр. 138

Команда ДУ: PROBe<m>:SETup:ATTenuation:DEFProbe TRPRobe:SETup:ATTenuation:DEFProbe (вход запуска)

## **Set offset to mean (смещение равное среднему)**

Выполнение автоматической компенсации постоянной составляющей входного сигнала с помощью результата базового измерения среднего значения. Результат показан в поле "Offset". Функция поддерживает быстрые и удобные измерения входных сигналов с различными смещениями постоянной составляющей. Она определяет значения смещений, даже если сигнал выходит за пределы текущего диапазона измерений.

Команда ДУ: PROBe<m>:SETup:OFFSet:TOMean

### **Line impedance (импеданс линии передачи)**

Если выбран пробник для линий передач R&S RT-ZZ80, введите импеданс измеряемой линии передачи.

Фактическое ослабление пробника линий передач зависит от импеданса линии  $Z_0$ : *Ослабление = 10 + Z<sup>0</sup> / 100*

В приборе фактическое ослабление используется для определения измеренных значений.

## **4.4.4 Настройка токовых пробников**

Настройка и регулировка токовых пробников зависит от выходного разъема пробника.

Токовые пробники **R&S RT-ZC10** и **R&S RT-ZC20** оснащены BNC-разъемами. Они относятся к предварительно заданным в приборе R&S RTE пробникам, см. главу 4.4.3 "Настройка предварительно заданных и неизвестных пробников" на стр. 143. Размагничивание и установка нуля выполняются на самом пробнике, см. подробности в руководстве к пробнику.

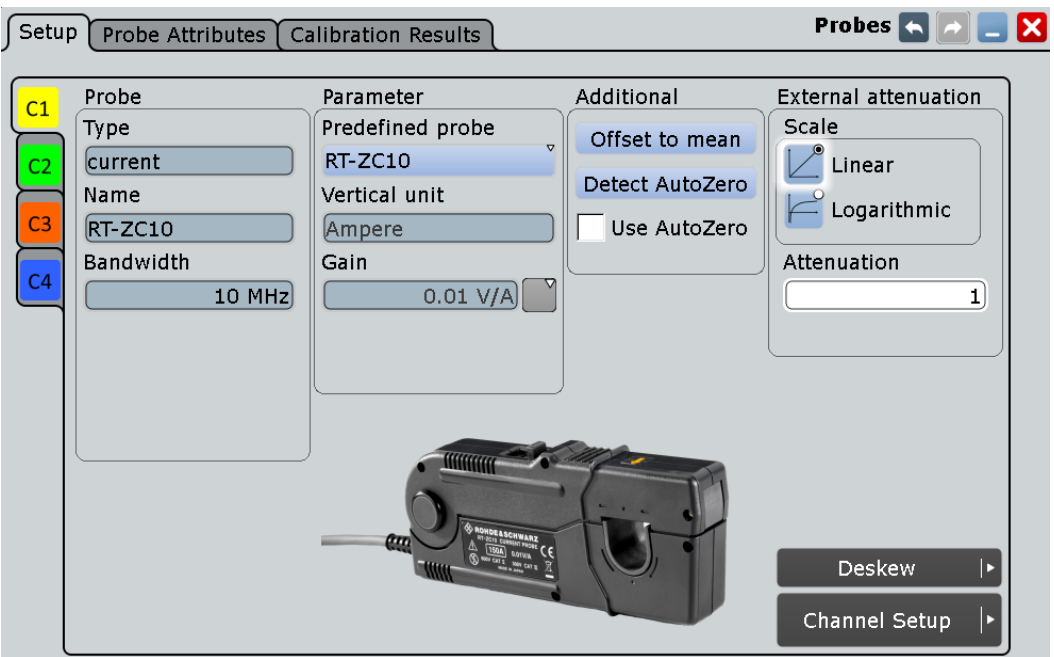

*Рисунок 4-13 – Настройки токовых пробников R&S RT-ZC10*

Токовые пробники **R&S RT-ZCxxB** оснащены интерфейсом пробников компании Rohde & Schwarz; они получают питание и дистанционно управляются с осциллографа. Все регулировки выполняются на осциллографе и описаны ниже.

При подсоединении пробника выполняется его автоматическое размагничивание.

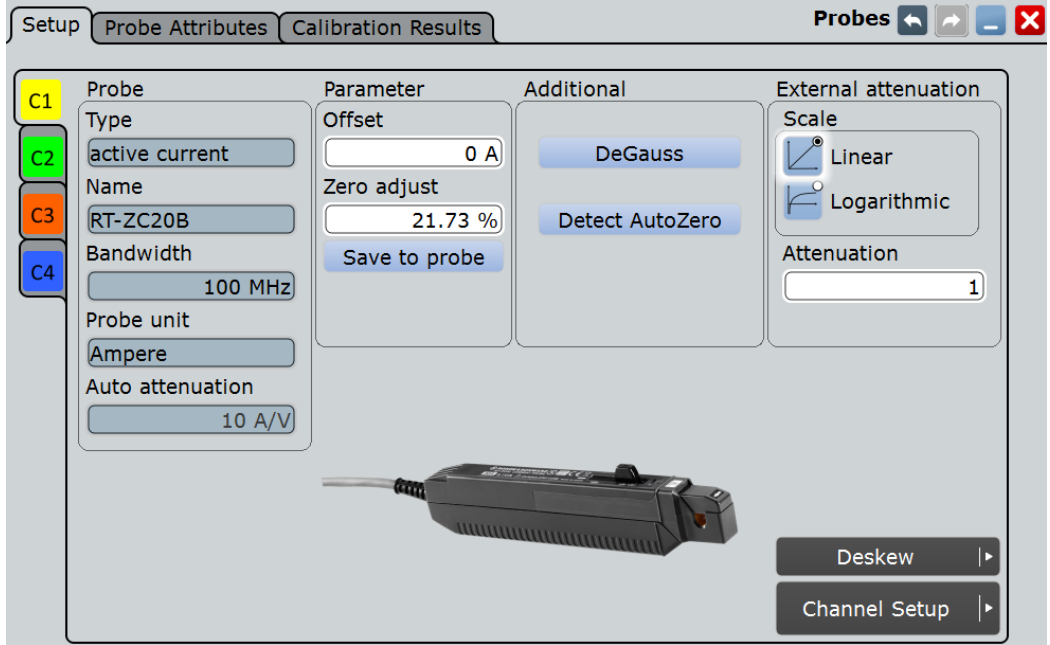

*Рисунок 4-14 – Настройки токовых пробников R&S RT-ZC20B*

### **DeGauss (размагничивание)**

Размагничивание сердечника, если он был намагничен при включении и выключении питания или из-за избыточной входной нагрузки. Всегда выполняйте размагничивание перед проведением измерений.

Процесс размагничивания занимает около одной секунды. Во время размагничивания отображается соответствующая осциллограмма.

Команда ДУ: PROBe<m>:SETup:DEGauss TRPRobe:SETup:DEGauss

### **Detect AutoZero (функция установки нуля)**

Если подключен токовый пробник, данная функция выполняет размагничивание измерительного наконечника пробника и устанавливает осциллограмму в нулевое положение. Определенное значение нуля "Zero adjust" отображается на экране.

См. также "Detect AutoZero, Use AutoZero" на стр. 138.

Команда ДУ:

PROBe<m>:SETup:OFFSet:AZERo TRPRobe:SETup:OFFSet:AZERo

### **Zero adjust (регулировка нуля)**

Изменение значения для установки осциллограммы в нулевое положение. Функция исправляет влияние смещения или температурного дрейфа. Чтобы установить это значение с помощью прибора, используйте функцию "Detect AutoZero".

После выполнения размагничивания всегда проводите процедуру регулировки нуля. Используйте функцию "Detect AutoZero", чтобы размагнитить и установить нуль за одно действие.

Команда ДУ: PROBe<m>:SETup:OFFSet:ZADJust

### **Save to probe (сохранить на пробник)**

Сохраняет значение нуля "Zero adjust" в пробнике. Если подсоединить пробник к другому каналу или другому осциллографу R&S RTx, это значение будет считано, и пробник можно будет использовать без дополнительных регулировок.

Команда ДУ: PROBe<m>:SETup:OFFSet:STPRobe

## **4.4.5 Вкладка Probe Attributes**

Вкладка "Probe Attributes" (атрибуты пробника) содержит описание всех пробников R&S, подключенных к входному каналу.

Значения параметров пробника см. в технических данных.

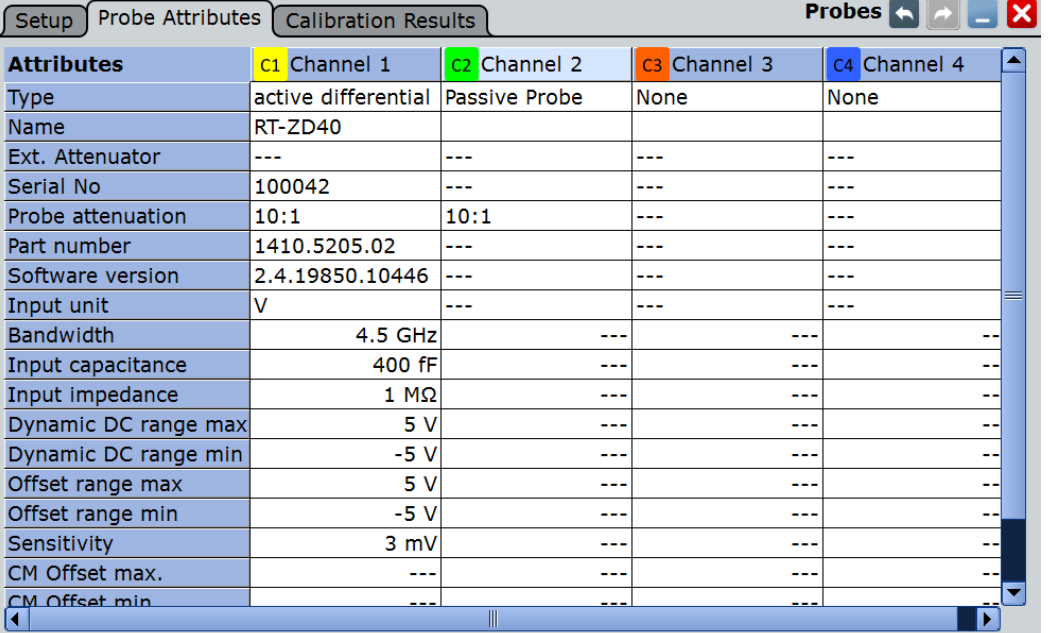

## Команды ДУ:

- PROBe<m>:ID:SWVersion?
- PROBe<m>:ID:PRDate?
- PROBe<m>:ID:PARTnumber?
- PROBe<m>:ID:SRNumber?
- PROBe<m>:SETup:CAPacitance?
- PROBe<m>:SETup:IMPedance?
- TRPRobe:ID:SWVersion?
- TRPRobe:ID:PRDate?
- TRPRobe:ID:PARTnumber?
- TRPRobe:ID:SRNumber?
- TRPRobe:SETup:CAPacitance?
- TRPRobe:SETup:IMPedance?

## **4.4.6 Вкладка Calibration Results**

Вкладка "Calibration Results" (результаты калибровки) содержит калибровочные данные, хранящиеся в пробнике для всех пробников R&S, подключенных к входному каналу.

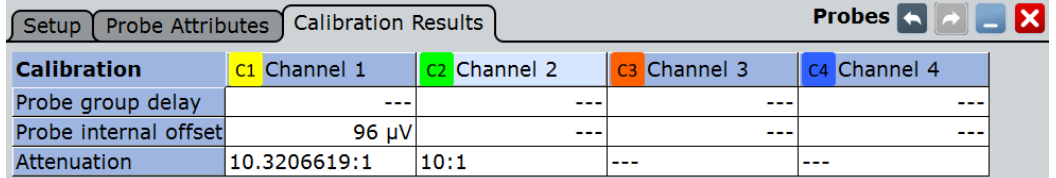

# **4.5 Настройка цифрового фильтра**

После прохождения АЦП канальные сигналы и сигналы запуска оцифровываются. Такие цифровые сигналы могут быть подвергнуты фильтрации с целью удаления высокочастотных составляющих, т.е. подвергнуты цифровой обработке сигналов (ЦОС). Фильтрации могут быть подвергнуты как захваченные канальные сигналы, так и сигналы запуска. Например, подавление радиочастот в сигнале запуска предотвратит возможность запуска по причине нежелательных выбросов.

В режиме высокой четкости (опция R&S RTE-K17) настройки цифрового фильтра включаются автоматически. Можно изменить полосу пропускания режима высокой четкости в настройках цифрового фильтра, который будет применяться к каналам.

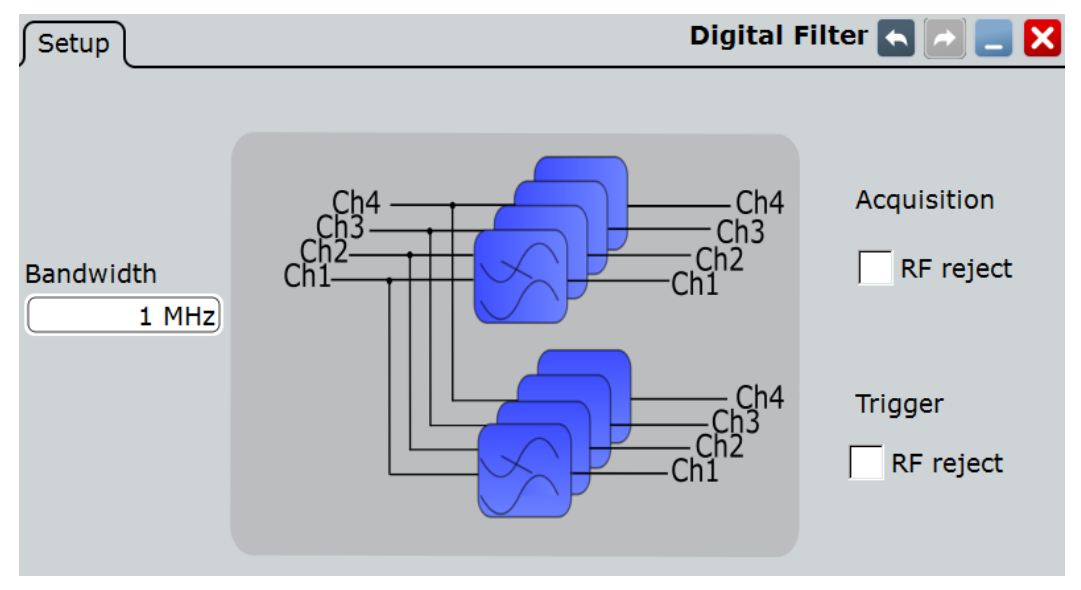

Доступ: меню "Vertical" > "Digital Filter"

### **Bandwidth (полоса пропускания)**

Установка граничной частоты (частоты среза). Это граничное значение применяется для канала запуска и входных каналов, подвергаемых фильтрации.

Команда ДУ: TRIGger<m>:RFReject

### **Acquisition RF reject (подавление ВЧ в канале сбора данных)**

Включение ЦОС-фильтра для соответствующего входного канала. Частоты выше предела "Bandwidth" подавляются, более низкие частоты проходят через фильтр.

Команда ДУ: CHANnel<m>:DIGFilter:STATe

## **Trigger RF reject (подавление ВЧ в канале запуска)**

Включение ЦОС-фильтра для соответствующего канала запуска. Частоты выше предела "Bandwidth" подавляются, более низкие частоты проходят через фильтр.

**Погрешность временных измерений**

## **4.6 Погрешность временных измерений**

Окно "Horizontal Accuracy" содержит стандартные и опциональные настройки для улучшения точности анализа и измерения, и для снижения воздействия джиттера.

## **4.6.1 Вкладка Reference Clock**

Входной и выходной сигналы опорной частоты подводятся к разъему REF IN/OUT на задней панели прибора R&S RTE. На вкладке "Reference clock" (тактовый опорный сигнал) можно выбрать внутренний или внешний источник тактовой частоты.

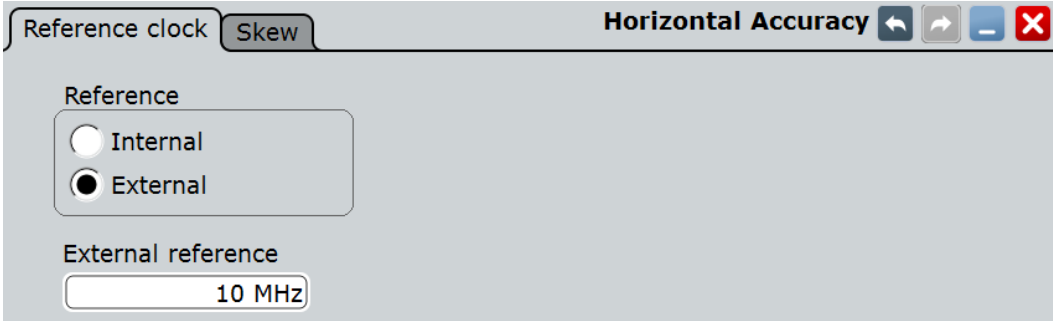

## **Reference (опорный сигнал)**

Установка используемого тактового сигнала опорной частоты.

"Internal" Используется внутренний опорный сигнал.

"External" Используется внешний опорный сигнал.

Команды ДУ: SENSe[:ROSCillator]:SOURce

## **External reference (внешний опорный сигнал)**

Установка частоты входного сигнала внешней опорной частоты: 10 МГц.

```
Команда ДУ:
SENSe[:ROSCillator]:EXTernal:FREQuency
```
## **4.6.2 Вкладка Skew**

Сдвиг Skew (фазовый) компенсирует временное различие (между каналами) в распространении сигналов, вызванное разной длиной кабелей, пробниками и другими причинами. Установка правильных значений сдвига особенно важна для точного запуска и временного соответствия между каналами.

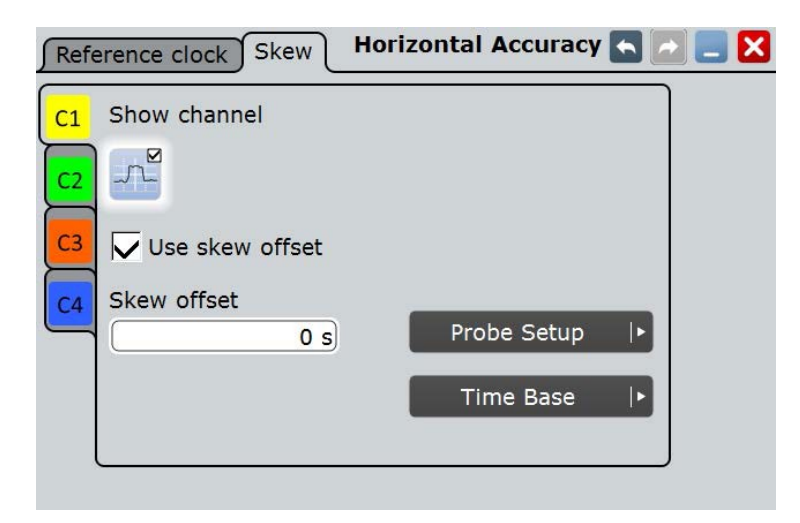

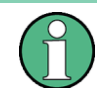

Убедитесь в том, что выбрана правильная вкладка канала.

### **Show channel (показать канал)**

Включение или выключение сигнала в канале. На панели сигналов появляется пиктограмма сигнала. На диаграмме отображается последняя захваченная осциллограмма.

Команда ДУ: CHANnel<m>:STATe

## **Use skew offset (использовать смещение сдвига)**

Если пункт включен, то для компенсации используется значение "Skew offset". При этом улучшается точность запуска и точность временных измерений.

Команда ДУ: CHANnel<m>:SKEW:MANual

### **Skew offset (смещение сдвига)**

Установка значения задержки, известного по характеристикам цепи, но не компенсируемого прибором автоматически. Влияет только на выбранный входной канал.

Команда ДУ: CHANnel<m>:SKEW:TIME

# **4.7 Режим высокой четкости (опция R&S RTE-K17)**

Режим высокой четкости обеспечивает разрешение по вертикали до 16 битов. Более высокое разрешение по вертикали снижает шум квантования и позволяет захватывать осциллограммы повышенной точности, на которых можно рассмотреть даже самые мелкие детали.

Количество битов вертикального разрешения определяет число вертикальных уровней, которым соответствуют захваченные отсчеты (квантование). 16 битов разрешения соответствуют 65536 уровням квантования напряжения, в то время как 8 битов разрешения соответствуют только 256 уровням напряжения. Значения

осциллограммы записываются словами длиной 16 битов, за исключением режима децимации при пиковом детектировании.

Более высокое разрешение по вертикали достигается за счет применения цифровых ФНЧ (ЦОС-фильтр) на выходе АЦП, которые уменьшают полосу частот сигнала. Увеличение полосы снижает результирующее цифровое разрешение. Режим высокой четкости также применяется для цифрового запуска, так что осциллограф R&S RTE может запускаться с тем же высоким разрешением, с которым он способен отображать сигналы.

Режим высокой четкости может использоваться, например, для измерения "медленных" импульсов с высокой точностью или для анализа АМ-сигналов с очень низким индексом модуляции, применяемых в РЛС.

См. также:

- главу 4.1.1 "Система вертикального отклонения" на стр. 112
- главу 4.1.2 "Дискретизация и сбор данных" на стр. 114

## **4.7.1 Настройки режима высокой четкости**

Доступ: MODE > "Acquisition"

Режим высокой четкости представляет собой специальный режим сбора данных осциллографа. Для данного режима имеется только одна настройка – полоса пропускания фильтра.

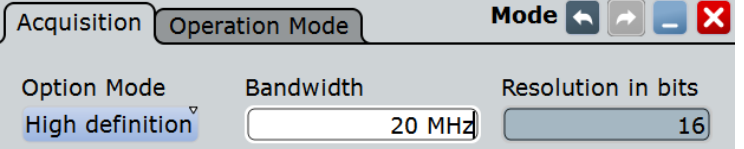

*Рисунок 4-15 – Настройки прибора в режиме высокой четкости*

### **Option mode (опциональный режим)**

Установка режима сбора данных прибора.

"Normal" Обычный режим осциллографа.

"High definition" Режим с высоким цифровым разрешением, до 16 битов. Требуется опция R&S RTE-K11.

Команды ДУ: HDEFinition:STATe

### **Bandwidth (полоса пропускания)**

Установка полосы пропускания фильтра для режима высокой четкости.

Максимальное значение полосы пропускания фильтра зависит от полосы пропускания прибора.

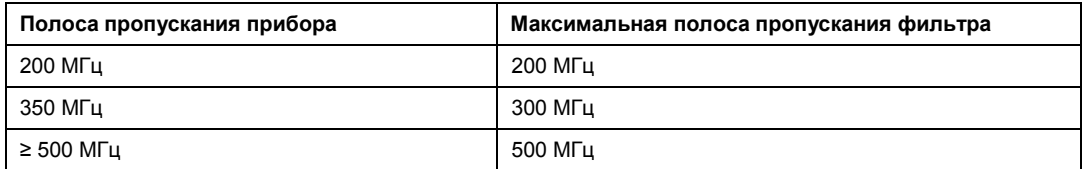

## Команда ДУ:

HDEFinition:BWIDth

### **Resolution in bits (разрешение в битах)**

Индикация результирующего разрешения по вертикали в режиме высокой четкости. Чем шире полоса пропускания фильтра, тем ниже разрешение. Подробнее см. технические характеристики осциллографа R&S RTE.

Команда ДУ: HDEFinition:RESolution?

## **4.7.2 Влияние режима высокой четкости**

Режим высокой четкости оказывает следующее действие на работу прибора:

## **Сбор данных**

Активный режим высокой четкости обозначается меткой "HD" в ярлыке горизонтальных настроек.

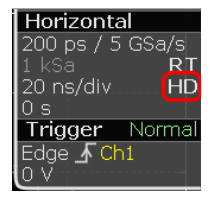

В режиме высокой четкости используется половина частоты дискретизации реального масштаба времени, что указывается в параметре "ADC sample rate" на вкладке "Horizontal Resolution". Для режима БПФ прибор еще раз уменьшает частоту дискретизации в два раза.

Значения осциллограммы записываются словами длиной 16 битов, за исключением режима децимации при пиковом детектировании (2 значения длиной 8 битов).

Режим эквивалентной временной дискретизации недоступен.

### **Система вертикального отклонения**

Текущая полоса пропускания указана в метке канала.

В диалоговом окне "Channels" (CH<x>), настройка полосы пропускания "Bandwidth" недоступна, поскольку полоса пропускания устанавливается фильтром режима высокой четкости.

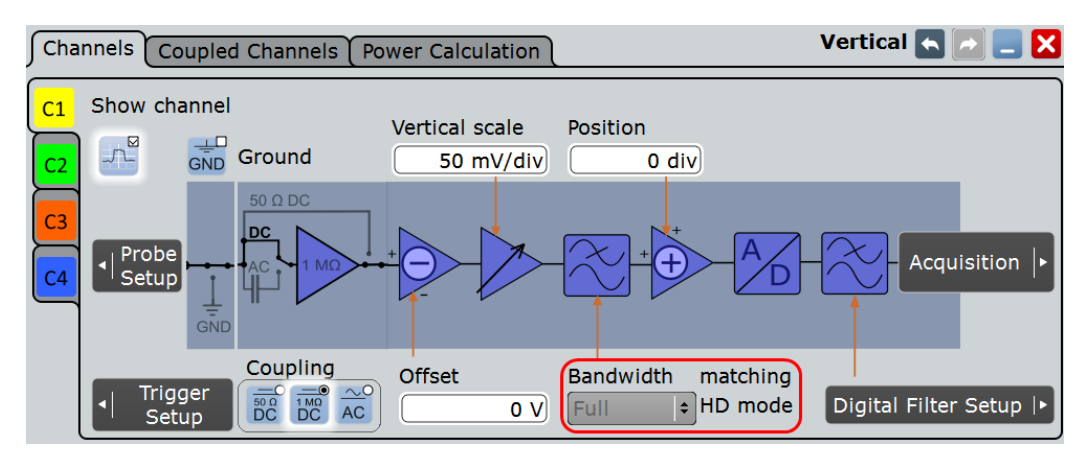

Только для приборов R&S RTE серии 1317.2500.Kxx: минимальный масштаб по вертикали составляет 500 мкВ/дел вместо 1 мВ/дел в нормальном режиме.

## **Цифровой фильтр**

Настройки цифрового фильтра устанавливается автоматически. Изменение полосы пропускания "Bandwidth" в режиме высокой четкости выполняется в диалоговом окне "Digital Filter Setup".

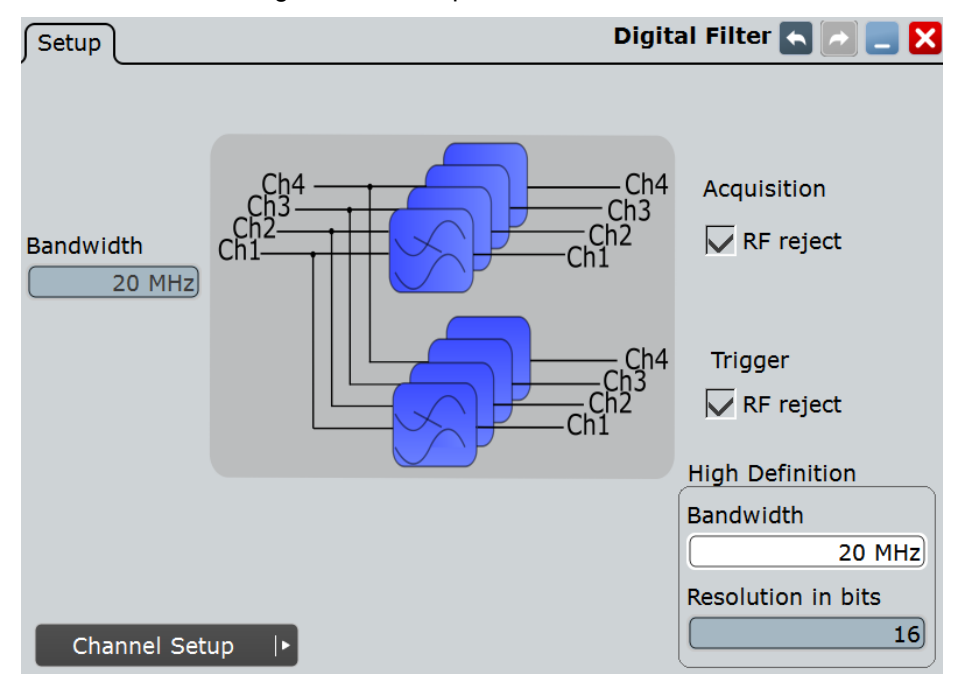

### **Архив**

Из-за использования 16 битных слов объем архивной памяти снижается, и можно сохранить меньшее количество осциллограмм, чем в нормальном режиме.

### **Экспорт данных**

В режиме высокой четкости данные осциллограммы в исходном виде экспортируются в файл словами длиной 16 битов, за исключением режима децимации при пиковом детектировании (2 значения длиной 8 битов). Кроме того, можно задать порядок следования байтов в словах данных.

**Настройка осциллограмм**

Чтобы задать дополнительные настройки экспорта, коснитесь кнопки "Advanced Settings" на вкладке FILE > "Waveforms".

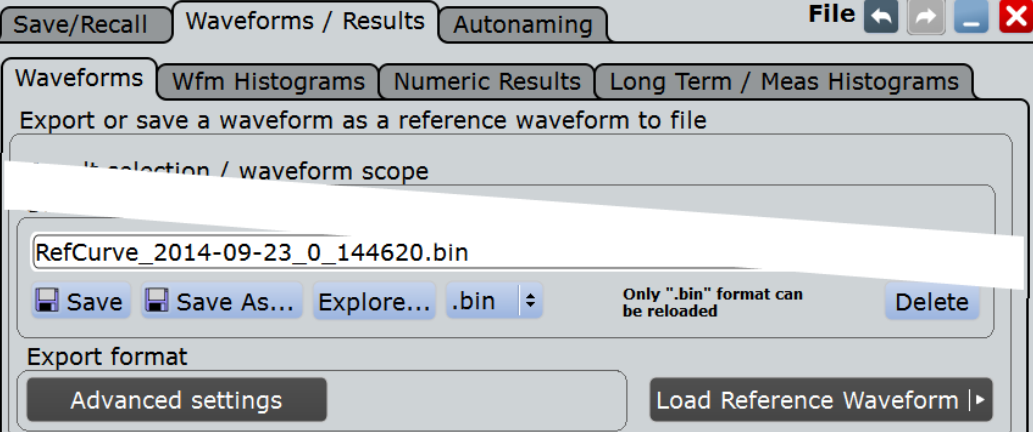

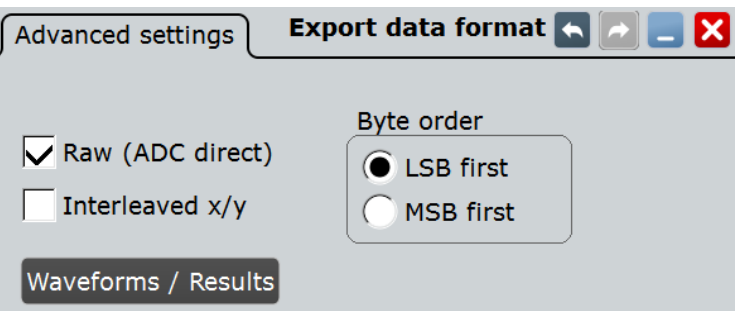

См. подразделы:

- "Raw (ADC direct)" на стр. 390
- $\bullet$  "Interleaved  $x/y$ " на стр. 389
- "Byte order" на стр. 390

Если для передачи данных на управляющий компьютер используются команды дистанционного управления, установите формат данных INT,16, чтобы передавать слова данных целиком (см. команду FORMat [: DATA]).

## **Дополнительные ограничения**

Режим IQ (опция R&S RTE-K11) не доступен при включенном режиме высокой четкости.

# **4.8 Настройка осциллограмм**

В данной главе описаны основные процедуры настройки сбора данных и регулировки канальных осциллограмм.

## **4.8.1 Настройка пассивных пробников**

Пассивные пробники R&S RT-ZP10 предварительно подстроены к характеристикам входного каскада осциллографа R&S RTE, поэтому процедуры компенсации не требуется.

При использовании других пассивных пробников осциллограф R&S RTE позволяет выполнить их компенсацию при первом подключении к прибору. Компенсация выполняет задачу согласования емкости кабеля пробника с входной емкостью осциллографа с целью обеспечения хорошей точности по амплитуде в диапазоне от постоянного тока до верхних граничных частот полосы пропускания. Плохо скомпенсированные пробники снижают рабочие характеристики системы пробникосциллограф и вносят погрешности в измерение, что приводит к искажению осциллограмм и получению неточных результатов.

- 1. Подключите BNC-разъем пробника к входу CH1.
- 2. Подключите разъем заземления пробника к правому компенсирующему контакту и коснитесь левого контакта.
- 3. Нажмите клавишу AUTOSET. На экране появится прямоугольный сигнал (меандр).
- 4. Настройте компенсирующий регулятор пробника так, чтобы прямоугольный сигнал отображался оптимальным образом. Подробнее см. документацию на пробник.

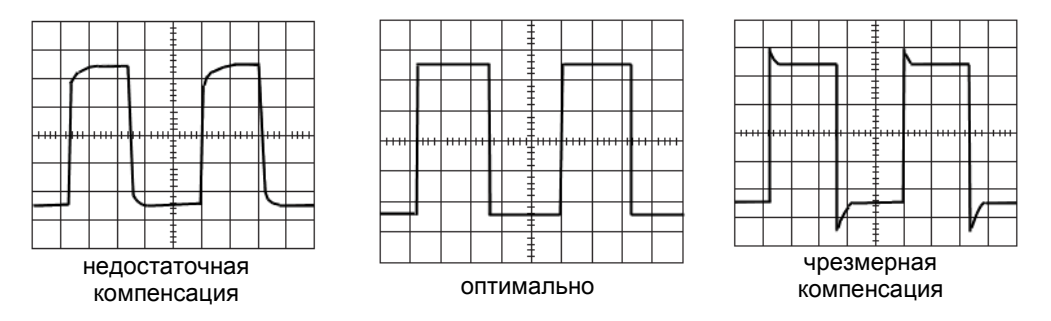

## **4.8.2 Настройка входа сигнала функцией автонастройки**

Функция автонастройки представляет собой удобное решение для настройки большей части стандартных параметров измерения. Использование функции будет полезно и при необходимости использования более сложных настроек запуска. Функция подбирает подходящий масштаб по горизонтали и по вертикали, а также условия запуска развертки таким образом, чтобы на экране отображалось стабильное изображение сигнала.

- 1. Подсоедините пробник к входному разъему CH N. Прибор обнаружит пробник и включит соответствующий канал.
- 2. Нажмите кнопку AUTOSET слева от дисплея.

## **4.8.3 Настройка сигнального входа вручную**

1. Подсоедините пробник к входному разъему CH N. Прибор обнаружит пробник и включит соответствующий канал.

- 2. В меню "Horizontal" коснитесь пункта "Time Base".
- 3. Установите значение параметра "Time scale".
- 4. Если необходимо провести анализ сигнала в момент времени до или после запуска, используйте параметры "Trigger offset", "Horizontal position" и "Reference point", чтобы настроить видимую часть сигнала.
- 5. Коснитесь вкладки "Resolution".
- 6. Выберите вводимый параметр (разрешение или длину записи) и введите его значение.
- 7. Нажмите кнопку с номером канала, соответствующим каналу входа. Кнопка будет подсвечена цветом канальной осциллограммы.
- 8. На вкладке "Channels" выберите пункт "Coupling".
- 9. Настройте масштаб "Scale" и положение "Position" по вертикали.
- 10. Коснитесь пункта "Acquisition" для перехода к параметрам сбора данных.

## **4.8.4 Установка параметров сбора данных**

Предварительные условия:

- Пробники подсоединены к прибору.
- Настроены параметры отображения по вертикали и горизонтали.

Необходимые параметры описаны в главе 4.2.3 "Сбор данных" на стр. 127.

- 1. В меню "Horizontal" коснитесь пункта "Acquisition".
- 2. Выберите один из пунктов в области "Enhancement". Если установлен пункт "Interpolated time", выберите также один из режимов интерполяции "Interpolation mode".

Режим повышения разрешения действует на все осциллограммы всех каналов. В приборе настройки повышения разрешения используются, если частота дискретизации АЦП "ADC sample rate" становится меньше частоты дискретизации "Sample rate"; в противном случае данные настройки игнорируются.

- 3. Для конфигурирования параметров сбора данных для конкретного канала необходимо выбрать подвкладку "Channel".
- 4. Выберите способ децимации "Decimation" например, пиковое детектирование "Peak detect" или высокое разрешение "High res".
- 5. Выберите используемые математические операции "Wfm Arithmetic" например, усреднение "Average" или выделение огибающей "Envelope". Прибор автоматически исключает несовместимые комбинации параметров, например, "Peak detect" и "Average".
- 6. Если для осциллограммы выбрана функция "Average", введите количество усреднений "Average count", т.е. количество осциллограмм, используемых для расчета среднего значения.
- 7. Установите условие сброса для расчета среднего значения или огибающей:
	- а) Если выбран пункт "Time", введите значение параметра "Reset time".
	- б) Если выбран пункт "Waveforms", введите значение параметра "Reset count".

## **4.8.5 Запуск и остановка сбора данных**

Управлять сбором данных можно двумя способами:

- Запустите непрерывный сбор данных до момента его остановки вручную.
- Запустите один цикл сбора данных или заданное количество циклов. Если на вкладке "Acquisition" выбрана одна из функций "Envelope" или "Average", то под одним циклом сбора данных подразумевается цикл, содержащий необходимое количество циклов сбора данных для отдельных осциллограмм до удовлетворения условий сброса.

Предварительные условия:

- Пробники подсоединены к прибору.
- Настроены параметры отображения по вертикали и горизонтали.
- Настроены параметры запуска развертки.
- Каналы, с которых производится сбор данных, включены.

### **Запуск и остановка непрерывного сбора данных**

- 1. Убедитесь, что выбран режим запуска "Normal". Режим запуска показан в метке запуска в правой верхней части экрана. Если это не так, нажмите клавишу MODE на передней панели для переключения настройки.
- 2. Нажмите клавишу RUN CONT для запуска процедуры сбора данных.

Сбор данных начнется после возникновения события запуска.

3. Для остановки сбора данных снова нажмите клавишу RUN CONT.

Сбор данных будет мгновенно остановлен.

## **Получение ограниченного количества циклов сбора данных**

- 1. Нажмите клавишу TRIGGER и коснитесь вкладки "Control".
- 2. В области "Control" выберите ждущий режим запуска "Normal".
- 3. Введите количество циклов сбора данных в поле "Average count".
- 4. Нажмите клавишу RUN N× SINGLE на передней панели. Повторным нажатием клавиши можно остановить выполняющийся сбор данных до момента его окончания.

## **4.8.6 Использование режима развертывания**

Режим развертывания может использоваться при замедленном процессе сбора данных, т.е. при большом временном масштабе. В режиме развертывания прибор отображает осциллограммы сразу, без ожидания завершения всего цикла сбора данных из записи сигнала. Режим развертывания может быть активирован в приборе при выполнении нескольких условий.

## **Установка режима развертывания вручную**

- 1. Убедитесь в том, что все требования для режима развертывания выполнены: см. "Mode" на стр. 124.
- 2. Нажмите клавишу HORIZONTAL.

**Настройка осциллограмм**

- 3. В разделе "Roll mode" вкладки "Time Base" установите для режима "Mode" значение "Auto".
- 4. В поле "Min roll mode gain" введите время захвата, при котором в приборе будет запущен режим развертывания.

## **4.8.7 Использование функции Ultra Segmentation**

Функция сегментации Ultra Segmentation снижает время простоя между двумя циклами захвата сигналов.

Необходимые параметры описаны в главе 4.2.4 "Вкладка Ultra Segmentation" на стр. 130.

- 1. В меню "Horizontal" коснитесь пункта "Ultra Segmentation".
- 2. Коснитесь пункта "Enable" для активации режима Ultra Segmentation.
- 3. Если необходимо захватить максимальное количество выборок подряд, включите функцию "Acquire maximum". Если необходимо захватить заданное количество выборок, отключите функцию "Acquire maximum" и введите необходимое число выборок "Required".
- 4. Установите время воспроизведения "Replay time", т.е. время отображения каждой выборки.

## **4.8.8 Использование цифровых фильтров**

Перед использованием цифровых фильтров необходимо определить, будут фильтроваться лишь входные каналы или фильтрации подвергнутся и сигналы запуска. От этого зависят параметры используемого фильтра.

Подробности о параметрах фильтра и связи между ними см. в главе 4.5 "Настройка цифрового фильтра" на стр. 149.

- 1. В меню "Vertical" коснитесь пункта "Digital Filter Setup".
- 2. Для фильтрации входных каналов включите пункт "Acquisition RF reject".
- 3. Для фильтрации каналов запуска включите пункт "Trigger RF reject".
- 4. Установите границу частоты для фильтра параметром "Bandwidth".

Это граничное значение будет применяться для канала запуска и входных каналов, подвергаемых фильтрации.

# 5 Синхронизация (запуск)

# **5.1 Основные сведения**

Синхронизация (запуск развертки) необходима для захвата и отображения интересующих частей сигналов. Правильный выбор типа запуска и корректная конфигурация настроек запуска позволяют обнаруживать различные события в аналоговых, цифровых и логических сигналах.

## **Запуск развертки**

Запуск производится при выполнении полного набора условий запуска. При этом происходит установка точки нулевого момента времени в записи сигнала. Прибором производится постоянный сбор и хранение элементов выборки, необходимых для заполнения предзапусковой части записи сигнала. При возникновении запуска прибор продолжает сбор данных до тех пор, пока не будет заполнена постзапусковая часть записи сигнала. После этого прибор прекращает сбор данных и входит в режим ожидания следующего запуска. При возникновении запуска прибор не воспримет другой запуск до тех пор, пока не завершится сбор данных и не истечет время удержания.

### **Условия запуска**

В набор основных условий запуска входит:

- Источник сигнала запуска, его связь и фильтрация
- Тип запуска и его настройка
- Настройка горизонтального позиция запуска: смешение запуска См. также: главу 4.1.3.2 "Горизонтальное позиционирование" на стр. 118
- Режим запуска

В приборе R&S RTE представлены различные типы запуска, такие как "edge", "glitch", "interval", "slew rate" и "pattern", предназначенные для устранения неисправностей и проведения анализа сигналов.

Для решения комплексных задач, таких как проверка и отладка, доступны расширенные настройки запуска:

- Настройка гистерезиса, то есть шумоподавления, применяемого для предотвращения нежелательных запусков, происходящих под воздействием шума
- Настройка времени удержания, необходимого для точного определения события, которое вызовет запуск
- Оценка состояния, необходимая для учета состояний цифровых сигналов других входных каналов и их логической комбинации
- Настройка запускающей последовательности для объединения двух событий

## **Событие запуска**

Важно различать запуск и событие запуска, особенно при установке расширенных настроек запуска. Событие запуска возникает при выполнении определенных условий, но при этом оно может и не вызывать запуск. Запуск производится только при наличии дополнительных условий: гистерезиса, времени удержания и/или дополнительных событий в запускающей последовательности.

Особые условия для возникновения события:

- Настройка источника запуска
- Выбор типа запуска и его настройка
- Оценка состояния

### **Запускающая последовательность**

Сложная запускающая последовательность связывает два отдельных события с опциональным временем задержки. Такое объединение называется запускающей последовательностью "А  $\rightarrow$  В". Подобные настройки также известны под названием многошаговый запуск или A/B запуск.

Объединение одного события с условиями удержания определяет простую последовательность "A only".

### **Информация о запуске**

Информация о наиболее важных настройках запуска отображается в метке синхронизации в верхней части панели сигналов. При двойном нажатии на метку синхронизации откроется диалоговое окно "Trigger" (Запуск). Отображается следующая информация:

- Режим запуска
- Тип запуска, полярность/фронт и источник сигнала запуска для каждого события A и B
- Уровень запуска

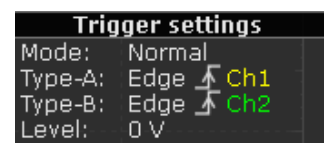

Если в течение секунды запуск не инициируется, появляется диалоговое окно, отображающее текущее состояние запуска. Для длительных процессов отображается оставшееся время до преждевременного запуска, время ожидания, если запуск не был инициализирован, и, после запуска, время до окончания сбора данных. Во время ожидания запуска кнопка "Force trigger" позволяет быстро захватить сигнал. Можно также переместить диалоговое окно на панель сигналов.

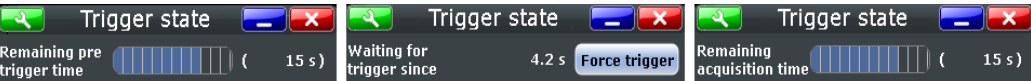

## **Вход внешней синхронизации**

Если источником запуска является вход канала, то для запуска используется оцифрованный сигнал. Система запуска прибора является выделенной, поэтому обработка сигналов – выделение из шумов, прореживание и проведение арифметических операций – не оказывает влияния на сигнал запуска. Для большинства типов запуска в приборе R&S RTE используется оцифрованный сигнал запуска.

Если источником запуска служит вход EXT TRIGGER, то компараторы запуска используют аналоговый входной сигнал. Для внешнего сигнала запуска используется только запуск по фронту для события А. Запускающие последовательности не поддерживаются.

# **5.2 Настройка синхронизации**

В данной главе приведено пошаговое описание процедур для основных этапов настройки запуска. Подробное описание диалоговых окон и настроек приведено в главе 5.3 "Справочная информация о синхронизации (запуске)" на стр. 164.

## **5.2.1 Настройка события запуска**

Предварительные условия:

- Горизонтальные и вертикальные настройки установлены соответственно сигналам.
- Запущен сбор данных, клавиша RUN CONT горит зеленым цветом.

Для получения подробной информации о настройках события см. главу 5.3.1 "Типы событий и синхронизации (запуска)" на стр. 164.

Выполните следующие действия:

1. Нажмите клавишу TRIGGER на передней панели.

Откроется диалоговое окно "Trigger" с вкладкой "Events".

- 2. С левой стороны экрана выберите вертикальную вкладку события, которое необходимо настроить: "A Trigger", "B Trigger", или "R Trigger".
- 3. Коснитесь кнопки "Source" и выберите источник сигнала запуска.
- 4. Проверьте тип объединения по запуску и настройки фильтра. Для изменения настроек коснитесь кнопки "Channel Setup" и кнопки "Digital Filter". Если выбран внешний источник сигнала запуска "Extern", то настройки связи и фильтрации могут быть проведены непосредственно на вкладке "Events".
- 5. Коснитесь кнопки "Type" и выберите тип запуска (синхронизации).
- 6. Под полем "Trigger type dependent settings" проведите настройку выбранного типа запуска. Коснитесь кнопки "Find level" для определения прибором уровня запуска. См. главу 5.3.1 "Типы событий и синхронизации (запуска)" на стр. 164
- 7. Для установки режима запуска "Normal" произведите одно из следующих действий:
	- Нажимайте клавишу AUTO/NORMAL на передней панели до включения режима NORMAL.
	- Коснитесь кнопки "Normal" на вкладке "Control".

## **5.2.2 Позиционирование запуска**

Посредством позиционирования запуска по оси времени происходит определение отображаемой области сигнала: отображение области до запуска или области после запуска, или отображение области сигнала в окрестности точки запуска.

Для получения подробной информации о настройках позиционирования см. главу 5.3.4 "Горизонтальная позиция запуска" на стр. 193.

### **Настройка синхронизации**

- 1. Нажмите клавишу TRIGGER и выберите вкладку "Trigger Position". Также можно коснуться кнопки меню "Trigger" и затем "Trigger Position".
- 2. Установите значения для "Reference point" (опорная точка) и "Horizontal position" (горизонтальное положение). При необходимости установки положения запуска вне отображаемой области сигнала отключите функцию "Restrict offset to acquisition range".

## **5.2.3 Использование функции удержания**

Условия удержания определяют время ожидания после текущего запуска, по истечении которого прибор воспримет следующий запуск. Настройки удержания для A-события являются дополнительными. Настройки удержания располагаются на вкладке "Sequence" при выбранной запускающей последовательности "A only".

За дополнительной информацией о настройках задержки обратитесь к разделу "Режим удержания" на стр. 191.

- 1. Нажмите клавишу TRIGGER и выберите вкладку "Sequence". Также можно коснуться кнопки меню "Trigger" и затем "Trigger Sequence".
- 2. Выберите тип запускающей последовательности "Trigger sequence": "A only".
- 3. Выберите режим удержания "Holdoff mode".
- 4. Введите относящиеся к выбранному режиму настройки функции удержания "Holdoff settings".

## **5.2.4 Настройка запускающей последовательности**

Полная конфигурация настроек сложной запускающей последовательности "A  $\rightarrow$  B  $\rightarrow$  R" включает в себя:

- Настройку A-события
- Настройку B-события (аналогично настройке A-события)
- Настройку дополнительного времени задержки для объединения A- и Bсобытий
- Настройку дополнительного сброса по таймеру и/или R-запуску

Для получения подробной информации о запускающей последовательности см. главу 5.3.3 "Запускающая последовательность" на стр. 190.

- 1. Нажмите клавишу TRIGGER и выберите вкладку "Sequence". Также можно коснуться кнопки меню "Trigger" и затем "Trigger Sequence".
- 2. Выберите тип запускающей последовательности "Trigger sequence": "A→B→R".
- 3. Коснитесь кнопки "A Event Setup" и настройте первое событие. См. главу 5.2.1 "Настройка события запуска" на стр. 162.
- 4. На вкладке "Events" выберите вкладку "B Trigger" и аналогичным образом настройте последующее событие. Другие типы запуска для B-события недоступны.
- 5. Выберите вкладку "Sequence".
- 6. Дополнительно, установите время ожидания "Delay" после возникновения Aсобытия, по истечении которого прибор воспримет B-событие.
- 7. Установите значение "B event count". Последнее B-событие вызовет запуск.

- 8. Дополнительно, могут быть заданы условия сброса: "Enable reset by timeout" (разрешение сброса по таймеру) и/или "Enable reset event" (разрешение сброса по событию). Последовательность будет перезапущена при возникновении Aсобытия и при отсутствии B-события, а также при выполнении условий сброса.
	- а) При выбранном пункте "Enable reset by timeout" введите время сброса "Reset timeout".
	- б) При выбранном пункте "Enable reset event" коснитесь кнопки "R Event Setup" и настройте событие сброса. Типы и настройки запуска ограничиваются в зависимости от настроек A- и Bсобытий. В приборе представлены только допустимые, корректные комбинации.

# **5.3 Справочная информация о синхронизации (запуске)**

Настройка синхронизации (параметров запуска) включает в себя проведение обязательных и дополнительных настроек. Использование дополнительных настроек зависит от характеристик сигнала и от схемы измерений.

Обязательными настройками являются:

- Настройка источника запуска: подраздел "Source" на стр. 166
- Настройка типа запуска (синхронизации): подраздел "Type"на стр. 166 Это наиболее важная настройка осциллографа, необходимая для захвата и отображения требуемой области сигнала.
- Настройка режима запуска: подраздел "Trigger mode" на стр. 195
- Настройка положения запуска: глава 5.3.4 "Горизонтальная позиция запуска" на стр. 193

Дополнительными настройками являются:

- Настройки шумоподавления: глава 5.3.2 "Шумоподавление" на стр. 188
- Настройка запускающей последовательности, объединение двух событий запуска: глава 5.3.3 "Запускающая последовательность" на стр. 190
- Настройка цифрового фильтра: дополнительная фильтрация сигнала запуска: глава 4.5 "Настройка цифрового фильтра" на стр. 149

## **5.3.1 Типы событий и синхронизации (запуска) (вкладка Events)**

Настройка типа синхронизации (запуска) является наиболее важным этапом при задании параметров запуска. При этом происходит определение алгоритма идентификации особых явлений, происходящих в сигнале. В принципе, для всех событий запускающей последовательности доступны все типы запуска, т.е. возможно объединение различных типов событий в последовательность. Прибором осуществляется проверка настроек запуска на совместимость и применимость, а также отключение настроек, не согласующихся с предыдущими настройками запускающей последовательности.

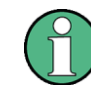

Перед вводом настроек убедитесь, что с левой стороны экрана выбрана соответствующая вкладка запуска.

Настройки вкладки "Event":

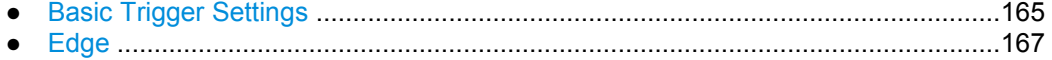

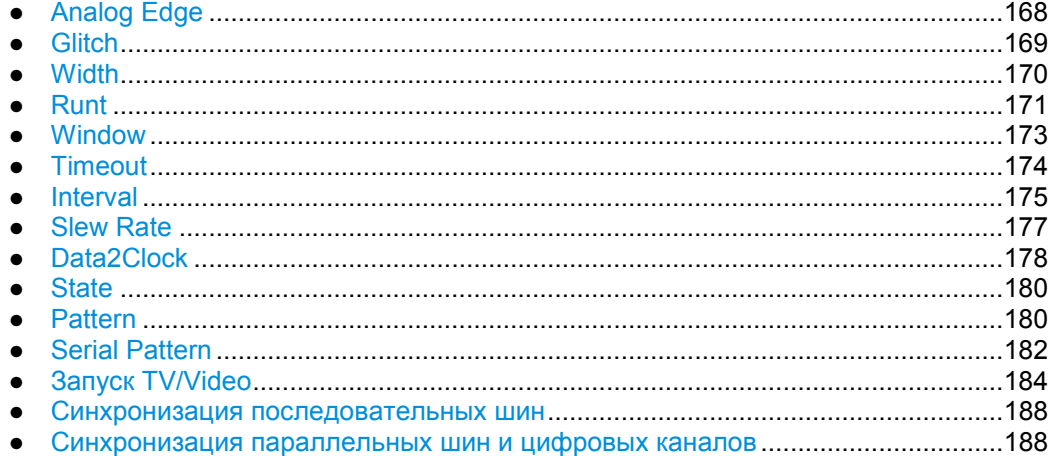

## **5.3.1.1 Basic Trigger Settings (Основные настройки запуска)**

Основными настройками запуска являются настройки источника, типа и уровня запуска. Данные настройки являются характерными для каждого события в запускающей последовательности "A → B". Для источника запуска отображаются текущие настройки заземления/связи, а также возможно проведение настроек фильтрации.

В зависимости от типа запуска доступны дополнительные настройки. Эти настройки расположены в разделе "Trigger type dependent settings".

- R&S RTE автоматически определяет уровень запуска: функция "Find level".
- Установка одного и того же значения уровня запуска для всех каналов.

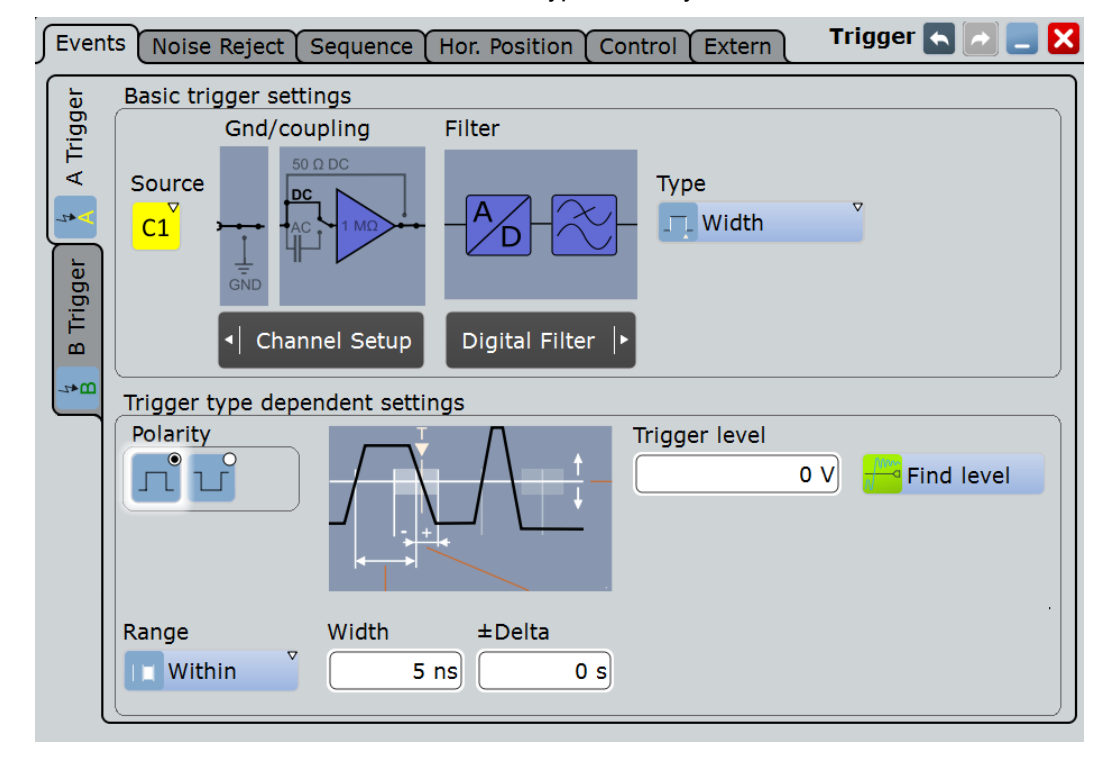

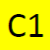

### **Source (источник)**

Выбор источника сигнала запуска для текущего события запуска. Источник сигнала запуска функционирует, даже если это не отображено на диаграмме. Для отображения источника запуска и проведения анализа необходимо синхронизировать его с сигналом.

В качестве источника запуска могут служить:

- Channel 1...4: входной аналоговый канал
- Extern: Внешний аналоговый сигнал, подключенный к входу внешнего запуска Внешний источник запуска доступен для A-события. Он не доступен при выборе запускающей последовательности "A→B→R" или при включении оценки состояния запуска.
- Line: Прибор генерирует сигнал запуска по входу питания от сети переменного тока и синхронизирует сигналы с частотой питающего напряжения. Используйте данный источник при необходимости проведения анализа сигналов, имеющих отношение к частоте питающей линии, например, для светового оборудования и устройств питания.

Доступные источники зависят от настроек запускающей последовательности. При выборе запускающей последовательности "A→B→R" в качестве источника запуска можно установить только входы Ch1...4, а все остальные входные источники отключены. При выборе опции "A only" все входы (входные каналы, последовательные и параллельные шины, цифровые каналы и пр.) можно использовать в качестве источника запуска. См. также главу 5.3.3 "Запускающая последовательность" на стр. 190.

### Команда ДУ: TRIGger<m>:SOURce

### **Type (тип)**

Выбор типа запуска для каждого события в запускающей последовательности. Текущий тип запуска указан на соответствующей кнопке.

Доступны следующие типы запуска:

- **Edge, см. стр. 167**
- Glitch, см. стр. 169
- Width, см. стр. 170
- Runt, см. стр. 171
- Window, см. стр. 173
- Timeout, см. стр. 174
- Interval, см. стр. 175
- Slew Rate, см. стр. 177
- Data2Clock, см. стр. 178
- Serial Pattern, см. стр. 182
- глава  $5.3.1.15$  "Запуск TV/Video" на стр. 184

### Ограничения:

- Если в качестве источника запуска используется внешний вход синхронизации, единственным доступным типом запуска является аналоговый запуск по фронту.
- Для В-события, доступен только запуск по фронту.
- Для R-события (сброс) типы и настройки запуска ограничиваются в зависимости от настроек A- и B-событий. В приборе представлены только допустимые, корректные комбинации.

Команда ДУ: TRIGger<m>:TYPE

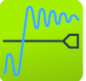

**Find level (найти уровень)**

Автоматическая установка уровня запуска на значение *0,5* \* (*MaxPeak* (максимальное пиковое значение) – *MinPeak* (минимальное пиковое значение)). Функция недоступна при использовании внешних источников запуска и запуска по ТВ-сигналу.

Команда ДУ: TRIGger<m>:FINDlevel

## **5.3.1.2 Edge**

Запуск типа "Edge" (запуск по фронту) является самым распространенным типом запуска. Он известен по работе с аналоговыми осциллографами и может быть использован для аналоговых и цифровых сигналов.

Событие запуска возникает при пересечении сигналом источника запуска заданного значения порогового напряжения в определенном направлении (перепад).

Если источником запуска является сигнал в канале, то при запуске по фронту используется оцифрованный сигнал запуска. Данный сигнал может быть оценен и отфильтрован посредством фильтра цифровой обработки сигналов (ЦОС). Если в качестве источника запуска выбран вход внешней синхронизации EXT TRIGGER INPUT, то используется аналоговый сигнал запуска, а настройки соединения и фильтрации производятся непосредственно в настройках запуска.

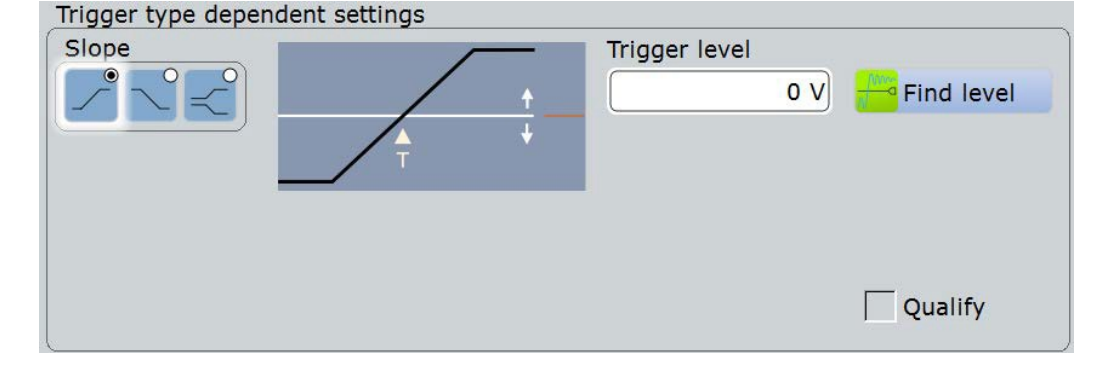

### **Slope (перепад)**

Установка полярности перепада для запуска по фронту.

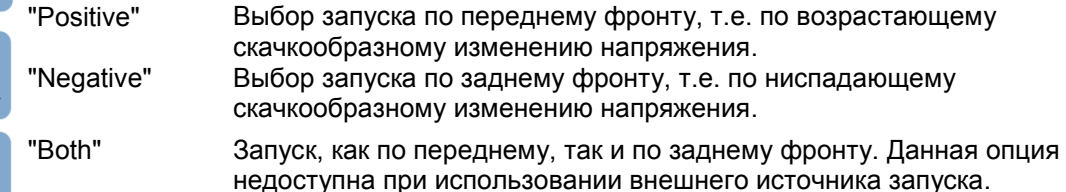

Команды ДУ: TRIGger<m>:EDGE:SLOPe

TRIGger<m>:ANEDge:SLOPe TRIGger<m>:SLEW:SLOPe

### **Trigger level (уровень запуска)**

Установка уровня напряжения для события запуска. Кроме того, имеется возможность перемещения маркера уровня запуска по экрану (TA или TB с правой стороны экрана).

Команда ДУ: TRIGger<m>:LEVel<n>[:VALue]

## **5.3.1.3 Analog Edge**

Этот тип запуска по фронту доступен для сигналов запуска, подключенных к входу внешней синхронизации.

Функция "Find level" не доступна для внешних сигналов синхронизации.

См. также "Вход внешней синхронизации " на стр. 161

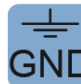

### **Ground (заземление)**

Если в качестве источника запуска выбран вход внешней синхронизации, то имеется возможность его заземления.

Команда ДУ: TRIGger<m>:ANEDge:GND

## **Coupling (связь)**

Если в качестве источника запуска выбран вход внешней синхронизации, тип связи можно установить непосредственно в настройках запуска.

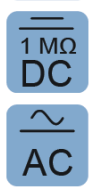

 $\overline{50 \Omega}$ **DC** 

> "DC 50 Ω" Непосредственное соединение с оконечной нагрузкой 50 Ом, пропускаются как постоянные (DC), так и переменные (AC) составляющие сигнала запуска.

> > постоянной (DC) и сверхнизкочастотных составляющих.

"DC 1 MΩ" Непосредственное соединение с оконечной нагрузкой 1 МОм, пропускаются как постоянные (DC), так и переменные (AC) составляющие сигнала запуска.

"AC" Подключение через конденсатор, происходит подавление

## Команда ДУ: TRIGger<m>:ANEDge:COUPling

## **Filter (фильтр)**

Если в качестве источника запуска выбран вход внешней синхронизации, то используется аналоговый сигнал запуска и имеется возможность непосредственного выбора дополнительного фильтра для подавления высоких или низких частотных составляющих сигнала.

Для всех типов запуска, использующих оцифрованный сигнал, имеется возможность добавления цифрового фильтра с помощью окна Digital Filter Setup.

- "Off" Отсутствие фильтрации сигнала запуска.
- "Highpass" Подавление частот ниже частоты среза ("Cut-off"), более высокие частоты пропускаются фильтром. Частота среза регулируется, стандартное значение 50 кГц.
- "Lowpass" Подавление частот выше частоты среза, более низкие частоты пропускаются фильтром. Частота среза регулируется, стандартное значение 50 кГц.

### Команды ДУ:

TRIGger<m>:ANEDge:FILTer TRIGger<m>:ANEDge:CUToff:HIGHpass TRIGger<m>:ANEDge:CUToff:LOWPass

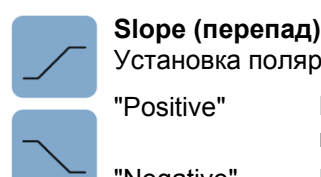

Установка полярности перепада для запуска по фронту.

"Positive" Выбор запуска по переднему фронту, т.е. по положительному изменению напряжения.

"Negative" Выбор запуска по заднему фронту, т.е. по отрицательному изменению напряжения.

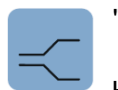

"Both" Запуск, как по переднему, так и по заднему фронту. Данная опция недоступна при использовании внешнего источника запуска.

Команды ДУ: TRIGger<m>:EDGE:SLOPe TRIGger<m>:ANEDge:SLOPe TRIGger<m>:SLEW:SLOPe

### **Trigger level (уровень запуска)**

Установка уровня напряжения для события запуска. Кроме того, имеется возможность перемещения маркера уровня запуска по экрану (TA или TB с правой стороны экрана). Диапазон для уровня запуска ограничен таким образом, чтобы всегда присутствовал гистерезис для стабильных условий запуска.

Команда ДУ:

TRIGger<m>:LEVel<n>[:VALue]

## **5.3.1.4 Glitch**

При запуске типа "Glitch" (по глитчу) производится детектирование импульсов с длительностью, большей или меньшей заданного значения. При этом происходит определение величины отклонения от номинальной скорости передачи данных, что помогает при анализе причин возникновения редко появляющихся кратковременных импульсных помех (глитчей) и их влияния на другие сигналы.

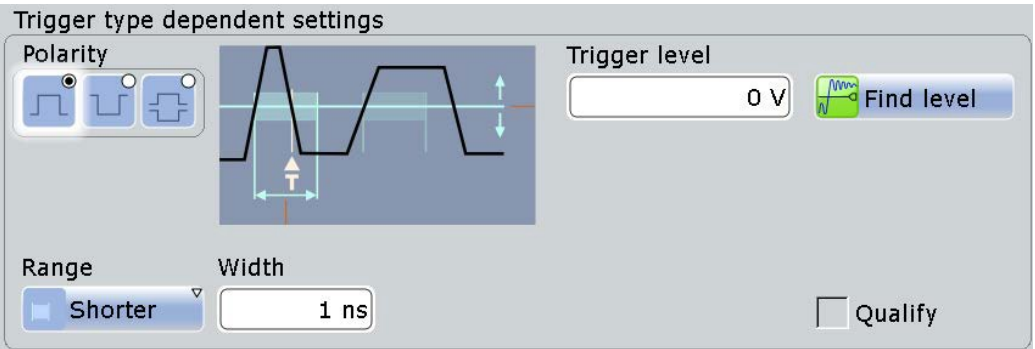

### **Polarity (полярность)**

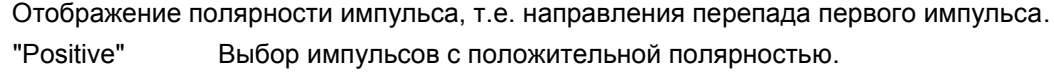

"Negative" Выбор импульсов с отрицательной полярностью.

"Either" Выбор импульсов, как с положительной, так и с отрицательной полярностями.

### Команды ДУ:

```
TRIGger<m>:GLITch:RANGe
TRIGger<m>:RUNT:POLarity
```
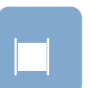

**Range (диапазон)**

Выбор типа отображаемых глитчей: с длительностью большей или меньшей установленного значения "Width".

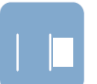

Команда ДУ: TRIGger<m>:GLITch:RANGe

### **Width (длительность)**

Установка длительности глитча. Запуск прибора производится по импульсам, длительность которых больше или меньше данного значения. Минимальное значение длительности 100 пс.

Для корректной установки длительности глитча необходимо знать ожидаемую ширину импульсов в канале.

### Команда ДУ:

TRIGger<m>:GLITch:WIDTh

### **Trigger level**

Установка уровня напряжения для события запуска. Кроме того, имеется возможность перемещения маркера уровня запуска по экрану (TA или TB с правой стороны экрана). Диапазон для уровня запуска ограничен таким образом, чтобы всегда присутствовал гистерезис для стабильных условий запуска.

Команда ДУ: TRIGger<m>:LEVel<n>[:VALue]

## **5.3.1.5 Width**

При запуске типа "Width" (по длительности) происходит сравнение длительностей импульсов с заданным ограничением по времени. Выполняется детектирование импульсов с точным значением длительности, импульсов короче или длиннее заданного интервала времени, а также импульсов, находящихся внутри или вне допустимых временных интервалов. Длительность импульса измеряется по уровню запуска.

При использовании запуска типа "Width" определение длительности импульса происходит с большей точностью, нежели при запуске типа "Glitch". Однако, с помощью настроек "Shorter" (короче) и "Longer" (длиннее) возможно проведение запуска по глитчам.

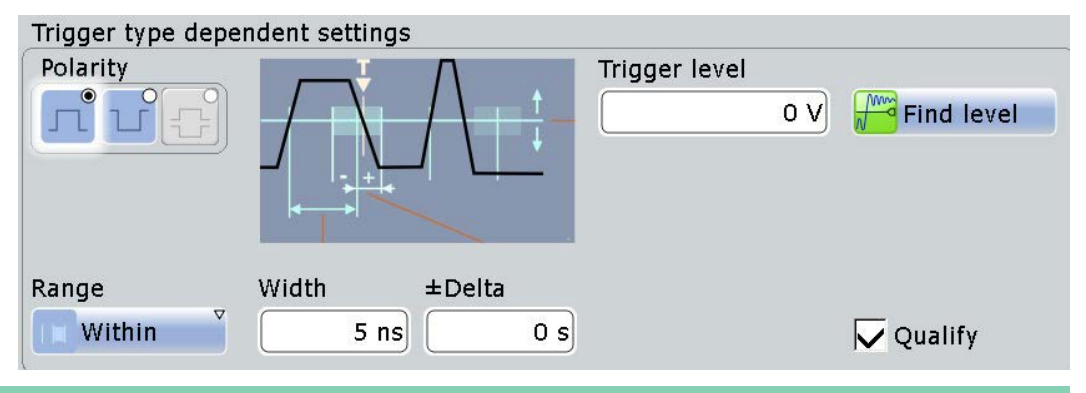

Несмотря на то, что при запуске типа "Width" производится анализ только для положительной **или** отрицательной полярности импульсов, определение длительности импульса возможно одновременно для сигналов обеих полярностей ("Either").

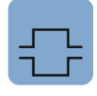

### **Polarity (полярность)**

Отображение полярности импульса, т. е. направления перепада первого импульса. "Positive" Запуск по импульсам с положительной полярностью.

"Negative" Запуск по импульсам с отрицательной полярностью.

## Команды ДУ:

TRIGger<m>:WIDTh:POLarity TRIGger<m>:INTerval:POLarity

### **Range (диапазон)**

Выбор способа установки диапазона значений длительности импульса:

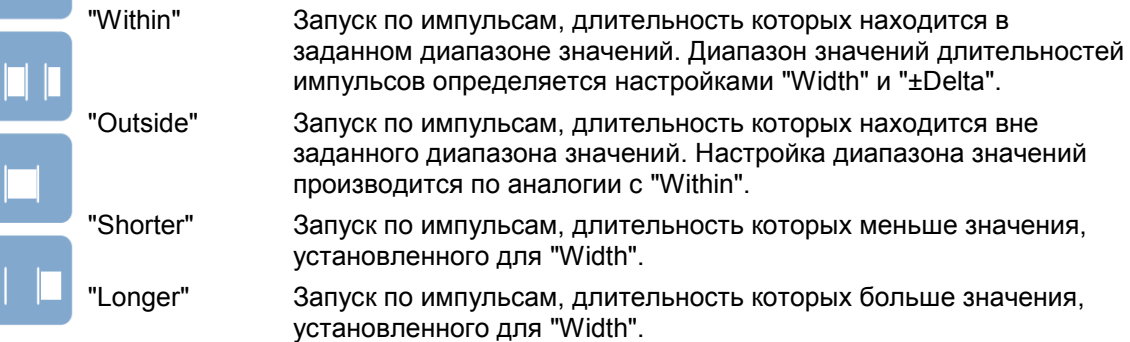

Команда ДУ:

## TRIGger<m>:WIDTh:RANGe

### **Width (ширина)**

Ширина диапазонов "Within" и "Outside" определяет центральное значение диапазона, задаваемого с помощью предельных значений ±Delta.

Ширина диапазонов "Within" и "Outside" определяет центральное значение диапазона, задаваемого с помощью предельных значений.

Команда ДУ: TRIGger<m>:WIDTh:WIDTh

### **±Delta**

Установка диапазона в окрестности заданной длительности импульса. Сочетание"Range" = Within и "±Delta" = 0 синхронизирует по импульсам,

длительность которых равна "Width".

Сочетание "Range" = Outside и "±Delta" = 0 означает отсутствие запуска по импульсом, длительность которых ≠ "Width".

### **Trigger level (уровень запуска)**

Установка уровня напряжения для события запуска. Кроме того, имеется возможность перемещения маркера уровня запуска по экрану (TA или TB с правой стороны экрана). Диапазон для уровня запуска ограничен таким образом, чтобы всегда присутствовал гистерезис для стабильных условий запуска.

Команда ДУ: TRIGger<m>:LEVel<n>[:VALue]

## **5.3.1.6 Runt**

Под рантом (runt) понимается импульс с амплитудой ниже обычного значения. Значение амплитуды импульса два раза подряд пересекает первый порог, не пересекая при этом второй. Кроме задания пороговых значений амплитуды, имеется также возможность установки временного предела для ранта, по аналогии с запуском типа "Width". Например, при использовании данного типа запуска

происходит детектирование логических, цифровых и аналоговых сигналов, амплитуда которых находится ниже установленного порогового значения, поскольку порты ввода/вывода находятся в неопределенном состоянии.

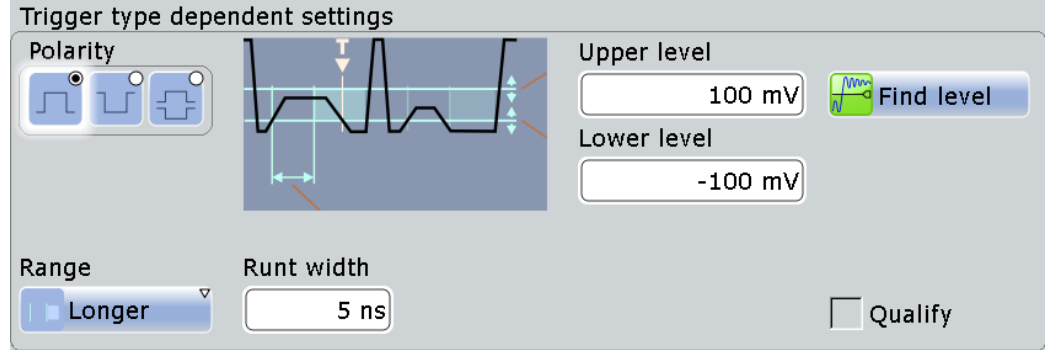

## **Polarity (полярность)**

Отображение полярности импульса, т. е. направления перепада первого импульса.

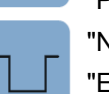

"Positive" Выбор импульсов с положительной полярностью.

"Negative" Выбор импульсов с отрицательной полярностью.

"Either" Выбор импульсов, как с положительной, так и с отрицательной полярностями.

## Команды ДУ:

TRIGger<m>:GLITch:RANGe TRIGger<m>:RUNT:POLarity

## **Upper level (верхний уровень)**

Установка верхнего порога напряжения.

Команда ДУ: TRIGger<m>:LEVel<n>:RUNT:UPPer

## **Lower level (нижний уровень)**

Установка нижнего порога напряжения.

Команда ДУ: TRIGger<m>:LEVel<n>:RUNT:LOWer

## **Range (диапазон)**

Выбор способа установки временного предела для ранта:

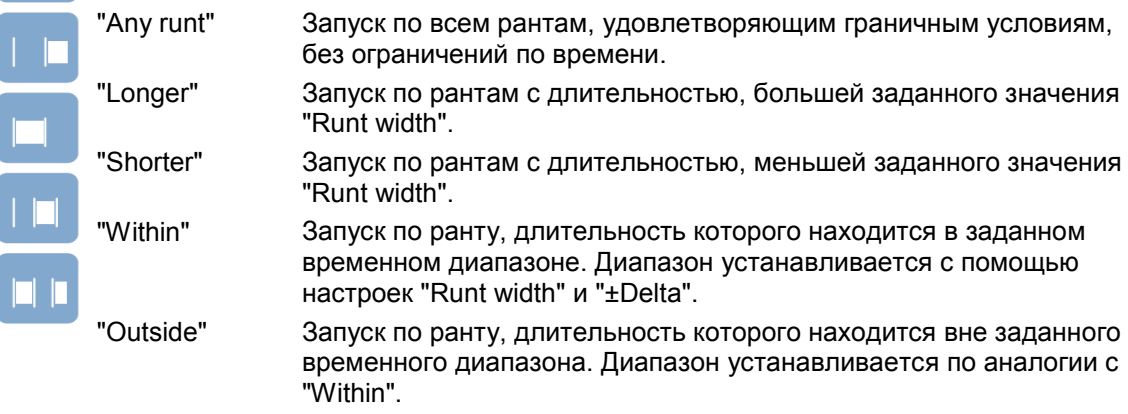

Команда ДУ: TRIGger<m>:RUNT:RANGe
# **Runt width (длительность ранта)**

Для диапазонов типа "Shorter" и "Longer" длительность ранта определяет, соответственно, максимальную и минимальную длительность импульса.

Для диапазонов типа "Within" и "Outside" длительность ранта определяет центр диапазона, задаваемого с помощью предельных значений "±Delta".

Команда ДУ: TRIGger<m>:RUNT:WIDTh

#### **±Delta**

Установка диапазона в окрестности заданной длительности ранта.

Команда ДУ: TRIGger<m>:RUNT:DELTa

# **5.3.1.7 Window**

При запуске типа "Window" (окно) производится проверка прохождения сигналов по отношению к "окну". "Окно" формируется из верхнего и нижнего значений пороговых напряжений. Условия для события запуска выполняются при входе и выходе сигнала из "окна" или при нахождении сигнала внутри или вне "окна" в течение интервала времени, превышающего или не достигающего установленного значения.

С помощью запуска оконного типа "Window" возможно отображение длительных нестационарных процессов.

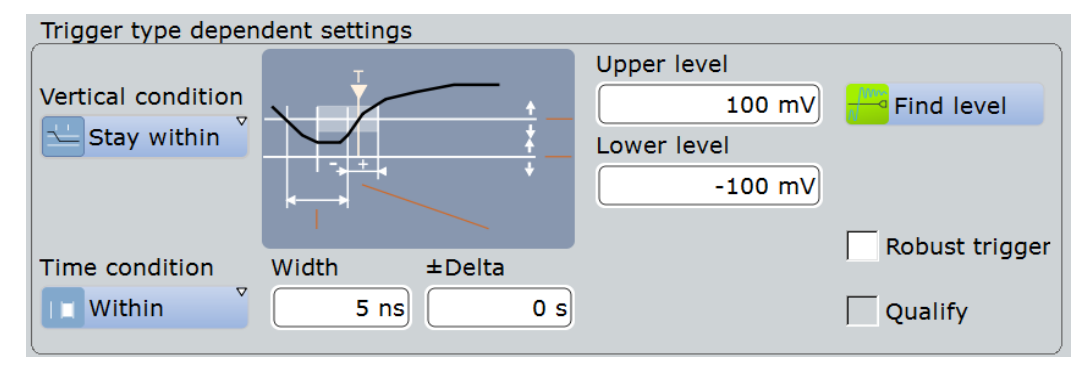

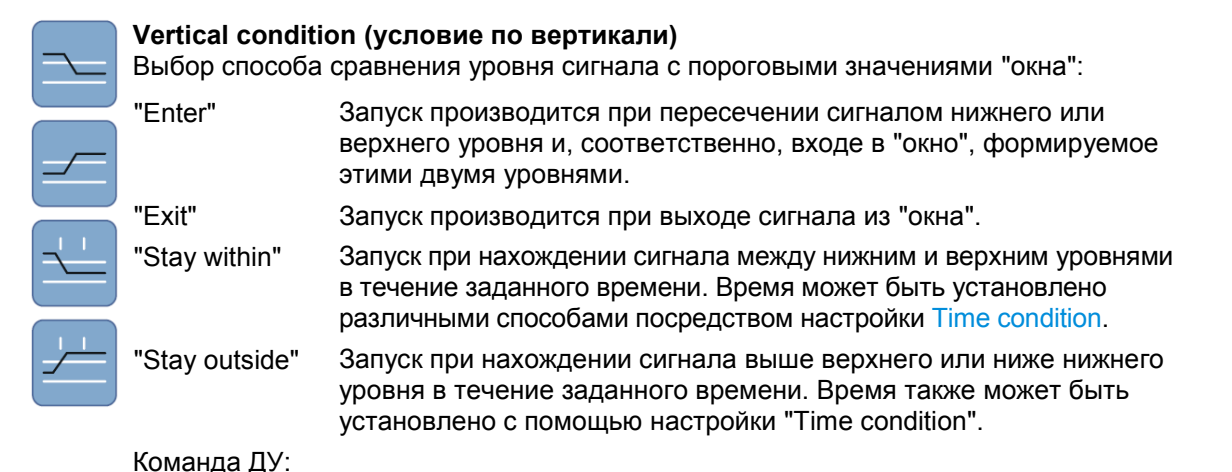

TRIGger<m>:WINDow:RANGe

# **Upper level (верхний уровень)**

Установка верхнего порога напряжения для "окна".

Команда ДУ:

TRIGger<m>:LEVel<n>:WINDow:UPPer

# **Lower level (нижний уровень)**

Установка нижнего порога напряжения для "окна".

Команда ДУ: TRIGger<m>:LEVel<n>:WINDow:LOWer

#### **Time condition (условие по времени)**

Выбор способа установки временного предела для "окна". Настройка расположения по времени доступна для вертикальных параметров "Stay within" и "Stay outside".

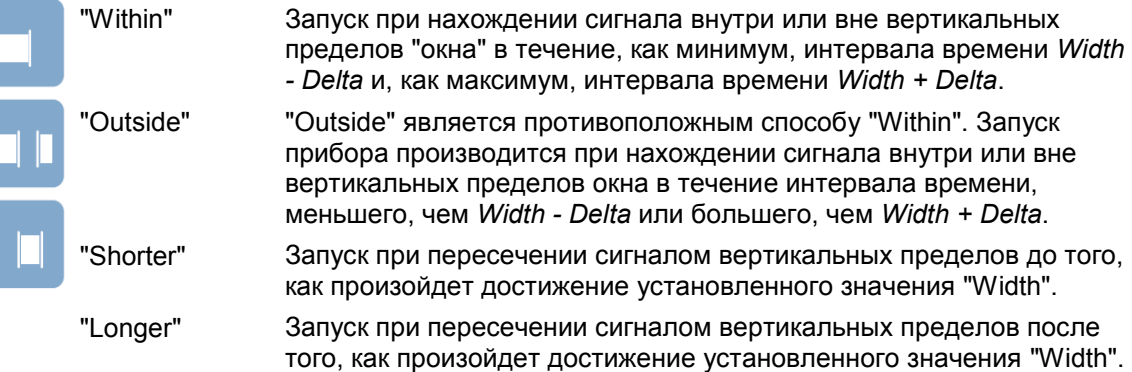

#### Команда ДУ:

TRIGger<m>:WINDow:TIME

#### **Width (ширина)**

Для диапазонов "Within" и "Outside" ширина определяет центральное значение временного интервала, задаваемого с помощью пределов "±Delta".

Для диапазонов "Shorter" и "Longer" ширина определяет, соответственно, минимальный и максимальный временной интервал.

Команда ДУ: TRIGger<m>:WINDow:WIDTh

#### **±Delta**

Установка диапазона в окрестности значения "Width".

Команда ДУ: TRIGger<m>:WINDow:DELTa

# **5.3.1.8 Timeout**

При запускающем событии типа "Timeout" (таймаут) производится проверка нахождения сигнала выше или ниже порогового напряжения в течение заданного промежутка времени. Другими словами, событие запуска возникает при отсутствии в сигнале запуска ожидаемых переходов в течение заданного времени.

**R&S RTE Синхронизация (запуск)**

**Справочная информация о синхронизации (запуске)**

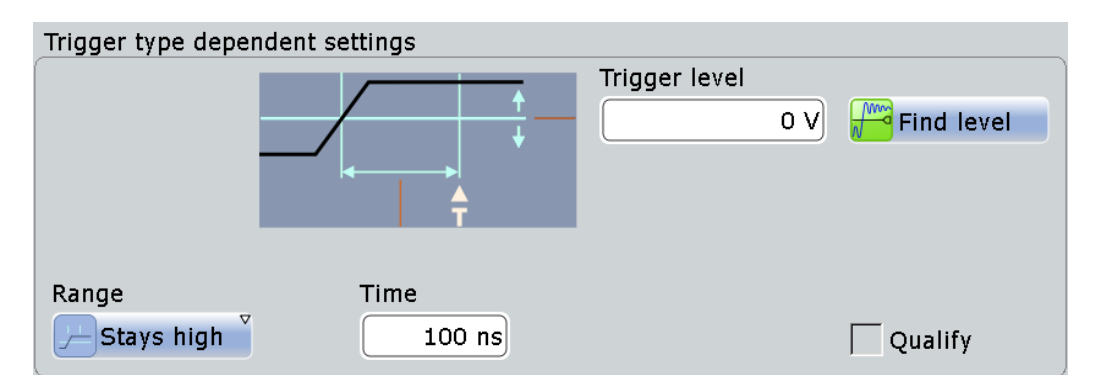

# **Trigger level (уровень запуска)**

Установка порогового значения напряжения для события запуска. Кроме того, имеется возможность перемещения маркера уровня запуска по экрану (TA или TB с правой стороны экрана). Диапазон для уровня запуска ограничен таким образом, чтобы всегда присутствовал гистерезис для стабильных условий запуска.

# Команда ДУ:

TRIGger<m>:LEVel<n>[:VALue]

# **Range (диапазон)**

Выбор взаимосвязи уровня сигнала с уровнем запуска:

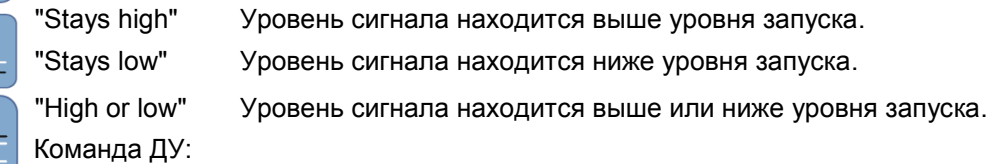

TRIGger<m>:TIMeout:RANGe

# **Time (время)**

Установка временного предела для времени простоя, по истечении которого произойдет запуск прибора.

# Команда ДУ:

TRIGger<m>:TIMeout:TIME

# **5.3.1.9 Interval**

При запуске типа "Interval" (интервал) производится анализ временного интервала между двумя импульсами.

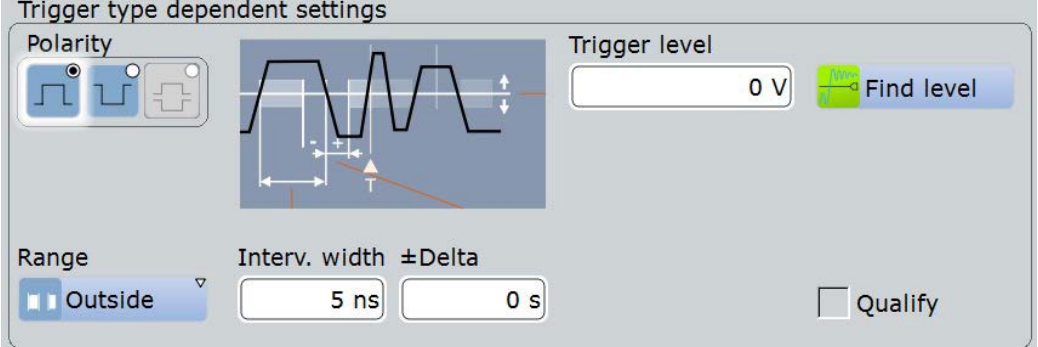

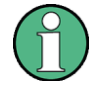

Несмотря на то, что при запуске типа "Interval" производится анализ только для положительной **или** отрицательной полярности импульса, нахождение интервалов возможно одновременно для сигналов обоих типов полярностей ("Either").

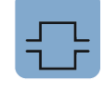

# **Polarity (полярность)**

Отображение полярности импульса, т.е. направления перепада первого импульса.

"Positive" Запуск по импульсам с положительной полярностью.

"Negative" Запуск по импульсам с отрицательной полярностью.

Команды ДУ:

TRIGger<m>:WIDTh:POLarity TRIGger<m>:INTerval:POLarity

#### **Trigger level (уровень запуска)**

Установка порогового значения напряжения для события запуска. Кроме того, имеется возможность перемещения маркера уровня запуска по экрану (TA или TB с правой стороны экрана). Диапазон для уровня запуска ограничен таким образом, чтобы всегда присутствовал гистерезис для стабильных условий запуска.

#### Команда ДУ:

# TRIGger<m>:LEVel<n>[:VALue]

# **Range (диапазон)**

Выбор способа задания диапазона для интервала между импульсами:

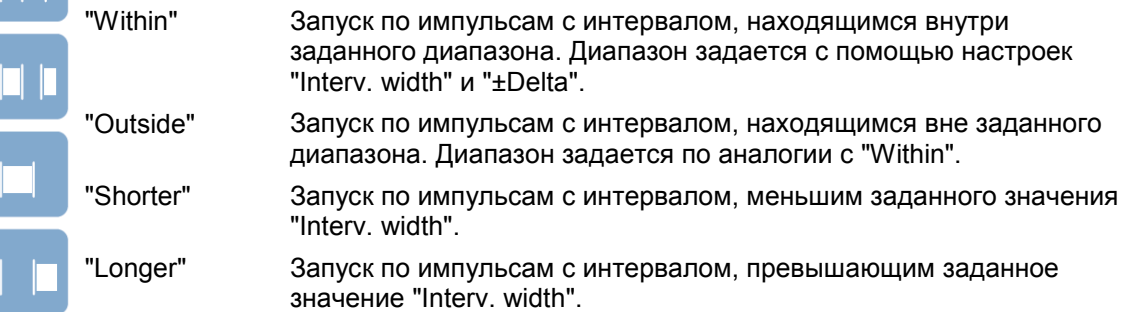

#### Команда ДУ: TRIGger<m>:INTerval:RANGe

# **Interv. width (длительность интервала)**

Установка интервала между двумя импульсами. Команда ДУ: TRIGger<m>:INTerval:WIDTh

#### **±Delta**

Установка диапазона в окрестности значения "Interval width". Команда ДУ: TRIGger<m>:INTerval:DELTa

# **5.3.1.10 Slew Rate**

При запуске типа "Slew rate" (по скорости нарастания), также известном как запуск по переходу, происходит выборочное детектирование быстрых или медленных перепадов. Запуск по перепаду происходит, если время перехода от наименьшего к наибольшему значению уровня напряжения (или наоборот) меньше или больше заданного значения или находится вне установленного временного диапазона.

При запускающем событии происходит обнаружение напряжений, нарастающих со скоростью, превышающей ожидаемую или допустимую, для предотвращения возникновения перегрузки и других мешающих воздействий. Кроме того, происходит обнаружение очень медленных перепадов, нарушающих временную расстановку в последовательностях импульсов.

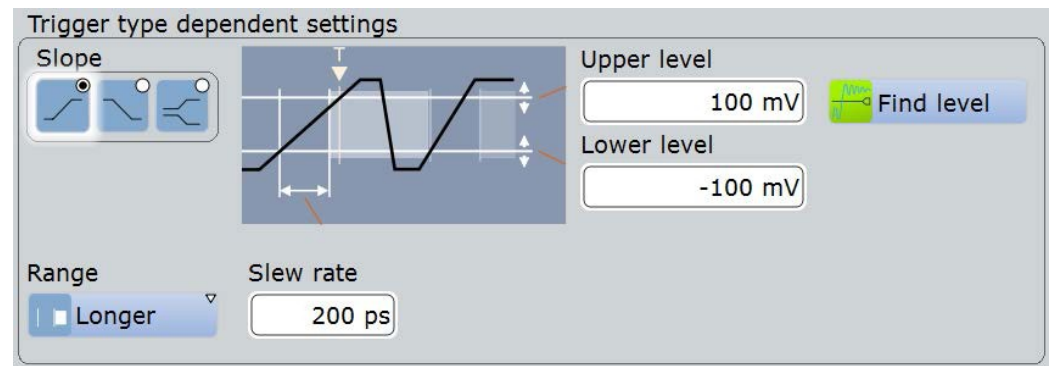

# **Slope**

Установка типа запуска по фронту для события запуска.

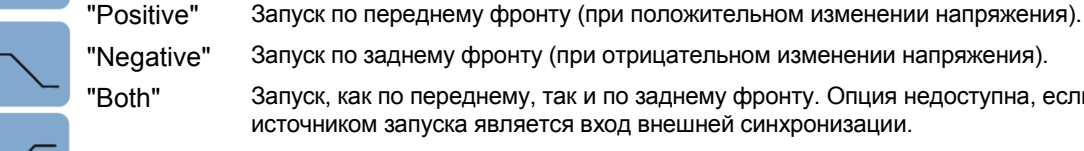

"Negative" Запуск по заднему фронту (при отрицательном изменении напряжения).

"Both" Запуск, как по переднему, так и по заднему фронту. Опция недоступна, если источником запуска является вход внешней синхронизации.

Команды ДУ:

TRIGger<m>:EDGE:SLOPe TRIGger<m>:ANEDge:SLOPe TRIGger<m>:SLEW:SLOPe

# **Upper level (верхний уровень)**

Установка значения верхнего порогового напряжения. При пересечении сигналом этого уровня происходит запуск или остановка измерения скорости нарастания напряжения, в зависимости от выбранной полярности запуска.

Команда ДУ:

TRIGger<m>:LEVel<n>:SLEW:UPPer

# **Lower level (нижний уровень)**

Установка значения нижнего порогового напряжения. При пересечении сигналом этого уровня происходит запуск или остановка измерения скорости нарастания напряжения, в зависимости от выбранной полярности запуска.

Команда ДУ:

TRIGger<m>:LEVel<n>:SLEW:LOWer

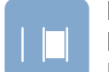

# **Range (диапазон)**

Выбор способа задания временного предела для запуска типа "slew rate". Измерение времени начинается при пересечении сигналом первого уровня запуска – верхнего или нижнего, в зависимости от выбранной полярности запуска – и заканчивается при пересечении сигналов второго уровня.

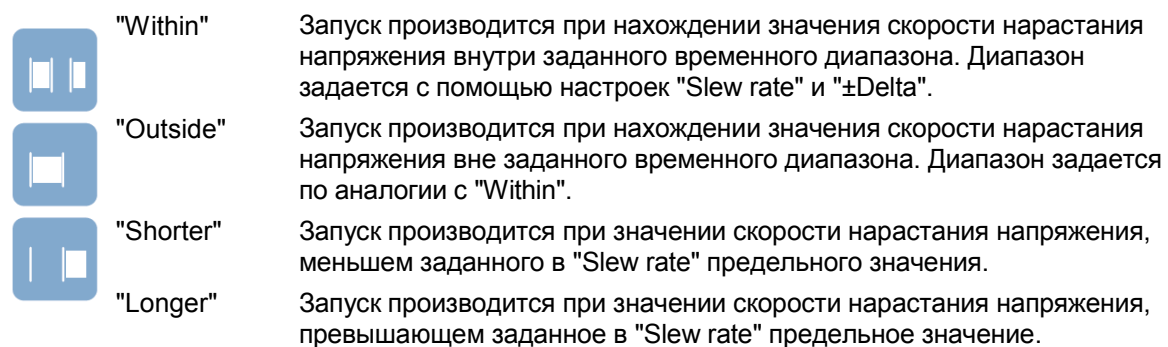

Команда ДУ: TRIGger<m>:SLEW:RANGe

#### **Slew rate (скорость нарастания)**

Для диапазонов "Within" и "Outside" скорость нарастания напряжения определяет центральное значение диапазона, задаваемого с помощью пределов "±Delta". Для диапазонов "Shorter" и "Longer", скорость нарастания напряжения определяет, соответственно, минимальный и максимальный пределы скорости нарастания.

# Команда ДУ:

TRIGger<m>:SLEW:RATE

#### **±Delta**

Установка временного диапазона в окрестности заданного значения скорости нарастания напряжения.

Команда ДУ: TRIGger<m>:SLEW:DELTa

# **5.3.1.11 Data2Clock**

С помощью события типа "Data2Clock" – также известным, как установка/удержание – возможно проведение анализа относительной временной расстановки двух сигналов: информационного сигнала и синхронизирующего тактового сигнала. Во многих системах требуется, чтобы информационный сигнал оставался неизменным в течение некоторого времени до и после фронта тактового сигнала, например, в системах передачи данных по параллельным интерфейсам. Кроме того, при использовании данного типа запуска возможно проведение проверки временной корреляции сигналов боковой и центральной полос частот.

Событие запуска возникает при пересечении информационным сигналом информационного уровня в течение времени установки (Setup time) и времени удержания (Hold time). Опорная точка для измерения времени определяется уровнем и фронтом тактового сигнала.

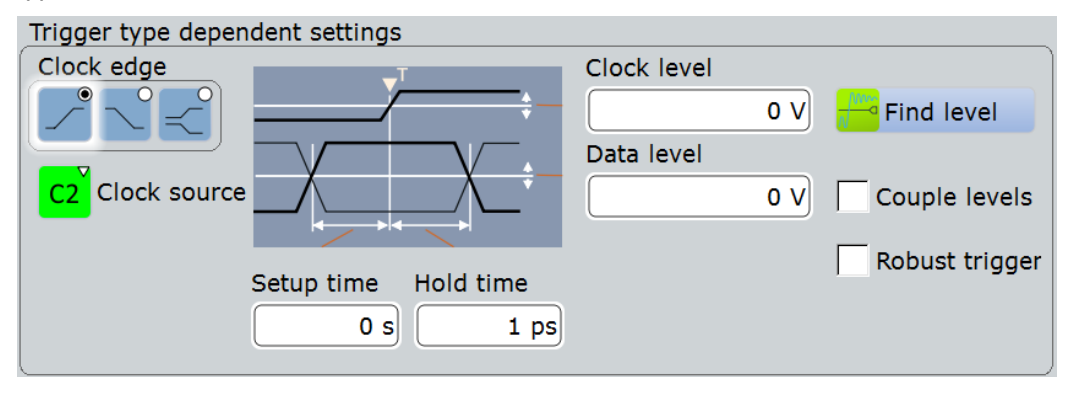

# **Clock source (источник такта)** Выбор входного канала тактового сигнала.

#### Команды ДУ:

TRIGger<m>:DATatoclock:CSOurce[:VALue] TRIGger<m>:SPATtern:CSOurce[:VALue]

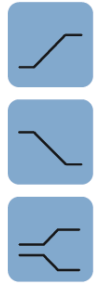

# **Clock edge (фронт такта)**

Установка полярности перепада тактового сигнала для задания опорной точки для расчета времени установки и времени удержания:.

"Positive" Передний фронт, положительный перепад по напряжению.

"Negative" Задний фронт, отрицательный перепад по напряжению.

"Both" Как передний, так и задний фронты.

# Команда ДУ:

TRIGger<m>:DATatoclock:CSOurce:EDGE

# **Clock level (уровень такта)**

Установка уровня напряжения для тактового сигнала. Значения "Clock level" и "Clock edge" определяют исходную точку для проведения расчетов времени установки и удержания.

Команда ДУ: TRIGger<m>:DATatoclock:CSOurce:LEVel

#### **Data level (уровень данных)**

Установка уровня напряжения для информационного сигнала. По этому уровню производится измерение времени установки и удержания.

Команда ДУ: TRIGger<m>:LEVel<n>[:VALue]

### **Couple levels (уровни связи: связь уровня запуска и гистерезиса)**

Установка уровней запуска для всех каналов на значение, установленное для текущего выбранного источника запуска. Данная функция затрагивает только те уровни, которые определенны для выбранного события. Гистерезис входа внешнего запуска является независимым и не влияет на уровень связи.

Команда ДУ: TRIGger<m>:SCOupling

#### **Setup time (время установки)**

Установка минимального промежутка времени **до** поступления фронта тактового сигнала, в течение которого информационный сигнал должен находиться выше или ниже информационного уровня.

Время установки может быть отрицательным. В этом случае время удержания всегда положительно. При изменении отрицательного значения времени установки время удержания будет отрегулировано прибором.

Команда ДУ: TRIGger<m>:DATatoclock:STIMe

#### **Hold time (время удержания)**

Установка минимального промежутка времени **после** поступления фронта тактового сигнала, в течение которого информационный сигнал должен находиться выше или ниже информационного уровня.

Время удержания может быть отрицательным. В этом случае время установки всегда положительно. При изменении отрицательного значения времени удержания время установки будет отрегулировано прибором.

Команда ДУ: TRIGger<m>:DATatoclock:HTIMe

# **5.3.1.12 State**

Запуск типа "State" (по состоянию) это запуск по фронту с оценкой состояния запуска. Он совмещает настройки запуска по фронту с оценкой состояния запуска.

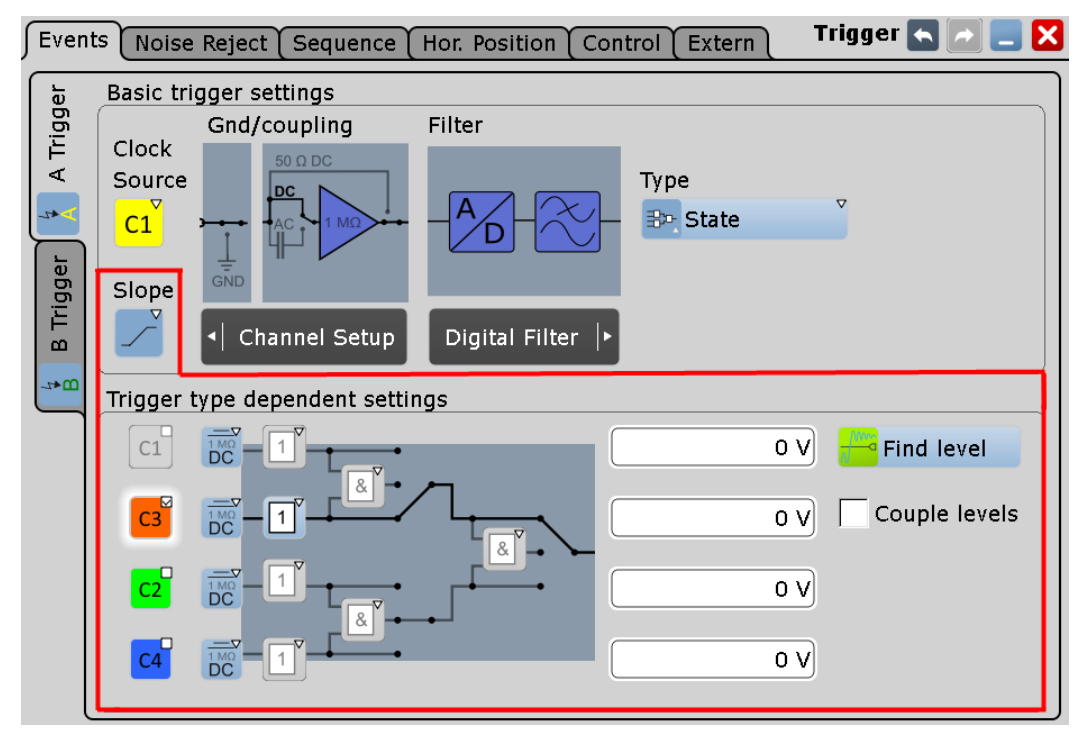

Описание отдельных настроек см. в следующих разделах:

- $\bullet$  "Slope" на стр. 167
- "Pattern" на стр. 181
- "Trigger Levels" на стр. 182
- "Find level" на стр. 167
- "Couple levels (Trigger level and hysteresis coupling)" на стр. 179

Надежный запуск не поддерживается для запуска по состоянию.

# **5.3.1.13 Pattern**

Запуск типа "Pattern" (по шаблону) является логическим запуском. Он позволяет использовать логические комбинации сигналов входных каналов и обеспечивает проверку функционирования цифровой логики.

Настройка запуска по шаблону очень похожа на настройку оценки состояния запуска. Кроме задания шаблона и уровня запуска имеется также возможность установки временного условия. Полный набор настроек запуска по шаблону представлен на вкладке "Qualification".

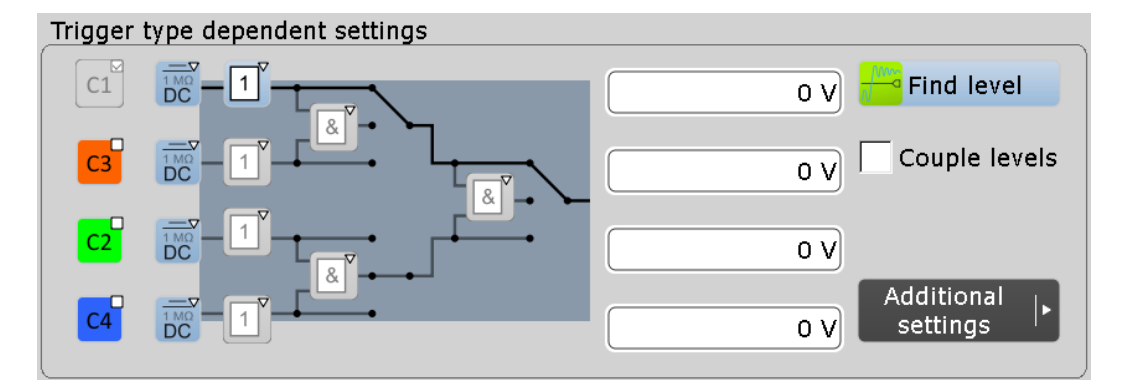

# **Pattern (шаблон)**

Шаблон формируется с помощью выбора каналов и аппаратной структуры логических операций на основе булевой логики.

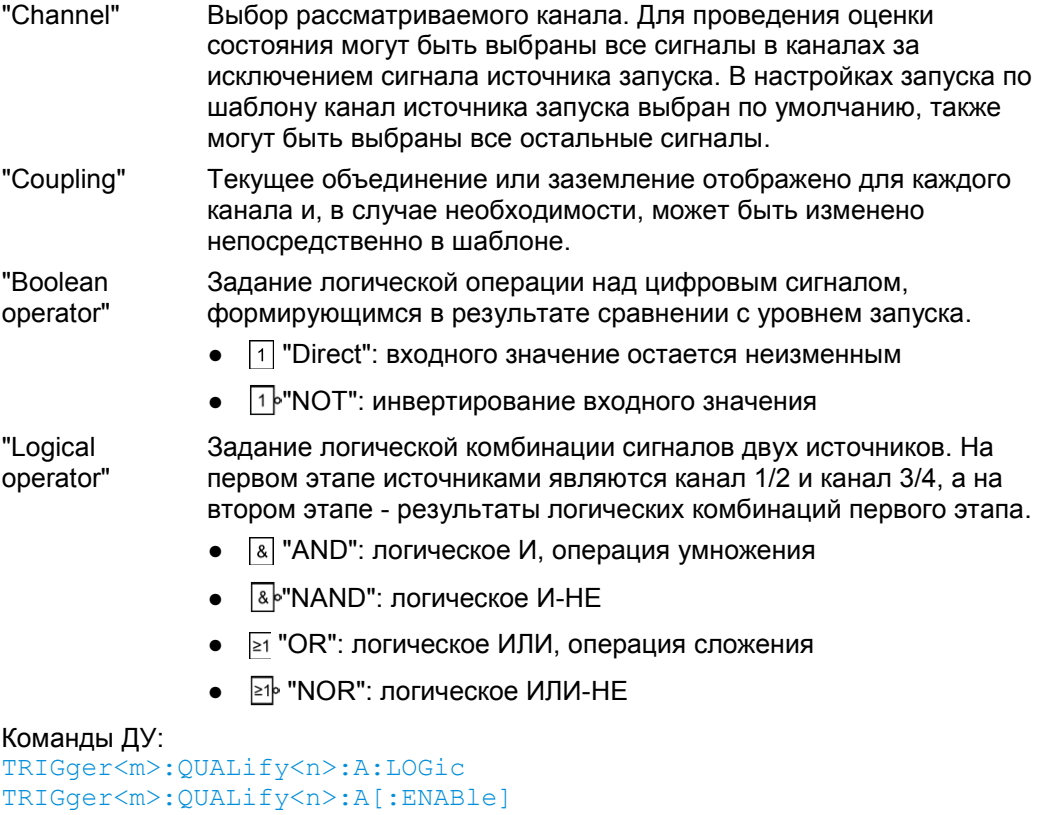

```
TRIGger<m>:QUALify<n>:AB:LOGic
TRIGger<m>:QUALify<n>:ABCD:LOGic
TRIGger<m>:QUALify<n>:B:LOGic
TRIGger<m>:QUALify<n>:B[:ENABle]
TRIGger<m>:QUALify<n>:C:LOGic
TRIGger<m>:QUALify<n>:C[:ENABle]
TRIGger<m>:QUALify<n>:CD:LOGic
TRIGger<m>:QUALify<n>:D:LOGic
TRIGger<m>:QUALify<n>:D[:ENABle]
```
# **Trigger levels (уровни запуска)**

Определение уровня запуска для каждого входного канала. Для оценивания и запуска по шаблону уровень запуска является пороговым значением принятия решения: если значение сигнала выше уровня запуска, состояние сигнала считается высоким (1 или "истина" в булевой логике). В противном случае, если значение сигнала ниже уровня запуска, состояние сигнала считается низким (0 или "ложь").

Можно установить уровни запуска одинаковыми для всех каналов, см. раздел "Couple levels (уровни связи: связь уровня запуска и гистерезиса)" на стр.179.

#### **Дополнительные настройки: Timing (синхронизация по времени)**

Настройка "State timing" добавляет дополнительное ограничение по времени на состояние шаблона. Она находится на вкладке "Qualification".

- "Off" Отсутствие ограничения по времени. Событие запуска возникает при достижении заданного шаблона (комбинации сигналов).
- "Timeout" Установка времени, в течение которого состояние шаблона должно принимать значение "истина" или "ложь".
- "Width" Установка временного диапазона, в течение которого состояние шаблона принимает значение "истина". Настройка аналогична настройке запусков типа "Width" и "Interval", см. "Range" на стр. 171.

# Команды ДУ:

```
TRIGger<m>:PATTern:MODE
TRIGger<m>:PATTern:TIMeout:MODE
TRIGger<m>:PATTern:TIMeout[:TIME]
TRIGger<m>:PATTern:WIDTh:DELTa
TRIGger<m>:PATTern:WIDTh:RANGe
TRIGger<m>:PATTern:WIDTh[:WIDTh]
```
# **5.3.1.14 Serial Pattern**

Событие типа "Serial pattern" (последовательный шаблон) используется для запуска по шаблону последовательных данных относительно тактового сигнала – например, по сигналам шины I²C.

Прибор ожидает поступление бит, начиная с младшего значащего бита. Синхронизированный сигнал на графике отображается с младшего значащего бита слева и старшего значащего бита справа.

Для обеспечения удобного и полноценного запуска по определенным последовательным данным доступны опции для анализа протоколов последовательной передачи данных, см. главу 13 "Анализ протоколов" на стр. 402.

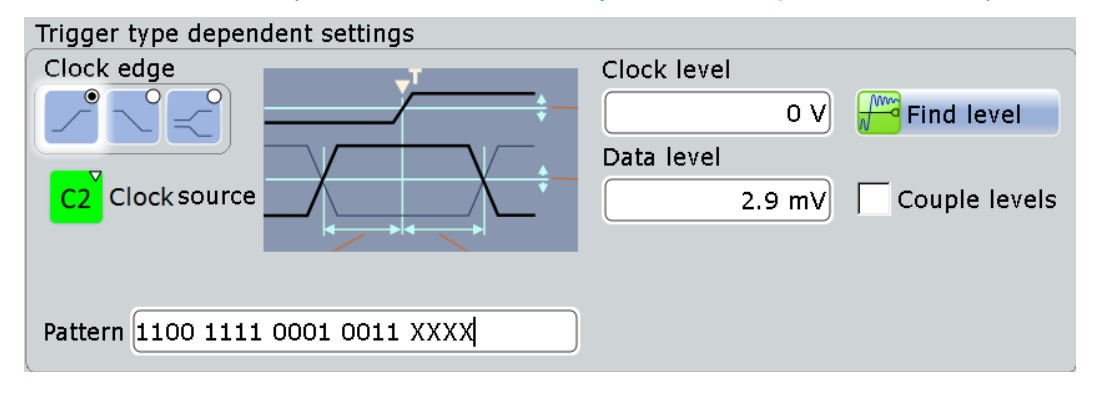

# **Clock source (источник такта)**

Выбор входного канала для тактового сигнала.

#### Команды ДУ:

TRIGger<m>:DATatoclock:CSOurce[:VALue] TRIGger<m>:SPATtern:CSOurce[:VALue]

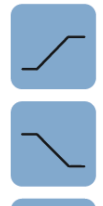

# **Clock edge (фронт такта)**

Наряду с уровнем тактового сигнала, фронты тактового сигнала также определяют момент времени для проверки состояния информационного сигнала:

"Positive" Передний фронт, положительный перепад по напряжению.

"Negative" Задний фронт, отрицательный перепад по напряжению.

"Both" Как передний, так и задний фронты.

Команда ДУ:

TRIGger<m>:SPATtern:CSOurce:EDGE

# **Clock level (уровень такта)**

Установка уровня напряжения для тактового сигнала.

#### Команда ДУ:

TRIGger<m>:SPATtern:CSOurce:LEVel

#### **Data level (уровень данных)**

Установка уровня напряжения для информационного сигнала.

Если значение амплитуды сигнала больше информационного уровня, то сигнал находится в состоянии 1. Если значение амплитуды сигнала меньше информационного уровня, то сигнал находится в состоянии 0.

Команда ДУ:

TRIGger<m>:LEVel<n>[:VALue]

# **Couple levels (уровни связи: связь уровня запуска и гистерезиса)**

Установка уровней запуска для всех каналов на значение, заданное для текущего выбранного источника запуска. Данная функция затрагивает только те уровни, которые определены для выбранного события. Гистерезис входа внешнего запуска является независимым и не влияет на уровень связи.

Команда ДУ: TRIGger<m>:SCOupling

#### **Pattern (шаблон)**

Шаблон содержит биты последовательных данных, которые необходимо обнаружить в потоке данных. Максимальная длина такой последовательности составляет 128 бит. Коснитесь и удерживайте поле "Pattern" для вызова диалогового окна "Edit Pattern", в котором можно вводить шаблоны в различных форматах.

В двоичном формате символ *X* означает, что значение логического уровня не важно (любое состояние).

Команда ДУ: TRIGger<m>:SPATtern:PATTern

# **5.3.1.15 Запуск TV/Video**

Запуск по ТВ- или видеосигналу TV/Video используется для анализа аналоговых модулирующих видеосигналов. Можно синхронизироваться по модулирующим видеосигналам стандартного и высокого разрешения, а также по сигналам, задаваемым пользователем.

Прибор инициирует запуск по первой строке – горизонтальному синхроимпульсу. Можно синхронизироваться по всем строкам, либо по строкам с заданным номером. Можно также синхронизироваться по началу поля или кадра.

Кроме того, можно ввести задержку: установить параметр "Holdoff events" на вкладке "Sequence" равным числу пропускаемых полей. См. также: "Holdoff mode" на стр. 191.

Необходимо убедиться, что уровень запуска пересекает синхроимпульс видеосигнала, см. "Trigger level" на стр. 186.

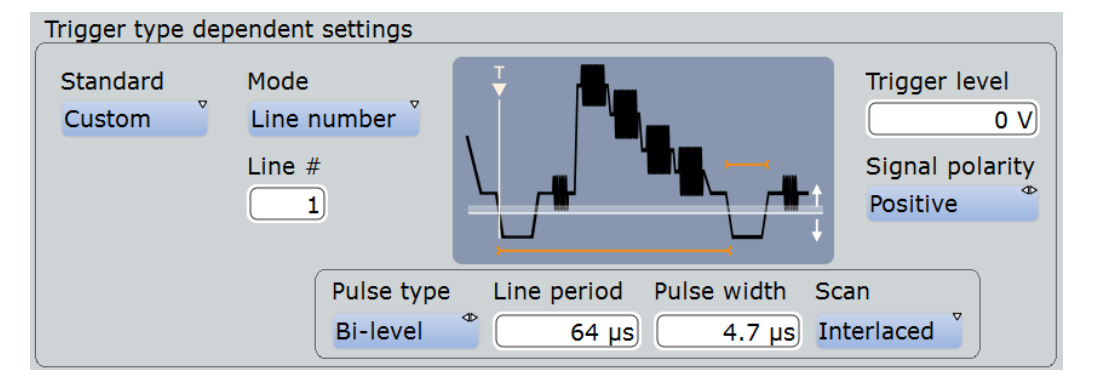

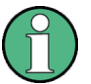

Большинство видеосигналов согласованы с импедансом 75 Ом. Входы каналов осциллографа R&S RTE имеют входные импедансы 50 Ом или 1 МОм. Необходимо выполнить согласования для точного воспроизведения амплитуды. Простая сквозная 75 Ом нагрузка вместе с 1 МОм входом осциллографа подходит для большинства приложений.

После корректной настройки запуска можно использовать курсорные и автоматические измерения для оценки амплитуды и временных характеристик.

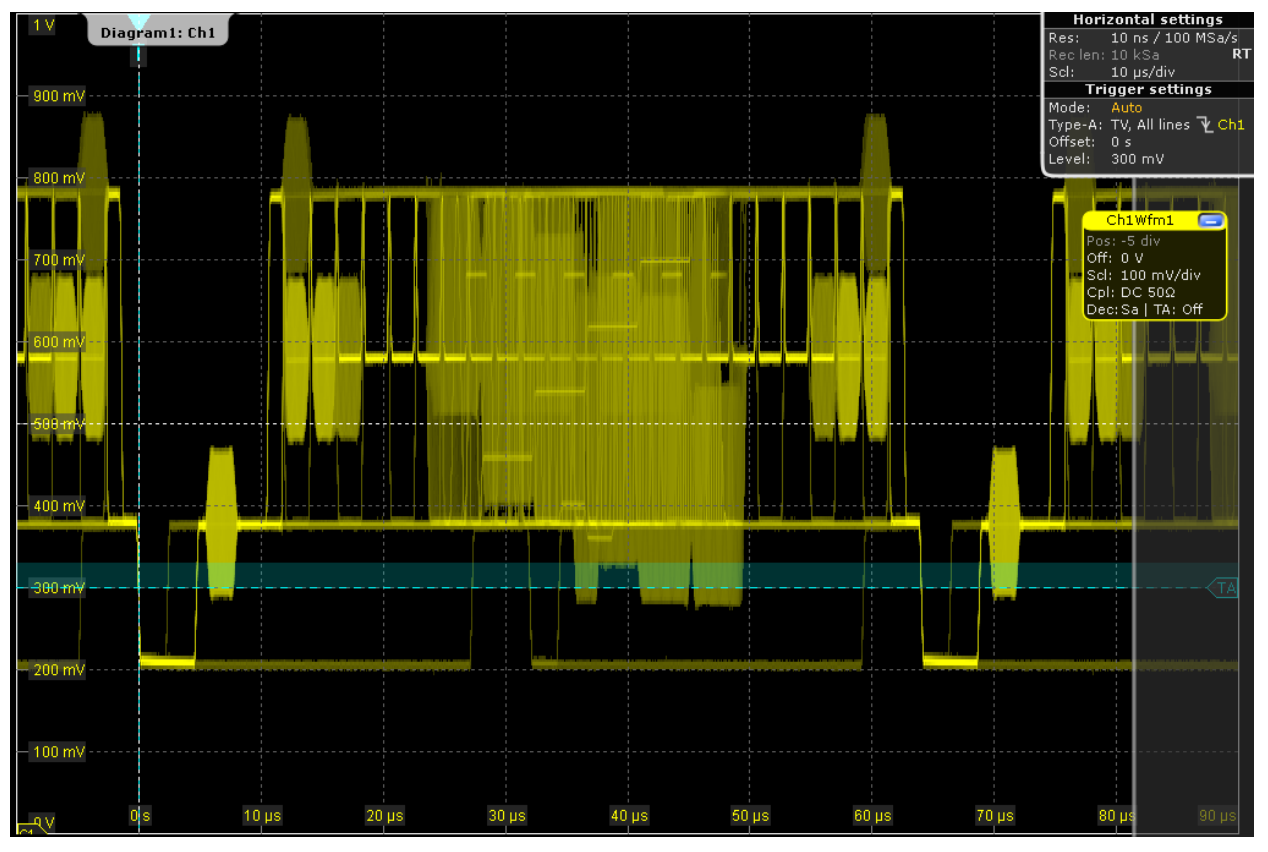

*Рисунок 5-1 – Запуск по всем строкам PAL сигнала с положительной полярностью, уровень запуска = 300 мВ*

# **Standard (стандарт)**

Выбор ТВ стандарта или режима "Custom" для сигналов, заданных пользователем.

Стандарты HDTV (телевидения высокой четкости) индицируются по числу активных строк, системе развертки (p для прогрессивной развертки, i для чересстрочной развертки) и частоте кадров (или частоте полей для чересстрочной развертки).

1080p/24sF – это HDTV стандарт с прогрессивной разверткой сегментов кадра.

Режим "Custom" можно использовать для сигналов других видеосистем, например, медицинских экранов, видеомониторов и камер безопасности. Для синхронизации по этим сигналам необходимо задать тип и длительность синхроимпульса, систему развертки и период строк.

Команда ДУ: TRIGger<m>:TV:STANdard

# **Mode (режим)**

Выбор строк или полей, по которым происходит синхронизация прибора. Доступные режимы зависят от системы развертки.

- "All fields" Запуск по первой видео строке кадра (прогрессивная развертка) или поля (чересстрочная развертка), например, для определения различий в амплитуде между полями.
- "Odd fields / Even fields" Запуск по первой видео строке нечетной или четной зоны. Режим доступен для чересстрочной развертки и для прогрессивной развертки сегментированного кадра и может использоваться, например, для анализа составляющих видеосигнала.

"All lines" Запуск по началу строки всех видео строк, например, для определения максимальных уровней видеосигнала. "Line number" Запуск по указанной строке. Ввести номер строки в параметре "Line #".

Команда ДУ:

TRIGger<m>:TV:MODE

## **Line # (№ строки)**

Выбор номера строки для синхронизации, если режим "Mode" установлен в значение "Line number". Как правило, строки кадра нумеруются, начиная с начала кадра.

Для сигналов стандарта NTSC строки считаются для зоны, а не для кадра. Для таких сигналов необходимо указать поле (нечетное или четное) и номер строки в поле.

Команды ДУ:

TRIGger<m>:TV:LINE TRIGger<m>:TV:LFIeld

# **Trigger level (уровень запуска)**

Установка уровня запуска для синхроимпульса. Гистерезис устанавливается согласно настройкам на вкладке "Noise Reject".

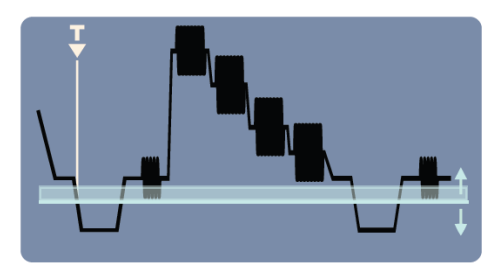

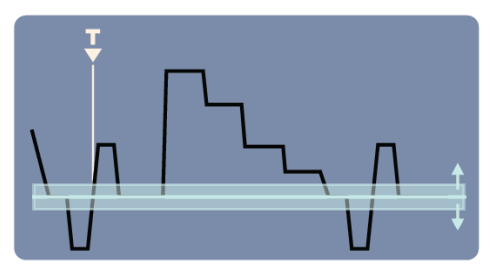

Команда ДУ: TRIGger<m>:LEVel<n>[:VALue]

# **Signal polarity (полярность сигнала)**

Установка полярности сигнала. Синхроимпульс имеет обратную полярность, например положительный сигнал содержит отрицательные синхроимпульсы.

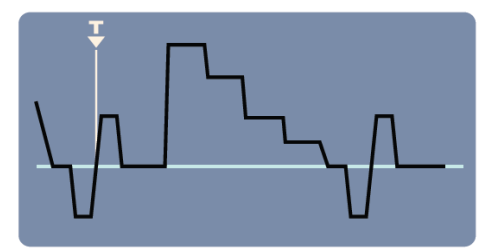

*Рисунок 5-2 – Сигнал с положительной полярностью*

Команда ДУ: TRIGger<m>:TV:POLarity

# **Pulse type (тип импульса)**

Выбор типа синхроимпульса, либо двухуровневый синхроимпульс (обычно используется в сигналах SDTV), либо трехуровневый синхроимпульс (используется в сигналах HDTV).

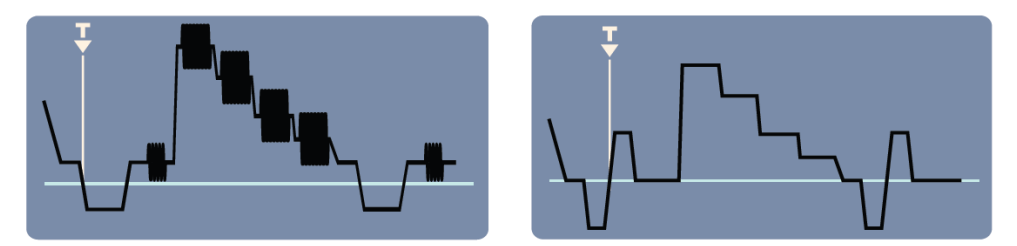

*Рисунок 5-3 – Двухуровневый (слева) и трехуровневый (справа) синхроимпульс*

Эта настройка доступна для видеосигналов, задаваемых пользователем, если настройка "Standard" установлена в значение "Custom".

Команда ДУ: TRIGger<m>:TV:CUSTom:STYPe

# **Line period (межстрочный период)**

Установка продолжительности строки, времени между двумя последовательными синхроимпульсами.

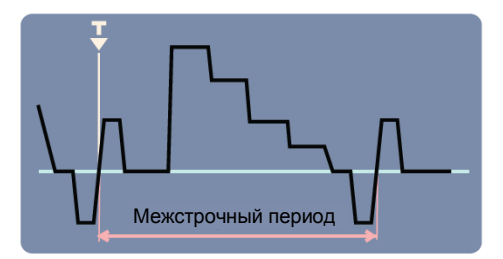

Эта настройка доступна для видеосигналов, задаваемых пользователем, если для настройки "Standard" установлено значение "Custom".

Команда ДУ: TRIGger<m>:TV:CUSTom:LDURation

# **Pulse width (длительность импульса)**

Установка длительности синхроимпульса.

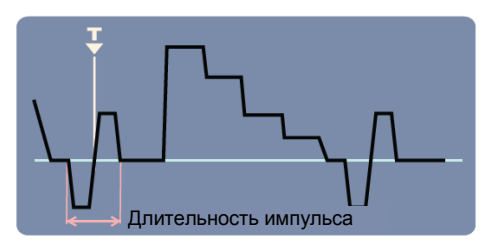

Эта настройка доступна для видеосигналов, задаваемых пользователем, если для настройки "Standard" установлено значение "Custom".

Команда ДУ:

TRIGger<m>:TV:CUSTom:SDURation

#### **Scan (развертка)** Выбор системы развертки.

Эта настройка доступна для видеосигналов, задаваемых пользователем, если для настройки "Standard" установлено значение "Custom".

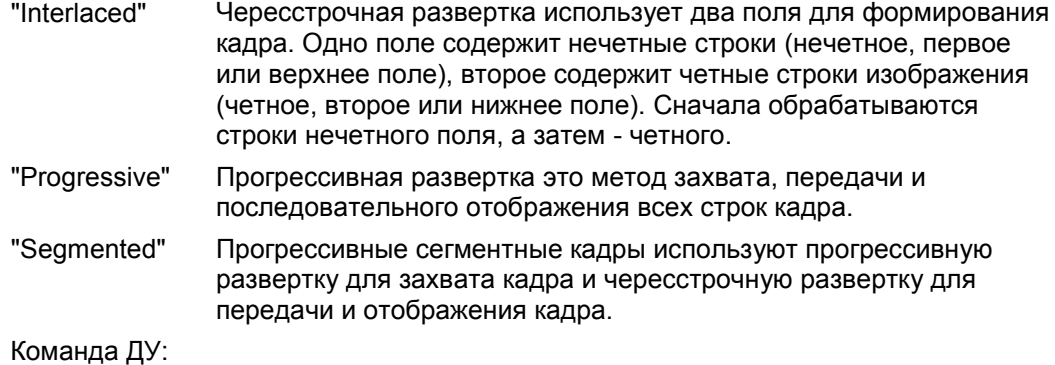

TRIGger<m>:TV:CUSTom:SCANmode

# **5.3.1.16 Синхронизация последовательных шин**

Анализ протокола, включающий конфигурацию, синхронизацию и декодирование, описан в главе 13 "Анализ протокола" на стр. 402.

Информацию о синхронизации последовательных шин см. в:

- главе 13.2.3 "Запуск  ${}^{\circ}$ С" на стр. 414
- главе 13.3.3 "Запуск SPI" на стр. 432
- главе 13.4.3 "Запуск UART" на стр. 441
- главе 13.6.3 "Запуск LIN" на стр. 486
- главе 13.5.2 "Запуск CAN / CAN FD" на стр. 450
- $\bullet$  главе 13.7.2 "Запуск FlexRay" на стр. 500
- главе 13.9.3 "Запуск MIL-STD-1553" на стр. 539
- главе 13.10.3 "Запуск ARINC 429" на стр. 559

# **5.3.1.17 Синхронизация параллельных шин и цифровых каналов**

Для синхронизации цифровых сигналов требуется опция смешанных сигналов. Она описана в главе 14 "Опция смешанных сигналов (MSO, R&S RTE-B1)" на стр. 654.

Информацию о синхронизации см. в главе 14.3.1 "Настройки запуска для цифровых сигналов и параллельных шин" на стр. 665.

# **5.3.2 Шумоподавление (вкладка Noise Reject)**

Подавление шума с помощью настройки гистерезиса избавляет от возникновения нежелательных событий запуска, вызываемых шумовыми колебаниями в окрестности уровня запуска.

Для каждого канала может быть выбран режим и значение гистерезиса или проведено объединение уровней запуска и установка одних и тех же настроек гистерезиса для всех каналов. Гистерезис для входа внешнего запуска является независимым и на него не влияет связь уровней.

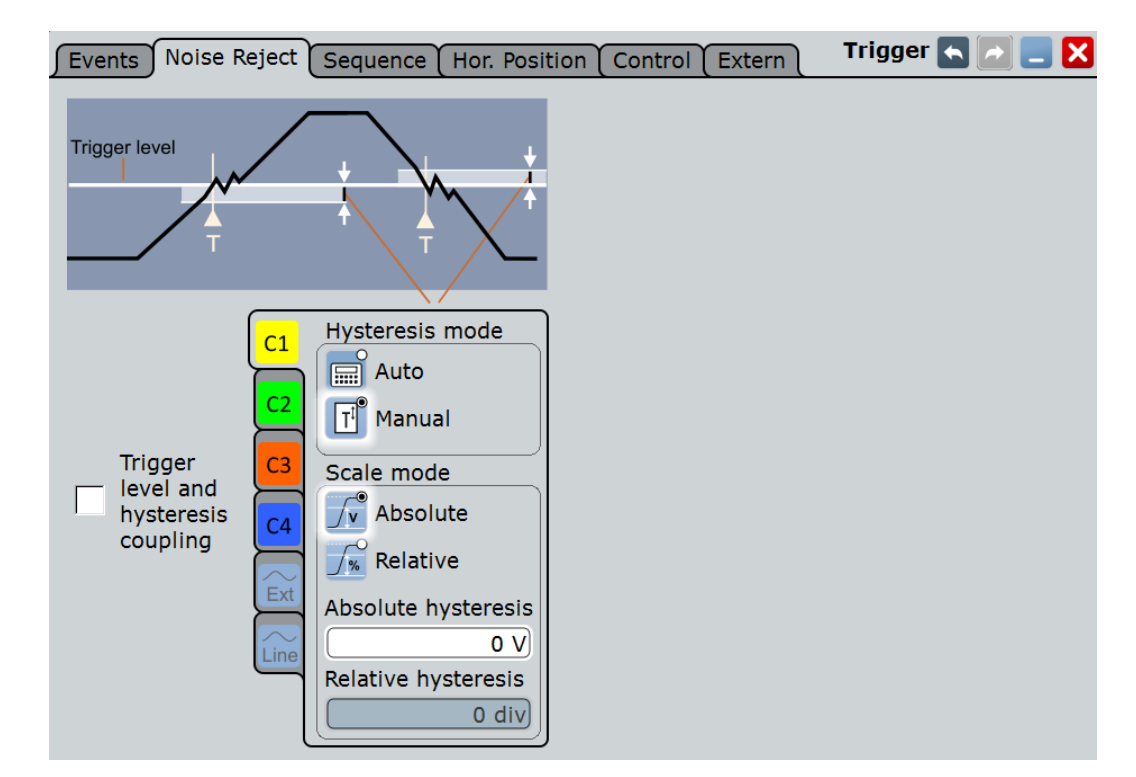

#### **Hysteresis mode (режим гистерезиса)**

Выбор режима установки гистерезиса.

- "Auto" Рекомендуемый режим. Прибором производится установка гистерезиса для подавления, по крайней мере, собственного шума прибора.
- "Manual" Гистерезис задается непосредственно в абсолютных или относительных единицах.

Команда ДУ:

TRIGger<m>:LEVel<n>:NOISe[:STATe]

#### **Scale mode (режим масштабирования)**

Выбор установки гистерезиса в абсолютных или в относительных единицах. Эта настройка доступна только в ручном режиме гистерезиса.

Команда ДУ: TRIGger<m>:LEVel<n>:NOISe:MODE

#### **Absolute hysteresis (абсолютный гистерезис)**

Установка диапазона для уровня запуска в абсолютных значениях. Если уровень флуктуаций сигнала находится внутри этого диапазона и при этом происходит пересечение уровня запуска, то события запуска не возникнет.

Команда ДУ: TRIGger<m>:LEVel<n>:NOISe:ABSolute

# **Relative hysteresis (относительный гистерезис)**

Установка диапазона в долях относительно уровня запуска. Если уровень флуктуаций сигнала находится внутри этого диапазона и при этом происходит пересечение уровня запуска, то события запуска не возникнет.

Команда ДУ: TRIGger<m>:LEVel<n>:NOISe:RELative

**Noise reject (Подавление шума: внешний запуск)** Включение подавления шума для входа внешнего запуска.

Команда ДУ: TRIGger<m>:ANEDge:NREJect

#### **Couple levels (уровни связи: связь уровня запуска и гистерезиса)**

Установка уровней запуска для всех каналов на значение, заданное для текущего выбранного источника запуска. Данная функция затрагивает только те уровни, которые определены для выбранного события. Гистерезис для входа внешнего запуска является независимым и на него не влияет связь уровней.

Команда ДУ: TRIGger<m>:SCOupling

# **5.3.3 Запускающая последовательность (вкладка Sequence)**

Запускающая последовательность состоит, по крайней мере, из одного события запуска и дополнительных условий, определяющих время возникновения запуска.

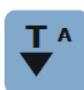

Простая последовательность "A only" (только А) содержит А-событие и настройки удержания в качестве дополнительного условия.

Сложная запускающая последовательность "A→B" состоит из двух событий: A и B.

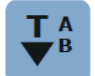

После того, как произошло A-событие, задействуется B-событие с независимыми условиями. Настройки A- и B-событий аналогичны друг другу. Для В-события доступен только запуск по фронту.

Прибор, не производя сброс, ожидает возникновения одного или заданного количества вызывающих запуск B-событий, после чего последовательность запускается заново. B-событие может инициировать запуск только, если оно произошло после A-события и по истечению времени задержки.

Для сложной запускающей последовательности необходимо, чтобы в качестве источников запуска для всех событий были установлены входные каналы CH1...4. Остальные входные источники должны быть отключены.

Последовательность "A  $\rightarrow$  B" не доступна для следующих типов запуска:

● TV

Прибором осуществляется проверка настроек запуска на совместимость и применимость, а также отключение настроек, не согласующихся с предыдущими настройками запускающей последовательности.

См. также: главу 5.2.4 "Настройка запускающей последовательности" на стр. 163.

Команда ДУ: TRIGger<m>:SEQuence:MODE

# **5.3.3.1 A Only**

Последовательность типа "A only" (только A) содержит А-событие и настройки удержания в качестве дополнительного условия.

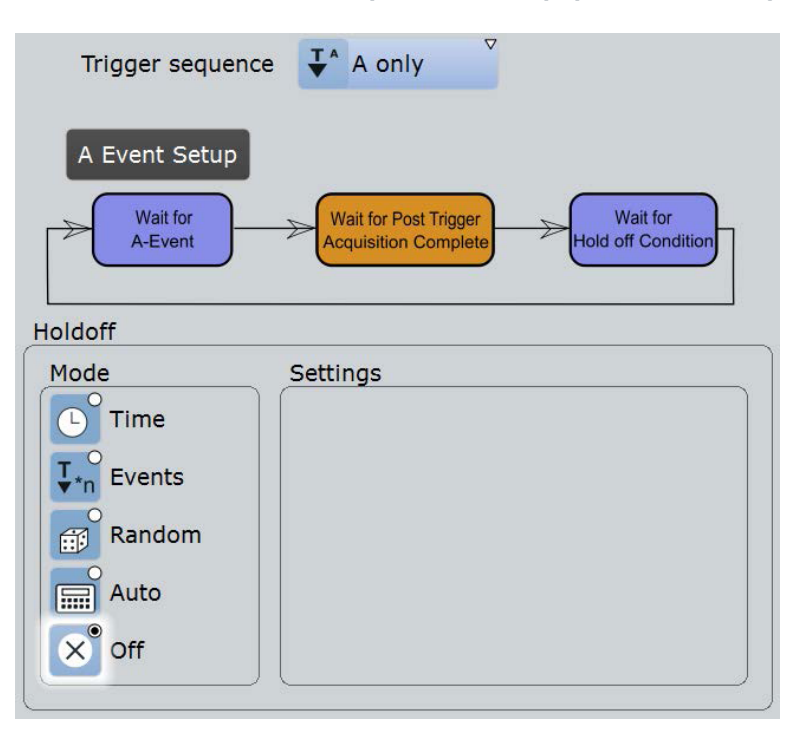

# **Holdoff mode (режим удержания)**

Выбор способа задания условия удержания.

Время удержания запуска определяет промежуток времени, начиная от текущего запуска, по истечении которого будет распознан следующий запуск. Таким образом, возникновение последующего запуска зависит от предыдущего. Настройка удержания помогает добиться устойчивого запуска прибора при возникновении запуска по нежелательным событиям.

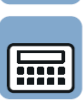

Œ

T

Настройки режима удержания не доступны, если в качестве источника запуска выбран вход внешнего запуска или последовательная шина. Для запуска по ТВсигналу полезен только режим событий "Events".

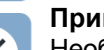

# **мер:**

Необходимо произвести анализ первого импульса в пакете из нескольких импульсов. Во-первых, нужно выбрать достаточно медленную временную развертку для отображения всего пакета импульсов. Затем необходимо установить время удержания на значение, немного превышающее длительность пакета. Теперь каждый запуск будет соответствовать первому импульсу в последовательностях пакетных сигналов. Для более подробного отображения сигнала необходимо изменить время развертки.

Доступны следующие способы:

- "Time" Установка времени удержания как интервала времени. Следующий запуск произойдет только по истечении времени "Holdoff time".
- "Events" Установка в качестве времени удержания количества событий запуска. Следующий запуск произойдет только при появлении этого количества событий. Количество игнорируемых запусков устанавливается с помощью настройки "Holdoff events".

"Random" Установка в качестве времени удержания случайного промежутка времени, ограниченного настройками "Random minimum time" (случайное минимальное время) и "Random maximum time" (случайное максимальное время). В каждом цикле сбора данных прибор устанавливает новое значение случайной задержки из указанного диапазона. Настройка случайного времени удержания нарушает синхронизацию в целях обнаружения процессов, невидимых при синхронизированном запуске, например, характеристик последовательностей импульсов. "Auto" Время удержания рассчитывается автоматически, на основании текущего масштаба по горизонтальной оси. Настройка "Auto time scaling" определяет коэффициент умножения для горизонтальной оси. Настройка "Auto time" отображает итоговое время удержания: *Auto time = Auto time scaling \* Horizontal scale*. "Off" Отсутствие удержания

#### Команды ДУ:

```
TRIGger<m>:HOLDoff:MODE
TRIGger<m>:HOLDoff:TIME
TRIGger<m>:HOLDoff:EVENts
TRIGger<m>:HOLDoff:MAX
TRIGger<m>:HOLDoff:MIN
TRIGger<m>:HOLDoff:AUTotime?
TRIGger<m>:HOLDoff:SCALing
```
# **5.3.3.2 A - B**

Сложная запускающая последовательность "A→B" состоит из двух событий: A и B.

См. также: главу 5.2.4 "Настройка запускающей последовательности" на стр. 163.

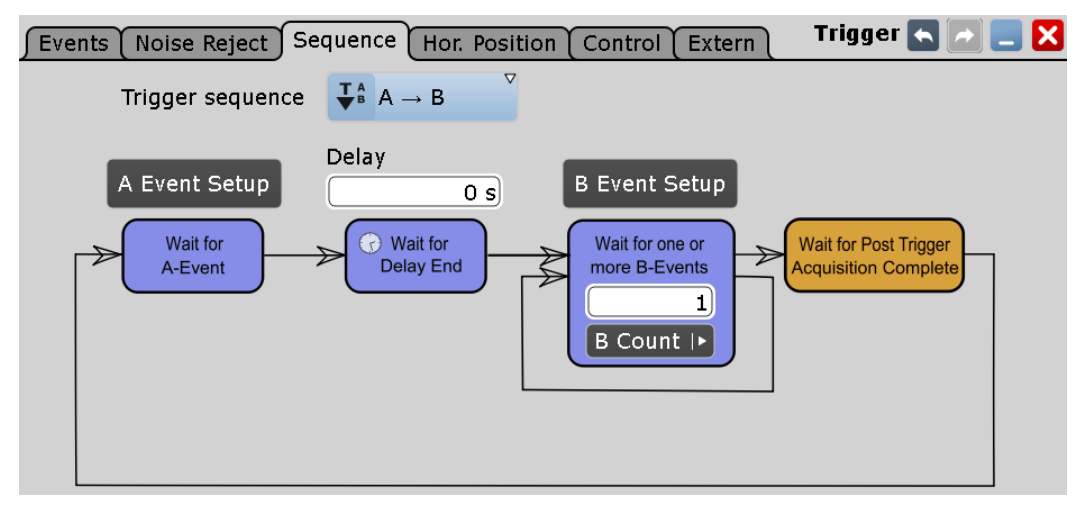

# **Delay (задержка)**

Установка значения интервала времени, начиная от A-события, по истечении которого произойдет распознавание прибором B-события.

Команда ДУ: TRIGger<m>:SEQuence:DELay **Wait for one or more B-events (ожидание одного или нескольких B-событий)** Установка количества B-событий, возникающих после A-события. Последнее Bсобытие вызывает запуск.

Команда ДУ: TRIGger<m>:SEQuence:COUNt

# **5.3.4 Горизонтальная позиция запуска (вкладка Horizontal Position)**

Настройки горизонтального положения определяют положение запуска в записи сигнала, и задает видимую часть сигнала. Таким образом, можно увидеть части сигнала до и после запуска. Отображение предзапусковой области сигнала может помочь при устранении неисправностей, например, при обнаружении причин возникновения кратковременной импульсной помехи (глитча). На постзапусковой части отображается область сигнала, следующая за запуском.

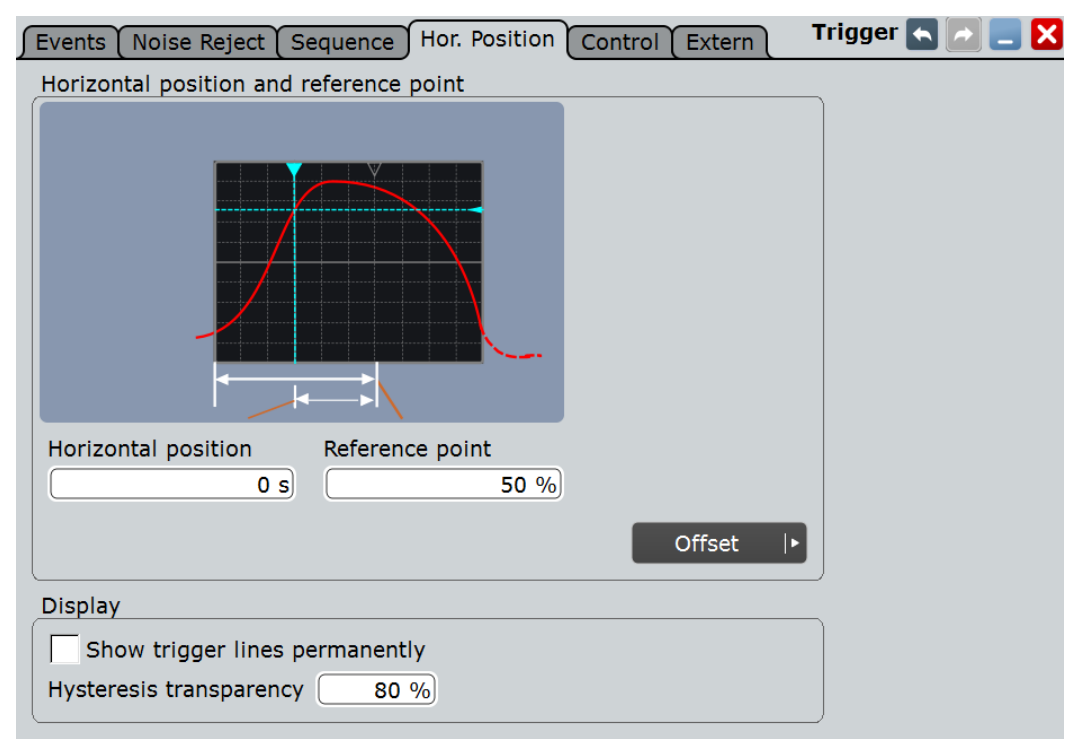

# **Horizontal position (горизонтальное положение)**

Установка разницы между опорной точкой и точкой запуска (нулевой точкой на диаграмме). Если необходимо рассмотреть часть сигнала до или после запуска, можно задать это время как горизонтальное положение. Требуемая часть сигнала будет отображена вокруг опорной точки. Положительные значения используются для отображения части сигнала после запуска – сигнал и исходная диаграмма смещаются влево.

См. также

- "Reference point" на стр. 124
- "Waveform display" на стр. 123

# Команда ДУ:

TIMebase:HORizontal:POSition

#### **Reference point (опорная точка)**

Установка начала отсчета по временной шкале в % от ширины экрана. Опорная точка отмечает масштабируемый центр временной шкалы. Он отображается серым треугольником в верхней части диаграммы. Если изменить масштаб по времени, опорная точка останется в центре экрана, и масштаб будет сжат или растянут по обе стороны от опорной точки.

См. также: "Waveform display" на стр. 123

Команда ДУ: TIMebase:REFerence

# **Show trigger lines permanently (постоянное отображение уровней запуска)**

Постоянное отображение уровней запуска на диаграммах происходит до тех пор, пока не будет отключена данная опция.

Команда ДУ: DISPlay:TRIGger:LINes

# **Hysteresis transparency (прозрачность гистерезиса)**

Установка прозрачности области гистерезиса выше или ниже уровня запуска. Гистерезис отображается только при включенной функции "Show trigger lines permanently".

# **Trigger offset (смещение запуска)**

Установка разницы во времени между точкой запуска и нулевой точкой на диаграмме. Если значение смещения запуска равно 0, точка запуска совпадает с нулевой точкой. Положительные значения смещают точку запуска вправо от нулевой точки.

Эта настройка является более сложной, для выбора отображаемой части сигнала рекомендуется использовать только настройку "Horizontal position".

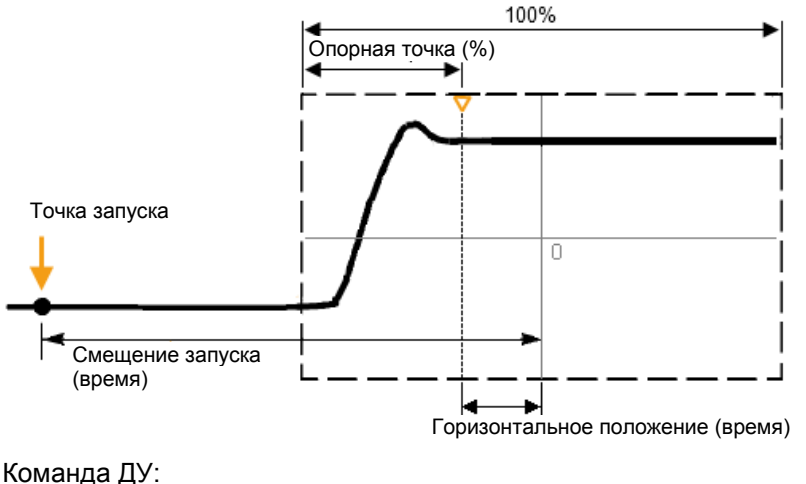

TIMebase[:TRIGger]:POSition

# **5.3.5 Управление запуском (вкладка Control)**

Настройки и функции управления запуском определяют время запуска прибора. Они влияют на все виды событий запуска и на все запуски, происходящие в запускающей последовательности.

Для инициации и остановки запуска и, соответственно, сбора данных, в дополнение к настройкам в диалоговом окне необходимо использовать клавиши RUN на передней панели прибора.

Осциллограф R&S RTE может формировать внешний сигнал запуска для синхронизации измерений с другими приборами. Выходной сигнал запуска также можно настроить и включить на вкладке "Control".

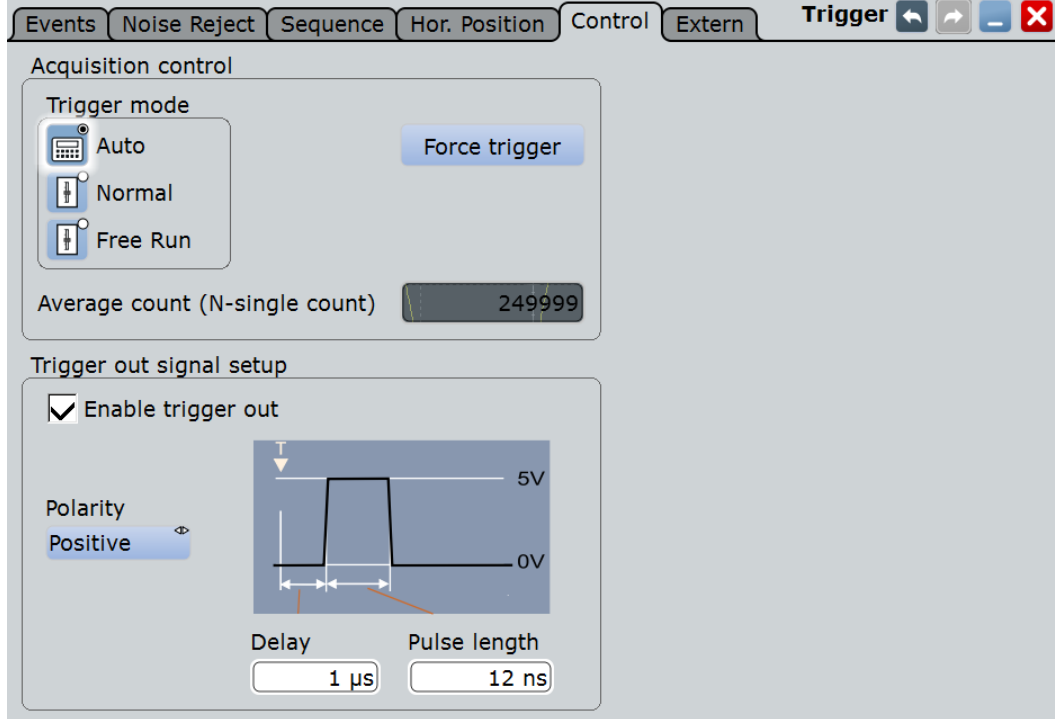

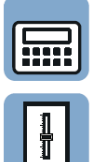

#### **Trigger mode (режим запуска)**

Установка режима запуска, определяющего поведение прибора при отсутствии запуска. Текущая настройка отображается на метке синхронизации в верхней области панели сигнала.

Для быстрого переключения между режимами "Auto" и "Normal" можно использовать клавишу MODE на передней панели (в разделе "Trigger").

"Auto" автоматический Запуск прибора производится периодически с интервалом в 100 мс, если условия запуска не выполняются. Возникающий при этом действительный запуск обладает более высоким приоритетом. Данный режим позволяет увидеть сигнал даже до того, как выполнятся условия запуска. Сигнал на экране не синхронизирован и запуск для последовательных сигналов происходит в разных точках сигнала. Временной интервал зависит от настроек времени. "Normal" нормальный (ждущий) Прибор захватывает и отображает сигнал только при возникновении запуска, т.е. при выполнении всех условий запуска. При отсутствии запуска захват сигнала не происходит и отображается последний захваченный сигнал. Если ранее не было произведено захвата ни одного сигнала, на экране ничего не отображается. Если запуск не был инициирован более одной секунды, появляется диалоговое окно, отображающее время, прошедшее с момента последнего запуска.

"Free Run" автономный Прибор сразу начинает сбор данных и запускается после очень короткого промежутка времени вне зависимости от настроек времени и быстрее, чем в режиме "Auto". Настоящие запуски игнорируются. Этот режим можно использовать, если режим "Auto" оказывается слишком медленным.

Команда ДУ: TRIGger<m>:MODE

# **Acquisition/average count (количество выборок/усреднений)** Доступ:

- TRIGGER > вкладка "Control"> "Average count (N-single count)"
- ACQUISITION > "Average count"
- HORIZONTAL > вкладка "Ultra Segmentation" > отключить "Acquire maximum" > "Required"
- MATH > вкладка "Setup"> "Average count"

Параметры Acquisition и Average count выполняют следующие функции:

- Устанавливают количество сигналов, захватываемых при нажатии клавиши RUN N× SINGLE.
- Задают количество осциллограмм, используемых для расчета усредненной осциллограммы.

Таким образом, прибор захватывает достаточное число сигналов для вычисления корректного среднего значения, если включена опция "Average" для сигнальной арифметики. Чем выше значение, тем лучше подавление шума.

- Устанавливают количество сигналов, захватываемых для последовательности сборов Ultra Segmentation. Таким образом, можно захватить точно одну последовательность Ultra Segmentation при нажатии клавиш RUN N× SINGLE. Если включена опция Ultra Segmentation и настроена на захват максимального числа сигналов, число сигналов устанавливается в максимальное значение и не может быть изменено. См. также: "Number of acquisitions" на стр. 132.
- Являются критерием "Finished" для состояния теста на соответствия маски.

#### Команда ДУ: ACQuire:COUNt

# **Force Trigger (принудительный запуск)**

Если сбор данных производится в нормальном режиме и не происходит действительных запусков, то форсирование запуска вызывает немедленный однократный запуск с захватом и отображением сигнала. Таким образом, можно подтвердить наличие сигнала и использовать его отображение для установки способа запуска по этому сигналу.

# Команда ДУ: TRIGger<m>:FORCe

# **RUN CONT. / RUN N× SINGLE**

Клавиши на передней панели, используемые, соответственно, для запуска и остановки непрерывного захвата или установленного числа циклов сбора данных. Количество циклов сбора данных определяется параметром "Average count".

Команды ДУ: RUN SINGle STOP

**Trigger out signal setup (настройка выходного сигнала запуска)** Настройка импульса, выводимого на разъем EXT TRIGGER OUT на задней панели.

Импульс запуска можно формировать либо по событию запуска, либо при нарушении теста на соответствие маски, либо при нарушении пределов во время измерения.

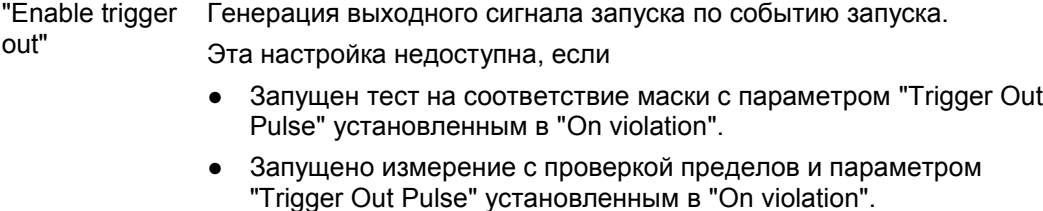

- "Polarity" Выбор полярности выходного сигнала запуска, т.е. направление фронта первого импульса.
- "Pulse length" Установка длительности выходного сигнала запуска.

"Delay" Установка задержки фронта первого импульса относительно точки запуска. Эта настройка недоступна, если не доступна настройка "Enable trigger out".

Команды ДУ:

```
TRIGger<m>:OUT:STATe
TRIGger<m>:OUT:POLarity
TRIGger<m>:OUT:PLENgth
TRIGger<m>:OUT:DELay
```
# **5.3.6 Внешний запуск (вкладка Extern)**

Вкладка "Extern" актуальна при использовании внешнего сигнала запуска. На ней содержатся все важнейшие настройки для пробника, подключенного к входу внешнего запуска. Функции вкладки изменяются в соответствии с типом подключенного пробника. Они совпадают с функциями для пробников на входных каналах: см. главу 4.4 "Пробники" на стр. 136.

При перегрузке входа внешнего запуска на экран будет выдано соответствующее информационное сообщение.

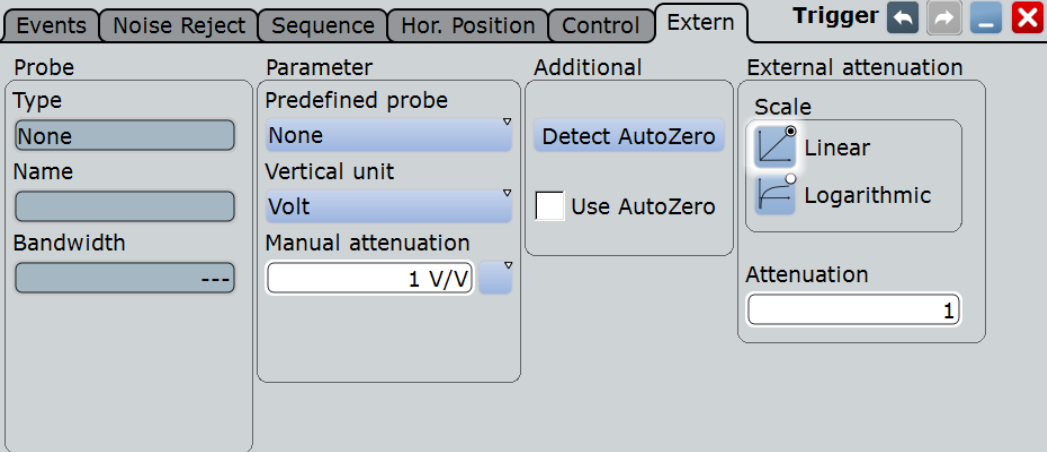

# Команды ДУ:

- TRIGger<m>:EXTern:OVERload
- TRPRobe:ID:PARTnumber?
- TRPRobe:SETup:STATe?
- TRPRobe:SETup:TYPE?
- TRPRobe:SETup:ATTenuation:DEFProbe
- TRPRobe:SETup:ATTenuation:MANual
- TRPRobe:SETup:ATTenuation:MODE
- TRPRobe:SETup:ATTenuation:UNIT
- TRPRobe:SETup:ATTenuation[:AUTO]?
- TRPRobe:SETup:NAME?
- TRPRobe:SETup:BANDwidth?
- TRPRobe:SETup:CMOFfset
- TRPRobe:SETup:GAIN:MANual
- TRPRobe:SETup:OFFSet:AZERo
- TRPRobe:SETup:ZAXV

# R&S ProbeMeter: команды ДУ:

- TRPRobe:SETup:DISPlaydiff
- TRPRobe:PMETer:VISibility
- TRPRobe:PMETer:RESults:COMMon?
- TRPRobe:PMETer:RESults:DIFFerential?
- TRPRobe:PMETer:RESults:NEGative?
- TRPRobe:PMETer:RESults:POSitive?
- TRPRobe:PMETer:RESults:SINGle?

# Атрибуты пробника: команды ДУ:

- TRPRobe:ID:PRDate?
- TRPRobe:ID:SRNumber?
- TRPRobe:ID:SWVersion?
- TRPRobe:SETup:MODE
- TRPRobe:SETup:CAPacitance?
- TRPRobe:SETup:IMPedance?

# 6 Отображение данных

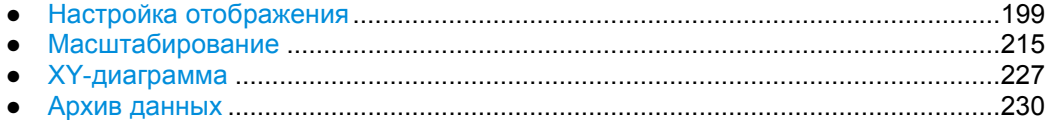

# **6.1 Настройка отображения**

# **6.1.1 Регулируемые элементы экрана**

При необходимости можно настроить различные элементы экрана:

# **Панель сигналов**

На панели сигналов содержатся пиктограммы сигналов (мини окна), на которых отображается или вид осциллограмм в реальном времени в уменьшенном масштабе, или метки с информацией о настройках отображаемых осциллограмм. В верхней части панели, на метках временной развертки и запуска представлена общая информация по всем отображаемым каналам.

Панель сигналов может быть включена и выключена вручную или скрыта автоматически, также можно настроить цвет и прозрачность панели.

# **Панель инструментов**

Панель инструментов содержит пиктограммы часто используемых функций. Имеется возможность задания конкретных инструментов, которые будут отображаться на панели.

# **Диаграммы**

Диаграмма с базовыми элементами: координатной сеткой, перекрестьем, меткой и заголовками вкладок может быть отображена или скрыта. Имеется возможность задания пользовательских названий диаграмм.

# **Осциллограммы**

В приборе имеется возможность проведения настройки послесвечения, вида и цвета осциллограмм. Можно также добавить аннотацию с помощью экранного текста.

При настройке цвета осциллограмм происходит изменение цвета посредством таблицы цветов, цвет пикселей сигнала в которой определяется в зависимости от частоты появления соответствующих значений. Для каждой осциллограммы возможно задание особой таблицы цветов.

По умолчанию представлены следующие таблицы цветов:

- "Temperature" (температура): оттенки цвета меняются от синего (низкая температура) до красного (высокая температура) с увеличением частоты появления.
- "False colors" (ложные цвета): цвет меняется в широком цветовом спектре с увеличением частоты появления.
- "Spectrum" (спектр): цвета, используемые для отображения в виде длин световых волн, в соответствии с частотой появления. При высокой частоте появления отображение производится синим цветом, как для сигналов с большой длиной волны.
- "Single event" (одиночное событие): одиночное и редко появляющееся событие отображается желтым цветом. События, появляющиеся чаще, отображаются синим цветом. Данный режим отображения помогает идентифицировать особые события.

# **Диалоговые окна и окна результатов**

Для диалоговых окон и окон отображения результатов можно настроить размер шрифта, контрастность и прозрачность. Таким образом, можно обеспечить наилучшую читаемость или сохранить трассировку сигналов при изменении настроек в диалоговых окнах.

# **Очистка результатов на экране**

Для удаления всех результатов и осциллограмм с экрана, выбрать меню "Display" > "Clear screen results".

# **6.1.2 Настройки экрана**

Настройки отображения производятся в диалоговом окне "Display", вызываемом при нажатии клавиши DISPLAY или выборе соответствующего пункта в меню "Display".

# **6.1.2.1 Вкладка Colors / Persistence**

На вкладке "Colors / Persistence" (Настройки цвета / послесвечения) представлены основные настройки отображения информации о сигнале.

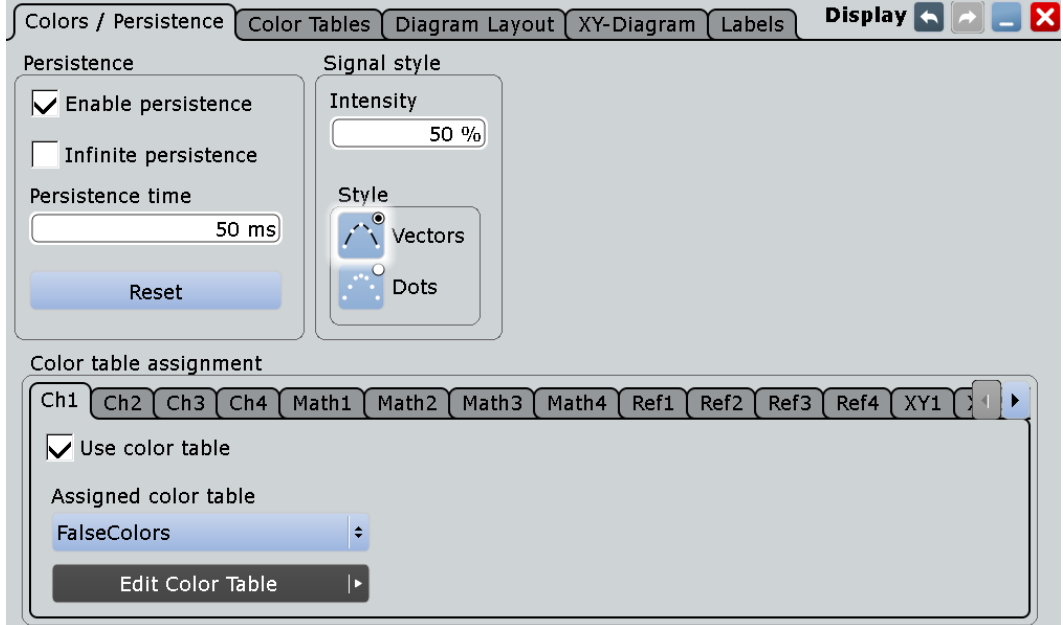

# **Enable persistence (включение послесвечения)**

При включенной настройке каждая новая информационная точка на диаграмме остается на экране в течение интервала времени, определенного настройкой Persistence time или до тех пор, пока выбрана настройка Infinite persistence.

При отключенной настройке значение отображается только при фактическом появлении.

Команда ДУ: DISPlay:PERSistence[:STATe]

#### **Infinite persistence (бесконечное послесвечение)**

При включенной функции послесвечения каждая новая информационная точка на диаграмме остается на экране до тех пор, пока не будет выключена данная опция.

Команда ДУ: DISPlay:PERSistence:INFinite

# **Persistence time (время послесвечения)**

При включении функции послесвечения каждая новая информационная точка на диаграмме остается на экране в течение установленного здесь времени.

Команда ДУ: DISPlay:PERSistence:TIME

#### **Reset (сброс)**

Сброс отображения, удаление значений, оставшихся в результате использования функции послесвечения.

Команда ДУ: DISPlay:PERSistence:RESe

# **Intensity (интенсивность, яркость)**

Данное значение определяет интенсивность отображения сигнальных кривых на диаграмме. Диапазон вводимых значений: от 0 (не видно) до 100% (высокая видимость). Стандартное значение 50%.

Для непосредственной регулировки значения интенсивности можно воспользоваться поворотной ручкой INTENSITY с левой стороны от экрана.

**Примечание –** Используйте таблицы цветов. Точное цветовое отображение значения, появляющегося с определенной частотой, обеспечивается только при установке интенсивности на 50%. При всех других значениях интенсивности происходит искажение цветового отображения, но возможно улучшение видимости сигнала. См. также главу: chapter 6.1.3.1 "Редактирование цвета сигнала" на стр. 210.

Команда ДУ: DISPlay:INTensity

### **Style (стиль)**

Выбор типа отображения осциллограммы сигнала:

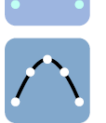

"Vectors" Отдельные информационные точки соединяются кривыми. Интенсивность отображения кривых устанавливается посредством поворотной ручки INTENSITY с левой стороны от экрана.

#### **Настройка отображения**

"Dots" Отображаются только отдельные точки сигнала. Точки сигнала – это отчеты АЦП и дополнительные интерполированные точки при включенной опции "Interpolated time", повышающей разрешение. Для отображения точек одного сигнала, выполнить сбор с помощью клавиш RUN N× SINGLE и параметром N=1 ("Average count" = 1). Во время непрерывного сбора, либо при сборе с помощью клавиш RUN N× SINGLE и параметре N > 1, на экране отображаются точки нескольких последовательных сигналов, и сигнал на экране может выглядеть как линия. См. также описание режима "Interpolation mode" на стр. 128.

Команда ДУ:

# DISPlay:DIAGram:STYLe

# **Color (цвет)**

Отображение текущего цвета выбранной осциллограммы. Для изменения цвета, нажать кнопку и выбрать цвет. Цвет осциллограммы, пиктограммы сигнала и подсветки клавиш будет изменен на новый.

# **Use color table (использование таблицы цветов)**

При включенной опции отображение выбранного сигнала происходит в соответствии с таблицей цветов.

При отключенной опции осциллограмма отображается в стандартном цвете, а интенсивность определенного цвета меняется в зависимости от частоты появления значений сигнала.

Команда ДУ: DISPlay:COLor:SIGNal<m>:USE

# **Assigned color table (назначенная таблица цветов)**

Настройка цветов осциллограммы согласно пользовательским предпочтениям. Соответствующая таблица цветов может быть назначена для каждого из следующих типов осциллограмм:

- для каждой осциллограммы в любом канале
- для опорной осциллограммы
- для отображения результатов арифметических операций
- для измерения, сохраненного в памяти прибора
- для XY-диаграммы

По умолчанию представлены следующие таблицы цветов:

- "Temperature" (температура): оттенки цвета меняются от синего (низкая температура) до красного (высокая температура) с увеличением частоты появления.
- "False colors" (ложные цвета): цвет меняется в широком цветовом спектре с увеличением частоты появления.
- "Spectrum" (спектр): цвета, используемые для отображения в виде длин световых волн, в соответствии с частотой появления. При высокой частоте появления отображение производится синим цветом, как для сигналов с большой длиной волны.
- "Single event" (одиночное событие): одиночное и редко появляющееся событие отображается желтым цветом. События, появляющиеся чаще, отображаются синим цветом. Данный режим отображения помогает идентифицировать особые события.

Команда ДУ:

DISPlay:COLor:SIGNal<m>:ASSign

# **6.1.2.2 Вкладка Color Tables**

Таблицы цветов (Color Tables) определяют цвет пикселей осциллограммы в зависимости от частоты появления соответствующих значений. По умолчанию, интенсивность определенных цветов осциллограмм меняется в зависимости от частоты появления значений, т.е. чем чаще появляется значение, тем темнее цвет отображаемой информационной точки.

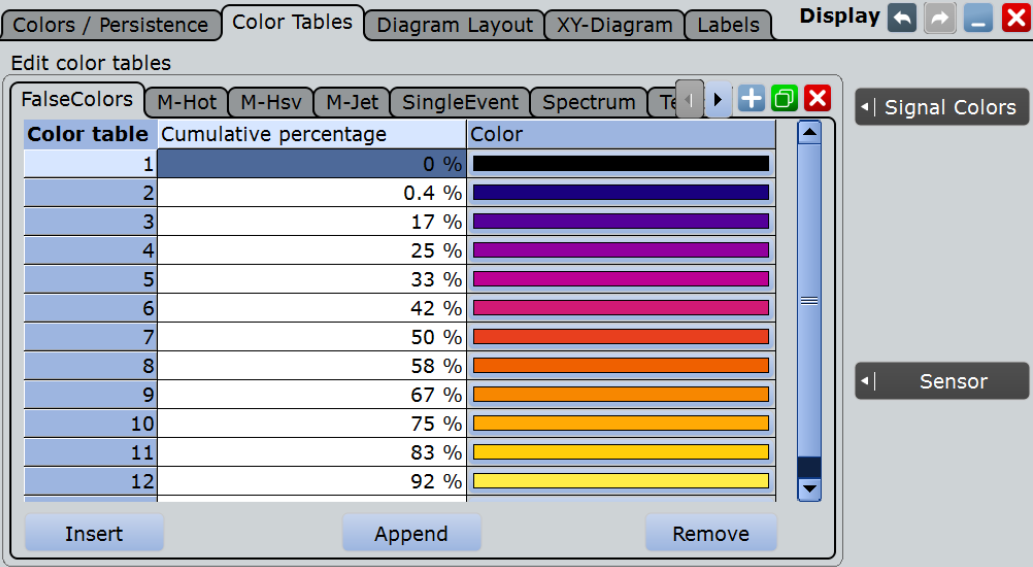

Доступны следующие стандартные таблицы цветов:

- **Temperature**
- False colors
- Spectrum
- Single event
- M-Hot
- M-H<sub>sv</sub>
- M-Jet

Функция редактирования таблиц позволяет изменять существующие таблицы цветов или добавлять новые, которые затем могут быть назначены сигналам. Для назначения таблицы цветов осциллограмме используйте вкладку "Signal colors / Persistence".

См. также:

- глава 6.1.3.1 "Редактирование цвета сигнала" на стр. 210
- подраздел "Assigned color table"

# **Команды дистанционного управления**

Для настройки таблиц цветов могут быть использованы следующие команды дистанционного управления:

DISPlay:COLor:PALette:COUNt? DISPlay:COLor:PALette:ADD DISPlay:COLor:PALette:REMove

**Настройка отображения**

DISPlay:COLor:PALette:POINt:INSert DISPlay:COLor:PALette:POINt:ADD DISPlay:COLor:PALette:POINt[:VALue] DISPlay:COLor:PALette:POINt:COUNt? DISPlay:COLor:PALette:POINt:REMove DISPlay:COLor:PALette:COUNt?

# **6.1.2.3 Вкладка Diagram Layout**

На вкладке "Diagram Layout" (Компоновка диаграммы) могут быть определены основные компоненты диаграммы, а также внешний вид и свойства панели сигналов.

Эти настройки определяются пользователем, на них не влияют клавиши PRESET и \*RST. Для восстановления стандартных значений этих настроек можно использовать меню FILE > "Save/Recall > User defined preset > Factory defaults" или команду SYSTem:PRESet.

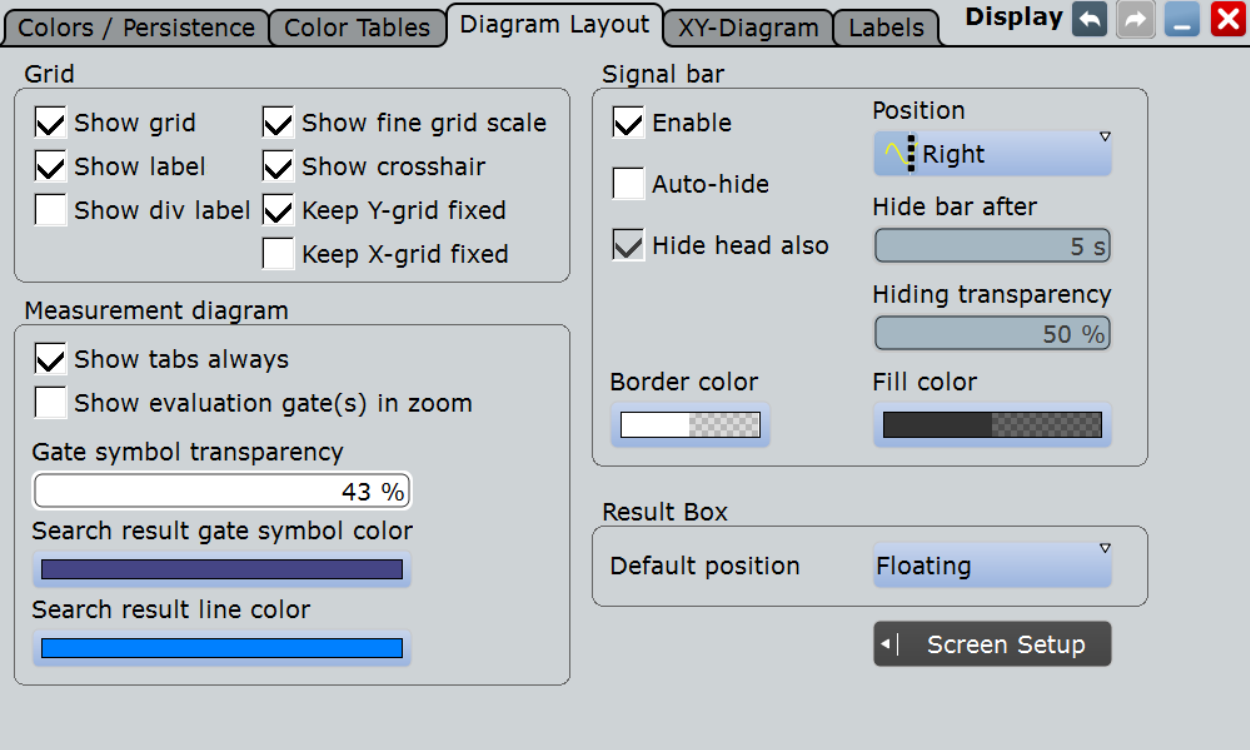

# **Show grid (показать сетку)**

При выбранной опции на диаграмме отображается координатная сетка. Координатная сетка помогает соотнести определенную информационную точку с точным значением по осям X или Y.

Команда ДУ: DISPlay:DIAGram:GRID

#### **Show label (показать метку)**

При выбранной опции значения по осям X и Y отмечаются метками на установленном интервале диаграммы.

Команда ДУ: DISPlay:DIAGram:LABels

#### **Show div label (показать метку деления)**

При выборе это опции вместо меток горизонтальной сетки в нижней части диаграммы будут отображаться значения масштаба по оси времени. Например, вместо значений 0, 10, 20, 30... нс будет показано 10 нс/дел.

# **Show fine grid scale (показать точную координатную сетку)**

При выборе этой опции перекрестие отображается в виде линейки с масштабными маркерами. При отключении этой опции перекрестие отображается в виде пунктирных линий.

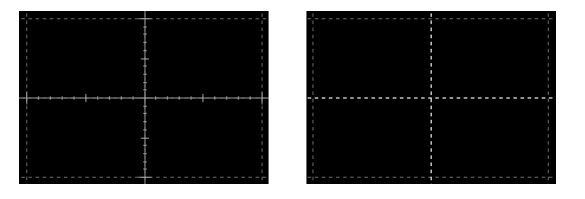

Команда ДУ: DISPlay:DIAGram:FINegrid

#### **Show crosshair (показать перекрестье)**

При выбранной опции на диаграмме отображается перекрестье. Перекрестье позволяет выбрать определенную точку данных по ее координатам.

Команда ДУ: DISPlay:DIAGram:CROSshair

#### **Keep Y-grid fixed (фиксировать сетку по Y)**

При включенной опции расположение горизонтальных линий координатной сетки не изменяется при изменении местоположения кривой. При этом происходит только подстройка значений линий координатной сетки. Это отражает режим работы традиционных осциллографов.

Команда ДУ: DISPlay:DIAGram:YFIXed

# **Show tabs always (всегда показывать вкладки)**

При выбранной опции происходит отображение заголовков вкладок всех диаграмм: "Diagram1", "Diagram2" ...

Если опция не выбрана, заголовки вкладок не отображаются, за исключением заголовков для диаграмм с закладками (табулированных диаграмм). В табулированных диаграммах заголовки требуются для изменения вкладок.

Команда ДУ: DISPlay:DIAGram:TITLe

#### **Show evaluation gate(s) in zoom**

#### **(показать оценочный строб(ы) при масштабировании )**

При включении этой опции в масштабированной диаграмме отображается область гистограммы, масок и стробы измерений. Если оценочный строб находится внутри масштабированной области, экран помогает переместить или изменить оценочный строб в масштабированном окне.

Следует отключить эту опцию, если масштабированная область и оценочный строб имеют примерно одинаковый размер, чтобы избежать возникновения конфликтов при управлении с помощью мыши.

#### **Gate symbol transparency (прозрачность обозначения строба)**

Установка прозрачности области, заданной как измерительный или поисковый строб. Эта настройка имеет эффект только при включенной опции "Show gate".

**Search result gate symbol color (цвет обозначения строба поиска результатов)** Выбор цвета масштабированной области поиска. Масштабированная область поиска отображается, если включена опция "Show search zoom windows". См. также: "Search zoom window" на стр. 365.

# **Enable (включение панели сигналов)**

При включенной опции происходит отображение панели сигналов на диаграмме.

В панели сигналов содержатся пиктограммы сигналов (мини окна), на которых отображается или вид осциллограмм в реальном времени в уменьшенном масштабе, или метки с информацией о настройках отображаемых осциллограмм. В верхней части панели, на метках временной развертки и запуска представлена общая информация по всем отображаемым каналам.

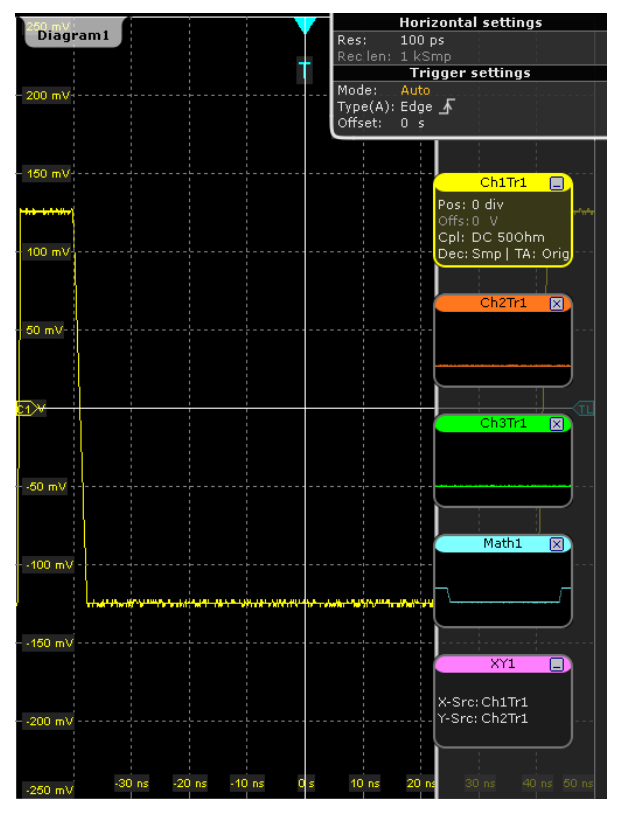

# Команда ДУ: DISPlay:SIGBar[:STATe]

# **Position (положение)**

Панель сигналов может быть расположена вертикально справа (положение по умолчанию) или слева, для обеспечения лучшей видимости сигналов.

Команда ДУ: DISPlay:SIGBar:POSition

#### **Auto-hide (автоскрытие)**

При выбранной опции происходит автоматическое скрытие панели сигналов по истечении некоторого времени, по аналогии с панелью задач Windows. С помощью настроек, расположенной под полем "Auto hide", могут быть настроены время и способ скрытия панели сигналов.

Повторный вызов панели сигналов произойдет при прикосновении к ней или при изменении ее содержимого.

Команда ДУ:

DISPlay:SIGBar:HIDE[:AUTO]

# **Hide bar after (скрыть панель после)**

Установка временного интервала, по истечении которого произойдет скрытие панели сигналов посредством опции "Auto-hide".

Команда ДУ: DISPlay:SIGBar:HIDE:TIME

#### **Hide head also (скрыть вместе с заголовком)**

При выбранной опции с помощью функции "Auto hide" происходит также скрытие горизонтальных меток и меток запуска в верхней части панели сигналов.

Команда ДУ: DISPlay:SIGBar:HIDE:HEAD

#### **Hiding transparency (прозрачность скрытия)**

Установка коэффициента прозрачности для панели сигналов при скрытии панели сигналов с помощью опции "Autohide". Максимальное значение равно 70%, панель сигналов всегда немного видна. Минимальное значение равно 20%, что дает наилучшую видимость панели сигналов.

Команда ДУ: DISPlay:SIGBar:HIDE:TRANsparency

#### **Border color (цвет рамки)**

Вызов диалогового окна для определения цвета рамки панели сигналов. Более подробную информацию см. в разделе "Изменение цветов" на стр. 92.

Команда ДУ:

DISPlay:SIGBar:COLor:BORDer

#### **Fill color (цвет заливки)**

Вызов диалогового окна выбора цвета для определения цвета заливки панели сигналов.

Более подробную информацию см. в разделе "Изменение цветов" на стр. 92.

Команда ДУ: DISPlay:SIGBar:COLor:FILL

#### **Default position (стандартное положения окна результатов)**

Определение места появления нового диалогового окна.

- "Floating" Окно результатов появляется в виде обычного диалогового окна перед диаграммой. Его можно переместить и отобразить все результаты.
- "Preview" Окно результатов появляется в виде свернутой пиктограммы на панели сигналов. Оно отображает только два столбца и несколько строк результатов.

#### Команда ДУ:

DISPlay:RESultboxes:DEFaultpos

# **6.1.2.4 Метки осциллограмм**

Доступ: DISPLAY > вкладка "Labels"

С помощью меток можно добавить к осциллограмме название или пояснение. Текст отображается тем же цветом, что и соответствующий сигнал. Каждая метка имеет свое положение. Его можно точно указать в диалоговом окне, или переместить метку на экране в требуемое положение. Положение можно зафиксировать (относительно экрана), либо сделать свободным (абсолютное значение, привязанное к осям).

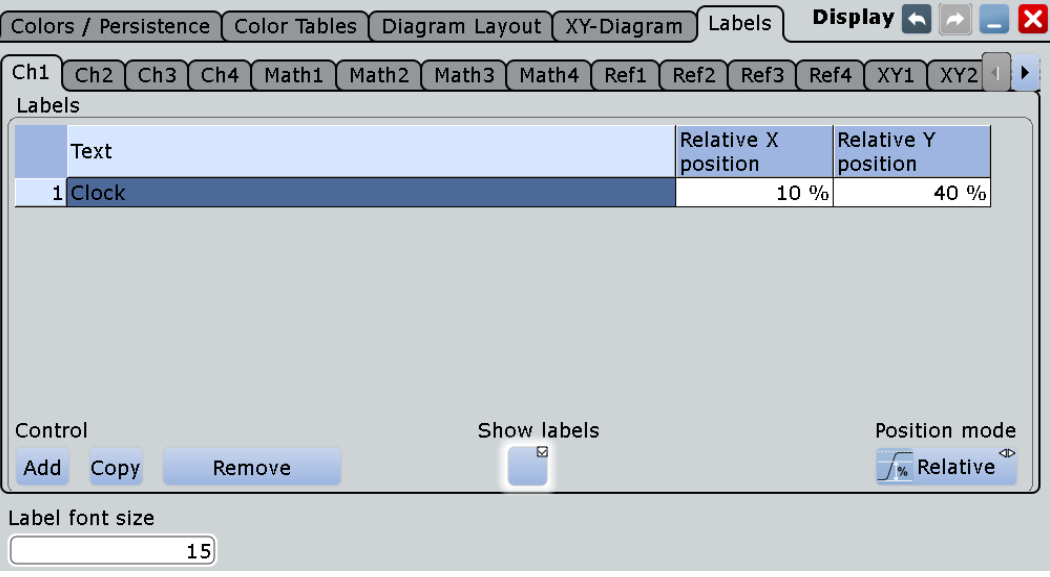

Перед добавлением метки необходимо убедиться, что выбран требуемый сигнал.

# **Labels (метки)**

Для каждой осциллограммы таблица "Labels" показывает соответствующий текст и его положение. Можно ввести текст для каждой метки и указать ее горизонтальное и вертикальное положения.

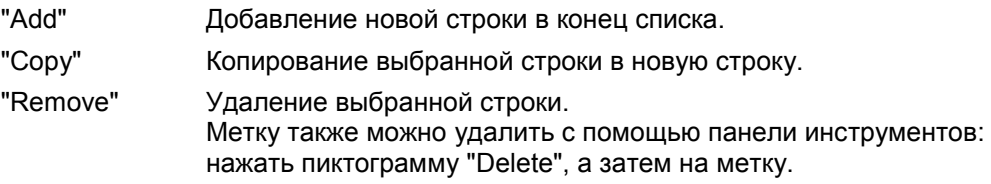

#### Команды ДУ:

```
DISPlay:SIGNal:LABel:ADD
DISPlay:SIGNal:LABel:REMove
DISPlay:SIGNal:LABel:TEXT
DISPlay:SIGNal:LABel:HORizontal:ABSolute:POSition
DISPlay:SIGNal:LABel:VERTical:ABSolute:POSition
DISPlay:SIGNal:LABel:HORizontal:RELative:POSition
DISPlay:SIGNal:LABel:VERTical:RELative:POSition
```
# **Show labels (показать метки)**

Включение или отключение отображения меток.
# **Position mode (режим позиционирования)**

Установка положения метки либо относительно диаграммы, либо в абсолютных значениях согласно единицам измерения сигнала. Относительное положение фиксировано, в то время как абсолютное положение изменяется вместе с осциллограммой при масштабировании, при изменении вертикального положения, или смещения, или опорной точки.

Режим позиционирования применяется ко всем меткам выбранной осциллограммы. Для различных осциллограмм можно выбрать различные режимы позиционирования.

- "Relative" Установка фиксированного положения в процентах от размеров экрана, начиная с верхнего левого угла.
- "Absolute" Установка положения по значениям времени и напряжения, либо по другим единицам измерения в зависимости от типа осциллограммы.

Команда ДУ: DISPlay:SIGNal:LABel:POSMode

# **Label font size (размер шрифта метки)**

Установка размера меток на диаграмме.

# **6.1.2.5 Панель инструментов**

Диалоговое окно "Toolbar" (панель инструментов) вызывается при выборе пункта "Toolbar" в меню "Display". Здесь можно настроить содержимое панели инструментов.

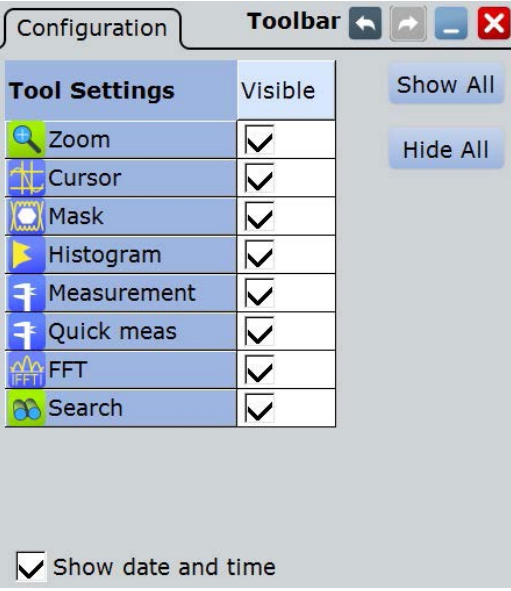

#### **Tool Settings (настройки инструментов)**

Настройка видимости выбранных пиктограмм панели инструментов.

#### **Show All (показать все)**

Отображение всех доступных пиктограмм панели инструментов.

# **Hide All (скрыть все)**

Скрытие всех пиктограмм панели инструментов.

# **Show date and time (показать дату и время)**

Отображение текущей даты и времени на панели инструментов.

# **6.1.2.6 Быстродействие**

Для получения информации о текущих параметрах быстродействия прибора R&S RTE выберите пункт меню "Display > Performance".

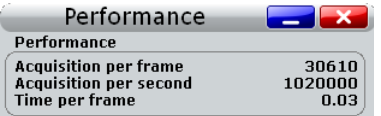

Прибор группирует собранные сигналы в кадр и отображает содержимое кадра. Максимальное количество отображаемых в секунду кадров около 30. Текущее количество кадров в секунду отображается в виде обратной величины "Time per frame". Если масштаб по времени уменьшается и, соответственно, также уменьшается количество выборок в секунду (Acquisitions per second), количество выборок на кадр (Acquisitions per frame) может упасть до 1.

# **6.1.2.7 Очистка результатов на экране**

Функция "Clear screen results" в меню "Display" сбрасывает все результаты во всех диалоговых окнах с результатами измерения, включая долговременные измерения и статистические результаты, и удаляет текущие измеренные осциллограммы.

# **6.1.3 Регулировка отображения**

#### **Изменение названия диаграммы**

► Два раза коснитесь имени диаграммы на вкладке. Откроется экранная клавиатура для ввода нового имени.

# **6.1.3.1 Редактирование цвета сигнала**

Для каждого сигнала (осциллограммы) можно задать таблицу цветов, определяющую, каким цветом отображаются определенные точки сигналов. Согласно потребностям можно использовать одну из стандартных таблиц цветов или задать свою собственную таблицу. Также имеется возможность изменения стандартных таблиц цветов.

После задания таблицы цветов необходимо назначить ее сигналу и разрешить ее использование.

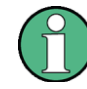

Точное цветовое отображение значения, появляющегося с определенной частотой, обеспечивается только при установке яркости на 50%. При всех других значениях интенсивности происходит искажение цветового отображения, но возможно улучшение видимости сигнала.

См. также подраздел "Intensity" на стр. 201.

Для получения подробной информации о настройках цвета сигнала см. главу 6.1.2.2 "Вкладка Color Tables" на стр. 203.

# **Изменение цвета осциллограммы**

- 1. В меню "Display" нажать "Signal Colors / Persistence".
- 2. Под полем "Color table assignment" выбрать вкладку сигнала, цвет которого необходимо изменить.
- 3. Нажать кнопку "Color".
- 4. В диалоговом окне "Adjust Colors" выбрать имеющийся цвет либо задать любой цвет системы RGB с помощью "Userdefined Colors".

# **Изменение таблицы цветов**

- 1. В меню "Display" коснитесь вкладки "Color Tables".
- 2. Под полем "Edit Color Tables" выберите таблицу цветов, которую необходимо изменить.

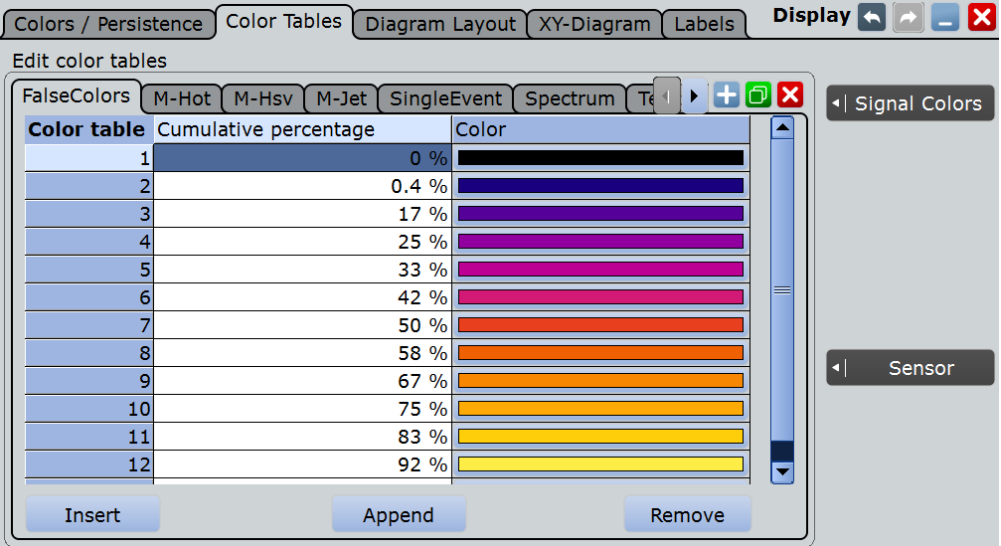

- 3. Для каждого диапазона частоты появления значений внесите запись в таблицу цветов:
	- Для внесения записи в конец таблицы цветов коснитесь кнопки "Append".
	- Для внесения записи перед существующей надписью коснитесь существующей строки и затем коснитесь кнопки "Insert".
	- Для удаления записи коснитесь ее и затем коснитесь кнопки "Remove".
- 4. Назначение цвета для каждой записи: Коснитесь поля "Color" и выберите предустановленный или определите свой собственный цвет.

# **Пример:**

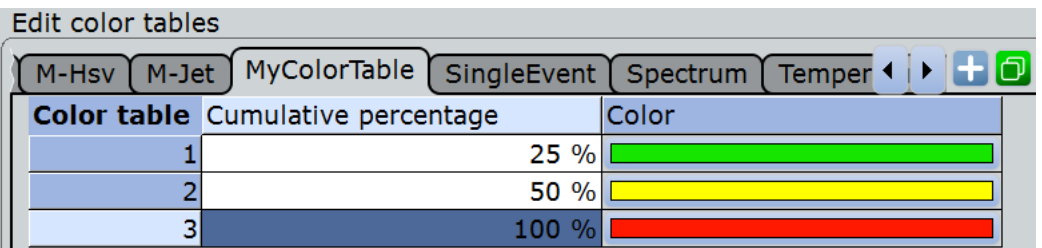

В данном примере значения с частотой появления менее 25% (отображаемые очень недолговременно и редко) отображаются зеленым цветом, тогда как значения с частотой появления 40% отображаются зелено-желтым цветом, а значения с частотой появления 90% (отображаемые почти на всем интервале следования сигнала) отображаются глубоким оттенком оранжевого цвета.

# **Создание новой таблицы цветов**

- 1. В меню "Display" коснитесь вкладки "Signal Colors".
- 2. **Для создания пустой таблицы цветов:** коснитесь кнопки "Add" и введите имя для новой таблицы цветов посредством экранной клавиатуры. **Для копирования существующей таблицы цветов:** выберите таблицу цветов, которую необходимо скопировать и коснитесь кнопки "Copy". Введите имя для новой таблицы цветов с помощью экранной клавиатуры.

#### **Назначение таблицы цветов и ее активация**

- 1. Откройте вкладку "Signal Colors/ Persistence" диалогового окна "Display".
- 2. Под полем "Color Table Assignment" выберите вкладку для сигнала.
- 3. Включите опцию "Use Color table".

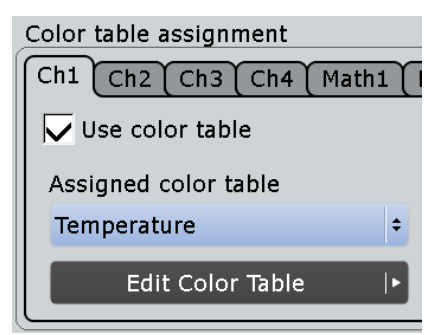

4. Под полем "Assign color table" выберите таблицу цветов, которую необходимо назначить сигналу.

Цвета сигнала отображаются в соответствии с установками таблицы цветов.

#### **6.1.3.2 Использование панели сигналов**

В панели сигналов может содержаться большое количество пиктограмм сигналов и результатов. На сигнальных пиктограммах представлены сигналы, последовательные и параллельные шины, в то время как на пиктограммах результатов представлены окна результатов в уменьшенном масштабе, на которых отображаются измерения и результаты поиска.

#### **Просмотр панели сигналов**

Если панель сигналов содержит более четырех пиктограмм, не все пиктограммы отображаются на экране.

► Коснитесь области панели сигнала между пиктограммами и перемещайте ее вверх или вниз до тех пор, пока не появится требуемая пиктограмма.

# **Включение или выключения панели сигналов**

Если для просмотра диаграммы и результатов необходима вся область экрана, можно полностью отключить панель сигналов.

► Коснитесь пиктограммы "Show Signal Bar" на панели инструментов.

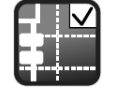

Также можно коснуться "Signal Bar" в меню "Display".

#### **Изменение положения панели сигналов**

► Коснитесь горизонтальной метки в верхней части панели сигналов и перетащите ее на противоположную сторону экрана.

#### **Настройка функции автоматического скрытия**

Панель сигналов может быть скрыта, если отображаемая информация не меняется в течение заданного интервала времени, и автоматически отображена снова при изменении установок в панели сигналов. Панель сигналов не скрывается полностью, она просто затеняется и становится менее видимой на дисплее.

- 1. Нажмите клавишу DISPLAY на передней панели.
- 2. В диалоговом окне "Display" выберите вкладку "Diagram Layout".
- 3. Выберите пункт "Auto-hide".
- 4. Установите настройки скрытия:
	- "Hide bar after": время, по истечении которого панель скрывается при отсутствии изменений
	- "Hiding transparency": изменение значения прозрачности при скрытии панели сигналов от 20% (низкая прозрачность) до 70% (высокая прозрачность)
	- "Hide head also": горизонтальные метки и метки запуска также затеняются

# **Изменение цветов**

Для подсветки панели сигналов необходимо изменить настройки панели "Fill color" и "Border color".

- 1. Нажмите клавишу DISPLAY на передней панели.
- 2. В диалоговом окне "Display" выберите вкладку "Diagram Layout".
- 3. Коснитесь "Border color" для изменения цвета рамки панели сигналов или "Fill color" для изменения цвета заливки панели.
- 4. В диалоговом окне "Adjust Colors" выберите используемый цвет.

#### **Настройка отображения**

- 5. Для использования цвета, который еще не определен, коснитесь "Userdefined Colors" и установите новые настройки цвета. Для предварительного просмотра результата изменения настроек введите требуемое значение и нажмите клавишу ENTER.
- 6. Коснитесь кнопки "OK."

Панель сигналов отобразится в новых цветах.

# **6.1.3.3 Настройка диалогового окна и окна отображения результатов**

Оптимизация диалогового окна и окна отображения результатов может быть произведена таким образом, что никакого воздействия на отображение сигнала оказано не будет, и проведение настроек и анализ результатов могут быть продолжены.

# **Для изменения размера шрифта в диалоговых окнах**

- 1. Нажмите SETUP.
- 2. На вкладке "Screen" введите требуемый размер шрифта в пунктах для текста всех диалоговых окон. Большинство диалоговых окон оптимизировано под размер шрифта 19 пунктов.

#### **Изменение уровня прозрачности диалоговых окон и окон результатов**

Свойство прозрачности диалогового окна позволяет увидеть отображение сигналов на заднем плане. Настройки прозрачности для диалоговых окон и окон отображения результатов могут производиться по отдельности.

- 1. Нажмите SETUP.
- 2. На вкладке "Screen" в поле "Dialog box transparency" введите значение прозрачности для диалоговых окон. При высоких значениях прозрачности возможно наблюдение отображения сигнала на заднем плане и осуществление контроля изменения настроек. При низких значениях прозрачности улучшается читаемость диалоговых окон.
- 3. В поле "Result box transparency" введите значение прозрачности для окон результатов.

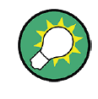

Также можно нажимать поворотную ручку INTENSITY до получения требуемого результата в диалоговом окне ввода данных, а затем вращать ручку для установки прозрачности.

#### **Изменение цветовой темы и контрастности для диалоговых окон**

При печати моментального снимка экрана имеет смысл использовать темный цвет текста на светлом фоне. Для улучшения читаемости используются различные настройки, в зависимости от коэффициента прозрачности.

- 1. Нажмите SETUP.
- 2. На вкладке "Screen" выберите цветовую тему, соответствующую текущей рабочей ситуации.

# **6.1.3.4 Настройки панели инструментов**

Для пиктограмм на панели инструментов можно задать такие настройки видимости и скрытия, что будут отображаться только используемые пиктограммы. Более того, можно определить, будут ли отображаться на панели инструментов текущая дата и время.

- 1. В меню "Display" выберите "Toolbar".
- 2. Для каждой из доступных пиктограмм, которые должны отображаться, выберите опцию "Visible". Для скрытия всех доступных пиктограмм коснитесь "Hide All". Для отображения всех доступных пиктограмм коснитесь "Show All".
- 3. Выключите функцию "Show date and time" для скрытия текущей даты и времени на панели инструментов.

# **6.2 Масштабирование**

Функция масштабирования позволяет увеличивать определенную область диаграммы для более подробного рассмотрения. Для одной диаграммы можно задать несколько масштабируемых областей и даже объединить их или использовать аппаратное увеличение.

# **6.2.1 Способы масштабирования**

В приборе R&S RTE представлен стандартный способ масштабирования: определение масштабируемой области диаграммы и отображение увеличенного изображения на отдельной диаграмме. Кроме того, возможно непосредственное увеличение изображения на диаграмме: изменение масштаба по горизонтальной и вертикальной осям диаграммы посредством функция аппаратного масштабирования таким образом, что становится видна выделенная область.

Для запуска и настройки функции масштабирования в приборе имеются следующие способы:

- **Масштабирование пальцами:** увеличение осциллограммы в области касания пальца. При перемещении пальца область выделения также перемещается. Увеличенную пальцами область можно преобразовать в стандартную масштабированную диаграмму.
- **Графический:** посредством выделения и перемещения масштабируемой области на сенсорном экране – очень быстрый и простой способ для реализации аппаратного увеличения и получения масштабированных диаграмм.
- **Числовой:** посредством ввода в диалоговом окне значений по осям X и Y более точный способ, который может быть использован для оптимизации результатов увеличения, полученных с помощью графического метода Для задания масштабируемой области с помощью числового метода в приборе представлены два способа:
	- Задание **начального и конечного значений** по осям X и Y; при этом происходит увеличение области изображения, находящегося внутри заданного интервала.

#### **Масштабирование**

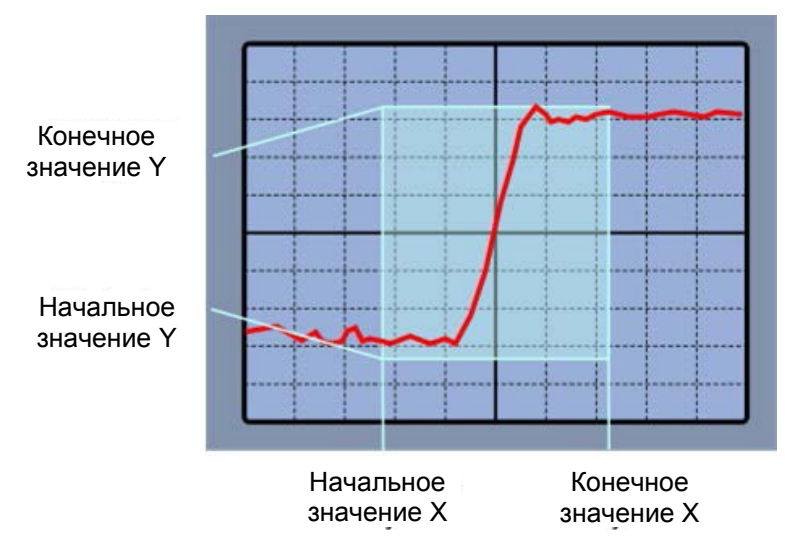

*Рисунок 6-1 – Числовое масштабирование посредством задания начального и конечного значений*

– Задание координат **местоположения** центральной точки масштабируемой области и диапазона по осям X и Y; при этом происходит увеличение области, определенной заданными центральной точкой и диапазоном.

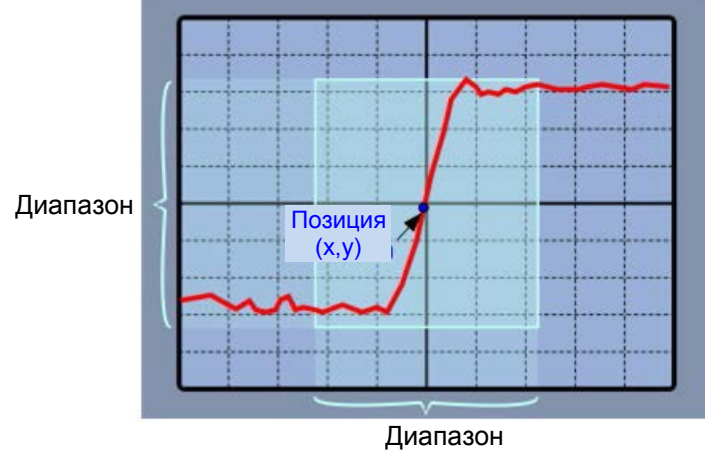

*Рисунок 6-2 – Числовое масштабирование посредством задания координат и диапазона*

● **Связанное масштабирование** создает копию выбранной масштабируемой области. Связанные масштабируемые области всегда имеют один и тот же размер (связь размеров). Их можно расположить независимо или совместно (связь расположения).

Области масштабирования могут использоваться для стробирования, например, для задания измерительного строба. Можно установить параметры строба, полностью совпадающие с границами области масштабирования.

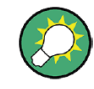

Оценочные стробы – доступные области гистограммы, маски и измерительные стробы – можно отобразить в масштабированной диаграмме для облегчения графической подстройки на сенсорном экране. См.: "Show evaluation gate(s) in zoom" на стр. 205.

# **6.2.2 Настройки масштабирования**

Область масштабирования, т.е. область, которую необходимо увеличить, может быть задана двумя разными способами:

- С помощью функций масштабирования на панели инструментов и рисованием области масштабирования на сенсорном экране
- Указанием числовых значений:
	- начального и конечного значений по осям X и Y

– координат местоположения одной точки диаграммы и диапазона по осям X и Y

См. также: глава 6.2.1 "Способы масштабирования" на стр. 215.

- Функции масштабирования на панели инструментов ........................................217
- Настройки начального и конечного значений .....................................................218
- Настройки положения и диапазона......................................................................219

# **6.2.2.1 Функции масштабирования на панели инструментов**

Пиктограмма масштабирования на панели инструментов показывает последний выбранный тип масштабирования. Кратковременное касание пиктограммы активирует выбранный тип масштабирования. Если коснуться пиктограммы и переместить палец вниз, откроется меню, в котором можно выбрать тип масштабирования.

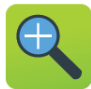

# **Standard zoom (стандартное масштабирование)**

Отображение масштабируемой области диаграммы в дополнительной масштабированной диаграмме. Это масштабирование изображения, настройки прибора не изменяются.

Нажать и удерживать на области масштабирования для вызова диалогового окна "Zoom".

Команда ДУ: LAYout:ZOOM:ADD

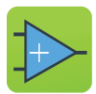

# **Hardware zoom (аппаратное масштабирование)**

Изменение настроек прибора – масштаб по горизонтальной и вертикальной осям, а также уровень и смещение запуска – для более подробного отображения участка диаграммы.

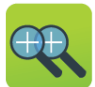

#### **Coupled zoom (связанное масштабирование)**

Создание связанной масштабируемой области и настройка ее взаимодействия с масштабированной диаграммой. При изменении размера одной области увеличения, размер всех связанных областей также изменяется.

Команда ДУ: LAYout:ZOOM:ADDCoupled

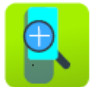

# **Fingertip zoom (масштабирование пальцами)**

Увеличение осциллограммы в области касания пальца.

Коснитесь пиктограммы и поместите палец на осциллограмму. Часть осциллограммы, которой касаются, отображается в области увеличения. Можно изменить коэффициент масштаба с помощью ручки навигации. Перемещайте палец по экрану, чтобы перемещать область масштабирования.

# **6.2.2.2 Настройки начального и конечного значений**

Посредством вкладки "Start/Stop" (Начальное/конечное значение) могут быть указаны начальные и конечные значения по осям X и Y. Происходит масштабирование области, находящейся внутри заданного интервала.

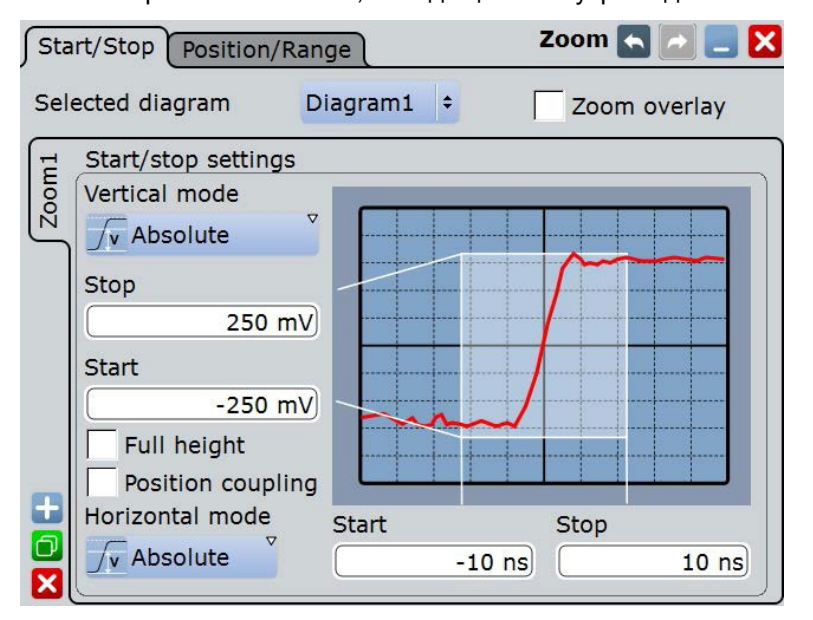

#### **Selected diagram (выбранная диаграмма)**

Указание выбранной для масштабирования диаграммы (области сигнала).

#### **Zoom overlay (наложение масштабируемой области)**

Отображения всех масштабируемых областей диаграммы в одном масштабированном окне. Масштабируемые области накладываются друг на друга для облегчения сравнения увеличенных участков сигнала.

Настройка действует на все масштабированные диаграммы.

Команда ДУ: LAYout:ZOOM:ONEDiagram

#### **Vertical (по вертикали)**

Выбор между абсолютными и относительными единицами для задания значений по оси Y.

Команды ДУ: LAYout:ZOOM:VERTical:MODE SEARch:RESDiagram:VERT:MODE

# **Stop / Relative stop (конец / относит. конец)**

Задание верхнего предельного значения по оси Y для масштабируемой области.

# Команды ДУ:

LAYout:ZOOM:VERTical:RELative:STOP LAYout:ZOOM:VERTical:ABSolute:STOP

# **Start / Relative start (начало / относит. начало)**

Задание нижнего предельного значения по оси Y для масштабируемой области.

#### Команды ДУ:

LAYout:ZOOM:VERTical:RELative:STARt LAYout:ZOOM:VERTical:ABSolute:STARt

#### **Full height (вся высота)**

Выделение под масштабируемую область всей высоты диаграммы. Доступны настройки масштабирования только по горизонтальной оси.

#### **Position coupling (связь положения)**

Включение или отключение связи положения связанных масштабируемых областей. При включении связи положения и перемещении одной области, все связанные масштабируемые области также переместятся, сохранив разницу в положении.

Команда ДУ:

LAYout:ZOOM:POSCoupling

#### **Horizontal (по горизонтали)**

Выбор между абсолютными и относительными единицами для задания значений по оси X.

Команды ДУ: LAYout:ZOOM:HORZ:MODE SEARch:RESDiagram:HORZ:MODE

#### **Start / Relative start (начало / относит. начало)**

Задание нижнего предельного значения по оси X для масштабируемой области.

# Команды ДУ:

LAYout:ZOOM:HORZ:ABSolute:STARt LAYout:ZOOM:HORZ:RELative:STARt

# **Stop / Relative stop (конец / относит. конец)**

Задание верхнего предельного значения по оси X для масштабируемой области.

#### Команды ДУ:

LAYout:ZOOM:HORZ:ABSolute:STOP LAYout:ZOOM:HORZ:RELative:STOP

# **6.2.2.3 Настройки положения и диапазона**

На вкладке "Position/Range" (положение/диапазон) могут быть заданы координаты местоположения центральной точки области увеличения и диапазон по осям X и Y; произойдет масштабирование области, определенной этой точкой и диапазоном.

**Масштабирование**

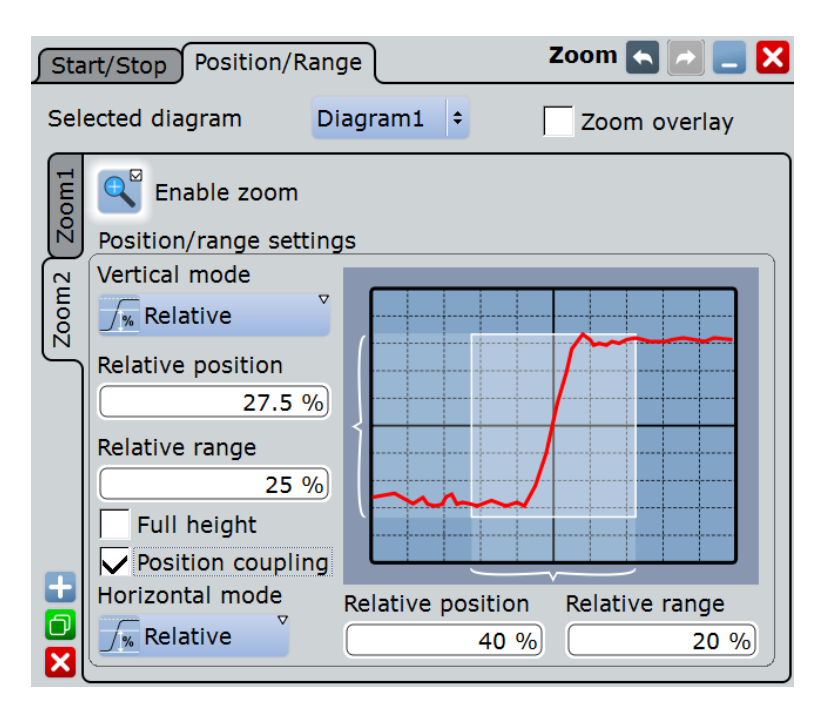

# **Vertical (по вертикали)**

Выбор между абсолютными и относительными единицами для задания значений по оси Y.

Команды ДУ:

LAYout:ZOOM:VERTical:MODE SEARch:RESDiagram:VERT:MODE

#### **Position / Relative position (положение / относит. положение по вертикали)** Задание координат по оси Y для центральной точки масштабируемой области.

#### Команды ДУ:

```
LAYout:ZOOM:VERTical:ABSolute:POSition
LAYout:ZOOM:VERTical:RELative:POSition
SEARch:RESDiagram:VERT:ABSolute:POSition
SEARch:RESDiagram:VERT:RELative:POSition
```
# **Range / Relative Range (диапазон / относит. диапазон по вертикали)** Задание высоты масштабируемой области.

Команды ДУ:

LAYout:ZOOM:VERTical:RELative:SPAN LAYout:ZOOM:VERTical:ABSolute:SPAN SEARch:RESDiagram:VERT:ABSolute:SPAN SEARch:RESDiagram:VERT:RELative:SPAN

#### **Full height (вся высота)**

Выделение под масштабируемую область всей высоты диаграммы. Доступны настройки масштабирования только по горизонтальной оси.

# **Position coupling (связь положения)**

Включение или отключение связи положения связанных масштабируемых областей. При включении связи положения и перемещении одной области, все связанные масштабируемые области также переместятся, сохранив разницу в положении.

Команда ДУ: LAYout:ZOOM:POSCoupling

#### **Horizontal (по горизонтали)**

Выбор между абсолютными и относительными единицами для задания значений по оси X.

Команды ДУ: LAYout:ZOOM: HORZ: MODE SEARch:RESDiagram:HORZ:MODE

**Position / Relative position (положение / относит. положение по горизонтали)** Задание координат по оси X для центральной точки масштабируемой области.

#### Команды ДУ:

LAYout:ZOOM:HORZ:ABSolute:POSition LAYout:ZOOM:HORZ:RELative:POSition

**Range / Relative Range (диапазон / относит. диапазон по горизонтали)** Задание ширины масштабируемой области.

# Команды ДУ:

LAYout:ZOOM:HORZ:ABSolute:SPAN LAYout:ZOOM:HORZ:RELative:SPAN SEARch:RESDiagram:HORZ:ABSolute:SPAN SEARch:RESDiagram:HORZ:RELative:SPAN

# **6.2.3 Масштабирование для проведения подробного анализа**

Использование различных способов масштабирования описано в следующих разделах:

- глава 2.3.4.2 "Масштабирование с помощью пальцев" на стр. 56
- Графическое задание области масштабирования на сенсорном экране
- Числовое задание области масштабирования посредством установки начального и конечного значений
- Числовое задание области масштабирования с помощью координат и диапазона
- Задание нескольких областей масштабирования
- Задание связанных областей масштабирования
- Закрытие масштабированной диаграммы
- Использование аппаратного масштабирования

Использование функций масштабирования также показано в небольшом видеоролике, содержащемся в приборе: "Tutorials > Getting Started > Zoom".

# **Графическое задание области масштабирования на сенсорном экране**

Для графического задания области масштабирования можно использовать возможности сенсорного экрана.

1. На панели инструментов коснитесь пиктограммы "Standard Zoom".

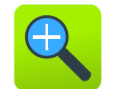

2. Для масштабирования отображения активного сигнала коснитесь точки диаграммы, которую необходимо установить в качестве одного угла масштабируемой области, и затем переместите палец на противоположную сторону масштабируемой области.

При перемещении пальца по сенсорному экрану будет происходить отображение пунктирного прямоугольника, указывающего текущую масштабируемую область. При покрытии прямоугольником всей требуемой для масштабирования области, уберите палец.

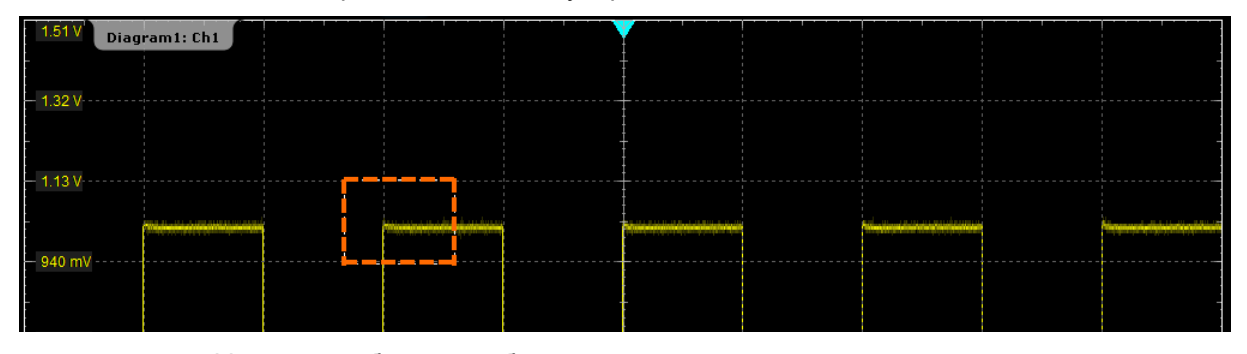

Указанная область отобразится в увеличенном виде на новой масштабированной диаграмме. Исходная диаграмма отображается с указанной в виде прямоугольника областью масштабирования.

| Diagram1                                   |            |            |            |                        |
|--------------------------------------------|------------|------------|------------|------------------------|
| c4<br>$-100$ mV-<br>$-250$ mV $-$          | $-20$ ns   |            | $20$ ns    | ίT<br>50 <sub>ns</sub> |
| Zoom1<br>٠<br>133 mV<br>131 mV<br>129 mV   |            |            |            |                        |
| 126 m\<br>12<br>$122 \text{ mV}$<br>120 mV |            |            |            |                        |
| 118 mV<br>$118 \text{ mV}$                 | $-19.9$ ns | $-17.3$ ns | $-14.7$ ns | $-10.8$ ns             |

*Рисунок 6-3 – Масштабированная диаграмма и обзорное окно диаграммы*

- 3. Если позиция масштабируемой области не удобна, скорректируйте положение прямоугольника, переместив прямоугольную область.
- 4. Если размер масштабируемой области все еще не удобны, коснитесь прямоугольника в окне обзорной диаграммы. Прямоугольник будет заменен 4 линиями координатной сетки, указывающими границы области масштабирования, с красной пунктирной линией, обозначающей текущую настраиваемую границу.

| Diagram1                    |       |
|-----------------------------|-------|
| 150 mV                      |       |
| $100 \text{ mV}$            |       |
| 50 mV -<br>M1               |       |
| 150. mV −                   |       |
| $1100 \text{ mV}$<br>8.8.18 |       |
| 150 mV                      |       |
| 250 mV                      | 40 ns |

*Рисунок 6-4 – Масштабируемая область, указываемая границами*

**Примечание –** Касание области масштабирования вызывает переключение между самой областью и режимом регулировки ее границ. Если прямоугольная область слишком мала, чтобы выбрать ее касанием пальца, нажмите клавишу CHECKMARK в области навигации, чтобы выполнить переключение между режимами регулировки области и регулировки границ.

5. Коснитесь границы, которую требуется переместить, и переместите ее в требуемую позицию.

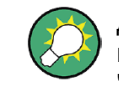

Для оптимизации задаваемых параметров масштабирования выполните двойное касание активной масштабированной диаграммы. Будет вызвано диалоговое окно "Zoom" для числового задания области масштабирования.

#### **Настройка области масштабирования с помощью органов навигации**

Если была создана область масштабирования, но ее размеры и положение не очень удобны, их можно настроить с помощью поворотной ручки и клавиш навигации. Можно регулировать размеры и положение области масштабирования или регулировать ее границы по отдельности.

- 1. Регулировка размеров и положения области масштабирования:
	- а) Нажимайте клавишу CHECKMARK до тех пор, пока область масштабирования не станет активной (серый прямоугольник с белой рамкой).
	- б) Поверните поворотную ручку навигации, чтобы передвинуть область масштабирования. Нажмите ручку дважды, чтобы выполнить переключение между перемещением по вертикали и перемещением по горизонтали.
	- в) Чтобы настроить размеры области масштабирования, нажимайте поворотную ручку навигации до тех пор, пока в левом верхнем углу не отобразится значение "Span" (диапазон).
	- г) Вращайте ручку для увеличения или уменьшения области масштабирования.

**Примечание –** Нажатие поворотной ручки выполняет переключение между следующими параметрами: горизонтальное положение > горизонтальный диапазон > вертикальное положение > вертикальный диапазон.

**Совет –** Если отображается несколько областей масштабирования или дополнительно включены курсоры, клавиши FIELD выполнять переключение между областями масштабирования и наборами курсоров.

- 2. Регулировка границ области масштабирования:
	- а) Нажимайте клавишу CHECKMARK до тех пор, пока прямоугольник не будет заменен 4 красными линиями, обозначающими границы области масштабирования, а красная пунктирная линия будет обозначать текущую настраиваемую границу.
	- б) Нажимайте поворотную ручку навигации до тех пор, пока не будет выбрана нужная граница (красная пунктирная линия).
	- в) Поверните поворотную ручку навигации, чтобы передвинуть активную границу в требуемое положение.
	- г) Еще раз нажмите ручку и настройте положение следующей границы.

**Совет –** Нажатие клавиш ВВЕРХ и ВНИЗ перемещает выбранную границу на одно деление влево (ВНИЗ) или вправо (ВВЕРХ). В режиме настройки области масштабирования эти клавиши перемещают область на одно деление влево (ВНИЗ) или вправо (ВВЕРХ).

#### **Создание новой области масштабирования из диалогового окна Zoom**

- 1. Существует два способа создания новой области масштабирования:
	- Если необходимо создать новую, ненастроенную область
		- масштабирования, коснитесь пиктограммы "Add" (добавить) .
	- Если необходимо создать новую область масштабирования на базе уже существующей, коснитесь пиктограммы "Copy" (копировать).

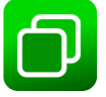

2. Введите название области масштабирования с помощью экранной клавиатуры.

## **Числовое задание области масштабирования посредством установки начального и конечного значений**

- 1. В меню "Display" коснитесь "Zoom".
- 2. Выберите вкладку Start and Stop Settings.
- 3. В разделе "Vertical mode" произведите выбор между абсолютными и относительными единицами для задания значений по оси Y. При задании значений в относительных единицах производится динамическая адаптация масштабируемой области под вводимые значения.
- 4. Задайте начальное ("Start") и конечное ("Stop") значения, определяющие, соответственно, верхнюю и нижнюю границы области масштабирования по оси Y (см. рисунок 6-1).
- 5. В разделе "Horizontal mode" произведите выбор между абсолютными и относительными единицами для задания значений по оси X.
- 6. Задайте начальное ("Start") и конечное ("Stop") значения, определяющие, соответственно, верхнюю и нижнюю границы области масштабирования по оси X.

При закрытии диалогового окна произойдет отображение указанной области в увеличенном виде на новой масштабированной диаграмме. Исходная диаграмма отобразится с указанной в виде прямоугольника областью масштабирования (см. рисунок 6-3).

# **Числовое задание области масштабирования с помощью координат и диапазона**

- 1. В меню "Display" коснитесь "Zoom".
- 2. Выберите вкладку Position and Range Settings.
- 3. В разделе "Vertical mode" произведите выбор между абсолютными и относительными единицами для задания значений по оси Y. При задании значений в относительных единицах производится динамическая адаптация масштабируемой области под вводимые значения.
- 4. В разделе "Position" задайте значение центральной точки области масштабирования по оси Y (см. рисунок 6-2).
- 5. В разделе "Range" задайте высоту области масштабирования.
- 6. В разделе "Horizontal mode" произведите выбор между абсолютными и относительными единицами для задания значений по оси X.
- 7. В разделе "Position" задайте значение центральной точки области масштабирования по оси X.
- 8. В разделе "Range" задайте ширину области масштабирования.

При закрытии диалогового окна указанная область отобразится в увеличенном виде на новой масштабированной диаграмме. Исходная диаграмма отобразится с указанной в виде прямоугольника областью масштабирования.

#### **Задание нескольких областей масштабирования**

Для одной диаграммы могут быть заданы несколько областей масштабирования, например, для сравнения в процессе измерения нескольких пиков сигнала. Эти масштабированные области могут отображаться в отдельных масштабированных диаграммах, или все вместе в одной масштабированной диаграмме.

Для задания областей графическим способом, повторите действия, описанные в разделе Графическое задание области масштабирования, для каждой из областей. Для задания области числовым способом выполните следующие действия:

- 1. В меню "Display" коснитесь "Zoom".
- 2. Выберите требуемую вкладку в соответствии с используемым для задания области масштабирования способом.
- 3. Коснитесь пиктограммы "Copy" для копирования параметров текущей области масштабирования или коснитесь пиктограммы "Add" для добавления новой области масштабирования.
- 4. Введите имя новой масштабируемой диаграммы посредством отображаемой экранной клавиатуры.
- 5. Задайте новую область масштабирования по аналогии с первой областью.

Для новой области масштабирования отобразится дополнительная масштабированная диаграмма, и эта область на исходной диаграмме будет указана другим прямоугольником. Каждый прямоугольник на обзорной диаграмме имеет тот же цвет, что и рамка соответствующей масштабированной диаграммы.

6. В диалоговом окне"Zoom" включить "Zoom overlay".

Масштабированные области отобразятся в одной масштабированной диаграмме, как если бы масштабированные области были наложены друг на друга.

# **R&S RTE Отображение данных**

#### **Масштабирование**

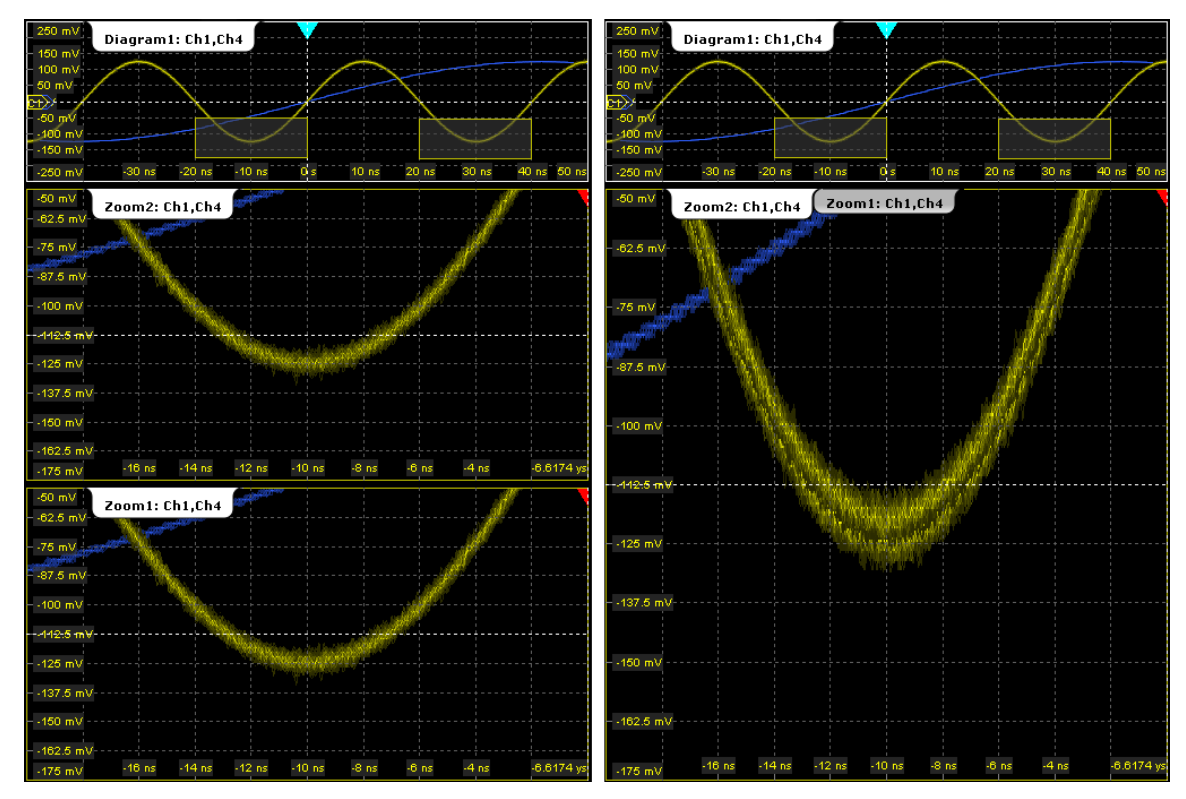

*Рисунок 6-5 – Несколько масштабированных диаграмм. Слева: отдельные масштабированные диаграммы. Справа: наложенные масштабированные диаграммы*

#### **Задание связанных областей масштабирования**

Для одной диаграммы может быть задано несколько связанных масштабированных областей, т.е. при изменении настроек для одной области происходит также изменение настроек для всех связанных областей. Более того, можно также связать положение для одновременного смещения всех связанных областей. Это может оказаться полезным, например, при сравнении периодически повторяющихся пиков сигнала.

1. На панели инструментов коснитесь пиктограммы "Coupled Zoom".

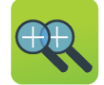

2. В окне обзора выберите существующую масштабированную область.

Выбранная масштабированная область будет продублирована.

- 3. Переместите дублированную масштабированную область на требуемую позицию.
- 4. Для создания других связанных масштабированных областей повторите вышеуказанные действия.

Теперь при изменении в диалоговом окне "Zoom" настроек любой из связанных масштабированных областей (например, настроек диапазона), произойдет изменение настроек для всех областей.

- 5. В диалоговом окне "Zoom" выберите диаграмму, для которой заданы связанные области, и выберите вкладку Zoom.
- 6. Включите функцию "Position coupling" (связь положения).

Теперь при перемещении одной связанной области, все остальные связанные с ней области также переместятся, сохранив расстояние между собой неизменным.

#### **Закрытие масштабированной диаграммы**

► Коснитесь пиктограммы "Delete" на панели инструментов, затем коснитесь масштабированной диаграммы.

В обзорном окне диаграммы отобразится диаграмма в исходном масштабе.

# **Использование аппаратного масштабирования**

В отличие от стандартного аппаратное масштабирование изменяет настройки прибора - масштаб по горизонтальной и вертикальной осям, а также уровень и смещение запуска подстраиваются таким образом, чтобы отображалась только выделенная область диаграммы, а не исходный сигнал. Никаких дополнительных диаграмм не открывается.

1. На панели инструментов коснитесь пиктограммы "Hardware Zoom".

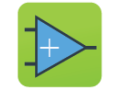

2. Переместите палец по сенсорному экрану для выделения области увеличения. Текущая область масштабирования отображается пунктирным прямоугольником. При покрытии прямоугольником всей требуемой для масштабирования области, уберите палец. Диаграмма изменится и отобразит увеличенную область.

**Совет –** Для возврата к предыдущему режиму, можно использовать пиктограмму "Undo".

**Примечание –** Можно совмещать аппаратное и стандартное масштабирование – сначала использовать аппаратное масштабирование, затем увеличить область экрана. Возможен и обратный подход: создать масштабированные диаграммы, а затем использовать аппаратное масштабирование для диаграммы сигнала. Изменится и сигнал, и масштабированные диаграммы.

# **6.3 XY-диаграмма**

XY-диаграммы объединяют уровни напряжения двух сигналов в одной диаграмме. При этом уровень напряжения второго сигнала используется по оси X вместо временной развертки. Это позволяет, например, производить измерения фазовых сдвигов. Одновременно может отображаться вплоть до 4-х различных XYдиаграмм.

XY-диаграммы могут быть использованы для отображения квадратурного (IQ) представления сигнала.

# **6.3.1 Настройки XY-диаграммы**

Одновременно может отображаться вплоть до четырех различных XY-диаграмм, использующих вместо временной развертки уровень напряжения сигнала по оси X.

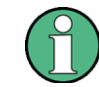

Убедитесь, что выбрана вкладка требуемой XY-диаграммы.

**XY-диаграмма**

**R&S RTE Отображение данных**

**XY-диаграмма**

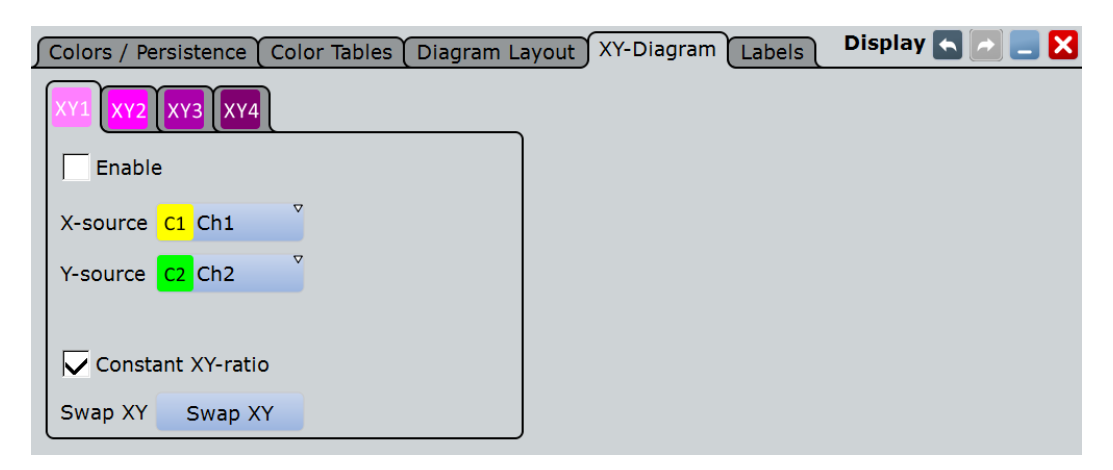

# **Enable (включить)**

При включенной опции XY-осциллограмма активна и отображается на диаграмме или минимизирована в виде пиктограммы сигнала.

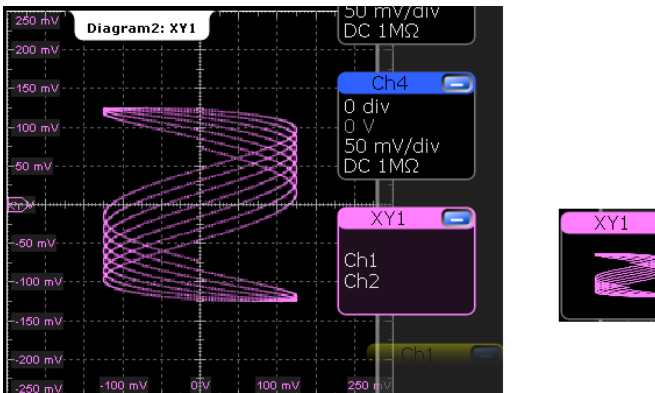

#### Команда ДУ: WAVeform<m>:XYCurve:STATe

# **X-source (источник для оси X)**

Определение источника сигнала, поставляющего значения по оси X для XYдиаграммы. Выберите один из следующих вариантов:

- Один сигнал любого канала
- Опорный сигнал
- Смоделированный сигнал

# Команда ДУ:

WAVeform<m>:XYCurve:XSOurce

# **Y-source (источник для оси Y)**

Определение источника сигнала, поставляющего значения по оси Y для XYдиаграммы. Выберите один из следующих вариантов:

- Один сигнал любого канала
- Опорный сигнал
- Смоделированный сигнал

Команда ДУ: WAVeform<m>:XYCurve:YSOurce

# **Constant XY-ratio (постоянное отношение XY)**

При включенной опции отношение значений по осям X и Y сохраняется неизменным.

Команда ДУ: WAVeform<m>:XYCurve:RATio

# **Swap XY (перестановка осей XY)**

Замена источника сигнала для оси X источником сигнала по оси Y и наоборот.

#### Команда ДУ: WAVeform<m>:XYCurve:SWAP

# **6.3.2 Отображение XY-диаграммы**

Для создания диаграммы из активного сигнала можно воспользоваться операцией drag&drop (перетащить и отпустить) или использовать для настройки диалоговое окно.

#### **Отображение XY-диаграммы с помощью операции drag&drop**

Предварительные условия: исходный для оси Y сигнал является активным в диаграмме, исходный для оси X сигнал либо активен, либо минимизирован.

- 1. Перетащите сигнал для оси X в левый нижний угол диаграммы с сигналом для оси Y.
- 2. При наложении перетаскиваемой пиктограммы сигнала на левую и нижнюю границы диаграммы отпустите пиктограмму.

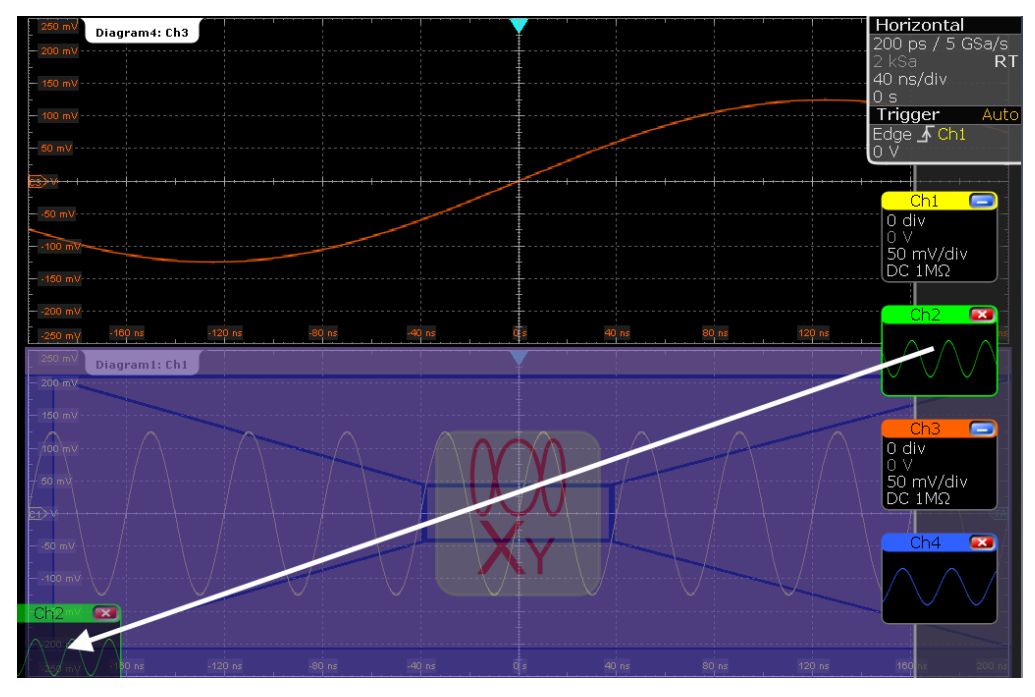

Преобразование диаграммы в XY-диаграмму.

# **Настройка XY-диаграммы**

- 1. В меню "Display" коснитесь "XY-diagram".
- 2. Включите опцию "State".
- 3. В поле "X-source" определите источник сигнала, поставляющего значения по оси X для XY-диаграммы. Выберите один из следующих вариантов:
	- Один сигнал любого канала
	- Опорный сигнал
	- Смоделированный сигнал
- 4. В поле "Y-source" определите источник сигнала, поставляющего значения по оси Y для XY-диаграммы.
- 5. Для быстрого переключения значений между осями X и Y коснитесь клавиши "Swap XY".
- 6. Для поддержания постоянного отношения значений по осям X и Y при их динамической адаптации к накопленным данным включите опцию "Constant XY-ratio".

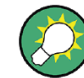

Если XY-диаграмма активна или минимизирована, коснитесь и удерживайте пиктограмму сигнала для открытия вкладки "XYdiagram".

# **6.4 Архив данных**

Архив данных позволяет получить доступ к данным предыдущих выборок и использовать их для последующего анализа.

# **6.4.1 Общие сведения об архиве данных**

В режиме непрерывного сбора данных происходит сохранение выборок в соответствующей области памяти и отображение текущей выборки на экране. Посредством архива данных можно получить доступ к сохраненным ранее выборкам, отобразить их в виде осциллограмм и обеспечить возможность их дальнейшего анализа. Это относится ко всем доступным в процессе сбора данных каналам. При остановке текущего цикла сбора данных и запуске нового с помощью клавиши RUN CONT или RUN ×SINGLE, происходит очистка памяти и перезапись новых значений.

**Архив данных**

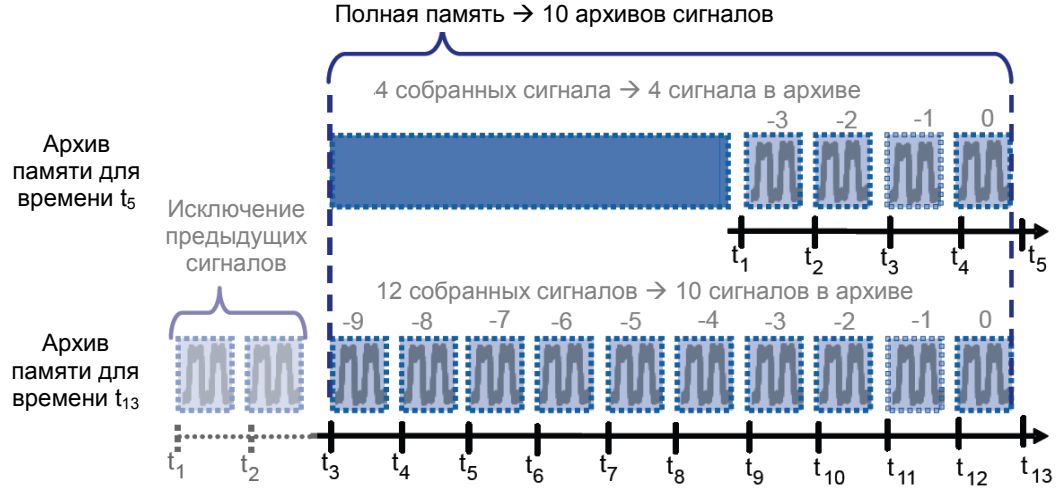

*Рисунок 6-6 – Архив памяти. В этом примере в памяти можно сохранить 10 сигналов.*

Работа с сохраненными осциллограммами аналогично работе с последним захваченным сигналом: использование масштабирования, курсорные и автоматические измерения, моделирование сигналов, тест на соответствие маске и т.д. Также возможно сохранить данные архива, либо полностью, либо часть.

Количество сохраненных сигналов зависит от объема памяти, количества включенных каналов и длины записи. Чем меньше длина записи и количество каналов и чем больше объем памяти, тем больше может быть сохранено сигналов.

#### **Расширение памяти**

Объем памяти может быть увеличен с помощью опций расширения памяти: до 20 млн отсчетов на канал с помощью опции R&S RTE-B101 или до 50 млн отсчетов с помощью опции R&S RTE-B102.

#### **Диалоговое окно быстрого доступа History**

После нажатия клавиши HISTORY на передней панели или выборе меню "Display" > "Show history", включается режим архива данных и отображается диалоговое окно быстрого доступа "History". Идущий сбор данных сразу же прекращается.

Небольшое диалоговое окно быстрого доступа "History" может оставаться на экране во время воспроизведения данных из архива, так что воспроизвести данных можно в любое время простым нажатием кнопки "Play". Закрытие диалогового окна быстрого доступа "History" или запуск нового сбора данных отключают режим архива.

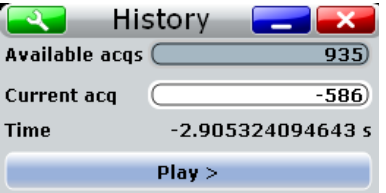

# **6.4.2 Настройка архива данных**

Диалоговое окно "History" содержит все функции для просмотра архива данных. Помимо этого, наиболее важная информация и функции также расположены в диалоговом окне быстрого доступа к архиву данных.

## **6.4.2.1 Вкладка Viewer**

Настройки на вкладке "Viewer" служат для управления режимом отображения сохраненных осциллограмм.

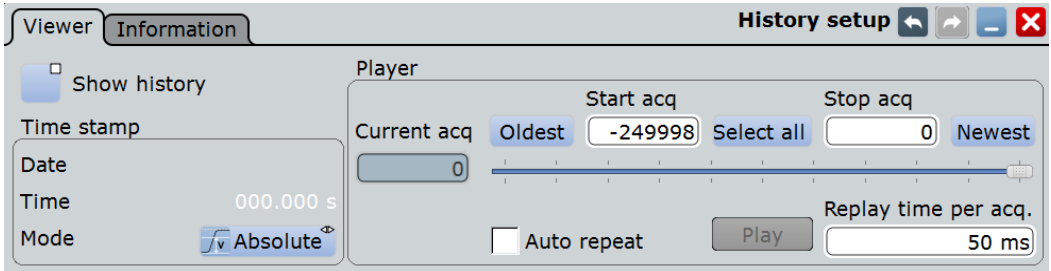

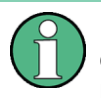

Нумерация осциллограмм относится к текущему содержимому памяти. С каждой операцией RUN CONT или RUN ×SINGLE происходит изменение содержимого памяти.

#### **Show history / Export history (показать / экспортировать архив)**

Включение режима архивных данных и активация функции сохранения данных архива в файл.

Экран архива автоматически активируется при нажатии кнопки HISTORY. Он отключается после закрытия диалогового окна быстрого доступа "History".

Более подробную информацию об экспорте данных см. в разделе "Export history" на стр. 389.

Команда ДУ: CHANnel<m>[:WAVeform<n>]:HISTory[:STATe]

#### **Current acq (текущая выборка)**

Получение доступа к отдельной выборке для отображения или сохранения. Последняя выборка всегда имеет номер "0". Более старшие выборки имеют отрицательные номера.

При воспроизведении в данном поле указывается номер текущей отображаемой выборки.

Команда ДУ: CHANnel<m>[:WAVeform<n>]:HISTory:CURRent

#### **Start acq (начальная выборка)**

Установка номера первой (самой старшей) выборки для отображения или экспорта. Номер всегда отрицательный. Номер сохраненной выборки отображается в поле Available acquisitions вкладки "Information".

Команда ДУ: CHANnel<m>[:WAVeform<n>]:HISTory:STARt

#### **Stop acq (конечная выборка)**

Установка номера последней (самой новой) выборки для отображения или экспорта. Самая новая выборка всей последовательности выборок всегда имеет индекс "0".

Команда ДУ: CHANnel<m>[:WAVeform<n>]:HISTory:STOP

# **Select all (выбрать все)**

Отображение на вкладке "Viewer" всех сохраненных в памяти выборок.

## **Current (текущая)**

Установка самой последней выборки в памяти в качестве конечной "Stop acq" и текущей "Current acq". Номер данной выборки всегда равен "0".

#### **Oldest (старшая)**

Установка самой старшей выборки в памяти в качестве конечной "Start acq" и текущей "Current acq".

#### **Auto repeat (автоповтор)**

При выбранной опции происходит автоматическое повторение воспроизведения последовательности сохраненных сигналов. В противном случае, воспроизведение завершается на значении "Stop index".

Команда ДУ: CHANnel<m>[:WAVeform<n>]:HISTory:REPLay

#### **Play (воспроизведение)**

Запуск и остановка воспроизведения сохраненных сигналов от начальной "Start acq" до конечной "Stop acq" выборок.

#### Команда ДУ:

CHANnel<m>[:WAVeform<n>]:HISTory:PLAY

#### **Time per acquisition (время на выборку)**

Установка времени отображения одной выборки. Чем короче время отображения, тем быстрее производится воспроизведение.

Данная настройка относится к воспроизведению истории и к отображению серии Ultra Segmentation, см. главу 4.2.4 "Ultra Segmentation" на стр. 130.

Команда ДУ:

CHANnel<m>[:WAVeform<n>]:HISTory:TPACq

#### **Time stamp (временная метка)**

Временная метка показывает время текущей отображаемой архивной выборки. Таким образом, всегда известно временное соотношение между выборками.

Режим временной метки "Mode" может быть абсолютным или относительным:

- В режиме "Absolute" прибор отображает дату и время текущей выборки.
- В режиме "Relative" отображается разница во времени с самой последней выборки (номер = 0).

Во время воспроизведения архива данных отображается и обновляется с достаточно низкой скоростью воспроизведения ("Time per acquisition"), т.е. 40 мс или медленнее.

**Архив данных**

Диалоговое окно быстрого доступа всегда отображает относительное время. Режим отображения времени можно выбрать на вкладке "History Viewer".

#### Команды ДУ:

```
CHANnel<m>[:WAVeform<n>]:HISTory:TSDate?
CHANnel<m>[:WAVeform<n>]:HISTory:TSABsolute?
CHANnel<m>[:WAVeform<n>]:HISTory:TSRelative?
```
# **6.4.2.2 Вкладка Information**

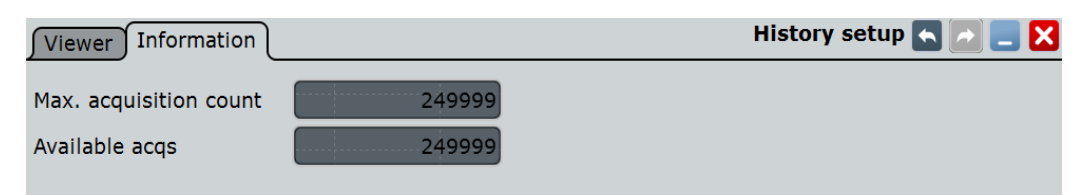

#### **Max. acquisition count (максимальное количество выборок)**

Отображение максимального количества выборок, которые могут быть сохранены в архивной памяти и отображены в режиме просмотра. Для режима Ultra Segmentation это также максимальное число выборок в серии Ultra Segmentation.

## **Available acquisitions (доступные выборки)**

Отображение количества сохраненных в архивной памяти выборок. Эта память также используется для сохранения серии Ultra Segmentation, так что число выборок, доступных для просмотра в архиве, равно числу выборок в серии Ultra Segmentation.

Команда ДУ: ACQuire:AVAilable?

# **6.4.3 Использование архива данных**

Доступ к сохраненным сигналам может быть получен двумя способами:

- Отображение отдельной выборки данных.
- Воспроизведение всех или нескольких сохраненных осциллограмм для отслеживания прохождения сигнала.

Более того, можно сохранить данных архива в файл.

- "Вызов архива данных и получение информации" на стр. 234
- "Отображение отдельной выборки данных" на стр. 235
- "Воспроизведение сохраненных осциллограмм" на стр. 235
- "Выход из архива данных" на стр. 236
- "Сохранение архива данных" на стр. 236

# **Вызов архива данных и получение информации**

1. Нажмите клавишу HISTORY на передней панели. Идущий сбор данных останавливается, активируется режим архива и отображается диалоговое окно быстрого доступа "History".

В режиме работы с архивом данных клавиша HISTORY подсвечивается.

- 2. Открыть диалоговое окно полной настройки:
	- Нажать пиктограмму  $\mathbf{Q}$
	- Снова нажать клавишу HISTORY.
	- В меню "Display" нажать "History setup".
- 3. В диалоговом окне настройки "History" выбрать вкладку "Information" для отображения сохраненных в архиве осциллограмм и максимального числа сохраненных осциллограмм.

#### **Отображение отдельной выборки данных**

- 1. В диалоговом окне быстрого доступа "History", в поле "Current index" ввести номер требуемой выборки. Самая новая выборка всегда имеет номер "0", более старшие выборки имеют отрицательные номера
- 2. Коснитесь "Play" для запуска воспроизведения.

Также можно настроить и запустить отображение архива через диалоговое окно настройки "History":

- 1. В диалоговом окне "History" выберите вкладку "Viewer".
- 2. Если режим архива отключен (клавиша HISTORY не подсвечена), выбрать "Show history".

Отобразится диалоговое окно быстрого доступа.

3. Переместите ползунок на требуемую выборку. Текущий номер отображается в поле "Current index".

Также можно ввести номер требуемой выборки в поле "Current index".

4. Коснитесь "Play" для запуска воспроизведения.

#### **Воспроизведение сохраненных осциллограмм**

Если необходимо отобразить полную серию выборок без настройки, можно просто нажать "Play" в диалоговом окне быстрого доступа "History". Провести анализ данных архива можно с помощью настройки "Viewer".

- 1. В диалоговом окне "History" выберите вкладку "Viewer".
- 2. Если режим архива отключен (клавиша HISTORY не подсвечена), выбрать "Show history".

Отобразится диалоговое окно быстрого доступа.

- 3. Укажите выборки из архива данных, которые необходимо отобразить, произведя следующие действия:
	- Коснитесь "Select all" для отображения всех выборок архива данных.
	- Введите индексы начальной ("Start Index") и конечной ("Stop Index") сохраненных выборок, которые необходимо отобразить. Будут отображены все сигналы, индексы которых располагаются в архиве данных между двумя заданными позициями.

Для ввода индексов начальной и конечной сохраненных выборок коснитесь соответствующей клавиши. Последняя (конечная) выборка всегда имеет индекс 0. Значение "Start index" всегда отрицательно.

4. Коснитесь "Play" для запуска воспроизведения.

#### **Выход из архива данных**

- ► Выбрать один из следующих способов:
	- Закрыть диалоговое окно быстрого доступа "History".
	- В меню "Display" нажать "Show history".
	- На вкладке "Viewer" отключить "Show history".
	- Запустить сбор данных.

#### **Сохранение архива данных**

Можно сохранить весь архив, либо часть осциллограмм из архива, либо одну осциллограмму из архива. Можно также сохранить весь сигнал или только часть сигнала.

- 1. Нажать клавишу FILE.
- 2. Выбрать вкладку "Save/Recall".
- 3. Выбрать вкладку "Waveform".
- 4. Нажать на пиктограмму источника для выбора сохраняемой осциллограммы.
- 5. Если необходимо сохранить только часть осциллограммы, задать параметр "Scope".

Более подробную информацию см. в разделе "Scope" на стр. 387.

- 6. Включить "Export history".
- 7. Для сохранения одного сигнала из архива:
	- а) Убедиться, что отключен режим "Multiple Wfms".
	- б) Ввести номер требуемой выборки в поле "Acq index". Самая новая выборка в памяти всегда имеет номер "0". Более старые выборки имеют отрицательные номера.
	- в) Нажать "Save" или "Save As" для сохранения данных сигнала в указанный файл.
- 8. Для сохранения нескольких последовательных осциллограмм архива:
	- а) Включить режим "Multiple Wfms".
	- б) Указать диапазон сохраняемых осциллограмм помощью параметров "Start acq" и "Stop acq".
	- в) Нажать "Start Export" для воспроизведения истории и сохранения данных архива в указанный файл.

# 7 Опорные осциллограммы

# **7.1 Работа с опорными осциллограммами**

Для отображения хранящихся в памяти осциллограмм можно настроить до четырех опорных осциллограмм. В качестве опорной осциллограммы может быть сохранен любой активный сигнал или расчетная осциллограмма. Позднее она может быть загружена для отображения на экране.

# **Отображение опорной осциллограммы**

Опорные осциллограммы могут отображаться наряду с осциллограммами сигнала.

- 1. В меню "Math" выбрать пункт "Reference Waveform > Setup" или нажать клавишу REF.
- 2. Выбрать вкладку для опорной осциллограммы, которую необходимо сохранить ("Ref1"-"Ref4").
- 3. Загрузить сохраненную опорную осциллограмму, как описано в разделе "Загрузка опорной осциллограммы " на стр. 238, или выбрать источник, который будет отображаться в качестве опорной осциллограммы:
	- а) На вкладке "Reference" коснуться пиктограммы "Selected source" и выбрать источник из предложенного списка. Источником может быть любой активный сигнал, расчетная или другая опорная осциллограмма.
	- б) Нажать кнопку "Update with" для обновления текущей опорной осциллограммы данными источника.
- 4. Коснуться пиктограммы "Show reference waveform" (показать опорную осциллограмму) так, чтобы включилась ее подсветка.

Опорная осциллограмма отобразится на экране. Она будет отмасштабирована в соответствии с настройками источника.

#### **Сохранение опорной осциллограммы**

1. В меню "Math" выбрать "Reference Waveform > Setup" или нажать клавишу REF.

**Совет –** Сохранить осциллограмму в качестве опорной можно также в диалоговом окне "File", см., главу 12.2.6 "Сохранение и загрузка данных осциллограммы" на стр. 396.

- 2. Выбрать вкладку для опорной осциллограммы, которую необходимо сохранить ("Ref1"…"Ref4").
- 3. Отобразить и настроить опорную осциллограмму, как описано в разделе "Отображение опорной осциллограммы"" на стр. 237.
- 4. Выбрать формат файла.

**Примечание –** Опорные осциллограммы можно загрузить только из фалов типа BIN. Форматы XML и CSV предназначены для дальнейшей обработки в других приложениях.

5. Для сохранения осциллограммы в выбранный файл выбрать пункт "Save". По умолчанию для файлов опорных осциллограмм используется префикс "RefCurve".

Для сохранения диаграммы в новый файл выбрать пункт "Save As".

Ввести имя файла, затем выбрать каталог. Тип файла уже задан на предыдущем шаге. Для последующей загрузки опорной осциллограммы в прибор использовать тип файла BIN.

Настройки источника опорной осциллограммы и текущие настройки масштабирования хранятся в специальном файле.

# **Загрузка опорной осциллограммы**

**Примечание –** Опорные осциллограммы можно загрузить только из файлов типа BIN.

- 1. В меню "Math" выбрать "Reference Waveform > Setup" или нажать клавишу REF.
- 2. Выбрать вкладку для опорной осциллограммы, которую необходимо загрузить ("Ref1"…"Ref4").
- 3. Для повторной загрузки выбранного файла нажать клавишу "Load". Для открытия нового файла нажать клавишу "Open". В диалоговом окне выбора файла выбрать файл. В списке файлов отображаются только файлы типа BIN.

Выбранная осциллограмма будет загружена в качестве заданной опорной осциллограммы.

4. Если опорная осциллограмма скрыта, коснуться пиктограммы "Show reference waveform" (показать опорную осциллограмму) для ее отображения.

# **7.2 Настройки опорных осциллограмм**

Для сравнения осциллограмм и анализа различий между ними можно использовать до четырех опорных осциллограмм от R1 до R4. Для каждой опорной осциллограммы в приборе выделена собственная область памяти. Можно сохранять неограниченное число опорных осциллограмм и загружать их для дальнейшего использования.

Опорные осциллограммы настраиваются в диалоговом окне "Reference Waveform", которое отображается при нажатии клавиши REF или выборе пункта "Math > Reference curves" из меню.

# **7.2.1 Вкладка Setup**

На вкладке "Setup" (настройка) можно выбрать опорную осциллограмму и ее источник. Источником может быть активная осциллограмма – кривая входного канала, расчетная осциллограмма или другая опорная осциллограмма, или сохраненная в приборе осциллограмма.

**Настройки опорных осциллограмм**

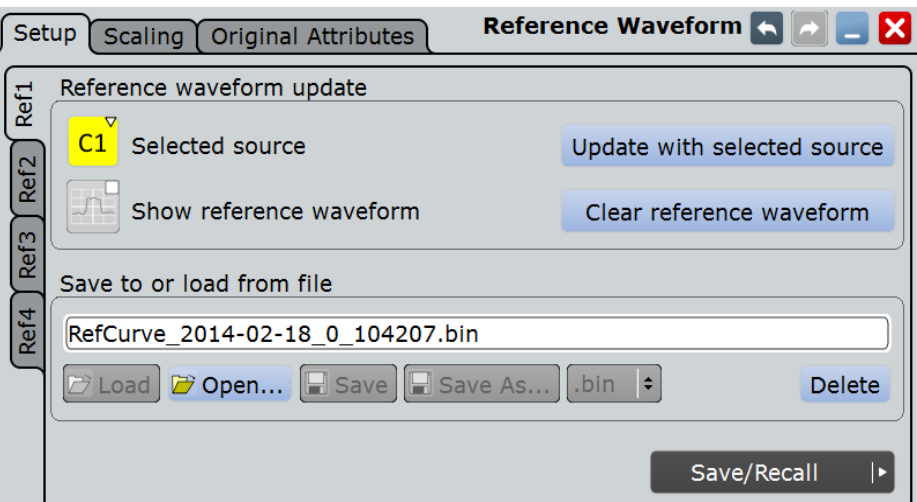

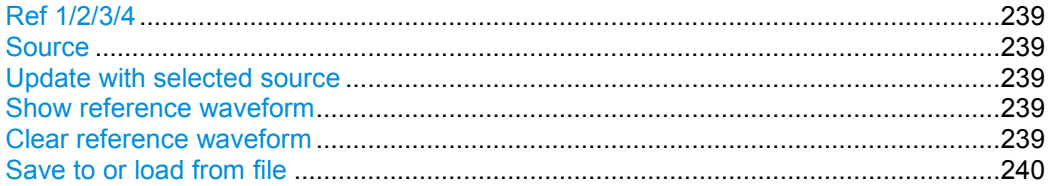

#### **Ref 1/2/3/4 (опорная осциллограмма 1/2/3/4)**

Каждая вкладка содержит настройки для одной из четырех доступных опорных осциллограмм.

#### **Source (источник)**

Выбор исходной осциллограммы из активных кривых входных каналов, расчетных и других опорных осциллограмм.

Команда ДУ: REFCurve<m>:SOURce

#### **Update with selected source (обновлять выбранным источником)**

Копирование выбранной исходной осциллограммы со всеми настройками в память опорной осциллограммы. Если запущен сбор данных, опорная осциллограмма статична.

Команда ДУ: REFCurve<m>:UPDate

**Show reference waveform (показать опорную осциллограмму)** Отображение опорной осциллограммы на измерительной диаграмме.

Команда ДУ: REFCurve<m>:STATe

# **Clear reference waveform (очистить опорную осциллограмму)** Выбранная опорная осциллограмма исчезает, ее область памяти очищается.

Команда ДУ: REFCurve<m>:CLEar

#### **Настройки опорных осциллограмм**

**Save to or load from file (сохранить в файл или загрузить из файла)** Ввод имени файла сохраняемой опорной осциллограммы и выбор формата файла с помощью расположенной справа кнопки формата. Двойное касание имени файла открывает диалоговое окно выбора файла, см. также главу 12.1.7 "Диалоговое окно выбора файла" на стр. 377.

По умолчанию для имени файла используется префикс "RefCurve\_". Шаблон для автоматического наименования может быть задан на вкладке "Autonaming".

**Примечание –** Следует иметь в виду, что опорные осциллограммы могут быть загружены только из файлов формата **.bin**. Форматы xml и csv предназначены для постобработки в других программных приложениях.

"Load" Загрузка выбранного файла опорной осциллограммы.

- "Open" Открытие диалогового окна выбора файла и загрузка выбранного файла опорной осциллограммы.
- "Save" Сохранение осциллограммы в качестве опорной в выбранном файле.
- "Save As..." Открытие диалогового окна выбора файла и сохранение опорной осциллограммы с текущими настройками в выбранный файл.

".bin/.xml/.csv" Выбор формата файла.

Команды ДУ: REFCurve<m>:OPEN REFCurve<m>:SAVE REFCurve<m>:DELete

# **7.2.2 Вкладка Scaling**

Опорная осциллограмма может иметь свои собственные настройки смещения по вертикали и горизонтали.

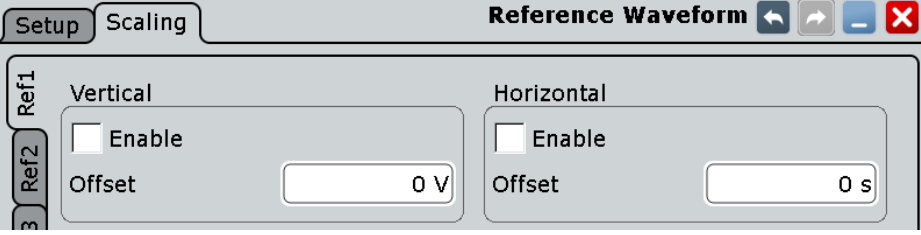

# **Vertical (по вертикали)**

Масштабный коэффициент по вертикали для опорной осциллограммы изменяет вертикальное отображение опорной осциллограммы независимо от настроек исходной осциллограммы.

#### **Enable (включить) ← Vertical**

Если функция включена, к опорной осциллограмме применяется смещение по вертикали.

Команда ДУ: REFCurve<m>:RESCale:VERTical:STATe

#### **Offset (смещение) ← Vertical**

Перемещение опорной осциллограммы по вертикали. Вводить значение с единицами измерения осциллограммы. Подобно смещению по вертикали канальной осциллограммы, смещение опорной осциллограммы вычитается из измеренного значения. Отрицательные значения смещают осциллограмму вверх, а положительные – вниз.

#### **Настройки опорных осциллограмм**

**Примечание –** Как и для всех осциллограмм, вертикальное смещение опорной осциллограммы может быть установлено с помощью ручки вертикального положения POSITION. Это смещение не зависит от опорного смещения при масштабировании, которое здесь описано. Если установлены оба смещения, их значения суммируются.

Команда ДУ: REFCurve<m>:RESCale:VERTical:OFFSet

#### **Horizontal (по горизонтали)**

Масштабный коэффициент по горизонтали для опорной осциллограммы изменяет горизонтальное отображение опорной осциллограммы независимо от настроек исходной осциллограммы и настроек диаграммы.

#### **Enable (включить) ← Horizontal**

Если функция включена, к опорной осциллограмме применяется смещение по горизонтали.

Команда ДУ: REFCurve<m>:RESCale:HORizontal:STATe

# **Offset (смещение) ← Horizontal Stretching**

Перемещение осциллограммы по горизонтали. Вводить значение с единицами измерения времени, подходящими к временному масштабу диаграммы. Положительные значения смещают осциллограмму вправо, а отрицательные – влево.

Команда ДУ: REFCurve<m>:RESCale:HORizontal:OFFSet

# 8 Измерения

Используя прибор R&S RTE, можно одновременно производить и отображать различные измерения, основанные на активных сигналах или расчетных осциллограммах. Цвета результатов в таблице результатов соответствуют цвету источника осциллограммы.

Доступны следующие методы измерений:

- Курсорные измерения: в измерениях может быть сформировано до 2 позиций курсора для определения особых результатов в позициях курсора на активном сигнале, заданных вручную; результаты отображаются в окне результатов.
- Автоматические измерения: одновременно может производиться до восьми измерений на различных источниках; результаты отображаются в окне результатов.
- Быстрые измерения: выполнение набора автоматических измерений на выбранном сигнале по нажатию кнопки. Можно настроить набор проводимых измерений.

# **8.1 Курсорные измерения**

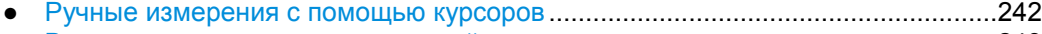

- Выполнение курсорных измерений......................................................................243
- Справочная информация о курсорных измерениях ...........................................246

# **8.1.1 Ручные измерения с помощью курсоров**

Курсорные измерения определяют результаты в текущих позициях курсора. Курсоры могут быть установлены вручную или могут быть настроены так, чтобы отслеживать максимальные значения осциллограммы сигнала. Может быть настроено и отображено до двух наборов курсоров. Каждая установка курсоров состоит из пары горизонтальных или вертикальных курсоров или обоих. Курсоры могут быть связаны таким образом, чтобы всегда сохранялась изначально заданная дистанция.

Процедура настройки курсорных измерений описана в главе 8.1.2 "Выполнение курсорных измерений" на стр. 243. В главе 8.1.3 "Справочная информация о курсорных измерениях" на стр. 246 содержится подробное описание всех настроек.

С помощью курсоров также можно задавать измеряемую область сигнала в виде участка осциллограммы между двумя курсорными линиями. См. главу 8.2.1.4 "Настройки стробирования измерений" на стр. 256.

# **Результаты курсорных измерений**

Результаты курсорных измерений отображаются на экране в окне результатов. Для каждого измерения отображается отдельное окно результатов. Окно результатов отображается автоматически при активации курсорного измерения. Также как окна осциллограмм, окна результатов могут быть минимизированы до пиктограммы на панели сигналов, а результаты отображены на отдельной диаграмме.

Более подробную информацию об использовании окон результатов см. в разделе "Отображение результатов" краткого руководства.

В зависимости от выбранного источника в окне результатов может быть доступна следующая информация.

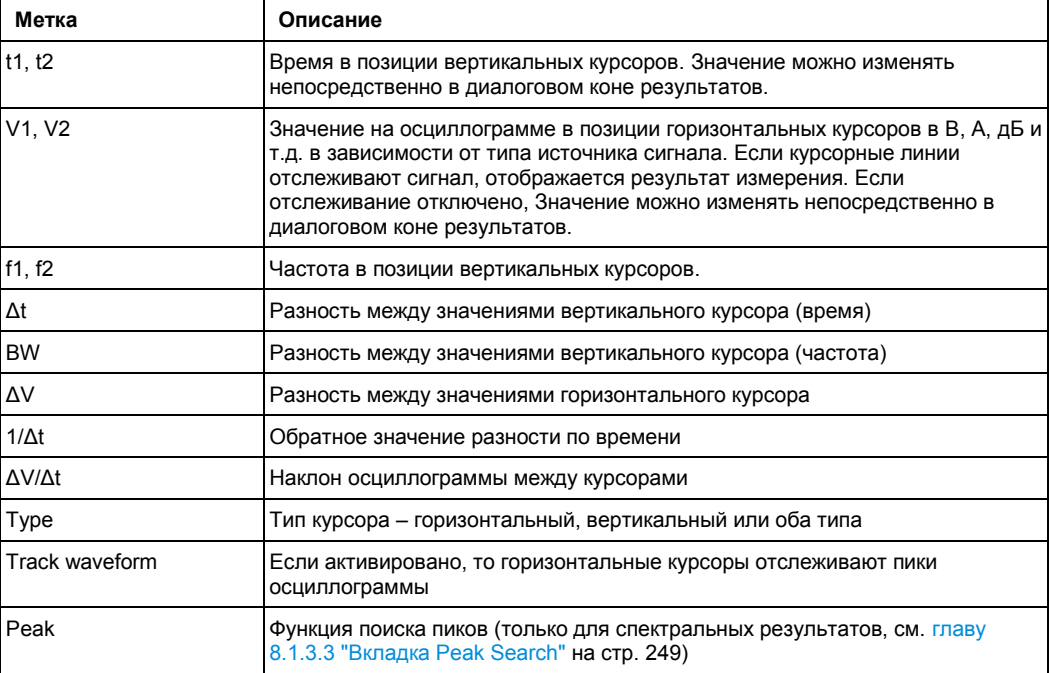

Курсоры могут быть отображены на исходной временной диаграмме (-ах). Для каждого измерения для курсоров могут быть определены метки. По умолчанию курсоры обозначаются как C1.1, C1.2, C2.1, C2.2.

# **8.1.2 Выполнение курсорных измерений**

Курсорные измерения определяют результат в текущей позиции курсора. Курсоры могут быть установлены вручную или могут быть настроены так, чтобы отслеживать максимальные значения осциллограммы сигнала. Может быть настроено и отображено до двух наборов курсоров. Каждый набор курсоров состоит из пары горизонтальных или вертикальных курсоров или курсоров обоих типов. Отображение курсоров также может быть настроено.

Курсорные измерения могут выполняться и отображаться путем простого касания пиктограммы "Cursor" на панели инструментов, а затем измеряемой осциллограммы.

- Выполнение простого курсорного измерения .....................................................244
- Настройка курсорного измерения ........................................................................244
- Настройка отображения курсора..........................................................................245

# **8.1.2.1 Выполнение простого курсорного измерения**

#### **Отображение курсоров**

- 1. Выберите измеряемую осциллограмму.
- 2. Выберите один из следующих методов:
	- Нажмите клавишу CURSOR.
	- Коснитесь пиктограммы "Cursor", а затем диаграммы, для которой необходимо задать курсоры, или нарисовать прямоугольник на экране для установки курсорных линий.

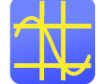

Появятся линии курсора, и для выбранной осциллограммы откроется окно результатов "Cursor Results".

Линии курсора можно двигать на диаграмме вручную или же настроить тип и положение курсора в окне результатов. Для получения дополнительной информации об окне результатов см. главу 8.1.1 "Ручные измерения с помощью курсоров" на стр. 242.

# **Отключение всех курсорных измерений**

- 1. Нажмите клавишу CURSOR.
- 2. Выберите вкладку "Cursor Setup".
- 3. Коснитесь кнопки "All Off".

Все курсорные измерения будут выключены, сами курсоры и окно результатов курсора убраны с экрана.

# **8.1.2.2 Настройка курсорного измерения**

- 1. В случае если курсорные измерения уже были включены с помощью пиктограммы на панели инструментов или клавиши CURSOR, коснитесь пиктограммы в окне результатов или нажмите клавишу CURSOR для отображения диалогового окна параметров курсора "Cursor Setup". Или же можно выбрать пункт "Setup" из меню "Cursor".
- 2. Выберите вкладку "Cursor Setup".
- 3. Выберите вкладку набора курсоров, с помощью которого необходимо произвести измерения.
- 4. Коснитесь пиктограммы "Source" и выберите осциллограмму, для которой необходимо произвести измерение. Может быть выбран любой тип осциллограммы: осциллограмма входного сигнала, расчетная, опорная или XYосциллограмма. Если курсорные измерения были включены с помощью пиктограммы на панели инструментов или клавиши CURSOR, то источник определяется автоматически как выбранная или активная осциллограмма.
- 5. Выберите пиктограмму для типа используемых курсоров горизонтальные, вертикальные, обоих типов.
- 6. Задайте позиции курсоров.
### **Курсорные измерения**

- а) Для задания позиции курсоров вручную необходимо ввести Х-координату для каждого вертикального курсора и Y-координату для каждого горизонтального курсора. Горизонтальные курсоры могут быть установлены только вручную, если настройка слежения за осциллограммой "Track waveform" выключена.
- б) Для установки горизонтальных курсоров автоматически необходимо выбрать настройку слежения за осциллограммой "Track waveform". В данном случае курсор 1 показывает текущий максимум, а курсор 2 текущий минимум. Если отображаются оба курсора, как горизонтальный, так и вертикальный, то горизонтальные курсоры располагаются в точках пересечения вертикальных курсоров с осциллограммой. Вертикальные курсоры должны быть размещены вручную. Если производится расчет огибающей "Envelope" и включена настройка трассировки "Trace Curve", необходимо выбрать, какой горизонтальный курсор будет установлен в максимальное, а какой в минимальное значение огибающей. В поле "Envelope wfm selection 1" необходимо выбрать точку пересечения для курсора 1. В поле "Envelope wfm selection 2", необходимо выбрать точку пересечения для курсора 2.
- в) Для сохранения расстояния между вертикальными курсорами при движении одного из них, необходимо выбрать опцию связи "Coupling".
- г) Для установки курсоров в максимальные значения для спектрального измерения автоматически, нужно выбрать вкладку "Peak Search". Дополнительно, можно определить максимальное отклонение, т.е. значение минимального уровня, на которое диаграмма должна возрасти или уменьшиться для того, чтобы стать максимальным или минимальным для функций поиска.

Коснитесь одной из клавиш поисковой функции для установки курсоров на выбранное максимальное значение. Для получения дополнительной информации см. главу 8.1.3.3 "Вкладка Peak Search" на стр. 249.

После закрытия диалогового окна можно перемещать курсоры на сенсорном экране вручную; результаты подстраиваются соответственно.

- 7. Дополнительно, можно выбрать пункт "Show in all diagrams" на вкладке "Setup" для активации отображения курсора для всех диаграмм сигналов, основанных на одной области (временной или спектральной), как выбранного источника, например, масштабированная или XY-диаграмма.
- 8. Коснуться пиктограммы "Enable" на вкладке "Setup" для активации курсорных измерений.

Курсоры отображаются на сигнальной диаграмме (-ах) источника измерений, также отображается окно результатов "Cursor". Для получения дополнительной информации о результатах курсорных измерений см. главу 8.1.1 "Ручные измерения с помощью курсоров" на стр. 242.

## **8.1.2.3 Настройка отображения курсора**

По умолчанию, курсоры отображаются в виде линий на диаграммах и промаркированы в соответствии со следующими правилами:

C<номер набора курсоров>.<1|2>

Например, курсоры их набора 3 маркируются как 3.1 и 3.2. Вертикальные и горизонтальные курсоры имеют одинаковые метки.

Параметры отображения курсоров могут настраиваться.

1. Нажмите клавишу CURSOR.

- 2. Выберите вкладку "Cursor Style And Label".
- 3. Выберите вкладку для набора курсоров, который необходимо настроить.
- 4. Для каждого вертикального и горизонтального курсора необходимо ввести метку, которая будет отображаться на диаграмме.
- 5. Выберите пункт "Show labels".
- 6. Для отображения только точек пересечения курсоров с осциллограммой необходимо выбрать стиль курсора "Rhombus". Для отображения как точек пересечения, так и линий курсора, необходимо выбрать стиль курсора "Line & Rhombus".

# **8.1.3 Справочная информация о курсорных измерениях**

Курсорные измерения настраиваются в диалоговом окне "Cursors", которое открывается через меню "Cursor > Setup", или окно "Cursor Results", или нажатием клавиши CURSOR.

# **8.1.3.1 Вкладка Cursor Setup**

На данной вкладке содержатся основные настройки курсорных измерений. Если необходимо сохранить результаты измерений в файл, нажать "Result export". См. также: главу 12.2.4 "Численные результаты" на стр. 392.

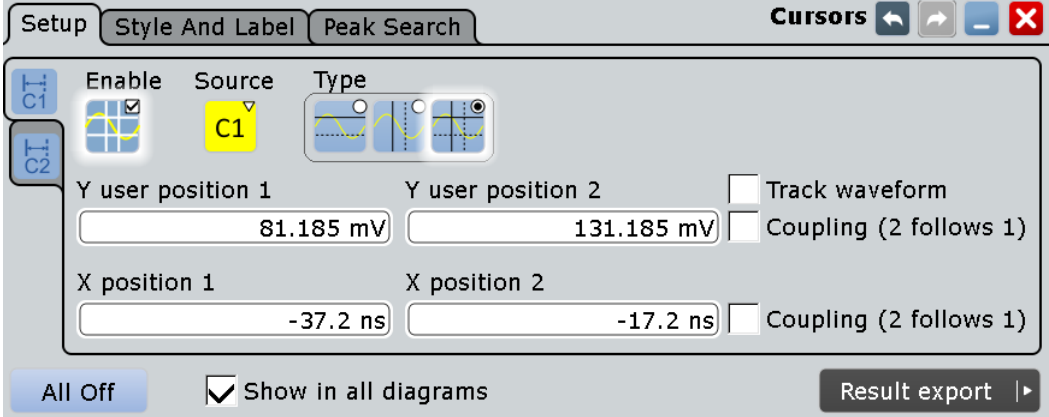

## **Набор курсоров (вертикальные вкладки)**

Настройки для каждого из доступных курсорных измерений производятся в отдельных вкладках. Для каждого измерения отображается пара горизонтальных курсоров, пара вертикальных курсоров или оба типа курсоров.

# **Enable (включить)**

Включение выбранного курсорного измерения.

Команда ДУ: CURSor<m>:STATe

### **Source (источник)**

Определение источника курсорных измерений. Может быть выбран любой из входных сигналов, расчетных, опорных или XY-осциллограмм.

# Команда ДУ:

CURSor<m>:SOURce

## **Type (тип)**

Определение типа курсора, используемого в измерениях.

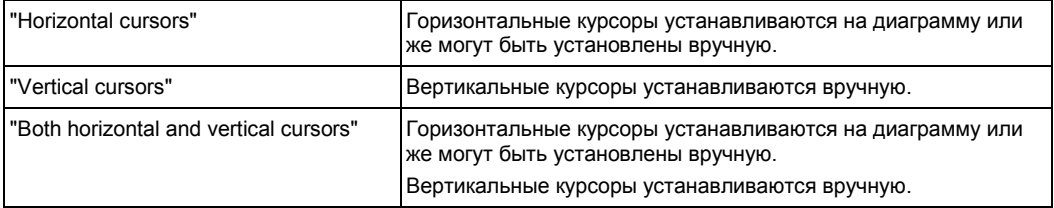

#### Команда ДУ:

CURSor<m>:FUNCtion

### **Y user position 1|2 (польз. позиция по Y)**

Определение позиции горизонтальных курсоров. Настройки соответствуют значениям V1 и V2 в диалоговом окне "Cursor Results".

Если включен режим "Track waveform" пользовательские настройки отключаются, и результаты измерений отображаются в диалоговом окне "Cursor Results".

### Команды ДУ:

CURSor<m>:Y1Position CURSor<m>:Y2Position

## **Track waveform (отслеживать осциллограмму)**

Горизонтальные курсоры отслеживают осциллограмму, т.е. курсор 1 показывает текущий максимум, курсор 2 показывает текущий минимум. Если осциллограмма изменяется, например, во время выполняющегося измерения, курсоры смещаются вдоль нее. Если отображаются как вертикальные, так и горизонтальные курсоры, то горизонтальные курсоры располагаются в точках пересечения вертикальных курсоров с осциллограммой. Результаты измерений отображаются в диалоговом окне "Cursor Results".

Отслеживание отключает связь по оси Y (связь горизонтальных курсорных линий) и пользовательские настройки положения по оси Y.

# Команда ДУ:

CURSor<m>:TRACking[:STATe]

### **X position 1|2 (положение по X)**

Определение положения вертикальных курсоров.

#### Команды ДУ:

CURSor<m>:X1Position CURSor<m>:X2Position

### **Coupling (2 follows 1) (связь, за 1 следует 2)**

Связывание установленных курсоров таким образом, что расстояние между ними остается неизменным в случае перемещения одного из них.

Команды ДУ: CURSor<m>:YCOupling CURSor<m>:XCOupling

## **Envelope wfm selection 1|2 (выбор огибающей сигнала 1|2)**

Эта настройки доступны в следующих случаях:

- Расчет осциллограммы установлен в режим огибающей (см. раздел "Arithmetic" на стр. 129)
- Включены горизонтальные и вертикальные курсоры ("Type" = *Both*).
- Включена опция отслеживания осциллограммы "Track waveform"

Эти настройки определяют, какой из горизонтальных курсоров устанавливается в максимальное, а какой в минимальное значения огибающей.

"Minimum" Горизонтальный курсор устанавливается в точку пересечения вертикального курсора с минимумом огибающей на диаграмме.

"Maximum" Горизонтальный курсор устанавливается в точку пересечения вертикального курсора с максимумом огибающей на диаграмме.

Команды ДУ:

CURSor<m>:X1ENvelope CURSor<m>:X2ENvelope

# **All Off (выкл. все)**

Выключение всех курсорных измерений сразу.

Команда ДУ: CURSor<m>:AOFF

# **Show in all diagrams (показать во всех диаграммах)**

Индикация включенных курсорных измерений во всех активных диаграммах одной области (временной/спектральной).

# **8.1.3.2 Вкладка Cursor Style and Label**

Настройки на данной вкладке служат для конфигурирования отображения курсоров.

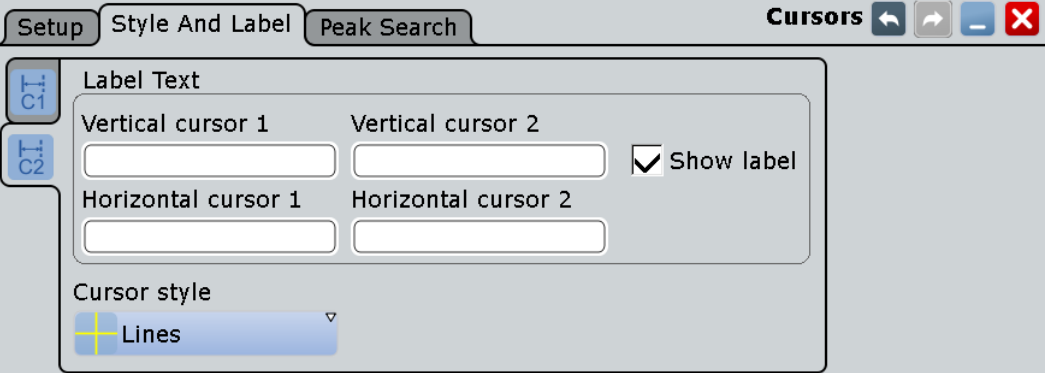

### **Набор курсоров (вертикальные вкладки)**

Настройки для каждого из доступных курсорных измерений производятся в отдельных вкладках. Для каждого измерения для курсоров могут быть заданы метки.

По умолчанию, курсоры обозначаются следующим образом: C1.1, C1.2, C2.1, C2.2.

### **Vertical cursor 1|2 (вертикальный курсор 1|2)**

Определение отображаемой метки вертикальных курсоров.

### **Horizontal cursor 1|2 (горизонтальный курсор 1|2)**

Определение отображаемой метки горизонтальных курсоров.

### **Show label (показать метку)**

Индикация меток курсоров на диаграмме.

## **Cursor style (стиль курсора)**

Определение способа отображения курсора на диаграмме.

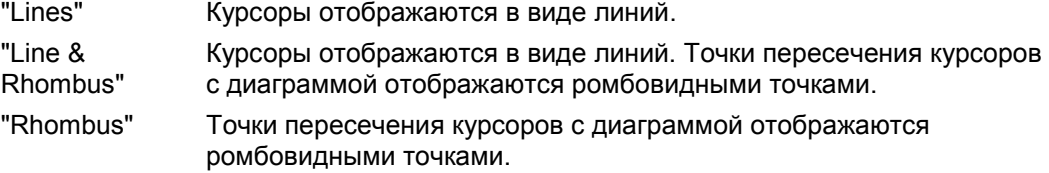

# **8.1.3.3 Вкладка Peak Search**

Настройки данной вкладки доступны только в спектральном режиме, т.е., если для расчетной осциллограммы, используемой в качестве источника курсорных измерений, выбран режим БПФ-анализа. В этом случае курсоры могут показывать результаты поиска максимумов на осциллограмме. Можно указать, какие пики прибор будет искать с помощью функции "Peak excursion".

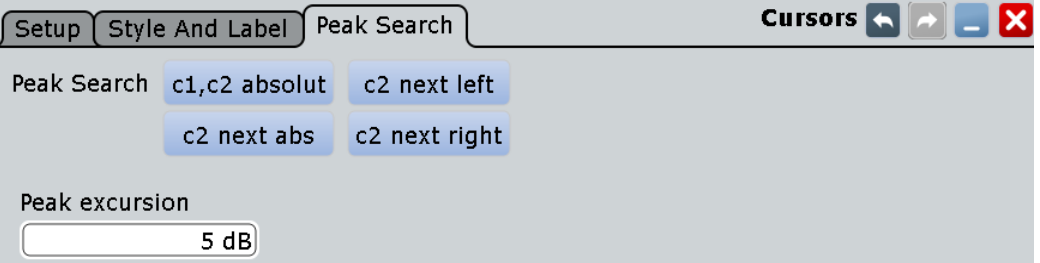

## **Peak excursion (отклонение пика)**

Определение условий, при котором пик будет учитываться во время курсорных измерений и поиска пиков. Установка относительного порога, минимального значения уровня, на которое должно увеличиться или уменьшится значение осциллограммы, чтобы функция поиска определила его как пик. Для устранения шумовых пиков, необходимо выставить значение отклонения выше уровня шумов.

Данная настройка доступна только для источников в БПФ-осциллограмм. Это глобальная настройка, она действует как для курсорных измерений, так и для функции поиска пиков.

На следующем рисунке показаны курсорные измерения для БПФ-осциллограммы:

**Курсорные измерения**

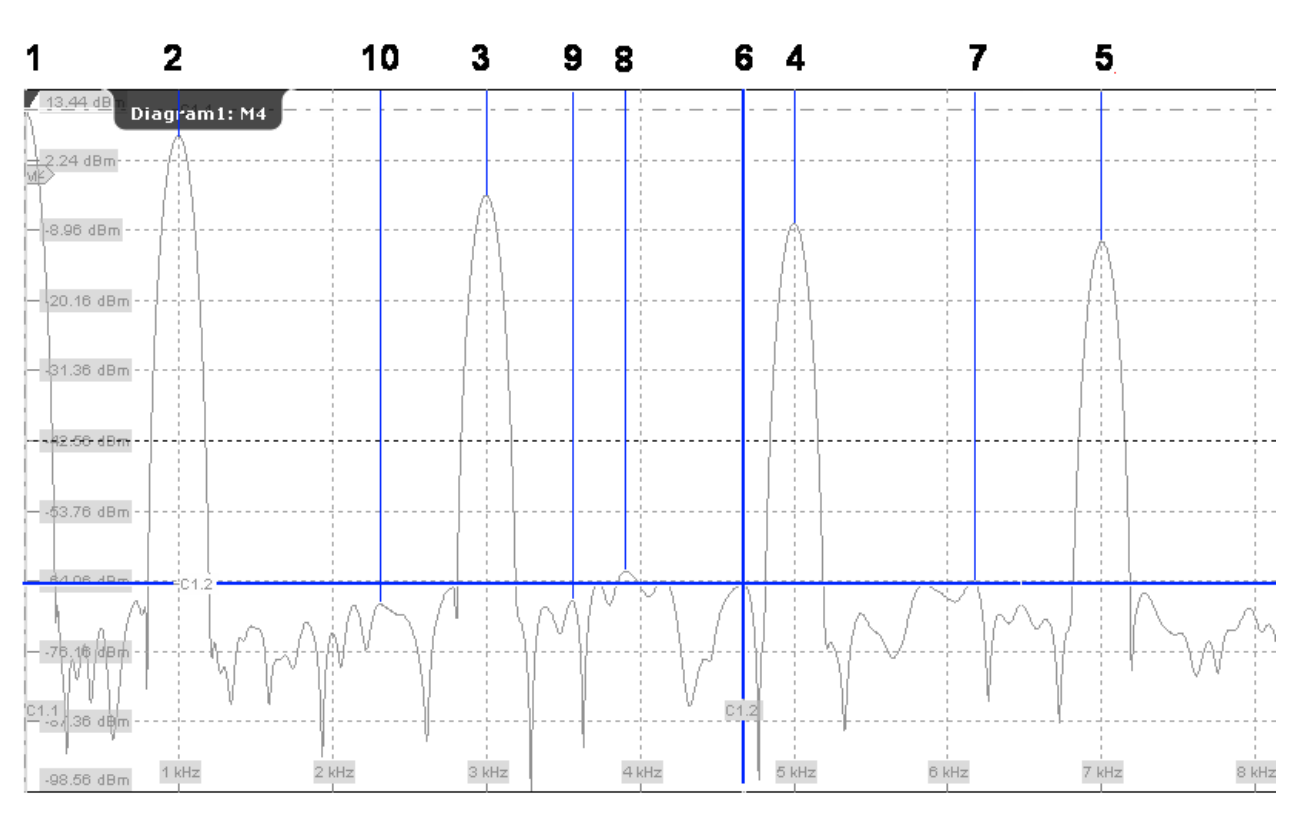

Если значение параметра "Peak excursion" составляет 30 дБ, будут обнаружены пики с 1 по 5. Если значение параметра "Peak excursion" составляет 20 дБ, также будут обнаружены пики с 6 по 10. Курсор установлен на пик 6.

# Команда ДУ:

CURSor<m>:PEXCursion

### **c1, c2 absolute (c1, c2 абсолютные)**

Оба курсора устанавливаются в значение абсолютного максимума.

## Команда ДУ:

CURSor<m>:MAXimum[:PEAK]

## **c2 next abs (c2, следующий абсолютный)**

Курсор 2 устанавливается на следующий абсолютный минимум (относительно текущей позиции).

Команда ДУ: CURSor<m>:MAXimum:NEXT

### **c2 next right (c2, следующий справа)**

Курсор 2 устанавливается на следующий максимум, справа от текущей позиции курсора.

Команда ДУ: CURSor<m>:MAXimum:RIGHt

# **c2 next left (c2, следующий слева)**

Курсор 2 устанавливается на следующий максимум, слева от текущей позиции курсора.

Команда ДУ: CURSor<m>:MAXimum:LEFT

# **8.2 Автоматические измерения**

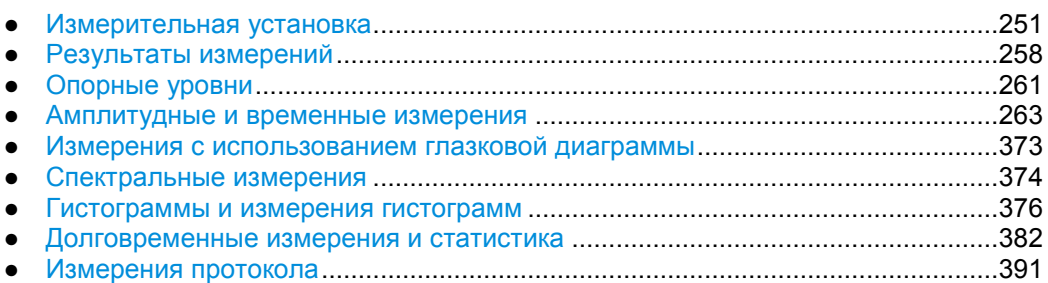

# **8.2.1 Измерительная установка**

Осциллограф R&S RTE может проводить до восьми одновременных измерений. Для каждого измерения доступно несколько типов измерений для различных характеристик исходного сигнала. Типы измерений объединены в категории.

В дополнении к основным настройкам измерений – источник, категория и тип – можно детализировать установка более подробно:

- Многократные измерения
- Стробирование
- Статистические и долговременные измерения

## **Виды и категории измерений**

В зависимости от выбранного источника доступны различные виды измерений.

Временная область

- Амплитудные и временные измерения
- Построение глазковых диаграмм
- Гистограммы

Частотная область

- Спектральные измерения
- Гистограммы

### **Многократные измерения**

Для повышения быстродействия только одно измерения проводится для каждого захваченного сигнала. При включении многократных измерений с одного захваченного сигнала получается более одного результата. Это особенно полезно при проведении статистических оценок или генерировании треков.

См. также "Многократные измерения" на стр. 288

## **Стробирование**

Область строба ограничивает измерения заданной пользователем частью сигнала.

### **Статистические и долговременные измерения**

Для оценки поведения результатов измерения во времени, можно использовать статистическую обработку, долговременные измерения и треки.

# **8.2.1.1 Основные настройки измерений**

Автоматические измерения настраиваются в диалоговом окне измерений "Measurements", которое открывается через меню "Meas > Setup", или окно результатов измерений "Measurements", или нажатием клавиши MEAS.

Может быть определено до 8 измерений. На вкладке "Setup" (настройки) содержится обзорная информация об общих настройках для всех 8 измерений. Для каждого измерения на вкладке "Setup" задается источник, категория и вид, можно также включить статистическую обработку для всех измерений. Для выбранного типа измерений могут быть доступны специальные настройки. Эти настройки задаются на вкладке "Parameters".

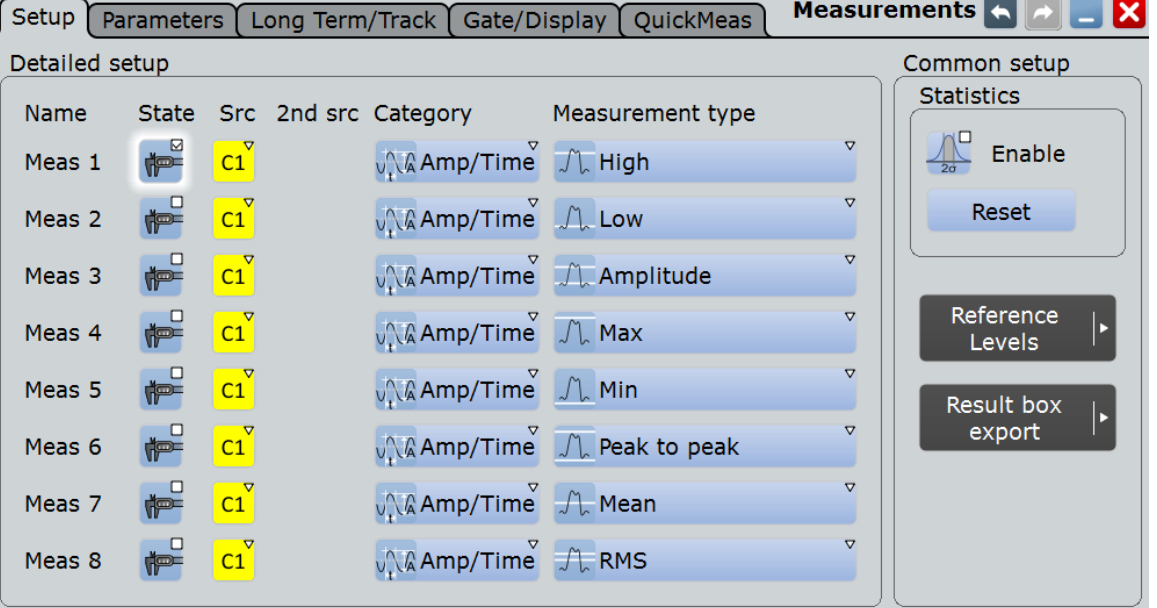

В этом разделе описаны настройки, относящиеся ко всем типам измерений. Отдельные настройки описаны в соответствующих главах:

- глава 8.2.4.2 "Настройки амплитудных и временных измерений" на стр. 268
- глава 8.2.5.2 "Настройки измерений с использованием глазковой диаграммы" на стр. 274
- глава 8.2.6.2 "Настройки спектральных измерений" на стр. 275
- глава 8.2.7.3 "Настройки гистограмм", на стр. 280

### **State (состояние)**

Включение измеряемой осциллограммы.

Команда ДУ: MEASurement<m>[:ENABle]

## **Source (источник)**

Определение источника измерений. Источником может быть любой входной сигнал, расчетная или опорная осциллограмма. В зависимости от выбранного источника доступны не все виды измерений.

Команда ДУ:

MEASurement<m>:SOURce

### **2nd Source (2-й источник)**

Определение второго источник измерения для некоторых измерений зависимости амплитуды от времени (например, задержка, фаза). Источником может быть любой входной сигнал, расчетная или опорная осциллограмма.

Команда ДУ: MEASurement<m>:SOURce

### **Category (категория)**

Категория измерения. Доступны следующие категории:

- Amp/Time: амплитудные и временные измерения
- Eye: измерение глазковых диаграмм
- Spectrum: измерения в частотной области, требующие БПФ-осциллограмму в качестве источника
- Histogram: измерения гистограмм

### **Measurement type (вид измерения)**

Определение вида измерения для выбранного измерения и категории.

Подробности о доступных типах измерений см. в:

- глава 8.2.4.1 "Типы амплитудных и временных измерений" на стр. 263
- таблица 8-5
- таблица 8-6
- таблица 8-7

Команда ДУ: MEASurement<m>:MAIN

### **Statistics (статистика)**

Включение вычисления и отображения статистки для результатов измерений.

## Команды ДУ:

```
MEASurement<m>:STATistics[:ENABle]
MEASurement<m>:RESult:AVG?
MEASurement<m>:RESult:EVTCount?
MEASurement<m>:RESult:NPEak?
MEASurement<m>:RESult:PPEak?
MEASurement<m>:RESult:RMS?
MEASurement<m>:RESult:STDDev?
MEASurement<m>:RESult:WFMCount?
MEASurement<m>:RESult[:ACTual]?
MEASurement<m>:ARNames
MEASurement<m>:ARES?
```
# **8.2.1.2 Проведение автоматических измерений**

Стандартное измерение запускается при касании пиктограммы "Measurement" на панели инструментов или нажатии клавиши MEAS. Для конфигурирования более сложных или дополнительных видов измерений используются диалоговые окна настройки измерений.

Существует три способа запуска автоматических измерений, каждый из которых имеет немного отличающееся действие:

- С помощью пиктограммы "Measurement" на панели инструментов: Пиктограмма запускает измерения с самым низком номером. Если начертить прямоугольник на экране, он определит окно измерения. Если измерение не было настроено, запустится стандартное измерение. См. "Запуск измерения пиктограммой на панели инструментов" на стр. 254.
- Нажатием клавиши MEAS на передней панели. Если ни одно измерение не запущено, клавиша работает так же, как и пиктограмма на панели инструментов. Строб необходимо задать в диалоговом окне. Если измерение уже запущено, клавиша вызывает диалоговое окно "Measurement" для текущего измерения. См. "Запуск измерения клавишей MEAS" на стр. 254.
- Выбором пункта меню "Meas > Setup" и, после настройки измерения, касанием опции "State" в диалоговом окне "Measurement". Запускается настроенное измерение и отображается окно результатов. См. главу 8.2.1.3 "Настройка измерений", на стр. 255.

### **Запуск измерения пиктограммой на панели инструментов**

- 1. Выберите сигнал, для которого будет выполняться измерение.
- 2. Коснитесь пиктограммы "Measurement" на панели инструментов.

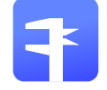

- 3. Задайте диапазон измерений одним из следующих способов:
	- Коснитесь диаграммы с выбранным сигналом.
	- Начертите на экране прямоугольник, задающий область строба, ограничивающего измерения.

Включается стандартное измерение для следующей доступной конфигурации измерения. Отображается окно результатов "Measurements".

## **Запуск измерения клавишей MEAS**

- 1. Выберите осциллограмму на экране.
- 2. Нажмите клавишу MEAS.

Включается стандартное измерение для первой доступной конфигурации измерения, в качестве источника используется выбранная осциллограмма. Отображается окно результатов "Measurements".

# **8.2.1.3 Настройка измерений**

Одновременно может быть настроено и проведено до восьми автоматических измерений при накоплении данных.

Для спектральных измерений в качестве источника должна использоваться расчетная БПФ-осциллограмма. Для гистограммных измерений в качестве источника используется гистограмма.

1. Если измерение уже было запущено с помощью пиктограммы на панели инструментов или клавиши MEAS, коснитесь пиктограммы  $\mathbb{R}$  в окне результатов или нажмите клавишу MEAS для отображения диалогового окна "Measurements".

Или же можно выбрать пункт "Setup" в меню "Meas".

- 2. Коснитесь кнопки "Source" и выберите осциллограмму, которая будет использоваться в качестве исходной (источника). Для гистограммных измерений выберите исходную гистограмму. Если измерение было включено через пиктограмму на панели инструментов или клавишу MEAS, то источник данных уже задан. Тем не менее, можно выбрать любой другой входной канал, расчетную или опорную осциллограмму.
- 3. Выберите категорию измерений: "Amp/Time", "Eye/Jitter", "Spectrum" или "Hist".
- 4. Выберите вид измерения "Measurement type".
- 5. Выберите вкладку параметров "Parameters".

В зависимости от выбранного вида измерений могут потребоваться следующие настройки:

- Для измерения фазы и задержки коснитесь пункта "2nd Source" и выберите вторую осциллограмму.
- Для измерений площади задайте уровень "Area level". По умолчанию используется ось времени.
- Для глазковых измерений коснитесь пункта "Autoset", чтобы задать оптимальные настройки для построения глазковой диаграммы.
- Для измерений полосы "Bandwidth" введите значение "N db down", т.е. порог, до которого анализируются отсчеты с левой и с правой сторон пика.
- Для измерений канальной мощности "Channel Power" введите полосу канала "Channel BW", в которой будет вычисляться мощность, и центральную частоту "Channel CF", от которой будет вычисляться мощность.
- Для измерений занимаемой полосы частот "Occupied Bandwidth" введите процент от суммарной мощности в поле "Occup. BW".
- Для гистограммных измерений вида "Marker + Probability %" или "Marker Probability %" задайте опорный маркер "Reference" для вероятностной области. Затем задайте параметр "Delta" в процентах, который будет добавляться или вычитаться из значения маркера.
- 6. Дополнительно, можно также определить окно стробирования для ограничения измерения участком осциллограммы, см. главу 8.2.1.5 "Использование окон стробирования" на стр. 258. Если измерение было включено с помощью пиктограммы на панели инструментов и на осциллограмме нарисован прямоугольник, то окно стробирования задается и включается автоматически.
- 7. Чтобы собрать и отобразить статистические характеристики измерения, выберите пункт "Statistics".

8. Коснитесь пункта "State", чтобы включить настроенное измерение. Результаты измерений отобразятся в окне результатов.

### **8.2.1.4 Настройки стробирования измерений**

Окна стробирования ограничивают область измерения определенным пользователем участком осциллограммы.

Настройки окна стробирования задаются на вкладке "Gate/Display". Они зависят от типа измерения, каждое измерение имеет свое окно.

Настройки отображения результатов описаны в главе 8.2.2.2 "Настройки отображения результатов" на стр. 259.

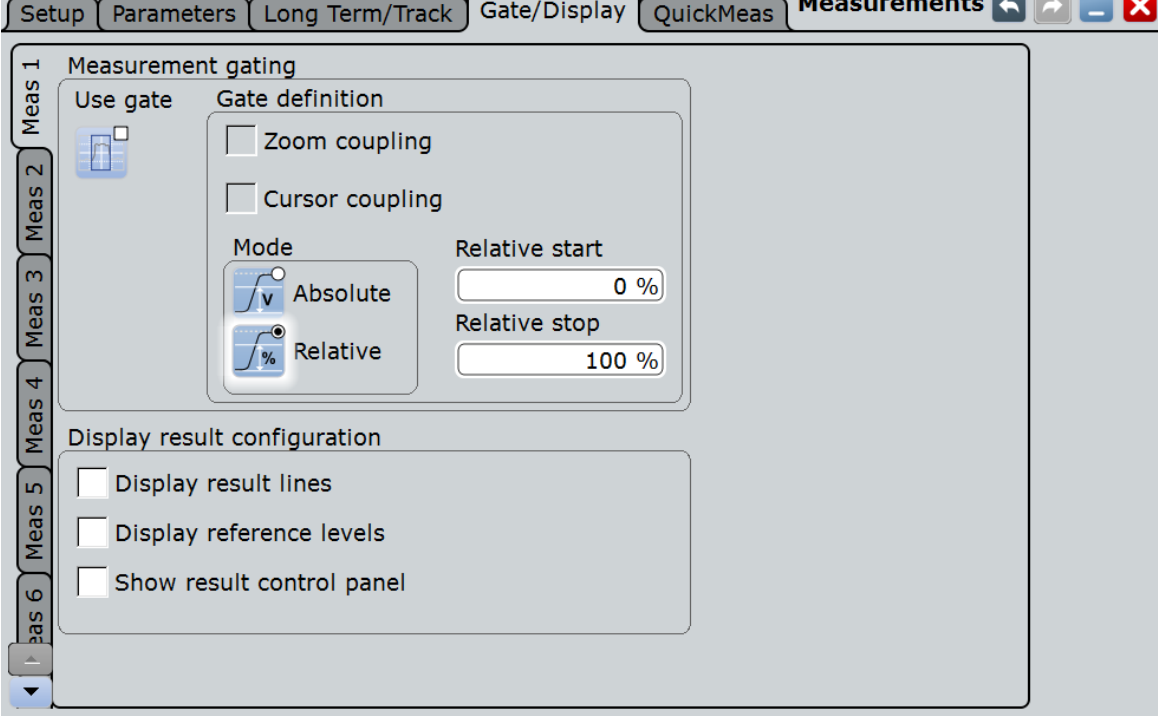

# **Meas 1/2/3/4/5/6/7/8 (измерение 1/2/3/4/5/6/7/8)**

Выбор одного из восьми доступных измерений.

### **Use gate (окно стробирования пользователя)**

Учет при измерении настроек окна стробирования для исходной осциллограммы.

Команда ДУ: MEASurement<m>:GATE[:STATe]

### **Gate definition (определение строба)**

Определение настроек окна стробирования для стробированных измерений.

### **Zoom coupling (связь с масштабированием) ← Gate definition**

Опция связи с масштабированием доступна, если задано масштабирование. Если функция "Zoom coupling" включена, то окно стробирования определяется так же, как область масштабирования – при изменении масштабирования, окно стробирования также изменится.

Если задано несколько масштабированных диаграмм, выбрать диаграмму, которая будет использована для стробирования. Значения "Start" и "Stop" строба настраиваются в соответствии с окном масштабирования.

Функция связи с масштабированием "Zoom coupling" может быть задана для стробируемых измерительных окон, БПФ-окон и окон поиска.

Команды ДУ:

CALCulate:MATH<m>:FFT:GATE:ZCOupling MEASurement<m>:GATE:ZCOupling SEARch:GATE:ZCOupling SEARch:GATE:ZDIagram

# **Cursor coupling (связь с курсором) ← Gate definition**

Если функция включена, то окно стробирования определяется курсорными линиями из активного курсорного измерения. Если задано несколько курсорных измерений, выбрать набор курсоров, который будет использован для стробирования. Значения "Start" и "Stop" строба настраиваются в соответствии с позициями курсорных линий, между которыми находится часть осциллограммы.

## **Mode (режим) ← Gate definition**

Определение используемых для настройки окна стробирования величин (абсолютных или относительных).

- "Absolute" Стробирование выполняется между заданными абсолютными начальным и конечным значениями.
- "Relative" Стробирование выполняется для процента диапазона значений, заданного начальным и конечным значениями.

Команды ДУ:

CALCulate:MATH<m>:FFT:GATE:MODE MEASurement<m>:GATE:MODE SEARch:GATE:MODE

## **(Relative) Start (относит. начальное значение) ← Gate definition** Определение начального значения для окна стробирования.

Команды ДУ:

CALCulate:MATH<m>:FFT:GATE:ABSolute:STARt CALCulate:MATH<m>:FFT:GATE:RELative:STARt MEASurement<m>:GATE:ABSolute:STARt MEASurement<m>:GATE:RELative:STARt SEARch:GATE:ABSolute:STARt SEARch:GATE:RELative:STARt

**(Relative) Stop (относит. конечное значение) ← Gate definition** Определение конечного значения для окна стробирования.

Команды ДУ:

```
CALCulate:MATH<m>:FFT:GATE:ABSolute:STOP
CALCulate:MATH<m>:FFT:GATE:RELative:STOP
MEASurement<m>:GATE:ABSolute:STOP
MEASurement<m>:GATE:RELative:STOP
SEARch:GATE:ABSolute:STOP
SEARch:GATE:RELative:STOP
```
## **8.2.1.5 Использование окон стробирования**

Для основных измерений зависимости амплитуды от времени или канальной мощности окно стробирования может быть определено сразу после выбора соответствующей пиктограммы на панели инструментов. Для всех остальных измерений, или если необходимо определить окно стробирования более точно, настройка производится в диалоговом окне "Measurement > Gate/Display".

- 1. В меню "Meas" коснитесь пункта "Gate/Display".
- 2. Чтобы задать окно стробирования, используйте один из следующих способов:
	- Задайте начальные и конечные значения окна стробирования путем ввода абсолютных или относительных значений.
	- Если для осциллограммы уже было задано курсорное измерение, свяжите окно стробирования с курсорными линиями выбором опции "Cursor coupling".
- 3. Коснитесь пиктограммы "Use gate" для включения использования окна стробирования.

Измерение производится в выбранном диапазоне значений осциллограммы. При выборе используемый диапазон показывается на диаграмме.

# **8.2.2 Результаты измерений**

Результаты автоматических и курсорных измерений отображаются на экране в окне результатов измерений. Для каждого измерения отображается отдельное окно результатов. Окно результатов отображается автоматически при хотя бы одном включенном автоматическом измерении.

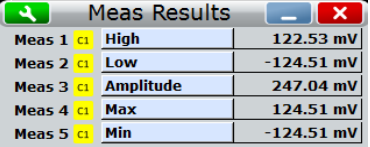

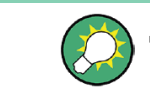

Для экономии места на экране следует сворачивать окна результатов. Наиболее важные результаты также отображаются и обновляются в пиктограмме сигнала.

Функция очистки результатов "Clear screen results" в меню "Display" сбрасывает все результаты во всех окнах измерения, включая долговременные измерения и статистические результаты, и удаляет все текущие осциллограммы.

См. также: главу 8.2.2.3 "Отображение результатов измерения" на стр. 260

Отображаемые результаты зависят от типа измерений и подробно описаны в следующих главах.

Доступны следующие дополнительные результаты:

### ● **Статистика**

В приборе имеется возможность выполнения статистического анализа результатов измерения. Статистическая информация представлена в окне результатов для каждого типа измерения.

Остановка и запуск процедуры сбора данных не приводят к сбросу статистических данных, а лишь вызывают остановку и возобновление статистического анализа.

См. главу 8.2.8 "Долговременные и статистические измерения" на стр. 282

### ● **Гистограммы**

Кроме того, результаты измерений могут быть отображены в виде гистограммы, которая представляет распределение плотности результатов измерения в графической форме, тем самым иллюстрируя статистику измерения.

См. главу 8.2.7 "Гистограммы и гистограммные измерения" на стр. 276

### ● **Долговременные измерения**

Долговременные измерения позволяют получить представление об изменениях результатов измерения в рамках длительного временного интервала или для большого количества отсчетов. Пользователь может задать количество точек и экспортировать данные долговременного измерения, включая результаты статистического анализа. Измерительная гистограмма представляет собой вертикальную гистограмму, отображаемую на диаграмме долговременного измерения.

См. главу 8.2.8 "Долговременные и статистические измерения" на стр. 282

## ● **Промежуточные результаты**

Для проведения нескольких видов измерений (например, порога сигнала) на исходной диаграмме можно отобразить вспомогательные линии результатов.

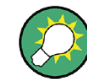

Диалоговое окно настроек может быть открыто из окна результатов с помощью пиктограммы .

# **8.2.2.1 Состояние измерения**

Как правило, в окне результатов отображаются результаты измерений.

Если не отображается никаких пиктограмм и значений результатов ("- - -"), прибор не может измерить требуемое значение, например, выборка не содержит хотя бы одного полного периода для частотных и периодических измерений. Для получения результатов необходимо отрегулировать настройки осциллограммы.

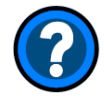

Синяя пиктограмма со знаком вопроса означает, что результаты измерений не могут быть определены ввиду недостаточного значения амплитуды. Проверьте настройки амплитуды и опорного уровня.

### **8.2.2.2 Настройки отображения результатов**

Настройки отображения результатов задаются на вкладке "Gate/Display". Они зависят от типа измерения, каждое измерение имеет свои настройки.

## **R&S RTE Измерения**

**Автоматические измерения**

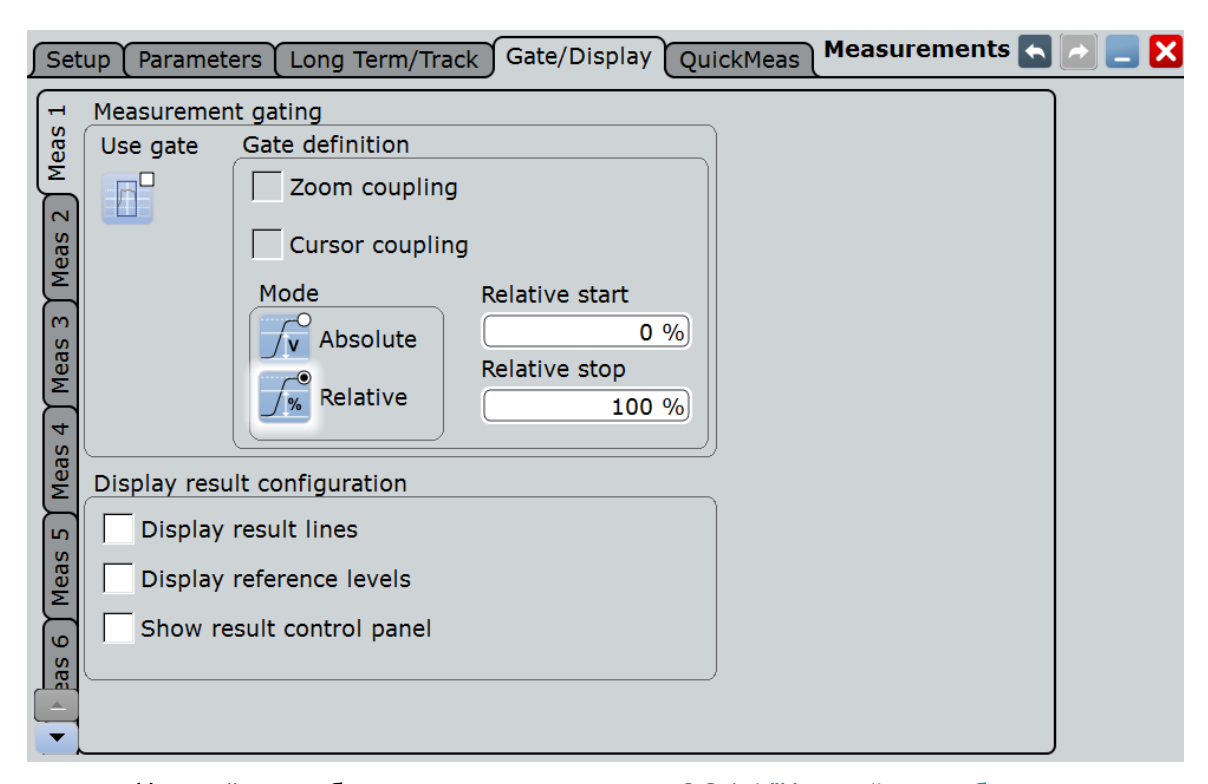

Настройки стробирования описаны в главе 8.2.1.4 "Настройки стробирования измерений" на стр. 256.

### **Meas 1/2/3/4/5/6/7/8 (измерение 1/2/3/4/5/6/7/8)**

Выбор одного из восьми доступных измерений.

### **Display result lines (отображение линий результатов)**

Отображение линий промежуточных результатов на измерительной осциллограмме (например, порогов сигнала), необходимых для получения конечных результатов измерений.

Команда ДУ: MEASurement<m>:DISPlay:RESults

### **Display reference levels (отображение опорных уровней)**

Отображение опорных уровней, используемых для измерений на диаграмме.

Команда ДУ: MEASurement<m>:DISPlay:LEVels

## **8.2.2.3 Отображение результатов измерения**

Результаты измерения могут быть отображены в окне результатов, на минимизированной пиктограмме с результатами в панели сигнала или в виде таблицы в отдельной области диаграммы. Для получения подробной информации см. главу 2.4.5 "Отображение результатов" на стр. 90.

Настройки отображения результатов измерения представлены на вкладке "Gate/Display" (окно стробирования / отображение), см. главу 8.2.2.2 "Настройки отображения результатов" на стр. 259.

### **Отображение измерительной информации на диаграмме**

Для определения способа получения результата на исходной осциллограмме можно отобразить вспомогательные линии. Такие линии включают в себя окна стробирования, опорные уровни или промежуточные результирующие линии, такие, как пороги для измерения времени нарастания и спада сигнала.

- 1. Выберите пункт "Setup" в меню "Meas" или нажмите клавишу MEAS для открытия диалогового окна "Measurement".
- 2. Выберите вкладку "Gate/Display".
- 3. Выберите вкладку для измерения, которое необходимо настроить.
- 4. Для отображения промежуточных результирующих линий выберите "Display result lines".
- 5. Для отображения опорных уровней выберите "Display reference levels".

### **Очистка результатов измерений**

► В меню "Display" коснитесь кнопки "Clear screen results".

Результаты всех измерений будут очищены.

# **8.2.3 Опорные уровни**

Некоторые измерения выполняются относительно заданных опорных или сигнальных уровней, например, оценка времени нарастания/времени спада или подсчет импульсов. Опорные уровни связаны с сигналами, для каждой осциллограммы можно задать определенные опорные уровни. Таким образом, для всех измерений по осциллограмме используются одни и те же опорные уровни.

В основном, такие настройки определяются автоматически. Тем не менее, для непостоянных данных может быть полезно сконфигурировать эти настройки вручную, или задать некоторые параметры для автоматического определения.

## **Пример:**

Сигналы данных могут содержать интервалы, на которых данные не передаются, поэтому состояния с низким и высоким уровнями напряжения не могут быть определены для каждой выборки. В этом случае высокий и низкий уровни сигнала могут быть заданы вручную для того, чтобы оценить другие результаты измерений.

К тому же, если уровни сигнала сильно изменяются или имеют большие выбросы, то уровни возрастания и убывания могут быть трудноопределимыми.

Наконец, если постоянные уровни настроены для подсоединенного устройства, то можно соответственно определить уровни сигнала в R&S RTE и проанализировать итоговые измеренные данные.

## **8.2.3.1 Настройки уровня**

На вкладке "Levels" устанавливаются опорные уровни в виде процентного соотношения от высокого уровня сигнала.

**R&S RTE Измерения**

**Автоматические измерения**

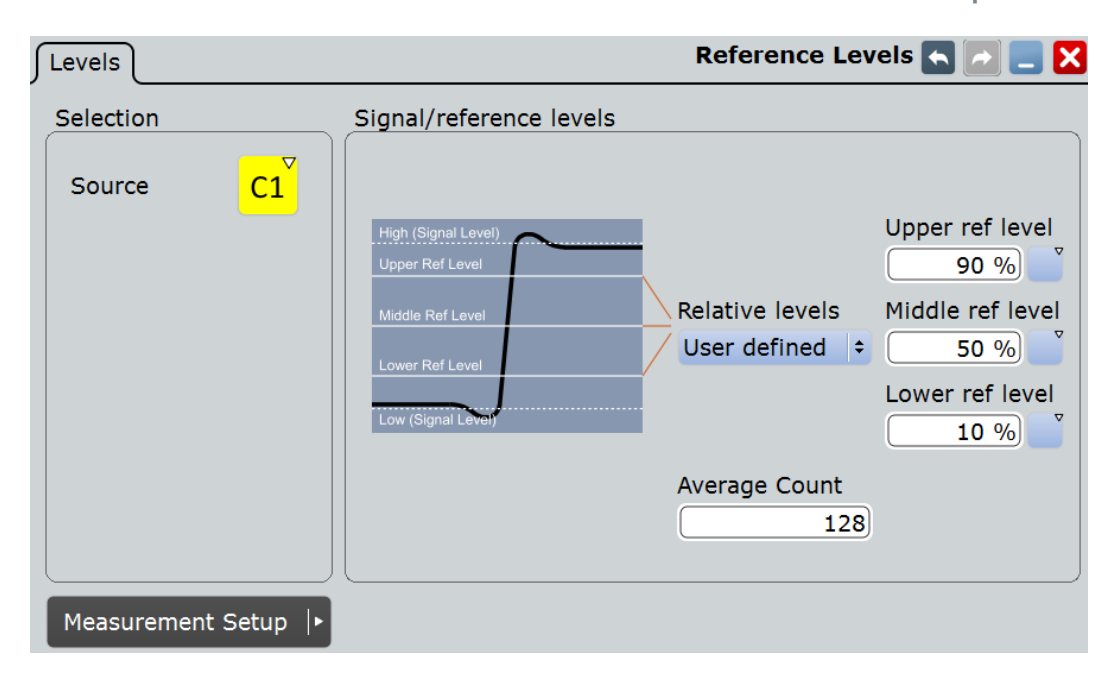

### **Source (источник)**

Определение источника, из которого берется опорное значение. Источником может быть любой входной сигнал, расчетная или опорная осциллограмма.

Команда ДУ:

Источник задается индексом <m> в подсистеме команд "REFLevel".

### **Relative levels (относительные уровни)**

Нижний, средний и верхний уровни, определенные в процентах от высокого уровня сигнала.

Доступные относительные уровни:

- 5/50/95
- 10/50/90
- 20/50/80
- Пользовательский: ввод "Upper ref level", "Middle ref level" и "Lower ref level".

Например, для "5/50/95" уровни принимают следующие значения:

- нижний опорный уровень = 5% от высокого уровня сигнала
- средний опорный уровень = 50% от высокого уровня сигнала
- верхний опорный уровень = 95% от высокого уровня сигнала

# Команда ДУ:

REFLevel<m>:RELative:MODE

# **Upper ref level, Middle ref level, Lower ref level (верхний, средний, нижний опорные уровни)**

Определение опорных уровней в процентах, если параметр "Relative levels" установлен в значение "User-defined".

# Команды ДУ:

REFLevel<m>:RELative:UPPer REFLevel<m>:RELative:MIDDle REFLevel<m>:RELative:LOWer

### **Average Count (количество усреднений)**

Количество гистограмм для вычисления среднего значения.

Функция доступна только в автоматическом режиме настройки опорного уровня.

Команда ДУ: REFLevel<m>:AUTO:COUNt

# **8.2.3.2 Настройка опорных уровней**

## **Автоматическое определение опорного и сигнального уровней**

По умолчанию, для автоматического задания требуемых уровней оценивается гистограмма измеренных данных. Тем не менее, можно задать некоторые параметры для адаптации оценки к исследуемым данным.

- 1. Выбрать пункт "Reference Level > Levels" в меню "Meas" для открытия диалогового окна"Reference Levels".
- 2. Выбрать вкладку "Levels".
- 3. Определить источник "Source", из которого будет браться опорное значение. Источником может быть любой входной сигнал, расчетная или опорная осциллограмма.
- 4. По умолчанию, нижний опорный уровень задается на уровне 10% от выбранного уровня сигнала, средний опорный уровень – на 50%, а верхний опорный уровень – на 90%. Можно также выбрать другие относительные уровни "Relative levels", используемые при оценке. Если стандартное процентное соотношение не подходит для текущей задачи, выбрать значение "User defined" и ввести процентное соотношение для верхнего, среднего и нижнего опорного уровня.

# **8.2.4 Амплитудные и временные измерения**

# **8.2.4.1 Виды амплитудных и временных измерений**

Осциллограф R&S RTE обеспечивает проведение различных видов измерений напряжения, времени, площади и счетных измерений, которые доступны в категории "Amp/Time". Для некоторых измерений, в соответствии с задачей измерений, необходимо устанавливать значения опорных уровней.

Информация об опорных уровнях приведена в главе 8.2.3 "Опорные уровни" на стр. 261.

Все измерения можно использовать как основные или дополнительные измерения.

- Виды амплитудных измерений.............................................................................263
- Виды измерений времени .....................................................................................265
- Виды измерений площади ....................................................................................267
- Счетные измерения...............................................................................................267

# **Виды амплитудных измерений**

В диалоговом окне "Measurements" на вкладке "Setup" > категории "Amp/Time" доступны различные виды амплитудных измерений.

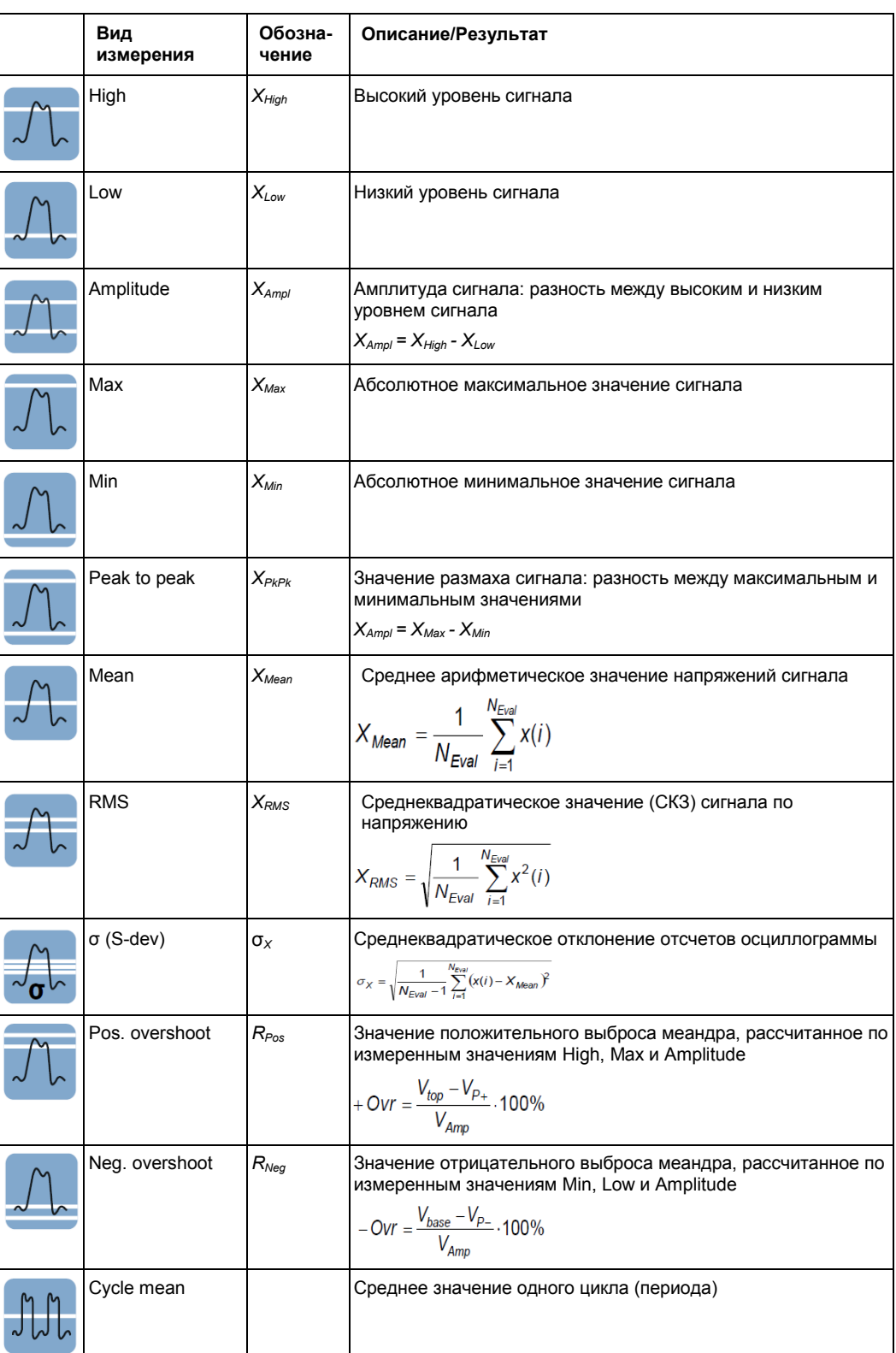

## *Таблица 8-1 – Виды амплитудных измерений*

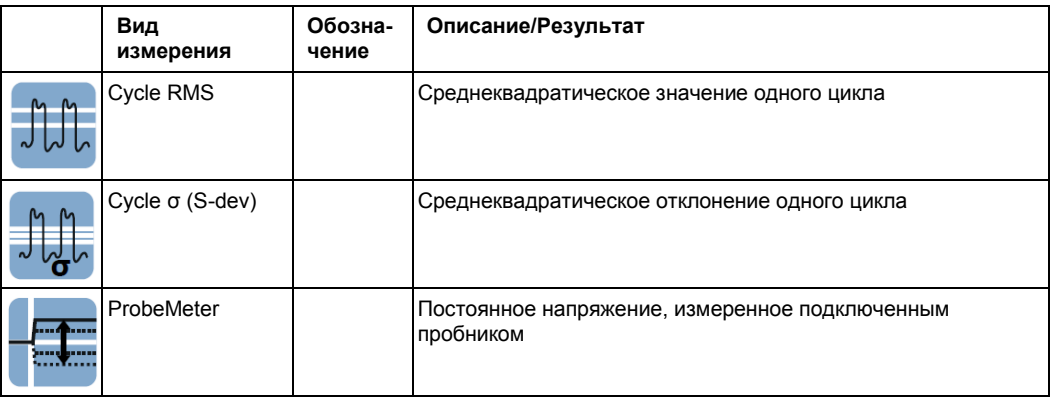

# **Виды измерений времени**

На вкладке "Setup > Amp/Time" диалогового окна "Measurements" доступны различные виды измерений времени.

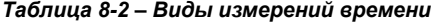

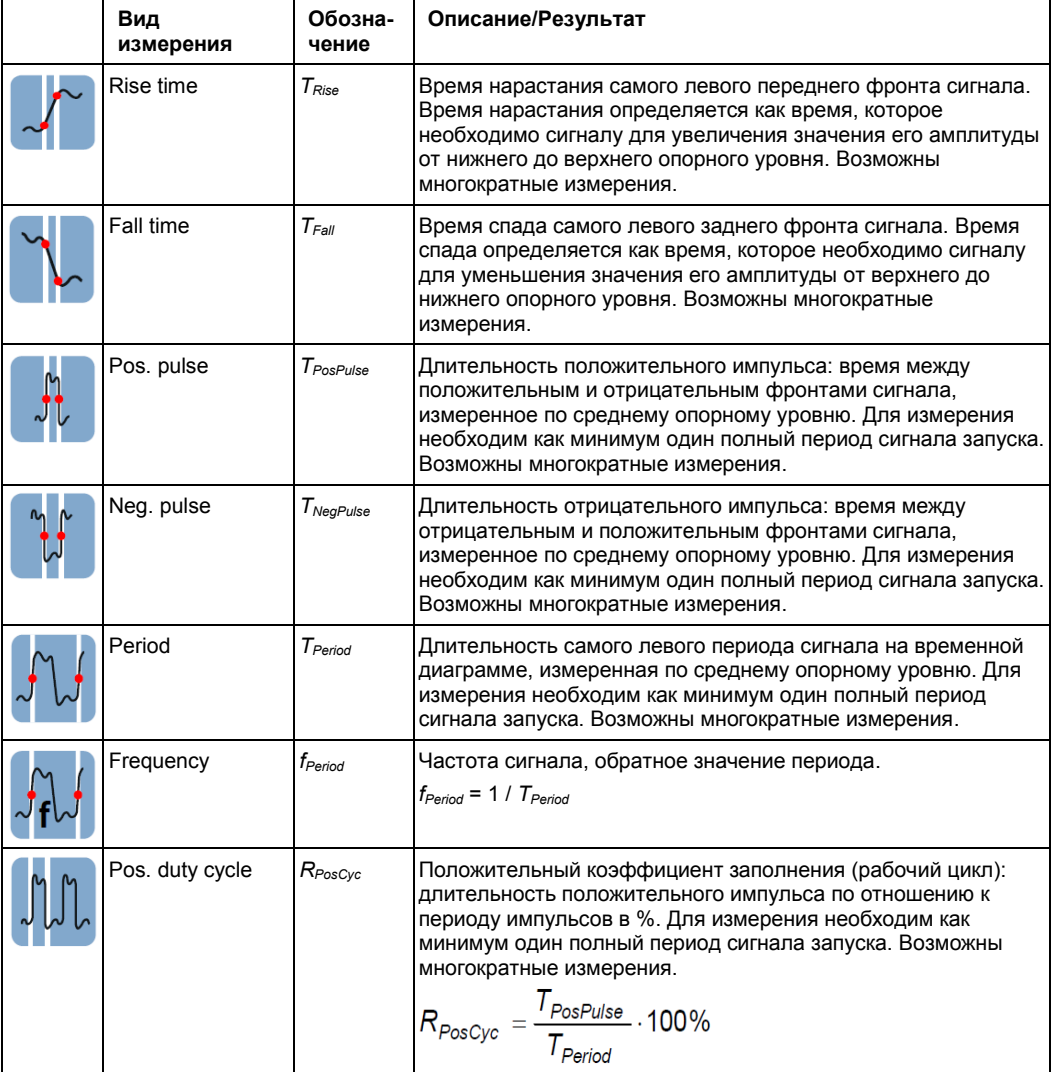

### **Автоматические измерения**

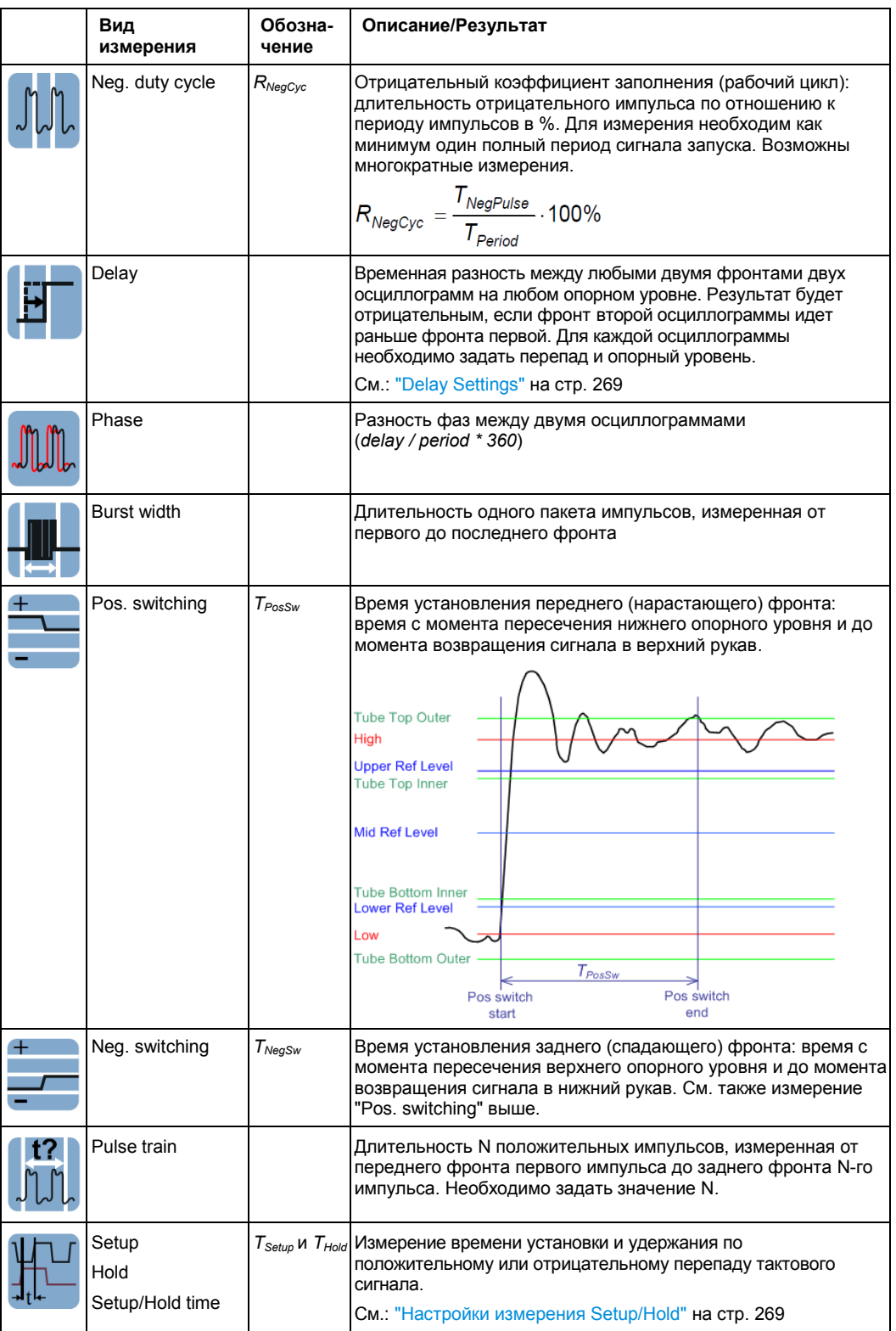

### **Автоматические измерения**

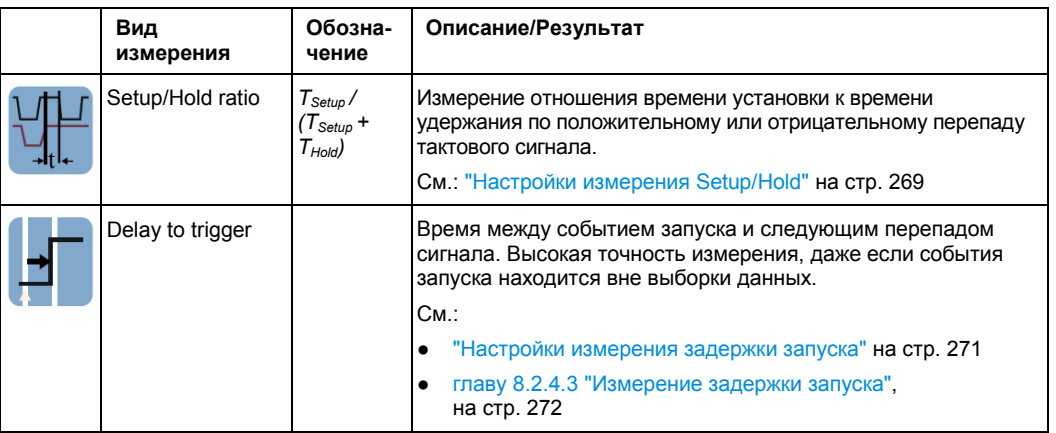

# **Виды измерений площади**

Измерения площади представляют собой измерения напряжения по времени. Они доступны на вкладке "Setup > Amp/Time" диалогового окна "Measurements".

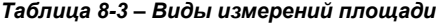

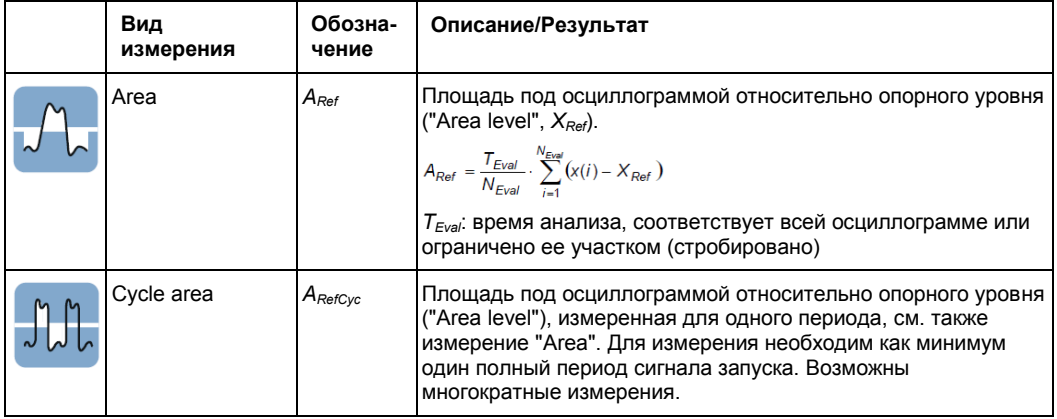

## **Счетные измерения**

На вкладке "Setup > Amp/Time" диалогового окна "Measurements" доступны различные виды счетных измерений.

*Таблица 8-4 – Виды счетных измерений*

|  | Вид<br>измерения | Обозна-<br>чение | Описание/Результат                                                                                                    |
|--|------------------|------------------|----------------------------------------------------------------------------------------------------|
|  | Pulse count      |                  | Количество положительных или отрицательных импульсов<br>сигнала или импульсов обоих типов.                                                                                                    |
|  |                  |                  | Определяется среднее значение сигнала. Если сигнал<br>пересекает среднее значение, учитывается один перепад<br>(фронт). Положительный импульс учитывается, если<br>обнаружены нарастающий и спадающий фронты.<br>Отрицательный импульс учитывается, если обнаружены<br>спадающий и нарастающий фронты. |
|  | Edge count       |                  | Количество положительных или отрицательных перепадов<br>(фронтов) сигнала или перепадов обоих типов.                                                                                                    |
|  |                  |                  | Определяется среднее значение сигнала. Если сигнал пересе-<br>кает среднее значение, учитывается один перепад (фронт).                                                                                                    |

# **8.2.4.2 Настройки амплитудных и временных измерений**

Измерения амплитуды и времени доступны только для источников во временной области. Для получения результатов при проведении некоторых видов измерений амплитуды/времени, таких как измерения задержки, установки/удержания и задержки запуска, необходимо задать следующие настройки.

На вкладке параметров "Parameters" выберите подвкладку измерения, которое необходимо настроить. Проверьте категорию и вид измерения и подстройте их при необходимости.

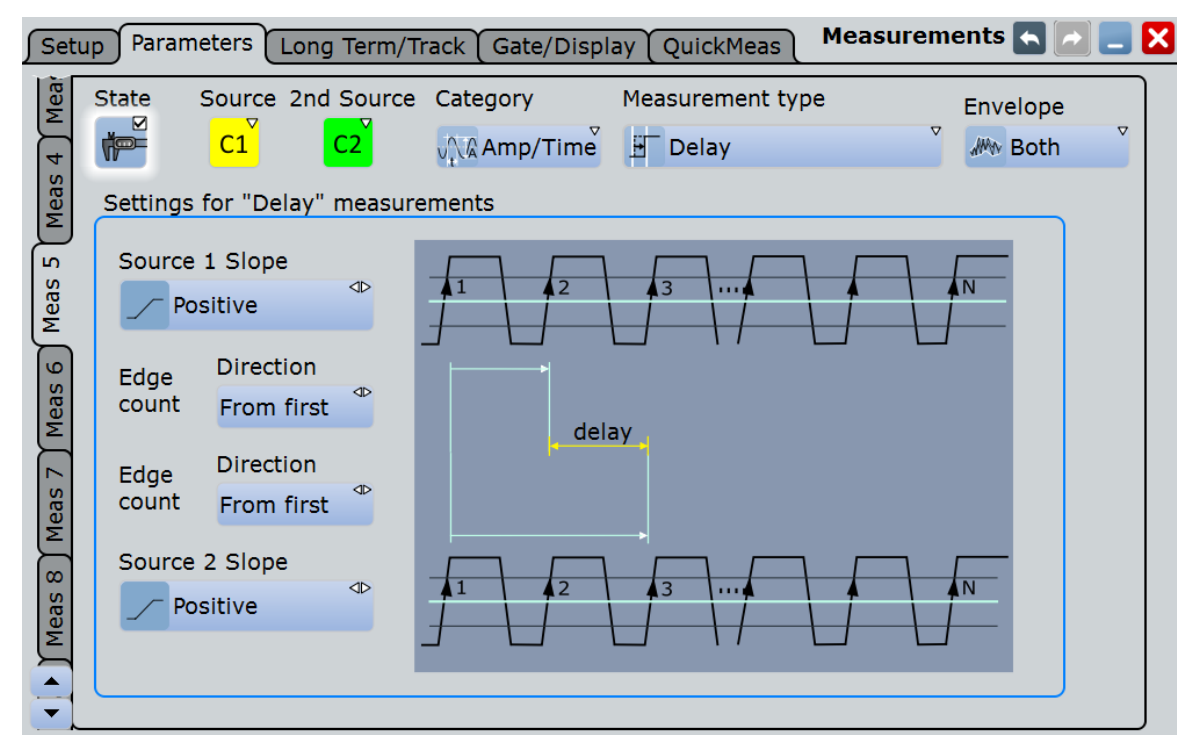

### **Envelope (огибающая)**

Данная настройка важна только для измерений огибающих сигналов, см. раздел "Arithmetic" на стр. 129. Если источник измерения не является огибающей, данная настройка игнорируется.

- "Maximum" Измерение выполняется по верхней огибающей
- "Minimum" Измерение выполняется по нижней огибающей
- "Both" При измерении используются верхняя и нижняя огибающие. Для временных измерений используется среднее из минимального и максимального значений, другими словами, измерение выполняется по среднему значению сигнала, сформированному из верхней и нижней огибающих.

Команда ДУ:

MEASurement<m>:ENVSelect

### **Pulses slope (перепад импульсов)**

Установка первого перепада (фронта) подсчитываемых импульсов.

Данная настройка доступна только для измерения "Pulse count".

"Positive" Считаются положительные импульсы.

"Negative" Считаются отрицательные импульсы.

"Either" Считаются как положительные, так и отрицательные импульсы.

Команда ДУ:

MEASurement<m>:AMPTime:PSLope

## **Delay Settings (настройки задержки)**

Специальные настройки для измерения задержки позволяют измерять время между двумя любыми фронтами при серединном опорном уровне. Поэтому фронты должны быть заданы для каждого источника индивидуально. Результат измерения будет отрицательным, если фронт второго источника приходит до фронта первого источника.

### **Пример:**

Для настроек, показанных на рисунке, измеряется время между вторым с начала нарастающим фронтом и третьим с конца спадающим фронтом.

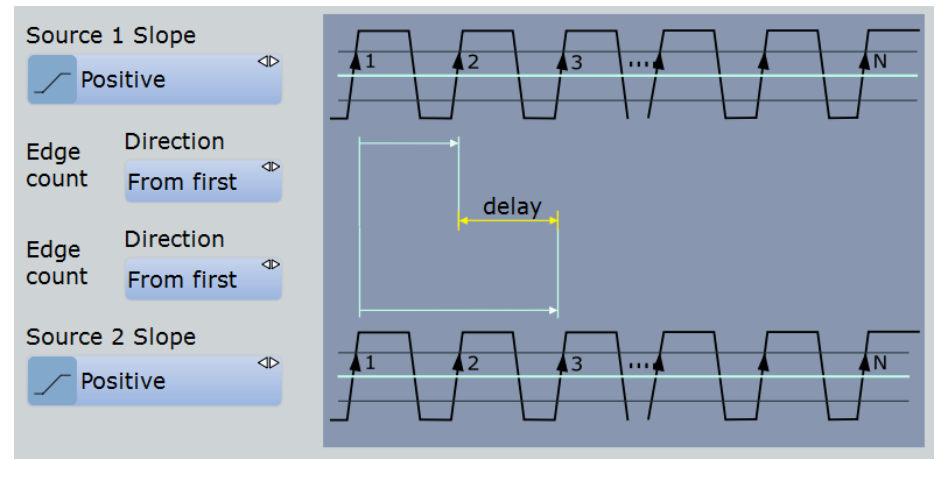

"Slope" Установка фронтов каждого источника, между которыми измеряется задержка: положительный (Positive), отрицательный (Negative) или любой из них (Either).

"Direction" Выбор направления счета фронтов для каждого из источников: с начала сигнала или с конца.

# Команды ДУ:

```
MEASurement<m>:AMPTime:DELay<n>:SLOPe
MEASurement<m>:AMPTime:DELay<n>:DIRection
MEASurement<m>:AMPTime:DELay<n>:ECOunt
```
### **Настройки измерения Setup/Hold**

Измерение времени установки/удержания (Setup/Hold) служит для анализа временного соотношения между двумя сигналами: сигнала данных и синхронного ему тактового сигнала. Время установки (Setup) – это время, в течение которого сигнал данных находится в неизменном состоянии перед фронтом тактового сигнала – время между передачей данных и следующим заданным фронтом тактового сигнала. Время удержания (Hold) – это время, в течение которого сигнал данных находится в неизменном состоянии после фронта тактового сигнала – время между передачей данных и предыдущим заданным фронтом тактового сигнала.

Функция Setup/Hold Time позволяет измерить и отобразить время установки и удержания сигнала. Функция Setup/Hold Ratio возвращает отношение времени установки *TSetup* к сумме времен установки *TSetup* и удержания *THold*: *TSetup / (TSetup + THold)*.

Может быть задан фронт тактового сигнала, полярность сигнала данных не важна.

**Автоматические измерения**

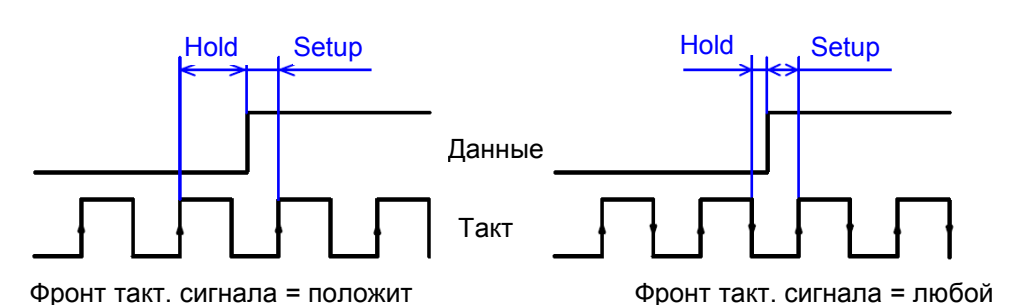

Если выбрано одно из измерений вида Setup/Hold, появляются дополнительные настройки, определяющие данное измерение.

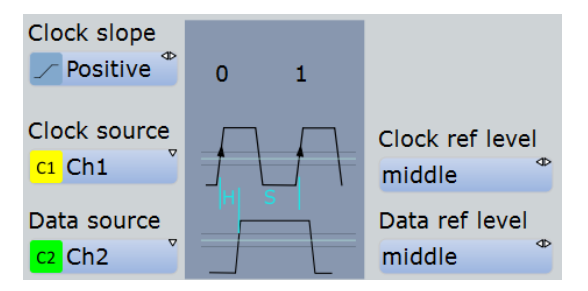

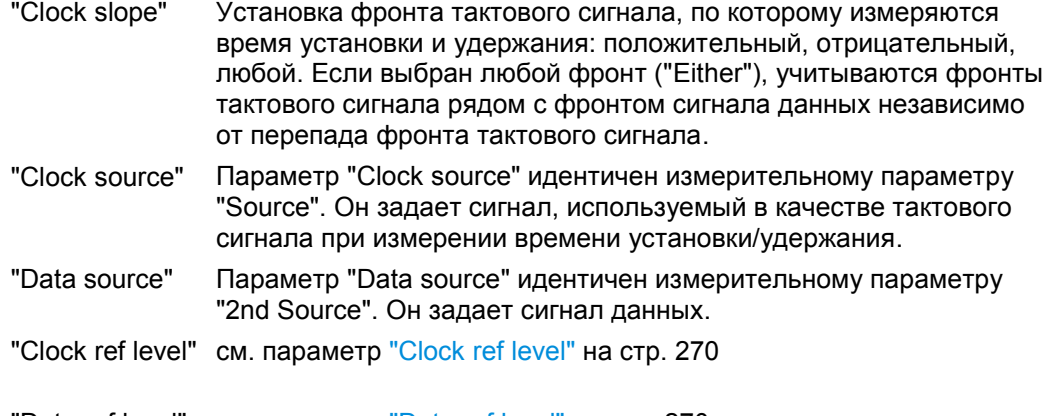

"Data ref level" см. параметр "Data ref level" на стр. 270

Команда ДУ:

Clock slope: MEASurement<m>:AMPTime:CSLope

# **Clock ref level (опорный уровень тактового сигнала)**

Выбор опорного уровня тактового сигнала, по которому производится измерение времени. Пересечение перепада и опорного уровня задает временную точку для измерений.

Команда ДУ: MEASurement<m>:AMPTime:CLCK<n>:LSELect

# **Data ref level (опорный уровень сигнала данных)**

Выбор опорного уровня сигнала данных, по которому производится измерение времени. Пересечение перепада и опорного уровня задает временную точку для измерений.

Команда ДУ: MEASurement<m>:AMPTime:DATA<n>:LSELect

## **Pulse train count (кол-во в серии импульсов)**

Установка количества N положительных импульсов для измерения серии импульсов "Pulse train". Данный вид измерений служит для измерения длительности N положительных импульсов от нарастающего фронта первого импульса до спадающего фронта N-го импульса.

### Команда ДУ:

MEASurement<m>:AMPTime:PTCount

# **Edges slope (перепад фронта)**

Установка учитываемого направления перепада фронта: нарастающий фронт, спадающий фронт или оба типа. Данная настройка важна только для измерения количества фронтов в цифровых каналах.

"Positive" Считаются положительные перепады.

"Negative" Считаются отрицательные перепады.

"Either" Считаются как положительные, так и отрицательные перепады.

Команда ДУ:

MEASurement<m>:AMPTime:ESLope

**Delay to trigger measurement settings (настройки измерения задержки запуска)** Измерение "Delay to trigger" предназначено для определения временного интервала между моментом запуска и последующим фронтом импульса осциллограммы. Задержка между моментом запуска и фронтом импульса осциллограммы может оказаться высокой по отношению к точности сбора данных; при этом точка запуска может не охватываться текущим циклом сбора данных.

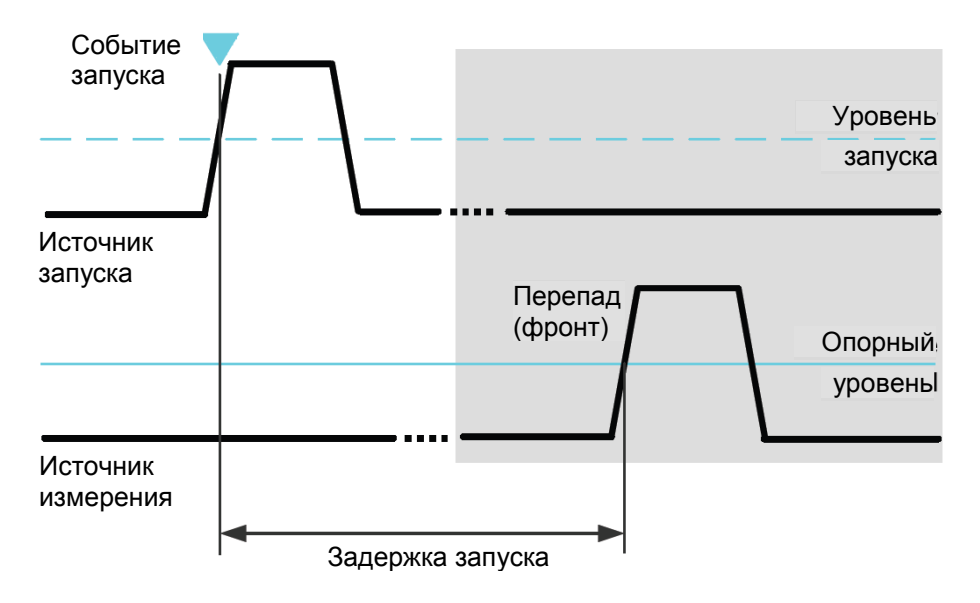

См. также: главу 8.2.4.3 "Измерение задержки запуска" на стр. 272

Для конфигурирования условий запуска воспользуйтесь настройкой запуска. В диалоговом окне "Setup" (настройка) представлены дополнительные настройки для установки фронта.

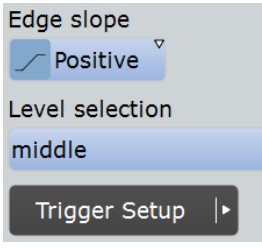

"Edge slope" Задание направления перепада (фронта), используемого при проведении измерений задержки: положительный (Positive), отрицательный (Negative) или любой из них (Either). Выбор опорного уровня источника измерения, по которому измеря-

ется время задержки: верхний (upper), средний (middle) или нижний

"Level selection"

### Команды ДУ:

MEASurement<m>:AMPTime:DTOTrigger<n>:SLOPe MEASurement<m>:AMPTime:DTOTrigger<n>:LSELect

(lower).

 $\sigma$ 

# **8.2.4.3 Измерение задержки запуска**

Измерение "Delay to trigger" предназначено для определения временного интервала между моментом запуска и последующим фронтом импульса осциллограммы. Полностью неизвестное время задержки может быть измерено в два этапа – сначала в ходе грубого и затем в процессе точного измерения.

См. также: "Настройки измерения задержки запуска" на стр. 271

- 1. Задайте масштаб и позицию по горизонтали таким образом, чтобы точка запуска и фронт импульса были видны на экране.
- 2. Сконфигурируйте измерение задержки запуска:
	- а) На вкладке "Measurements Setup" (настройка измерения) выберите "Delay to trigger" (задержка запуска) в качестве основного или дополнительного измерения.
	- б) Выберите источник, которым должна являться осциллограмма с измеряемым задержанным фронтом импульса.
	- в) Выберите фронт и опорный уровень
	- г) Проверьте настройки запуска.
	- д) Выполните измерение и обратите внимание на результаты.
- 3. Поверните горизонтальную ручку POSITION (положение) и введите измеренную задержку в качестве положения по горизонтали.

Фронт импульса при этом переместится в центр экрана.

4. Измените масштаб и параметры разрешения по горизонтали (RES / REC LEN) для достижения требуемой точности: "Sample rate" (частота дискретизации), "Resolution" (разрешение) или "Acquisition time" (время сбора данных).

Событие запуска находится за пределами отображения и не охватывается текущим циклом сбора данных.

5. Повторите измерение "Delay to trigger" (задержка запуска).

Теперь задержка измеряется с более высокой точностью. С помощью статистического анализа и функций гистограммы пользователь может выполнять анализ различных значений задержки.

# **8.2.5 Измерения с использованием глазковой диаграммы**

Глазковая диаграмма формируется путем наложения повторно дискретизированных цифровых данных. Она представляет собой инструмент для проведения анализа качества сигнала и позволяет оценить общее действие шумов канала и межсимвольной интерференции. Глазковая диаграмма является мощным средством визуализации джиттера (флуктуаций сигнала) и позволяет анализировать причины его возникновения. Путем создания гистограмм глазковой диаграммы могут быть определены важные параметры джиттера.

Необходимо выбрать векторный стиль отображения осциллограммы: DISPLAY > вкладка "Signal Colors / Persistence" > "Style = Vectors".

Могут быть определены следующие характеристические значения:

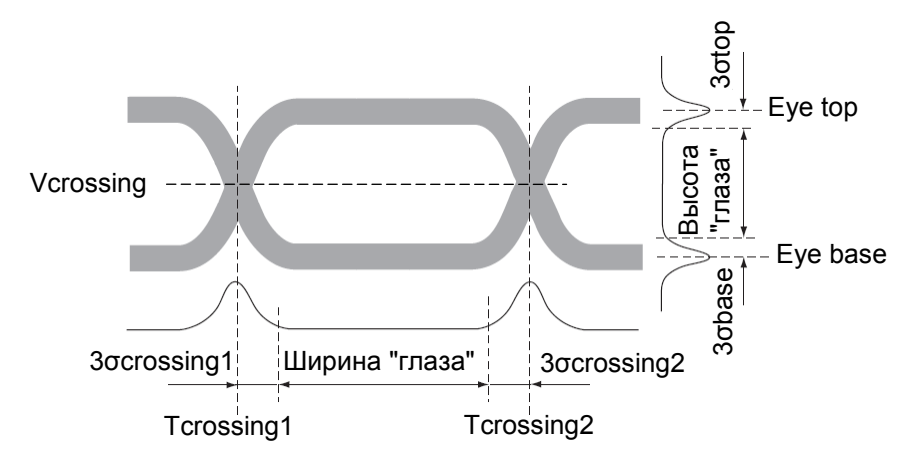

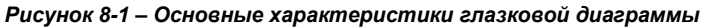

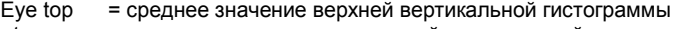

σtop = стандартная девиация верхней вертикальной гистограммы

- Eye base = среднее значение нижней вертикальной гистограммы
- σbase = стандартная девиация нижней вертикальной гистограммы

Tcrossing = первое и второе средние значения горизонтальной гистограммы

σcrossing = стандартная девиация горизонтальной гистограммы

# **8.2.5.1 Типы измерений с использованием глазковой диаграммы**

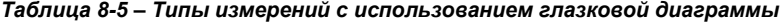

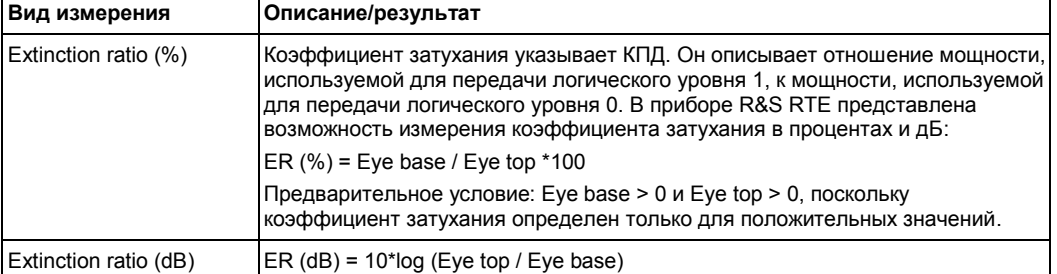

### **Автоматические измерения**

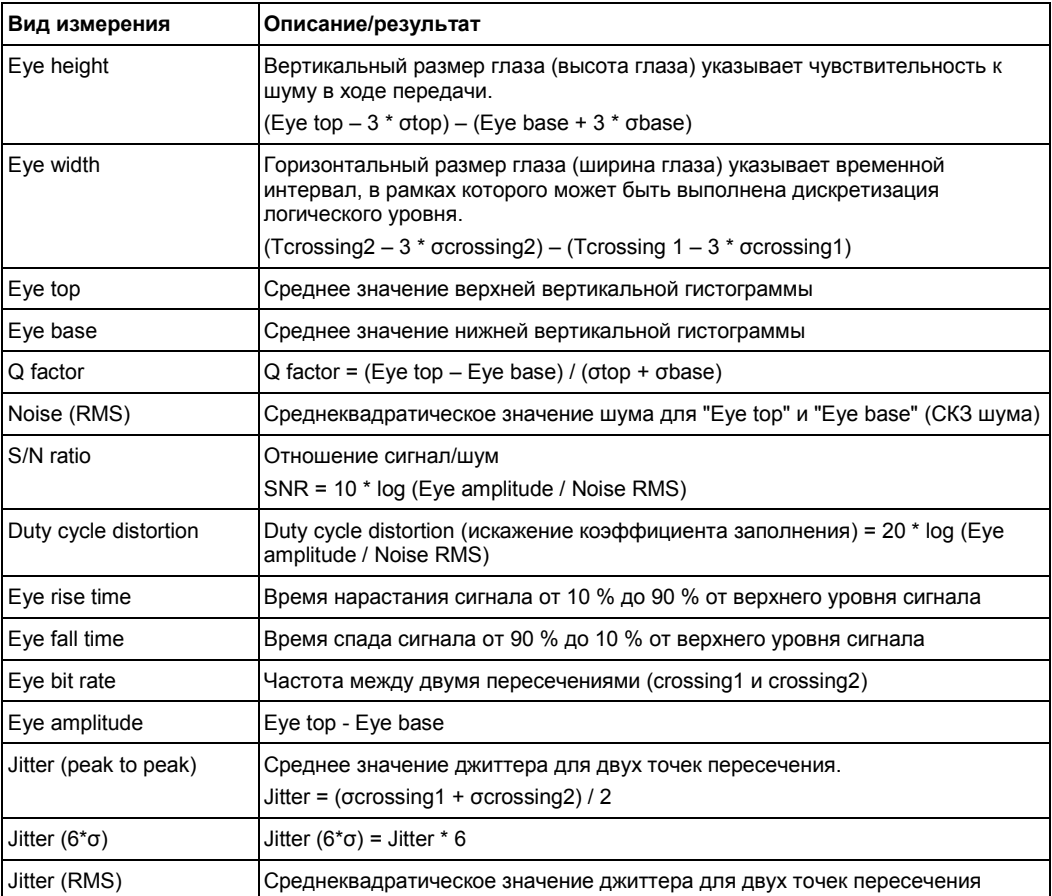

Стандартным измерением является измерение коэффициента Extinction ratio (%).

## **8.2.5.2 Настройки измерений с использованием глазковой диаграммы**

Измерения с использованием глазковой диаграммы доступны только для источников во временной области.

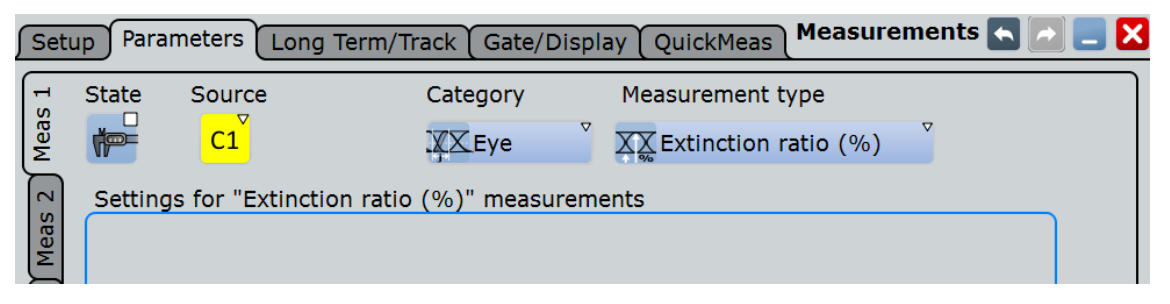

Для измерений с использованием глазковой диаграммы дополнительные настройки не требуются.

# **8.2.6 Спектральные измерения**

Спектральный анализ определяет частоты заданного входного сигнала во времени. На основе спектра сигнала могут быть проведены различные измерения.

# **8.2.6.1 Виды спектральных измерений**

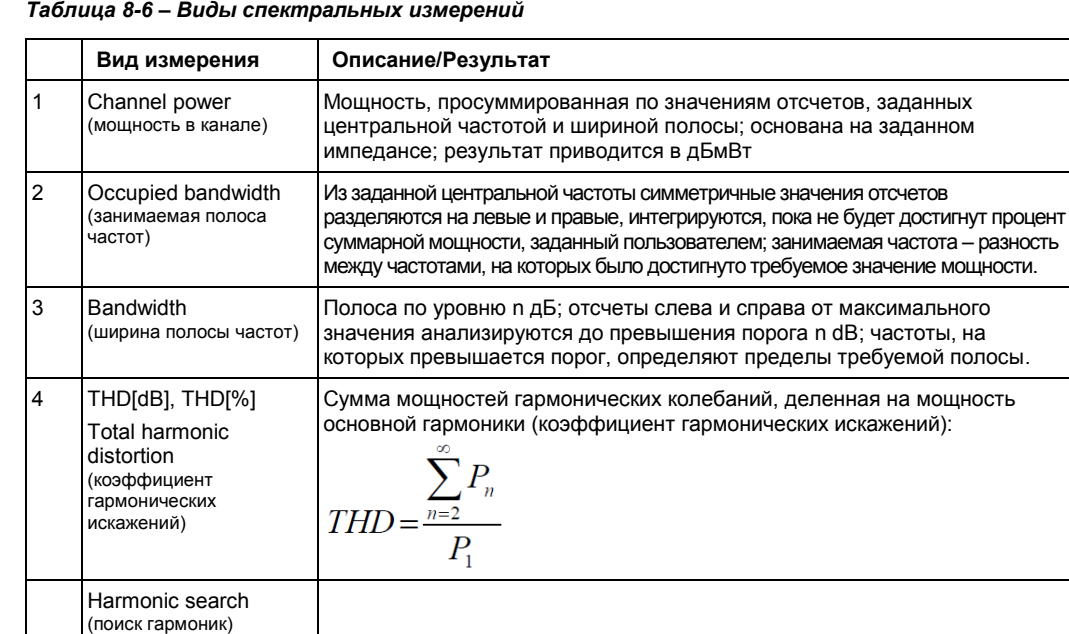

# **8.2.6.2 Настройки спектральных измерений**

Спектральные измерения доступны лишь в том случае, если выбран источник во временной области, т.е. расчетная осциллограмма с операцией БПФ.

Для спектральных измерений необходимо убедиться, что начальная частота и другие параметр БПФ установлены верно, и основные гармоники не охватывают постоянную составляющую сигнала. Следует также учесть возможность стробированного измерения, если прибор не может получить результат.

На вкладке параметров "Parameters" выберите подвкладку измерения, которое необходимо настроить. Выберите категорию "Spectrum" и вид измерения.

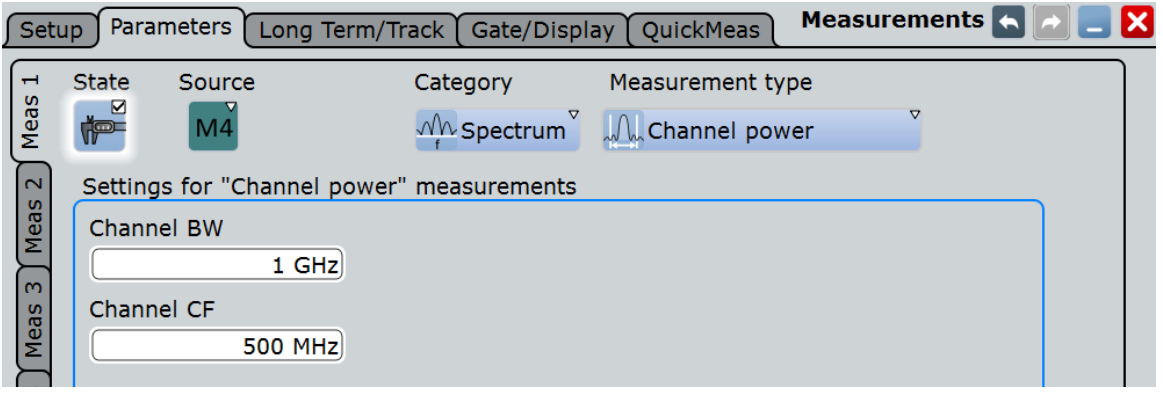

### **N db down (на N дБ ниже)**

Порог, до которого анализируются отсчеты по левую и правую стороны от максимального значения для определения полосы по уровню N дБ "(N dB down) Bandwidth".

Команда ДУ: MEASurement<m>:SPECtrum:NDBDown

## **Channel BW (полоса канала)**

Ширина полосы, в которой вычисляется мощность канала.

Команда ДУ: MEASurement<m>:SPECtrum:CPOWer:BANDwidth

#### **Channel CF (центральная частота канала)**

Центральная частота, от которой вычисляется мощность канала в заданной полосе.

Команда ДУ: MEASurement<m>:SPECtrum:CPOWer:CFRequency

#### **Occup. BW (занимаемая полоса)**

Процент суммарной мощности, используемой для определения занимаемой полосы.

Команда ДУ: MEASurement<m>:SPECtrum:OBANdwidth

### **Noise reject (подавление шума)**

Порог, ниже которого значения считаются шумом и отбрасываются.

Команда ДУ: MEASurement<m>:SPECtrum:NREJect

# **8.2.7 Гистограммы и гистограммные измерения**

### **8.2.7.1 Характеристики гистограмм и виды измерений**

Гистограммы используются для построения распределения плотности данных, т.е. для графического отображения того, как часто фиксируются значения того или иного сигнала. В приборе R&S RTE гистограмма может быть построена на основе уровней входного сигнала (амплитуд) или времени при измерениях во временной области, или частот или уровней частоты при спектральных измерениях. Это является необходимым условием для гистограммных измерений.

В зависимости от того, на каких данных основана гистограмма, может быть выбрана горизонтальная или вертикальная гистограмма. Вертикальная или амплитудная гистограмма показывает горизонтальные столбики по амплитудным значениям. Горизонтальная или временная/частотная гистограмма отображает вертикальные столбики по значениям времени/частоты.

Для диаграммы можно задать до 8 гистограмм, отображаться будет одна из них. Гистограммы можно быстро создать с помощью пиктограмм панели инструментов или в меню "Meas" > диалоговое окно "Histogram". Чтобы переключиться на отображение гистограммы, коснуться необходимой области гистограммы или выбрать гистограмму в диалоговом окне "Histogram". В режиме измерения гистограмм измеряемая гистограмма выбирается независимо в настройках измерения.

Для гистограмм максимальное число значений осциллограммы присваивается полной высоте (пик гистограммы). Остальные отсчеты отображаются относительно максимального значения.

Для гистограмм могут быть определены следующие характеристические значения (на примере вертикальной гистограммы):

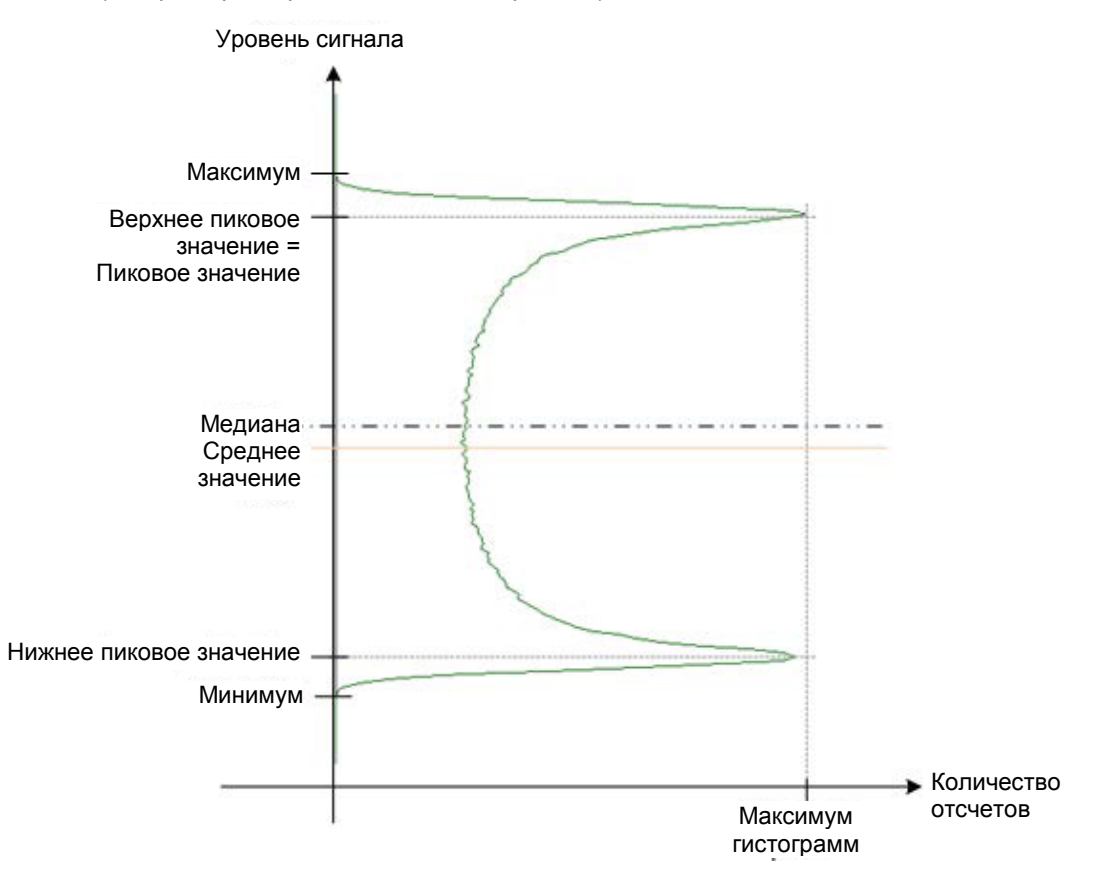

*Таблица 8-7 – Виды гистограммных измерений*

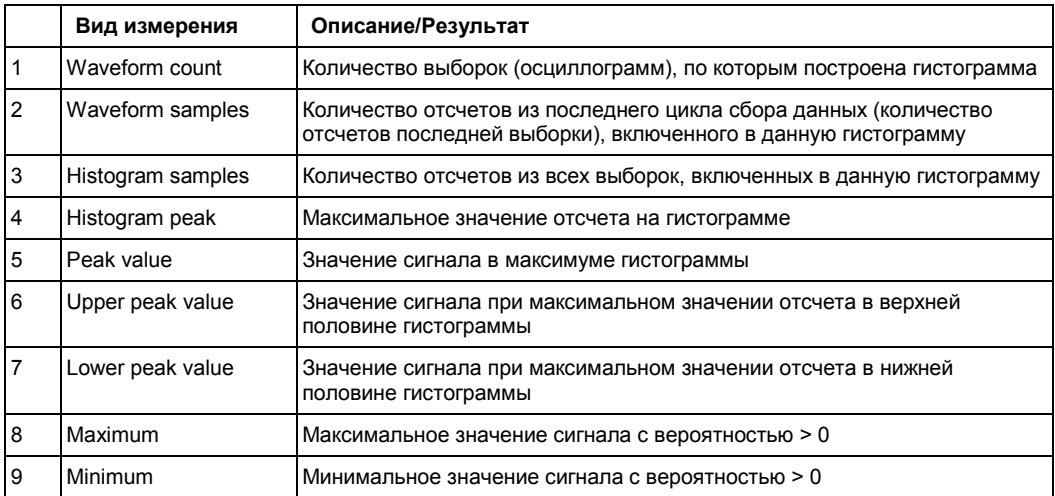

### **Автоматические измерения**

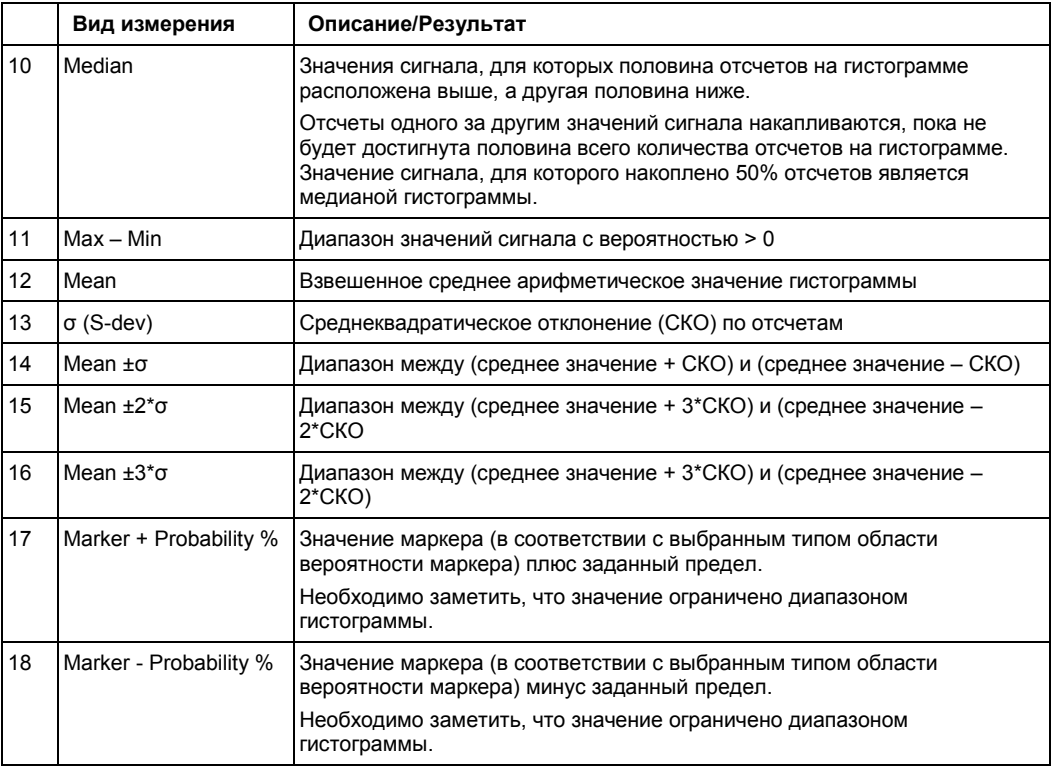

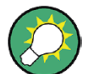

# **Грубая оценка джиттера с использованием гистограммы**

Для проведения грубого измерения джиттера можно использовать горизонтальную гистограмму. Необходимо определить гистограмму для узкого диапазона амплитуд, близкую ко времени запуска. Значение "Max-Min" показывает пиковое значение джиттера, в то время как значение "StdDev" показывает СКЗ джиттера.

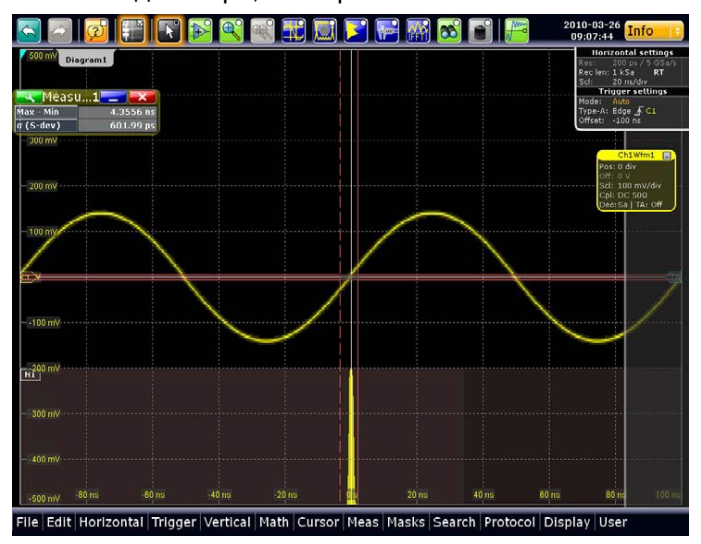

В дополнение к гистограммам, построенным на основе сигналов канала, расчетных или опорных сигналов, гистограмму можно построить на основе статистических результатов. Эти гистограммы активируются на вкладе "Long Term/Track", см. главу 8.2.8 "Долговременные и статистические измерения" на стр. 282.

# **8.2.7.2 Вкладка Histogram > Setup**

В данном диалоговом окне можно настроить гистограммы, на которых в дальнейшем будут проведены измерения.

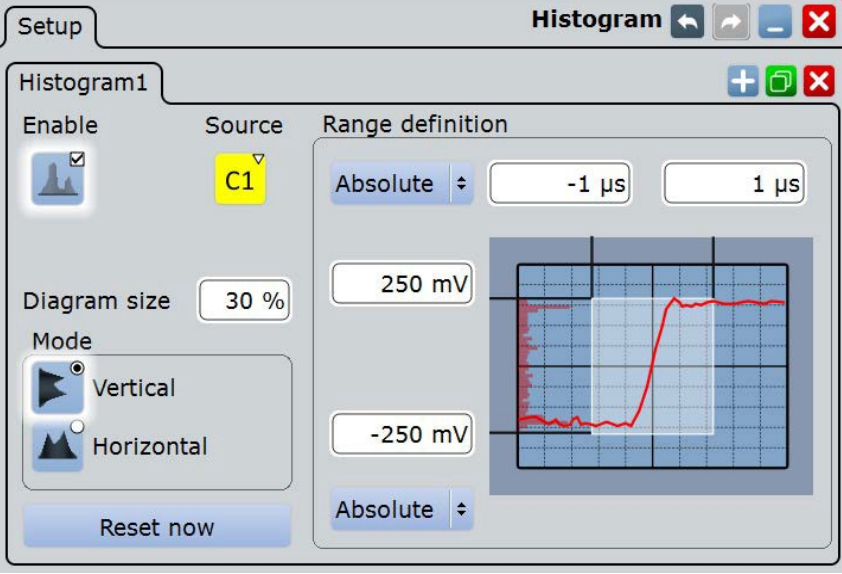

# **Enable (включение)**

Включение или выключение функции анализа и отображения гистограммы. Настройки гистограммы сохраняются до тех пор, пока она не будет удалена.

### **Source (источник)**

Определение источника гистограммы. Источником может быть любая осциллограмма аналогового канала, расчетная или опорная осциллограмма. Кроме того, в качестве источника для гистограммы могут быть использованы измерения. В этом случае отображается распределение плотности результатов основного измерения.

# Команда ДУ:

LAYout:HISTogram:SOURce

### **Diagram size (размер диаграммы)**

Определение размеров гистограммы в процентах от диаграммы.

### **Mode (режим)**

Определение типа гистограммы.

- "Vertical" Амплитудная гистограмма (горизонтальные столбики по амплитуде)
- "Horizontal" Временная гистограмма (вертикальные столбики по времени). Для БПФ-осциллограмм горизонтальные гистограммы по спектру недоступны.

### Команда ДУ:

LAYout:HISTogram:MODE

#### **Reset now (выполнить сброс)**

Сброс значений для начала формирования новой гистограммы.

Команда ДУ: LAYout:HISTogram:RESet

## **Range definition mode (Absolute/Relative) (режим задания диапазона: абсолютные/относительные значения)** Определение типа вводимых значений границ диапазона (абсолютные или относительные значения).

Команды ДУ: LAYout:HISTogram:HORZ:MODE LAYout:HISTogram:VERTical:MODE

**Horizontal start/stop value (начальное/конечное значение по горизонтали)** Определение диапазона значений гистограммы по горизонтали.

### Команды ДУ:

LAYout:HISTogram:HORZ:ABSolute:STARt LAYout:HISTogram:HORZ:ABSolute:STOP LAYout:HISTogram:HORZ:RELative:STARt LAYout:HISTogram:HORZ:RELative:STOP

**Vertical start/stop value (начальное/конечное значение по вертикали)** Определение диапазона значений гистограммы по вертикали.

### Команды ДУ:

LAYout:HISTogram:VERTical:ABSolute:STARt LAYout:HISTogram:VERTical:ABSolute:STOP LAYout:HISTogram:VERTical:RELative:STARt LAYout:HISTogram:VERTical:RELative:STOP

### **8.2.8.3 Настройки гистограммных измерений**

Можно проводить измерения на основе гистограмм. Для этого их сначала необходимо создать, см. главу 8.2.7.4 "Создание гистограммы" на стр. 281.

На вкладке параметров "Parameters" выберите подвкладку измерения, которое необходимо настроить. Выберите категорию "Hist" и вид измерения.

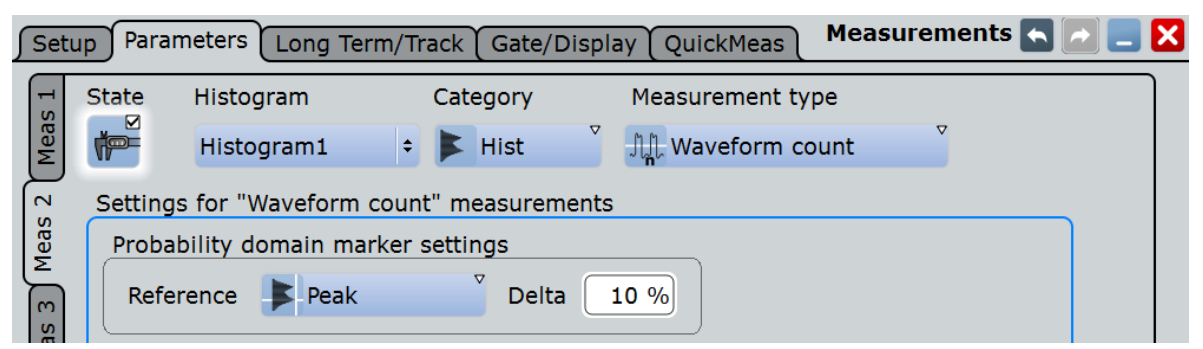
#### **Histogram (гистограмма)**

Выбор гистограммы, на которой основано измерение. Гистограммы задаются через пункт меню "MEAS > Histogram".

Команда ДУ: MEASurement<m>:HISTogram:SELect

**Probability domain marker reference (оп. значение маркера в обл. вероятности)** Определение опорного значения маркера в области вероятности.

- "Peak" Y-значение при максимальном значении отсчета в гистограмме
- "Upper Peak" Y-значение при максимальном значении отсчета в верхней половине гистограммы "Lower Peak" Y-значение при максимальном значении отсчета в нижней половине гистограммы "Maximum" Наибольшее Y-значение с вероятностью > 0
- "Minimum" Наименьшее Y-значение с вероятностью > 0
- "Median" Y-значение, для которого на гистограмме половина отсчетов лежит выше, а другая половина ниже
- "Mean" Взвешенное среднее арифметическое значение гистограммы Команда ДУ:

MEASurement<m>:HISTogram:PROBability:TYPE

#### **Delta (дельта)**

Определение области вокруг маркера.

Команда ДУ: MEASurement<m>:HISTogram:PROBability:LIMit

#### **8.2.7.4 Создание гистограммы**

Гистограммы могут быть использованы для проведения непосредственного анализа частоты появления значения отсчета. Их наличие является необходимым условием для выполнения измерений с помощью гистограмм.

Использование гистограмм также показано в небольшом видеоролике, содержащемся в приборе: "Tutorials > Getting Started > Histogram".

#### **Быстрое создание гистограммы с помощью пиктограмм в панели инструментов**

- 1. Выберите осциллограмму, для которой необходимо создать гистограмму.
- 2. Коснитесь пиктограммы гистограммы в панели инструментов и переместите палец вниз. Коснитесь пиктограммы "Vertical histogram" (вертикальная гистограмма) или "Horizontal histogram" (горизонтальная гистограмма).

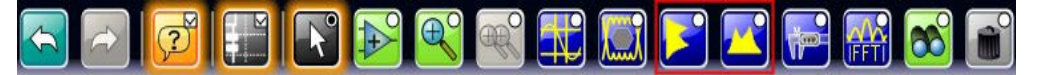

3. Коснитесь диаграммы с измеряемой осциллограммой или выделите прямоугольную область на экране для определения диапазона значений, по которым будет построена гистограмма.

Диапазон гистограммы будет указан на диаграмме, при этом будет задана и отображена гистограмма с выбранной осциллограммой в качестве источника.

#### **Создание и конфигурирование гистограммы в диалоговом окне**

1. Выберите "Meas > Histogram" (измерение > гистограмма) или коснитесь (удерживая нажатие) существующей гистограммы или области гистограммы.

Откроется диалоговое окно "Histogram Setup" (настройка гистограммы).

2. Для создания новой гистограммы коснитесь пиктограммы "Add" (добавить) в верхнем правом углу диалогового окна.

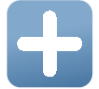

Для копирования существующей гистограммы и конфигурирования новой на основе данных настроек коснитесь пиктограммы "Copy" (копировать).

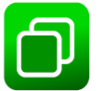

- 3. Для изменения имени гистограммы выполните двойное касание заголовка вкладки и введите имя гистограммы с помощью экранной клавиатуры.
- 4. Выберите источник ("Source") для гистограммы. Источником может служить любой входной сигнал, а также расчетная или опорная осциллограмма.
- 5. Определите режим гистограммы ("Mode"): вертикальный для амплитудной, горизонтальный для временной гистограммы.
- 6. Определите диапазон осциллограммы, для которого будет создана гистограмма. Ввести начальное и конечное значения в направлении осей X и Y в виде абсолютных или относительных величин.
- 7. Включите гистограмму.

### **8.2.8 Долговременные и статистические измерения**

Анализ поведения результатов измерения в зависимости от времени может быть выполнен различными способами:

- долговременные измерения
- статистические измерения
- построение гистограмм по результатам измерений
- трек (требуется наличие опции)

#### **8.2.8.1 Информация о долговременных и статистических измерениях**

#### **Долговременные измерения**

Долговременные измерения позволяют получить представление об изменениях результатов измерения в рамках длительного временного интервала или для большого количества отсчетов. Как следствие, результаты измерения, охватывающие заданный промежуток времени, объединяются в одну точку долговременного измерения. Для каждой точки текущее значение, измеренное в конце временного интервала, записывается в осциллограмму долговременного измерения; при этом выполняется расчет, сохранение, и сброс статистических

результатов для каждого временного интервала. Выполнение сброса позволяет избежать постоянного увеличения максимальных или постоянного уменьшения минимальных значений до окончания измерения.

Пользователь может задать количество точек и экспортировать данные долговременного измерения, включая результаты статистического анализа. Измерительная гистограмма представляет собой вертикальную гистограмму, отображаемую на диаграмме долговременного измерения.

#### Статистика

Если включена статистика измерений, то для каждого вида измерений в окне результатов приводится следующая информация.

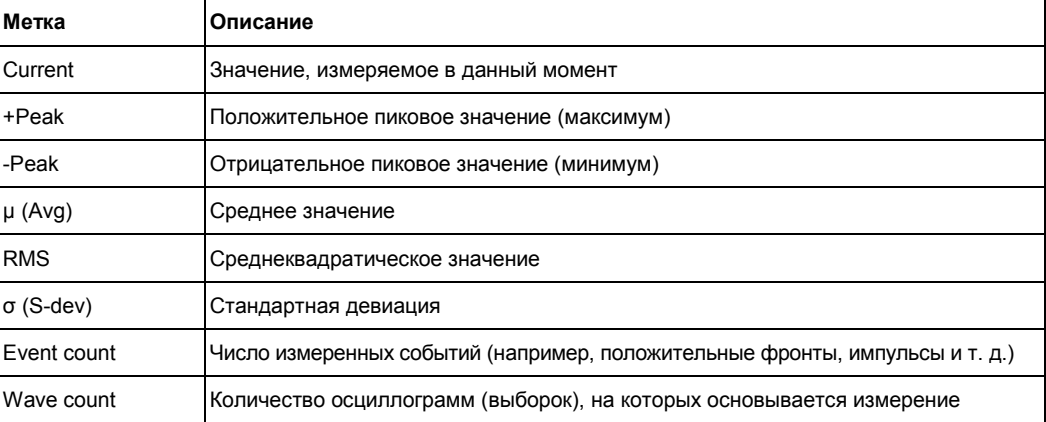

Пиковое и среднее значения, а также СКО набора точек долговременных измерений показаны на графике долговременного измерения.

#### Автоматические измерения

| 250 mV<br>Diagram1: Ch1<br>200 mV<br>150 mV<br>100 mV<br>50 mV<br>$\leftrightarrow$ $\vee$                                                            | <b>Horizontal</b><br>Res: 100 ps / 10 GSa/s<br>RL: 1 kSa<br><b>RT</b><br>Sel: 10 ns/div<br>Pos: 0 s<br><b>Trigger</b><br>Auto<br>A: Edge & Ch1<br>LvI: O V |
|----------------------------------------------------------------------------------------------------|----------------------------------------------------------------------------------------------------|
| $-50$ mV                                                                                                    | Ch1Wfm1<br>$\blacksquare$<br>Pos: 0 div<br>Off: 0V<br>Scl: 50 mV/div<br>Cpl: DC 1MQ                                                                        |
| $-100$ mV<br>$-150$ mV                                                                                                    | Dec: Sa   TA: Off<br>Bw: Full                                                                                                    |
| $-200$ mV<br>$-30$ ns<br>30 <sub>ns</sub><br>$-20$ ns<br>$-10$ ns<br>10 <sub>ns</sub><br>$20$ ns<br>$-40$ ns<br>$-250$ mV                             | $\blacksquare$<br>Meas1<br>Cat: Amp/Time                                                                                                    |
| Meas Result 1<br>Amplitude/Time Current<br><b>Event</b><br>$+$ Peak<br>-Peak<br>$\mu$ (Avg)<br><b>RMS</b><br>$\sigma$ (S-dev)<br>measurement<br>count | Type: Mean<br>Src: Ch1Wfm1<br>Way<br>count                                                                                                    |
| $-96.838$ µV<br>169.96 µV<br>$-422.92 \text{ }\mu\text{V}$<br>$-122.61 \text{ }\text{pV}$<br>13946<br><b>Mean</b><br>151.5 µV<br>88.993 µV<br>286 µV  | 13946                                                                                                    |
| Diagram2: Meas1<br>206 µV<br>1                                                                                                    |                                                                                                    |
| 128 pW                                                                                                    |                                                                                                    |
| 48 pM<br>$\Rightarrow$                                                                                                    |                                                                                                    |
| 2<br>$\overline{\phantom{a}}$ -94 pW                                                                                                    |                                                                                                    |
| -444 pM<br>3<br>-404 pM                                                                                                    |                                                                                                    |
| 4                                                                                                    |                                                                                                    |
| -274 pM                                                                                                    |                                                                                                    |
| -364 mV                                                                                                    |                                                                                                    |

Рисунок 8-2 - Долговременное измерение с функцией статистики.

- $1 = +Peak$ , максимум
- $2 = Average + CKO$
- $3 = Average$
- $2 = Average CKO$
- $1 = -Peak$ , минимум

Остановка и запуск процедуры сбора данных не приводят к сбросу статистических данных, а лишь вызывают остановку и возобновление статистического анализа.

Прибор выполняет сброс результатов статистического анализа лишь при изменении настроек измерения:

- типы измерений  $\bullet$
- настройки окна стробирования  $\bullet$
- включение/выключение функции долговременного измерения и гистограммы  $\bullet$
- включение функции непрерывного автоматического масштабирования при  $\bullet$ включенной гистограмме
- включение/выключение каналов  $\bullet$
- $\bullet$ включение/выключение курсоров
- касание "Reset" (сброс) или "Clear results" (очистка результатов)

После выполнения сброса начинается сбор новых статистических данных на основании следующей полученной осциллограммы.

#### Построение гистограммы по результатам измерений

Гистограммы доступны не только для канальных, расчетных и опорных осциллограмм, но также и для результатов измерения. Эти гистограммы не поддерживают возможность настройки и отображаются на отдельной диаграмме. Источником гистограммы является измерение "Рх". Если гистограмма основана на долговременном измерении, она отображается на диаграмме долговременного измерения.

#### **Автоматические измерения**

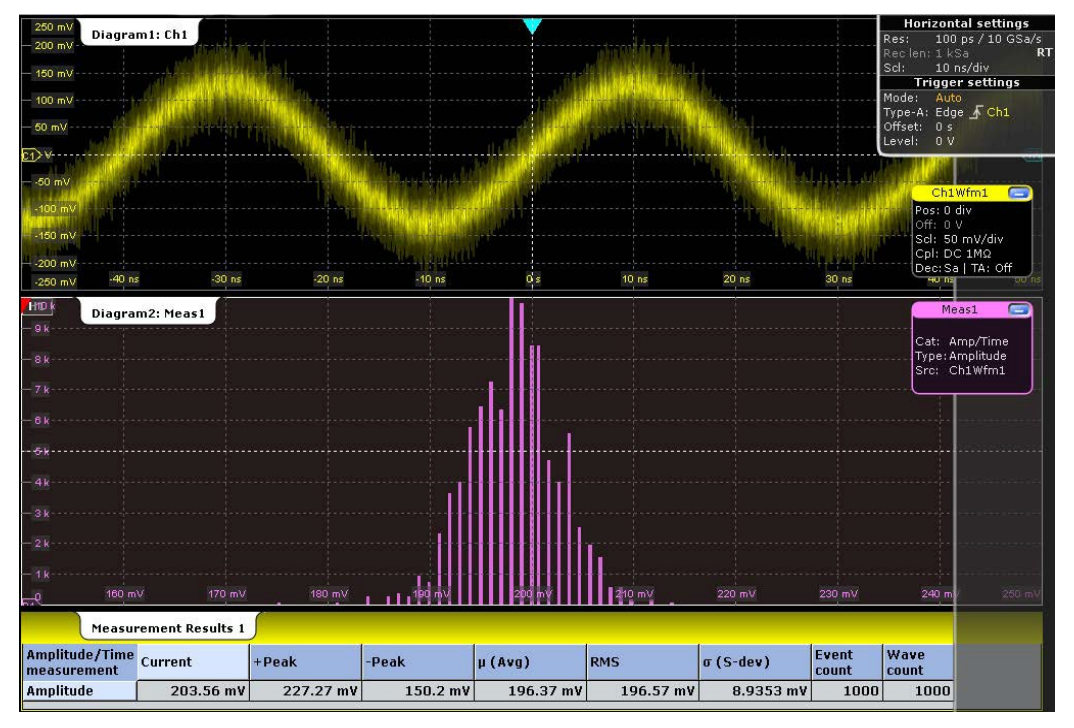

*Рисунок 8-3 – Статистические результаты и гистограмма при измерении амплитуды*

### **8.2.8.2 Настройки долговременных/трековых измерений**

Доступ: меню "Meas" (измерение) > "Long Term/Track"

Настройки, представленные на вкладке "Long Term/Track", позволяют выполнять конфигурирование долговременных измерений, включая статистическую и измерительную гистограммы, которые строятся по длительному периоду времени.

Для настройки масштаба диаграммы долговременного измерения см. главу 8.2.8.3 "Масштаб по горизонтали диаграммы долговременного измерения" на стр. 288.

**Автоматические измерения**

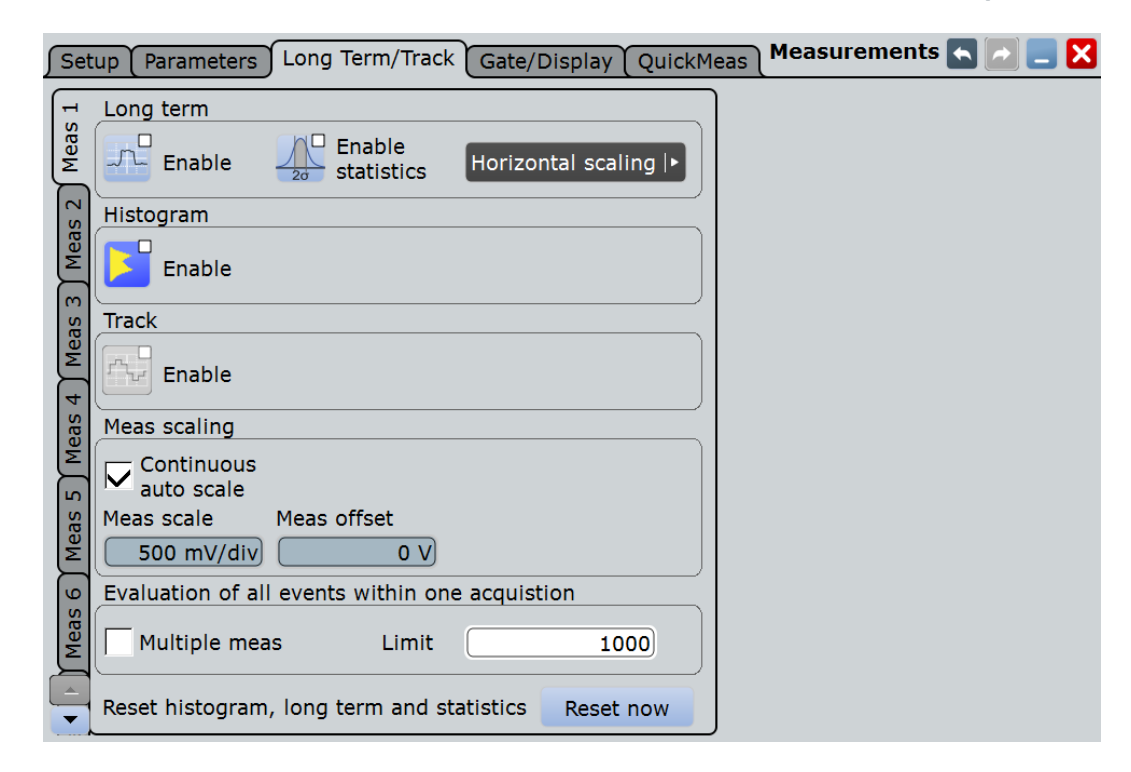

#### **Meas 1/2/3/4/5/6/7/8 (измерение 1/2/3/4/5/6/7/8)**

Выбор одного из восьми доступных измерений.

#### **Enable (Long term) (включение (долговременное измерение))** Включение функции долговременного измерения для основного измерения.

Команда ДУ:

MEASurement<m>:LTMeas[:STATe]

#### **Statistics (статистика)**

Включение вычисления и отображения статистки для результатов измерений.

#### Команды ДУ:

```
MEASurement<m>:STATistics[:ENABle]
MEASurement<m>:RESult:AVG?
MEASurement<m>:RESult:EVTCount?
MEASurement<m>:RESult:NPEak?
MEASurement<m>:RESult:PPEak?
MEASurement<m>:RESult:RMS?
MEASurement<m>:RESult:STDDev?
MEASurement<m>:RESult:WFMCount?
MEASurement<m>:RESult[:ACTual]?
MEASurement<m>:ARNames
MEASurement<m>:ARES?
```
#### **Enable (Histogram) (включение (гистограмма))**

Отображение гистограммы результатов измерения – суммарное распределение плотности результатов измерения в графической форме. При включении гистограммы также включается функция статистического анализа.

Команда ДУ: MEASurement<m>:STATistics:HISTogram

#### **Number of bins (количество столбцов)**

Установка количества столбцов – числа вертикальных полос, образующих гистограмму.

Если включена функция "Continuous auto scale" (непрерывный автомасштаб) прибор автоматически определяет число столбцов на основе временных настроек, текущего измерения и других настроек. Чтобы задать число столбцов вручную, отключите функцию "Continuous auto scale".

#### Команда ДУ:

MEASurement<m>:STATistics:HBINs

#### **Enable (Track) (включение (трек))**

Включение измерения трека и отображение трека выбранной осциллограммы.

Трек доступен при использовании следующих приложений:

- Опция R&S RTE-K5 (аудиосигналы <sup>12</sup>S)
	- Если установлена данная опция и доступны результаты декодирования аудиошины, трек может быть отображен для выбранного аудиоканала.

См. также: главу 13.8.5.1 "Треки" на стр. 527. Команда ДУ:

MEASurement<m>:TRACk[:STATe]

#### **Meas scaling (масштаб измерения)**

Масштаб измерительной диаграммы долговременного измерения или измерительной гистограммы может быть установлен прибором автоматически или задан вручную.

Автоматическое масштабирование следует использовать в том случае, если при запущенном измерении не отображаются требуемые результаты.

"Continuous auto scale"

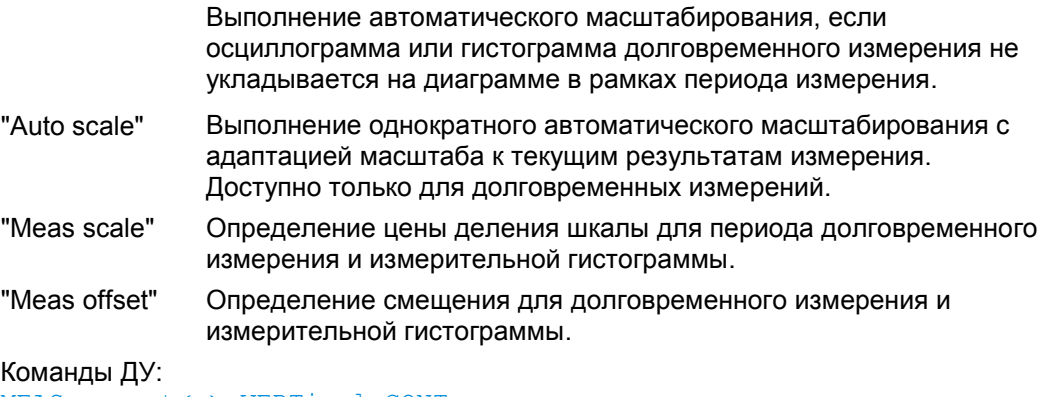

MEASurement<m>:VERTical:CONT MEASurement<m>:VERTical:AUTO MEASurement<m>:VERTical:SCALe MEASurement<m>:VERTical:OFFSet

#### **Multiple measurement (многократное измерение)**

Выполнение многократных измерений на одной исходной осциллограмме с включением результатов в анализ. Например, измерение времени возрастания для всех импульсов в осциллограмме, а не только для первого.

В окне результатов отображается только первый результат осциллограммы, последующие результаты используются только для оценки.

Многократные измерения полезны при подсчете статистики или формировании треков; однако, производительность прибора при этом снижается.

Количество учитываемых результатов измерения может быть ограничено, см. Limit.

Команда ДУ: MEASurement<m>:MULTiple

#### **Limit (предел)**

Установка максимального количества измерений на один цикл сбора данных при включенной функции "Multiple measurement" (многократное измерение).

Команда ДУ: MEASurement<m>:MNOMeas

#### **Reset now (выполнить сброс)**

Сброс гистограммы, долговременного измерения и статистических данных.

Остановка и запуск процедуры сбора данных не приводят к сбросу статистических данных, а лишь вызывают остановку и возобновление статистического анализа.

Для очистки только статистических результатов, воспользуйтесь функцией "Clear results" (очистка результатов), представленной на вкладке "Gate/Display" (окно стробирования / отображение). Для удаления всех результатов и осциллограмм выберите "Clear screen results" (очистка окна результатов) в меню "Display".

Команда ДУ:

MEASurement<m>:STATistics:RESet

### **8.2.8.3 Масштаб по горизонтали диаграммы долговременного измерения**

В диалоговом окне Horizontal < Long Term Scaling выполняется настройка масштаба по горизонтальной оси диаграммы долговременного измерения. Длина долговременного измерения определяется количеством точек.

При установленной опции R&S RTE-K5 (аудиосигналы I²S) здесь выполняется настройка диаграммы тренда.

**R&S RTE Измерения**

**Автоматические измерения**

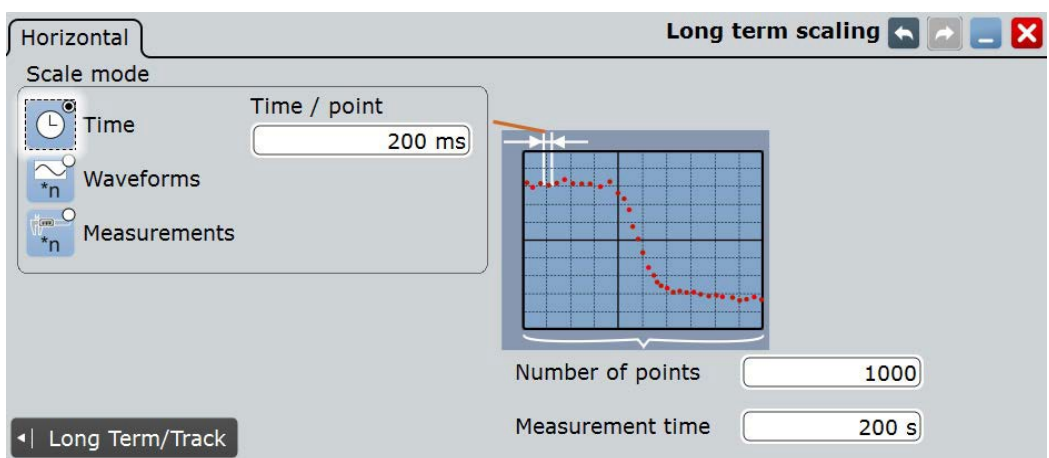

#### **Number of points (количество точек)**

Определение общего количества точек, отображаемых на диаграмме долговременного измерения.

Команда ДУ: MEASurement<m>:LTMeas:COUNt

#### **Scale mode (режим масштабирования)**

Определение момента создания точек долговременного измерения.

При включенной функции статистики каждая точка долговременного измерения показывает статистическое среднее значение и стандартное значение девиации результатов, измеренных в рамках заданного периода времени.

Если функция статистики выключена, в качестве точки долговременного измерения используются первые результаты измерения за каждый период.

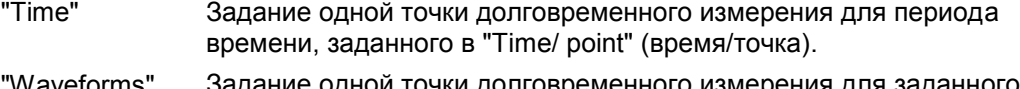

- Waveforms" Задание одной точки долговременного измерения для заданного в "Waveforms/point" (осциллограмм/точка) количества захваченных осциллограмм.
- "Measurements" Задание одной точки долговременного измерения для заданного в "Measurements/point" (измерений/точка) количества результатов измерения.

#### Команда ДУ:

MEASurement<m>:STATistics:MODE

#### **Time/point (время/точка)**

Определение периода времени для создания одной точки долговременного измерения.

Эта настройка доступна, только если для параметра "Scale mode" (режим масштабирования) установлено значение "Time" (время).

Команда ДУ: MEASurement<m>:STATistics:RTIMe

#### **Measurement time (время измерения)**

Определение общей продолжительности долговременного измерения: *Время/точка \* количество точек*.

Эта настройка доступна, только если для параметра "Scale mode" (режим масштабирования) установлено значение "Time" (время).

Команда ДУ:

MEASurement<m>:LTMeas:TIME

#### **Waveforms/point (осциллограмм/точка)**

Определение количества измеренных осциллограмм, на основе которых создается одна точка долговременного измерения.

Эта настройка доступна, только если для параметра "Scale mode" (режим масштабирования) установлено значение "Waveforms" (осциллограммы).

Команда ДУ: MEASurement<m>:STATistics:RCOunt

#### **Measurements/point (измерений/точка)**

Определение количества результатов измерения, на основе которых создается одна точка долговременного измерения.

Эта настройка доступна, только если "Scale mode" (режим масштабирования) установлен в "Measurements" (измерения).

Команда ДУ: MEASurement<m>:STATistics:RMEascount

#### **8.2.8.4 Проведение долговременных измерений**

Для оценки зависимости поведения от времени можно воспользоваться измерением, выполняемым в течение длительного периода времени или для большого количества отсчетов.

- 1. В меню "Meas" (измерение) выберите "Long Term/Track" (долговременные измерения / трек).
- 2. Выберите вкладку для измерения, которое необходимо настроить.
- 3. На вкладке "Long term" (долговременные измерения) коснитесь "Enable" (включить).
- 4. Поскольку диаграмма может изменяться с течением времени, включите функцию "Continuous auto scale" (непрерывное автоматическое масштабирование) для автоматической настройки масштаба. Также можно коснуться клавиши "Auto scale" (автоматическое масштабирование) для однократной настройки масштаба для отображения осциллограммы долговременного измерения.
- 5. Коснитесь "Horizontal scaling" (масштабирование по горизонтальной оси).
- 6. Определите общее количество точек ("Number of points"), отображаемых на диаграмме долговременного измерения.
- 7. Задайте режим масштабирования ("Scale mode"), который определяет период времени, на основе которого создается одна точка долговременного измерения.

Более подробную информацию о настройках см. в "Scale mode" на стр. 289.

Текущее измеренное значение добавляется к осциллограмме долговременного измерения в каждой точке долговременного измерения.

- 8. Для получения статистических данных, формируемых по точкам долговременного измерения:
	- а) Коснитесь "Long Term/Track" (долговременное измерение / трек) для возврата к настройкам измерения.
	- б) Включите функцию статистики.

в) По окончании измерения будет выполнен экспорт данных, см. главу 12.2.5 "Вкладка Long Term / Meas Histograms" на стр. 394.

### **8.2.8.5 Сбор статистики измерения**

Статистика может быть собрана для всех типов измерений, а также для длительных измерений. Если опция включена, то статистика измерений включается в содержимое окна результатов.

Для получения значимых результатов полезно сконфигурировать определенные настройки измерения:

- Multiple measurement" (многократные измерения) на вкладке "Gate/Display" (окно стробирования / отображение): результат измерений определяется не только один раз по одной выборке, а многократно в случае наличия такой возможности; тем самым обеспечивается обширная база для статистических оценок.
- Опорные/сигнальные уровни: настройка уровней, задаваемых пользователем, может компенсировать непостоянные данные, см. главу 8.2.3.2 "Настройка опорных уровней" на стр. 263.
- Окна стробирования: ограничивая измеряемый диапазон осциллограммы, можно устранить непостоянные данные, см. главу 8.2.1.5 "Использование окон стробирования" на стр. 258.
- Определение значения подавления шума ("Noise Reject") для спектральных измерений может устранить шум из оценки, см. "Noise reject" на стр. 276.

#### **Включение статистики**

- 1. В меню "Meas" (измерение) выберите "Setup" (настройка).
- 3. Коснитесь пиктограммы "Enable Statistics" (включить функцию статистики).

### **8.2.9 Измерение протоколов**

В приборе представлена возможность проведения измерений аудиосигналов последовательных шин (опция R&S RTE-K5). Результатами этих измерений являются осциллограммы типа "track" (трек) и "trend" (тренд).

## **8.3 Быстрые измерения**

В ходе быстрого измерения осуществляется выполнение до 8 различных измерений по одному источнику путем простого касания пиктограммы "Quick measurement" (быстрое измерение) на панели инструментов. Результаты отображаются в диалоговом окне результатов. Поддерживается возможность настройки типов измерений, которые будут включены в быстрое измерение. Текущая конфигурация может быть сохранена в качестве стандартной, при этом измерение может выполняться повторно с высокой частотой повторения.

### **8.3.1 Запуск быстрых измерений**

- 1. Коснитесь осциллограммы, которую необходимо измерить.
- 2. Коснитесь пиктограммы "Quick measurement" (быстрое измерение) в панели инструментов.

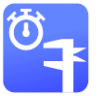

3. Коснитесь диаграммы.

В окне результатов показаны результаты стандартного быстрого измерения.

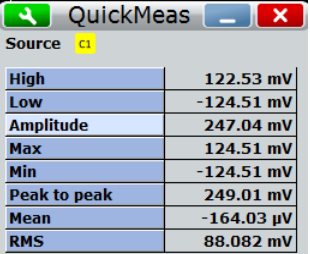

### **8.3.2 Настройки быстрых измерений**

Доступ: меню "Meas" (измерение) > "QuickMeas" (быстрое измерение)

На вкладке "QuickMeas" (быстрое измерение) представлена возможность изменения настроек быстрого измерения и их применения к пиктограмме "Quick Measurement" (быстрое измерение) в панели инструментов.

Сохраненная конфигурация останется без изменений до сохранения новых настроек QuickMeas или до сброса.

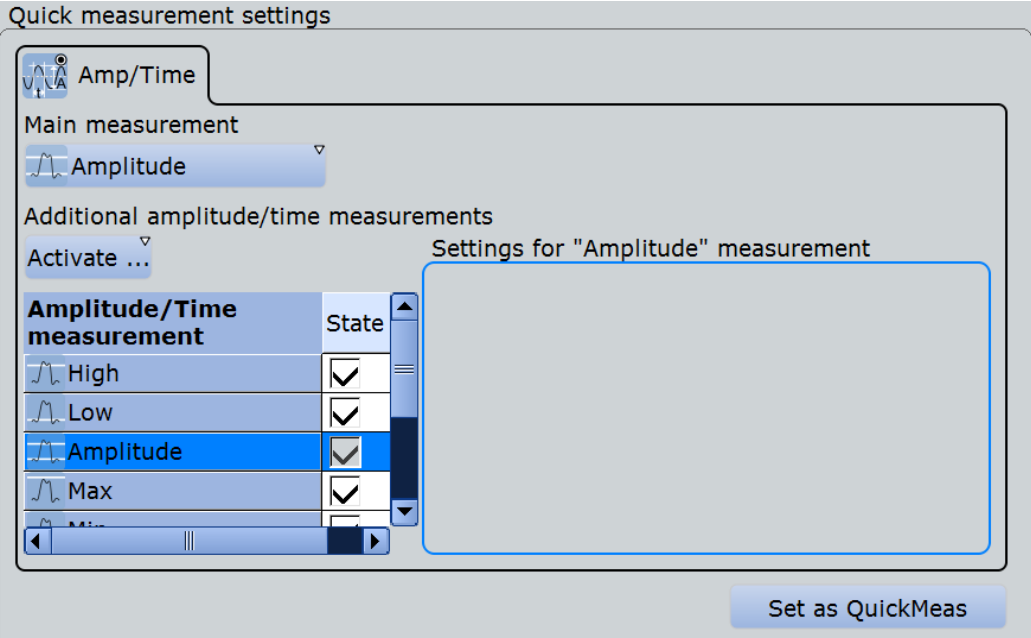

#### **Main measurement (основное измерение)**

Выбор типа основного измерения для быстрого измерения. Если для быстрого измерения включена функция долговременных измерений, то долговременное измерение выполняется только по основному измерению.

#### Activate (активация)

Выбор типа последующего измерения выбранной категории для конфигурации QuickMeas. Поддерживается возможность выбора до 7 типов дополнительных измерений одной категории.

Выбранные типы измерения отображаются в обзорной таблице. Здесь также показано основное измерение, однако его отключение в этой таблице невозможно.

В дополнение к таблице отображаются специальные настройки для выбранного типа измерения. При выборе типа измерения проверьте и, при необходимости, измените соответствующие специальные настройки.

Для получения дополнительной информации о доступных типах измерений обратитесь следующим источникам:

• глава 8.2.4.1 "Виды амплитудных и временных измерений" на стр. 263

#### Set as QuickMeas (установить в качестве быстрого измерения)

Сохранение текущих настроек быстрого измерения QuickMeas. Сохраненная конфигурация используется при запуске нового быстрого измерения. Она остается неизменной до тех пор, пока не будет сохранена другая конфигурация QuickMeas или прибор не будет переведен в состояние со стандартными настройками "Factory defaults". Функция "Set as QuickMeas" недоступна, если текущая конфигурация уже была сохранена.

#### $8.3.3$ Конфигурирование быстрых измерений

См. также: глава 8.3.2 "Настройки быстрых измерений" на стр. 292

- 1. Выберите меню "Meas" (измерение) > "QuickMeas" (быстрое измерение) или коснитесь пиктограммы В в окне результатов QuickMeas.
- 2. Коснитесь "Main measurement" (основное измерение) и выберите тип измерения. Долговременные измерения выполняются только по основному измерению.
- 3. Отключите неиспользуемые типы измерений в таблице.
- 4. Коснитесь кнопки "Activate" (включить) и выберите тип измерения.
- 5. Повторяйте предыдущий шаг до тех пор, пока настройка не будет завершена.
- 6. Коснитесь "Save as QuickMeas" (сохранить как быстрое измерение) для установки конфигурации в качестве стандартной. Стандартная конфигурация QuickMeas используется при запуске нового быстрого измерения.

# 9 Математические операции

В R&S RTE поддерживаются различные способы формирования расчетных осциллограмм:

- Применение математических функций к исходным данным
- Проведение БПФ-анализа исходных данных

## **9.1 Расчетные осциллограммы**

Расчетные осциллограммы являются результатом различных вычислений или БПФ-анализа. Можно определить до четырех расчетных осциллограмм и отобразить их на экране, а также использовать их в качестве исходных данных для дальнейшего анализа.

Расчетную осциллограмму можно сохранить в качестве опорной осциллограммы и затем восстановить ее в любой момент, см. подраздел "Сохранение опорной осциллограммы" на стр. 237.

Вертикальный масштаб расчетной осциллограммы автоматически адаптируется к результатам измерений, обеспечивая оптимальное отображение. Более того, каждую осциллограмму можно масштабировать по вертикали вручную, также как канальную осциллограмму.

Для канальных осциллограмм также можно изменять арифметический режим с целью отображения огибающей или среднего значения по нескольким вычислениям.

### **9.1.1 Отображение расчетных осциллограмм**

Расчетные осциллограммы могут быть отображены в дополнение к канальным и прочим осциллограммам. Их также можно использовать для анализа, т.е. измерений, даже если расчетная осциллограмма не активна.

- 1. Выбрать "Math Setup" в меню "Math" или нажать клавишу MATH.
- 2. Задать математическое выражение, которое будет вычислено одним из следующих способов:
	- глава 9.2.1.2 "Определение формул в базовом редакторе" на стр. 300
	- глава 9.2.2.2 "Определение формул в расширенном редакторе формул" на стр. 306
	- глава 9.3.2 "Настройка БПФ-осциллограмм" на стр. 311.
- 3. В диалоговом окне "Math Setup" на вкладке "Setup" коснуться пиктограммы "Enable math signal" так, чтобы включилась ее подсветка.

Расчетная осциллограмма отобразится на экране.

4. Для изменения масштабирования расчетной осциллограммы по вертикали коснуться пиктограммы "Manual", затем ввести коэффициент масштабирования по вертикали "Vertical scale" (значение на деление) и, в случае необходимости, смещение по вертикали "Vertical offset". По умолчанию, включен режим автомасштабирования.

**Совет –** Также для масштабирования можно использовать поворотную ручку масштаба по вертикали SCALE. В этом случае временно устанавливается ручной режим масштабирования (Manual).

- 5. При необходимости получения огибающей или среднего значения расчетной осциллограммы по нескольким вычислениям, изменить арифметический режим для осциллограммы как для канальных осциллограмм. См. также раздел "Arithmetic" на стр. 129.
- 6. Закрыть диалоговое окно "Math Setup".

### **9.1.2 Вкладка Math > Setup**

Можно задать до 4 различных расчетных осциллограмм. Каждая осциллограмма задается в отдельной вкладке диалогового окна "Math" ("Math 1"…"Math 4").

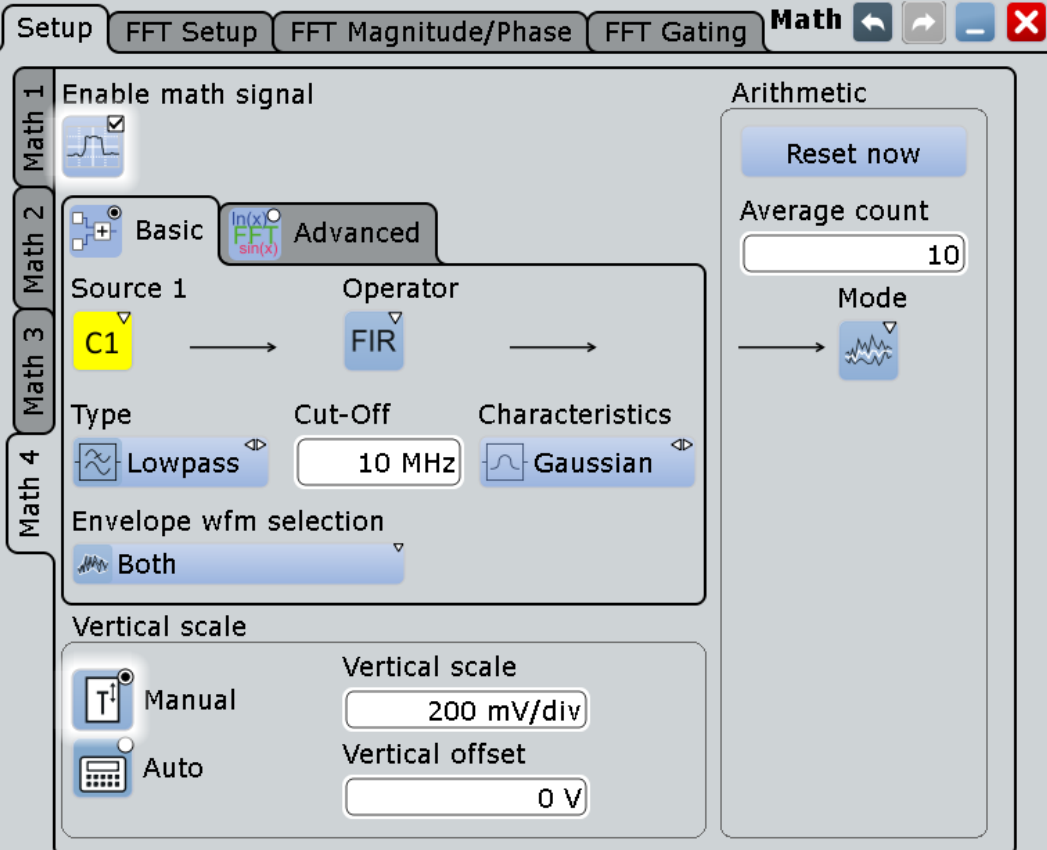

Параметры для ввода математических формул в базовых и расширенных редакторах описаны в отдельных главах:

- глава 9.2.1.1 "Настройки в базовом редакторе" на стр. 298
- глава 9.2.2.1 "Расширенный редактор формул" на стр. 301

Общие настройки для включения, масштабирования и вычислений следующие:

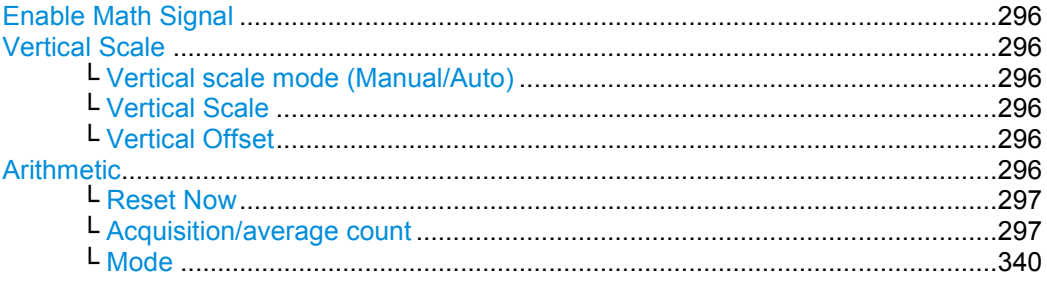

#### **Enable Math Signal (включить расчетный сигнал)**

Если функция включена, то на сенсорном экране отображается диаграмма для заданной расчетной осциллограммы.

Команда ДУ: CALCulate:MATH<m>:STATe

#### **Vertical Scale (масштаб по вертикали)**

Функции для установки вертикальных параметров расчетной осциллограммы.

**Примечание –** Если задано БПФ-выражение, доступно вертикальное масштабирование для спектрального отображения: "Vertical maximum" и "Vertical range" вместо "Vertical Scale" и"Vertical Offset". См. главу 9.3.3.2 "Вкладка FFT Magnitude/Phase" на стр. 317.

#### **Vertical scale mode (Manual/Auto) ← Vertical Scale**

#### **(режим масштабирования по вертикали (ручной/автоматический))**

По умолчанию, масштаб по вертикали автоматически подстраивается к результатам текущего измерения для получения оптимального отображения. Тем не менее, в случае необходимости, можно задать значения масштабирования вручную для удовлетворения требованиям пользователя.

**Примечание –** При ручном изменении значений масштабирования с использованием поворотной ручки "Scale" режим масштабирования временно устанавливается в положение "Manual". При редактировании математической функции масштабирование автоматически устанавливается обратно в автоматический режим "Auto". Ручной режим "Manual" сохраняется только на время внесения изменений в математическую функцию, если пользователь выбрал его сам.

- "Manual" Ввод необходимых значений масштаба "Vertical scale" и смещения "Vertical offset". Для БПФ установка диапазона "Vertical range" и максимума "Vertical maximum".
- "Auto" Параметры "Vertical scale" и "Vertical offset" доступны только для чтения. Для БПФ только для чтения доступен только параметр "Vertical maximum".

#### **Vertical Scale (вертикальная шкала) ← Vertical Scale**

Масштаб по оси Y на диаграмме математической функции. Значение определяется как "<единица> на деление", например, *50 мВ/дел*. В этом случае горизонтальные линии сетки отображаются с интервалом в 50 мВ.

Если для режима масштабирования по вертикали "Vertical scale mode (Manual/Auto)" на стр. 296 установлено значение "Auto", то настройка доступна только для чтения. Команда ДУ:

CALCulate:MATH<m>:VERTical:SCALe

#### **Vertical Offset (вертикальное смещение) ← Vertical Scale**

Установка смещения напряжения для регулировки вертикального положения математической функции на экране. Отрицательные значения перемещают осциллограмму вверх, положительные – вниз.

Если для режима масштабирования по вертикали "Vertical scale mode (Manual/Auto)" на стр. 296 установлено значение "Auto", то настройка доступна только для чтения. Команда ДУ:

CALCulate:MATH<m>:VERTical:OFFSet

#### **Arithmetic (арифметические операции)**

Функции, задающие арифметические операции для расчетных осциллограмм.

#### **Reset Now (сбросить) ← Arithmetic**

Принудительный перезапуск расчета огибающей и среднего значения для всех осциллограмм.

Команда ДУ: ACQuire:ARESet:IMMediate

#### **Acquisition/average count (число выборок/усреднений) ← Arithmetic** Доступ:

- TRIGGER > "Control" tab > "Average count (N-single count)"
- ACQUISITION > "Average count"
- HORIZONTAL > вкладка "Ultra Segmentation" > отключить "Acquire maximum" > "Required"
- MATH > вкладка "Setup" > "Average count"

Число выборок и усреднений определяют несколько действий:

- установка количества сигналов, захватываемых при нажатии клавиши RUN N×SINGLE.
- определение количества осциллограмм, используемых для расчета усредненной осциллограммы. Таким образом, прибор захватывает достаточное количество сигналов для расчета среднего значения, если включен расчет усредненной ("Average") осциллограммы. Чем выше значение "Average count", тем заметней снижение уровня шума.
- установка количества циклов сбора данных (выборок) в режиме серийного сбора данных Ultra Segmentation. Таким образом, при нажатии RUN N×SINGLE будет захвачена одна последовательность Ultra Segmentation. Если функция Ultra Segmentation включена и настроена на сбор максимального числа выборок, то число выборок устанавливается на данное максимальное значение и не может быть изменено. См. также подраздел "Number of acquisitions" на стр. 132.
- критерий завершения "Finished" для тестирования по маске.

#### Команда ДУ:

ACQuire:COUNt

#### **Mode (режим) ← Arithmetic**

Арифметические операции над осциллограммой формируют итоговую осциллограмму из нескольких последовательных выборок данных и последующих математических расчетов. См. также подраздел "Arithmetic" на стр. 129.

- "Original" Отображаются исходные результаты
- "Envelope" Отображается огибающая всех полученных и вычисленных результатов
- "Average" Отображается среднее по всем полученным и вычисленным результатам
- "RMS" Отображается среднеквадратичное значение по всем результатам математических расчетов. Результатом является усредненный спектр мощности. При измерении мощности канала по этому СКЗспектру будут получены те же результаты, что и в случае измерения средней канальной мощности по осциллограммам.

Команда ДУ:

CALCulate:MATH<m>:ARIThmetics

## **9.2 Математические функции и формулы**

Определение расчетной осциллограммы можно произвести двумя способами:

- "Basic": графический редактор позволяет быстро определить источник данных и оператор для простой математической функции: глава 9.2.1 "Базовый редактор" на стр. 298.
- "Advanced": в случае необходимости редактор формул позволит задать сложные математические функции: глава 9.2.2 "Расширенный набор выражений" на стр. 300.

#### Команда ДУ:

● CALCulate:MATH<m>[:EXPRession][:DEFine]

### **9.2.1 Базовый редактор**

В базовом редакторе (Basic Editor) можно задать наиболее применимые математические формулы, не зная их точного синтаксиса.

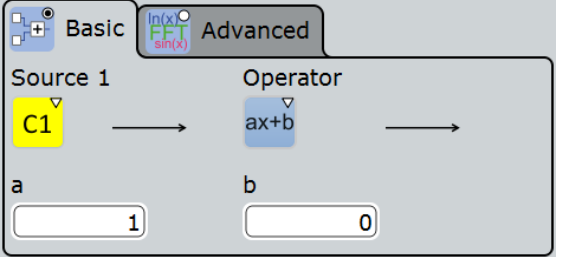

### **9.2.1.1 Настройки в базовом редакторе**

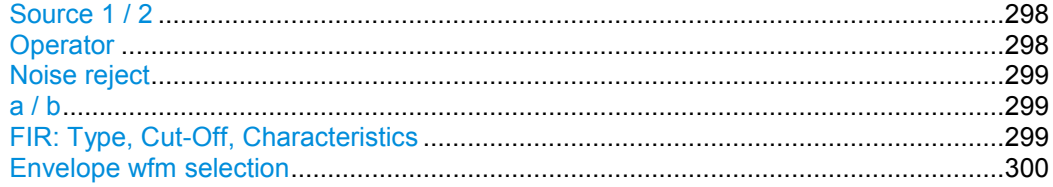

#### **Source 1 / 2 (источник 1 / 2)**

Определение источника сигнала, оцениваемого математической функцией. Могут выбираться канальные осциллограммы.

**Примечание –** Если требуются другие источники сигналов, здесь не перечисленные, то следует использовать редактор формул, приведенный на вкладке "Advanced". В расширенном режиме любая осциллограмма любого входного канала может быть использована в качестве источника. См. главу 9.2.2 "Расширенный набор выражений" на стр. 300.

#### **Operator (оператор)**

Определение типа проводимого действия над выбранным источником сигнала. Доступны следующие функции:

Примечание - Если требуются другие источники сигналов, здесь не перечисленные, то следует использовать редактор формул, приведенный на вкладке "Advanced". См. главу 9.2.2 "Расширенный набор выражений" на стр. 300.

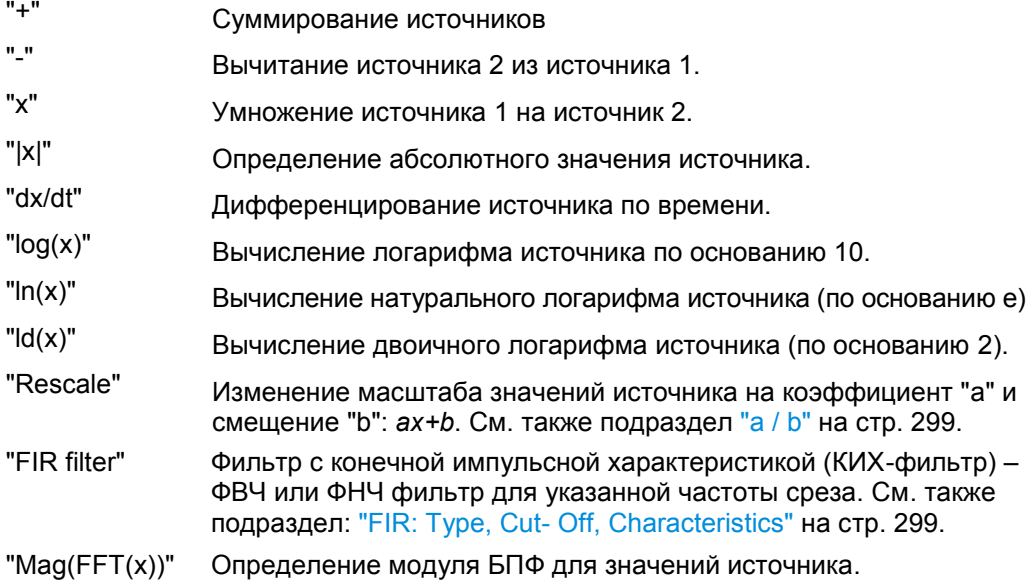

#### Noise reject (подавление шума)

Доступно только для оператора "dx/dt".

Чтобы подавить шумовые эффекты при дифференциации, следует не производить вычисление dx  $(x_n-x_{n-1})$  двух соседних точек, а пропустить некоторое количество отсчетов между ними и использовать точку, находящуюся несколькими отсчетами далее (например,  $x_n-x_{n-3}$ ).

В базовом редакторе "Basic" отображается стандартное количество соседних отсчетов, которые пропускаются при дифференцировании.

Для изменения количества отсчетов выберите расширенный редактор "Advanced", см. таблицу 9-4.

#### $a/b$

Определение значений для функции изменения масштаб "Rescale" (ах+b).

- "a" коэффициент, на который умножается источник сигнала
- "b" смещение источника сигнала по оси Y

#### FIR: Type, Cut-Off, Characteristics (КИХ: тип, частота среза, АЧХ)

Фильтр с конечной импульсной характеристикой (КИХ-фильтр) ("Operator" = FIR) это фильтр, для которого необходимо указать три дополнительных параметра:

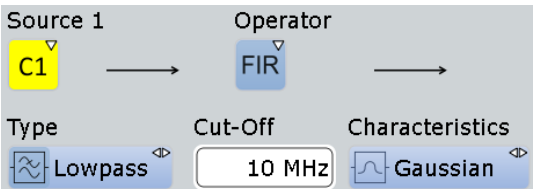

- "Туре": тип фильтра (ФВЧ или ФНЧ).
- "Cut-Off": частота среза (граничная частота КИХ-фильтра).
- "Charcteristics": определение формы АЧХ КИХ-фильтра: гауссова или прямоугольная

Частота среза зависит от разрешения по горизонтали и характеристик фильтра. Частота для ФНЧ может задаваться только в диапазоне:

 $f$  g  $3dB = (0.0025 ... 0.1)^* f$  a in для КИХ-фильтра с гауссовой АЧХ

 $f_{g}$ \_3dB = (0,00075 ... 0,4)\*  $f_{a}$  in для КИХ-фильтра с прямоугольной АЧХ

где  $f$   $g$  3dB = устанавливаемая частота среза для ФНЧ, а  $f$   $g$   $in$  = обратная величина разрешения или частота дискретизации.

Чтобы проверить значение граничной частоты для ФВЧ, следует преобразовать ее в эквивалентную частоту для ФНЧ:

 $f LP = f a in/2 - f HP$ 

где f HP - запрашиваемая граничная частота ФВЧ, а f TP - эквивалентная частота ФНЧ, которая должна лежать в заданных выше пределах.

Дополнительные выражения описаны в таблице 9-10.

#### Envelope wfm selection (выбор осциллограммы огибающей)

Выбор верхней, нижней или обеих частей осциллограммы для проведения математических расчетов.

Эта настройка действительна для осциллограмм с режимом "Envelope" или с децимацией "Peak detect". Все математические операции - за исключением взятия производной - могут быть применены к осциллограммам огибающей и осциллограммам с децимацией "Peak detect".

Команда ДУ: CALCulate: MATH<m>: ENVSelection

#### $9.2.1.2$ Определение формул в базовом редакторе

- 1. Выбрать "Math Setup" в меню "Math" или нажать клавишу MATH.
- 2. На вкладке "Setup" выбрать вкладку "Basic".
- 3. Коснуться пиктограммы источника "Source 1" / "Source 2" и выбрать источник(-и) сигнала, для которого будет применена математическая функция. Для получения дополнительной информации о доступных источниках сигнала см. подраздел "Source 1 / 2" на стр. 298.
- 4. Коснуться пиктограммы "Operator" и выбрать математическую функцию. Для получения дополнительной информации о доступных операторах см. подраздел "Operator" на стр. 298.
- 5. Если оператор требует указания дополнительных параметров, необходимо ввести их в поля ввода.

### 9.2.2 Расширенный набор выражений

На вкладке "Advanced" (расширенный) можно ввести сложные формулы для определения расчетной осциллограммы. Редактор формул обеспечивает удобный ввод формул с правильным синтаксисом, используя большой выбор операторов и исходных сигналов. Редактор формул открывается по двойному касанию вкладки "Advanced"

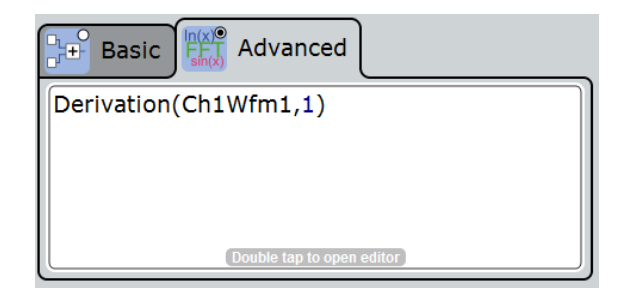

#### $9.2.2.1$ Расширенный редактор формул

Используя редактор формул, можно легко определить математические функции при помощи широкого выбора операторов и исходных сигналов (источников). Для получения дополнительной информации об использовании редактора см. главу 9.2.2.2 "Определение формул в расширенном редакторе формул" на стр. 306.

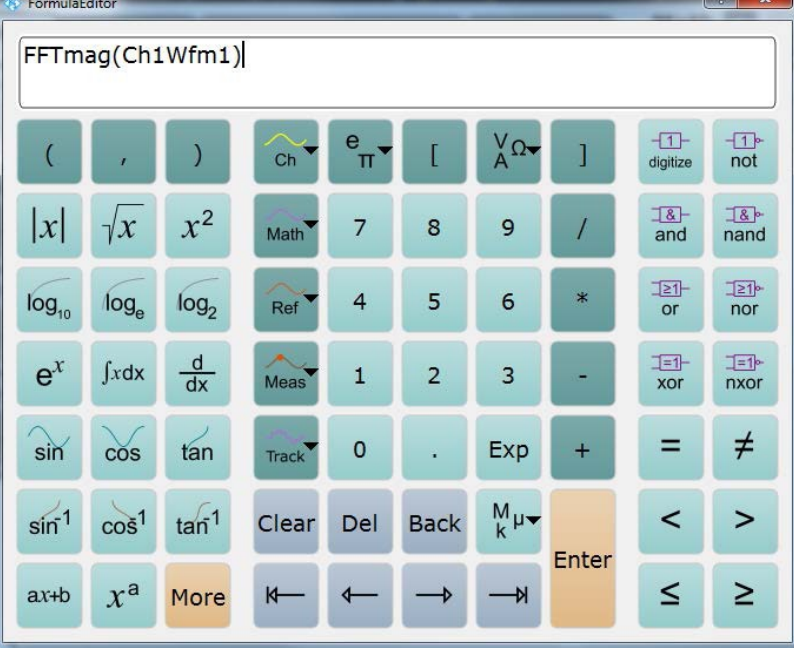

В приводимых ниже таблицах описаны кнопки редактора формул и их использование.

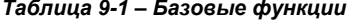

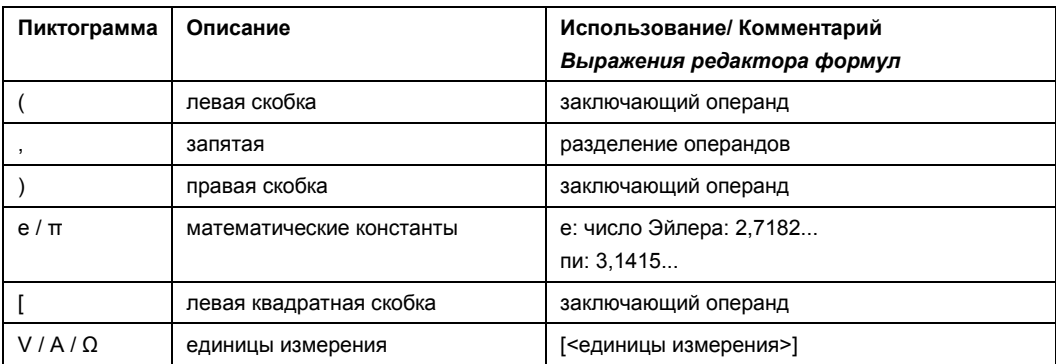

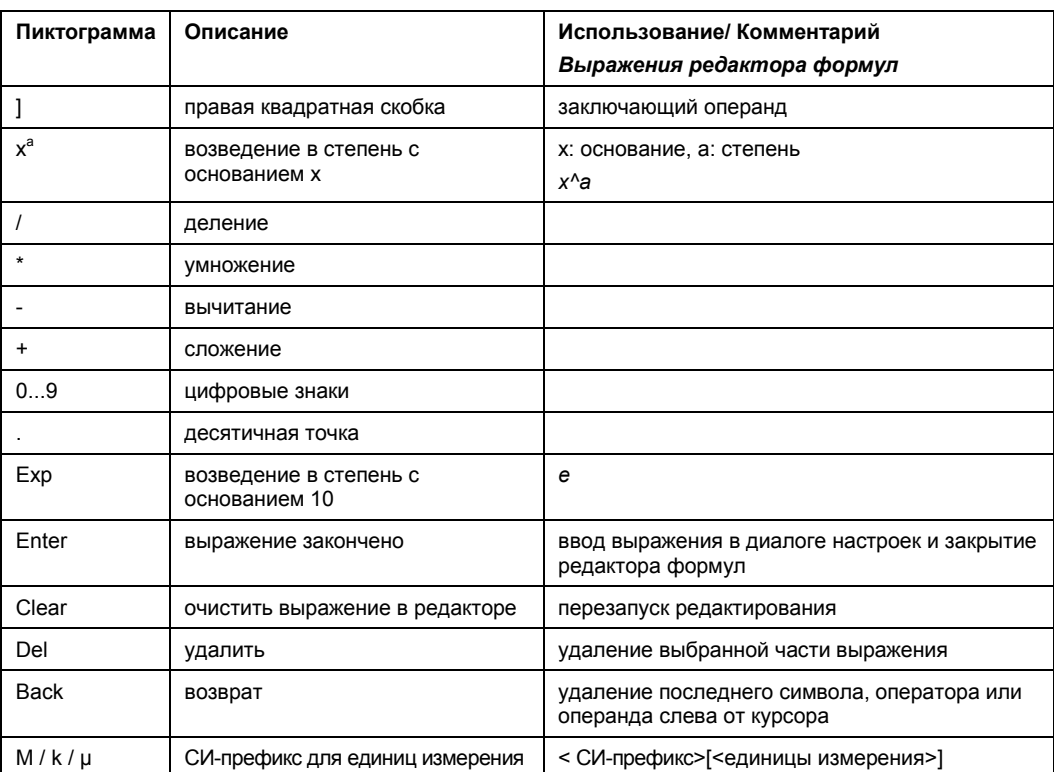

#### Таблица 9-2 - Исходные сигналы (источники)

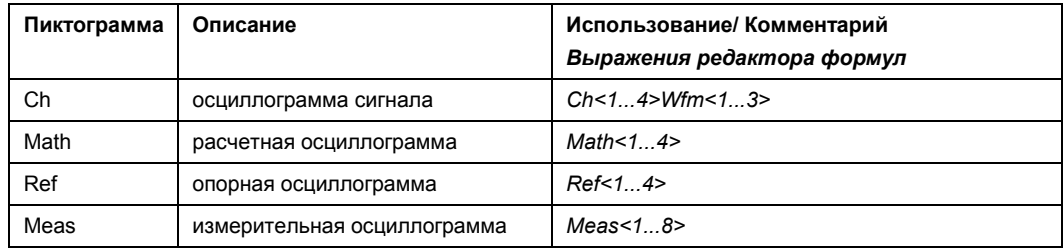

#### Таблица 9-3 - Курсорные клавиши

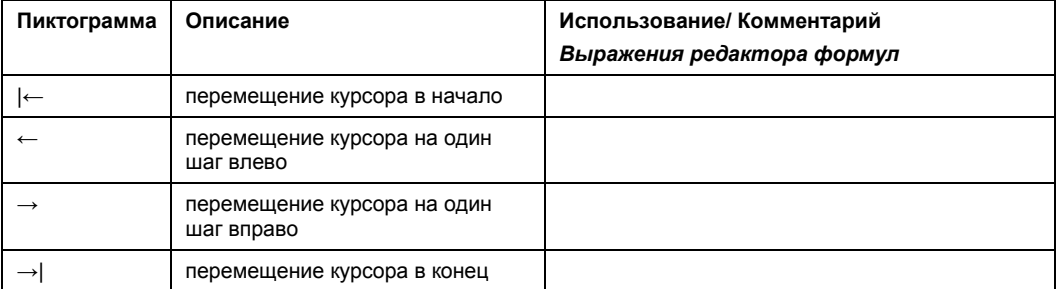

#### Таблица 9-4 - Алгебраические выражения

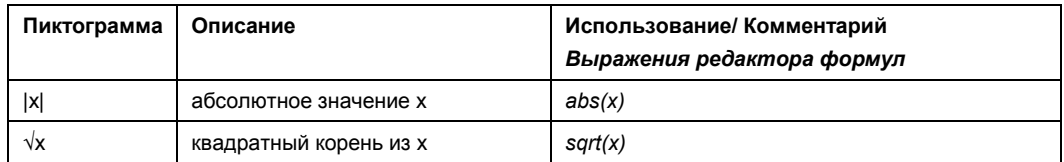

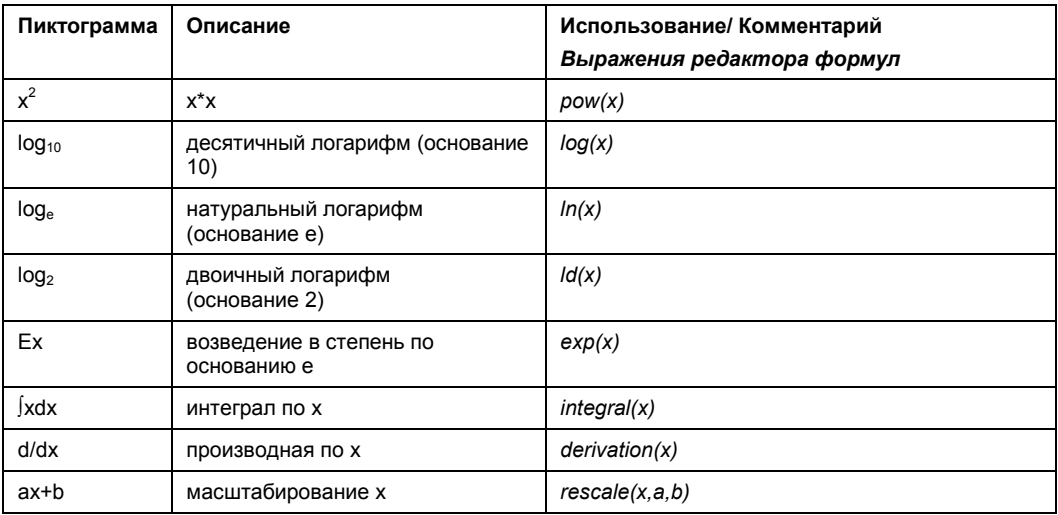

#### Таблица 9-5 - Битовые операции

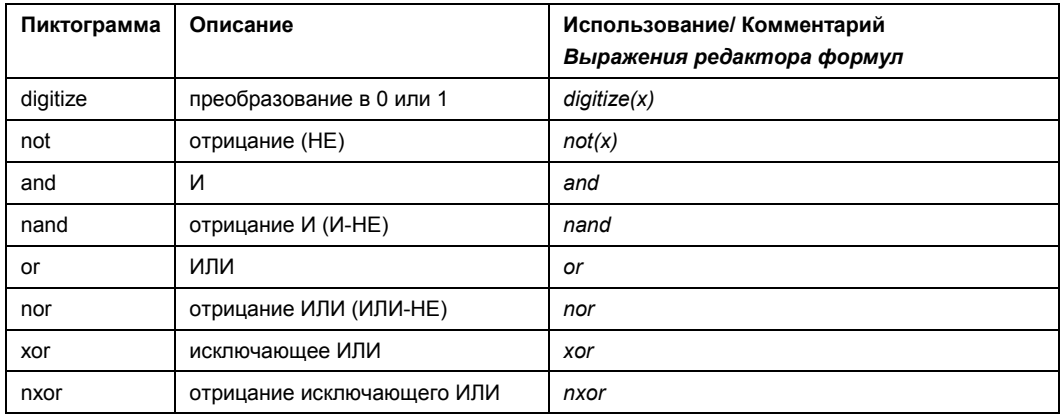

#### Таблица 9-6 - Операции сравнения

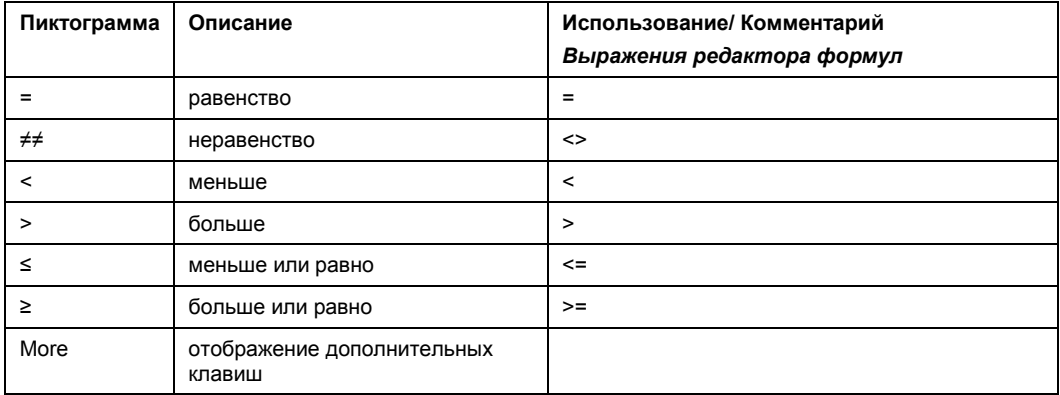

#### Таблица 9-7 - БПФ (клавиши "More")

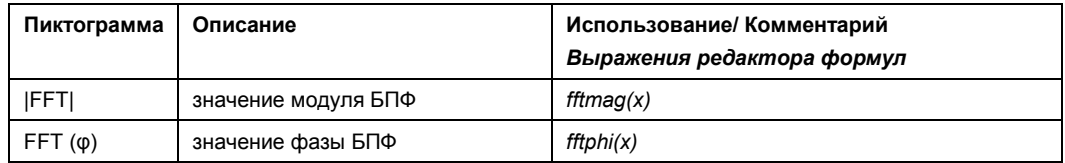

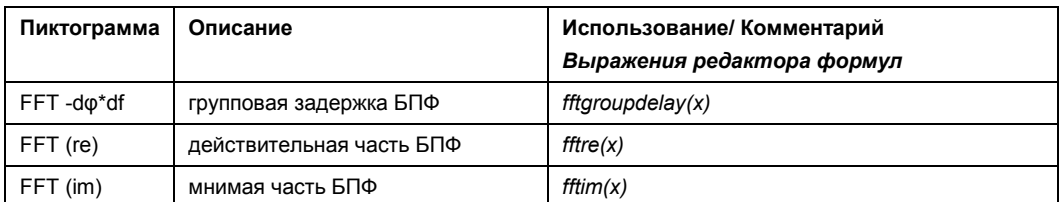

#### Таблица 9-8 - Тригонометрические выражения (клавиши "More")

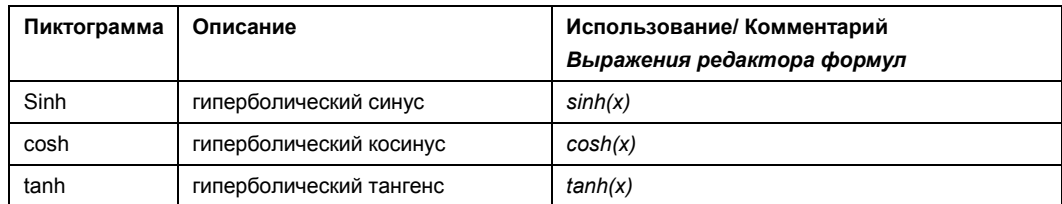

#### Таблица 9-9 - Корреляция (клавиши "More")

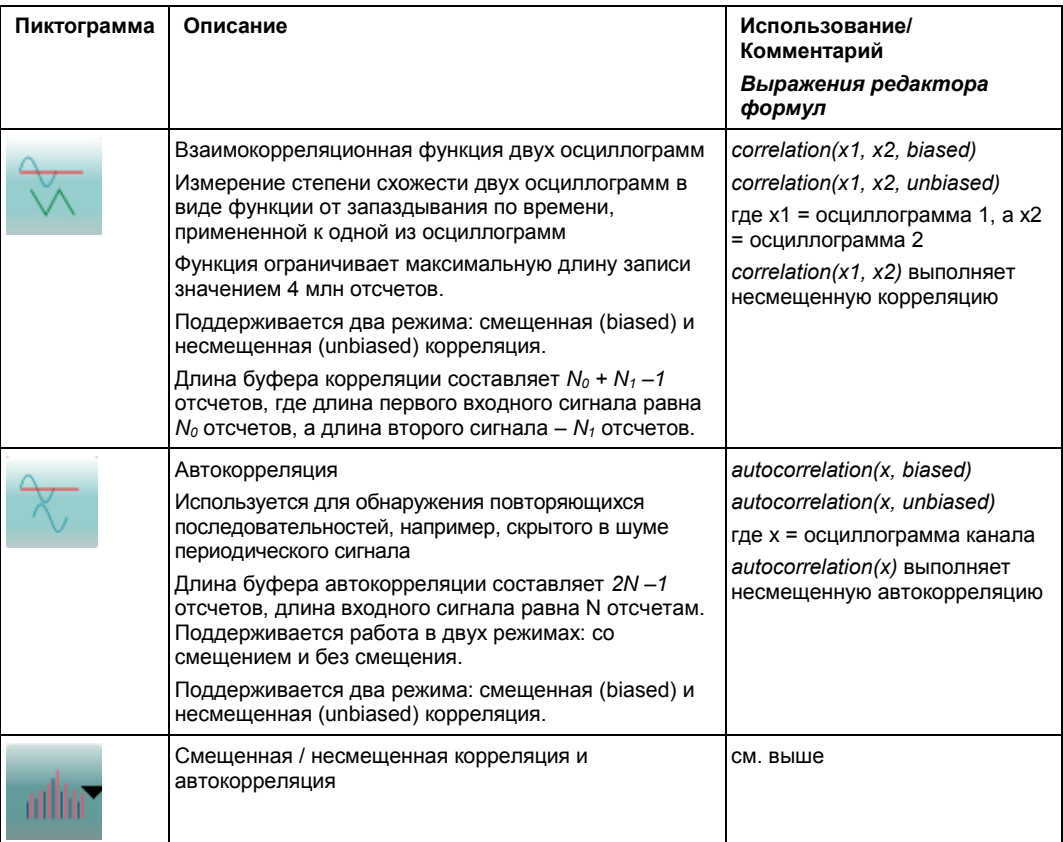

Математические основы корреляции:

$$
Temp1\_R_{xy}(m) = \sum_{n=0}^{N1} y_n^* x_{n+m} \quad m \in [0; N_1[
$$

$$
Temp0\_R_{xy}(m) = \sum_{n=1}^{N0} x_n^* y_{n+m} \quad m \in [1; N_0[
$$

Прибор R&S RTE использует только действительную часть сигнала. Поддерживается работа в двух режимах: со смещением и без смещения.

### **R&S RTE Математические операции**

**Математические функции и формулы**

$$
R_{xy}(m) = \begin{cases} \frac{1}{\min(N_0, N_1)} Temp1_R_m(m) & m \in [N_0 - 1; N_1 + N_0 - 1] \\ \frac{1}{\min(N_0, N_1)} Temp0_R_m(m) & m \in [0; N_0 - 1] \end{cases}
$$

Смещенная корреляция (9 - 1)

$$
R_{xy}(m) = \begin{cases} \frac{1}{a(m)} \text{Temp1}_{-}R_{m}(m) & m \in [N_0 - 1; N_1 + N_0 - 1] \\ \frac{1}{a(m)} \text{Temp0}_{-}R_{m}^{*}(-m) & m \in [0; N_0 - 1] \end{cases}
$$

Несмещенная корреляция (9 - 2)

Математические основы автокорреляции:

$$
R_{xx}(m) = \begin{cases} \frac{1}{N} \sum_{n=0}^{N-m-1} x_n^* x_{n+m} & m \ge 0\\ R_{xx}^*(-m) & m < 0 \end{cases}
$$

Смещенная автокорреляция (9 - 3)

$$
R_{xx}(m) = \begin{cases} \frac{1}{N - |m|} \sum_{n=0}^{N - m - 1} x_n^* x_{n+m} & m \ge 0\\ R_{xx}^*(-m) & m < 0 \end{cases}
$$

Несмещенная автокорреляция (9 - 4)

Прибор R&S RTE использует только действительную часть сигнала.

*Таблица 9-10 – Фильтры и мощность (клавиши "More")*

| Пиктограмма | Описание                                                     | Использование/ Комментарий<br>Выражения редактора формул                                                                                                    |
|-------------|--------------------------------------------------------------|----------------------------------------------------------------------------------------------------|
|             | Электрическая мощность                                       | Мощность, вычисленная по напряжению и<br>измерительному импедансу (см. подраздел<br>"Measurement impedance" на стр. 135)<br>elecpower(x) = $U^2/R$                                                                                                    |
|             | Фильтр с конечной импульсной<br>характеристикой (КИХ-фильтр) | FIR(highpass,x,y,c) или FIR(lowpass,x,y, c)<br>где: х = источник (только для каналов), у = частота<br>среза, с = гауссова или прямоугольная<br>характеристика<br>Пример:<br>FIR(lowpass, Ch1Wfm1, 12e+006, gaussian)<br>задает ФНЧ Гаусса с частотой среза 12 МГц<br>См. также подраздел "FIR: Type, Cut-Off,<br>Characteristics" на стр. 299. |
|             | Тип КИХ-фильтра                                              | highpass / lowpass, см. КИХ-фильтр                                                                                                    |

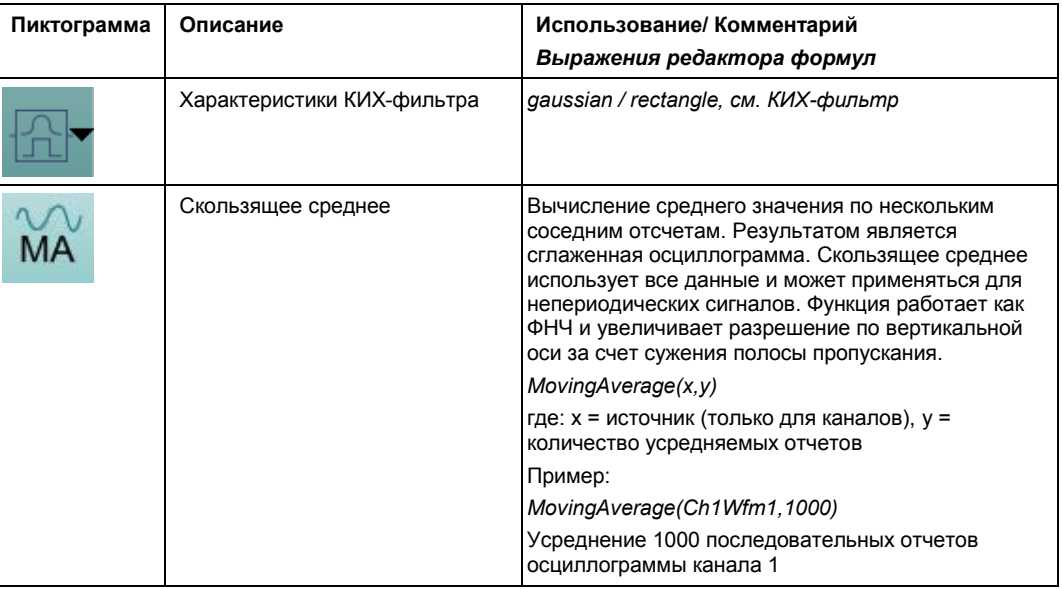

#### $9.2.2.2$ Определение формул в расширенном редакторе формул

- $1<sup>1</sup>$ Выбрать "Math Setup" в меню "Math".
- На вкладке "Setup" выбрать вкладку "Advanced".  $2<sup>1</sup>$
- $\mathbf{3}$ Выполнить двойное касание редактируемой области. Отобразится редактор формул "Formula Editor".
- Ввести математическую формулу, включая все необходимые исходные  $4<sub>1</sub>$ сигналы и операторы, путем выбора соответствующих клавиш в редакторе. Для получения дополнительной информации о доступных клавишах см. главу 9.2.2.1 "Расширенный редактор формул" на стр. 301.
- 5. Для ввода физических единиц измерения в формулу необходимо сделать следующее:
	- а) При необходимости вставить десятичный префикс, используя клавишу "M/k/µ".
	- б) Вставить открывающую квадратную скобку, используя клавишу "[".
	- в) Вставить физические единицы измерения, используя клавишу "V/A/Q".
	- г) Вставить закрывающую квадратную скобку, используя клавишу "]".
	- Итоговое выражение может быть, например, следующим: m[V]
- 6. Для выполнения функции перемасштабирования необходимо сделать следующее:
	- а) Выбрать функцию перемасштабирования, используя клавишу "ах+b".
	- б) Позади левой скобки вставить исходный сигнал, который необходимо перемасштабировать, используя одну из следующих клавиш:
		- "Ch" для канала
		- "Math" для математической функции
		- "Ref" для опорной осциллограммы
		- "Meas" для измерения
	- в) Вставить запятую, используя клавишу ",".
- г) Вставить значение "a", например, коэффициент масштабирования, используя цифровую клавиатуру.
- д) Вставить запятую, используя клавишу ",".
- е) Вставить значение "b", например, сдвиг масштабирования, используя цифровую клавиатуру.
- ж) Вставить закрывающую скобку, используя клавишу ")".

Итоговое выражение может быть, например, следующим:  $rescale$  (Ch1Wfm1, 3, 4)

## **9.3 БПФ-анализ**

### **9.3.1 Основные понятия БПФ-анализа**

Во время БПФ-анализа сигнал во временной области преобразуется в частотный спектр. В результате, для определенных частот могут быть отображены либо модуль, либо фаза. БПФ-анализ может быть ограничен участком исходной временной развертки, а отображение результатов может быть ограничено указанным диапазоном частот.

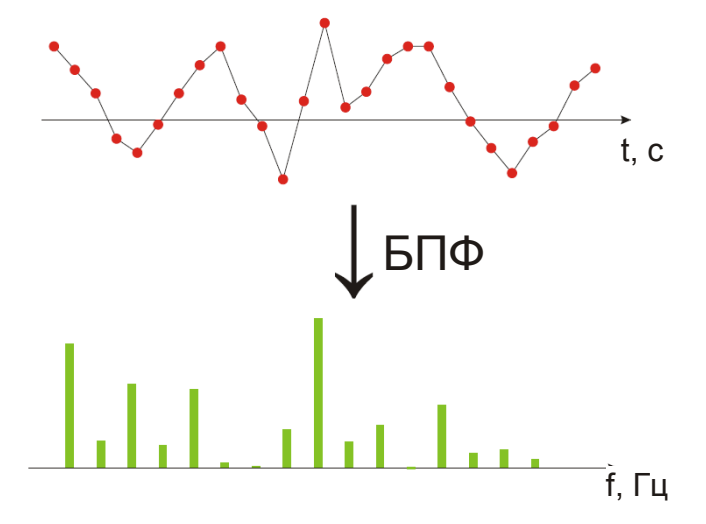

#### **Кадры**

Для того чтобы преобразовать сигнал во временной области в частотный спектр, используется БПФ (быстрое преобразование Фурье), которое преобразует вектор входных значений в дискретный спектр частот.

Обычные осциллографы производят одно БПФ за захват. R&S RTE может производить несколько БПФ за захват путем разделения одного захвата на несколько кадров. Таким образом, RTE способен визуализировать изменение спектрального состава сигнала с течением времени, что облегчает задачу обнаружения скачкообразных или случайных составляющих сигнала. К тому же, R&S RTE позволяет перекрывать следующие друг за другом кадры. Это особенно полезно в связке с оконными функциями, т.к. обеспечивает проведение непрерывного частотного анализа сигнала.

Значение коэффициента перекрытия может быть задано произвольно. Чем выше коэффициент перекрытия, тем больше используется кадров. Это приводит к более определенным результатам и улучшает обнаружение влияния неустановившихся сигналов. Однако это также увеличивает продолжительность вычислений. Размер кадра зависит от количества значений входного сигнала (длины записи), коэффициента перекрытия и размера БПФ (количества отсчетов, используемых для вычисления БПФ).

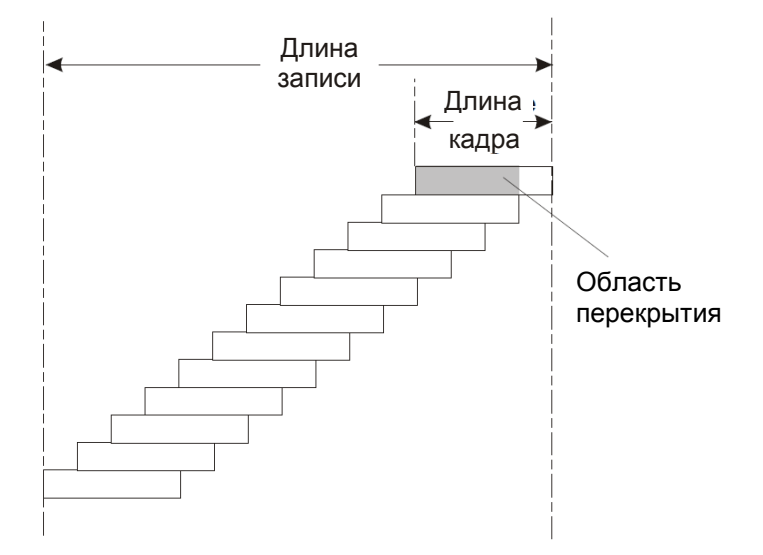

#### Оконные функции

Каждый кадр перемножается со специальной оконной функцией после дискретизации во временной области. Кадрирование помогает минимизировать прерывания в конце измеряемого сигнального интервала и таким образом уменьшить эффект просачивания спектральных составляющих, увеличивая разрешение по частоте.

Существует множество оконных функций, которые могут быть использованы при БПФ-анализе. Каждая из оконных функций имеет особые характеристики, включая некоторые преимущества и ограничения. Данные характеристики необходимо выбирать аккуратно, чтобы подобрать оптимальное решение для измерительной задачи.

Для получения дополнительной информации см. раздел "Window type" на стр. 316.

#### Функции стробирования

Можно ограничить временную развертку входного сигнала, для которого проводится БПФ-анализ.

Для этого существует несколько методов:

- Определить абсолютное время начала и окончания участка развертки
- Определить относительные значения начала и окончания, которые определяют процент исходной развертки
- Связать участок развертки для БПФ с активной областью масштабирования.

Окно стробирования в случае необходимости может быть показано на сигнальной диаграмме.

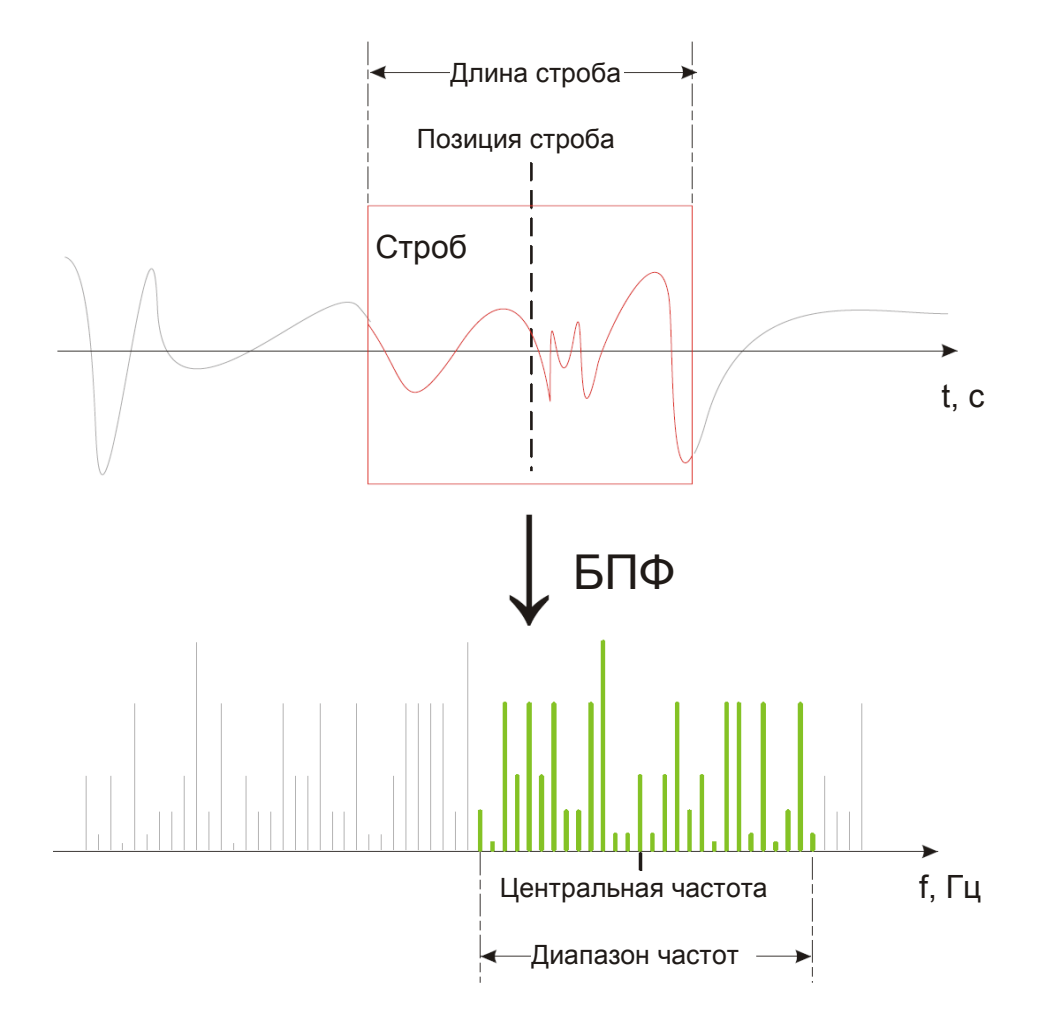

#### **Ограничение диапазона результатов**

Можно ограничить результаты БПФ-анализа для указанного диапазона частот. Диапазон частот может быть задан двумя способами:

- Определить центральную частоту и диапазон частот
- Определить начальное и конечное значения частоты

#### **Отображение зависимости модуля от фазы**

Результатом БПФ-анализа является частотный спектр. В зависимости от используемой функции БПФ отображаются либо модули, либо фазы данных частот. В базовом режиме "Basic" и в расширенном режиме "Advanced" для функций БПФ |FFT|, FFT (re) и FFT (im) отображается модуль. В расширенном режиме "Advanced" функции БПФ (FFT (φ)) отображается фаза.

Для отображения модуля можно выбрать масштаб и диапазон отображаемых значений. Для линейного масштабирования используются вертикальные значения входного сигнала. Для логарифмического масштабирования отображается логарифмическая мощность по частоте. В этом случае входной сигнал должен задаваться в вольтах или ваттах. Итоговый диапазон значений определяется максимальным значением и размером. Логарифмическое масштабирование может быть также задано относительно заданного опорного значения.

Для отображения фазы можно выбрать единицы отображения и подавить фазы ниже порогового значения, которые наиболее часто порождаются шумом. Используется диапазон значений [-π, + π] или [-180°, +180°]. Ввиду ограничения диапазона значений фазовые сдвиги могут быть устранены путем использования функции "Unwrap".

#### **Зависимости между параметрами БПФ**

БПФ-анализ в приборе R&S RTE легко настраивается. Некоторые параметры, включая полосу разрешения, диапазон частот и центральную частоту могут быть определены в соответствии с требованиями пользователя. Тем не менее, стоит иметь в виду, что некоторые параметры взаимосвязаны и не могут быть настроены независимо от других.

**Полоса разрешения** (resolution bandwidth) определяет минимальный частотный интервал, на который могут различаться отдельные частотные составляющие спектра. Малые значения приводят к высокому разрешению результатов, т.к. расстояние между двумя различимыми частотами мало. Большие значения уменьшают разрешение, но увеличивают скорость измерения.

Минимально достижимое полоса разрешения зависит от времени накопления, которое эквивалентно количеству отсчетов, доступных для вычисления БПФ. Если требуется более высокое разрешение спектра, то необходимо увеличить количество отсчетов, используя более высокую частоту дискретизации или большую длину записи. Для упрощения операции некоторые параметры связаны и вычисляются автоматически, например, длина записи и полоса разрешения.

**Полоса обзора** частот (frequency span) и **центральная частота** (center frequency) определяют начальную и конечную частоты спектральной диаграммы. По умолчанию, подходящая полоса обзора частот выбирается в соответствии с полосой разрешения с учетом производительности и достижимой точности. Настройки полосы обзора и полосы разрешения связаны, так что параметры могут регулироваться автоматически в случае необходимости.

При отношении **полоса обзора/полоса разрешения** (Span/RBW ratio), равном 100 и разрешении экрана в 1000 пикселей, каждая частота в спектре отображается 10 тью пикселями. Отношение полоса обзора/полоса разрешения, равное 1000, обеспечивает наибольшее разрешение. Для полной гибкости можно выключить связь полосы обзора с полосой разрешения. Тем не менее, следует отметить, что более высокое отношение полоса обзора/полоса разрешения (например, малые значения полосы разрешения и большие полосы обзора частот) приводит к большим объемам данных и увеличивает длительность вычислений.

#### **Расширенные функции БПФ**

В расширенном режиме математического определения "Advanced" могут быть отображены другие результаты БПФ, нежели простое значение модуля.

- **FFT** ( $φ$ ): отображение фазы
- **FFT (im)**: мнимая часть значения БПФ (модуль)
- **FFT (re)**: действительная часть значения БПФ (модуль)
- **FFT -d**φ**\*df** (групповая задержка): отрицательная производная фазы по частоте, полезна при измерении фазовых искажений

### **9.3.2 Настройка БПФ-осциллограмм**

Во время БПФ-анализа сигнал во временной области преобразуется в спектр частот. Основная БПФ-осциллограмма может быть отображена очень быстро. Путем определения дополнительных параметров БПФ-осциллограмма может быть настроена более детально.

В результате может быть отображен либо модуль, либо фаза определенных частот, либо более сложные функции БПФ. Анализ может быть ограничен участком исходной временной развертки, а отображение результатов может быть ограничено заданным диапазоном частот.

Использование функции БПФ также рассмотрено в коротком видеоролике, который представлен в приборе:

"Tutorials > Getting Started > FFT".

#### **Отображение основной БПФ-осциллограммы**

1. Коснуться пиктограммы "FFT" на панели инструментов, затем нажать на диаграмму, для которой требуется провести БПФ.

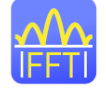

Первая доступная расчетная осциллограмма будет включена и настроена для использования выбранной диаграммы в качестве источника и оператора "Mag(FFT(x))". БПФ-осциллограмма отображается на новой диаграмме.

- 2. Также можно нажать клавишу MATH для открытия диалогового окна "Math".
- 3. На вкладке "Setup", в редакторе выражений "Optimized", выбрать входной сигнал как "Source 1".
- 4. Выбрать "Mag(FFT(x))" равным "Operator".
- 5. Выбрать пиктограмму включения расчетного сигнала "Enable math signal".
- 6. В случае необходимости отредактировать параметры БПФ-осциллограммы, как описано в разделе "Настройка БПФ" на стр. 311.

#### **Настройка БПФ**

- 1. Выбрать вкладку "FFT Setup" диалогового окна "Math".
- 2. По умолчанию выбирается подходящий диапазон частот для ожидаемых значений по горизонтали в соответствии с полосой разрешения и с учетом производительности и точности. Настройки полосы обзора и полосы разрешения связаны. Если требуется более точная оценка, например, при последующей обработке в другом приложении, необходимо отключить связь, и изменить диапазоны частот и полосу разрешения согласно требованиям.
	- а) Отключить связь "Span/RBW coupling".

```
БПФ-анализ
```
- б) Определить отображаемый диапазон частот, используя один из следующих способов:
	- Ввести центральную частоту "Center frequency" и полосу обзора частот "Frequency span", которые определяют спектр.
	- Ввести начальную "Start frequency" и конечную "Stop frequency" частоты, которые определяют спектр.
	- Нажать клавишу "Full Span" для отображения полного спектра, полученного в результате БПФ-анализа.
- в) Изменить отношение "Span/RBW ratio". Чем меньше отношение, тем выше становится полоса разрешения для отображения того же диапазона частот.
- г) Определить полосу разрешения для результатов БПФ.

Полоса разрешения определяет точность получаемых результатов, например, насколько близко могут располагаться отдельные частоты. Малые значения обеспечивают высокое разрешение, т.к. расстояние между двумя различимыми частотами мало. Большие значения уменьшают точность, но увеличивают производительность.

- 3. Выбрать наиболее подходящий тип окна "Window type" для источника данных. Оконные функции перемножаются с входными значениями и, таким образом, можно улучшить отображение БПФ. Для получения дополнительной информации см. подраздел "Window type" на стр. 316.
- 4. Выбрать арифметический режим для кадров БПФ. Данный режим определяет, каким образом результаты отдельных кадров объединяются в итоговую БПФосциллограмму.
- 5. Выбрать коэффициент перекрытия для соседних кадров. Чем выше коэффициент перекрытия, тем больше используется кадров. Это приводит к более определенным результатам и улучшает обнаружение влияния неустановившихся сигналов. Однако это также увеличивает продолжительность вычислений.

#### **Настройка результатов расчета модуля**

- 1. Открыть вкладку "FFT Magnitude/Phase" диалогового окна "Math".
- 2. Выбрать единицы масштабирования. Использовать только логарифмический масштаб для входных значений в вольтах или ваттах.
- 3. Определить, необходимо ли настроить диапазон значений вручную или использовать автоматические настройки, нажав соответствующую пиктограмму.
- 4. В ручном режиме определить размер отображаемого диапазона "Vertical range" и максимума "Vertical maximum" по вертикали.
- 5. В автоматическом режиме определить размер отображаемого диапазона "Range".
- 6. Для логарифмического масштаба в дБ также необходимо определить используемый опорный уровень "Reference level".

#### **Настройка результатов расчета фазы**

- 1. Открыть вкладку "FFT Magnitude/Phase" диалогового окна "Math".
- 2. Выбрать единицы масштабирования.
- 3. Для оценки фазовых сдвигов ввиду ограничения диапазона значений включить функцию развертывания фазы "Unwrap".

4. Для подавления малых шумовых значений фазы необходимо включить функцию "Suppression" и ввести значение порога "Threshold".

#### **Ограничение входных значений (стробирование)**

- 1. На вкладке "FFT Gating" диалогового окна "Math" определить окно стробирования, то есть участок временной развертки исходной диаграммы, для которого проводится БПФ-анализ. Для этого следует использовать один из следующих методов:
	- Выбрать режим "Absolute" и ввести значения начального "Start" и конечного "Stop" времени, которые определяют окно стробирования.
	- Выбрать режим "Relative" и ввести проценты от ширины временной развертки, которые определяют относительные начальное "Relative Start" и конечное "Relative Stop" время.
	- Если область масштабирования уже была определена на исходной диаграмме, и необходимо использовать ту же временную развертку для БПФ-анализа, то следует выбрать режим связи "Zoom coupling", а затем активную масштабированную диаграмму.
- 2. Коснуться пиктограммы "Use gate".
- 3. Для показа определенного окна стробирования на исходной диаграмме коснуться пиктограммы "Show gate".

БПФ-осциллограмма отобразит спектр указанной на исходной временной развертке области.

#### **Отображение расширенных БПФ-осциллограмм**

В расширенном режиме математического определения "Advanced" могут быть отображены другие результаты БПФ, помимо простого значения модуля.

- 1. На вкладке схемы измерений "Setup" диалогового окна "Math", выбрать расширенный редактор выражений "Advanced".
- 2. Выполнить двойное касание области редактирования.

Отобразится редактор формул "Formula Editor".

- 3. Нажать клавишу "More" для отображения других функций в редакторе.
- 4. Нажать требуемую клавишу функции.
- 5. Выбрать исходный канал.
- 6. Закрыть скобки и нажать "Enter".

### **9.3.3 Параметры конфигурации БПФ**

#### **9.3.3.1 Вкладка FFT Setup**

На данной вкладке можно определить настройки окна БПФ. Отображение может быть ограничено определенным участком временной развертки в указанном диапазоне частот.

БПФ-анализ

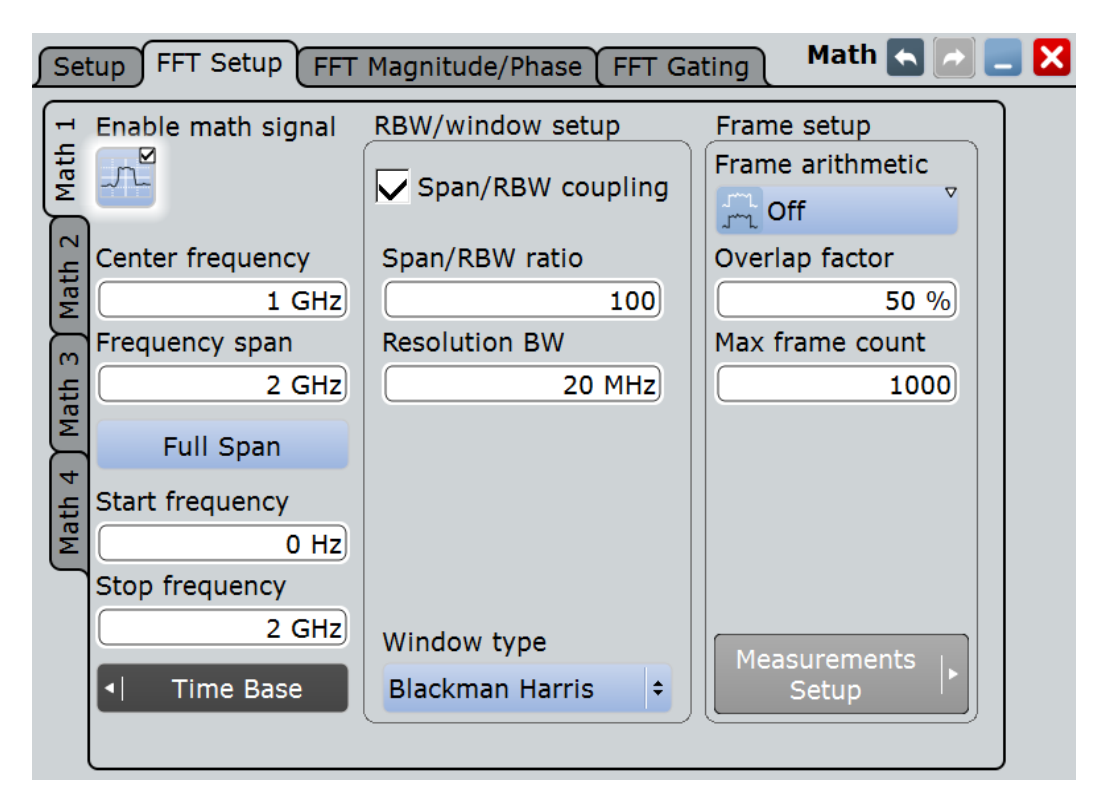

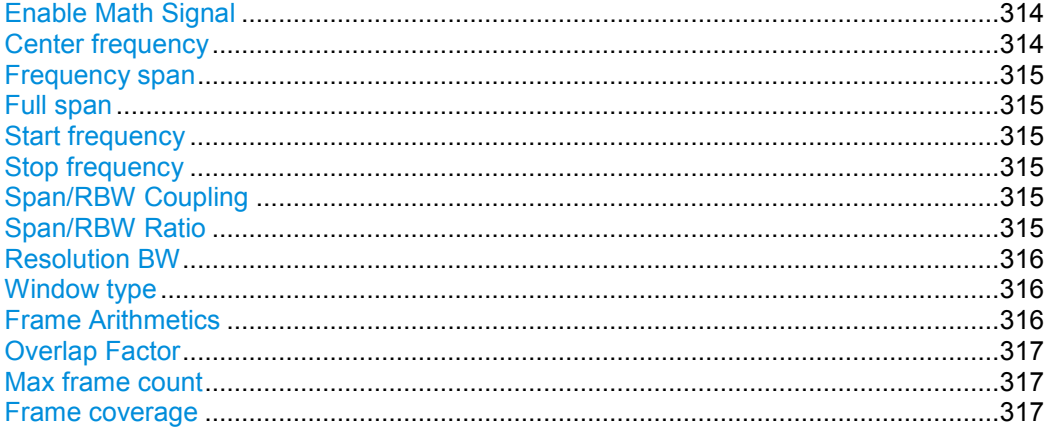

#### Enable Math Signal (включить расчетный сигнал)

Если функция включена, то на сенсорном экране отображается диаграмма для заданной расчетной осциллограммы.

Команда ДУ: CALCulate: MATH<m>: STATe

#### Center frequency (центральная частота)

Параметр определяет положение отображаемого диапазона частот с границами от (Center - Span/2) до (Center + Span/2). Ширина диапазона задаются параметром "Frequency span".

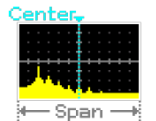

Команда ДУ: CALCulate:MATH<m>:FFT:CFRequency

#### **Frequency span (полоса обзора частот)**

Полоса обзора задается в герцах и определяет ширину отображаемого диапазона частот с границами от (Center - Span/2) до (Center + Span/2). Положение диапазона задается параметром "Center frequency".

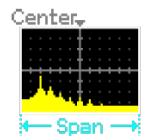

Команда ДУ: CALCulate:MATH<m>:FFT:SPAN

#### **Full span (полная полоса обзора)**

Отображает весь диапазон обзора частот.

Команда ДУ: CALCulate:MATH<m>:FFT:FULLspan

### **Start frequency (начальная частота)**

Начальная частота отображаемого диапазона частот.

Команда ДУ: CALCulate:MATH<m>:FFT:STARt

#### **Stop frequency (конечная частота)**

Конечная частота отображаемого диапазона частот.

Команда ДУ: CALCulate:MATH<m>:FFT:STOP

### **Span/RBW Coupling (связь полоса обзора/полоса разрешения)**

Связь полосы обзора частот с полосой разрешения "Resolution BW".

Команда ДУ: CALCulate:MATH<m>:FFT:BANDwidth[:RESolution]:AUTO

**Span/RBW Ratio (отношения полоса обзора/полоса разрешения)** Коэффициент связи для отношения полоса обзора/полоса разрешения. Данная настройка доступна лишь в том случае, если включен (ON) параметр CALCulate:MATH<m>:FFT:BANDwidth[:RESolution]:AUTO.

Команда ДУ:

CALCulate:MATH<m>:FFT:BANDwidth[:RESolution]:RATio

#### **Resolution BW (полоса разрешения)**

Определение полосы разрешения. Следует отметить, что полоса разрешения связана с полосой обзора, длиной записи и временем захвата. При использовании постоянной длины записи полоса разрешения может подстраиваться, если не может быть достигнуто требуемое количество отсчетов. Если значения полосы обзора и полосы разрешения связаны, то изменение полосы обзора приведет к изменению полосы разрешения.

Для получения дополнительной информации см. главу 9.3.1 "Основные понятия БПФ-анализа" на стр. 307.

#### Команды ДУ:

CALCulate:MATH<m>:FFT:BANDwidth[:RESolution][:VALue] CALCulate:MATH<m>:FFT:BANDwidth[:RESolution]:ADJusted?

#### **Window type (тип окна)**

Использование окон помогает минимизировать неоднородности в конце интервала измеренного сигнала и, таким образом, уменьшить эффект просачивания спектральных составляющих, увеличив разрешение по частоте.

Различные оконные функции, заложенные в R&S RTE, соответствуют различным входным сигналам. Каждая из оконных функций имеет особые характеристики, включая некоторые преимущества и ограничения. Данные характеристики необходимо выбирать аккуратно, чтобы подобрать оптимальное решение для измерительной задачи.

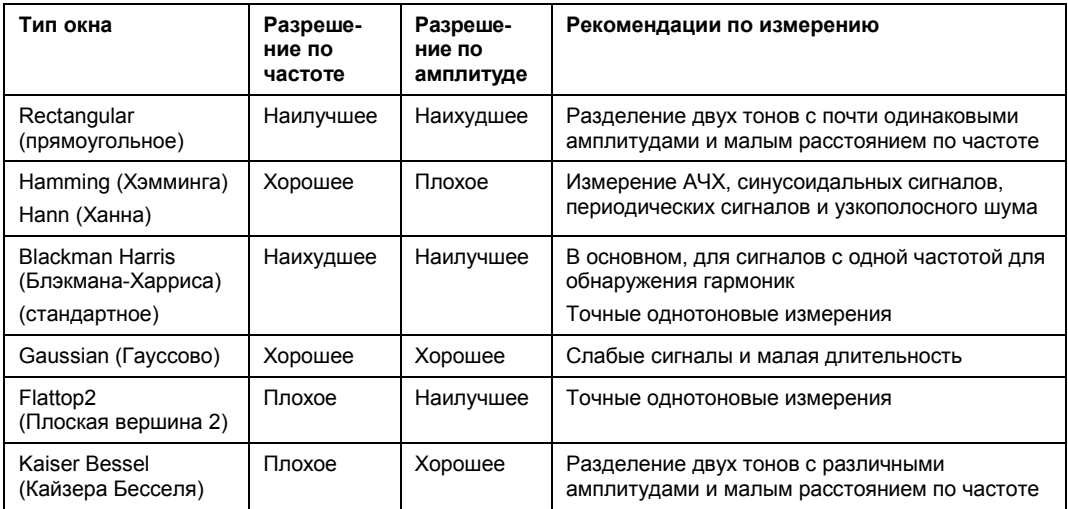

#### Команда ДУ:

CALCulate:MATH<m>:FFT:WINDow:TYPE

#### **Frame Arithmetics (арифметические операции в кадре)**

БПФ-анализ может быть произведен только над максимальным количеством значений за раз. Если необходимо вычислить большее количество значений, то входной сигнал разделяется на кадры, каждый из которых вычисляется отдельно. Кадры не должны быть обособлены, то есть они могут перекрываться, поэтому некоторые величины могут иметь несколько результатов БПФ. В этом случае режим вычислений определяет, каким образом из отдельных результатов вычисляется итоговый результат.

Доступны следующие методы:

"Off" Рассматриваются данные только одного кадра. Как результат, не производится никаких вычислений.
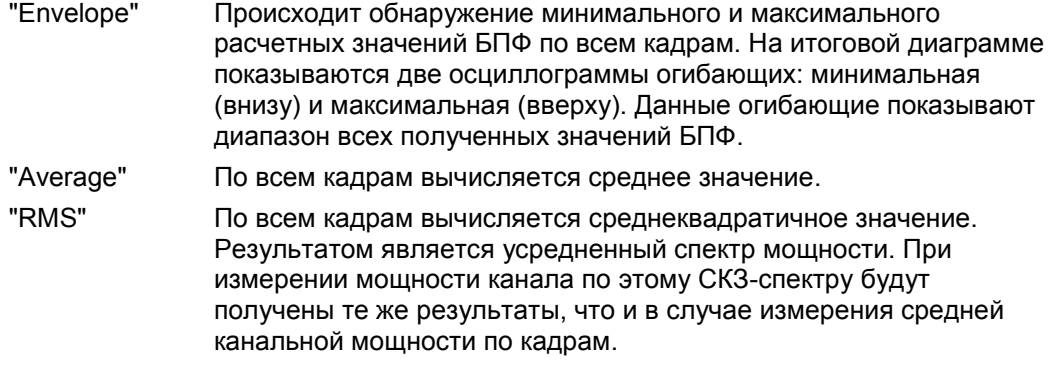

Команда ДУ:

CALCulate:MATH<m>:FFT:FRAMe:ARIThmetics

#### **Overlap Factor (коэффициент перекрытия)**

Минимальный коэффициент, на который перекрываются соседние кадры. Если требуемое число кадров для покрытия входных значений позволяет достичь большего перекрытия, то коэффициент увеличивается.

Чем больше коэффициент перекрытия, тем больше используется кадров. Это приводит к более определенным результатам и улучшает обнаружение влияния неустановившихся сигналов. Однако это также увеличивает продолжительность вычислений.

Команда ДУ: CALCulate:MATH<m>:FFT:FRAMe:OFACtor

#### **Max frame count (максимальное количество кадров)**

Максимальное количество кадров, используемое для вычислений. Из-за настроек других параметров требуемое количество кадров может стать очень велико, поэтому выполнение вычислений может быть очень медленным. Путем ограничения количества кадров можно избежать потерь в быстродействии, не изменяя других параметров.

Команда ДУ: CALCulate:MATH<m>:FFT:FRAMe:MAXCount

#### **Frame coverage (охват кадров)**

Ввиду ограничения максимального числа кадров Max frame count осциллограмма может быть проанализирована только частично. Параметр "Frame coverage" показывает процент кривой, который был проанализирован, т.е. какая часть кривой была включена в покадровые вычисления.

Команда ДУ: CALCulate:MATH<m>:FFT:FRAMe:COVerage?

#### **9.3.3.2 Вкладка FFT Magnitude/Phase**

На данной вкладке можно определить настройки для модуля и фазы частотных составляющих.

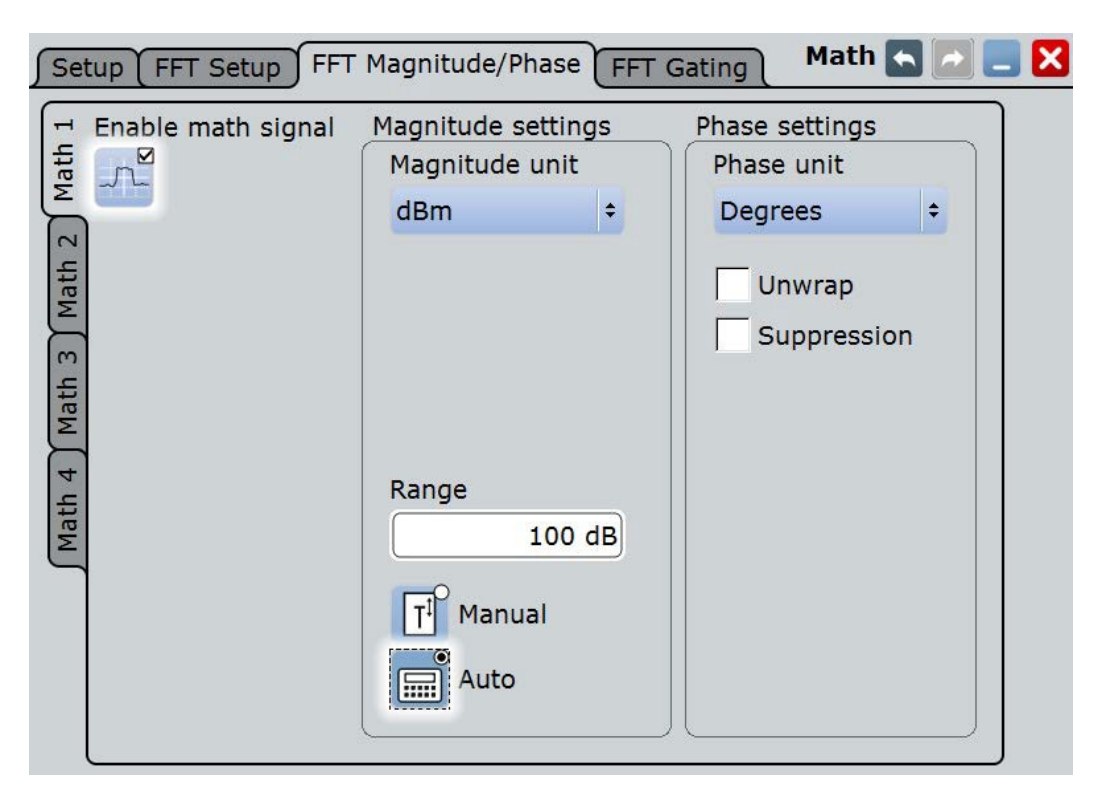

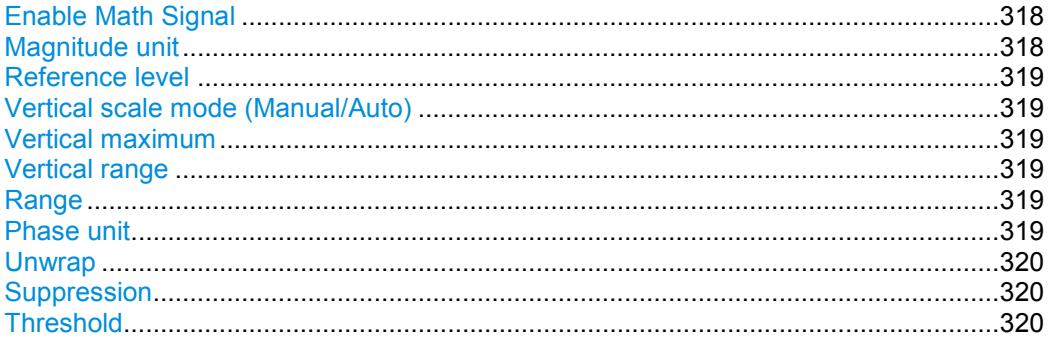

#### **Enable Math Signal (включить расчетный сигнал)**

Если функция включена, то на сенсорном экране отображается диаграмма для заданной расчетной осциллограммы.

#### Команда ДУ: CALCulate:MATH<m>:STATe

#### **Magnitude unit (единицы измерения модуля)**

Масштаб по оси Y. Отображение действительно для импеданса нагрузки 50 Ом.

- "Linear" линейный масштаб; отображает среднеквадр. значение напряжения
- "dBm" логарифмический масштаб; относительно 1 мВт
- "dB" логарифмический масштаб; относительно опорного уровня
- "dBμV" логарифмический масштаб; относительно 1 мкВ
- "dBmV" логарифмический масштаб; относительно 1 мВ

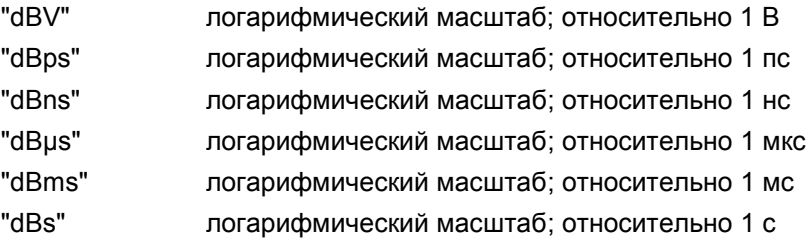

Команда ДУ:

CALCulate:MATH<m>:FFT:MAGNitude:SCALe

#### **Reference level (опорный уровень)**

Опорный уровень для масштабирования в дБ.

Команда ДУ: CALCulate:MATH<m>:FFT:MAGNitude:LEVel

# **Vertical scale mode (Manual/Auto) (режим масштабирования по вертикали)**

По умолчанию, масштаб по вертикали автоматически подстраивается к результатам текущего измерения для получения оптимального отображения. Тем не менее, в случае необходимости, можно задать значения масштабирования вручную для удовлетворения требованиям пользователя.

**Примечание –** При ручном изменении значений масштабирования с использованием поворотной ручки "Scale" режим масштабирования временно устанавливается в положение "Manual". При редактировании математической функции масштабирование автоматически устанавливается обратно в автоматический режим "Auto". Ручной режим "Manual" сохраняется только на время внесения изменений в математическую функцию, если пользователь выбрал его сам.

- "Manual" Ввод необходимых значений масштаба "Vertical scale" и смещения "Vertical offset". Для БПФ установка диапазона "Vertical range" и максимума "Vertical maximum".
- "Auto" Параметры "Vertical scale" и "Vertical offset" доступны только для чтения. Для БПФ только для чтения доступен только параметр "Vertical maximum".

#### **Vertical maximum (максимум по вертикали)**

Максимальное отображаемое Y-значение для отображений спектра. Доступно только для режима ручного масштабирования "Manual".

#### **Vertical range (диапазон по вертикали)** Отображаемый диапазон значений БПФ.

## Команда ДУ:

CALCulate:MATH<m>:VERTical:RANGe

## **Range (диапазон)**

Диапазон значений по вертикали в спектральном режиме.

Команда ДУ: CALCulate:MATH<m>:FFT:MAGNitude:RANGe

#### **Phase unit (единицы измерения фазы)**

Единицы масштабирования для отображения фазы.

Радианы (Radians)

## • Градусы (Degrees)

#### Команда ДУ:

CALCulate:MATH<m>:FFT:PHASe:SCALe

#### **Unwrap (развертывание фазы)**

Если функция включена, то устраняются фазовые сдвиги, вызванные ограничением диапазона значений.

Команда ДУ: CALCulate:MATH<m>:FFT:PHASe:UNWRap

#### **Suppression (подавление)**

Включение подавления шума. Вычисление фазы ограничено для частот с минимальным значением модуля значением порога.

Команда ДУ:

CALCulate:MATH<m>:FFT:PHASe:SUPPression

#### **Threshold (порог)**

Минимальное значение частоты, для которого вычисляется фаза. Данная настройка доступна лишь в том случае, если включено подавление "Suppression".

Команда ДУ: CALCulate:MATH<m>:FFT:PHASe:THReshold

## **9.3.3.3 Вкладка FFT Gating**

Стробирование БПФ позволяет ограничить БПФ-анализ конкретным участком временной развертки входного сигнала.

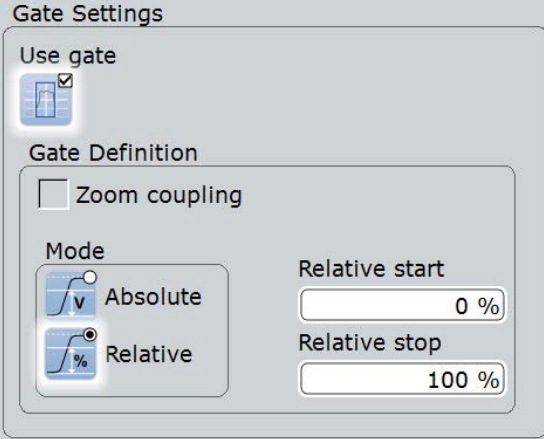

Если стробирование не используется, здесь можно задать вид связи длины записи и полосы разрешения "Record Length/RBW Coupling".

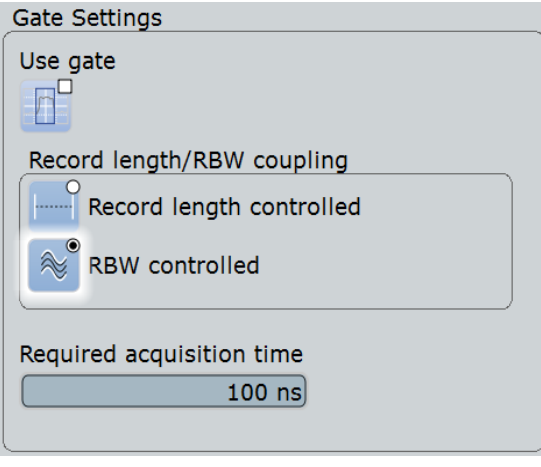

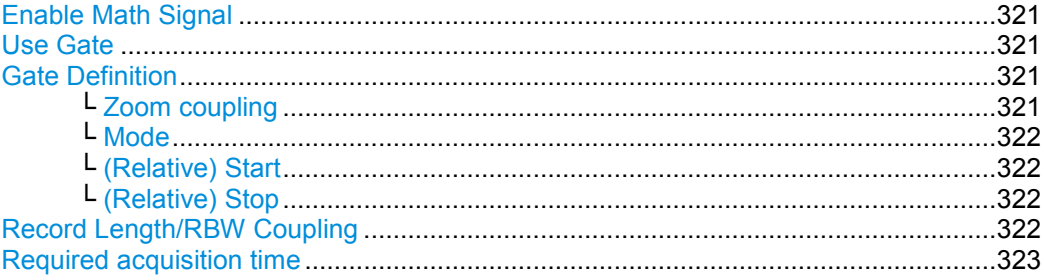

### **Enable Math Signal (включить расчетный сигнал)**

Если функция включена, то на сенсорном экране отображается диаграмма для заданной расчетной осциллограммы.

Команда ДУ: CALCulate:MATH<m>:STATe

#### **Use Gate (использовать строб)**

Включение стробирования БПФ.

Если включено, то отображаются настройки строба "Gate Definition". Если выключено, то отображаются настройки длины записи и полосы разрешения.

При использовании строба полоса разрешения подстраивается в случае необходимости. Чем меньше строб, тем выше полоса разрешения.

Для получения дополнительной информации см. главу 9.3.1 "Основные понятия БПФ-анализа" на стр. 307.

#### **Gate Definition (Определение строба)**

Настройки строба БПФ.

#### **Zoom coupling (связь с масштабированием) ← Gate Definition**

Функция связи с масштабированием "Zoom coupling" доступна, если задана область масштабирования. Если функция включена, то окно стробирования определяется так же, как область масштабирования – при изменении области масштабирования таким же образом изменится область стробирования.

Если задано несколько масштабированных диаграмм, выбрать диаграмму, которая будет использована для стробирования. Значения "Start" и "Stop" строба настраиваются в соответствии с окном масштабирования.

Функция связи с масштабированием "Zoom coupling" может быть задана для стробируемых измерительных окон, БПФ-окон и окон поиска.

#### Команды ДУ:

```
CALCulate:MATH<m>:FFT:GATE:ZCOupling
MEASurement<m>:GATE:ZCOupling
SEARch:GATE:ZCOupling
SEARch:GATE:ZDIagram
```
#### **Mode (режим) ← Gate Definition**

Определение используемых для настройки окна стробирования величин (абсолютных или относительных).

- "Absolute" Стробирование выполняется между заданными абсолютными начальным и конечным значениями.
- "Relative" Стробирование выполняется для процента диапазона значений, заданного начальным и конечным значениями.

#### Команды ДУ:

CALCulate:MATH<m>:FFT:GATE:MODE MEASurement<m>:GATE:MODE SEARch:GATE:MODE

#### **(Relative) Start ((относительное) начало) ← Gate Definition** Определение начального значения для окна стробирования.

#### Команды ДУ:

```
CALCulate:MATH<m>:FFT:GATE:ABSolute:STARt
CALCulate:MATH<m>:FFT:GATE:RELative:STARt
MEASurement<m>:GATE:ABSolute:STARt
MEASurement<m>:GATE:RELative:STARt
SEARch:GATE:ABSolute:STARt
SEARch:GATE:RELative:STARt
```
#### **(Relative) Stop ((относительный) конец)← Gate Definition** Определение конечного значения для окна стробирования.

#### Команды ДУ:

```
CALCulate:MATH<m>:FFT:GATE:ABSolute:STOP
CALCulate:MATH<m>:FFT:GATE:RELative:STOP
MEASurement<m>:GATE:ABSolute:STOP
MEASurement<m>:GATE:RELative:STOP
SEARch:GATE:ABSolute:STOP
SEARch:GATE:RELative:STOP
```
#### **Record Length/RBW Coupling (связь длина записи/полоса разрешения)**

Длина записи и полоса разрешения связываются при БПФ-анализе. При изменении одного значения другое следует подстроить соответственно. Также можно сохранить значение неизменным, предотвратив, таким образом, автоматическую адаптацию при изменении другого параметра. Однако это может привести к невозможности проведения БПФ-анализа.

Для получения дополнительной информации см. главу 9.3.1 "Основные понятия БПФ-анализа" на стр. 307.

"Record length controlled" Длина записи остается неизменной. Если для выбранной полосы разрешения недостаточно отсчетов, то полоса разрешения будет уменьшена.

"RBW controlled" Полоса разрешения не подстраивается, т.е. остается заданное пользователем значение. Показывается требуемое время захвата для данной полосы разрешения. В случае необходимости и возможности длина записи может быть увеличена для захвата требуемого количества отсчетов.

Команда ДУ: CALCulate:MATH<m>:FFT:GATE:COUPling

#### **Required acquisition time (требуемое время захвата)**

Требуемое время захвата вычисляется для заданного значения полосы разрешения, если выбрана опция "RBW constant", и отображается только в справочных целях. Если требуемое время захвата недоступно (например, потому что сбор данных уже был остановлен), то на вкладке "FFT Setup" отображается сообщение об ошибке, сообщающее о том, что для данной полосы разрешения количество отсчетов недостаточно.

Команда ДУ:

TIMebase:RACTime?

# 10 Тестирование по маске

# **10.1 О тестировании по маске**

Маски используются для определения того, остается ли сигнал в заданных пределах, например, для обнаружения искажений сигнала или тестирования цифровых сигналов на соответствие стандарту и стабильность. Пределы задаются в виде "маски", которая накладывается на весь входной сигнал на экране. Таким образом, легко обнаруживается нарушение сигналом заданной маски.

Тестирование по маске в осциллографе R&S RTE оказывает слабое влияние на скорость захвата данных, таким образом, нарушения маски сигналом обнаруживаются очень быстро и надежно.

С помощью прибора R&S RTE можно легко задать свои собственные маски. При возникновении нарушений маски могут быть выполнены заданные действия. Для анализа ошибок можно остановить цикл сбора данных неудачного тестирования и, воспользовавшись просмотром архива, рассмотреть предыдущие осциллограммы.

#### **Тестирование по маске**

Тестирование по маске состоит из:

- Определения маски
- Тестируемой осциллограммы
- Критерия неудачного тестирования
- Действий, которые должны быть выполнены при нарушении или успешном завершении тестирования

### **Определение маски**

Маска может быть создана несколькими способами:

● Задание отдельных точек маски либо посредством сенсорного экрана, либо путем ввода числовых значений. Такая маска называется *пользовательской маской*. Для получения дополнительной информации см. главу 10.2.2.1 "Вкладка Mask

Definition: пользовательская маска" на стр. 328.

Создание маски на основе существующей осциллограммы. Такая маска называется *маской осциллограммы*. Для получения дополнительной информации см. главу 10.2.2.2 "Вкладка Mask Definition: Waveform Mask (маска осциллограммы)" на стр. 331.

#### **Критерий неудачного тестирования**

Критерий неудачного тестирования по маске задается двумя параметрами: условие неудачи "Fail condition" и допустимым количеством нарушений "Violation tolerance". Условие неудачи определяет учитываемые события: количество нарушений по отсчетам или количество нарушений по выборкам, содержащих нарушения по отсчетам. Допустимое количество нарушений устанавливает допустимое количество нарушений по отсчетам или по выборкам. Тестирование считается не пройденным, если количество нарушений по отсчетам или нарушений по выборкам превышает предел допустимого количества нарушений.

См. также подраздел "Fail condition, Violation tolerance" на стр. 327.

## **10.1.1 Результаты тестирования по маске**

Окно результатов тестирования по маске показывает следующие результаты тестирования:

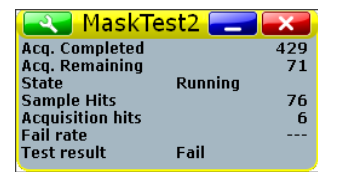

#### **Acq. completed (выборок завершено)**

Количество тестируемых выборок данных.

Команда ДУ: MTESt:RESult:COUNt:WAVeforms?

#### **Acq. remaining (выборок осталось)**

Оставшиеся выборки данных до достижения "Average count / Nx Single count".

Значение полезно, если производится тестирование определенного количества выборок с остановкой цикла сбора данных "Stop acquisition" при нарушении, или если цикл сбора данных был остановлен вручную.

См. также главу 10.3.4 "Запуск тестирования по маске" на стр. 343.

Команда ДУ: MTESt:RESult:COUNt:REMaining?

#### **State (состояние)**

Индикация состояния выполнения или завершения тестирования. Состояние устанавливается в положение "Finished", если было выполнено тестирование всех выборок "Nx Single count" и количество оставшихся выборок "Acq. remaining" равно 0. Пока количество протестированных выборок меньше значения, заданного в "Nx Single count", индикатор находится в состоянии "Running".

Если сбор данных был запущен в непрерывном режиме RUN CONT, или количество воспроизведенных архивных выборок превышает значение "Nx Single count", тестирование по маске выполняется в соответствии с настройками критерия неудачного тестирования вне зависимости от состояния тестирования. Тестирование не завершается при установке состояния в положение "Finished".

Команда ДУ: MTESt:RESult:STATe?

#### **Sample hits (нарушений по отсчетам)**

Количество отсчетов, нарушающих границы маски.

Команда ДУ: MTESt:RESult:COUNt:FAILures?

## **Acquisition hits (нарушений по выборкам)**

Количество выборок, которые содержат хотя бы один отсчет, нарушающий границы маски.

Команда ДУ: MTESt:RESult:COUNt:FWAVeforms?

## **Fail rate (коэффициент нарушений)**

Отношение выборок с нарушением к количеству тестируемых выборок.

Команда ДУ: MTESt:RESult:FRATe?

## **Test result (результат тестирования)**

Тестирование закончилось неудачей, если количество нарушений по отсчетам или количество нарушений по выборкам превышает предел допустимого количества нарушений "Violation tolerance".

Команда ДУ: MTESt:RESult[:RESult]?

# **10.2 Настройки тестирования по маске**

## **10.2.1 Вкладка Test Definition**

Вкладка определения тестирования "Test Definition" содержит все настройки для тестирования по маске: тестируемая осциллограмма, условия прохождения / непрохождения теста и сохранения/загрузки параметров маски.

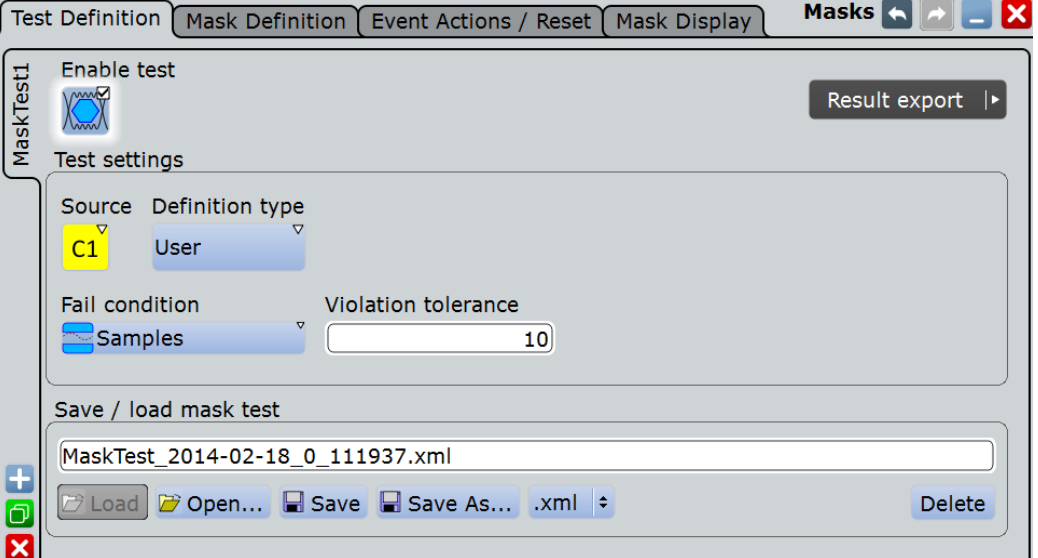

Содержимое вкладки "Test Definition" зависит от выбранного типа определения: "User" (пользователь) или "Waveform" (осциллограмма). При выборе "Waveform" основные настройки маски могут быть заданы непосредственно на вкладке "Test Definition". Описание этих настроек приводится в главе 10.2.2.2 "Вкладка Mask Definition: Waveform Mask (маска осциллограммы)" на стр. 331.

Перед вводом настроек необходимо убедиться в том, что слева выбрана правильная вкладка тестирования "Mask Test".

Команды ДУ: MTESt:ADD MTESt:REMove

#### **Enable test (включить тестирование)**

Включение или выключение тестирования по маске. Если сбор данных запущен, то тестирование запускается немедленно. В противном случае тестирование начинается при запуске сбора данных.

Тестирование останавливается при остановке сбора данных или если остановка настроена с помощью параметра Stop acq.

Закрытие окна результатов также выключает тестирование по маске.

Команда ДУ: MTESt[:STATe]

#### **Source (источник)**

Выбор тестируемой осциллограммы для тестирования по маске. Могут быть протестированы все канальные осциллограммы.

Команда ДУ: MTESt:SOURce

#### **Definition type(тип определения)**

Выбор метода определения маски.

- "User" Маска создается вручную путем указания точек маски на сенсорном экране и/или посредством ввода числовых X- и Yзначений точек маски.
- "Waveform" Маска создается на основе существующей осциллограммы. Осциллограмма формирует верхнюю и нижнюю предельные линии маски; пределы могут перемещаться и растягиваться. Результатом является используемый в качестве маски "интервал" допуска вокруг осциллограммы.

Команда ДУ: MTESt:CTYPe

**Fail condition (критерий нарушения), Violation tolerance (допуск по нарушениям)** Критерий неудачного тестирования по маске определяется двумя параметрами: "Fail condition" и "Violation tolerance".

"Fail condition" определяет характер нарушений, учитываемых при оценке результатов тестирования:

- "Samples": Учет количества отсчетов, которые нарушают границы маски.
- "Acquisitions": Учет количества выборок, которое содержит хотя бы одно нарушение по отсчету. Не важно, какое количество отсчетов нарушило границы маски для данной выборки.

"Violation tolerance" определяет допустимое количество нарушений по отсчетам или по выборкам.

Тестирование неудачно, если количество нарушений по отсчетам или по выборкам превышает предел "Violation tolerance".

#### **Пример:**

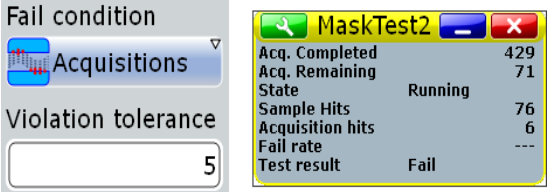

удаления.

Тестирование неудачно, поскольку произошло шесть нарушений по выборкам.

Команды ДУ: MTESt:CONDition MTESt:TOLerance

## **Save / load mask test (сохранить/загрузить тест по маске)**

Хранение и вызов тестирования по маске для всех функций. Определение маски, определенные действия и условия неудачного тестирования хранятся в приборе R&S RTE в специальном xml-файле.

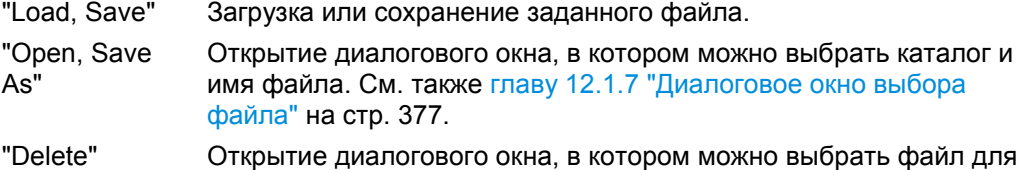

#### Команды ДУ:

MTESt:FILE:NAME MTESt:FILE:SAVE MTESt:FILE:OPEN MTESt:FILE:DELete

## **10.2.2 Вкладка Mask Definition**

С помощью функции определения маски может быть задана форма маски – вид и расположение ее предельных линий. Содержимое вкладки "Mask Definition" (определение маски) зависит от выбранного типа определения "Definition type": "User" (пользовательская) или "Waveform" (осциллограмма).

Тип определения "Definition type" – это общая настройка, представленная в верхней части вкладки, см. "Definition type" на стр. 327.

В представленных ниже разделах приводится описание специальных настроек:

## **10.2.2.1 Вкладка Mask Definition: пользовательская маска**

Пользовательская маска определяется путем задания значений времени и напряжения для всех угловых точек сегментов маски. Пользовательская маска содержит не менее одного сегмента. Сложные маски могут содержать до 16 сегментов.

Внутренний сегмент – это область, определенная тремя или более точками. Верхний и нижний сегменты ограничивают сигнал в верхней и нижней части экрана. Они определяются линией, при этом область выше или ниже линии автоматически определяется в качестве сегмента маски.

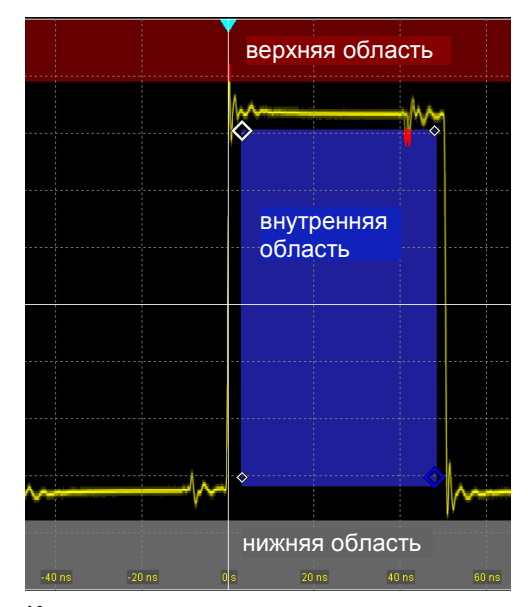

Кроме того, можно задать угловые точки на сенсорном экране и выполнить настройку значений на вкладке "Mask Definition".

Для сохранения маски выберите вкладку "Test Definition" и сохраните тестирование по маске.

Обзор настроек:

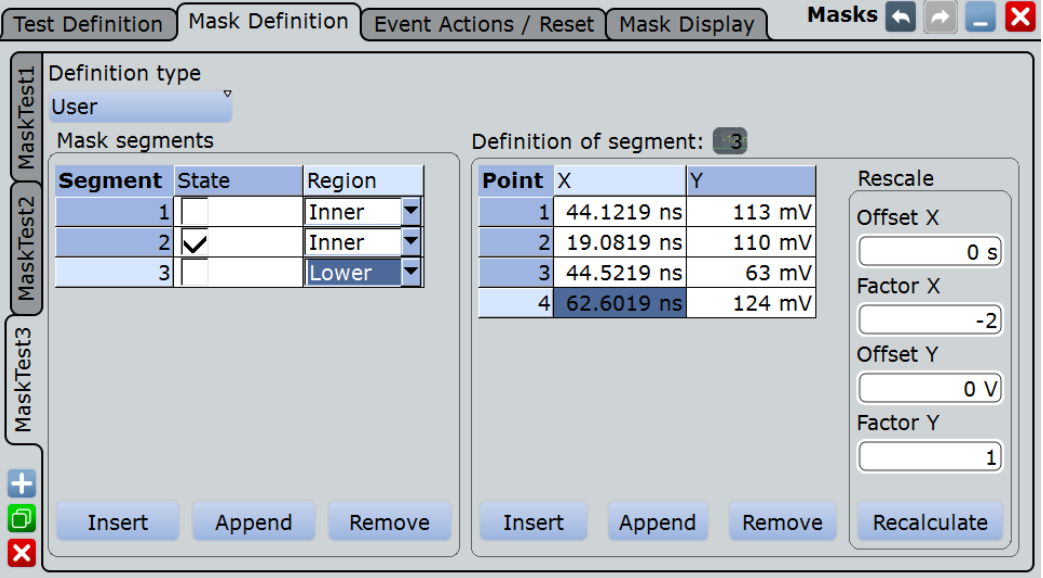

Перед вводом настроек убедитесь, что слева выбрана правильная вкладка тестирования по маске "Mask Test".

#### **Mask segments (сегменты маски)**

Определение количества и состояния сегментов маски для выбранного тестирования по маске. Здесь можно:

● Ввести новый сегмент перед выбранным сегментом.

- Прикрепить новый сегмент в конце списка.
- Удалить выбранную маску из списка.
- Выбрать область для построения маски.
	- Внутренняя область (Inner): точки сегмента образуют замкнутую геометрическую фигуру, которая является сегментом маски.
	- Верхняя область (Upper): точки сегмента соединяются в линию, область отображения над этой линией является сегментом маски.
	- Нижняя область (Lower): точки сегмента соединяются в линию, область отображения над этой линией является сегментом маски.
- Отдельно включает и выключает сегменты маски. Выключенные сегменты не рассматриваются при выполнении тестов.

Команды ДУ:

```
MTESt:SEGMent:STATe
MTESt:SEGMent:ADD
MTESt:SEGMent:REMove
MTESt:SEGMent:INSert
MTESt:SEGMent:REGion
MTESt:SEGMent:COUNt?
```
## **Definition of segment (определение сегмента)**

Количество выбранных сегментов показано над таблицей. В таблице определений перечислены отдельные точки выбранного сегмента маски с точными числовыми значениями горизонтальных и вертикальных координат. Здесь можно:

- Вставить новую точку перед выбранной точкой.
- Прикрепить новую точку в конце списка.
- Удалить выбранную точку из списка.
- Изменить X- и Y- координаты каждой точки. Масштабировать или перемещать весь сегмент, использовать значения смещения и коэффициента, см. Rescale.

#### Команды ДУ:

MTESt:SEGMent:POINt:ADD MTESt:SEGMent:POINt:REMove MTESt:SEGMent:POINt:INSert MTESt:SEGMent:POINt:X MTESt:SEGMent:POINt:Y MTESt:SEGMent:POINt:COUNt?

#### **Rescale (перемасштабировать)**

Можно перемасштабировать и перемещать сегменты маски путем ввода числовых значений коэффициентов и смещений. Значения изменяют выбранный сегмент маски и влияют на параметр "Recalculate".

#### **Offset X (смещение по X) ← Rescale**

Перемещение сегмента маски по горизонтали. Определенное смещение добавляется к значениям по оси X всех точек выбранного сегмента маски.

Для получения результата коснитесь "Recalculate".

Команда ДУ: MTESt:SEGMent:RESCale:XOFFset

#### **Factor X (коэффициент по X) ← Rescale**

Растяжение или сжатие выбранного сегмента маски по горизонтали. Значения всех точек выбранного сегмента маски по оси X умножаются на данный коэффициент. Коэффициенты >1 растягивают сегмент маски, а коэффициенты от 0 до 1 - сжимают. Возможны и отрицательные значения, они изменяют алгебраический знак.

Для получения результата коснитесь "Recalculate".

Команда ДУ: MTESt:SEGMent:RESCale:XFACtor

#### **Offset Y (смещение по Y) ← Rescale**

Перемещение сегмента маски по вертикали. Определенное смещение добавляется к значениям по оси Y всех точек выбранного сегмента маски.

Для получения результата коснитесь "Recalculate".

Команда ДУ: MTESt:SEGMent:RESCale:YOFFset

#### **Factor Y (коэффициент по Y) ← Rescale**

Растяжение или сжатие выбранного сегмента маски по вертикали. Значения всех точек выбранного сегмента маски по оси Y умножаются на данный коэффициент. Коэффициенты >1 растягивают сегмент маски, а коэффициенты от 0 до 1 - сжимают. Возможны и отрицательные значения, они изменяют алгебраический знак.

Для получения результата коснитесь "Recalculate".

Команда ДУ: MTESt:SEGMent:RESCale:YFACtor

#### **Recalculate (пересчитать) ← Rescale**

Умножение и прибавление имеющихся X- и Y-коэффициентов и смещений для координат всех точек выбранного сегмента маски.

## Команда ДУ:

MTESt:SEGMent:RESCale:RECalculate

#### **10.2.2.2 Вкладка Mask Definition: маска осциллограммы**

Маска осциллограммы создается на основе существующей осциллограммы. Осциллограмма формирует верхнюю и нижнюю предельные линии маски; пределы могут перемещаться и растягиваться. Результатом является используемый в качестве маски "интервал" допуска вокруг осциллограммы.

При тестировании по маске с использованием маски осциллограммы длина записи ограничена значением 1 млн отсчетов.

Источником для маски осциллограммы является опорная осциллограмма. Опорная осциллограмма может быть определена перед заданием маски, загружена из файла или создана на основе тестируемой осциллограммы.

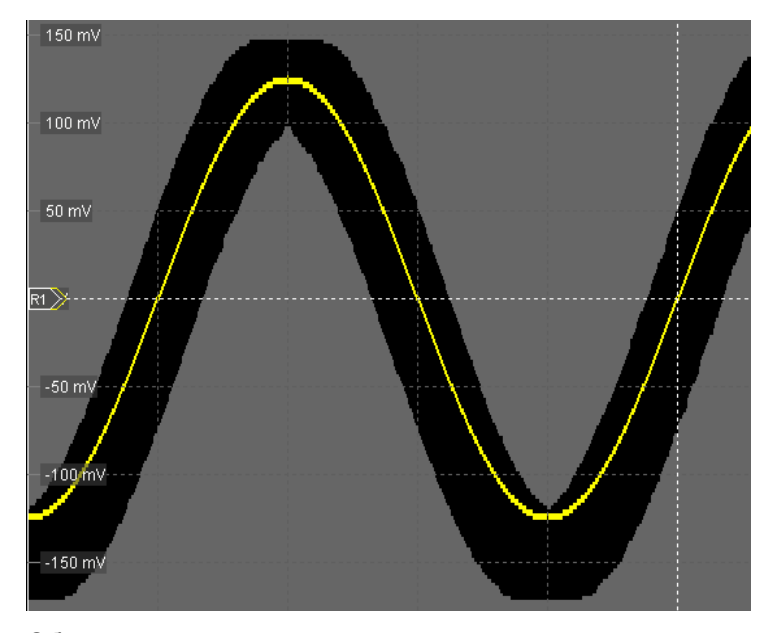

Обзор настроек:

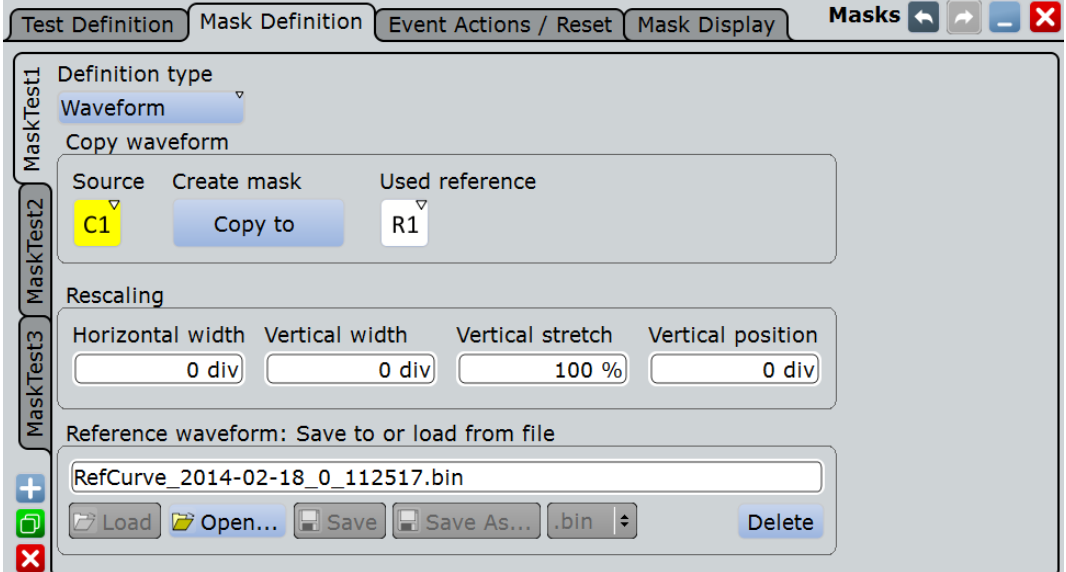

Общие настройки:

- "Definition type" на стр. 327
- "Source" на стр. 327
- "Arithmetic" на стр. 129

## **Create mask (создать маску)**

Определение верхнего и нижнего пределов маски на основе выбранной опорной осциллограммы. Если опорная осциллограмма еще не была задана, она будет автоматически создана на основе исходной осциллограммы тестирования по маске (Source), которая выбрана на вкладке "Test Definition".

## Команда ДУ:

MTESt:WFMLupdate

#### **Used reference (использовать опору)**

Задание опорной осциллограммы, на основе которой создается маска.

Опорная осциллограмма может быть создана заранее с помощью "Reference Waveform Setup" или загружена из файла в нижней части диалогового окна. Если опорная осциллограмма не была определена перед заданием маски, она будет автоматически создана на основе исходной осциллограммы тестирования по маске (Source).

Команда ДУ: MTESt:REFWfm

#### **Horizontal width (ширина по горизонтали)**

Задание ширины маски по горизонтальной оси. Определенное количество делений добавляется к положительным и вычитается из отрицательных значений по оси X пределов маски относительно исходной осциллограммы маски. Общая ширина маски превышает заданную ширину по горизонтали в два раза.

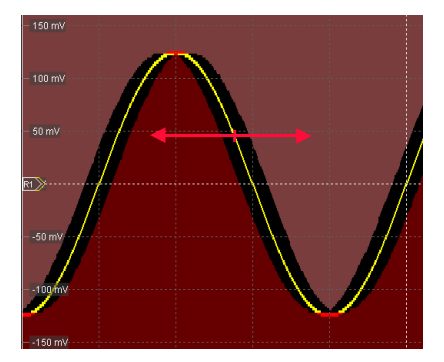

*Рисунок 10-1 – Маска осциллограммы с шириной по горизонтали 0,2 дел*

Команда ДУ: MTESt:WFMRescale:XWIDth

#### **Vertical width (ширина по вертикали)**

Задание ширины маски осциллограммы по вертикальной оси. Определенное количество делений добавляется к значениям по оси Y верхнего предела маски и вычитается из значений по оси Y нижнего предела маски. Таким образом, верхняя половина маски поднимается, а нижняя половина маски опускается, при этом общая высота маски в два раза превышает ширину по вертикали.

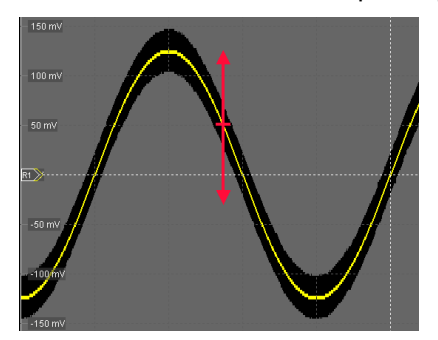

*Рисунок 10-2 – Маска осциллограммы с шириной по вертикали, равной 0,5 делений*

Команда ДУ: MTESt:WFMRescale:YWIDth

#### **Vertical stretch (растяжение по вертикали)**

Задание растяжения маски по оси Y с помощью функции вертикального масштабирования. Ось масштабирования – это горизонтальная линия, проходящая через наименьшее значение нижнего предела маски. Значения >100 % растягивают маску, а значения <100 % сужают ее.

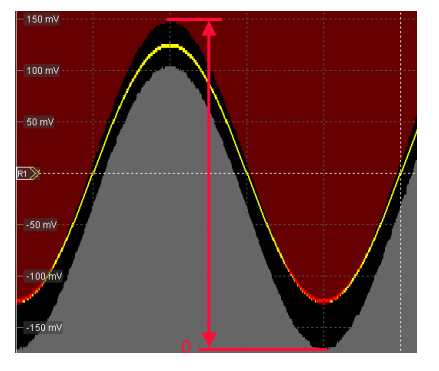

*Рисунок 10-3 – Маска осциллограммы с шириной по вертикали 0,5 делений; позицией по вертикали -0,5 делений; растяжением по вертикали 110 %*

Команда ДУ: MTESt:WFMRescale:YSTRetch

## **Vertical position (положение по вертикали)**

Перемещение маски вдоль вертикальной оси в пределах отображения.

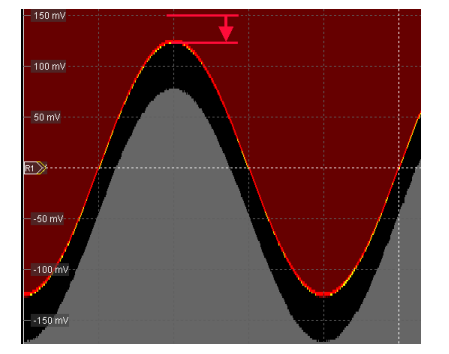

*Рисунок 10-4 – Маска осциллограммы с шириной по вертикали 0,5 делений, и позицией по вертикали -0,5 делений*

Команда ДУ: MTESt:WFMRescale:YPOSition

**Reference waveform: save to or load from file (опорная осциллограмма: сохранить или загрузить из файла)** Загрузка осциллограммы из выбранного файла в качестве опорной "Reference" с одновременным созданием маски.

См. также подраздел "Save to or load from file" на стр. 240.

## **10.2.3 Вкладка Event Actions / Reset**

Настройки на данной вкладке определяют, что происходит при неудачном или удачном тестировании маски. Более того, можно сбросить все итоги и результаты в окне результатов тестирования по маске "Mask Test".

Большинство действий могут быть вызваны удачным или неудачным результатом тестирования:

- При нарушении Действие вызывается сразу после того, как был удовлетворен критерий неудачного тестирования.
- При успешном завершении тестирования Действие вызывается по завершении цикла сбора RUN N× SINGLE и если не был удовлетворен критерий неудачного тестирования – условие неудачи и предел допуска нарушения не достигнуты.

Представлено два стандартных метода тестирования:

- Тестирование по маске заданного количества осциллограмм и вызов действия в случае безошибочного завершения цикла сбора данных:
	- Задание количества тестируемых выборок: "Average count (N-single count)"
	- Запуск цикла сбора RUN N× SINGLE
- Тестирование по маске непрерывно собираемых данных или заданного количества осциллограмм и вызов действия в случае удовлетворения критерию неудачного тестирования

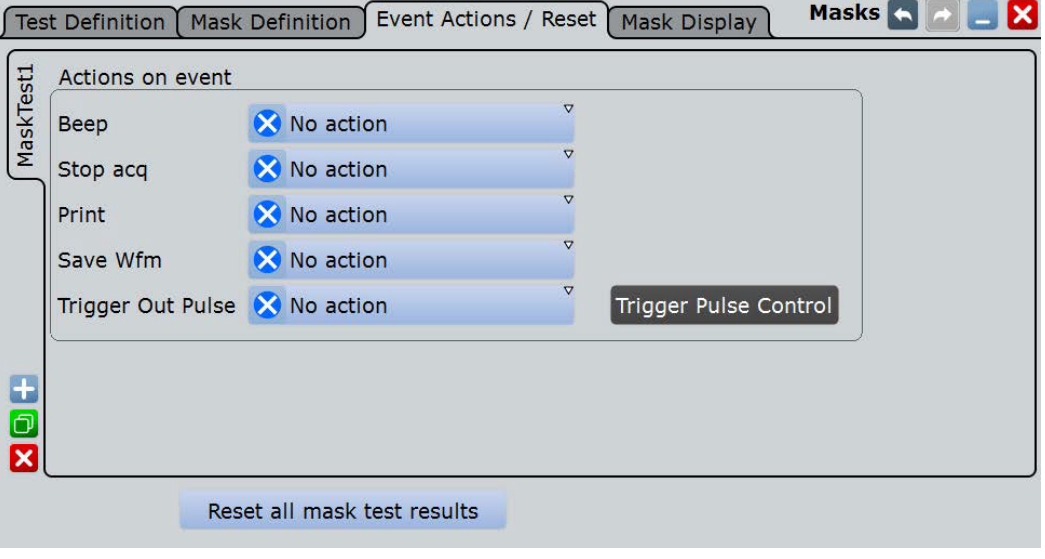

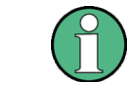

Перед вводом настроек убедитесь, что слева выбрана правильная вкладка тестирования по маске "Mask Test".

## **Beep (звук)**

Генерация звукового сигнала.

### Команда ДУ: MTESt:ONViolation:BEEP

## **Stop acq. (остановка захвата)**

Остановка процедуры сбора данных при нарушении маски.

Команда ДУ: MTESt:ONViolation:STOP

#### **Print (печать)**

Вывод на печать снимка экрана, содержащего результаты измерений, на принтер, заданный в диалоговом окне "Print" (см. Printer).

Команда ДУ: MTESt:ONViolation:PRINt

## **Save Wfm (сохранить осциллограмму)**

Сохранение не прошедшей проверку осциллограммы в качестве опорной в файл, указанный в FILE > "Save/Recall" > "Waveform".

Команда ДУ: MTESt:ONViolation:SAVewaveform

### **Trigger Out Pulse (выходной импульс запуска)**

Генерация и вывод импульса на разъем EXT TRIGGER OUT при нарушении маски или успешном завершении цикла тестирования. Минимальный временной интервал между двумя импульсами составляет 30 мс, поскольку прибор обнаруживает нарушения маски при обновлении отображения. События, возникающие с более высокой частотой, захватываются не полностью.

Если это событие запущено, и выполняется тестирование по маске, то опция управления запуском "Enable trigger out" отключена. Таким образом, импульс, выводимый на разъем TRIGGER OUT, генерируется только по результатам тестирования по маске и не формируется при возникновении запуска. Импульс всегда формируется с минимальной задержкой 800 нс, значение задержки "Delay" не может быть задано.

#### **Reset (сброс)**

Очистка всех итогов и результатов во всех диалоговых окнах результатов тестирования "Mask Test".

Команда ДУ: MTESt:RST

## **10.2.4 Вкладка Mask Display**

Вкладка "Mask display" (отображение маски) содержит все настройки для отображения маски и нарушений ее границ.

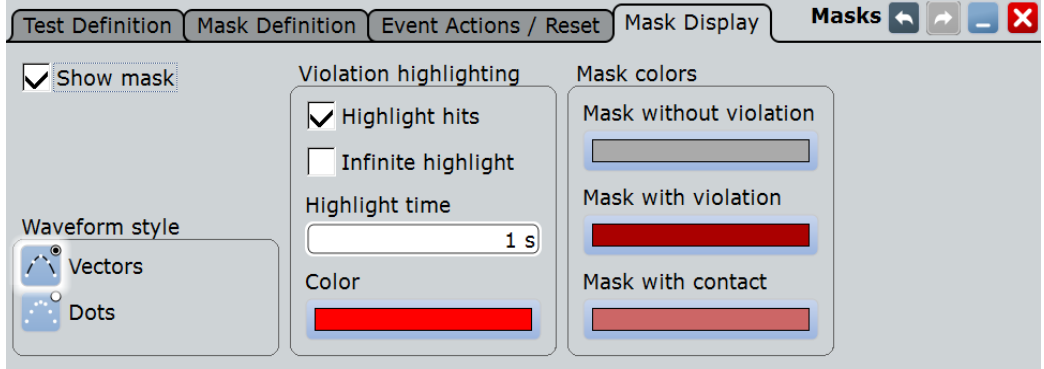

## **Show mask (показать маску)**

Включение или выключение отображения всех сегментов маски.

**Waveform style (стиль осциллограммы)** См. подраздел "Style" на стр. 201.

#### **Highlight hits (выделить нарушения)**

Если пункт выбран, то нарушения границ маски выделяются на экране. Можно определить цвет и длительность отображения нарушений.

#### **Infinite highlight (постоянное выделение)**

Если пункт выбран, то нарушения границ маски выделяются на протяжении неограниченного периода времени.

#### **Highlight time(время выделения)**

Время, в течение которого будут выделены нарушения границ маски.

#### **Color (цвет)**

Цвет отсчетов, нарушающих границы маски.

#### **Mask without violation (маска без нарушений)**

Цвет сегментов маски, которые не были нарушены.

#### **Mask with violation (маска с нарушениями)**

Цвет сегментов маски, в которые вошел сигнал.

#### **Mask with contact (маска с контактом)**

Цвет сегментов маски, которые были задеты на границе. В этом случае разрешение недостаточно для определения нарушения границ маски. Для просмотра фактического результата необходимо увеличить нужную область.

# **10.3 Работа с масками**

В этой главе приводится пошаговое описание настройки и предварительного формирования масок. Для получения информации об отдельных настройках обратитесь к главе 10.2 "Настройки тестирования по маске" на стр. 326.

Использование функции тестирования по маске также рассмотрено в коротком видеоролике, который представлен в приборе: "Tutorials > Getting Started > Mask Test".

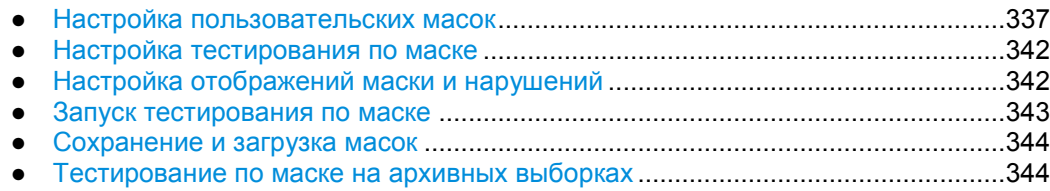

## **10.3.1 Настройка пользовательских масок**

#### **10.3.1.1 Создание новых пользовательских масок**

Существует два способа создания новой маски:

- Графический способ, путем касания позиций точек маски на сенсорном экране;
- Ввод числовых значений точек маски по осям Х и Ү.

Можно комбинировать оба метода. Например, сначала быстро вводится маска на сенсорном экране, а затем изменяются координаты точек на точные значения.

#### **Графическое создание маски на сенсорном экране**

1. Коснуться пиктограммы "Masks" на панели инструментов.

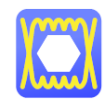

- 2. Коснуться позиций угловых точек сегмента маски на сенсорном экране.
- 3. Для завершения определения сегмента и маски выполнить двойное касание последней точки или коснуться пиктограммы "Select" на панели инструментов.

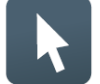

**Примечание –** Касание любой пиктограммы на панели инструментов завершает процедуру определения маски.

4. Коснуться экрана вне маски для отмены выбора сегмента маски.

Можно также ввести только две точки для создания линии. При завершении создания сегмента маски двойным нажатием второй точки область над или под линией определяется как маска. Если линия находится в верхней половине экрана, то область над ней становится маской (верхняя область – upper region). Если линия находится в нижней части экрана, то область под ней становится маской (нижняя область – lower region).

#### **Числовое создание маски в диалоговом окне**

Настройки, упомянутые здесь, подробно описаны в главе 10.2.2.1 "Вкладка Mask Definition: пользовательская маска" на стр. 328.

- 1. Нажать клавишу MASKS на передней панели.
- 2. Выбрать вкладку "Mask Definition".
- 3. Создать новое тестирование по маске:
	- а) Коснуться пиктограммы "+" в нижнем левом углу.
	- б) Ввести название нового тестирования по маске.

Появится новая пустая вкладка для тестирования по маске.

- 4. Нажать на единицы по горизонтали и вертикали и настроить их в случае необходимости.
- 5. В области "Mask segments" нажать "Insert" для создания нового сегмента маски.
- 6. Задать позиции угловых точек сегмента маски:
	- а) В области определения сегмента "Definition of segment" нажать "Insert". Появится точка 1.
	- б) Нажать на ячейку X и ввести значение точки по оси Х.
	- в) Нажать на ячейку Y и ввести значение точки по оси Y.
	- г) Вставить следующую точку:
		- Нажать "Insert" для добавления точки перед выбранной точкой.
		- Нажать "Append" для добавления точки в конце списка.
	- д) Задать значения X и Y для данной точки.
	- е) Повторять последние два шага, пока не будут определены все точки.

## **10.3.1.2 Изменение пользовательских масок**

Для изменения существующего определения маски можно также использовать графический метод на сенсорном экране, или числовой, или их комбинацию.

С помощью графического метода можно:

- Двигать, добавлять и удалять сегменты
- Двигать и удалять точки

Графическим методом невозможно добавлять точки к существующему сегменту.

С помощью числового метода на вкладке определения маски "Mask Definition" существуют все возможности для изменений. Можно удалить и добавить точки и сегменты, изменить координаты, а также растянуть сегмент или передвинуть его, добавив смещение.

#### **Добавление сегмента маски на сенсорном экране**

- 1. Коснуться сегмента маски тестирования, который необходимо добавить.
- 2. Коснуться пиктограммы "Masks" на панели инструментов.

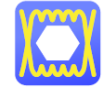

- 3. Коснуться позиций угловых точек нового сегмента маски на сенсорном экране.
- 4. Для завершения определения сегмента и маски выполнить двойное касание последней точки или коснуться пиктограммы "Select" на панели инструментов.

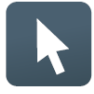

#### **Удаление сегмента маски на сенсорном экране**

1. На панели инструментов коснуться пиктограммы "Delete".

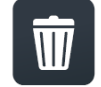

2. Коснуться сегмента маски, который необходимо удалить.

#### **Удаление точки на сенсорном экране**

1. Коснуться сегмента маски, из которого необходимо удалить точку.

Выбранный сегмент теперь находится в режиме определения, показанном голубым цветом.

2. На панели инструментов коснуться пиктограммы "Delete".

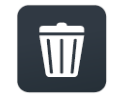

3. Коснуться точки, которую необходимо удалить.

#### **Перемещение сегмента на сенсорном экране**

- 1. Перетащить и оставить сегмент в новом положении.
- 2. Коснуться области вне маски для отмены выбора сегмента маски.

#### **Перемещение точки на сенсорном экране**

- 1. Коснуться сегмента маски, который необходимо изменить.
- 2. Перетащить и оставить точку в новом положении.
- 3. Коснуться области вне маски для отмены выбора сегмента маски.

## **Числовое изменение определения маски**

Настройки, упомянутые здесь, подробно описаны в главе 10.2.2.1 "Вкладка Mask Definition: пользовательская маска" на стр. 328.

- 1. Нажать клавишу MASKS на передней панели.
- 2. Выбрать вкладку "Mask Definition".
- 3. Слева выбрать тестирование по маске, для которого необходимо изменить определение маски.
- 4. Для добавления или удаления сегмента маски нажать на ряд сегмента в таблице сегментов маски "Mask segments" и нажать одну из кнопок под таблицей:
	- "Insert" (вставить): для добавления нового сегмента перед выбранным сегментом.
	- "Append" (добавить): для добавления нового сегмента в конце списка.
	- "Remove" (удалить): для удаления выбранного сегмента маски из списка.

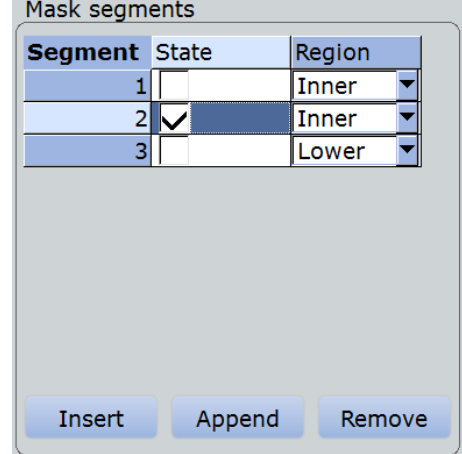

- 5. Добавление, удаление или перемещение точки сегмента:
	- а) Выбрать сегмент в таблице сегментов маски "Mask segments".
	- б) Выбрать точку в таблице определения сегментов "Definition of segment".
- в) Для добавления или удаления выбранной точки используют кнопки под таблицей.
	- "Insert": для добавления новой точки перед выбранной точкой.
	- "Append": для добавления новой точки в конце списка.
	- "Remove": для удаления выбранной точки из списка.
- г) Для перемещения выбранной точки изменить значения Х и Y.

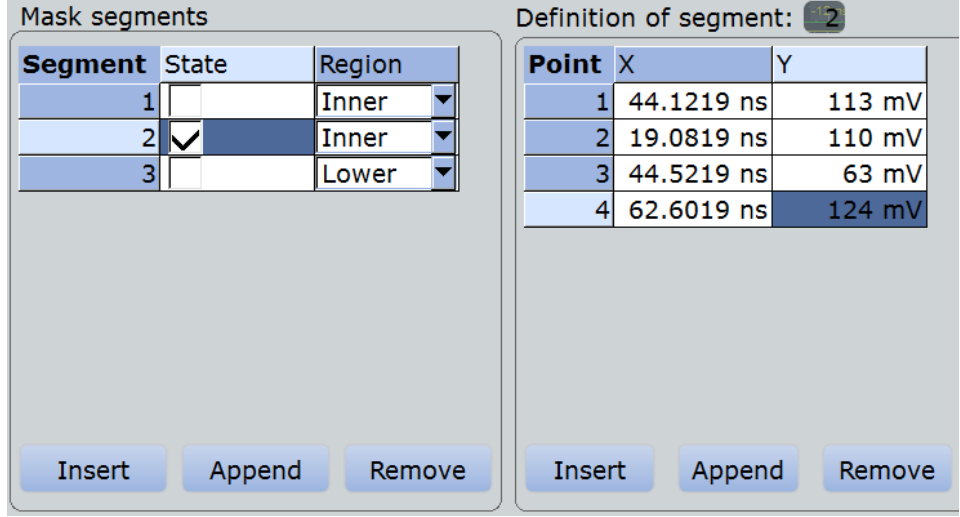

#### **Изменение масштаба и перемещение сегмента маски**

Настройки, упомянутые здесь, подробно описаны в главе 10.2.2.1 "Вкладка Mask Definition: пользовательская маска" на стр. 328.

- 1. Нажать клавишу MASKS на передней панели.
- 2. Выбрать вкладку "Mask Definition".
- 3. Слева выбрать тестирование по маске, для которого необходимо изменить определение маски.
- 4. Выбрать требуемый сегмент из таблицы сегментов маски "Mask segments".
- 5. Для растяжения или сжатия выбранного сегмента маски ввести коэффициент Х ("X-Factor") для масштабирования по горизонтали и коэффициент Y ("Y-Factor") для масштабирования по вертикали. Значения всех точек по Х и Y умножаются на соответствующие коэффициенты. Если коэффициент > 1, то сегмент маски растягивается, тогда как коэффициент между 0 и 1 сжимает его. Допустимы отрицательные значения, они изменяют знак.
- 6. Для перемещения выбранного сегмента маски ввести сдвиг по оси Х ("X-Offset") по горизонтали и по оси Y ("Y-Offset") по вертикали. Заданный сдвиг добавляется к соответствующим значениям всех точек.
- 7. Нажать "Recalculate" для проведения масштабирования и/или перемещения.

## **10.3.2 Настройка тестирования по маске**

В дополнение к определению маски тестирование по маске содержит и другие настройки:

- тестируемая осциллограмма,
- критерий неудачного тестирования,
- действия, предпринимаемые в случае неудачного или успешного тестирования
- 1. Нажать клавишу MASKS на передней панели.
- 2. Выбрать вкладку "Test Definition".
- 3. Выбрать источник "Source".
- 4. Задать условия неудачного тестирования:
	- а) Условие неудачи: выбор учета нарушений по отсчетам или по количеству выборок с нарушениями.
	- б) Допустимое количество нарушений: допустимое количество нарушений по отсчетам или по выборкам.

Тестирование считается неудачным, если количество нарушений по отсчетам или по выборкам превышает предел допустимого количества нарушений.

- 5. Выбрать вкладку "Event Actions / Reset".
- 6. Для каждого действия выбрать, когда оно будет выполняться:
	- При нарушении ("On violation") в случае неудачного тестирования по маске
	- При успешном завершении тестирования ("On successful completion")

## **10.3.3 Настройка отображения маски и нарушений**

Отображение масок и нарушения маски одинаково для всех тестов по маске.

Настройки, упомянутые здесь, подробно описаны в главе 10.2.4 "Вкладка Mask Display" на стр. 336.

- 1. Нажать клавишу MASKS на передней панели.
- 2. Выбрать вкладку "Mask Definition".
- 3. Выбрать отображение маски "Show mask" для отображения масок всех включенных тестов маски на экране.
- 4. Определить способ отображения нарушений по отсчетам:
	- а) Выбрать выделение нарушений "Highlight hits" для отображения нарушений по отсчетам.
	- б) Установить длительность выделения "Highlight time" или непрерывное выделение "Infinite highlight". Задать цвет "Color" отображения нарушения по отсчетам.
- 5. Определить цвет сегментов масок, зависящих от состояния нарушения:
	- Маска без нарушений
	- Маска с нарушениями

● Маска при контакте: данный цвет показывает, что произошло касание края сегмента маски. В этом случае разрешение недостаточно для определения нарушения границ маски. Для просмотра фактического результата необходимо увеличить нужную область.

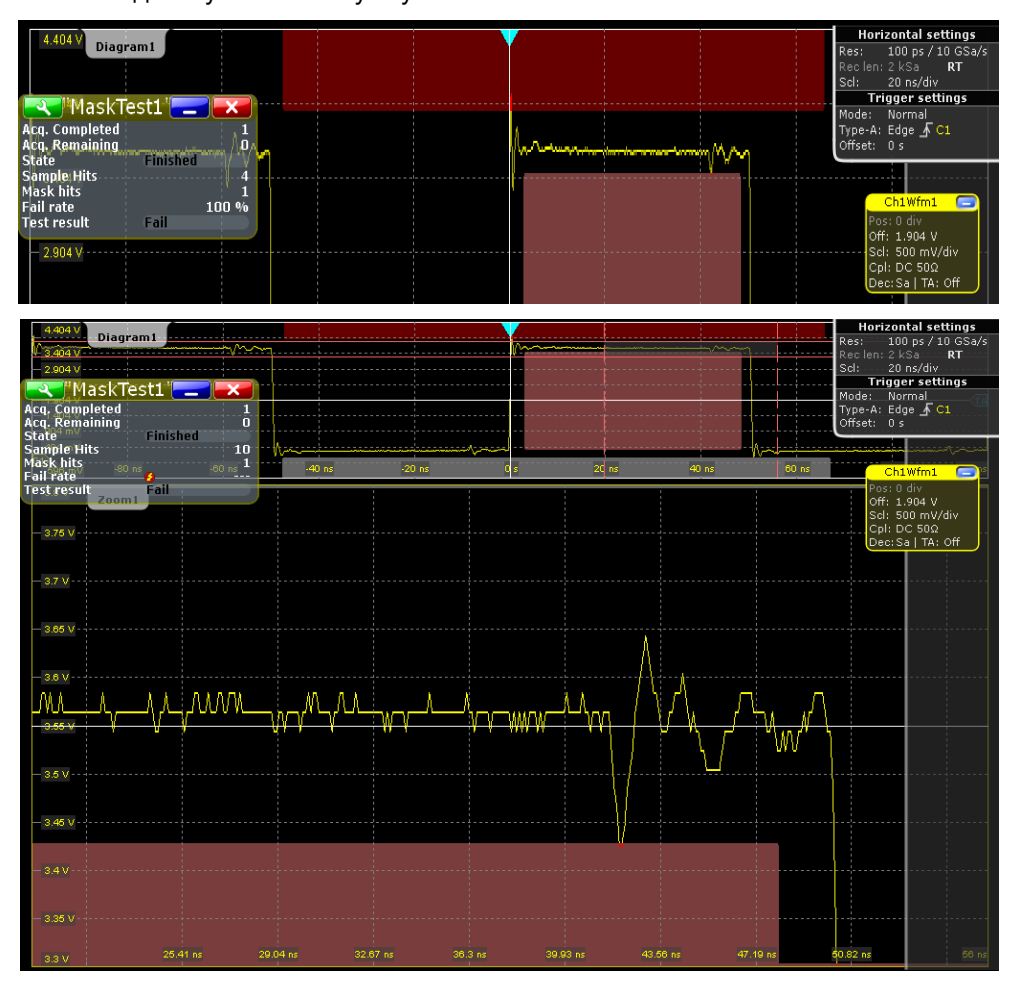

## **10.3.4 Запуск тестирования по маске**

Перед началом тестирования по маске необходимо убедиться в том, что настройка маски завершена:

- Маска определена, см. главу 10.3.1.1 "Создание новых пользовательских масок" на стр. 337 и главу 10.3.1.2 "Изменение пользовательских масок" на стр. 339.
- Тестирование по маске определено, см. главу 10.3.2 "Настройка тестирования по маске" на стр. 342.
- Отображение маски настроено, см. главу 10.3.3 "Настройка отображения маски и нарушений" на стр. 342.

Поддерживается возможность проведения непрерывного тестирования или тестирования заданного количество выборок.

- 1. Нажать клавишу MASKS на передней панели.
- 2. Выбрать вкладку "Test Definition".
- 3. Выбрать включение теста "Enable test".

Если сбор данных запущен, то тестирование начинается немедленно.

4. Если сбор данных не запущен, нажать RUN CONT.

Тестирование запускается и продолжается до тех пор, пока не будет закончен сбор данных или произведена его остановка, если это задано.

- 5. Для тестирования определенного количества выборок:
	- а) Нажать клавишу ACQUISITION.
	- б) Задать параметр "Average count", т.е. количество циклов сбора данных (количество выборок данных).
		- См. также подраздел "Acquisition/average count" на стр. 130
	- в) Нажать клавишу RUN N× SINGLE.

**Примечание –** Если сбор данных был запущен в непрерывном режиме RUN CONT, состояние тестирования по маске будет установлено в положение "Finished" при выполнении указанного количества циклов сбора данных, однако выполнение тестирования по маске будет продолжаться до тех пор, пока сбор данных не будет остановлен.

## **10.3.5 Сохранение и загрузка масок**

Параметры тестирования по маске остаются в приборе до тех пор, пока они не будут изменены, или удалены, или будет произведена переустановка параметров измерения клавишей PRESET. Если необходимо сохранить тестирование по маске, параметры маски можно сохранить и загрузить вновь.

#### **Сохранение маски**

- 1. Нажать клавишу MASKS на передней панели.
- 2. Выбрать вкладку определения тестирования "Test Definition".
- 3. Для сохранения файла маски в текущем каталоге необходимо изменить название файла (в случае необходимости) и нажать кнопку "Save". Можно использовать автоматическую генерацию имени файла, см. главу 12.1.6 "Вкладка Autonaming" на стр. 376.
- 4. Для выбора каталога и ввода имени файла нажать кнопку "Save As".

## **Загрузка маски**

- 1. Для загрузки определенного файла маски нажать кнопку "Load."
- 2. Для загрузки маски из другого файла нажать кнопку "Open". Выбрать файл в диалоговом окне выбора.

## **10.3.6 Тестирование по маске на архивных выборках**

В приборе представлена возможность настройки и проведения тестирования по маске на архивных осциллограммах по аналогии с тем, как это делается для запущенного цикла сбора данных.

Требования для тестирования по маске на архивных осциллограммах также аналогичны:

Маска определена, см. главу 10.3.1.1 "Создание новых пользовательских масок" на стр. 337 и главу 10.3.1.2 "Изменение пользовательских масок" на стр. 339.

**Работа с масками**

- Тестирование по маске определено, см. главу 10.3.2 "Настройка тестирования по маске" на стр. 342.
- Отображение маски настроено, см. главу 10.3.3 "Настройка отображения маски и нарушений" на стр. 342.
- 1. Выполните и завершите цикл сбора данных.
- 2. Нажмите HISTORY.
- 3. В диалоговом окне быстрого доступа "History" коснитесь "Play".

Тестирование по маске выполняется на всех представленных в памяти архивных выборках, начиная с самой старой выборки. Состояние тестирования по маске устанавливается в положение "Finished" при завершении тестирования "Nx Single count" выборок.

Для получения подробной информации о функции архива обратитесь к главе 6.4 "Архив данных" на стр. 230.

# 11 Функции поиска

Функции поиска позволяют быстро и просто определить и проанализировать отдельные характеристики в собранных данных. Поддерживается возможность проведения одновременного поиска нескольких событий на различных осциллограммах. Область поиска может быть ограничена путем определения настроек окна.

Параметры поиска для выполнения поиска по аналоговым и цифровым каналам определяются аналогично условиям запуска. Результаты отображаются в окне результатов и дополнительно в окне масштабирования.

# **11.1 Обзор: определение и результаты поиска**

## **11.1.1 Определение поиска**

Поддерживается возможность задания до четырех различных вариантов поиска и их одновременного запуска. Для каждого поиска задается критерий и параметры каждого критерия, а также настраивается окно и отображение результатов.

Прибор сохраняет настройки неизменными, пока не будет определена следующая предустановка. При сохранении пользовательской предустановки в нее включаются настройки поиска.

Каждый поиск настраивается в отдельной вкладке и включает:

● *Управление поиском*

При включении функции поиска в случае запущенного сбора данных поиск по собранным данным выполняется непрерывно до тех пор, пока сбор данных не будет остановлен.

При включении функции поиска в случае остановленной процедуры сбора данных выполняется поиск по данным последнего цикла сбора.

При включении окна масштабирования поиска производится отключение функции поиска, остановка запущенной процедуры сбора данных и отображение результатов поиска по данным последнего сбора в окне масштабирования.

● *Источник*

Осциллограмма, выполняющая поиск одного или нескольких событий. Поддерживается проведение поиска по аналоговым и цифровым сигналам, расчетным или опорным осциллограммам и трекам. Кроме того, поиск может быть проведен по декодированным данным последовательных шин.

● *Критерий и параметры поиска* 

В зависимости от исходной осциллограммы доступны различные критерии поиска. Ряд параметров, известных из определения события запуска, также могут быть настроены в качестве условия поиска. В отличие от запуска, здесь может быть выполнена настройка нескольких типов событий, для которых будет проводиться одновременный поиск.

Если в качестве источника выбран БПФ-спектр, можно выполнить поиск с помощью частотного маркера посредством курсорных измерений и путем задания пикового отклонения. См. главу 8.1.3.3 "Вкладка Peak Search" на стр. 249.

● *Окно поиска*

Поиск может быть выполнен по всей осциллограмме или только в рамках заданной области (окна). Окно может быть привязано к текущему масштабу. Функция окна недоступна при проведении поиска по цифровым сигналам.

#### **Обзор: определение и результаты поиска**

- *Представление результатов* Для каждого поиска задается вид отображения результатов: в таблице результатов и/или в окне масштабирования поиска.
- *Подавление шума*

Гистерезис для выбранного источника задается для каждого поиска по отдельности в абсолютных или относительных значениях.

Функция подавления шума недоступна в случае поиска по данным последовательных шин.

Команды ДУ:

- SEARch:ADD
- SEARch: REMove

## **11.1.2 Результаты поиска**

Результаты отображаются в таблице результатов или в окне масштабирования.

#### **Окно результатов поиска**

Результаты каждого поиска сводятся в таблицу в окне результатов поиска "Search Results".

При одновременном поиске событий нескольких типов результаты отображаются в нескольких вкладках – одна для каждого события поиска и одна с объединенными результатами. В каждой вкладке представлена таблица с позицией и, если доступно, дополнительными параметрами для каждого результата. Содержимое таблиц может быть отсортировано, при этом в диалоговом окне представления результатов "Result Presentation" может быть задано максимальное количество пунктов таблицы. Как и для всех окон результатов, можно минимизировать данное окно, отобразить содержимое в виде гистограммы и определить положение по умолчанию.

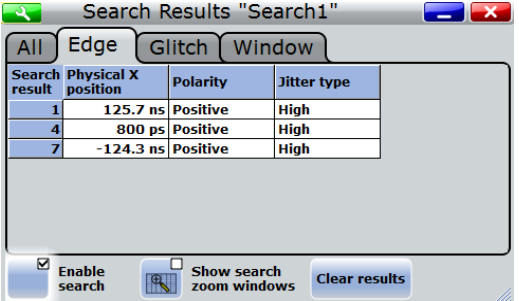

Прибор отображает результаты поиска по последней выборке.

Команды ДУ для запроса результатов:

● SEARch:RESult[:ALL]?

## **Поисковые окна масштабирования**

Окна масштабирования поиска обеспечивает возможность выполнения более подробного анализа результатов поиска. По умолчанию окно масштабирования отображается для выбранных результатов поиска. Область масштабирования указывается на диаграмме с исходной осциллограммой поиска.

При включении окна масштабирования поиска производится отключение функции поиска, остановка запущенной процедуры сбора данных и отображение результатов поиска по данным последнего цикла сбора в окне масштабирования.

## **Навигация по результатам поиска**

При открытии окна масштабирования поиска в нем отображается первый найденный результат.

► Для отображения окна масштабирования для указанного результата поиска коснитесь строки результатов в таблице результатов для применения функции масштабирования к этому событию.

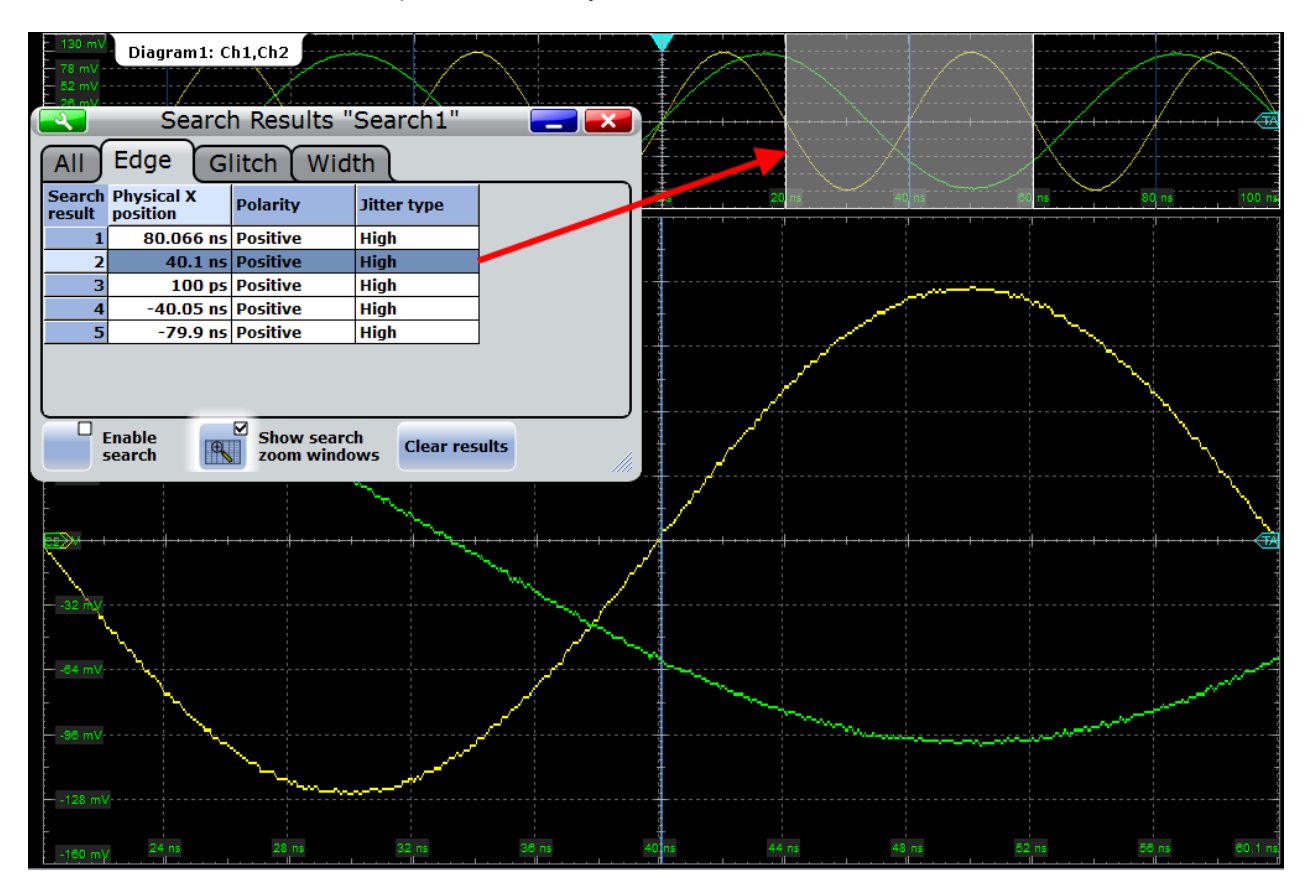

Область масштабирования на исходной диаграмме перемещается на выбранный участок с результатами, который будет отображен в увеличенном масштабе.

Размер и положение области масштабирования поиска могут быть изменены по аналогии с обычным масштабированием. При перемещении области масштабирования на исходной диаграмме ближайший результат поиска отмечается в таблице результатов. См. также главу 6.2.1 "Способы масштабирования" на стр. 215.

# **11.2 Настройка поиска**

Настройка поиска включает выбор источника, выбор событий поиска (критерия), задание условий поиска в зависимости от события и управление поиском.

**R&S RTE Функции поиска**

**Настройка поиска**

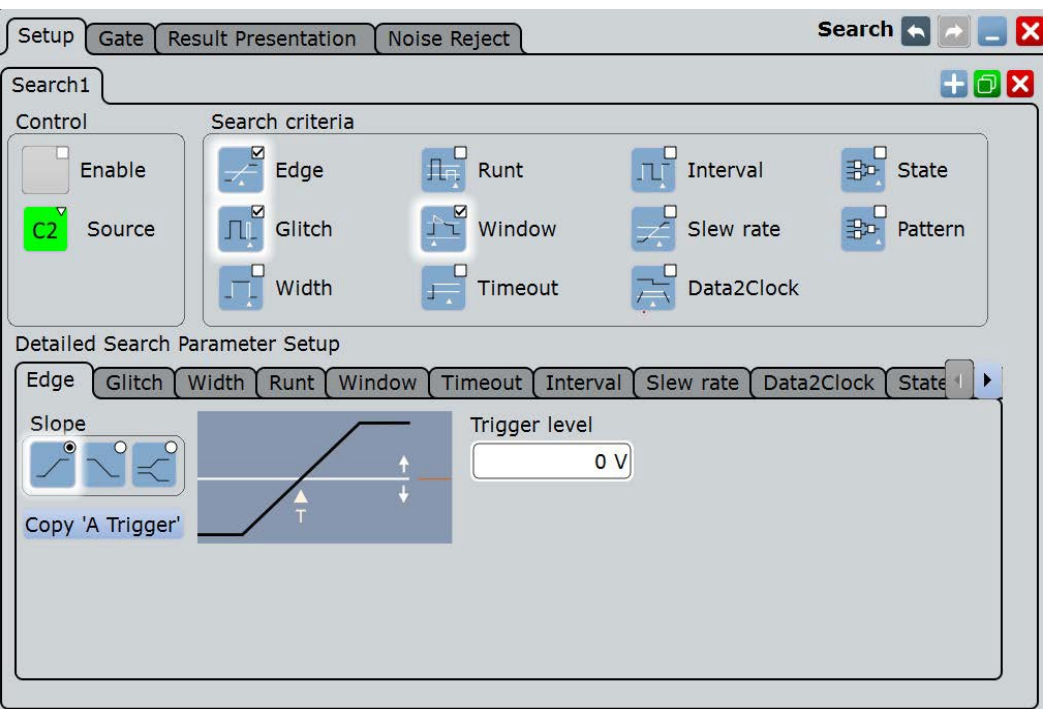

## **11.2.1 Критерий поиска**

Доступ: SEARCH > вкладка "Setup"

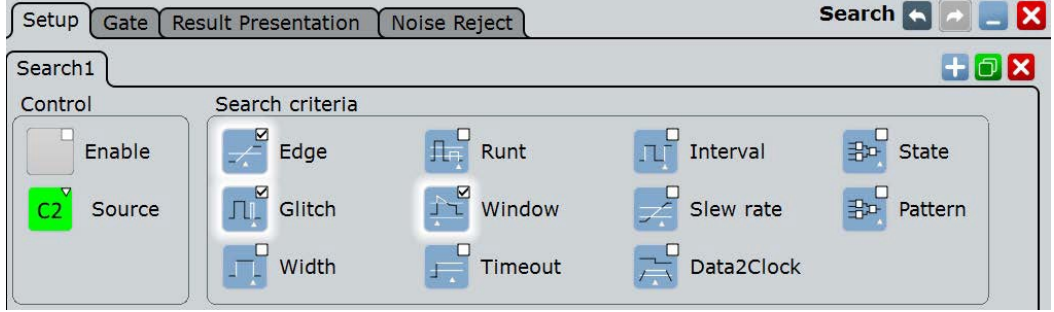

## **Enable (включить)**

При включении функции поиска в случае запущенного сбора данных поиск по собранным данным выполняется непрерывно до тех пор, пока сбор данных не будет остановлен.

При включении функции поиска в случае остановленной процедуры сбора данных выполняется поиск по данным последнего цикла сбора.

Команды ДУ: SEARch:ONLine SEARch:ALL

## **Source (источник)**

Выбор осциллограммы для поиска. Источником может служить любой аналоговый и цифровой входной сигнал, расчетная или опорная осциллограмма или трек. Поскольку прибор может быть запущен только по действительным входным сигналам, поддерживается возможность расчета и восстановления осциллограмм.

#### **Настройка поиска**

Если в качестве источника выбран БПФ-спектр, можно выполнить поиск с помощью частотного маркера посредством курсорных измерений и путем задания пикового отклонения. См. главу 8.1.3.3 "Вкладка Peak Search" на стр. 249.

Для некоторых опций последовательных протоколов доступна функция поиска по данным последовательных шин. Для получения подробной информации обратитесь к соответствующим разделам главы "Анализ протоколов".

В зависимости от выбранного источника доступны различные критерии поиска.

Команда ДУ: SEARch:SOURce

## **Edge, Glitch, Width, Runt, Window, Timeout, Interval, Slew rate, Data2Clock, State, Pattern (фронт, глитч, длительность, рант, окно, таймаут, интервал, крутизна, Data2Clock, состояние, шаблон)**

Критерии поиска для аналоговых и цифровых входных сигналов, расчетных и опорных осциллограмм, а также треков. В случае цифровых каналов доступны только такие типы поиска, как поиск по фронту, длительности, таймауту и Data2Clock.

Коснитесь пиктограммы для включения или исключения критерия поиска из последующего поиска события. Поддерживается возможность одновременного поиска событий нескольких типов.

## Команды ДУ:

SEARch:TRIGger:EDGE[:STATe] SEARch:TRIGger:GLITch[:STATe] SEARch:TRIGger:WIDTh[:STATe] SEARch:TRIGger:RUNT[:STATe] SEARch:TRIGger:WINDow[:STATe] SEARch:TRIGger:TIMeout[:STATe] SEARch:TRIGger:INTerval[:STATe] SEARch:TRIGger:SLEWrate[:STATe] SEARch:TRIGger:DATatoclock[:STATe] SEARch:TRIGger:STATe[:STATe] SEARch:TRIGger:PATTern[:STATe]

## **11.2.2 Параметры поиска**

Большинство параметров, доступных для определения события запуска, также могут быть настроены в качестве условий поиска. Каждый тип события приведен в отдельной подвкладке.

Если в качестве источника выбран БПФ-спектр, можно выполнить поиск с помощью частотного маркера посредством курсорных измерений и путем задания пикового отклонения. См. главу 8.1.3.3 "Вкладка Peak Search" на стр. 249.

Для некоторых опций последовательных протоколов доступна функция поиска по данным последовательных шин. Критерий поиска этой функции зависит от протокола. Для получения подробной информации обратитесь к соответствующим разделам главы "Анализ протоколов".

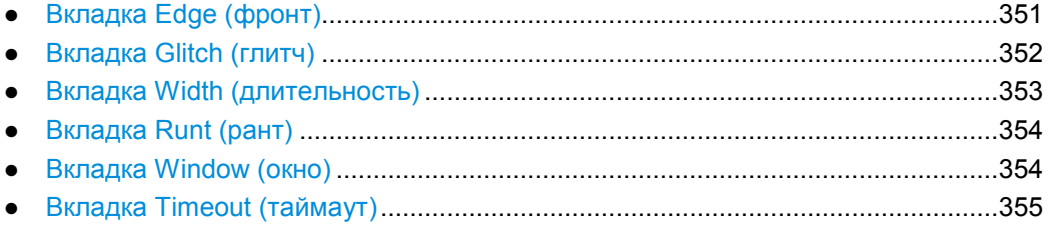

**Настройка поиска**

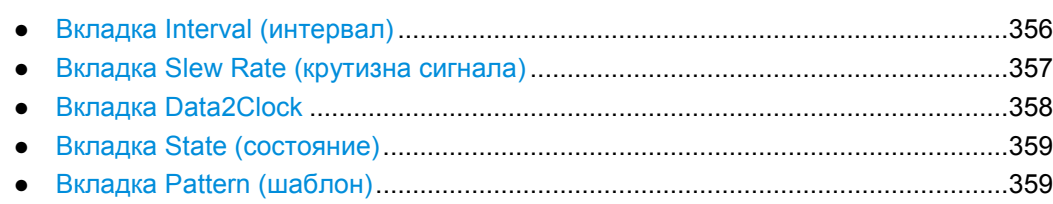

## **11.2.2.1 Вкладка Edge (фронт)**

Функция поиска фронта работает аналогично запуску по фронту.

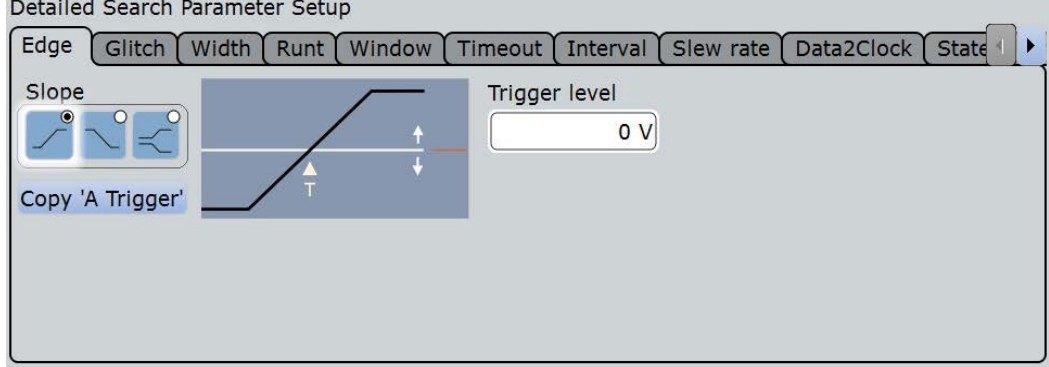

## **Slope (перепад)**

Задание типа фронта: нарастающий фронт ("Positive"), спадающий фронт ("Negative") или оба типа.

Команда ДУ: SEARch:TRIGger:EDGE:SLOPe

## **Trigger level (уровень запуска)**

Задание уровня напряжения для поиска запуска. Значение используется для всех типов событий поиска, которые требуют одного уровня запуска. Уровень поиска запуска зависит от конкретного поиска: для одного события могут быть заданы различные уровни для разных операций поиска.

Команда ДУ: SEARch:TRIGger:LEVel[:VALue]

## **Copy 'A Trigger' (копировать запуск А)**

Копирование настроек, зависящих от типа запуска, из конфигурации запуска А в настройки поиска. Копирование источника не производится.

#### Команды ДУ:

SEARch:TRIGger:EDGE:ACOPy SEARch:TRIGger:GLITch:ACOPy SEARch:TRIGger:WINDow:ACOPy SEARch:TRIGger:WIDTh:ACOPy SEARch:TRIGger:RUNT:ACOPy SEARch:TRIGger:WINDow:ACOPy SEARch:TRIGger:TIMeout:ACOPy SEARch:TRIGger:INTerval:ACOPy SEARch:TRIGger:SLEWrate:ACOPy SEARch:TRIGger:DATatoclock:ACOPy SEARch:TRIGger:STATe:ACOPy SEARch:TRIGger:PATTern:ACOPy

## **11.2.2.2 Вкладка Glitch (глитч)**

Функция поиска глитча работает аналогично запуску по глитчу. Для применения настроек запуска к поиску коснитесь кнопки Copy 'A Trigger' (копировать запуск А).

Поиск глитча недоступен, если источником поиска является цифровой канал.

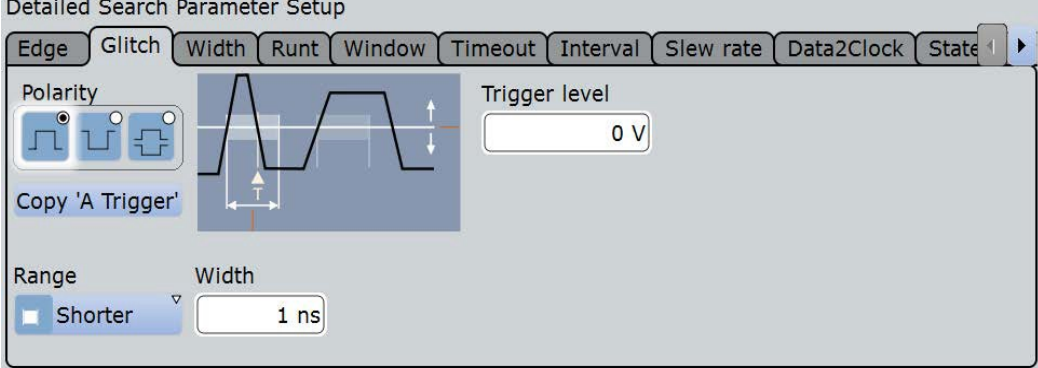

**Polarity (полярность), Range (диапазон), Width (длительность)**

См. настройки запуска:

- "Range" (диапазон) на стр. 169
- "Width" (длительность) на стр. 170
- "Polarity" (полярность) на стр. 169

## Команды ДУ:

SEARch:TRIGger:GLITch:POLarity SEARch:TRIGger:GLITch:RANGe SEARch:TRIGger:GLITch:WIDTh
### **Trigger level (уровень запуска)**

Задание уровня напряжения для поиска запуска. Значение используется для всех типов поиска событий, которые требуют одного уровня запуска. Уровень поиска запуска зависит от конкретного поиска: для одного события могут быть заданы различные уровни для разных операций поиска.

Команда ДУ:

SEARch:TRIGger:LEVel[:VALue]

### **11.2.2.3 Вкладка Width (длительность)**

Функция поиска по длительности (ширине) работает аналогично запуску по длительности. Для применения настроек запуска к поиску коснитесь кнопки Copy 'A Trigger' (копировать запуск А).

Detailed Search Parameter Setup

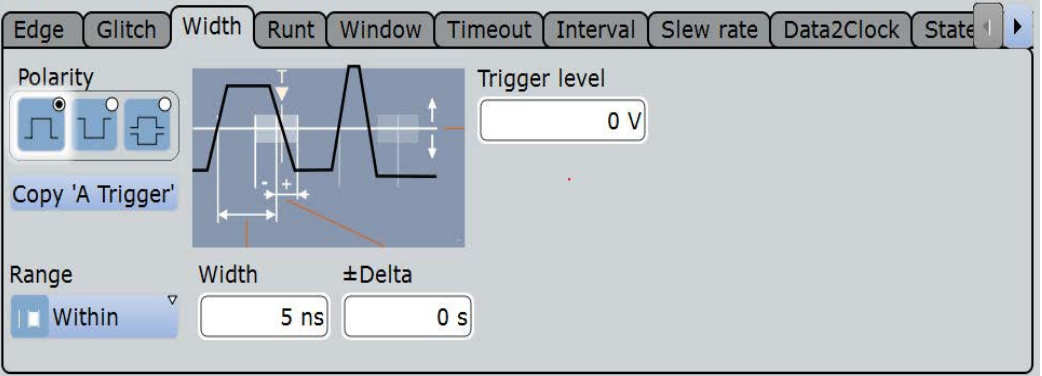

**Polarity (полярность), Range (диапазон), Width (длительность), ±Delta (разность)** См. настройки запуска:

• "Polarity" (полярность) на стр. 170

Несмотря на то, что при запуске по длительности (ширине) производится анализ только для положительной или отрицательной полярности импульсов, поиск по длительности возможен одновременно для сигналов обеих полярностей ("Either").

- "Range" (диапазон) на стр. 171
- <sup>"</sup>Width" (длительность) на стр. 171
- $\bullet$  " $\pm$ Delta" ( $\pm$  разность) на стр. 171

### Команды ДУ:

SEARch:TRIGger:WIDTh:POLarity SEARch:TRIGger:WIDTh:RANGe SEARch:TRIGger:WIDTh:WIDTh SEARch:TRIGger:WIDTh:DELTa

### **Trigger level (уровень запуска)**

Задание уровня напряжения для поиска запуска. Значение используется для всех типов поиска событий, которые требуют одного уровня запуска. Уровень поиска запуска зависит от конкретного поиска: для одного события могут быть заданы различные уровни для разных операций поиска.

## Команда ДУ:

SEARch:TRIGger:LEVel[:VALue]

### **11.2.2.4 Вкладка Runt (рант)**

Настройки поиска ранта аналогичны настройкам запуска по ранту. Для применения настроек запуска к поиску коснитесь кнопки Copy 'A Trigger' (копировать запуск А).

Поиск ранта недоступен, если источником поиска является цифровой канал.

Detailed Search Parameter Setup

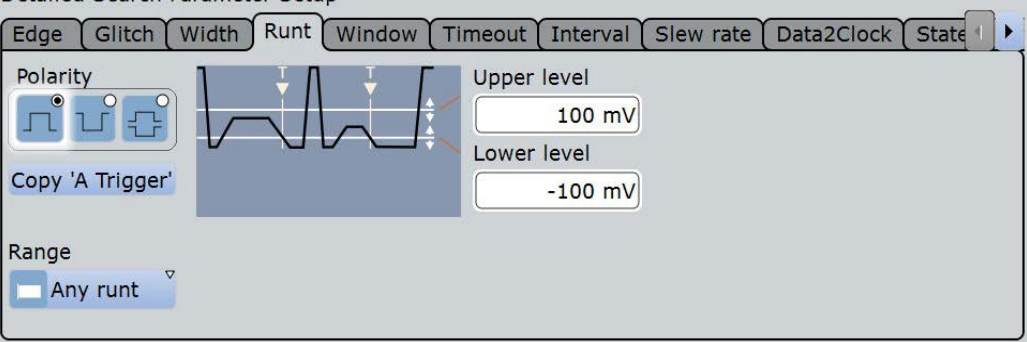

## **Polarity (полярность), Range (диапазон), Runt width (длительность ранта), ±Delta (разность)**

Временные пределы для ранта, см. настройки запуска:

- "Polarity" (полярность) на стр. 169
- $\bullet$  "Range" (диапазон) на стр. 172
- "Runt width" (длительность ранта) на стр. 173
- " $\pm$ Delta" ( $\pm$  разность) на стр. 173

### Команды ДУ:

SEARch:TRIGger:RUNT:POLarity SEARch:TRIGger:RUNT:RANGe SEARch:TRIGger:RUNT:WIDTh SEARch:TRIGger:RUNT:DELTa

### **Upper level (верхний уровень), Lower level (нижний уровень)**

Задание верхнего и нижнего порогов напряжения. Значение амплитуды ранта два раза подряд пересекает первый порог, не пересекая при этом второй.

Команды ДУ:

SEARch:TRIGger:LEVel:RUNT:UPPer SEARch:TRIGger:LEVel:RUNT:LOWer

### **11.2.2.5 Вкладка Window (окно)**

Настройки поиска по окну аналогичны настройкам запуска по окну. Этот тип поиска недоступен, если источником поиска является цифровой канал. Для применения настроек запуска к поиску коснитесь кнопки Copy 'A Trigger' (копировать запуск А).

Поиск по окну недоступен, если источником поиска является цифровой канал.

### **Настройка поиска**

Detailed Search Parameter Setup

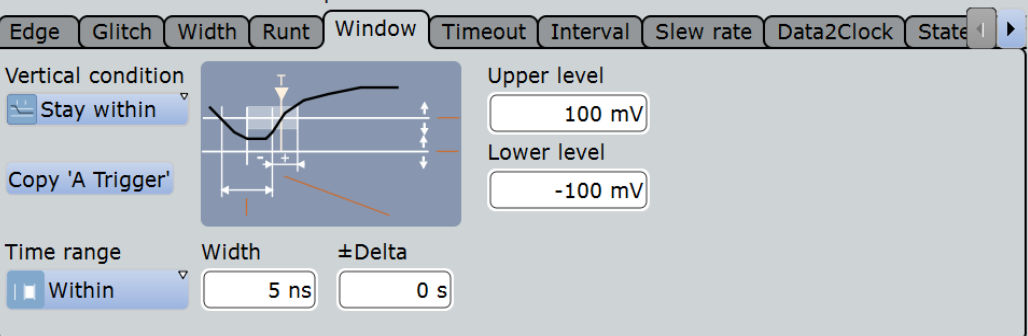

### **Vertical condition (вертикальные параметры)**

Задание настроек для сравнения уровня сигнала с пороговыми значениями окна, см. "Vertical condition" (вертикальные параметры) на стр. 173.

Команда ДУ:

SEARch:TRIGger:WINDow:RANGe

### **Time condition (временное условие), Width (длительность), ±Delta (разность)** Задание временного предела для вертикальных параметров, см

- "Time condition" (временное условие) на стр. 174
- "Width" (длительность) на стр. 174
- $\bullet$  " $\pm$ Delta" ( $\pm$  разность) на стр. 174

Команды ДУ:

SEARch:TRIGger:WINDow:TIMerange SEARch:TRIGger:WINDow:WIDTh SEARch:TRIGger:WINDow:DELTa

### **Upper level (верхний уровень), Lower level (нижний уровень)**

Задание верхнего и нижнего порогов напряжения. Значение амплитуды ранта два раза подряд пересекает первый порог, не пересекая при этом второй.

Команды ДУ: SEARch:TRIGger:LEVel:WINDow:UPPer

SEARch:TRIGger:LEVel:WINDow:LOWer

### **11.2.2.6 Вкладка Timeout (таймаут)**

Настройки поиска по таймауту аналогичны настройкам запуска по таймауту. Для применения настроек запуска к поиску коснитесь кнопки Copy 'A Trigger' (копировать запуск А).

**Настройка поиска**

Detailed Search Parameter Setup

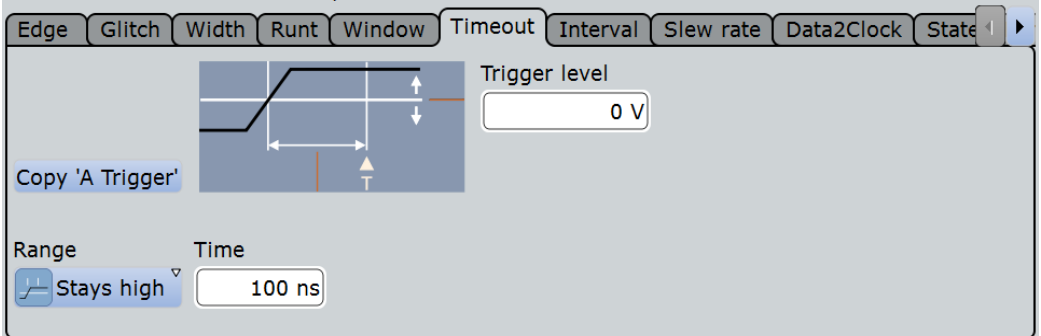

## **Range (диапазон), Time (время)**

- Задание условий таймаута, см.:
- $\bullet$  "Range" (диапазон) на стр. 175
- "Time" (время) на стр. 175

Команды ДУ:

SEARch:TRIGger:TIMeout:RANGe SEARch:TRIGger:TIMeout:TIME

### **Trigger level (уровень запуска)**

Задание уровня напряжения для поиска запуска. Значение используется для всех типов поиска событий, которые требуют одного уровня запуска. Уровень поиска запуска зависит от конкретного поиска: для одного события могут быть заданы различные уровни для разных операций поиска.

Команда ДУ: SEARch:TRIGger:LEVel[:VALue]

## **11.2.2.7 Вкладка Interval (интервал)**

Настройки поиска по интервалу аналогичны настройкам запуска по интервалу. Для применения настроек запуска к поиску коснитесь кнопки Copy 'A Trigger' (копировать запуск А).

Поиск по интервалу недоступен, если источником поиска является цифровой канал.

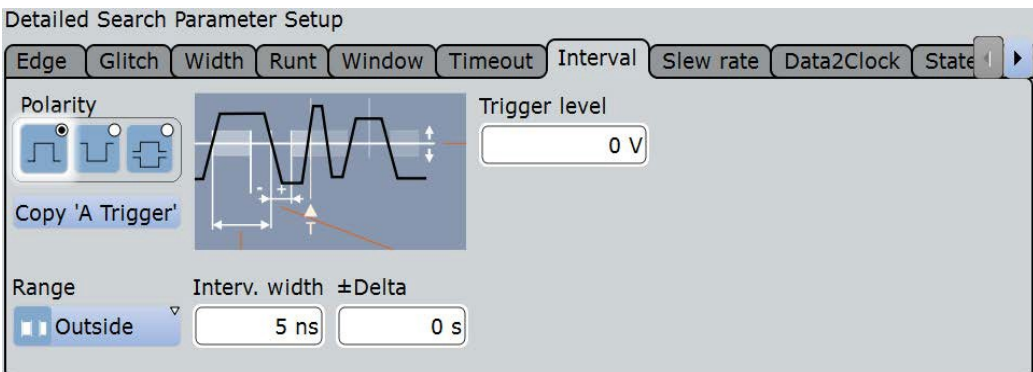

**Polarity (полярность), Range (диапазон), Interv. width (ширина интервала), ±Delta (разность)**

Задание условий интервала, см.:

● "Polarity" (полярность) на стр. 169

Несмотря на то, что при запуске по интервалу производится анализ только для положительной или отрицательной полярности импульсов, поиск по интервалу возможен одновременно для сигналов обеих полярностей ("Either").

- "Range" (диапазон) на стр. 176
- "Interv. width" (ширина интервала) на стр. 176
- " $\pm$ Delta" ( $\pm$  разность) на стр. 176

Команды ДУ:

SEARch:TRIGger:INTerval:POLarity SEARch:TRIGger:INTerval:RANGe SEARch:TRIGger:INTerval:WIDTh SEARch:TRIGger:INTerval:DELTa

### **Trigger level (уровень запуска)**

Задание уровня напряжения для поиска запуска. Значение используется для всех типов поиска событий, которые требуют одного уровня запуска. Уровень поиска запуска зависит от конкретного поиска: для одного события могут быть заданы различные уровни для разных операций поиска.

Команда ДУ: SEARch:TRIGger:LEVel[:VALue]

### **11.2.2.8 Вкладка Slew Rate (крутизна сигнала)**

Настройки поиска по крутизне аналогичны настройкам запуска по крутизне. Для применения настроек запуска к поиску коснитесь кнопки Copy 'A Trigger' (копировать запуск А).

Поиск по крутизне недоступен, если источником поиска является цифровой канал.

Detailed Search Parameter Setup

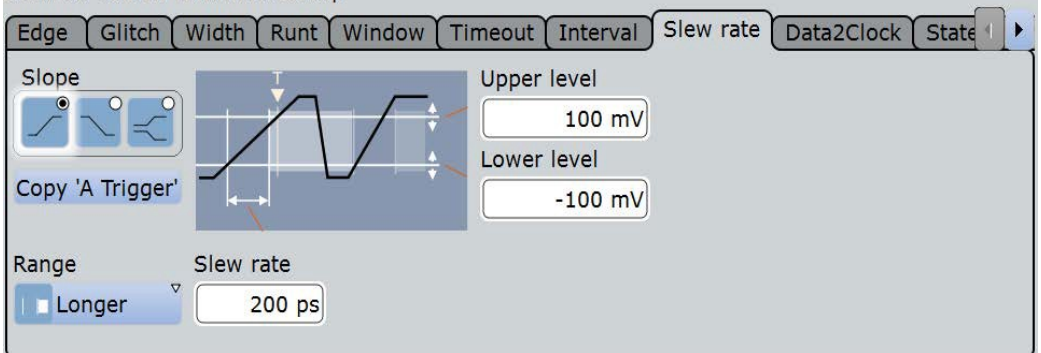

**Polarity (полярность), Range (диапазон), Slew rate (крутизна), ±Delta (разность)**

- "Slope" (фронт) на стр. 167
- "Range" (диапазон) на стр. 177
- "Slew rate" (крутизна) на стр. 178
- "±Delta" (± разность) на стр. 178

Команды ДУ:

SEARch:TRIGger:SLEWrate:SLOPe SEARch:TRIGger:SLEWrate:RANGe SEARch:TRIGger:SLEWrate:TIME SEARch:TRIGger:SLEWrate:DELTa

### **Upper level (верхний уровень), Lower level (нижний уровень)**

Задание верхнего и нижнего порогов напряжения. Когда сигнал пересекает уровень, производится запуск или остановка измерения крутизны в зависимости от выбранного фронта.

Команды ДУ:

SEARch:TRIGger:LEVel:TRANsition:UPPer SEARch:TRIGger:LEVel:TRANsition:LOWer

## **11.2.2.9 Вкладка Data2Clock**

Настройки поиска типа Data2Clock аналогичны настройкам запуска типа Data2Clock. Для применения настроек запуска к поиску коснитесь кнопки Copy 'A Trigger' (копировать запуск А).

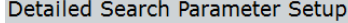

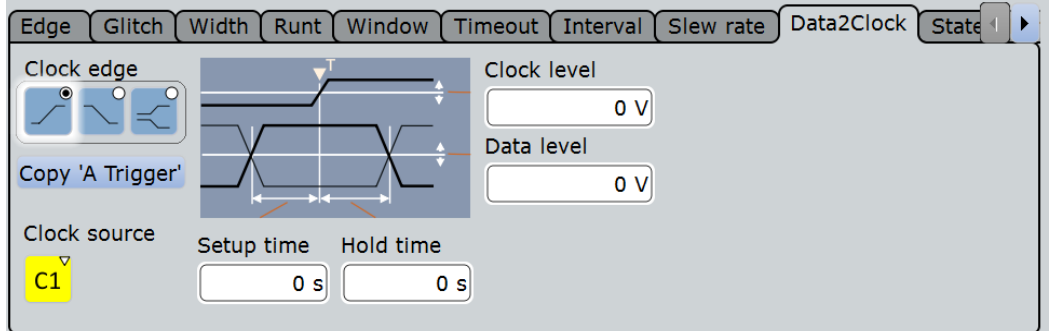

### **Clock source (источник тактового сигнала), Clock edge (фронт тактового сигнала), Clock level (уровень тактового сигнала)**

Задание настроек тактового сигнала. Параметры "Clock level" (уровень тактового сигнала) и "Clock edge" (фронт тактового сигнала) определяют начальную точку для расчета времени установки и времени удержания.

### Команды ДУ:

SEARch:TRIGger:DATatoclock:CSOurce SEARch:TRIGger:DATatoclock:CEDGe SEARch:TRIGger:DATatoclock:CLEVel

### **Data level (уровень информационного сигнала)**

Задание уровня напряжения для информационного сигнала. На этом уровне выполняется измерение времени установки и удержания.

Команда ДУ: SEARch:TRIGger:LEVel[:VALue]

### **Setup time (время установки), Hold time (время удержания)**

Задание минимального промежутка времени **перед** (время установки (Setup)) и **после** (время удержания (Hold)) фронта тактового сигнала, в течение которого информационный сигнал должен находиться выше или ниже информационного уровня.

См. также: "Setup time" на стр. 179 и "Hold time" на стр. 179.

Команды ДУ: SEARch:TRIGger:DATatoclock:STIMe SEARch:TRIGger:DATatoclock:HTIMe

### **11.2.2.10 Вкладка State (состояние)**

Поиск по состоянию аналогичен поиску фронта с некоторыми ограничениями. Для применения настроек запуска к поиску коснитесь кнопки Copy 'A Trigger' (копировать запуск А).

Поиск по состоянию доступен, только если в качестве источников поиска выбраны аналоговые каналы (Ch1 (канал 1) - Ch4 (канал 4)).

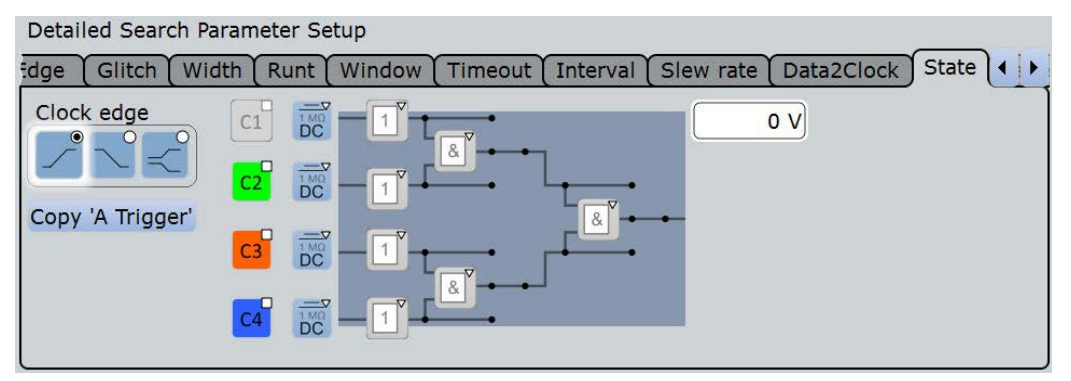

### **Clock source (источник тактового сигнала), Clock edge (фронт тактового сигнала)**

Задание настроек тактового сигнала. Тактовым сигналом является осциллограмма, для которой выполняется поиск.

Команды ДУ:

SEARch:TRIGger:STATe:CSOurce SEARch:TRIGger:STATe:CEDGe SEARch:TRIGger:STATe:CLEVel

### **State pattern (шаблон состояния)**

Настройки поиска по состоянию аналогичны настройкам запуска по состоянию. Для получения подробной информации обратитесь к подразделу "Pattern" (шаблон) на стр. 181.

```
Команды ДУ:
SEARch:TRIGger:STATe:A[:ENABle]
SEARch:TRIGger:STATe:A:LOGic
SEARch:TRIGger:STATe:AB:LOGic
SEARch:TRIGger:STATe:ABCD:LOGic
```
### **11.2.2.11 Вкладка Pattern (шаблон)**

Поиск по шаблону объединяет логические комбинации входных каналов с временными условиями. Настройки поиска по шаблону аналогичны настройкам запуска по шаблону. Для применения настроек запуска к поиску коснитесь кнопки Copy 'A Trigger' (копировать запуск А).

Поиск по шаблону доступен, только если в качестве источников поиска выбраны аналоговые каналы (Ch1 (канал 1) - Ch4 (канал 4)).

### **Настройка поиска**

Detailed Search Parameter Setup

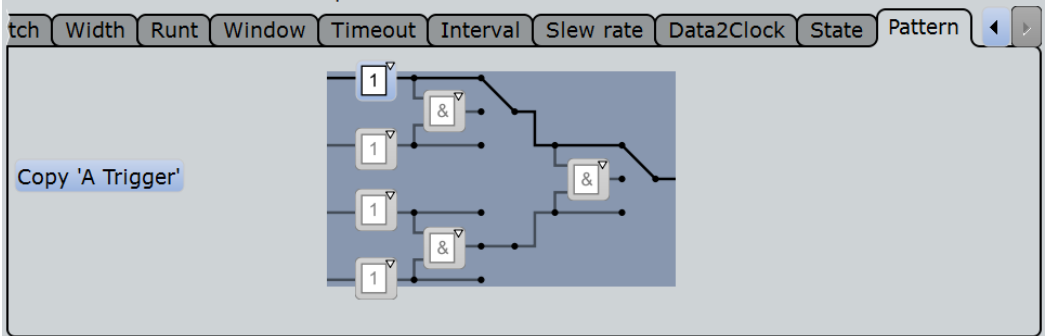

### **Pattern (шаблон)**

Настройки поиска по шаблону аналогичны настройкам запуска по шаблону. Для получения подробной информации обратитесь к подразделу "Pattern" (шаблон) на стр. 181.

```
Команды ДУ:
```

```
SEARch:TRIGger:PATTern:A[:ENABle]
SEARch:TRIGger:PATTern:A:LOGic
SEARch:TRIGger:PATTern:AB:LOGic
SEARch:TRIGger:PATTern:ABCD:LOGic
```
### **Временные параметры: Mode (режим), Range (диапазон), Time (время), Width (длительность), ±Delta (разность)**

Дополнительные временные пределы для шаблона, см. "Additional settings: Timing" (дополнительные настройки: временные параметры) на стр. 182.

### Команды ДУ:

```
SEARch:TRIGger:PATTern:MODE
SEARch:TRIGger:PATTern:TIMeout:MODE
SEARch:TRIGger:PATTern:TIMeout[:TIME]
SEARch:TRIGger:PATTern:WIDTh:RANGe
SEARch:TRIGger:PATTern:WIDTh[:WIDTh]
SEARch:TRIGger:PATTern:WIDTh:DELTa
```
## **11.2.3 Конфигурирование поиска**

В приборе представлено два способа определения поиска:

- Создание простого стандартного поиска с помощью пиктограммы в панели инструментов. Этот способ недоступен в случае поиска по данным последовательных шин.
- Настройка более сложного поиска посредством диалогового окна.

### **Выполнение простого поиска**

- 1. Если на диаграмме присутствует несколько осциллограмм, выберите осциллограмму, для которой будет выполняться поиск, коснувшись ее на диаграмме.
- 2. Выберите пиктограмму "Search" (поиск) в панели инструментов.

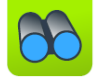

3. Коснитесь диаграммы с осциллограммой, для которой будет выполняться поиск, или выделите прямоугольную область для определения окна поиска.

Стандартный поиск фронта настраивается как "Search<x>" и затем выполняется. Отобразится окно "Search Results" (результаты поиска), сбор данных при этом будет остановлен.

### **Создание пользовательского поиска**

- 1. Нажмите клавишу SEARCH (поиск).
- 2. Представлено два способа создания поиска:
	- Для создания нового ненастроенного поиска коснитесь пиктограммы "Add" (добавить) **...**

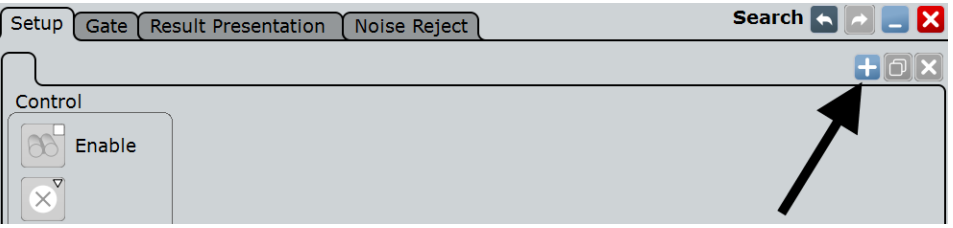

Для создания нового поиска на основе существующего коснитесь пиктограммы "Copy".

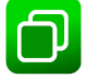

3. Введите имя поиска с помощью экранной клавиатуры.

### **Настройка пользовательского поиска**

- 1. Выберите вкладку "Setup" (настройка) и поиск, который необходимо настроить.
- 2. Выберите исходную осциллограмму ("Source"), на которой необходимо выполнить поиск.
- 3. Выберите события, которые будут включены в поиск.
- 4. Определите настройки первого события поиска.

Для использования тех же условий, что и в конфигурации запуска события A, коснитесь "Copy 'A-Trigger" (копировать запуск А). Выбранные настройки запуска будут использованы в качестве настроек поиска.

- 5. Повторите предыдущие шаги для определения последующих событий для этого же поиска.
- 6. Для выполнения поиска по участку осциллограммы выполните настройку окна на вкладке "Gate" в соответствии с описанием, приведенным в главе 11.3.2 "Настройка окна поиска" на стр. 363.
- 7. Для исключения шума из результатов поиска выполните настройку подавления шума в соответствии с описанием, приведенным в главе 11.5.2 "Настройка подавления шума для выполнения поиска" на стр. 368.

**Примечание –** Функции копирования события A, стробирования и подавления шума недоступны в случае поиска по данным последовательных шин.

# **11.3 Окно поиска**

Настройки окна (строба) поиска определяют область поиска на исходной осциллограмме. Для определения окна можно использовать абсолютные или относительные значения, или выполнить привязку к заданной ранее области масштабирования.

## **11.3.1 Настройки окна поиска**

Настройки окна поиска идентичны тем, которые задаются для окон стробирования в случае измерений или анализа БПФ.

Функция окна недоступна, если источником поиска является цифровой канал или последовательная шина.

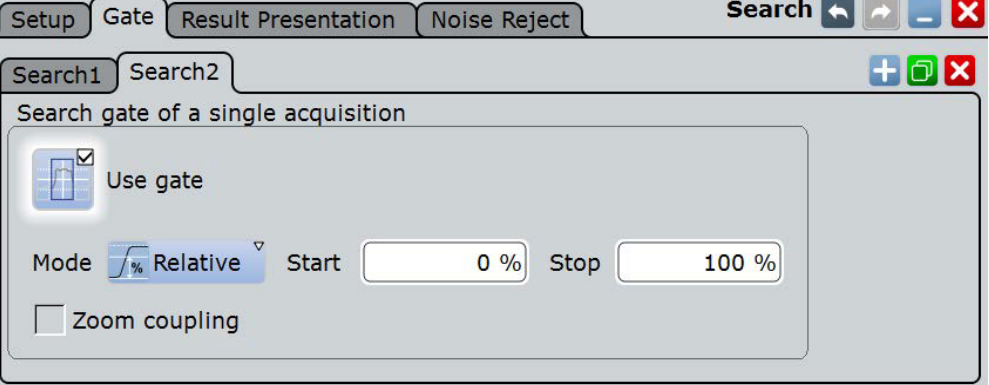

### **Use Gate (использовать стробирование)**

Применение настроек и отображение окна стробирования. Выполнение поиска только в заданном окне стробирования исходной осциллограммы.

Команда ДУ: SEARch:GATE[:STATe]

### **Mode (режим)**

Определение используемых для настройки окна стробирования величин (абсолютных или относительных).

- "Absolute" Стробирование выполняется между заданными абсолютными начальным и конечным значениями.
- "Relative" Стробирование выполняется для процента диапазона значений, заданного начальным и конечным значениями.

## Команды ДУ:

CALCulate:MATH<m>:FFT:GATE:MODE MEASurement<m>:GATE:MODE SEARch:GATE:MODE

### **(Relative) Start ((относительное) начало)** Определение начального значения для окна стробирования.

### Команды ДУ:

```
CALCulate:MATH<m>:FFT:GATE:ABSolute:STARt
CALCulate:MATH<m>:FFT:GATE:RELative:STARt
MEASurement<m>:GATE:ABSolute:STARt
MEASurement<m>:GATE:RELative:STARt
SEARch:GATE:ABSolute:STARt
SEARch:GATE:RELative:STARt
```
### **(Relative) Stop ((относительный) конец)** Определение конечного значения для окна стробирования.

### Команды ДУ:

```
CALCulate:MATH<m>:FFT:GATE:ABSolute:STOP
CALCulate:MATH<m>:FFT:GATE:RELative:STOP
MEASurement<m>:GATE:ABSolute:STOP
MEASurement<m>:GATE:RELative:STOP
SEARch:GATE:ABSolute:STOP
SEARch:GATE:RELative:STOP
```
### **Zoom coupling (связь с масштабированием)**

Функция связи с масштабированием (Zoom coupling) доступна, если определены настройки масштабирования. Если функция "Zoom coupling" включена, то окно стробирования определяется так же, как область масштабирования; изменение настроек масштабирования при этом приводит к изменению параметров окна стробирования.

Если задано несколько масштабированных диаграмм, выберите диаграмму, которая будет использована для стробирования. Значения "Start" (начало) и "Stop" (конец) строба настраиваются в соответствии с окном масштабирования.

Функция связи с масштабированием "Zoom coupling" может быть задана для стробируемых измерительных окон, БПФ-окон и окон поиска.

```
Команды ДУ:
CALCulate:MATH<m>:FFT:GATE:ZCOupling
MEASurement<m>:GATE:ZCOupling
SEARch:GATE:ZCOupling
SEARch:GATE:ZDIagram
```
## **11.3.2 Настройка окна поиска**

При создании поиска с помощью пиктограммы "Search" (поиск) в панели инструментов представлена возможность непосредственной настройки окна путем перемещения прямоугольника на диаграмме. Кроме того, настройки окна определяются на вкладке "Gate" (окно) диалогового окна "Search" (поиск).

- 1. Нажмите клавишу SEARCH (поиск) и выберите вкладку "Gate" (окно).
- 2. Выберите поиск, для которого необходимо настроить окно.
- 3. Воспользуйтесь одним из следующих способов:
	- Выберите режим ("Mode") абсолютных или относительных значений и введите начальное и конечное значения окна стробирования.

### **Представление результатов**

- Если для осциллограммы уже было определено окно масштабирования, свяжите окно стробирования с окном масштабирования путем выбора опции "Zoom coupling". Если задано несколько масштабированных диаграмм, выберите диаграмму, которая будет использована для стробирования
- 4. Коснитесь "Use gate" (использовать окно) для включения окна стробирования.
- 5. При необходимости коснитесь "Show gate" (показать окно) для отображения окна стробирования на диаграмме.

# **11.4 Представление результатов**

Результаты поиска отображаются в таблице результатов в окне "Search Results" (результаты поиска). Кроме того, на исходной осциллограмме может быть отображено окно масштабирования для выбранного результата поиска для того, чтобы более подробно проанализировать полученные результаты.

## **11.4.1 Вкладка Result Presentation**

Приведенные ниже настройки позволяют сконфигурировать вид таблицы результатов в окне "Search Results" (результаты поиска) и определить размер и положение окна масштабирования поиска. Содержимое таблиц результатов может быть отсортировано по значению или положению на оси X. Может быть определено максимальное количество записей таблицы.

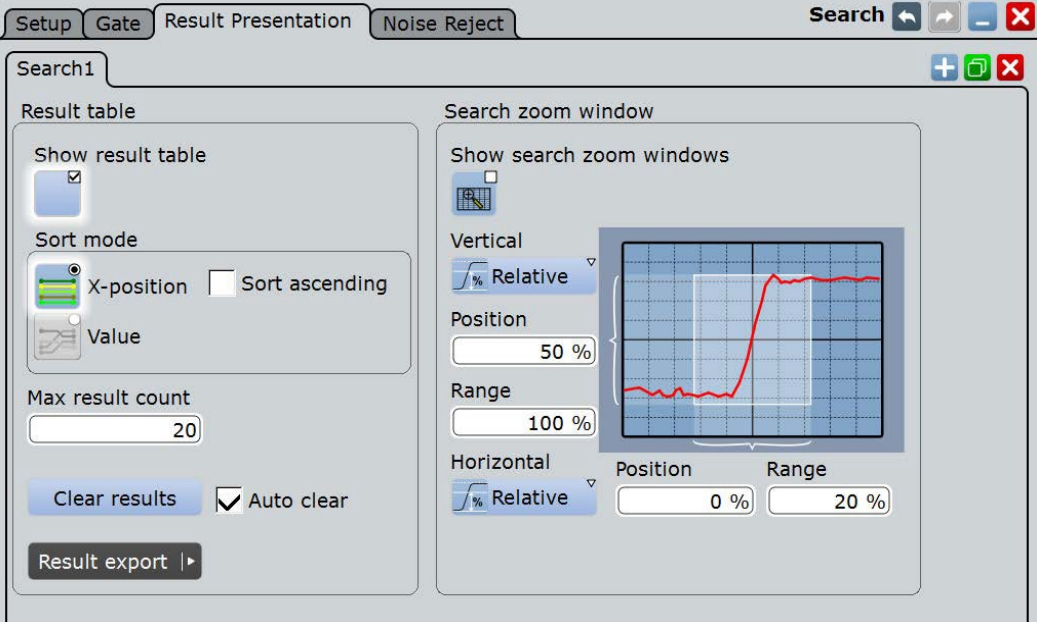

### **Result table (таблица результатов)**

Данные настройки относятся к таблице результатов поиска.

**Show result table (показывать таблицу результатов) ← Result table** Отображение или скрытие таблицы результатов поиска.

Команда ДУ: SEARch:RESult:SHOW

### **Sort mode (режим сортировки) ← Result table**

Сортировка таблицы результатов поиска по значениям положения на оси X или значениям результата.

Команда ДУ: SEARch:RESult:SORT[:MODE]

### **Sort ascending (в порядке убывания) ← Result table**

По умолчанию результаты перечислены в порядке убывания, т. е. наибольшее значение находится сверху. Для изменения направления сортировки включите функцию "Sort ascending".

Команда ДУ: SEARch:RESult:SORT:ASCending

### **Max result count (максимальное кол-во результатов)**

Задание максимального количества записей в таблице результатов поиска.

Команда ДУ: SEARch:RESult:LIMit

### **Search zoom window (окно масштабирования поиска)**

Окно масштабирования поиска позволяет выполнить более подробный анализ результатов поиска.

Размер и положение области масштабирования поиска могут быть изменены по аналогии с обычным масштабированием. При перемещении области масштабирования на исходной диаграмме ближайший результат поиска отмечается в таблице результатов. См. также главу 6.2.1. "Способы масштабирования" на стр. 215.

Область масштабирования поиска указывается на диаграмме с осциллограммой. Для изменения цвета области выберите: меню "Display" > "Diagram layout" (компоновка диаграммы) > "Search result gate symbol color" (цвет символов в окне результатов поиска) на стр. 206.

### **Show search zoom windows (показывать окна масштабирования поиска) ← Search zoom window**

Если включено, то окно масштабирования отображается для выбранного на данный момент результата поиска. Область масштабирования указывается на диаграмме с исходной осциллограммой поиска.

Команда ДУ: SEARch:RESDiagram:SHOW

### **Vertical (по вертикали) ← Search zoom window**

Определяет, используются ли абсолютные или относительные величины для задания значений по оси Y.

Команды ДУ: LAYout:ZOOM:VERTical:MODE SEARch:RESDiagram:VERT:MODE

### **Position / Relative position (vertical) (положение/относительное положение (по вертикали)) ← Search zoom window**

Определение Y-значения центральной точки области масштабирования.

Команды ДУ:

LAYout:ZOOM:VERTical:ABSolute:POSition LAYout:ZOOM:VERTical:RELative:POSition SEARch:RESDiagram:VERT:ABSolute:POSition SEARch:RESDiagram:VERT:RELative:POSition

## **Range / Relative Range (vertical) (диапазон/относительный диапазон (по вертикали)) ← Search zoom window**

Определение высоты области масштабирования.

### Команды ДУ:

LAYout:ZOOM:VERTical:RELative:SPAN LAYout:ZOOM:VERTical:ABSolute:SPAN SEARch:RESDiagram:VERT:ABSolute:SPAN SEARch:RESDiagram:VERT:RELative:SPAN

## **Horizontal (по горизонтали)← Search zoom window**

Определяет, используются ли абсолютные или относительные величины для задания значений по оси X.

Команды ДУ: LAYout:ZOOM:HORZ:MODE SEARch:RESDiagram:HORZ:MODE

**Position / Relative position (horizontal) (положение/относительное положение (по горизонтали)) ← Search zoom window**

Определение X-значения центральной точки области масштабирования.

Команды ДУ: LAYout:ZOOM:HORZ:ABSolute:POSition LAYout:ZOOM:HORZ:RELative:POSition

### **Range / Relative Range (horizontal) (диапазон/относительный диапазон (по горизонтали)) ← Search zoom window** Определение ширины области масштабирования.

## Команды ДУ:

LAYout:ZOOM:HORZ:ABSolute:SPAN LAYout:ZOOM:HORZ:RELative:SPAN SEARch:RESDiagram:HORZ:ABSolute:SPAN SEARch:RESDiagram:HORZ:RELative:SPAN

## **11.4.2 Настройка представления результатов поиска**

По умолчанию, окно результатов поиска "Search Results" отображается перед другими диаграммами или в виде пиктограммы результатов в панели сигнала, что определяется настройками по умолчанию, представленными на вкладке "Diagram Layout" (компоновка диаграммы). Также можно отобразить его в его собственной области на экране, как и любую другую диаграмму.

Для получения дополнительной информации обратитесь к разделу "Отображение результатов" в кратком руководстве по эксплуатации.

### **Настройка таблиц результатов**

- 1. Нажмите клавишу SEARCH для открытия диалогового окна "Search" (поиск).
- 2. Выберите вкладку для поиска, который необходимо настроить.
- 3. Выберите вкладку "Result Presentation" (представления результатов).
- 4. Выберите опцию "Show result table" (показать таблицу результатов) для отображения окна "Search Results" (результаты поиска).
- 5. Выберите режим сортировки таблицы результатов.
- 6. По умолчанию результаты перечислены в порядке убывания, т. е. наибольшее значение находится сверху. Для изменения направления сортировки включите функцию "Sort ascending".
- 7. Определите максимальное количество отображаемых в таблице результатов в поле "Max result count".

### **Отображение окон масштабирования поиска**

1. В окне "Search Results" (результаты поиска) выберите опцию "Show search zoom windows" (показывать окна масштабирования поиска).

При этом будут прерваны запущенные процедуры поиска и сбора данных. Область масштабирования указывается на диаграмме, отображающей исходную осциллограмму поиска. Окно масштабирования отображается для первого найденного результата.

2. При возникновении необходимости в изменении области масштабирования поиска можно переместить эту область или ее границы на экране. Кроме того, можно задать пределы окна масштабирования поиска на вкладке "Search > Results Presentation" (поиск > представление результатов).

Убедитесь, что настройки окна масштабирования действительны для всех результатов поиска, поскольку при внесении существенных изменений в настройки для одного результата они могут оказаться некорректными для последующих результатов поиска.

### См. также:

- глава 6.2.3 "Масштабирование для проведения подробного анализа" на стр. 221
- "Навигация по результатам поиска" на стр. 348

# **11.5 Подавление шума**

Настройки подавления шума для поиска схожи с настройками подавления шума для запуска. Шум может быть подавлен путем задания гистерезиса, что позволит избежать обнаружения событий запуска, вызванных колебанием шума вблизи уровня запуска.

## **11.5.1 Настройки подавления шума**

Можно выбрать режим гистерезиса и значение для каждого аналогового и цифрового входных каналов, а также расчетной и опорной осциллограмм.

Настройки подавления шума схожи с настройками запуска, см. также главу 5.3.2 "Вкладка Noise Reject" на стр. 188.

**R&S RTE Функции поиска**

**Подавление шума**

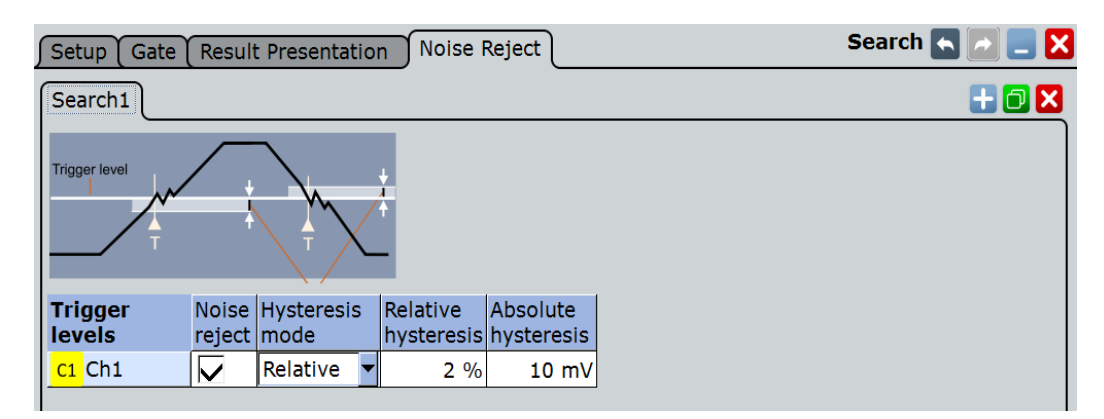

### **Noise reject (подавление шума)**

Если включено, гистерезис учитывается в процессе поиска.

Команда ДУ: SEARch:TRIGger:LEVel:NOISe[:STATe]

### **Hysteresis mode (режим гистерезиса)**

Параметр определяет, используются ли абсолютные или относительные значения для масштабирования по вертикали.

Команда ДУ: SEARch:TRIGger:LEVel:NOISe:MODE

### **Relative / Absolute hysteresis (относительный / абсолютный гистерезис)**

Определяет диапазон в абсолютных или относительных величинах вблизи уровня поиска. Если сигнал флуктуирует внутри данного диапазона и пересекает уровень поиска, то событие поиска не будет обнаружено.

Абсолютные значения гистерезиса адаптируются, когда изменяются относительные значения гистерезиса, и наоборот.

При изменении масштабирования по вертикали производится автоматическая адаптация относительного или абсолютного значения гистерезиса.

Команды ДУ:

SEARch:TRIGger:LEVel:NOISe:ABSolute SEARch:TRIGger:LEVel:NOISe:RELative

## **11.5.2 Определение подавления шума для поиска**

- 1. Нажмите клавишу SEARCH для открытия диалогового окна "Search" (поиск).
- 2. Выберите вкладку "Noise reject" (подавление шума).
- 3. Выберите вкладку для поиска, который необходимо настроить.
- 4. Задайте абсолютное или относительное значение гистерезиса. При изменении одного из значений второе рассчитывается автоматически.

# 12 Управление данными и файлами

В этой главе описаны способы управления настройками измерений, а также такими результатами измерений, как данные осциллограмм, числовые результаты и снимки экрана.

Клавиша FILE работает с функциями сохранения и вызова данных в приборе. Для упрощения процедуры сохранения данных в приборе представлены шаблоны наименований, поддерживающие возможность настройки.

Клавиша PRINT работает с функциями печати или сохранения текущего экранного отображения.

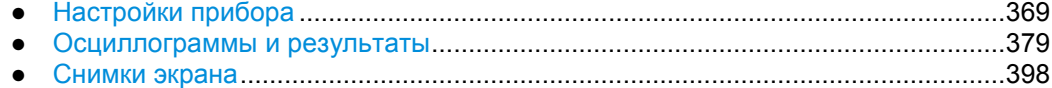

# **12.1 Настройки прибора**

Чтобы повторить измерения через некоторое время или выполнить похожие измерения с другими тестовыми данными, нужно сохранить используемые настройки прибора и загрузить их снова по мере надобности. Кроме того, иногда полезно знать настройки прибора для конкретных измерений при проведении анализа результатов. Таким образом, данная функция обеспечивает удобное сохранение настроек прибора. Помимо настроек, связанных с измерениями, также могут быть сохранены и загружены пользовательские настройки, касающиеся отображения данных.

Прибор R&S RTE обеспечивает три способа сохранения и вызова настроек.

- В памяти **Savesets** содержатся полные настройки прибора и измерения, за исключением пользовательских настроек отображения;
- В памяти **User preferences** представлены пользовательские настройки отображения, такие как вид диаграммы, панель инструментов, а также настройки интенсивности и прозрачности.
- В памяти **User-defined presets** содержатся полные настройки прибора, включая настройки отображения, но исключая настройки прозрачности и интенсивности. Для вызова этих настроек воспользуйтесь клавишей PRESET.

Доступ: клавиша FILE > вкладка "Save/Recall" (сохранение/вызов)

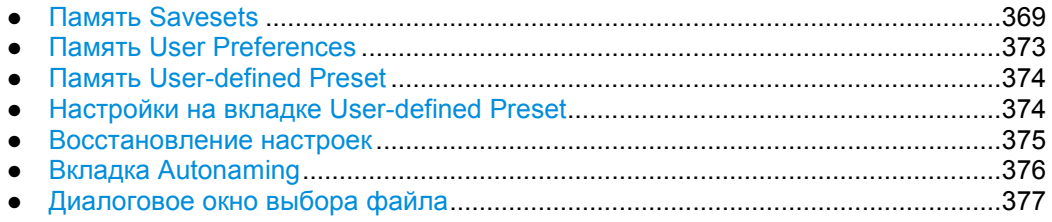

## **12.1.1 Память Savesets**

На вкладке памяти Savesets представлены полные настройки прибора и измерения, включая снимки текущего экранного отображения, но исключая настройки отображения, сохраненные в качестве пользовательских (user preferences). Поддерживается возможность сохранения неограниченного количество файлов с настройками. Для загрузки данных из памяти Saveset воспользуйтесь функцией

"Load saveset", представленной на панели инструментов. С помощью окна предварительного просмотра выберите требуемый файл с настройками.

Для часто используемых измерений представлена возможность быстрого сохранения и вызова настроек с помощью файлов "Quick savesets". Может быть использовано до трех участков памяти Savesets. Сохранение выполняется автоматически, при этом имя и место сохранения неизменны.

## **12.1.1.1 Вкладка Settings (настройки)**

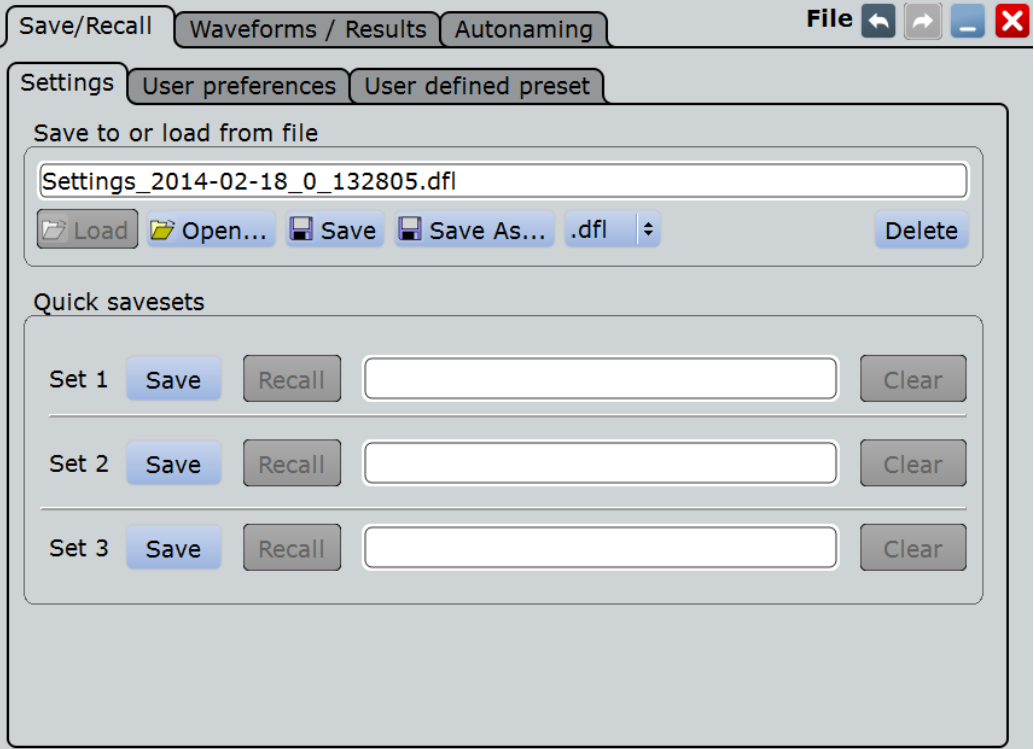

### **Save to or load from file (сохранение в или загрузка из файла)**

Введите имя файла для загрузки или сохранения настроечных данных и выберите формат файла с помощью расположенной справа кнопки формата. Выполните двойное касание имени файла для вызова диалогового окна выбора файла. См. также главу 12.1.7 "Диалоговое окно выбора файла" на стр. 377.

По умолчанию, имена файлов с настройками имеют префикс "Settings\_".

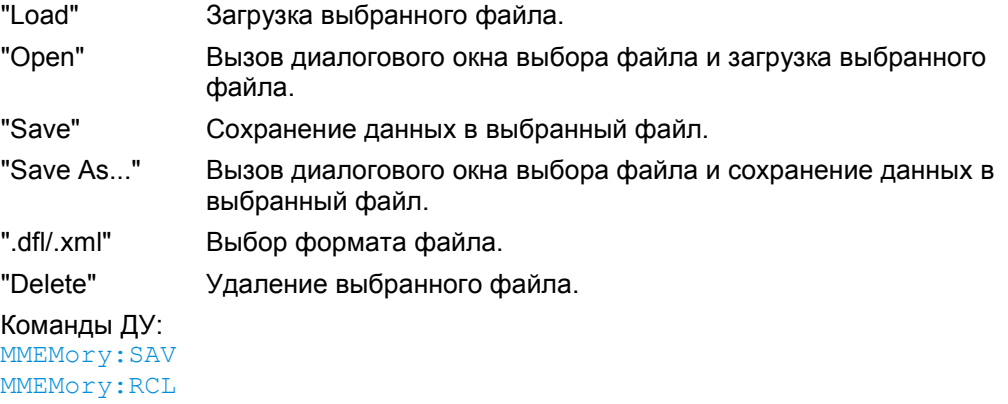

### **Quick savesets (быстрое сохранение в память)**

Текущие настройки измерения и прибора сохраняются в память Saveset при касании кнопки; вызов настроек осуществляется аналогичным образом. Для часто используемых измерений доступно три участка памяти.

Сохранение данных в память Savesets выполняется автоматически с использованием стандартных имен, поэтому полезно добавлять описание настроек в комментарии.

- "Save" Сохранение текущих настроек измерения и прибора в один из трех участков памяти Savesets.
- "Recall" Загрузка настроек прибора из одного из трех участков памяти Savesets.
- "Comment" Добавление описания настроек, сохраненных в выбранном участке памяти Saveset, путем двойного касания поля редактирования.
- "Clear" Удаление данных из выбранного участка памяти Saveset.

### **12.1.1.2 Функция Load Saveset**

Функция "Load saveset" (загрузка данных из памяти Saveset) представлена на панели инструментов. С помощью окна предварительного просмотра выберите требуемый файл с настройками.

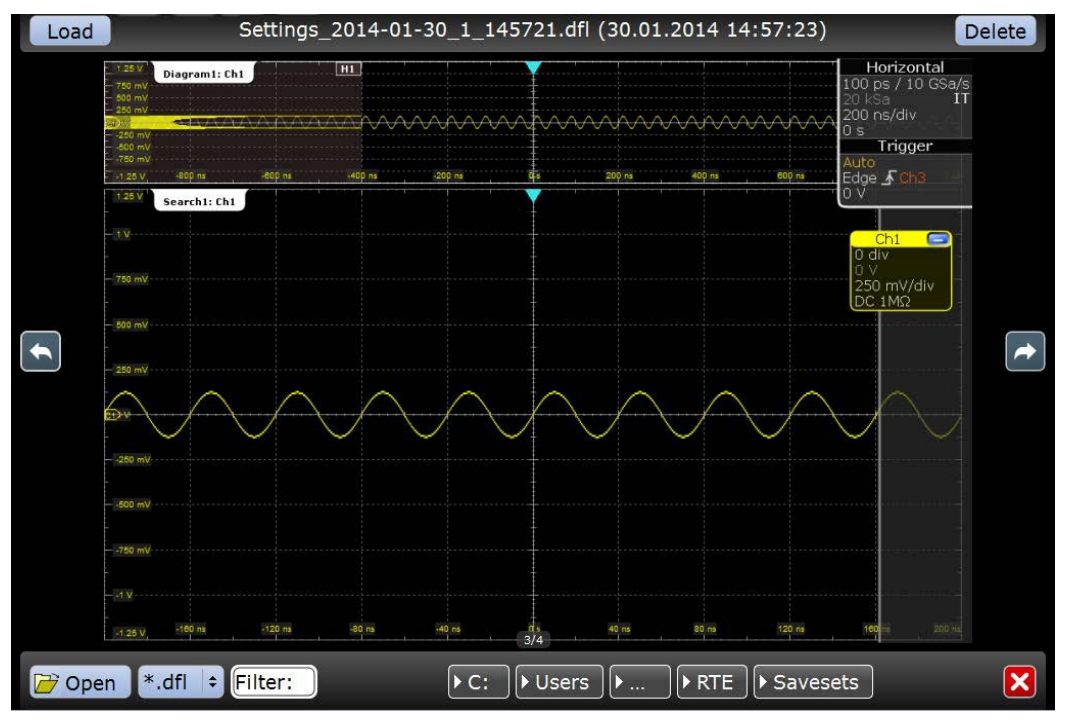

1. Коснитесь пиктограммы "Load saveset", представленной на панели инструментов.

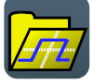

Будет вызвано окно с отображением снимка экрана с первыми настройками измерения, сохраненными в стандартном каталоге Saveset.

2. Выберите требуемый файл Saveset:

**Настройки прибора**

● Коснитесь пиктограммы "Next" (следующий) справа или "Previous" (предыдущий) слева для прокрутки представленных в каталоге файлов Savesets.

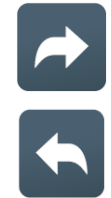

Имя файла отображается сверху; снимок экрана позволяет идентифицировать настройки.

- Выберите формат файла: \*.dfl или \*.xml.
- Если файл Saveset был сохранен в другой каталог, воспользуйтесь расположенными снизу кнопками выбора пути или коснитесь "Open" (открыть) для открытия требуемого каталога.
- 3. Коснитесь "Load" (загрузить) в левом верхнем углу для вызова настроек, содержащихся в выбранном файле.

### **12.1.1.3 Сохранение и загрузка настроек**

Настройки могут быть сохранены в файл с указанными пользователем именем и местом или в файл Quick saveset. Настройки, содержащиеся в участке памяти Saveset, могут быть быстро сохранены и вызваны касанием одной кнопки, поэтому память Savesets идеально подходит для часто используемых измерений.

Для получения подробной информации о сохранении/вызове настроек прибора и соответствующих командах дистанционного управления обратитесь к главе 12.1.1 "Память Savesets" на стр. 369.

### **Сохранение настроек прибора в файл Quick saveset**

- 1. Нажмите клавишу FILE (файл).
- 2. Выберите вкладку "Save/Recall" (сохранение/вызов).
- 3. Выберите вкладку "Settings" (настройки).
- 4. Для одного из трех доступных участков памяти Quick savesets введите комментарий в области "Quick savesets" для идентификации настроек.
- 5. Коснитесь соответствующей кнопки "Save" (сохранить)

Текущие настройки прибора будут сохранены в выбранном участке памяти Quick saveset.

### **Загрузка настроек прибора из файла Quick saveset**

- 1. Нажмите клавишу FILE (файл).
- 2. Выберите вкладку "Save/Recall" (сохранение/вызов).
- 3. Выберите вкладку "Settings" (настройки).
- 4. Коснитесь требуемой кнопки "Recall" (вызов) в области "Quick savesets". Сохраненные настройки будут загружены в прибор R&S RTE.

### **Сохранение настроек в файл Saveset**

- 1. Нажмите клавишу FILE (файл).
- 2. Выберите вкладку "Save/Recall" (сохранение/вызов).
- 3. Выберите вкладку "Settings" (настройки).
- 4. Коснитесь "Save" (сохранить) для сохранения настроек в выбранный файл.

Коснитесь "Save As" (сохранить как) для сохранения настроек в другой файл. Выберите файл и каталог в диалоговом окне выбора файла.

Текущие настройки будут сохранены в выбранный файл.

### **Загрузка настроек из файла Saveset**

Можно также воспользоваться функцией "Load saveset", представленной на панели инструментов, см. главу 12.1.1.2 "Функция Load Saveset" на стр. 371.

- 1. Нажмите клавишу FILE (файл).
- 2. Выберите вкладку "Save/Recall" (сохранение/вызов).
- 3. Выберите вкладку "Settings" (настройки).
- 4. Коснитесь "Load" (загрузить) для загрузки настроек из выбранного файла.

Коснитесь "Open" (открыть) для перемещения к другому файлу. Выберите файл в диалоговом окне выбора файла.

Сохраненные настройки будут загружены в прибор R&S RTE.

## **12.1.2 Память User Preferences**

На вкладке памяти **User preferences** представлены пользовательские настройки отображения, такие как вид диаграммы, панель инструментов, а также настройки интенсивности и прозрачности. По умолчанию, эти имена файлов имеют префикс "User-Preferences\_".

Сохранение и загрузка файлов с пользовательскими настройками выполняются аналогично файлам с настройками, но на вкладке User preferences. См. также: "Сохранение настроек в файл Saveset" на стр. 373 и "Загрузка настроек из файла Saveset" на стр. 373.

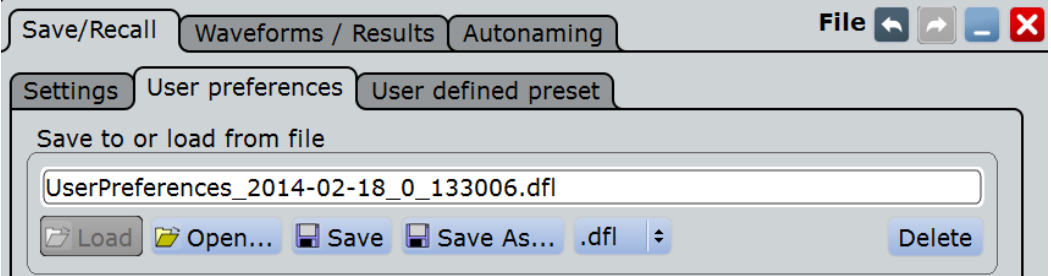

### **Save to or load from file (сохранение в или загрузка из файла)**

Имя файла, который используется для загрузки и сохранения данных.

По умолчанию, имена файлов с пользовательскими настройками имеют префикс "UserPreferences\_".

**Настройки прибора**

Для получения подробной информации обратитесь к описанию функции Save to or load from file (сохранение или загрузка из файла), представленной на вкладке "Settings" (настройки).

## **12.1.3 Память User-defined Preset**

На вкладке памяти **User-defined presets** представлены полные настройки прибора, включая настройки отображения, но исключая настройки прозрачности и интенсивности. Поддерживается возможность сохранения текущих настроек в файл с предустановками и загрузка ранее сохраненного файла с предустановками. Можно указать возможность применения этих настроек при нажатии клавиши PRESET (предустановка).

## **12.1.4 Настройки памяти User-defined Preset**

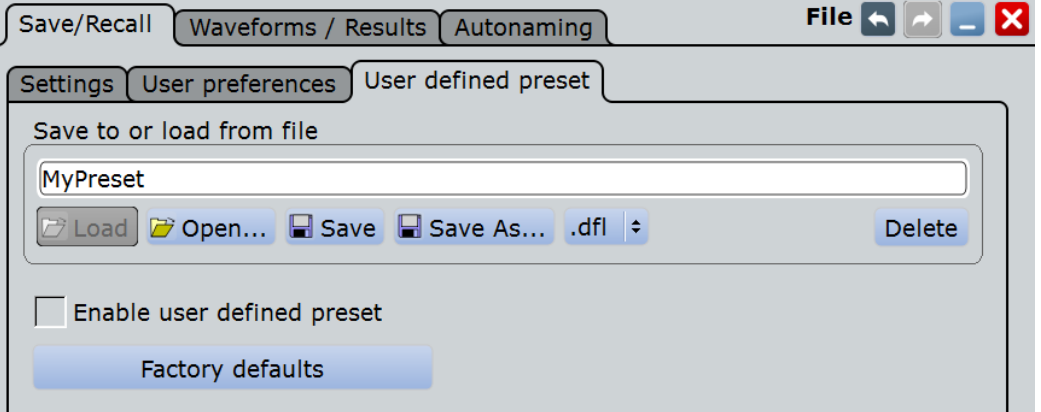

### **Save to or load from file (сохранение в или загрузка из файла)**

Имя файла с расширением .dfl, который используется для загрузки или сохранения данных.

Для получения подробной информации обратитесь к описанию функции Save to or load from file (сохранение или загрузка из файла), представленной на вкладке "Settings" (настройки).

**Enable user-defined preset (включить пользовательские предустановки)** Если включено, настройки из выбранного файла с предустановками будут восстановлены при нажатии клавиши PRESET.

Если выключено, нажатие клавиши PRESET устанавливает настройки прибора на заводские значения по умолчанию.

### **Factory defaults (стандартные заводские значения)**

Сброс настроек прибора на заводские значения по умолчанию (в исходное состояние). Заводские настройки охватывают все настройки прибора, включая настройки отображения, интенсивности и прозрачности. После загрузки заводских настроек запустите процедуру самовыравнивания для синхронизации данных сигнала (меню "File" (файл) > "Selfalignment" (самовыравнивание)).

Команда ДУ: SYSTem:PRESet

## **12.1.5 Восстановление настроек**

Если в настройках прибора было произведено много различных изменений, и непонятно, какие из них оказывают то или иное действие на измерения, можно восстановить стандартные настройки и начать измерение заново. Доступны следующие методы:

- сохранение настроек прибора в файл с пользовательскими предустановками и восстановление стандартных значений настроек прибора;
- восстановление заводских значений всех настроек прибора R&S RTE;
- восстановление настроек из файла (см. "Загрузка настроек из файла Saveset" на стр. 373)

Для получения подробной информации о сохранении/вызове настроек прибора и соответствующих командах дистанционного управления обратитесь к главе 12.1.1 "Память Savesets" на стр. 369.

### **Сохранение пользовательских предустановок**

- 1. Нажмите клавишу FILE (файл).
- 2. Выберите вкладку "Save/Recall" (сохранение/вызов).
- 3. Выберите вкладку "User-defined Preset" (пользовательские предустановки).
- 4. Введите имя для файла предустановки и выберите формат файла.
- 5. Коснитесь "Save" (сохранить).

**Примечание –** Для сохранения файла в каталог, отличный от стандартного, выберите "Save As" (сохранить как). См. также главу 12.1.7 "Диалоговое окно выбора файла" на стр. 377.

### **Восстановление настроек прибора на стандартные пользовательские значения**

- 1. Нажмите клавишу FILE (файл).
- 2. Выберите вкладку "Save/Recall" (сохранение/вызов).
- 3. Выберите вкладку "User-defined Preset" (пользовательские предустановки).
- 4. Коснитесь "Open" (открыть) и выберите файл с предустановками, в котором содержатся требуемые настройки.

Настройки прибора будут восстановлены на сохраненные в файле значения.

- 5. Для использования этих настроек в качестве предустановок выберите "Enable user-defined preset" (включить пользовательские предустановки).
- 6. Нажмите клавишу PRESET (предустановки).

### **Восстановление заводских значений всех настроек**

- 1. Нажмите клавишу FILE (файл).
- 2. Выберите вкладку "Save/Recall" (сохранение/вызов).
- 3. Выберите вкладку "User-defined Preset" (пользовательские предустановки).

4. Коснитесь кнопки "Factory defaults" (заводские значения).

Все настройки прибора R&S RTE будут сброшены на заводские значения. Если в прибор не загружен ни один файл с пользовательскими предустановками, и не включена функция пользовательских предустановок, нажатие клавиши PRESET также приводит к сбросу настроек прибора на заводские значения.

## **12.1.6 Вкладка Autonaming**

На данной вкладке можно определить шаблон для автоматической генерации имен файлов. Такое имя используется по умолчанию.

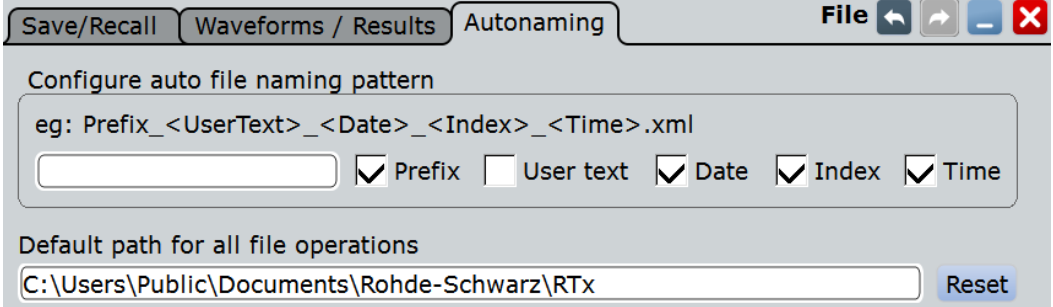

### **12.1.6.1 Настройки функции автонаименования**

### **Prefix (префикс)**

Если опция включена, в имя файла вставляется стандартный префикс. Префикс указывает на тип сохраненных данных, например, Histogram (гистограмма), RefCurve (опорная кривая), Settings (настройки).

### **Text input (ввод текста)**

Пользовательский текст, вставляемый после префикса.

### **User text (пользовательский текст (включено))**

Если функция включена, после индекса вставляется заданный текст пользователя.

### **Date (дата)**

Если опция включена, вставляется текущая дата.

### **Index (индекс)**

Если опция включена, вставляется индекс.

### **Time (время)**

Если опция включена, вставляется текущее время.

### **Default path for all file operations (стандартный путь для операций с файлами)**

Определение стандартного пути, отображающегося в диалоговом окне сохранения и загрузки файла.

### **Reset (сброс)**

Сброс стандартного пути файла.

## **12.1.6.2 Определение стандартных путей и имен файлов**

Для операций сохранения или загрузки используется стандартный путь и имя файла. В приборе представлена возможность настройки используемого пути и генерируемых имен файлов. В диалоговом окне выбора файла можно выбрать требуемые каталог и имя файла.

### **Определение стандартного пути файла**

- 1. Нажмите клавишу FILE (файл).
- 2. Выберите вкладку "Autonaming" (автонаименование).
- 3. Выполните двойное касание поля "Default path for all file operations" (стандартный путь для всех операций с файлом).

Будет открыто диалоговое окно выбора рабочего каталога.

- 4. Выберите каталог, в который данные будут сохраняться по умолчанию.
- 5. Для восстановления заводских настроек пути нажмите кнопку "Reset" (сброс), расположенную рядом с полем выбора пути.

### **Определение шаблона автонаименования**

Шаблон для автоматического наименования содержит следующие элементы:

<префикс> <текст пользователя> <дата> <индекс> <время>

Префикс определяет тип данных, которые будут сохранены, и не может быть изменен пользователем.

Остальные элементы могут быть включены или отключены при необходимости.

- 1. Нажмите клавишу FILE (файл).
- 2. Выберите вкладку "Autonaming" (автонаименование).
- 3. Для вставки текста пользователя, который идет после префикса, введите текст в поле редактирования и задействуйте "User text".
- 4. Для исключения префикса, текущей даты, времени или индекса (серийного номера) отключите соответствующую опцию.

Указанные элементы имени файла будут использоваться при генерации стандартного имени файла при каждом последующем сохранении.

## **12.1.7 Диалоговое окно выбора файла**

Диалоговое окно выбора файла обеспечивает навигацию по файлам, с помощью которой пользователь может выбрать файл для загрузки или сохранения.

**Настройки прибора**

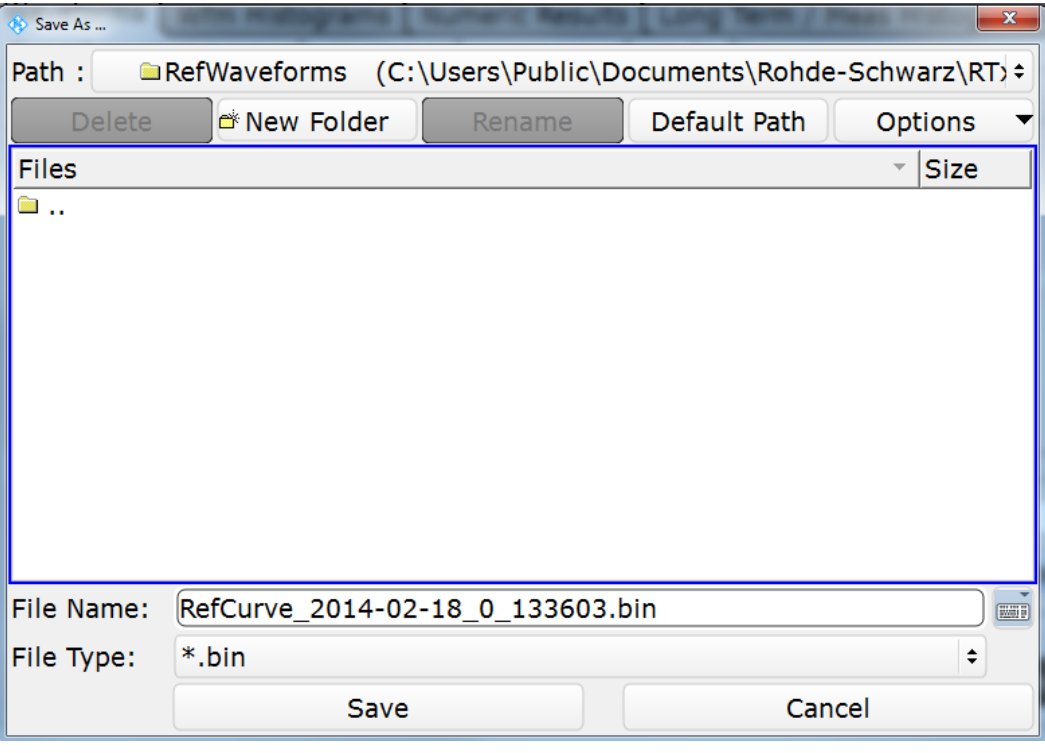

## **Path (путь)**

Коснитесь поля для изменения текущего каталога. Определение стандартного пути описано в подразделе "Default path for all file operations" на стр. 376.

Поддерживается возможность сохранения данных в локальном каталоге в памяти прибора, на внешнее запоминающее устройство (как правило, флэш-накопитель USB) или в каталог в памяти подключенного сетевого диска. В списке путей представлены все доступные диски и каталоги.

### **Delete (удалить)**

Удаление выбранного файла

### **New Folder (создать каталог)**

Создание нового подкаталога в текущем каталоге.

### **Rename (переименовать)**

Открытие экранной клавиатуры для ввода нового имени выбранного файла или каталога.

### **Options (функции)**

Вызов меню с функциями просмотра и удаления.

- "Size" Отображение столбца с размерами файлов.
- "Last modified" Отображение столбца с датой и временем последнего изменения файла.

"Multi-selection for delete"

Включение функции множественного выбора. Коснитесь файлов, которые необходимо удалить, и затем нажмите кнопку "Delete" (удалить).

"Select all files for delete"

Выбор всех файлов в текущем каталоге. Коснитесь кнопки "Delete" (удалить) для удаления всех файлов.

### **File Name (имя файла)**

Имя файла для загрузки или сохранения. Двойное касание имени файла открывает диалоговое окно выбора файла для выбора нужного имени или ввода нового имени с помощью экранной клавиатуры.

Стандартное имя для новых файлов определяется на вкладке "Autonaming" (автонаименование), см. главу 12.1.6 "Вкладка Autonaming" на стр. 376.

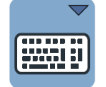

### **Online keyboard (экранная клавиатура)**

Открытие экранной клавиатуры для ввода имени файла. Нажатие клавиши ENTER закрывает клавиатуру.

### **File Type (тип файла)**

Расширение сохраняемого или загружаемого файла.

### **Select (выбрать)**

Выбор конкретного файла для открытия или сохранения и закрытие диалогового окна.

### **Cancel (отмена)**

Выход из окна выбора файла без выбора файла.

# **12.2 Осциллограммы и результаты**

Поддерживается возможность экспорта в файл следующих данных: данные осциллограммы, гистограммы и результаты измерений.

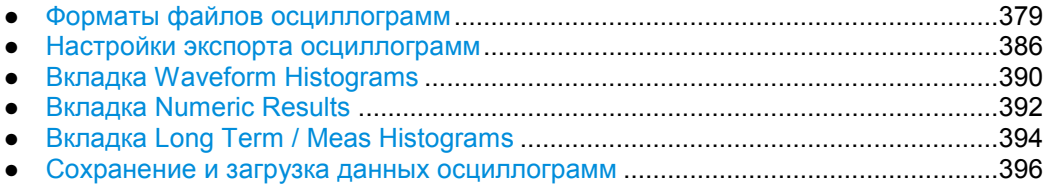

## **12.2.1 Форматы файлов для экспорта осциллограмм**

Осциллограммы могут быть сохранены в формате XML, CSV или BIN.

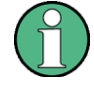

### **Повторная загрузка осциллограмм: ограничения**

Для обеспечения возможности повторной загрузки данных осциллограммы в качестве опорной осциллограммы необходимо сохранить их в формате BIN.

Если экспортирование выполняется для нескольких каналов, повторная загрузка недоступна.

При экспортировании нескольких выборок одной осциллограммы (Data logging (запись данных) или Multiple waveforms (множественные осциллограммы)) для повторной загрузки доступна только первая выборка.

В случае спектра сигнала повторная загрузка доступна только для осциллограмм с "Magnitude unit" = Linear (единица измерения амплитуды = линейные значения). Повторная загрузка осциллограмм с логарифмическими единицами измерения недоступна.

Данные всех осциллограмм сохраняются в два файла. В одном из них представлены информационные значения осциллограммы; имя файла содержит \*Wfm. \*. В другом представлены данные заголовка, такие как временная шкала, шкала по вертикали, позиции по вертикали и горизонтали, режим интерполяции и многое другое. Данные заголовка требуются для восстановления осциллограммы из данных или для проведения анализа информационных значений, представленных в файле с данными.

### **12.2.1.1 Файлы заголовка**

Файлы заголовка для файлов осциллограмм формата XML и BIN сохраняются в формате XML. Файлы заголовка для файлов осциллограмм формата CSV сохраняются в формате CSV. Поддерживается возможность открытия файлов заголовка и использования их содержимого для проведения анализа данных.

В CSV-файлах заголовка содержатся только имена и значения свойств – по одному свойству на строку.

Resolution:1e-010: RecordLength:1000:

В XML-файлах заголовка содержится больше информации, чем в CSV-файлах. Дополнительная информация необходима для повторной загрузки сохраненных осциллограмм с соответствующими настройками.

```
<Prop Avail="0" ValueKey=""Name="Resolution" Value="1e-010" UserValue="0"
Step="1e-011" Default="0" Min="0" Max="1e+026" StepDefault="1e-011"
StepFactor="10" Resolution="0" UnitId="55" UnitName="s" UnitPowerProduct=""
BitGroupSize="0" Format="0"></Prop>
```
<Prop Avail="0" ValueKey="" **Name="RecordLength" Value="1000"** UserValue="1000" Step="1" Default="1000" Min="0" Max="4294967295" StepDefault="1" StepFactor="10" Resolution="1" UnitId="93" UnitName="Sa" UnitPowerProduct="" BitGroupSize="0" Format="0"></Prop>

В файлах заголовка содержатся следующие свойства:

### *Таблица 12-1 – Свойства файла заголовка*

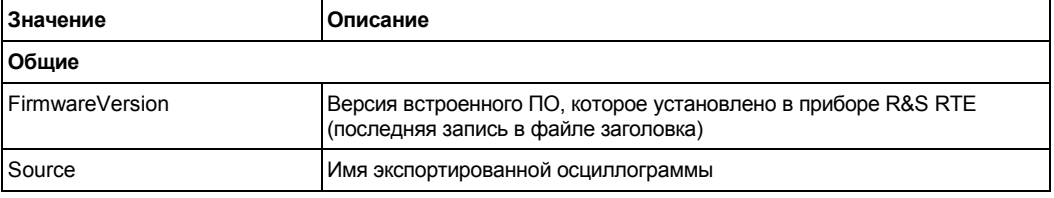

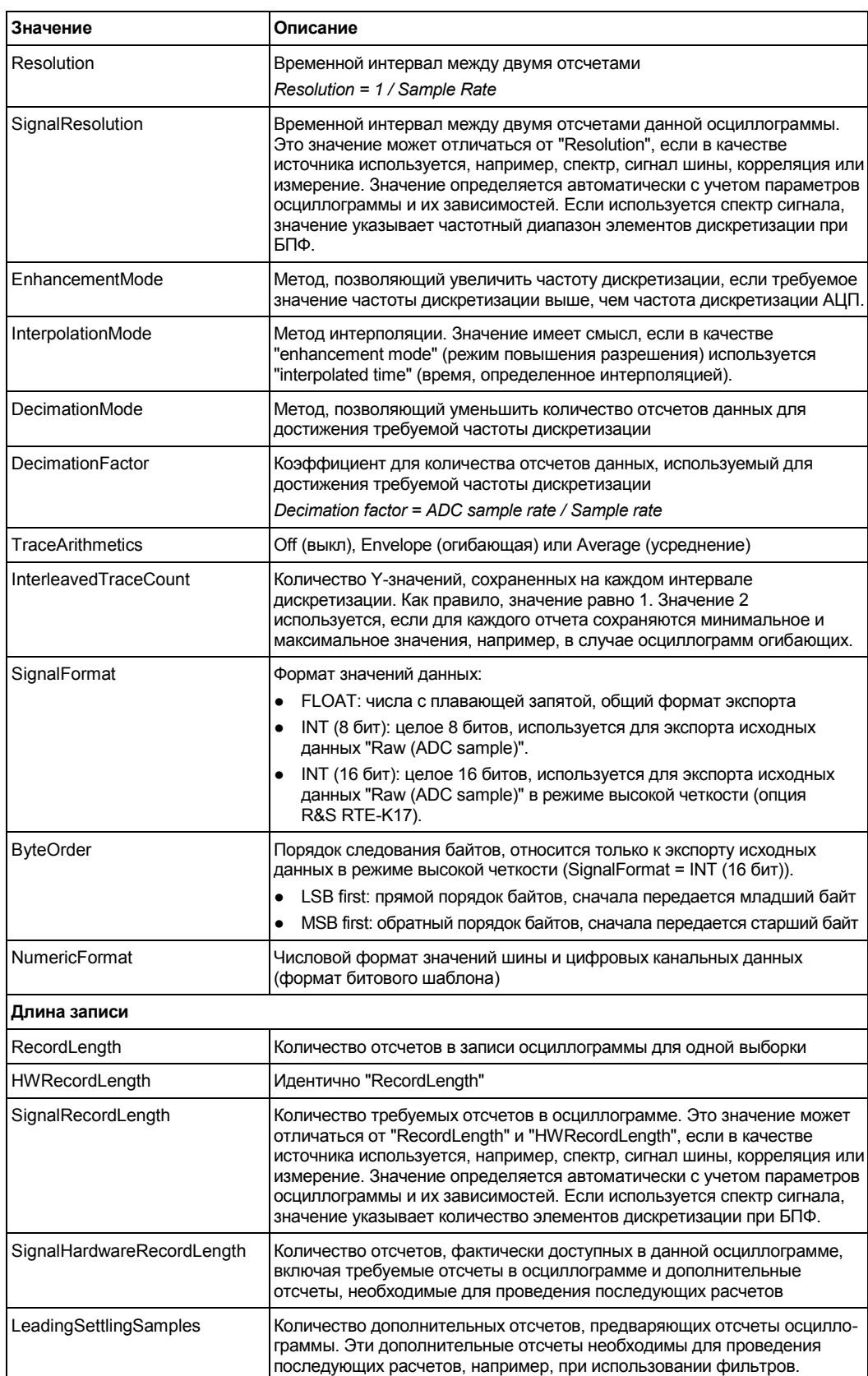

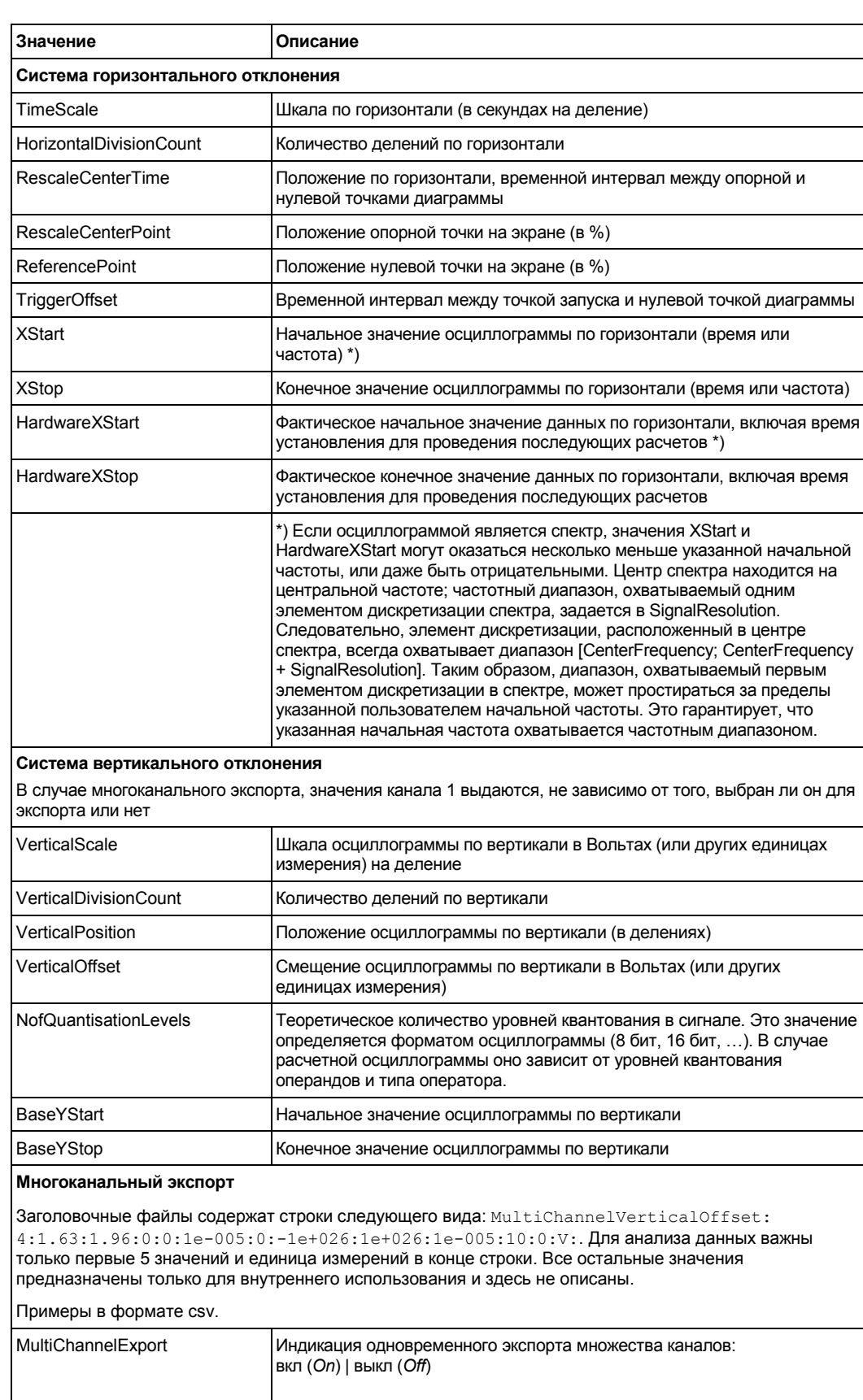

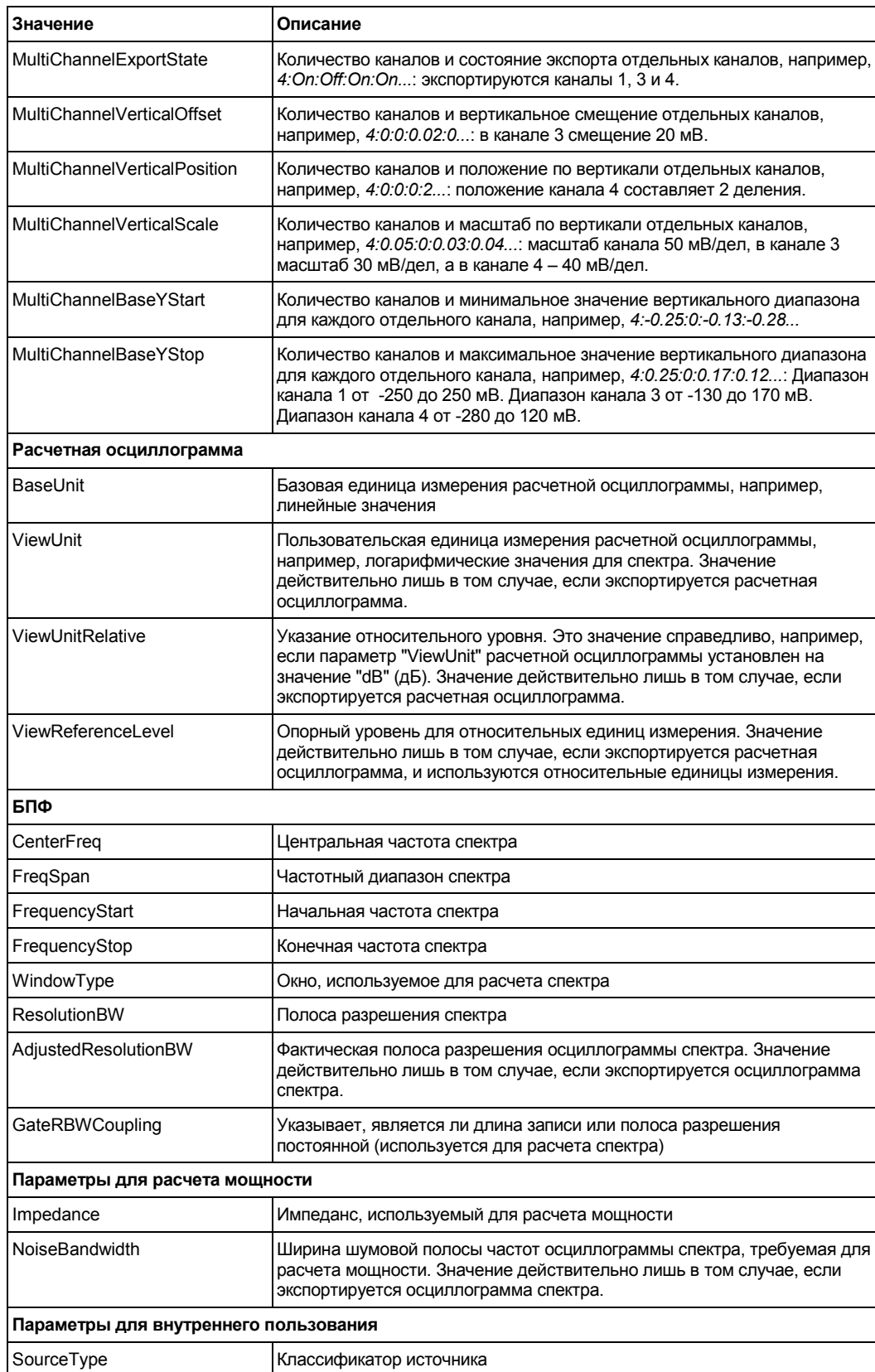

Руководство по эксплуатации 1326.1032.02 ─ 02 **383**

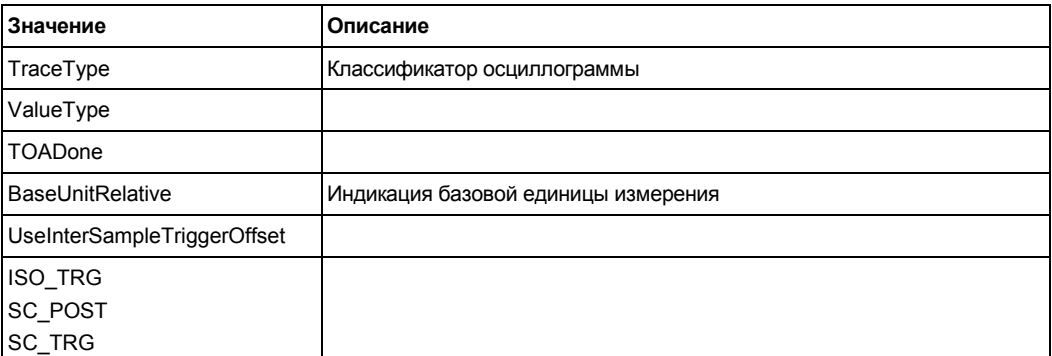

### **12.2.1.2 Файлы со значениями осциллограммы**

В файлах со значениями осциллограммы, в имени которых содержится \*Wfm.\*, представлены фактические данные осциллограммы. Как правило, последовательно записываются только Y-значения – в основном значения напряжения. В случае спектра сигнала выполняется запись данных последнего кадра.

Если осциллограмма состоит из минимального и максимального значений, выполняется запись двух Y-значений на отсчет, при этом значение свойства InterleavedTraceCount в файле заголовка >1. Это применимо, например, к осциллограммам огибающих.

Опция "Interleaved X/Y" позволяет включать в файл значения по горизонтали.

В случае экспорта нескольких каналов Y-значения выбранных каналов записываются в порядке чередования.

- Один канал, экспорт одиночной выборки:
	- Обычная осциллограмма:

Y**0**; Y1; Y2; Y3; ...

- Осциллограмма огибающей: Yмин<sub>0</sub>; Yмакс<sub>0</sub>; Yмин<sub>1</sub>; Yмакс<sub>1</sub>; Yмин<sub>2</sub>; Yмакс<sub>2</sub>; Yмин<sub>3</sub>; Yмакс<sub>3</sub>; ...
- Обычная осциллограмма, чередующиеся данные X/Y: X**0**; Y**0**; X1; Y1; X2; Y2; X3; Y3; ...
- Осциллограмма огибающей, чередующиеся данные X/Y:
- $X_0$ ; Yмин<sub>0</sub>; Yмакс<sub>0</sub>; X<sub>1</sub>; Yмин<sub>1</sub>; Yмакс<sub>1</sub>; X<sub>2</sub>; Yмин<sub>2</sub>; Yмакс<sub>2</sub>; X<sub>3</sub>; Yмин<sub>3</sub>; Yмакс<sub>3</sub>; ...
- Несколько каналов, экспорт одиночной выборки:

В этом примере выполняется экспорт двух каналов.

- Обычные осциллограммы: YCh1<sub>0</sub>: YCh2<sub>0</sub>; YCh1<sub>1</sub>; YCh2<sub>1</sub>; YCh1<sub>2</sub>; YCh2<sub>2</sub>; YCh1<sub>3</sub>; YCh2<sub>3</sub>; ...
- Осциллограммы огибающих, канал 1 и канал 2 представляют собой огибающие:

YCh1мин<sub>0</sub>; YCh1макс<sub>0</sub>; YCh2мин<sub>0</sub>; YCh2макс<sub>0</sub>; Yмин<sub>1</sub>; Yмакс<sub>1</sub>; YCh2мин<sub>1</sub>; YCh2макс<sub>1</sub>; Yмин<sub>2</sub>; Yмакс<sub>2</sub>; YCh2мин<sub>2</sub>; YCh2макс<sub>2</sub>; Yмин<sub>3</sub>; Yмакс<sub>3</sub>; YCh2мин<sub>3</sub>; YCh2макс<sub>3</sub>; ...

– Обычные осциллограммы, чередующиеся данные X/Y: X**0**; YCh1**0**; YCh2**0**; X1; YCh11; YCh21; X2; YCh12; YCh22; X3; YCh13; YCh23; ... – Осциллограмма огибающей и обычная осциллограмма, чередующиеся данные X/Y:

X<sub>0</sub>; YCh1мин<sub>0</sub>; YCh1макс<sub>0</sub>; YCh2<sub>0</sub>; X<sub>1</sub>; YCh1мин<sub>1</sub>; YCh1макс<sub>1</sub>; YCh2<sub>1</sub>; X<sub>2</sub>; YCh1мин<sub>2</sub>; YCh1макс<sub>2</sub>; YCh2<sub>2</sub>; X<sub>3</sub>; YCh1мин<sub>3</sub>; YCh1макс<sub>3</sub>; YCh2<sub>3</sub>; ...

В XML- и CSV-файлах со значениями осциллограмм сгруппированы данные отдельных отсчетов. На приведенном ниже примере показаны значения двух отсчетов для двух осциллограмм в случае чередующихся данных X/Y. Первая осциллограмма представляет собой осциллограмму огибающей, а вторая является обычной осциллограммой.

В CSV-файлах значения данных для заданного интервала дискретизации приводятся в одной строке.

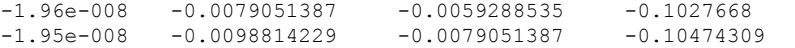

В файлах формата XML пустые строки указывают на начало следующего отсчета.

```
<Data>-1.96e-008</Data>
<Data>-0.0079051387 </Data>
<Data>-0.0059288535 </Data>
<Data>-0.1027668 </Data>
```
<Data>-1.95e-008</Data> <Data>-0.0098814229 </Data> <Data>-0.0079051387 </Data> <Data>-0.1027668 </Data>

При экспортировании нескольких выборок (настройка Data logging / Multiple waveforms) запись первой выборки осуществляется аналогично случаю экспортирования одной выборки. Последующие выборки добавляются аналогичным образом. В случае спектра сигнала выполняется сохранение последнего кадра каждой выборки.

Прибор выполняет запись некоторых предваряющих и замыкающих отсчетов. Они гарантируют, что все измерения могут быть выполнены на повторно загруженной осциллограмме, которая может быть сформирована на основе исходной осциллограммы. Количество предваряющих отсчетов определяется в файле заголовка.

### **12.2.1.3 Количество отсчетов в экспортируемом файле**

В этом разделе под отсчетом подразумевается одно или несколько значений, накопленных в рамках заданного интервала дискретизации. Количество отсчетов для одного канала и выборки определяется в файле заголовка свойством SignalHardwareRecordLength. Это количество включает требуемые отсчеты осциллограммы и дополнительные отсчеты в начале (предваряющие отсчеты) и в конце (замыкающие отсчеты) файла.

Количество дополнительных отсчетов определяется следующим образом:

*Количество дополнительных отсчетов = SignalHardwareRecordLength - SignalRecordLength*

Количество дополнительных предваряющих отсчетов определяется в файле заголовка: LeadingSettlingSamples**.**

Количество дополнительных замыкающих отсчетов определяется следующим образом:

*Количество дополнительных замыкающих отсчетов = Количество дополнительных отсчетов – LeadingSettlingSamples = SignalHardwareRecordLength - SignalRecordLength - LeadingSettlingSamples*

Если для осциллограммы имеется несколько Y-значений на отсчет (например, в случае огибающей), значение свойства InterleavedTraceCount > 1, а количество значений в файле для этой осциллограммы определяется следующим образом:

*Количество значений на осциллограмму = InterleavedTraceCount \* SignalHardwareRecordLength*

При экспорте нескольких выборок общее количество значений в файле составляет:

*Количество значений = InterleavedTraceCount \* SignalHardwareRecordLength \* Количество экспортированных выборок*

Если функция "Interleaved x/y" (чередование X/Y-данных) включена, на каждый отсчет добавляется одно значение по горизонтали. Общее количество значений в файле составляет:

*Количество значений = (1+ InterleavedTraceCount) \* SignalHardwareRecordLength \* Количество экспортированных выборок*

Опция R&S RTE-B1 (MSO):

Если данные цифровых каналов сохраняются в формате BIN, на каждый отсчет записывается по одному биту. Восемь информационных отсчетов формируют один байт (слово данных). Например, 100 млн отсчетов будут записаны в BIN-файл объемом 12,5 Мбайт. После считывания файла необходимо извлечь отсчеты из слов данных.

## **12.2.2 Вкладка Waveforms: настройки экспорта осциллограмм**

На этой вкладке задаются настройки сохранения данных осциллограммы.

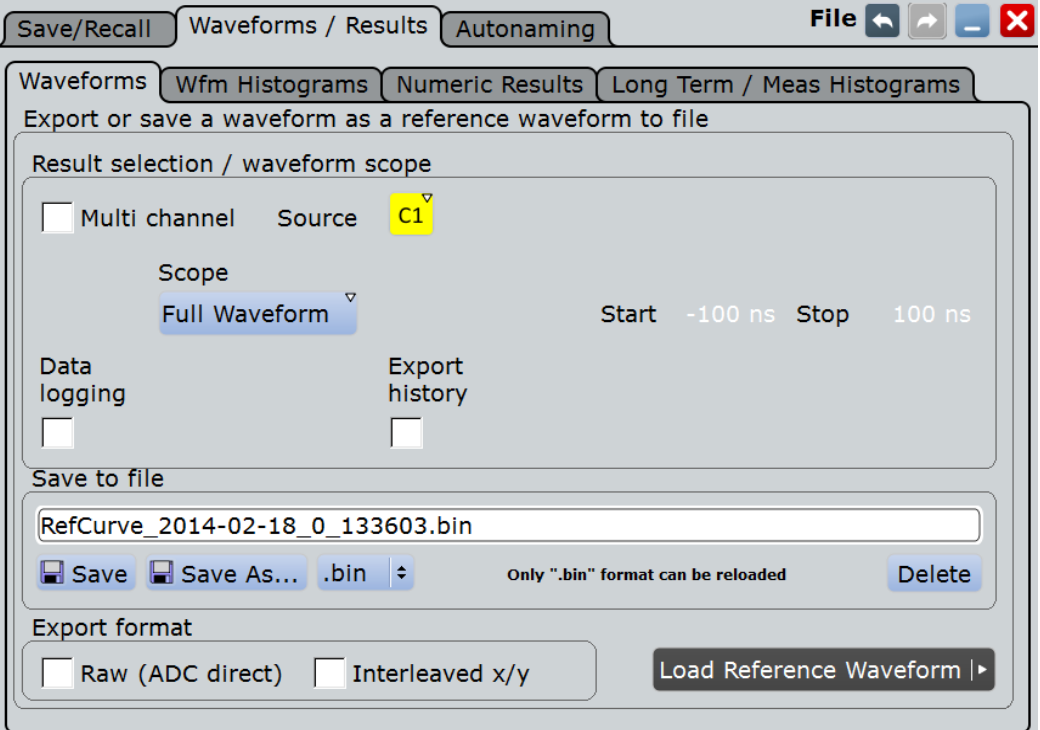

См. также главу 12.2.6 "Сохранение и загрузка данных осциллограммы" на стр. 396.

### **Source (источник)**

Выбор экспортируемой осциллограммы при отключенной функции "Multichannel export" (многоканальный экспорт). Для экспорта доступны активные осциллограммы входных каналов, а также расчетные и опорные осциллограммы. При установленной опции R&S RTE-B1 (MSO) также поддерживается возможность сохранения цифровых каналов и параллельных шин данных.

Команда ДУ: EXPort:WAVeform:SOURce

### **Multi-channel export (многоканальный экспорт)**

Включение или выключение функции экспорта нескольких входных каналов. При включенной функции поддерживается возможность экспорта данных выбранных входных каналов (Selected sources) в файл. Повторная загрузка экспортированных осциллограмм недоступна вне зависимости от выбранного формата файла.

При выключенной функции может быть выполнен экспорт одной исходной осциллограммы (Source).

Команда ДУ:

EXPort:WAVeform:MULTichannel

### **Selected sources (выбранные источники)**

Выбор каналов, которые будут включены в экспортируемые данные при включенной функции "Multichannel export" (многоканальный экспорт). Поддерживается возможность сохранения в один файл осциллограммы 1 (Waveform 1) до четырех каналов.

Result selection / waveform scope .

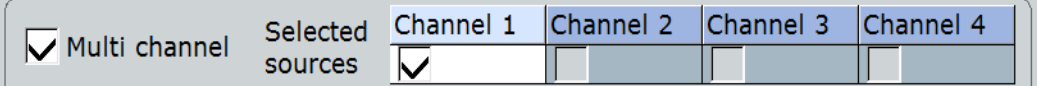

Команда ДУ: CHANnel<m>:EXPortstate

### **Scope (область интереса)**

Определение участка записи осциллограммы, который будет сохранен.

- "Full waveform" Сохранение полной записи осциллограммы.
- "Zoom" Сохранение данных, охватываемых областью масштабирования, если для исходной осциллограммы определена хотя бы одна такая область. Показаны начальное и конечное значения области. Если определено несколько областей масштабирования, выберите область "Zoom", которая будет использована для экспорта.
- "Cursor" Сохранение данных, расположенных между курсорными линиями, если для исходной осциллограммы определено хотя бы одно курсорное измерение. Показаны начальное и конечное значения области между курсорными линиями. Если задано несколько наборов курсоров, выберите набор курсоров "Cursor set", который будет использован для экспорта.
- "Gate" Сохранение данных, охватываемых окном стробирования измерения, если для исходной осциллограммы определено стробированное измерение. Выберите измерение "Measurement", для которого определено требуемое окно стробирования. Показаны начальное и конечное значения окна стробирования.
- "Manual" Сохранение данных, расположенных между пользовательскими значениями "Start" (начальное) и "Stop" (конечное).

### Команды ДУ:

EXPort:WAVeform:SCOPe EXPort:WAVeform:STARt EXPort:WAVeform:STOP EXPort:WAVeform:ZOOM EXPort:WAVeform:CURSorset EXPort:WAVeform:MEAS

архивных осциллограмм в файл.

**Data logging / Multiple Wfms (запись данных/множественные осциллограммы)** Настройка "Data logging / Multiple Wfms" (запись данных / множественные осциллограммы) обеспечивает возможность экспорта последовательных выборок выбранных осциллограмм. При выключенной функции "Export history" (экспорт архива данных) эта настройка называется "Data logging" (запись данных) и позволяет экспортировать данные текущего цикла сбора данных "Nx Single". При включенной функции "Export history" (экспорт архива данных) эта настройка называется "Multiple

Если выполняется экспорт нескольких выборок одной осциллограммы в BIN-файл, первая выборка может быть повторно загружена в качестве опорной осциллограммы.

Wfms" (множественные осциллограммы) и позволяет экспортировать данные

Функция "Data logging" (запись данных) обеспечивает возможность экспорта всех осциллограмм цикла "Nx Single" в один файл. Записи осциллограмм сохраняются в последовательном хронологическом порядке в виде полных записей или определенных в "Scope" участков. Задайте количество циклов сбора, в ходе которых выполняется захват и сохранение данных, с помощью параметра "Acq. count". Максимальный объем записываемых данных показан в "Max. file size" (макс. размер файла).

Включение функции "Data logging" (запись данных) приводит к остановке текущего цикла сбора данных. Для запуска процедуры записи коснитесь Start Export (запуск экспорта) или нажмите RUN N× SINGLE.

Нажатие "Run cont" (непр. запуск) приводит к выключению функции записи данных.

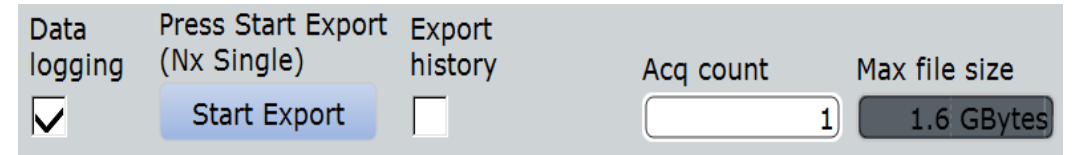

При включенной функции "Export history" (экспорт архива данных) опция "Multiple Wfms" (множественные осциллограммы) обеспечивает возможность сохранения нескольких или всех архивных осциллограмм. Для выбора части экспортируемых архива данных воспользуйтесь параметрами "Start acq" (начало выборки) и "Stop acq" (конец выборки).

Команда ДУ: EXPort:WAVeform:DLOGging

### **Start Export (начать экспорт)**

Запуск последовательностей сбора данных "Nx Single" с одновременным сохранением данных осциллограммы в файл.

При включенной функции "Export history" (экспорт архива данных) эта кнопка позволяет выполнить запуск воспроизведения архива данных с одновременным сохранением архивных осциллограмм.

#### Команды ДУ:

```
RUNSingle (сбор данных "Nx Single")
CHANnel<m>[:WAVeform<n>]:HISTory:PLAY (экспорт архива данных)
```
#### **Export history (экспорт архива данных)**

Включение режима архивирования и экспорт архивных осциллограмм в файл. Настройка также доступна в диалоговом окне "History" (архив) под пунктом "Show history" (показать архив данных).

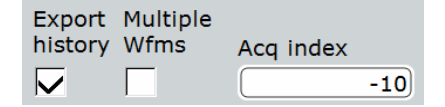

Для сохранения одной осциллограммы из архива введите номер требуемой выборки в поле "Acq index" (индекс выборки).

Для сохранения нескольких последовательных архивных осциллограмм включите функцию "Multiple Wfms" (множественные осциллограммы) и определите диапазон сохраняемых осциллограмм с помощью параметров "Start acq" (начало выборки) и "Stop acq" (конец выборки). Эти настройки диапазона также доступны в диалоговом окне "History" (архив).

Запустите процедуру воспроизведения архива данных с одновременным сохранением с помощью "Start Export" (запуск экспорта).

Команды ДУ:

CHANnel<m>[:WAVeform<n>]:HISTory[:STATe] CHANnel<m>[:WAVeform<n>]:HISTory:STARt CHANnel<m>[:WAVeform<n>]:HISTory:STOP

#### **Save to file (сохранить в файл)**

Введите имя файла для сохранения осциллограммы. Выполните двойное касание имени файла для вызова диалогового окна выбора файла.

По умолчанию, имя файла имеет префикс "RefCurves\_". На вкладке "Autonaming" (автонаименование) представлена возможность задания шаблона для автоматического присвоения имен.

"Save" Сохранение осциллограммы в качестве опорной в выбранном файле.

- "Save As..." Вызов диалогового окна выбора файла и сохранение осциллограммы в выбранный файл. См. также главу 12.1.7 "Диалоговое окно выбора файла" на стр. 377.
- ".bin/.xml/.csv" Выбор формата файла. Обратите внимание, что загрузка опорных осциллограмм возможна только из файлов .bin. См. также гл. 12.2.1 "Форматы файлов осциллограмм" на стр. 379.

Команды ДУ:

EXPort:WAVeform:NAME EXPort:WAVeform:SAVE

#### **Interleaved x/y (чередование X/Y-данных)**

Включение значений по горизонтали в экспортируемые данные (значения времени или частоты, в зависимости от осциллограммы). X- и Y-значения записываются в файл поочередно. Если функция отключена, записываются только Y-значения – в основном значения напряжения.

Чередующиеся данные X/Y не могут быть экспортированы в виде исходных значений, опция "Raw (ADC direct)" недоступна.

Настройка недоступна в случае экспорта данных цифровых каналов.

Команда ДУ: EXPort:WAVeform:INCXvalues

#### Raw (ADC direct) (исходные отсчеты (прямо с АЦП))

Включение функции экспорта данных в формате исходных отсчетов АЦП. Данные представлены в формате целочисленных 8-битовых значений. Этот формат позволяет уменьшить размер файла (1 байт на отсчет вместо 4 байт на отсчет в двоичных файлах), но снижает точность значений.

В режиме высокой четкости (опция R&S RTE-K17) формат данных - 16-битное целое, за исключением режима децимации при пиковом детектировании (8 битов). См. раздел "Экспорт данных" на стр. 154.

Экспортируются только Y-значения, опция "Interleaved x/y" (чередование X/Yданных) недоступна.

В настоящее время настройка недоступна в случае экспорта данных цифровых каналов.

#### Преобразование данных:

Для преобразования данных INT8 или INT16 в физические величины, например значения напряжений, воспользуйтесь следующими формулами:

ConversionFactor = VerticalScale \* VerticalDivisionCount / NofQuantisationLevels

PhysicalQuantity = (Value\_ADC \* ConversionFactor) + VerticalOffset

Исходные значения записываются в файл \*. Wfm. \*, все остальные значения могут быть найдены в соответствующем файле заголовка.

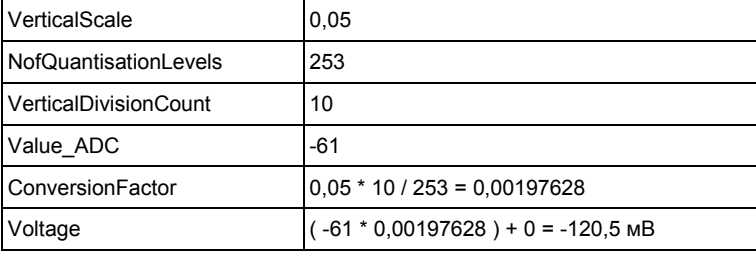

#### Команды ДУ: EXPort: WAVeform: RAW

#### Byte order (порядок следования байтов)

Установка прямого порядка байтов для данных в формате INT16:

- LSB first: прямой порядок байтов, сначала передается младший байт
- MSB first: обратный порядок байтов, сначала передается старший байт Команды ДУ:

FORMat: BORDer

### 12.2.3 Вкладка Waveform Histograms

Доступ: FILE > "Waveforms/Results > Wfm Histograms"

Функция экспорта гистограммы осциллограммы сохраняет данные в два файла. В файле \*. Wfm. \* содержится 256 или 512 абсолютных или относительных значений гистограммы. Вторым файлом является файл заголовка.

Содержимое файла заголовка:

- исходная осциллограмма гистограммы;
- режим гистограммы: вертикальная или горизонтальная;
- тип экспортированных значений: абсолютные или относительные;
- диапазон гистограммы: XStart, XStop, YStart, YStop;
- имя экспортированной гистограммы

#### Преобразование данных:

С помощью представленных в заголовке данных можно рассчитать значение осциллограммы, к которому относится значение гистограммы:

YValue = (YStop - YStart) / HistogramValuesCount \* HistogramValueNumber + YStart

| YStart               | $-0.25B$                                                 |
|----------------------|----------------------------------------------------------|
| YStop                | 0.25B                                                    |
| HistogramValuesCount | 1256 (общее количество записанных строк в CSV-<br>файле) |
| HistogramValueNumber | 68 (количество строк в CSV-файле)                        |
| <b>Y-Value</b>       | $(0,25 - (-0,25))$ / 256 * 68 - 0,25 = -0,11719 B        |

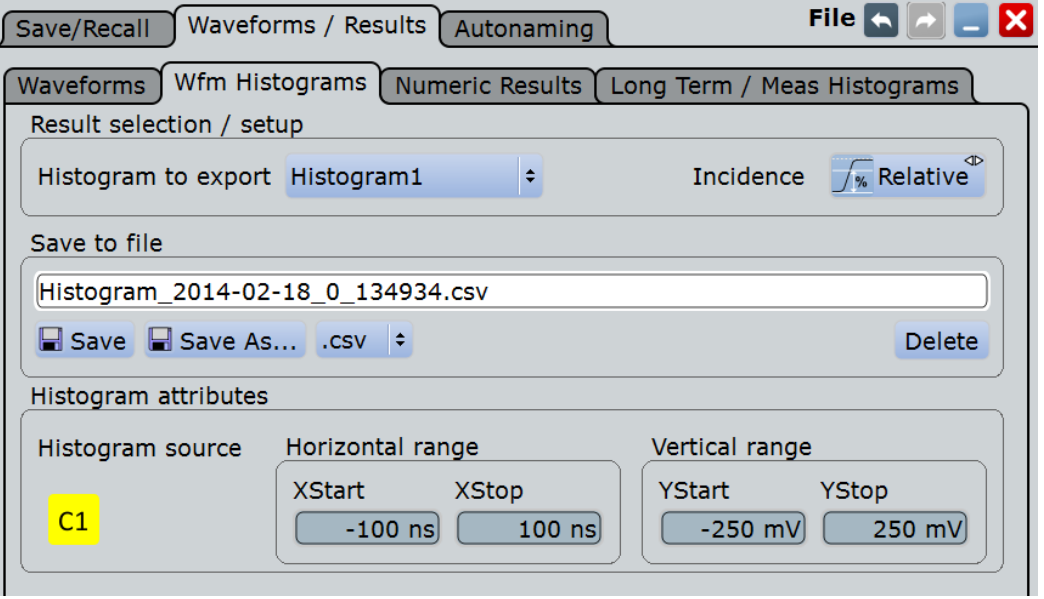

#### Histogram to export (экспортируемая гистограмма)

Выбор экспортируемой гистограммы. Все активные гистограммы осциллограммы показаны в списке.

Измерительные гистограммы также могут быть экспортированы, см. главу 12.2.5 "Вкладка Long Term / Meas Histograms" на стр. 394.

Команда ДУ: EXPort: HISTogram: SELect

#### Incidence (частотность)

Выбор режима экспортированных данных гистограммы: относительные или абсолютные значения. При экспорте относительных значений сумма всех значений равна 1, а сами значения приводятся относительно этой суммы.

Команда ДУ: EXPort: HISTogram: INCidence

#### Save to file (сохранить в файл)

Введите имя файла для сохранения гистограммы осциллограммы. Выполните двойное касание имени файла для вызова диалогового окна выбора файла.

По умолчанию, имя файла имеет префикс "Histogram\_". На вкладке "Autonaming" (автонаименование) представлена возможность задания шаблона для автоматического присвоения имен. Каталог по умолчанию:

C:\Users\Public\Documents\Rohde-Schwarz\RTE\Histograms

"Save" Сохранение данных гистограммы в выбранный файл.

Вызов диалогового окна выбора файла и сохранение данных "Save As..." гистограммы в выбранный файл. См. также главу 12.1.7 "Диалоговое окно выбора файла" на стр. 377.

".bin/.xml/.csv" Выбор формата файла.

Команлы ЛУ:

EXPort: HISTogram: NAME EXPort: HISTogram: SAVE EXPort: HISTogram: DATA?

#### Histogram source (источник гистограммы), Horizontal range (диапазон по горизонтали), Vertical range (диапазон по вертикали)

Отображение источника и границ области гистограммы в справочных целях. Границы области определяются в диалоговом окне "Histogram" (гистограмма) (меню "Meas" > "Histogram"). См. также главу 8.2.8.2 "Настройки гистограммы" на стр. 279.

### 12.2.4 Вкладка Numeric Results (числовые результаты))

На этой вкладке могут быть выбраны сохраняемые окна результатов и определены настройки сохранения.

Доступ: FILE > "Waveforms/Results > Numeric Results"

Эта вкладка также доступна на всех вкладках с настройками измерения и анализа, например, "Measurements Setup" (настройка измерения), "Cursors Setup" (настройка курсоров) и "Masks Test Definition" (определение тестирования по маске): просто коснитесь кнопки "Result Export" (экспорт результатов).

Осциллограммы и результаты

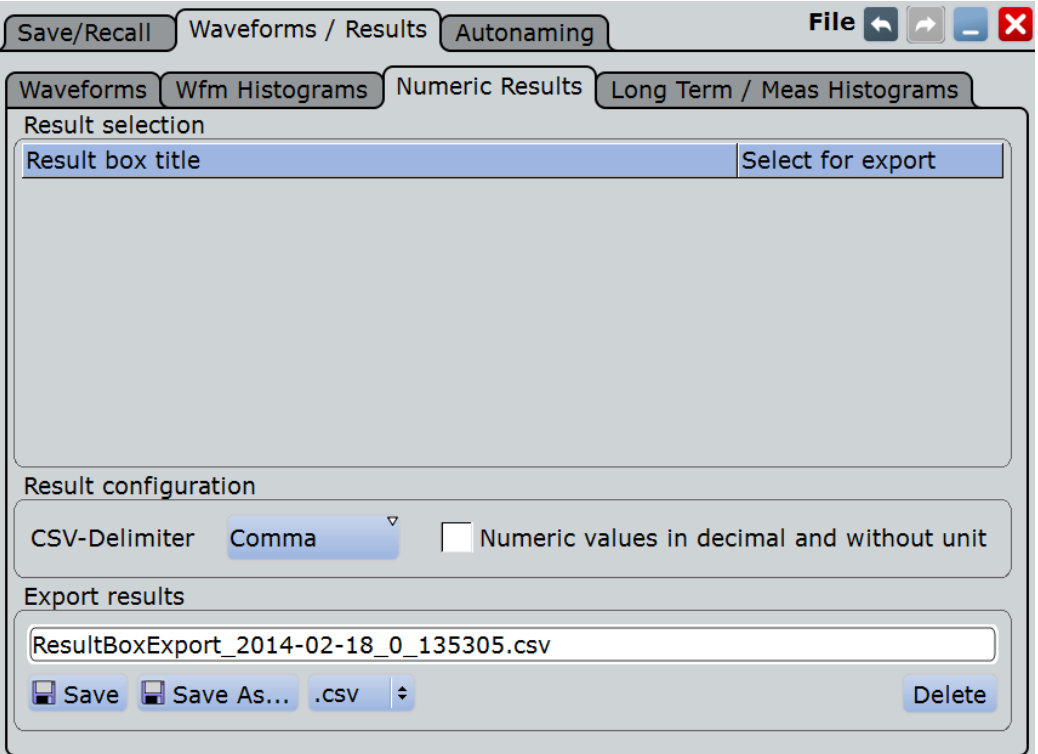

#### Result selection (выбор результатов)

В таблице перечислены все открытые в данный момент окна результатов, включая минимизированные и фиксируемые окна. Выберите результаты, которые необходимо сохранить в файл. Все результаты записываются в один файл.

Примечание - Если окно результатов минимизировано, будут сохранены только столбцы, показанные на пиктограмме результатов (2 столбца). Статистические результаты не отображаются на пиктограмме минимизированного окна результатов, поэтому их сохранение не выполняется.

#### CSV-Delimiter (разделитель CSV)

Выберите разделитель, используемый для преобразования значений в столбцах. Для MS Excel рекомендуется использовать точку с запятой.

### Numeric values without unit (числовые значения без единиц измерения)

По умолчанию, числовые результаты записываются в файл с текущей размерностью. При включенной опции значения сохраняются с большим количеством знаков после запятой.

#### Export results (экспорт результатов)

Введите имя файла для сохранения результатов. Выполните двойное касание имени файла для вызова диалогового окна выбора файла.

По умолчанию, имя файла имеет префикс "ResultBoxExport". На вкладке "Autonaming" (автонаименование) представлена возможность задания шаблона для автоматического присвоения имен.

"Save" Сохранение выбранных результатов в указанный файл.

"Save As..." Вызов диалогового окна выбора файла и сохранение выбранных результатов в выбранный файл. См. также главу 12.1.7 "Диалоговое окно выбора файла" на стр. 377.

" csv/ html" Выбор формата файла.

- CSV: значения, разделенные запятыми.  $\bullet$ 
	- Разделитель "CSV-Delimiter" может быть выбран для обеспечения возможности считывания файла программным обеспечением, используемым для проведения анализа. Десятичным разделителем является точка.

Советы при работе в MS Excel: Рекомендуется использовать точку с запятой в качестве CSV-разделителя. При открытии файла с помощью MS Excel выберите "File > Open" (файл > открыть) и следуйте указанием мастера для корректного задания разделителей или определите настройки разделителя с помощью "Tools > Options > International" (инструменты > опции > международные).

HTML: результаты сохраняются в виде веб-страницы для отображения в браузере.

### 12.2.5 Вкладка Long Term / Meas Histograms

Доступ: FILE > "Waveforms / Results > Long Term / Meas Histograms"

Поддерживается возможность экспорта в файл данных долговременных измерений и данных измерительных гистограмм.

Функция экспорта измерения сохраняет результаты в два файла. В файле \*. Wfm. \* содержатся информационные значения, а второй файл является файлом заголовка.

Файл заголовка содержит:

- исходную осциллограмму измерения;
- шкалу измерения;
- тип экспорта = гистограмма (Histogram) или долговрем. измерение (Long term);
- экспортированное измерение:
- диапазон гистограммы: XStart, XStop, YStart, YStop;

Диапазон имеет значение только для типа экспорта "Histogram" (гистограмма). Осью измерения является ось Х, которая может быть как горизонтальной, так и вертикальной, в зависимости от режима гистограммы.

**Долговременные измерения:** В файле \* . Wfm. \* содержится одно значение или набор значений для каждой точки долговременного измерения. Максимальное число точек определяется в диалоговом окне "Horizontal scaling" (шкала по горизонтали).

- При отключенной функции статистики выполняется запись текущих результатов основного измерения - одно двойное значение на точку долговременного измерения.
- Если функция статистики включена, на каждую точку долговременного измерения сохраняется по семь значений:
	- текущее значение точки долговременного измерения;
	- верхний пик;
	- нижний пик;
	- среднее значение;
	- среднеквадратическое отклонение;
	- количество событий на точку: количество результатов измерения, используемых для формирования одной точки долговременного измерения;
	- количество осциллограмм на точку: количество осциллограмм, охватываемых одной точкой долговременного измерения.

Осциллограммы и результаты

Измерительная гистограмма: В файле \*. Wfm. \* содержится 1000 абсолютных или относительных значений гистограммы.

#### Преобразование данных измерительной гистограммы:

С помощью представленных в заголовке данных можно рассчитать измеренное значение, к которому относится значение гистограммы:

MeasValue = (XStop - XStart) / 1000 \* HistogramValueNumber + XStart

Пример: 273-е значение гистограммы равно 0,491749. Это значит, что относительная частота измеренного значения 0.1246 В составляет 0.491749.

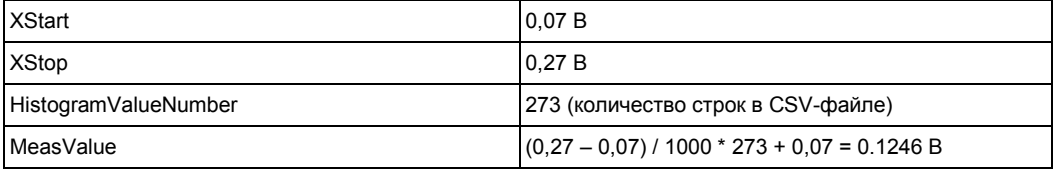

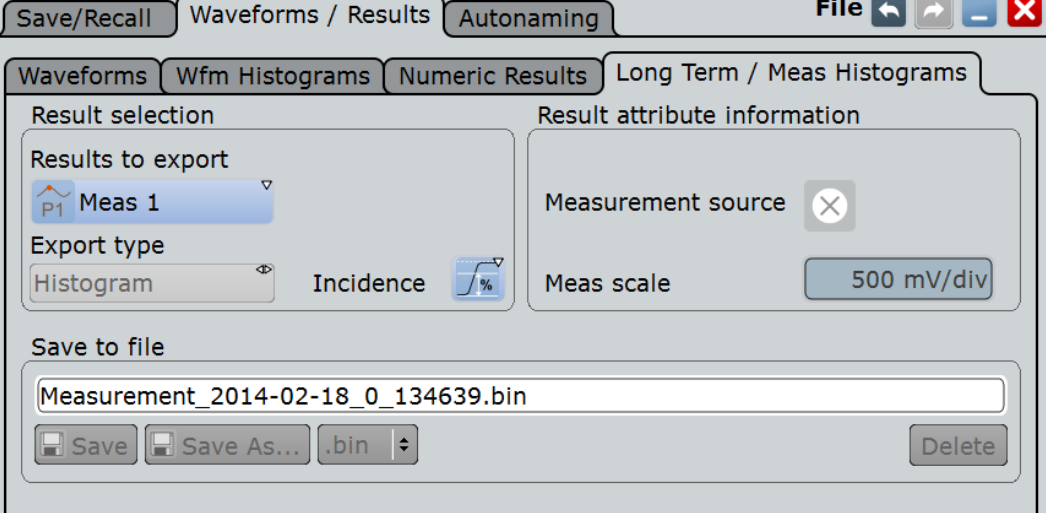

#### Results to export (экспортируемые результаты) Выбор экспортируемого измерения.

Команда ДУ: EXPort: MEASurement: SELect

#### Export type (тип экспорта)

Поддерживается возможность экспорта результатов долговременного измерения или данных измерительной гистограммы. Для экспортирования данных необходимо включить требуемый тип в "Measurements > Long Term/Track": "Long term Enable" (включить долговременное измерение) или "Histogram Enable" (включить гистограмму).

Команда ДУ: EXPort: MEASurement: TYPE

#### Incidence (частотность)

Выбор режима экспортированных данных гистограммы: относительные или абсолютные значения. При экспорте относительных значений сумма всех значений равна 1, а сами значения приводятся относительно этой суммы.

Команда ДУ: EXPort: HISTogram: INCidence

#### Measurement source (источник измерений), Meas scale (шкала измерений) Отображение источника настроек измерения и шкалы в справочных целях.

### Save to file (сохранить в файл))

Введите имя файла для сохранения измерительных данных. Выполните двойное касание имени файла для вызова диалогового окна выбора файла.

По умолчанию, имя файла имеет префикс "Measurement\_". На вкладке "Autonaming" (автонаименование) представлена возможность задания шаблона для автоматического присвоения имен. Каталог по умолчанию:

C:\Users\Public\Documents\Rohde-Schwarz\RTE\Measurements

"Save" Сохранение измерительных данных в выбранный файл.

"Save As " Вызов диалогового окна выбора файла и сохранение измерительных данных в выбранный файл. См. также главу 12.1.7 "Диалоговое окно выбора файла" на стр. 377.

".bin/.xml/.csv" Выбор формата файла.

Команды ДУ:

EXPort: HISTogram: NAME EXPort: MEASurement: SAVE EXPort: MEASurement: DATA?

### 12.2.6 Сохранение и загрузка данных осциллограмм

Данные канала, а также расчетная или опорная осциллограмма могут быть сохранены в файл.xml, .csv или .bin. Кроме того, поддерживается возможность экспорта данных нескольких каналов в один файл. Файлы формата .bin могут быть повторно загружены в прибор R&S RTE в качестве опорных осциллограмм. Поддерживается возможность сохранения не только полной осциллограммы, но и ее отдельного участка, ограниченного определенной ранее областью масштабирования, курсорными линиями, окном стробирования измерения или пользовательскими временными интервалами.

Также можно сохранять в файл архив данных. Более того, можно сохранять "текущую запись" выполняемого сбора данных "RUN Nx SINGLE" в один файл данных.

Для получения подробной информации о настройках сохранения/вызова осциллограммы обратитесь к главе 12.2.2 "Настройки экспорта осциллограмм" на стр. 386.

Представлено описание следующих процедур:

- "Сохранение осциллограммы или ее участка в файл" на стр. 397
- "Экспорт данных осциллограммы запущенного цикла сбора данных" на стр. 397
- "Сохранение архива данных" на стр. 236
- "Загрузка опорной осциллограммы" на стр. 238 "Сохранение опорной осциллограммы" на стр. 237

#### Сохранение осциллограммы или ее участка в файл

- $1<sub>1</sub>$ Нажмите клавишу FILE (файл).
- $\mathcal{P}$ Коснитесь вкладки "Waveforms/Results" (осциллограммы/результаты).
- $3<sub>1</sub>$ Коснитесь подвкладки "Waveforms" (осциллограммы).
- $\overline{4}$ Выберите сохраняемые осциллограммы:
	- Для сохранения одной осциллограммы коснитесь пиктограммы "Source" и выберите осциллограмму.
	- Для сохранения данных нескольких каналов включите функцию "Multi channel" (несколько каналов) и выберите каналы.
- 5. В списке "Scope" (диапазон) выберите сохраняемый участок записи осциллограммы. Функция масштабирования, курсоры и сегменты окна стробирования для выбранной осциллограммы требуют соответствующей настройки перед сохранением. Для "Manual" (вручную) введите начальное "Start" и конечное "Stop" значения временного интервала
- 6. Убедитесь в корректности имени файла в "Save to file" (сохранить в файл) и, при необходимости, измените его. Как правило, используется функция автоматического присвоения имен.
- $7<sup>1</sup>$ Проверьте формат файла и убедитесь в корректности настроек "Export format" (формат экспорта) и, при необходимости, измените их.
- $8<sub>1</sub>$ Коснитесь "Save" (сохранить) для сохранения данных осциллограммы в выбранный файл.

Коснитесь "Save As" (сохранить как) для сохранения данных осциллограммы в другой файл или выбора другого типа файла. Выберите файл в диалоговом окне выбора файла.

#### Экспорт данных осциллограммы запущенного цикла сбора данных

- Выберите сохраняемые осциллограммы и диапазон в соответствии с  $1<sub>1</sub>$ описанием, приведенным в подразделе "Сохранение осциллограммы или ее участка в файл" на стр. 397, шаги 1-5.
- $2<sup>2</sup>$ Для сохранения отдельного участка каждой осциллограммы задайте значение "Scope" (диапазон).
- $3<sub>1</sub>$ Включите функцию "Data logging" (запись данных).
- $\overline{4}$ Введите количество циклов сбора, в ходе которых выполняется захват и сохранение данных, с помощью параметра "Acq. count".
- Убедитесь в корректности имени файла в "Save to file" (сохранить в файл) и, 5. при необходимости, измените его. Как правило, используется функция автоматического присвоения имен.
- Коснитесь "Start Export" (запуск экспорта) для запуска цикла сбора данных и 6. сохранения полученных данных осциллограммы в указанный файл.

#### Загрузка данных осциллограммы в качестве опорной осциллограммы

Для повторной загрузки данных осциллограммы из предыдущего измерения последнее должно быть заранее сохранено в качестве опорного в BIN-файле.

Процедура описана в подразделе "Загрузка опорной осциллограммы" на стр. 238.

## **12.3 Снимки экрана**

### **12.3.1 Настройки печати (клавиша PRINT)**

Клавиша PRINT обеспечивает доступ к функциям печати данных с помощью принтера или в файл в приборе.

Данные, которые будут распечатаны, представляют собой снимок графической области экрана, без каких-либо диалоговых окон, которые могут быть открыты на момент печати. Изображение для печати формируется при нажатии клавиши PRINT или выборе меню "File" (файл) > "Print" (печать) и может быть обновлено в любое время.

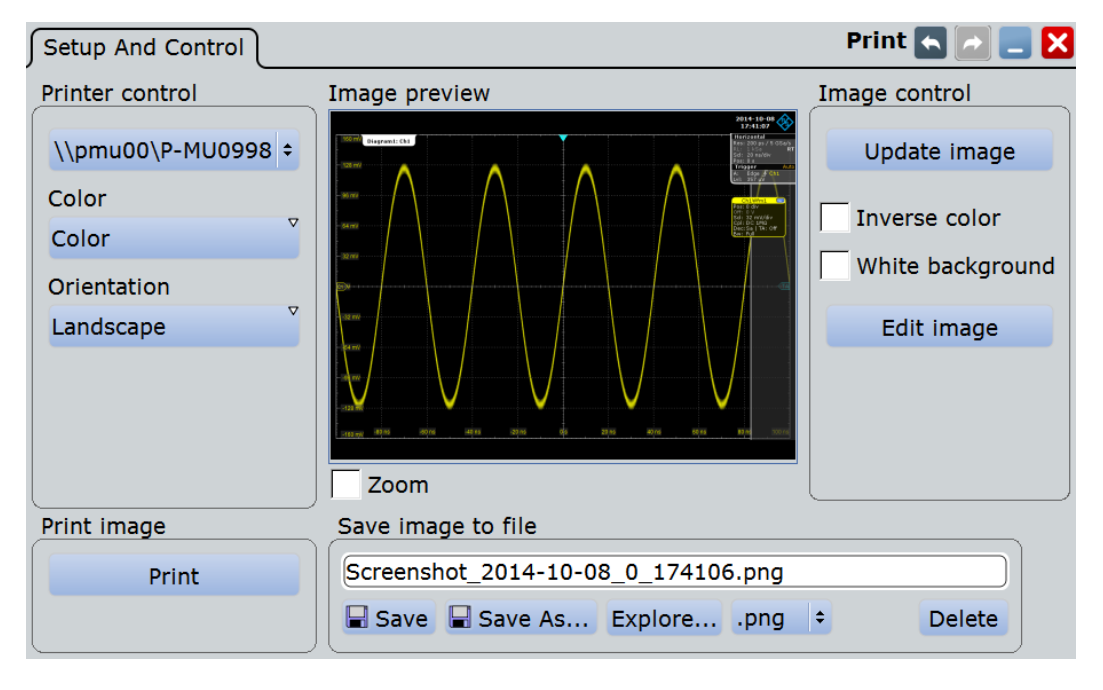

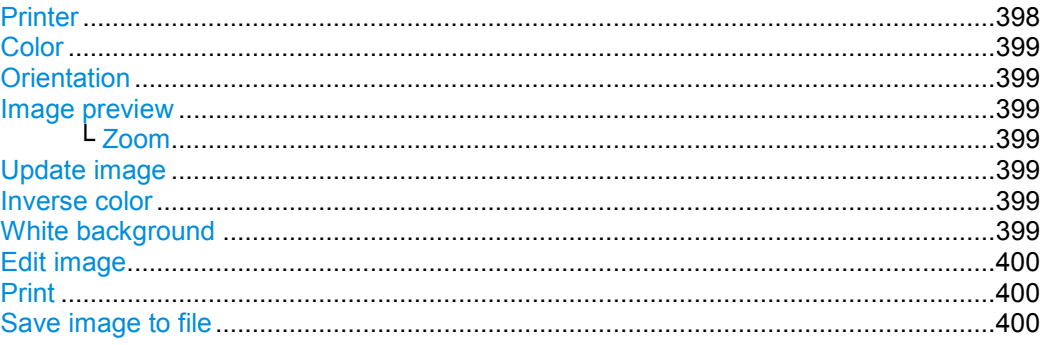

#### **Printer (принтер)**

Выбор настроенного принтера. Можно использовать как локальный, так и сетевой принтер. Встроенное ПО прибора использует конфигурацию принтера, предлагаемую ОС Windows, дополнительная настройка принтера не требуется. Чтобы сделать принтер доступным для прибора R&S RTE, добавьте и настройте его в ОС Windows:

ОС Windows 7: "Devices and Printers" (устройства и принтеры)

#### **Снимки экрана**

В зависимости от драйвера принтера, можно также выполнять печать в файл. По умолчанию, для файлов формата JPG, PDF, PNG и TIFF установлены драйверы "RS Printer". Для задания имени и места сохранения напечатанных файлов вызовите окно настройки принтера в ОС Windows (см. выше) и выберите "File > Printing Preferences > Save" для требуемого драйвера.

Команда ДУ:

SYSTem:COMMunicate:PRINter:SELect<1..2>

#### **Color (цвет)**

Определение цветового режима печати.

"Black and white" Черно-белая печать

"Color" Цветная печать

Команда ДУ:

HCOPy:DEVice<m>:COLor

#### **Orientation (ориентация)**

Переключение ориентации страницы между "Landscape" (альбомной) и "Portrait" (книжной).

Команда ДУ: HCOPy:PAGE:ORIentation<1..2>

#### **Image preview (предпросмотр)**

Открытие окна предварительного просмотра изображения для печати. Изображение создается при нажатии клавиши PRINT, выборе меню "File" (файл) > "Print" (печать) или нажатии "Update image" (обновить изображение).

#### **Zoom (масштабирование) ← Image preview**

Масштабирование изображения в окне предварительного просмотра и добавление полосы прокрутки в указанную область изображения. Масштабирование не влияет на исходное изображение.

#### **Update image (обновить изображение)**

Обновление изображения в окне предварительного просмотра, например, после изменения в настройках или добавления канала.

#### **Inverse color (инверсия цвета)**

Инвертирование цветов печати, то есть темная осциллограмма будет распечатана на белом фоне.

Команда ДУ: HCOPy:DEVice<m>:INVerse

#### **White background (белый фон)**

Инвертирование фонового цвета. В результате можно распечатать осциллограммы со своим цветом на белом фоне.

Команда ДУ: HCOPy:WBKG

#### **Edit image (редактировать изображение)**

Открытие временного файла с текущим изображением для печати в графическом редакторе. Пользователь может отредактировать, сохранить и распечатать изображение или воспользоваться функцией "Save as" (сохранить как) для задания имени и места сохранения файла. Изменения не отображаются в окне предпросмотра.

#### **Print (печать)**

Печать текущего изображения с учетом сохраненных изменений с помощью выбранного принтера (Printer).

Если принтер настроен для печати в файл, функция "Print" (печать) может использоваться в качестве альтернативы функции "Save image to file" (сохранить изображение в файл).

Команды ДУ:

HCOPy:DESTination<1..2> HCOPy:IMMediate<m>[:DUM] HCOPy:IMMediate<m>:NEXT

#### **Save image to file (сохранить изображение в файл)**

Определение имени файла при сохранении изображение для печати в файл. По умолчанию, имя файла имеет префикс "RTxSCreenshot\_".

Выполните двойное касание имени файла для вызова диалогового окна выбора файла.

- "Save" Сохранение текущего изображения для печати в файл с указанным именем.
- "Save As..." Вызов диалогового окна выбора файла и сохранение текущего изображения для печати в файл с указанным именем.
- "Delete" Вызов диалогового окна выбора файла и удаление выбранного файла.

### Команды ДУ:

```
HCOPy:DEVice<m>:LANGuage
HCOPy:DESTination<1..2>
MMEMory:NAME
HCOPy:IMMediate<m>[:DUM]
HCOPy:IMMediate<m>:NEXT
MMEMory:DELete
```
### **12.3.2 Настройка печати и печать**

Если необходимо сохранить графические результаты измерений, можно распечатать текущее изображение на принтере или сохранить его в виде файла.

При этом можно настроить формат и цвета, используемые для печати, инвертировать цвета и отредактировать изображение. Для справки будет вызвано окно предварительного просмотра текущего изображения для печати.

- 1. Нажмите клавишу PRINT для открытия диалогового окна "Print" (печать).
- 2. Коснитесь окна выбора принтера для выбора принтера, используемого для печати.
- 3. Коснитесь окна выбора "Color" (цвет) для выбора черно-белой или цветной печати.
- 4. Коснитесь окна выбора "Orientation" (ориентация) для выбора формата бумаги.
- 5. Для улучшения печати на белой бумаге включите опцию "Inverse color" (инвертировать цвета).
- 6. Если с момента открытия диалогового окна "Print" (печать) изображение изменилось (например, были запущены измерения), коснитесь кнопки "Update image" (обновить изображение).

Текущее изображение для печати будет обновлено.

7. Для масштабирования изображения в области предварительного просмотра включите опцию "Zoom" (масштабирование) под областью предварительного просмотра.

Изображение увеличится, и появятся полосы для прокрутки выводимого на печать изображения.

8. Для редактирования изображения во внешних приложениях и его дальнейшей обработки нажмите кнопку "Edit image" (редактировать изображение).

Изображение откроется в приложении "Paint". После редактирования изображения его можно сохранить или распечатать прямо из приложения. Также можно сохранить файл и закрыть приложение "Paint", чтобы вернуться к диалоговому окну "Print" (печать). Затем можно распечатать или сохранить (отредактированное) изображение согласно приведенному ниже описанию. Изменения не отображаются в окне предварительного просмотра.

- 9. Чтобы распечатать изображение на выбранном принтере, нажмите кнопку "Print" (печать).
- 10. Чтобы сохранить распечатываемое изображение в указанный файл, нажмите кнопку "Save" (сохранить).

Для сохранения распечатываемого изображения в отдельный файл нажмите кнопку "Save As" (сохранить как) и выберите файл в диалоговом окне выбора файла.

# 13 Анализ протоколов

С помощью осциллографа R&S RTE и определенных дополнительных опций можно анализировать следующие последовательные протоколы:

- SPI (Serial Peripheral Interface) для декодирования требуется опция R&S RTE-K1
- I²C (Inter-Integrated circuit bus) для декодирования требуется опция R&S RTE-K1
- UART/RS232 (EIA-232) для декодирования требуется опция R&S RTE-K2
- CAN опция R&S RTE-K3
- CAN FD опция R&S RTE-K9 (требуется опция R&S RTE-K3)
- LIN опция R&S RTE-K3
- **FlexRay опция R&S RTE-K4**
- Аудио сигналы (I²S, TDM, выравнивание по левым и правым разрядам) опция R&S RTE-K5
- $\bullet$  MIL-1553 опция R&S RTE-K6
- ARINC 429 опция R&S RTE-K7
- Ethernet опция R&S RTE-K8
- Custom: Manchester / NRZ опция R&SRTE-K50
- MDIO опция R&SRTE-K55
- USB опция R&S RTE-K60

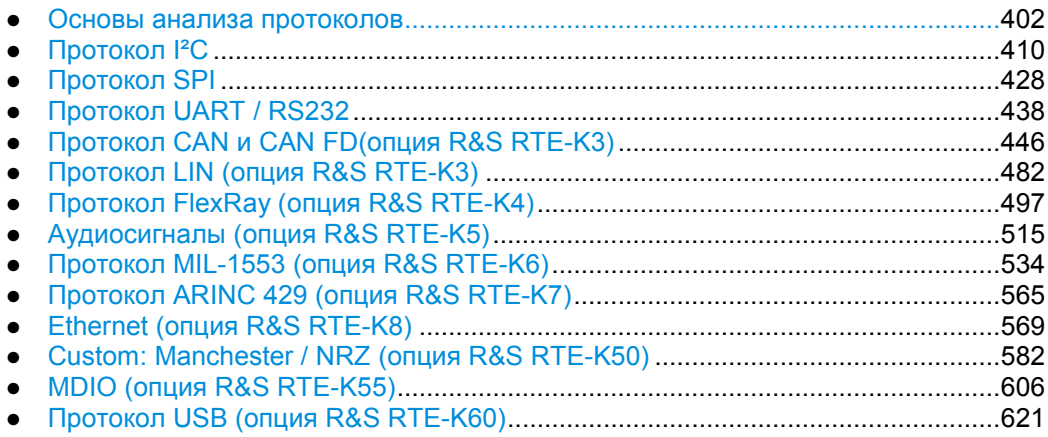

# **13.1 Основы анализа протоколов**

Перед выполнением анализа последовательных сигналов необходимо сконфигурировать информационный канал в соответствии с протоколом и типом сигнала. Конфигурация определяет следующие настройки:

- Назначение данных и тактовых линий для входного канала
- Логические пороговые значения
- Настройки конкретного протокола

Последовательные данные могут быть проанализированы несколькими способами:

- Запуск (синхронизация): пользователь может устанавливать запуск по различным событиям, типичным для выбранного протокола (по началу и концу сообщения, конкретному адресу или конкретному шаблону данных в сообщении и др.). Запуск по последовательности событий запуска не поддерживается и использование параметра временной задержки недоступны.
- Декодирование протокола: оцифрованные сигнальные данные отображаются на экране вместе с декодированным содержанием сообщения в удобной для восприятия форме, а декодированные результаты представляются в таблице.
- Поиск по декодированным данным сигнала: для большинства последовательных протоколов можно выполнять поиск различных событий в декодированных данных. Пользователь может искать те же события, по которым выполняется запуск (и даже больше, поскольку возможна комбинация нескольких типов событий), и получать результаты для всего цикла сбора данных.

### **13.1.1 Вкладка Configuration: общие настройки**

Для всех протоколов процедура настройки начинается с выбора последовательной шины и протокола. Кнопка "Trigger Setup" служит для перехода непосредственно к конфигурированию запуска.

Параметры конфигурирования конкретных протоколов описаны в главах:

- I²C: глава 13.2.2 "Конфигурация шины I²C" на стр. 412
- SPI: глава 13.3.2 "Конфигурация шины SPI" на стр. 429
- UART: глава 13.4.2 "Конфигурация шины UART" на стр. 438
- САН и CAN FD: глава 13.5.1 "Конфигурация шины CAN и CAN FD " на стр. 446
- $\bullet$  LIN: глава 13.6.2 "Конфигурация шины LIN" на стр. 484
- $\bullet$  FlexRay: глава 13.7.1 "Конфигурация шины FlexRay" на стр. 497
- Audio: глава 13.8.2 "Конфигурация работы с аудиосигналами" на стр. 516
- MIL-1553: глава 13.9.2 "Конфигурация работы с MIL-STD-1553" на стр. 537
- ARINC 429: глава 13.10.2 "Конфигурация работы с ARINC 429" на стр. 556
- Ethernet: глава 13.11.2 "Конфигурация работы с Ethernet" на стр. 569
- Custom: Manchester / NRZ: глава 13.12.2 "Конфигурация работы с Custom: Manchester / NRZ" на стр. 584
- MDIO: глава 13.13.2 "Конфигурация шины MDIO" на стр. 608
- USB: глава 13.14.2 "Конфигурация шины USB" на стр. 626

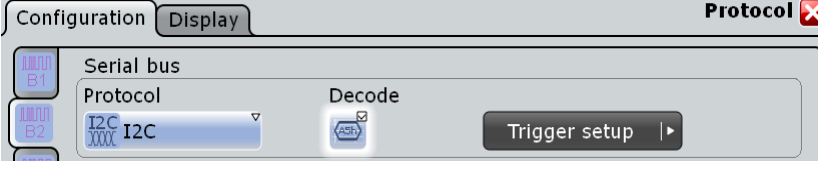

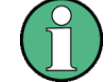

Убедитесь, что с левой стороны выбрана вкладка, соответствующая необходимой последовательной шине.

#### **Protocol (протокол)**

Определение типа протокола шины для настройки шины и настроек запуска. Команда ДУ:

BUS<m>:TYPE

#### **Decode (декодировать)**

Включение декодирования сигнала выбранной шины. На панели сигналов появится пиктограмма шины.

Команда ДУ: BUS<m>[:STATe]

### **13.1.2 Вкладка Display**

Для всех протоколов можно выбрать отображение декодированного сигнала в виде таблицы и отобразить на экране двоичный сигнал. Кроме того, шине можно назначить метку.

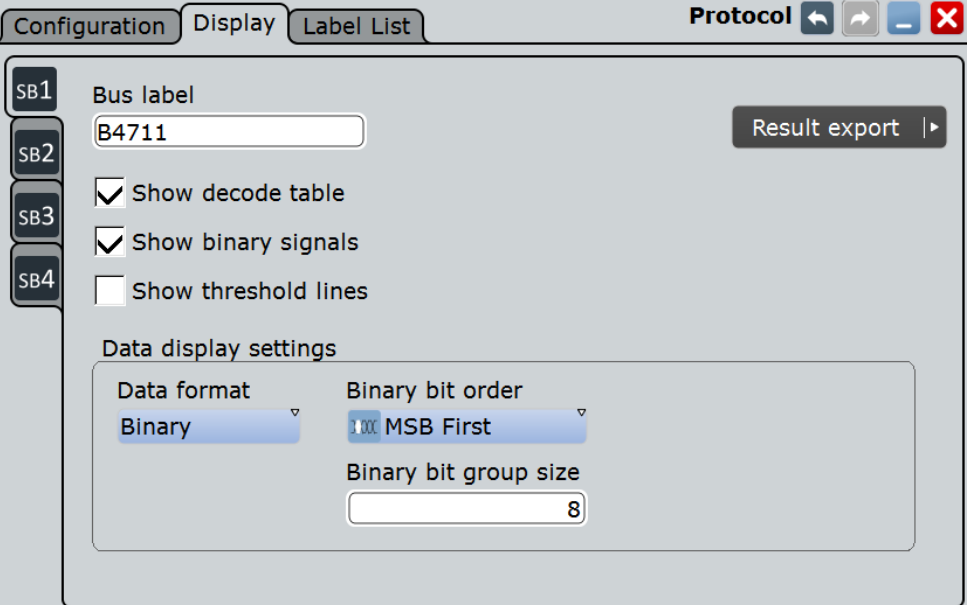

#### **Bus label (метка шины)**

Определение метки, отображаемой вместе с шиной.

Команда ДУ: BUS<m>:LABel

#### **Show decode table (показывать таблицу декодирования)**

Открытие таблицы с декодированными данными последовательного сигнала. Для работы функции необходима опция анализируемого протокола.

Результаты декодирования зависят от протокола:

- $IC: Ima$ ва 13.2.5 "Результаты декодирования протокола  $IC$ " на стр. 420
- SPI: глава 13.3.4 "Результаты декодирования протокола SPI" на стр. 435
- UART: глава 13.4.4 "Результаты декодирования протокола UART" на стр. 444
- LIN: глава 13.6.5 "Результаты декодирования протокола LIN" на стр. 491
- САН: глава 13.5.4 "Результаты декодирования протокола CAN и CAN FD" на стр. 464
- Аудиосигналы: гл. 13.8.4 "Результаты декодирования аудиопротокола" на стр. 524

**Основы анализа протоколов**

- FlexRay: глава 13.7.4 "Результаты декодирования протокола FlexRay" на стр. 506
- MIL-1553: гл. 13.9.5 "Результаты декодирования протокола MIL-STD-1553" на стр. 547
- ARINC 429: гл.13.10.5 "Результаты декодирования протокола ARINC 429" на стр. 563
- USB: глава 13.16.4 "Результаты декодирования протокола USB" на стр. 640
- MDIO: глава 13.12.4 "Результаты декодирования протокола MDIO" на стр. 614

Команда ДУ: BUS<m>:RESult

#### **Show binary signals (показывать двоичные сигналы)**

Для каждой сконфигурированной линии кроме декодированного сигнала отображается и двоичный.

#### **Show threshold lines (показывать пороговые линии)**

При выборе данной функции пороговые уровни отображаются на диаграмме.

#### **Data format (формат данных)**

Установка формата данных для декодирования значений выбранной шины в окне "Decode results" и отображения декодированного сигнала.

Команда ДУ: BUS<m>:FORMat

#### **Binary bit order (порядок битов)**

Выбор старшего (MSB) или младшего (LSB) разряда для определения порядка битов при отображении декодированного сигнала. Настройка доступна только для двоичного формата данных и только в отношении протоколов передачи данных, в которых младший бит передается первым (UART, SPI, LIN, Audio, ARINC429).

Если выбран порядок битов LSB, то считать биты LSB сигнала можно в порядке, соответствующем LSB, а отобразить в результирующей таблице корректные значения уже в MSB формате.

#### **Binary bit group size (размер битовой группы)**

Установка количества битов, формирующих при отображении битовую группу в комбинированном отображении выбранной шины. Настройка доступна только для двоичного формата данных и только для протоколов с прямым порядком байтов LSB (UART, SPI, LIN, Audio, ARINC429).

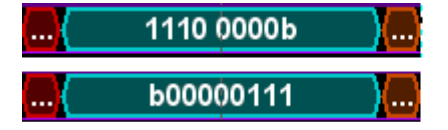

первый MSB, размер битовой группы = 4

первый LSB, размер битовой группы = 8

### **13.1.3 Списки меток**

Для всех протоколов, в которых используется идентификация по идентификатору ID или адресу можно создавать списки меток, содержащие адрес или ID, символьное имя каждого узла (символьную метку) и некоторую информацию о протоколе. Можно загружать списки меток и использовать их для декодирования. В результате, в таблице результатов декодирования "Decode results" появится дополнительный столбец "Label", содержащий символьную метку. В заголовках кадров декодированного сигнала символьные метки отображаются вместо значения ID или адреса, поэтому адресные значения легко могут использоваться для идентификации сообщений других шин.

Доступные форматы файлов: PTT, CSV, DBC (только CAN), и XML (файлы FIBEX, только FlexRay).

#### **13.1.3.1 Содержание и формат PPT-файла**

Списки меток сохраняются в виде PPT-файлов. Формат PTT-файла представляет собой расширение формата CSV (Comma Separated Values). Файлы можно редактировать с помощью стандартных редакторов, например, программой MS Excel или текстовым редактором.

PTT-файл содержит три вида строк:

- Строки комментариев начинаются с символа решетки "#". Символ "#" в любой другой позиции строки обрабатывается как стандартный символ.
- Командные строки начинаются с символа "@". Символ "@" в любой другой позиции строки обрабатывается как стандартный символ.
- Стандартные строки это строки, которые не относятся к командным строкам или строкам комментариев. Они составляют ядро списка меток.

#### **Командные строки**

Командные строки определяют версию PTT-файла и название протокола:

- @FILE\_VERSION: строка должна указываться в файле только один раз
- @ PROTOCOL\_NAME: должна указываться в файле, по крайней мере, один раз. Таким образом, один файл может содержать несколько списков меток для разных протоколов.

```
# --- Начало PTT-файла
@FILE_VERSION = 1.0
@PROTOCOL_NAME = i2c
[...Список меток для I2C]
@PROTOCOL_NAME = can
[...Список меток для CAN]
# --- Конец PTT-файла
```
#### **Стандартные строки**

Стандартные строки определяют содержимое списка меток. Правила для стандартных строк отвечают правилам формата csv:

- Значения разделяются запятыми
- Символы пробелов после разделителя игнорируются
- Значения со специальными символами (запятая, новая строка или двойные кавычки) должны заключаться в двойные кавычки
- Текст в двойных кавычках должен заключаться в символы с двойными кавычками

Индикатором формата числовых значений является индекс. Поддерживается работа со следующими форматами:

#### **Основы анализа протоколов**

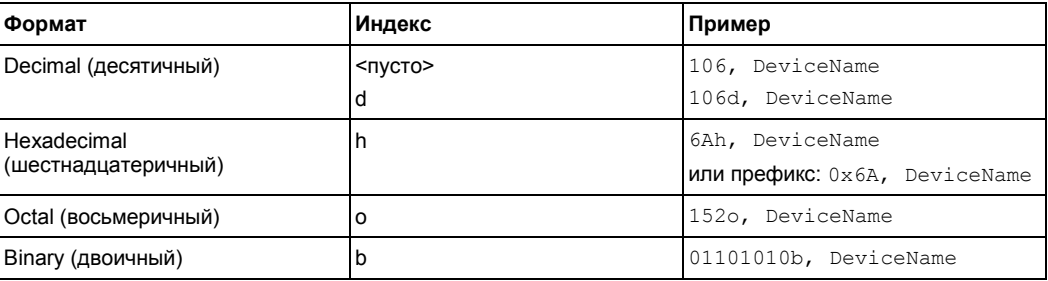

#### Максимальный поддерживаемый размер слова для целых (беззнаковых) величин составляет 64 бита.

```
# --- Начало PTT-файла
@FILE_VERSION = 1.0
@PROTOCOL_NAME = i2c
# Следующие две строки равнозначны:
7,0x01,Temperature
7,0x01, Temperature
   # Запятая должна быть заключена в двойные кавычки:
7,0x01,"Temperature, Pressure, and Volume"
   Двойные кавычки также должны заключатся в двойные кавычки:
7,0x7F,"Highspeed ""Master""01"
  Следующие строки имеют одинаковое действие:
7d,0x11,Pressure
7h, 11h, Pressure
0x7,17d,Pressure
7,17,Pressure
```
Список меток зависит от протокола. Содержание описано в соответствующих главах:

- глава 13.2.4 "Список меток  $I^2C$ " на стр. 419
- глава 13.5.3 "Список меток CAN / CAN FD" на стр. 462
- глава 13.6.4 "Список меток LIN" на стр. 490
- глава 13.7.3 "Список меток FlexRay" на стр. 505
- глава 13.10.4 "Список меток ARINC 429" на стр. 562
- глава 13.9.4 "Список меток MIL-STD-1553" на стр. 546

#### **13.1.3.2 Вкладка Label List: общие настройки**

На вкладке "Label List" можно загрузить, считать и активировать файлы со списками меток.

**Основы анализа протоколов**

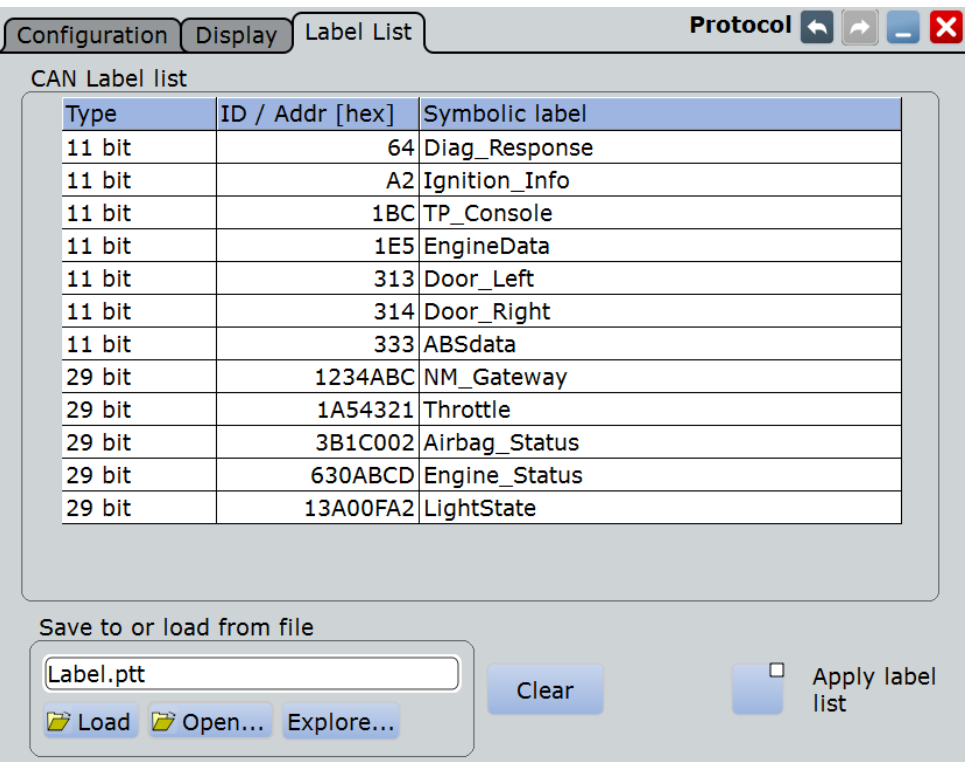

Общие настройки для всех протоколов:

### **Save to or load from file (сохранить в или загрузить из файла)**

Выбор и загрузка файла со списком меток. Доступные форматы файлов: PTT, CSV, DBC (только CAN), и XML (файлы FIBEX, только FlexRay).

Список меток зависит от протокола. Содержание описано в соответствующих главах:

- глава 13.2.4 "Список меток  $I^2C$ " на стр. 419
- глава 13.5.3 "Список меток CAN / CAN FD" на стр. 462
- глава 13.6.4 "Список меток LIN" на стр. 490
- глава 13.7.3 "Список меток FlexRay" на стр. 505
- глава 13.10.4 "Список меток ARINC 429" на стр. 562
- глава 13.9.4 "Список меток MIL-STD-1553" на стр. 546

Команда ДУ: BUS<m>:NEWList

#### **Clear (очистка)**

Удаление списка меток из прибора.

#### **Apply label list (применить список меток)**

Активация списка меток, который будет использован для декодирования. Метка ("Label") отображается в таблице результатов декодирования ("Decode results") в заголовках кадров декодированного сигнала.

Команда ДУ: BUS<m>:SYMBols

### **13.1.4 Редактор битовых шаблонов**

При необходимости ввода заданного адреса или шаблона данных редактор битовых шаблонов (комбинаций) позволяет вводить шаблоны в различных форматах: десятичном, шестнадцатеричном, восьмеричном, двоичном и ASCII.

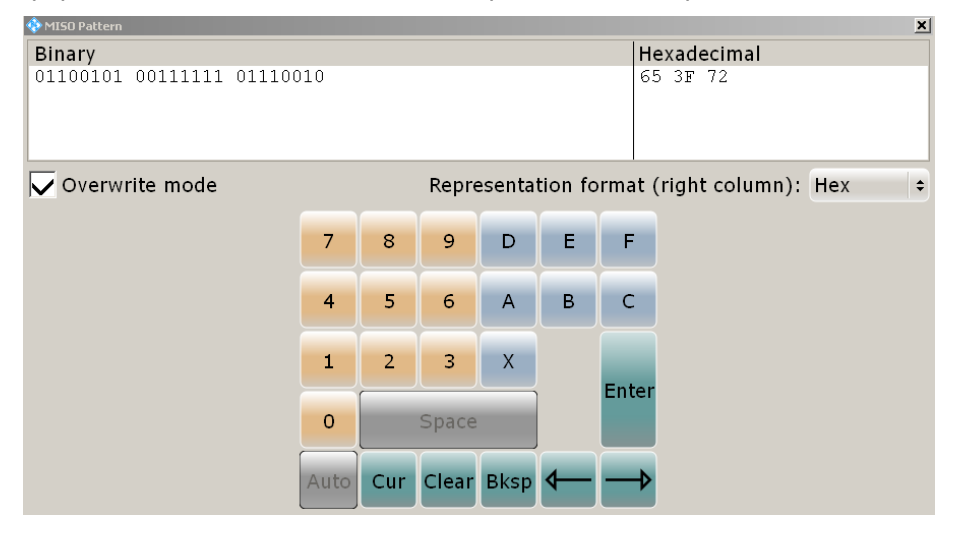

В окне редактора шаблон отображается в двух столбцах. В левом столбце всегда показаны двоичные данные. Для правого столбца можно выбрать формат, который по умолчанию зависит от вида данных. Данные можно редактировать либо в левом, либо в правом столбце. Панель клавиш подстраивается под формат столбца ввода – включаются только клавиши, соответствующие этому формату.

Данные группируются и преобразуются в битовые группы. Размер битовой группы зависит от адреса или от вида данных и устанавливается прибором. Группы автоматически разделяются пробелами. Максимальный размер битовой группы составляет 64 бита, наиболее часто используемый размер – 1 байт.

"Overwrite mode" (режим перезаписи): если функция выключена, данные за новым разрядом сдвигаются вправо. Битовые группы переупорядочиваются автоматически. Информация о форматах:

- Беззнаковый (Unsigned): формат, содержащий десятичные данные без знака. Доступен для протоколов I²C, SPI, UART, CAN, LIN и FlexRay. При вводе десятичного значения, слишком большого для определенной битовой группы число округляется, и появляется соответствующее сообщение. В десятичном столбце устанавливает все двоичные разряды битовой группы в состояние X (безразлично).
- Знаковый (Signed): знаковый десятичный формат, доступен для работы с аудиопротоколами. Первый бит является знаковым. Пользователь может использовать дополнительный или обратный код представления числа.
- Двоичный (Binary): допустимы значения 0, 1 и X (безразлично).
- Шестнадцатеричный (Hex): самый используемый формат в правом столбце.
- Восьмеричный (Octal): каждый разряд соответствует 3 битам.
- ASCII: в столбце ASCII значение "X" означает символ X. Двоичный символ X (безразлично) не допустим. Если символ X включен в двоичное значение в левом столбце, в столбце ASCII будет отображаться символ "§", указывая на то, что данное значение не определено.

Там где это возможно, наиболее часто используемые значения приводятся в списке "Predefined values" (предварительно определенные значения) под таблицей шаблона, например, резервные конечные слова пакетов данных в протоколе UART.

Протокол I²C (Inter-Integrated circuit) – это простой, низкочастотный, низкоскоростной протокол, который используется для коммуникации между встроенными устройствами, например для встроенных систем.

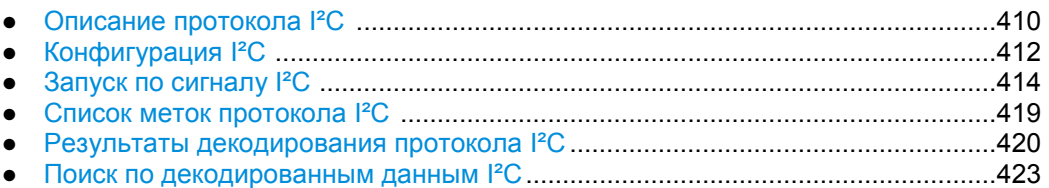

### **13.2.1 Описание протокола I²C**

В данном разделе описаны общие характеристики протокола, формат данных, тип адреса и возможности запуска по сигналам. Более подробную информацию можно найти в руководстве пользователя и спецификации шины I2C, доступной на сайте NXP по адресу http://www.nxp.com/.

#### **Характеристики протокола I²C**

Основные характеристики I²C:

- Двухпроводная схема: последовательная линия тактирования (SCL) и последовательная линия данных (SDA)
- Схема работы ведущий-ведомый: ведущий генерирует тактовый сигнал и данные адреса для ведомого. Ведомый принимает адрес и тактовый сигнал. Как ведущий, так и ведомый работают и с приемом и с передачей данных.
- Адресная схема: каждый прибор распознается по уникальному адресу. Множество приборов могут быть объединены друг с другом.
- Бит чтения/записи (R/W bit): определяет, будет ли ведущий считывать (=1) или записывать (=0) данные.
- Подтверждение записи: после каждого байта. Принимающая адрес или данные сторона отсылает бит подтверждения записи передатчику.

Прибор R&S RTE поддерживает работу во всех режимах быстродействия: "Highspeed", "Fast mode plus", "Fast mode" и "Standard mode".

#### **Передача данных**

Формат простого сообщения (кадра) I²C с 7-битной адресацией содержит следующие части:

- Начальное условие: отрицательный фронт на линии SDA при высоком уровне SCL
- 7-битный адрес для ведомого устройства, по которому проводится запись или чтение
- R/W-бит, который указывает, будут ли данные записываться или считываться с прибора
- ACKnowledging bit (бит подтверждения приема): формируется приемником и подтверждает прием предыдущего байта Исключение: ведущее устройство при чтении завершает передачу данных битом NACK после последнего байта.
- Данные: количество байт данных с битом АСК после каждого байта

Конечное условие: положительный фронт на линии SDA при высоком уровне SCL.

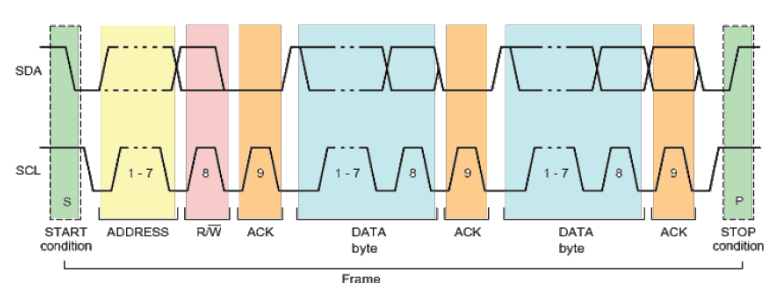

*Рисунок 13-1 – I <sup>2</sup>C доступ для записи с 7-битным адресацией*

#### **Типы адресов: 7-битный и 10-битный**

Для адресации ведомого устройства может использоваться 7- или 10-битный адрес. Для 7 битного адреса требуется один байт: 7 бит для адреса и R/W бит (бит чтения/записи).

Для 10-битного адреса доступа для записи требуется два байта: первый байт начинается с зарезервированной последовательности 11110, затем два MSB (старших бита адреса) и бит записи. Второй байт содержит оставшиеся 8 младших бит адреса. Ведомое устройство подтверждает прием каждого байта адреса.

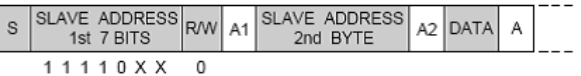

резерв MSB запись

*Рисунок 13-2 – 10-битный адрес, доступ для записи*

При использовании 10-битного адреса для доступа для чтения требуется три байта. Первые два байта идентичны байтам, используемым при записи. Третий байт повторяет биты адреса первого байта и устанавливает бит чтения.

| 1st 7 BITS                     | SLAVE ADDRESS $ RW $ A1 SLAVE ADDRESS $ A2 $ Sr $ SLAVE$ ADDRESS $ RW $ A3 DATA $ A $<br>2nd BYTE |  | 1st 7 BITS                                                 |  |  |  |
|--------------------------------|---------------------------------------------------------------------------------------------------|--|------------------------------------------------------------|--|--|--|
| 11110 X X<br>резерв MSB запись | .SB                                                                                               |  | $N$ NOBTODHO 1 1 1 1 0 X X<br>Начало резерва и м на чтение |  |  |  |

*Рисунок 13-3 – 10-битный адрес, доступ для чтения*

#### **Запуск (синхронизация)**

В приборе R&S RTE может использоваться запуск по различным элементам сообщения протокола I²C. Линии данных и тактовой частот должны быть подключены к входным каналам. Невозможно использование запуска по расчетной и опорной осциллограммам.

Возможен запуск по следующим параметрам:

- Начало или конец сообщения
- Перезапущенное сообщение
- Направление передачи (чтение или запись
- Байты с пропущенным битом подтверждения приема
- Заданный шаблон данных в сообщении

### **13.2.2 Конфигурация протокола I²C**

### **13.2.2.1 Настройки конфигурации протокола I²C**

Доступ: PROTOCOL > вкладка "Configuration" > "Protocol" = *I2C*

Убедитесь, что с левой стороны выбрана вкладка, соответствующая необходимой последовательной шине.

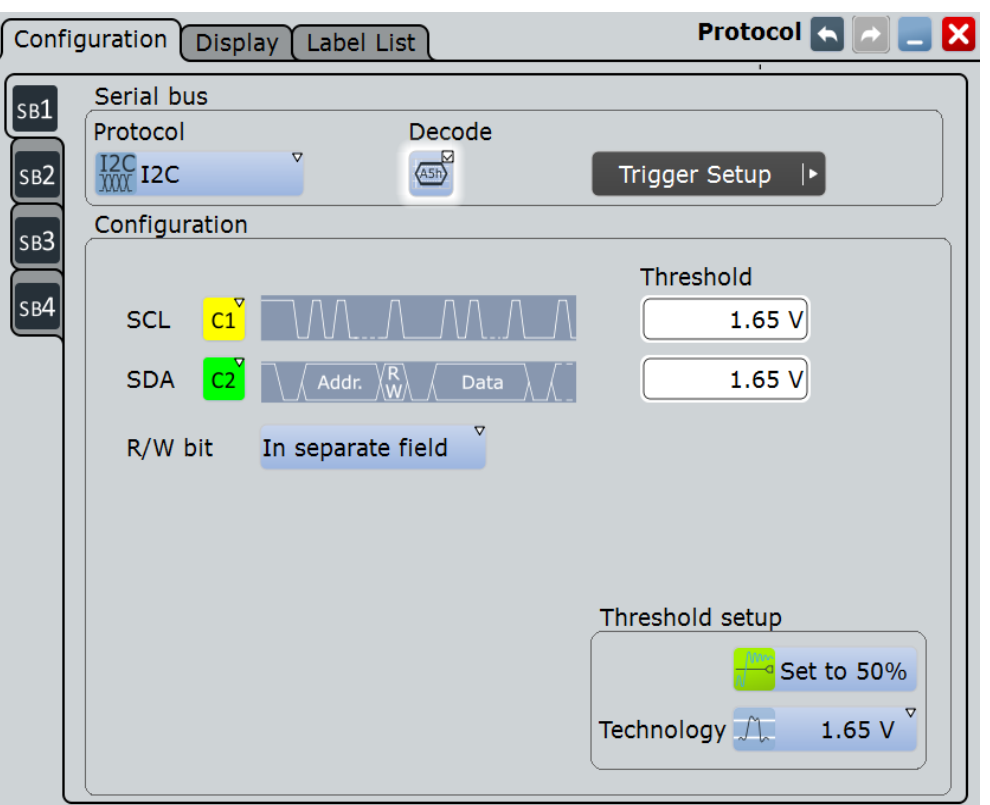

См. также: главу 13.1.1 "Вкладка Configuration: общие настройки" на стр. 403.

### **SDA, SCL**

Настройка осциллограммы линии данных (SDA) и линии тактового сигнала (SCL).

Обычно опорным сигналом является один из аналоговых каналов. Опорные осциллограммы и расчетные сигналы доступны в качестве опорного источника, если источником запуска является один из аналоговых каналов, но не последовательная шина.

Не следует объединять использование опорного сигнала с использованием сигнала канала или расчетной осциллограммы, поскольку время корреляции этих осциллограмм может отличаться.

В качестве альтернативы могут быть использованы цифровые каналы, если установлена опция R&S RTE-B1 (MSO). Цифровые и аналоговые сигналы не могут быть использованы одновременно.

Для запуска по последовательной шине требуется использование опорного аналогового или цифрового сигнала.

Команды ДУ:

BUS<m>:I2C:SDA:SOURce BUS<m>:I2C:SCL:SOURce

#### **Threshold (порог)**

Установка порогового значения для оцифровки сигналов каждой линии. Если значение сигнала выше порогового, то состояние линии соответствует высокому уровню (1 или истинное значение, в соответствии с булевой логикой). В противном случае, если уровень сигнала ниже заданного порогового значения, состояние сигнала соответствует низкому уровню (0 или ложное)

Для установки порогового значения может быть использован один из трех способов:

- "Threshold" (порог) Непосредственный ввод значения в соответствующее поле.
- "Set to  $50\%$ " (установить  $50\%$ ) Выполнение измерений опорных уровней и установка в соответствии с половиной величины опорного уровня измеренной амплитуды.
- "Preset" (предустановка)

Выбор из списка одного из значений по умолчанию, соответствующих пороговым уровням напряжения для различных технологий. Параметр принимает значение "Manual" если для порогового значения было установлено "Set to 50%" или оно было введено напрямую.

**Примечание –** Если опорным источником является цифровой канал, то одно и то же пороговое значение используется для работы как с параллельными, так и с последовательными шинами. Пользователь может установить пороговые значения как при конфигурации параллельной шины, так и при конфигурации последовательной шины.

#### Команды ДУ:

BUS<m>:I2C:SCL:THReshold BUS<m>:I2C:SDA:THReshold BUS<m>:I2C:TECHnology BUS<m>:SETReflevels

#### **R/W bit (бит чтения/записи)**

Определяет, рассматривается ли R/W бит (бит чтения/записи) отдельно или как часть адреса. Установка влияет на параметр условий запуска Address setup.

Команда ДУ: BUS<m>:I2C:RWBit

### **13.2.2.2 Конфигурация I²C-протокола**

Конфигурация I²C выполняется несложно: необходимо назначить два входных канала и установить уровень порога.

Более подробно о настройках конфигурации см. главу 13.2.2 "Конфигурация протокола I²C" на стр. 412.

Для отображения декодированного канала необходимо наличие опции R&S RTE-K1.

- 1. Нажмите клавишу PROTOCOL на передней панели.
- 2. С левой стороны выберите вертикальную вкладку требуемой шины.
- 3. Выберите вкладку "Configuration".

- 4. Нажмите кнопку "Protocol" и выберите протокол: "I2C".
- 5. Можно ввести метку шины "Bus label" при необходимости.
- 6. Нажмите кнопку "SDA" и выберите осциллограмму линии данных.
- 7. Нажмите кнопку "SCL" и выберите осциллограмму тактовой линии.
- 8. Установите значение логического порога: в соответствии со способом определения с помощью "Preset", или со средним значением уровня с помощью "Set to 50%", или ввести значение, определяемое пользователем, напрямую с помощью поля "Threshold".
- 9. Если доступно, установите "Decode".

### **13.2.3 Запуск по сигналу I²C**

### **13.2.3.1 Настройки запуска для анализа протокола I²C**

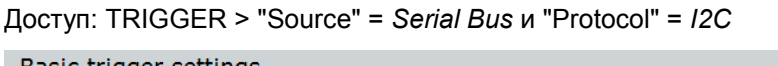

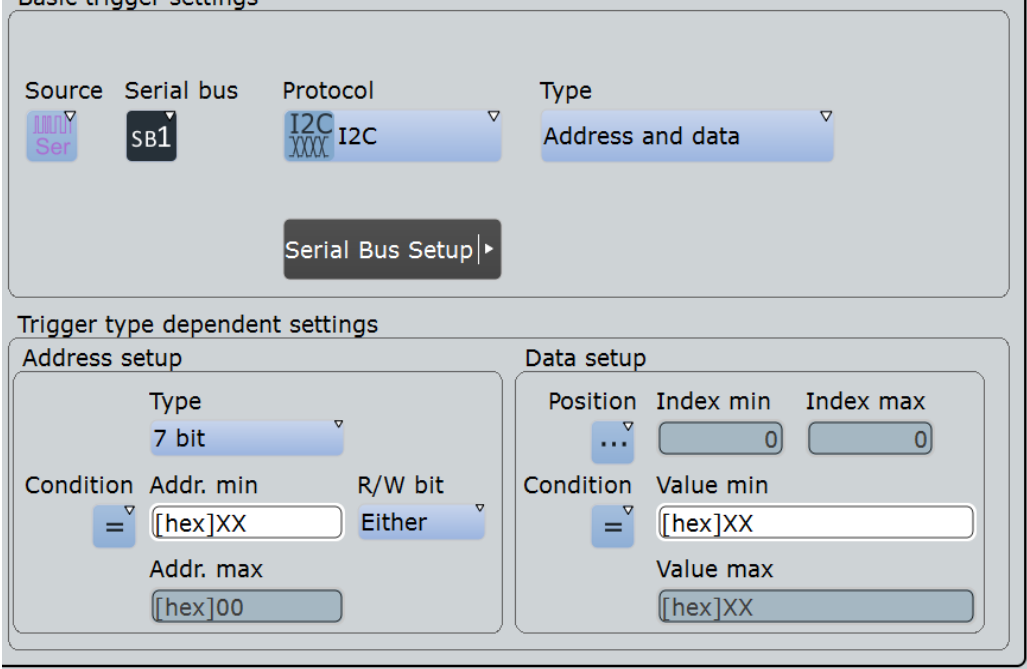

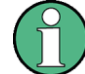

Следует убедиться в том, что:

- Источником(-ами) данных последовательной шины являются канальные сигналы: PROTOCOL > вкладка "Configuration".
- Выбрана последовательность запуска "A only": TRIGGER > вкладка "Sequence".
- Источником запуска является "Serial bus", и источником(-ами) данных являются канальные сигналы: TRIGGER > вкладка "Events".
- Правильно выбрана последовательная шина: TRIGGER > вкладка "Events".
- Правильно выбран протокол: TRIGGER > вкладка "Events".

#### **Trigger type (тип запуска)**

Выбор типа запуска для анализа протокола I²C.

"Start" Установка запуска по началу сообщения. Начальными условием является отрицательный фронт на линии SDA при высоком уровне на линии SCL. Запуск происходит в момент отрицательного фронта на линии SDA.

Линии SDA и SCL могут быть при необходимости изменены.

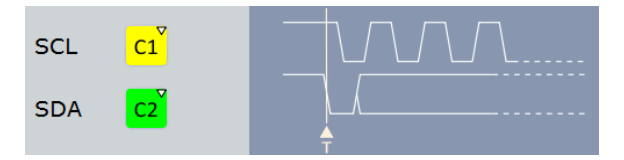

"Repeated start" (повторный старт)

Установка запуска в режим повторного старта – когда встречаются стартовые условия без предшествующих условий остановки. Повторные стартовые условия используются, когда идет обмен множественными сообщениями между ведущим и ведомым (master и slave) без освобождения шины.

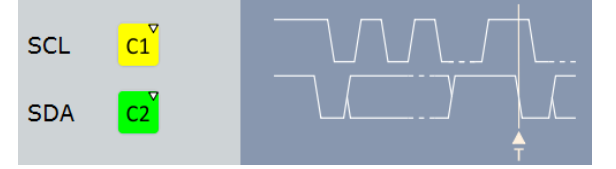

"Stop" Установка запуска относительно конца сообщения. Условием остановки является положительный перепад SDA, при высоком уровне SCL.

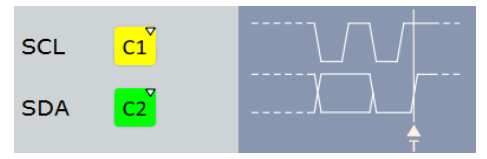

"No Ack (Missing Ack)" Пропуск бита подтверждения приема: запуск прибора в случае, если ведомый не присылает адреса и/или бита подтверждения приема. Можно ограничить пропуск бита подтверждения приема с помощью параметра No Ack conditions.

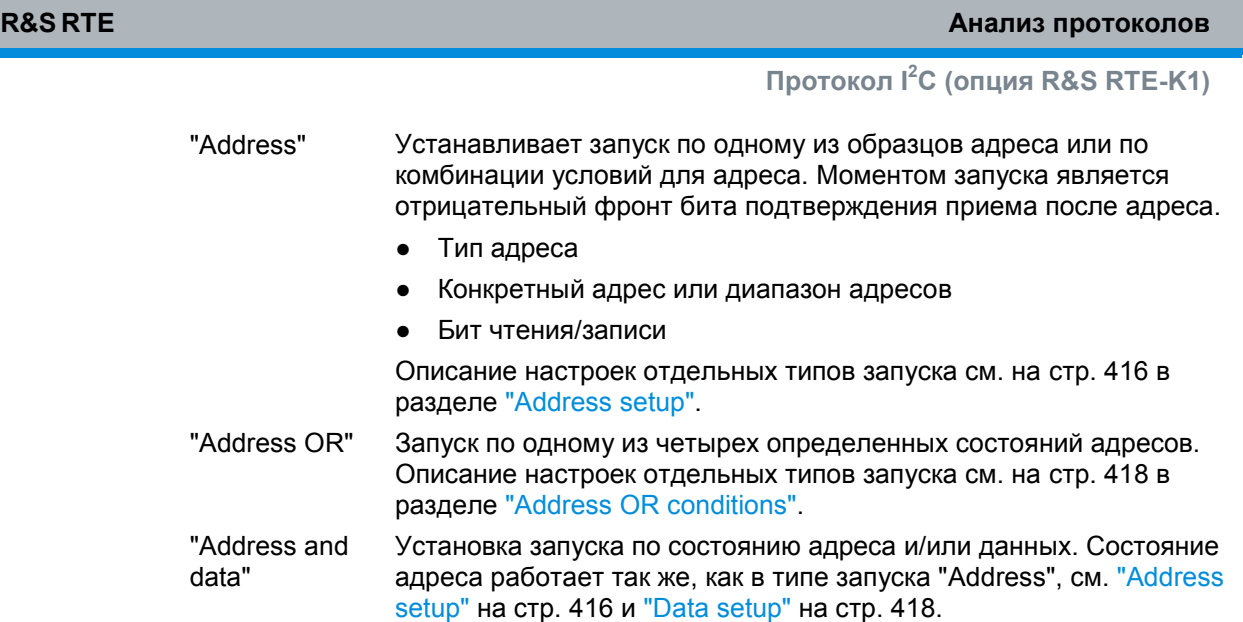

#### Команда ДУ: TRIGger<m>:I2C:MODE

#### **No Ack conditions (отсутствие подтверждения приема)**

Выбор типа пропущенных битов подтверждения приема, который будет найден, если тип запуска "Missing Ack".

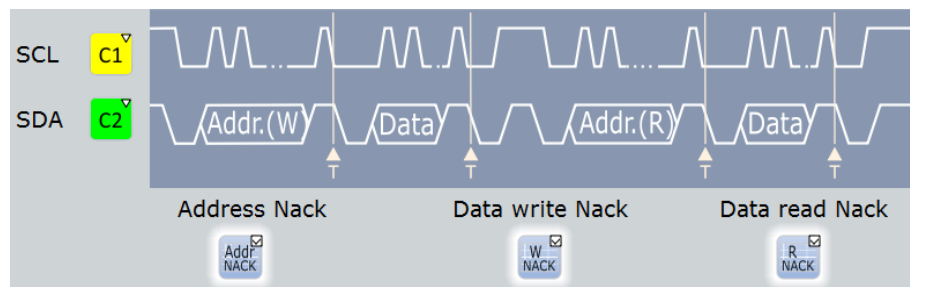

"Address Nack" Ведомое устройство не получило адрес.

"Data write Nack" Ведомое устройство не получило данные по адресу.

"Data read Nack" Отметка о конце процесса чтения при чтении данных ведущим устройством с ведомого. Данный бит Nack передается в соответствии с описанием протокола и не является ошибкой.

Команды ДУ: TRIGger<m>:I2C:ADNack TRIGger<m>:I2C:DWNack TRIGger<m>:I2C:DRNack

**Address setup (настройка адреса)** Варианты условий адреса:

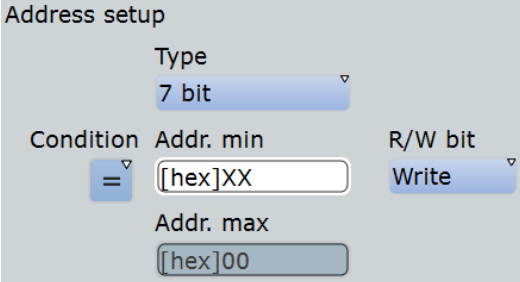

#### **Type (тип) ← Address setup**

Установка длины адреса для выполнения запуска: 7 бит, 7+1 бит или 10 бит. Доступные настройки зависят от установленного значения R/W bit при конфигурации шины.

Для "7 bit" и "10 bit" следует ввести биты адреса в поле Addr. min / Addr. max и использовать параметр "R/W bit", описанный на стр. 417, для выбора направления передачи данных.

Для "7+1 bit" следует ввести 7 битов адреса и R/W бит в поле "Address".

Если используется тип запуска "Address + data", пользователь может установить типа адреса "Any" (любой), что позволит использовать запуск исключительно по данным, независимо от адреса.

Команда ДУ: TRIGger<m>:I2C:AMODe

#### **Addr. min / Addr. max (мин. адрес / макс. адрес) ← Address setup**

Установка битового шаблона адреса ведомого устройства. Длина ввода подстраивается к выбранному типу адреса. В двоичном формате используются следующие символы: 1; 0; или X (любой бит). Использование символа Х относится к параметрам "Address operator", "Equal" и "Not equal".

Редактор битовых шаблонов позволяет ввести шаблон в любом формате, см. главу 13.1.4 "Редактор битовых шаблонов" на стр. 409.

В зависимости от параметра Condition, могут быть заданы определенные адреса или диапазон адресов

Если нужен запуск по любому адресу, необходимо установить для параметра "Address operator" значение "Equal" и ввести *X* вместо каждого бита адреса.

Команды ДУ:

TRIGger<m>:I2C:ADDRess TRIGger<m>:I2C:ADDTo

#### **Condition (условие) ← Address setup**

Установка оператора: либо конкретный адрес ("Equal") либо диапазон адресов. Значение адресов устанавливается с помощью параметра Addr. min / Addr. max.

Команда ДУ: TRIGger<m>:I2C:ACONdition

#### **R/W bit (бит чтения/записи) ← Address setup**

Переключение условия запуска между Read (Чтение) и Write (Запись), доступно с ведущего прибора. Необходимо выбрать "Either", если значение R/W-бита неважно для способа запуска.

Команда ДУ: TRIGger<m>:I2C:ACCess

#### **Address OR conditions (адресные условия ИЛИ)**

Запуск по нескольким условиям для адреса, от одного до четырех условий. Для каждого используемого условия следует выбрать "Monitor".

Каждое условие соответствует конкретному адресу. Задание диапазона адресов в данном случае невозможно. Может использоваться символ Х (безразлично).

#### Команда ДУ:

TRIGger<m>:I2C:ADOR<n>:ENABle TRIGger<m>:I2C:ADOR<n>:ADRType TRIGger<m>:I2C:ADOR<n>[:VALue] TRIGger<m>:I2C:ADOR<n>:RWBit

#### **Data setup (настройка данных)**

Определение условий по данным:

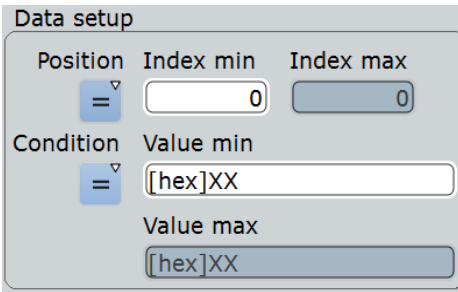

#### **Position (положение) ← Data setup**

Оператор положения данных в кадре. Можно точно определить положение или ввести диапазон. Если положение шаблона не определено, следует выбрать "Any".

#### Команда ДУ:

TRIGger<m>:I2C:DPOPerator

#### **Index min (мин. индекс), Index max (макс. индекс) ← Data setup**

Установка количества байт данных, пропускаемых после адреса. Индекс 0 соответствует первому байту данных. Если с помощью параметра Position определяется диапазон, то определяются первый и последний из требуемых байтов.

Команды ДУ: TRIGger<m>:I2C:DPOSition TRIGger<m>:I2C:DPTO

#### **Condition (условие) ← Data setup**

Выбор оператора шаблона данных: "Equal", "Not equal", или определение диапазона.

Команда ДУ: TRIGger<m>:I2C:DCONdition

#### **Value min / Value max (мин. значение / макс. значение) ← Data setup**

Определение битового шаблона данных. Вводится старшим битом вперед. Максимальная длина шаблона составляет 64 бит. Данные осциллограммы сравниваются с шаблоном побайтово.

Обеспечивается постоянное соблюдение условия значение max value всегда ≥ значения min, а биты со значением X (безразлично) могут для одного положения иметь оба возможных значения.

Для работы с битовым шаблоном используется редактор битовых шаблонов, см. главу 13.1.4 "Редактор битовых шаблонов" на стр. 409.

```
Команды ДУ:
```
TRIGger<m>:I2C:DMIN TRIGger<m>:I2C:DMAX

### **13.2.3.2 Запуск по сигналу I**²**C**

Предварительные условия: Шина I²C должна быть сконфигурирована, см. главу 13.2.2.2 "Конфигурация I²C протокола" на стр. 413.

1. Нажмите клавишу TRIGGER.

Если открыто диалоговое окно "Protocol Configuration", можно воспользоваться клавишей "Trigger Setup".

- 2. Нажмите кнопку "Source" и выберите источник сигналов запуска "Serial bus".
- 3. Выберите последовательную шину, установленную для I²C.
- 4. Выберите тип запуска "Trigger type".
- 5. При использовании более сложных типов запуска водится условия по адресу и/или состоянию данных: адрес, бит подтверждения приема, бит чтения/записи и шаблон данных. Более подробно см. главу 13.2.3 "Запуск по сигналу I²C" на стр. 414.

### **13.2.4 Список меток для протокола I²C**

Список меток зависит от протокола. Файл списка меток протокола I2C содержит три значения для каждого адреса:

- "Type": тип адреса, длиной 7-бит или 10-бит
- "ID / Addr": шестнадцатеричное значение адреса
- "Symbolic label": название адреса, определяющее его функцию в работе шины.

### **Пример: PPT-файл для протокола I 2C**

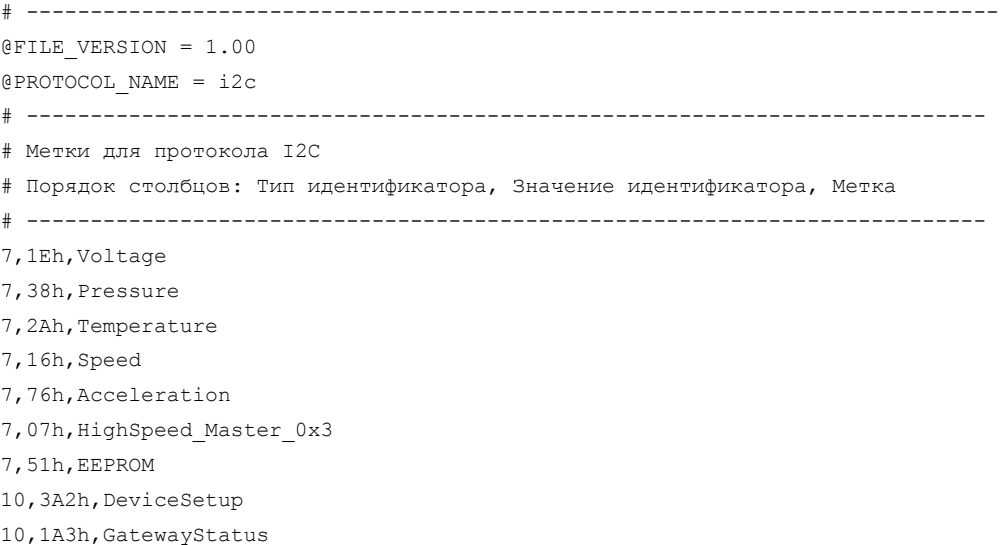

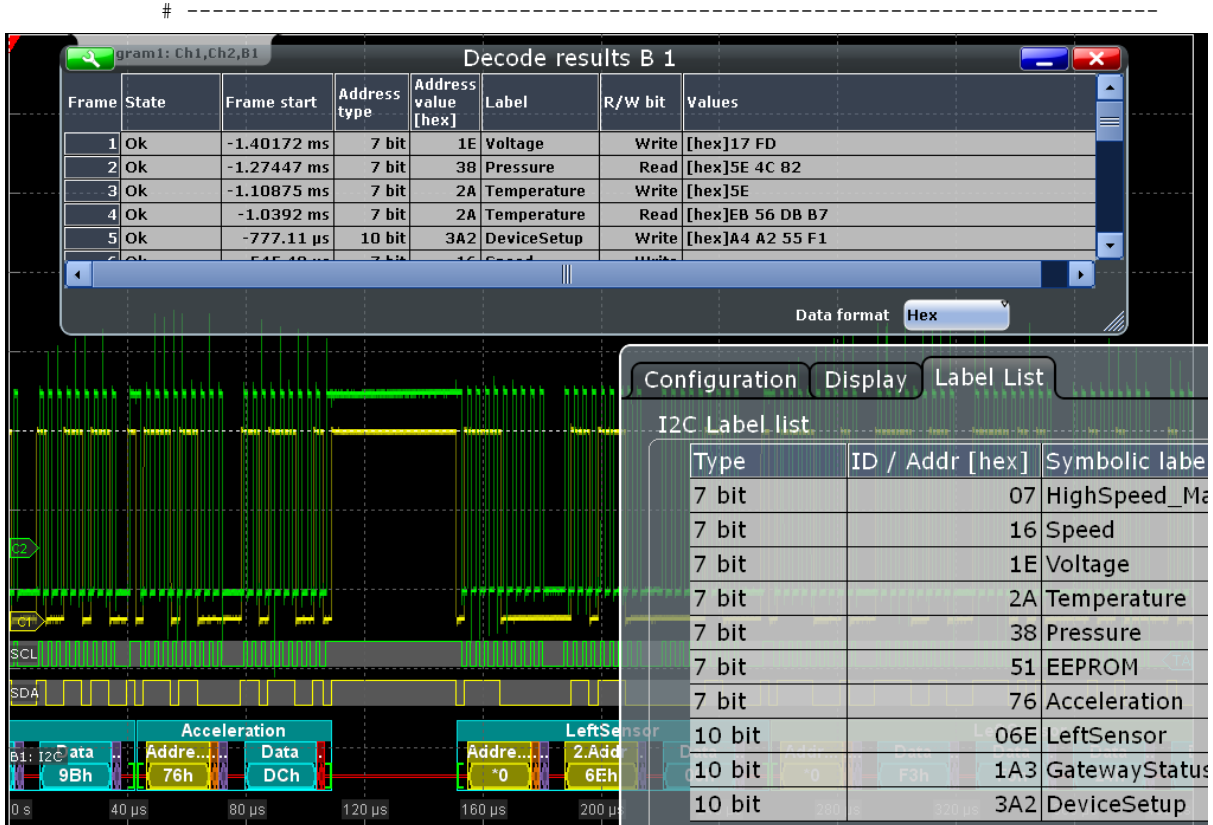

10,06Eh,LeftSensor

Общая информация по вкладке "Label List" приведена в главе 13.1.3 "Списки меток" на стр. 405.

Команда ДУ:

● BUS<m>:I2C:FRAMe<n>:SYMBol?

### **13.2.5 Результаты декодирования протокола I²C (опция R&S RTE-K1)**

При установленной опции, на вкладке "Configuration" доступна функция "Decode". Сигнал может быть декодирован после завершения конфигурации последовательной шины:

- 1. В диалоговом окне "Protocol" > вкладка "Configuration" включите функцию "Decode".
- 2. В диалоговом окне "Protocol" > вкладка "Display" выберите дополнительные настройки отображения результатов:

"Show decode table" (показывать таблицу декодирования) и "Show binary signals"(показывать двоичные сигналы). Описание настроек индикации см. также в главе 13.1.2 "Вкладка Display" на стр. 404.

Прибор захватывает и декодирует сигнал в соответствии со стандартными заданными параметрами и настройками конфигурации.

Цветовое кодирование различных сегментов протокола и ошибок упрощает визуальную интерпретацию отображенных результатов. Декодированная информация сжимается или раскрывается в зависимости от масштаба по горизонтали. Для отображения результатов доступны различные форматы данных.

|                          |           | Diagram1: Ch1, Ch2, B1 |                        |                           |            |                |                  |                 |                         |                         |        |                 |
|--------------------------|-----------|------------------------|------------------------|---------------------------|------------|----------------|------------------|-----------------|-------------------------|-------------------------|--------|-----------------|
| $\overline{\mathcal{A}}$ |           |                        |                        | Decode results B 1        |            |                |                  |                 | $\blacksquare$ $\times$ |                         |        |                 |
| <b>Frame State</b>       |           | <b>Frame start</b>     | <b>Address</b><br>type | Address<br>value<br>[hex] | R/W bit    | <b>Ack bit</b> | <b>Values</b>    |                 |                         |                         |        |                 |
|                          | $1$ Ok    | $-456.3$ ns 10 bit     |                        |                           | 06E Write  | Ack            | [hex]06          |                 |                         |                         |        |                 |
|                          | $2$ Ok    | $-104.3$ ns 10 bit     |                        |                           | $0F3$ Read | Ack            | [hex]F3 F5 24 93 |                 |                         |                         |        |                 |
|                          |           |                        |                        |                           |            |                |                  |                 |                         |                         |        |                 |
|                          |           |                        |                        |                           |            |                |                  | Data format Hex |                         | $\overline{\mathbf{v}}$ |        |                 |
|                          |           |                        |                        |                           |            |                |                  |                 |                         |                         |        |                 |
|                          |           |                        |                        |                           |            |                |                  |                 |                         |                         |        | $\sqrt{\sf TA}$ |
| <b>SCL</b>               |           |                        |                        |                           |            |                |                  |                 |                         |                         |        |                 |
|                          |           |                        |                        |                           |            |                |                  |                 |                         |                         |        |                 |
|                          |           |                        |                        |                           |            |                |                  |                 |                         |                         |        |                 |
| <b>SDA</b>               |           |                        |                        |                           |            |                |                  |                 |                         |                         |        |                 |
|                          |           |                        |                        |                           |            |                |                  |                 |                         |                         |        |                 |
|                          |           |                        |                        |                           |            |                |                  |                 |                         |                         |        |                 |
|                          |           |                        |                        |                           |            |                |                  |                 |                         |                         |        |                 |
|                          |           |                        |                        |                           |            |                |                  |                 |                         |                         |        |                 |
| W: 06Eh<br>B1: I2C       |           |                        |                        |                           |            |                |                  | R: 0F3h         |                         |                         |        |                 |
|                          | 00h       | 6Eh                    |                        | 06h                       | н          | 00h            | F3h              | F5h             |                         | 24h                     | 93h    |                 |
|                          |           |                        |                        |                           |            |                |                  |                 |                         |                         |        |                 |
| $-500$ ns                | $-400$ ns | $-300$ ns              |                        | $-200$ ns                 | $-100$ ns  |                | 0's<br>$100$ ns  | $200$ ns        |                         | 300 ns                  | 400 ns | 500 ns          |

*Рисунок 13-4 – Декодированный двоичный сигнал шины I2C и результаты его декодирования*

зеленые скобки [...] = начало и конец кадра желтый  $=$  адрес<br>синий  $=$  коррен ярко-оранжевый = R/W бит<br>фиолетовый = бит подт фиолетовый = бит подтверждения приема<br>красный = No ack (ошибка подтвержде

синий заголовок кадра = запись кадра - ok, в том числе направление передачи и значение адреса зеленый заголовок кадра = чтение кадра - ok, в том числе направление передачи и значение адреса

- = корректные данные
- 
- 
- $=$  No ack (ошибка подтверждения приема)

### Протокол <sup>12</sup>С (опция R&S RTE-K1)

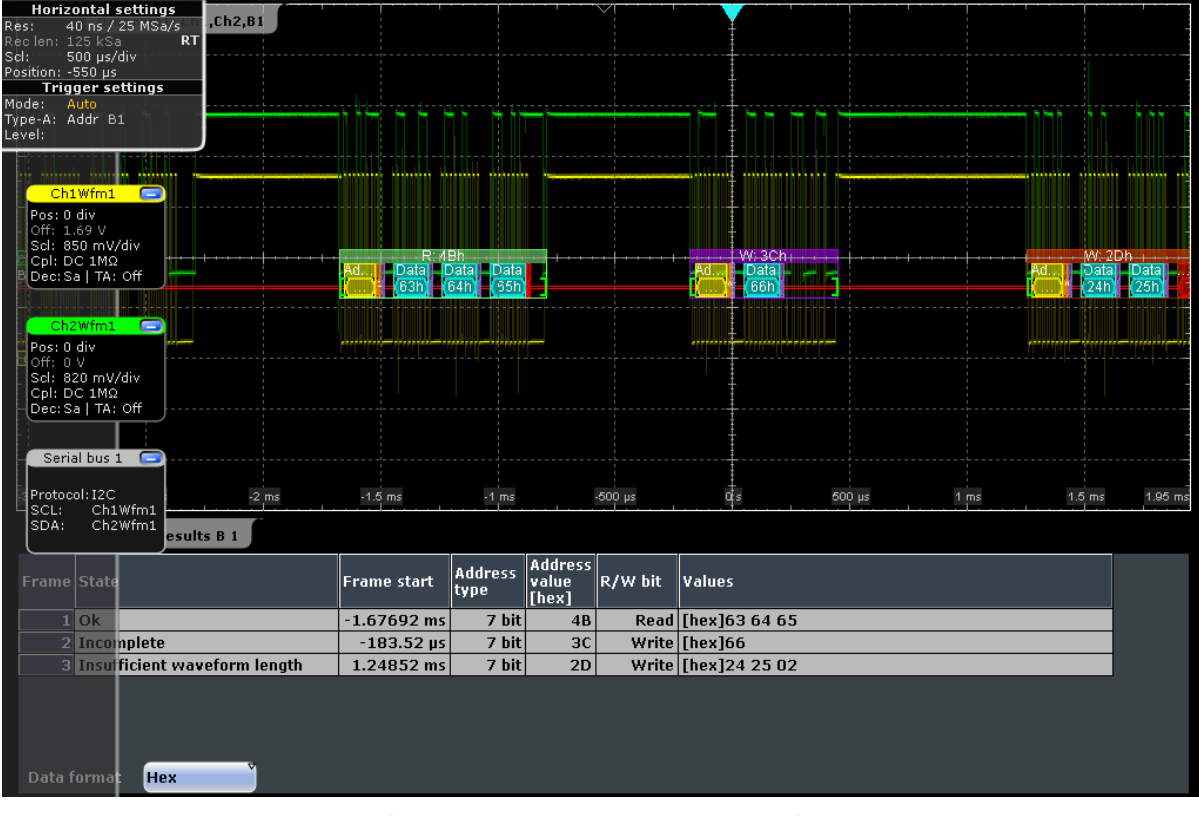

Рисунок 13-5 – Декодированный сигнал I2C с неполными данными и результаты<br>декодирования

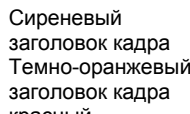

= неполный кадр, пропуск бита в слове данных

= неполный кадр (окончание сбора данных до завершения декодирования), при наличии направления передачи данных и значении адреса

- красный
	- = неполное слово данных (окончание сбора данных до окончания слова)

В окне "Decode results" отображаются подробные декодированные данные для каждого кадра данных.

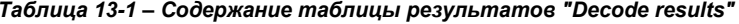

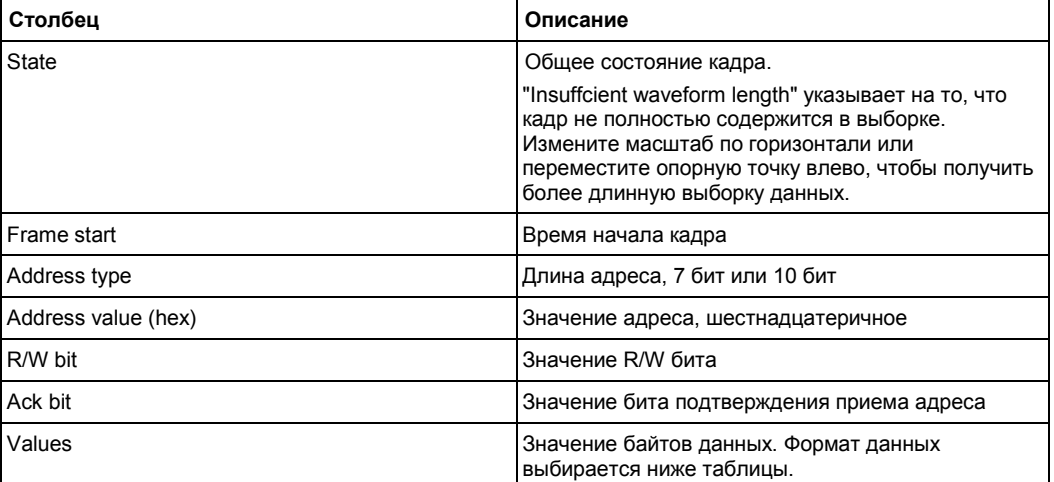

#### Пример:

Сигнал, отображенный на рисунке 13-4, включает в себя запись, за которой следует чтение, в обоих действиях используется 10-битный адрес. В конце декодированных данных чтения показан бит No Ack. Данный бит No Ack отправляется в соответствии с описанием протокола и не является ошибкой. Таким образом, в таблице результатов декодирования содержится "Аск" для второго кадра.

#### Команды ДУ:

- BUS<m>:I2C:FRAMe<n>:DATA?
- BUS<m>:I2C:FCOunt?
- BUS<m>:I2C:FRAMe<n>:AACCess?
- BUS<m>:I2C:FRAMe<n>:ACCess?
- BUS<m>:I2C:FRAMe<n>:ACOMplete?
- BUS<m>:I2C:FRAMe<n>:ADBStart?
- BUS<m>:12C:FRAMe<n>:ADDRess?
- BUS<m>:I2C:FRAMe<n>:ADEVice?
- BUS<m>:I2C:FRAMe<n>:AMODe?
- BUS<m>:I2C:FRAMe<n>:ASTart?
- BUS<m>:I2C:FRAMe<n>:RWBStart?
- BUS<m>:I2C:FRAMe<n>:STATus?  $\bullet$
- BUS<m>:I2C:FRAMe<n>:STARt?
- BUS<m>:T2C:FRAMe<n>:STOP?
- BUS<m>:I2C:FRAMe<n>:BCOunt?
- BUS<m>:I2C:FRAMe<n>:BYTE<o>:ACCess?
- BUS<m>:I2C:FRAMe<n>:BYTE<o>:ACKStart?
- BUS<m>:T2C:FRAMe<n>:BYTE<o>:COMPlete?
- BUS<m>:I2C:FRAMe<n>:BYTE<o>:STARt?
- BUS<m>:I2C:FRAMe<n>:BYTE<o>:VALue?

### 13.2.6 Поиск по декодированным данным протокола <sup>2</sup>С

С помощью функции поиска выполняется обнаружение различных событий в декодированных данных, тех событий, по которым также можно осуществлять запуск. Перед выполнением поиска необходимо корректно сконфигурировать шину и получить декодированные данные.

Для поиска по декодированным данным в качестве источника поиска устанавливается "SerBus" для сконфигурированного протокола. Более подробную информацию см. в главе 11 "Функции поиска" на стр. 346.

#### $13.2.6.1$ Настройки поиска для протокола l<sup>2</sup>C

Доступ: SEARCH > вкладка "Setup" (настройка)

**R&S RTE Анализ протоколов**

**Протокол I<sup>2</sup>C (опция R&S RTE-K1)**

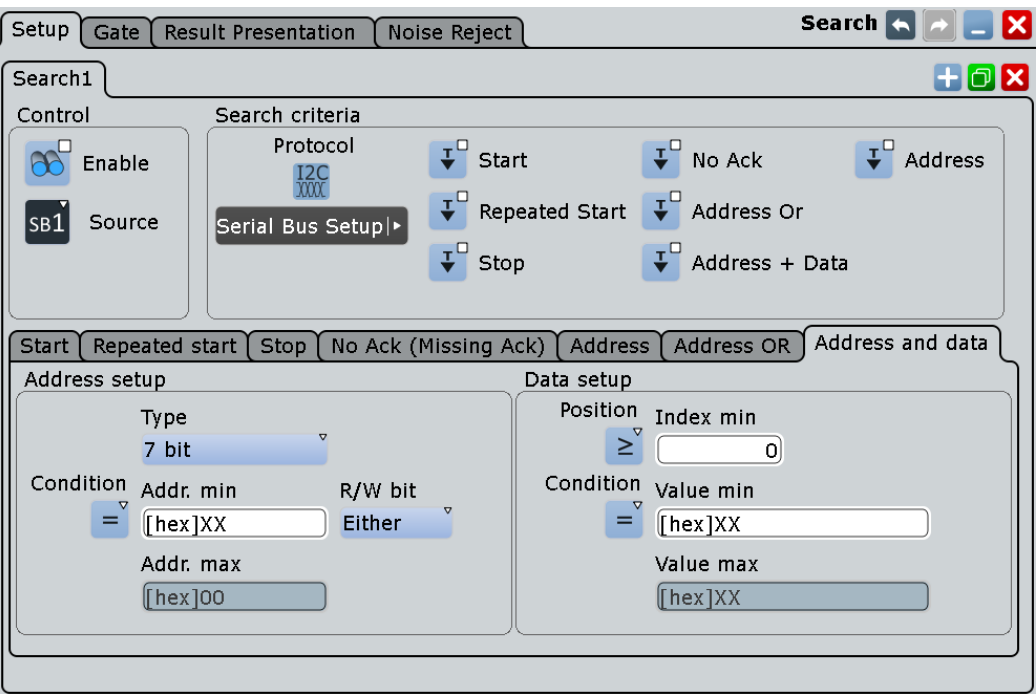

### **Search Criteria (критерий поиска)**

Включение событий для поиска. В отличие от запуска (синхронизации), когда имеется возможность запуска только по одному заданному событию, поиск можно вести сразу для нескольких разных событий.

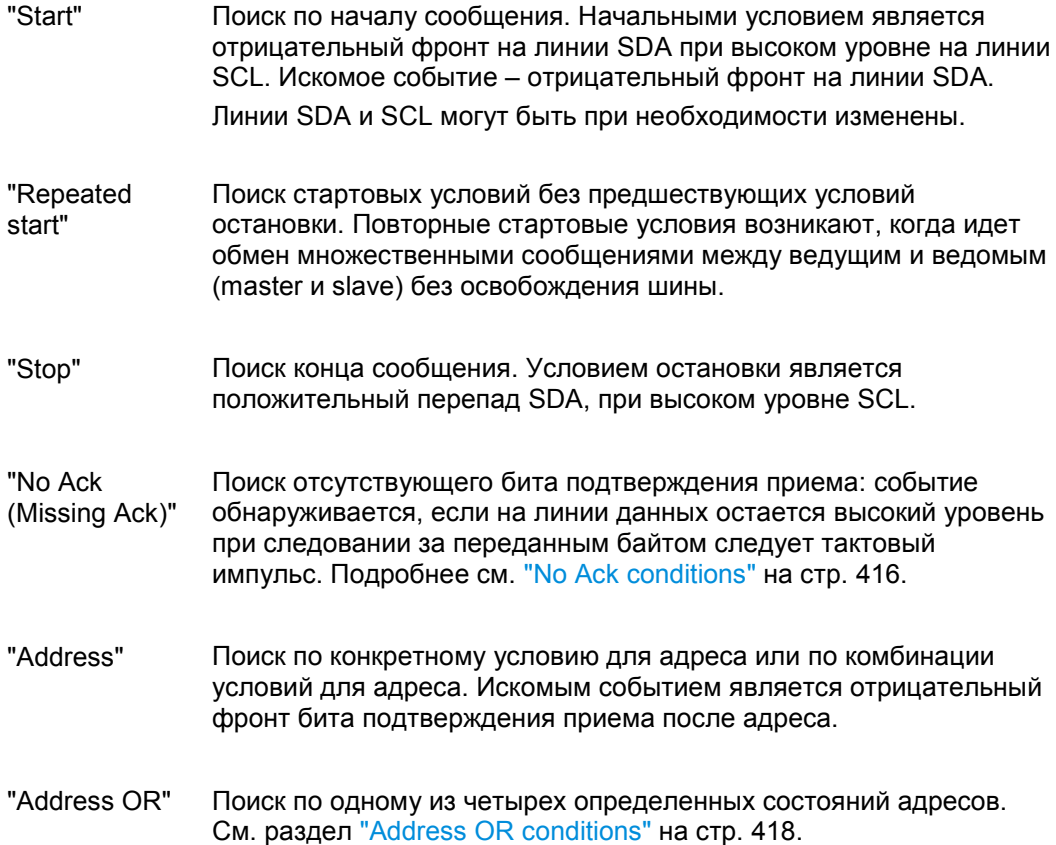

Руководство по эксплуатации 1326.1032.02 ─ 02 **424**
**Протокол I<sup>2</sup>C (опция R&S RTE-K1)**

"Address and data" Поиск по состоянию адреса и/или данных.

#### Команды ДУ:

SEARch:TRIGger:I2C:SCONdition SEARch:TRIGger:I2C:RCONdition SEARch:TRIGger:I2C:STCNdition SEARch:TRIGger:I2C:NACKnowledge SEARch:TRIGger:I2C:SADDress SEARch:TRIGger:I2C:ADOR SEARch:TRIGger:I2C:ADData

# **Address setup (настройка адреса): Condition (условие), Type (тип), Addr. min (мин. адрес), Addr. max (макс. адрес), R/W bit (бит чтения/записи)**

Настройка адреса состоит в определении условия, типа, бита чтения/записи и одного или двух шаблонов адреса.

Используются те же самые настройки, что и при настройке запуска по сигналу  $I^2C$ , см. "Address setup" на стр. 416.

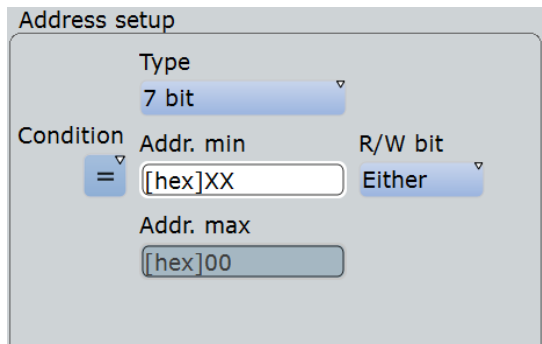

#### Команды ДУ:

SEARch:TRIGger:I2C:ACONdition SEARch:TRIGger:I2C:ADDRess SEARch:TRIGger:I2C:ADDTo SEARch:TRIGger:I2C:AMODe SEARch:TRIGger:I2C:ACCess

### **Data setup (настройка данных): Condition (условие), Position (положение), Index min (мин. индекс), Index max (макс. индекс), Value min (мин. значение), Value max (макс. значение)**

Настройка данных состоит в определении условия, положения и одного или двух шаблонов индекса/значения.

Используются те же самые настройки, что и при настройке запуска по сигналу  $I^2C$ , см. "Data setup" на стр. 418.

**Протокол I<sup>2</sup>C (опция R&S RTE-K1)**

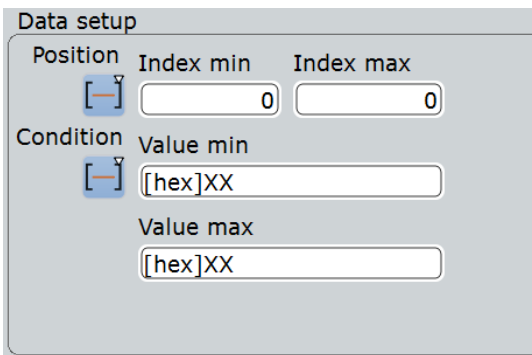

### Команды ДУ:

SEARch:TRIGger:I2C:DPOPerator SEARch:TRIGger:I2C:DPOSition SEARch:TRIGger:I2C:DPTO SEARch:TRIGger:I2C:DCONdition SEARch:TRIGger:I2C:DMIN SEARch:TRIGger:I2C:DMAX

**Address OR setup (настройка адресных условий ИЛИ): Monitor (индикатор), Address type (тип адреса), Address (адрес), R/W bit (бит чтения/записи)** Настройка адресных условий ИЛИ состоит в определении индикатора, типа адреса, адреса и бита чтения/записи.

Используются те же самые настройки, что и при настройке запуска по сигналу  $I^2C$ , см. "Address OR conditions" на стр. 418.

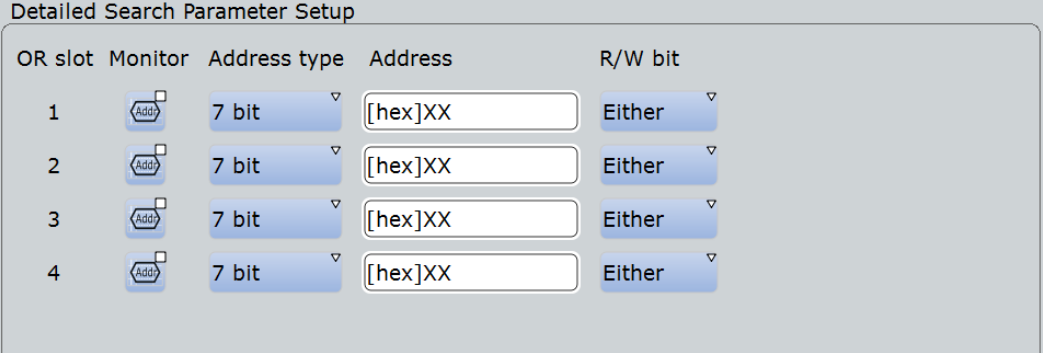

#### Команды ДУ:

SEARch:TRIGger:I2C:ADDO<m>:ENABle SEARch:TRIGger:I2C:ADDO<m>:ADRType SEARch:TRIGger:I2C:ADDO<m>[:VALue] SEARch:TRIGger:I2C:ADDO<m>:RWBit

**No ACK setup (настройка отсутствия подтверждения приема): Addr/W/R NACK** Настройка отсутствия подтверждения приема состоит в определении битов Addr/W/R NACK.

Используются те же самые настройки, что и при настройке запуска по сигналу  $I^2C$ , см. "No Ack conditions" на стр. 416.

**Протокол I<sup>2</sup>C (опция R&S RTE-K1)**

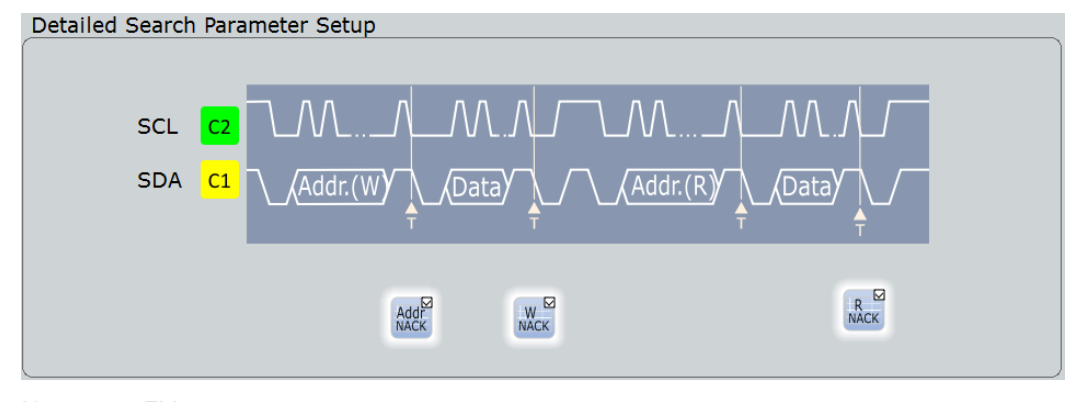

#### Команды ДУ:

SEARch:TRIGger:I2C:DRNack SEARch:TRIGger:I2C:DWNack SEARch:TRIGger:I2C:NACKnowledge

### **13.5.5.2 Результаты поиска для протокола I²C**

Результаты поиска отображаются в виде списка в таблице результатов поиска и отмечаются на осциллограмме синими линиями.

Функция "Show search zoom windows" (окна масштабирования поиска) обеспечивает возможность выполнения более подробного анализа результатов поиска. Масштабирование поиска и таблица результатов синхронизированы; если выбирается строка в таблице, то этот же результат отображается при данном масштабировании поиска.

Отображение результатов поиска более подробно описано в:

- главе 11.1.2 "Результаты поиска" на стр. 347
- главе 11.4 "Отображение результатов" на стр. 364

Столбцы в таблице результатов поиска совпадают со столбцами в таблице декодирования, см. главу 13.2.5 "Результаты декодирования протокола I²C" на стр. 420.

#### Команды ДУ:

- SEARch:RESult:I2C:FCOunt?
- SEARch:RESult:I2C:FRAMe<m>:STATus?
- SEARch:RESult:I2C:FRAMe<m>:STARt?
- SEARch:RESult:I2C:FRAMe<m>:STOP?
- SEARch:RESult:I2C:FRAMe<m>:SYMBol?
- SEARch:RESult:I2C:FRAMe<m>:DATA?
- SEARch:RESult:I2C:FRAMe<m>:ADDRess?
- SEARch:RESult:I2C:FRAMe<m>:AACCess?
- SEARch:RESult:I2C:FRAMe<m>:ACCess?
- SEARch:RESult:I2C:FRAMe<m>:ACOMplete?
- SEARch:RESult:I2C:FRAMe<m>:ADBStart?
- SEARch:RESult:I2C:FRAMe<m>:ADEVice?
- SEARch:RESult:I2C:FRAMe<m>:AMODe?

- SEARch:RESult:I2C:FRAMe<m>:ASTart?
- SEARch:RESult:I2C:FRAMe<m>:BCOunt?
- SEARch:RESult:I2C:FRAMe<m>:BYTE<n>:ACCess?
- SEARch:RESult:I2C:FRAMe<m>:BYTE<n>:ACKStart?
- SEARch:RESult:I2C:FRAMe<m>:BYTE<n>:COMPlete?
- SEARch:RESult:I2C:FRAMe<m>:BYTE<n>:STARt?
- SEARch:RESult:I2C:FRAMe<m>:BYTE<n>:VALue?

# **13.3 Шина SPI (опция R&S RTE-K1)**

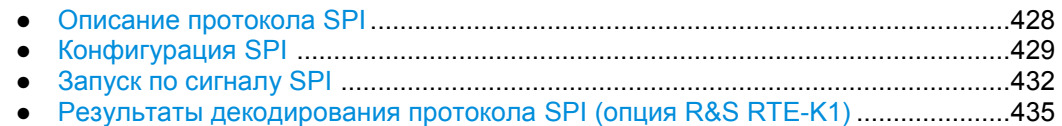

# **13.3.1 Описание протокола SPI**

Для анализа протокола SPI/SSPI требуется 4-х канальный осциллограф.

Протокол SPI (Serial Peripheral Interface) используется для связи с медленными периферийными приборами, в том числе, для передачи потока данных.

Основные характеристики SPI:

- Схема ведущий-ведомый (master-slave)
- Отсутствие адреса прибора; ведомый имеет доступ к выбору памяти или выбору линии.
- Отсутствует механизм подтверждения приема данных
- Возможность двусторонней связи

Большинство SPI-шин имеет четыре линии - две для данных и две для управления:

- Линия тактирования для всех ведомых (SCLK)
- Линия выбора ведомого или выбора элемента памяти (SS или CS)
- Выходные данные ведущего, входные данные ведомого (MOSI или SDI)
- Входные данные ведущего, выходные данные ведомого (MISO или SDO)

Когда ведущий генерирует тактовый сигнал и выбирает ведомый прибор, данные могут передаваться в обоих направлениях одновременно.

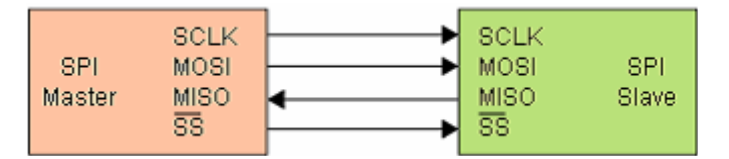

*Рисунок 13-6 – Стандартная конфигурация шины SPI*

Биты данных в сообщении группируются в соответствии со следующими критериями:

- Слово содержит определенное количество последовательных бит. Длина слова определяется конфигурацией протокола.
- Кадр содержит определенное количество последовательных слов. Минимум одно слово.

Для SPI-шины, R&S RTE обеспечивает следующие возможности запуска:

- По последовательному шаблону
- По началу кадра
- По последовательному шаблону на заданной позиции

# **13.3.2 Конфигурация SPI**

# **13.3.2.1 Настройки конфигурации SPI**

Доступ: PROTOCOL > вкладка "Configuration" > "Protocol" = *SPI*

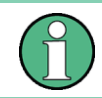

Убедитесь, что с левой стороны выбрана вкладка, соответствующая необходимой последовательной шине.

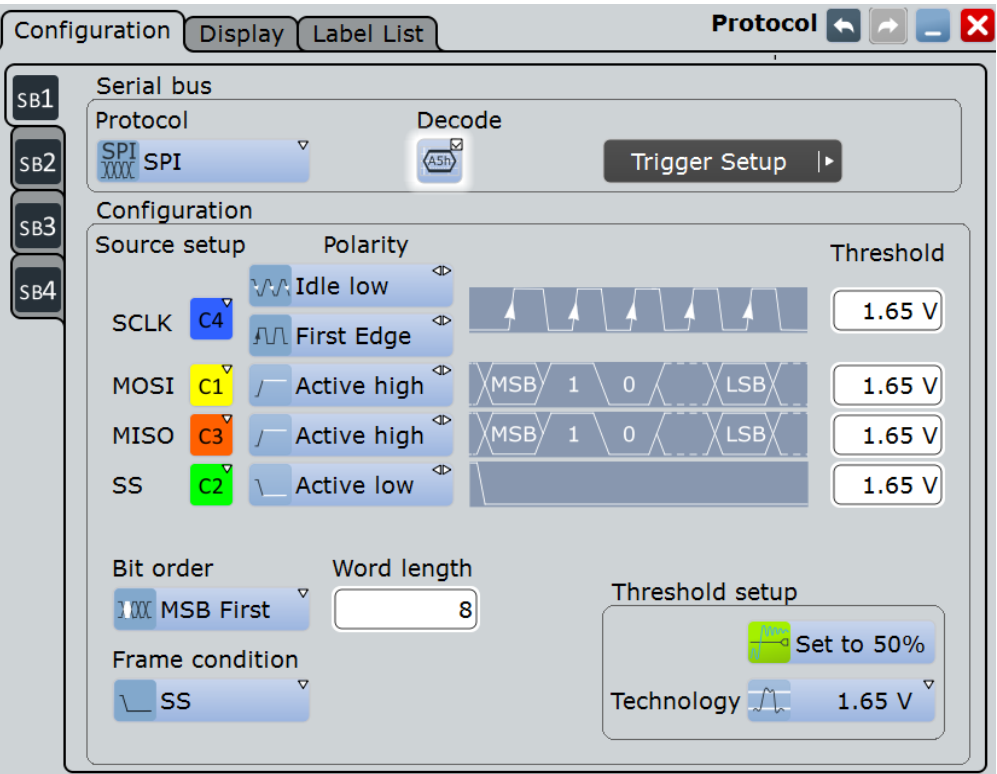

См. также: глава 13.1.1 "Вкладка Configuration: общие настройки" на стр. 403.

#### **SCLK**

Настройки линии тактирования.

#### **SCLK source (источник SCLK) ← SCLK**

Установка входного канала для линии тактирования. Для декодирования могут использоваться аналоговые каналы, расчетные и опорные сигналы.

В качестве альтернативы, если установлена опция R&S RTE-B1 для работы с MSO, могут использоваться цифровые каналы. Цифровые и аналоговые каналы не могут использоваться одновременно.

Для запуска по последовательной шине требуется источник опорного сигнала – аналогового или цифрового.

Команда ДУ: BUS<m>:SPI:SCLK:SOURce

#### **Polarity (полярность) ← SCLK**

Режим тактирования определяют две настройки: полярность тактового сигнала и его фаза. Вместе они определяют фронты тактового сигнала, по которым передаются и считываются данные. Пара "ведущий/ведомый" использует те же самые параметры для коммуникации.

Полярность тактового сигнала "Idle low" (idle = 0) или "Idle high" (idle = 1).

Фазой тактового сигнала определяется фронт (перепад). Этот параметр выбирается, если данные синхронизированы с положительным или отрицательным фронтом тактового сигнала. Фронт определяет начало нового бита.

#### **SS, MISO, MOSI**

Настройка линий выбора ведомого, MISO и MOSI.

#### **Source (источник) ← SS, MISO, MOSI**

Установка соответствия между выбранной линией и входным каналом.

Как правило, опорным сигналом является один из аналоговых каналов. Опорный и расчетный сигнал доступны в качестве источника, если источником запуска является один из аналоговых каналов, но не последовательная шина.

Не следует объединять работу с опорным сигналом с сигналом канала и расчетным сигналом, поскольку их время корреляции может отличаться.

В качестве альтернативы могут быть использованы цифровые каналы, если установлена опция R&S RTE-B1 (MSO). Цифровые и аналоговые сигналы не могут быть использованы одновременно.

Для запуска по последовательной шине требуется использование опорного аналогового или цифрового сигнала.

Команды ДУ:

BUS<m>:SPI:SSELect:SOURce BUS<m>:SPI:MISO:SOURce BUS<m>:SPI:MOSI:SOURce

#### **Polarity (полярность) ← SS, MISO, MOSI**

Определение полярности: передаваемые данные или сигнал выбора ведомого имеет высокий активный уровень (high = 1) или низкий активный уровень (low = 0).

Команды ДУ:

```
BUS<m>:SPI:SSELect:POLarity
BUS<m>:SPI:MISO:POLarity
BUS<m>:SPI:MOSI:POLarity
```
### **Threshold (порог)**

Установка порогового значения для оцифровки сигналов каждой линии. Если значение сигнала выше порогового, то состояние линии соответствует высокому уровню. В противном случае, если уровень сигнала ниже заданного порогового значения, состояние сигнала соответствует низкому уровню. Интерпретация значений LOW и HIGH зависит от параметра Polarity.

Для установки порогового значения может быть использован один из трех способов:

- "Threshold" (порог) Непосредственный ввод значения в соответствующее поле.
- "Set to 50%" (установить  $50\%$ ) Выполнение измерений опорных уровней и установка в соответствии с половиной величины опорного уровня измеренной амплитуды.
- "Preset" (предустановка) Выбор из списка одного из значений по умолчанию, соответствующих пороговым уровням напряжения для различных технологий. Параметр принимает значение "Manual" если для порогового значения было установлено "Set to 50%" или оно было введено напрямую.

**Примечание –** Если опорным источником является цифровой канал, то одно и то же пороговое значение используется для работы как с параллельными, так и с последовательными шинами. Пользователь может установить пороговые значения как при конфигурации параллельной шины, так и при конфигурации последовательной шины.

#### Команды ДУ:

```
BUS<m>:SPI:SCLK:THReshold
BUS<m>:SPI:MISO:THReshold
BUS<m>:SPI:MOSI:THReshold
BUS<m>:SPI:SSELect:THReshold
BUS<m>:SPI:TECHnology
BUS<m>:SETReflevels
```
### **Bit order (порядок битов)**

Определяет, будет ли сообщение начинаться со старшего (MSB - most significant bit) или с младшего (LSB - least significant bit) бита. Данная настройка учитывается при отображении результатов декодирования сигнала, результаты отображаются в указанном порядке.

Команда ДУ: BUS<m>:SPI:BORDer

#### **Word length (длина слова)**

Установка количества бит в слове. Максимальное значение составляет 32 бита.

Команда ДУ: BUS<m>:SPI:WSIZe

#### **Frame condition (условие кадра)**

Определяет начало кадра. Кадр содержит определенное количество последовательных слов, как минимум – одно слово.

"SS" Начало и конец кадра определяются активным состоянием сигнала выбора ведомого.

"CLK timeout" Задает использование времени ожидания на тактовой линии SCLK в качестве ограничения между двумя кадрами. Данный временной интервал используется для SPI подключения без учета линии SS. Минимальное время ожидания вводится в специальном поле.

Команда ДУ: BUS<m>:SPI:FRCondition

### **Timeout (таймаут)**

Установка минимального времени ожидания, в случае если на тактовой линии SCLK оно используется в качестве ограничения между двумя кадрами данных.

См. также: "Frame condition" на стр. 431.

Команда ДУ: BUS<m>:SPI:TIMeout

### **13.3.2.2 Конфигурация сигнала SPI**

Для конфигурации нужно определить линии входных каналов, и определить активные состояния и логические пороги.

Более подробно о конфигурации см. главу 13.3.2 "Конфигурация протокола SPI" на стр. 429.

- 1. Нажмите клавишу PROTOCOL на передней панели.
- 2. На левой стороне выберите вертикальную вкладку для шины, которую нужно настроить.
- 3. Выберите вкладку "Configuration".
- 4. Нажмите клавишу "Protocol" и выберите протокол: "SPI".
- 5. Опционально можно ввести метку шины "Bus label" на вкладке "Display".
- 6. Нажмите кнопку "SCLK Source" и выберите источник тактового сигнала.
- 7. Установите полярность (режим тактирования) SCLK.
- 8. Для каждой из доступных линий SS, MISO и MOSI, назначьте сигнал и определите полярность (активное состояние).
- 9. Установите пороговые логические значения в соответствии с одним из типов определений: предустановленные значения - "Preset", среднее значение опорных уровней - "Set to 50%", или ввести значение, определяемое пользователем, в поле "Threshold".
- 10. Установите параметры "Bit order", "Word length", и "Frame condition" в соответствии с рабочим сигналом.

# **13.3.3 Запуск по сигналу SPI**

## **13.3.3.1 Запуск по сигналу SPI**

Доступ: TRIGGER > "Source" = *Serial Bus* и "Protocol" = *SPI*

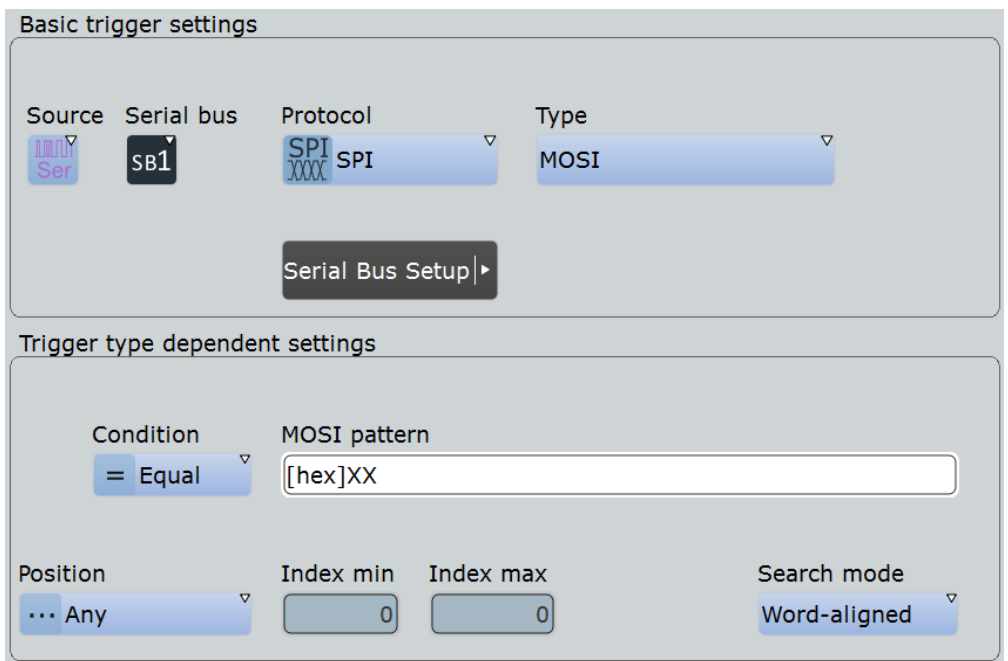

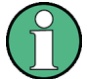

Следует убедиться в том, что:

- Источником(-ами) данных последовательной шины являются канальные сигналы: PROTOCOL > вкладка "Configuration".
- Выбрана последовательность запуска "A only": TRIGGER > вкладка "Sequence".
- Источником запуска является "Serial bus": TRIGGER > вкладка "Events".
- Правильно выбрана последовательная шина: TRIGGER > вкладка "Events".
- Правильно выбран протокол: TRIGGER > вкладка "Events".

# **Trigger type (тип запуска)**

Выбор типа запуска для анализа сигналов SPI.

"Frame start (SS)" Запуск по началу кадра, когда сигнал выбора ведомого SS переходит в активное состояние. Данный тип запуска доступен, если для параметра Frame condition установлено значение "SS".

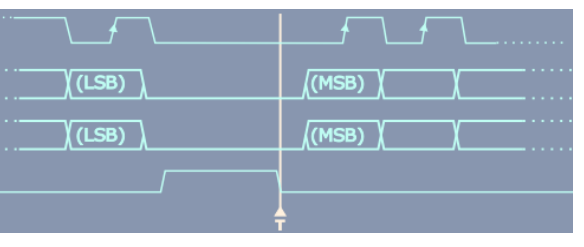

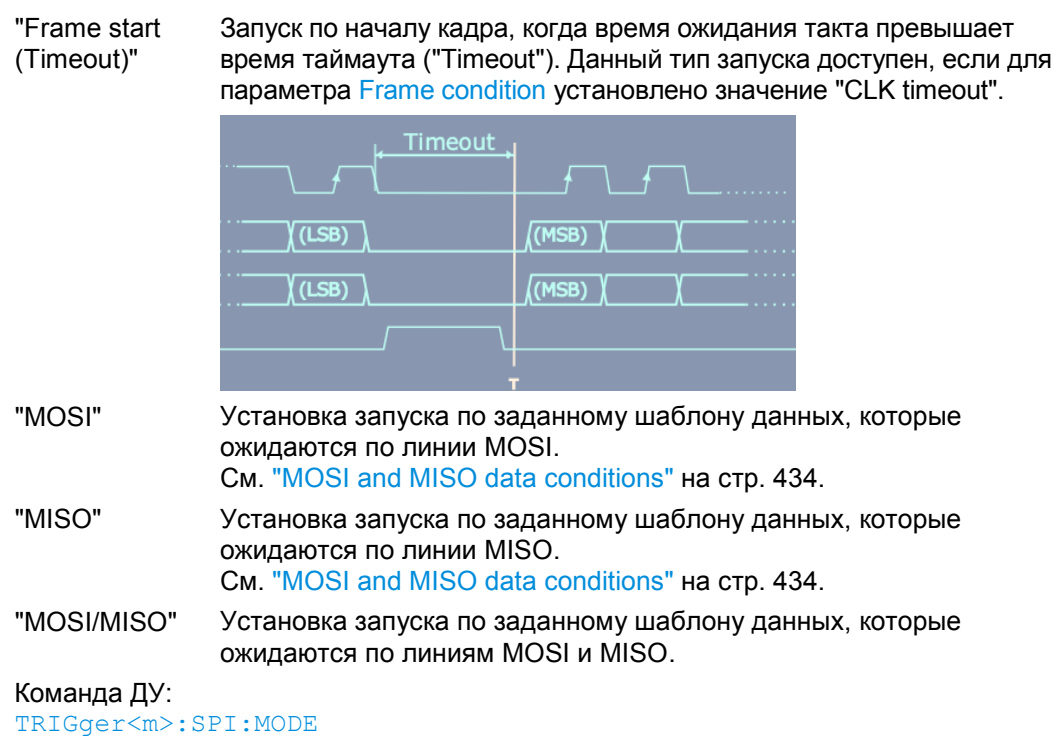

**MOSI and MISO data conditions (условия для данных MOSI и MISO)** Запуск по шаблонам MOSI и MISO определяется аналогичным образом:

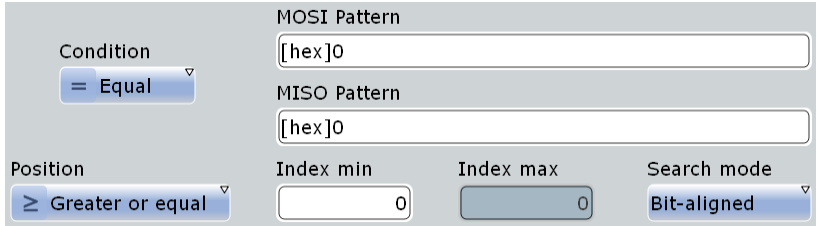

#### **Condition (условие) ← MOSI and MISO data conditions**

Выбор оператора шаблона "Data": "Equal" (равно) или "Not equal" (не равно).

Команда ДУ: TRIGger<m>:SPI:FCONdition

### **MOSI pattern (шаблон MOSI), MISO pattern (шаблон MISO)← MOSI and MISO data conditions**

Определение данных в шаблоне для поиска по линии MOSI или MISO, соответственно. Слова вводятся в порядке MSB (первый старший). Максимальная длина шаблона составляет 256 бит, если определен один шаблон. Если используются оба шаблона MOSI и MISO, то максимальная длина шаблона составляет 128 бит. Начальная точка шаблона определяется параметрами Index min, Index max и Search mode.

Редактор битовых шаблонов позволяет ввести шаблон в любом формате, см. главу 13.1.4 "Редактор битовых шаблонов" на стр. 409.

#### Команды ДУ:

TRIGger<m>:SPI:MOSipattern TRIGger<m>:SPI:MISopattern

#### **Position (положение) ← MOSI and MISO data conditions**

Определение положения данных. Можно задать точное значение, диапазон значений или неопределенное положение ("Any").

Команда ДУ: TRIGger<m>:SPI:DPOPerator

### **Index min (мин. индекс), Index max (макс. индекс) ← MOSI and MISO data conditions**

Влияние положения данных зависит от выбранного режима поиска (Search mode). Установка количества битов или слов до первого требуемого слова. Смещение битов/слов игнорируется. Если определен диапазон значений, то задается первый и последний требуемые бит/слово. Индекс 0 соответствует первому биту данных или слову.

Команды ДУ: TRIGger<m>:SPI:DPOSition TRIGger<m>:SPI:DPTO

# **Search mode (режим поиска) ← MOSI and MISO data conditions**

Определение способа поиска заданного шаблона данных:

"Word-aligned" Шаблон ищется только в пределах слова данных.

"Bit-aligned" Побитно: шаблон может начинаться с любой позиции сообщения. Команда ДУ:

TRIGger<m>:SPI:PALignment

## **13.3.3.2 Запуск по сигналу SPI**

Предварительные условия: необходимо провести анализ шины, сконфигурированной для передачи SPI-сигнала.

- 1. Нажмите клавишу TRIGGER.
- 2. Нажмите кнопку "Source" и выберите источник сигналов запуска "Serial".
- 3. Выберите последовательную шину, установленную для SPI.
- 4. Выберите тип запуска "Trigger type".
- 5. Для работы с более сложными типами запуска используются шаблоны данных. Более подробно см. главу 13.3.3 "Запуск по сигналу SPI" на стр. 432.

## **13.3.4 Результаты декодирования протокола SPI**

Сигнал может быть декодирован после завершения конфигурации последовательной шины:

1. В диалоговом окне "Protocol" > вкладка "Configuration" включите функцию "Decode".

2. В диалоговом окне "Protocol" > вкладка "Display" выберите дополнительные настройки отображения результатов: "Show decode table" (показывать таблицу декодирования) и "Show binary signals"(показывать двоичные сигналы). Описание настроек индикации см. также в главе 13.1.2 "Вкладка Display" на стр. 404.

Прибор захватывает и декодирует сигнал в соответствии со стандартными заданными параметрами и настройками конфигурации.

Цветовое кодирование различных сегментов протокола и ошибок упрощает визуальную интерпретацию отображенных результатов. Декодированная информация сжимается или раскрывается в зависимости от масштаба по горизонтали. Для отображения результатов доступны различные форматы данных.

При проведении декодирования учитывается параметр конфигурации настроек сигнала - "Bit order", и двоичные результаты отображаются в порядке MSB (старший разряд вперед). Двоичные значения, а также декодированный сигнал также имеют настройки "Binary bit order" на вкладке "Display". Таким образом, пользователь может считать биты сигнала с порядком бит LSB (первый младший) в порядке LSB, тогда как результаты в таблице будут отображаться в порядке MSB (первый старший).

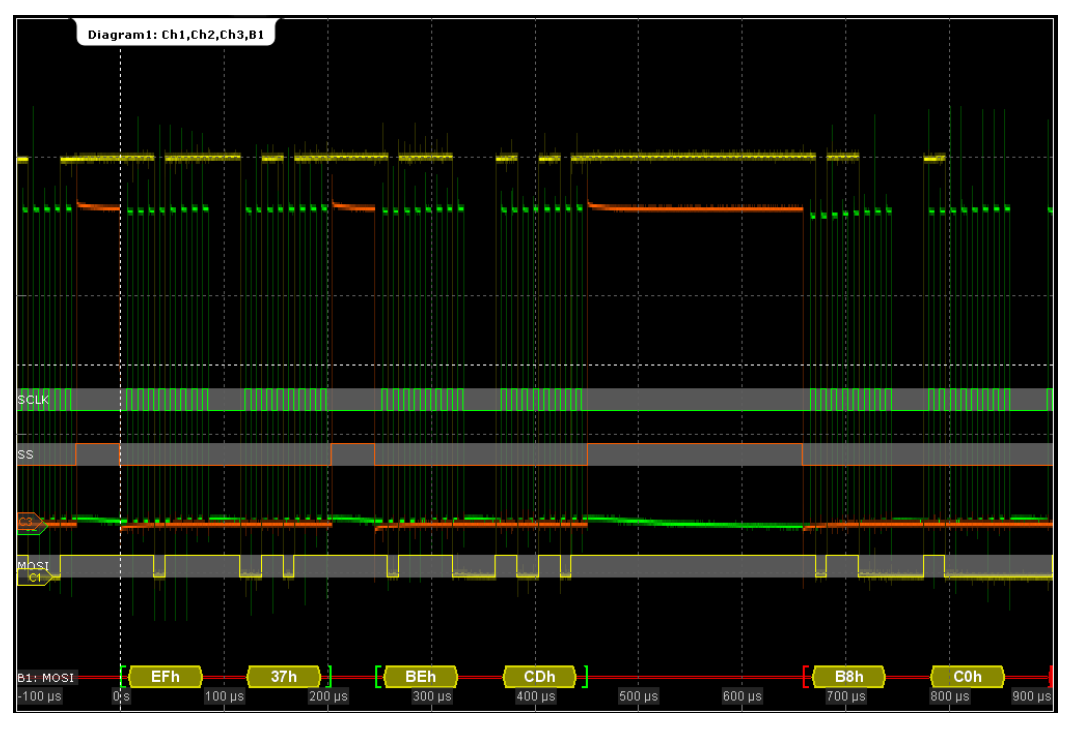

*Рисунок 13-7 – Декодированный двоичный сигнал шины SPI с линиями SCLK, MOSI и SS*

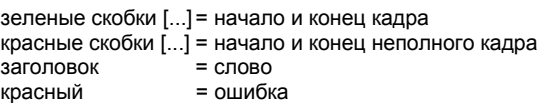

В окне "Decode results" отображается подробная декодированная информация для каждого кадра данных.

| $\overline{\mathbb{R}}$ | Decode results B 1      |                        |              |                 |                    |                    |            |          |  |    |  |
|-------------------------|-------------------------|------------------------|--------------|-----------------|--------------------|--------------------|------------|----------|--|----|--|
| <b>Frame State</b>      |                         | Frame start Frame stop |              | Word  <br>Count | <b>MOSI Values</b> | <b>MISO Values</b> |            |          |  |    |  |
|                         | $1$ Ok                  | $-22.268 \,\mu s$      | $-10.156$ us | 2               | $---$              | [hex]6C 55         |            |          |  |    |  |
|                         | lOk                     | $6.76 \,\mu s$         | 18.872 us    | 2               | $- - -$            | [hex]6C 55         |            |          |  |    |  |
|                         | $3$ Ok                  | 35.788 us              | 47.904 us    | $\overline{2}$  | $- - -$            | [hex]6C 55         |            |          |  |    |  |
|                         | Incomplete<br>last word | $64.82 \,\mu s$        | 74.996 us    |                 | $- - -$            | [hex]6C            |            |          |  |    |  |
|                         |                         |                        |              |                 |                    |                    |            |          |  |    |  |
|                         |                         |                        |              |                 |                    |                    |            |          |  |    |  |
|                         |                         |                        |              |                 |                    |                    |            | <b>C</b> |  |    |  |
|                         |                         |                        |              |                 |                    | Data format        | <b>Hex</b> |          |  | Mi |  |

*Рисунок 13-8 – Результаты декодирования*

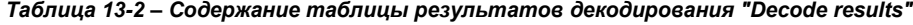

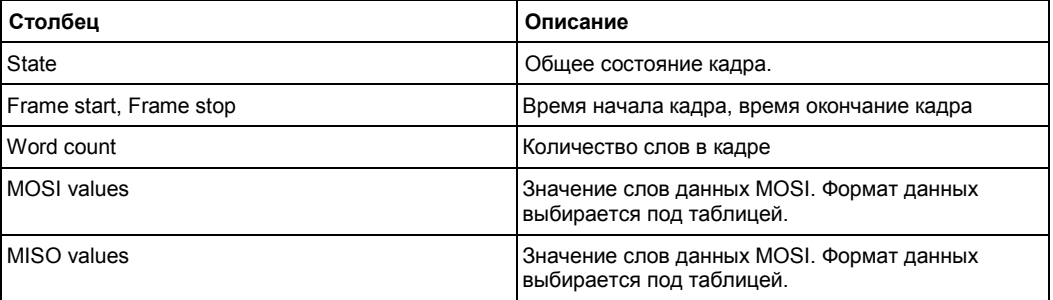

#### **Пример:**

На рисунке, показанном выше, первые три кадра содержат по три слова. Четвертый кадр является не полным, в кадре декодируется только одно слово.

Команды ДУ:

- BUS<m>:SPI:FRAMe<n>:DATA?
- BUS<m>:SPI:FCOunt?
- BUS<m>:SPI:FRAMe<n>:STATus?
- BUS<m>:SPI:FRAMe<n>:STARt?
- BUS<m>:SPI:FRAMe<n>:STOP?
- BUS<m>:SPI:FRAMe<n>:WCOunt?
- BUS<m>:SPI:FRAMe<n>:WORD<o>:STARt?
- BUS<m>:SPI:FRAMe<n>:WORD<o>:STOP?
- BUS<m>:SPI:FRAMe<n>:WORD<o>:MISO?
- BUS<m>:SPI:FRAMe<n>:WORD<o>:MOSI?

# **13.4 Интерфейс UART / RS232 (опция R&SRTE-K2)**

# **13.4.1 Интерфейс UART / RS232**

Интерфейс UART (Universal Asynchronous Receiver/Transmitter - универсальный асинхронный приемник/передатчик) конвертирует байты данных в последовательные данные и наоборот. На нем основаны многие протоколы передачи данных, например RS-232. В интерфейс UART используется только одна или две линии для приема и передачи данных.

### **Передача данных**

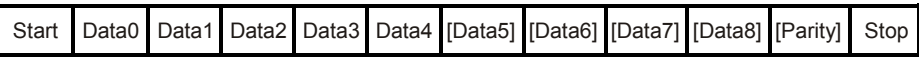

*Рисунок 13-9 – Порядок бит в слове в соответствии с протоколом UART*

- Стартовый бит соответствует логическому уровню 0.
- Конечные биты и время ожидания соответствуют логическому уровню 1.

Интерфейс UART не имеет линии тактирования. Прием синхронизируется по определению начальных и конечных битов, для приемника должна быть установлена частота передачи.

### **Запуск**

С помощью осциллографа R&S RTE можно осуществлять запуск по различным частям последовательных сигналов UART:

- Стартовый бит
- Начало кадра
- Ошибки четности, прерывания
- Стоп-ошибки
- Последовательный шаблон в любой или конкретной позиции

# **13.4.2 Конфигурация шины UART**

Доступ: PROTOCOL > вкладка "Configuration" > "Protocol" = *UART / RS232*

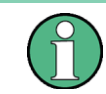

Убедитесь, что с левой стороны выбрана вкладка, соответствующая необходимой последовательной шине.

**R&S RTE Анализ протоколов**

**Интерфейс UART / RS232**

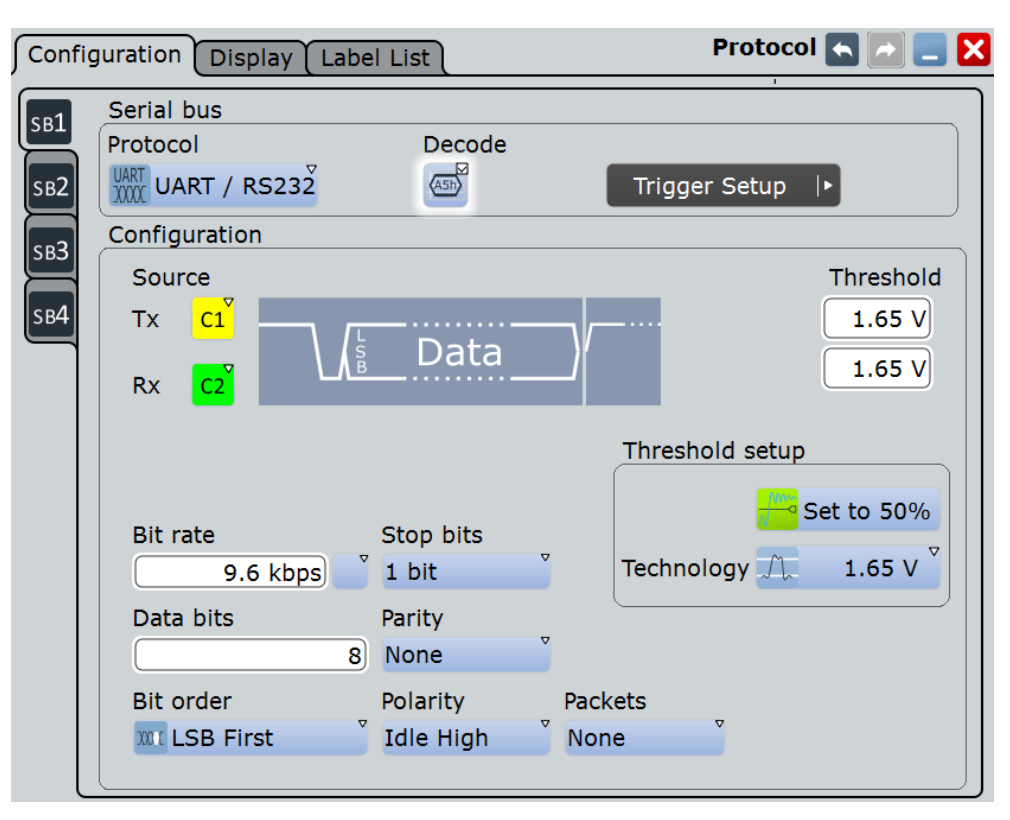

См. также главу 13.1.1 "Вкладка Configuration: общие настройки" на стр. 403.

#### **Source (источник): Tx (передача), Rx (прием)**

Выбор входных каналов для сигналов приема и передачи.

Как правило, опорным сигналом является один из аналоговых каналов. Опорный и расчетный сигналы доступны в качестве источника, если источником запуска является один из аналоговых каналов, но не последовательная шина.

Не следует объединять работу с опорным сигналом с сигналом канала и расчетным сигналом, поскольку их время корреляции может отличаться.

В качестве альтернативы могут быть использованы цифровые каналы, если установлена опция R&S RTE-B1 (MSO). Цифровые и аналоговые сигналы не могут быть использованы одновременно.

Для запуска по последовательной шине требуется использование опорного аналогового или цифрового сигнала.

Команды ДУ:

BUS<m>:UART:TX:SOURce BUS<m>:UART:RX:SOURce

#### **Threshold (порог)**

Установка порогового значения для оцифровки сигналов каждой линии. Если значение сигнала выше порогового, то состояние линии соответствует высокому уровню. В противном случае, если уровень сигнала ниже заданного порогового значения, состояние сигнала соответствует низкому уровню. Интерпретация значений LOW и HIGH зависит от параметра Polarity.

Для установки порогового значения может быть использован один из трех способов:

- "Threshold" (порог) Непосредственный ввод значения в соответствующее поле.
- "Set to 50%" (установить 50%)

Выполнение измерений опорных уровней и установка в соответствии с половиной величины опорного уровня измеренной амплитуды.

● "Preset" (предустановка)

Выбор из списка одного из значений по умолчанию, соответствующих пороговым уровням напряжения для различных технологий. Параметр принимает значение "Manual" если для порогового значения было установлено "Set to 50%" или оно было введено напрямую.

**Примечание –** Если опорным источником является цифровой канал, то одно и то же пороговое значение используется для работы как с параллельными, так и с последовательными шинами. Можно установить пороговые значения как при настройке параллельной шины, так и при настройке последовательной шины.

Команды ДУ:

BUS<m>:UART:RX:THReshold BUS<m>:UART:TX:THReshold BUS<m>:UART:TECHnology BUS<m>:SETReflevels

### **Polarity (полярность)**

Определяет логические уровни шины. Состояние "не занято" соответствует логическому уровню 1. Стартовый бит имеет логический уровень 0. "Idle high" (high=1) используется, например, для управляющих сигналов, тогда как "Idle low" (low=1) определяет линии данных (RS-232).

Команда ДУ: BUS<m>:UART:POLarity

#### **Bit rate (битовая скорость)**

Установка количества передаваемых в секунду битов. Для выбора скорости передачи из списка предварительно-заданных значений следует нажать на значок рядом с полем "Bit rate". Для ввода определенного значения доступна клавиатура. Список предварительно заданных значений также доступен с помощью клавиатуры.

Команды ДУ: BUS<m>:UART:BITRate BUS<m>:UART:BAUDrate

#### **Data bits (биты данных)**

Установка количества информационных битов в сообщении. В диапазоне от 5 до 8 битов.

Команда ДУ: BUS<m>:UART:SSIZe

#### **Bit order (порядок битов)**

Определение порядка битов в сообщении: сообщение начинается со старших разрядов (MSB – most significant bit) или с младших (LSB – least significant bit). Данная настройка учитывается при отображении декодированного сигнала – данные отображаются в указанном порядке.

## **Stop bits (стоповые биты)**

Количество стоповых битов: 1; 1,5 или 2 бита.

Команда ДУ: BUS<m>:UART:SBIT

#### **Parity (четность)**

Определение необязательного бита четности, который может использоваться для обнаружения ошибок.

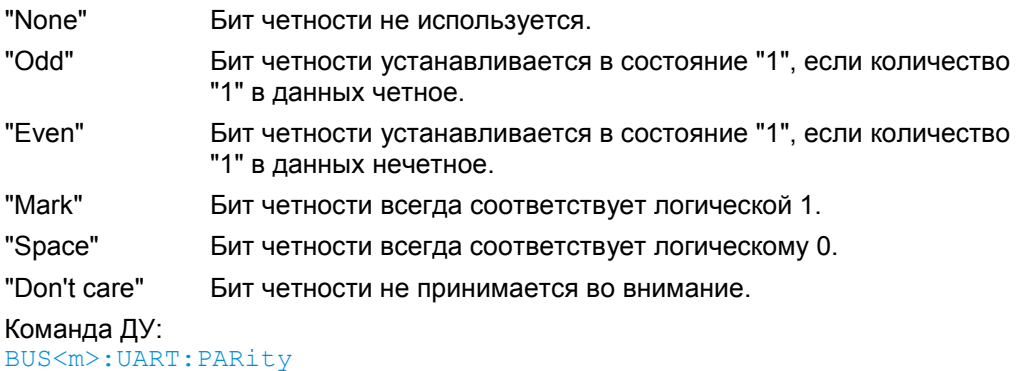

**Packets**

Позволяет определить в потоке данных пакеты (кадры) из нескольких слов.

"None" Пакеты данных не рассматриваются

"End word" Определение шаблона по конечному условию пакета, например, по зарезервированному слову типа CR или LF. Редактор битовых шаблонов содержит список часто используемых значений - "Predefined values" под таблицей шаблона.

> Новый пакет начинается с первого стартового бита после определения шаблона окончания.

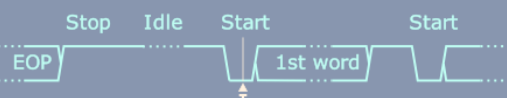

"Timeout" Определение времени ожидания между стоповым битом и последующим стартовым битом. Вводится минимальное время, обозначающее окончание пакета.

> Началом нового пакета считается первый стартовый бит после истечения времени ожидания.

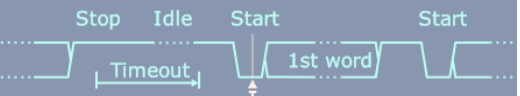

Команды ДУ: BUS<m>:UART:PACKets BUS<m>:UART:TOUT BUS<m>:UART:EWORd

# **13.4.3 Запуск по сигналу UART**

Вкладка "Events" диалогового окна "Trigger" предназначена для настройки запуска конфигурируемой последовательной шины.

**Интерфейс UART / RS232**

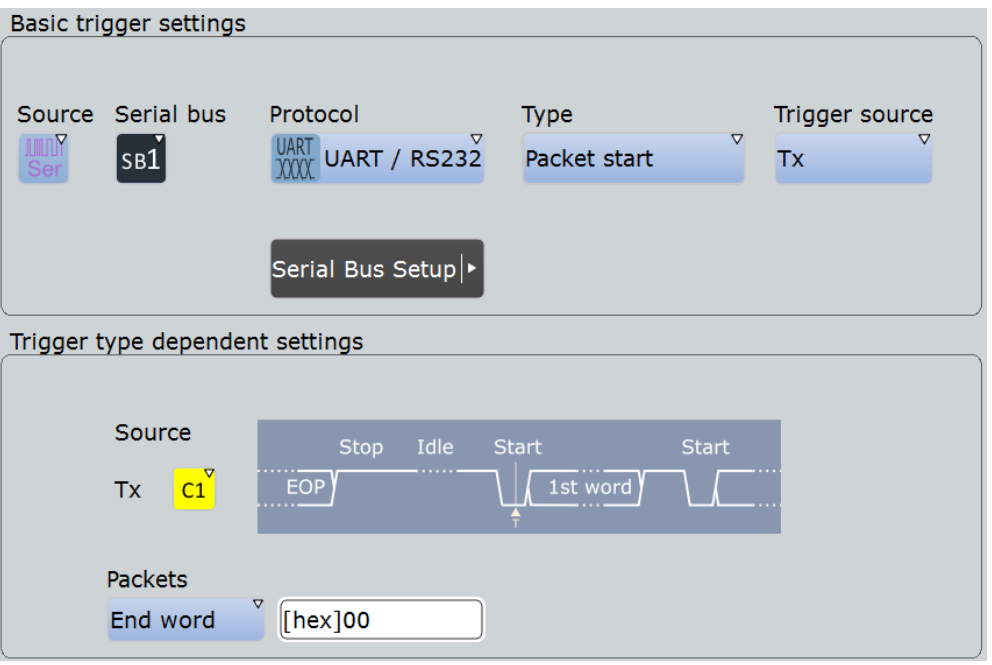

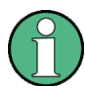

Следует убедиться в том, что:

- Источником(-ами) данных последовательной шины являются канальные сигналы: PROTOCOL > вкладка "Configuration".
- Выбрана последовательность запуска "A only": TRIGGER > вкладка "Sequence".
- Источником запуска является "Serial bus": TRIGGER > вкладка "Events".
- Правильно выбрана последовательная шина: TRIGGER > вкладка "Events".
- Правильно выбран протокол: TRIGGER > вкладка "Events".

### **Type (тип)**

Выбор типа запуска для анализа сигналов UART.

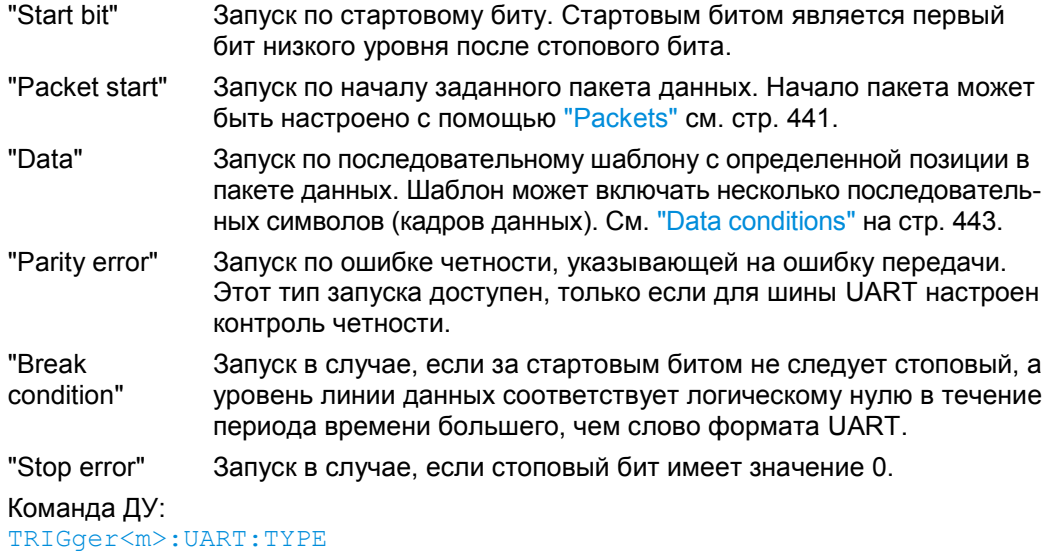

#### **Trigger source (источник запуска)**

Выбор источника запуска: линия передачи или приема.

Команда ДУ:

TRIGger<m>:UART:SOURce

#### **Data conditions (условие данных)**

Определение условий в отношении данных в случае, если тип запуска установлен как "Data".

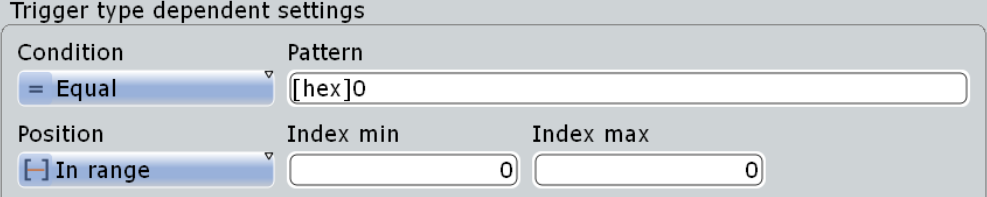

#### **Condition (условие) ← Data conditions**

Выбор оператора шаблона "Data": "Equal" (равно) или "Not equal" (не равно).

#### Команда ДУ:

TRIGger<m>:UART:FCONdition

#### **Pattern (шаблон) ← Data conditions**

Определение шаблона данных, которые должны быть определены в качестве условия запуска, в двоичном или шестнадцатеричном виде. Ввод слова выполняется, начиная со старшего бита. Начальная точка шаблона задается параметрами Position и Index min, Index max.

Для работы с битовым шаблоном используется редактор битовых шаблонов, см. главу 13.1.4 "Редактор битовых шаблонов" на стр. 409.

Команда ДУ: TRIGger<m>:UART:DATA

#### **Position (положение) ← Data conditions**

Определение положения данных. Можно задать точное значение, или диапазон значений.

Настройка доступна, если в конфигурации протокола разрешено определение пакетов данных.

Команда ДУ: TRIGger<m>:UART:DPOPerator

#### **Index min (мин. индекс), Index max (макс. индекс) ← Data conditions**

Установка количества слов до первого требуемого слова. Смещение слов игнорируется. Если с помощью параметра Position определен диапазон значений, то определяется первый и последний требуемые слова.

Настройка доступна, если в конфигурации протокола разрешено определение пакетов данных.

Команды ДУ: TRIGger<m>:UART:DPOSition TRIGger<m>:UART:DPTO

# **13.4.4 Результаты декодирования протокола UART**

При установленной опции на вкладке ее конфигурирования "Configuration" доступна функция декодирования протокола "Decode".

Сигнал может быть декодирован после завершения конфигурации шины:

- 1. В диалоговом окне "Protocol" > вкладка "Configuration" включите функцию "Decode".
- 2. В диалоговом окне "Protocol" > вкладка "Display" выберите дополнительные настройки отображения результатов: "Show decode table" (показывать таблицу декодирования) и "Show binary signals"(показывать двоичные сигналы). Описание настроек индикации см.

Прибор захватывает и декодирует сигнал в соответствии со стандартными заданными параметрами и настройками конфигурации.

также в главе 13.1.2 "Вкладка Display" на стр. 404.

Цветовое кодирование различных сегментов протокола и ошибок упрощает визуальную интерпретацию отображенных результатов. Декодированная информация сжимается или раскрывается в зависимости от масштаба по горизонтали. Для отображения результатов доступны различные форматы данных

При проведении декодирования учитывается параметр конфигурации настроек сигнала "Bit order", и двоичные результаты отображаются в порядке MSB (первый старший). Двоичные значения, а также декодированный сигнал также имеют настройки "Binary bit order" на вкладке "Display". Таким образом, пользователь может считать биты сигнала с порядком бит LSB (первый младший) в порядке LSB, тогда как результаты в таблице будут отображаться в порядке MSB (первый старший).

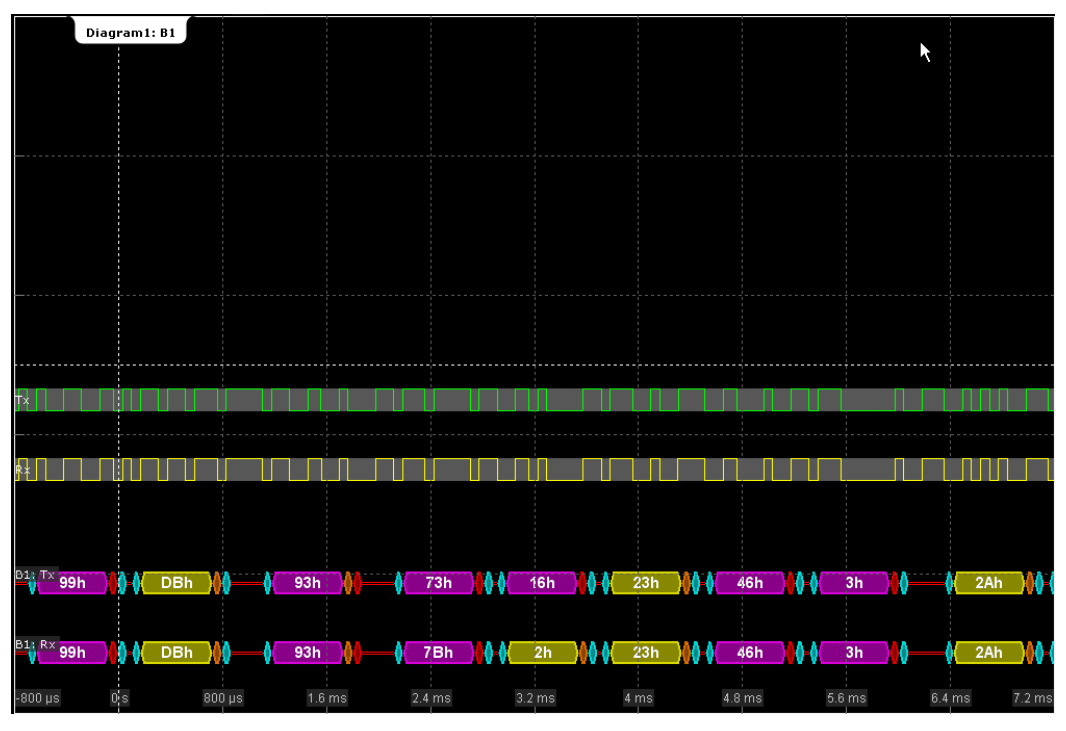

*Рисунок 13-10 – Декодированный двоичный сигнал UART*

синий = биты начала и окончания, если ok

красный = ошибка запуска, ошибка окончания, ошибка четности

оранжевый = бит четности, если ok

желтый = слово, ok

- 
- сиреневый = слово содержит ошибку

**Интерфейс UART / RS232**

В окне "Decode results" отображается подробная декодированная информация для каждого слова данных.

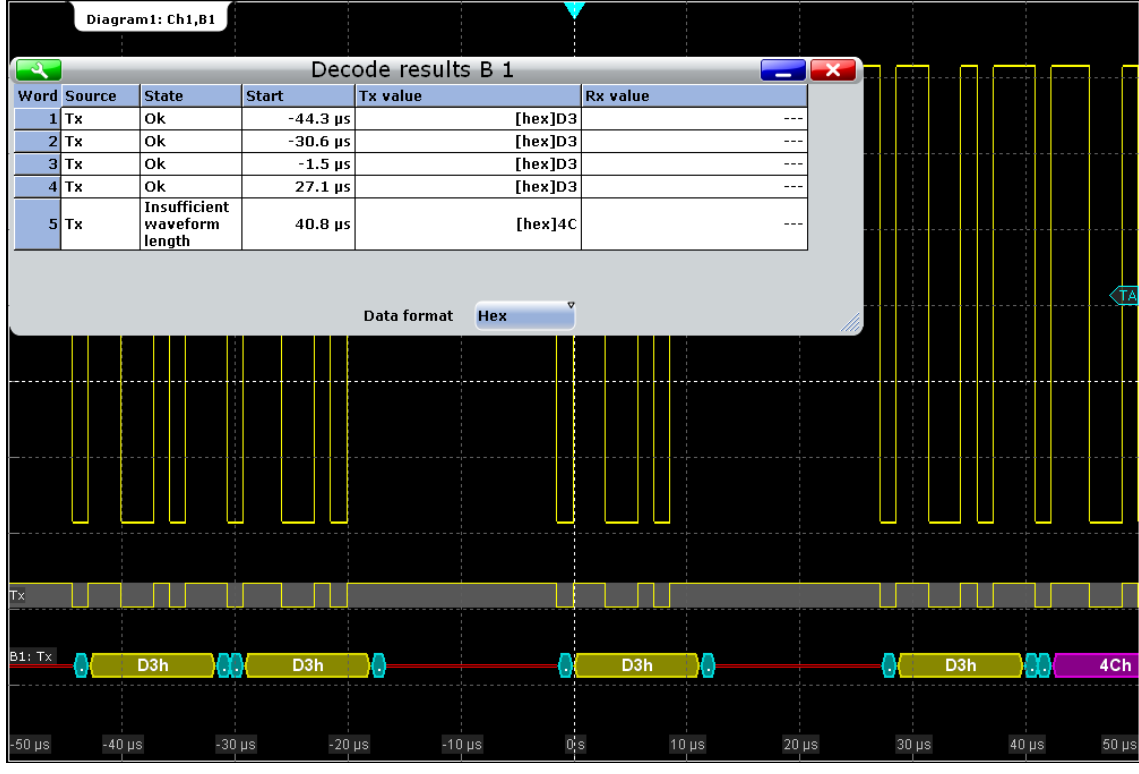

*Рисунок 13-11 – Результаты декодирования сигнала UART*

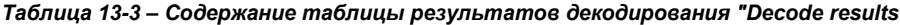

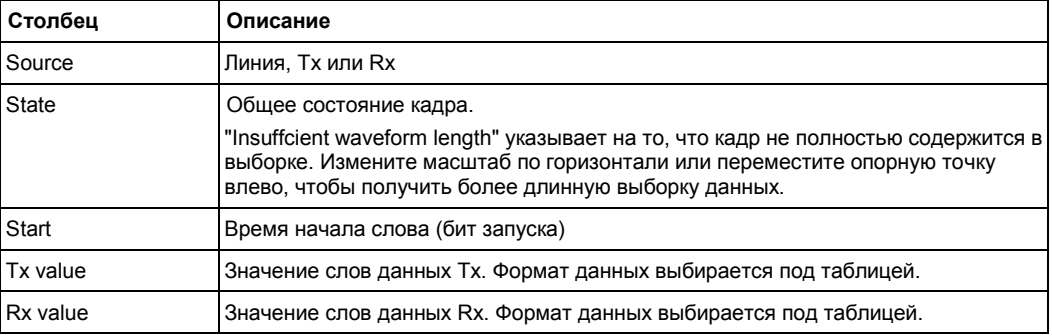

### Команды ДУ:

- BUS<m>:UART:WORD<n>:COUNt?
- BUS<m>:UART:WORD<n>:SOURce?
- BUS<m>:UART:WORD<n>:STATe?
- BUS<m>:UART:WORD<n>:STARt?
- BUS<m>:UART:WORD<n>:TXValue?
- BUS<m>:UART:WORD<n>:RXValue?

CAN (Controller Area Network, сеть контроллеров) – шинная система, разработанная компанией Bosch и используемая в автомобильной сетевой архитектуре, например, для управления тормозной системой, трансмиссией и двигателем. В наши дни она также нашла свое применение в целом ряде других систем, таких как производственные установки, авиакосмическая промышленность, подводные системы, торговый флот и т.д.

Теперь, спустя более чем 20 лет с момента разработки системы CAN, возросли потребности в информационном обмене и, как следствие, были достигнуты пределы пропускной способности системы CAN в некоторых областях применения. В связи с этим компания Bosch представила улучшенный протокол системы CAN с изменяемой скоростью передачи данных – CAN FD. Он поддерживает более высокую скорость передачи данных на этапе информационного обмена (до 15 Мбит/с) и поля данных с увеличенной длиной (до 64 байтов).

Осциллограф R&S RTE обеспечивает возможность декодирования, синхронизации и поиска сигналов CAN и CAN FD с помощью следующих опций:

- CAN: опция R&S RTE-K3
- CAN FD: опция R&S RTE-K9, требуется опция R&S RTE-K3 (CAN)

# **13.5.1 Конфигурация шин CAN и CAN-FD**

Доступ: клавиша PROTOCOL > вкладка "Configuration" > "Protocol" = "CAN" или "CAN/CAN-FD"

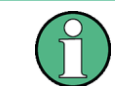

Убедитесь, что с левой стороны выбрана вкладка, соответствующая необходимой последовательной шине.

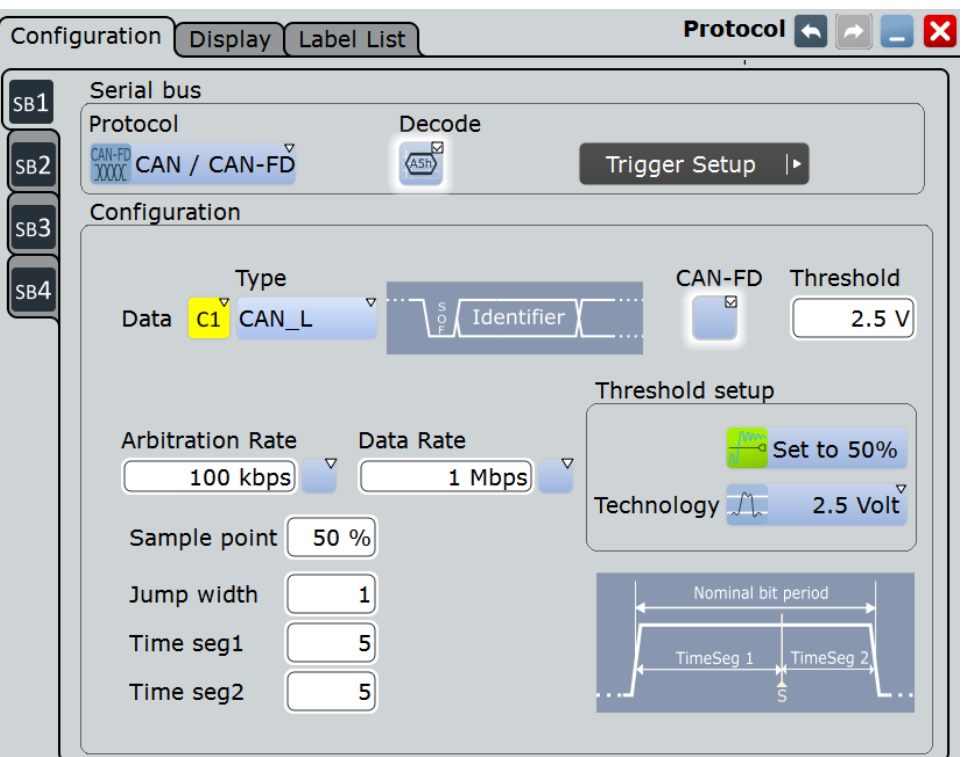

*Рисунок 13-12 – Конфигурация шины CAN FD*

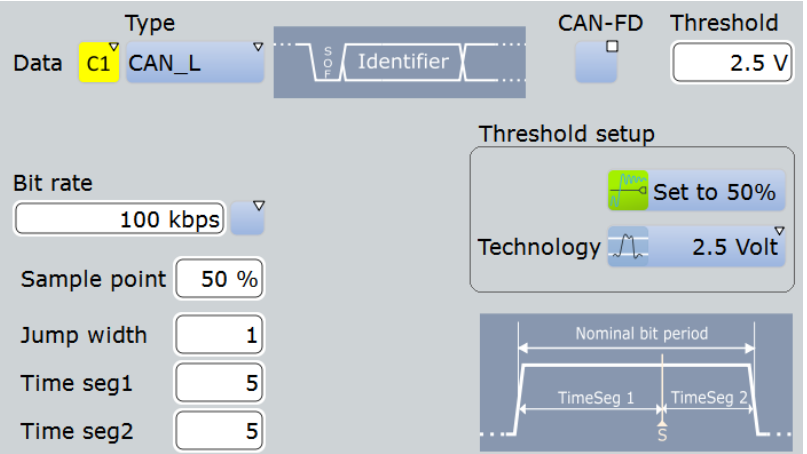

*Рисунок 13-13 – Конфигурация шины CAN*

См. также: глава 13.1.1 "Вкладка Configuration: общие настройки" на стр. 403.

### **Data (данные)**

Установка опорного сигнала для выбранной линии данных.

Как правило, опорным сигналом является один из аналоговых каналов. Опорный и расчетный сигналы доступны в качестве источника, если источником запуска является один из аналоговых каналов, но не последовательная шина.

В качестве альтернативы могут быть использованы цифровые каналы, если установлена опция R&S RTE-B1 (MSO). Цифровые и аналоговые сигналы не могут быть использованы одновременно.

Для запуска по последовательной шине требуется использование опорного аналогового или цифрового сигнала.

Расчетный сигнал может быть использован, например, при испытаниях линий CAN-High и CAN-Low с помощью несимметричных пробников, при этом разница между высоким и низким значениями будет вычисляться и отображаться с помощью расчетной осциллограммы.

Команда ДУ: BUS<m>:CAN:DATA:SOURce

#### **Type (тип)**

Выбор линии высокого уровня CAN-High или низкого уровня CAN-Low. При работе с CAN шиной обе линии используются для дифференциальной передачи сигнала.

При измерении с помощью дифференциального пробника, его подключают к обеим линиям CAN-H и CAN-L, выбирая тип данных "Type" *CAN*-*H*.

При использовании несимметричного пробника, его подключают либо к линии CAN\_L, либо к линии CAN\_H, выбирая соответствующий тип данных

Команда ДУ: BUS<m>:CAN:TYPE

### **CAN-FD**

Использование конфигурации протокола CAN FD и отображение дополнительных параметров CAN FD.

Эта настройка доступна в опции R&S RTE-K9 для CAN FD.

Команда ДУ:

BUS<m>:FDATa:ENABle BUS<m>:FDATa:FRAMe<n>:STANdard?

#### **Threshold (порог)**

Установка порогового значения для оцифровки сигналов каждой линии. Если значение сигнала выше порогового, то состояние сигнала соответствует высокому уровню (1, или "истина" в булевой алгебре). В противном случае состояние сигнала соответствует низкому уровню (0, или "ложь").

Для установки порогового значения может быть использован один из трех способов:

- "Threshold" (порог) Непосредственный ввод значения в соответствующее поле.
- "Set to  $50\%$ " (установить  $50\%$ ) Выполнение измерений опорных уровней и установка в соответствии с половиной величины опорного уровня измеренной амплитуды.
- "Preset" (предустановки) Выбор из списка одного из значений по умолчанию, соответствующих пороговым уровням напряжения для различных технологий. Параметр принимает значение "Manual" (вручную), если для порогового значения было установлено "Set to 50%" или оно было введено напрямую.

**Примечание –** Если опорным источником является цифровой канал, то одно и то же пороговое значение используется для работы как с параллельными, так и с после-

довательными шинами. Можно установить пороговые значения как при настройке параллельной шины, так и при настройке последовательной шины.

Команда ДУ: BUS<m>:CAN:DATA:THReshold BUS<m>:CAN:TECHnology BUS<m>:SETReflevels

#### **Bit rate (CAN) / Arbitration rate (CAN FD)**

Для шин CAN в поле "Bit rate" (битовая скорость) задается количество переданных бит в секунду.

Для шин CAN FD этот параметр называется "Arbitration rate" (скорость доступа к шине) и определяет битовую скорость на этапе доступа к шине.

Максимальное значение этой скорости составляет 1 Мбит/с. Битовая скорость является постоянной и фиксированной для данной шины CAN или CAN FD.

Для выбора битовой скорости из списка предустановленных значений следует коснуться кнопки рядом с полем "Bit rate". Чтобы ввести указанное значение, откройте клавишную панель. Список предустановленных значений также доступен на клавишной панели.

Команда ДУ: BUS<m>:CAN:BITRate

#### **Data rate (скорость передачи данных)**

Настройка доступна в опции R&S RTE-K9 (CAN FD).

Задание битовой скорости на этапе информационного обмена. Скорости передачи данных могут быть равными или выше скорости доступа к шине; значение скорости доступа для конкретной шины CAN FD неизменно и постоянно.

Для выбора скорости передачи данных из списка предустановленных значений коснитесь кнопки рядом с полем "Data rate". Чтобы ввести указанное значение, откройте клавишную панель. Список предустановленных значений также доступен на клавишной панели.

Команда ДУ: BUS<m>:FDATa:DBITrate

### **Синхронизация: Sample point (выборочная точка), Time segments (временные сегменты), Jump width (ширина перехода)**

В интерфейсе шины CAN используется схема асинхронной передачи. Стандартом определен ряд правил для повторной синхронизации тактового сигнала узла CAN с сообщением.

Выборочная точка делит номинальный битовый период на два различных временных сегмента. Длина временных сегментов задается в квантах времени согласно сетевым и узловым условиям при разработке протокола CAN.

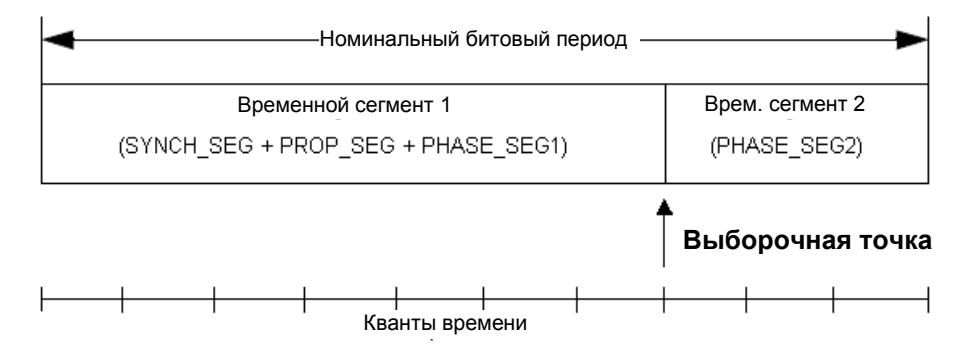

Чтобы задать тактовую синхронизацию, введите либо длины сегментов "Time seg1" и "Time seg2", либо напрямую выборочную точку "Sample point". Дополнительно установите ширину перехода "Jump width".

"Time seg1, Time seg2" Установка количества квантов времени перед выборочной точкой (Time seg1) и после нее (Time seg2). Процентное значение точки "Sample point" настраивается в соответствии с введенными значениями. Сегмент Time seg1 охватывает сегменты Synch\_seg, Prop\_seg и Phase seg1, которые указаны в стандарте CAN. Сегмент Time seg2 совпадает с сегментом Phase\_seg2 из стандарта шины. Максимальное значение суммы сегментов Time seg1 и Time seg2 составляет 25. "Sample point" Установка позиции выборочной точки в бите (в процентах от номинального битового времени). Кванты времени сегментов "Time seg1, Time seg2" настраиваются соответствующим образом. "Jump width" Сегмент Time seg1 может быть удлинен или же сегмент Time seg2 может быть укорочен в связи с повторной синхронизацией. Повторная синхронизация исправляет фазовую ошибку фронта, вызванную дрейфом задающих генераторов. Ширина перехода задает максимальное число квантов времени для фазовой коррекции. Максимальное значение перехода составляет 4 или равно разности *Time seg1 - Time seg2* при разнице менее 4.

#### Команда ДУ:

BUS<m>:CAN:T1Segment BUS<m>:CAN:T2Segment BUS<m>:CAN:SAMPlepoint BUS<m>:CAN:JWIDth

# **13.5.2 Запуск шины CAN / CAN FD**

Осциллограф R&S RTE поддерживает запуск по различным событиям в кадрах шины CAN или CAN FD. Условия запуска включают начало кадра, идентификатор (ID) кадра, шаблон данных или состояния ошибок.

# **13.5.2.1 Настройки запуска**

Доступ: TRIGGER > "Source" = "Serial Bus" и "Protocol" = "CAN" или "CAN / CAN FD"

### **R&S RTE Анализ протоколов**

**Шины CAN и CAN FD (опции R&S RTE-K3 и -K9)**

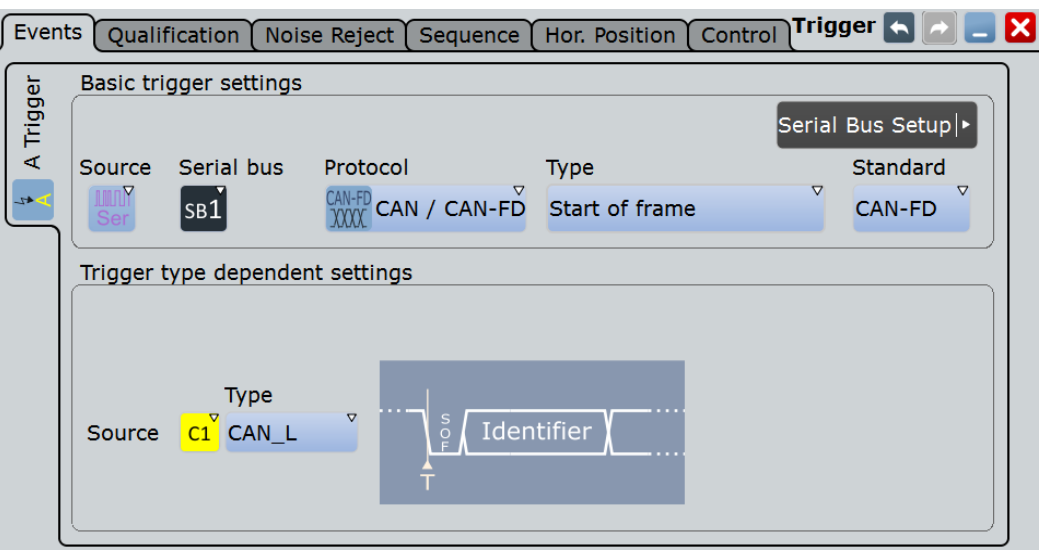

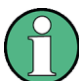

Следует убедиться в том, что:

- Источником(-ами) данных последовательной шины являются канальные сигналы: PROTOCOL > вкладка "Configuration".
- Выбрана последовательность запуска "A only": TRIGGER > вкладка "Sequence".
- Источником запуска является "Serial bus": TRIGGER > вкладка "Events".
- Правильно выбрана последовательная шина: TRIGGER > вкладка "Events".
- Правильно выбран протокол: TRIGGER > вкладка "Events".

#### **Serial bus (последовательная шина)**

Выбор последовательной шины для конфигурирования и запуска. Перед заданием настроек следует убедиться, что выбрана верная шина.

Для запуска по сигналам последовательной шины необходимо выбрать канальные сигналы в качестве источников сигналов. Если источником данных или тактовых сигналов является расчетная или опорная осциллограмма, запуск по этой шине невозможен.

#### **Protocol (протокол)**

Определение типа протокола шины для конфигурирования шины и настройки запуска.

Команда ДУ: BUS<m>:TYPE

#### **Trigger type (тип запуска)**

Выбор типа запуска для анализа шины CAN.

- "Start of frame" Запуск по первому фронту главного бита начала кадра (бита синхронизации).
- "Frame type" Запуск по заданному типу кадра (данные, кадр удаленного запроса, ошибка или перегрузка). Для кадров данных и кадров удаленного запроса также учитывается формат идентификатора.

Подробности см. в разделах:

- "Frame type" на стр. 452
- "ID type" на стр. 453

- "Identifier" Установка запуска для заданного идентификатора сообщения или диапазона идентификатора. См. раздел "Identifier setup: Condition, Identifier min, Identifier max" на стр. 453. "Identifier +
- Data" Установка запуска по комбинации идентификатора и состояния данных. Прибор запускается в конце последнего байта заданного шаблона данных. Режим идентификатора такой же, как в типе запуска "Identifier", см "Identifier setup: Condition, Identifier min, Identifier max" на стр. 453. Состояние данных устанавливается в разделе "Data setup: DLC, Transfer, Condition, Data min, Data max" на стр. 454. "Error Идентификация различных ошибок в кадре, см. раздел "Error

condition" conditions: CRC, Bit stuffing, Form, Ack" на стр. 456.

"Symbolic" Запуск типа "Symbolic" (по символам) доступен, если загружен и использован файл списка меток DBC. Запуск выполняется по конкретным информационным сообщениям или сигналу и его значениям, появляющимся в рамках сообщения, см. глава 13.5.6.1 "Запуск по символам" на стр. 476.

Команда ДУ: TRIGger<m>:CAN:TYPE

#### **Standard (стандарт)**

Выбор стандарта шины CAN: "CAN", "CAN FD" или "Any" (любой из доступных).

Эта настройка доступна в опции R&S RTE-K9 для CAN FD.

Используйте "Any" (любой) для запуска как по кадрам CAN, так и по кадрам CAN-FD. В этом случае в конфигурации запуска представлены все возможные настройки как для CAN, так и для CAN FD.

#### Команда ДУ:

TRIGger<m>:CAN:FDATa:STANdard

#### **Frame type (тип кадра)**

Протокол CAN предусматривает четыре типа кадров, которые могут быть использованы в качестве условий запуска.

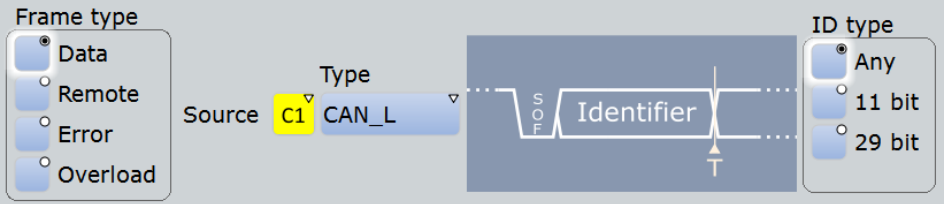

Для кадров данных и кадров удаленного запроса формат идентификатора должен устанавливаться в поле ID type.

"Data" Кадр данных – единственный кадр для фактической передачи данных.

"Remote" Кадры удаленного запроса доступны только для протокола CAN. Кадр удаленного запроса инициирует передачу данных другим узлом. Формат кадра совпадает с форматом кадров данных, но не содержит поля данных.

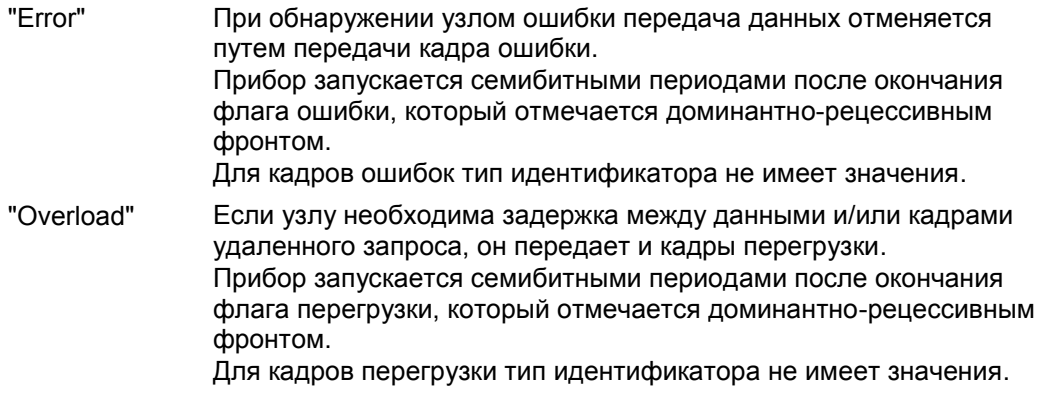

Команда ДУ:

TRIGger<m>:CAN:FTYPe

### **ID type (тип идентификатора)**

Выбор длины идентификатора:

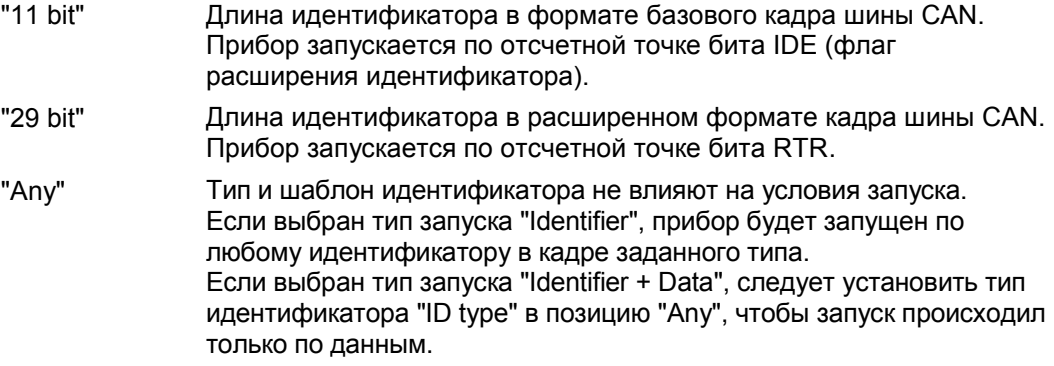

Команда ДУ:

TRIGger<m>:CAN:ITYPe

### **Identifier setup (настройка идентификатора): Condition (условие), Identifier min (мин. идентификатор), Identifier max (макс. идентификатор)**

Настройка идентификатора (раздел Identifier setup) включает, в основном, условие и один или два шаблона идентификатора. Дополнительно идентификатор могут характеризовать тип идентификатора и кадра.

Точка запуска определяется типом идентификатора.

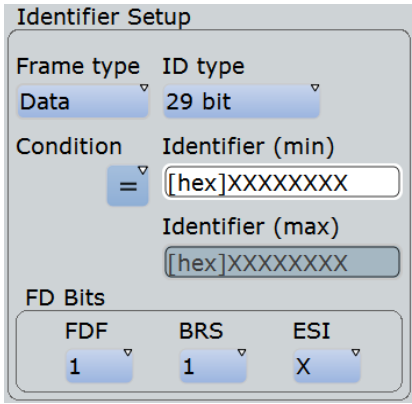

*Рисунок 13-14 – Настройка идентификатора для протокола CAN FD*

- "Frame type" Кадры данных и кадры удаленного запроса содержат идентификатор. Выберите тип кадра для запуска или выберите тип "Any", если тип кадра не имеет значения. В случае протокола CAN FD доступны только кадры "Data". "ID type" См. раздел "ID type" на стр. 453. "Condition" Определение оператора для установки особого идентификатора ("Equal" (равно) или "Not equal" (не равно)) или диапазона идентификатора. "Identifier min" Определение битового шаблона идентификатора сообщения. В двоичном формате используются следующие символы: 1; 0 или X (безразлично). Использование символа X ограничено условиями "Equal" и "Not equal". Длина битовых шаблонов ограничена в соответствии с выбранным типом "ID type". Редактор битовых шаблонов обеспечивает ввод шаблона в любом
	- формате, см. гл. 13.1.4 "Редактор битовых шаблонов" на стр. 409.
- "Identifier max" Второй шаблон идентификатора необходим для указания диапазона с условиями "In range" (в диапазоне) и "Out of range" (вне диапазона).
- "FD bits" См. раздел "FD bits" на стр. 454.

Команда ДУ:

TRIGger<m>:CAN:ICONdition TRIGger<m>:CAN:IMIN TRIGger<m>:CAN:IMAX

#### **FD bits (биты FD)**

При стандартных настройках "CAN FD" и "Any" запуск выполняется по отдельным битам CAN FD.

- "FDF" Этот бит определяет тип кадра: CAN или CAN-FD. Он соответствует биту EDL (увеличенная длина данных), который присутствует только в формате CAN FD. Если тип сигнала (CAN или CAN FD) неизвестен, этот бит может быть использован для определения формата: FDF = 1 соответствует кадру CAN FD, а FDF = 0 – кадру CAN. Выберите "X", если формат не имеет значения.
- "BRS" Этот бит отвечает за переключение битовой скорости. Значение 1 соответствует переключению битовой скорости с "Arbitration rate" на более высокую скорость "Data rate".
- "ESI" Этот бит является индикатором состояния ошибки. Выберите "X", если состояние бита не важно.

Команда ДУ:

TRIGger<m>:CAN:FDATa:FDF TRIGger<m>:CAN:FDATa:BRS TRIGger<m>:CAN:FDATa:ESI

**Data setup (настройка данных): DLC, Transfer (направление передачи), Condition (условие), Data min (мин. данные), Data max (макс. данные)** Настройка данных (раздел Data setup) включает направление передачи, количество байтов, условие и один или два шаблона данных.

Для запуска только по данным в поле "ID type" идентификатора должно быть установлено "Any".

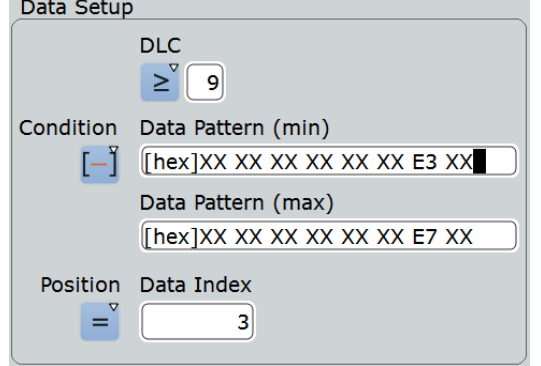

*Рисунок 13-15 – Настройка данных для протокола CAN FD*

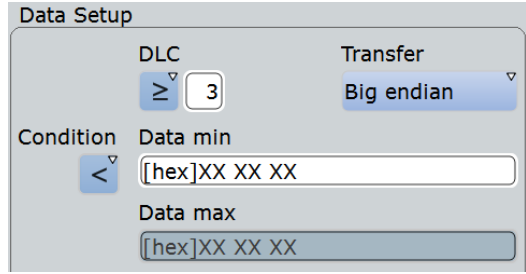

*Рисунок 13-16 – Настройка данных для протокола CAN*

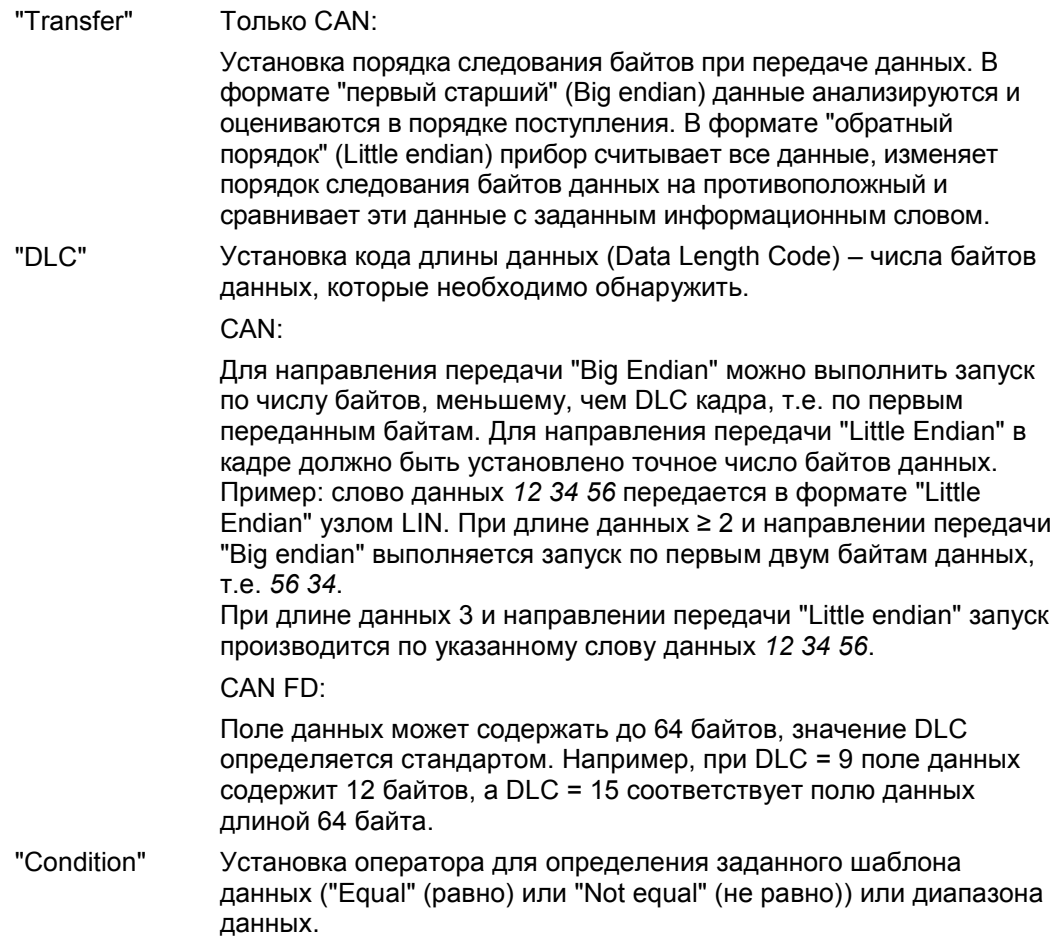

- "Data min" Определение шаблона данных. Длина шаблона регулируется настройкой DLC (и наоборот). Сначала вводится шаблон MSB с порядком следования байтов "Big endian". В двоичном формате используются следующие символы: 1; 0 или X (безразлично). Редактор битовых шаблонов обеспечивает ввод шаблона в любом формате, см. глава 13.1.4 "Редактор битовых шаблонов" на стр. 409.
- "Data max" Второй шаблон данных необходим для указания диапазона с условиями "In range" (в диапазоне) и "Out of range" (вне диапазона).

Команда ДУ:

TRIGger<m>:CAN:BORDer TRIGger<m>:CAN:DCONdition TRIGger<m>:CAN:DMIN TRIGger<m>:CAN:DMAX TRIGger<m>:CAN:DLCCondition TRIGger<m>:CAN:DLC

#### **Data position (позиция данных)**

Позиция данных определяет область в поле данных, в рамках которой прибор выполняет поиск заданного шаблона данных.

Эта настройка доступна в опции R&S RTE-K9 для CAN FD.

Позиция может быть определена, если длина поля данных кадра превышает 8 байтов, т.е. если DLC ≥9.

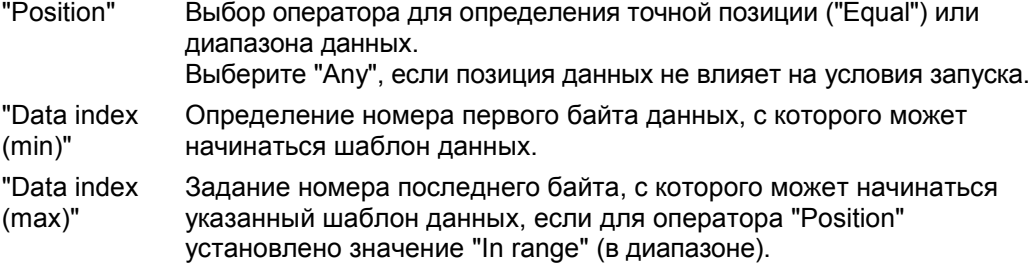

Команда ДУ:

TRIGger<m>:CAN:FDATa:DPOPerator TRIGger<m>:CAN:FDATa:DPOSition TRIGger<m>:CAN:FDATa:DPTO

### **Error conditions (условия ошибки): CRC, Bit stuffing, Form, Ack**

Если функция работы с протоколом CAN обнаруживает ошибку заполнения битами, ошибку формата или ошибку подтверждения, она переносит флаг ошибки на следующий бит. Прибор R&S RTE обнаруживает ошибки в сообщении и запускается по этим ошибкам, даже если узел CAN не передает флаг ошибки.

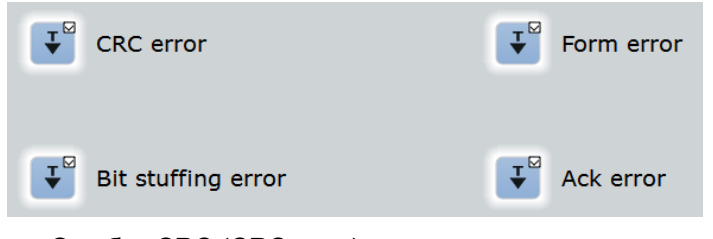

Ошибка CRC (CRC error)

В протоколе CAN используется циклический контроль избыточности (Cyclic Redundancy Check, CRC), который представляет собой сложный алгоритм вычисления контрольной суммы. Передатчик вычисляет значение CRC и передает результат в CRC-последовательности. Приемник вычисляет CRC таким же способом. Ошибка CRC возникает, если вычисленный результат отличается от принятого значения в CRC-последовательности.

- Ошибка заполнения битами (Bit stuffing error) Сегменты кадра Start Of Frame, Arbitration Field, Control Field, Data Field и CRC Sequence кодируются методом заполнения битами. Передатчик автоматически вставляет комплементарные биты в битовый поток, если в передаваемом потоке обнаруживается пять последовательных битов с одинаковым значением. Ошибка заполнения возникает, если в указанных полях обнаруживается шестой последовательный бит с таким же значением
- Ошибка формата (Form error) Ошибка возникает, если поле с фиксированным форматом содержит один или несколько недопустимых битов.
- Ошибка подтверждения (Ack error) Ошибка подтверждения возникает, если передатчик не принимает подтверждение – главный бит в слоте подтверждения Ack Slot.

### Команда ДУ:

TRIGger<m>:CAN:CRCerror TRIGger<m>:CAN:BITSterror TRIGger<m>:CAN:FORMerror TRIGger<m>:CAN:ACKerror

## **13.5.2.2 Запуск по данным CAN FD**

Тип запуска "Identifier + Data" поддерживает запуск по байтам данных с указанным значением, находящимся в заданной позиции в поле данных кадра. В поле "Data Pattern" представлено 8 типов данных для задания шаблона данных. Для полей данных с длиной, превышающей 8 байт, может быть задана позиция начала выбранного шаблона.

В представленных ниже примерах описывается процесс задания шаблона данных и позиции данных.

#### **Настройка запуска**

- 1. Укажите основные события запуска:
	- а) Выберите источник: "Serial bus" (последовательная шина).
	- б) Выберите последовательную шину.
	- в) Выберите протокол: "CAN/CAN FD".
	- г) Выберите тип запуска: "Identifier + Data".
	- д) Выберите стандарт: "CAN FD" или "Any".
- 2. В этом примере идентификатор не имеет значения. Укажите тип идентификатора "ID type = Any".
- 3. Выполните настройку данных, как показано в примерах.

#### **Пример: запуск по второму байту данных**

Кадр CAN FD содержит 2 или более байтов данных, при этом значение второго байта данных должно равняться E7.

- Задайте длину "DLC ≥ 2".
- Задайте шаблон данных: "= XX E7".

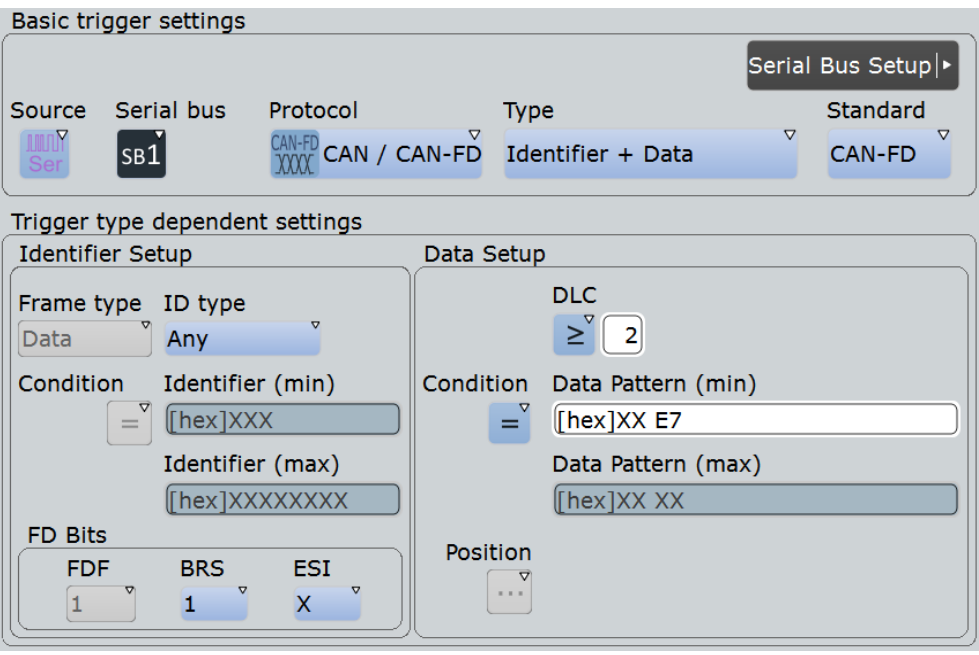

*Рисунок 13-17 – Настройка запуска для запуска по второму байту данных со значением E7*

|                         | Diagram1: B1                                       |              |                               |             |         |                      |                                        |           |                     |                                 |           |                     |
|-------------------------|----------------------------------------------------|--------------|-------------------------------|-------------|---------|----------------------|----------------------------------------|-----------|---------------------|---------------------------------|-----------|---------------------|
| <b>BUS-1-CAN/CAN-FD</b> |                                                    |              |                               |             | œ       |                      |                                        |           |                     |                                 | 100600    |                     |
|                         |                                                    |              |                               |             |         |                      |                                        |           |                     |                                 |           |                     |
|                         | <b>Zoom1: B1</b>                                   |              |                               |             |         |                      |                                        |           |                     |                                 |           |                     |
|                         |                                                    |              |                               |             |         |                      |                                        |           |                     |                                 |           |                     |
|                         |                                                    |              |                               |             |         |                      |                                        |           |                     |                                 |           |                     |
|                         |                                                    |              |                               |             |         |                      |                                        |           |                     |                                 |           |                     |
|                         |                                                    |              |                               |             |         |                      |                                        |           |                     |                                 |           |                     |
|                         |                                                    |              |                               | תו          |         |                      | D: 064h                                |           | <b>CRC</b>          |                                 |           |                     |
|                         | BUS 1: CAN/CAN-FD                                  |              |                               | 064h        |         |                      | 1 Data 2 Data 3 Data<br>Oh X E7h X 20h |           | 0180F5h             | .                               |           |                     |
|                         |                                                    |              |                               |             |         |                      |                                        |           |                     |                                 |           |                     |
|                         |                                                    |              |                               |             |         |                      |                                        |           |                     |                                 |           |                     |
|                         |                                                    |              |                               |             |         |                      |                                        |           |                     |                                 |           |                     |
|                         |                                                    |              |                               |             |         |                      |                                        |           |                     |                                 |           |                     |
| 66.666 µt               | -48.0-46 pm                                        | -36.037 ps   | $-27.620 \text{ }\mu\text{s}$ | -10.419 ps  |         | $-0.2090 \text{ yr}$ |                                        | 9.2093 µt |                     | 10.419 us                       | 27.620 ps | 36,537              |
|                         | <b>Decode results B 1</b>                          |              |                               |             |         |                      |                                        |           |                     |                                 |           |                     |
| <b>Frame State</b>      |                                                    | <b>Start</b> | <b>Stop</b>                   | <b>Type</b> | ID type | ID value<br>[hex]    | <b>Standard</b>                        | DLC       | <b>Values</b>       |                                 |           | <b>CRC</b><br>[hex] |
|                         | $\overline{\mathbf{1}}$ Ok                         | $-28$ us     | 25.525 us Data                |             | 11 bit  |                      | 64 CAN-FD                              |           | 3 [hex] DO E7 20    |                                 |           | 180F5               |
| 2                       | Ok                                                 | 37.976 us    | 149.001 us Data               |             | 29 bit  | 1A54321 CAN-FD       |                                        |           | <b>BB 05 17 CB</b>  | o [hex] 17 CB 0D 13 AD 02 BE F6 |           | 8FC3                |
|                         | <b>B</b> ok                                        | 161.502 us   | 284.002 us Data               |             | 11 bit  |                      | 1E5 CAN-FD                             |           |                     | 8 [hex] 1F 87 20 55 OF CB 0B 89 |           | <b>1A7E6</b>        |
|                         | lok                                                | 296.503 µs   | 406.528 us Data               |             | 29 bit  | 630ABCD CAN-FD       |                                        |           | A6 0D 14 1E         | o [hex] 04 68 BC B4 36 F0 93 3E |           | A87                 |
|                         | <b>Insufficient</b><br><b>S</b> waveform<br>length | 419.029 us   | 500 us Data                   |             | 11 bit  |                      | A2 CAN-FD                              |           | 4 [hex] 70 61 C3 CB |                                 |           | 11111               |
|                         |                                                    |              |                               |             |         |                      |                                        |           |                     |                                 |           |                     |
| Data format             | Hex                                                |              |                               |             |         |                      |                                        |           |                     |                                 |           |                     |

*Рисунок 13-18 – Запуск по второму байту данных со значением E7*

# **Пример: запуск по седьмому или последующим байтам данных**

Кадр CAN FD содержит 12 или более байтов данных, при этом значение седьмого или последующих байтов данных должно равняться 17.

- Задайте длину "DLC ≥ 9".
- Задайте шаблон данных: "= XX XX XX XX XX XX 17 XX".

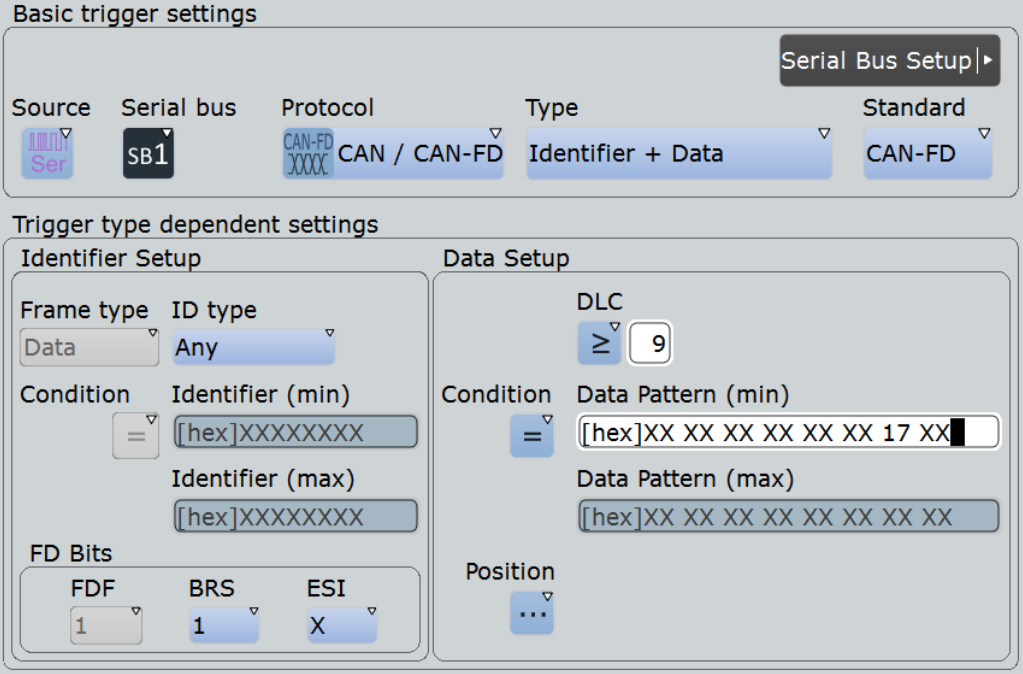

*Рисунок 13-19 – Настройка запуска по седьмому или последующим байтам данных со значением 17*

|                    | Diagram1: B1                      |              |                    |                                          |                |                                                                 |                     |            |                                                       |                    |  |  |
|--------------------|-----------------------------------|--------------|--------------------|------------------------------------------|----------------|-----------------------------------------------------------------|---------------------|------------|-------------------------------------------------------|--------------------|--|--|
|                    | MS-1:CAN/CAN-FD                   |              |                    | 441.90                                   |                |                                                                 | <b>di Conservat</b> |            | 31838<br>m                                            | 6555               |  |  |
|                    | 800 us  400 us                    | $-300$ pt    |                    | -200 us - - - - - - - - - - - - - 100 us |                |                                                                 | $100 \text{ u}$     |            | 200 ud<br>300 us-<br>400 ut ----                      | 500                |  |  |
|                    | Zoom1: B1                         |              |                    |                                          |                |                                                                 |                     |            |                                                       |                    |  |  |
|                    |                                   |              |                    |                                          |                |                                                                 |                     |            |                                                       |                    |  |  |
|                    |                                   |              |                    |                                          |                |                                                                 |                     |            |                                                       |                    |  |  |
|                    |                                   |              |                    |                                          |                |                                                                 |                     |            |                                                       |                    |  |  |
|                    |                                   |              |                    |                                          |                |                                                                 |                     |            |                                                       |                    |  |  |
|                    | <b>BUS 1: CAN/CAN-FD.</b>         | JD.          |                    |                                          | D: 01A54321h   |                                                                 |                     |            | <b>CRC</b>                                            |                    |  |  |
|                    | 01A54321h                         |              |                    |                                          |                | 6.  7.  R.  9.  10.  11.  12.   <br>  χ02nχBEnχ χ χ05nχ17nχCBn) |                     |            | 008FC3h                                               |                    |  |  |
|                    |                                   |              |                    |                                          |                |                                                                 |                     |            |                                                       |                    |  |  |
|                    |                                   |              |                    |                                          |                |                                                                 |                     |            |                                                       |                    |  |  |
|                    |                                   |              |                    |                                          |                |                                                                 |                     |            |                                                       |                    |  |  |
|                    |                                   |              |                    |                                          |                |                                                                 |                     |            |                                                       |                    |  |  |
| 01.592 us          | -76.877 ps                        | -64.065 us   | $-51.252$ pt       |                                          | -38.439 pd     | $-25.626 \text{ }\mu\text{s}$                                   | -12.813 us          |            | 12.813 pt                                             | 25.626 us 36.537 u |  |  |
|                    | <b>Decode results B 1</b>         |              |                    |                                          |                |                                                                 |                     |            |                                                       |                    |  |  |
| <b>Frame State</b> |                                   | <b>Start</b> | <b>Stop</b>        | <b>Type</b>                              | <b>ID</b> type | ID value<br>[hex]                                               | <b>Standard</b>     | <b>DLC</b> | <b>Values</b>                                         | CRC<br>[hex]       |  |  |
|                    | <b>Tlok</b>                       | $-155.5$ us  | $-101.976$ us Data |                                          | 11 bit         |                                                                 | 64 CAN-FD           |            | 3 [hex] DO E7 20                                      | 180F5              |  |  |
|                    | $2$ Ok                            | $-89.525$ us | 21.5 µs Data       |                                          | 29 bit         | 1A54321 CAN-FD                                                  |                     |            | a [hex] 17 CB 0D 13 AD 02 BE F6<br><b>BB 05 17 CB</b> | <b>BFC3</b>        |  |  |
|                    | <b>B</b> Ok                       | 34.001 µs    | 156.501 µs Data    |                                          | 11 bit         |                                                                 | 1E5 CAN-FD          |            | 8 [hex] 1F 87 20 55 OF CB 0B 89                       | <b>1A7E6</b>       |  |  |
|                    | 4 Ok                              | 169.002 us   | 279.027 us Data    |                                          | 29 bit         | 630ABCD CAN-FD                                                  |                     |            | [hex] 04 68 BC B4 36 F0 93 3E<br>A6 0D 14 1E          | <b>A87</b>         |  |  |
|                    | <b>S</b> CRC Error                | 291.528 us   | 371.479 us Data    |                                          | 11 bit         |                                                                 | A2 CAN-FD           |            | 4 [hex] 70 61 C3 CB                                   | 11111              |  |  |
|                    | <b>Gok</b><br><b>Insufficient</b> | 371.479 µs   | 387.703 µs Error   |                                          |                | ---                                                             | ---                 |            |                                                       | ---                |  |  |
|                    | <b>Z</b> waveform<br>length       | 413.704 us   | 500 µs Data        |                                          | 29 bit         | 1234ABC CAN-FD                                                  |                     |            | 8 [hex] B5 C1 46 AE A7                                | 00                 |  |  |
| Data format        | Hex                               |              |                    |                                          |                |                                                                 |                     |            |                                                       |                    |  |  |

*Рисунок 13-20 – Запуск по седьмому или последующим байтам данных со значением 17*

### **Пример: запуск по байту данных на заданной позиции**

Кадр CAN FD содержит 12 или более байтов данных, при этом запуск установлен на восьмой байт данных, начиная с четвертого или последующих байтов данных со значением 17.

- Задайте длину "DLC ≥ 9".
- Задайте шаблон данных: "= XX XX XX XX XX XX XX 17 ".
- Задайте позицию шаблона данных: "In range", "4"…"12".
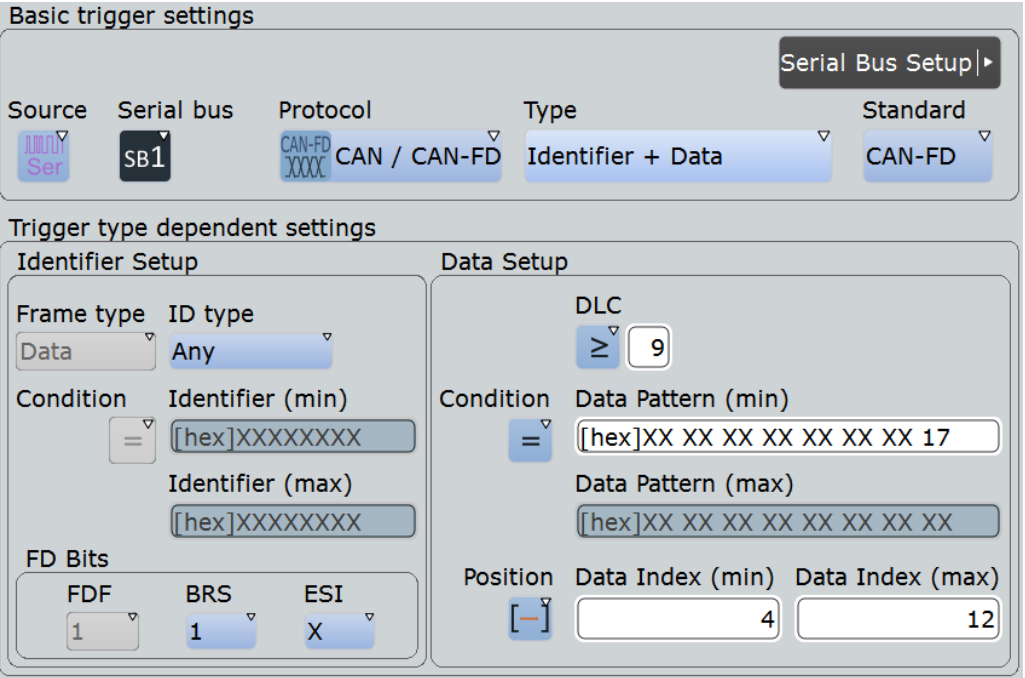

*Рисунок 13-21 – Настройка запуска по байту данных со значением 17 на позиции 11-го байта*

Прибор пропускает первые три байта данных и начинает сравнение шаблона данных с четвертым байтом данных. Таким образом, байт со значением 17 может быть обнаружен между 11-м и 19-м байтами данных.

|                    | Diagram1: B1               |                          |                                     |                                  |               |                                                                                              |                   |            |                                                                  |                   |                       |              |  |
|--------------------|----------------------------|--------------------------|-------------------------------------|----------------------------------|---------------|----------------------------------------------------------------------------------------------|-------------------|------------|------------------------------------------------------------------|-------------------|-----------------------|--------------|--|
| BUS 1: CAN/CAN-FD  |                            |                          |                                     | <b>THE BRUISING STAGE SAVING</b> |               |                                                                                              |                   |            |                                                                  |                   |                       |              |  |
|                    |                            |                          |                                     |                                  |               |                                                                                              | . 400 pm          |            | 200 ud 300 ud 400 ud                                             |                   |                       | 500 u        |  |
|                    | <b>Zoom1: B1</b>           |                          |                                     |                                  |               |                                                                                              |                   |            |                                                                  |                   |                       |              |  |
|                    |                            |                          |                                     |                                  |               |                                                                                              |                   |            |                                                                  |                   |                       |              |  |
|                    |                            |                          |                                     |                                  |               |                                                                                              |                   |            |                                                                  |                   |                       |              |  |
|                    |                            |                          |                                     |                                  |               |                                                                                              |                   |            |                                                                  |                   |                       |              |  |
|                    |                            |                          |                                     |                                  |               |                                                                                              |                   |            |                                                                  |                   |                       |              |  |
|                    | BUS 1: CAN/CAN-FD MAS4321h |                          |                                     |                                  |               | e 12 Data 13 Data 14 Data 15 Data 16 Data 17 Data 18 Data 19 Data 110 Data 11 Data 12 Data 1 | (ADh)(02h))(B€h)  | (FM)       |                                                                  | <u>(⊟/h) (CBh</u> | <b>CRC</b><br>008FC3h |              |  |
|                    |                            |                          |                                     |                                  |               |                                                                                              |                   |            |                                                                  |                   |                       |              |  |
|                    |                            |                          |                                     |                                  |               |                                                                                              |                   |            |                                                                  |                   |                       |              |  |
|                    |                            |                          |                                     |                                  |               |                                                                                              |                   |            |                                                                  |                   |                       |              |  |
|                    |                            |                          |                                     |                                  |               |                                                                                              |                   |            |                                                                  |                   |                       |              |  |
| 84.585 us          | -74.275 ps                 | -63.664 us               | -53.054 µs                          | $-42.443 \text{ }\mu\text{s}$    |               | $-31.832$ µs                                                                                 | $-21.221 \,\mu s$ | -10.611 µs |                                                                  | Es.               | 10.611 us             | 21.522 µ     |  |
|                    | <b>Decode results B 1</b>  |                          |                                     |                                  |               |                                                                                              |                   |            |                                                                  |                   |                       |              |  |
| <b>Frame State</b> |                            | <b>Start</b>             | <b>Stop</b>                         | Type                             | ID type       | ID value<br>[hex]                                                                            | <b>Standard</b>   | DLC.       | <b>Values</b>                                                    |                   |                       | CRC<br>[hex] |  |
| <b>TI</b> Ok       |                            | $-151$ us                | $-97.476$ us Data                   |                                  | 11 bit        |                                                                                              | 64 CAN-FD         |            | 3 [hex] DO E7 20                                                 |                   |                       | 180          |  |
| 2 Ok               |                            | $-85.025$ µs             | 26 us Data                          |                                  | 29 bit        | 1A54321 CAN-FD                                                                               |                   |            | [hex] 17 CB 0D 13 AD 02 BE F6<br><b>BB 05 17 CB</b>              |                   |                       | 8F           |  |
| a ok               |                            | 38.501 µs                | 161.001 us Data                     |                                  | 11 bit        |                                                                                              | 1E5 CAN-FD        |            | 8 [hex] 1F 87 20 55 OF CB 0B 89<br>[hex] 04 68 BC B4 36 F0 93 3E |                   |                       | 1A7          |  |
| $4$ Ok             |                            | 173.502 µs               | 283.527 µs Data                     |                                  | 29 bit        | 630ABCD CAN-FD                                                                               |                   | $\alpha$   | A6 0D 14 1E                                                      |                   |                       |              |  |
| G Ok               | <b>S</b> CRC Error         | 296.028 µs<br>375.979 µs | 375.979 us Data<br>392.203 µs Error |                                  | 11 bit<br>--- | ---                                                                                          | A2 CAN-FD         | ---        | 4 [hex] 70 61 C3 CB                                              |                   |                       | 111          |  |
| м                  |                            |                          |                                     |                                  |               |                                                                                              |                   |            |                                                                  |                   |                       |              |  |
| Data format        | Hex                        |                          |                                     |                                  |               |                                                                                              |                   |            |                                                                  |                   |                       |              |  |

*Рисунок 13-22 – Запуск по байту данных со значением 17 на позиции 11-го байта*

## **13.5.3 Список меток для протокола CAN / CAN FD**

Файлы со списком меток (файлы с символьными данными) для протоколов CAN и CAN FD представлены в файловых форматах PTT и CSV, как и для других последовательных протоколов. Кроме того, прибор R&S RTE позволяет считывать и применять файлы DBC к декодированному сигналу и поддерживает настройки для запуска и символьного поиска.

**Примечание –** В дальнейшем под "CAN" подразумеваются оба протокола: CAN и CAN FD.

## **13.5.3.1 Файлы DBC для протокола CAN / CAN FD**

В файлах DBC, соответствующих промышленным стандартам, содержится больше информации, чем в файлах PTT и CSV. Кроме того, эти файлы позволяют перевести абстрактные декодированные данные на человеческий язык. Для каждого кадра приводятся идентификатор кадра и символьное имя идентификатора; в CAN кадры также называются сообщениями. В данных сообщения CAN может содержаться несколько "сигналов". В файлах DBC для каждого сигнала представлены такие индикаторы, как метка, единица измерения, начальный бит, длина и другие. Для сигналов с кодированием состояний приводятся значения состояний.

В демонстрационном примере сообщение "EngineData" имеет десятичный идентификатор 2,166,573,756 и содержит 8 байтов данных. Эти 8 байтов заданы в виде 6 сигналов. Первый, "PetrolLevel", начинается на 24 бите, имеет длину 8 бит и единицу измерения "литр". "IdleRunning" – это сигнал с кодированием состояний. Он содержит всего один бит. Двоичное значение 0 означает "Running" (выполнение), а 1 – "Idle" (простой).

### **Пример: секция файла DBC для протокола CAN**

```
BO_ 2166573756 EngineData: 8 Engine
SG_ PetrolLevel : 24|8@1+ (1,0) [0|255] "l" ...
SG_ EngPower : 48|16@1+ (0.01,0) [0|350] "kW" ...
SG_ EngForce : 32|10@1+ (1,0) [0|1000] "N" ...
SG_ IdleRunning : 23|1@1+ (1,0) [0|1] "" ...
 SG_ EngTemp : 16|7@1+ (2,-50) [-50|150] "degC" ....
 SG_ EngSpeed : 0|13@1+ (1,0) [0|8000] "rpm" ...
....
VAL 2166573756 IdleRunning 0 "Running" 1 "Idle" ;
```
**R&S RTE Анализ протоколов**

## **Шины CAN и CAN FD (опции R&S RTE-K3 и -K9)**

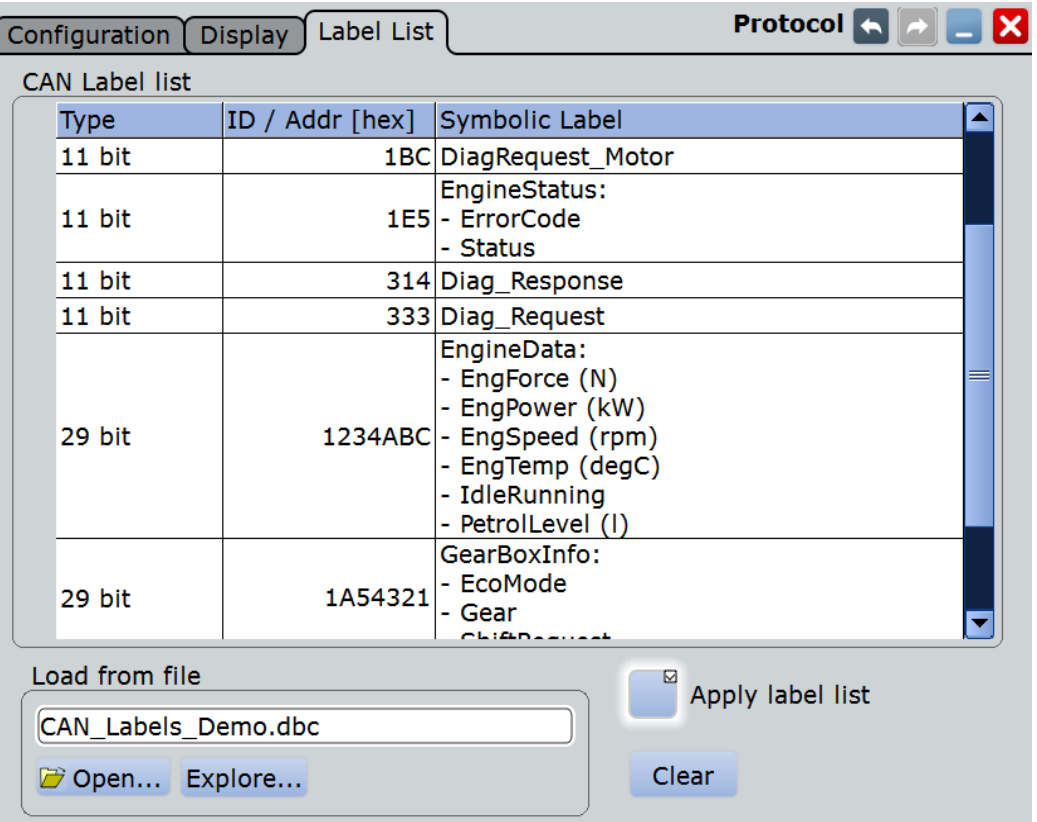

Принципы работы с файлами DBC описаны в главе 13.5.6 "Запуск по символам, декодирование и поиск" на стр. 476.

# **13.5.3.2 Файлы PTT и CSV для CAN / CAN FD**

Содержимое файлов PTT зависит от применяемого протокола. В файле со списком меток PTT для протоколов CAN содержится три значения для каждого идентификатора:

- "Type": тип идентификатора, длина 11 или 29 бит
- "ID / Addr": шестнадцатеричное значение идентификатора
- "Symbolic label": символьное имя идентификатора, определяющее его функцию в сети с шинной топологией.

### **Пример: файл PTT для протокола CAN**

```
# ----------------------------------------------------------------------------
\texttt{QFILE} VERSION = 1.00
@PROTOCOL_NAME = can
                          # ---------------------------------------------------------------------------
# Labels for CAN protocol
  Column order: Identifier type, Identifier value, Label
# ---------------------------------------------------------------------------
11,064h, Diag Response
11,1E5h,EngineData
11,0A2h, Ignition Info
11,1BCh, TP_Console
```
11,333h,ABSdata 11,313h, Door Left 11,314h, Door\_Right 29,01A54321h,Throttle 29,13A00FA2h,LightState 29,0630ABCDh,Engine\_Status 29,03B1C002h,Airbag\_Status 29,01234ABCh, NM Gateway # ----------------------------------------------------------------------------

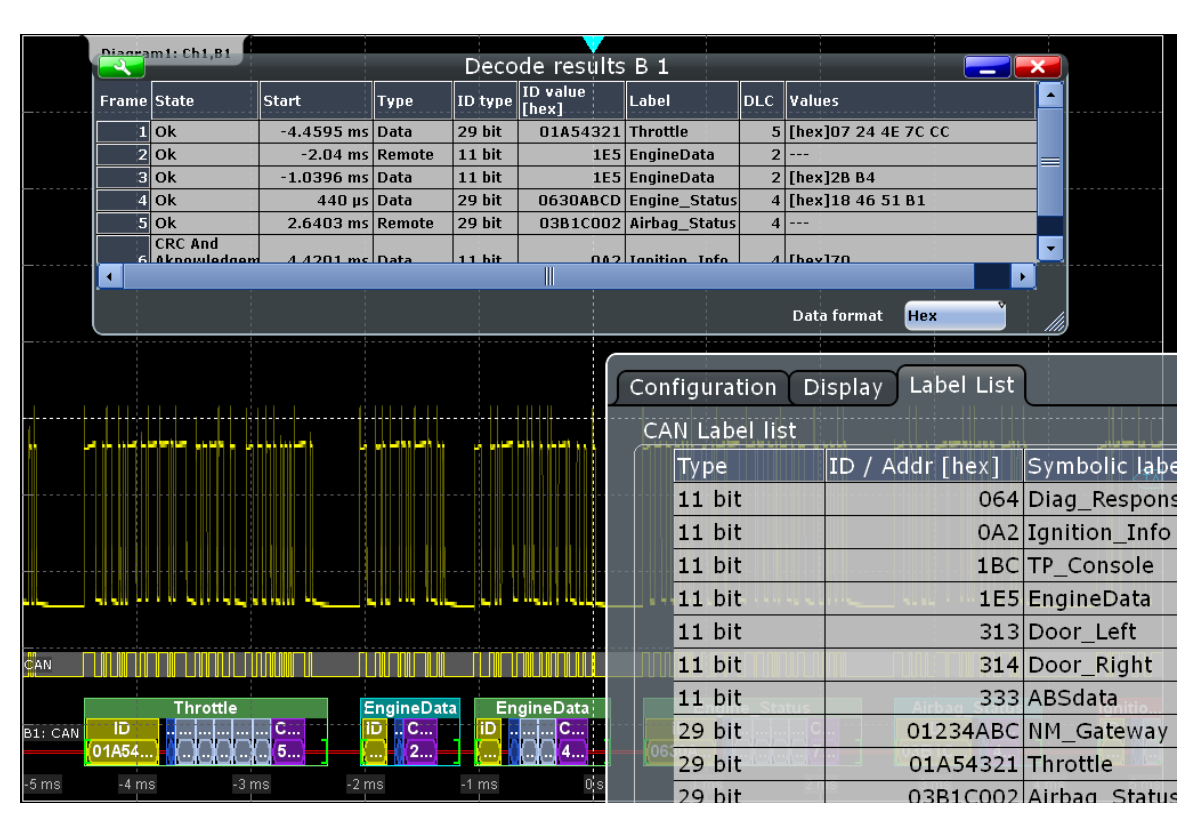

Для получения общей информации о вкладке "Label List" обратитесь к главе 13.1.3 "Списки меток" на стр. 405.

Команда ДУ:

● BUS<m>:CAN:FRAMe<n>:SYMBol?

# **13.5.4 Результаты декодирования протоколов CAN и CAN FD**

Сигнал может быть декодирован после завершения конфигурирования последовательной шины:

- 1. В диалоговом окне "Protocol" > вкладка "Configuration" включите функцию "Decode".
- 2. В диалоговом окне "Protocol" > вкладка "Display" выберите дополнительные настройки отображения результатов: "Show decode table" (показывать таблицу декодирования) и "Show binary signals"(показывать двоичные сигналы). Описание настроек индикации см. также в главе 13.1.2 "Вкладка Display" на стр. 404.

Прибор захватывает и декодирует сигнал в соответствии со стандартными заданными параметрами и настройками конфигурации.

Цветовое кодирование различных сегментов протокола и ошибок упрощает визуальную интерпретацию отображенных результатов. Декодированная информация сжимается или раскрывается в зависимости от масштаба по горизонтали. Для отображения результатов доступны различные форматы данных.

Результаты в двоичном формате отображаются в виде байтов данных с первым старшим битом (MSB).

Настройки порядка следования байтов ("Transfer") для протокола CAN являются настройками запуска и не учитываются при декодировании.

Кроме того, можно загружать и использовать соответствующие промышленным стандартам файлы DBC. Символьные имена из файла применяются к отображению декодированных данных, см. глава 13.5.6.2 "Осциллограмма декодированных символьных данных" на стр. 478.

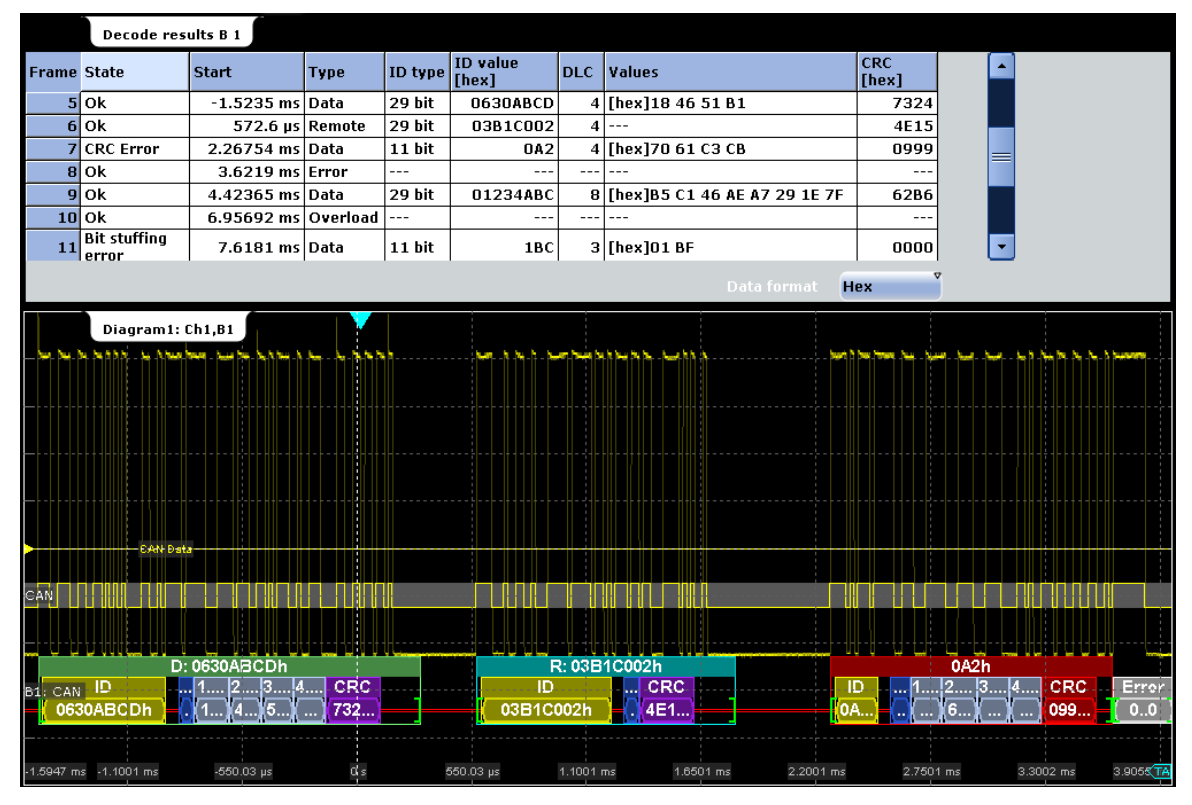

Рисунок 13-23 – Декодированный и двоичный сигнал шины CAN и результаты его декодирования

зеленые скобки [...] зеленый заголовок калра синий заголовок кадра пурпурный заголовок кадра красный заголовок кадра заголовок кадра отсутствует ЖАЛТЫЙ синий серо-синий **ФИОЛАТОВЫЙ** серый красный

- = начало и конец кадра
- = кадр данных, ok
- = кадр удаленного запроса, ок
- = кадр перегрузки, ok
- = кадр. содержащий ошибку
- = кадр ошибки
- = идентификатор
- $= DLC$
- $= \text{rankine}$
- = CRC (контрольная сумма)
- = кадр ошибки
- = наличие ошибки

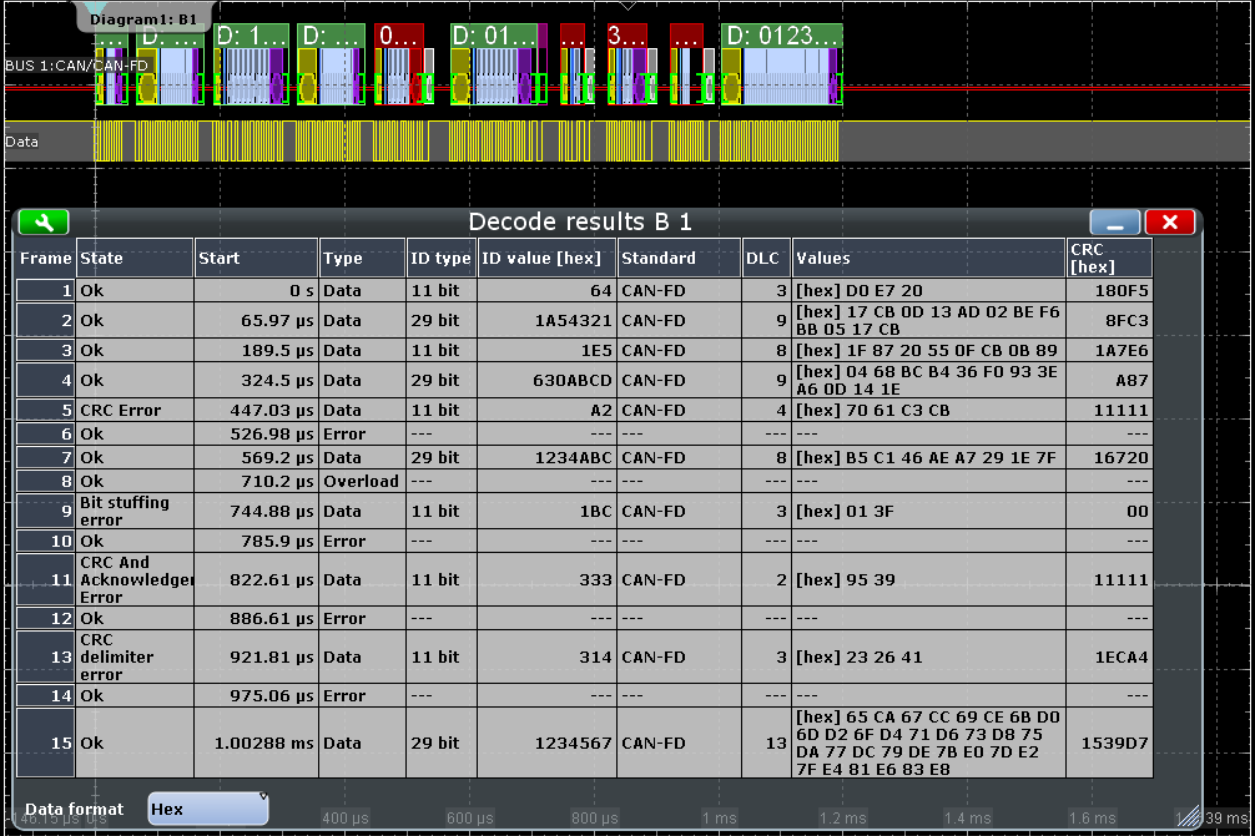

Рисунок 13-24 - Декодированный сигнал шины CAN FD с типом данных CAN\_L, скоростью доступа к шине 1 Мбит/с и скоростью передачи данных 2 Мбит/с

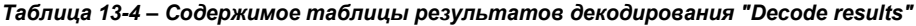

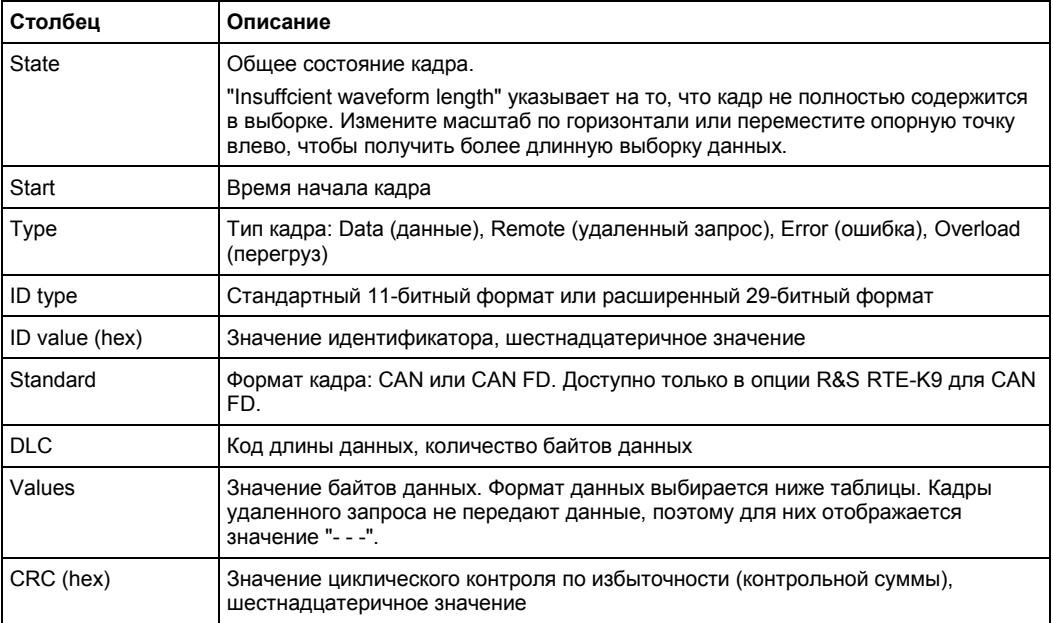

Команды ДУ:

● BUS<m>:CAN:FCOunt?

- BUS<m>:CAN:FRAMe<n>:STATus?
- BUS<m>:CAN:FRAMe<n>:DATA?
- BUS<m>:CAN:FRAMe<n>:STARt?
- BUS<m>:CAN:FRAMe<n>:STOP?
- BUS<m>:CAN:FRAMe<n>:TYPE?
- BUS<m>:CAN:FRAMe<n>:ACKState?
- BUS<m>:CAN:FRAMe<n>:ACKValue?
- BUS<m>:CAN:FRAMe<n>:BSEPosition?
- BUS<m>:CAN:FRAMe<n>:BYTE<o>:STATe?
- BUS<m>:CAN:FRAMe<n>:BYTE<o>:VALue?
- BUS<m>:CAN:FRAMe<n>:CSSTate?
- BUS<m>:CAN:FRAMe<n>:CSValue?
- BUS<m>:CAN:FRAMe<n>:DLCState?
- BUS<m>:CAN:FRAMe<n>:DLCValue?
- BUS<m>:CAN:FRAMe<n>:IDSTate?
- BUS<m>:CAN:FRAMe<n>:IDTYpe?
- BUS<m>:CAN:FRAMe<n>:IDValue?

## **13.5.5 Поиск по декодированным данным протокола CAN или CAN FD**

С помощью функции поиска в декодированных данных выполняется обнаружение различных событий. Можно найти одинаковые события, используемые для запуска, или расширить список, объединив несколько типов событий.

Перед выполнением поиска необходимо корректно сконфигурировать шину и получить декодированные данные.

Для поиска по декодированным данным в качестве источника поиска устанавливается "SerBus" для сконфигурированного протокола.

Более подробную информацию о работе с поиском см. в главе 11 "Функции поиска" на стр. 346.

## **13.5.5.1 Настройки поиска**

Доступ: SEARCH > вкладка "Setup" (настройка)

**R&S RTE Анализ протоколов**

**Шины CAN и CAN FD (опции R&S RTE-K3 и -K9)**

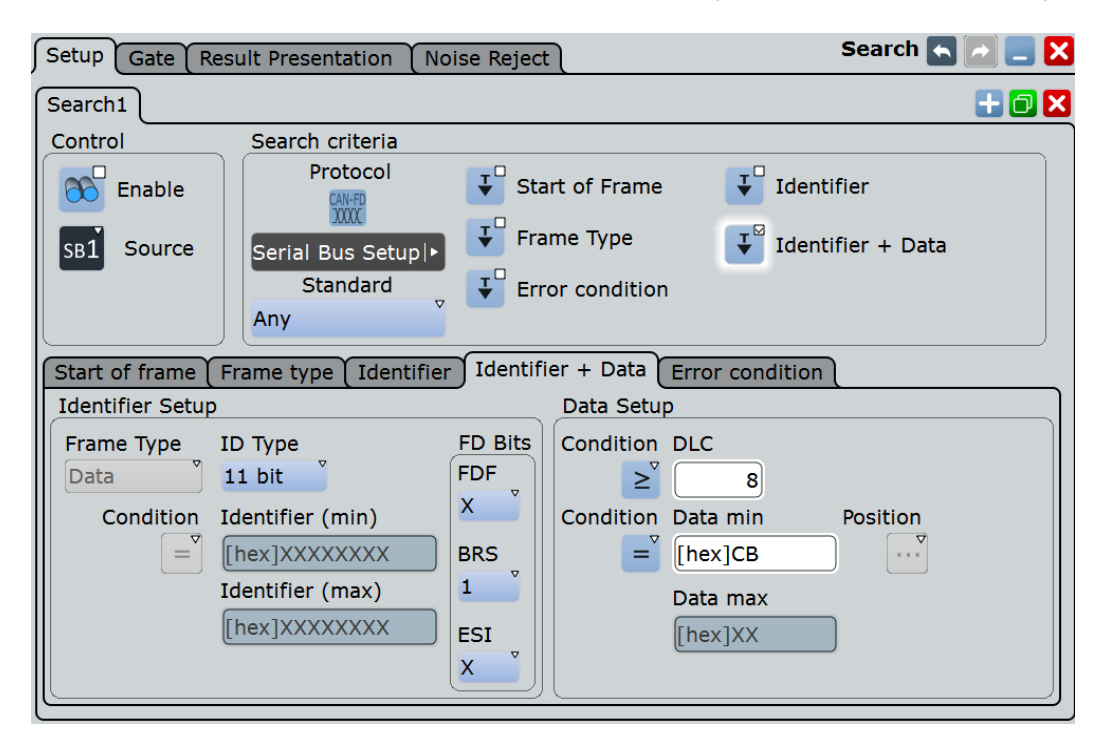

## **Search Criteria (критерий поиска)**

Установка одного критерия или "И"-комбинации нескольких критериев поиска. Если выбран более чем один критерий, все критерии должны попадать в один кадр для того, чтобы они были отображены в результатах поиска.

Если применяется файл со списком меток DBC, используется дополнительный критерий "Symbolic", см. главу 13.5.6.3 "Символьный поиск" на стр. 479.

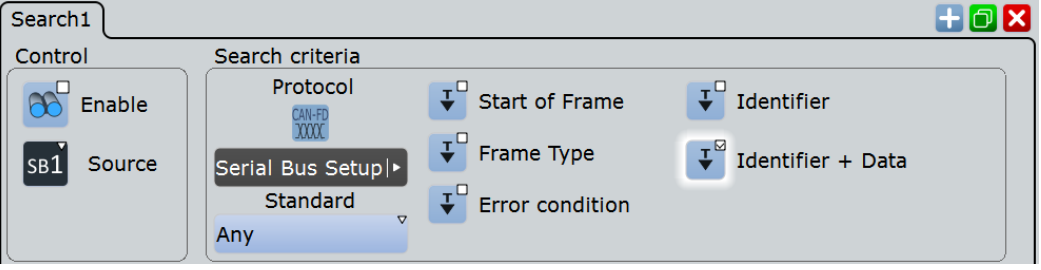

"Start of frame" Поиск первого фронта главного бита начала кадра (бит синхронизации).

"Frame type" Поиск по определенному типу кадра (данные, удаленного запроса, с ошибкой или перегрузка). Для кадров данных и кадров удаленного запроса также

учитывается формат идентификатора.

Подробности см. в разделах:

- "Frame type" на стр. 469
- "ID type" на стр. 470
- "Identifier" Поиск по заданному идентификатору сообщения или диапазону идентификатора. См. раздел "Identifier setup: Condition, Identifier min, Identifier max" на стр. 470.

"Identifier + Data"

Поиск по комбинации идентификатора и состояния данных. Прибор запускается в конце последнего байта заданного шаблона данных. Режим идентификатора такой же, как в критерии поиска "Identifier", см. "Identifier setup: Condition, Identifier min, Identifier max" на стр. 470. Состояние данных устанавливается в разделе "Data setup: DLC, Condition, Data min, Data max" на стр. 471.

### "Error condition"

Идентификация различных ошибок в кадре, см. раздел "Error conditions: CRC, Bit stuffing, Form, Ack" на стр. 456.

"Symbolic" Критерий поиска "Symbolic" (по символам) доступен, если загружен и использован файл списка меток DBC. Это позволяет выполнять поиск по отдельным информационным сообщениям или сигналу и его значениям, которые появляются в рамках сообщения. Символьный поиск является альтернативой другому критерию поиска; поиск может выполняться как по символьным значениям, так и по "И"-комбинации пяти других критериев. Для получения подробной информации см. главу 13.5.6.3 "Символьный поиск" на стр. 479.

# Команда ДУ:

SEARch:TRIGger:CAN[:SSOFrame] SEARch:TRIGger:CAN:SFTYpe SEARch:TRIGger:CAN:SFIDentifier SEARch:TRIGger:CAN:SIDData SEARch:TRIGger:CAN:SERRor SEARch:TRIGger:CAN:SSYMbolic

### **Standard (стандарт)**

Выбор стандарта шины CAN: "CAN", "CAN FD" или "Any" (любой из доступных).

Эта настройка доступна в опции R&S RTE-K9 для CAN FD.

Используйте "Any" (любой) для поиска как по кадрам CAN, так и по кадрам CAN-FD. В этом случае в конфигурации поиска представлены все возможные настройки как для CAN, так и для CAN FD.

Команда ДУ: SEARch:TRIGger:CAN:FDATa:STANdard

# **Frame type (тип кадра)**

Выбор типа кадра.

Кадры удаленного запроса доступны только для протокола CAN.

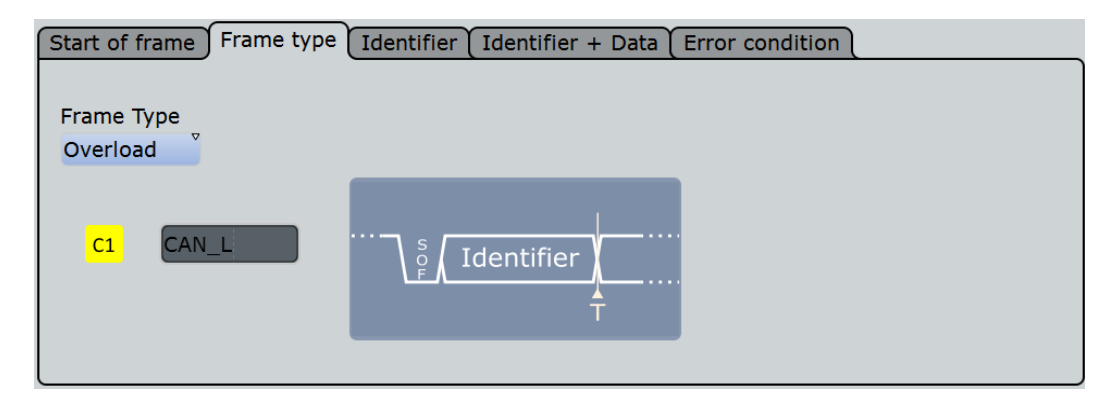

В данном случае используются такие же типы кадров, как и в настройке запуска по сигналу CAN, см. "Frame type" на стр. 452.

Команда ДУ: SEARch:TRIGger:CAN:FTYPe

### **ID type (тип идентификатора)**

Выбор длины идентификатора.

- "11 bit" Длина идентификатора в формате базового кадра шины CAN. Прибор запускается по отсчетной точке бита IDE.
- "29 bit" Длина идентификатора в расширенном формате кадра шины CAN. Прибор запускается по отсчетной точке бита RTR.
- "Any" Тип идентификатора не имеет значения. Если выбран тип запуска "Identifier + Data", следует установить тип идентификатора "ID type" в позицию "Any", чтобы поиск происходил только по данным.

Команда ДУ:

SEARch:TRIGger:CAN:ITYPe

## **Identifier setup (настройка идентификатора): Condition (условие), Identifier min (мин. идентификатор), Identifier max (макс. идентификатор)**

Настройка идентификатора (раздел Identifier setup) включает, в основном, условие и один или два шаблона идентификатора. Дополнительно идентификатор могут характеризовать тип идентификатора и кадра.

Используются те же самые типы идентификаторов, что и при настройке запуска по сигналу CAN, см. "Identifier setup: Condition, Identifier min, Identifier max" на стр. 453.

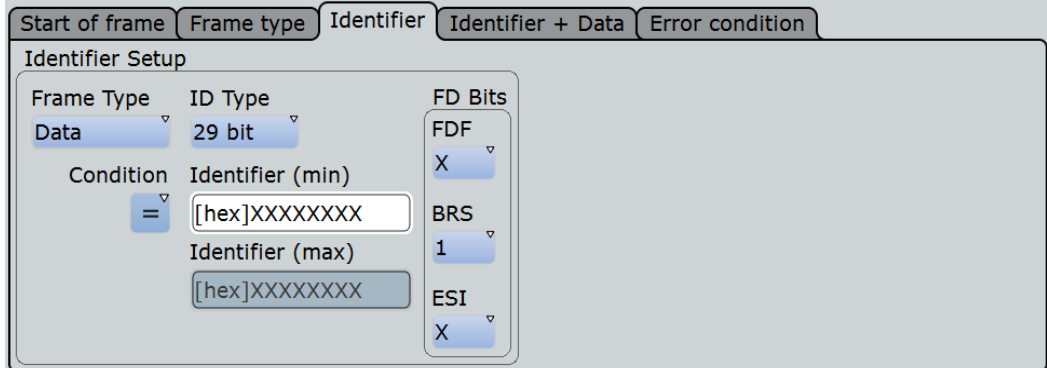

Биты FD: см. "FD bits" на стр. 471.

Команда ДУ:

SEARch: TRIGger: CAN: ICONdition SEARch: TRIGger: CAN: IMIN SEARch: TRIGger: CAN: IMAX

## FD bits (биты FD)

При стандартных настройках "CAN FD" и "Апу" поиск выполняется по отдельным битам CAN FD.

Для получения подробной информации см. подраздел "FD bits" на стр. 454.

Эта настройка доступна в опции R&S RTE-K9 для CAN FD.

Команда ДУ: SEARch: TRIGger: CAN: FDATa [: FDF] SEARch: TRIGger: CAN: FDATa: BRS SEARch: TRIGger: CAN: FDATa: ESI

### Data setup (настройка данных): DLC, Condition (условие), Data min (мин. данные), Data max (макс. данные)

Настройка данных (раздел Data setup) включает количество байтов, условие и один или два шаблона данных.

Используются те же самые настройки, что и при настройке запуска по сигналу CAN, см. "Data setup: DLC, Transfer, Condition, Data min, Data max" на стр. 454.

Настройки состояния данных также используются для символьного поиска в сигнале, см. главу 13.5.6.3 "Символьный поиск" на стр. 479.

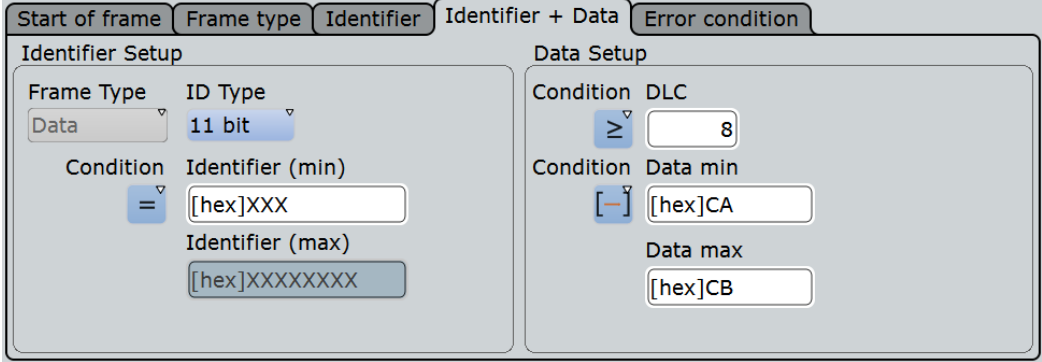

Рисунок 13-25 - Настройка поиска "Identifier + Data" для сигналов шины CAN

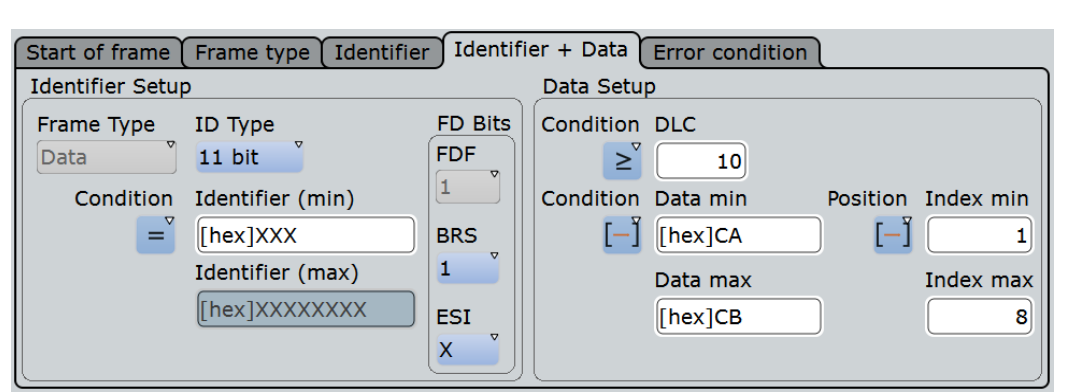

**Шины CAN и CAN FD (опции R&S RTE-K3 и -K9)**

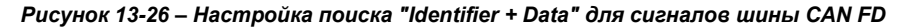

### Команда ДУ:

```
SEARch:TRIGger:CAN:DCONdition
SEARch:TRIGger:CAN:DMIN
SEARch:TRIGger:CAN:DMAX
SEARch:TRIGger:CAN:DLCCondition
SEARch:TRIGger:CAN:DLC
```
### **Data position (позиция данных)**

Позиция данных определяет область в поле данных, в рамках которой прибор выполняет поиск заданного шаблона данных.

Эта настройка доступна в опции R&S RTE-K9 для CAN FD.

Позиция может быть определена, если длина поля данных кадра превышает 8 байт, т.е. если DLC ≥9.

Для получения подробной информации см. подраздел "Data position" на стр. 456.

### Команда ДУ:

SEARch:TRIGger:CAN:FDATa:DPOPerator SEARch:TRIGger:CAN:FDATa:DPOSition SEARch:TRIGger:CAN:FDATa:DPTO

### **Error Condition (условие ошибки)**

Выбор типа ошибки для поиска по ошибке. В качестве критерия поиска может быть выбран один или несколько типов ошибок.

Используются те же самые типы ошибок, что и при работе с запуском по сигналу CAN, см. "Error conditions: CRC, Bit stuffing, Form, Ack" на стр. 456.

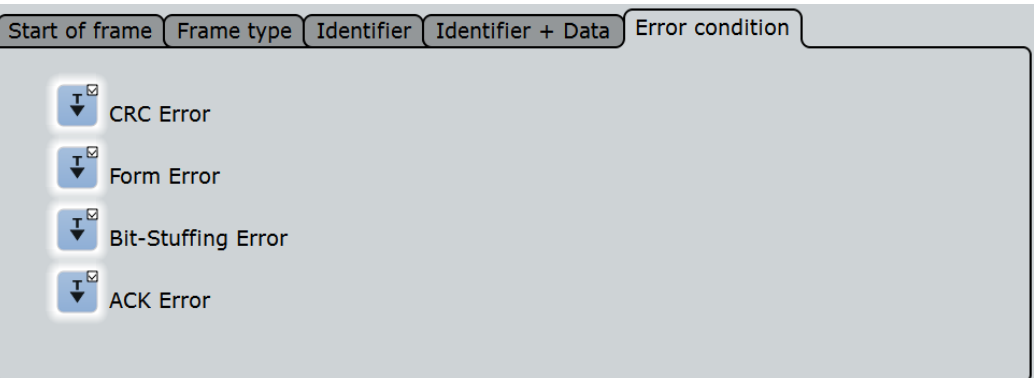

## Команда ДУ:

SEARch:TRIGger:CAN:CRCerror SEARch:TRIGger:CAN:BITSterror SEARch:TRIGger:CAN:FORMerror SEARch:TRIGger:CAN:ACKerror

# **13.5.5.2 Результаты поиска**

Результаты поиска отображаются в виде списка в таблице результатов поиска и отмечаются на осциллограмме синими линиями.

Функция "Show search zoom windows" (окна масштабирования поиска) обеспечивает возможность выполнения более подробного анализа результатов поиска. Масштабирование поиска и таблица результатов синхронизированы; если выбирается строка в таблице, то этот же результат отображается при данном масштабировании поиска.

Отображение результатов поиска более подробно описано в:

- разделе 11.1.2 "Результаты поиска" на стр. 347
- разделе 11.4 "Отображение результатов" на стр. 364

### Команды ДУ:

- SEARch:RESult:CAN:FCOunt?
- SEARch:RESult:CAN:FRAMe<m>:ACKState?
- SEARch:RESult:CAN:FRAMe<m>:ACKValue?
- SEARch:RESult:CAN:FRAMe<m>:BSEPosition?
- SEARch:RESult:CAN:FRAMe<m>:BYTE<n>:STATe?
- SEARch:RESult:CAN:FRAMe<m>:BYTE<n>:VALue?
- SEARch:RESult:CAN:FRAMe<m>:CSSTate?
- SEARch:RESult:CAN:FRAMe<m>:CSValue?
- SEARch:RESult:CAN:FRAMe<m>:DATA?
- SEARch:RESult:CAN:FRAMe<m>:DLCState?
- SEARch:RESult:CAN:FRAMe<m>:DLCValue?
- SEARch:RESult:CAN:FRAMe<m>:IDSTate?
- SEARch:RESult:CAN:FRAMe<m>:IDTYpe?
- SEARch:RESult:CAN:FRAMe<m>:IDValue?

- SEARch:RESult:CAN:FRAMe<m>:STATus?
- SEARch:RESult:CAN:FRAMe<m>:STARt?
- SEARch:RESult:CAN:FRAMe<m>:STOP?
- SEARch:RESult:CAN:FRAMe<m>:SYMBol?
- SEARch:RESult:CAN:FRAMe<m>:TYPE?

## **13.5.5.3 Поиск данных протокола CAN FD**

Поиск типа "Identifier + Data" поддерживает поиск по битам данных с указанным значением, находящимся в заданной позиции в поле данных кадра. В поле "Data Pattern" представлено 8 типов данных для задания шаблона. Для полей данных с длинной, превышающей 8 байт, может быть задана позиция начала заданного шаблона.

В представленном ниже примере описывается процесс задания шаблона данных и позиции данных.

## **Настройка поиска**

- 1. Выберите источник "Source": сигнал, по которому будет проводиться поиск: "SerBus". Выберите шину, настроенную для протокола CAN FD.
- 2. Задайте критерий поиска:
	- a) Выберите стандарт: "CAN FD".
	- b) Выберите тип поиска: "Identifier + Data".
- 3. В этом примере идентификатор не имеет значения. Укажите тип идентификатора "ID type = Any".
- 4. Выполните настройку данных, как показано в примере.

# **Пример: поиск отдельного байта в кадре**

Кадр CAN FD содержит 8 или более байтов данных, среди которых имеется, по меньшей мере, один байт данных со значением CB в любом месте поля данных.

- Задайте длину: "DLC ≥ 8".
- Задайте шаблон данных: "= СВ".

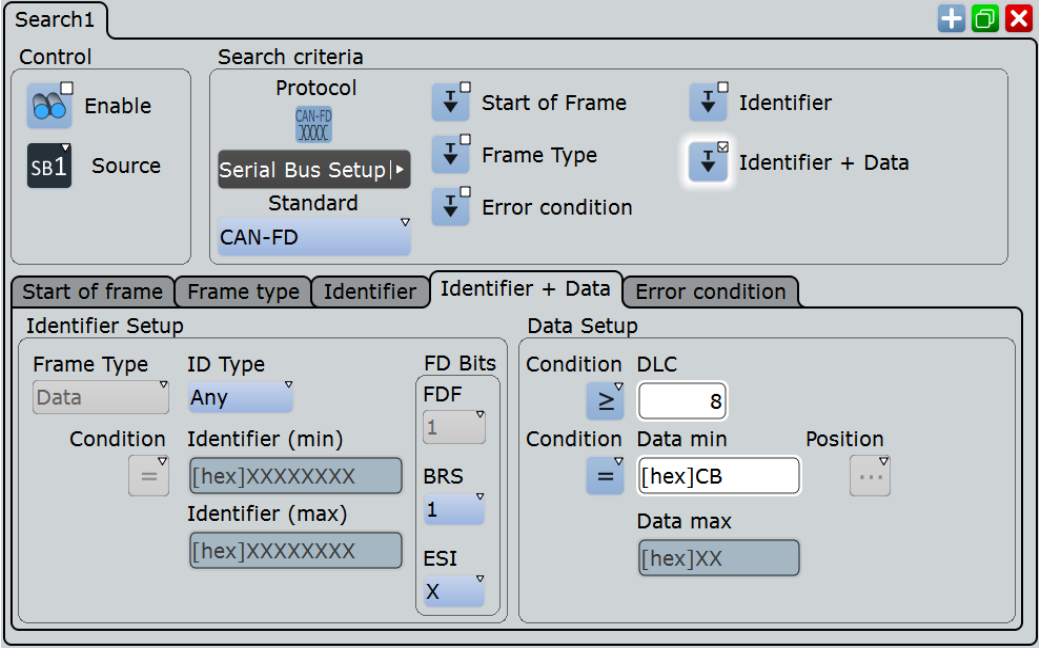

*Рисунок 13-27 – Настройка поиска для обнаружения всех байтов данных со значением CB*

|                           | Diagram1: B1                                                                                         |                                 |                   |         |         |                          |                     |        |                                                       |                     |
|---------------------------|----------------------------------------------------------------------------------------------------|---------------------------------|-------------------|---------|---------|--------------------------|---------------------|--------|-------------------------------------------------------|---------------------|
|                           | <b>BUS 1:CAN/CAN-FD</b>                                                                              |                                 |                   |         |         | 1A54321h                 | D. 1E5h<br>ara masa |        | 0A2h<br><b>HUHU</b>                                   | 012344              |
|                           |                                                                                                    |                                 |                   |         |         |                          |                     |        |                                                       |                     |
| $600 \text{ }\mu\text{s}$ | -400 µs                                                                                              | $-300 \text{ }\mu\text{s}$      | $-200$ $\mu$ s    | -100 µs |         |                          | 100 µs              | 200 µs | 300 µs<br>400 us                                      | 500 µ               |
|                           |                                                                                                    | <b>Search Results "Search1"</b> |                   |         |         |                          |                     |        |                                                       |                     |
| <b>Frame State</b>        |                                                                                                    | <b>Start</b>                    | <b>Stop</b>       | Type    | ID type | <b>ID</b> value<br>[hex] | <b>Standard</b>     | DLC    | Values                                                | CRC<br>[hex]        |
| п                         | $\log$                                                                                               | $-72.548$ µs                    | 38.472 us Data    |         | 29 bit  | 1A54321 CAN-FD           |                     |        | a [hex] 17 CB 0D 13 AD 02 BE F6<br><b>BB 05 17 CB</b> | 8FC3                |
|                           | 2 Ok                                                                                                 | 50.973 us                       | 173.466 µs Data   |         | 11 bit  |                          | 1E5 CAN-FD          |        | 8 [hex] 1F 87 20 55 OF CB 0B 89                       | <b>1A7E6</b>        |
|                           | Enable<br>Show search<br><b>Clear results</b><br><b>Data format</b><br>Hex<br>zoom windows<br>search |                                 |                   |         |         |                          |                     |        |                                                       |                     |
|                           | Decode results B 1                                                                                   |                                 |                   |         |         |                          |                     |        |                                                       |                     |
| <b>Frame State</b>        |                                                                                                    | <b>Start</b>                    | <b>Stop</b>       | Type    | ID type | ID value<br>[hex]        | Standard            | DLC    | <b>Values</b>                                         | <b>CRC</b><br>[hex] |
|                           | <b>Flok</b>                                                                                          | $-138.525$ us                   | $-85.005$ µs Data |         | 11 bit  |                          | 64 CAN-FD           |        | 3 [hex] DO E7 20                                      | 180F5               |
| 2                         | lok                                                                                                  | $-72.548$ µs                    | 38.472 us Data    |         | 29 bit  | 1A54321 CAN-FD           |                     | ö      | [hex] 17 CB 0D 13 AD 02 BE F6<br><b>BB 05 17 CB</b>   | 8FC3                |
|                           | <b>Blok</b>                                                                                          | 50.973 us                       | 173.466 us Data   |         | 11 bit  |                          | 1E5 CAN-FD          |        | 8 [hex] 1F 87 20 55 OF CB 0B 89                       | <b>1A7E6</b>        |
|                           | $4$ Ok                                                                                               | 185.982 µs                      | 296.003 µs Data   |         | 29 bit  | <b>630ABCD CAN-FD</b>    |                     |        | o [hex] 04 68 BC B4 36 F0 93 3E<br>A6 0D 14 1E        | <b>A87</b>          |
|                           |                                                                                                    |                                 | 388,458 us Data   |         | 11 bit  |                          | A2 CAN-FD           |        | 4 [hex] 70 61 C3 CB                                   | 11111               |
|                           | <b>S</b> CRC Error                                                                                   | 308,505 us                      |                   |         |         |                          |                     |        |                                                       |                     |
|                           | Glok                                                                                                 | 388.458 µs                      | 404.669 us Error  |         |         |                          |                     | ---    |                                                       |                     |
|                           | <b>Insufficient</b><br>waveform<br>length                                                            | 430.685 us                      | 499.999 us Data   |         | 29 bit  | 1234ABC CAN-FD           |                     |        | 8 [hex] B5 C1 46                                      | 00                  |

*Рисунок 13-28 – Результаты поиска*

# **13.5.6 Запуск по символам, декодирование и поиск**

Прибор R&S RTE позволяет считывать и применять соответствующие промышленным стандартам файлы DBC к декодированному сигналу и поддерживает настройки для запуска и символьного поиска.

Описание файлов DBC приводится в главе 13.5.3.1 "Файлы DBC для протокола CAN / CAN FD" на стр. 462.

## **13.5.6.1 Запуск по символам**

Запуск типа "Symbolic" (по символам) доступен, если загружен и использован файл списка меток DBC, см. глава 13.5.3 "Список меток CAN / CAN FD" на стр. 462. Это позволяет выполнять запуск по отдельным информационным сообщениям или сигналу и его значениям, которые появляются в рамках сообщения.

Доступ: TRIGGER > "Source" = "Serial Bus" и "Protocol" = "CAN" или "CAN / CAN FD" > "Type" = "Symbolic"

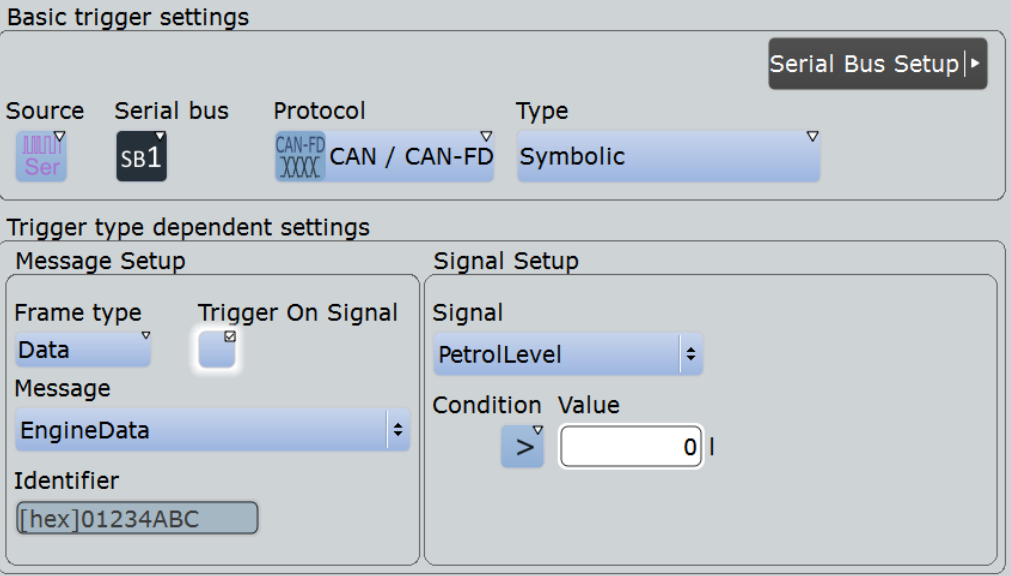

Параметр "Frame type" (тип кадра) автоматически устанавливается на значение "Data" (данные), при этом идентификатор "Identifier" отображается для справки.

Специальные настройки для запуска по символам:

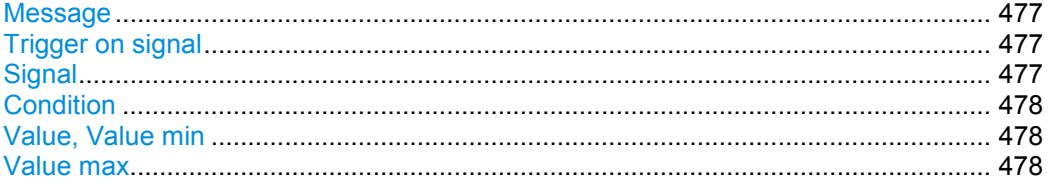

### **Message (сообщение)**

Задание сообщения, по которому будет производиться запуск или поиск.

Эта настройка используется как для запуска, так и для символьного поиска. Таким образом, если запуск и символьный поиск задействуются одновременно, они выполняются по одному и тому же сообщению.

Команда ДУ:

TRIGger<m>:CAN:SYMBolic:MSGValue

## **Trigger on signal (запуск по сигналу)**

Запуск по конкретному значению сигнала, являющегося частью выбранного сообщения.

Команда ДУ:

TRIGger<m>:CAN:SYMBolic:TSIGnals

## **Signal (сигнал)**

Задание имени сигнала, по которому будет производиться запуск или поиск.

Эта настройка используется как для запуска, так и для символьного поиска. Таким образом, если запуск и символьный поиск задействуются одновременно, они выполняются по одному и тому же сигналу.

Команда ДУ: TRIGger<m>:CAN:SYMBolic:SIGValue

### **Condition (условие)**

Установка оператора для определения заданного шаблона данных или символьного значения ("Equal" (равно) или "Not equal" (не равно)) или диапазона данных.

Команда ДУ: TRIGger<m>:CAN:DCONdition

## **Value (значение), Value min (мин. значение)**

Задание шаблона данных или выбор символьного значения.

### Команда ДУ:

TRIGger<m>:CAN:SYMBolic:DMIN TRIGger<m>:CAN:SYMBolic:SGEValue

## **Value max (макс. значение)**

Второй шаблон данных необходим для указания диапазона с условиями "In range" (в диапазоне) и "Out of range" (вне диапазона).

Команда ДУ: TRIGger<m>:CAN:SYMBolic:DMAX

## **13.5.6.2 Осциллограмма декодированных символьных данных**

При использовании файла DBC символьные имена из файла применяются к отображению декодированных данных. В столбце "Symbolic Data" таблицы с результатами представлены значения сигнала и единицы измерения, а на объединенном отображении помимо значений и единиц измерения показаны имена сигналов.

### Анализ протоколов

## Шины CAN и CAN FD (опции R&S RTE-K3 и -K9)

|                    | Decode results B 1           |                                                                    |             |                           |            |                                                                      |                     | <b>Horizontal</b><br>Res: 666.7 ns/1MSa/s                         |
|--------------------|------------------------------|--------------------------------------------------------------------|-------------|---------------------------|------------|----------------------------------------------------------------------|---------------------|-------------------------------------------------------------------|
| <b>Frame State</b> |                              | <b>Start</b>                                                       | <b>Type</b> | Label                     | DLC:       | Symbolic Data                                                        | <b>CRC</b><br>[hex] | RL: 15 kSa<br><b>RT</b><br>Scl: 1,00005 ms/div<br>Pos: 4.98425 ms |
|                    | 5 Ok                         | $-1.52341$ ms Data                                                 |             | <b>NM Gateway Power1</b>  |            | 4 [sym] 0x58A8, 20, 0x618                                            | 7324                | <b>Trigger</b><br>Auto                                            |
| 61                 | lok                          | 572.03 µs Remote                                                   |             | <b>Ignition Info</b>      | $\vert$    | $-$                                                                  | 4F15                | Edge & Ch1<br>A:<br>LvI: $1.\overline{12}$ V                      |
|                    | <b>CRC Error</b>             | 2.26678 ms Data                                                    |             | <b>DiagResponse Motor</b> |            | 4 [hex] 70 61 C3 CB                                                  | 999                 |                                                                   |
|                    | 8 Ok                         | 3.62018 ms Error                                                   |             | ---                       | ---        |                                                                      |                     |                                                                   |
| $\mathbf{g}$       | lok                          | 4.42355 ms Data                                                    |             | <b>EngineData</b>         | 8          | [sym] 325 kW, 0x0A, 423 N, 174 l,<br>Running, 90 degC, 0x06, 437 rpm | 62B6                | $Ch1Wfm1$ $\Box$<br>Pos: 0 div<br>Off: 3 V                        |
|                    | $10$ Ok                      | 6.95635 ms Overload                                                |             | $---$                     | ---        | ---                                                                  | $- - -$             | Scl: 400 mV/div                                                   |
|                    | <b>Rif stuffing</b>          | $\mathbf{\nabla}$                                                  |             |                           |            |                                                                      |                     | Cpl: DC 1MΩ<br>Dec: Sa   TA: Off                                  |
| Data format        | <b>Symbolic</b>              |                                                                    |             |                           |            |                                                                      |                     | Bw: Full                                                          |
|                    | Diagram1: Ch1,B1             |                                                                    |             |                           |            |                                                                      |                     | SerBus1<br>0                                                      |
|                    | BUS 1:CAN / CAN-FD BUS 1 CAN |                                                                    |             | <b>ENCATATION CROWER</b>  |            | <b>ELECTRIC</b><br>and the company of the company                    |                     | Type: CAN / CAN-<br>Data: Ch1Wfm1<br>Error                        |
|                    |                              | 318:001 ps TLL 1:0001 ms TLL ML 2:0001 ms TLL T.0002 ms TLL T.0000 |             | 4:0002 ms                 |            | <b>TENED 5:0003 FREED AT DATE CROOKS FREED BROWN</b><br>7:0004 ms    | $-4.3.0004$ ms:     | 19:0005                                                           |
|                    | Zoom1: Ch1.B1                |                                                                    |             |                           |            |                                                                      |                     |                                                                   |
|                    |                              |                                                                    |             |                           |            | EndineData                                                           |                     |                                                                   |
| BUS 1:C            | <b>CAN-FD BustLICAN</b>      |                                                                    |             | EngPower                  | IJn.       | Petrol<br><b>IEndFordel</b><br>⊟ma∣<br>IМ                            | EngSpeed            | JCRC.                                                             |
|                    |                              | 01234ABCI                                                          |             | 325 KW                    | <b>DAF</b> |                                                                      | 437<br>rnm          | 62B6h                                                             |
| Datal              |                              |                                                                    | 4.9643 ms   | 5.4869 ms                 |            |                                                                      |                     |                                                                   |
| 4.3082 ms          |                              | 4 703 ms                                                           |             | 5.2256 ms                 |            | 5.7482 ms<br>6.0094 ms<br>6.2707 ms                                  |                     | 6.532 ms<br>6.921 m                                               |

Рисунок 13-29 - Таблица с результатами и декодированный сигнал CAN при использовании файла DBC, а также масштабированное сообщение EngineData

Команда ДУ:

• BUS<m>:CAN:FRAMe<n>:SDATa?

#### $13.5.6.3$ Символьный поиск

Доступ: SEARCH > вкладка "Setup" > "Symbolic" = вкл

При использовании файла DBC может быть выполнен символьный поиск в сообщениях и сигналах, которые определены в этом файле. Символьный поиск является альтернативой другому критерию поиска; поиск может выполняться как по символьным значениям, так и по "И"-комбинации пяти других критериев.

**R&S RTE Анализ протоколов**

**Шины CAN и CAN FD (опции R&S RTE-K3 и -K9)**

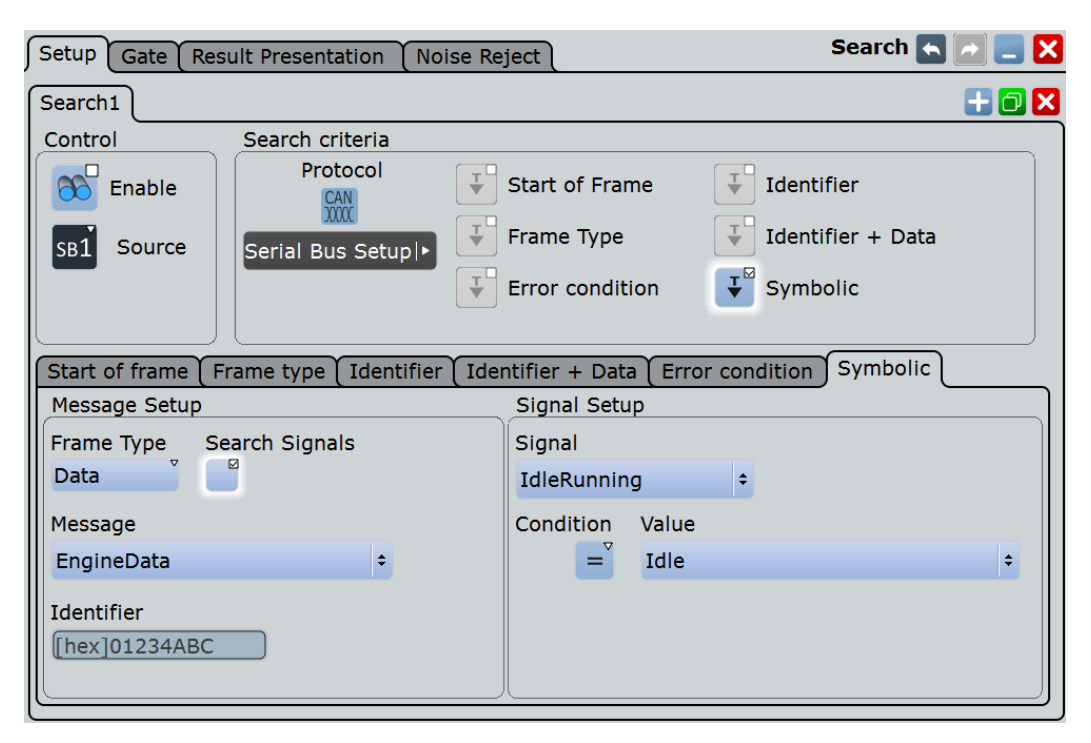

При использовании символьного поиска параметр "Frame type" (тип кадра) автоматически устанавливается на значение "Data" (данные), при этом идентификатор "Identifier" отображается для справки.

### **Symbolic (символьный)**

Применение символьного поиска и отключение всех других критериев поиска.

### Команда ДУ: SEARch:TRIGger:CAN:SSYMbolic

### **Message (сообщение)**

Задание сообщения, по которому будет производиться запуск или поиск.

Эта настройка используется как для запуска, так и для символьного поиска. Таким образом, если запуск и символьный поиск задействуются одновременно, они выполняются по одному и тому же сообщению.

Команда ДУ: SEARch:TRIGger:CAN:SYMBolic:MSGValue

### **Search signals (поиск сигналов)**

Поиск по конкретному значению сигнала, являющегося частью выбранного сообщения.

Команда ДУ: SEARch:TRIGger:CAN:SYMBolic:SSIGnals

### **Signal (сигнал)**

Задание имени сигнала, по которому будет производиться запуск или поиск.

Эта настройка используется как для запуска, так и для символьного поиска. Таким образом, если запуск и символьный поиск задействуются одновременно, они выполняются по одному и тому же сигналу.

Команда ДУ: SEARch:TRIGger:CAN:SYMBolic:SIGValue

### **Condition (условие)**

Установка оператора для определения заданного шаблона данных или символьного значения ("Equal" (равно) или "Not equal" (не равно)) или диапазона данных.

Это условие также используется для поиска по данным, см. "Настройка данных: DLC, Condition, Data min, Data max" на стр. 471.

### Команда ДУ:

SEARch:TRIGger:CAN:DCONdition

### **Value (значение), Value (min) (значение (мин))**

Задание шаблона данных или выбор символьного значения данных.

Команда ДУ:

SEARch:TRIGger:CAN:SYMBolic:DMIN SEARch:TRIGger:CAN:SYMBolic:SGEValue

### **Value (max) (значение (макс))**

Второй шаблон данных необходим для указания диапазона с условиями "In range" (в диапазоне) и "Out of range" (вне диапазона).

Команда ДУ: SEARch:TRIGger:CAN:SYMBolic:DMAX

## **13.5.6.4 Результаты символьного поиска**

При использовании файла DBC может быть выполнен поиск по символьным сообщениям и сигналам, как описано в главе 13.5.6.3 "Символьный поиск" на стр. 479. Как принято, результаты поиска отображаются в таблице. Для более подробного отображения кадра с выбранными результатами можно воспользоваться окном масштабирования поиска.

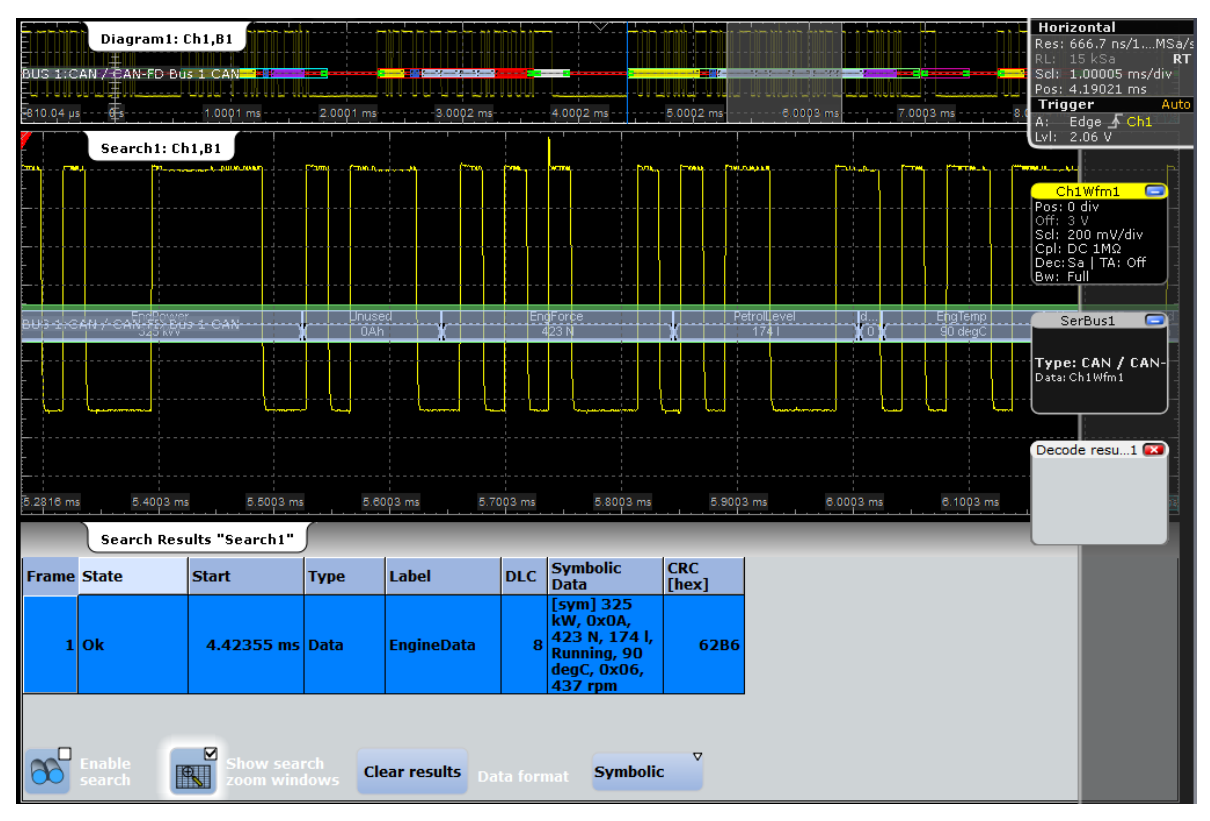

*Рисунок 13-30 – Таблица с результатами поиска и окно масштабирования поиска. Поиск по сигналу "IdleRunning" со значением "Running" (значение бита = 0)*

На рисунке показан результат поиска по сообщению "EngineData" и сигналу "IdleRunning = Running" внутри сообщения. Маркер результата (синяя линия) установлен на начало кадра, который отвечает условиям поиска. Окно масштабирования поиска Search1 активно, а его содержимое перемещается вправо до тех пор, пока в нем не появится бит "IdleRunning" со значением 0.

Команда ДУ:

SEARch:RESult:CAN:FRAMe<m>:SDATa?

# **13.6 Шина LIN (опция R&S RTE-K3)**

LIN (Local Interconnect Network, коммутируемая локальная сеть) – простая, недорогая шинная система, используемая в автомобильной сетевой архитектуре. Шина LIN обычно выступает в роли подсети шины CAN. Основным предназначением шины LIN является интеграция некритичных датчиков и исполнительных механизмов с низкими требованиями к пропускной способности. Типичные применения в автомобиле: управление дверями, окнами, боковыми зеркалами и дворниками.

#### $13.6.1$ Протокол LIN

В данном разделе приводится обзор характеристик протокола, формата кадров, идентификаторов и возможностей запуска. Для получения подробной информации закажите спецификацию протокола LIN на сайте http://www.lin-subbus.org/ (бесплатно).

## Характеристики протокола LIN

Основные характеристики:

- Однопроводной последовательный протокол связи, основанный на интерфейсе UART
- Один ведущий, несколько ведомых узлов обычно до 12 узлов
- Связь, управляемая ведушим устройством: ведуший координирует связь по плану протокола LIN и передает идентификатор ведомым
- Механизм синхронизации для восстановления синхросигнала ведомыми узлами без кварцевого или пьезокерамического резонатора

Осциллограф R&S RTE поддерживает несколько версий стандарта LIN: v1.3, v2.0, v2.1 и американскую версию SAE J2602.

### Передача данных

Основная концепция связи:

- Связь в активной сети LIN всегда инициируется ведущим.  $\bullet$
- Ведущий передает заголовок сообщения, включающий разрыв синхронизации, байт синхронизации и идентификатор сообщения.
- Идентифицированный узел передает ответное сообщение: один-восемь байтов данных и один байт контрольной суммы.
- Заголовок и ответ формируют кадр сообщения.

Данные передаются байтами с помощью интерфейса UART без бита четности. Каждый байт содержит стартовый бит, 8 битов и стоповый бит.

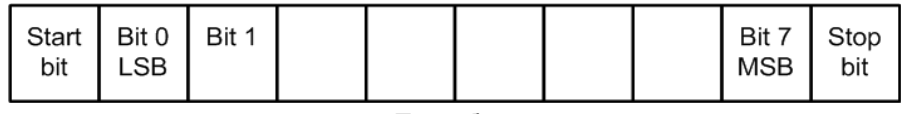

Поле байта

Рисунок 13-31 - Структура байтового поля

Байты данных передаются с первым младшим битом (LSB).

Байт идентификатора содержит 6 битов для идентификатора кадра и два бита четности. Такая комбинация называется защищенным идентификатором.

### Запуск

Осциллограф R&S RTE может запускаться по различным частям кадров LIN. Линия данных должна быть подключена к входному каналу, запуск по расчетным и опорным осциллограммам не поддерживается.

Возможные виды запуска:

- Начало кадра (поле синхронизации)
- Заданный идентификатор ведомого или диапазон идентификатора
- Шаблон данных в сообщении
- Сигнал пробуждения
- Ошибка контрольной суммы (ошибка в данных), ошибка четности (ошибка в идентификаторе)

# **13.6.2 Конфигурация шины LIN**

Доступ: PROTOCOL > вкладка "Configuration" > "Protocol" = *LIN*

Убедитесь, что с левой стороны выбрана вкладка, соответствующая необходимой последовательной шине.

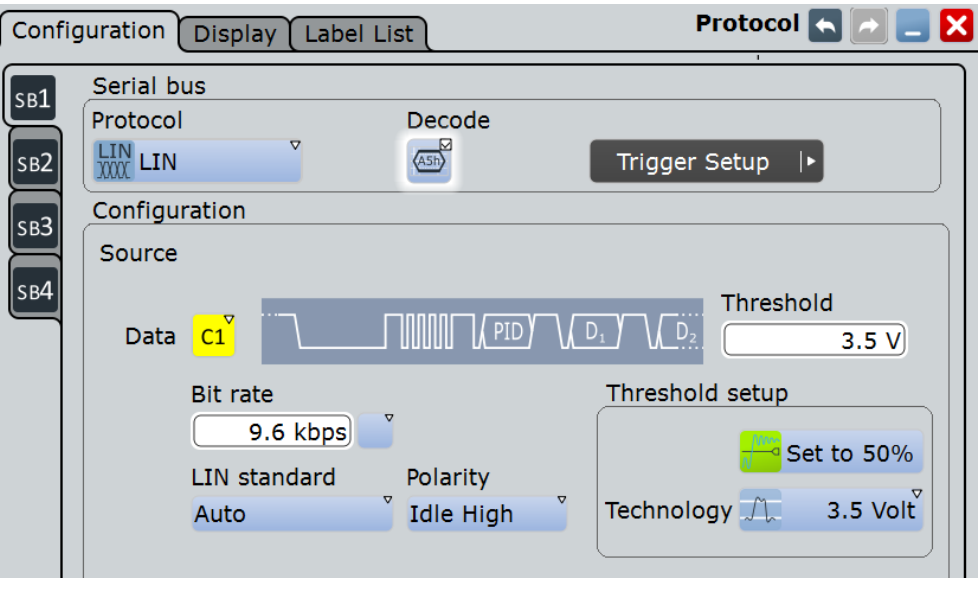

См. также главу 13.1.1 "Вкладка Configuration: общие настройки" на стр. 403.

### **Data (данные)**

Установка опорного сигнала для выбранной линии данных.

Как правило, опорным сигналом является один из аналоговых каналов. Опорный и расчетный сигналы доступны в качестве источника, если источником запуска является один из аналоговых каналов, но не последовательная шина.

В качестве альтернативы могут быть использованы цифровые каналы, если установлена опция R&S RTE-B1 (MSO). Цифровые и аналоговые сигналы не могут быть использованы одновременно.

Для запуска по последовательной шине требуется использование опорного аналогового или цифрового сигнала.

Команда ДУ: BUS<m>:LIN:DATA:SOURce

## **Threshold (порог)**

Установка порогового значения для оцифровки сигналов каждой линии. Если значение сигнала выше порогового, то состояние линии соответствует высокому уровню. В противном случае, если уровень сигнала ниже заданного порогового значения, состояние сигнала соответствует низкому уровню. Интерпретация значений LOW и HIGH зависит от параметра Polarity.

Для установки порогового значения может быть использован один из трех способов:

- "Threshold" (порог)
	- Непосредственный ввод значения в соответствующее поле.
- "Set to 50%" (установить 50%)

Выполнение измерений опорных уровней и установка в соответствии с половиной величины опорного уровня измеренной амплитуды.

● "Preset" (предустановка)

Выбор из списка одного из значений по умолчанию, соответствующих пороговым уровням напряжений для различных технологий. Параметр принимает значение "Manual" если для порогового значения было установлено "Set to 50%" или оно было введено напрямую.

**Примечание –** Если опорным источником является цифровой канал, то одно и то же пороговое значение используется для работы как с параллельными, так и с последовательными шинами. Пользователь может установить пороговые значения как при конфигурации параллельной шины, так и при конфигурации шины.

Команды ДУ:

BUS<m>:LIN:DATA:THReshold BUS<m>:LIN:TECHnology BUS<m>:SETReflevels

## **Bit rate (битовая скорость)**

Установка количества передаваемых битов в секунду. Максимальная битовая скорость для шины LIN составляет 20 кбит/с.

Для выбора битовой скорости из списка предустановленных значений следует коснуться пиктограммы рядом с полем "Bit rate". Чтобы ввести указанное значение, необходимо открыть клавишную панель. Список предустановленных значений также доступен на клавишной панели.

Если в качестве стандарта "LIN standard" выбран стандарт "J2602", устанавливается битовая скорость 10417 кбит/с, которая не может быть изменена.

Команда ДУ: BUS<m>:LIN:BITRate

### **LIN standard (стандарт LIN)**

Выбор версии стандарта LIN, которая используется в испытуемом устройстве. Настройка, в основном, определяет версию контрольной суммы, используемой при декодировании.

Обычно используется версия LIN 2.x. Для смешанных сетей или при неизвестном стандарте установить значение "Auto".

Команда ДУ: BUS<m>:LIN:STANdard

### **Polarity (полярность)**

Определение состояния незанятости шины. Незанятое состояние – рецессивное, оно соответствует логической "1".

Команда ДУ: BUS<m>:LIN:POLarity

# **13.6.3 Запуск шины LIN**

Доступ: TRIGGER > "Source" = *Serial Bus* и "Protocol" = *LIN*

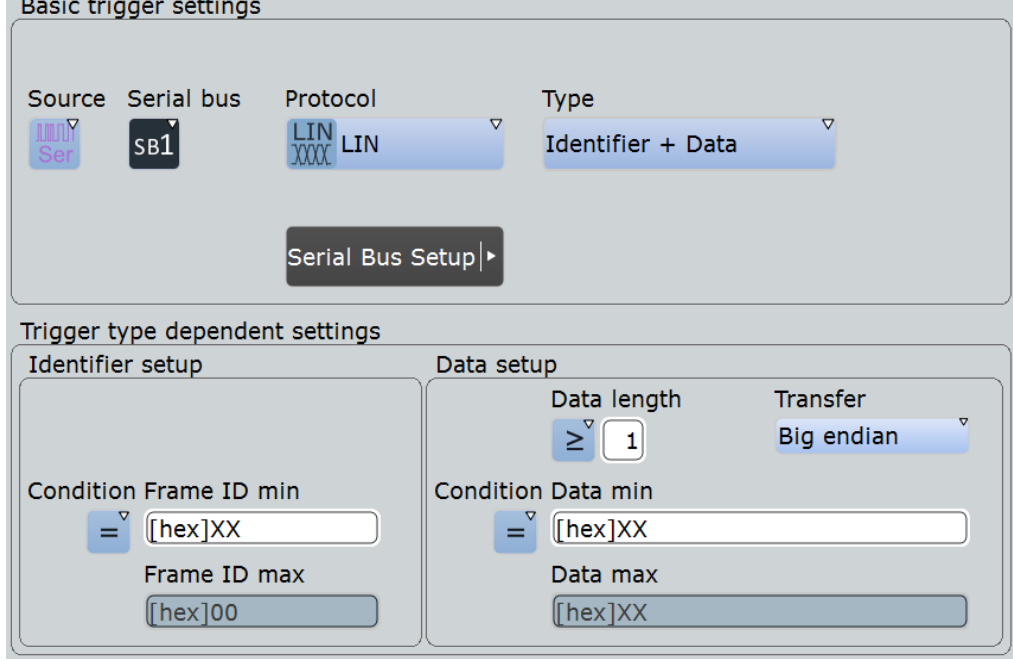

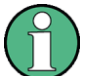

Следует убедиться в том, что:

- Источником(-ами) данных последовательной шины являются канальные сигналы: PROTOCOL > вкладка "Configuration".
- Выбрана последовательность запуска "A only": TRIGGER > вкладка "Sequence".
- Источником запуска является "Serial bus": TRIGGER > вкладка "Events".
- Правильно выбрана последовательная шина: TRIGGER > вкладка "Events".
- Правильно выбран протокол: TRIGGER > вкладка "Events".

## **Trigger type (тип запуска)**

Выбор типа запуска для анализа шины LIN.

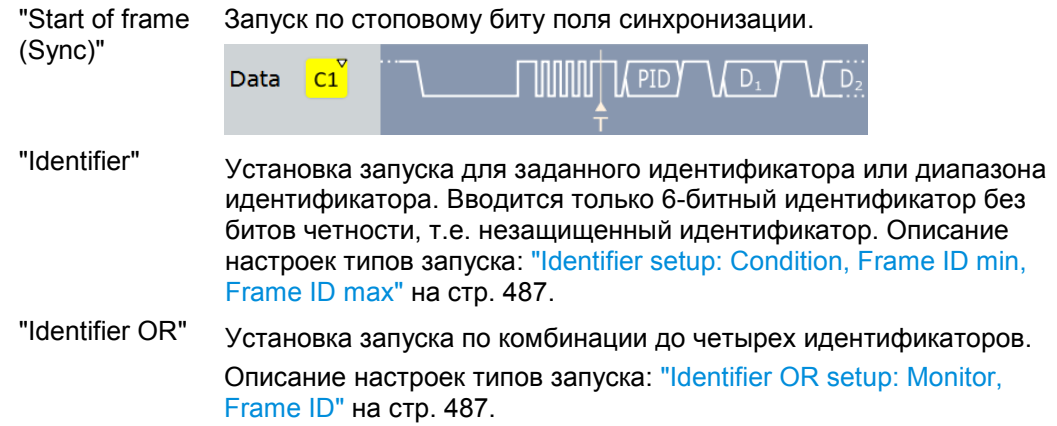

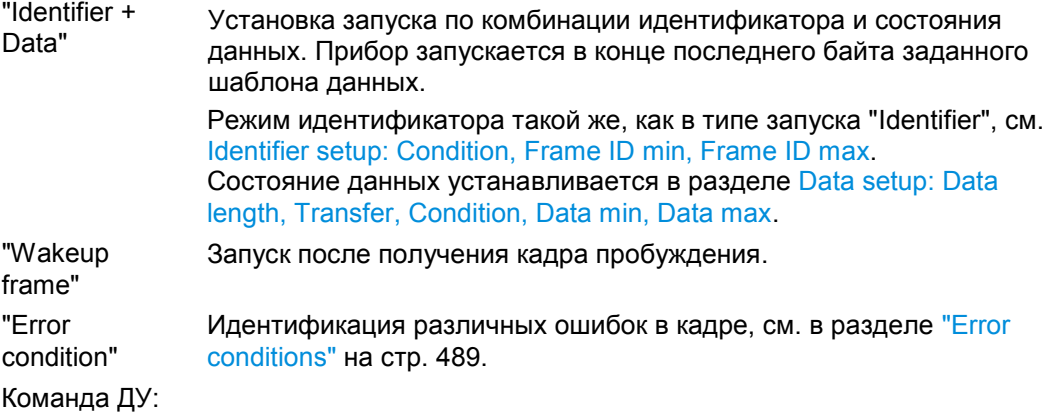

TRIGger<m>:LIN:TYPE

# **Identifier setup (настройка идентификатора): Condition (условие), Frame ID min (мин. идентиф. кадра), Frame ID max (макс. идентиф. кадра)**

Настройка идентификатора (раздел Identifier setup) включает, в основном, условие и один или два шаблона идентификатора.

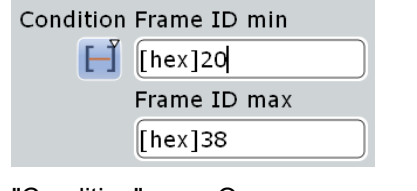

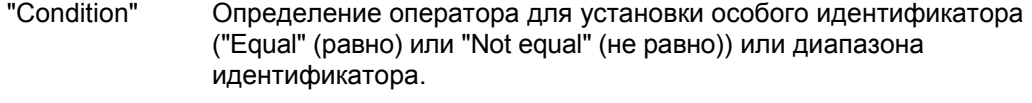

- "Frame ID min / Определение битового шаблона идентификатора ведомого. Frame ID" Вводится только 6-битный идентификатор без битов четности, т.е. незащищенный идентификатор. В двоичном формате используются следующие символы: 1; 0 или X (безразлично). Редактор битовых шаблонов обеспечит ввод шаблона в любом формате, см. главу 13.1.4 "Редактор битовых шаблонов" на стр. 409
- "Frame ID max" Второй шаблон идентификатора необходим для указания диапазона с условиями "In range" (в диапазоне) и "Out of range" (вне диапазона).

## Команды ДУ:

TRIGger<m>:LIN:ICONdition TRIGger<m>:LIN:IMIN TRIGger<m>:LIN:IMAX

## **Identifier OR setup (настройка идентификатора ИЛИ): Monitor (индикатор), Frame ID (идентификатор кадра)**

Установка запуска по комбинации до четырех идентификаторов. Шаблоны вводятся в поля "Frame ID". В двоичном и шестнадцатеричном форматах допускается использование символов 1, 0 и X (безразлично). Для каждого шаблона идентификатора, по которому будет запуск, включить функцию "Monitor".

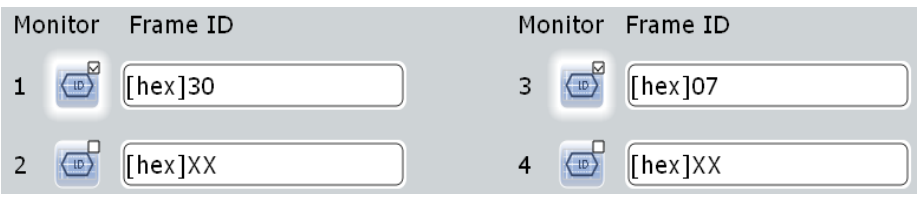

## Команды ДУ:

TRIGger<m>:LIN:IDOR<n>:ENABle TRIGger<m>:LIN:IDOR<n>[:VALue]

**Data setup (настройка данных): Data length (длина), Transfer (направление передачи), Condition (условие), Data min (мин. данные), Data max (макс. данные)** Настройка данных (раздел Data setup) включает направление передачи, количество байтов, условие и один или два шаблона данных.

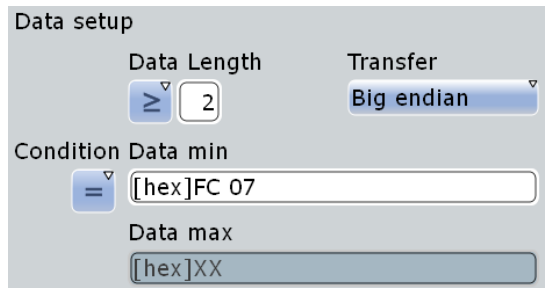

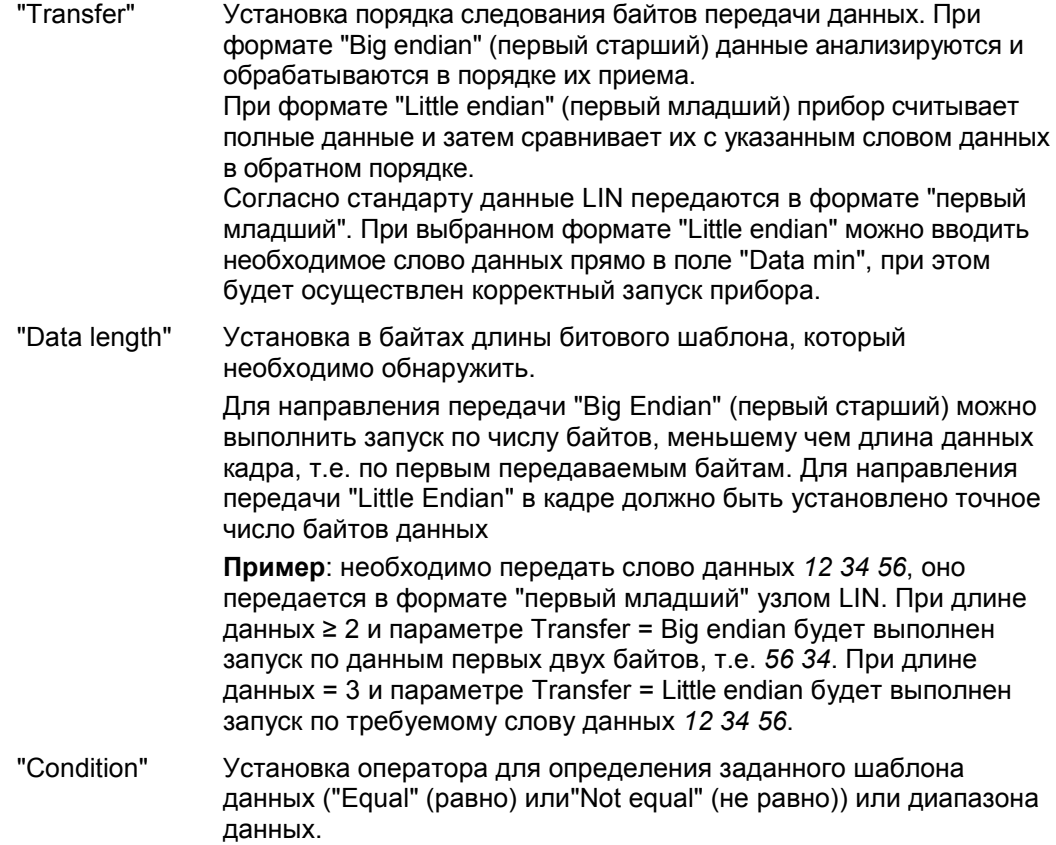

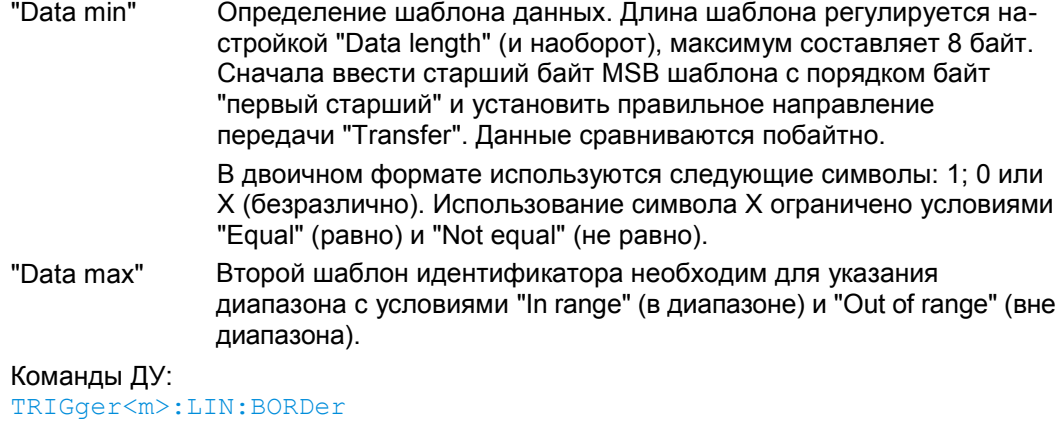

```
TRIGger<m>:LIN:DLECondition
TRIGger<m>:LIN:DLENgth
TRIGger<m>:LIN:DCONdition
TRIGger<m>:LIN:DMIN
TRIGger<m>:LIN:DMAX
```
### **Error conditions (условия ошибки)**

Запуск при возникновении одной или нескольких ошибок:

- Ошибка контрольной суммы (Checksum error) Контрольная сумма служит для проверки правильности передачи данных. Она содержится в последнем байте ответного кадра. Контрольная сумма включает не только данные, но и защищенный идентификатор (PID). Чтобы идентифицировать ошибки контрольной суммы, вызванные данными, необходимы дополнительные настройки: битовый шаблон идентификатора ведомого ("Frame ID"), количество байтов данных ("Data length") и выбрать стандарт "LIN standard". См. также подраздел "LIN standard" на стр. 485.
- Ошибка четности идентификатора (Identifier parity error) Биты 6 и 7 являются битами четности идентификатора. Они удостоверяют правильность передачи идентификатора.
- Ошибка синхронизации (Sync error)

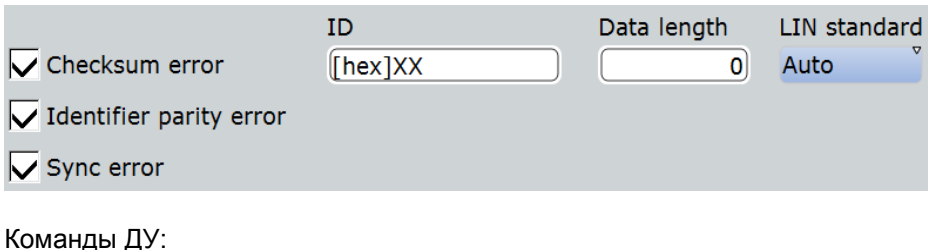

```
TRIGger<m>:LIN:CHKSerror
TRIGger<m>:LIN:ERRPattern
TRIGger<m>:LIN:CRCDatalen
TRIGger<m>:LIN:STANdard
TRIGger<m>:LIN:IPERror
TRIGger<m>:LIN:SYERror
```
# **13.6.4 Список меток для протокола LIN**

Списки меток зависят от протокола. Файл формата PPT для протокола LIN содержит два значения для каждого идентификатора:

- "ID / Addr": шестнадцатеричное значение идентификатора
- "Symbolic label": символьное название идентификатора

### **Пример: PPT-файл для протокола LIN**

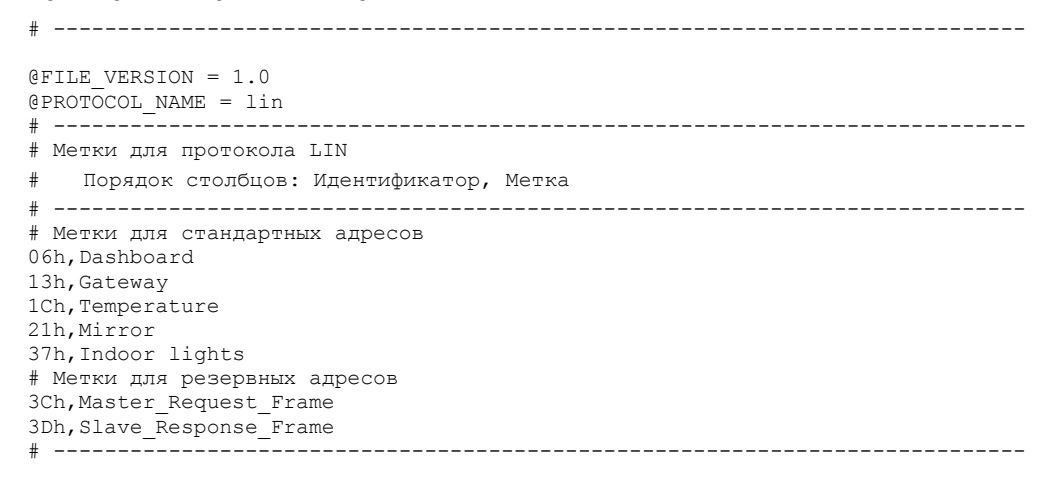

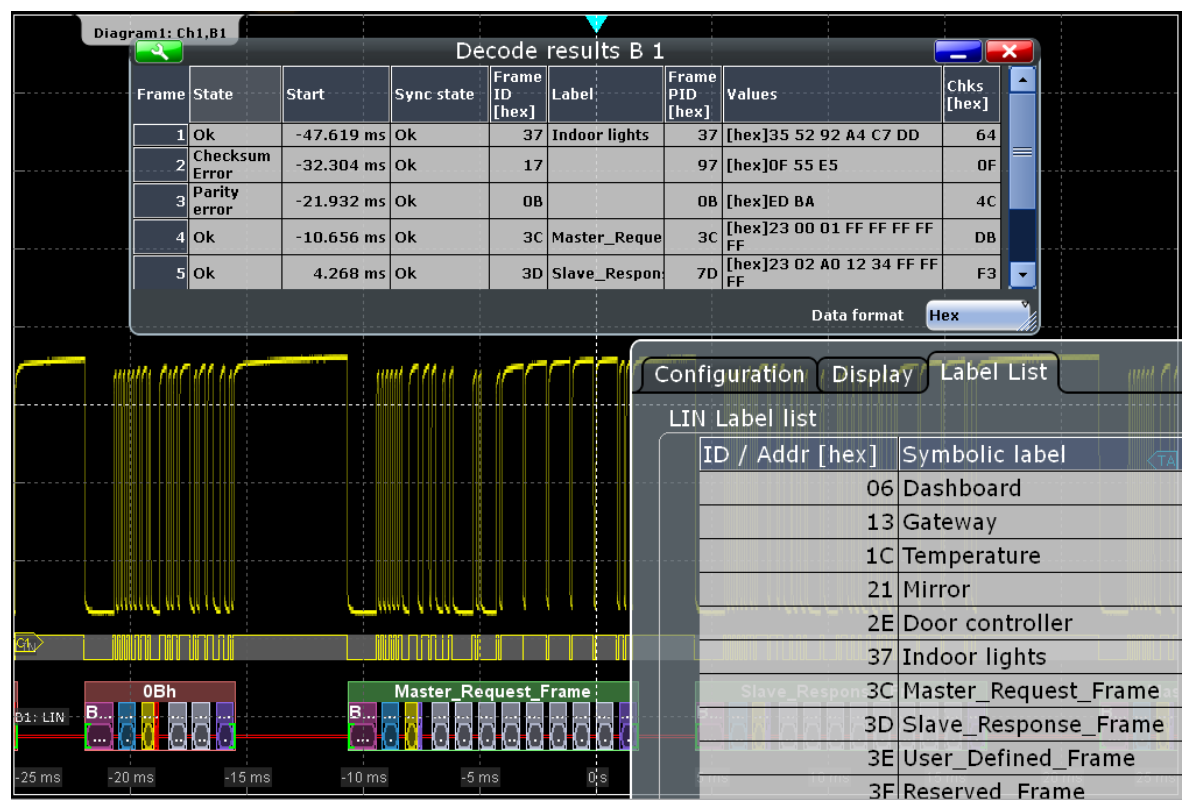

Общая информация по вкладке "Label List" приведена в главе 13.1.3 "Списки меток" на стр. 405.

Команда ДУ:

● BUS<m>:LIN:FRAMe<n>:SYMBol?

# **13.6.5 Результаты декодирования протокола LIN**

Сигнал может быть декодирован после завершения конфигурации последовательной шины:

- 1. В диалоговом окне "Protocol" > вкладка "Configuration" включите функцию "Decode".
- 2. В диалоговом окне "Protocol" > вкладка "Display" выберите дополнительные настройки отображения результатов:

"Show decode table" (показывать таблицу декодирования) и "Show binary signals"(показывать двоичные сигналы). Описание настроек индикации см. также в главе 13.1.2 "Вкладка Display" на стр. 404.

Прибор захватывает и декодирует сигнал в соответствии со стандартными заданными параметрами и настройками конфигурации.

Цветовое кодирование различных сегментов протокола и ошибок упрощает визуальную интерпретацию отображенных результатов. Декодированная информация сжимается или раскрывается в зависимости от масштаба по горизонтали. Для отображения результатов доступны различные форматы данных. Настройки порядка следования байтов ("Transfer") являются настройками запуска и не учитываются при декодировании. Результаты в двоичном формате отображаются в виде байт данных с первым старшим битом (MSB).

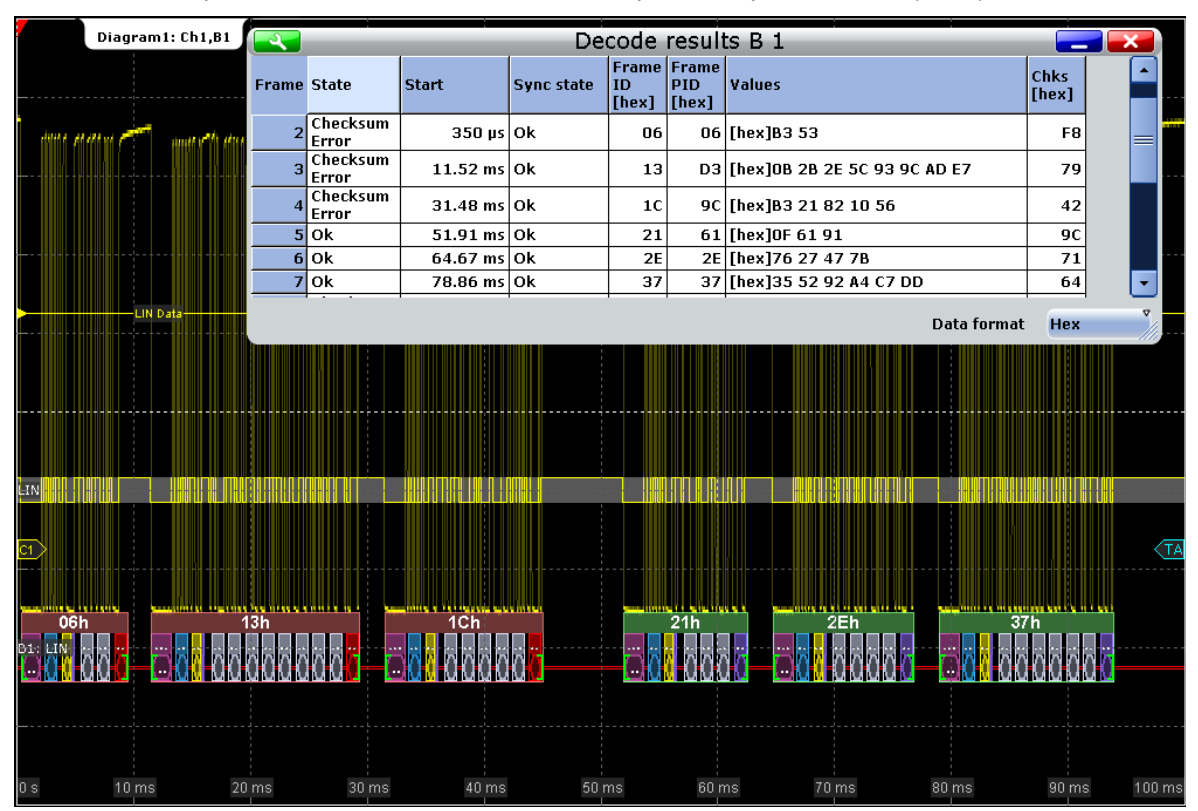

*Рисунок 13-32 – Декодированный двоичный сигнал шины LIN и результаты его декодирования*

зеленые скобки [...] = начало и конец кадра красный заголовок кадра = ошибка в кадре пурпурный заголовок кадра = кадр пробуждения пурпурный = прерывание синий = синхронизация

- 
- зеленый заголовок кадра = состояние кадра: в порядке (ok)
	-
	-
	-
	-

желтый = идентификатор кадра: в порядке (ok) серый = байты данных фиолетовый

красный

- = бит четности или контрольная сумма: ok
- = ошибка в идентификаторе кадра, контрольной сумме, бите четности

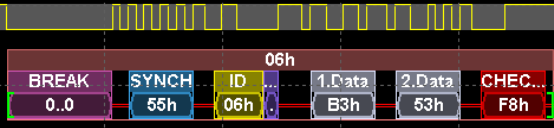

Рисунок 13-33 - Декодированный кадр с ошибкой контрольной суммы (кадр № 1 на рисунке выше)

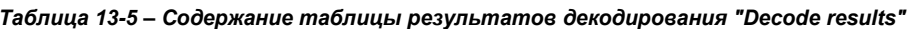

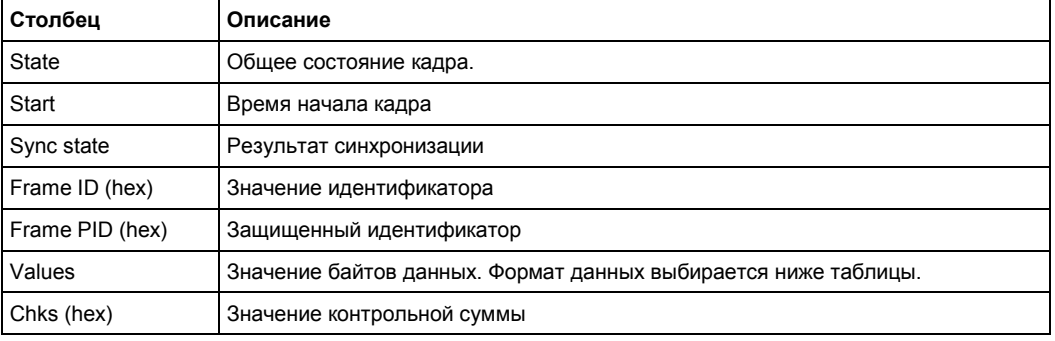

## Команды ДУ:

- BUS<m>:LIN:FCOunt?  $\bullet$
- BUS<m>:LIN:FRAMe<n>:STATus?  $\bullet$
- BUS<m>:LIN:FRAMe<n>:STARt?  $\bullet$
- BUS<m>:LIN:FRAMe<n>:STOP?  $\bullet$
- BUS<m>:LIN:FRAMe<n>:VERSion?  $\bullet$
- BUS<m>:LIN:FRAMe<n>:SYSTate?  $\bullet$
- BUS<m>:LIN:FRAMe<n>:IDSTate?  $\bullet$
- BUS<m>:LIN:FRAMe<n>:IDValue?  $\bullet$
- BUS<m>:LIN:FRAMe<n>:CSSTate?
- $\bullet$ BUS<m>:LIN:FRAMe<n>:CSValue?
- BUS<m>:LIN:FRAMe<n>:IDPValue?  $\bullet$
- BUS<m>:LIN:FRAMe<n>:DATA?  $\bullet$
- BUS<m>:LIN:FRAMe<n>:BYTE<o>: STATe?  $\epsilon$
- BUS<m>:LIN:FRAMe<n>:BYTE<o>:VALue?  $\bullet$

## **13.6.6 Поиск по декодированным данным протокола LIN**

С помощью функции поиска выполняется обнаружение различных событий в декодированных данных, тех событий, по которым также можно осуществлять запуск. Перед выполнением поиска необходимо правильно сконфигурировать шину и получить декодированные данные.

Для поиска по декодированным данным в качестве источника поиска устанавливается "SerBus" для сконфигурированного протокола.

Более подробную информацию см. в главе 11 "Функции поиска" на стр. 346.

# **13.6.6.1 Настройки поиска для протокола LIN**

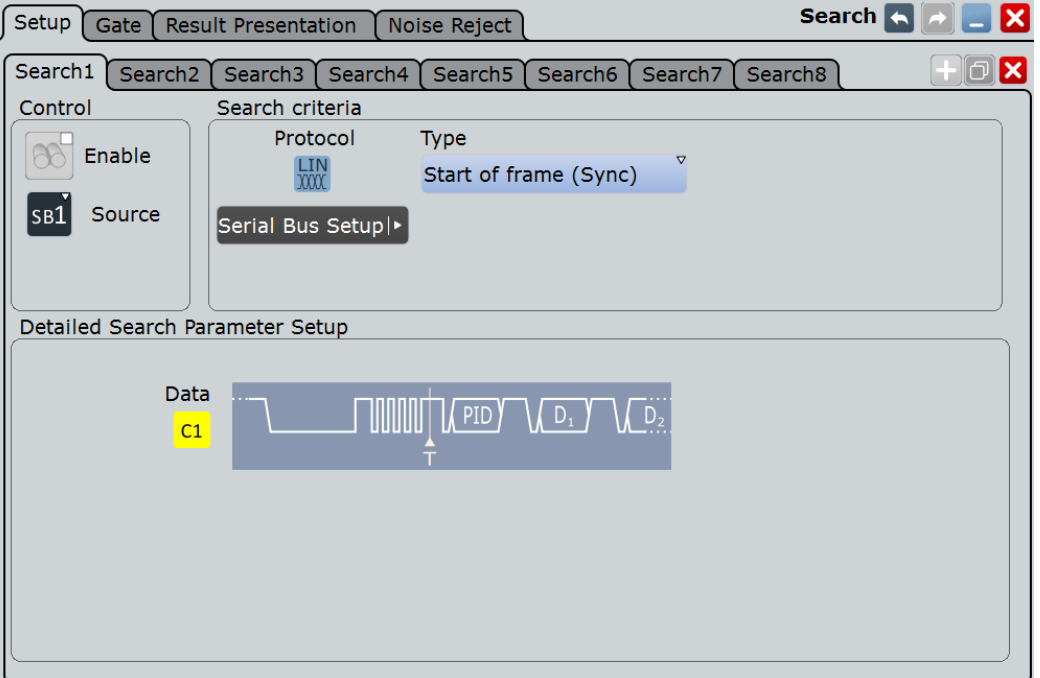

Доступ: SEARCH > вкладка "Setup" (настройка)

## **Search Criteria (критерий поиска)**

Установка искомого типа.

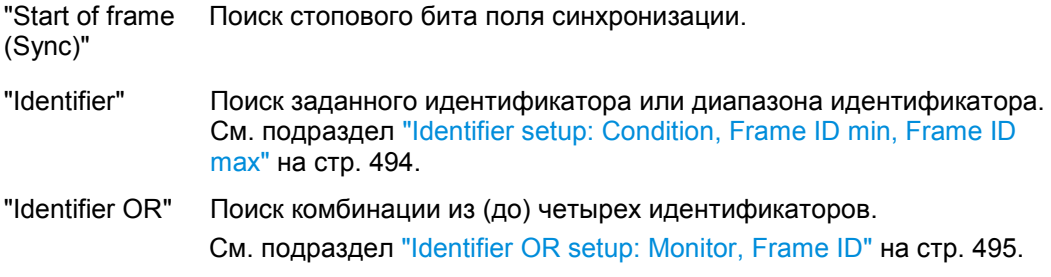

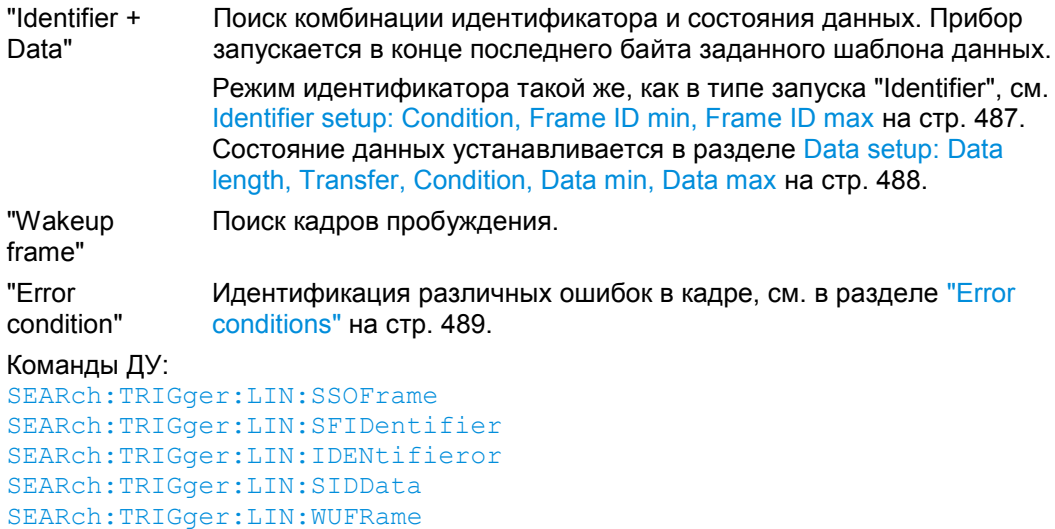

SEARch:TRIGger:LIN:SERRor

## **Identifier setup (настройка идентификатора): Condition (условие), Frame ID min (мин. идентиф. кадра), Frame ID max (макс. идентиф. кадра)**

Настройка идентификатора включает, в основном, условие и один или два шаблона идентификатора.

Используются те же самые настройки, что и при настройке запуска по сигналу LIN, см. Identifier setup: Condition, Frame ID min, Frame ID max на стр. 487.

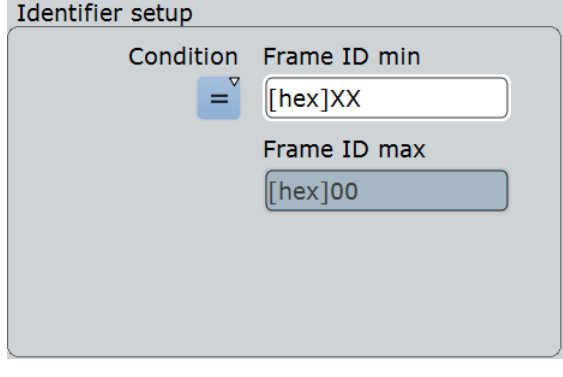

Команды ДУ:

SEARch:TRIGger<m>:LIN:ICONdition SEARch:TRIGger<m>:LIN:IMIN SEARch:TRIGger<m>:LIN:IMAX

**Data setup (настройка данных): Data length (длина), Transfer (направление передачи), Condition (условие), Data min (мин. данные), Data max (макс. данные)** Настройка данных включает направление передачи, количество байтов, условие и один или два шаблона данных.

Используются те же самые настройки, что и при настройке запуска по сигналу LIN, см. Data setup: Data length, Transfer, Condition, Data min, Data max на стр. 488.

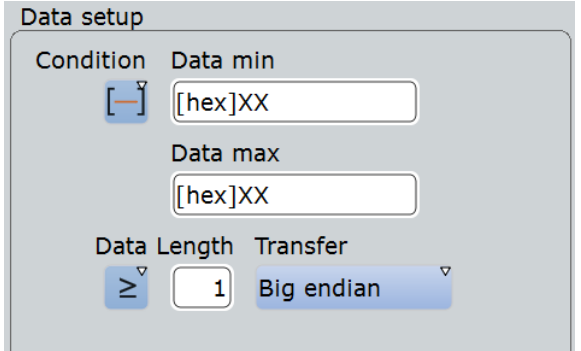

# Команды ДУ:

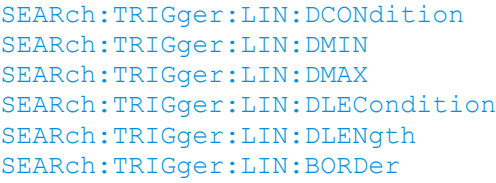

## **Identifier OR setup (настройка идентификатора ИЛИ): Monitor (индикатор), Frame ID (идентификатор кадра)**

Настройка идентификатора ИЛИ включает индикатор и идентификатор кадра.

Используются те же самые настройки, что и при настройке запуска по сигналу LIN, см. Identifier OR setup: Monitor, Frame ID на стр. 487.

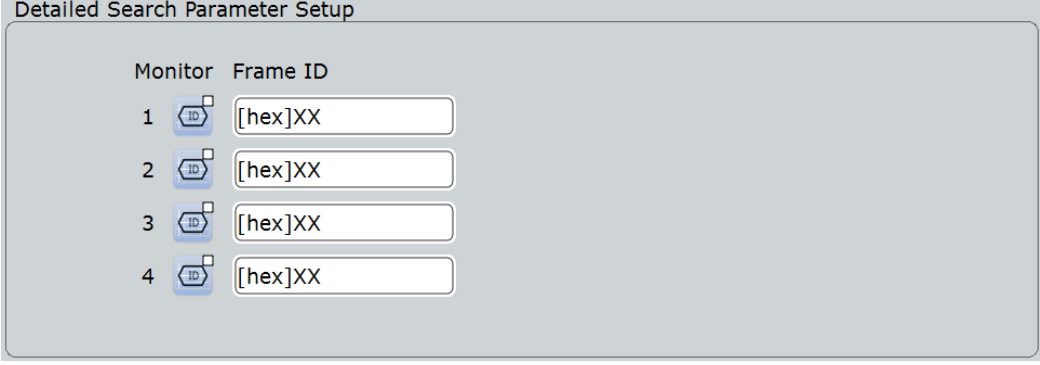

Команды ДУ: SEARch:TRIGger:LIN:IDOR<m>:ENABle SEARch:TRIGger:LIN:IDOR<m>[:VALue]

### **Error conditions (условия ошибки)**

Выбор искомого типа ошибки. В качестве условия поиска можно выбрать один или несколько типов ошибок.

Используются те же самые типы ошибок, что и при настройке запуска по сигналу LIN, см. Error conditions на стр. 489.

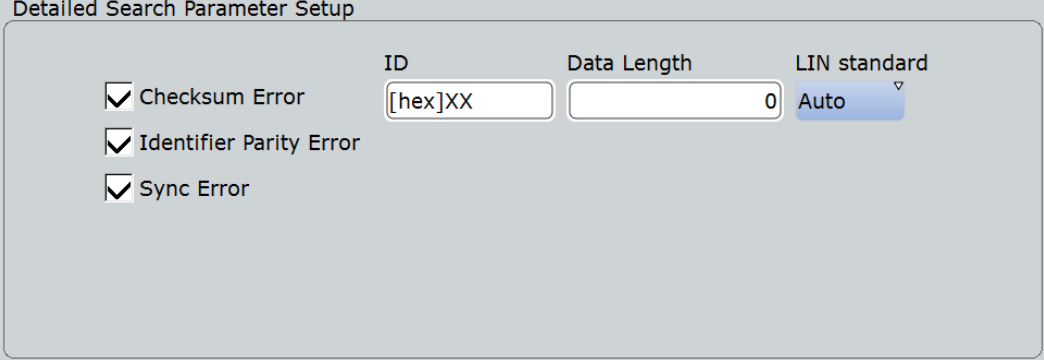

### Команды ДУ:

SEARch:TRIGger:LIN:IPERror SEARch:TRIGger:LIN:SYERror SEARch:TRIGger:LIN:CHKSerror SEARch:TRIGger:LIN:ERRPattern SEARch:TRIGger:LIN:CRCDatalen SEARch:TRIGger:LIN:STANdard

## **13.6.6.2 Результаты поиска для протокола LIN**

Результаты поиска отображаются в виде списка в таблице результатов поиска и отмечаются на осциллограмме синими линиями.

Функция "Show search zoom windows" (окна масштабирования поиска) обеспечивает возможность выполнения более подробного анализа результатов поиска. Масштабирование поиска и таблица результатов синхронизированы; если выбирается строка в таблице, то этот же результат отображается при данном масштабировании поиска.

Отображение результатов поиска более подробно описано в:

- главе 11.1.2 "Результаты поиска" на стр. 347
- главе 11.4 "Отображение результатов" на стр. 364

Столбцы в таблице результатов поиска совпадают со столбцами в таблице декодирования, см. главу 13.6.5 "Результаты декодирования протокола LIN" на стр. 491.

### Команды ДУ:

- SEARch:RESult:LIN:FCOunt? on page
- SEARch:RESult:LIN:FRAMe<m>:STATus?
- SEARch:RESult:LIN:FRAMe<m>:STARt?
- SEARch:RESult:LIN:FRAMe<m>:STOP?
- SEARch:RESult:LIN:FRAMe<m>:DATA?
- SEARch:RESult:LIN:FRAMe<m>:CSSTate?
- SEARch:RESult:LIN:FRAMe<m>:CSValue?
- SEARch:RESult:LIN:FRAMe<m>:IDSTate?
- SEARch:RESult:LIN:FRAMe<m>:IDValue?
- SEARch:RESult:LIN:FRAMe<m>:IDPValue?
- SEARch:RESult:LIN:FRAMe<m>:SYMBol?
- SEARch:RESult:LIN:FRAMe<m>:SYSTate?
- SEARch:RESult:LIN:FRAMe<m>:VERSion?
- SEARch:RESult:LIN:FRAMe<m>:BYTE<n>:STATe?
- SEARch:RESult:LIN:FRAMe<m>:BYTE<n>:VALue?

# **13.7 Шина FlexRay (опция R&S RTE-K4)**

Шина FlexRay предназначена для использования в распределенных приложениях, связанных с обеспечением безопасности в автомобильной промышленности. Она применяется в приложениях реального масштаба времени, когда требуется обеспечить высокую скорость передачи данных и надежную связь. В частности, FlexRay поддерживает приложения дистанционного управления типа "x-by-wire", например, электронное управление автомобилем (steer-by-wire) или электронное управление тормозами (brake-by-wire).

## **13.7.1 Конфигурация шины FlexRay**

Доступ: PROTOCOL > вкладка "Configuration" > "Protocol" = *FlexRay*

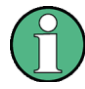

Убедитесь, что с левой стороны выбрана вкладка, соответствующая необходимой последовательной шине.

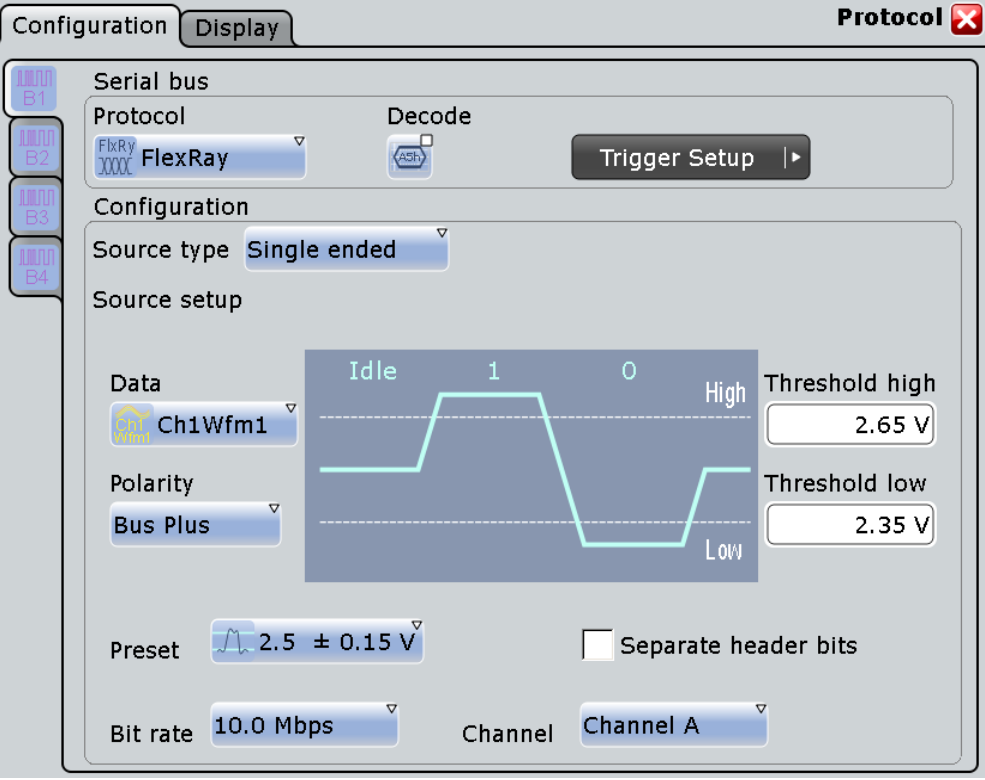

См. также главу 13.1.1 "Вкладка Configuration: общие настройки" на стр. 403.

#### **Source type (тип источника)**

Установка вида измерения. Прибор настраивает пороговые значения в соответствии с выбранным типом источника.

- "Single-ended" Для измерений с несимметричными пробниками или несимметричных измерений напряжения с дифференциальными пробниками на шине FlexRay. Должны быть заданы два пороговых значения в виде абсолютных значений напряжения.
- "Differential" Для дифференциальных измерений на шине FlexRay. Это самое распространенное измерение. Пороговые уровни должны быть заданы в виде дифференциальных напряжений.
- "Logic" Для измерений логических сигналов, например логических сигналов внутри узла FlexRay, между контроллером связи и драйвером шины. Если установлена опция смешанных сигналов R&S RTE-B1, то могут использоваться цифровые каналы. Возможно одновременное измерение линии данных и линии разрешения. Для каждой линии необходим свой порог.

#### Команда ДУ:

BUS<m>:FLXRay:SRCType

### **Data (данные)**

Установка входного канала сигнала шины или линии данных в случае логического источника "Logic". Может быть использована осциллограмма Waveform 1 канальных сигналов. Опорная и расчетная осциллограммы доступны только при условии, что источник запуска является одним из входных каналов, но не последовательной шиной.

Если установлена опция смешанных сигналов R&S RTE-B1, то в качестве альтернативы могут использоваться цифровые каналы. Цифровые и аналоговые каналы не могут использоваться в шине одновременно.

Команда ДУ: BUS<m>:FLXRay:SOURce<n>

#### **Enable (включить)**

Установка входного канала линии включения (разрешения) в случае логического источника "Logic". Линия разрешения передает сигнал управления хранителя шины в драйвер шины. Может быть использована осциллограмма Waveform 1 канальных сигналов. Опорная и расчетная осциллограммы доступны только при условии, что источник запуска является одним из входных каналов, но не последовательной шиной.

Если установлена опция смешанных сигналов R&S RTE-B1, то в качестве альтернативы могут использоваться цифровые каналы. Цифровые и аналоговые каналы не могут использоваться в шине одновременно.

Команда ДУ: BUS<m>:FLXRay:SOURce<n>

#### **Thresholds (пороги)**

Пороговые значения используются для оцифровки сигнала.

При измерении шины FlexRay необходимо задать два пороговых значения, чтобы различать три возможных состояния сигнала: высокое, низкое и промежуточное. Если значение сигнала в линии выше порогового, состояния сигнала считается высоким. В противном случае, если значение сигнала ниже порогового, состояние сигнала считается низким. Если значение сигнала лежит между пороговыми значениями, состояние сигнала считается промежуточным.

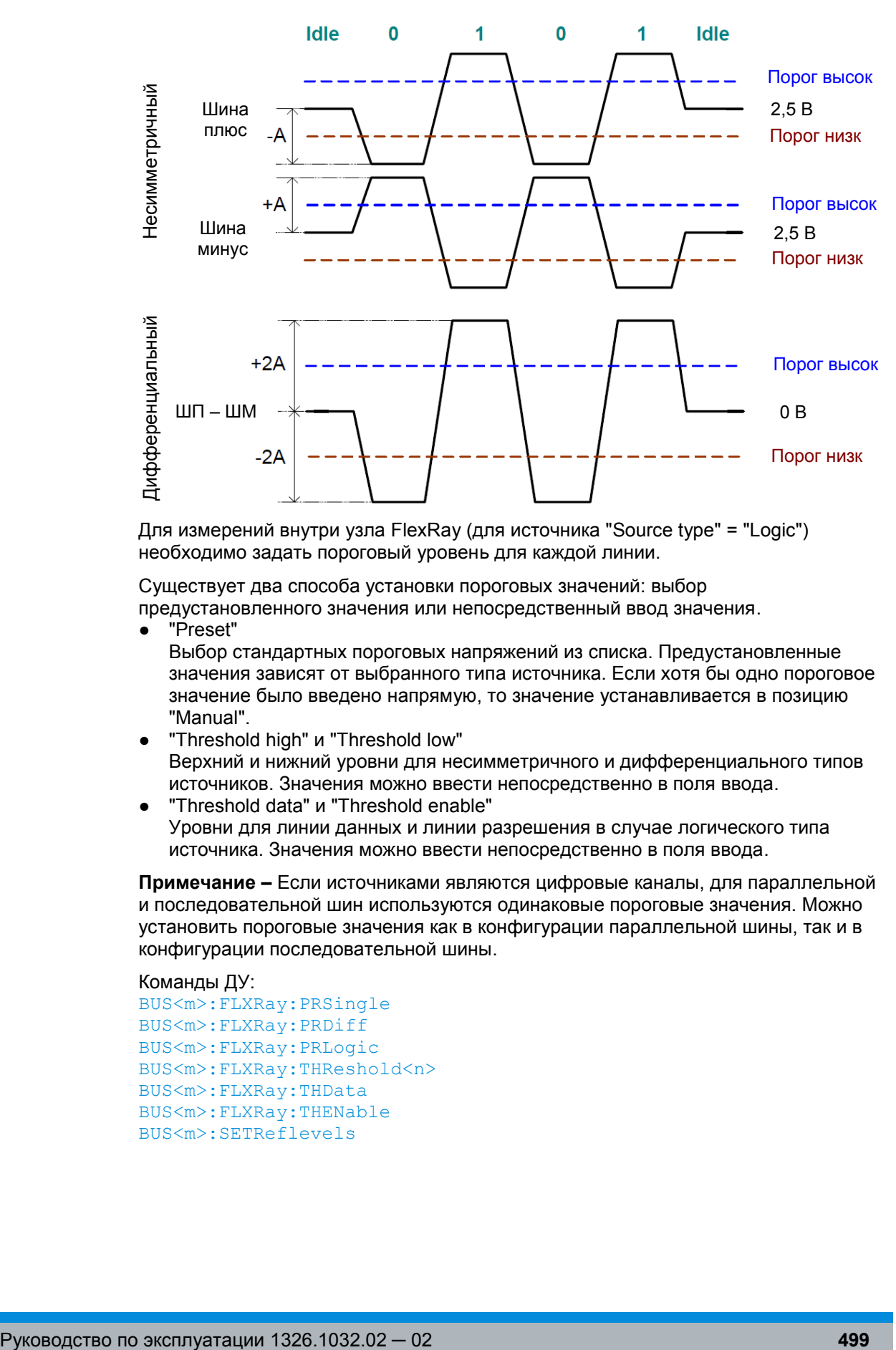

Для измерений внутри узла FlexRay (для источника "Source type" = "Logic") необходимо задать пороговый уровень для каждой линии.

Существует два способа установки пороговых значений: выбор предустановленного значения или непосредственный ввод значения.

● "Preset"

Выбор стандартных пороговых напряжений из списка. Предустановленные значения зависят от выбранного типа источника. Если хотя бы одно пороговое значение было введено напрямую, то значение устанавливается в позицию "Manual".

- "Threshold high" и "Threshold low" Верхний и нижний уровни для несимметричного и дифференциального типов источников. Значения можно ввести непосредственно в поля ввода.
- "Threshold data" и "Threshold enable" Уровни для линии данных и линии разрешения в случае логического типа источника. Значения можно ввести непосредственно в поля ввода.

**Примечание –** Если источниками являются цифровые каналы, для параллельной и последовательной шин используются одинаковые пороговые значения. Можно установить пороговые значения как в конфигурации параллельной шины, так и в конфигурации последовательной шины.

### Команды ДУ:

```
BUS<m>:FLXRay:PRSingle
BUS<m>:FLXRay:PRDiff
BUS<m>:FLXRay:PRLogic
BUS<m>:FLXRay:THReshold<n>
BUS<m>:FLXRay:THData
BUS<m>:FLXRay:THENable
BUS<m>:SETReflevels
```
#### **Polarity (полярность)**

Выбор провода, на котором измеряется сигнал шины в случае несимметричного измерения "Single-ended": "Bus plus" или "Bus minus". Настройка влияет на оцифровку сигнала.

Команда ДУ: BUS<m>:FLXRay:POLarity

#### **Bit rate (битовая скорость)**

Установка количества передаваемых битов в секунду из списка.

Команда ДУ: BUS<m>:FLXRay:BITRate

### **Channel (канал)**

Выбор канала FlexRay, в котором измеряется сигнал: либо канал A, либо канал B. Настройка учитывается при вычислении контрольной суммы (CRC) кадра.

Команда ДУ: BUS<m>:FLXRay:CHTYpe

#### **Separate header bits (отделить биты заголовка)**

Настройка влияет на декодирование и отображение результата декодирования. Если она включена, первые пять битов индикации заголовка декодируются как пять отдельных битов. В противном случае, биты индикации отображаются в виде слова длиной пять битов.

Команда ДУ: BUS<m>:FLXRay:SEHB

### **13.7.2 Запуск шины FlexRay**

Доступ: TRIGGER > "Source" = *Serial Bus* и "Protocol" = *FlexRay*

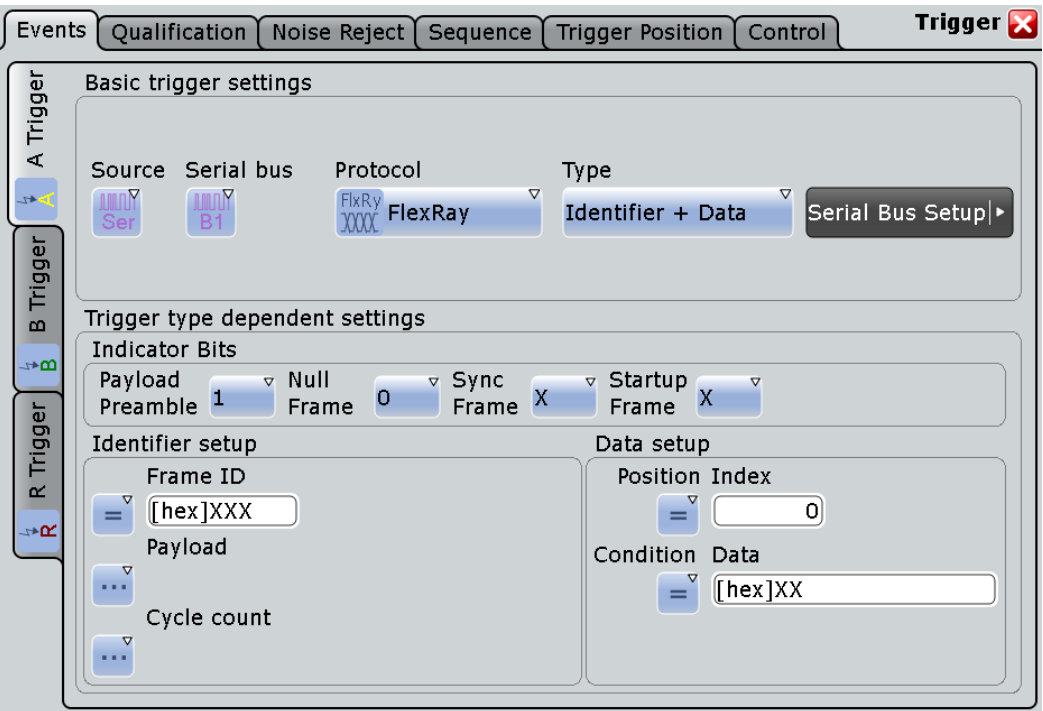

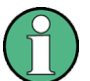

Следует убедиться в том, что:

- Источником(-ами) данных последовательной шины являются канальные сигналы: PROTOCOL > вкладка "Configuration".
- Выбрана последовательность запуска "A only": TRIGGER > вкладка "Sequence".
- Источником запуска является "Serial bus": TRIGGER > вкладка "Events".
- Правильно выбрана последовательная шина: TRIGGER > вкладка "Events".
- Правильно выбран протокол: TRIGGER > вкладка "Events".

### **Trigger type (тип запуска)**

Выбор типа запуска для анализа шины FlexRay.

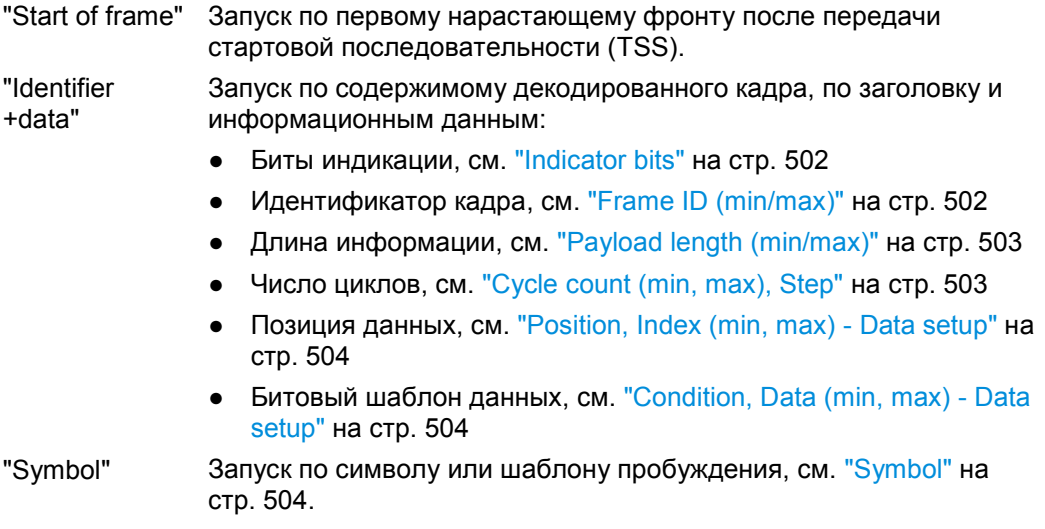

"Error condition"

Запуск по одной или нескольким ошибкам, обнаруженным в декодированных данных, см. "Error conditions" на стр. 505.

Команда ДУ: TRIGger<m>:FLXRay:TYPE

# **Indicator bits (биты индикации)**

Запуск по одному или нескольким битам индикации из начала сегмента заголовка. Каждый бит может быть установлен в значение 0, 1 или X (безразлично). Тип запуска: "Identifier + data"

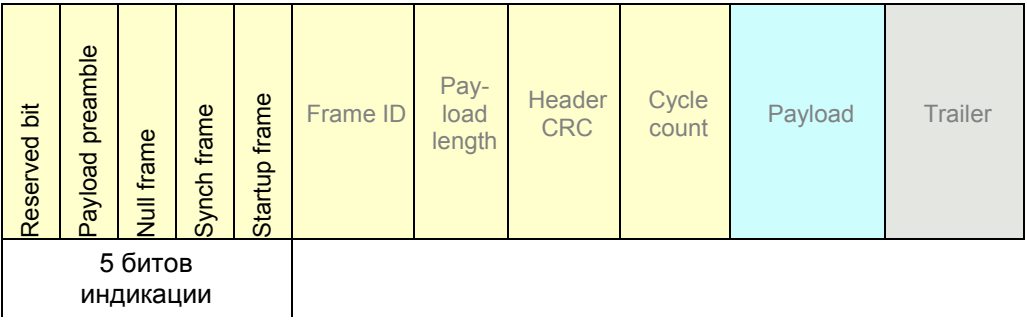

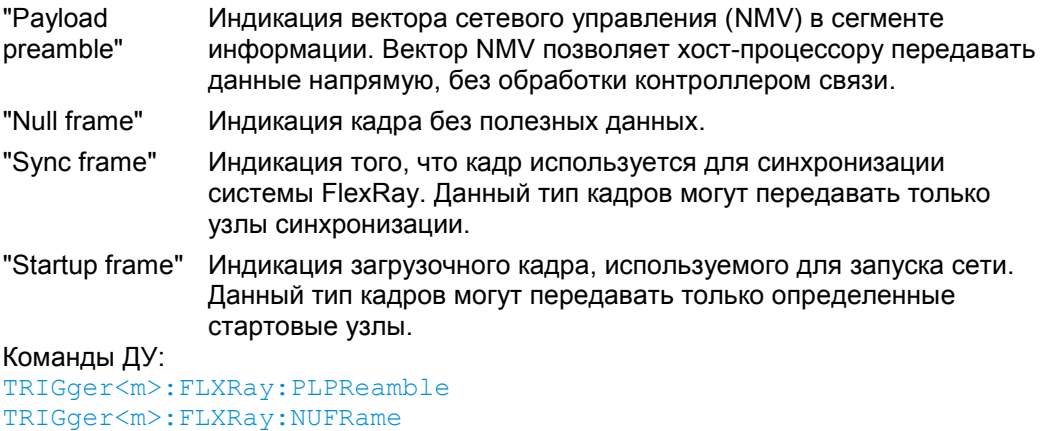

"Payload

TRIGger<m>:FLXRay:SYFRame TRIGger<m>:FLXRay:STFRame

#### **Frame ID (min/max) (идентификатор кадра (мин/макс))**

Идентификатор кадра (Frame ID) содержит номер слота, в котором передается кадр. Каждый идентификатор возникает только один раз за цикл шины FlexRay.

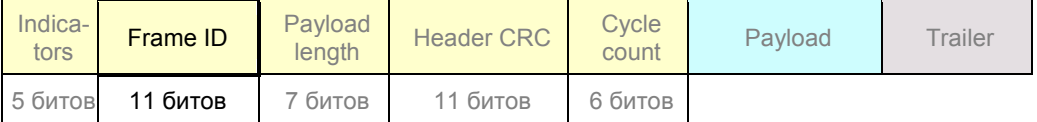

Чтобы осуществить запуск по идентификатору кадра, необходимо задать условие и один ли два шаблона идентификатора. Второй шаблон идентификатора необходим для указания диапазона с условиями "In range" (в диапазоне) и "Out of range" (вне диапазона). В двоичном формате используются следующие символы: 1; 0 или X (безразлично). Использование символа X ограничено условиями "Equal" (равно) и "Not equal" (не равно). Если идентификатор не важен для условий запуска, установите значение "Off".

Максимальная длина шаблона составляет 11 битов. Редактор битовых шаблонов обеспечит ввод шаблона в любом формате, см. главу 13.1.4 "Редактор битовых шаблонов" на стр. 409.

Тип запуска: "Identifier + data"

Команды ДУ: TRIGger<m>:FLXRay:FCONdition TRIGger<m>:FLXRay:FMIN TRIGger<m>:FLXRay:FMAX

**Payload length (min/max) (длина полезной информации (мин/макс))**

Параметр Payload length (длина полезной информации) содержит количество слов, передаваемых в сегменте полезной информации. Информация передается двухбайтными словами, т.е. количество байтов данных в сегменте информации в два раза больше длины информации.

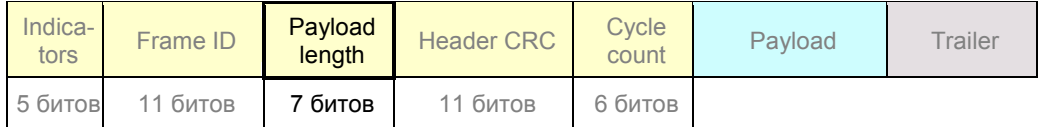

Чтобы осуществить запуск по длине информации, необходимо задать условие и одно или два числа с количеством слов. Второе число необходимо для указания диапазона с условиями "In range" (в диапазоне) и "Out of range" (вне диапазона). Если длина информации не важна для условий запуска, установите значение "Off".

Тип запуска: "Identifier + data"

```
Команды ДУ:
TRIGger<m>:FLXRay:PCONdition
TRIGger<m>:FLXRay:PMIN
TRIGger<m>:FLXRay:PMAX
```
**Cycle count (min, max) (число циклов (мин, макс)), Step (шаг)** Число циклов содержит номер текущего цикла шины FlexRay.

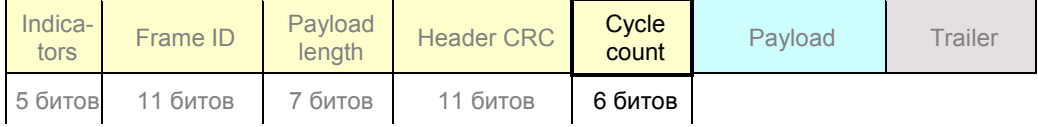

Чтобы осуществить запуск по числу циклов, необходимо задать условие и одно или два числа. Если используется условие диапазона ("In range" (в диапазоне) и "Out of range" (вне диапазона)), необходимо второе число "Cycle count max".

Дополнительно можно задать шаг "Step", чтобы запуск производился по каждому ...<br>n-му циклу внутри заданного диапазона. Тем самым обеспечивается заданный вид запуска при использовании мультиплексирования слота.

Если число циклов не важно для условий запуска, установите значение "Off".

Тип запуска: "Identifier + data"

Команды ДУ:

```
TRIGger<m>:FLXRay:CENable
TRIGger<m>:FLXRay:CMIN
TRIGger<m>:FLXRay:CMAX
TRIGger<m>:FLXRay:CSTep
```
#### **Position (позиция), Index (min, max) (индекс (мин, макс) - Data setup**

Установка позиции первого байта битового шаблона данных внутри сегмента полезной информации. Можно задать точную позицию или диапазон позиций.

Тип запуска: "Identifier + data"

- "Position" Оператор для позиции данных. Выберите "Off", если позиция необходимого шаблона не важна для условия запуска.
- "Index" Установка количества байтов данных, которые будут пропущены перед началом сегмента информации, если позиция "Position" установлена на значение "Equal" или "Greater or equal". Индекс 0 ассоциирован с первым байтом данных.

"Index min, Index max"

Если оператор "Position" задает диапазон, то задаются индексы первого и последнего байтов, между которыми может начаться необходимый битовый шаблон.

#### Команды ДУ:

TRIGger<m>:FLXRay:DPOPerator TRIGger<m>:FLXRay:DPOSition TRIGger<m>:FLXRay:DPTO

**Condition (условие), Data (min, max) (данные(мин, макс) - Data setup** Определение битового шаблона данных, который будет искаться в сегменте полезной информации. Начальная точка шаблона задается функцией "Position, Index (min, max) - Data setup" на стр. 504. Шаблоны сравниваются с выравниванием по байтам, и прибор запускается в конце байта.

"Condition" Установка оператора для определения заданного шаблона данных ("Equal" (равно) или "Not equal" (не равно)) или диапазона данных. Выберите "Off", если шаблон данных не важен для условия запуска. "Data (min/ max)" Ввод байтов в формате MSB (старший бит идет первым). Максимальная длина шаблона составляет 8 байтов. В двоичном формате используются следующие символы: 1; 0 или X (безразлично). Редактор битовых шаблонов обеспечит ввод шаблона в любом формате, см. главу 13.1.4 "Редактор битовых шаблонов" на стр. 409.

Команды ДУ:

TRIGger<m>:FLXRay:DCONdition TRIGger<m>:FLXRay:DMIN TRIGger<m>:FLXRay:DMAX

#### **Symbol (символ)**

Запуск по символу или по шаблону пробуждения.

Тип запуска: "Symbol"

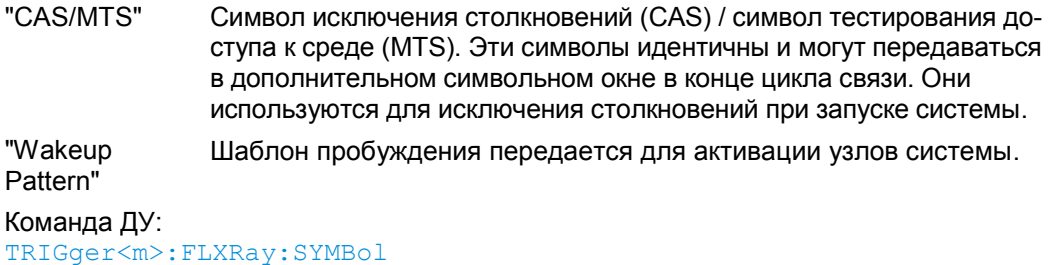

#### **Error conditions (условия ошибки)**

Запуск при возникновении одной или нескольких ошибок в кадре.

Тип запуска: "Error conditions"

- "FSS" Ошибка в стартовой последовательности кадра. FSS следует за стартовой последовательностью передачи TSS в начале каждого кадра.
- "BSS" Ошибка в стартовой последовательности байта. BSS передается перед каждым байтом.
- "FES" Ошибка в конечной последовательности кадра. FES указывает на окончание каждого кадра.
- "Header CRC" Ошибка в коде циклического контроля избыточности данных заголовка, которые охватывают, в основном, идентификатор кадра и длину информации.

"Payload CRC" Ошибка в коде циклического контроля избыточности всего кадра.

### Команды ДУ:

TRIGger<m>:FLXRay:FSSerror TRIGger<m>:FLXRay:BSSerror TRIGger<m>:FLXRay:FESerror TRIGger<m>:FLXRay:HCRCerror TRIGger<m>:FLXRay:PCRCerror

### **13.7.3 Список меток для протокола FlexRay**

Списки меток зависят от протокола. Файл формата PPT для протокола FlexRay содержит четыре значения для каждого идентификатора:

- "ID / Addr": номер слота, в котором передается кадр
- "Base cycle" и "Repetition": определение индексов цикла, для которого применяется идентификатор. Базовый цикл определяет первый применяемый цикл. Существует 64 цикла в системе связи FlexRay. Один и тот же идентификатор может быть использован различными устройствами, и каждое устройство использует идентификатор в различные циклы. Например: 0x0AB,0,1,Ignition\_Info: использует циклы 0,2,4,6,...,62 0x0AB,1,2,GearBoxInfo: использует циклы 1,3,5,7,...,63
- "Symbolic label": символьное название идентификатора, определяющее функцию устройства.

#### **Пример: PPT-файл для протокола FlexRay**

```
# ----------------------------------------------------------------------------
@FILE_VERSION = 1.0
@PROTOCOL_NAME = flexray
# ----------------------------------------------------------------------------
# Метки для протокола FlexRay
# Порядок столбцов: Идентификатор, Базовый цикл, Повторение цикла, Метка
# ----------------------------------------------------------------------------
# ----Определение----
0x01D,0,2,DriveTrain
0x03D,3,3,EngineData
0x0AB,0,2,Ignition_Info
0x0AB,1,2,GearBoxInfo
0x1C4,1,2,ABSdata
0x1F5,0,1,BrakeControl
```

```
0x200,0,1,Engine_Status
0x2BA,0,1,Airbag_Status
0x2D9,0,1,TP_Console
0x340,0,2, CAN Gateway
0x38B, 55, 1, MOST Gateway
0x3EA,0,1,PressureInfo
# ----------------------------------------------------------------------------
```
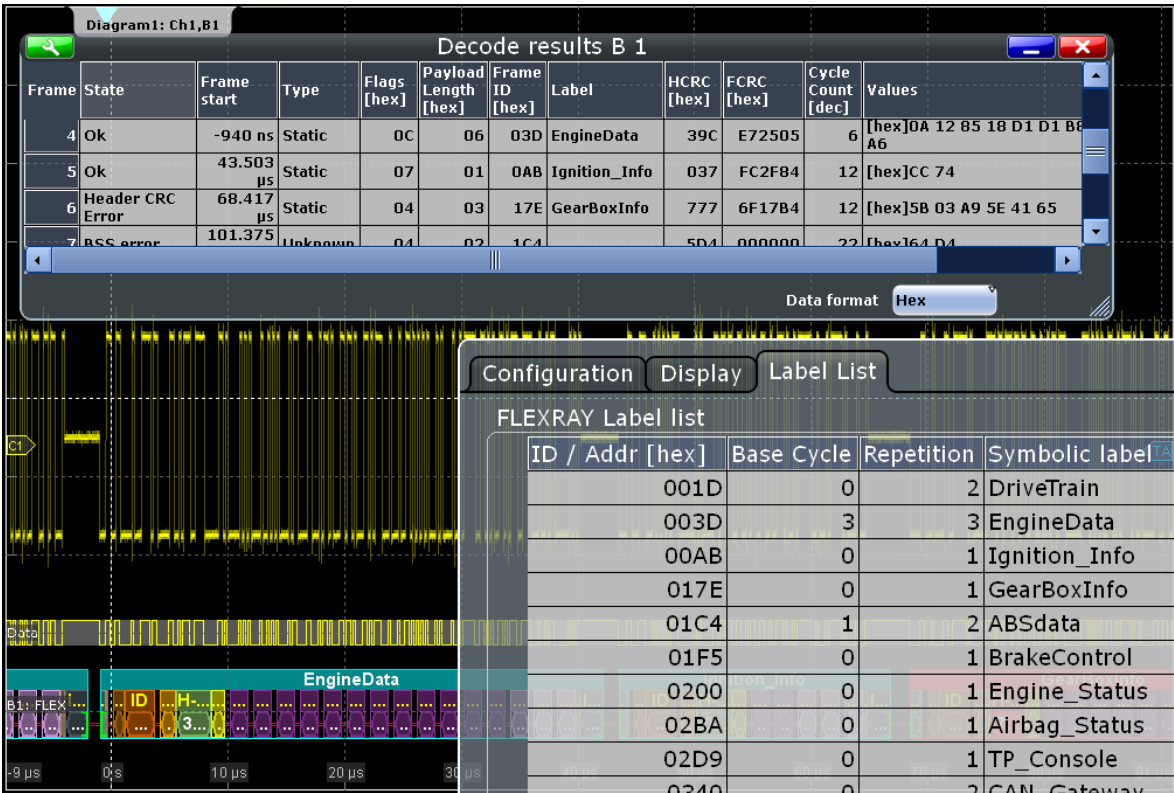

Общая информация по вкладке "Label List" приведена в главе 13.1.3 "Списки меток" на стр. 405.

Команда ДУ:

● BUS<m>:FLXRay:FRAMe<n>:SYMBol?

### **13.7.4 Результаты декодирования протокола FlexRay**

Сигнал может быть декодирован после завершения конфигурации последовательной шины:

- 1. В диалоговом окне "Protocol" > вкладка "Configuration" включите функцию "Decode".
- 2. В диалоговом окне "Protocol" > вкладка "Display" выберите дополнительные настройки отображения результатов: "Show decode table" (показывать таблицу декодирования) и "Show binary signals"(показывать двоичные сигналы). Описание настроек индикации см. также в главе 13.1.2 "Вкладка Display" на стр. 404.

Прибор захватывает и декодирует сигнал в соответствии со стандартными заданными параметрами и настройками конфигурации.

Цветовое кодирование различных сегментов протокола и ошибок упрощает визуальную интерпретацию отображенных результатов. Декодированная информация сжимается или раскрывается в зависимости от масштаба по горизонтали. Для отображения результатов доступны различные форматы данных.

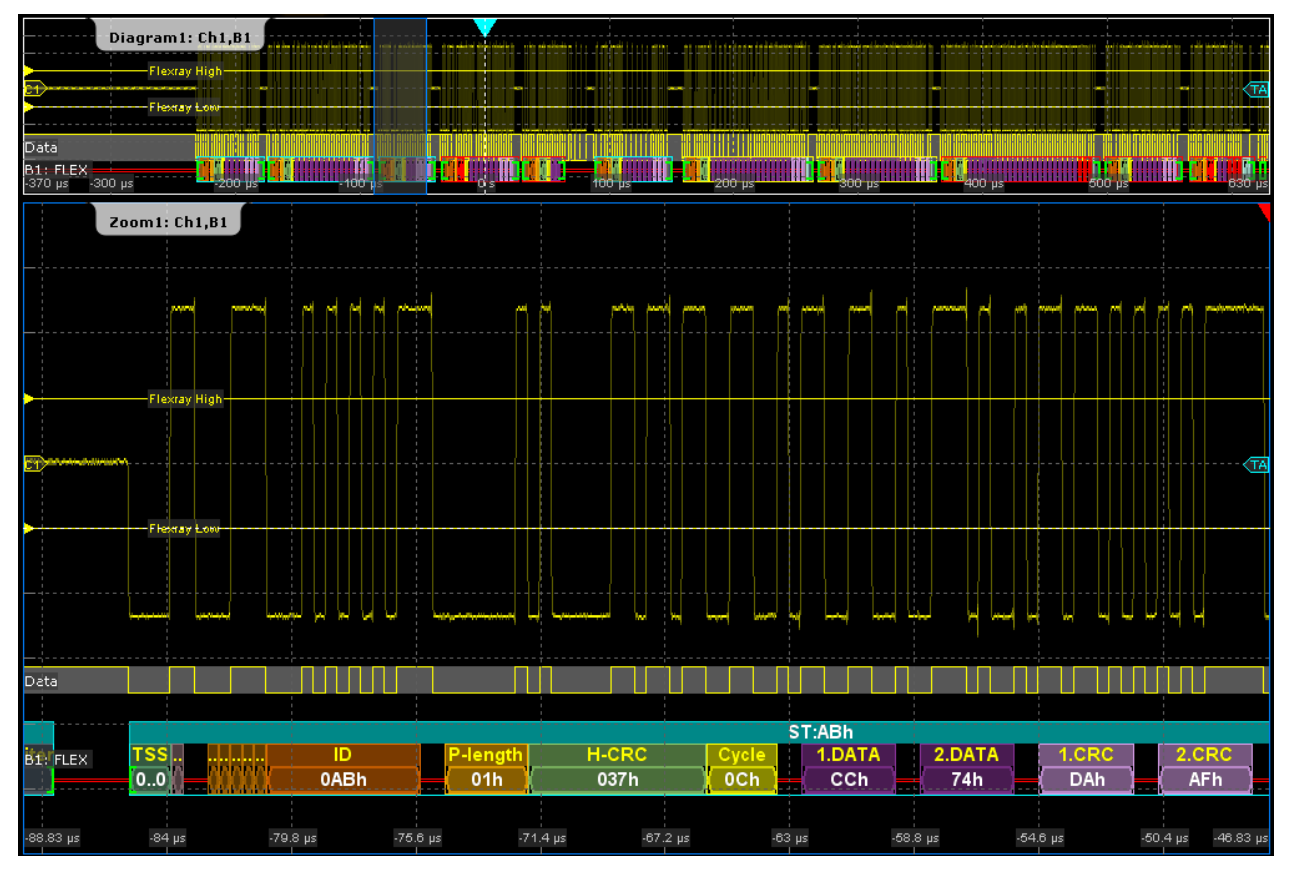

*Рисунок 13-34 – Шина FlexRay: декодированный статический слот*

Данные декодируются и отображаются в порядке их приема. Окно результатов "Decode results" содержит подробные декодированные данные для каждого принятого кадра.

|             | Diagram1: Ch1,B1                                                        |                     |                  |                             |                                              |                 |                             |                                                                                                    |                         |                                   |                       |               |                 |                          |                 |                     |
|-------------|-------------------------------------------------------------------------|---------------------|------------------|-----------------------------|----------------------------------------------|-----------------|-----------------------------|----------------------------------------------------------------------------------------------------|-------------------------|-----------------------------------|-----------------------|---------------|-----------------|--------------------------|-----------------|---------------------|
|             | Flexiav Low                                                             |                     |                  |                             |                                              |                 |                             |                                                                                                    |                         |                                   |                       |               |                 |                          |                 | (TA                 |
| Data        | ნჭი სა <sup>EX</sup> 300 us - - - - - - - - სამერთა საქმობაროო (11400 ს |                     |                  |                             |                                              |                 |                             | HIMH<br>2 - 1 0g un bash a 2 - 100 g undi - 20 200 g un ultim 200 g ununultim 200 g ununung 500 g unun 2 - 1 10 530 g |                         |                                   |                       |               |                 |                          |                 |                     |
|             | Zoom1: Ch1,B1                                                           |                     |                  |                             |                                              |                 |                             |                                                                                                    |                         |                                   |                       |               |                 |                          |                 |                     |
|             |                                                                         |                     | <b>MMMM</b>      |                             |                                              |                 |                             |                                                                                                    |                         |                                   |                       |               |                 |                          |                 |                     |
|             |                                                                         |                     |                  |                             |                                              |                 |                             |                                                                                                    |                         |                                   |                       |               |                 |                          |                 |                     |
|             | Flexray High                                                            |                     |                  |                             |                                              |                 |                             |                                                                                                    |                         |                                   |                       |               |                 |                          |                 |                     |
|             |                                                                         |                     |                  |                             |                                              |                 |                             |                                                                                                    |                         |                                   |                       |               |                 |                          |                 |                     |
|             | Flexray Low                                                             |                     |                  |                             |                                              |                 |                             |                                                                                                    |                         |                                   |                       |               |                 |                          |                 |                     |
|             |                                                                         |                     |                  |                             |                                              |                 |                             |                                                                                                    |                         |                                   | a.                    |               |                 |                          | u u u           |                     |
| Data        |                                                                         |                     |                  |                             |                                              |                 |                             |                                                                                                    |                         |                                   |                       |               |                 |                          |                 |                     |
|             |                                                                         |                     |                  |                             |                                              |                 |                             |                                                                                                    |                         |                                   |                       |               |                 |                          |                 |                     |
|             |                                                                         |                     |                  |                             |                                              |                 |                             |                                                                                                    |                         | ST:ABh                            |                       |               |                 |                          |                 |                     |
| B1: FLEX    | TSS<br>0.0                                                              |                     | ID<br>0ABh       |                             | P-length<br>01h                              |                 | <b>H-CRC</b><br>037h        | Cycle<br>0 <sub>Ch</sub>                                                                                              |                         | 1.DATA<br>cch                     |                       | 2.DATA<br>74h |                 | 1.CRC<br><b>DAh</b>      |                 | 2.CRC<br><b>AFh</b> |
| -88.58 µs   | $-84145$                                                                | -79.8 µs            |                  | $-75.6 \text{ }\mu\text{s}$ | $-71.4 \,\mu s$                              |                 | $-67.2 \text{ }\mu\text{s}$ |                                                                                                    | -63 µs                  |                                   | $-58.8 \text{ }\mu s$ |               | $-54.6 \,\mu s$ |                          | $-50.4 \,\mu s$ |                     |
|             | Decode results B 1                                                      |                     |                  |                             |                                              |                 |                             |                                                                                                    |                         |                                   |                       |               |                 |                          |                 | -46.58 µs           |
| Frame State |                                                                         | Frame start Type    |                  | Flags<br>[hex]              | $ $ Payload $ $ Frame $ $<br>Length<br>[hex] | lıd<br>[hex]    | <b>HCRC</b><br>[hex]        | <b>FCRC</b><br>[hex]                                                                                                  | Cycle<br>Count<br>[dec] | Values                            |                       |               |                 |                          |                 |                     |
| 21          | Ok                                                                      | $-174.16$ µs Static |                  | 0 <sup>C</sup>              | 06                                           | <b>03D</b>      | 39C                         | <b>B07EB2</b>                                                                                                    |                         | 6 [hex]0A 12 85 18 D1 D1 B8<br>Ā6 |                       |               |                 |                          |                 |                     |
| $3$ Ok      |                                                                         | $-85.27$ µs Static  |                  | 07                          | 01                                           | <b>OAB</b>      | 037                         | DAAF55                                                                                                    |                         | 12 [hex] CC 74                    |                       |               |                 |                          |                 |                     |
|             | <b>Header CRC</b><br>Error                                              | $-35.44$ µs Static  |                  | 04                          | 03                                           | 17E             | ---                         | CE8D8A                                                                                                    |                         | 12 [hex] 5B 03 A9 5E 41 65        |                       |               |                 |                          |                 |                     |
|             | 5BSS error                                                              |                     | 30.49 µs Unknown | 04                          | 02                                           | 1C <sub>4</sub> | 5D4                         | 000000                                                                                                    |                         | 22 [hex] 64 D4                    |                       |               |                 | $\overline{\phantom{a}}$ |                 |                     |
| к           |                                                                         |                     |                  |                             |                                              |                 |                             |                                                                                                    |                         |                                   |                       |               | ×.              |                          |                 |                     |

*Рисунок 13-35 – Шина FlexRay: декодированный динамический слот и таблица результатов*

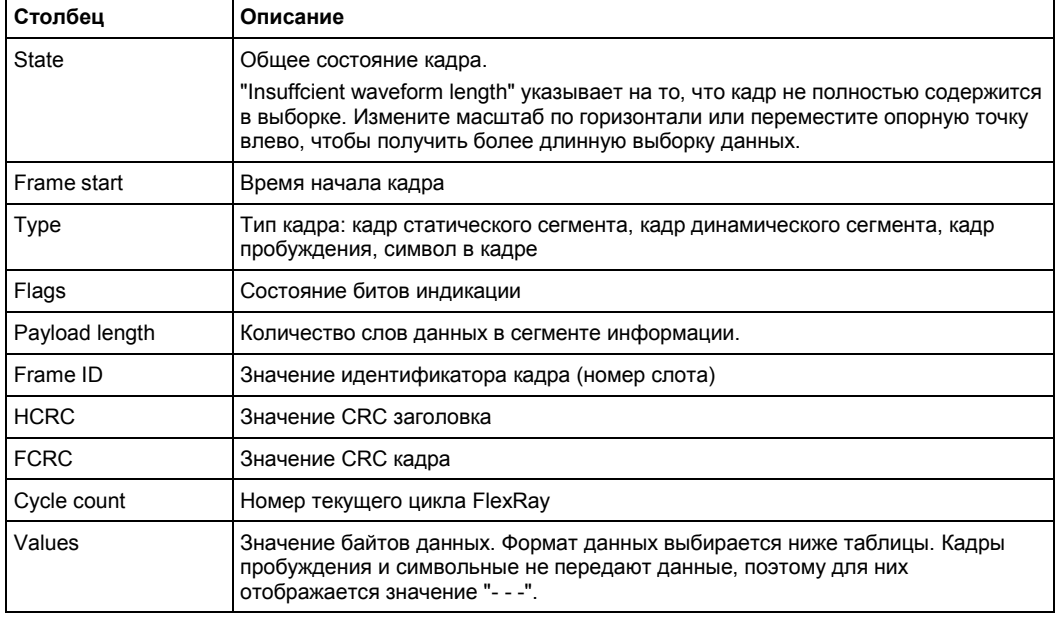

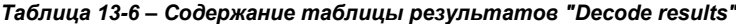

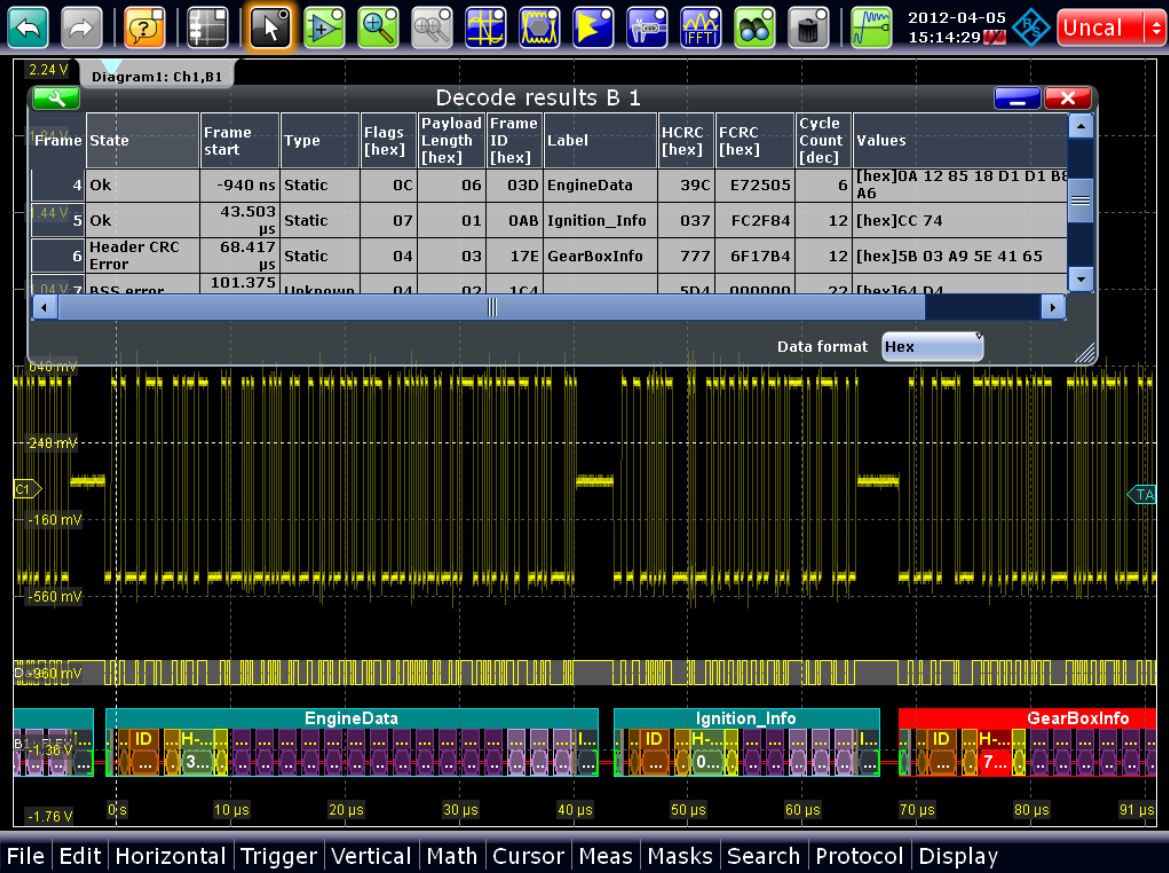

*Рисунок 13-36 – Шина FlexRay: результаты декодирования с примененным списком меток*

Команды ДУ:

- BUS<m>:FLXRay:FCOunt?
- BUS<m>:FLXRay:FRAMe<n>:DATA?
- BUS<m>:FLXRay:FRAMe<n>:ADID?
- BUS<m>:FLXRay:FRAMe<n>:CSSTate?
- BUS<m>:FLXRay:FRAMe<n>:CSValue?
- BUS<m>:FLXRay:FRAMe<n>:CYCount?
- BUS<m>:FLXRay:FRAMe<n>:FCSTate?
- BUS<m>:FLXRay:FRAMe<n>:FCValue?
- BUS<m>:FLXRay:FRAMe<n>:FLAGs?
- BUS<m>:FLXRay:FRAMe<n>:PAYLength?
- BUS<m>:FLXRay:FRAMe<n>:STATus?
- BUS<m>:FLXRay:FRAMe<n>:STARt?
- BUS<m>:FLXRay:FRAMe<n>:STOP?
- BUS<m>:FLXRay:FRAMe<n>:TYPE?

### **13.7.5 Поиск по декодированным данным протокола FlexRay**

С помощью поиска в декодированных данных выполняется обнаружение различных событий. Можно найти одинаковые события, используемые для запуска, или расширить список, объединив несколько типов событий.

Перед выполнением поиска необходимо корректно сконфигурировать шину и получить декодированные данные.

Для поиска по декодированным данным в качестве источника поиска устанавливается "SerBus" для сконфигурированного протокола.

Более подробную информацию о работе с поиском см. в разделе 11 "Функции поиска" на стр. 346.

#### **13.7.5.1 Настройка поиска по данным протокола FlexRay**

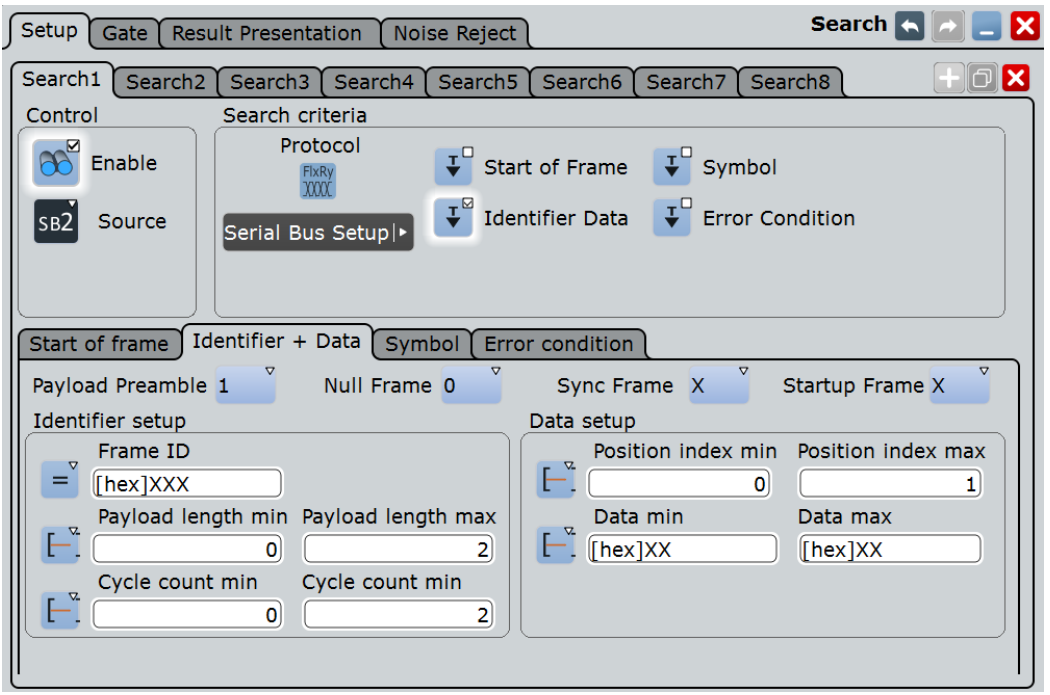

Доступ: SEARCH > вкладка "Setup"

#### **Search Criteria (критерий поиска)**

Установка одного критерия или "И"-комбинации нескольких критериев поиска. Если выбран более чем один критерий, все критерии должны попадать в один кадр для того, чтобы они были отображении в результатах поиска.

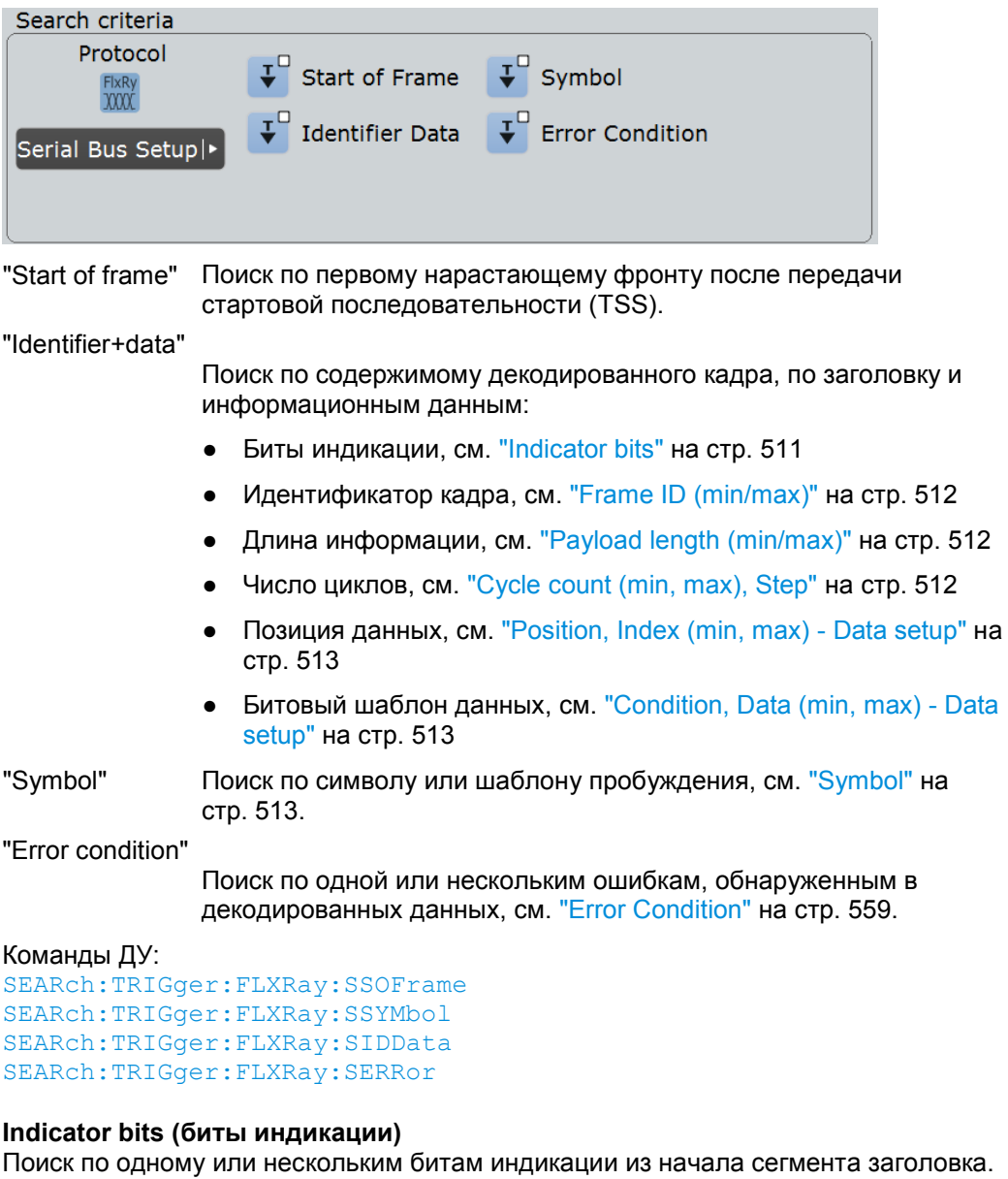

Каждый бит может быть установлен в значение 0, 1 или X (безразлично).

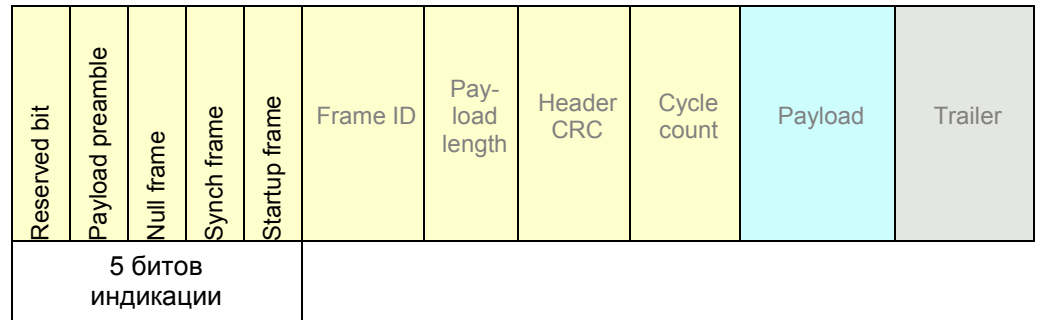

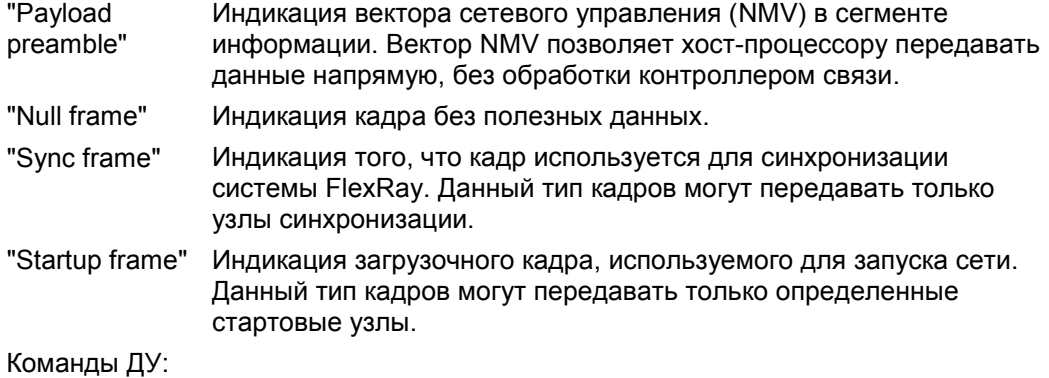

SEARch:TRIGger:FLXRay:PLPReamble SEARch:TRIGger:FLXRay:NUFRame SEARch:TRIGger:FLXRay:SYFRame SEARch:TRIGger:FLXRay:STFRame

#### **Frame ID (min/max) (идентификатор кадра (мин/макс))**

Идентификатор кадра (Frame ID) содержит номер слота, в котором передается кадр. Каждый идентификатор возникает только один раз за цикл шины FlexRay.

В данном случае используются такие же настройки, как и при настройке запуска по сигналу FlexRay, см. "Frame ID (min/max)" на стр. 502.

Команды ДУ:

SEARch:TRIGger:FLXRay:FCONdition SEARch:TRIGger:FLXRay:FMIN SEARch:TRIGger:FLXRay:FMAX

#### **Payload length (min/max) (длина полезной информации (мин/макс))**

Параметр Payload length (длина полезной информации) содержит количество слов, передаваемых в сегменте полезной информации. Информация передается двухбайтными словами, т.е. количество байтов данных в сегменте информации в два раза больше длины информации.

В данном случае используются такие же настройки, как и при настройке запуска по сигналу FlexRay, см. "Payload length (min/max)" на стр. 503.

Команды ДУ:

SEARch:TRIGger:FLXRay:PCONdition SEARch:TRIGger:FLXRay:PMIN SEARch:TRIGger:FLXRay:PMAX

**Cycle count (min, max) (число циклов (мин, макс), Step (шаг)** Число циклов содержит номер текущего цикла шины FlexRay.

В данном случае используются такие же настройки, как и при настройке запуска по сигналу FlexRay, см. "Cycle count (min, max), Step" на стр. 503.

Команды ДУ:

SEARch:TRIGger:FLXRay:CENable SEARch:TRIGger:FLXRay:CMIN SEARch:TRIGger:FLXRay:CMAX SEARch:TRIGger:FLXRay:CSTep

**Position (позиция), Index (min, max) (индекс (мин, макс)) - Data setup** Установка позиции первого байта битового шаблона данных внутри сегмента полезной информации. Можно задать точную позицию или диапазон позиций.

В данном случае используются такие же настройки, как и при настройке запуска по сигналу FlexRay, см. "Position, Index (min, max) - Data setup" на стр. 504.

Команды ДУ:

SEARch:TRIGger:FLXRay:DPOPerator SEARch:TRIGger:FLXRay:DPOSition SEARch:TRIGger:FLXRay:DPTO

### **Condition (условие), Data (min, max) (данные (мин, макс)) - Data setup**

Определение битового шаблона данных, который будет искаться в сегменте полезной информации. Начальная точка шаблона задается функцией "Position, Index (min, max) - Data setup" на стр. 513. Шаблоны сравниваются с выравниванием по байтам, и прибор запускается в конце байта.

В данном случае используются такие же настройки, как и при настройке запуска по сигналу FlexRay, см. "Condition, Data (min, max) - Data setup" на стр. 504.

Команды ДУ:

SEARch:TRIGger:FLXRay:DCONdition SEARch:TRIGger:FLXRay:DMIN SEARch:TRIGger:FLXRay:DMAX

#### **Symbol (символ)**

Поиск по символу или шаблону пробуждения.

"CAS/MTS" Символ исключения столкновений (CAS) / символ тестирования доступа к среде (MTS). Данные символы идентичны и могут передаваться в дополнительном символьном окне в конце цикла связи. Они используются для исключения столкновений при запуске системы.

"Wakeup Pattern" Шаблон пробуждения передается для активации узлов системы.

Команда ДУ: SEARch:TRIGger:FLXRay:SYMBol

#### **Error Condition (условие ошибки)**

Выбор типа ошибки для поиска по ошибке. В качестве критерия поиска может быть выбран один или несколько типов ошибок.

Используются те же самые типы ошибок, что и при работе с запуском по сигналу FlexRay, см. "Error conditions" на стр. 505.

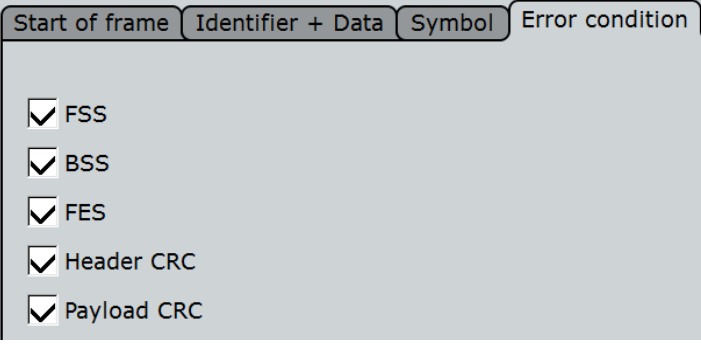

#### Команды ДУ:

SEARch:TRIGger:FLXRay:BSSerror SEARch:TRIGger:FLXRay:FESerror SEARch:TRIGger:FLXRay:FSSerror SEARch:TRIGger:FLXRay:HCRCerror SEARch:TRIGger:FLXRay:PCRCerror

#### **13.7.5.2 Результаты поиска по данным протокола FlexRay**

Результаты поиска отображаются в виде списка в таблице результатов поиска и отмечаются на осциллограмме синими линиями.

Функция "Show search zoom windows" (окна масштабирования поиска) обеспечивает возможность выполнения более подробного анализа результатов поиска. Масштабирование поиска и таблица результатов синхронизированы; если выбирается строка в таблице, то этот же результат отображается при данном масштабировании. Отображение результатов поиска более подробно описано в:

- главе 11.1.2 "Результаты поиска" на стр. 347
- главе 11.4 "Представление результатов" на стр. 364

#### Команды ДУ:

- SEARch:RESult:FLXRay:FCOunt?
- SEARch:RESult:FLXRay:FRAMe<m>:ADID?
- SEARch:RESult:FLXRay:FRAMe<m>:CSSTate?
- SEARch:RESult:FLXRay:FRAMe<m>:CSValue?
- SEARch:RESult:FLXRay:FRAMe<m>:CYCount?
- SEARch:RESult:FLXRay:FRAMe<m>:DATA?
- SEARch:RESult:FLXRay:FRAMe<m>:FCSTate?
- SEARch:RESult:FLXRay:FRAMe<m>:FCValue?
- SEARch:RESult:FLXRay:FRAMe<m>:FLAGs?
- SEARch:RESult:FLXRay:FRAMe<m>:PAYLength?
- SEARch:RESult:FLXRay:FRAMe<m>:STATus?
- SEARch:RESult:FLXRay:FRAMe<m>:STARt?
- SEARch:RESult:FLXRay:FRAMe<m>:STOP?
- SEARch:RESult:FLXRay:FRAMe<m>:SYMBol?
- SEARch:RESult:FLXRay:FRAMe<m>:TYPE?

Осциллограф R&S RTE может использоваться для анализа ряда стандартизованных и фактически ставших стандартизованными протоколов сигналов: стандартный аудиоформат I²S Inter-IC Sound, форматы данных LJ (с выравниванием влево), RJ (с выравниванием вправо) и аудиоформат с временным мультиплексированием (TDM).

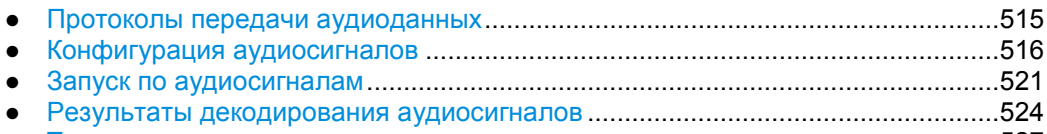

● Треки и тренд .........................................................................................................527

### **13.8.1 Протоколы передачи аудиоданных**

Для всех протоколов передачи аудиоданных используются 3 линии:

- Тактовая линия для генерации битового тактового сигнала.
- Линия выбора слова (WS или word clock) служит для определения начала кадра и максимальной длины слова данных. Для сигналов с импульсно-кодовой модуляцией (стандарт I²S и форматы данных с левым и правым выравниванием) WS сигнал определяет использование правого и левого канала для слов данных. В формате TDM для идентификации начала кадра используются импульсы кадровой синхронизации по линии WS.
- Линия данных служит для передачи аудиоданных в каналах данных с временным мультиплексированием

### **13.8.1.1 Стандарт I²S**

I²S является стандартным интерфейсом передачи по двум аудиоканалам с импульсно-кодовой модуляцией. Линия WS служит для выбора рабочего канала – левый или правый канал. Обычно по каждому каналу передается 32 бита. Слово данных может быть короче длины канала, в таком случае при приеме излишние биты игнорируются. Первый байт слова аудиоданных задерживается на один период тактовой частоты относительно первого фронта импульса выбора слова. Осциллограф R&S RTE может использоваться для работы с декодированием стандартных сигналов I²S в форматах с порядком бит MSBF (первый старший бит) и LSBF (первый младший бит).

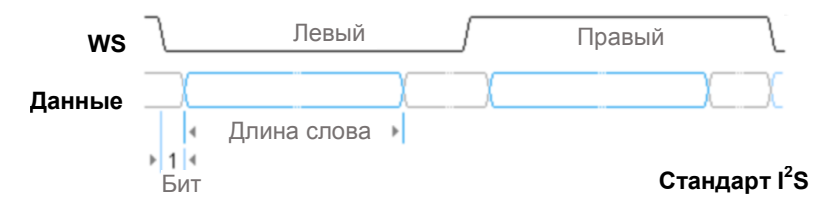

#### **13.8.1.2 Формат данных с выравниванием влево**

Формат данных с выравниванием влево аналогичен стандарту I²S, но первый байт слова аудиоданных выровнен относительно первого фронта слова выбора импульса. Таким образом, слово аудиоданных имеет левое выравнивание относительно кадра. Слово данных может быть короче длины канала.

Кроме того, в стандартной конфигурации, осциллограф R&S RTE может быть использован для анализа данных с выравниванием влево, передаваемых со смещением по фронту WS. Может быть использован любой порядок бит – MSBF (первый старший бит) или LSBF (первый младший бит).

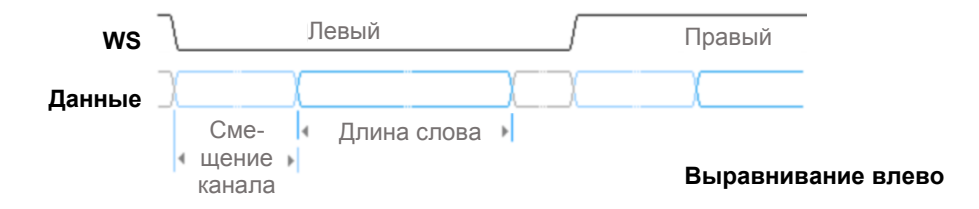

#### **13.8.1.3 Формат данных с выравниванием вправо**

Формат данных с выравниванием вправо аналогичен формату данных с выравниванием влево, но последний байт слова в кадре выравнивается по последнему фронту импульса выбора слова. Таким образом, слово аудиоданных имеет правое выравнивание относительно кадра.

### **13.8.1.4 TDM**

Формат аудиоданных TDM (Time Division Multiplexed – формат с временным уплотнением) не является стандартизованным форматом и позволяет передавать более двух каналов аудиоданных по одной линии. Для идентификации начала кадра используются импульсы кадровой синхронизации по линии выбора слова. По линии данных передаются блоки канала определенной длины. Каждый блок содержит слово аудиоданных, которое может быть короче длины канала. Длина канала, смещение канала и длина слова являются взаимозависимыми величинами:

*Длина калана* ≥ *Длина слова + Смещение канала*

### **13.8.2 Конфигурация аудиосигналов**

Доступ: PROTOCOL > вкладка "Configuration" > "Protocol" = *Audio*

На вкладке "Configuration" осуществляется конфигурирование аудиосигналов. Доступны несколько вариантов аудиосигналов: сигнал стандарта I²S, форматы данных LJ (с выравниванием влево) и RJ (с выравниванием вправо) и интерфейс TDM.

Для всех вариантов аудиосигналов задаются источники линий шины и их полярности. Кроме того, при активированной связи, задается один пороговый уровень для всех источников; если же связь не активирована, для каждого источника задается свой пороговый уровень, т.е. три пороговых значения.

Отдельные настройки сигнала стандарта I²S:

- "Channel order" см. стр. 520
- "Word length" см. стр. 520

- "Bit order" см. стр. 520
- Для данных с выравниванием влево: "Channel offset" см. стр. 520
- Для данных с выравниванием вправо: "CH length" см. стр. 521

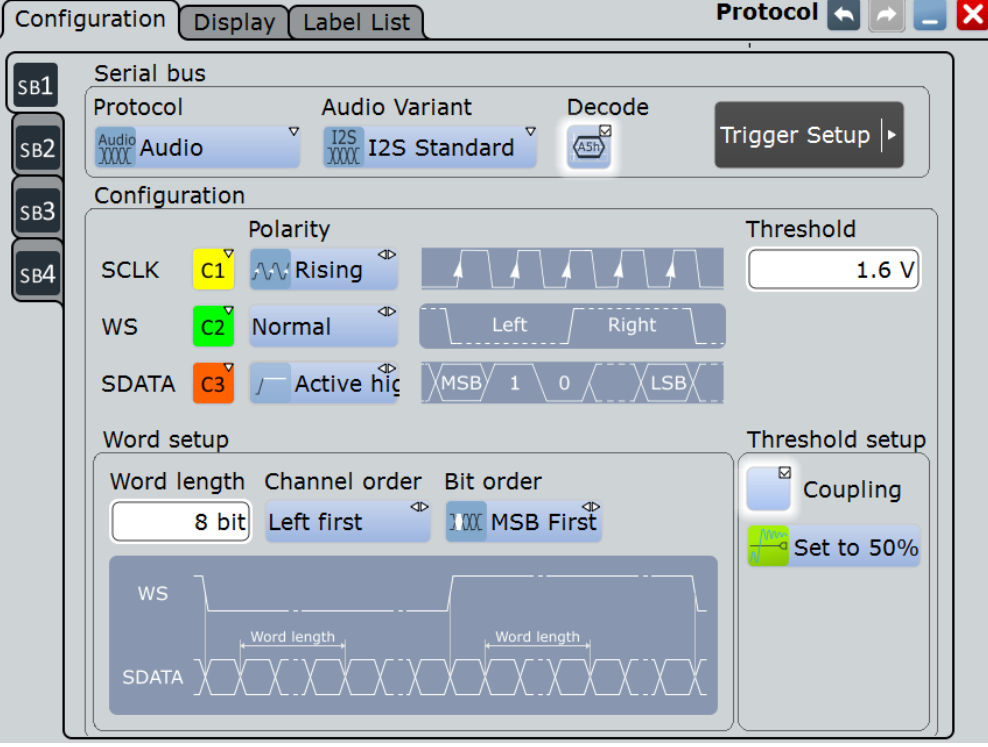

Специализированные настройки для аудиосигналов TDM:

- "Word length" см. стр. 520
- "Bit order" см. стр. 520
- "Channel offset" см. стр. 520
- "#TDM CHs" см. стр. 520
- "Frame offset" см. стр. 521
- "CH length" см. стр. 521

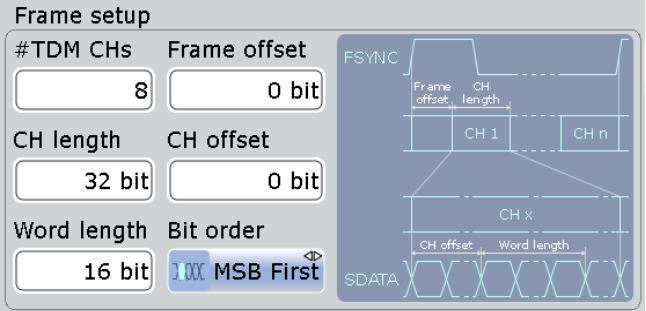

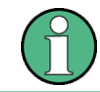

Убедитесь, что с левой стороны выбрана вкладка, соответствующая необходимой последовательной шине.

#### **Audio Variant (версия аудиопротокола)**

Выбор варианта протокола аудиосигнала. Возможности конфигурации превышают определения стандартов.

- "I2S Standard" Аудиоформат в стандарте Inter-IC Sound. Используются линии SCLK, WS и SDATA. Первый байт слова аудиоданных задерживается на один такт от переднего фронта импульса выбора слова.
- "Left justified" В формате с выравниванием влево используются те же линии, что и в стандарте I²S. Первый байт слова аудиоданных выравнивается по переднему фронту импульса выбора слова, т.е. в кадре производится выравнивание влево. Формат не зависит от длины слова.
- "Right justified" Формат с выравниванием вправо аналогичен формату с выравниванием влево, за исключением того, что в нем последний байт последнего слова выравнивается по заднему фронту импульса выбора слова, т.е. в кадре производится выравнивание вправо. Формат зависит от длины слова.
- "TDM" Аудиоформат с временным мультиплексированием не стандартизирован, он обеспечивает высокую гибкость для передачи до 8 каналов аудиоданных по одной линии. Вместо сигналов выбора слова для идентификации начала кадра в формате используются импульсы кадровой синхронизации. Каждый блок содержит слово аудиоданных с рядом нулевых битов, заполняющих данный блок до конца.

Команда ДУ:

BUS<m>:I2S:AVARiant

### **SCLK**

Выбор источника для тактовой линии.

Обычно опорным сигналом является один из аналоговых каналов. Опорные осциллограммы и расчетные сигналы доступны в качестве опорного источника, если источником запуска является один из аналоговых каналов, но не последовательная шина.

Не следует объединять использование опорного сигнала с использованием сигнала канала или расчетной осциллограммы, поскольку время корреляции этих осциллограмм может отличаться.

В качестве альтернативы могут быть использованы цифровые каналы, если установлена опция R&S RTE-B1 (MSO). Цифровые и аналоговые сигналы не могут быть использованы одновременно.

Для запуска по последовательной шине требуется использование опорного аналогового или цифрового сигнала.

Команда ДУ: BUS<m>:I2S:CLOCk:SOURce

### **SCLK Polarity (полярность SCLK)**

Установка полярности тактового сигнала, т.е. фронта, по которому в приборе считаются отсчеты данных по линии данных. Как правило, используется передний (нарастающий) фронт. Прибор R&S RTE может использоваться для анализа с противоположной настройкой.

Команда ДУ:

BUS<m>:I2S:CLOCk:POLarity

#### **WS / FSYNC**

Выбор источника линии выбора слова для стандарта I²S, форматов с левым и правым выравниванием или источника импульсов кадровой синхронизации для аудиосигналов TDM. Доступны те же виды осциллограмм, что и для линии SCLK, и применимы те же ограничения.

#### Команда ДУ:

BUS<m>:I2S:WSELect:SOURce

#### **WS / FSYNC Polarity (полярность WS / FSYNC)**

Для линии выбора слова данный параметр (полярность) определяет значения выбора слова, связанные с левым и правым каналами.

- "Normal": как правило, 0 обозначает левый канал, а 1 обозначает правый канал.
- "Inverted": 0 обозначает правый канал, а 1 обозначает левый канал.

Для линии FSYNC (формат TDM) полярность задает фронт импульса FSYNC, который обозначает начало кадра. Кадр начинается со следующим выбранным фронтом FSYNC тактового сигнала.

- "Normal": как правило, кадр начинается с переднего (нарастающего) фронта.
- "Inverted": кадр начинается с заднего (спадающего) фронта.

#### Команда ДУ:

BUS<m>:I2S:WSELect:POLarity

### **SDATA**

Выбор источника для линии аудиоданных. Доступны те же виды осциллограмм, что и для линии SCLK, и применимы те же ограничения.

Команда ДУ: BUS<m>:I2S:DATA:SOURce

#### **SDATA Polarity (полярность SDATA)**

Определение способа интерпретации высокого и низкого состояний сигнала.

- "Active high": НIGH (уровень сигнала выше порогового уровня) = 1 и LOW (уровень сигнала ниже порогового уровня) = 0
- "Active low":  $HIGH = 0$  и LOW = 1

#### Команда ДУ: BUS<m>:I2S:DATA:POLarity

#### **Threshold setup (установка порога)**

Установка порогового значения для оцифровки сигналов каждой линии. Если значение сигнала в линии выше порогового, состояния сигнала считается высоким. В противном случае, если значение сигнала ниже порогового, состояние сигнала считается низким. Способ интерпретации высокого (HIGH) и низкого (LOW) состояний сигнала задается полярностью.

Существует три способа установки пороговых значений:

- "Set to 50%" (установить 50%) Запуск измерений опорных уровней и установка пороговых значений на центральный опорный уровень измеряемой амплитуды. Данная опция доступна только для аналоговых источников.
- "Coupling" (связать) Установка всех пороговых уровней на одно значение. Ввод значения в поле "Threshold".
- "Threshold" (порог) Ввод отдельных значений для каждой линии выполняется непосредственно в этих полях.

Команды ДУ:

```
BUS<m>:I2S:TCOupling
BUS<m>:I2S:CLOCk:THReshold
BUS<m>:I2S:DATA:THReshold
BUS<m>:I2S:WSELect:THReshold
BUS<m>:SETReflevels
```
### **Channel order (порядок каналов)**

Определение первого канала в кадре: левый или правый канал.

Данная настройка недоступна для аудиосигналов TDM.

Команда ДУ: BUS<m>:I2S:CHANnel:ORDer

#### **Word length (длина слова)**

Определение количества битов в словах аудиоданных. Минимальная длина составляет 4 бита, максимальная – 32 бита.

Команда ДУ: BUS<m>:I2S:WLENgth

#### **Bit order (порядок битов)**

Установка порядка битов в словах аудиоданных. Как правило, первым передается старший бит (MSB).

Команда ДУ: BUS<m>:I2S:BORDer

#### **Channel offset (смещение канала)**

Установка количества битов между началом канала и началом слова аудиоданных. Настройка доступна для формата данных с выравниванием влево и аудиосигналов TDM.

Для сигналов TDM возможные значения зависят от размера канала и размера слова. Максимальная задержка определяется как *Channel length - Word length*.

Команда ДУ: BUS<m>:I2S:CHANnel:OFFSet

#### **#TDM CHs (каналов #TDM)**

Установка количества каналов, передаваемых по линии аудиосигнала TDM.

Команда ДУ: BUS<m>:I2S:CHANnel:TDMCount

#### **Frame offset (смещение кадра)**

Установка количества битов между началом кадра и началом первого канала в линии аудиосигнала TDM. Максимальное смещение составляет 256 битов. Каждый фронт FSYNC перезапускает счетчик смещения.

Команда ДУ: BUS<m>:I2S:FOFFset

#### **CH length (длина канала)**

Установка количества битов в канальном блоке для формата с выравниванием вправо данных и аудиосигналов TDM.

Команда ДУ: BUS<m>:I2S:CHANnel:LENGth

### **13.8.3 Запуск по аудиосигналам**

Доступ: TRIGGER > "Source" = *Serial bus* и "Protocol" = *Audio*

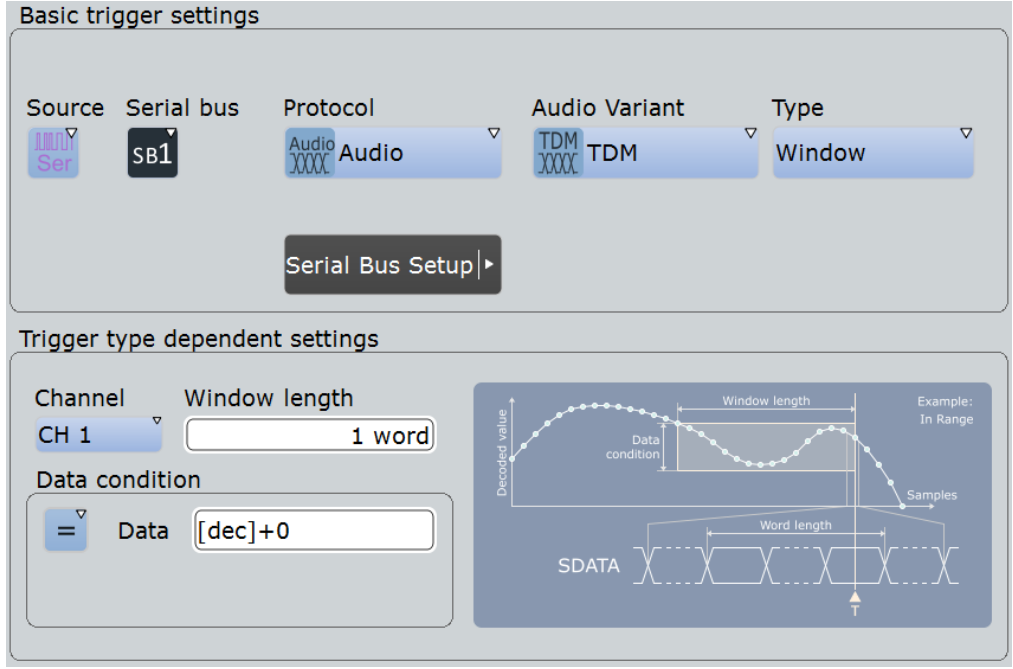

Следует убедиться в том, что:

- Источником(-ами) данных последовательной шины являются канальные сигналы: PROTOCOL > вкладка "Configuration".
- Выбрана последовательность запуска "A only": TRIGGER > вкладка "Sequence".
- Источником запуска является "Serial bus": TRIGGER > вкладка "Events".
- Правильно выбрана последовательная шина: TRIGGER > вкладка "Events".
- Правильно выбран протокол: TRIGGER > вкладка "Events".

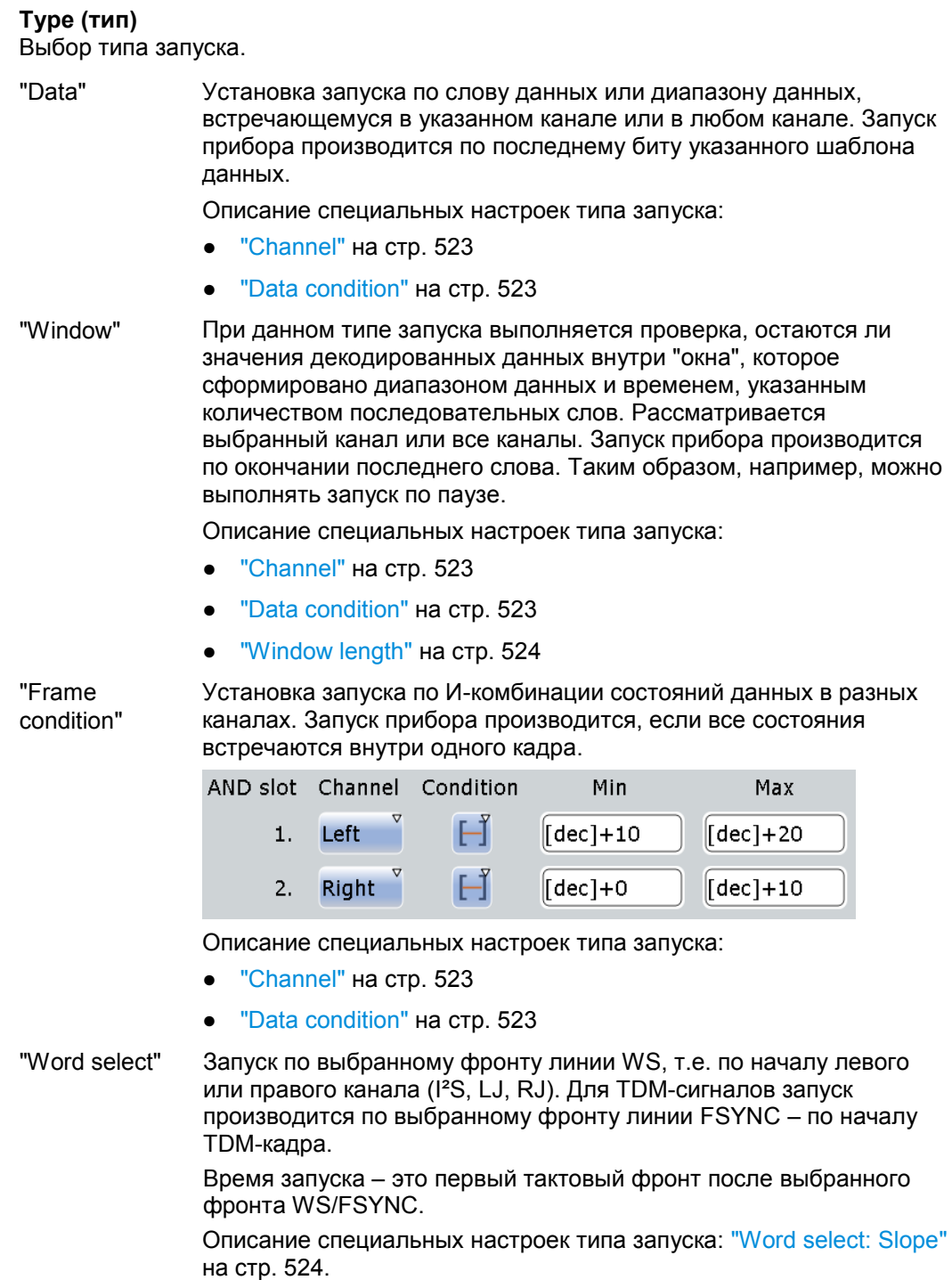

"Error condition" В осциллографе для контроля канала и длины кадра используется линия WS или FSYNC. Если два последовательных кадра имеют разную длину, детектируется ошибка. Запуск прибора производится по первому тактовому фронту после обнаружения ошибки.

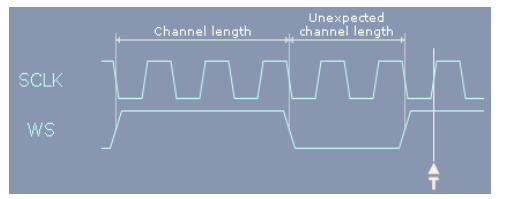

*Рисунок 13-37 – Запуск по ошибкам в сигнале стандарта I²S с положительной полярностью тактового сигнала "Rising"*

Команда ДУ: TRIGger<m>:I2S:TYPE

#### **Channel (канал)**

Выбор аудиоканала, по которому прибор ищет указанное состояние данных.

Настройка относится к таким типам запуска как Data, Window и Frame condition.

**Примечание –** Для сигналов TDM количество доступных каналов зависит от конфигурации аудиошины, см. подраздел "#TDM CHs" на стр. 520.

#### Команда ДУ:

TRIGger<m>:I2S:TCONdition<n>:CHANnel

#### **Data condition (условие данных)**

Настройка условия (состояния) данных состоит из оператора и одного или двух шаблонов данных.

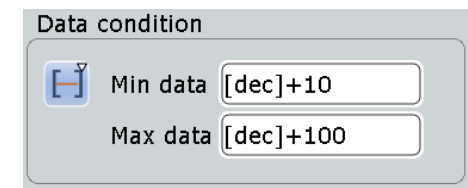

Настройки относятся к таким типам запуска как Data, Window и Frame condition.

"Operator" Определение оператора для установки специального слова данных ("Equal" (равно) или "Not equal" (не равно)) или диапазона. "Min data" Определение шаблона данных. Длина данных ограничена длиной слова. Ввод шаблона с использованием порядка битов, заданного в конфигурации сигнала. Значение X (безразлично) не допускается. Как правило, слова аудиоданных представляют собой числа со знаком в двоичном дополнительном формате. Редактор битовых шаблонов помогает осуществить ввод шаблона в любом формате, см. главу 13.1.4 "Редактор битовых шаблонов" на стр. 409. "Max data" Второй шаблон данных необходим для указания диапазона с условием "In range" (в диапазоне) и "Out of range" (вне диапазона). Команды ДУ:

TRIGger<m>:I2S:TCONdition<n>:CONDtion TRIGger<m>:I2S:TCONdition<n>:DMIN TRIGger<m>:I2S:TCONdition<n>:DMAX

#### **Window length (длина окна)**

Установка количества слов, которое используется в качестве временного предела для типа запуска "Window". Запуск прибора выполняется, если на том же канале выполнено условие данных для заданного количества последовательных кадров.

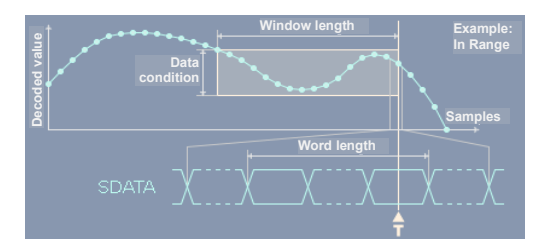

Команда ДУ: TRIGger<m>:I2S:SOWords

#### **Word select (выбор слова): Slope (перепад)**

Установка запуска фронта сигнала WS или FSYNC в качестве условия. Запуск прибора выполняется по первому тактовому фронту после указанного фронта.

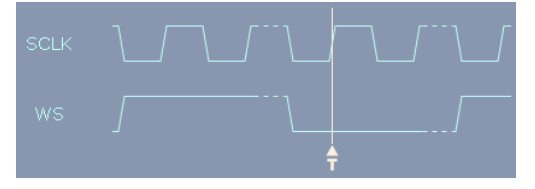

*Рисунок 13-38 – Запуск по сигналу выбора слова WS для стандартного I²S сигнала с полярностью тактового сигнала "Rising" и полярностью WS-сигнала "Normal" (left = 0)*

Фронт сигнала WS обозначает начало левого или правого канала. Фронт сигнала FSYNC обозначает начало кадра. Учитывается настройка WS / FSYNC Polarity в диалоговом окне конфигурации протокола "Protocol Configuration".

Команда ДУ: TRIGger<m>:I2S:WSSLope

### **13.8.4 Результаты декодирования аудиосигналов**

Сигнал может быть декодирован после завершения конфигурации последовательной шины:

- 1. В диалоговом окне "Protocol" > вкладка "Configuration" включите функцию "Decode".
- 2. В диалоговом окне "Protocol" > вкладка "Display" выберите дополнительные настройки отображения результатов: "Show decode table" (показывать таблицу декодирования) и "Show binary signals"(показывать двоичные сигналы). Описание настроек индикации см. также в главе 13.1.2 "Вкладка Display" на стр. 404.

Прибор захватывает и декодирует сигнал в соответствии со стандартными заданными параметрами и настройками конфигурации.

Цветовое кодирование различных сегментов протокола и ошибок упрощает визуальную интерпретацию отображенных результатов. Декодированная информация сворачивается или разворачивается в зависимости от масштаба по горизонтали. Для отображения результатов доступны различные форматы данных.

При проведении декодирования учитывается параметр конфигурации настроек сигнала - "Bit order", и двоичные результаты отображаются в порядке MSB (первый старший). Двоичные значения, а также декодированный сигнал также имеют настройки "Binary bit order" на вкладке "Display". Таким образом, пользователь может считать биты сигнала с порядком бит LSB (первый младший) в порядке LSB, тогда как результаты в таблице будут отображаться в порядке MSB (первый старший).

|                   | Diagram1: Ch1, Ch2, Ch3, B1 |                                        |                   |                    |        |                         |         |                |       |
|-------------------|-----------------------------|----------------------------------------|-------------------|--------------------|--------|-------------------------|---------|----------------|-------|
| <u>د.</u>         |                             |                                        |                   | Decode results B 1 |        |                         |         | $\blacksquare$ |       |
|                   |                             |                                        |                   | Data format Hex    |        | $\overline{\mathbf{v}}$ |         |                |       |
|                   | <b>Frame Frame Start</b>    | <b>Frame State</b>                     | <b>Left Value</b> | <b>Right Value</b> |        |                         |         |                |       |
| $\mathbf{1}$      | $-362.77 \,\mu s$ Ok        |                                        | 7222              | <b>E40F</b>        |        |                         |         |                |       |
| $\overline{2}$    | $-204.05 \,\mu s$ Ok        |                                        | AAFA              | F079               |        |                         |         |                |       |
| 3                 | $-45.32 \,\mu s$ Ok         |                                        | EB8A              | <b>7BF5</b>        |        |                         |         |                |       |
| 4                 | $113.4 \,\mu s$ Ok          |                                        | 418F              | A1E5               |        |                         |         |                |       |
| 5 <sub>l</sub>    | 272.13 µs                   | <b>Insufficient</b><br>waveform length | $---$             | $---$              |        |                         |         |                |       |
|                   |                             |                                        |                   |                    |        |                         |         |                |       |
|                   |                             |                                        |                   |                    |        |                         |         |                |       |
|                   |                             |                                        |                   |                    |        |                         |         |                |       |
|                   |                             |                                        |                   |                    |        |                         |         |                |       |
|                   |                             |                                        |                   |                    |        |                         |         |                |       |
|                   |                             |                                        |                   |                    |        |                         |         |                |       |
|                   |                             |                                        |                   |                    |        |                         |         |                |       |
|                   |                             | Frame 1                                |                   | Frame 2            |        |                         | Frame 3 |                |       |
| BUS 1:RJ-Bust 12S |                             | <b>Right</b>                           |                   | Left.              | Right- |                         | Left.   | <b>Right</b>   |       |
|                   | 7222h                       |                                        | E40Fh             | <b>AAFAh</b>       |        | F079h                   | EB8Ah   |                | 7BF5h |
|                   |                             |                                        |                   |                    |        |                         |         |                |       |
|                   |                             |                                        |                   |                    |        |                         |         |                |       |
|                   |                             |                                        |                   |                    |        |                         |         |                |       |
|                   |                             |                                        |                   |                    |        |                         |         |                |       |
| <b>SCLK</b>       |                             |                                        |                   |                    |        |                         |         |                |       |
|                   |                             |                                        |                   |                    |        |                         |         |                |       |
| <b>SDATA</b>      |                             |                                        |                   |                    |        |                         |         |                |       |
| WS.               |                             |                                        |                   |                    |        |                         |         |                |       |
|                   |                             |                                        |                   |                    |        |                         |         |                |       |

*Рисунок 13-39 – Декодированный аудиосигнал, формат данных с выравниванием вправо*

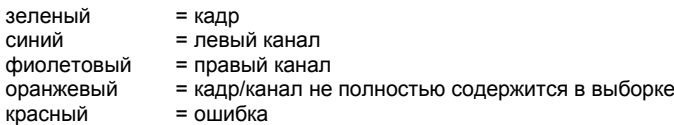

### *Таблица 13-7 – Содержание таблицы результатов "Decode results"*

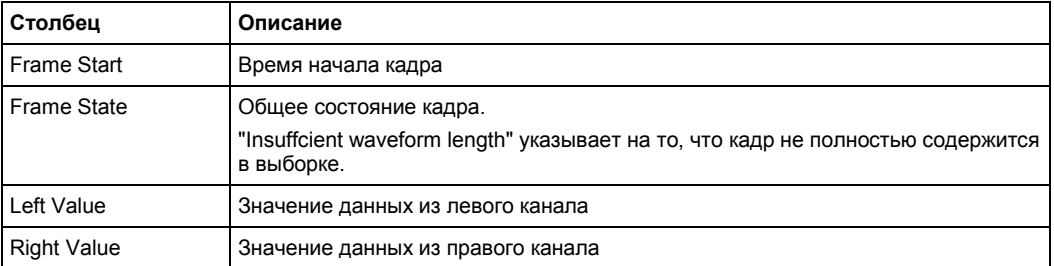

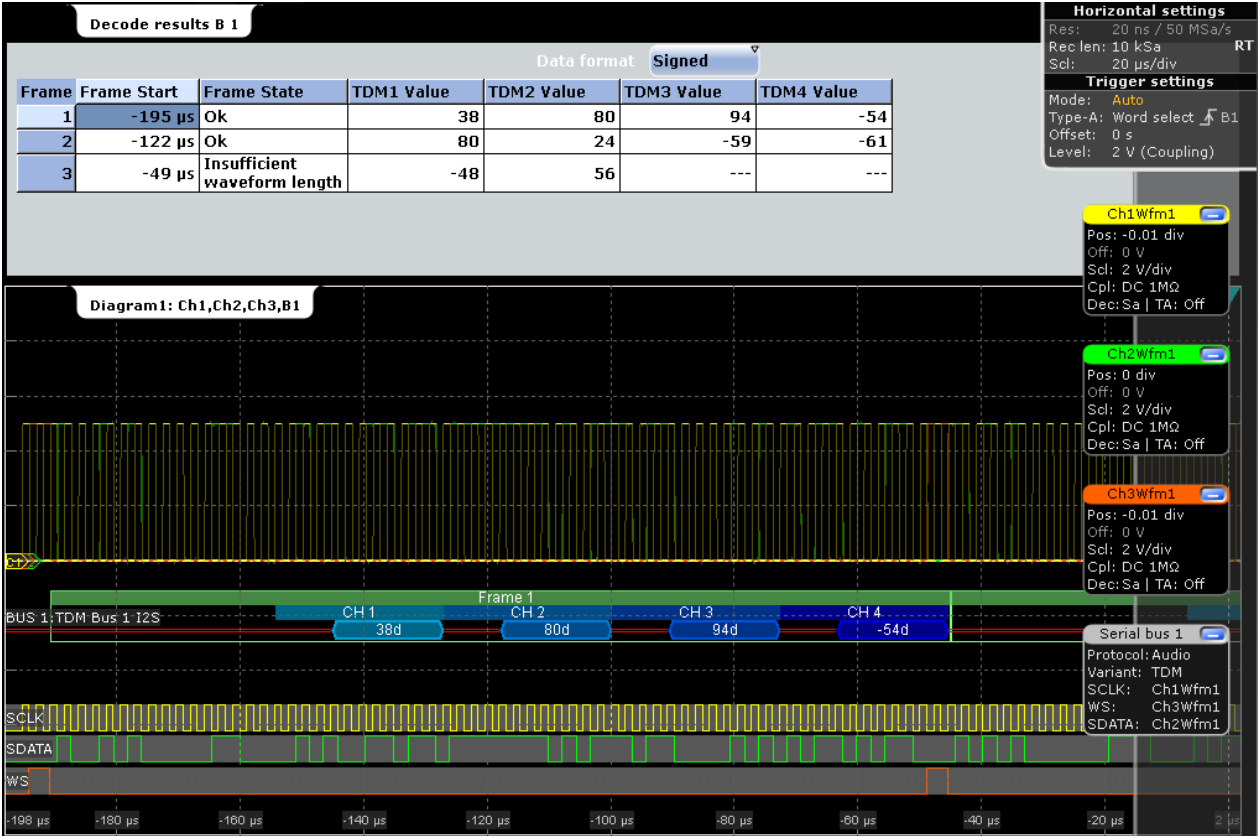

*Рисунок 13-40 – Декодированный TDM сигнал с 4 каналами, смещением кадра 16 битов, смещением канала 4 бита, длиной слова 8 битов и инвертированной полярностью FSYNC и SDATA*

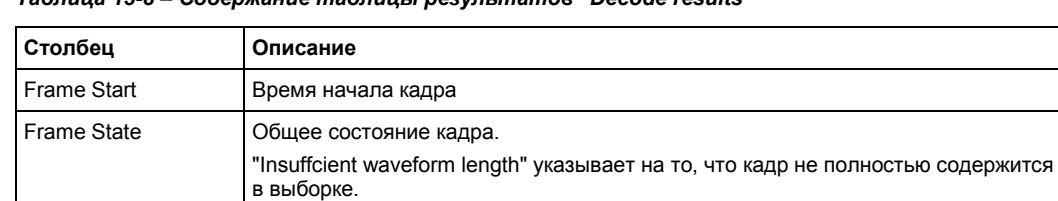

*Таблица 13-8 – Содержание таблицы результатов "Decode results"*

#### Команды ДУ:

- BUS<m>:I2S:FCOunt?
- BUS<m>:I2S:FRAMe<n>:STATe?
- BUS<m>:I2S:FRAMe<n>:STARt?
- BUS<m>:I2S:FRAMe<n>:STOP?
- BUS<m>:I2S:FRAMe<n>:LEFT:VALue?

TDM<x> Value Значение данных из канала TDM

- BUS<m>:I2S:FRAMe<n>:RIGHt:VALue?
- BUS<m>:I2S:FRAMe<n>:LEFT:STATe?
- BUS<m>:I2S:FRAMe<n>:RIGHt:STATe?
- BUS<m>:I2S:FRAMe<n>:TDM<o>:STATe?
- BUS<m>:I2S:FRAMe<n>:TDM<o>:VALue?

### **13.8.5 Трек и тренд**

### **13.8.5.1 Трек**

Трек (дорожка) – это осциллограмма, которая показывает измеренные значения, согласованные по времени с аудиосигналом. Он является графической интерпретацией всех измеренных значений одной выборки. Для аудиосигналов значения, измеренные по вертикальной оси, являются декодированным значениями из аудиоканалов, временной масштаб эквивалентен масштабу исходных осциллограмм.

На одном треке можно отобразить значения нескольких каналов или создать один трек для каждого канала и отображать их параллельно.

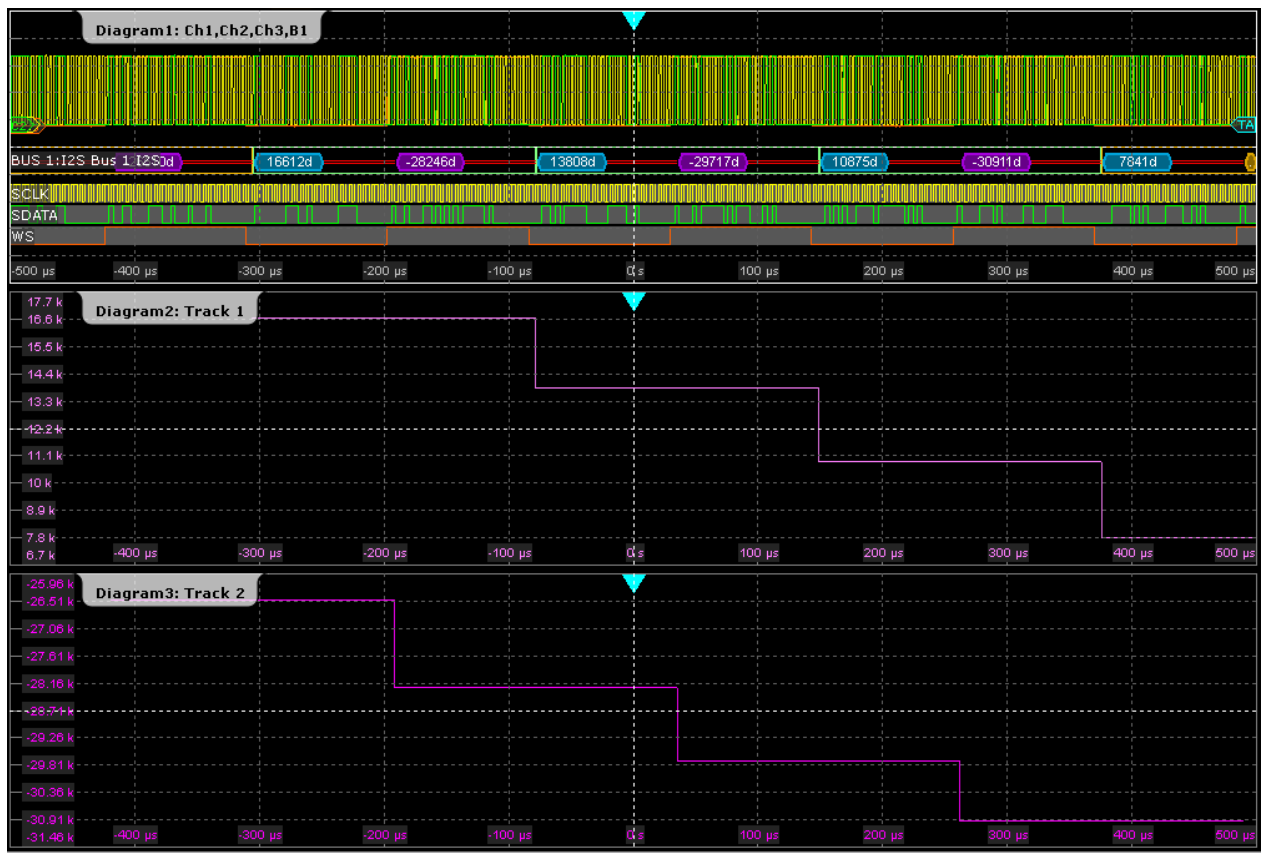

*Рисунок 13-41 – Треки левого и правого каналов сигнала в стандарте I²S*

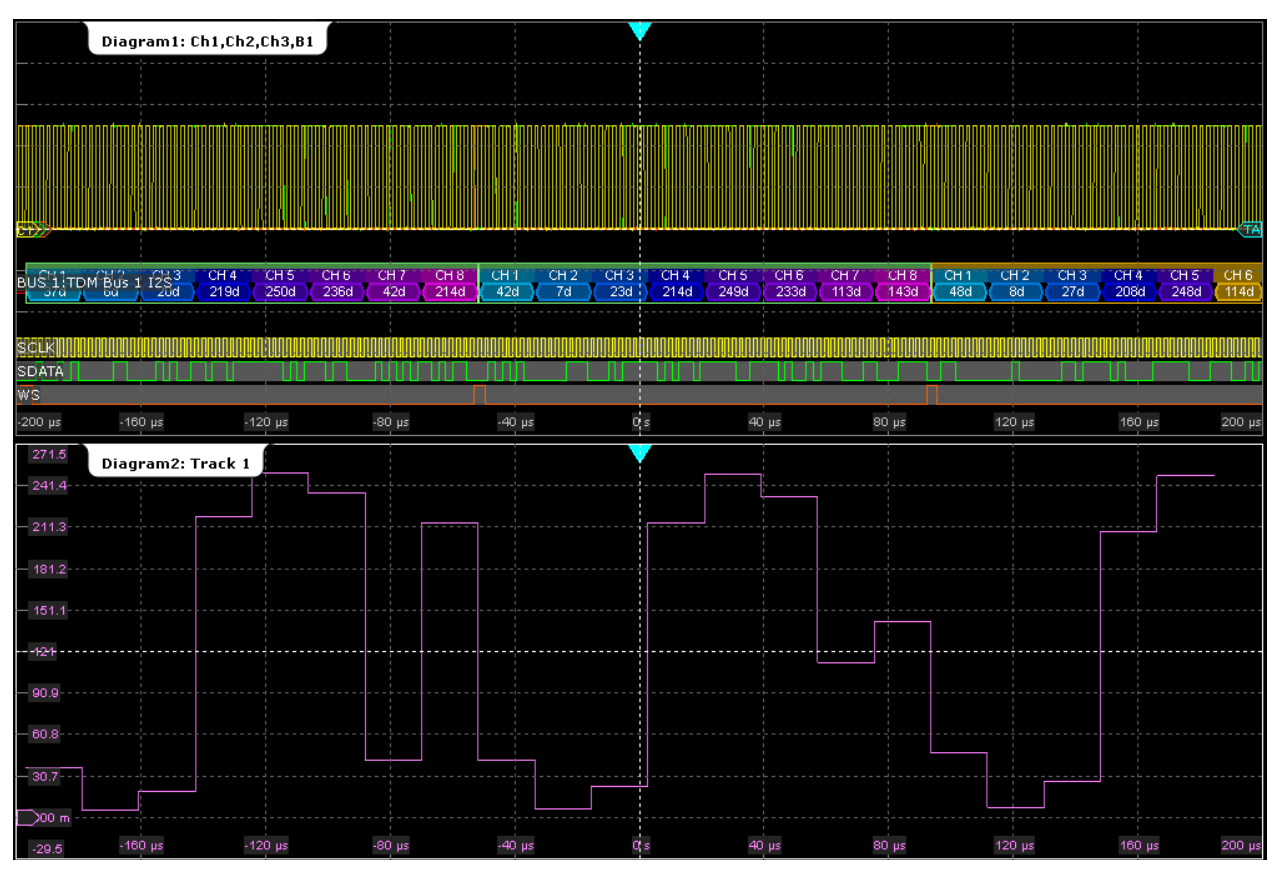

*Рисунок 13-42 – Трек всех 8 каналов сигнала TDM*

Трек – это специальная измерительная осциллограмма, поэтому она может быть использована для более подробного анализа: с помощью курсорных измерений и масштабирования.

#### **Отображение и конфигурирование трека**

Чтобы получить общий вид трека, можно выполнить его быстрое отображение. Для дальнейшего анализа доступно несколько параметров конфигурации.

- 1. Нажмите клавишу PROTOCOL.
- 2. Выберите вкладку "Display".
- 3. Нажмите кнопку "Show Track Waveform(s)".
- 4. Выберите аудиоканал "Audio channel" для отслеживания. Будет включена и отображена осциллограмма трека со стандартными настройками.

**Совет –** Отображение трека также можно включить в диалоговом окне "Measurements" на вкладке "LongTerm/Track", если в качестве источника измерений на вкладке "Setup" выбрана аудиошина.

- 5. Если необходимо изменить настройки трека, нажмите "Track Setup".
- 6. По умолчанию трек отображается при использовании непрерывного автомасштабирования "Continuous auto scale". Если необходимо изменить масштаб, следует выполнить следующие действия:
	- а) Выберите вкладку "LongTerm/Track".
	- б) Отключите непрерывное автомасштабирование "Continuous auto scale".
	- в) Настройте масштаб "Vertical scale" и смещение "Vertical offset" по вертикали.

#### **Настройки трека в меню настройки протокола**

Осциллограмму трека можно включить в меню настроек отображения протокола. Так как трек основан на измерении, то для его включения также можно использовать диалоговое окно "Measurement", см. "Включение трека в меню настройки измерения" на стр. 530.

Доступ: PROTOCOL > вкладка "Display".

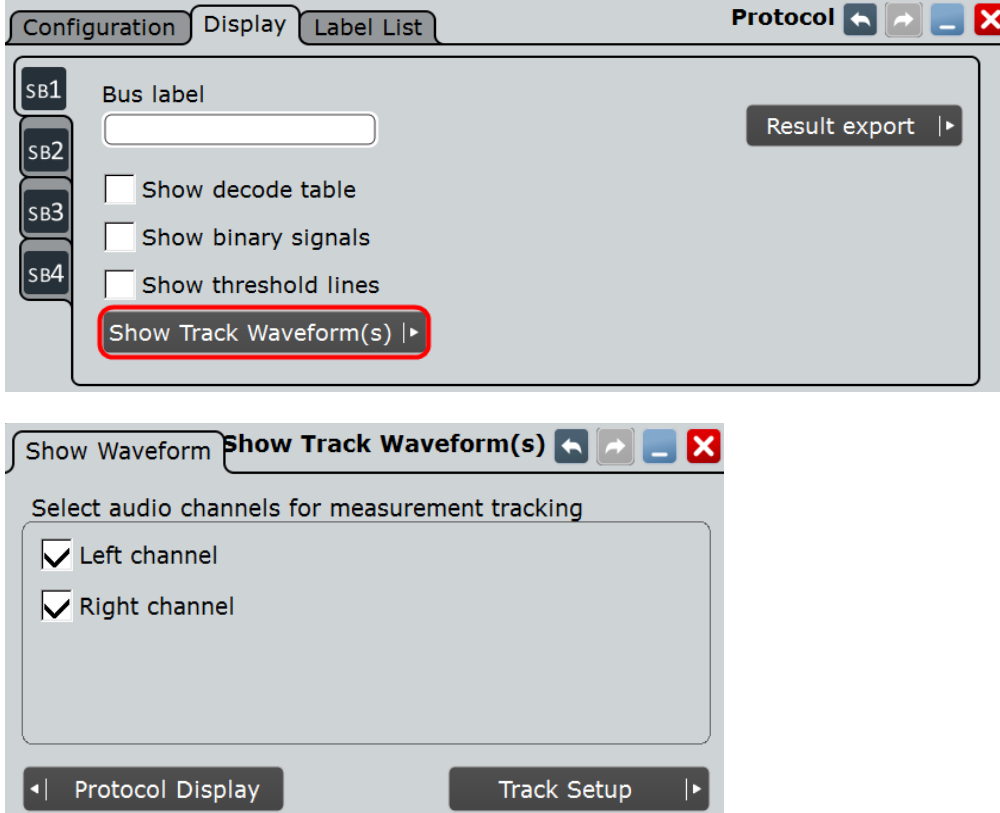

Чтобы установить вертикальный масштаб осциллограммы трека используются настройки масштаба осциллограммы на вкладке "Measurements – вкладка Long Term/Track", см. "Meas scaling" на стр. 287.

### **Show Track Waveform(s) (показать осциллограмму(мы) трека(ов))**

Включение и отображение трека(ов) для выбранных каналов декодируемой шины для текущей выборки с использованием беззнакового формата данных и непрерывного автомасштабирования.

См. также главу 13.8.5.1 "Трек" на стр. 527.

#### Команды ДУ:

BUS<m>:I2S:TRACk:LEFT BUS<m>:I2S:TRACk:RIGHt BUS<m>:I2S:TRACk:TD1Ch BUS<m>:I2S:TRACk:TD2Ch BUS<m>:I2S:TRACk:TD3Ch BUS<m>:I2S:TRACk:TD4Ch BUS<m>:I2S:TRACk:TD5Ch BUS<m>:I2S:TRACk:TD6Ch BUS<m>:I2S:TRACk:TD7Ch BUS<m>:I2S:TRACk:TD8Ch

#### **Настройки трека и тренда в меню настройки измерений**

Так как трек и тренд основаны на измерениях, их основные настройки доступны в диалоговом окне "Measurement".

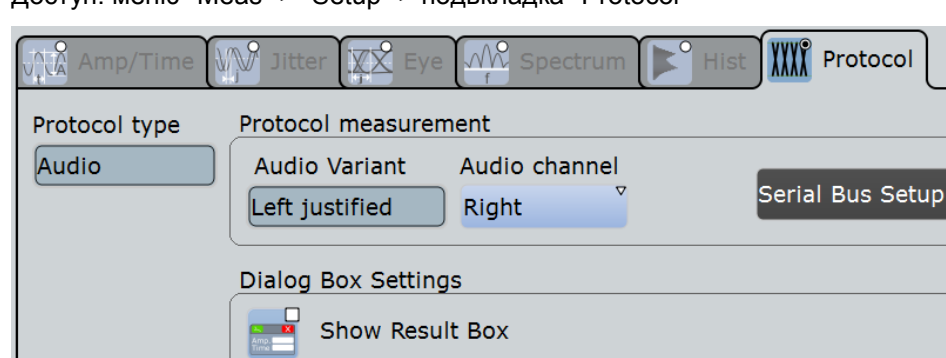

Доступ: меню "Meas" > "Setup" > подвкладка "Protocol"

**Protocol type (тип протокола), Audio variant (версия аудиопротокола)** Отображение информации о настройках текущего протокола.

#### **Audio channel (канал аудиосигнала)**

Выбор канала, который отображается на осциллограммах трека и тренда.

При установке позиции "All" все каналы отображаются на одной осциллограмме.

### **Show Result Box (показать окно результатов)**

Отображение или скрытие окна с результатами измерений. Для трека и тренда числовые результаты в окне результатов отсутствуют, поэтому данное окно может быть скрыто.

#### **Включение трека в меню настройки измерений**

Так как трек основан на измерениях, он может быть настроен на вкладке "Long Term/Track" в диалоговом окне "Measurement". Также трек можно включить в меню настроек отображения протокола, см. раздел "Настройки трека в меню настройки протокола" на стр. 529.

Доступ: меню "Meas" > "LongTerm/Track".

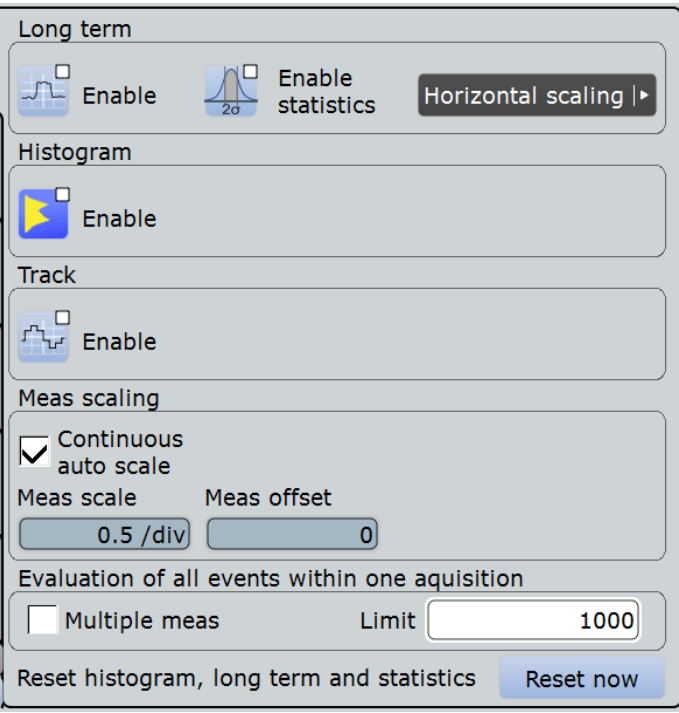

Чтобы установить масштаб осциллограммы трека по вертикали, используются настройки шкалы измерений на вкладке "LongTerm/Track", см. "Meas scaling" на стр. 287.

#### **Enable (Track) (включить (трек))**

Включение измерения трека и отображение выбранного трека.

Трек доступен при использовании следующих приложений:

• Опция R&S RTE-K5 (аудиосигналы I<sup>2</sup>S) Если установлена данная опция и доступны результаты декодирования аудиошины, трек может быть отображен для выбранного аудиоканала Audio channel. См. также главу 13.8.5.1 "Трек" на стр. 527.

Команда ДУ: MEASurement<m>:TRACk[:STATe]

#### **13.8.5.2 Тренд**

Тренд – это особый вид долговременных измерений, который показывает эволюцию измеренных значений при непрерывно выполняющемся сборе данных. Для аудиосигналов каждое значение декодированного канала является результатом измерения, создающим точку на кривой тренда.

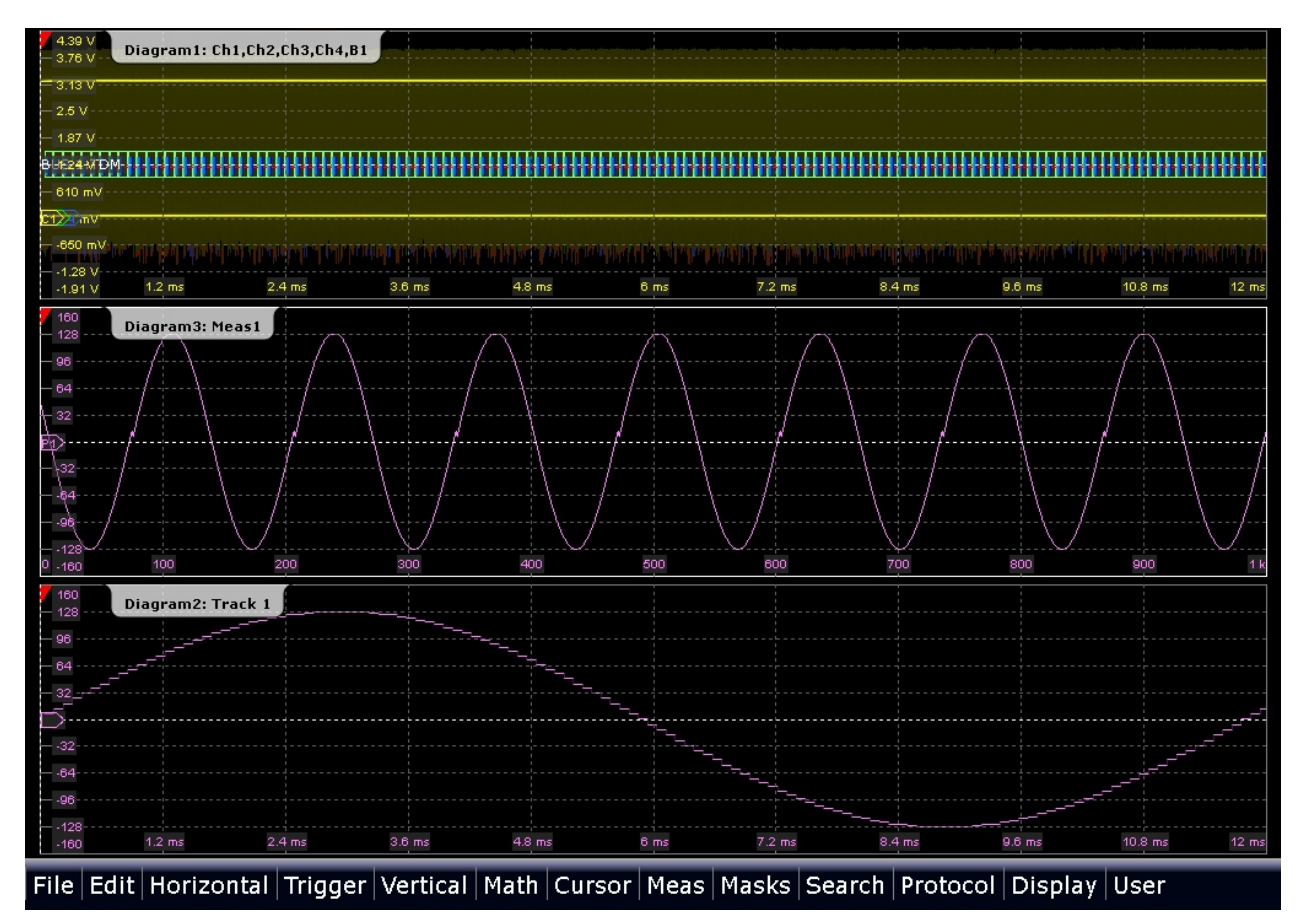

*Рисунок 13-43 – Тренд (Diagram3) и трек аудиосигнала*

#### **Отображение и настройка тренда**

Если аудиошина сконфигурирована, клавиша MEAS и значок "Measurement" могут служить для идентификации шины и предварительной конфигурации измерения. Следующая процедура описывает полную настройку тренда с использованием меню "Meas".

- 1. В меню "Meas" выберите пункт "Setup".
- 2. Выберите источник "Source" измерения: "Serial bus".
- 3. Выберите аудиоканал "Audio channel", для которого следует выполнить анализ тренда.
- 4. Включите пункт "State".
**Аудиосигналы (опция R&S RTE-K5)**

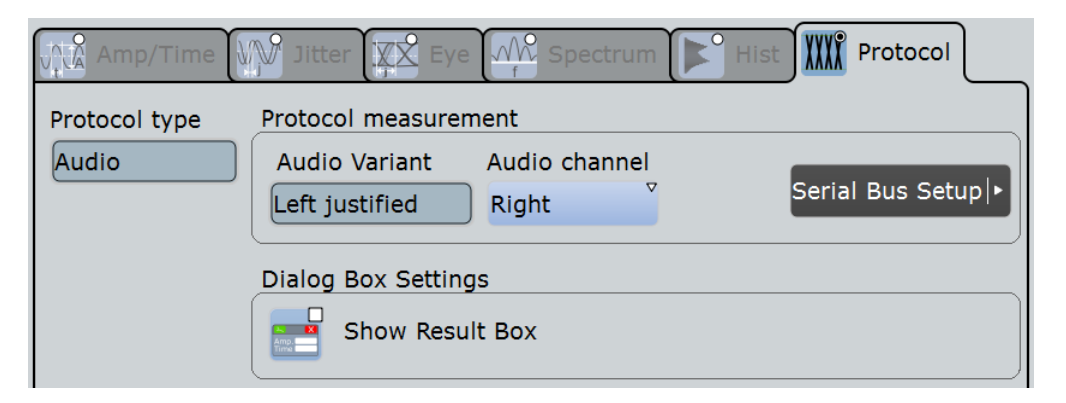

- 5. Выберите вкладку "Long term/Track".
- 6. Выберите пункт "Horizontal scaling".
- 7. Установите режим масштабирования "Measurements" и количество точек измерения "Measurements/point" равное *1*.

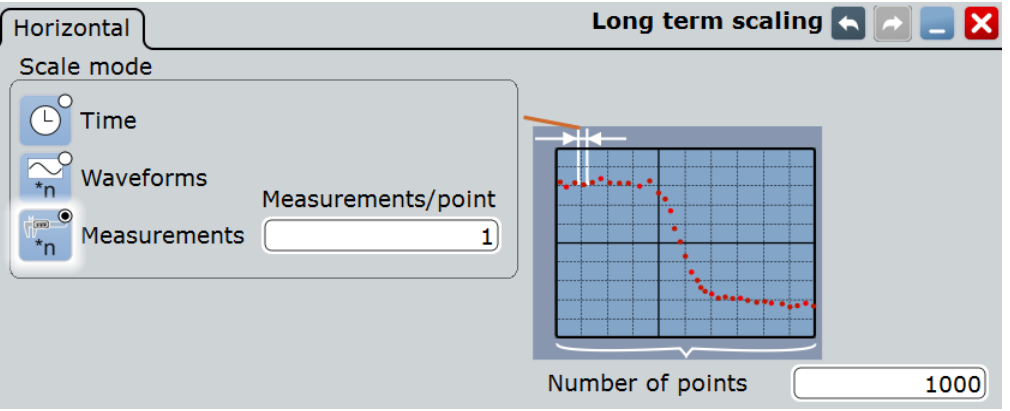

- 8. Выберите пункт "Long term/Track".
- 9. Установите вертикальное масштабирование "Vertical scaling" в значение "Continuous auto scale".
- 10. В меню "Long term" выберите пункт "Enable".

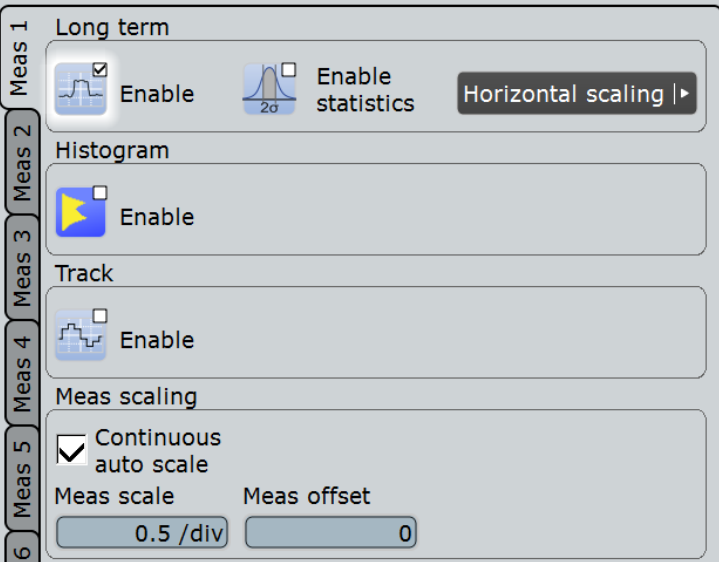

Будет отображена пустая диаграмма тренда.

- 11. Запустите непрерывный сбор данных. Тренд будет заполняться измеренными точками слева направо.
- 12. Если необходимо изменить вертикальный масштаб кривой тренда, отключите пункт "Continuous auto scale" и настройте масштаб "Vertical scale" и смещение "Vertical offset" по вертикали.

# **13.9 Шина MIL-1553 (опция R&S RTE-K6)**

# **13.9.1 Стандарт MIL-STD-1553**

Стандарт MIL-STD-1553 определяет характеристики последовательной шины данных изначально предназначенной для использования в военной авиационной электронике (авионике). Сейчас он также используется при бортовой обработке данных в космических аппаратах.

Шина является 2-проводной, в ней используются дифференциальные сигналы.

Система MIL-STD-1553 состоит из следующих компонентов:

- Контроллер шины (BC): инициирует и координирует поток данных в системе.
- Удаленный терминал (RT): взаимодействует с различными подсистемами по шине данных. Система может содержать до 31 терминалов RT, каждый из которых может иметь 31 подадрес. Подадреса 0 и 31 относятся к команде кода режима.
- Монитор шины (BM) (опционально): принимает все сообщения и способен регистрировать выбранные данные для оперативного или автономного анализа.

Информация передается по шине заданными сериями слов с использованием манчестерского кода, при котором каждый бит передается в виде перехода высокий-низкий уровень (логическая 1) или перехода низкий-высокий уровень (логический 0). Имеется три типа слов: команды, данные и состояние.

#### **Командное слово**

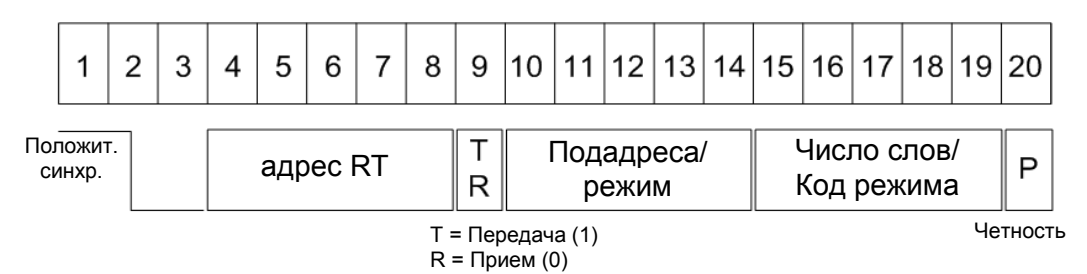

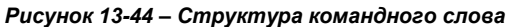

Формат командного слова складывается из следующих частей (см. рисунок 13-44):

- Синхр: неверный манчестерский сигнал.
- Адрес удаленного терминала RT: уникальный адрес соответствующего терминала RT.
- Передача/Прием (T/R): индикация действия, требуемого от RT.
- Подадрес/код режима: индикация подадреса RT. Подадреса 0 и 31 указывают на передачу кода режима.
- Число слов данных / код режима: индикация количества слов, переданных/принятых терминалом RT. Допускается не более 32 слов. Данное поле может быть использовано для передачи значения кода режима.
- Четность: проверка битовых ошибок при передаче. Общее количество битов с логической 1 для слова (биты синхронизации не учитываются) должно быть нечетным.

#### **Слово данных**

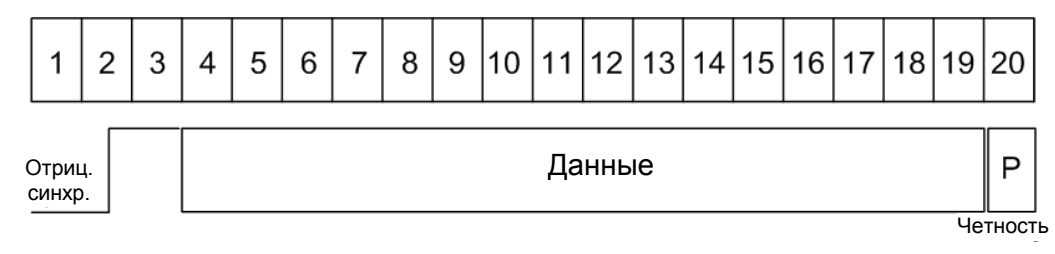

*Рисунок 13-45 – Структура слова данных*

Формат слова данных складывается из следующих частей (см. рисунок 13-45):

- Синхр: неверный манчестерский сигнал.
- Данные: передаваемая информация (16 бит).
- Четность: проверка битовых ошибок при передаче. Общее количество битов с логической 1 для слова (биты синхронизации не учитываются) должно быть нечетным.

#### **Слово состояния**

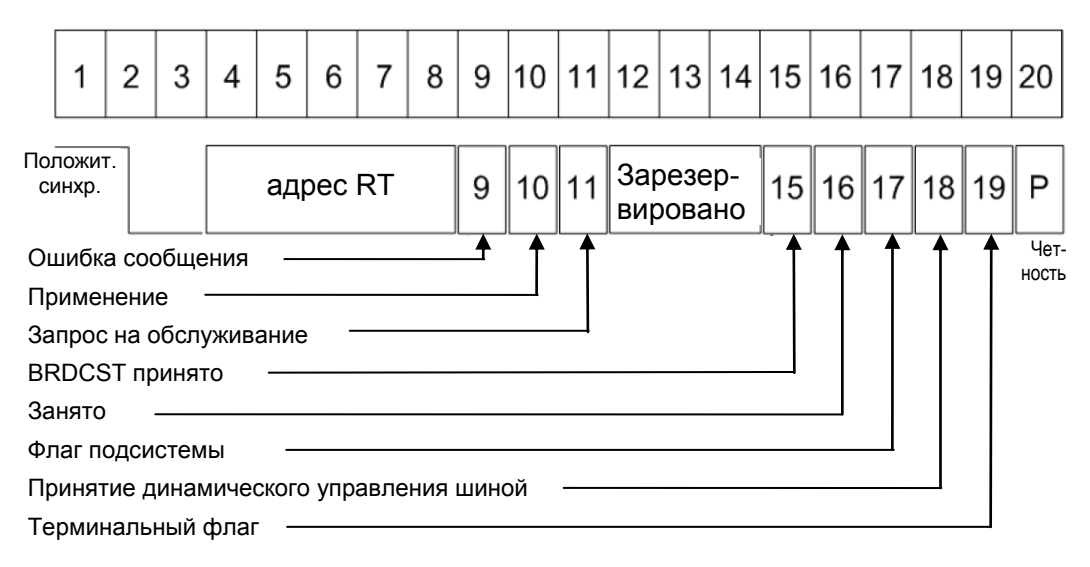

*Рисунок 13-46 – Структура слова состояния*

Формат слова состояния складывается из следующих частей (см. рисунок 13-46):

- Синхр: неверный манчестерский сигнал.
- Адрес удаленного терминала RT: уникальный адрес соответствующего терминала RT.
- Ошибка сообщения: индикация ошибки при передаче командного слова/слова данных из контроллера BC. Логическая 1 указывает на наличие ошибки сообщения, а логический 0 - на ее отсутствие.
- Применение: служит для различения слова состояния и командного слова. Логическое состояние данного бита должно быть равно 0.
- Запрос на обслуживание: индикация того, что терминалу RT требуется обслуживание. Логическая 1 указывает на наличие запроса на обслуживание, а логический 0 - на его отсутствие.
- Резерв: бит зарезервирован для будущего использования.
- Широковещательная команда: логическая 1 указывает, что предшествующее действительное командное слово было широковещательной командой, а логический 0 - что не было.
- Занято: состояние занятости указывает на то, что терминал RT или подсистема не может передавать данные. Логическая 1 указывает на наличие состояния занятости, а логический 0 - на его отсутствие.
- Флаг подсистемы: флаг сбоя подсистемы. Логическая 1 указывает на наличие флага, а логический 0 - на его отсутствие.
- Принятие динамического управления шиной: логическая 1 указывает на принятие динамического управления шиной, а логический 0 - на отказ.
- Терминальный флаг: флаги состояния сбоя RT. Логическая 1 указывает на наличие флага, а логический 0 - на его отсутствие.
- Четность: проверка битовых ошибок при передаче. Общее количество битов с логической 1 для слова (биты синхронизации не учитываются) должно быть нечетным.

Для удобства анализа можно загрузить редактируемый список меток, чтобы интерпретировать переданные числовые значения в значимые текстовые метки.

# **13.9.2 Конфигурация шины MIL-STD-1553**

### **13.9.2.1 Настройки конфигурации шины MIL-STD-1553**

Доступ: PROTOCOL > вкладка "Configuration" > "Protocol" = *MIL-STD-1553*

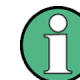

Убедитесь, что в левой части окна выбрана вкладка правильной последовательной шины.

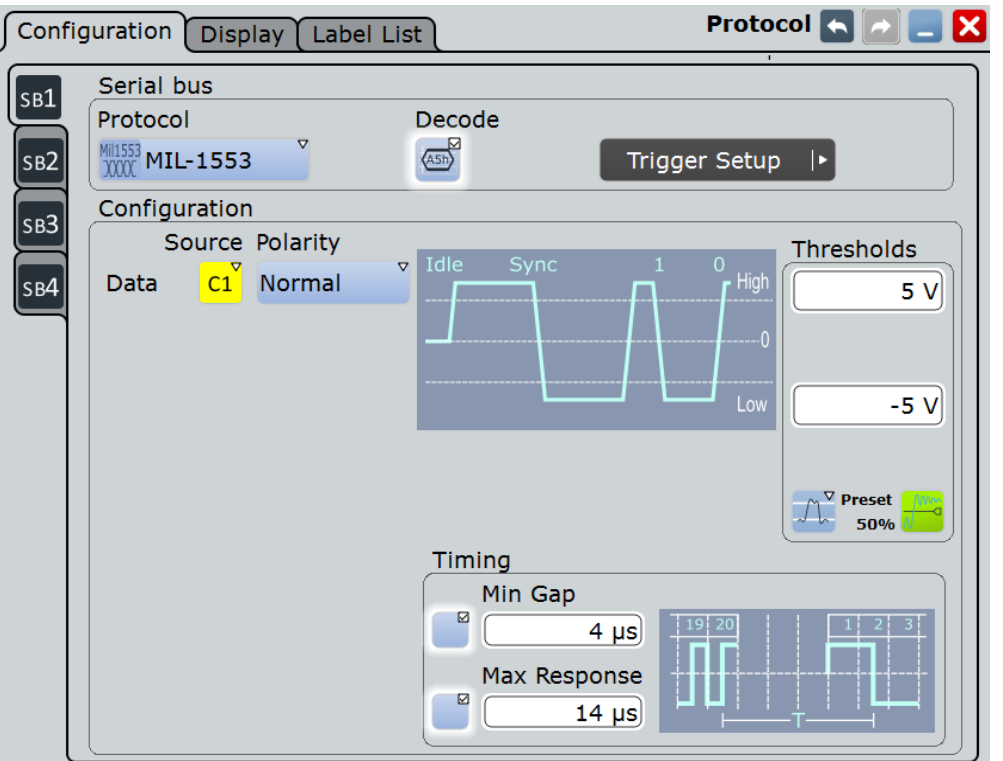

См. также: глава 13.1.1 "Конфигурация: общие настройки" на стр. 403.

#### **Data (данные)**

Установка источника выбранной линии данных. Могут использоваться аналоговые каналы, расчетные и опорные осциллограммы.

Для запуска по последовательной шине необходим сигнал в канале.

Команда ДУ: BUS<m>:MILStd:SOURce

#### **Polarity (полярность)**

Выбор проводника, на котором измеряется сигнал шины: "Normal" (стандартный) или "Inverted" (инвертированный). Настройка влияет на оцифровку сигнала.

Команда ДУ: BUS<m>:MILStd:POLarity

#### **Thresholds (пороговые уровни)**

Пороговые значения используются для оцифровки сигнала.

Установка порогового значения для оцифровки сигналов для каждой линии. Если значение сигнала в линии выше порогового, состояние сигнала высокое (1 или истина в булевой логике). В противном случае, если значение сигнала ниже порогового, состояние считается низким (0 или ложь).

Имеется три способа установки пороговых значений:

- "High" (верхний) и "Low" (нижний) Верхний и нижний пороговые уровни. Можно ввести значения напрямую в данные поля ввода.
- "Preset" (предустановка)

Выбор стандартного порогового значения напряжения из списка. Если значение порога было установлено вариантом "Set to 50%" или введено напрямую, то устанавливается значение "Manual".

 $\bullet$  "Set to 50%" (установить 50%) Выполнение измерения опорных уровней и установка пороговых значений на средний опорный уровень измеренной амплитуды.

#### Команды ДУ:

BUS<m>:MILStd:THReshold:HIGH BUS<m>:MILStd:THReshold:LOW BUS<m>:MILStd:PRESet

#### **Min Gap (мин. интервал)**

Выбор и установка значения для интервала между сообщениями (между последним битом сообщения и следующим синхросигналом командного слова). Время измеряется между пересечениями нуля средних битов. Согласно стандарту минимальное время простоя составляет 4 мкс.

Минимальный интервал времени важен для конфигурирования протокола и запуска по ошибкам.

Если функция "Min Gap" включена, прибор обнаруживает указанный интервал при декодировании. Если, кроме того, выбрано условие ошибки "Error condition", прибор запускается в случае, если интервал короче указанного.

#### Команды ДУ:

BUS<m>:MILStd:MINGap:BITS BUS<m>:MILStd:MINGap:SELect TRIGger<m>:MILStd:MINGap:BITS TRIGger<m>:MILStd:MINGap:SELect

#### **Max Response (макс. отклик)**

Выбор и установка значения для максимального времени отклика между последним битом слова и следующим синхросигналом слова состояния. Время измеряется между пересечениями нуля средних битов. Согласно стандарту RT должен ответить на допустимое командное слово в течение 4…12 мкс.

Максимальное время отклика важно для конфигурирования протокола и запуска по ошибкам.

Если функция "Max response" включена, прибор обнаруживает указанный интервал при декодировании. Если, кроме того, выбрано условие ошибки "Error condition", прибор запускается в случае, если время отклика превышает указанное.

Команды ДУ:

```
BUS<m>:MILStd:MAXResponse:BITS
BUS<m>:MILStd:MAXResponse:SELect
TRIGger<m>:MILStd:MAXResponse:BITS
TRIGger<m>:MILStd:MAXResponse:SELect
```
#### **13.9.2.2 Конфигурирование шины MIL-STD-1553**

Для конфигурирования назначьте линию входному каналу, установите пороговое значение и условия временной синхронизации.

Подробнее о настройках конфигурации см. главу 13.9.2.1 "Настройки конфигурации шины MIL-STD-1553" на стр. 537.

Для отображения декодированного сигнала необходима опция R&S RTE-K6.

- 1. Нажмите клавишу PROTOCOL на передней панели.
- 2. С левой стороны выберите вертикальную вкладку шины, которую необходимо настроить.
- 3. Выберите вкладку "Configuration".
- 4. Коснитесь кнопки "Protocol" и выберите нужный протокол: "MIL-STD-1553".
- 5. Дополнительно, можно ввести метку шины "Bus label" на вкладке "Display".
- 6. Коснитесь кнопки полярности "Polarity" и выберите сигнал линии данных.
- 7. Установите логические пороговые значения: Введите значения, соответствующие стандарту, вариантом "Preset", или средний опорный уровень вариантом "Set to 50%", или введите пользовательское значение напрямую в поля "Threshold".
- 8. При необходимости коснитесь кнопки "Min Gap", чтобы выбрать ее, и установите минимальный временной интервал.
- 9. При необходимости коснитесь кнопки "Max Response", чтобы выбрать ее, и установите максимальное время отклика.

# **13.9.3 Запуск шины MIL-STD-1553**

# **13.9.3.1 Настройки запуска шины MIL-STD-1553**

Доступ: TRIGGER > "Source" = *Serial Bus* и "Protocol" = *MIL-STD-1553*

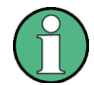

Следует убедиться в том, что:

- Источником(-ами) данных последовательной шины являются канальные сигналы: PROTOCOL > вкладка "Configuration".
- Выбрана последовательность запуска "A only": TRIGGER > вкладка "Sequence".
- Источником запуска является "Serial bus": TRIGGER > вкладка "Events".
- Правильно выбрана последовательная шина: TRIGGER > вкладка "Events".
- Правильно выбран протокол: TRIGGER > вкладка "Events".

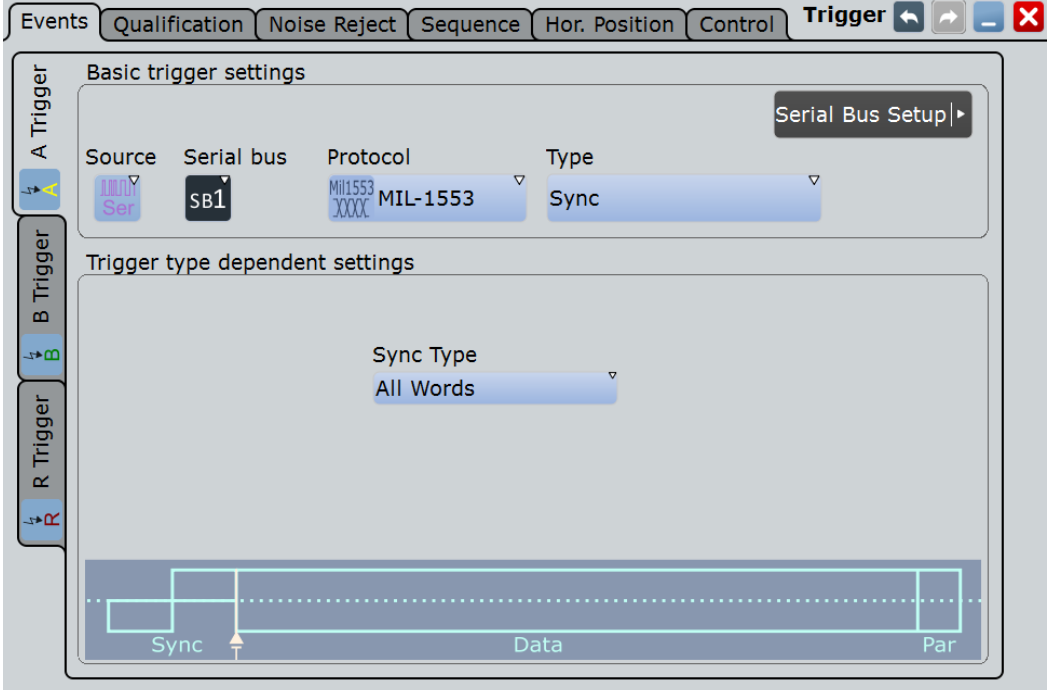

#### **Trigger Type (тип запуска)**

Выбор типа запуска для анализа шины MIL-STD-1553.

- "Sync" запуск по импульсам синхронизации.
- "Word" запуск по выбранному типу слова.
- "Data Word" запуск по указанному слову данных или диапазону слов данных. "Command/ Status Word"
	- запуск по указанному командному слову или слову состояния.

#### "Command Word"

запуск по указанному командному слову .

"Status Word" запуск по указанному слову состояния.

"Error запуск по любой комбинации ошибок протокола.

# Condition"

Команда ДУ:

TRIGger<m>:MILStd:TYPE

#### **Sync Type / Word Type (тип синхронизации / тип слова)**

Запуск по импульсу синхронизации или типу слова. Можно выбрать запуск по словам "Command/ Status", по всем "All" или по данным "Data" синхроимпульсам / типам слов.

Команда ДУ:

TRIGger<m>:MILStd:TPSPecifier

#### **Remote Terminal Address (адрес удаленного терминала)**

Настройка RTA состоит из условия и одного или двух шаблонов RTA.

Remote Terminal Address

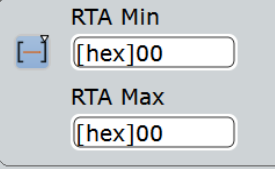

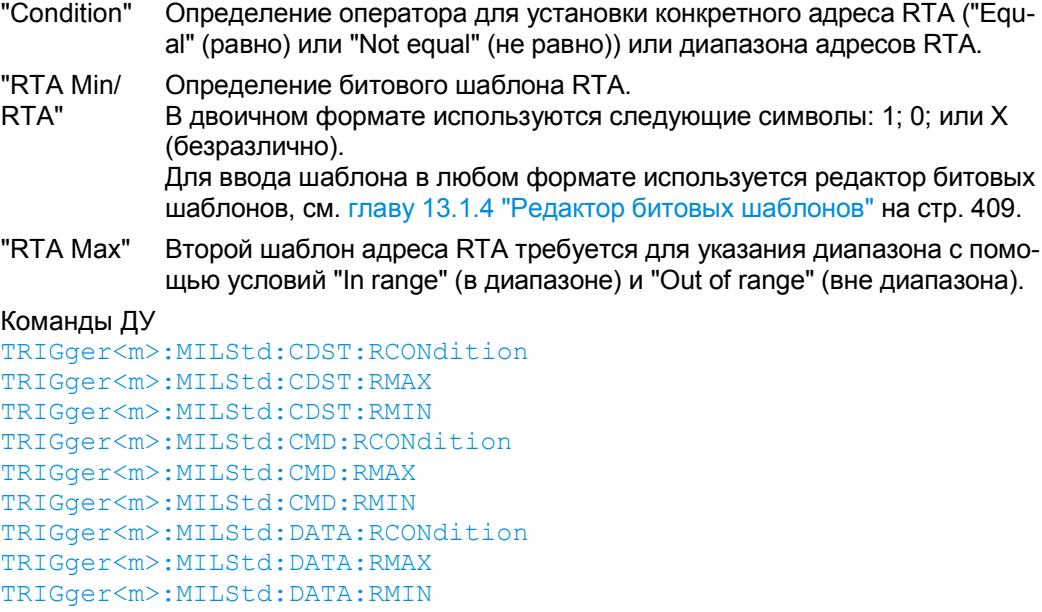

#### **Data Pattern (шаблон данных)**

Настройка шаблона данных состоит из условия и одного или двух шаблонов данных.

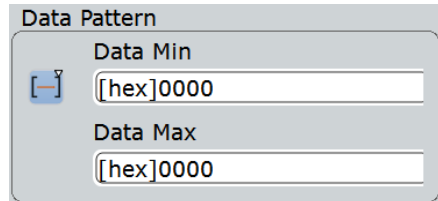

"Condition" Определение оператора для установки конкретного шаблона данных ("Equal" (равно) или "Not equal" (не равно)) или диапазона шаблона данных.

"Data Min/ Определение битового шаблона данных.

- Data" В двоичном формате используются следующие символы: 1; 0; или X (безразлично). Для ввода шаблона в любом формате используется редактор битовых шаблонов, см. главу 13.1.4 "Редактор битовых шаблонов" на стр. 409.
- "Data Max" Второй шаблон данных требуется для указания диапазона с помощью условий "In range" (в диапазоне) и "Out of range" (вне диапазона).

#### Команды ДУ

TRIGger<m>:MILStd:DATA:DCONdition TRIGger<m>:MILStd:DATA:DMAX TRIGger<m>:MILStd:DATA:DMIN

#### **Data Index (индекс данных)**

В стандарте MIL-MIL-STD-1553 задается длина сообщения серией из не более чем 32 слов. Индекс данных устанавливает диапазон в пределах этой серии слов данных, которая учитывается для анализа. Настройка индекса данных состоит из условия и одного или двух значений индекса данных.

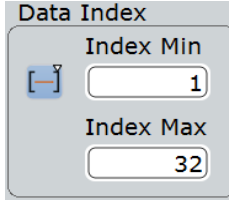

"Condition" Определение оператора для установки конкретных данных ("Equal") или диапазона данных.

"Index Min/Index"

Определение минимального индекса.

"Index Max" Второй шаблон данных требуется для указания диапазона с помощью условий "In range" (в диапазоне).

#### Команды ДУ:

```
TRIGger<m>:MILStd:DATA:ICONdition 
TRIGger<m>:MILStd:DATA:IMAX 
TRIGger<m>:MILStd:DATA:IMIN
```
#### **11-Bit Information (11-битная информация)**

В поле задаются биты с 9 по 19 в случае командного слова или слова состояния. 11-битная информация состоит из условия и одного или двух шаблонов 11-битной информации.

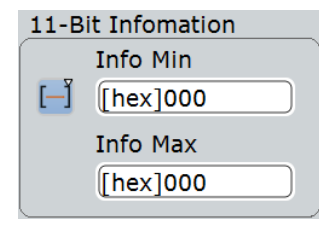

"Condition" Определение оператора для установки конкретной информации ("Equal" (равно) или "Not equal" (не равно)) или диапазона информации.

"Info Min/Info" Определение битового шаблона 11-битной информации. В двоичном формате используются следующие символы: 1; 0; или X (безразлично). Для ввода шаблона в любом формате используется редактор битовых шаблонов, см. главу 13.1.4 "Редактор битовых шаблонов" на стр. 409. "Info Max" Второй шаблон данных требуется для указания диапазона с помощью условий "In range" (в диапазоне) и "Out of range" (вне диапазона).

Команды ДУ:

TRIGger<m>:MILStd:CDST:ICONdition TRIGger<m>:MILStd:CDST:IMAX TRIGger<m>:MILStd:CDST:IMIN

#### **Subaddress/ Mode (подадрес/режим)**

Настройка подадреса/режима состоит из условия и одного или двух шаблонов подадреса/режима.

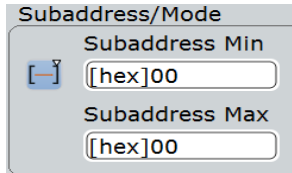

"Condition" Определение оператора для установки конкретного подадреса/ режима ("Equal" (равно) или "Not equal" (не равно)) или диапазона подадресов.

"Subaddress Min / Subaddress/Mode"

Определение битового шаблона подадреса/режима. В двоичном формате используются следующие символы: 1; 0; или X (безразлично). Для ввода шаблона в любом формате используется редактор битовых шаблонов, см. главу 13.1.4 "Редактор битовых шаблонов" на стр. 409.

"Subaddress Max" Второй шаблон подадреса/режима требуется для указания диапазона с помощью условий "In range" (в диапазоне) и "Out of range" (вне диапазона).

Команды ДУ:

TRIGger<m>:MILStd:CMD:SCONdition TRIGger<m>:MILStd:CMD:SMAX TRIGger<m>:MILStd:CMD:SMIN

#### **Data Word Count/Mode Code (число слов данных / код режима)**

Настройка числа слов данных/кода режима состоит из условия и одного или двух шаблонов данных.

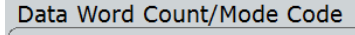

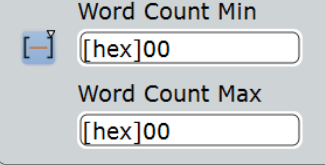

"Condition" Определение оператора для установки конкретного числа слов данных/кода режима ("Equal" (равно) или "Not equal" (не равно)) или диапазона.

"Word Count Min/ Count Code"

Определение битового шаблона данных.

В двоичном формате используются следующие символы: 1; 0; или X (безразлично).

Для ввода шаблона в любом формате используется редактор битовых шаблонов, см. главу 13.1.4 "Редактор битовых шаблонов" на стр. 409.

"Word Count Max"

Второй шаблон данных требуется для указания диапазона с помощью условий "In range" (в диапазоне) и "Out of range" (вне диапазона).

Команды ДУ:

TRIGger<m>:MILStd:CMD:CCONdition TRIGger<m>:MILStd:CMD:CMAX TRIGger<m>:MILStd:CMD:CMIN

#### **T/R (передача/прием)**

Переключения направления движения данных выбранной команды: 1 (передача), 0 (прием) или X (любое).

Команда ДУ: TRIGger<m>:MILStd:CMD:TR

#### **Status Flags (флаги состояния)**

Определение значений флагов состояния. Могут использоваться следующие символы: 1; 0; или X (безразлично).

Подробнее см. подраздел "Слово состояния" на стр. 536.

```
Status Flags
       Message Error X
                                             Busy X
     Instrumentation<sup>0</sup>
                                 Subsystem Flag X
     Service Request X
                            Dynamic Bus Control X
Broadcast Command X
                                    Terminal Flag X
```
Команды ДУ:

```
TRIGger<m>:MILStd:STATus:BCReceived 
TRIGger<m>:MILStd:STATus:BUSY 
TRIGger<m>:MILStd:STATus:DBCaccept 
TRIGger<m>:MILStd:STATus:INSTrument 
TRIGger<m>:MILStd:STATus:MERRor 
TRIGger<m>:MILStd:STATus:SREQuest 
TRIGger<m>:MILStd:STATus:SUBSystem 
TRIGger<m>:MILStd:STATus:TERMinal
```
#### **Error Condition (условие ошибки)**

Определение условий ошибки, по которым выполняется запуск.

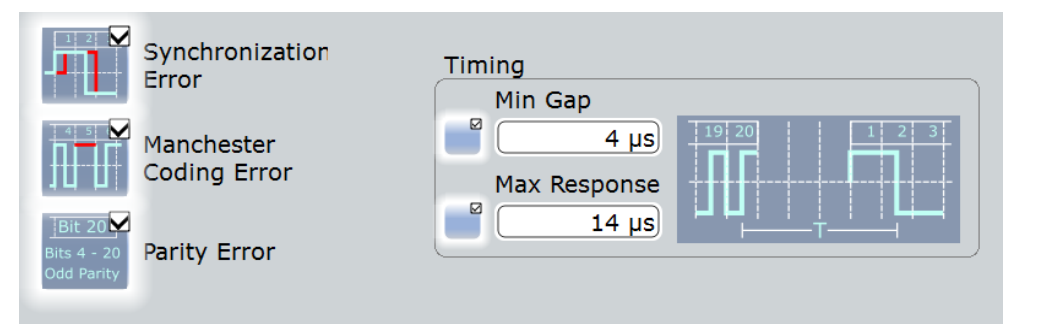

# **Synchronization Error (ошибка синхронизации) ← Error Condition**

Запуск выполняется, если синхроимпульс не удовлетворяет техническим требованиям или передача недействительна.

Команда ДУ: TRIGger<m>:MILStd:ERRor:SYNC

# **Manchester Coding Error (ошибка манчестерского кодирования) ← Error Condition**

Запуск выполняется, если существует ошибка в манчестерском кодировании сигнала.

Команда ДУ: TRIGger<m>:MILStd:ERRor:MANChester

#### **Parity Error (ошибка четности) ← Error Condition**

Проверка четности каждого слова и выполнение запуска, если четность показывает четное значение.

Команда ДУ: TRIGger<m>:MILStd:ERRor:PARity

#### **Min Gap (мин. интервал) ← Error Condition**

Выбор и установка значения для интервала между сообщениями (между последним битом сообщения и следующим синхросигналом командного слова). Время измеряется между пересечениями нуля средних битов. Согласно стандарту минимальное время простоя составляет 4 мкс.

Минимальный интервал времени важен для конфигурирования протокола и запуска по ошибкам.

Если функция "Min Gap" включена, прибор обнаруживает указанный интервал при декодировании. Если, кроме того, выбрано условие ошибки "Error condition", прибор запускается в случае, если интервал короче указанного.

Команды ДУ: BUS<m>:MILStd:MINGap:BITS BUS<m>:MILStd:MINGap:SELect TRIGger<m>:MILStd:MINGap:BITS TRIGger<m>:MILStd:MINGap:SELect

**Max Response (макс. отклик) ← Error Condition** Выбор и установка значения для максимального времени отклика между последним битом слова и следующим синхросигналом слова состояния. Время измеряется между пересечениями нуля средних битов. Согласно стандарту RT должен ответить на допустимое командное слово в течение 4…12 мкс.

Максимальное время отклика важно для конфигурирования протокола и запуска по ошибкам.

Если функция "Max response" включена, прибор обнаруживает указанный интервал при декодировании. Если, кроме того, выбрано условие ошибки "Error condition", прибор запускается в случае, если время отклика превышает указанное.

Команды ДУ:

```
BUS<m>:MILStd:MAXResponse:BITS
BUS<m>:MILStd:MAXResponse:SELect
TRIGger<m>:MILStd:MAXResponse:BITS
TRIGger<m>:MILStd:MAXResponse:SELect
```
#### **13.9.3.2 Запуск по шине MIL-STD-1553**

Предварительные условия: Шина настроена для анализа сигнала MIL-STD-1553.

- 1. Нажмите клавишу TRIGGER.
- 2. Коснитесь кнопки "Source" и выберите источник запуска "Serial".
- 3. Выберите последовательную шину, для которой будет установлен стандарт MIL-STD-1553.
- 4. Выберите тип запуска "Trigger type".
- 5. Чтобы задать более сложные типы запуска, введите условия шаблона данных. Подробнее см. главу 13.9.3.1 "Настройки запуска шины MIL-STD-1553" на стр. 539.

#### **13.9.4 Список меток протокола MIL-STD-1553**

Список меток зависит от конкретного протокола. Файл меток MIL-STD-1553 содержит четыре значения для каждого идентификатора:

- "RTA": шестнадцатеричное значение адреса удаленного терминала
- "Sub Addr": шестнадцатеричное значение подадреса
- "Sub Address Label Name": имя метки, соответствующее значению подадреса
- "Symbolic label": символьное имя адресуемого устройства, обозначающее его функцию, а также метка подадреса.

#### **Пример: PTT-файл для протокола MIL**

```
# -----------------------------------------------------------
# Метки для протокола MIL.1553
# Порядок столбцов: адрес RT, метка RT, подадрес, метка подадреса
# ---------------------------------------------------------------------
@PROTOCOL_NAME = mil1553
0Ah,Engine,01x,Thrust
03h,Main panel,07x,Altimeter
03h, Main panel, 01x, Speed
0Eh,Only RTA
```
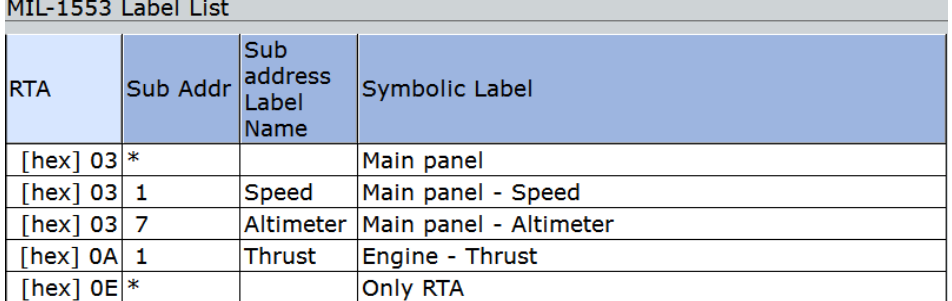

Общую информацию о вкладке "Label List" см. в главе 13.1.3 "Списки меток" на стр. 405.

Команда ДУ:

● BUS<m>:MILStd:WORD<n>:SYMBol?

# **13.9.5 Результаты декодирования протокола MIL-STD-1553**

После завершения конфигурирования последовательной шины можно осуществлять декодирование сигнала:

- 1. В диалоговом окне "Protocol" > вкладка "Configuration" включите функцию "Decode".
- 2. В диалоговом окне "Protocol" > вкладка "Display" выберите дополнительные настройки отображения результатов: "Show decode table" (показывать таблицу декодирования) и "Show binary signals"(показывать двоичные сигналы). Описание настроек индикации см. также в главе 13.1.2 "Вкладка Display" на стр. 404.

Прибор захватывает и декодирует сигнал в соответствии с определениями стандарта и настройками конфигурации.

Цветовое кодирование различных секций протокола и ошибок упрощает интерпретацию визуального отображения. Декодированная информация сжимается или расширяется в зависимости от масштаба по горизонтали. Для отображения результатов доступны различные форматы данных.

|                                           | Diagram1: Ch1,B1 |                 |                     |              |                |                                  |               | <b>Horizontal</b><br>Res: 100 ns / 10 MSa/s<br>RL: 4 kSa<br>Scl: 40 µs/div<br>Pos: 0 s | <b>RT</b>      |
|-------------------------------------------|------------------|-----------------|---------------------|--------------|----------------|----------------------------------|---------------|----------------------------------------------------------------------------------------|----------------|
|                                           |                  |                 |                     |              |                | Decode results B 1               |               | $\boldsymbol{\mathsf{x}}$<br><b>Trigger</b>                                            | Auto           |
| State                                     | <b>Start</b>     | <b>Stop</b>     | <b>Type</b>         | RTA<br>[hex] | Info<br>[hex]  | Label                            | Data (16 bit) | A: Edge 上 Ch1<br>LvI: 0 V                                                              |                |
| <b>Dok</b>                                | $-79.9$ µs       |                 | $-59.9$ µs Cmd/Stat | 01           | 49             | Engine -<br><b>Thrust</b>        | [hex] 0849    |                                                                                        |                |
| <b>2</b> Ok                               | $-59.9$ µs       | $-39.9$ µs Data |                     | ---          | --             |                                  | [hex] 1234    | Ch1Wfm1                                                                                | $\blacksquare$ |
| <b>Bok</b>                                | $-39.9 \,\mu s$  | $-19.9$ µs Data |                     |              |                |                                  | [hex] 5678    | Pos: 0 div<br>Off: 0 V                                                                 |                |
| <b>Dok</b>                                | $-19.9 \,\mu s$  | 100 ns Data     |                     | --           | --             |                                  | [hex] 9ABC    | Scl: 1 V/div                                                                           |                |
| $5$ ok                                    | $100$ ns         | $20.1$ µs Data  |                     | $-$          |                |                                  | [hex] DEFO    | Cpl:DC 50 <sub>Ω</sub><br>Dec: Sa   TA: Off                                            |                |
| $6$ Ok                                    | $25.1 \,\mu s$   |                 | 45.1 µs Cmd/Stat    | 02           | 0 <sup>c</sup> | Main panel -<br><b>Altimeter</b> | [hex] 1000    |                                                                                        |                |
| $ 7 $ Ok                                  | $50.1 \,\mu s$   |                 | 70.1 µs Cmd/Stat    | 01           |                | 83 Engine                        | [hex] 0883    | $\blacksquare$<br>SerBus1                                                              |                |
| <b>B</b><br><b>Parity</b><br><b>Error</b> | $70.1 \,\mu s$   |                 | 90.1 µs Cmd/Stat    | 01           |                | 83 Engine                        | [hex] 0883    | <b>Type: MIL-1553</b>                                                                  |                |
|                                           |                  |                 |                     |              |                |                                  |               |                                                                                        |                |
| $-200$ us                                 | $-160$ us        | $-120$ µs       | $-80$ µs            | -40 µs       |                |                                  | 80 us         | $120 \,\mu s$<br>$160$ µ                                                               | 200 µs         |

*Рисунок 13-47 – Декодированный сигнал MIL-1553 с использованием списка меток и таблицей результатов. Последний кадр содержит ошибку.*

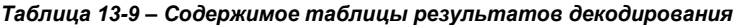

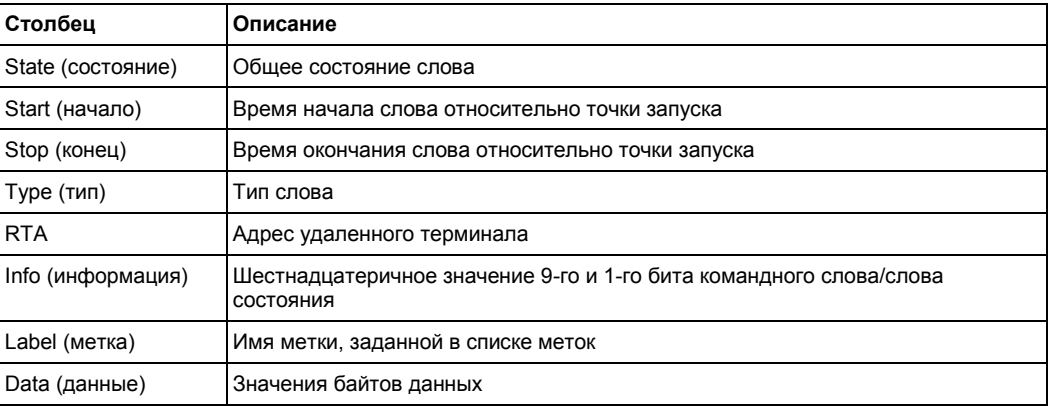

# Команды ДУ:

- BUS<m>:MILStd:WCOunt?
- BUS<m>:MILStd:WORD<n>:DATA?
- BUS<m>:MILStd:WORD<n>:INFO?
- BUS<m>:MILStd:WORD<n>:RTADdress?
- BUS<m>:MILStd:WORD<n>:STARt?
- BUS<m>:MILStd:WORD<n>:STATus?

- BUS<m>:MILStd:WORD<n>:STOP?
- BUS<m>:MILStd:WORD<n>:TYPE?

# **13.9.6 Поиск по декодированным данным протокола MIL**

Используя функцию поиска, можно находить различные события в декодированных данных, те же события, по которым можно выполнить запуск. Перед началом поиска необходимо правильно сконфигурировать шину и получить декодированные данные.

Для поиска по декодированным данным установите источник поиска "SerBus" для сконфигурированного протокола.

См. также главу 11 "Функции поиска" на стр. 346.

#### **13.9.6.1 Настройка поиска по данным MIL**

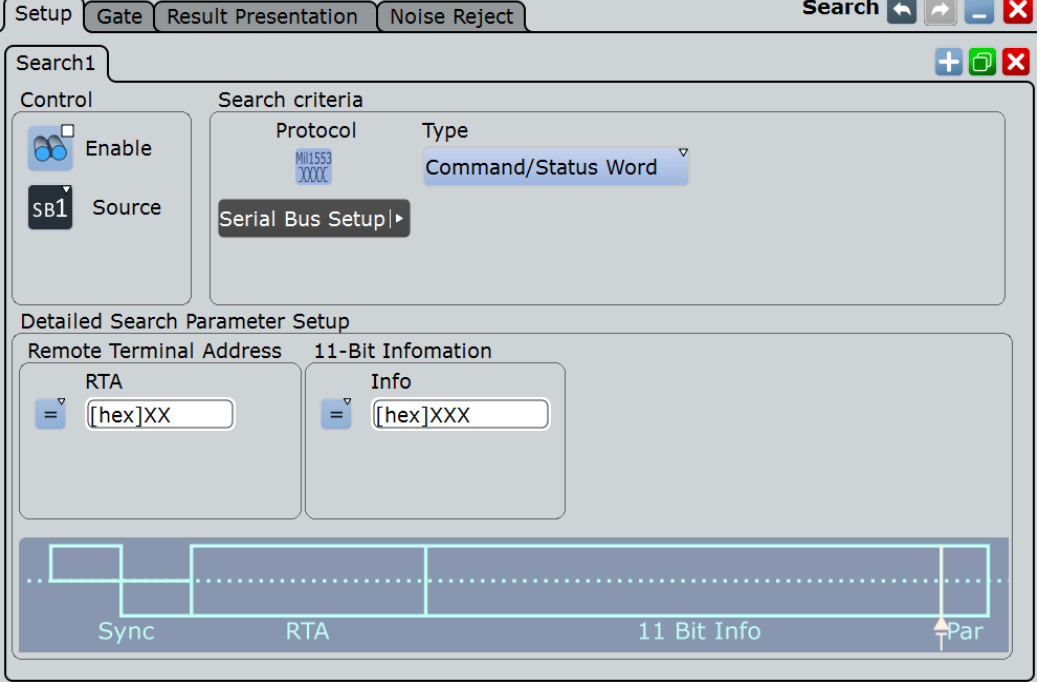

Доступ: SEARCH > вкладка "Setup"

#### **Type (тип)**

Критерий поиска задается типом "Type". Все типы запуска также доступны для поиска.

Дополнительные параметры поиска содержатся в разделе "Detailed Search Parameter Setup" (подробная настройка параметров поиска).

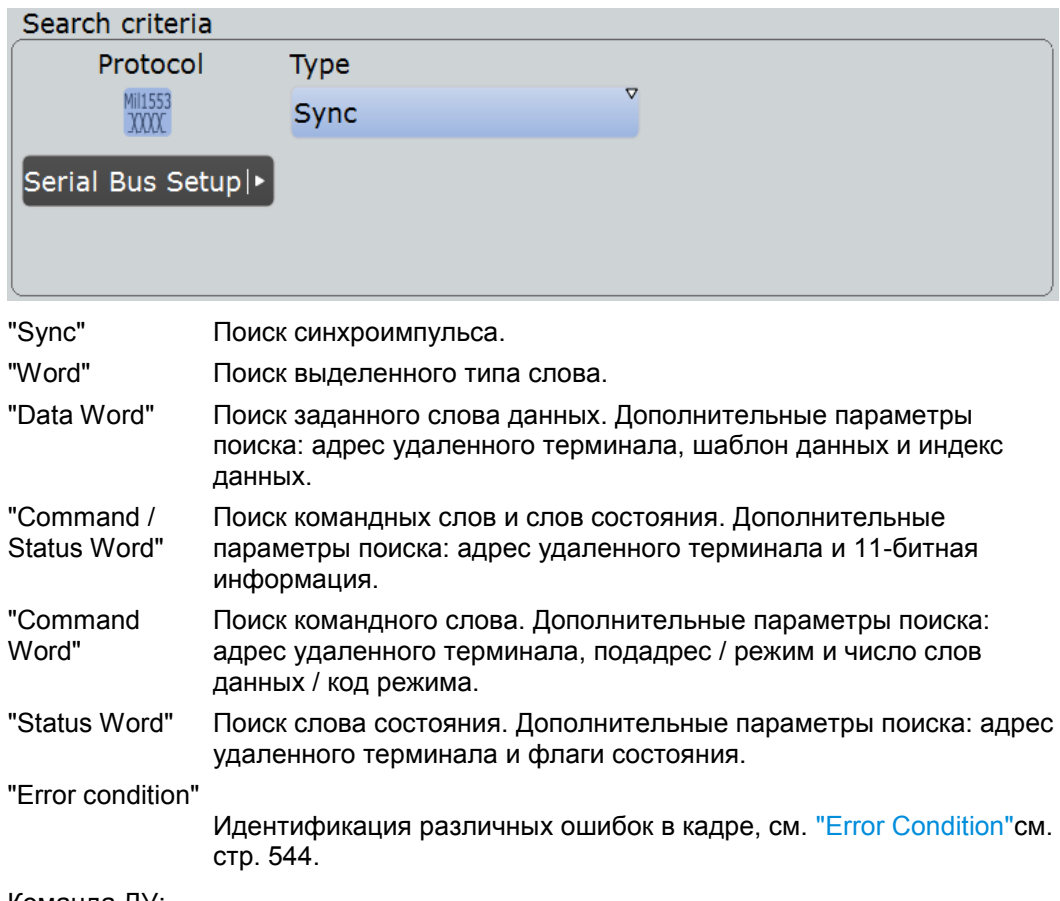

Команда ДУ: SEARch:TRIGger:MILStd:TYPE

#### **Sync Type / Word Type (тип синхронизации / тип слова)**

Поиск синхроимпульса / типа слова. Можно выполнять поиск команды/состояния "Command/Status", всех "All" или данных "Data" синхроимпульсов/типов слов.

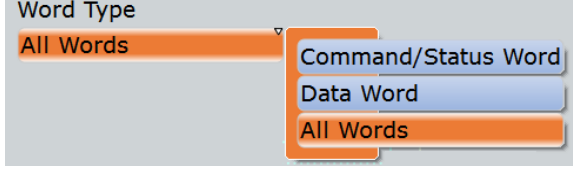

Команда ДУ: SEARch:TRIGger:MILStd:TPSPecifier

#### **Настройка адреса удаленного терминала: Condition (условие), RTA**

Настройка адреса удаленного терминала RTA состоит из условия и одного или двух шаблонов RTA.

Параметры RTA совпадают с параметрами настройки запуска MIL, см. подраздел "Remote Terminal Address" на стр. 541.

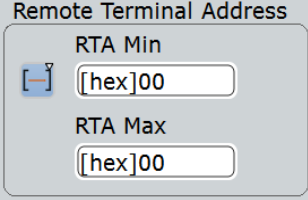

#### Команды ДУ:

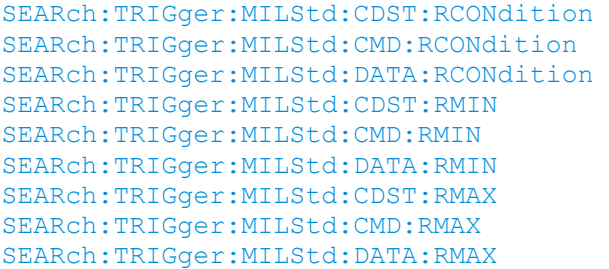

#### **Настройка шаблона данных: Condition (условие), Data min (мин. данные), Data max (макс. данные)**

Настройка шаблона данных состоит из условия и одного или двух шаблонов данных.

Параметры настройки шаблона данных совпадают с параметрами настройки запуска MIL, см. подраздел "Data Pattern" на стр. 541.

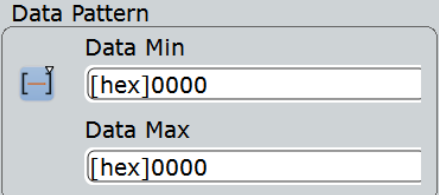

#### Команды ДУ:

SEARch:TRIGger:MILStd:DATA:DCONdition SEARch:TRIGger:MILStd:DATA:DMIN SEARch:TRIGger:MILStd:DATA:DMAX

#### **Настройка индекса данных: Condition (условие), Index min (мин. индекс), Index max (макс. индекс)**

Настройка индекса данных состоит из условия и одного или двух шаблонов индекса.

Параметры настройки индекса данных совпадают с параметрами настройки запуска MIL, см. подраздел "Data Index" на стр. 542.

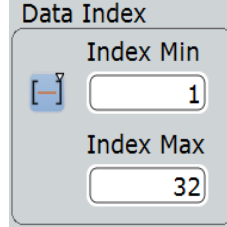

#### Команды ДУ:

SEARch:TRIGger:MILStd:DATA:ICONdition SEARch:TRIGger:MILStd:DATA:IMIN SEARch:TRIGger:MILStd:DATA:IMAX

#### **Настройка 11-битной информации: Condition (условие), Info min (мин. информация), Info max (макс. информация)**

Настройка 11-битной информации состоит из условия и одного или двух шаблонов 11-битной информации.

Параметры настройки 11-битной информации совпадают с параметрами настройки запуска MIL, см. подраздел 11"11-Bit Information" на стр. 542.

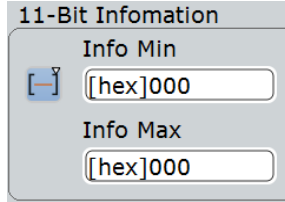

#### Команды ДУ:

SEARch:TRIGger:MILStd:CDST:ICONdition SEARch:TRIGger:MILStd:CDST:IMIN SEARch:TRIGger:MILStd:CDST:IMAX

# **Настройка подадреса / режима: Condition (условие), Subaddress min (мин. подадрес), Subaddress max (макс. подадрес)**

Настройка подадреса/режима состоит из условия и одного или двух шаблонов подадреса/режима.

Параметры настройки подадреса/режима совпадают с параметрами настройки запуска MIL, см. подраздел "Subaddress/ Mode" на стр. 543.

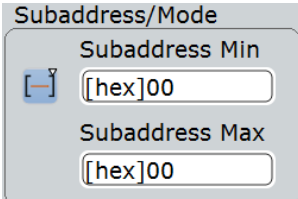

#### Команды ДУ:

SEARch:TRIGger:MILStd:CMD:SCONdition SEARch:TRIGger:MILStd:CMD:SMIN SEARch:TRIGger:MILStd:CMD:SMAX

### **Настройка числа слов данных / кода режима: Condition (условие), Word count min (мин. число слов), Word count max (макс. число слов)**

Настройка числа слов данных/кода режима состоит из условия и одного или двух шаблонов данных.

Параметры настройки числа слов данных/кода режима совпадают с параметрами настройки запуска MIL, см. подраздел "Data Word Count/Mode Code" на стр. 543.

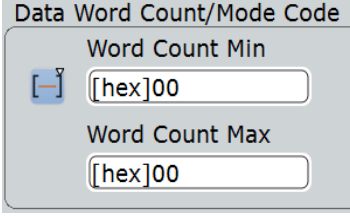

#### Команды ДУ:

SEARch:TRIGger:MILStd:CMD:CCONdition SEARch:TRIGger:MILStd:CMD:CMIN SEARch:TRIGger:MILStd:CMD:CMAX

#### **T/R (передача/прием)**

Определение направления движения данных выбранной команды:

Подробнее см. подраздел "T/R (передача/прием)" на стр. 544.

Команда ДУ: SEARch:TRIGger:MILStd:CMD:TR

#### **Настройка флагов состояния**

Определение значений (X, 0, 1) флагов состояния.

Параметры настройки флагов состояния совпадают с параметрами настройки запуска MIL, см. подраздел "Status Flags" на стр. 544.

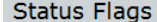

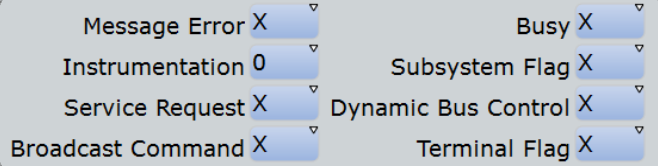

#### Команды ДУ:

```
SEARch:TRIGger:MILStd:STATus:BCReceived 
SEARch:TRIGger:MILStd:STATus:BUSY 
SEARch:TRIGger:MILStd:STATus:DBCaccept 
SEARch:TRIGger:MILStd:STATus:INSTrument 
SEARch:TRIGger:MILStd:STATus:MERRor 
SEARch:TRIGger:MILStd:STATus:SREQuest 
SEARch:TRIGger:MILStd:STATus:SUBSystem 
SEARch:TRIGger:MILStd:STATus:TERMinal
```
#### **Error Condition (условие ошибки)**

Выбор типа ошибки для поиска. Можно выбрать один или несколько типов ошибок в качестве условия поиска.

Типы ошибок совпадают с настройками запуска MIL, см. подраздел "Error Condition" на стр. 544.

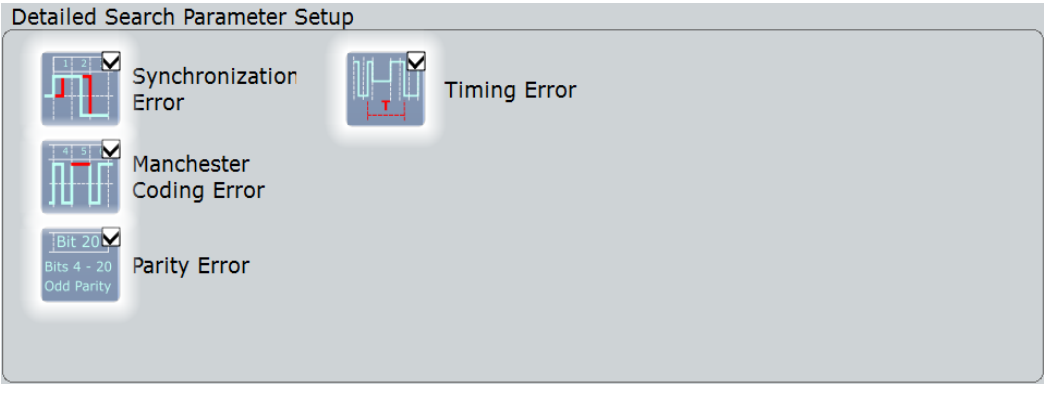

#### Команды ДУ:

```
SEARch:TRIGger:MILStd:ERRor:MANChester 
SEARch:TRIGger:MILStd:ERRor:PARity 
SEARch:TRIGger:MILStd:ERRor:SYNC 
SEARch:TRIGger:MILStd:ERRor:TIMing
```
### **13.9.6.2 Результаты поиска по данным MIL**

Результаты поиска перечислены в таблице результатов поиска и отмечены на осциллограмме синими линиями.

Функция "Show search zoom windows" (показывать масштабированные окна поиска) позволяет анализировать результаты поиска более детально. Масштабированное окно поиска и таблица результатов синхронизированы; если выбрать строку в таблице результатов, этот результат будет показан в масштабированном окне поиска.

Начальные сведения о результатах поиска см. в:

- главе 11.1.2 "Результаты поиска" на стр. 347
- главе 11.4 "Представление результатов" на стр. 364

|                         | Diagram1: Ch1,B1                           |                                    |                      |              |                    |                               |               |           |              | Horizontal<br>Res: 100 ns / 10 MSa/s<br>RL: 4 kSa<br>Scl: 40 µs/div<br>Pos: 0 s | <b>RT</b> |
|-------------------------|--------------------------------------------|------------------------------------|----------------------|--------------|--------------------|-------------------------------|---------------|-----------|--------------|---------------------------------------------------------------------------------|-----------|
|                         |                                            |                                    |                      |              |                    | Search Results "MilSearchCh1" |               |           | $\mathsf{x}$ | Trigger<br>Edge ∱ Ch1<br>A:                                                     | Auto      |
| <b>State</b>            | Start                                      | <b>Stop</b>                        | <b>Type</b>          | RTA<br>[hex] | Info<br>[hex]      | Label                         | Data (16 bit) |           |              | Lyl: $0 \sqrt{ }$                                                               |           |
| $\blacksquare$ ok       | $-59.9$ µs                                 | $-39.9$ µs Data                    |                      |              |                    |                               | [hex] 1234    |           |              |                                                                                 |           |
| $2$ Ok                  | $-39.9 \text{ }\mu\text{s}$                | $-19.9$ µs Data                    |                      | ---          | ---                |                               | [hex] 5678    |           |              | Ch1Wfm1                                                                         | 0         |
| <b>B</b> ok             | $-19.9$ µs                                 | 100 ns Data                        |                      |              | --                 |                               | [hex] 9ABC    |           |              | Pos: 0 div<br>Off: 0 V                                                          |           |
| $ 4 $ Ok                | $100$ ns                                   | $20.1$ µs Data                     |                      |              |                    |                               | [hex] DEFO    |           |              | Scl: 1 V/div                                                                    |           |
|                         |                                            |                                    |                      |              |                    |                               |               |           |              | Cpl:DC 50 <sub>Ω</sub><br>Dec: Sa   TA: Off                                     |           |
|                         |                                            |                                    |                      |              |                    |                               |               |           |              |                                                                                 |           |
|                         |                                            |                                    |                      |              |                    |                               |               |           | <b>A</b>     |                                                                                 |           |
| <b>Enable</b><br>search | R                                          | <b>Show search</b><br>zoom windows | <b>Clear results</b> |              | <b>Data format</b> | <b>Hex</b>                    |               |           |              | SerBus1                                                                         | $\Box$    |
|                         |                                            |                                    |                      |              |                    |                               |               |           | Mh           |                                                                                 |           |
|                         |                                            |                                    |                      |              |                    |                               |               |           |              | <b>Type: MIL-1553</b><br>Data: Ch1Wfm1                                          |           |
|                         |                                            |                                    | En                   | Data         | Data               | я                             | Ma            | En<br>En. |              |                                                                                 |           |
|                         | <u> ଖୋଚି 1:MIL-1553 ¢hannel 1 Mil-155b</u> |                                    |                      |              |                    |                               |               |           |              |                                                                                 |           |
|                         |                                            |                                    |                      |              |                    |                               |               |           |              |                                                                                 |           |
|                         |                                            |                                    |                      |              |                    |                               |               |           |              |                                                                                 |           |
|                         |                                            |                                    |                      |              |                    |                               |               |           |              |                                                                                 |           |
|                         |                                            |                                    |                      |              |                    |                               |               |           |              |                                                                                 |           |
|                         |                                            |                                    |                      |              |                    |                               |               |           |              |                                                                                 |           |
|                         |                                            |                                    |                      |              |                    |                               |               |           |              |                                                                                 |           |
|                         |                                            |                                    |                      |              |                    |                               |               |           |              |                                                                                 |           |
|                         |                                            |                                    |                      |              |                    |                               |               |           |              |                                                                                 |           |
|                         |                                            |                                    |                      |              |                    |                               |               |           |              |                                                                                 |           |
|                         |                                            |                                    |                      |              |                    |                               |               |           |              |                                                                                 |           |
|                         |                                            |                                    |                      |              |                    |                               |               |           |              |                                                                                 |           |
|                         |                                            |                                    |                      |              |                    |                               |               |           |              |                                                                                 |           |
|                         |                                            |                                    |                      |              |                    |                               |               |           |              |                                                                                 |           |
|                         |                                            |                                    |                      |              |                    |                               |               |           |              |                                                                                 |           |
|                         |                                            |                                    |                      |              |                    |                               |               |           |              |                                                                                 |           |
|                         |                                            |                                    |                      |              |                    |                               |               |           |              |                                                                                 |           |
| $200 \mu s$             | $-160$ µs                                  | $-120$ µs                          | $-80 \mu s$          | 40 US        |                    |                               |               | su ps     | $120 \mu s$  | $160 \mu$                                                                       | $200$ µs  |

*Рисунок 13-48 – Результаты поиска всех слов данных (любые RTA и шаблоны данных)*

#### Команды ДУ:

- SEARch: RESult: MILStd: WCOunt
- SEARch:RESult:MILStd:WORD<m>:INFO?
- SEARch:RESult:MILStd:WORD<m>:RTADdress?
- SEARch:RESult:MILStd:WORD<m>:STARt?
- SEARch:RESult:MILStd:WORD<m>:STATus?
- SEARch:RESult:MILStd:WORD<m>:STOP?
- SEARch:RESult:MILStd:WORD<m>:SYMBol?
- SEARch:RESult:MILStd:WORD<m>:TYPE?

# **13.10 Шина ARINC 429 (опция R&S RTE-K7)**

# **13.10.1 Основные сведения о шине ARINC 429**

ARINC 429 представляет собой стандарт, который определяет характеристики шины данных авионики, используемой в гражданской и транспортной авиации.

В системе ARINC 429 один передатчик/источник подключен к 1-20 приемникам/ потребителям с помощью одной витой пары. В шине используются дифференци-

альные сигналы. В стандарте ARINC 429 используется симплексная связь - данные могут передаваться только в одном направлении. Информация передается по шине заданными сериями слов.

#### **Формат слова**

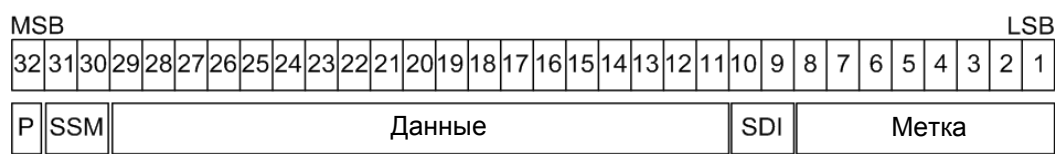

*Рисунок 13-49 – Структура слова ARINC 429*

Слово ARINC 429 является 32-битным и состоит из следующих частей (см. рисунок 13-49):

- Четность: старший бит (MSB). Проверка битовых ошибок при передаче. Общее количество битов с логической 1 для слова должно быть нечетным.
- Матрица знака/состояния (SSM): значение этих битов зависит от типа данных. Матрица может использоваться для отчета о состоянии аппаратуры.
- Данные:
	- Двоичные (BNR): сохранение данных в виде двоичного числа.
	- Двоично-десятичный код (BCD): используется 4 бита полей данных для представления десятичного разряда.
	- Дискретные данные: комбинация BNR и/или BCD или отдельных битов, которая выражает конкретное состояние оборудования.
	- Данные обслуживания и подтверждение
	- Протокол Вилльямсбурга / Букхорна: битово-ориентированный протокол, который используется для передачи файлов.
- Идентификатор источника/назначения (SDI): индикация назначенного приемника или передающей подсистемы.
- Метка: предоставление информации о типе данных слова.

Для удобства анализа можно загрузить редактируемый список меток, чтобы интерпретировать переданные числовые значения в значимые текстовые метки.

# **13.10.2 Конфигурация шины ARINC 429**

# **13.10.2.1 Настройки конфигурации шины ARINC 429**

Доступ: PROTOCOL > вкладка "Configuration" > "Protocol" = *ARINC 429*

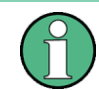

Убедитесь, что в левой части окна выбрана вкладка правильной последовательной шины.

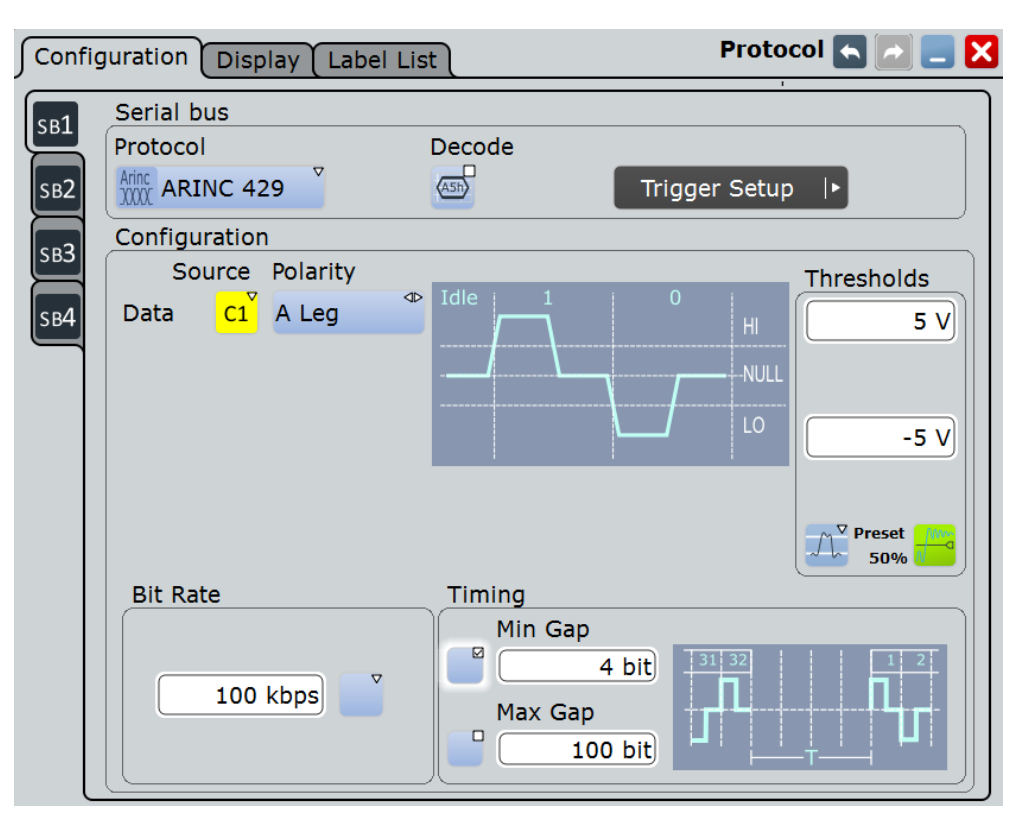

См. также: глава 13.1.1 "Конфигурация: общие настройки" на стр. 403.

### **Data (данные)**

Установка источника выбранной линии данных. Как правило, источником является один из аналоговых каналов. Опорные и расчетные осциллограммы доступны, только если источником запуска является один из входных каналов, но не последовательная шина.

Для запуска по последовательной шине необходим сигнал в канале.

Команда ДУ:

BUS<m>:ARINc:SOURce

#### **Polarity (полярность)**

Выбор проводника, на котором измеряется сигнал шины: "A Leg" или "B Leg". Настройка влияет на оцифровку сигнала.

Команда ДУ: BUS<m>:ARINc:POLarity

#### **Thresholds (пороговые уровни)**

Установка порогового значения для оцифровки сигнала данных. Если значение сигнала в линии выше порогового, состояние сигнала высокое (1 или истина в булевой логике).

В противном случае, если значение сигнала ниже порогового, состояние считается низким (0 или ложь).

Имеется три способа установки пороговых значений:

- "High" (верхний) и "Low" (нижний) Верхний и нижний пороговые уровни. Можно ввести значения напрямую в данные поля ввода.
- "Preset" (предустановка)

Выбор стандартного порогового значения напряжения из списка. Если значение порога было установлено вариантом "Set to 50%" или введено напрямую, то устанавливается значение "Manual".

"Set to 50%" (установка 50%) Установка пороговых значений на средний опорный уровень измеренной амплитуды.

Команды ДУ:

BUS<m>:ARINc:THReshold:HIGH BUS<m>:ARINc:THReshold:LOW BUS<m>:ARINc:PRESet

#### **Bit Rate (битовая скорость)**

Выбор количества передаваемых битов в секунду. Для значения может быть установлена высокая скорость (100 кбит/с) или низкая скорость (12,0- 14,5 кбит/с).

Команды ДУ: BUS<m>:ARINc:BRValue

BUS<m>:ARINc:BRMode

#### **Timing (синхронизация): Min Gap (мин. интервал), Max Gap (макс. интервал)**

Определение времени простоя между двумя словами, которое необходимо для синхронизации слов. Начало первого бита после заданного временного интервала является началом нового слова.

Можно задать минимальное время простоя "Min gap" и/или максимальное время "Max gap". Стандартом определен минимальный интервал между двумя следующими друг за другом словами, соответствующий 4-битной длительности. Настройки временной синхронизации имеют значение для конфигурирования протокола и запуска по ошибкам.

Если включены параметры "Min gap" и/или "Max gap", прибор обнаруживает указанный интервал при декодировании. Если, кроме того, выбран тип запуска "Error condition", прибор запускается в случае, если интервал короче или длиннее указанного, соответственно.

Команды ДУ:

BUS<m>:ARINc:MAXGap:BITS BUS<m>:ARINc:MAXGap:SELect BUS<m>:ARINc:MINGap:BITS BUS<m>:ARINc:MINGap:SELect TRIGger<m>:ARINc:MINGap:BITS TRIGger<m>:ARINc:MINGap:SELect TRIGger<m>:ARINc:MAXGap:BITS TRIGger<m>:ARINc:MAXGap:SELect

#### **13.10.2.2 Конфигурирование сигналов ARINC 429**

Для конфигурирования назначьте линию входному каналу, установите пороговое значение и условия временной синхронизации.

Подробнее о настройках конфигурации см. главу 13.10.2.1 "Настройки конфигурации шины ARINC 429" на стр. 556.

Для отображения декодированного сигнала необходима опция R&S RTE-K7.

- 1. Нажмите клавишу PROTOCOL на передней панели.
- 2. С левой стороны выберите вертикальную вкладку шины, которую необходимо настроить.

- 3. Выберите вкладку "Configuration".
- 4. Коснитесь кнопки "Protocol" и выберите нужный протокол: "ARINC 429".
- 5. Дополнительно, можно ввести метку шины "Bus label" на вкладке "Display".
- 6. Коснитесь кнопки полярности "Polarity" и выберите сигнал линии данных.
- 7. Установите логические пороговые значения: Введите значения, соответствующие стандарту, вариантом "Preset", или средний опорный уровень вариантом "Set to 50%", или введите пользовательское значение напрямую в поля "Threshold".
- 8. Коснитесь кнопки "Bit Rate" и установите высокую или низкую скорость передачи данных.
- 9. При необходимости коснитесь кнопки "Min Gap", чтобы выбрать ее, и установите минимальный временной интервал.
- 10. При необходимости коснитесь кнопки "Max Response", чтобы выбрать ее, и установите максимальное время отклика.

# **13.10.3 Запуск по шине ARINC 429**

#### **13.10.3.1 Выполнение запуска по шине ARINC 429**

Предварительные условия: шина настроена для анализа сигнала ARINC 429.

- 1. Нажмите клавишу TRIGGER.
- 2. Коснитесь кнопки "Source" и выберите источник запуска "Serial".
- 3. Выберите последовательную шину, для которой будет установлен стандарт ARINC 429.
- 4. Выберите тип запуска "Trigger type".
- 5. Чтобы задать более сложные типы запуска, введите условия шаблона данных. Подробнее см. главу 13.10.3.2 "Настройки запуска шины ARINC 429" на стр. 559.

#### **13.10.3.2 Настройки запуска шины ARINC 429**

Доступ: TRIGGER > "Source" = *Serial Bus* и "Protocol" = *ARINC 429*

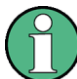

Следует убедиться в том, что:

- Источником(-ами) данных последовательной шины являются канальные сигналы: PROTOCOL > вкладка "Configuration".
- Выбрана последовательность запуска "A only": TRIGGER > вкладка "Sequence".
- Источником запуска является "Serial bus": TRIGGER > вкладка "Events".
- Правильно выбрана последовательная шина: TRIGGER > вкладка "Events".
- Правильно выбран протокол: TRIGGER > вкладка "Events".

# **R&S RTE Анализ протоколов**

**Шина ARINC 429 (опция R&S RTE-K7)**

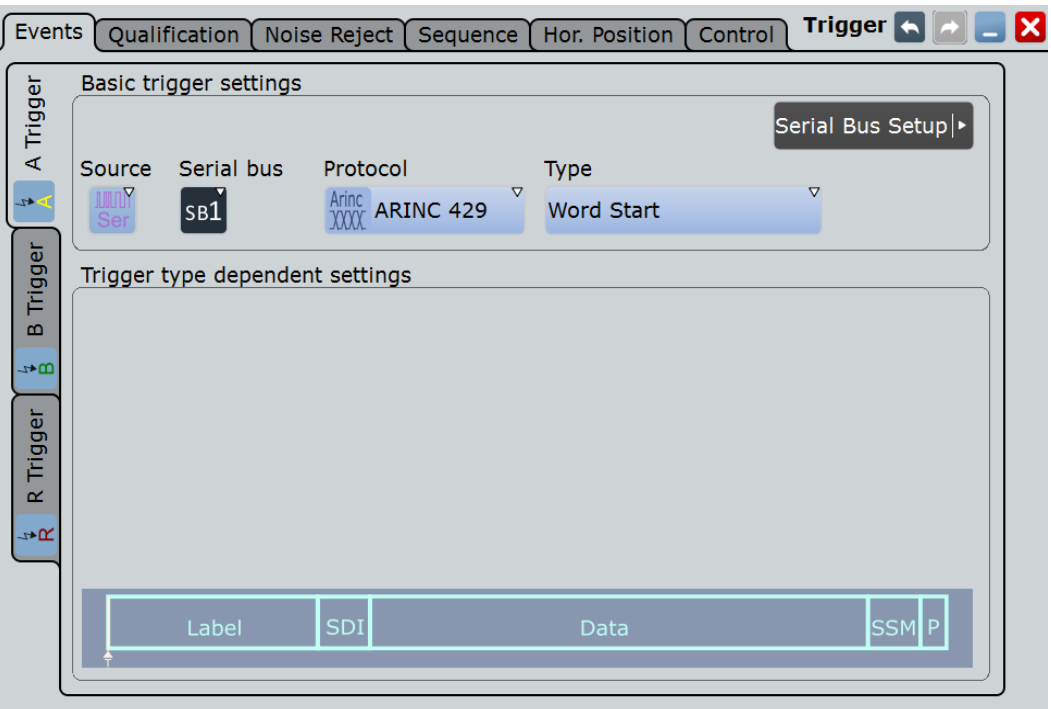

# **Trigger Type (тип запуска)**

Выбор типа запуска для анализа шины ARINC 429.

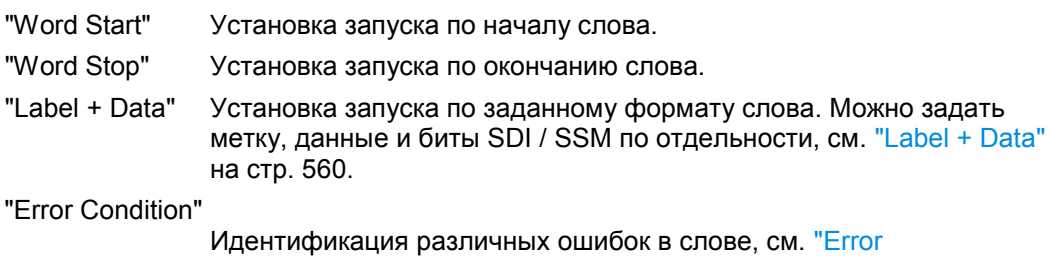

Conditions"на стр. 561.

Команда ДУ: TRIGger<m>:ARINc:TYPE

#### **Label + Data (метка + данные)**

Trigger type dependent settings

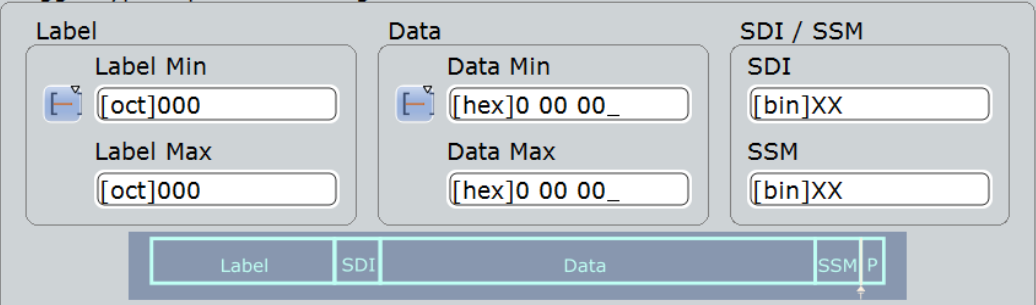

**Настройка метки Label: Condition (условие), Label Min (мин. метка), Label Max (макс. метка) ← Label + Data**

Настройка метки состоит из условия и одного или двух шаблонов метки.

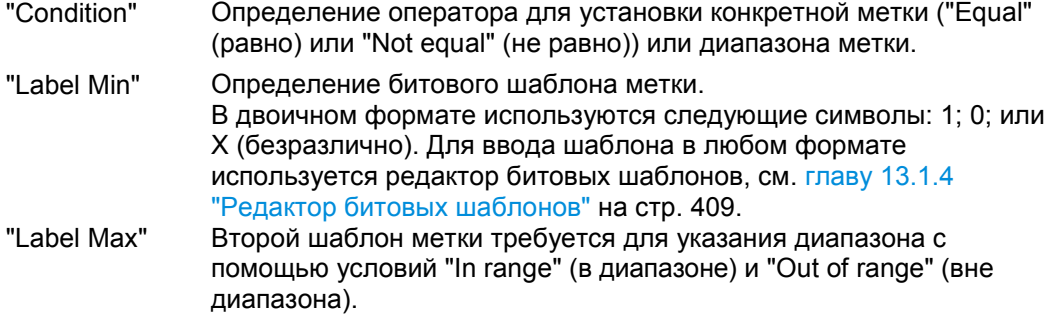

#### Команды ДУ:

TRIGger<m>:ARINc:LABel:CONDition TRIGger<m>:ARINc:LABel:MIN TRIGger<m>:ARINc:LABel:MAX

## **Настройка данных Data: Condition (условие), Data Min (мин. данные), Data Max (макс. данные) ← Label + Data**

Настройка данных состоит из условия и одного или двух шаблонов данных.

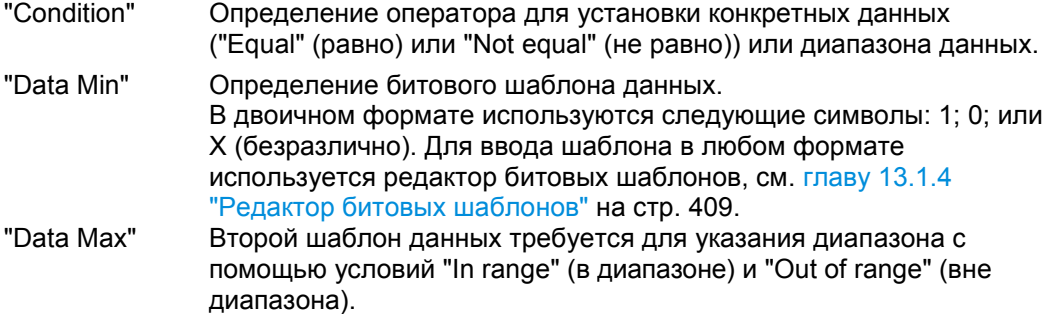

#### Команды ДУ:

TRIGger<m>:ARINc:DATA:CONDition TRIGger<m>:ARINc:DATA:MIN TRIGger<m>:ARINc:DATA:MAX

#### **Биты SDI / SSM ← Label + Data**

Установка значений для идентификатора источника/назначения (SDI) и битов матрицы знака/состояния (SSM).

Команды ДУ: TRIGger<m>:ARINc:SDI TRIGger<m>:ARINc:SSM

#### **Error Conditions (условия ошибки)**

Определение условий ошибки, по которым выполняется запуск.

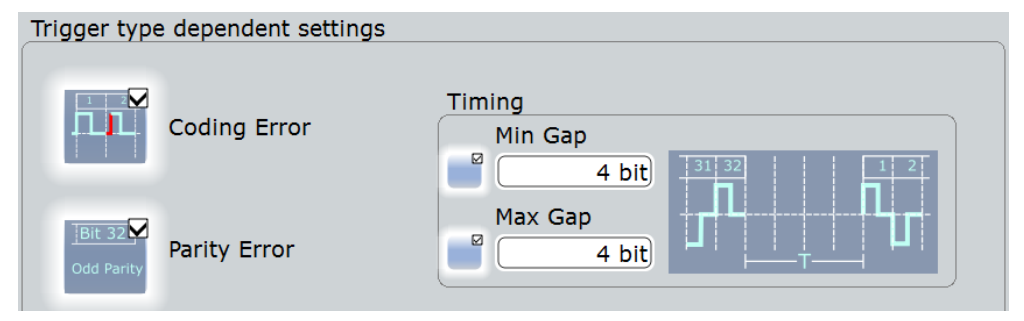

#### **Coding error (ошибка кодирования) ← Error Conditions** Запуск по ошибке кодирования.

Команда ДУ: TRIGger<m>:ARINc:ERRor:CODing

#### **Parity Error (ошибка четности) ← Error Conditions**

Проверка четности и запуск, если результат четный.

Команда ДУ: TRIGger<m>:ARINc:ERRor:PARity

#### **Timing (синхронизация): Min Gap (мин. интервал), Max Gap (макс. интервал) ← Error Conditions**

Определение времени простоя между двумя словами, которое необходимо для синхронизации слов. Начало первого бита после заданного временного интервала является началом нового слова.

Можно задать минимальное время простоя "Min gap" и/или максимальное время "Max gap". Стандартом определен минимальный интервал между двумя следующими друг за другом словами, соответствующий 4-битной длительности.

Настройки временной синхронизации имеют значение для конфигурирования протокола и запуска по ошибкам.

Если включены параметры "Min gap" и/или "Max gap", прибор обнаруживает указанный интервал при декодировании. Если, кроме того, выбран тип запуска "Error condition", прибор запускается в случае, если интервал короче или длиннее указанного, соответственно.

#### Команды ДУ:

```
BUS<m>:ARINc:MAXGap:BITS
BUS<m>:ARINc:MAXGap:SELect
BUS<m>:ARINc:MINGap:BITS
BUS<m>:ARINc:MINGap:SELect
TRIGger<m>:ARINc:MINGap:BITS
TRIGger<m>:ARINc:MINGap:SELect
TRIGger<m>:ARINc:MAXGap:BITS
TRIGger<m>:ARINc:MAXGap:SELect
```
# **13.10.4 Список меток ARINC 429**

Список меток зависит от конкретного протокола. Файл меток ARINC 429 содержит четыре значения для каждого идентификатора:

- "Arinc Label": значение метки Arinc 429, которая определяет тип данных и параметры с ним связанные. Стандартный формат данных восьмеричный.
- "Symbolic label": символьное имя метки, определяющее функцию устройства.

#### **Пример: PTT-файл ARINC 429**

```
# ----------------------------------------------------------------------------
@FILE_VERSION = 1.0
@PROTOCOL_NAME = arinc429
# ----------------------------------------------------------------------------
# Метки для протокола ARINC 429
# Порядок столбцов: Arinc Label, Symbolic Label
+ ----------------------
# ----Определение----
001o, Distance to Go
002o, Time to Go
```

```
010o, Present Position - Latitude
011o, Present Position - Longitude
014o, Magnetic Heading
015o, Wind Speed
075o, Gross Weight
125o, Universal Time Coordinated
# ----------------------------------------------------------------------------
```
#### ARINC 429 Label List

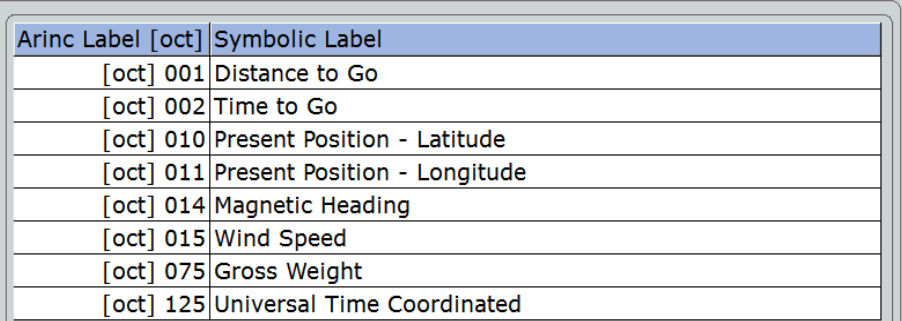

Общую информацию о вкладке "Label List" см. в главе 13.1.3 "Списки меток" на стр. 405.

Команда ДУ:

● BUS<m>:ARINc:WORD<n>:SYMBol?

# **13.10.5 Результаты декодирования протокола ARINC 429**

После завершения конфигурирования последовательной шины можно осуществлять декодирование сигнала:

- 1. В диалоговом окне "Protocol" > вкладка "Configuration" включите функцию "Decode".
- 2. В диалоговом окне "Protocol" > вкладка "Display" выберите дополнительные настройки отображения результатов: "Show decode table" (показывать таблицу декодирования) и "Show binary signals"(показывать двоичные сигналы). Описание настроек индикации см. также в главе 13.1.2 "Вкладка Display" на стр. 404.

Прибор захватывает и декодирует сигнал в соответствии с определениями стандарта и настройками конфигурации.

Цветовое кодирование различных секций протокола и ошибок упрощает интерпретацию визуального отображения. Декодированная информация сжимается или расширяется в зависимости от масштаба по горизонтали. Для отображения результатов доступны различные форматы данных.

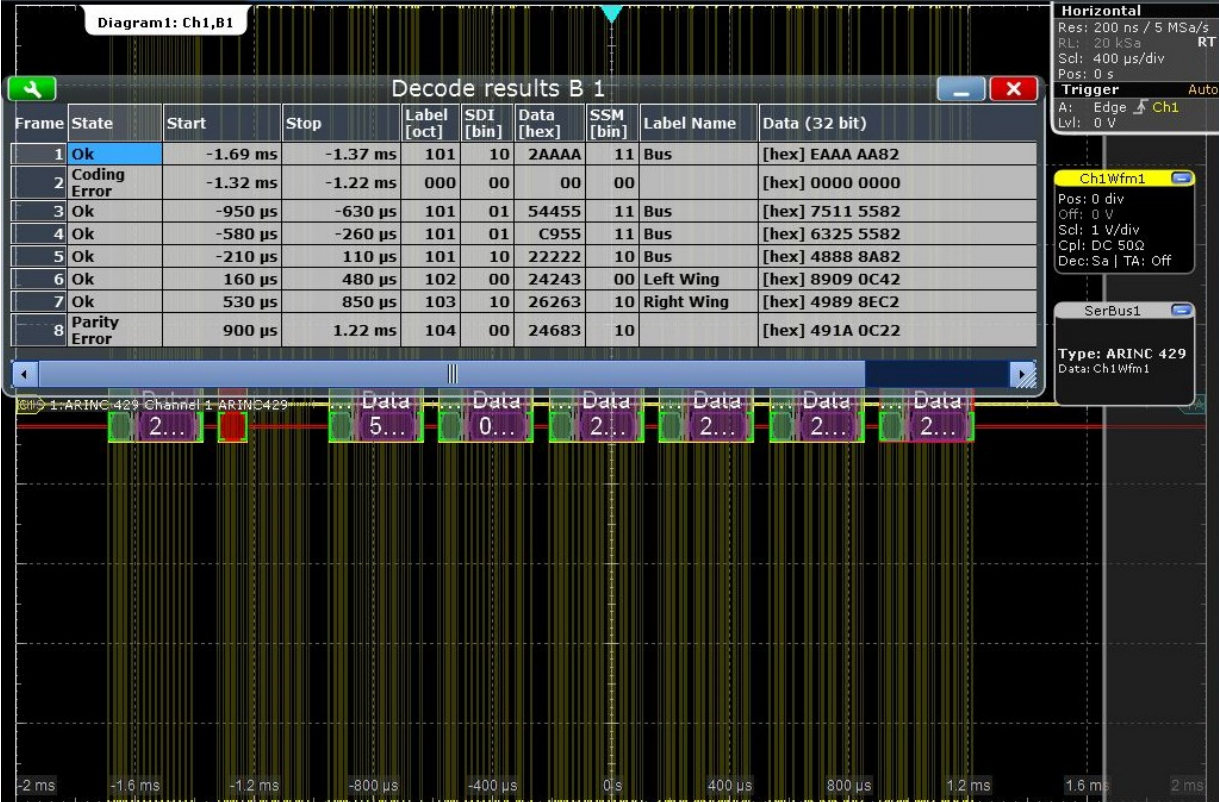

*Рисунок 13-50 – Декодированный сигнал ARINC 429 с использованием списка меток и таблицей результатов. Второй и восьмой кадры содержат ошибки.*

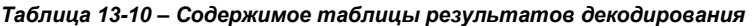

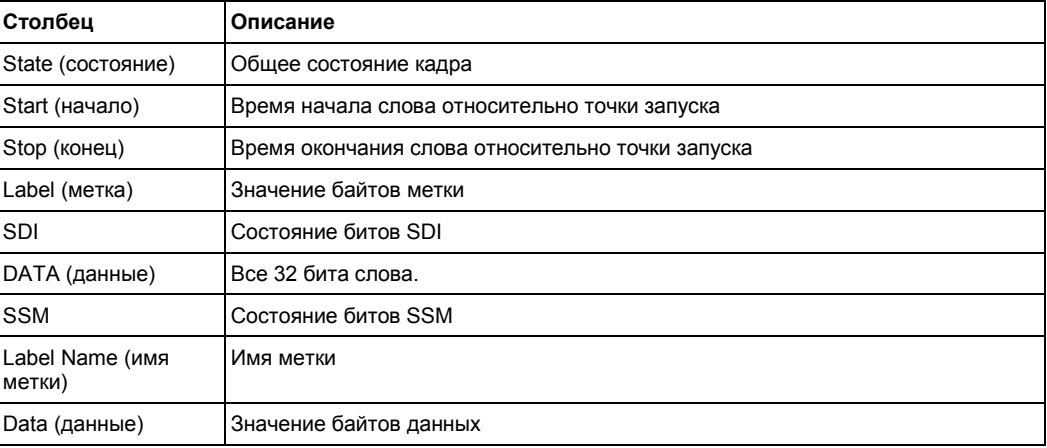

# Команды ДУ:

- BUS<m>:ARINc:WCOunt?
- BUS<m>:ARINc:WORD<n>:DATA?
- BUS<m>:ARINc:WORD<n>:LABel?
- BUS<m>:ARINc:WORD<n>:PATTern?
- BUS<m>:ARINc:WORD<n>:SDI?

- BUS<m>:ARINc:WORD<n>:SSM?
- BUS<m>:ARINc:WORD<n>:STARt?
- BUS<m>:ARINc:WORD<n>:STATe?
- BUS<m>:ARINc:WORD<n>:STOP?

# **13.10.6 Поиск по декодированным данным ARINC 429**

Используя функцию поиска, можно находить различные события в декодированных данных, те же события, по которым можно выполнить запуск. Перед началом поиска необходимо правильно сконфигурировать шину и получить декодированные данные.

Для поиска по декодированным данным установите источник поиска "SerBus" для сконфигурированного протокола.

См. также главу 11 "Функции поиска" на стр. 346.

## **13.10.6.1 Настройка поиска по данным ARINC 429**

Доступ: SEARCH > вкладка "Setup"

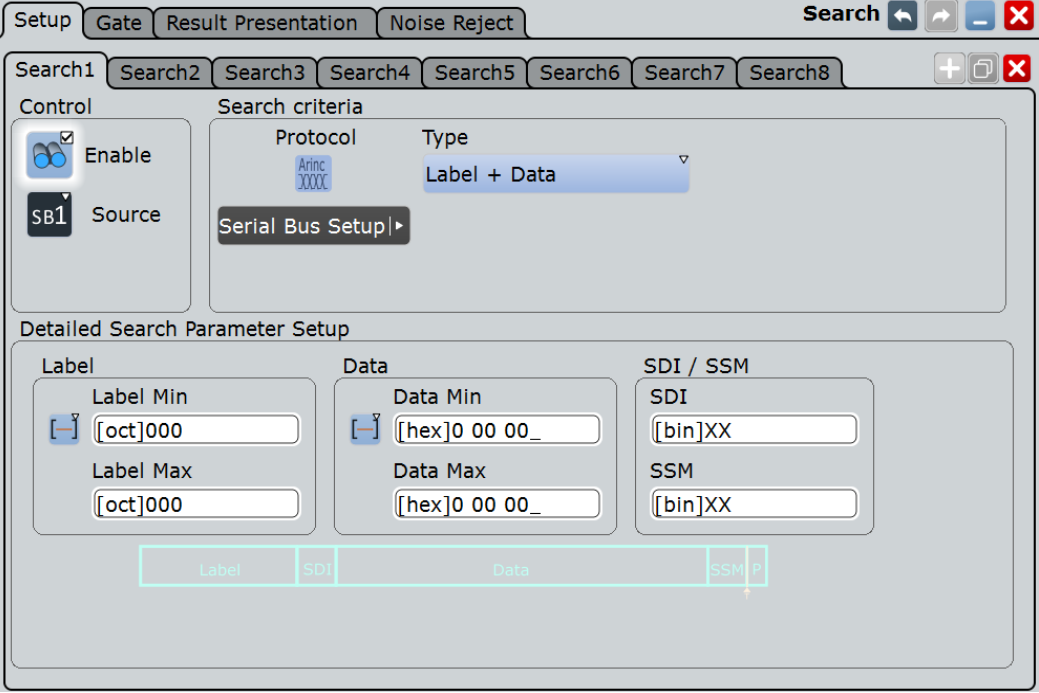

## **Type (тип)**

Критерий поиска задается типом "Type". Все типы запуска также доступны для поиска.

Дополнительные параметры поиска содержатся в разделе "Detailed Search Parameter Setup" (подробная настройка параметров поиска).

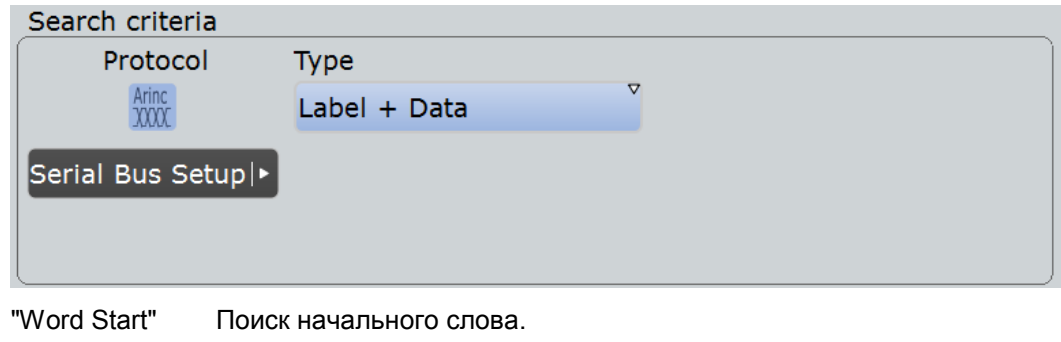

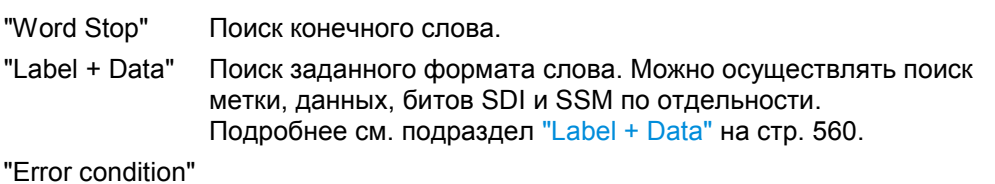

Идентификация различных ошибок в кадре, см. "Error Conditions"на стр. 561.

Команда ДУ: SEARch:TRIGger:ARINc:TYPE

# **Настройка метки Label: Condition (условие), Label min (мин. метка), Label max (макс. метка)**

Настройка метки состоит из условия и одного или двух шаблонов метки.

Параметры настройки метки совпадают с параметрами настройки запуска ARINC, см. "Настройка метки Label: Condition, Label Min, Label Max" на стр. 560.

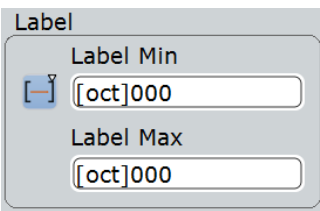

#### Команды ДУ:

SEARch:TRIGger:ARINc:LABel:CONDition SEARch:TRIGger:ARINc:LABel:MIN SEARch:TRIGger:ARINc:LABel:MAX

**Настройка данных Data: Condition (условие), Data min (мин. данные), Data max (макс. данные)**

Настройка данных состоит из условия и одного или двух шаблонов данных.

Параметры настройки данных совпадают с параметрами настройки запуска ARINC, см. "Настройка данных Data: Condition, Data Min, Data Max" на стр. 561.

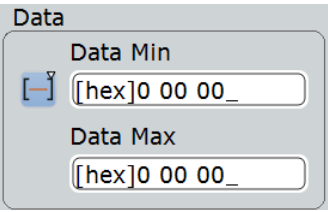

Команды ДУ:

SEARch:TRIGger:ARINc:DATA:CONDition SEARch:TRIGger:ARINc:DATA:MIN SEARch:TRIGger:ARINc:DATA:MAX

# **Параметры настройки SDI / SSM: SDI, SSM**

Настройка SDI / SSM состоит из установки битов SDI и SSM.

Параметры настройки SDI / SSM совпадают с параметрами настройки запуска ARINC, см. подраздел "SDI / SSM" на стр. 561.

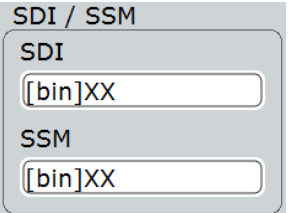

Команды ДУ: SEARch:TRIGger:ARINc:SDI SEARch:TRIGger:ARINc:SSM

#### **Error Condition (условие ошибки)**

Выбор типа ошибки для поиска. Можно выбрать один или несколько типов ошибок в качестве условия поиска.

Типы ошибок совпадают с настройками запуска ARINC, см. подраздел "Error Conditions" на стр. 561

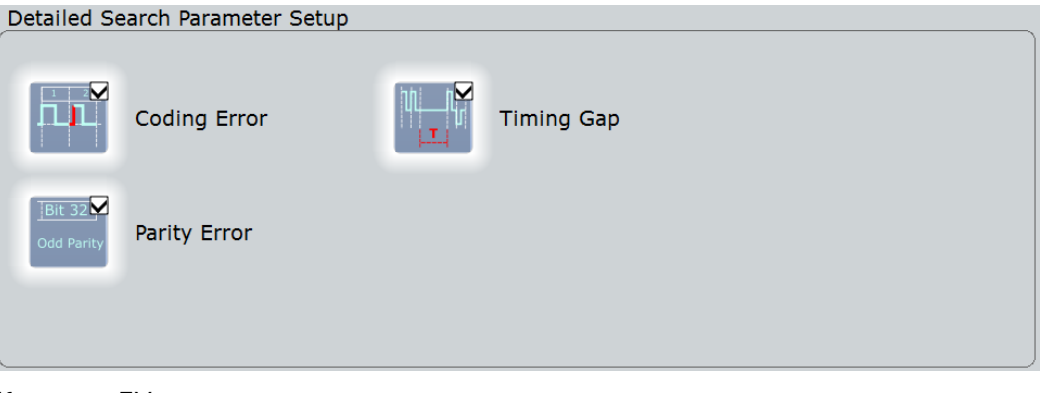

#### Команды ДУ:

```
SEARch:TRIGger:ARINc:ERRor:CODing 
SEARch:TRIGger:ARINc:ERRor:PARity 
SEARch:TRIGger:ARINc:ERRor:TIMing
```
#### **13.10.6.2 Результаты поиска по данным ARINC**

Результаты поиска перечислены в таблице результатов поиска и отмечены на осциллограмме синими линиями.

Функция "Show search zoom windows" (показывать масштабированные окна поиска) позволяет анализировать результаты поиска более детально. Масштабированное окно поиска и таблица результатов синхронизированы; если выбрать строку в таблице результатов, этот результат будет показан в масштабированном окне поиска.

Начальные сведения о результатах поиска см. в:

- главе 11.1.2 "Результаты поиска" на стр. 347
- главе 11.4 "Представление результатов" на стр. 364

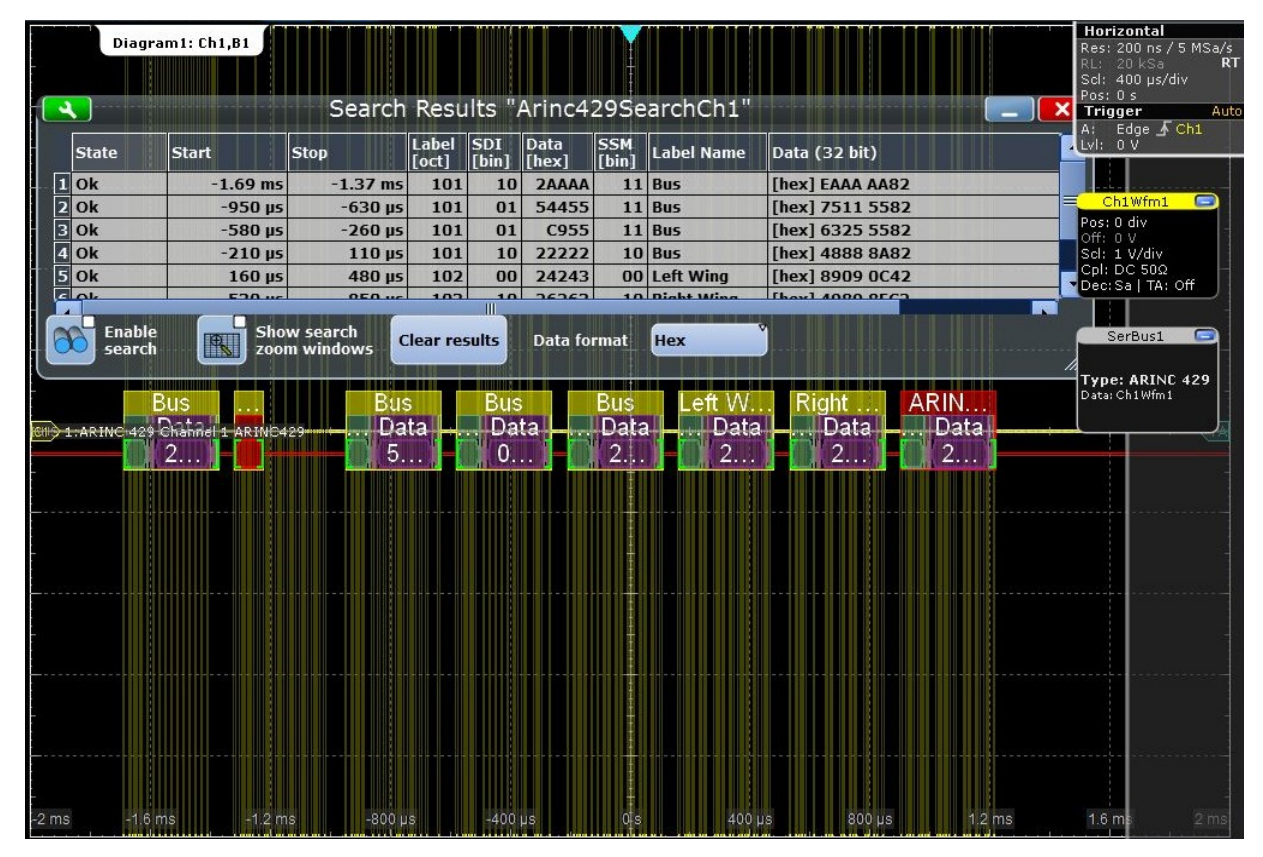

*Рисунок 13-51 – Результаты общего поиска "Label +data" с использованием списка меток. Найдены все кадры, которые содержат какие-либо метки, данные и биты SDI/SSM.*

#### Команды ДУ:

- SEARch:RESult:ARINc:WCOunt
- SEARch:RESult:ARINc:WORD<m>:DATA?
- SEARch:RESult:ARINc:WORD<m>:LABel?
- SEARch:RESult:ARINc:WORD<m>:PATTern?
- SEARch:RESult:ARINc:WORD<m>:SDI?
- SEARch:RESult:ARINc:WORD<m>:SSM?
- SEARch:RESult:ARINc:WORD<m>:STARt?
- SEARch:RESult:ARINc:WORD<m>:STATe?
- SEARch:RESult:ARINc:WORD<m>:STOP?
- SEARch:RESult:ARINc:WORD<m>:SYMBol?

# **13.11 Протокол Ethernet (опция R&S RTE-K8)**

Технологии Ethernet с применением витой пары основаны на семействе стандартов IEEE 802.3, изданных Институтом инженеров по электротехнике и электронике (IEEE).

R&S RTE-K8 – это опция встроенного ПО, позволяющая использовать прибор R&S RTE для анализа протоколов Ethernet версий 10BASE-T и 100BASE-TX путем декодирования сигнала и поиска по декодированным событиям. Для выполнения запуска по сигналу следует воспользоваться запуском по фронту на исходном канале. Опция совместима со стандартами IEEE 802.3i 1990 года (10BASE-T) и IEEE 802.3u 1995 года (100BASE-TX). Опция R&S RTE-K8 поддерживает битовые скорости до 10 Мбит/с для 10BASE-T и до 100 Мбит/с для 100BASE-TX.

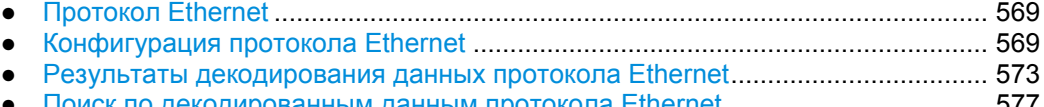

● Поиск по декодированным данным протокола Ethernet.................................... 577

# **13.11.1 Протокол Ethernet**

Две версии протокола Ethernet, поддерживаемых прибором R&S RTE-K8, обладают следующими характеристиками:

- В 10BASE-Т используется манчестерский код (или фазовое кодирование, PE). С точки зрения булевой логики значение каждого бита манчестерского кода определяется операцией "исключающее или" (XOR), примененной к исходным данным и тактовому сигналу. Значение "0" выражено изменением уровня от высокого к низкому, а"1" – от низкого к высокому. Эти изменения, происходящие в середине каждого битового периода, обеспечивают автосинхронизацию сигнала.
- В 100BASE-TX используется код трехуровневой передачи 4B5B Multi-Level Transmit (MLT-3). Этот протокол последовательно перебирает ряд уровней напряжения -1 В, 0 В, +1 В и 0 В. Для передачи бита "1" в рамках протокола MLT-3 выполняется переход в следующее состояние; при передаче бита "0" состояние остается неизменным. Блочное кодирование 4B5B используется для представления групп из четырех бит группами из пяти бит. Кроме того, выполняется скремблирование сигнала.

Во всех технологиях Ethernet с передачей данных по витой паре используются провода с четырьмя скрученными парами кабелей (и разъемов 8P8C), однако для 10BASE-T и 100BASE-TX требуется лишь две пары кабелей.

# **13.11.2 Конфигурация протокола Ethernet**

Информацию о конфигурации протокола Ethernet см. в главе 13.11.2.2 "Конфигурация сигналов Ethernet" на стр. 572. Теперь можно приступить к заданию параметров конфигурации.

# **13.11.2.1 Параметры конфигурации протокола Ethernet**

Доступ: PROTOCOL > вкладка "Configuration" > "Protocol" = *Ethernet*

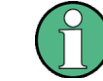

Убедитесь, что с левой стороны выбрана вкладка, соответствующая необходимой последовательной шине.

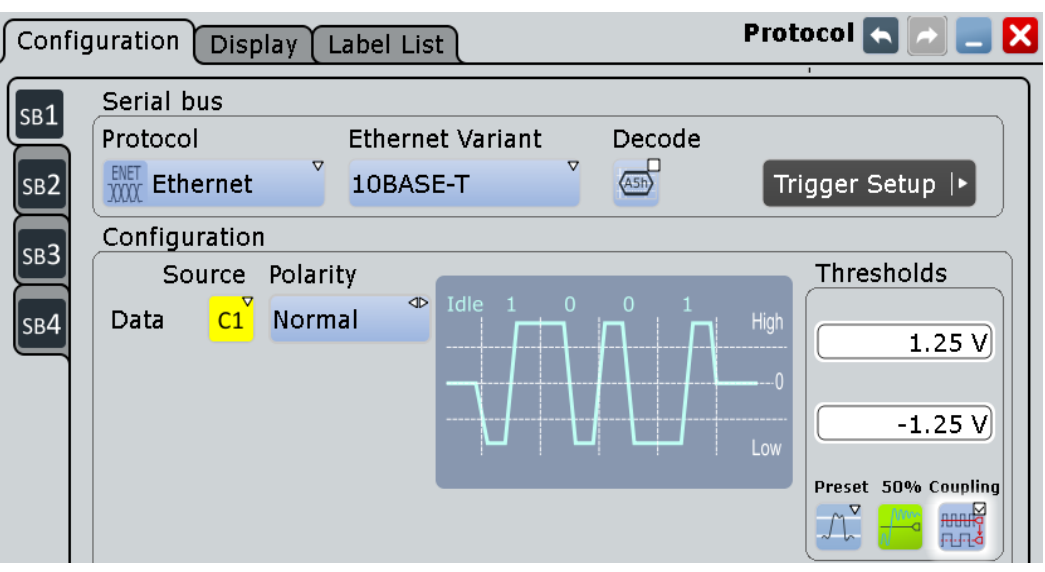

*Рисунок 13-52 – Диалоговое окно конфигурации протокола последовательной шины*

Основную информацию о конфигурации параметров протокола см. в главе 13.1.1 "Вкладка Configuration – общие настройки" на стр. 403.

# **Ethernet Variant (версия Ethernet)**

Выбор версии протокола Ethernet и скорости передачи.

**Примечание –** Обратите внимание, что запуск по сигналам последовательной шины недоступен. Для выполнения запуска по сигналу следует воспользоваться запуском по фронту на исходном канале.

"10BASE-T"

Выбор версии 10BASE-T протокола Ethernet (стандартная скорость передачи данных 10 Мбит/с).

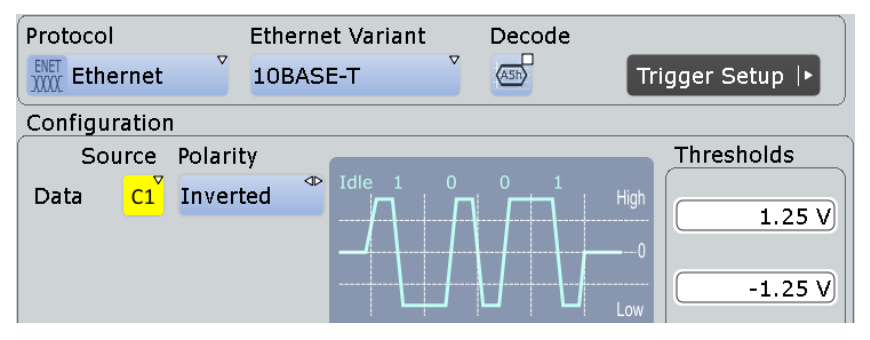

*Рисунок 13-53 – Конфигурация протокола Ethernet 10BASE-T (в данном случае с инвертированной полярностью)*

#### "100BASE-TX"

Выбор версии 100BASE-TX протокола Ethernet, обеспечивающей полезную скорость передачи данных 100 Мбит/с. Благодаря использованию метода кодирования 4b/5b максимальная физическая скорость передачи данных в линии связи составляет 125 Мбит/с. Это значение используется опцией R&S RTE-K8 в качестве стандартной битовой скорости для 100BASE-TX.

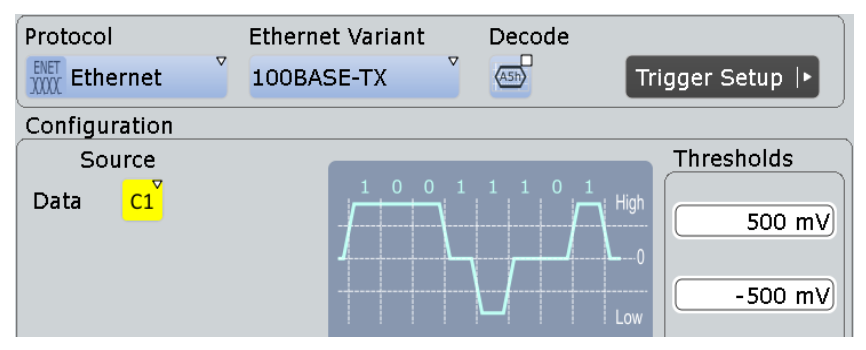

*Рисунок 13-54 – Конфигурация протокола Ethernet 100BASE-TX*

# Команда ДУ:

BUS<m>:ETHernet:VARiant

### **Source (источник)**

Настройки источника для сигнала данных.

Допустим выбор аналоговых, расчетных и опорных каналов.

Команда ДУ: BUS<m>:ETHernet:SOURce

#### **Polarity (полярность)**

Настройки полярности ("Normal" или "Inverted") сигнала данных. Доступны только в версии протокола 10BASE-T.

Команда ДУ: BUS<m>:ETHernet:POLarity

# **Thresholds (пороги)**

Установка порогового значения для оцифровки сигналов каждой линии. Если значение сигнала выше указанного порога, сигнал находится в высоком состоянии. В противном случае, если значение сигнала ниже указанного порога, сигнал находится в низком состоянии.

Для установки порогового значения может быть использован один из четырех способов:

- "Thresholds" (пороги)
	- Непосредственный ввод значений: значение верхнего порога в верхнее поле, значение нижнего порога в нижнее поле.
- "Preset" (предустановка) Задание отдельных значений напряжения путем выбора "manual" (ручной ввод) или выбор одного из четырех предустановленных уровней:
	- 10BASE-T (0 meters): ±*1,25 В*
	- 10BASE-T (100 meters): ±*750 мВ*
	- 100BASE-TX (0 meters): ±*500 мВ*
	- 100BASE-TX (100 meters): ±*350 мВ*

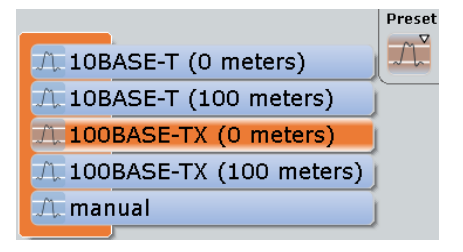

Предустановленные уровни "Preset" определяются:

- версией протокола Ethernet
- расстоянием от передатчика, где "0 meters" относится к "напряжению в передатчике", а "100 meters" – к "напряжению при максимальной длине кабеля" в соответствии со стандартом.

Как только вводится пороговый уровень, отличный от предустановленного, значение "Preset" автоматически изменяется на "manual" (другие настройки при этом не затрагиваются).

● "50%"

Выполнение измерений опорных уровней и установка в соответствии с половиной величины опорного уровня измеренной амплитуды.

"Coupling" (связь)

Связывание настроек для верхнего и нижнего пороговых уровней.

# Команда ДУ:

```
BUS<m>:ETHernet:THReshold:HIGH
BUS<m>:ETHernet:THReshold:LOW
BUS<m>:ETHernet:PRESet
```
# **Bit rate (битовая скорость)**

Настройки скорости передачи для сигнала данных:

- 10BASE-T: стандартная битовая скорость 10 Мбит/с
- 100BASE-TX: стандартная битовая скорость 125 Мбит/с

В обоих случаях допустимая битовая скорость находится в диапазоне от 10 кбит/с до 150 Мбит/с. Переключение между версиями протокола приводит к изменению битовой скорости вне зависимости от предыдущих настроек.

Команда ДУ: BUS<m>:ETHernet:BITRate

### **13.11.2.2 Конфигурация сигналов Ethernet**

Для задания конфигурации следует назначить линии связи входным каналам, а также определить активные состояния и логические пороговые уровни.

# **Настройка последовательной шины**

- 1. Нажмите клавишу PROTOCOL на передней панели.
- 2. В левой части выберите вертикальную вкладку последовательной шины (SB1– SB4), которую необходимо настроить.
- 3. Выберите вкладку "Configuration".
- 4. Коснитесь "Protocol" и выберите протокол: "Ethernet".

- 5. Дополнительно, на вкладке "Display" можно указать метку шины "Bus label".
- 6. Коснитесь "Ethernet Variant" и выберите версию протокола ("10BASE-T" или "100BASE-TX"), которую необходимо настроить.

**Примечание –** Обратите внимание, что запуск по сигналам последовательной шины недоступен. Для выполнения запуска по сигналу следует воспользоваться запуском по фронту на исходном канале.

- 7. Для версии "10BASE-T" выберите полярность ("Normal" или "Inverted") сигнала данных.
- 8. Задайте логические пороговые уровни, см. "Thresholds" на стр. 571.
- 9. На вкладке конфигурации протокола "Configuration" выберите "Decode" для включения функции декодирования.

Для получения подробной информации о параметрах конфигурации обратитесь к главе 13.11.2.1 "Параметры конфигурации протокола Ethernet" на стр. 570.

# **13.11.3 Результаты декодирования протокола Ethernet**

Сигнал может быть декодирован после завершения конфигурирования последовательной шины:

- 1. В диалоговом окне "Protocol" > вкладка "Configuration" включите функцию "Decode".
- 2. В диалоговом окне "Protocol" > вкладка "Display" выберите дополнительные настройки отображения результатов: "Show decode table" (показывать таблицу декодирования) и "Show binary signals"(показывать двоичные сигналы). Описание настроек индикации см. также в главе 13.1.2 "Вкладка Display" на стр. 404.

Прибор захватывает и декодирует сигнал в соответствии со стандартными заданными параметрами и настройками конфигурации.

Цветовое кодирование различных сегментов протокола и ошибок упрощает визуальную интерпретацию отображенных результатов. Декодированная информация сжимается или раскрывается в зависимости от масштаба по горизонтали. Для отображения результатов доступны различные форматы данных.

#### **Примеры**

В примере на рисунке 13-55 показаны декодированные двоичные сигналы протокола Ethernet 10BASE-T.

Обратите внимание, что при выборе функции "Show details" (показать подробности) в таблице с результатами декодирования открывается доступ к результатам более подробного анализа в рамках одного выбранного кадра. При этом отображаются все байты данных (в шестнадцатеричном формате).

|                                   |                  |                                                                                                    |                                   |                    |                                    | 2014-12-11 HD<br>11:03:1  | Simul:                               |
|-----------------------------------|------------------|----------------------------------------------------------------------------------------------------|-----------------------------------|--------------------|------------------------------------|---------------------------|--------------------------------------|
|                                   | Diagram1: Ch1.B1 |                                                                                                    |                                   |                    |                                    |                           | Horizontal<br>Res: 10 ns / 100 MSa/s |
|                                   |                  |                                                                                                    |                                   |                    |                                    | $\boldsymbol{\mathsf{x}}$ | <b>RL: 50 kSa</b><br>Scl: 50 us/div  |
| Frame                             | <b>Start</b>     |                                                                                                    | Destination<br>ddress <b>[MAC</b> | <b>Type/Length</b> | ଖର୍ମ<br>Data<br><b>Thex</b><br>her | <b>Destination</b>        | Auto<br>Trigger                      |
| Ok                                | $-135$ µs        |                                                                                                    |                                   |                    |                                    | <b>BroadCast</b>          | LvI: 0 V                             |
| Ok                                | 133.8 us         |                                                                                                    |                                   |                    |                                    |                           |                                      |
|                                   |                  |                                                                                                    |                                   |                    |                                    |                           | Ch1Wfm1<br>E<br>Pos: 0.44 div        |
|                                   |                  |                                                                                                    |                                   |                    |                                    |                           | Scl: 1 V/div                         |
| $\blacktriangleleft$              |                  |                                                                                                    |                                   |                    |                                    | $\mathbf{R}$              | Dec: Sa   TA: Off<br>Bw: Full        |
|                                   |                  |                                                                                                    |                                   |                    |                                    |                           | c                                    |
|                                   |                  | $\mathbf{A}^{\mathcal{A}}$                                                                                                    |                                   |                    |                                    |                           |                                      |
|                                   |                  |                                                                                                    | Ok                                |                    |                                    |                           | ENET:Ch1Wfm1                         |
|                                   |                  |                                                                                                    | 133.8 us                          |                    |                                    |                           |                                      |
|                                   |                  |                                                                                                    | 202.6 µs                          |                    |                                    |                           |                                      |
|                                   |                  |                                                                                                    |                                   |                    |                                    |                           |                                      |
|                                   |                  |                                                                                                    |                                   |                    |                                    |                           |                                      |
|                                   |                  |                                                                                                    |                                   |                    |                                    |                           |                                      |
|                                   |                  |                                                                                                    |                                   |                    |                                    |                           |                                      |
|                                   |                  |                                                                                                    |                                   | Byte               |                                    |                           |                                      |
|                                   |                  |                                                                                                    |                                   |                    | 100                                |                           |                                      |
|                                   |                  |                                                                                                    |                                   | 5                  | 101                                |                           |                                      |
| <b>DDE</b><br>BUS 1:Ethernet      | Channel 1        |                                                                                                    |                                   | 5                  | 102                                |                           |                                      |
| 555                               | FF.              |                                                                                                    |                                   | 5                  | 103                                |                           |                                      |
|                                   |                  |                                                                                                    |                                   | <b>59</b>          | 104                                |                           |                                      |
| $-132.13 \,\mu s$<br>$-141.89$ µs |                  |                                                                                                    |                                   |                    | 105                                |                           | -59.31                               |
|                                   |                  | <b>RT</b><br>Decode results B 1<br>Pos: 0s<br><b>Stop</b><br>Edge Ch1<br>A:<br>-66.2 us FF:FF:FF:FF:FF:FI OF:0E:0D:0C:0<br>[60]4506778B7<br>800<br>[60]450FB231A<br>202.6 us EE:EE:EE:EE:EEF0:E0:D0:C0:I<br>800<br>Off: 0 V<br>Cpl: DC 50Ω<br>Ⅲ<br>⊠∣<br><b>Show details</b><br>SerBus1<br>Decode results details 1<br><b>Type: Ethernet</b><br><b>State</b><br>0/0<br>Start.<br><b>Stop</b><br>Destination Address [MAC]<br>EE: EE: EE: EE: EE: EE<br>Source Address [MAC]<br>F0:E0:D0:C0:B0:A0<br>Type/Length<br>[hex] 800<br>Data<br>SR(<br>F0.<br>Г.<br>$-123.87$ µs<br>File Edit Horizontal Trigger Vertical Math Cursor Meas Masks Search Analysis Display Tutorials |                                   |                    |                                    |                           |                                      |

*Рисунок 13-55 – Ethernet 10BASE-T: декодированный и двоичный сигналы, а также таблица с результатами декодирования и данные подробного анализа*

зеленые скобки [...] = начало и конец кадра синий кадр = кадр без ошибок красный кадр = кадр с ошибками<br>серый = преамбула / нача серый  $=$  преамбула / начало кадра (SFD) / проверка кадра (FrameCheck)<br>зеленый = адрес назначения зеленый = адрес назначения<br>фиолетовый = адрес источника ,<br>коричневый<br>желтый

- 
- 
- 
- -
- = адрес источника<br>= адрес
	-
	- = данные

На снимке экрана, представленном на рисунке 13-56, показано содержимое рисунка 13-55 без таблицы с результатами декодирования и без данных подробного анализа.

Снимок экрана, показанный на рисунке 13-57, представляет собой масштабированное отображение содержимого рисунка 13-56.

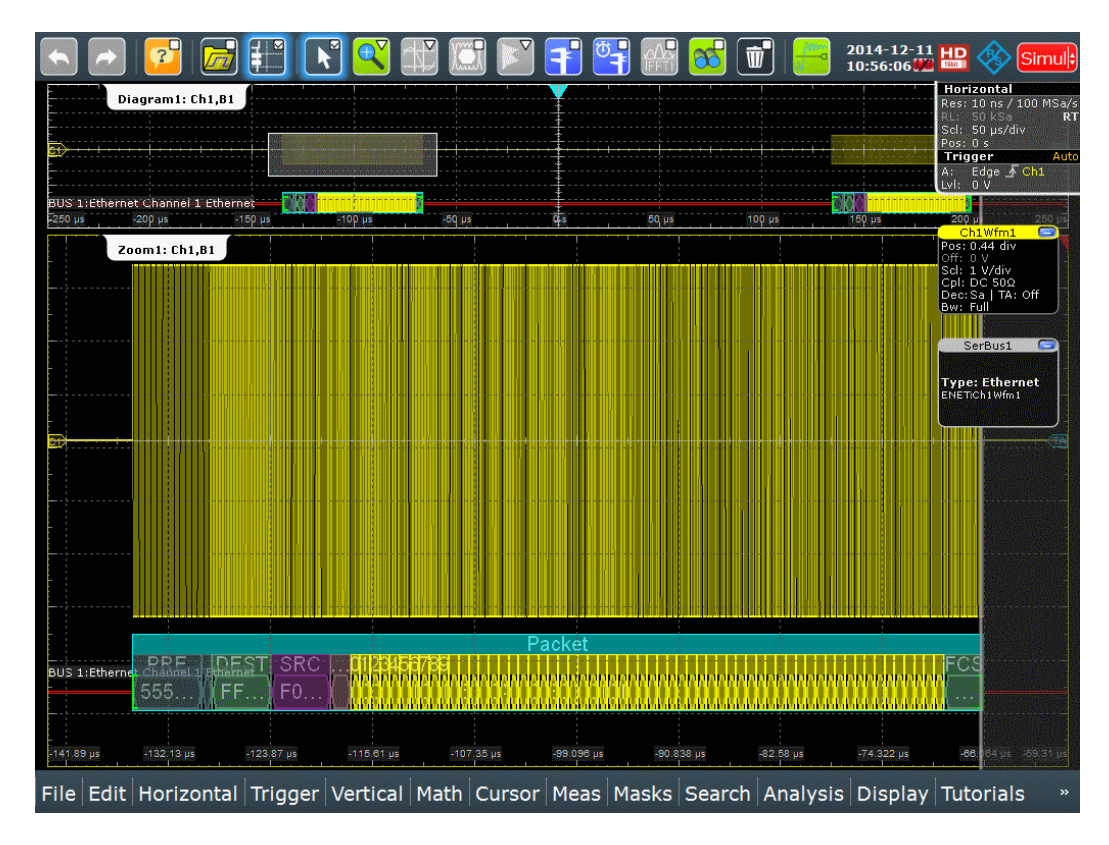

*Рисунок 13-56 – Ethernet 10BASE-T: декодированный и двоичный сигналы*

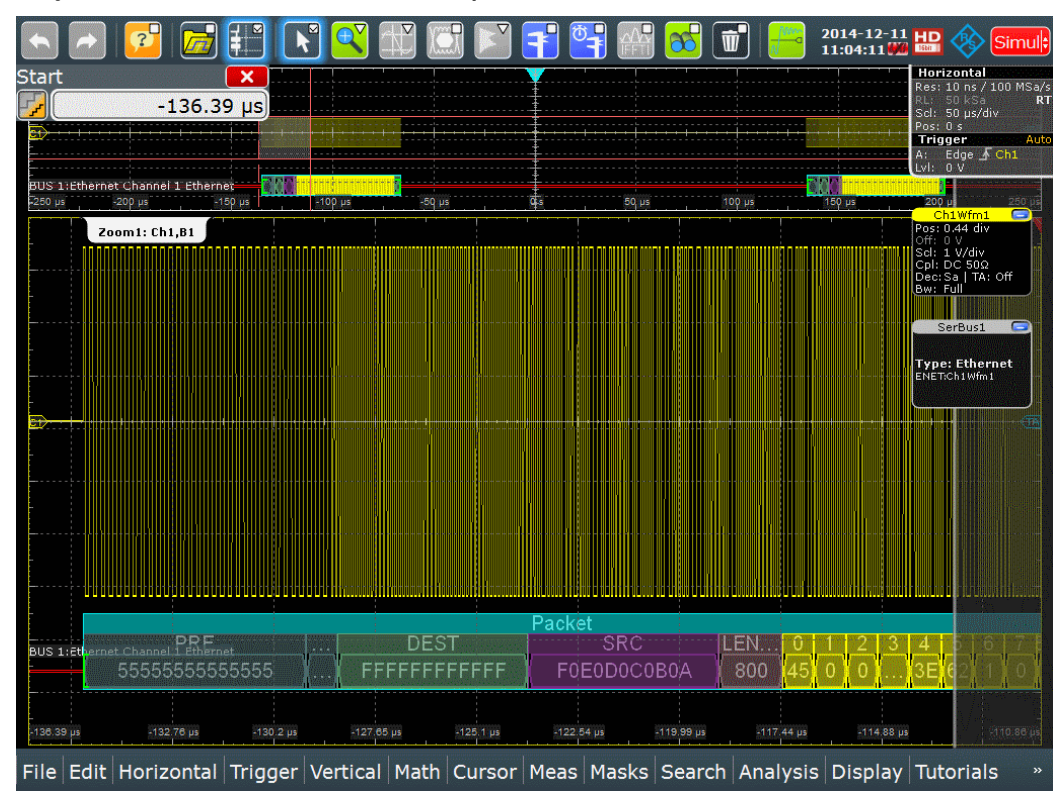

*Рисунок 13-57 – Ethernet 10BASE-T: декодированный и двоичный сигналы (масштабированное отображение)*

В примере, рассмотренном на рисунке 13-58, представлено масштабированное отображение двоичных сигналов и показаны результаты декодирования данных протокола Ethernet 100BASE-TX.

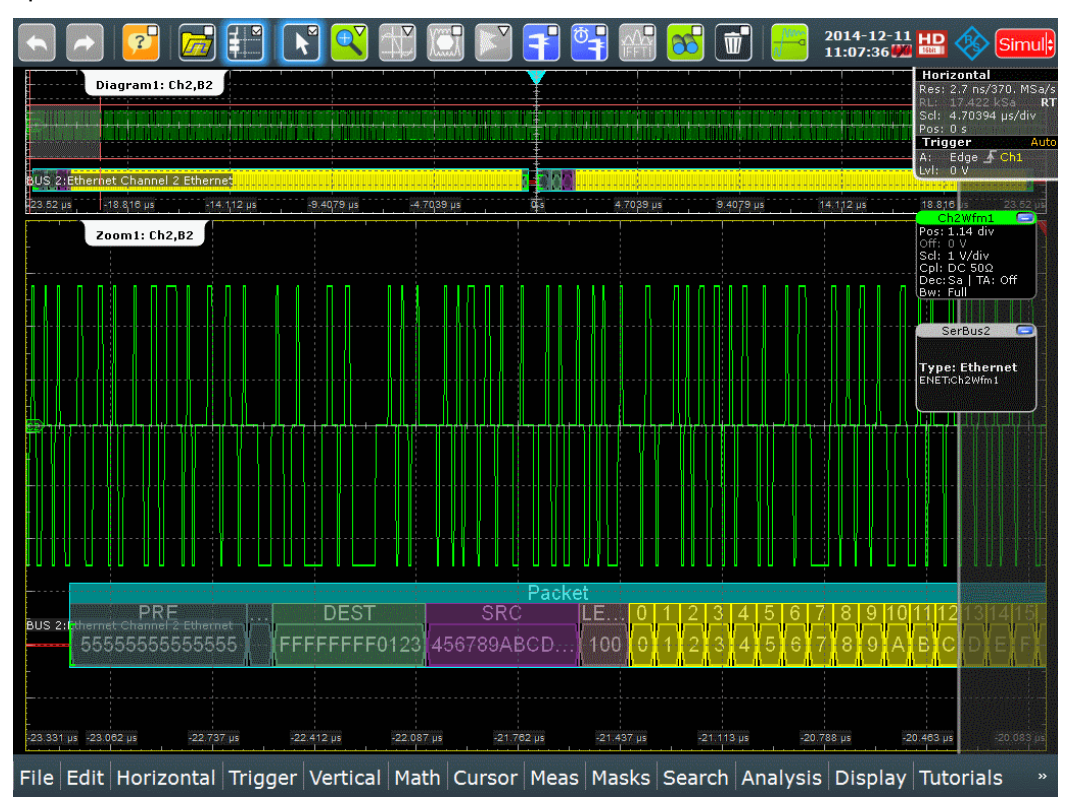

*Рисунок 13-58 – Ethernet 100BASE-TX: декодированный и двоичный сигналы (масштабированное отображение)*

зеленые скобки [...] = начало и конец кадра синий кадр = кадр без ошибок красный кадр = кадр с ошибками серый  $=$  преамбула / начало кадра (SFD) / проверка кадра (FrameCheck)<br>зеленый = адрес назначения зеленый = адрес назначения<br>фиолетовый = адрес источника коричневый

- = адрес источника<br>= адрес
- 
- желтый **= данные**

Содержимое таблицы с результатами "Decode results", показанной на рисунке 13- 55, рассмотрено в таблице 13-11:

*Таблица 13-11 – Содержимое таблицы с результатами декодирования "Decode results"*

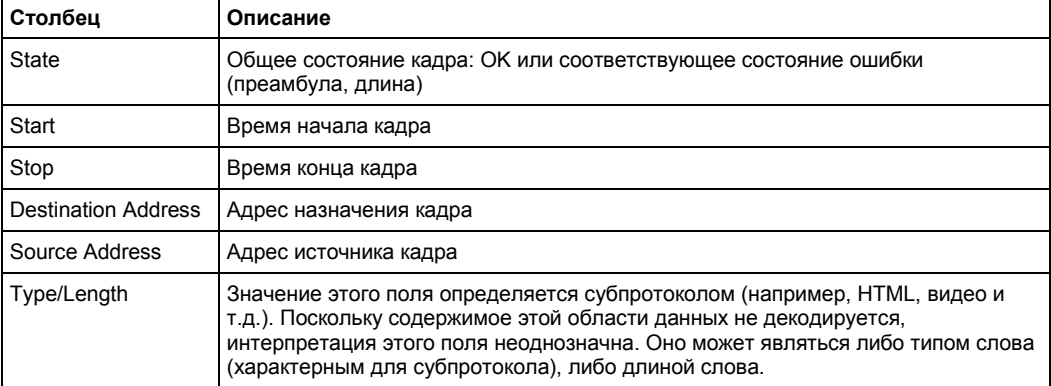

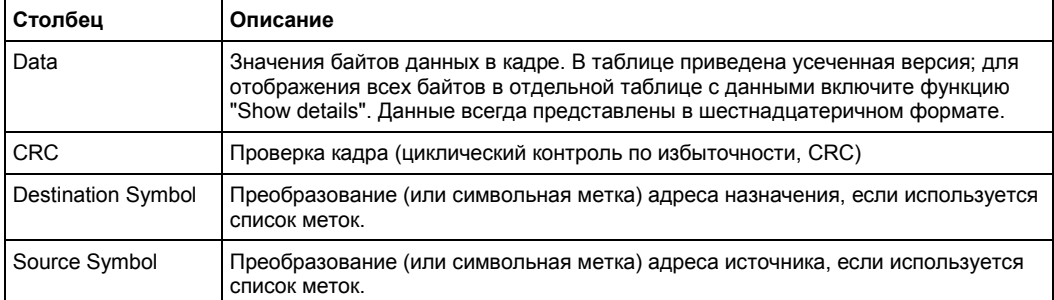

Следующие команды используются для считывания результатов декодирования в режиме дистанционного управления. Пример запроса состояния кадра см. в описании команд дистанционного управления.

#### Команды ДУ:

- BUS<m>:ETHernet:WCOunt?
- BUS<m>:ETHernet:WORD<n>:STATe?
- BUS<m>:ETHernet:WORD<n>:STARt?
- BUS<m>:ETHernet:WORD<n>:STOP?
- BUS<m>:ETHernet:WORD<n>:DESTaddress?
- BUS<m>:ETHernet:WORD<n>:SRCaddress?
- BUS<m>:ETHernet:WORD<n>:TYPE?
- BUS<m>:ETHernet:WORD<n>:DATA?
- BUS<m>:ETHernet:WORD<n>:CRC?
- BUS<m>:ETHernet:WORD<n>:DSYMbol?
- BUS<m>:ETHernet:WORD<n>:SSYMbol?
- BUS<m>:ETHernet:WORD<n>:BYTE<o>:VALue?

# **13.11.4 Поиск по декодированным данным протокола Ethernet**

Функция поиска используется для обнаружения различных событий в декодированных данных. Можно найти одинаковые события, используемые для запуска, или расширить список, объединив несколько типов событий.

Перед выполнением поиска необходимо корректно сконфигурировать шину и получить декодированные данные.

Для поиска по декодированным данным в качестве источника поиска устанавливается "SerBus" для сконфигурированного протокола.

Более подробную информацию о работе с поиском см. в главе 11 "Функции поиска" на стр. 346.

Дополнительную информацию о поиске данных Ethernet см. в главе 13.11.4.3 "Поиск данных протокола Ethernet" на стр. 580. Теперь можно приступить к настройке поиска данных Ethernet.

# **13.11.4.1 Настройка поиска данных Ethernet**

Доступ: SEARCH > вкладка "Setup" > "Source" = Serial bus (последовательная шина, настроенная для Ethernet).

#### **Search criteria (критерий поиска)**

Использование диалогового окна "Search criteria" для указания типов событий, по которым будет проводиться поиск. Доступные типы: "Frame" (кадр) и "Error" (ошибка).

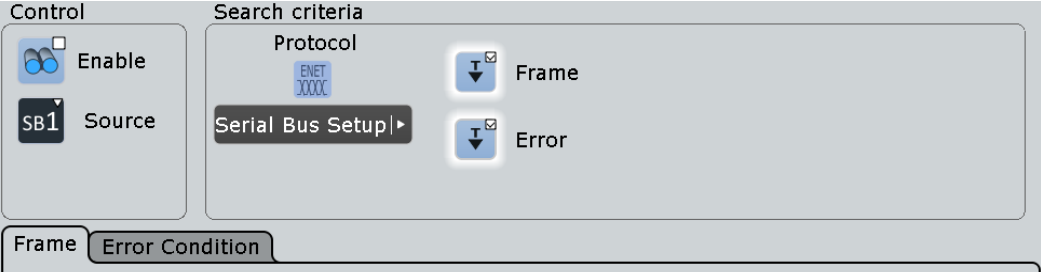

Отдельные параметры поиска, которые не зависят от версии протокола Ethernet, могут быть определены на вкладках, расположенных под диалоговым окном "Search criteria" (критерий поиска).

# Команда ДУ:

```
SEARch:TRIGger:ETHernet:FRAMe:SELect
SEARch:TRIGger:ETHernet:ERRor:SELect
```
#### **Frame (кадр)**

Поиск по четырем различным параметрам кадра: "Destination address" (адрес назначения), "Source address" (адрес источника), "Length/Type" (длина/тип) или "Frame check" (проверка кадра).

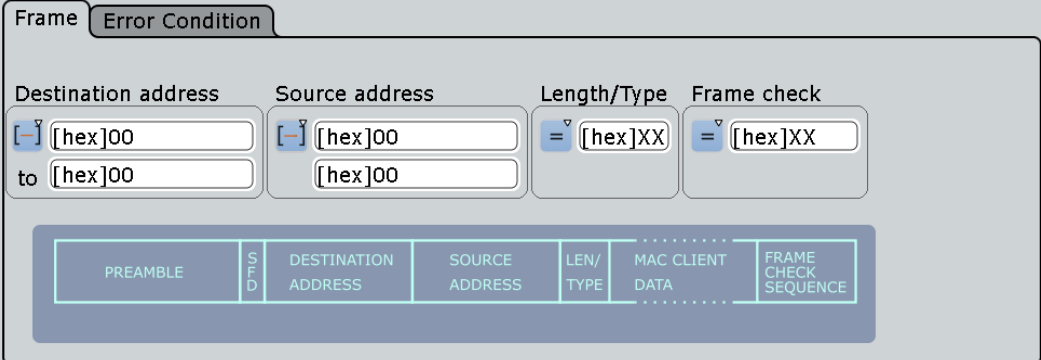

### Команда ДУ:

SEARch:TRIGger:ETHernet:FRAMe:SELect

## **Destination address (адрес назначения) ← Frame**

Для поиска по адресу назначения необходимо указать шаблон адреса или (дополнительно) диапазон адресов.

# Команда ДУ:

```
SEARch:TRIGger:ETHernet:FRAMe:DCONdition
SEARch:TRIGger:ETHernet:FRAMe:DMIN
SEARch:TRIGger:ETHernet:FRAMe:DMAX
```
#### **Source address (адрес источника) ← Frame**

Для поиска по адресу источника необходимо указать шаблон адреса или (дополнительно) диапазон адресов.

#### Команда ДУ:

```
SEARch:TRIGger:ETHernet:FRAMe:SCONdition
SEARch:TRIGger:ETHernet:FRAMe:SMIN
SEARch:TRIGger:ETHernet:FRAMe:SMAX
```
#### **Length/Type (длина/тип)← Frame**

Для поиска по длине или типу кадра необходимо указать шаблон типа/длины или (дополнительно) диапазон шаблонов типа/длины.

Команда ДУ:

```
SEARch:TRIGger:ETHernet:FRAMe:TCONdition
SEARch:TRIGger:ETHernet:FRAMe:TMIN
SEARch:TRIGger:ETHernet:FRAMe:TMAX
```
#### **Frame check (проверка кадра)← Frame**

Для поиска по конкретному шаблону необходимо указать этот шаблон или (дополнительно) диапазон шаблонов.

## Команда ДУ:

SEARch:TRIGger:ETHernet:FRAMe:CCONdition SEARch:TRIGger:ETHernet:FRAMe:CMIN SEARch:TRIGger:ETHernet:FRAMe:CMAX

#### **Error Condition (условие ошибки)**

Поиск по двум состояниям ошибки: "Preamble Error" (ошибка преамбулы) или "Length Error" (ошибка длины).

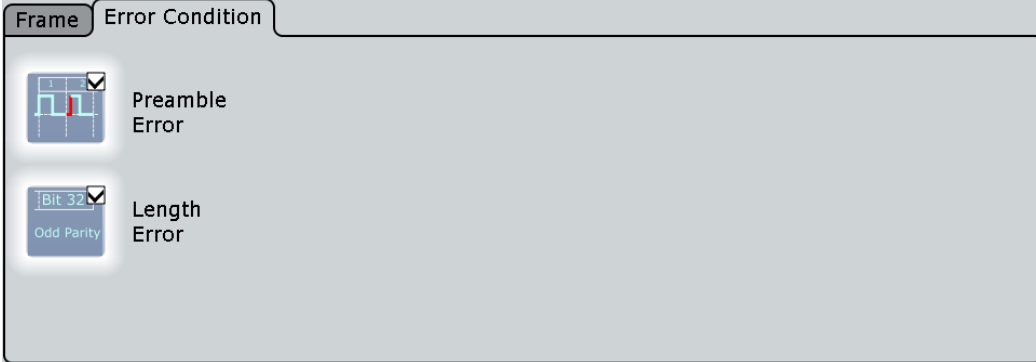

**Preamble Error (ошибка преамбулы) ← Error Condition** Поиск по любым ошибкам преамбулы.

Команда ДУ: SEARch:TRIGger:ETHernet:ERRor:PREamble

**Length Error (ошибка длины) ← Error Condition** Поиск по любым ошибкам длины.

Команда ДУ: SEARch:TRIGger:ETHernet:ERRor:LENGth

# **13.11.4.2 Результаты поиска по данным протокола Ethernet**

Результаты поиска отображаются в виде списка в таблице результатов поиска и отмечаются на осциллограмме синими линиями.

Функция "Show search zoom windows" (окна масштабирования поиска) обеспечивает возможность выполнения более подробного анализа результатов поиска. Масштабирование поиска и таблица результатов синхронизированы; если выбирается строка в таблице, то этот же результат отображается при данном масштабировании поиска.

Отображение результатов поиска более подробно описано в:

- главе 11.1.2 "Результаты поиска" на стр. 347
- главе 11.4 "Отображение результатов" на стр. 364

# Команды ДУ:

- SEARch:RESult:ETHernet:WCOunt
- SEARch:RESult:ETHernet:WORD<m>:TYPE?
- SEARch:RESult:ETHernet:WORD<m>:STATe?
- SEARch:RESult:ETHernet:WORD<m>:STARt?
- SEARch:RESult:ETHernet:WORD<m>:STOP?
- SEARch:RESult:ETHernet:WORD<m>:DESTaddress?
- SEARch:RESult:ETHernet:WORD<m>:SRCaddress?
- SEARch:RESult:ETHernet:WORD<m>:DATA?
- SEARch:RESult:ETHernet:WORD<m>:CRC?
- SEARch:RESult:ETHernet:WORD<m>:DSYMbol?
- SEARch:RESult:ETHernet:WORD<m>:SSYMbol?
- SEARch:RESult:ETHernet:WORD<m>:BYTE<n>:VALue?

# **13.11.4.3 Поиск данных протокола Ethernet**

Предварительное условие: последовательная шина настроена для сигнала Ethernet, который будет декодироваться и анализироваться.

Поиск по событиям настраивается следующим образом:

- 1. Нажмите SEARCH или коснитесь "Search" > "Setup" в панели меню.
- 2. Если в диалоговом окне отсутствует запись поиска, коснитесь пиктограммы для ее создания, как описано в подразделе "Создание пользовательского поиска" на стр. 361.
- 3. Коснитесь "Source" и выберите последовательную шину, которая настроена для сигнала Ethernet (например, "SerBus1", если она еще не выбрана).

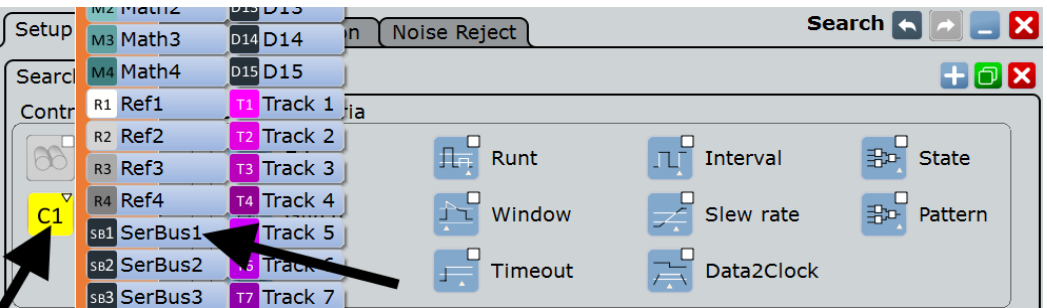

Откроется диалоговое окно поиска для анализа данных протокола Ethernet.

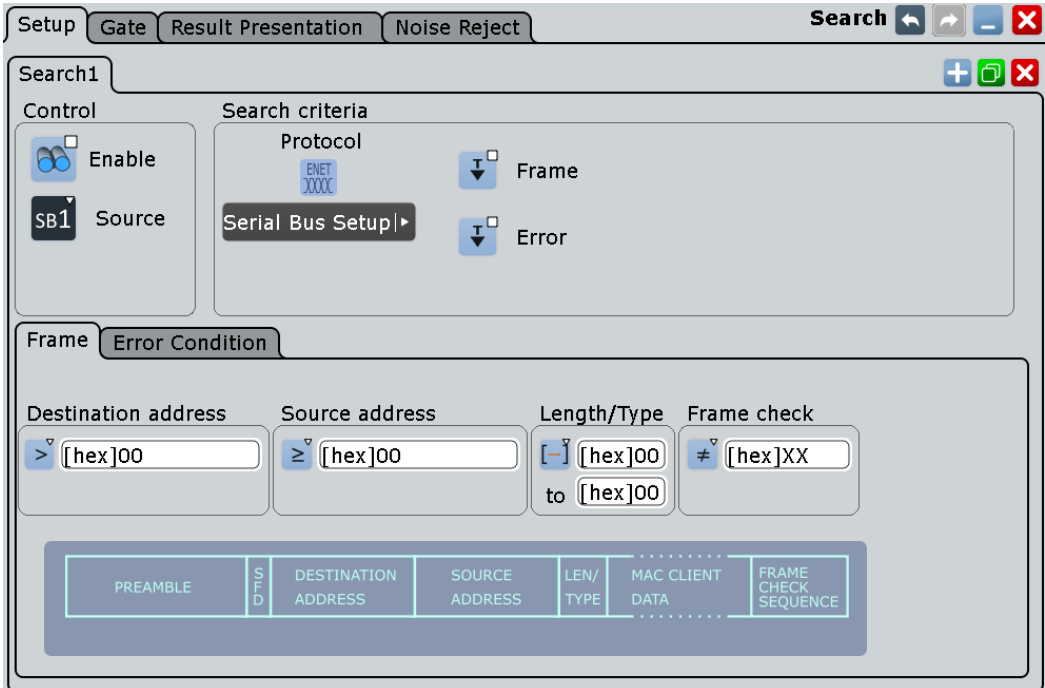

- 4. Задание критерия поиска согласно описанию из главы 13.11.4.1 "Настройка поиска данных Ethernet" на стр. 578.
- 5. Для получения осциллограммы нажмите RUN N× SINGLE. Прибор R&S RTE выполнит декодирование данных протокола Ethernet согласно пороговым уровням и настройкам протокола для соответствующей последовательной шины (SB1 в рассматриваемом примере).
- 6. Для запуска поиска и получения осциллограмм конкретных событий коснитесь "Enable" в настройках диалогового окна поиска:

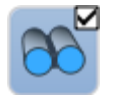

Прибор R&S RTE отобразит окно с результатами поиска "Search Results", в котором перечислены обнаруженные события.

Для получения информации о настройке отображения результатов поиска и перемещении по результатам обратитесь к подразделам "Отображение окон масштабирования результатов поиска" на стр. 367 и "Навигация по результатам поиска" на стр. 348.

# **13.12 Пользовательская настройка: манчестерский / NRZ код (опция R&S RTE-K50)**

R&S RTE-K50 – это опция встроенного ПО, позволяющая использовать прибор R&S RTE для анализа пользовательских сигналов последовательной шины, зашифрованных в соответствии со следующими стандартами кодирования:

- Manchester (Манчестер)
- Manchester II (Манчестер 2)
- NRZ Clocked (синхронизированный код БВН без возвращения к нулю)
- NRZ Unclocked (несинхронизированный код БВН)

При проведении анализа сигналы, зашифрованные согласно одному из этих протоколов, могут быть использованы для запуска или декодированы.

Поскольку описание формата имеет произвольный вид, поиск по декодированным событиям невозможен.

В этом разделе рассматриваются:

- Пользовательская настройка: протоколы для манчестерского / NRZ кодов .. 582
- Пользовательская настройка: конфигурация манчестерского / NRZ кода...... 534
- Пользовательская настройка: запуск по манчестерскому / NRZ коду............. 599
- Пользовательская настройка: результаты декодирования М/NRZ сигнала ... 603

# **13.12.1 Пользовательская настройка: протоколы для манчестерского / NRZ кодов**

Манчестерское кодирование – это кодирование с самосинхронизацией, также известное как фазовая манипуляция (или фазовое кодирование, PE). Эта схема кодирования используется в таких протоколах, как ProfiBus (IEC 61158), DALI (Digital Addressable Lighting Interface, IEC 60929 и IEC 62386), MVB (Multifunction Vehicle Bus, часть IEC 61375 для Train Communication Networks, TCN) и Ethernet 10BASE-T (10 Мбит/с, IEEE 802.3i). С точки зрения булевой логики значение каждого бита манчестерского кода (согласно Д. Е. Томасу) определяется операцией "исключающее или" (XOR), примененной к исходным данным и тактовому сигналу. Значение "0" выражено изменением уровня от высокого к низкому, а"1" – от низкого к высокому. Эти изменения (в середине каждого битового периода) обеспечивают автосинхронизацию сигнала.

Кодирование "Manchester II" (согласно IEEE 802.3) представлено инвертированными значениями манчестерского кода: значение "0" выражено изменением уровня от низкого к высокому, а"1" – от высокого к низкому.

Под NRZ подразумевается код "без возвращения к нулю": как правило, значение "1" выражено положительным напряжением, а "0" – отрицательным, при этом "нулевое" состояние напряжения отсутствует. Требуемая для кода NRZ полоса частот в два раза уже, чем для манчестерского кода, при этом код может быть как синхронизированным, так и несинхронизированным. Для запуска и декодирования несинхронизированных сигналов NRZ необходимо указать пользовательские значения битовой скорости и временного интервала.

# **13.12.1.1 Характерные особенности манчестерского кодирования**

На практике манчестерское кодирование используется в различных вариациях, зачастую с применением запланированных нарушений кодирования для шифрования особых компонентов сигнала, таких как строго определенные последовательности синхронизирующих импульсов и последовательности завершения. Для адаптации к подобным вариациям манчестерского кода и обработки неопределенных сигналов применяется опция R&S RTE-K50 для настраиваемых последовательных шин, использующая сочетание автоматических алгоритмов и пользовательских параметров.

#### **Четверичные символы**

ПО поддерживает не только традиционные двоичные символы "0" и "1", но и произвольные осциллограммы нарушений, в которых используется два дополнительных символа, что позволяет получить четыре допустимых значения "четверичных битов". Два дополнительных символа нарушений – это "H" (высокий) и "L" (низкий). Для значений "H" характерно отсутствие передачи в центре бита осциллограммы при нахождении напряжения в "высоком" физическом состоянии. Аналогично, в случае символа нарушения "L" передача в центре бита также отсутствует, но физическое состояние напряжения при этом "низкое". Основная часть состояний синхронизирующих импульсов и последовательностей завершения манчестерского кода, даже те, в которых содержатся нарушения, могут быть представлены в виде последовательностей этих четырех символов. Опция R&S RTE-K50 использует четверичное представление чисел для поддержки комбинаций манчестерского кода на отображении с ячеистой структурой, а также для описания последовательностей синхронизирующих импульсов и последовательностей завершения в таблице с параметрами кадра.

# **Состояние бездействия**

Состояние сигнальной линии в промежутке между передачей сообщений называется состоянием бездействия. Манчестерский код используется в технических стандартах с различными вариантами состояния бездействия: он может находиться в этом состоянии при высоком, низком или промежуточном состояниях напряжения. Высокое и низкое состояния бездействия соответствуют "бифазному" манчестерскому коду, при этом промежуточное напряжение (как правило, напряжение земли) добавляет третье состояние, вследствие чего код становится "троичным".

Использование троичного манчестерского кода, как правило, позволяет опции R&S RTE-K50 автоматически устанавливать интервалы между сообщениями. Применение двоичного (бифазного) манчестерского кода не позволяет программному обеспечению автоматически отличать состояние бездействие от монотонных последовательностей символов нарушений "H" или "L". Для таких бифазных состояний в опции R&S RTE-K50 представлена функция детектирования "Gap Time" (временной интервал), позволяющая отличать длительные интервалы без передачи от состояния бездействия шины и последовательностей нарушений. Другие отличия бифазного манчестерского кода от троичного автоматически учитываются ПО и не требуют вмешательства пользователя.

# **Состояния перехода**

В большинстве схем манчестерского кодирования начало первого бита определяется первым перепадом, т.е. "служебным" фронтом. Центр бита отмечается вторым перепадом, который называется "опрашивающим" фронтом. Тем не менее, в некоторых вариантах манчестерского кода опрос первого бита осуществляется по первому фронту. Опция R&S RTE-K50 позволяет предпринять попытку автоматического обнаружения такой ситуации. К сожалению, в случае осциллограмм с большим (допустимым) количеством нарушений этот алгоритм может быть обманут. В таких случаях пользователь может принудительно задействовать правило "First Edge" (первый фронт) или "Second Edge" (второй фронт) для обработки фронтов. Опрос по фронту согласно правилу "First Edge" наиболее характерен для бифазного манчестерского кода, однако ПО поддерживает эту настройку и для троичного кода.

#### **Битовая скорость**

Как правило, значение битовой скорости однозначно определено в протоколах для манчестерских кодов; тем не менее, в некоторых схемах кодирования используется переменная битовая скорость. По умолчанию, опция R&S RTE-K50 автоматически определяет битовую скорость без необходимости вмешательства пользователя. Однако при неизвестной битовой скорости может возникнуть принципиальная неопределенность. В частности, последовательности вида "0000", "1111", "0101", "1010" и ряд комбинаций с нарушениями "H" и "L" не могут быть обнаружены без

известной битовой скорости. Ситуация становится еще менее определенной при возникновении случайных нарушений в манчестерском коде. В таких случаях пользователю необходимо ввести постоянное значение "Bit Rate", что позволить обойти алгоритм оценивания, используемый программным обеспечением.

# **13.12.2 Пользовательская настройка: конфигурация манчестерского / NRZ кода**

Информацию о конфигурации настраиваемой последовательной шины см. в главе 13.12.2.3 "Конфигурирование манчестерских / NRZ сигналов" на стр. 598. Теперь можно приступить к заданию параметров конфигурации.

# **13.12.2.1 Пользовательская настройка: параметры конфигурации манчестерского / NRZ кода**

Доступ: PROTOCOL > вкладка "Configuration" > "Protocol" = *Custom*

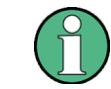

Убедитесь, что с левой стороны выбрана вкладка, соответствующая необходимой последовательной шине.

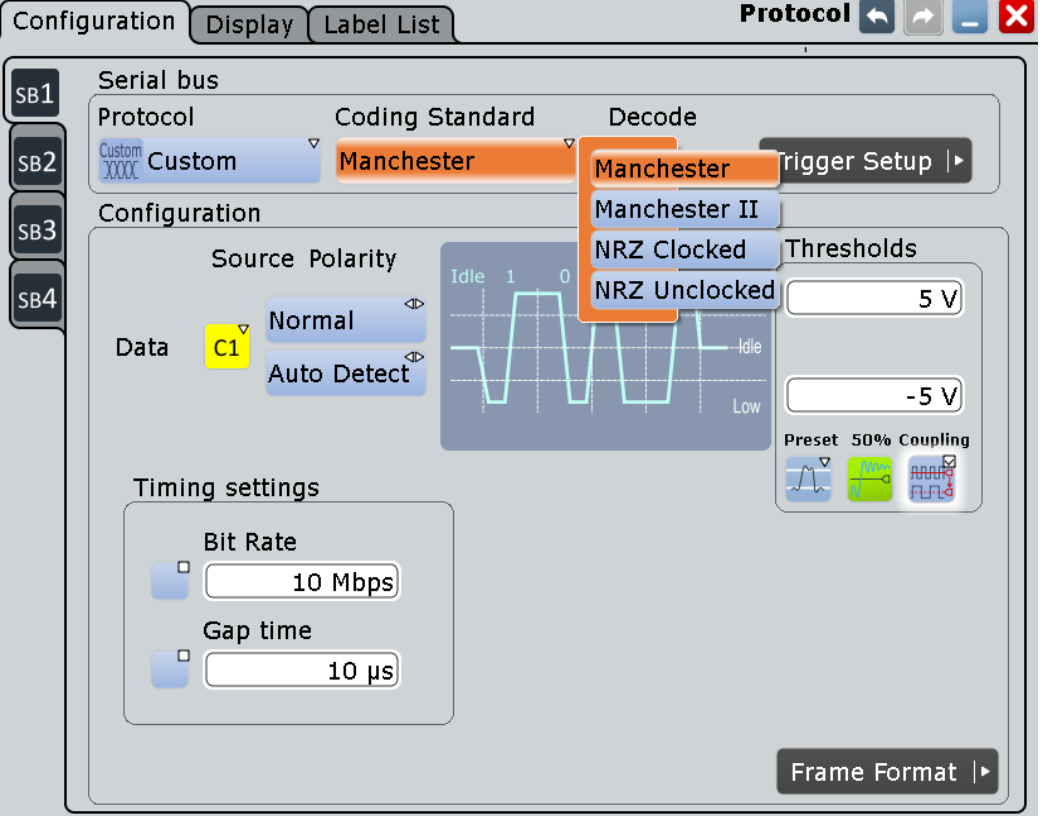

*Рисунок 13-59 – Выбор стандарта кодирования в диалоговом окне конфигурации протокола последовательной шины*

Основную информацию о конфигурации параметров протокола см. в главе 13.1.1 "Вкладка Configuration: общие настройки" на стр. 403.

# **Coding Standard (стандарт кодирования)**

Для определения параметров кодирования сигналов анализируемой последовательной шины выберите один из следующих стандартов:

"Manchester" Выбор стандарта кодирования "Manchester".

(Манчестер) Дополнительными временными настройками "Timing settings" являются битовая скорость "Bit Rate" (по умолчанию: отключено, 10 Мбит/с) и временной интервал "Gap time" (по умолчанию: отключено, 10 мкс), как показано на рисунке 13-59.

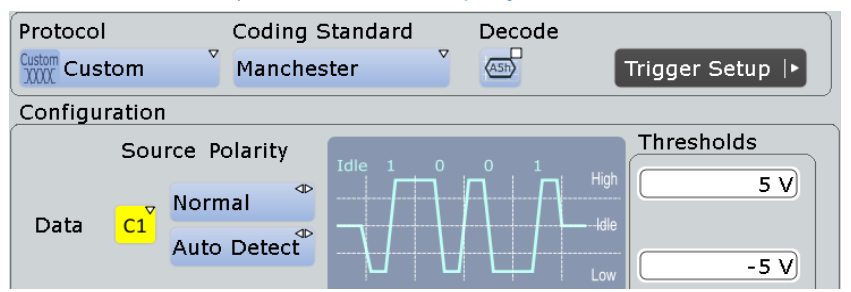

*Рисунок 13-60 – Пользовательская конфигурация кодирования сигналов последовательной шины согласно стандарту "Manchester"*

"Manchester II" (Манчестер 2) Выбор стандарта кодирования "Manchester II", использующего инвертированный сигнал стандарта кодирования "Manchester". Дополнительными временными настройками "Timing settings" являются битовая скорость "Bit Rate" (значения по умолчанию: отключено, 10 Мбит/с) и временной интервал "Gap time" (значения по умолчанию: отключено, 10 мкс), как показано на рисунке 13-59.

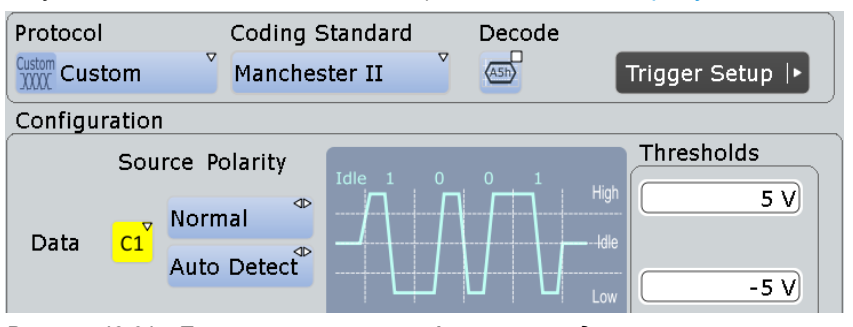

*Рисунок 13-61 – Пользовательская конфигурация кодирования сигналов последовательной шины согласно стандарту "Manchester II"*

"NRZ Clocked" (синхронизиро-

Выбор стандарта кодирования "NRZ Clocked".

ванный код БВН) временной интервал "Gap time" (по умолчанию: отключено, 10 мкс), Дополнительной временной настройкой "Timing settings" является как показано на рисунке 13-62.

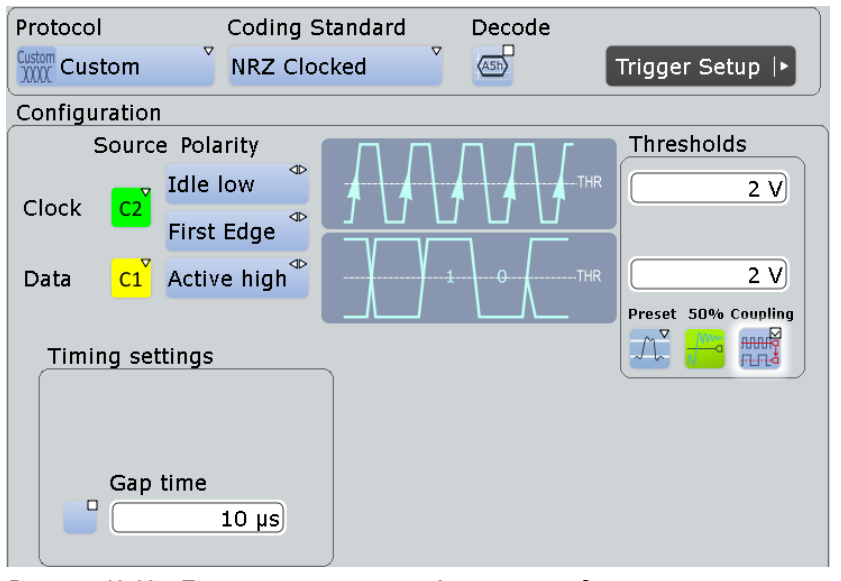

*Рисунок 13-62 – Пользовательская конфигурация кодирования сигналов последовательной шины согласно стандарту "NRZ Clocked"*

"NRZ Unclocked" (несинхронизированный код БВН)

Выбор стандарта кодирования "NRZ Unclocked". Обязательные временные настройки "Timing settings": битовая скорость "Bit Rate" (по умолчанию: 10 Мбит/с) и временной интервал "Gap time" (по умолчанию: 10 мкс), как показано на рисунке 13-63.

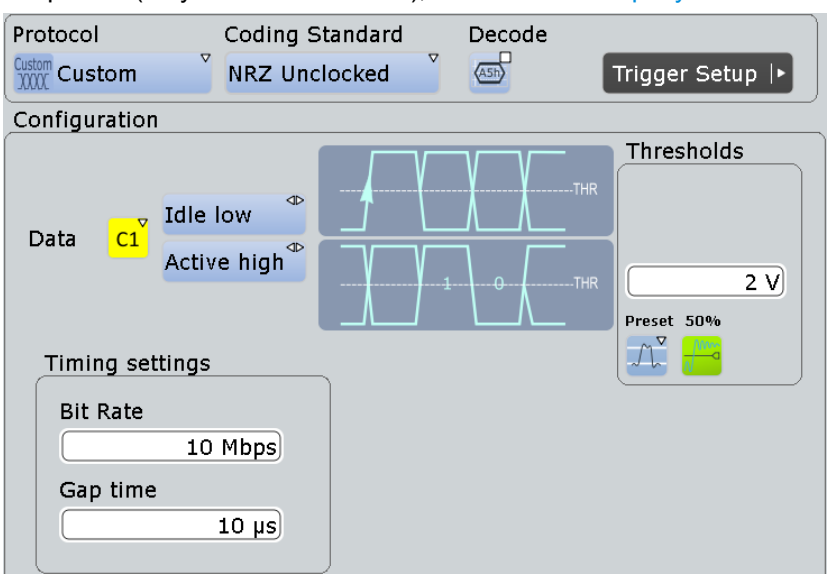

*Рисунок 13-63 – Пользовательская конфигурация кодирования сигналов последовательной шины согласно стандарту "NRZ Unclocked"*

# Команда ДУ: BUS<m>:CMSB:CODing

#### **Data Source (источник данных)**

Задание входного источника для пользовательского сигнала данных последовательной шины.

Источники данных для стандартов кодирования Manchester и NRZ выбираются независимо друг от друга. При переключении стандарта кодирования устанавливается источник данных по умолчанию.

Допустим выбор аналоговых, расчетных и опорных каналов.

При выборе запуска по сигналам последовательной шины могут быть выбраны только аналоговые каналы "C1" – "C4", требуемые для запуска.

Расчетный и опорный каналы могут быть выбраны лишь в том случае, если не выбран запуск по сигналам последовательной шины.

Команда ДУ: BUS<m>:CMSB:MANChester:DATA BUS<m>:CMSB:NRZ:DATA

#### **Clock Source (источник тактового сигнала)**

Выбор источника пользовательских тактовых сигналов последовательной шины (доступно только для стандарта кодирования "NRZ Clocked").

Допустим выбор аналоговых, расчетных и опорных каналов.

При выборе запуска по сигналам последовательной шины могут быть выбраны только аналоговые каналы "C1" – "C4", требуемые для запуска.

Расчетный и опорный каналы могут быть выбраны лишь в том случае, если не выбран запуск по сигналам последовательной шины.

Команда ДУ: BUS<m>:CMSB:NRZ:CLCK

### **Data Polarity (Manchester) (полярность данных)**

Выбор полярности пользовательского сигнала данных последовательной шины для стандартов кодирования "Manchester". Доступны значения "Normal" (нормальная) или "Inverted" (инвертированная).

Команда ДУ: BUS<m>:CMSB:MANChester:POLarity

### **Data Polarity (NRZ) (полярность данных)**

Выбор полярности пользовательского сигнала данных последовательной шины для стандартов кодирования "NRZ". Доступные значения:

- "Active high" Значение "1" представлено напряжением, превышающим пороговый уровень.
- "Active low" Значение "1" представлено напряжением, находящимся ниже порогового уровня.

Команда ДУ: BUS<m>:CMSB:NRZ:POLarity

#### **Data Idle Polarity (NRZ Unclocked) (полярность данных при бездействии)**

Выбор полярности сигнала данных последовательной шины в состоянии бездействия (доступно только для стандарта кодирования "NRZ Unclocked"). Доступные значения:

- "Idle low" Базовое значение тактового сигнала "0"; после периода бездействия сигнал данных начинается с изменения уровня от низкого к высокому.
- "Idle high" Базовое значение тактового сигнала "1"; после периода бездействия сигнал данных начинается с изменения уровня от высокого к низкому.

Команда ДУ:

BUS<m>:CMSB:NRZ:IDLPolarity

#### **Clock Polarity (NRZ Clocked) (полярность тактового сигнала)**

Выбор полярности пользовательского тактового сигнала последовательной шины (доступно только для стандарта кодирования "NRZ Clocked"). Доступные значения:

"Idle low" Базовое значение тактового сигнала "0".

"Idle high" Базовое значение тактового сигнала "1".

Команда ДУ:

BUS<m>:CMSB:NRZ:CPOLarity

#### **Clock Phase (Manchester) (фаза тактового сигнала)**

Выбор фазы пользовательского тактового сигнала последовательной шины для стандартов кодирования "Manchester". Доступные значения:

- "Auto Detect" Декодер автоматически выбирает метод определения фазы тактового сигнала ("First Edge" (первый перепад) или "Second Edge" (второй перепад)).
- $"First E$ dge"  $\bullet$  При "Idle" = "low": данные захватываются по переднему фронту (изменение уровня от низкого к высокому) и продвигаются по заднему фронту.
	- При "Idle" = "high": данные захватываются по заднему фронту (изменение уровня от высокого к низкому) и продвигаются по переднему фронту.
- "Second Edge" При "Idle" = "low": данные захватываются по заднему фронту (изменение уровня от высокого к низкому) и продвигаются по переднему фронту.
	- При "Idle" = "high": данные захватываются по переднему фронту (изменение уровня от низкого к высокому) и продвигаются по заднему фронту.

**Примечание –** Необходимость выбора "First Edge" или "Second Edge" (или автоматический выбор значения декодером) объясняется следующим: в манчестерском коде под фронтом всегда понимается изменение уровня от высокого к низкому (0) или от низкого к высокому (1). Однако если сигнал начинается после периода бездействия, то непосредственно перед первым действительным фронтом всегда присутствует "служебный" переход от состояния простоя к высокому или низкому уровню. В некоторых стандартах это может быть воспринято как действительный переход. Во избежание возможной неопределенности должно приниматься решение о том, является ли первый перепад лишь служебным переходом или же это переход, по которому следует выполнять опрос. Для получения подробной информации о состояниях перехода обратитесь к главе 13.12.1.1 "Характерные особенности манчестерского кодирования" на стр. 582.

Команда ДУ: BUS<m>:CMSB:MANChester:CPHase

# **Clock Phase (NRZ Clocked) (фаза тактового сигнала)**

Выбор фазы пользовательского тактового сигнала последовательной шины для стандарта кодирования "NRZ Clocked" в зависимости от полярности тактового сигнала "Clock Polarity". Доступные значения:

- "First Edge" При "Idle" = "low": данные захватываются по переднему фронту (изменение уровня от низкого к высокому) и продвигаются по заднему фронту.
	- При "Idle" = "high": данные захватываются по заднему фронту (изменение уровня от высокого к низкому) и продвигаются по переднему фронту.

"Second Edge"  $\bullet$  При "Idle" = "low": данные захватываются по заднему фронту (изменение уровня от высокого к низкому) и передаются по переднему фронту.

> ● При "Idle" = "high": данные захватываются по переднему фронту (изменение уровня от низкого к высокому) и продвигаются по заднему фронту.

Команда ДУ: BUS<m>:CMSB:NRZ:CPHase

# **Thresholds (пороги)**

Установка порогового значения для оцифровки сигналов каждой линии. Если напряжение сигнала линии выше указанного порога, сигнал находится в высоком состоянии. В противном случае, если напряжение сигнала ниже указанного порога, сигнал находится в низком состоянии.

- В стандартах манчестерского кодирования используются сигналы с тремя состояниями, верхний и нижний пороговые уровни которых находятся в диапазоне от -25 В до +25 В. Для перехода от низкого уровня к высокому сигнал должен превысить верхнее пороговое значение, а для перехода от высокого уровня к низкому – стать меньше нижнего порогового значения.
- В стандартах кодирования NRZ используется одно значение порогового напряжения для линии передачи данных. Значение, находящееся в диапазоне от -25 В до +25 В, вводится в нижнее из двух доступных полей ввода или же в единственное доступное поле ввода порогового уровня в случае стандарта NRZ Unclocked.
- В стандарте кодирования NRZ Clocked доступно дополнительное пороговое напряжение тактового сигнала. Это значение, находящееся в диапазоне от -25 В до +25 В, вводится в верхнее поле ввода порогового уровня.

Для установки порогового значения можно использовать один из четырех способов:

"Threshold" Непосредственный ввод значений.

- Для манчестерского кода: значение верхнего порогового уровня в верхнее поле, значение нижнего порогового уровня в нижнее поле.
- Для кода NRZ Clocked: значение порогового уровня тактового сигнала в верхнее поле, значение порогового уровня для линии передачи данных в нижнее поле.
- Для кода NRZ Unclocked: единственное доступное поле пороговый уровень для линии передачи данных.

# Команда ДУ:

BUS<m>:CMSB:MANChester:THReshold:HIGH BUS<m>:CMSB:MANChester:THReshold:LOW BUS<m>:CMSB:NRZ:THReshold:CLCK BUS<m>:CMSB:NRZ:THReshold:DATA

- "Preset" Задание отдельных значений напряжения путем выбора "manual" или
	- задание значений напряжения в соответствии с одним из нескольких предустановленных уровней.

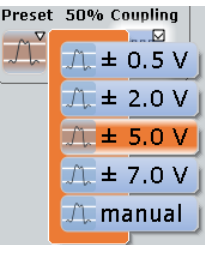

Как только вводится пороговый уровень, отличный от предустановленного, состояние "Preset" автоматически изменяется на "manual" (другие настройки при этом не затрагиваются).

# Команда ДУ:

BUS<m>:CMSB:MANChester:THReshold:PRESet BUS<m>:CMSB:NRZ:THReshold:PRESet

"50%" Выполнение измерений опорных уровней и установка порогов на половинный опорный уровень измеренной амплитуды.

Команда ДУ: BUS<m>:SETReflevels

- "Coupling" В случае стандартов кодирования Manchester и Manchester II верхний и нижний пороговые уровни связаны со значениями напряжения одинаковой величины, но противоположного знака (положительным для верхнего порогового уровня и отрицательным для нижнего). Однако если для верхнего порогового уровня задано отрицательное напряжение или для нижнего порогового уровня задано положительное напряжение, взаимосвязь отключается, а оставшееся значение напряжения (то, которое непосредственно не задавалось) изменяется автоматически. Это позволяет избежать ситуации, в которой верхний пороговый уровень находится ниже нижнего или нижний пороговый уровень находится выше верхнего.
	- В случае стандарта кодирования NRZ Clocked пороговые уровни для тактового сигнала и линии передачи данных связаны с одним и тем же напряжением.

# Команда ДУ:

BUS<m>:CMSB:MANChester:THReshold:COUPling BUS<m>:CMSB:NRZ:THReshold:COUPling

#### **Enable Bit Rate (задать битовую скорость)**

Задание битовой скорости для стандартов кодирования "Manchester" и "Manchester II" (недоступно для стандарта кодирования "NRZ Clocked", но всегда используется для стандарта кодирования "NRZ Unclocked", а также для запуска по сигналам в любом стандарте кодирования).

Команда ДУ: BUS<m>:CMSB:BITRate:ENABle

#### **Bit Rate (битовая скорость)**

Задание скорости передачи для сигнала данных. Определение битовой скорости опционально для стандартов кодирования "Manchester" и "Manchester II" (недоступно для стандарта кодирования "NRZ Clocked", но обязательно для стандарта

кодирования "NRZ Unclocked", а также для запуска по сигналам в любом стандарте кодирования). Значение битовой скорости по умолчанию составляет 10 Мбит/с, диапазон допустимых значений от 300 бит/с до 50 Мбит/с.

Для получения подробной информации о битовой скорости обратитесь к главе 13.12.1.1 "Характерные особенности манчестерского кодирования" на стр. 582.

Команда ДУ: BUS<m>:CMSB:BITRate:VALue

#### **Enable Gap Time (задать временной интервал)**

Задание временного интервала (всегда используется в стандарте кодирования "NRZ Unclocked", а также для запуска по сигналам в любом стандарте кодирования).

Команда ДУ: BUS<m>:CMSB:GAPTime:ENABle

#### **Gap time (временной интервал)**

Задание минимального значения временного интервала (время бездействия или таймаут) между двумя кадрами. Задание временного интервала опционально для стандартов кодирования "Manchester", "Manchester II" и "NRZ Clocked", но обязательно для стандарта кодирования "NRZ Unclocked", а также для запуска по сигналам в любом стандарте кодирования. Значение временного интервала по умолчанию составляет 10 мкс, диапазон допустимых значений простирается от 1 нс до 1 с.

Для получения подробной информации о временном интервале и состояниях бездействия сигнала обратитесь к главе 13.12.1.1 "Характерные особенности манчестерского кодирования" на стр. 582.

Команда ДУ: BUS<m>:CMSB:GAPTime:VALue

#### **Trigger Setup (настройка запуска)**

Кнопка навигации "Trigger Setup", расположенная в правом верхнем углу меню конфигурации протокола (рисунок 13-59), вызывает диалоговое окно настройки запуска, которое рассматривается в главе 13.12.3 "Пользовательская настройка: запуск по манчестерскому / NRZ коду" на стр. 599.

# **Frame Format (формат кадра)**

Кнопка навигации "Frame Format", расположенная в правом нижнем углу меню конфигурации протокола (рисунок 13-59), вызывает диалоговое окно формата кадра, которое рассматривается в главе 13.12.2.2 "Настройка формата кадра" на стр. 591.

#### **13.12.2.2 Настройка формата кадра**

Это диалоговое окно позволяет пользователю описать внутренний формат и логическую структуру стандартных протоколов путем создания пользовательских описаний кадров различной структуры и длины.

**R&S RTE Анализ протоколов**

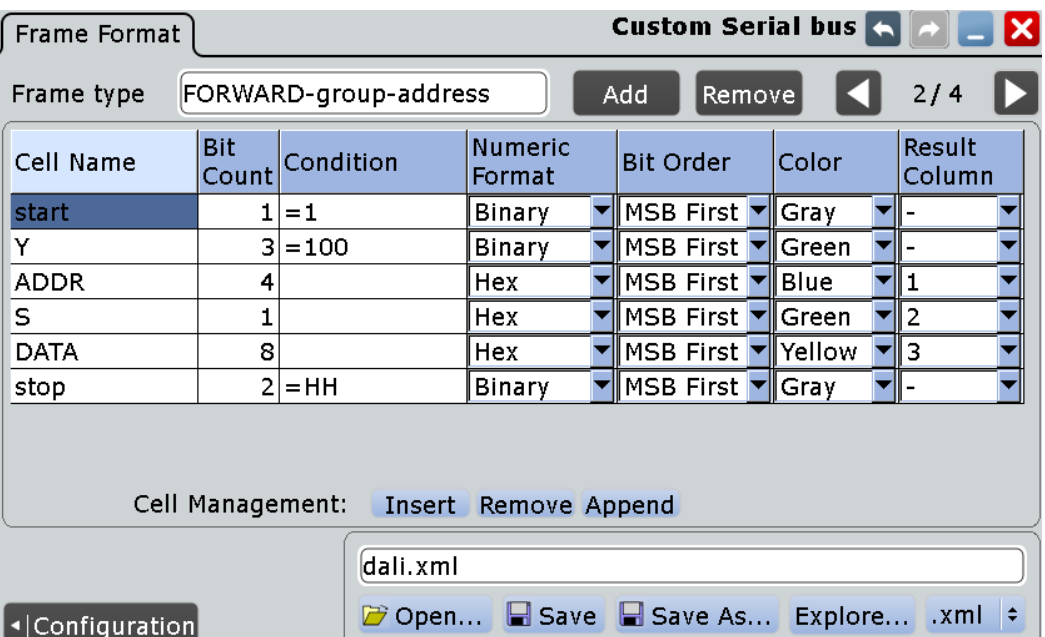

**Пользовательская настройка: манчестерский / NRZ код (опция R&S RTE-K50)**

*Рисунок 13-64 – Пример пользовательского описания формата кадра "DALI" (кадр 2 из 4)*

| Frame Format                                       |      | <b>Custom Serial bus</b><br>$\boldsymbol{\mathsf{x}}$ |                          |        |                              |                  |                      |        |      |                          |  |
|----------------------------------------------------|------|-------------------------------------------------------|--------------------------|--------|------------------------------|------------------|----------------------|--------|------|--------------------------|--|
| lMaster<br>Frame type                              |      |                                                       | Add                      | Remove |                              |                  |                      | 1/2    |      |                          |  |
| <b>Bit</b><br>Cell Name<br>Count                   |      | Condition                                             | <b>Numeric</b><br>Format |        |                              | <b>Bit Order</b> |                      | Color  |      | Result<br>Column         |  |
| <b>MSD</b>                                         | 9    | $=1$ LHOLHOOO                                         | Hex                      |        | MSB First ▼                  |                  |                      | Yellow |      | $\overline{\phantom{a}}$ |  |
| F                                                  | 4    |                                                       | Hex                      |        | MSB First ▼                  |                  |                      | Yellow |      | I1                       |  |
| <b>ADDR</b>                                        | 12   |                                                       | Hex                      |        | MSB First                    |                  |                      | Green  |      | $\overline{2}$           |  |
| <b>CRC</b>                                         | 8    |                                                       | Hex                      |        | $ $ MSB First $ \mathbf{v} $ |                  |                      | Green  |      | lз                       |  |
|                                                    |      |                                                       |                          |        |                              |                  |                      |        |      |                          |  |
|                                                    |      |                                                       |                          |        |                              |                  |                      |        |      |                          |  |
|                                                    |      |                                                       |                          |        |                              |                  |                      |        |      |                          |  |
|                                                    |      |                                                       |                          |        |                              |                  |                      |        |      |                          |  |
| Cell Management:<br><b>Insert</b><br>Remove Append |      |                                                       |                          |        |                              |                  |                      |        |      |                          |  |
| MVB.xml                                            |      |                                                       |                          |        |                              |                  |                      |        |      |                          |  |
|                                                    | Open |                                                       |                          |        |                              |                  | Save Save As Explore |        | .xml |                          |  |
| ◀ Configuration                                    |      |                                                       |                          |        |                              |                  |                      |        |      |                          |  |

*Рисунок 13-65 – Пример пользовательского описания формата кадра "MVB" (кадр 1 из 2)*

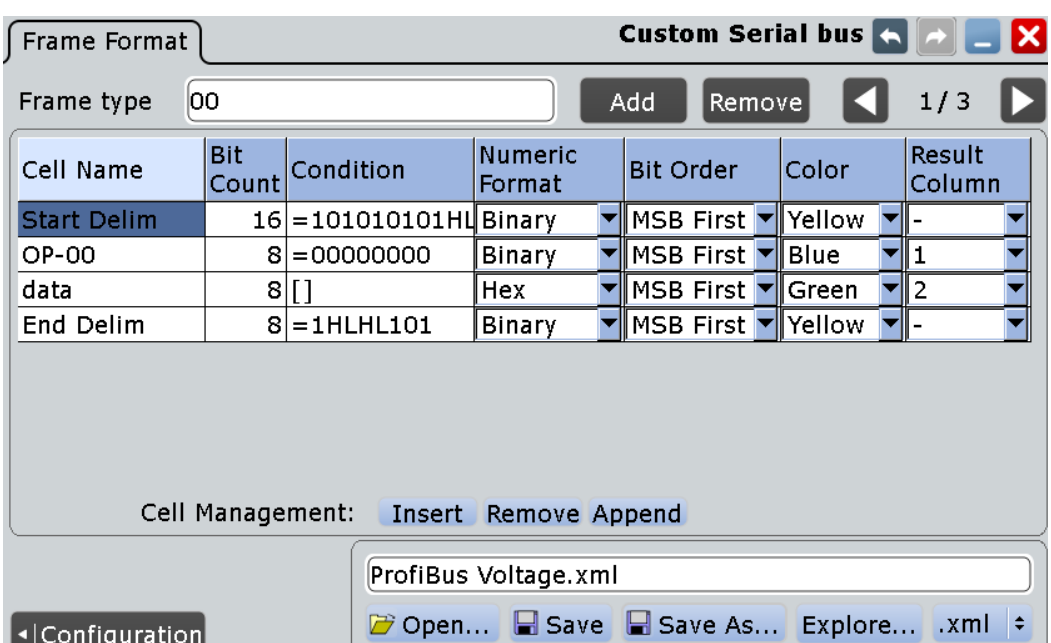

*Рисунок 13-66 – Пример пользоват. описания формата кадра "ProfiBus Voltage" (кадр 1 из 3)*

# **Frames (кадры)**

Описание формата кадра (или, для краткости, *описание кадра*) представлено в этом диалоговом окне одной "страницей". Оно может быть создано нажатием кнопки "Add". Если одно или несколько описаний кадров уже существуют, новое описание кадра появится в конце списка с описаниями формата кадра (или, для краткости, *списка кадров*). Описание формата кадра требует присвоения имени, а также создания ячеек Cells и задания описания ячеек. Количество описаний кадров неограниченно. Отображаемое на экране описание кадра может быть удалено из списка кадров нажатием кнопки "Remove".

С помощью строки "Frame type" (тип кадра) пользователь может отметить описание кадра (как правило, в соответствии с техническими требованиями применимого стандарта). Например, метка MDIO (Management Data Input/Output – ввод/вывод управляющих данных) обозначает кадры "READ", "WRITE", "ADDRESS" и т.д. Пример для протокола DALI, показанный на рисунке 13-64, был создан с использованием кадра типа "*FORWARD-group-address*".

В диалоговом окне формата кадра также представлены функции "Open" (открыть), "Save" (сохранить), "Save As..." (сохранить как…) и "Explore..." (проводник) для сохранения созданных наборов описаний кадров в файлы (в формате ".xml") или загрузки существующих файлов этого типа.

Идентификация кадра выполняется по принципу "сверху вниз", т.е. в том порядке, в котором форматы кадров описаны в списке кадров, что обеспечивает иерархию критериев для идентификации кадров.

При необходимости изменения порядка следования ранее созданных описаний кадров рекомендуется сохранить набор описаний кадров и затем внести изменения в XML-файл с помощью любого подходящего редактора. Кроме того, можно воспользоваться дополнительными функциями редактора, однако это требует некоторой осторожности.

Если ни одно из пользовательских описаний кадров не позволяет идентифицировать входящий кадр, этот "упущенный" кадр по умолчанию воспроизводится на отображении с ячеистой структурой как "Undescribed Bits" (неописанные биты), см. пример на рисунке 13-71. Эти биты не показаны в таблице с результатами.

**Примечание –** Некоторые описания кадров могут положительно идентифицировать кадр любого типа, например, если для любой из ячеек не задан оператор равенства "equal" (см. Condition). В результате такие описания будут "присваивать" каждый отдельный кадр, даже если в списке кадров присутствуют другие описания. Таким образом, если используется описание, присваивающее все отдельные кадры ("catch all"), оно должно быть помещено в конец списка кадров, иначе все последующие описания кадров будут перезаписаны. Тем не менее, применение вышеупомянутого встроенного отображения "undescribed bits" может оказаться лучшим подходом к созданию описаний кадров, чем использование описания кадра типа "catch all".

Задача определения однозначных настроек для каждого типа кадра лежит на плечах пользователя.

Команда ДУ:

BUS<m>:CMSB:FRAMe<n>:TYPE BUS<m>:CMSB:ADDFrame BUS<m>:CMSB:CLR BUS<m>:CMSB:FCOunt? BUS<m>:CMSB:LOAD BUS<m>:CMSB:SAVE

### **Cells (ячейки)**

Описание ячейки (представленное одной строкой в одном описании кадра) может быть вставлено в любом месте описания кадра (см. Frames) нажатием кнопки "Insert". При этом новое описание ячейки вносится в активное описание кадра над выбранной позицией. Кнопка "Append" добавляет описание ячейки в конец описания кадра – под последнее из имеющихся описаний ячейки. Количество описаний ячеек неограниченно. Кнопка "Remove" удаляет выбранное описание ячейки из активного описания кадра.

Результаты для ячейки могут быть выбраны для отображения в отдельном столбе таблицы с результатами декодирования (см. "Result Column" на стр. 598).

**Примечание –** Описания ячеек должны следовать непрерывно и иметь завершенный вид. Наличие промежутков недопустимо, поскольку для расчета позиции следующей ячейки используется параметр Bit Count.

Тип кадра определяется сразу после того, как для ячеек были удовлетворены все пользовательские условия, которые можно считать связанными логическим оператором "И".

Это также позволяет разместить шаблон тактовых импульсов, который может быть задана оператором равенства "equal" в ячейке Condition. Например, если пользователь задаст ячейку "Preamble" с условием *=FFFFFFFF*, декодер будет анализировать данные на предмет соответствия этой последовательности, а затем синхронизируется с ней.

Ячейки в кадре описываются следующими параметрами:

- Cell Name
- **Bit Count**
- **Condition**
- **Numeric Format**
- **Bit Order**
- Color
- **Result Column**

Команда ДУ:

BUS<m>:CMSB:FRAMe<n>:CCOunt? BUS<m>:CMSB:FRAMe<n>:APPend

#### **Cell Name (имя ячейки)**

Строки в заголовке столбца описывают имена ячеек. Они не обязательно должны быть уникальными; имена ячеек используются лишь для удобства пользователя.

Команда ДУ:

BUS<m>:CMSB:FRAMe<n>:CELL<o>:NAME

# **Bit Count (число битов)**

Этот ключевой параметр определяет длину ячейки, а также – на основании предыдущих ячеек – ее конечное положение и начало следующей ячейки в кадре.

Если значение Condition превышает заданное значение битности, оно будет усечено. Если значение условия меньше заданного значения битности, оно будет дополнено нулями. Как усечение, так и дополнение применяются к левой части значения условия.

Примеры:

- Если значение "Condition" равно "=111000", а в качестве порядка следования битов Bit Order выбрано "MSB", то
	- если "Bit Count" равно 4, усеченное значение условия составляет "=1000"
	- если "Bit Count" равно 8, дополненное значение условия составляет "=00111000"
- Если значение "Condition" равно "=111000", а в качестве порядка следования битов Bit Order выбрано "LSB" (соответственно, в случае формата "MSB" значение условия будет равно "=000111"), то
	- если "Bit Count" равно 4, усеченное значение условия составляет "=1000" для LSB и "=0001" для MSB
	- если "Bit Count" равно 8, дополненное значение условия составляет "=00111000" для LSB и "=00011100" для MSB

Эти примеры справедливы для двоичного ("binary") числового формата Numeric Format.

# Команда ДУ:

BUS<m>:CMSB:FRAMe<n>:CELL<o>:BITCount

# **Condition (условие)**

Это текстовое поле используется для выбора различных условий и функций для ячейки. Кроме того, оно может быть использовано для определения обязательных значений (таких как контрольная сумма CRC или ID), которые помогают идентифицировать кадр. Числовой формат и порядок следования для значения условия должны совпадать с теми, которые заданы в полях Numeric Format и Bit Order.

Могут быть выбраны следующие условия:

"=" (EQUAL) Оператор равенства **equal** (представленный знаком "=") определяет шаблон для ячейки, который будет использоваться при проверке на соответствие. Допустимыми являются символы, соответствующие заданным параметрам ячейки, таким как Numeric Format, Bit Order и Bit Count. Например, в двоичном формате допустимыми символами являются "1", "0", "H" (высокий) и "L" (низкий).

> При этом следует различать **три случая** (случаи A, B1 и B2) в зависимости от наличия ячейки массива переменной длины Variable Length Array: [] или [0] в одном и том же описании кадра:

- **Случай A**: при **отсутствии** ячейки "Variable Length Array" каждая ячейка, отмеченная оператором равенства, выступает в роли ключа для идентификации типа кадра. Тип кадра определяется лишь в том случае, если все эти ячейки соответствуют ожидаемому значению.
- **Случаи B1 и B2**: при **наличии** ячейки "Variable Length Array" оператор равенства может выполнять две разные функции в зависимости от положения ячейки оператора равенства в описании кадра:
	- **B1**: если эта ячейка находится в любом месте *перед* ячейкой "Variable Length Array", условие выступает в роли ключа для идентификации типа кадра (как в случае A).
	- **B2**: если эта ячейка расположена *сразу после* ячейки "Variable Length Array", условие выступает в роли разделителя массива. (Примечание: если ячейка, отмеченная оператором равенства, расположена *после, но не сразу* за ячейкой "Variable Length Array", результат декодирования будет непредсказуемым.)

Как правило, в протоколах "Manchester" для синхронизации используются нарушения кода. Состояния "H" и "L" вместе с оператором равенства "equal" в двоичном числовом формате Numeric Format указывают на то, что на бите ожидается переход, но при этом обнаружен лишь высокий или низкий уровень сигнала. Примеры для протокола MVB:

Ведущий - разделитель: "*=1LH0LH000*" (показано на рисунке13-65) Ведомый - разделитель: "*=0000LH0LH*"

Для получения подробной информации о символах нарушения "H" и "L" обратитесь к главе 13.12.1.1 "Характерные особенности манчестерского кодирования" на стр. 582.

Кроме того, длина последовательности должна соответствовать длине битового поля (иначе результаты будут непредсказуемыми).

"[ ]" (ARRAY) Оператор массива **array** (представленный знаками скобок "[" и "]") определяет количество допустимых повторений ячейки.

Поддерживаются два формата оператора массива:

#### **Пример: массив фиксированной длины: [n]**

Параметр настройки длины = "n" – это десятичное число > 0, определяющее количество повторений ячейки. Например, если значение Bit Count равно 8, оператор массива идентифицирует n ячеек с битовой длиной 8 и представляет их в таблице с результатами, а также на отображении с ячеистой структурой с заданными именами и цветом.

Массив фиксированной длины обрабатывается так же, как и другие ячейки, за тем лишь исключением, что фактическая длина такого массива составляет "n · битность".

#### **Пример: массив переменной длины: [] или [0]**

Этот оператор массива не определяет массив фиксированной длины, поэтому значения длины ячейки и кадра являются неопределенными (ситуация, охватывающая типовые случаи применения). Пример показан на рисунке 13-66.

Длина кадра определяется состоянием конца кадра, которым может являться оператор или промежуток.

Из соображений обработки данных в кадре поддерживается только один (1) массив переменной длины, при этом разделитель должен присутствовать непосредственно в начале следующей ячейки. Это требования налагает необходимость в использовании ПО для корректного определения конца массива. В противном случае биты могут быть назначены некорректно и невозможно будет определить, когда начинается и заканчивается переполнение массива. Состояние конца кадра позволяет ПО рассчитать длину одного отдельного массива в кадре. Однако если бы массивов было больше, определить длину каждого из них было бы невозможно.

Массив переменной длины также может являться последней ячейкой кадра. В этом случае использование разделителя не требуется. При успешном декодировании на подробном отображении в таблице результатов будут показаны элементы массива. Если ячейка массива имеет имя "Data", то на подробном отображении в таблице результатов будут показаны элементы с индексом массива "Data: 1", "Data: 2" ... и т.д.

Если ячейка массива переменной длины выбрана в столбце результатов Result Column, она отображается как массив [n], где n – это фактический размер, определенный по осциллограмме.

# Команда ДУ:

BUS<m>:CMSB:FRAMe<n>:CELL<o>:CONDition

# **Numeric Format (числовой формат)**

Эта настройка позволяет пользователю выбрать один из следующих числовых форматов данных для значения Condition:

- десятичный
- шестнадцатеричный
- восьмеричный
- двоичный

При этом применяются следующие правила:

- Если значение состояния содержит, по меньшей мере, один символ "H", "h", "L", "l", "X", "x", а оставшиеся символы содержат только "1" и/или "0", числовой формат автоматически интерпретируется как двоичный, вне зависимости от его определения.
- Безразличные символы "x" и "X" поддерживаются только в двоичном формате. Примеры: если в качестве числового формата выбран "HEX" (шестнадцатеричный), то
	- "=1HL111000" является допустимым (считывается в двоичном виде)
	- "=0x10101" является допустимым (считывается в двоичном виде, "x" интерпретируется как безразличный символ)
	- "=1010" является допустимым (считывается в формате HEX, где суммарное количество битов равно 16)
	- "=0x5A" является допустимым (считывается в формате HEX как "5A", поскольку "0x" – это корректный префикс HEX; тем не менее, вместо этого рекомендуется вводить "5A")
	- "=5X12" является недопустимым
	- "=1H33" является недопустимым

# Команда ДУ:

BUS<m>:CMSB:FRAMe<n>:CELL<o>:FORMat

# **Bit Order (порядок битов)**

Определение порядка, в котором будет выполняться анализ битов значения ячейки Condition: начиная с самого старшего бита (MSB) или самого младшего бита (LSB). Поскольку порядок следования битов учитывается при интерпретации состояния, следует отнестись к его выбору с должным вниманием.

Команда ДУ:

BUS<m>:CMSB:FRAMe<n>:CELL<o>:BITorder

# **Color (цвет)**

Определение цвета представления различных ячеек на отображении с ячеистой структурой. Применение пользовательской схемы цветов упрощает задачу интерпретирования результатов декодирования.

Команда ДУ: BUS<m>:CMSB:FRAMe<n>:CELL<o>:COLor

#### **Result Column (столбец результатов)**

Выбор ячеек, которые будут отображаться в отдельных столбцах таблицы с результатами декодирования. Отсутствие индекса означает, что результат отображаться не будет. Таблица с результатами декодирования поддерживает три столбца результатов, которые должны быть уникальными для каждого типа кадра. При этом для различных типов кадра пользователь может определить различные столбцы результатов для отображения несвязанной информации.

**Примечание –** Для отображения более трех выбранных результатов выведите полный список состояний и значений всех ячеек, выбрав функцию "Show details" в диалоговом окне таблицы с результатами декодирования. Пример показан на рисунке 13-70.

Команда ДУ: BUS<m>:CMSB:FRAMe<n>:CELL<o>:CLMN

# **13.12.2.3 Конфигурирование манчестерских / NRZ сигналов**

Для задания конфигурации следует назначить линии связи входным каналам, определить активные состояния и логические пороговые уровни, а также задать описания формата кадра.

## **Настройка последовательной шины**

- 1. Нажмите клавишу PROTOCOL на передней панели.
- 2. В левой части выберите вертикальную вкладку последовательной шины (SB1– SB4), которую необходимо настроить.
- 3. Выберите вкладку "Configuration".
- 4. Коснитесь "Protocol" и выберите протокол: "Custom".
- 5. Дополнительно, на вкладке "Display" можно указать метку шины "Bus label".
- 6. Перейдите в диалоговое окно "Trigger Setup", коснитесь "Source" и выберите "Serial bus".

Это сделает невозможным использование цифровых осциллограмм (Math и Ref) в качестве канальных сигналов.

**Примечание –** Для запуска по пользовательским сигналам последовательной шины необходимо использовать аналоговые входные каналы.

- 7. Вернитесь в диалоговое окно "Serial Bus Setup".
- 8. Коснитесь "Coding Standard" и выберите стандарт кодирования ("Manchester", "Manchester II", "NRZ Clocked" или "NRZ Unclocked"), для которого следует выполнить настройку.
- 9. Выберите полярность и фазу сигнала данных (и, при необходимости, тактового сигнала).
- 10. Задайте логические пороговые уровни, см. "Thresholds" на стр. 589.
- 11. На вкладке конфигурации протокола "Configuration" выберите "Decode" для включения функции декодирования.
- 12. Перейдите в диалоговое окно "Frame Format" и откройте или создайте описания формата кадра.

Для получения подробной информации о параметрах конфигурации обратитесь к главе 13.12.2.1 "Пользовательская настройка: параметры конфигурации манчестерского / NRZ кода" на стр. 584.

# **13.12.3 Пользовательская настройка: запуск по манчестерскому/NRZ коду**

Информацию о запуске по пользовательским сигналам последовательной шины см. в главе 13.12.3.2 "Запуск по пользовательским манчестерским / NRZ сигналам последовательной шины" на стр. 602. Теперь можно перейти к заданию пользовательских настроек запуска по сигналам последовательной шины.

# **13.12.3.1 Пользовательская настройка: настройки запуска по манчестерским / NRZ сигналам**

Доступ: TRIGGER > "Source" = *Serial Bus* и "Protocol" = *Custom*

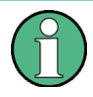

В этом разделе приводится описание всех параметров запуска. Их доступность в приборе зависит от выбранного стандарта кодирования и типа запуска. Пользовательский интерфейс прибора отображает лишь соответствующие настройки и обеспечивает проведение пользователя по всем этапам настройки запуска.

Список поддерживаемых условий запуска приведен в технических данных.

**R&S RTE Анализ протоколов**

**Пользовательская настройка: манчестерский / NRZ код (опция R&S RTE-K50)**

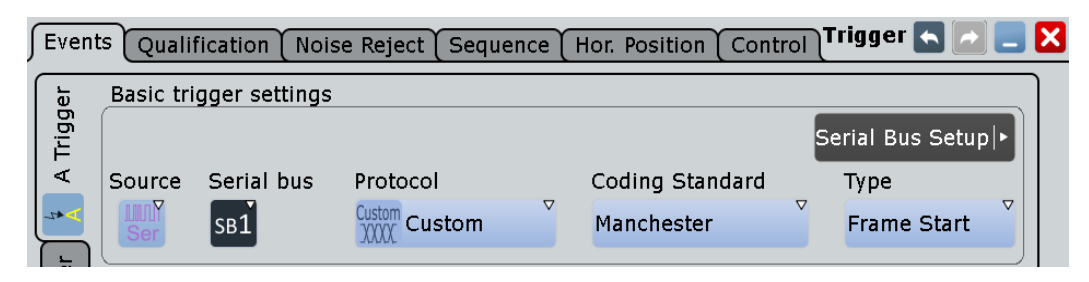

*Рисунок 13-67 – Диалоговое окно для настройки события запуска по пользовательским сигналам последовательной шины (здесь с выбранными настройками "Manchester" и "Frame Start")*

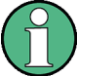

Следует убедиться в том, что:

- Источником(-ами) данных последовательной шины являются канальные сигналы: PROTOCOL > вкладка "Configuration".
- Выбрана последовательность запуска "A only": TRIGGER > вкладка "Sequence".
- Источником запуска является "Serial bus": TRIGGER > вкладка "Events".
- Правильно выбрана последовательная шина: TRIGGER > вкладка "Events".
- Правильно выбран протокол: TRIGGER > вкладка "Events".

#### **Type (тип)**

Выбор типа запуска для анализа пользовательских сигналов последовательной шины. Доступны типы запуска "Frame Start" (начало кадра) и "Pattern" (шаблон).

Команда ДУ: TRIGger<m>:CMSB:TYPE

# **Frame Start (начало кадра) ← Type**

Для стандартов кодирования "Manchester" и "NRZ Clocked" в качестве запуска по началу кадра выбран конец временного интервала. Условием начала кадра (SOF) является первый бит после этого интервала (таймаут).

Для стандарта кодирования "NRZ Unclocked" условием запуска является наличие в сигнале стартового бита. Запуск по началу кадра следует за временным интервалом и настроен на конец стартового бита.

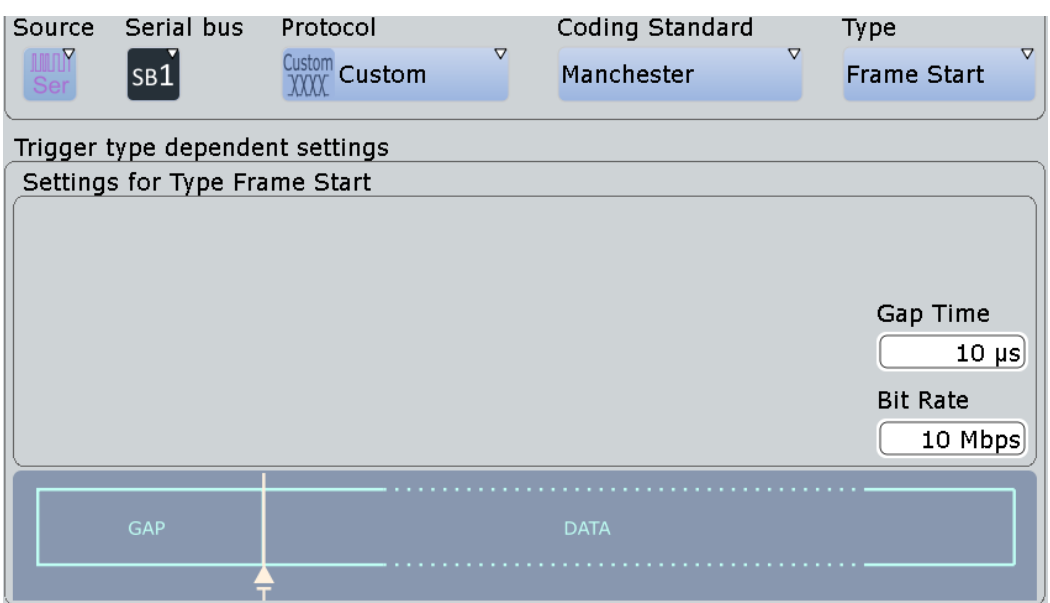

*Рисунок 13-68 – Диалог последовательной шины для настройки запуска по началу кадра*

#### **Pattern (шаблон) ← Type**

Задание условий совпадения с указанным шаблоном для проверки полезных данных на соответствие. Запуск выполняется при первом совпадении данных с битовым шаблоном (который может настраиваться без ограничений) по истечении минимального временного интервала и после обнаруженного начала кадра данных. Момент запуска определяется концом последнего бита выбранного шаблона данных.

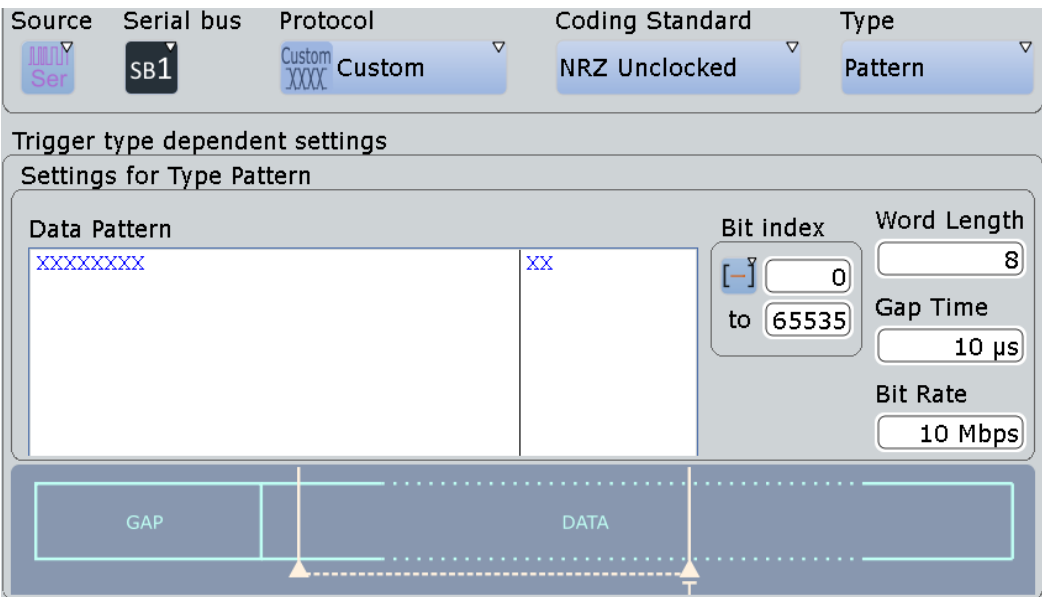

*Рисунок 13-69 – Диалоговое окно с настройками шаблона для запуска по сигналам последовательной шины (здесь для стандарта кодирования "NRZ Unclocked")*

"Data Pattern" Задание шаблона данных для обнаружения и запуска. Шаблон может быть введен в двоичном или шестнадцатеричном формате, максим. длина шаблона 256 двоичных или 64 шестнадцатеричных символов.

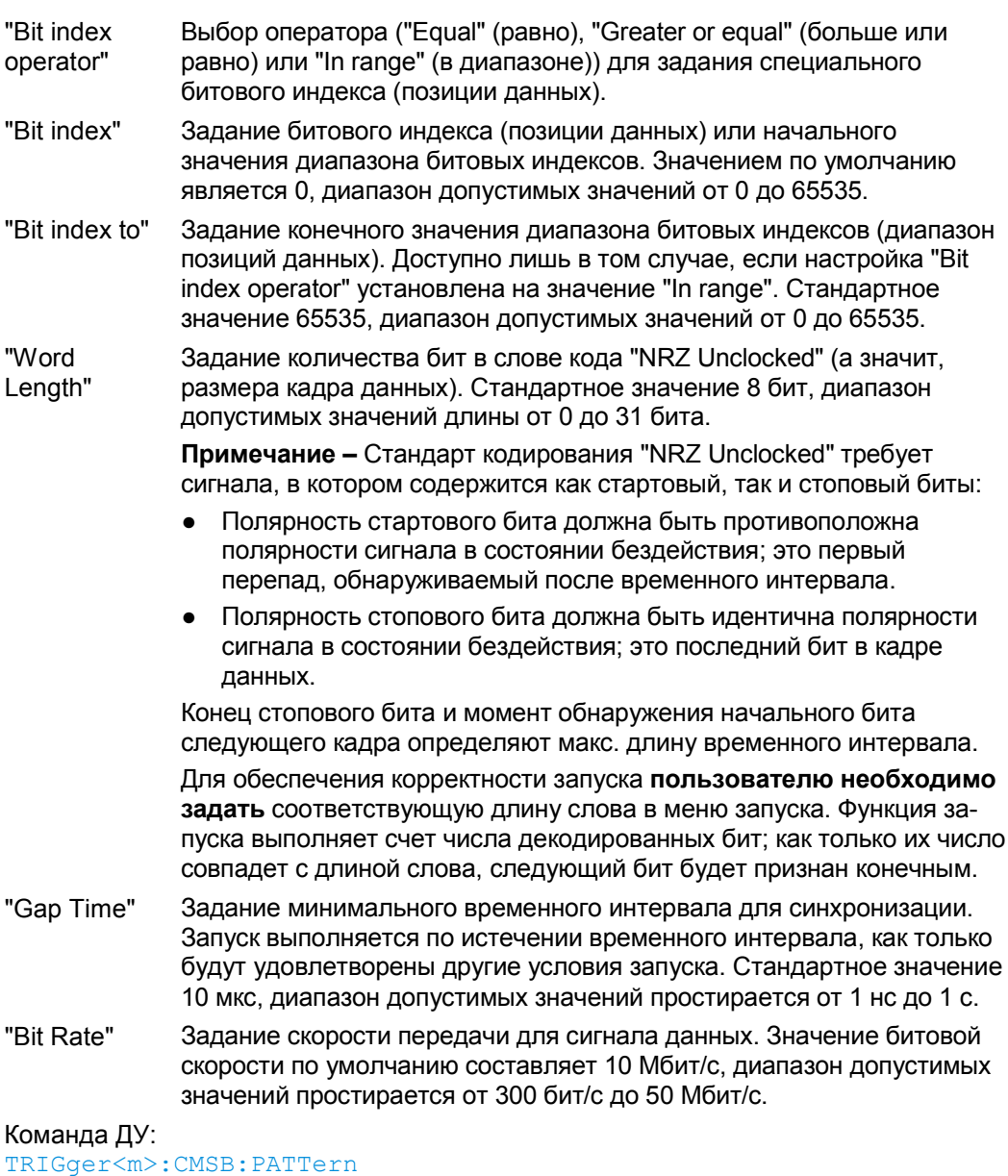

TRIGger<m>:CMSB:ICONdition TRIGger<m>:CMSB:IMIN TRIGger<m>:CMSB:IMAX BUS<m>:CMSB:GAPTime:VALue TRIGger<m>:CMSB:NRZ:WRDLength

# **13.12.3.2 Запуск по пользовательским манчестерским / NRZ сигналам последовательной шины**

Предварительное условие: шина настроена для анализа пользовательских сигналов последовательной шины.

Для задания основных настроек запуска выполните следующие действия:

1. Нажмите TRIGGER или, при переходе из диалогового окна конфигурации протокола последовательной шины (глава 13.12.2.1 "Пользовательская настройка: параметры конфигурации манчестерского / NRZ кода" на стр. 584), коснитесь "Trigger Setup".

2. Коснитесь "Source" и выберите "Serial bus" в качестве источника запуска (если еще не выбрана):

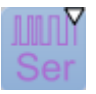

3. Коснитесь "Serial bus" и выберите последовательную шину, для которой следует выполнить настройку, например:

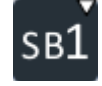

Значение поля выбора "Protocol" автоматически переключится на "Custom".

- 4. Коснитесь "Type" и выберите тип запуска, который будет использован для анализа протокола настраиваемой последовательной шины. Доступны типы запуска "Frame Start" и "Pattern".
- 5. В зависимости от выбранного стандарта кодирования для настраиваемой последовательной шины следует задать дополнительные настройки и условия.

Для получения подробной информации о параметрах конфигурации обратитесь к главе 13.12.3.1 "Пользовательская настройка: настройки запуска по манчестерским / NRZ сигналам" на стр. 599.

# **13.12.4 Пользовательская настройка: результаты декодирования манчестерского / NRZ сигнала**

Сигнал может быть декодирован после завершения конфигурирования шины:

- 1. В диалоговом окне "Protocol" > вкладка "Configuration" включите функцию "Decode".
- 2. В диалоговом окне "Protocol" > вкладка "Display" выберите дополнительные настройки отображения результатов: "Show decode table" (показывать таблицу декодирования) и "Show binary signals"(показывать двоичные сигналы). Описание настроек индикации см. также в главе 13.1.2 "Вкладка Display" на стр. 404.

Прибор захватывает и декодирует сигнал в соответствии с настройками Frame Format Configuration.

Цветовое кодирование различных ячеек Cells упрощает визуальную интерпретацию отображенных результатов. Декодированная информация сжимается или раскрывается в зависимости от масштаба по горизонтали. Для отображения результатов доступны различные форматы данных.

Настройки Frame Format Configuration позволяет определить ячейки и их схему цветов. Эти настройки применяются для отображения с ячеистой структурой в соответствии со следующими правилами:

- Каждый кадр отображается с разбиением на ячейки, при этом в первой строке диаграммы указывается тип кадра.
- Каждая ячейка (строка) отображается с разбиением и указанием имени в строке заголовка (вторая строка диаграммы) и структурированным содержимым в строке данных (третья строка диаграммы)

Поскольку описание кадра настраивается пользователем, вид таблицы с результатами, как правило, стандартен. Из-за ограниченной ширины таблицы с результатами пользователю приходится выбирать для отображения ограниченное количество результатов (в столбце результатов Result Column определены три результата), указывая их в описании кадра. Для просмотра всех результатов на основе покадрового представления воспользуйтесь окном подробного отображения.

#### **Примеры**

В примере, рассмотренном на рисунке 13-70, показаны декодированные и двоичные сигналы настраиваемой последовательной шины. Для отображения результатов используется формат DALI.

Обратите внимание, что при выборе функции "Show details" (показать подробности) в таблице с результатами декодирования открывается доступ к более подробному анализу результатов декодирования в одном выбранном кадре. Это позволяет получить список состояний и значений всех ячеек выбранного кадра (в двоичном формате). Даже при открытом диалоговом окне с подробными результатами декодирования пользователь может выбрать основную таблицу с результатами декодирования для смены кадра, содержимое которого необходимо отобразить в подробностях.

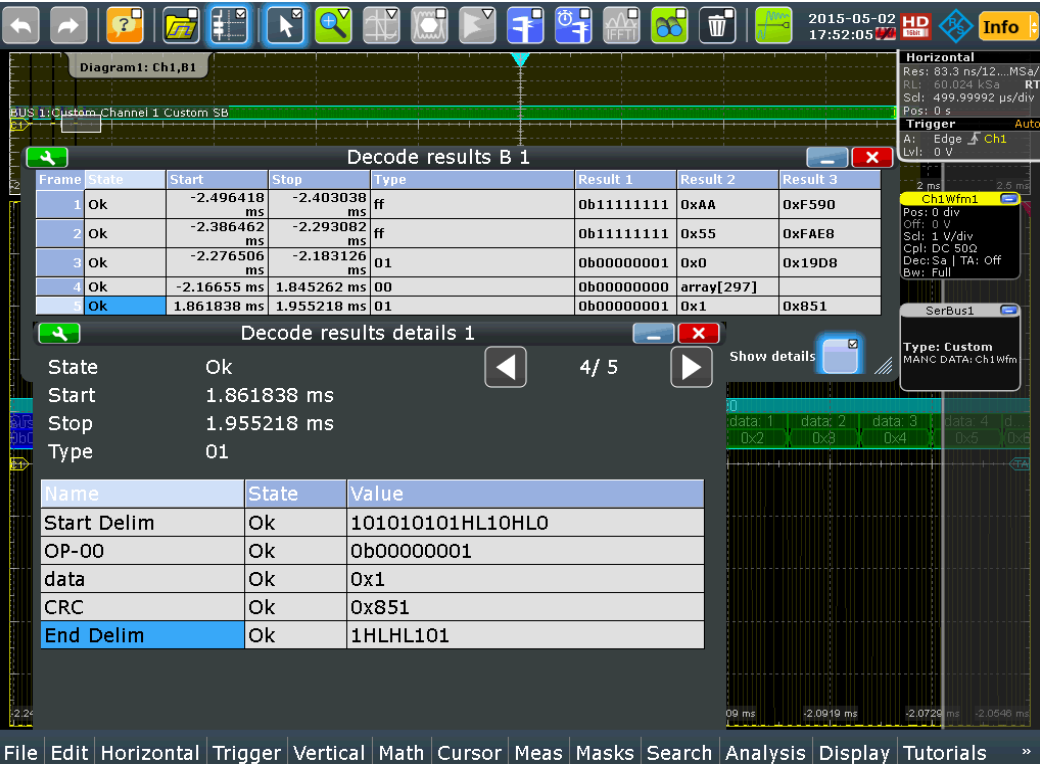

*Рисунок 13-70 – Таблица с результатами декодирования и подробная информация об образцовом сигнале протокола "ProfiBus Voltage"*

На отображении с ячеистой структурой ячейки Cells показаны в цвете, который был задан пользователем в настройках Frame Format Configuration.

Например, "array[297]" в строке "Frame 4" и столбце "Result 2" таблицы декодирования, показанной на рисунке 13-70, является кратким именем для отображения поля массива, а номер в скобках указывает длину массива, как описано в настройке Variable Length Array: [] или [0].

Содержимое таблиц "Decode results" и "Decode results details", показанных на рисунке 13-70, рассмотрено в таблице 13-12 и таблице 13-13:
### **Пользовательская настройка: манчестерский / NRZ код (опция R&S RTE-K50)**

### *Таблица 13-12 – Содержимое таблицы с результатами декодирования "Decode results"*

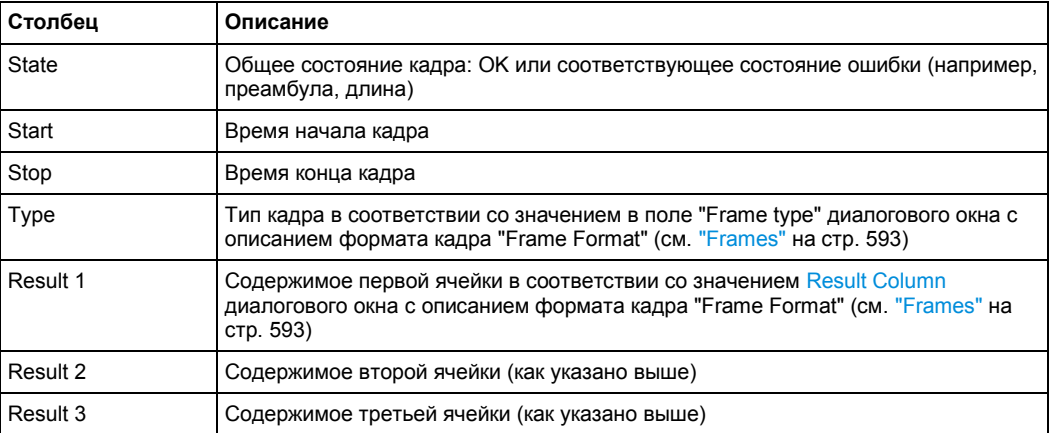

#### *Таблица 13-13 – Содержимое таблицы с подробными результатами декодирования "Decode results details"*

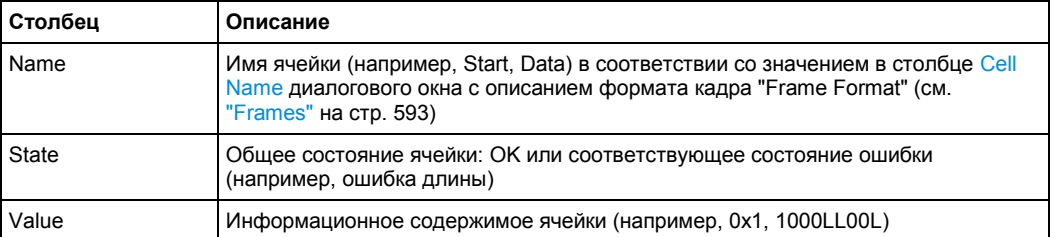

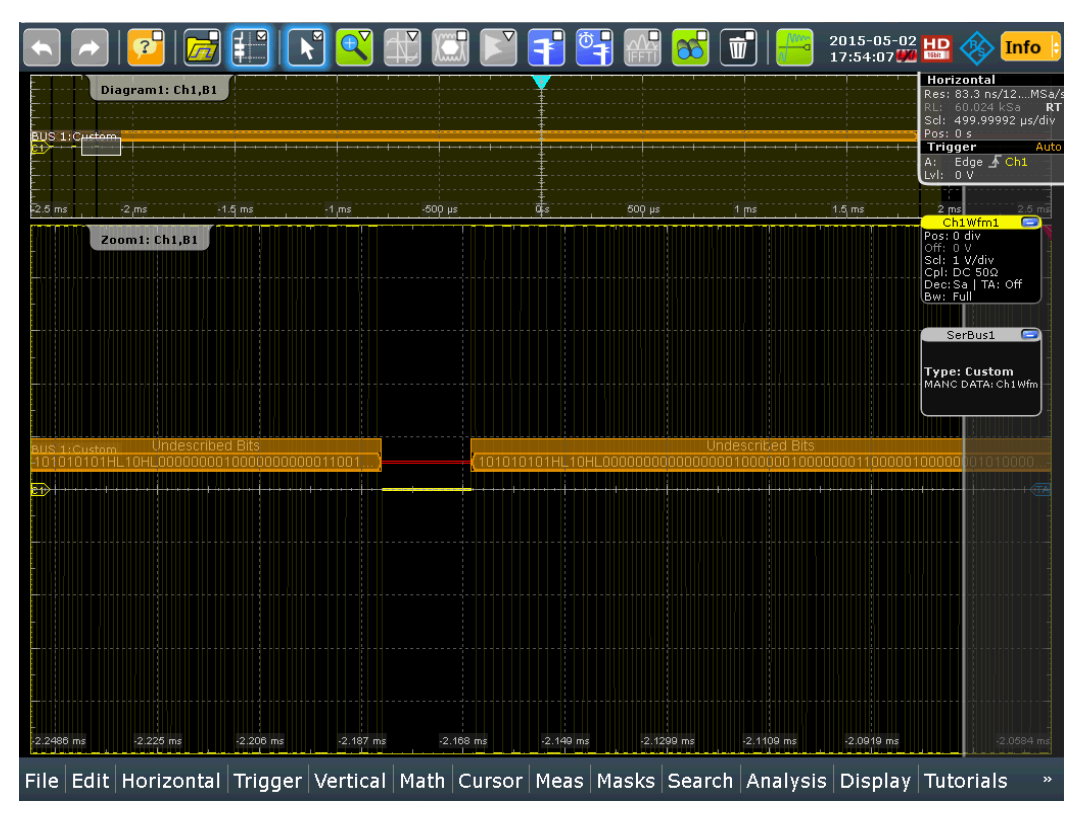

*Рисунок 13-71 – Функция "Undescribed Bits" позволяет обнаружить кадры, отсутствующие в описаниях формата кадра*

В окне представления результатов кадры, отмеченные как "Undescribed Bits" (см. рисунок 13-71), указывают на битовые последовательности, не соответствующие ни одному из пользовательских описаний формата кадра. Функция отображения этих необработанных битов помогает пользователю в создании соответствующих описаний формата кадра.

Следующие команды используются для считывания результатов декодирования в режиме дистанционного управления. Пример запроса состояния кадра рассмотрен в описании команд дистанционного управления.

Команды ДУ:

- BUS<m>:CMSB:RCOunt?
- BUS<m>:CMSB:RESult<n>:STATe?
- BUS<m>:CMSB:RESult<n>:STARt?
- BUS<m>:CMSB:RESult<n>:STOP?
- BUS<m>:CMSB:RESult<n>:TYPE?
- BUS<m>:CMSB:RESult<n>:CONE?
- BUS<m>:CMSB:RESult<n>:CTWO?
- BUS<m>:CMSB:RESult<n>:CTHRee?
- BUS<m>:CMSB:RESult<n>:CCOunt?
- BUS<m>:CMSB:RESult<n>:CELL<o>:NAME?
- BUS<m>:CMSB:RESult<n>:CELL<o>:STATe?
- BUS<m>:CMSB:RESult<n>:CELL<o>:VALue?

# **13.13 Протокол MDIO (опция R&S RTE-K55)**

R&S RTE-K55 – это опция встроенного ПО, которая позволяет использовать прибор R&S RTE для проведения анализа протоколов ввода/вывода управляющих данных (MDIO). Опция совместима со стандартом Ethernet IEEE 802.3 (http://standards.ieee.org/findstds/standard/802.3-2012.html) и поддерживает функцию упрощенного запуска и декодирования для обеих версий MDIO: Clause 22 с базовой адресацией и Clause 45 с продвинутой адресацией, что соответствует требованиям устройств 10 Gigabit Ethernet.

- Протокол MDIO ..................................................................................................... 606
- Конфигурация протокола MDIO........................................................................... 608
- Запуск по декодированным данным протокола MDIO ...................................... 610 ● Результаты декодирования данных протокола MDIO....................................... 614
- Поиск по декодированным данным протокола MDIO........................................ 617
- 

# **13.13.1 Протокол MDIO**

Протокол MDIO используется для двунаправленного обмена управляющими данными и информацией о состоянии между объектами физического уровня (PHY) и объектами управления станциями (STA).

Основным применением протокола MDIO является обнаружение сбоев путем опроса регистров физических устройств. Таким образом, визуальное отображение данных последовательной шины MDIO помогает в отладке новых продуктов, позволяя разработчикам получать представление о внутренних данных шины без использования специального декодера.

На физическом уровне MDIO представляет собой синхронизированный код без возвращения к нулю (NRZ) по аналогии с SPI. Согласно стандарту Ethernet протокол устанавливает два пороговых уровня, 2 В и 0,8 В, которые определяют гистерезис.

На логическом уровне MDIO представляет собой предельно простой протокол с фиксированной длиной слова 64 бита. Структура кадров MDIO показана в следующих таблицах:

|              | Поля кадров управления |                |    |       |              |                |             |             |  |
|--------------|------------------------|----------------|----|-------|--------------|----------------|-------------|-------------|--|
| Кадр         | <b>PRE</b>             | ⊣S⊤            | OΡ | PHYAD | REGAD        | TA             | <b>DATA</b> | <b>IDLE</b> |  |
| <b>WRITE</b> | .                      | 0 <sup>1</sup> | 01 | AAAAA | <b>RRRRR</b> | 10             |             |             |  |
| <b>READ</b>  | .                      | 0 <sub>1</sub> | 10 | AAAAA | <b>RRRRR</b> | Z <sub>0</sub> |             |             |  |

*Таблица 13-14 – Структура кадров MDIO согласно пункту Clause 22*

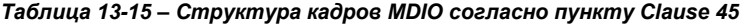

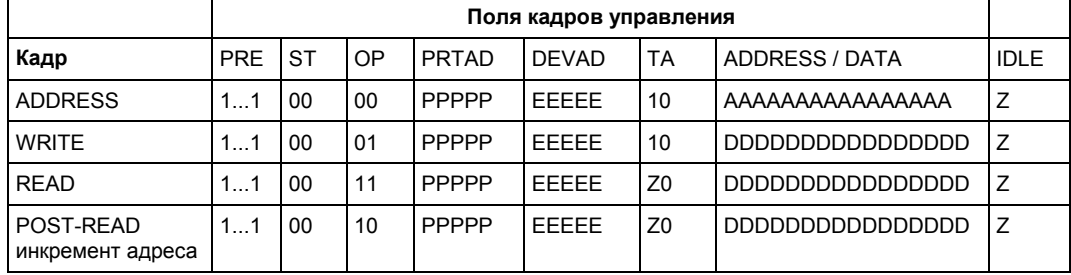

PRE = преамбула, в которой содержится 32 логических бита со значениями "единица" ("1...1")

ST = код начала кадра (2 бита), "01" для Clause 22, "00" для Clause 45, "0X" для любой из версий протокола, другие варианты не поддерживаются

OP = код операции или "OpCode" (2 бита). Это код типа кадра, определяющий тип передачи. Для получения подробной информации о коде OpCode обратитесь к строке "ОР" в таблице 13-16 или команде  $\texttt{TRIGger} \texttt{<} \texttt{m}$ ): MDIO:  $\texttt{FRAMEtype}$ .

PHYAD = адрес объекта физического уровня (для Clause 22)

PRTAD = адрес порта (для Clause 45)

REGAD = адрес регистра в физическом устройстве PHY (для Clause 22)

DEVAD = адрес устройства на порте (для Clause 45)

TA = оборотное время, 2-битовый временной интервал между полями REGAD/DEVAD и DATA. Наличие этого временного интервала дает ведомому устройству время на формирование ответа после получения команды чтения. Поле TA представлено даже в командах записи, хотя здесь оно и не требуется.

ADDRESS / DATA = адрес полезных данных, 16 бит

IDLE = отдельное значение (высокоимпедансное состояние), указывающее модулю доступа к среде (PMA) на отсутствие данных для передачи

Вместо специального аппаратного запуска в опции R&S RTE-K55 используется запуск по предопределенному базовому шаблону данных последовательной шины, что упрощает запуск по битовым последовательностям в потоке данных. Этот тип запуска имеет высокую скорость, но ограничен сложностью условий.

Настройки запуска MDIO позволяют пользователю задавать поля MDIO по отдельности. Встроенное ПО связывает настройки в единый шаблон поиска, который затем используется шаблоном данных последовательной шины.

Хотя такое решение обладает простотой, оно не позволяет выполнять запуск по диапазону данных или несоответствию четности. Этот недостаток оправдывается значительно более простой структурой по сравнению с другими протоколами.

# **13.13.2 Конфигурация протокола MDIO**

Информацию о конфигурации протокола MDIO см. в главе 13.13.2.2 "Конфигурация сигналов MDIO" на стр. 610. Теперь можно приступить к заданию параметров конфигурации.

### **13.13.2.1 Параметры конфигурации протокола MDIO**

Доступ: PROTOCOL > вкладка "Configuration" > "Protocol" = *MDIO*

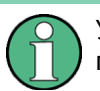

Убедитесь, что с левой стороны выбрана вкладка, соответствующая необходимой последовательной шине.

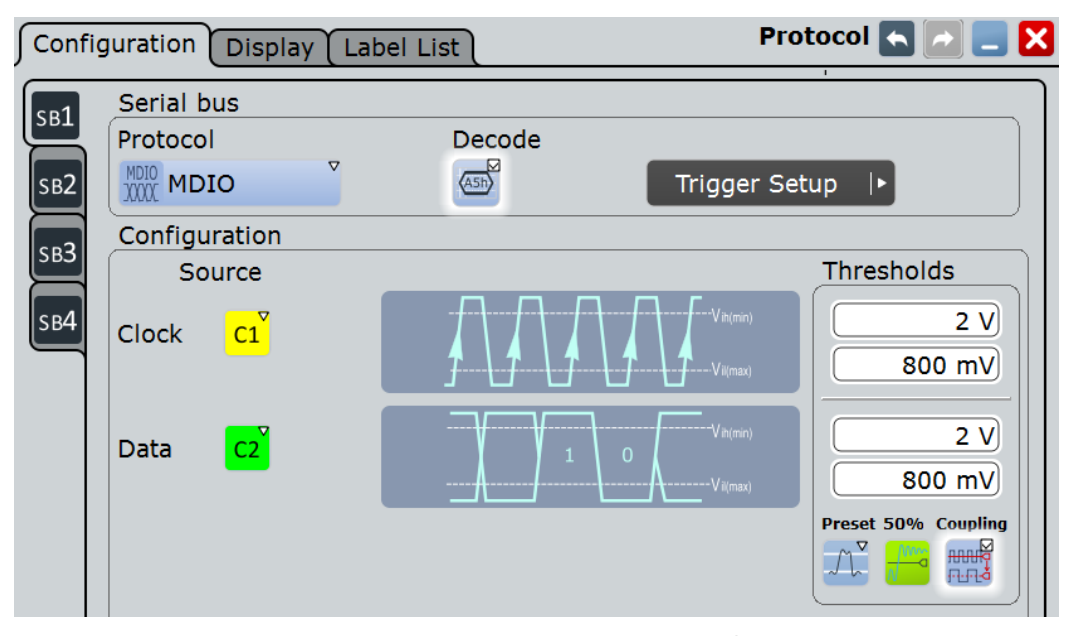

*Рисунок 13-72 – Диалоговое окно конфигурации протокола последовательной шины*

Основную информацию о конфигурации параметров протокола см. в главе 13.1.1 "Вкладка Configuration: общие настройки" на стр. 403.

#### **Source (источник)**

Протокол MDIO требует наличия двух исходных каналов: одного для тактового сигнала и одного для сигнала данных.

"Clock" Задание настроек источника для линии передачи тактовых импульсов (синхронизация управляющих данных, MDC). Как правило, выбирается один из аналоговых каналов "C1" – "C4" или цифровых каналов "D0" – "D15" в зависимости от тестового приложения. Также могут быть выбраны осциллограммы "Math" или "Ref".

# Команда ДУ:

### BUS<m>:MDIO:CLOCk:SOURce

"Data" Настройки источника для сигнала данных. Как правило, выбирается один из аналоговых каналов "C1" – "C4" или цифровых каналов "D0" – "D15" в зависимости от используемого приложения. Выбранный канал должен отличаться от того, который указан для "Clock". Также могут быть выбраны осциллограммы "Math" или "Ref".

Команда ДУ:

BUS<m>:MDIO:DATA:SOURce

# **Thresholds (пороги)**

В протоколе MDIO определены два пороговых уровня для каждой исходной шины:

- Vih(min) используется для оценки нарастающего фронта. Этот "h" (высокий) порог представляет собой минимальное значение, при котором сигнал идентифицируется как "1". Если значение сигнала получено после перехода из низкого состояния (а значит, имеет место нарастающий фронт), состояние продолжает считаться низким ("0") до тех пор, пока не будет превышен уровень Vih(min).
- Vil(max) используется для оценки спадающего фронта. Этот "l" (низкий) порог представляет собой максимальное значение, при котором сигнал идентифицируется как "0". Если значение сигнала получено после перехода из высокого состояния (а значит, имеет место спадающий фронт), состояние продолжает считаться высоким ("1") до тех пор, пока она не опустится ниже уровня Vil(max).

Пороговые уровни для оцифровки данных сигнальных линий могут быть заданы четырьмя способами:

- "Threshold" (порог)
- Непосредственный ввод значений в соответствующие поля.
- "Preset" (предустановка)
	- Выбор стандартных значений пороговых уровней в соответствии со стандартом Ethernet:
	- 2 В или 0,8 В.
- "50%"
	- Выполнение измерений опорных уровней и установка в соответствии с половиной величины опорного уровня измеренной амплитуды.
- "Coupling" (связь) Перезапись пороговых уровней для сигнала данных пороговыми уровнями для тактового сигнала

#### Команда ДУ:

```
BUS<m>:MDIO:CLOCk:THReshold:HIGH
BUS<m>:MDIO:CLOCk:THReshold:LOW
BUS<m>:MDIO:DATA:THReshold:HIGH
BUS<m>:MDIO:DATA:THReshold:LOW
BUS<m>:MDIO:PRESet
BUS<m>:SETReflevels
BUS<m>:MDIO:COUPling
```
#### **13.13.2.2 Конфигурация сигналов MDIO**

Для задания конфигурации следует назначить линии связи входным каналам, а также определить активные состояния и логические пороговые уровни.

### **Настройка последовательной шины**

- 1. Нажмите клавишу PROTOCOL на передней панели.
- 2. В левой части вкладки "Configuration" выберите вертикальную вкладку последовательной шины (SB1–SB4), которую необходимо настроить.
- 3. Коснитесь "Protocol" и выберите протокол: "MDIO".
- 4. Дополнительно, на вкладке "Display" можно указать метку шины "Bus label".
- 5. Перейдите в диалоговое окно "Trigger Setup", коснитесь "Source" и выберите "Serial bus".

**Примечание –** Для запуска по сигналам последовательной шины требуется использование аналоговых или цифровых входных каналов!

- 6. Вернитесь в диалоговое окно "Serial Bus Setup".
- 7. Выберите осциллограммы для "Clock" и "Data".
- 8. Задайте логические пороговые уровни: либо согласно требованиям технологии с помощью функции "Preset", либо равными половине от значений опорных уровней путем выбора "50%", либо посредством ввода пользовательских значений непосредственно в поля "Threshold". Кроме того, можно воспользоваться функцией "Coupling" для связи пороговых уровней для сигнала данных с пороговыми уровнями для тактового сигнала.
- 9. На вкладке конфигурации протокола "Configuration" выберите "Decode" для включения функции декодирования.

Для получения подробной информации о параметрах конфигурации обратитесь к главе 13.13.2.1 "Параметры конфигурации протокола MDIO" на стр. 608.

# **13.13.3 Запуск по декодированным данным протокола MDIO**

Информацию о запуске по сигналам MDIO см. в главе 13.13.3.2 "Запуск по сигналам MDIO" на стр. 613. Теперь можно перейти к настройкам запуска по сигналам MDIO.

#### **13.13.3.1 Настройки запуска по сигналам MDIO**

Доступ: TRIGGER > "Source" = *Serial Bus* и "Protocol" = *MDIO*

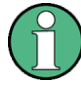

В этом разделе приводится описание всех параметров запуска. Пользовательский интерфейс прибора отображает лишь соответствующие настройки и обеспечивает проведение пользователя по всем этапам настройки запуска.

Список поддерживаемых условий запуска приведен в технических данных.

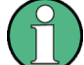

Следует убедиться в том, что:

- Источником(-ами) данных последовательной шины являются канальные сигналы: PROTOCOL > вкладка "Configuration".
- Выбрана последовательность запуска "A only": TRIGGER > вкладка "Sequence".
- Источником запуска является "Serial bus": TRIGGER > вкладка "Events".
- Правильно выбрана последовательная шина: TRIGGER > вкладка "Events".
- Правильно выбран протокол: TRIGGER > вкладка "Events".

# **MDIO Trigger Type (тип запуска MDIO)**

Выбор типа запуска для анализа данных MDIO.

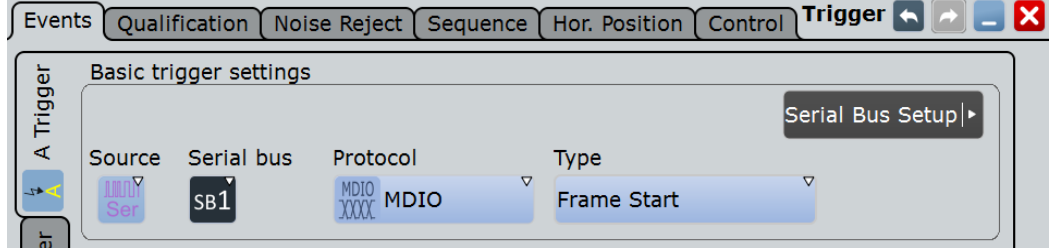

*Рисунок 13-73 – Диалоговое окно настройки события запуска по сигналам MDIO*

"Frame Start" Установка запуска на поле начала кадра (SOF). Условие начала кадра и момент запуска определяются окончанием преамбулы. Шаблон запуска: преамбула (32 бита "1")

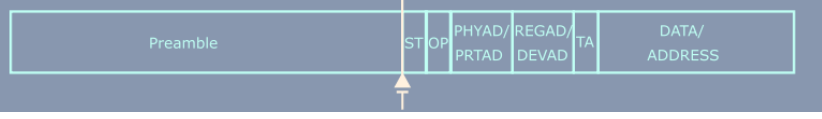

Дополнительные параметры отсутствуют.

"Frame Stop" Установка запуска на поле конца кадра (EOF). Момент запуска соответствует концу последнего бита данных. Шаблон запуска: преамбула (32 бита "1") + 32 бита "X"

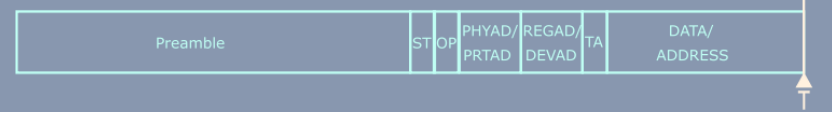

Дополнительные параметры отсутствуют.

"Data" Установка запуска на поле данных. Для получения дополнительной информации о состоянии данных обратитесь к описанию интерфейса MDIO в стандарте Ethernet. Запуск происходит в конце кадра сразу после последнего бита данных, что отражено в графическом интерфейсе пользователя (ГИП).

> **Примечание –** Все события запуска по данным всегда происходят в конце кадра, даже если заданный шаблон, по которому производится запуск, находится в другой части слова данных.

> Шаблон запуска: преамбула (32 бита "1") + "ST" (2 бита, код начала кадра) + "OP" (2 бита, код операции или код типа кадра) + "PHYAD/ PRTAD" (5 битов, адрес объекта физического уровня / адрес порта) + "REGAD/DEVAD" (5 битов, адрес регистра / адрес устройства) + "TA" (2 бита "X", оборотное время) + "DATA/ADDRESS" (16 битов) Информация о задаваемых параметрах представлена в подразделах "ST" на стр. 612, "OP" на стр. 612, "PHYAD/PRTAD" на стр. 613, "REGAD/DEVAD" на стр. 613 и "DATA/ADDRESS" на стр. 613.

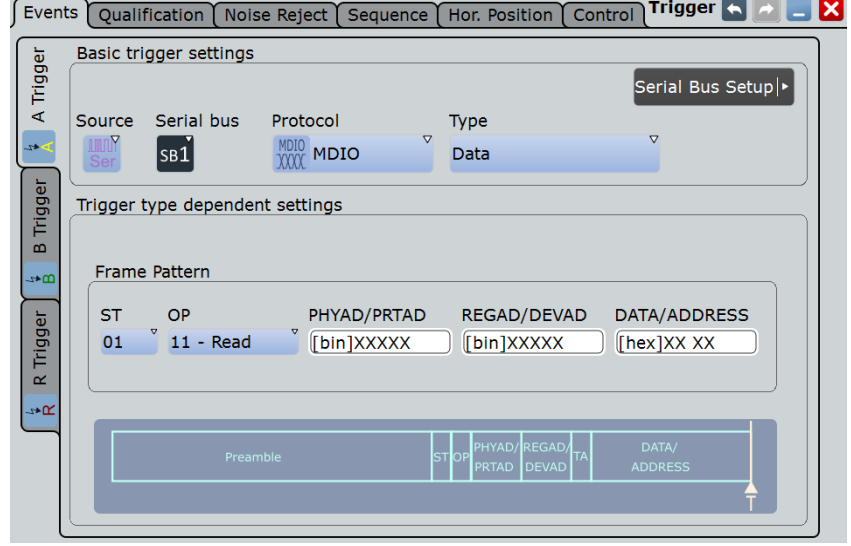

# Команда ДУ:

TRIGger<m>:MDIO:TYPE

# **ST ← MDIO Trigger Type**

Выбор кода начала кадра для шаблона кадра; доступно, только если выбран тип запуска "Data". Доступные шаблоны кадра: Clause 22, Clause 45 или любой из доступных.

Команда ДУ: TRIGger<m>:MDIO:ST

# **OP ← MDIO Trigger Type**

Выбор кода типа кадра (или кода OP, OpCode, кода операции); доступно, только если выбран тип запуска "Data". Доступные типы кадра: Address, Write, Read, Post Read или Any (любой из доступных).

Команда ДУ: TRIGger<m>:MDIO:FRAMetype

#### **PHYAD/PRTAD ← MDIO Trigger Type**

Задание физического адреса или адреса порта (5 битов) шаблона кадра; доступно, только если выбран тип запуска "Data".

Команда ДУ: TRIGger<m>:MDIO:PHYS

#### **REGAD/DEVAD ← MDIO Trigger Type**

Задание адреса регистра или адреса устройства (5 битов) шаблона кадра; доступно, только если выбран тип запуска "Data".

Команда ДУ: TRIGger<m>:MDIO:TYPE

# **DATA/ADDRESS ← MDIO Trigger Type**

Задание шаблона полезных данных или шаблона адреса (16 битов); доступно, только если выбран тип запуска "Data".

Команда ДУ: TRIGger<m>:MDIO:DATA

# **13.13.3.2 Запуск по сигналам MDIO**

Предварительное условие: последовательная шина настроена для анализа сигналов MDIO.

Для задания основных настроек запуска выполните следующие действия:

- 1. Нажмите TRIGGER или, при переходе из диалогового окна конфигурации протокола последовательной шины (глава 13.13.2 "Конфигурация протокола MDIO" на стр. 608), коснитесь "Trigger Setup".
- 2. Коснитесь "Source" и выберите "Serial bus" в качестве источника запуска (если еще не выбрана):

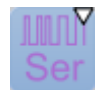

3. Коснитесь "Serial bus" и выберите последовательную шину, которая будет настроена для MDIO, например:

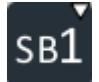

Значение поля выбора "Protocol" автоматически переключится в "MDIO".

- 4. Коснитесь "Trigger Type MDIO" и выберите тип запуска, который будет использован для анализа протокола MDIO.
- 5. При выборе типа запуска "Data" необходимо задать шаблон кадра.

Для получения подробной информации о параметрах конфигурации обратитесь к главе 13.13.3.1 "Настройки запуска по сигналам MDIO" на стр. 610.

# **13.13.4 Результаты декодирования данных протокола MDIO**

Сигнал может быть декодирован после завершения конфигурации последовательной шины:

- 1. В диалоговом окне "Protocol" > вкладка "Configuration" включите "Decode".
- 2. В диалоговом окне "Protocol" > вкладка "Display" выберите дополнительные настройки отображения результатов:

"Show decode table" (показывать таблицу декодирования) и "Show binary signals"(показывать двоичные сигналы). Описание настроек индикации см. также в главе 13.1.2 "Вкладка Display" на стр. 404.

Прибор захватывает и декодирует сигнал в соответствии со стандартными заданными параметрами и настройками конфигурации.

Цветовое кодирование различных сегментов протокола и ошибок упрощает визуальную интерпретацию отображенных результатов. Декодированная информация сжимается или раскрывается в зависимости от масштаба по горизонтали. Для отображения результатов доступны различные форматы данных.

#### **Пример**

Рассматриваемая тестовая осциллограмма, состоящая из шести кадров, показана на рисунке 13-74. Соответствующая таблица с результатами декодирования "Decode results" для этих кадров представлена на переднем плане. В верхней части экрана, за таблицей, показана осциллограмма с разбиением на ячейки наряду с двоичными результатами декодирования. В нижней части экрана приведено масштабированное отображение кадра #2, который является кадром записи "Write", содержащим поля PRE, ST, OP, PRTAD, DEVAD, TA и DATA. В окне масштабирования представлены как отображение с ячеистой структурой, так и двоичные результаты декодирования содержимого второго кадра.

|                                        |                        |                                                                                                |                  |                                |                     |                                   |                                        |                         |                         | Ŵ                             |          | 2014-10-08<br>09:21:46 PM |                                                                                                    |                   |
|----------------------------------------|------------------------|------------------------------------------------------------------------------------------------|------------------|--------------------------------|---------------------|-----------------------------------|----------------------------------------|-------------------------|-------------------------|-------------------------------|----------|---------------------------|----------------------------------------------------------------------------------------------------|-------------------|
|                                        |                        | Diagram1: Ch1, Ch2, B1                                                                         |                  |                                |                     |                                   |                                        |                         |                         |                               |          | A:<br>LvI:                | Horizontal<br>Res: 10 ns / 100 MSa/s<br>RL: 20 kSa<br>Scl: 20 µs/div<br>Pos: 65.47 µs<br>Trigger<br>Data B1 | <b>RT</b><br>Auto |
| <mark>ĐUS 1∶M</mark> DIÔ <sup>RE</sup> | FFFF FFFFI             | <b>PRE</b><br><b>FFFFFFFFFh</b>                                                                | <b>IDATA</b>     | <b>PRE</b><br><b>FFFFFFFFF</b> | <b>DATA</b>         | PRE<br><b>FFFFFFFFFh</b>          | <b>DATA</b>                            |                         | PRE<br><b>FEFFFFFFF</b> | <b>PRE</b><br><b>EFFEFEED</b> |          | PRE<br><b>FFFFFFF</b>     | Ch1Wfm1<br>Pos: 0 div                                                                                       | $\blacksquare$    |
| ٩                                      |                        |                                                                                                |                  |                                |                     | Decode results B 1                |                                        |                         |                         |                               |          | $\boldsymbol{\mathsf{x}}$ | Off: 1.84 V<br>Sol: 620 mV/div<br>Cpl: DC 1MΩ<br>Dec: Sa   TA: Off                                          |                   |
| <b>Frame State</b>                     |                        | <b>Start</b>                                                                                   | Stop             | <b>Start</b><br>Code<br>[bin]  | OP<br>Code<br>Tbin1 | PHYAD/<br><b>PRTAD</b><br>fhex1   | <b>REGAD/</b><br><b>DEVAD</b><br>[hex] | DATA/<br><b>ADDRESS</b> |                         | <b>Register Name</b>          |          | $\blacktriangle$          | Bw: Full                                                                                                    |                   |
|                                        | <b>Opcode</b><br>Error | $-25.3$ µs                                                                                     | $230$ ns         | 01                             | 11                  | <b>OF</b>                         |                                        |                         | 1A [hex] DEAD           | <b>KSZ8721SL</b>              |          |                           | Ch <sub>2</sub> Wfm <sub>1</sub><br>Pos: 0 div                                                              | ∊                 |
| 21                                     | Ok                     | 700 ns                                                                                         | $26.23 \,\mu s$  | 00                             | 11                  | <b>OE</b>                         |                                        |                         | 19 [hex] DEAD           | <b>KSZ8721CL</b>              |          |                           | Off: 1.87 V<br>Scl: 630 mV/div                                                                              |                   |
| 31                                     | Ok                     | $26.73 \,\mu s$                                                                                | 52.23 µs         | 01                             | 01                  | <b>OE</b>                         |                                        |                         | 15 [hex] A56F           | <b>KSZ8721CL</b>              |          |                           | Cpl: DC 1MΩ<br>Dec: Sa   TA: Off                                                                            |                   |
| 4                                      | Ok                     | 52.73 µs                                                                                       | 78.21 µs         | 00                             | 01                  | <b>OB</b>                         |                                        | 15 [hex] A55F           |                         | KSZ9031MNX                    |          |                           | Bw: Full                                                                                                    |                   |
| B                                      | Opcode<br>Error        | 78.73 µs                                                                                       | $104.23 \,\mu s$ | 01                             | 00                  | <b>OC</b>                         | 17                                     |                         | [hex] CCAF              | KSZ8051MNLU                   |          | ▾                         | SerBus1                                                                                                    | ⊂                 |
| <b>Data format</b>                     |                        | v<br><b>Hex</b>                                                                                |                  |                                |                     |                                   |                                        |                         |                         |                               |          |                           | Type: MDIO<br>Clock: Ch1Wfm1                                                                                |                   |
|                                        |                        |                                                                                                |                  |                                |                     |                                   |                                        |                         |                         |                               |          |                           | Data: Ch2Wfm1                                                                                               |                   |
|                                        |                        |                                                                                                |                  |                                |                     | KSZ9031MNX: Write                 |                                        |                         |                         |                               |          |                           | K <b>SZ8051MNLW</b> : Opcode                                                                                |                   |
| BUS 1, MDIO                            |                        | PRE<br><b>FFFFFFFFh</b>                                                                        |                  |                                |                     | ST OP PRTAD DEVAD TA<br>$0h$ $1h$ | 0 <sub>Bh</sub>                        | 15h                     | 2h                      | <b>DATA</b><br>A55Fh          |          |                           | <b>PR</b><br><b>FFFFFFFFFh</b>                                                                              |                   |
|                                        |                        |                                                                                                |                  |                                |                     |                                   |                                        |                         |                         |                               |          |                           |                                                                                                    |                   |
|                                        |                        |                                                                                                |                  |                                |                     |                                   |                                        |                         |                         |                               |          |                           |                                                                                                    |                   |
|                                        |                        |                                                                                                |                  |                                |                     |                                   |                                        |                         |                         |                               |          |                           |                                                                                                    |                   |
| 51.49 ps                               |                        | 56.61 us                                                                                       | 59.94 ps         | 83.27 ps                       |                     | 66.6 µs                           |                                        | 69.93 µs                |                         | 73.26 us                      | 76.59 µs | 79.92 ps                  |                                                                                                    | 84 79 ps          |
|                                        |                        | File Edit Horizontal Trigger Vertical Math Cursor Meas Masks Search Analysis Display Tutorials |                  |                                |                     |                                   |                                        |                         |                         |                               |          |                           |                                                                                                    |                   |

*Рисунок 13-74 – Декодированный и двоичный сигнал шины MDIO и таблица с результатами декодирования*

| зеленые скобки [] | = начало и конец кадра                                                     |
|-------------------|----------------------------------------------------------------------------|
| синий кадр        | = кадр без ошибок                                                          |
| красный кадр      | = кадр, содержащий ошибку                                                  |
| серый             | = поле преамбулы (PRE), шаблона начала кадра (ST), кода операции (OP = тип |
|                   | кадра) или оборотного времени (ТА)                                         |
| темно-зеленый     | = поле адреса РНҮ или адреса порта (в зависимости от версии протокола)     |
| темно-фиолетовый  | = поле адреса регистра или адреса устройства (в зависимости от версии      |
|                   | протокола)                                                                 |
| желтый            | = поле данных или адреса (в зависимости от версии протокола Clause)        |
|                   |                                                                            |

*Таблица 13-16 – Содержимое таблицы с результатами декодирования "Decode results", представленной на предыдущем рисунке*

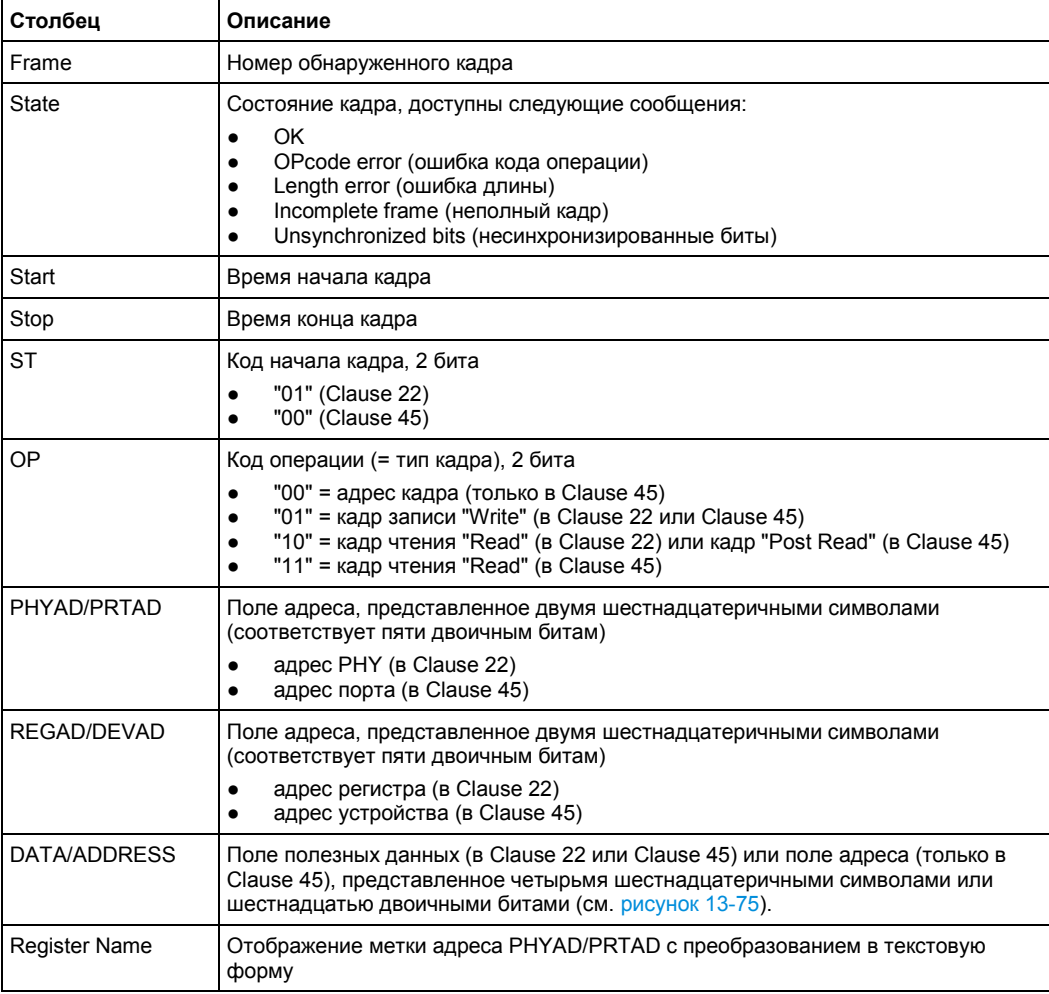

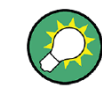

Содержимое столбца "DATA/ADDRESS" в таблице с результатами декодирования также может быть отображено в альтернативных числовых форматах, например, в двоичном, как показано на рисунке 13-75.

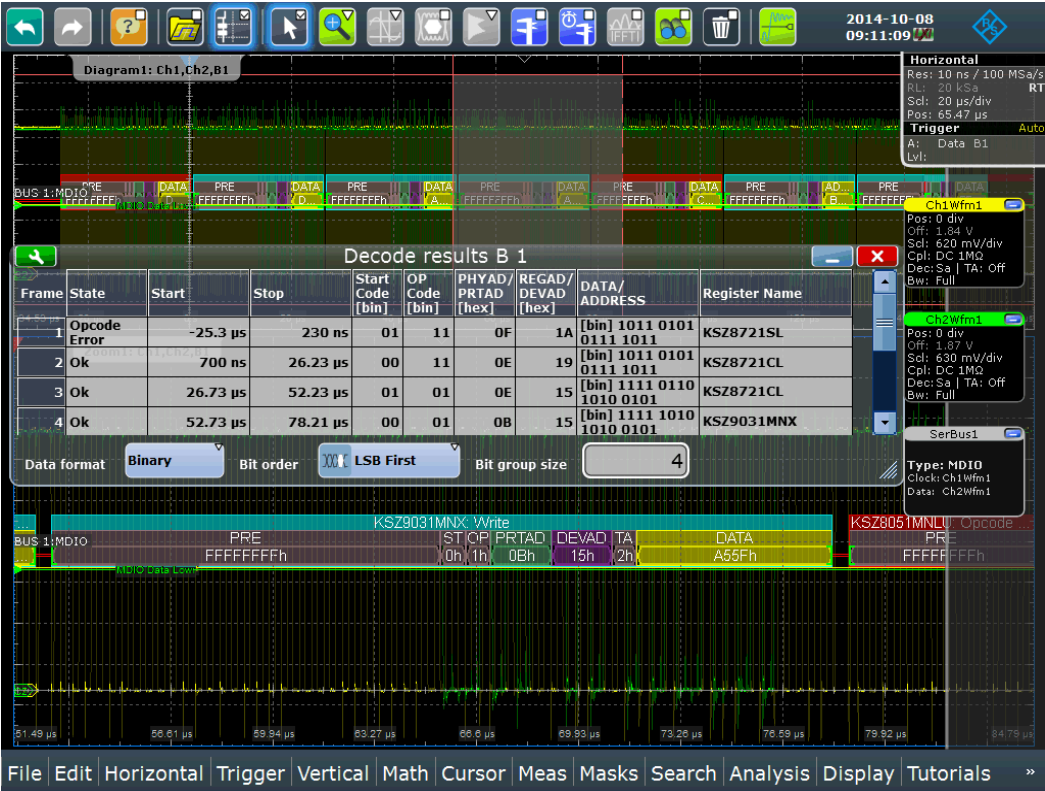

*Рисунок 13-75 – Кривая сигнала и таблица с результатами декодирования с предыдущего рисунка с полем "DATA", представленным в двоичном формате*

Для настройки числового формата содержимого в столбце "DATA/ADDRESS" воспользуйтесь кнопкой "Data format" в таблице с результатами "Decode results", как показано на рисунке 13-75, или этой же кнопкой на вкладке "Display" диалогового окна "Protocol", как показано на рисунке 13-76. Доступны форматы данных "Hex" (шестнадцатеричный), "Octal" (восьмеричный), "Binary" (двоичный), "Ascii", "Signed" (со знаком) и "Unsigned" (без знака). При выборе двоичного формата дополнительными вариантами формата данных являются "Binary bit order" (порядок следования двоичных битов) и "Binary bit group size" (размер группы двоичных битов). Эти форматы определяют, какой бит слова данных отображается первым: старший значащий бит (MSB) или младший значащий бит (LSB). Кроме того, они позволяют задать размеры групп, которыми отображаются биты. Подробное описание представлено в главе 13.1.2 "Вкладка Display" на стр. 404.

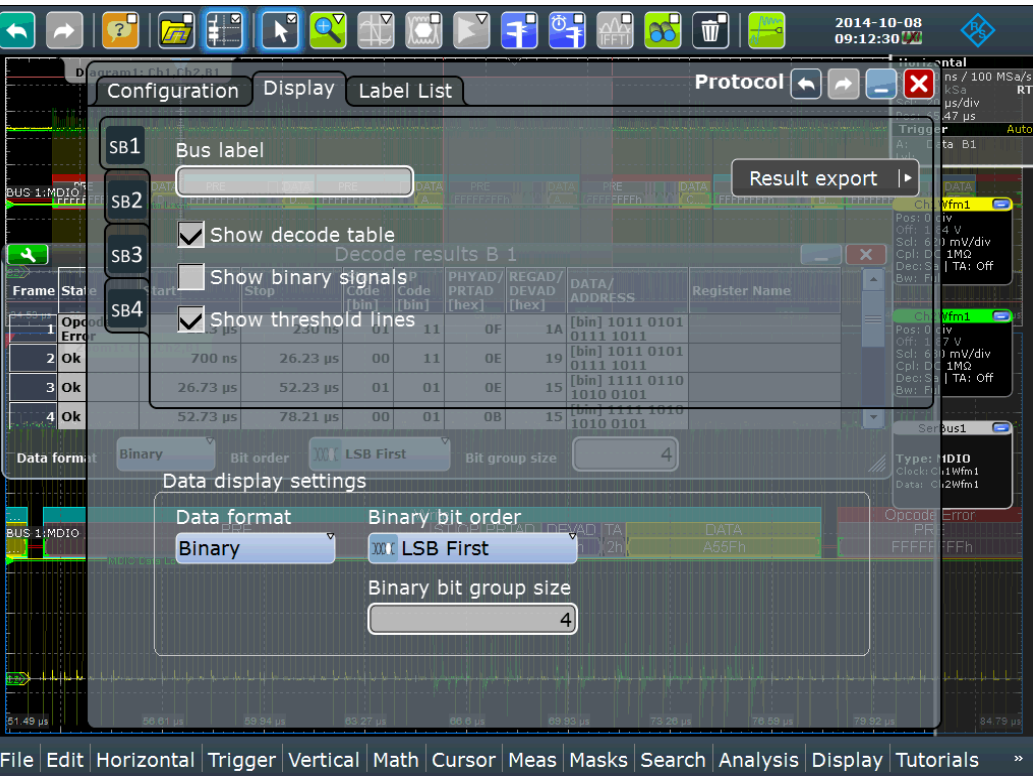

*Рисунок 13-76 – Настройки отображения данных могут быть заданы на вкладке Display диалогового окна Protocol*

Следующие команды используются для считывания результатов декодирования в режиме дистанционного управления.

Команды ДУ:

- BUS<m>:MDIO:WCOunt?
- BUS<m>:MDIO:WORD<n>:STATe?
- BUS<m>:MDIO:WORD<n>:STARt?
- BUS<m>:MDIO:WORD<n>:STOP?
- BUS<m>:MDIO:WORD<n>:ST?
- BUS<m>:MDIO:WORD<n>:TYPE?
- BUS<m>:MDIO:WORD<n>:PHYS?
- BUS<m>:MDIO:WORD<n>:REGI?
- BUS<m>:MDIO:WORD<n>:DATA?
- BUS<m>:MDIO:WORD<n>:SYMBol?

# **13.13.5 Поиск по декодированным данным протокола MDIO**

Функция поиска используется для обнаружения различных событий в декодированных данных. Можно найти одинаковые события, используемые для запуска, или расширить список, объединив несколько типов событий.

Перед выполнением поиска необходимо корректно сконфигурировать шину и получить декодированные данные.

Для поиска по декодированным данным в качестве источника поиска устанавливается "SerBus" для сконфигурированного протокола.

Более подробную информацию о работе с поиском см. в разделе 11 "Функции поиска" на стр. 346.

Для получения дополнительной информации о поиске данных MDIO обратитесь к главе 13.13.5.3 "Поиск данных MDIO" на стр. 620. Теперь можно приступить к настройке поиска данных MDIO.

### **13.13.5.1 Настройка поиска данных MDIO**

Доступ: SEARCH > вкладка "Setup" > "Source" = последовательная шина, настроенная для MDIO

#### **Search criteria (критерий поиска)**

Использование диалогового окна "Search criteria" для указания типов событий, по которым будет проводиться поиск.

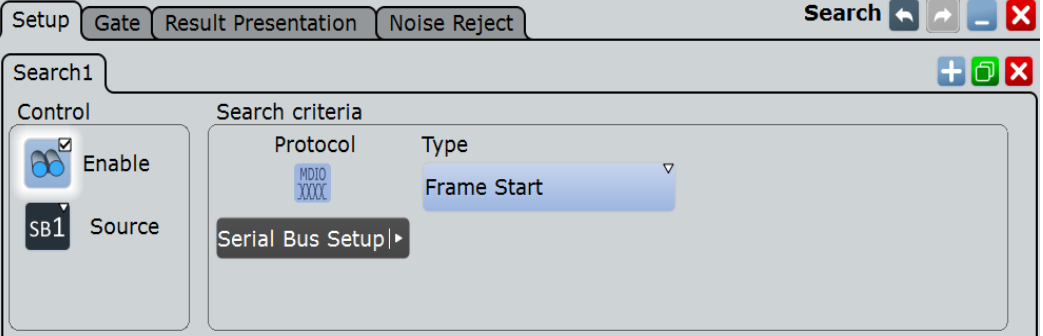

Доступны типы событий "Frame Start", "Frame Stop" и "Data".

Отдельные параметры поиска могут быть заданы на вкладках под диалоговым окном "Search criteria" лишь в том случае, если выбран тип критерия поиска "Data". Информация об этих параметрах представлена в подразделах "ST" на стр. 618, "OP" на стр. 618, "PHYAD/PRTAD" на стр. 619, "REGAD/DEVAD" на стр. 619 и "DATA/ADDRESS" на стр. 619.

Команда ДУ: SEARch:TRIGger:MDIO:TYPE

# **ST**

Выбор кода начала кадра для шаблона кадра; доступно, только если выбран тип критерия поиска "Data". Доступные шаблоны кадра: Clause 22, Clause 45 или Any (любой из доступных)

Команда ДУ: SEARch:TRIGger:MDIO:ST

# **OP**

Выбор кода типа кадра (или кода OP, OpCode, кода операции); доступно, только если выбран тип критерия поиска "Data". Доступные типы кадра: Address, Write, Read, Post Read или Any (любой из доступных).

Команда ДУ: SEARch:TRIGger:MDIO:FRAMetype

# **PHYAD/PRTAD**

Задание физического адреса или адреса порта (5 битов) шаблона кадра; доступно, только если выбран тип критерия поиска "Data".

Команда ДУ: SEARch:TRIGger:MDIO:PHYS

#### **REGAD/DEVAD**

Задание адреса регистра или адреса устройства (5 битов) шаблона кадра; доступно, только если выбран тип критерия поиска "Data".

Команда ДУ: SEARch:TRIGger:MDIO:REGI

# **DATA/ADDRESS**

Задание шаблона полезных данных или шаблона адреса (16 битов); доступно, только если выбран тип критерия поиска "Data".

Команда ДУ: SEARch:TRIGger:MDIO:DATA

### **13.13.5.2 Результаты поиска данных MDIO**

Результаты поиска отображаются в виде списка в таблице с результатами поиска и отмечаются на осциллограмме синими линиями.

Функция "Show search zoom windows" (окна масштабирования поиска) обеспечивает возможность выполнения более подробного анализа результатов поиска. Масштабирование поиска и таблица результатов синхронизированы; если выбирается строка в таблице, то этот же результат отображается при данном масштабировании поиска.

Отображение результатов поиска более подробно описано в:

- главе 11.1.2 "Результаты поиска" на стр. 347
- главе 11.4 "Отображение результатов" на стр. 364

# Команды ДУ:

- SEARch:RESult:MDIO:WCOunt
- SEARch:RESult:MDIO:WORD<m>:STATe?
- SEARch:RESult:MDIO:WORD<m>:STARt?
- SEARch:RESult:MDIO:WORD<m>:STOP?
- SEARch:RESult:MDIO:WORD<m>:ST?
- SEARch:RESult:MDIO:WORD<m>:TYPE?
- SEARch:RESult:MDIO:WORD<m>:PHYS?
- SEARch:RESult:MDIO:WORD<m>:REGI?
- SEARch:RESult:MDIO:WORD<m>:DATA?
- SEARch:RESult:MDIO:WORD<m>:SYMBol?

### **13.13.5.3 Поиск данных MDIO**

Предварительное условие: последовательная шина настроена для сигнала MDIO, который будет декодироваться и анализироваться. Поиск по событиям настраивается следующим образом:

- 1. Нажмите SEARCH или коснитесь "Search" > "Setup" в панели меню.
- 2. Если в диалоговом окне отсутствует запись поиска, коснитесь пиктограммы для ее создания, как описано в подразделе "Создание пользовательского поиска" на стр. 361.
- 3. Коснитесь "Source" и выберите последовательную шину, которая настроена для сигнала MDIO (например, "SerBus1", если она еще не выбрана).

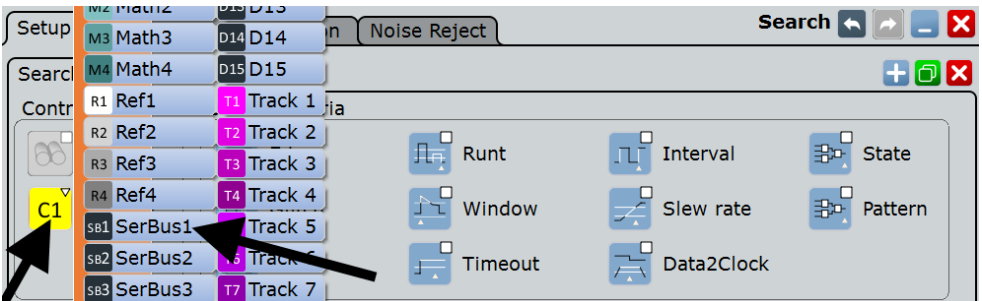

Откроется диалоговое окно поиска для анализа данных протокола MDIO.

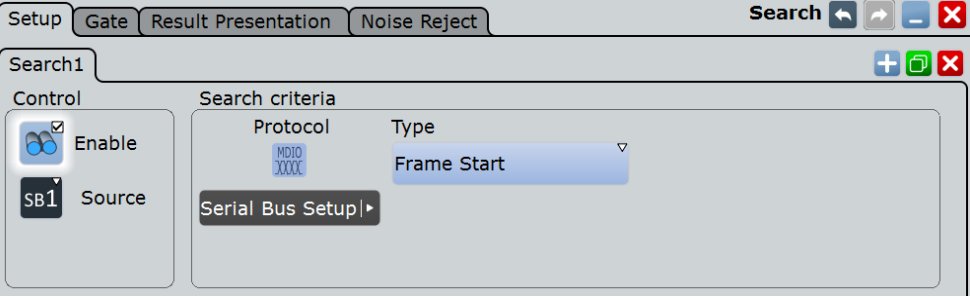

Дополнительные критерии поиска отсутствуют.

4. Для получения осциллограммы нажмите RUN N× SINGLE.

Прибор R&S RTE выполнит декодирование данных протокола MDIO согласно пороговым уровням и настройкам протокола для соответствующей последовательной шины (SB1 в рассматриваемом примере).

5. Для запуска поиска и получения осциллограмм конкретных событий коснитесь "Enable" в настройках диалогового окна поиска:

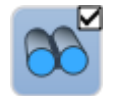

Прибор R&S RTE отобразит окно с результатами поиска "Search Results", в котором перечислены обнаруженные события.

Для получения информации о настройке отображения результатов поиска и перемещении по результатам обратитесь к подразделам "Отображение окон масштабирования результатов поиска" на стр. 367 и "Навигация по результатам поиска" на стр. 348.

R&S RTE-K60 – это программная опция, которая позволяет осциллографу R&S RTE проводить анализ протокола универсальной последовательной шины (Universal Serial Bus, USB), синхронизироваться и декодировать данные. Эта опция совместима со стандартами USB 1.0, USB 1.1, USB 2.0 и USB HSIC (High-Speed Inter-Chip). Опция R&S RTE-K60 поддерживает скорости передачи данных "Low Speed" (1.5 Мбит/с), "Full Speed" (12 Мбит/с) и "High Speed" (480 Мбит/с, доступную в стандартах USB 2.0 и HSIC).

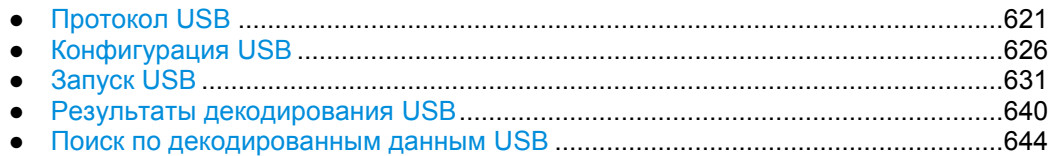

# **13.14.1 Протокол USB**

Разработка протокола USB началась в 1996 некоммерческой организацией USB Implementers Forum, Inc. (USB-IF), образованной компаниями Compaq, Hewlett-Packard, Intel, Lucent Technologies, Microsoft, NEC и Philips. Целью этой организацией стало создание общего "plug-and-play" решения для замены множества интерфейсов для взаимодействия между компьютерами и другими устройствами. Оно должно было позволить даже неопытным пользователям легко подключить большинство устройств к ПК. USB изначально был разработан для устройств с низкой скоростью передачи сигналов (до 1.5 Мбит/с), особенно для интерфейсов взаимодействия с пользователем, например, мышь, джойстик или клавиатура. После выпуска стандарта USB 2.0 в апреле 2000, устройства, такие как принтеры, камеры и устройства хранения информации, получили возможность более быстрого обмена данными (до 480 Мбит/с). Кроме того, высокоскоростной протокол HSIC (High Speed Inter Chip) использовался для взаимодействия бортовых систем.

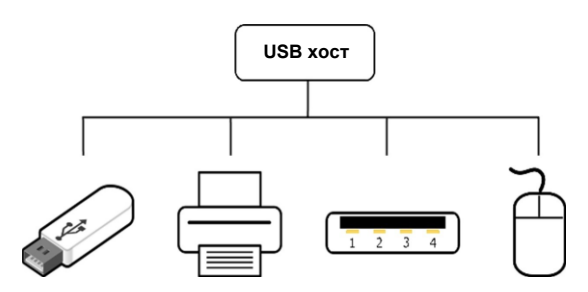

*Рисунок 13-77 – Топология USB: устройства хранения информации, принтер, USB-концентратор и мышь (устройство взаимодействия с пользователем, подключенные к USB хосту*

Более подробная информация, включающую спецификацию USB, доступна онлайн по адресу http://usb.org.

В этой главе приведен обзор характеристик протокола, обмена данными, структуры пакета, форматов адреса и оконечных точек стандарта USB, а также возможности синхронизации опции R&S ®RTx-K60.

#### **Характеристики USB**

Основными характеристиками USB являются:

- Четырехпроводная схема: для USB требуется экранированные кабель, содержащий четыре провода. Два из них, называемые D+ и D-, образуют витую пару (для низких скоростей не обязательно витую). Эти линии данных передают дифференциальные сигналы данных и ассиметричные состояния сигнала, относительно третьего провода: GND или земли. Четвертый провод, называемый VBUS (напряжение шины), несет номинальное напряжение 5 В, которое можно использовать для питания устройств.
- Взаимодействие хост-устройство: в "speak-when-spoken-to" протоколе USB, взаимодействие всегда инициируется хостом. Соответственно, нет прямого взаимодействия между USB устройствами, кроме некоторых исключений.
- Схема адресации: можно различить до 127 подключенных устройств, т.к. длина поля адреса пакета ограничена 7 битами. USB устройства имеют до 16 выходных оконечных точек (от хоста к устройству) и до 16 входных оконечных точек (от устройства к хосту).
- USB транзакция состоит из двух или трех пакетов: признак, данные и, как правило, подтверждение («рукопожатие»)
- Тип пакета: идентификатор пакета (packet identifier, PID) отправляется первым байтом в пакете и задает различные типы пакетов.
- NRZI (Non Return to Zero Inverted) кодирование: ноль (0) кодируется как изменение физического уровня, а единица (1) как отсутствие изменения, т.е. она представляется постоянным уровнем.

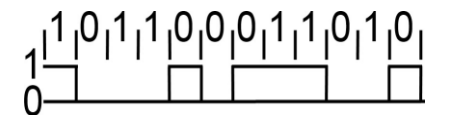

*Рисунок 13-78 – Пример последовательности NRZI*

- Смещение бита: ноль (0) вставляется после каждых 6 последовательных единиц (111111). Это обеспечивает достаточное количество переходов для синхронизации системы фазовой автоподстройки частоты (PLL) и ее замыкания на поток данных.
- Схема Little Endian: передача нескольких бит и нескольких байт начинается с младшего значащего бита/байта (LSB), а старший значащий бит/байт (MSB) отправляется последним.
- HSIC (High-Speed Inter-Chip): индустриальный стандарт для USB взаимодействия между микросхемами с 2-сигнальным (строб, данные) последовательным интерфейсом в качестве источника синхронизации, использующий 240 МГц DDR передачу сигналов только для обеспечения высокой скорости передачи данных (480 Мбит/с).

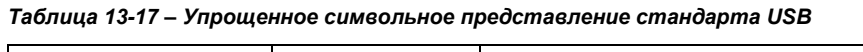

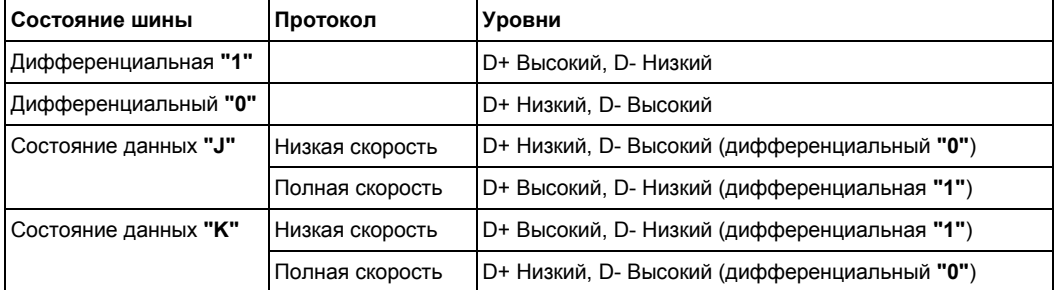

В примере, приведенном в таблице 13-17, высокая скорость равна полной скорости. Полный обзор состояний шины, а также электрического определения высокой и низкой скорости можно найти в главе 7 спецификации USB.

#### **Передача данных**

В отличие от обычных шин, USB больше похож на сетевой протокол, использующий адрес цели и оконечные точки. Однако USB предполагает наличие контроллера шины, называемого хостом. Он передает пакеты данных всем устройствам, или концентраторам, подключенным к хосту (или подключенным к устройству или концентратору, который в свою очередь подключен к хосту). Пакеты данных получают все подключенные устройства, но игнорируют их, если они не содержат корректный адрес. В ответ только адресуемое устройство (одно за раз) может послать пакет данных хосту.

Архитектура USB поддерживает четыре различных типа передачи данных: управление, основной тип (bulk), прерывание или изохронная передача. Например, передача "bulk OUT" (от хоста к прибору) будет выглядеть следующим образом:

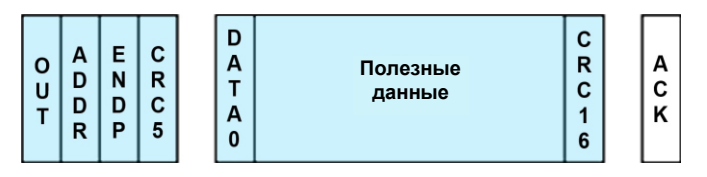

*Рисунок 13-79 – Пример передачи bulk OUT. Синий: пакет хоста, белый: пакет устройства*

### **Структура пакета**

Все пакеты должны начинаться с поля **SYNC**, также называемого **SOP** (start of packet – начало пакета), который указывает на передачу данных. Он состоит из "KJ" пар, и одной пары "KK". На низкой скорости и полной скорости (USB 1.x), он имеет длину в 8 бит и кодируется как "KJKJKJKK". На высокой скорости (USB 2.0 и HSIC), он может иметь длину до 32 бит и кодируется как "KJKJKJKJKJKJ...KK".

Поле SYNC используется для синхронизации тактового сигнала приемника и передатчика. Последние два бита ("KK") указывают на начала полей PID.

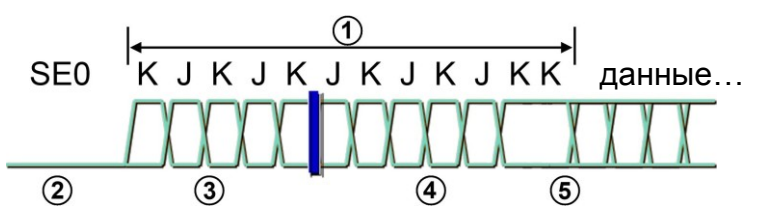

*Рисунок 13-80 – Начало высокоскоростного пакета: после SE0, пакет начинается с поля SYNC (или SOP), затем идут пакеты данных*

SE0 = Single-ended zero (асинхронный ноль), и канал D+, и канал D- находятся в низком уровне 1 = высокоскоростное поле SYNC (или SOP), длиной до 32 бит

- 2 = Подавляющая приемник дифференциальная огибающая, ниже 100 мВ
- 3 = Дифференциальная огибающая, превышающая 150 мВ, прием включается 4 символами времени
- 4 = Восстановление тактовой частоты должно быть замкнуто во времени для обнаружения конца поля SYNC
- 5 = Обнаружен конец поля SYNC, приемник начинает восстановление данных

После поля SYNC (или SOP), пакет данных USB состоит из (в таком же порядке):

- **PID** (packet identifier идентификатор пакета): задает тип пакета. Примеры:
	- Пакеты признака (IN, OUT, SETUP) всегда являются первыми пакетами в USB транзакции, содержат адрес устройства и его оконечную точку.
	- Пакеты признака SOF (start of frame начала кадра) присутствуют для составления расписания передачи данных.
	- Пакеты подтверждения содержат статус транзакции.
	- Пакеты данных указывают на передачу полезных данных.
	- Различные специальные пакеты имеют специальные характеристики: например, пакеты SPLIT используются для взаимодействия с низко или полно скоростными устройствами на высокой скорости соединения.

Длина поля PID составляет 8 бит, начиная (LSB) с полей PID0, PID1, PID2 PID3. Эти четыре бита повторяются в PID4, PID5, PID6 и PID7, но в комплементарной форме (для проверки целостности). Поле PID это только часть пакета и не покрывается проверкой CRC (см. ниже). Пакеты с некорректным или неподдерживаемым полем PID подавляются. Корректные значения поля PIDs приведены в таблице 13-18.

- **ADDR** (адрес): содержит адрес USB целевого устройства. Длина этого поля составляет 7 бит, что приводит к возможным адресам от 0 до 127 (причем 0 зарезервирован в качестве стандартного адреса после сброса).
- **ENDP** (оконечная точка): номер оконечной точки. Длина этого поля составляет 4 бита, что приводит к максимум 16 различным оконечным точкам.
- **Frame number**: это поле длиной 11 бит задает текущий номер кадра от 0 до 2047. Оно отправляется только в пакетах SOF.
- **Data field** (или "payload data" полезные данные): длина этого поля не фиксирована и может находиться в диапазоне от 0 до 1024 байт.
- **CRC** (cyclic redundancy check контроль циклическим избыточным кодом): Наконец, поле CRC позволяет проверить корректность принятых данных. Если при вычислении CRC обнаружена ошибка, пакет подавляется. Пакеты (в случае: IN, OUT, SOF, SETUP, PING, SPLIT) имеют контроль CRC5 (т.е. 5 бит) по полям ADDR и ENDP (или по поле номера кадра в случае SOF); пакеты данных (DATA0, DATA1, MDATA, DATA2) имеют контроль CRC16 (т.е. 16 бит) по полю данных. Пакеты подтверждения не имеют контроля по CRC.
- **EOP** (end of packet конец пакета): устройство определяет длину поля данных с помощью сигнала EOP, которые означает конец пакета. Для низкой и полной скорости он состоит из двух бит SE0 и состояния J. В случай высокой скорости текущее состояния инвертируется и держится в течение семи битов, что приводит к ошибке Bitstuff, которая используется как индикатор EOP. Это соответствует последовательности 01111111 в случае NRZI; в случае пакета признака SOF передается битовая последовательность 0111111111111111111111111111111111111111 (пять байт NRZI), которая используется для распознавания отключения устройства (так как высокоскоростные устройства в нормальном состоянии не подают напряжение на линии D+/D-). Если устройств не обнаружено, измеряется высокое напряжение. После этого появляется нерабочее состояние (SE0).

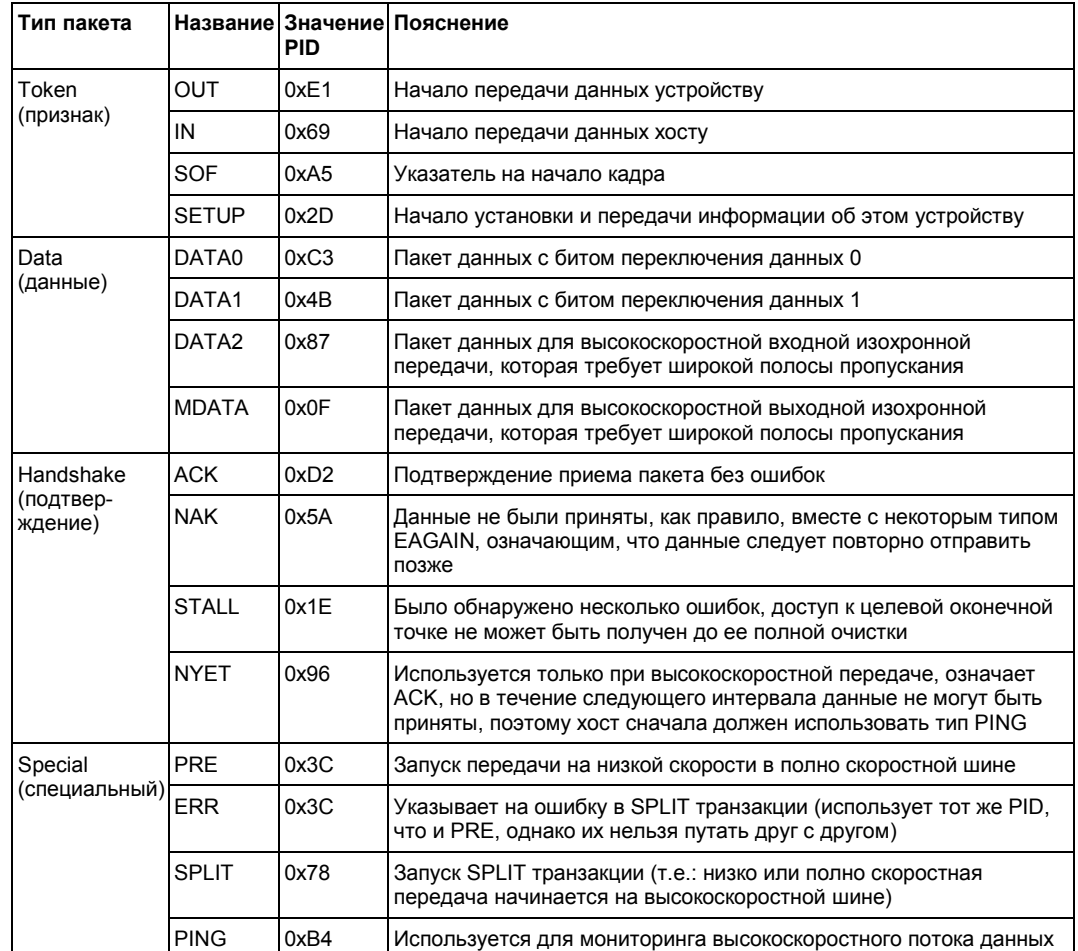

#### *Таблица 13-18 – Корректные значения поля PID для различных типов пакетов*

# ● Пакеты признака (IN, OUT, SETUP) и пакеты PING имеют следующий формат:

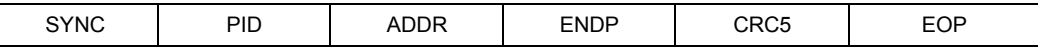

# ● Пакеты начала кадра (SOF) имеют следующий формат:

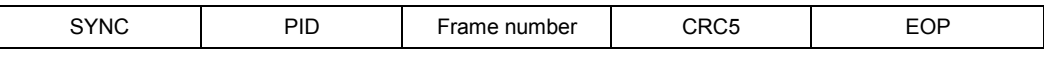

# ● Пакеты данных имеют следующий формат:

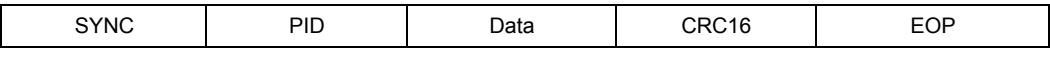

# ● Пакеты подтверждения имеют следующий формат:

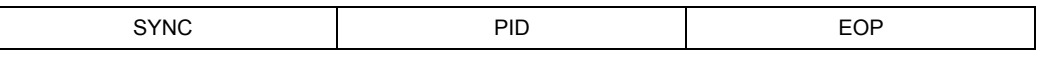

# • SPLIT пакеты имеют следующий формат:

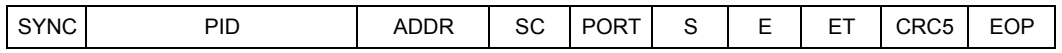

#### **Возможности синхронизации**

Сигналы на входных каналах CH1 - CH4 осциллографа R&S RTE можно запускать с помощью опции R&S®RTx-K60. Доступны следующие типы запуска:

- ANY Packet Packet Sync: запуск по первому фронту после передачи пакета Sync. Различные длины в зависимости от стандарта (и USB 2.0: 32 бит)
- Any token, OUT, IN, SOF, SETUP, AND с заданной пользователем проверкой поля PID, адрес, оконечная точка, CRC5: Для OUT, IN, SETUP, оконечная точка и CRC5 следуют из порядка бит, поэтому такие пакеты можно распознать.
- Data Selection: DATA0, DATA1, DATA2, MDATA, (только для USB 1.x: с заданной пользователем проверкой поля PID, полезные данные и значений CRC)
- Handshake Packet Setup: запуск по пакетам подтверждения с определенными настройками: ACK, NAK, NYET, STALL или ERR пакета подтверждения
- Protocol Error: запуск по ошибкам проверки PID, CRC5, CRC16 (только для USB 1.x), ошибке длины кадра (только для USB 1.x)
- Bus Event: запуск по сбросу, продолжению или подавлению

# **13.14.2 Конфигурация USB**

Информацию о конфигурации USB можно найти в главе 13.14.2.2 "Конфигурация сигналов USB" на стр. 630. Также можно использовать настройки конфигурации.

#### **13.14.2.1 Настройки конфигурации USB**

Доступ: PROTOCOL > вкладка "Configuration" > "Protocol" = *USB*

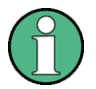

Необходимо убедиться, что в левой части выбрана вкладка требуемой последовательной шины.

**R&S RTE Анализ протоколов**

**Шина USB (опция R&S RTE-K60)**

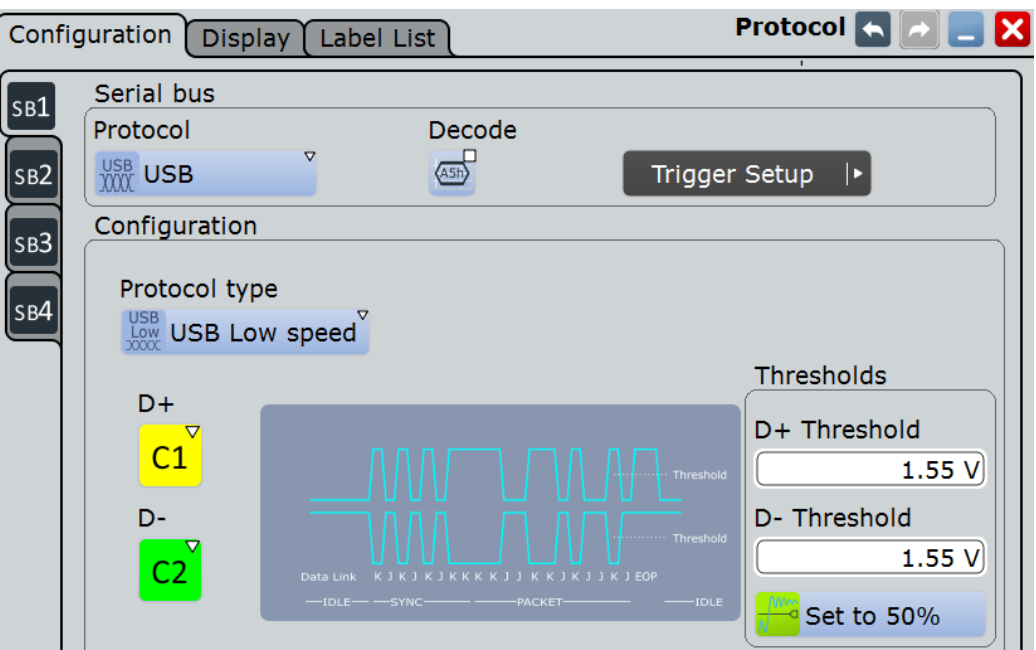

*Рисунок 13-81 – Диалоговое окно конфигурации протокола последовательной шины*

Основную информацию о конфигурации параметров протокола можно найти в главе 13.1.1 "Вкладка Configuration: общие настройки" на стр. 403.

### **Protocol type (тип протокола)**

Выбор технологии протокола USB и скорости передачи.

"USB Low speed"

Выбор низкоскоростного протокола USB (1,5 Мбит/с).

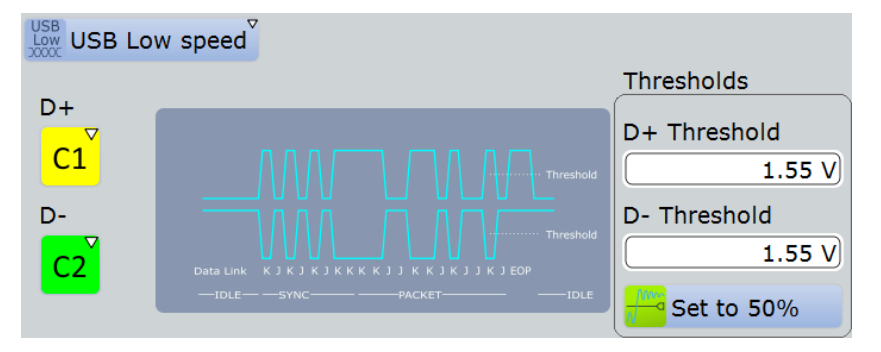

*Рисунок 13-82 – Конфигурация низкоскоростного протокола USB*

#### Команды ДУ:

BUS<m>:USB:DPLus:SOURce BUS<m>:USB:DMINus:SOURce BUS<m>:USB:DPLus:THReshold BUS<m>:USB:DMINus:THReshold

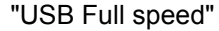

Выбор полно скоростного протокола USB (12 Мбит/с).

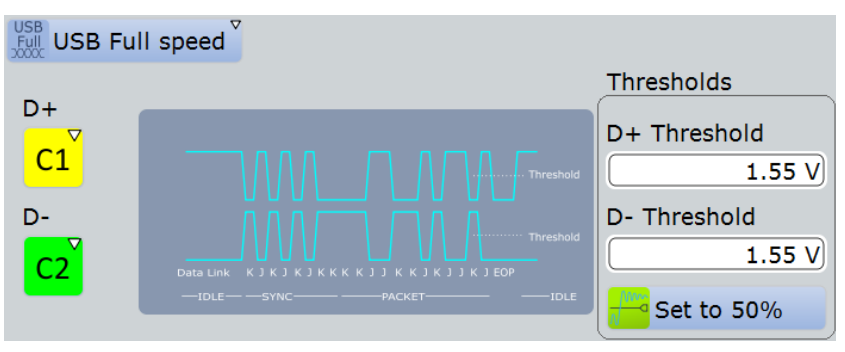

*Рисунок 13-83 – Конфигурация полно скоростного протокола USB*

#### Команды ДУ:

```
BUS<m>:USB:DPLus:SOURce
BUS<m>:USB:DMINus:SOURce
BUS<m>:USB:DPLus:THReshold
BUS<m>:USB:DMINus:THReshold
```
"USB High speed"

Выбор высокоскоростного протокола USB (480 Мбит/с). Так как сигнал дифференциальный, можно задать только один источник и один порог.

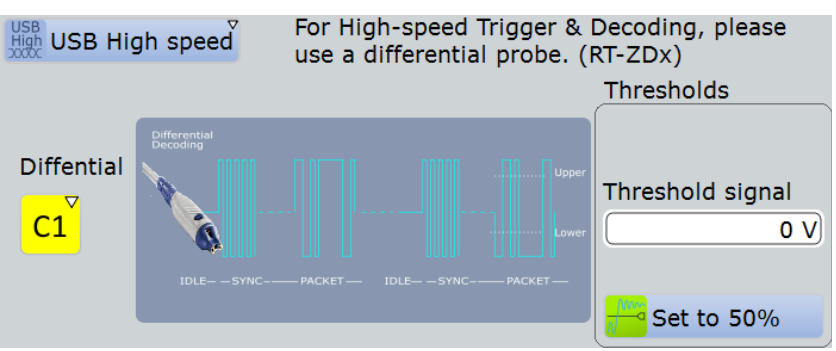

*Рисунок 13-84 – Конфигурация высокоскоростного протокола USB*

### Команды ДУ:

BUS<m>:USB:DIFFerential:SOURce BUS<m>:USB:DIFFerential:THReshold

### "USB HSIC"

Выбор протокола USB high speed inter-chip (HSIC).

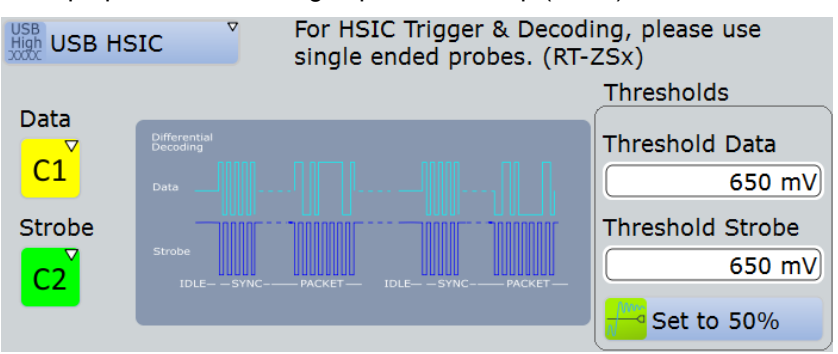

*Рисунок 13-85 – Конфигурация высокоскоростного протокола USB HSIC*

#### Команды ДУ:

```
BUS<m>:USB:DATA:SOURce
BUS<m>:USB:STRobe:SOURce
BUS<m>:USB:DATA:THReshold
BUS<m>:USB:STRobe:THReshold
```
# Команда ДУ:

BUS<m>:USB:TECHnology

#### **D+**

Настройки источника для сигнала данных D+ (только для низко и полно скоростного протокола USB). Допустим выбор аналоговых каналов "C1" – "C4".

Команда ДУ:

BUS<m>:USB:DPLus:SOURce

#### **D-**

Настройки источника для сигнала данных D- (только для низко и полно скоростного протокола USB). Допустим выбор аналоговых каналов "C1" – "C4".

Команда ДУ: BUS<m>:USB:DMINus:SOURce

# **Differential (дифференциальный)**

Настройки источника дифференциального сигнала данных (только для высокоскоростного протокола USB). Допустим выбор аналоговых каналов "C1" – "C4".

# Команда ДУ:

BUS<m>:USB:DIFFerential:SOURce

#### **Data (данные)**

Настройки источника сигнала данных (только протокола USB HSIC). Допустим выбор аналоговых каналов "C1" – "C4".

Команда ДУ: BUS<m>:USB:DATA:SOURce

#### **Strobe (строб)**

Настройки источника сигнала стробирования (только протокола USB HSIC). Допустим выбор аналоговых каналов "C1" – "C4".

Команда ДУ: BUS<m>:USB:STRobe:SOURce

#### **Thresholds (пороги)**

Установка порогового значения для оцифровки каждой сигнальной линии. Если значение сигнала выше указанного порога, сигнал находится в высоком состоянии. Иначе, если значение сигнала ниже указанного порога, сигнал находится в низком состоянии.

Есть три способа установки порога:

- "Threshold" (порог) Ручной ввод значение в поле ввода. "Set to 50%" (установить 50%)
- Выполнение измерения опорных уровней и установка порога в среднее значение опорного уровня измеренной амплитуды.

# Команды ДУ:

BUS<m>:USB:DPLus:THReshold BUS<m>:USB:DMINus:THReshold BUS<m>:USB:DIFFerential:THReshold BUS<m>:USB:DATA:THReshold BUS<m>:USB:STRobe:THReshold

#### **13.14.2.2 Конфигурация сигналов USB**

Для конфигурации необходимо назначить линии входным каналам и задать активные состояния и логические пороги.

#### **Настройка последовательной шины**

- 1. Нажмите клавишу PROTOCOL на передней панели.
- 2. В левой части выберите вертикальную вкладку требуемой последовательной шины (SB1–SB4).
- 3. Выбрать вкладку "Configuration".
- 4. Нажмите "Protocol" и выберите протокол: "USB".
- 5. Дополнительно можно вести значение "Bus label" на вкладке "Display".
- 6. Переключитесь на диалоговое окно "Trigger Setup", нажмите "Source" и выберите "Serial bus".

При этом будет запрещено использовать расчетные сигналы, опорные сигналы и треки в качестве сигналов каналов.

**Примечание –** Для запуска по последовательной шине необходимы аналоговые входные каналы!

- 7. Переключитесь обратно на диалоговое окно "Serial Bus Setup".
- 8. Нажмите "Protocol type" и выберите требуемый тип протокола ("USB Low speed", "USB Full speed", "USB High speed" или "USB HSIC").
- 9. В зависимости от типа протокола выберите сигнал для каждой доступной линии "D+", "D-", "Differential", "Data", и "Strobe".
- 10. Задайте логические пороги: либо согласно описанию технологии с помощью клавиши "Preset", либо по средним опорным уровням с помощью клавиши "Set to 50%", либо вручную введите значение в поле ввода "Threshold".
- 11. На вкладке "Configuration" выберите "Decode" для активации функции декодирования.

Более подробную информацию о настройках конфигурации можно найти в главе 13.14.2.1 "Настройки конфигурации USB" на стр. 626.

# **13.14.3 Запуск USB**

Информация о запуск по сигналам USB можно найти в главе 13.14.3.2 "Запуск по шине USB" на стр. 640. Также можно воспользоваться настройками запуска USB.

### **13.14.3.1 Настройки запуска USB**

Доступ: TRIGGER > "Source" = *Serial Bus* и "Protocol" = *USB*

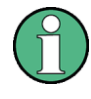

В этом разделе описаны все настройки запуска. Их доступность в приборе зависит от выбранного типа протокола USB и типа запуска. Интерфейс пользователя прибора отображает только подходящие настройки и помогает с их установкой.

Список поддерживаемых условий запуск есть в технических данных.

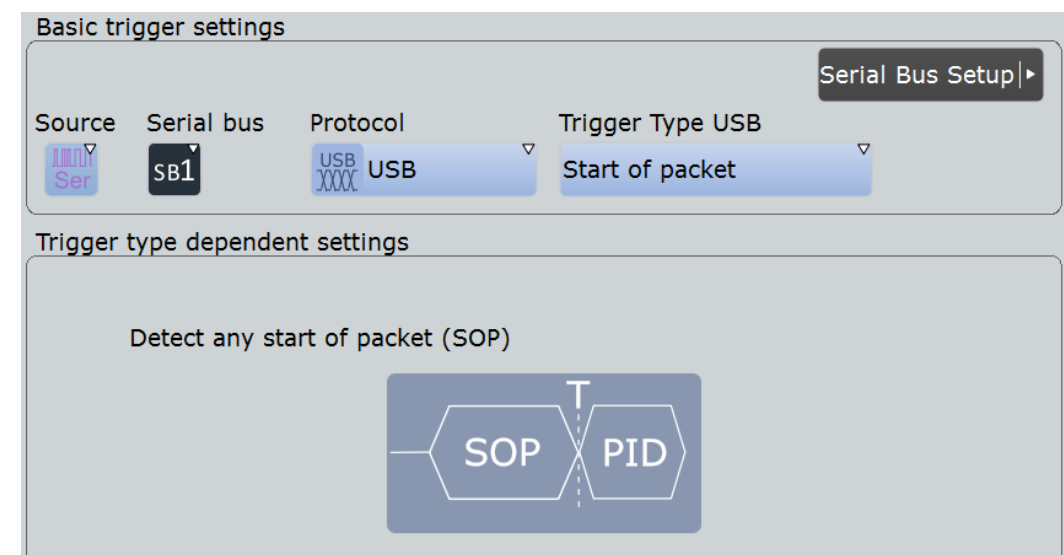

*Рисунок 13-86 – Диалоговое окно настройки события запуска USB*

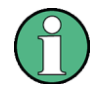

Следует убедиться в том, что:

- Источником(-ами) данных последовательной шины являются канальные сигналы: PROTOCOL > вкладка "Configuration".
- Выбрана последовательность запуска "A only": TRIGGER > вкладка "Sequence".
- Источником запуска является "Serial bus": TRIGGER > вкладка "Events".
- Правильно выбрана последовательная шина: TRIGGER > вкладка "Events".
- Правильно выбран протокол: TRIGGER > вкладка "Events".

#### **Trigger type USB (тип запуска USB)**

Выбор типа запуска для анализа USB. Доступные типы запуска зависят от типа протокола USB, который выбирается при настройке конфигурации, см. "Protocol type" на стр. 627.

Команда ДУ:

# TRIGger<m>:USB:TYPE

#### **Start of packet (начало пакета) ← Trigger type USB**

Установка запуска по полю SOP (начало пакета). Условия начала пакета находятся в конце поля SYNC. Запуск инициируется в конце поля SOP.

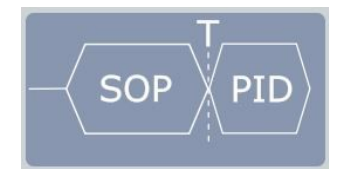

# **End of packet (конец пакета) ← Trigger type USB**

Установка запуска по полю EOP (конец пакета). Недоступен для высокоскоростного протокола USB и протокола USB HSIC. Запуск инициируется в начале поля EOP.

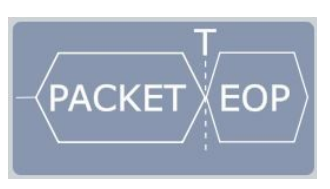

# **Reset (сброс) ← Trigger type USB**

Установка запуска по полю Reset. Недоступен для высокоскоростного протокола USB и протокола USB HSIC. Более подробную информацию об условии сброса можно найти в стандарте USB. Запуск инициируется в конце 10 мс периода после поля SE0.

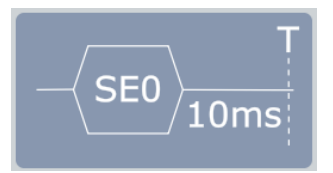

#### **Suspend (остановка) ← Trigger type USB**

Установка запуска по полю Suspend. Недоступен для высокоскоростного протокола USB и протокола USB HSIC. Более подробную информацию об условии остановки можно найти в стандарте USB. Запуск инициируется после заданного 3 мс времени ожидания.

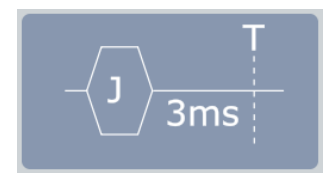

# **Resume (продолжение) ← Trigger type USB**

Установка запуска по полю Resume. Недоступен для высокоскоростного протокола USB и протокола USB HSIC. Более подробную информацию об условии продолжения можно найти в стандарте USB. Запуск инициируется после заданного 20 мс времени ожидания.

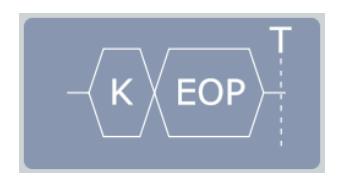

#### **Token (признак) ← Trigger type USB**

Установка запуска в один из четырех различных типов запуска по признаку: OUT, IN, SOF, или SETUP.

См. "Token" на стр. 634

#### **Data (данные) ← Trigger type USB**

Установка запуска в один из четырех различных типов запуска по данным: DATA0, DATA1, DATA2, или MDATA.

См."Data" на стр. 634

# **Handshake (подтверждение) ← Trigger type USB**

Установка запуска в один из четырех различных типов запуска по подтверждению: ACK, NAK, STALL, или NYET.

См."Handshake" на стр. 635

### **Special PID (специальный идентификатор)← Trigger type USB**

Установка запуска в один из пяти различных типов запуска по специальному полю PID: Any, PREamble, ERR, SPLIT, или PING.

См."Special PID" на стр. 635

### **Error condition (условие ошибки) ← Trigger type USB**

Установка запуска в один из восьми различных типов запуска по условию ошибки: Any error, PID error, CRC5 error, CRC16 error, Bitstuffing error, Unexpected PID error, SE1 error, или Glitching error.

См."Error condition" на стр. 637

#### **Token (признак)**

Установка запуска по одному из четырех различных типов признака:

- "OUT"
- "IN"
- "SOF"
- "SETUP"

Если не заданы дополнительные условия, запуск инициируется после поля PID.

Если выбрана проверка ошибок поля PID и

- если ошибка возникал в комплементарной части поля PID, запуск инициируется сразу после 8-ого бита поля PID
- если ошибок поля PID не обнаружено, запуск не инициируется, даже если выполнены остальные выбранные условия запуска.

Иначе запуск инициируется согласно выбранным условиям – после появления первого заданного дополнительного условия.

#### Команда ДУ:

TRIGger<m>:USB:TOKen

### **OUT, IN или SETUP ← Token**

Для типов запуска по признаку "OUT", "IN" или "SETUP", можно выбрать следующие условия:

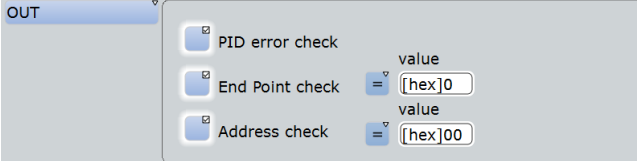

Можно уточнить условия запуска:

- См. "PID error check" на стр. 637
- См."End Point check" на стр. 637
- См. "Address check" на стр. 637

### **SOF ← Token**

Для типа запуска по признаку "SOF", можно выбрать следующие условия:

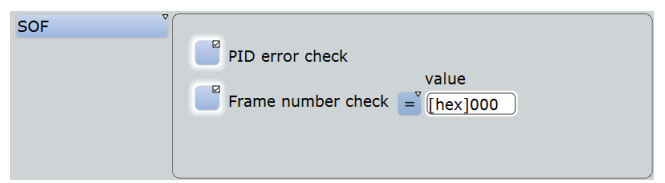

Можно уточнить условия запуска:

- См. "PID error check" на стр. 637
- См. "Frame number check" на стр. 638
- **Data (данные)**

Установка запуска по одному из четырех различных типов данных:

- "DATA0"
- "DATA1"
- "DATA2"
- "MDATA"

Если не заданы дополнительные условия, запуск инициируется после поля PID.

Если выбрана проверка ошибок поля PID и

- если ошибка возникал в комплементарной части поля PID, запуск инициируется сразу после 8-ого бита поля PID
- если ошибок поля PID не обнаружено, запуск не инициируется, даже если выполнены остальные выбранные условия запуска.

Иначе запуск инициируется согласно выбранным условиям – после появления первого заданного дополнительного условия.

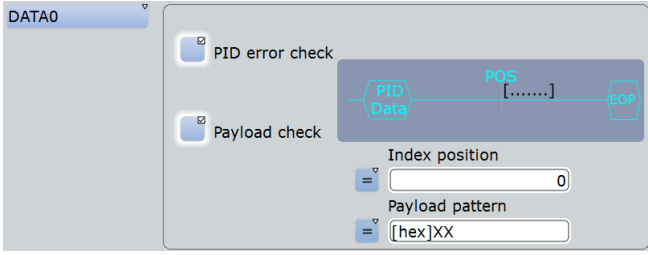

Можно уточнить условия запуска:

- См. "PID error check" на стр. 637
- См. "Payload check" на стр. 638

Команда ДУ: TRIGger<m>:USB:DATA

#### **Handshake (подтверждение)**

Установка запуска по одному из четырех различных типов подтверждения:

- "ACK"
- "NAK"
- "STALL"
- "NYET"

Если не заданы дополнительные условия, запуск инициируется после поля PID.

Если выбрана проверка ошибок поля PID и

- если ошибка возникал в комплементарной части поля PID, запуск инициируется сразу после 8-ого бита поля PID
- если ошибок поля PID не обнаружено, запуск не инициируется.

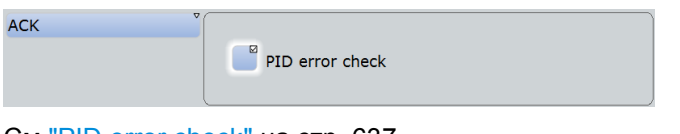

См."PID error check" на стр. 637

#### Команда ДУ:

TRIGger<m>:USB:HAND

#### **Special PID (специальный идентификатор)**

Установка запуска по одному из четырех различных типов "Special PID":

- "PREamble"
- "ERR"
- "SPLIT"
- "PING"

Если не заданы дополнительные условия, запуск инициируется после поля PID.

Если выбрана проверка ошибок поля PID и

- если ошибка возникал в комплементарной части поля PID, запуск инициируется сразу после 8-ого бита поля PID
- если ошибок поля PID не обнаружено, запуск не инициируется, даже если выполнены остальные выбранные условия запуска.

Иначе запуск инициируется согласно выбранным условиям – после появления первого заданного дополнительного условия.

Команда ДУ: TRIGger<m>:USB:SPEC

#### **PREamble или ERR ← Special PID**

Для запуска по специальным типам поля PID "PREamble" и "ERR", можно выбрать следующие условия:

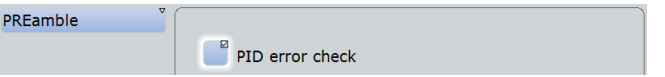

См."PID error check" на стр. 637

#### **SPLIT ← Special PID**

Для запуска по специальным типам поля PID "SPLIT", можно выбрать следующие условия:

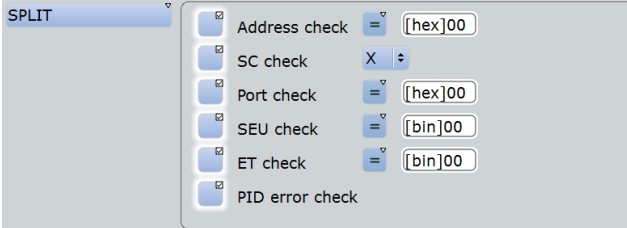

Можно уточнить условия запуска:

- См. "Address check" на стр. 637
- См. "SC check" на стр. 639
- См. "Port check" на стр. 639
- См. "SEU check" на стр. 639
- См. "ET check" на стр. 639
- См. "PID error check" на стр. 637

# **PING ← Special PID**

Для запуска по специальным типам поля PID "PING", можно выбрать следующие условия:

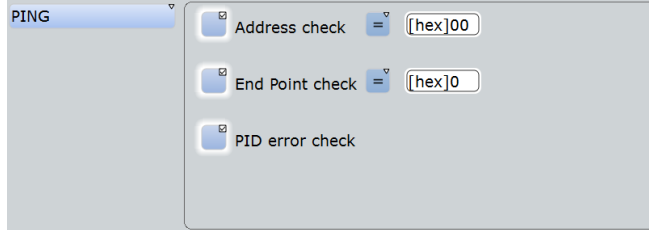

Можно уточнить условия запуска:

- См. "Address check" на стр. 637
- См. "End Point check" на стр. 637
- См. "PID error check" на стр. 637

#### **Error condition (условие ошибки)**

Инициация запуска в случае одного из следующих 8 типов ошибок.

- Апу еггог: запуск по любой из перечисленных ниже ошибок.
- PID еггог: запуск по любой ошибки идентификации пакета.
- СRC5 еггог: запуск по любой ошибке проверки CRC5
- CRC16 error: запуск по любой ошибке проверки CRC16
- Bitstuffing error: запуск по ошибки избыточного или пропущенного бита в последовательности (см. стандарт USB).
- Unexpected PID error: запуск по любой некорректному значению поля PID. Это значение поля PID, которые не допустимо для низко- и полноскоростного протокола USB, особенно об анонсирующих значениях PID, таких как SPLIT, DATA2, MDATA, либо по другим некорректным пакетам.
- $SE1$  error: запуск по некорректному состоянию шины Single Ended 1 (SE1 = обе линии в высоком состоянии).
- Glitching error: запуск по ошибке и периоду битов (описание пропусков можно найти в стандарте USB).

Запуск инициируется после первого появления указанной ошибки.

Команда ДУ: TRIGger<m>:USB:ERRC

**PID error check (проверка ошибки идентификатора)** Разрешение проверки ID пакета.

Команда ДУ: TRIGger<m>:USB:WPID

#### **End Point check (проверка оконечной точки)**

Разрешение проверки оконечной точки с определенными условиями.

- "Condition" Установка определенной оконечной точки или диапазона точек, для операции с одним из следующих условий: equal, not equal, less than, less than or equal, greater than, greater than or equal, in range, out of range.
- "Min" Указание оконечной точки или установка начального значения диапазона оконечных точек.
- "Max" Установка конечного значения диапазона оконечных точек, если условие "Condition" (TRIGger<m>:USB: ECONdition) имеет значение INRange или OORange.

#### Команда ДУ:

TRIGger<m>:USB:WEND TRIGger<m>:USB:ECONdition TRIGger<m>:USB:EMIN TRIGger<m>:USB:EMAX

#### **Address check (проверка адреса)**

Разрешение проверки адреса с определенными условиями.

"Condition" Установка определенного адреса или диапазона адресов, для операции с одним из следующих условий: equal (равно), not equal (не равно), less than (меньше), less than or equal (меньше или равно), greater than (больше), greater than or equal (больше или равно), in range (внутри диапазона), out of range (вне диапазона).

- "Min" Указание адреса или установка начального значения диапазона адресов.
- "Max" Установка конечного значения диапазона адресов, если условие "Condition" (TRIGger<m>:USB: ACONdition) имеет значение INRange или OORange.

### Команды ДУ:

TRIGger<m>:USB:WADD TRIGger<m>:USB:ACONdition TRIGger<m>:USB:AMAX TRIGger<m>:USB:AMIN

#### **Payload check (проверка полезных данных)**

Разрешение проверки полезных данных с определенными условиями.

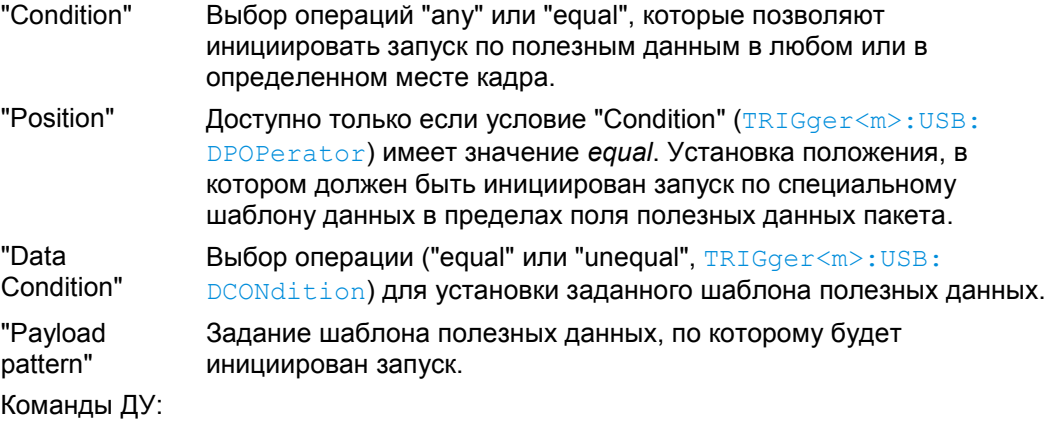

```
TRIGger<m>:USB:WPAY
TRIGger<m>:USB:DPOPerator
TRIGger<m>:USB:DPOSition
TRIGger<m>:USB:DCONdition
```
# TRIGger<m>:USB:PATT

#### **Frame number check (проверка номера кадра)**

Разрешение проверки номера кадра с определенными условиями.

- "Condition" Установка определенного номера кадра или диапазона номеров кадров, для операции с одним из следующих условий: equal (равно), not equal (не равно), less than (меньше), less than or equal (меньше или равно), greater than (больше), greater than or equal (больше или равно), in range (внутри диапазона), out of range (вне диапазона). "Min" Указание номера кадра или установка начального значения диапазона номеров кадров. "Max" Установка конечного значения диапазона номеров кадров, если
- условие "Condition" (TRIGger<m>:USB: FCONdition) имеет значение INRange или OORange.

# Команды ДУ:

TRIGger<m>:USB:WFRN TRIGger<m>:USB:FCONdition TRIGger<m>:USB:FMIN TRIGger<m>:USB:FMAX

#### **SC check (проверка SC)**

Разрешение проверки транзакций Start / Complete SPLIT.

#### Команды ДУ:

TRIGger<m>:USB:WSTC TRIGger<m>:USB:STCO

#### **Port check (проверка порта)**

Разрешение проверки порта с определенными условиями.

- "Condition" Установка определенного номера порта или диапазона номеров портов, для операции с одним из следующих условий: equal (равно), not equal (не равно), less than (меньше), less than or equal (меньше или равно), greater than (больше), greater than or equal (больше или равно), in range (внутри диапазона), out of range (вне диапазона).
- "Min" Указание номера порта или установка начального значения диапазона номеров портов.
- "Max" Установка конечного значения диапазона номеров портов, если условие "Condition" (TRIGger<m>:USB:PCONdition) имеет значение INRange или OORange.

# Команды ДУ:

TRIGger<m>:USB:WPOR TRIGger<m>:USB:PCONdition TRIGger<m>:USB:PMIN TRIGger<m>:USB:PMAX

### **SEU check (проверка SEU)**

Разрешение проверки SEU с определенными условиями. S и E означают Start и End транзакции start-split, U означает резервный/неиспользуемый бит транзакции complete-split. Допустимые двоичные значения SEU это 00, 01, 10, и 11.

- "Condition" Установка определенного значения SEU или диапазона значений SEU, для операции с одним из следующих условий: equal (равно), not equal (не равно), less than (меньше), less than or equal (меньше или равно), greater than (больше), greater than or equal (больше или равно), in range (внутри диапазона), out of range (вне диапазона).
- "Min" Указание значения SEU или установка начального значения диапазона значений SEU.
- "Max" Установка конечного значения диапазона значений SEU, если условие "Condition" (TRIGger<m>:USB: SCONdition) имеет значение INRange или OORange.

# Команды ДУ:

TRIGger<m>:USB:WSEU TRIGger<m>:USB:SCONdition TRIGger<m>:USB:SMIN TRIGger<m>:USB:SMAX

#### **ET check (проверка ET)**

Разрешение проверки типа оконечной точки (Endpoint Type, ET) с определенными условиями.

"Condition" Установка определенной оконечной точки или диапазона ET, для операции с одним из следующих условий: equal (равно), not equal (не равно), less than (меньше), less than or equal (меньше или равно), greater than (больше), greater than or equal (больше или равно), in range (внутри диапазона), out of range (вне диапазона).

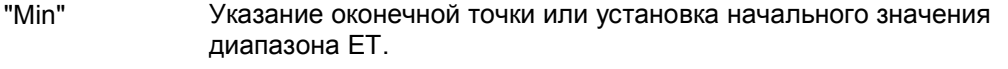

"Max" Установка конечного значения диапазона ET, если условие "Condition" (TRIGger<m>:USB: TCONdition) имеет значение INRange или OORange.

Команды ДУ:

```
TRIGger<m>:USB:WETCheck
TRIGger<m>:USB:TCONdition
TRIGger<m>:USB:TMIN
TRIGger<m>:USB:TMAX
```
## **13.14.3.2 Запуск по USB**

Предварительные условия: Шина настроена для анализируемого сигнала USB.

Основные настройки запуска можно задать следующим способом:

- 1. Нажать TRIGGER или, если находится в диалоговом окне конфигурации протокола последовательной шины (глава 13.14.2.1 "Настройки конфигурации USB" на стр. 626), нажать "Trigger Setup".
- 2. Нажать "Source" и выбрать "Serial bus" в качестве источника запуска (если уже не выбрано):

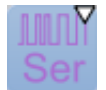

3. Нажать "Serial bus" и выбрать последовательную шину, которая настроена на USB, например:

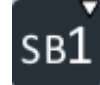

Выбор протокола "Protocol" автоматически установится в "USB".

4. Нажать "Trigger Type USB" и выбрать тип запуска для использования при анализе протокола USB.

Доступные типы запуска зависят от активного типа протокола USB, см. "Protocol type" на стр. 627.

5. В зависимости от выбранного типа протокола USB и тапа запуска нужно задать еще несколько условий.

Более подробную информацию о настройках конфигурации можно найти в главе 13.14.3.1 "Настройки запуска USB" на стр. 631.

# **13.14.4 Результаты декодирования протокола USB**

После завершения конфигурации последовательной шины можно декодировать сигнал:
- 1. В диалоговом окне "Protocol" > вкладка "Configuration" включите функцию "Decode".
- 2. В диалоговом окне "Protocol" > вкладка "Display" выберите дополнительные настройки отображения результатов: "Show decode table" (показывать таблицу декодирования) и "Show binary

signals"(показывать двоичные сигналы). Описание настроек индикации см. также в главе 13.1.2 "Вкладка Display" на стр. 404.

Прибор захватывает и декодирует сигналы согласно описанию стандарта и настройкам конфигурации.

Цветовое кодирование различных разделов протокола и ошибок облегчает восприятие изображения. Декодированная информация сжимается или растягивается в зависимости от масштаба по горизонтальной оси. Для отображения значений результата доступны различные форматы данных.

#### **Примеры**

Пример на рисунке 13-87 показывает моделируемое сообщение полно скоростного протокола USB. Был декодирован пакет признака Token OUT, за которым следует пакет ACK с ошибочным значением комплементарной части поля PID (PID Error). Следующее событие – это пакет PRE, затем пакет DATA1 с двумя байтами передаваемых данных и корректным значением контроля CRC16. Запуск инициируется по полю PID пакета DATA1.

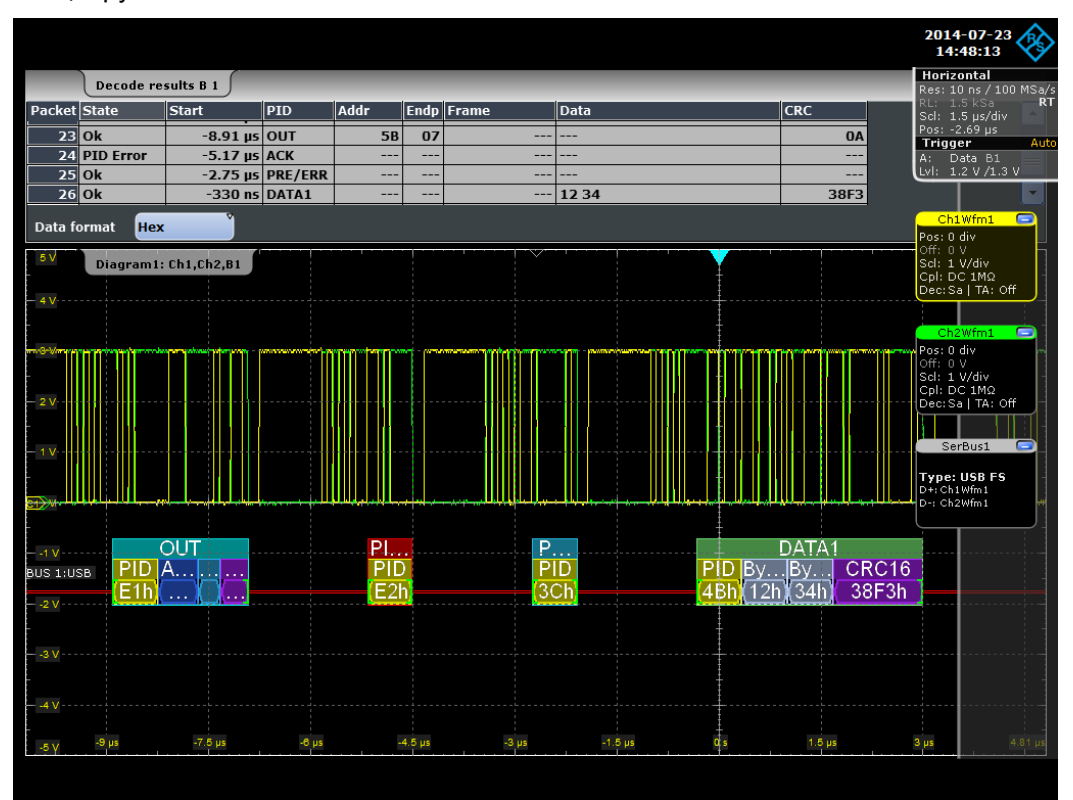

*Рисунок 13-87 – Полноскоростной протокол USB: декодированный и двоичный сигнал, и декодированные результаты*

зеленые скобки [...] = начало и конец пакета<br>синий пакет = пакет в порядке синий пакет = пакет в порядке красный пакет = условие ошибки желтый = PID

- 
- $=$  пакет данных в порядке
- 
- 
- темно синий = адрес
	-
	-

фиолетовый

синий = оконечная точка<br>фиолетовый = CRC5/16 серый = байты полезных данных

Пример на рисунке 13-88 показывает моделируемое сообщение высокоскоростного протокола USB. Был декодирован пакет признака Token SETUP, содержащий ошибку контроля CRC5. Далее следует пакт признака Token IN и незавершенный пакет MDATA. Следует обратить внимание, что незавершенный пакет также декодирован вплоть до конца доступных отсчетов данных. В этом случае ошибки не будут отображаться, так как оставшееся значение CRC16 невозможно вычислить. Запуск инициирован по ошибке контроля CRC5.

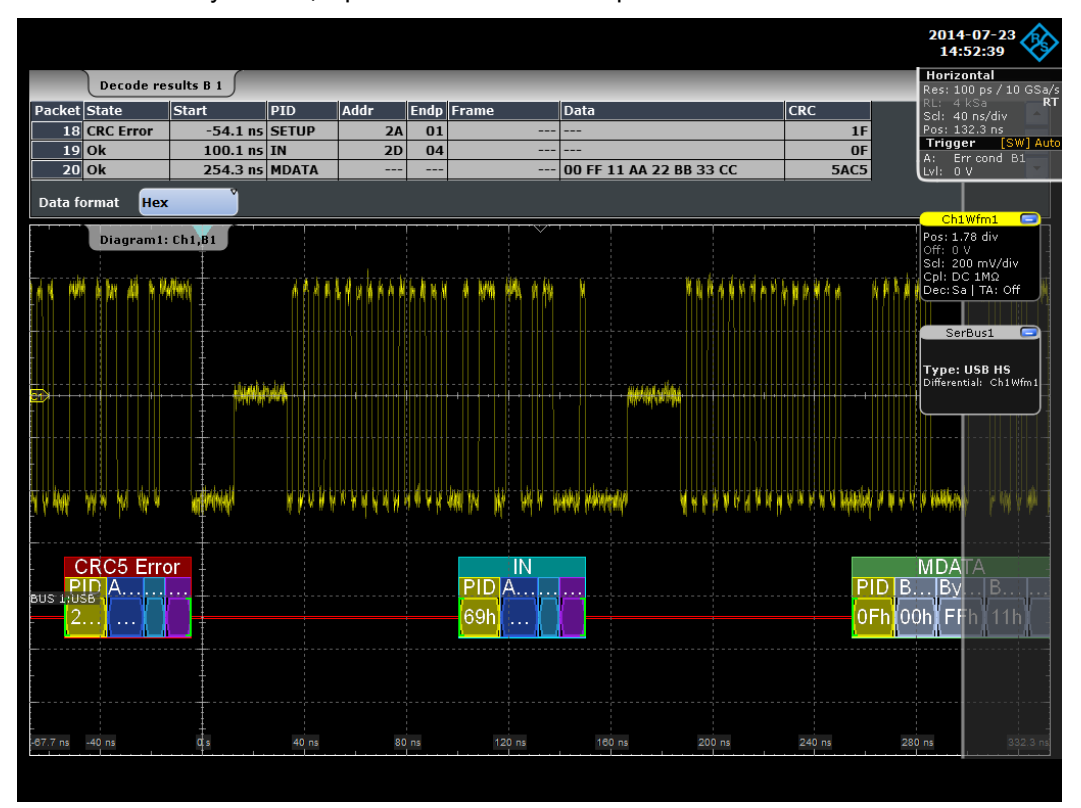

*Рисунок 13-88 – Высокоскоростной протокол USB: декодированный и двоичный сигнал, и декодированные результаты*

красный пакет = условие ошибки<br>желтый = PID желтый темно синий = адрес синий **= оконечная точка** фиолетовый = CRC5/16<br>серый = байты по

- 
- зеленые скобки [...] = начало и конец пакета<br>синий пакет = пакет в порядке = пакет в порядке
- зеленый пакет = пакет данных в порядке
	-
	-
	-
	-
	-
	- серый = байты полезных данных

Пример на рисунке 13-89 показывает моделируемую последовательность протокола USB HSIC, в которой совмещены сигналы данных (ch1) и стробирования (ch2). Были декодированы пакет признака Token OUT, пакет DATA0 с ложным значением контроля CRC16 и пакет STALL. Далее следуют пакет признака Token SETUP с ложным значением контроля CRC5 и пакет признака Token IN. В этом сценарии запуск инициируется по полю SOP (start of packet).

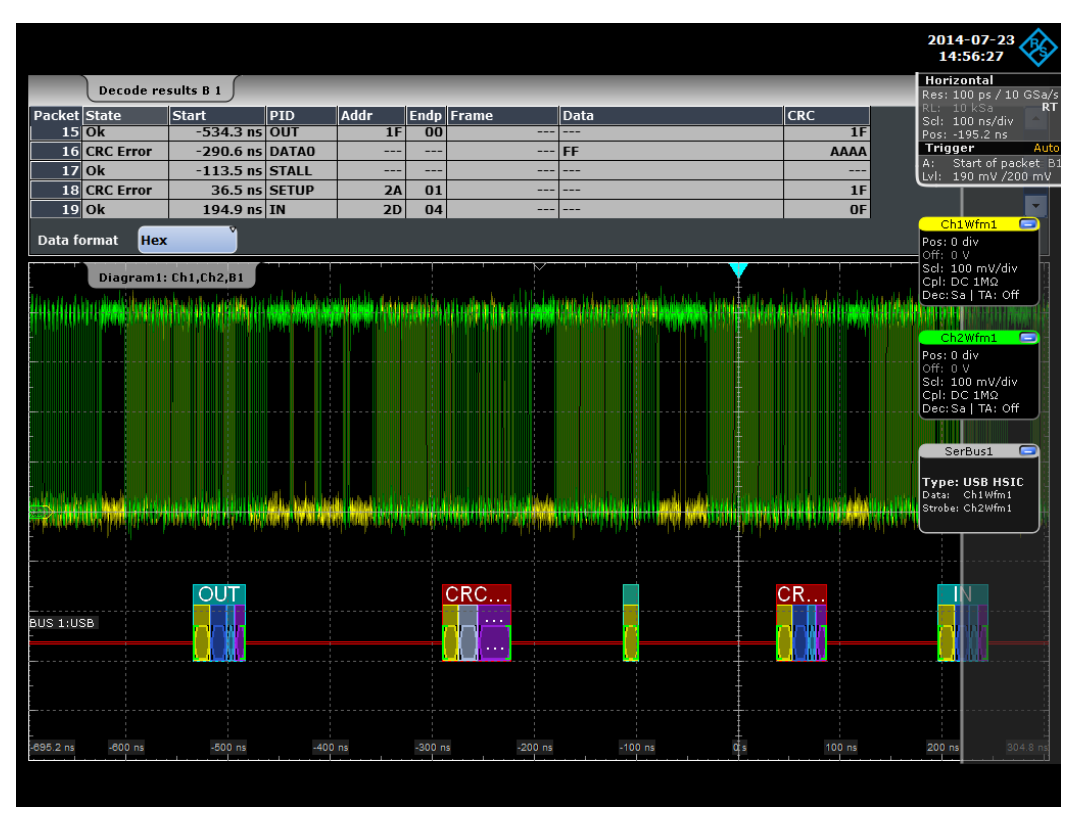

*Рисунок 13-89 – Протокол USB HSIC: декодированный и двоичный сигнал, и декодированные результаты*

зеленые скобки [...] = начало и конец пакета<br>синий пакет = пакет в порядке  $\frac{1}{2}$  синий пакет<br>3еленый пакет = пакет данных в красный пакет = условие ошибки<br>желтый = PID желтый темно синий = адрес синий = оконечная точка<br>фиолетовый = CRC5/16 фиолетовый<br>серый

- = пакет данных в порядке
- 
- 
- 
- 
- 
- = байты полезных данных
- 

#### *Таблица 13-19 – Содержимое таблицы декодирования "Decode results" предыдущих рисунков*

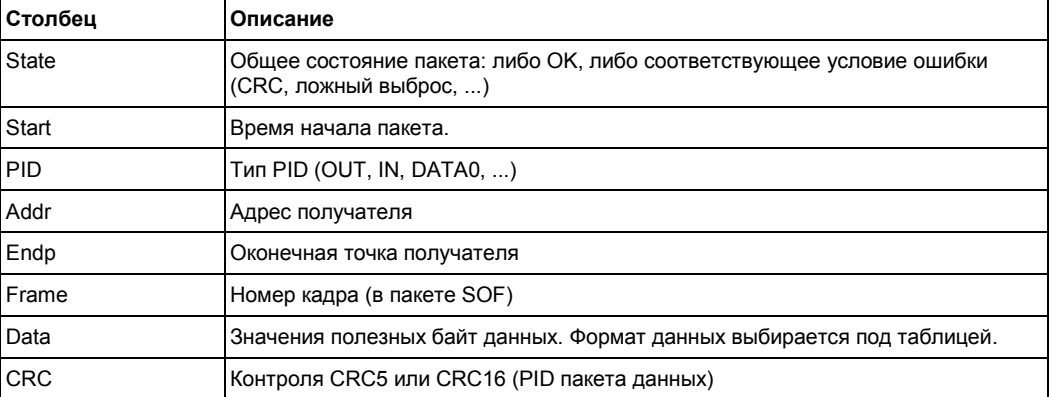

Для получения декодированных данных с помощью дистанционного управления используются следующие команды. Пример запроса статуса пакета приведен в описании команд дистанционного управления.

# Команды ДУ:

- BUS<m>:USB:PCOunt?
- BUS<m>:USB:PACKet<n>:STATus?
- BUS<m>:USB:PACKet<n>:STARt?
- BUS<m>:USB:PACKet<n>:STOP?
- BUS<m>:USB:PACKet<n>:PID?
- BUS<m>:USB:PACKet<n>:ADDRess?
- BUS<m>:USB:PACKet<n>:ENDPoint?
- BUS<m>:USB:PACKet<n>:DATA?
- BUS<m>:USB:PACKet<n>:CRC?
- BUS<m>:USB:PACKet<n>:ET?
- BUS<m>:USB:PACKet<n>:FRAMe?
- BUS<m>:USB:PACKet<n>:PORT?
- BUS<m>:USB:PACKet<n>:SC?
- BUS<m>:USB:PACKet<n>:SEU?

# **13.14.5 Поиск по результатам декодирования**

С помощью функции поиска можно находить различные события в декодированных данных. Можно искать те же самые события, по которым инициируется запуск, а также можно комбинировать различные типы событий.

Перед началом поиска необходимо корректно настроить шину и собрать декодированные данные.

Для поиска по декодированным данным установить источник для поиска в значение "SerBus" для настроенного протокола.

Основную информацию об использовании функции поиска можно найти в главе 11 "Функции поиска" на стр. 346.

Информация об использовании функции поиска данных USB приведена в главе 13.14.5.3 "Поиск данных USB" на стр. 652. Также можно воспользоваться настройками поиска USB.

# **13.14.5.1 Настройки поиска USB**

Доступ: SEARCH > вкладка "Setup" > "Source" = Последовательная шина, настроенная на протокол USB

# **Search criteria (критерий поиска)**

Для указания требуемых типов событий можно использовать диалоговое окно "Search criteria".

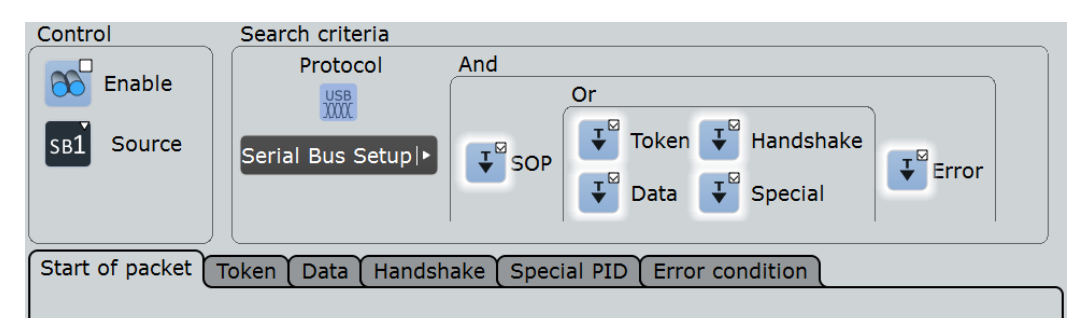

Индивидуальные параметры поиска (не зависящие от типа протокола USB и настроек запуска), можно указать на вкладках диалогового окна "Search criteria".

```
Команды ДУ:
SEARch:TRIGger:USB:SSOP
SEARch:TRIGger:USB:STOKen
SEARch:TRIGger:USB:SDATa
SEARch:TRIGger:USB:SHANdshake
SEARch:TRIGger:USB:SSPE
SEARch:TRIGger:USB:SERRor
```
# **SOP**

Поиск любого начала пакета. Никаких дополнительных параметров не требуется.

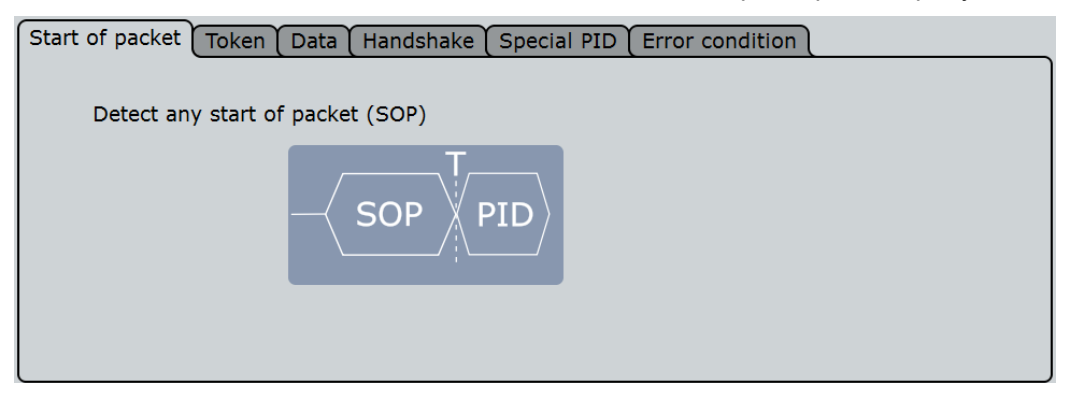

## **Token (признак)**

Поиск одного из четырех типа признака: "OUT", "IN", "SOF", или "SETUP", а также любого ("Any") признака.

Для признака "Any" никаких дополнительных параметров не требуется.

Для признаков "OUT", "IN", или "SETUP" есть дополнительные параметры: "Address check" и "End Point check".

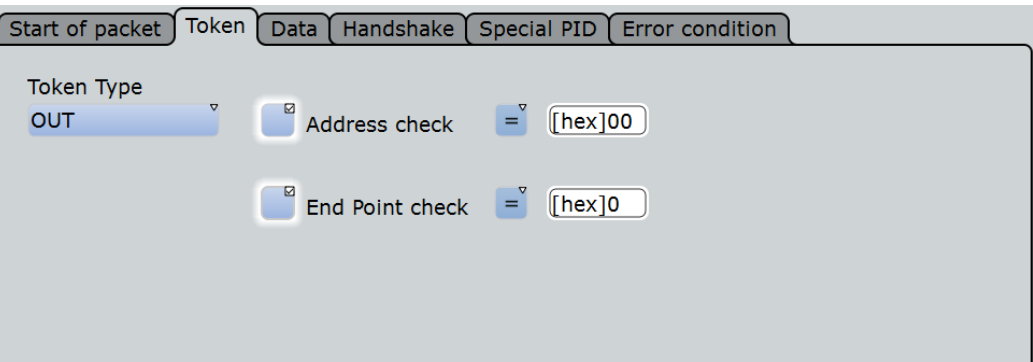

Можно уточнить условия поиска:

- См. "Address check" на стр. 649
- См."End Point check" на стр. 649

Для признака "SOF" дополнительным параметром является "Frame number check".

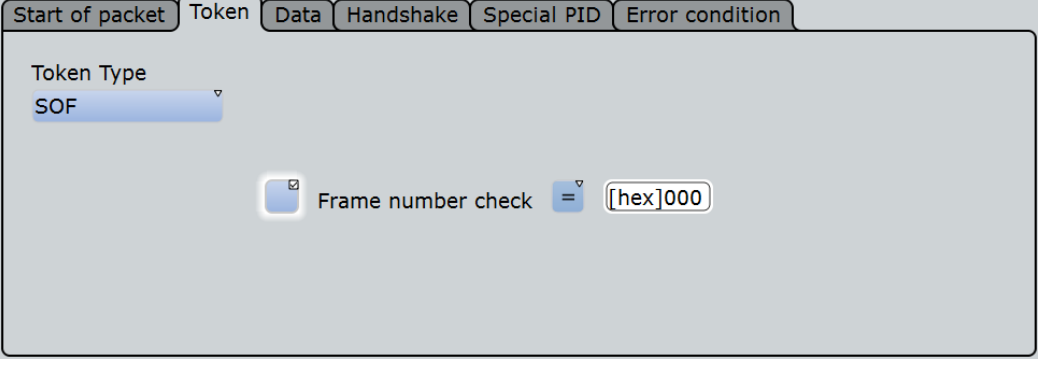

Можно уточнить условия поиска:

• См. "Frame number check" на стр. 649

Команда ДУ: SEARch:TRIGger:USB:TOKen

# **Data (данные)**

Поиск пакетов данных следующих типов: DATA0, DATA1, DATA2, или MDATA, а также любого ("Any") пакета данных.

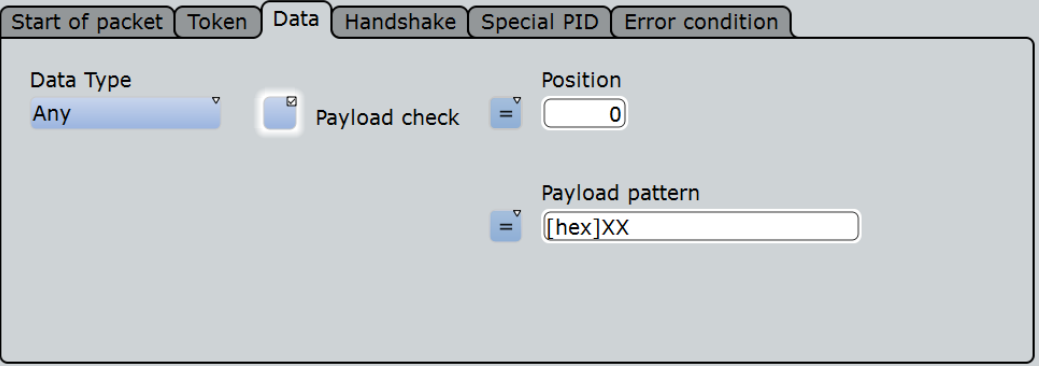

Для поиска полезных данных в пакете можно указать шаблон данных и, дополнительно, положение пакета.

Можно уточнить условия поиска:

• См. "Payload check" на стр. 649

Команда ДУ:

SEARch:TRIGger:USB:DATA

#### **Handshake (подтверждение)**

Поиск одного из четырех типов пакета подтверждения: "ACK", "NAK", "STALL", или "NYET", а также любого ("Any") пакета подтверждения. Никаких дополнительных параметров не требуется.

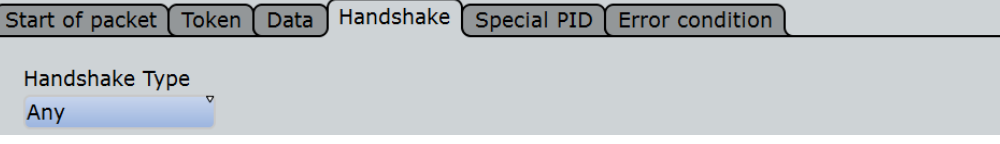

Команда ДУ: SEARch:TRIGger:USB:HAND

#### **Special PID (специальный идентификатор)**

Поиск одного из четырех специальных идентификаторов пакета: "PREamble", "ERR", "SPLIT", или "PING", а также любого ("Any") специального PID.

Для типов "Any", "PREamble", или "ERR" никаких дополнительных параметров не требуется.

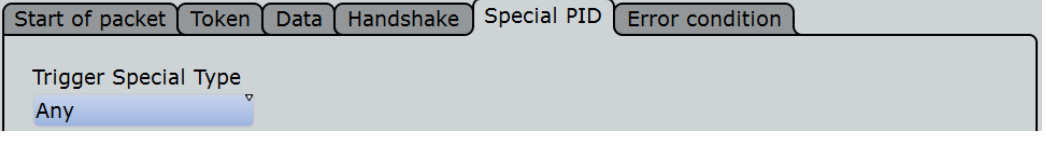

Для типа "SPLIT" дополнительными параметрами являются "Address check", "SC check", "Port check", "SEU check" и "ET check".

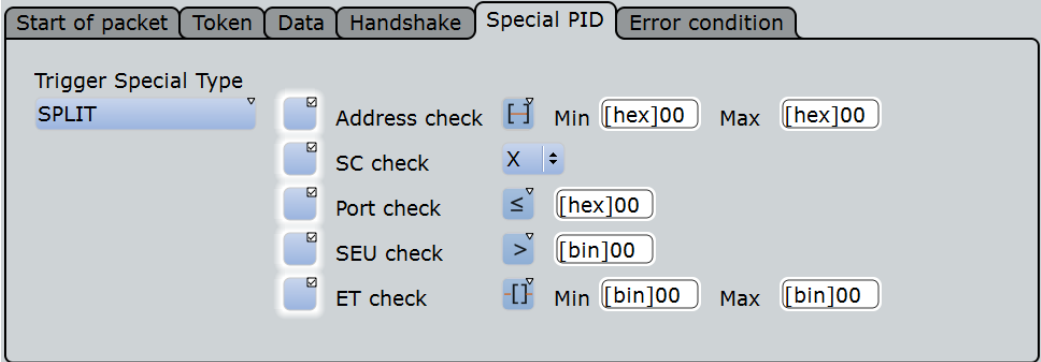

Можно уточнить условия поиска:

- См. "Address check" на стр. 648
- См. "SC check" на стр. 650
- См. "Port check" на стр. 650
- См. "SEU check" на стр. 650
- См."ET check" на стр. 651

Для типа "PING" дополнительными параметрами являются "Address check" и "End Point check".

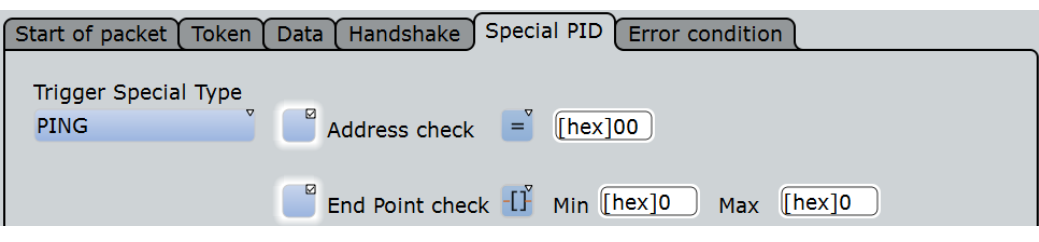

Можно уточнить условия поиска:

- См. "Address check" на стр. 648
- См. "End Point check" на стр. 649

# Команда ДУ:

SEARch:TRIGger:USB:SPEC

# **Error condition (условие ошибки)**

Поиск следующих условий ошибок:

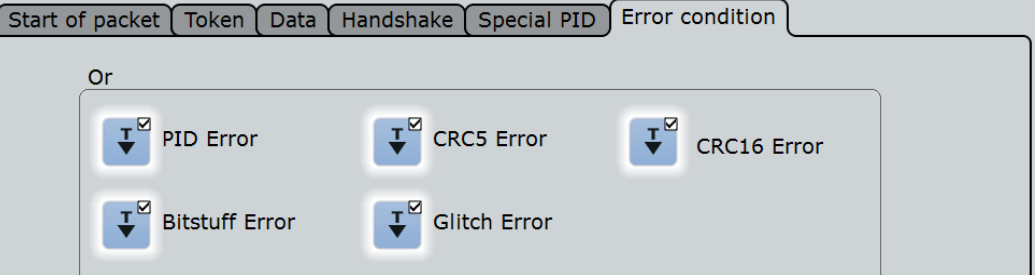

"PID Error" Поиск ошибок идентификаторов пакета.

Команда ДУ:

SEARch:TRIGger:USB:PIDerror

"CRC5 Error" Поиск любых ошибок контроля CRC5.

Команда ДУ: SEARch:TRIGger:USB:CRC5error

"CRC16 Error" Поиск любых ошибок контроля CRC16.

Команда ДУ:

SEARch:TRIGger:USB:CRC16error

"Bitstuff Error" Поиск ошибок количества бит, т.е. избыточных или пропущенных бит в последовательности (см. описание стандарта USB).

Команда ДУ: SEARch:TRIGger:USB:BITSterror

"Glitch Error" Поиск ошибок, связанных с пропусками (ошибок в периоде бит, определение пропусков см. в описании стандарта USB).

Команда ДУ: SEARch:TRIGger:USB:GLITcherror

**Address check (проверка адреса)**

Поиск адреса по определенным критериям.

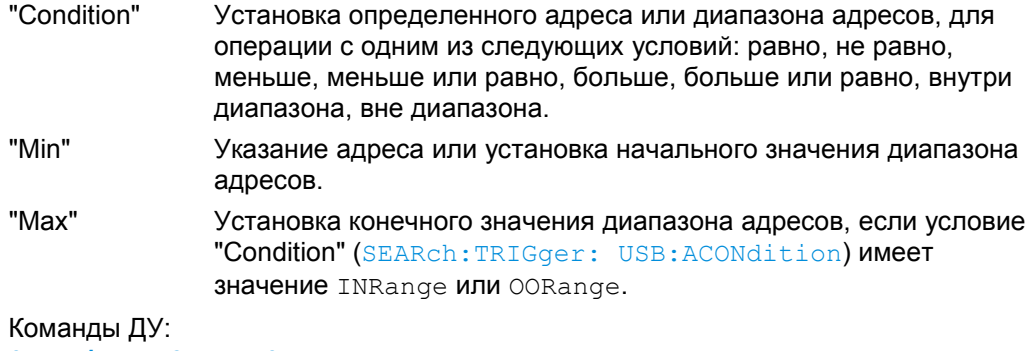

SEARch:TRIGger:USB:WADD SEARch:TRIGger:USB:ACONdition SEARch:TRIGger:USB:AMIN SEARch:TRIGger:USB:AMAX

#### **End Point check (проверка конечной точки)**

Поиск оконечной точки по определенным критериям.

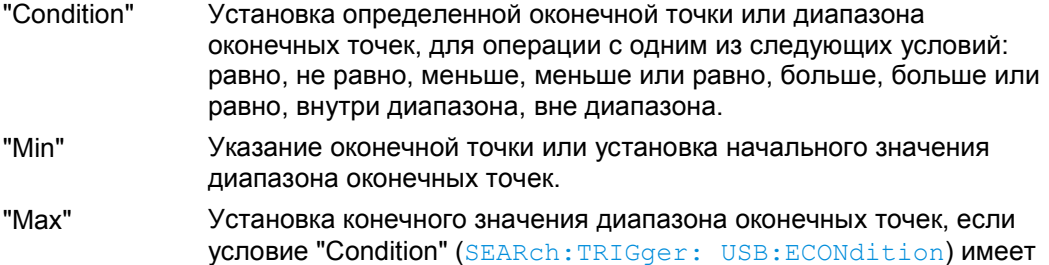

значение INRange или OORange.

## Команды ДУ:

SEARch:TRIGger:USB:WEND SEARch:TRIGger:USB:ECONdition SEARch:TRIGger:USB:EMIN SEARch:TRIGger:USB:EMAX

#### **Frame number check (проверка номера кадра)**

Поиск номера кадра по определенным критериям.

- "Condition" Установка определенного номера кадра или диапазона номеров кадров, для операции с одним из следующих условий: равно, не равно, меньше, меньше или равно, больше, больше или равно, внутри диапазона, вне диапазона.
- "Min" Указание номера кадра или установка начального значения диапазона номеров кадров.
- "Max" Установка конечного значения диапазона номеров кадров, если условие "Condition" (SEARch:TRIGger: USB:FCONdition) имеет значение INRange или OORange.

# Команды ДУ:

SEARch:TRIGger:USB:WFRN SEARch:TRIGger:USB:FCONdition SEARch:TRIGger:USB:FMIN SEARch:TRIGger:USB:FMAX

# **Payload check (проверка полезных данных)**

Поиск полезных данных по определенным критериям.

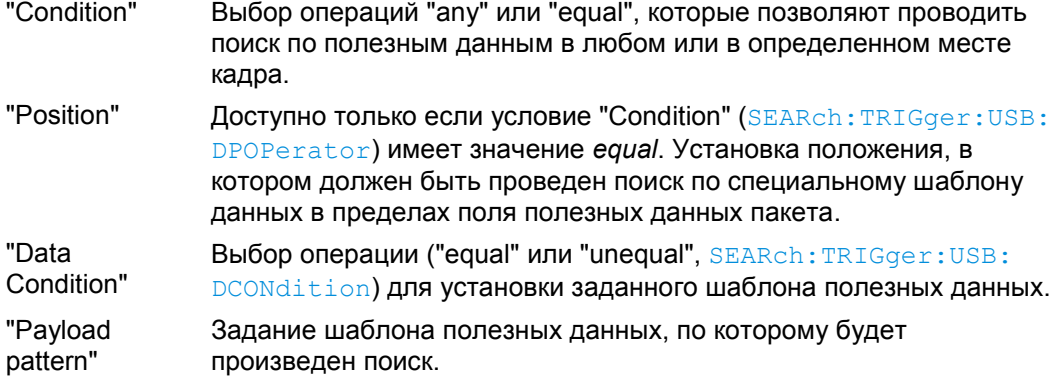

Команды ДУ:

SEARch:TRIGger:USB:WPAY SEARch:TRIGger:USB:DPOPerator SEARch:TRIGger:USB:DPOSition SEARch:TRIGger:USB:DCONdition SEARch:TRIGger:USB:PATT

#### **SC check (проверка SC)**

Поиск оконечной точки транзакции Start (0) или Complete (1) SPLIT, или X (не имеет значения).

# Команды ДУ:

SEARch:TRIGger:USB:WSTC SEARch:TRIGger:USB:STCO

#### **Port check (проверка портов)**

Поиск портов по определенным критериям.

- "Condition" Установка определенного номера порта или диапазона номеров портов, для операции с одним из следующих условий: равно, не равно, меньше, меньше или равно, больше, больше или равно, внутри диапазона, вне диапазона.
- "Min" Указание номера порта или установка начального значения диапазона номеров портов.
- "Max" Установка конечного значения диапазона номеров портов, если условие "Condition" (SEARch:TRIGger: USB:PCONdition) имеет значение INRange или OORange.

# Команды ДУ:

SEARch:TRIGger:USB:WPOR SEARch:TRIGger:USB:PCONdition SEARch:TRIGger:USB:PMIN SEARch:TRIGger:USB:PMAX

# **SEU check (проверка SEU)**

Поиск SEU по определенным критериям. (Описание SEU можно найти в разделе "SEU check" на стр. 639)

- "Condition" Установка определенного значения SEU или диапазона значений SEU, для операции с одним из следующих условий: равно, не равно, меньше, меньше или равно, больше, больше или равно, внутри диапазона, вне диапазона. "Min" Указание значения SEU или установка начального значения диапазона значений SEU.
- "Max" Установка конечного значения диапазона значений SEU, если условие "Condition" (SEARch:TRIGger: USB:SCONdition) имеет значение INRange или OORange.

Команды ДУ:

SEARch:TRIGger:USB:WSEU SEARch:TRIGger:USB:SCONdition SEARch:TRIGger:USB:SMIN SEARch:TRIGger:USB:SMAX

#### **ET check (проверка ET)**

Поиск типа оконечной точки (Endpoint Type, ET) по определенным критериям.

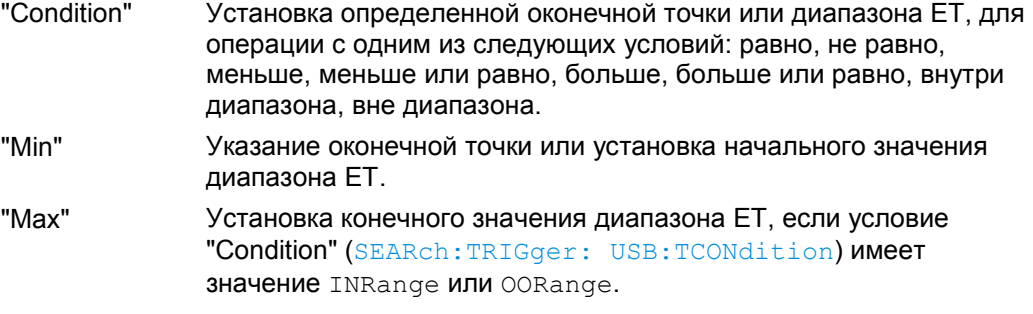

# Команды ДУ:

SEARch:TRIGger:USB:WETCheck SEARch:TRIGger:USB:TCONdition SEARch:TRIGger:USB:TMIN SEARch:TRIGger:USB:TMAX

# **13.14.5.2 Результаты поиска USB**

Результаты поиска отображаются в таблице результатов поиска и отмечаются на сигнале синими линиями.

Функция "Show search zoom windows" позволяет провести более подробный анализ результатов поиска. Окно увеличения синхронизируется с таблицей результата; если выбрать столбец в таблице, результат также отобразится в окне увеличения.

Информацию о результатах поиска можно найти в:

- главе 11.1.2 "Результаты поиска" на стр. 347
- главе 11.4 "Представление результатов" на стр. 364

Команды ДУ:

- SEARch:RESult:USB:PCOunt?
- SEARch:RESult:USB:PACKet<m>:STATus?
- SEARch:RESult:USB:PACKet<m>:STARt?
- SEARch:RESult:USB:PACKet<m>:STOP?

- SEARch:RESult:USB:PACKet<m>:ADDRess?
- SEARch:RESult:USB:PACKet<m>:DATA?
- SEARch:RESult:USB:PACKet<m>:CRC?
- SEARch:RESult:USB:PACKet<m>:ENDPoint?
- SEARch:RESult:USB:PACKet<m>:ET?
- SEARch:RESult:USB:PACKet<m>:FRAMe?
- SEARch:RESult:USB:PACKet<m>:PID?
- SEARch:RESult:USB:PACKet<m>:PORT?
- SEARch:RESult:USB:PACKet<m>:SC?
- SEARch:RESult:USB:PACKet<m>:SEU?

# **13.14.5.3 Поиск данных USB**

Предварительные условия: последовательная шина должна быть настроена на декодирование и анализа сигналов USB.

Поиск событий настраивается следующим способом:

- 1. Нажать SEARCH или "Search" > "Setup" в панели меню.
- 2. Если в диалоговом окне нет поля поиска, нажать пиктограмму Н для его создания, как описано в разделе "Создание поиска, заданного пользователем" на стр. 361.
- 3. Нажать "Source" и выбрать последовательную шину, настроенную на USB (например , "SerBus1", если уже не выбрано).

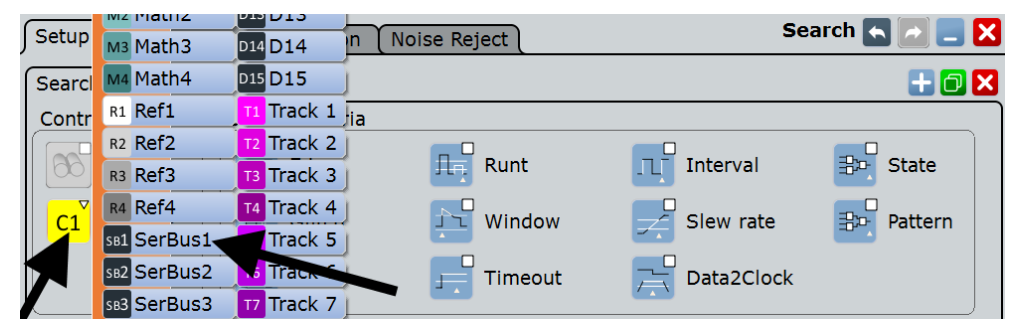

Появится диалоговое окно для анализа протокола USB.

**R&S RTE Анализ протоколов**

**Шина USB (опция R&S RTE-K60)**

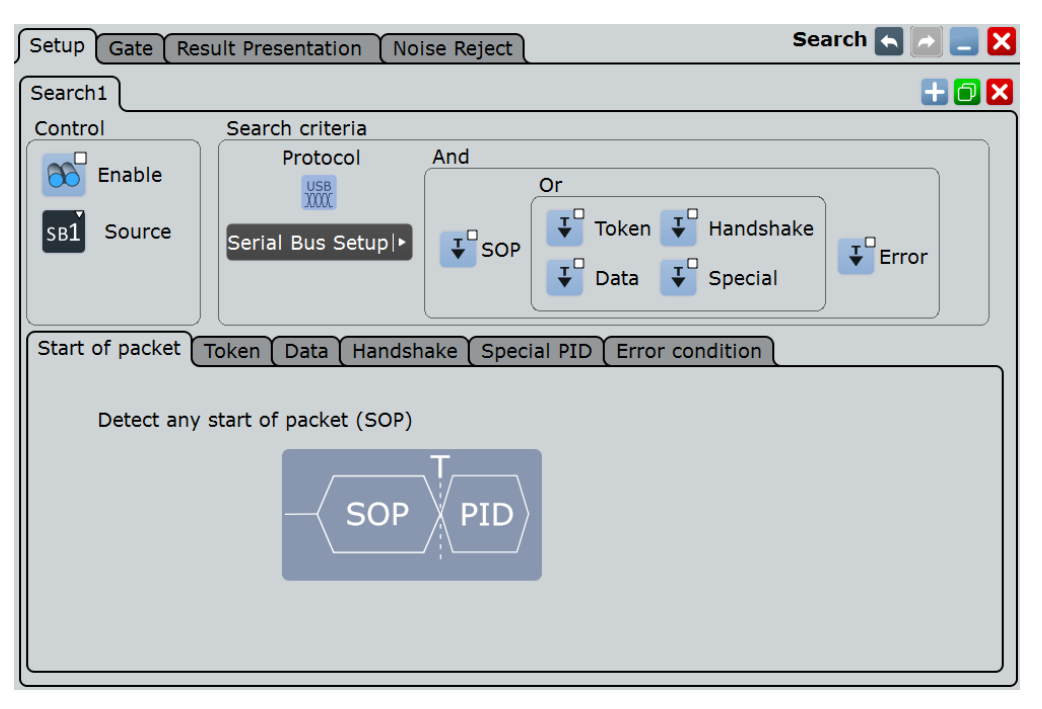

- 4. Задать критерии поиска согласно главе 13.14.5.1 "Настройки поиска USB" на стр. 644.
- 5. Для получения осциллограммы нажать RUN N× SINGLE.

Осциллограф R&S RTE выполнит декодирования сигнала USB согласно настройкам протокола и порогов для соответствующего источника сигналов последовательной шины (в этом примере SB1).

6. Чтобы выполнить поиск определенных событий в полученных данных нажать "Enable" в диалоговом окне настройки поиска:

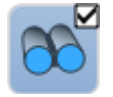

Осциллограф R&S RTE отобразить диалоговое окно "Search Results", в котором будут показаны обнаруженные события.

Информацию о конфигурации отображения результатов поиска и о навигации по результатам поиска можно найти в разделе "Отображение окна с масштабированными результатами поиска" на стр. 367 и разделе "Навигация по результатам поиска" на стр. 348.

# 14 Опция смешанных сигналов MSO (R&S RTE-B1)

Опция смешанных сигналов R&S RTE-B1 (MSO) добавляет к обычным функциям осциллографа функцию логического анализатора. Используя MSO, можно анализировать и отлаживать встроенные системы с сигналами смешанного типа, в которых одновременно используются аналоговые и коррелированные цифровые сигналы.

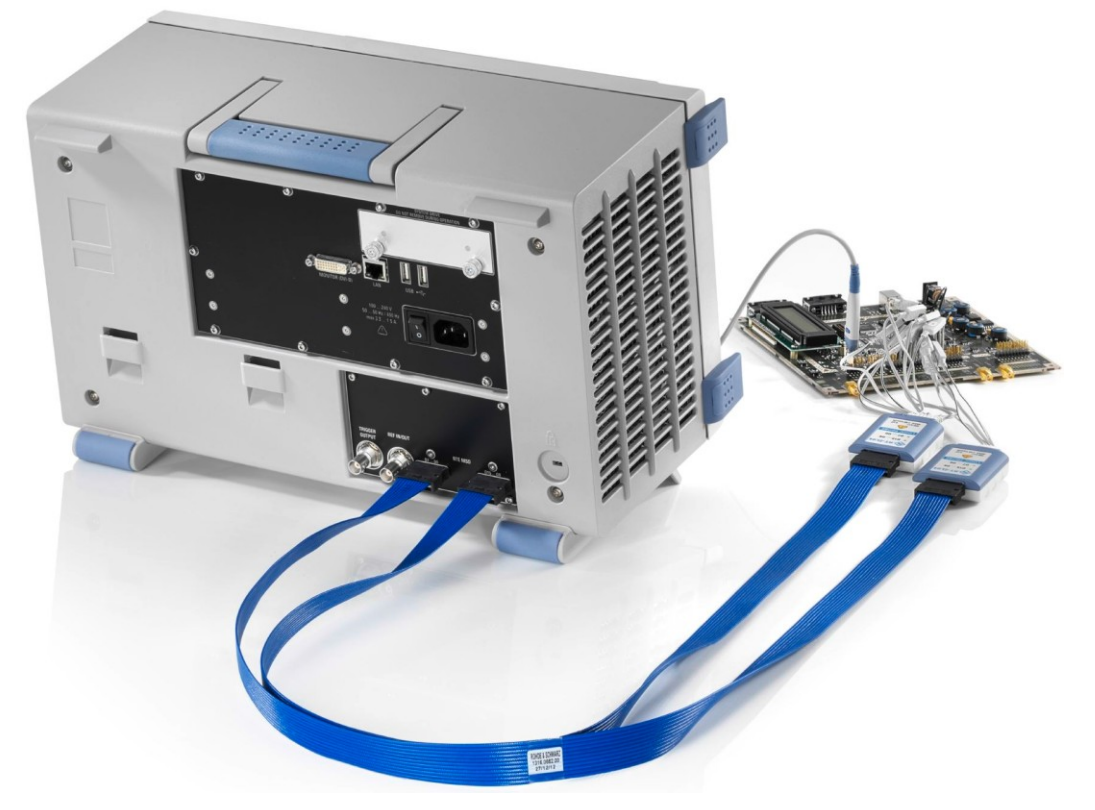

Опция смешанных сигналов MSO позволяет работать с 16 цифровыми каналами, объединенными в два логических пробника (комплекта) с 8 каналами каждый. Прибор обеспечивает синхронизацию и выравнивание по времени аналоговых и цифровых сигналов, так что имеется возможность отображать и анализировать важные временные взаимодействия между ними. Автоматическое выравнивание компенсирует задержку между разъемами для подключения пробников для аналоговых и цифровых каналов.

# **14.1 Цифровые каналы и параллельные шины**

Каждый цифровой канал может отображаться на экране и использоваться в качестве источника запуска. Цифровые каналы можно объединить и отображать в виде параллельных шин, все 16 цифровых каналов можно распределить в шины. Можно настроить до 4 параллельных шин; доступны два типа шин: синхронная (тактируемая) и асинхронная (нетактируемая). Синхронная шина доступна только на параллельных шинах 1 и 2. Каждый цифровой канал можно назначить только на одну *активную* параллельную шину, прибор автоматически отключает несовместимые шины.

Можно как отображать шину на экране, так и использовать ее в качестве источника запуска. Для каждой активной параллельной шины на панели сигналов появляется соответствующая сигнальная пиктограмма, показывающая связанные с шиной цифровые каналы. Отдельные цифровые каналы не имеют сигнальной пиктограммы.

Если активны цифровые каналы, метод эквивалентной временной дискретизации становится недоступным.

Если активны одна или несколько параллельных шин, режим развертывания становится недоступным.

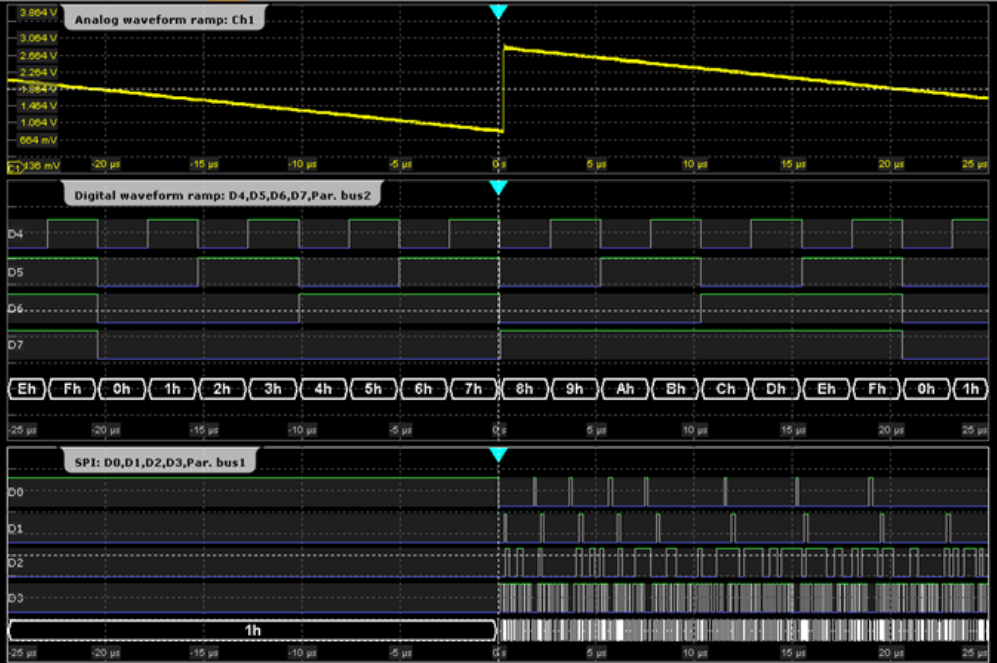

# **14.1.1 Параллельные шины: конфигурация**

Доступ: меню "Analysis" > "Parallel buses"

Цифровые каналы можно отображать отдельно, также их можно объединить и отображать в виде параллельных шин. Можно настроить и активировать до 4 параллельных шин. Каждый цифровой канал можно назначить только одной *активной* параллельной шине, прибор автоматически отключит несовместимые шины.

Для синхронных шин можно отобразить декодированные данные в окне результата.

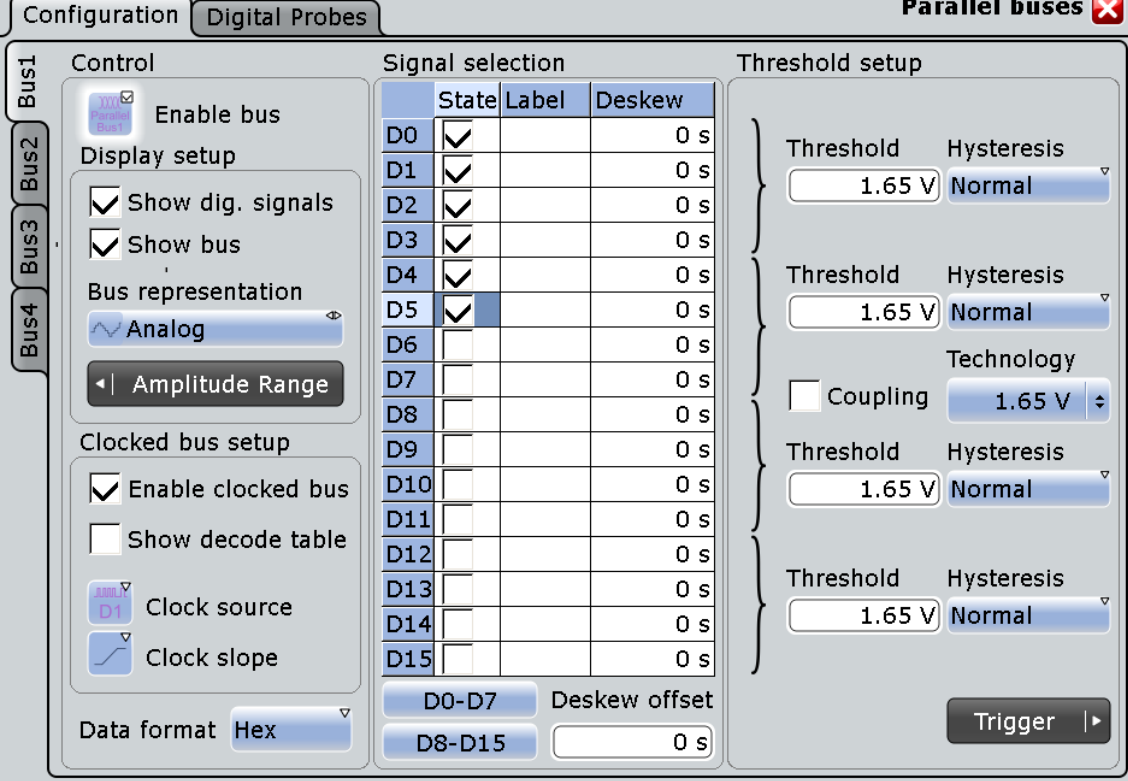

٠  $\sim$ 

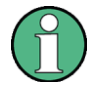

Если настроено несколько параллельных шин и необходимо изменить их настройки или параметры отображения, убедитесь, что выбрана нужная шина в левой части и отключите шину перед изменением настроек.

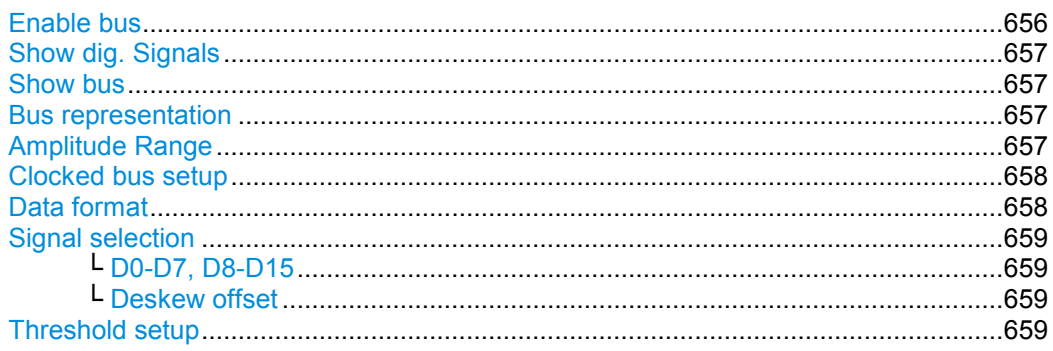

#### **Enable bus (включить шину)**

Активация выбранных параллельных шин. Соответствующие сигнальные пиктограммы появятся на панели сигналов.

Если другая *активная* шина уже использует те же цифровые каналы, прибор отключит другую шину и выведет сообщение.

Команда ДУ: BUS<m>:PARallel:STATe

# **Show dig. signals (показать цифр. сигналы)**

После активации на диаграмме будет отображаться выбранный цифровой канал. Каждый канал отображается в виде логического сигнала.

Команда ДУ: BUS<m>:PARallel:DISPlay:SHDI

# **Show bus (показать шину)**

После активации на диаграмме будут отображаться результирующий сигнал шины и значения шины. Выберите тип представления сигнала шины в пункте Bus representation.

Команда ДУ: BUS<m>:PARallel:DISPlay:SHBU

#### **Bus representation (представление шины)**

Определяет вид отображения параллельной шины:

"Comb" Отображает декодированный сигнал шины в формате шины. Если хотя бы один цифровой канал изменяет свое значение, значение шины также меняется.

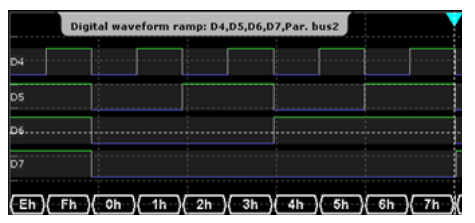

"Analog" Отображает значения шины в виде амплитуд, как в аналоговом сигнале. Таким образом, получается квазианалоговый сигнал.

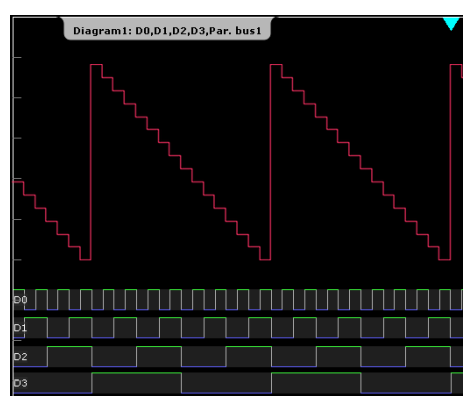

Команда ДУ: BUS<m>:PARallel:DISPlay:BTYP

#### **Amplitude Range**

Если шина отображается в режиме "Analog", диапазон амплитуд определяет отображаемый диапазон напряжений для аналоговых шин. Самое большое значение шины соответствует значению "Maximum voltage", а самое маленькое – значению "Minimum voltage".

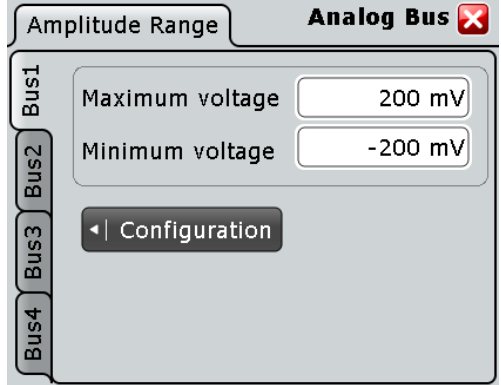

См. также: "Bus representation" на стр. 657.

#### **Clocked bus setup (настройка синхронной шины)**

Активируйте данную функцию, если шина является синхронной – один из цифровых каналов является синхронизирующим сигналом для шины.

Для асинхронной шины логическое состояние шины определяется для каждого интервала дискретизации. Для синхронной шины логическое состояние определяется только для определенных фронтов сигнала синхронизации.

Данные установки доступны только для "Bus1" и "Bus2"

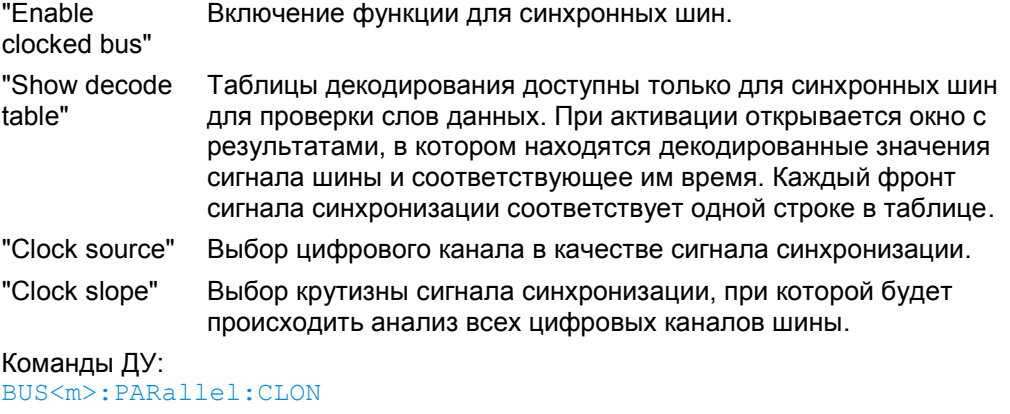

BUS<m>:PARallel:CLOCk BUS<m>:PARallel:CLSLope

# **Data format (формат данных)**

Установка формата данных для значений шины, которые отображаются в окне результатов декодирования и на совместном экране шин. Доступны следующие форматы: Hex, Ascii, Octal, Binary, Signed, и Unsigned.

Форматы Signed и Unsigned представляют собой тип целых чисел с максимальной длиной символа в 16 бит. Unsigned используется для положительных целых чисел. Signed используется для положительных и отрицательных целых чисел.

Если форматом целевого файла выбран BIN, можно сохранять только двоичные данные со знаком и без знака. В формате данных "Signed" (со знаком) сохраняются данные со знаком; во всех остальных форматах данные сохраняются без знака.

Команда ДУ: BUSFormat

# **Signal selection (выбор сигнала)**

В таблице выбираются и настраиваются цифровые каналы, которые используются в выбранной шине.

- "State" Активирует цифровой канал и связывает его с шиной.
- "Label" Можно ввести название (метку) для каждого цифрового канала. Название отображается на диаграмме.
- "Deskew" Устанавливает индивидуальную задержку для каждого цифрового канала для выравнивания по времени с другими цифровыми каналами. Время выравнивания компенсирует задержку, известную из спецификации схемы или вызванную различной длиной кабелей. Задержка между разъемами для подключения аналоговых и цифровых пробников автоматически компенсируется прибором. Вы также можете задать значение, которое будет использоваться всеми цифровыми каналами, см. раздел "Deskew offset" на стр. 659.

# Команды ДУ:

BUS<m>:PARallel:BIT<n>[:STATe] (все шины) DIGital<m>:DISPlay (шина1) BUS<m>:PARallel:BIT<n>:LABel (все шины) DIGital<m>:LABel (шина 1) BUS<m>:PARallel:BIT<n>:DESKew (все шины) DIGital<m>:DESKew (шина 1)

# **D0-D7, D8-D15 ← Signal selection**

Кнопки выделяют или снимают выделение со всех цифровых каналов комплекта разом.

#### **Deskew offset (смещение выравнивания) ← Signal selection**

Установка общей задержки между всеми цифровыми каналами. Результирующее время выравнивания цифрового канала является суммой основного значения "Deskew offset" и индивидуального значения "Deskew".

Команда ДУ: BUS<m>:PARallel:DESoffset

#### **Threshold setup (настройка порогов)**

Установка логического порога. Для каждого интервала дискретизации прибор сравнивает входное напряжение с пороговым значением. Если выходное напряжение превышает порог, сохраняется состояние сигнала "1". В противном случае сохраняется состояние сигнала "0", если входное напряжение порог не превышает.

Чтобы избежать изменения состояния сигнала из-за шумов, учитывается гистерезис.

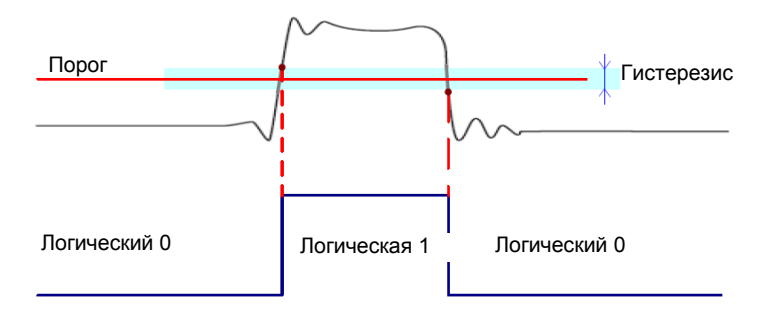

По умолчанию одинаковые значения порога и гистерезиса используются для всех цифровых каналов и параллельных шин: активна функция связи "Coupling".

Также можно установить различные пороги для отдельных групп каналов: отключить функцию "Coupling" и установить значение порога для каждой группы. Пока шины отключены, можно установить различные пороги для каждой шины. Активные шины используют одни и те же значения порога и гистерезиса, принимаются значения последней активированной шины.

Диапазон значений порога и минимального перепада напряжения даны в технических данных.

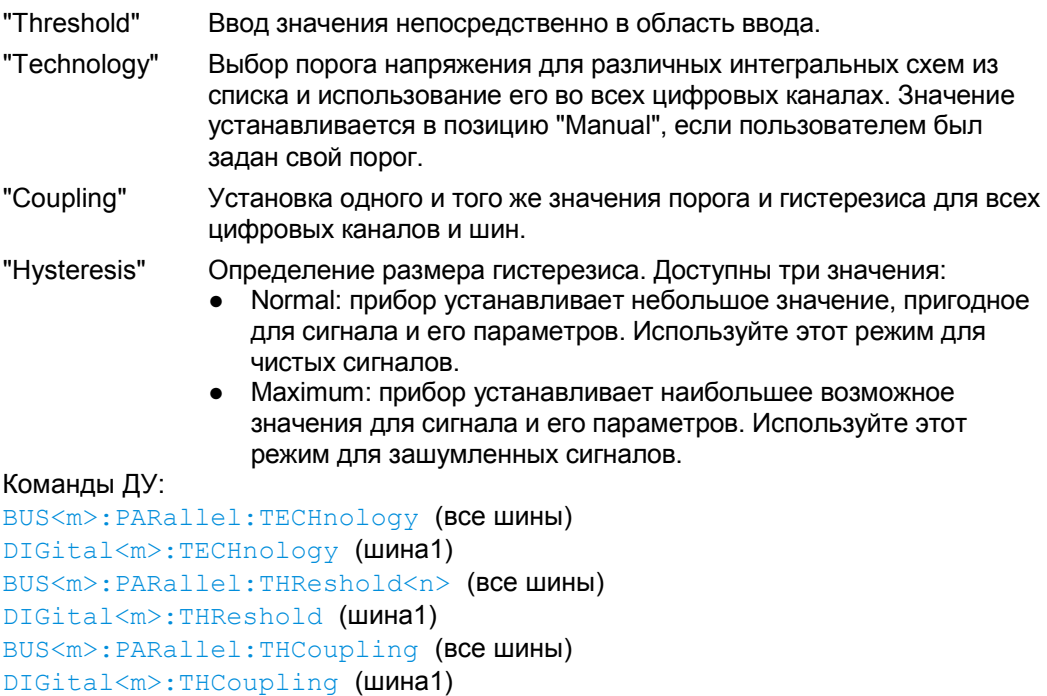

# **14.1.2 Параллельные шины: цифровые пробники**

DIGital<m>:HYSTeresis (шина1)

BUS<m>:PARallel:HYSTeresis<n> (все шины)

Доступ: меню "Analysis" > "Parallel buses" > вкладка "Digital Probes"

Логические пробники, поставляемые фирмой R&S, распознаются прибором. Информационные поля отображают характеристики каждого пробника (комплекта). Сервисные функции: "Write EEPROM" и "Flash it".

# **14.1.3 Цифровое разрешение**

Доступ: клавиша RES / REC LEN

Если установлена опция MSO и активен хотя бы один цифровой канал, на вкладке "Resolution" диалогового окна "Horizontal" появляется дополнительная информация.

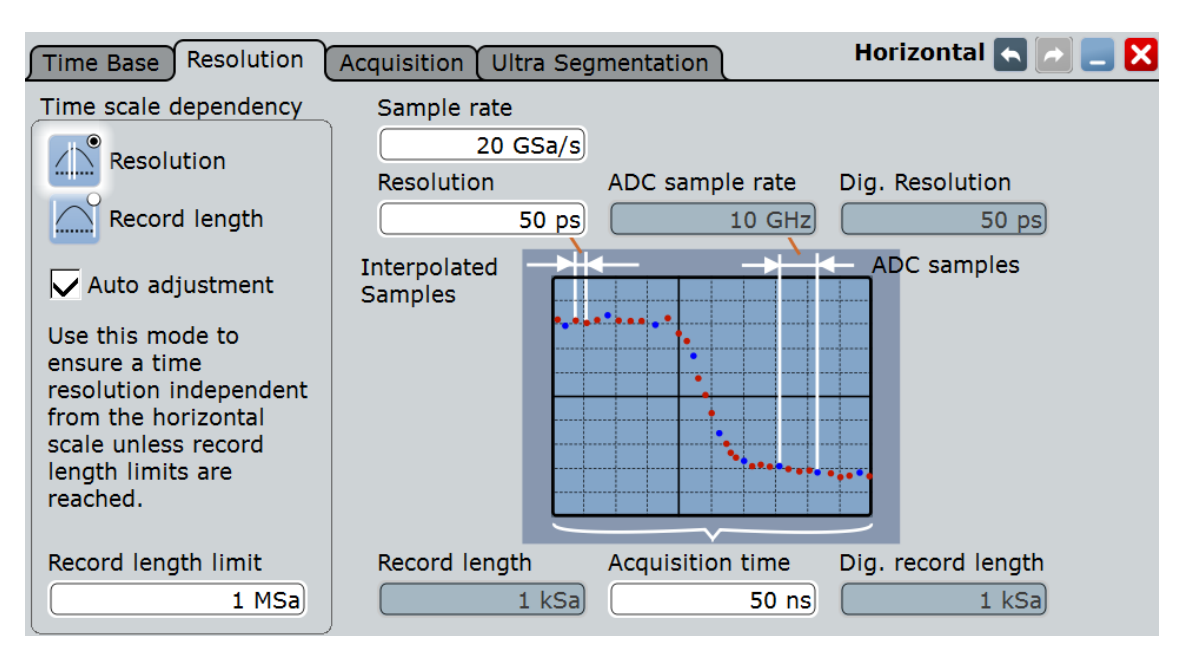

**Dig. Resolution (цифр. разрешение), Dig. record length (цифр. длина записи)** Параметр показывает текущую длину записи, используемую каждым цифровым каналом, и их цифровое разрешение. Максимальная цифровая длина записи всегда составляет 200 млн отсчетов на цифровой канал. Это значение не зависит от дополнительной установленной памяти.

Если активна функция Auto adjustment (Time scale dependency), цифровая длина записи будет совпадать с длиной записи аналоговых каналов. Если функция "Auto adjustment" отключена, увеличение времени захвата увеличивает цифровую длину записи независимо от длины записи аналоговых каналов до тех пор, пока не будет достигнут максимум, а цифровое разрешение остается постоянным. Дальнейшее увеличение времени захвата ухудшает цифровое разрешение, увеличивая его.

Команды ДУ: ACQuire:DRESolution? ACQuire:POINts:DVALue?

# **14.1.4 Использование цифровых пробников**

Учитывайте следующие рекомендации для правильного использования пробников:

- Заземляющий вывод от каждой группы цифровых каналов (D15-D8 и D7-D0) необходимо соединить с землей исследуемого прибора, если хотя бы один канал из группы используется для сбора данных. Заземляющие выводы улучшают точность воспроизведения сигнала осциллографом, обеспечивая точные измерения.
- Для высокоскоростных измерений времени (время нарастания < 3 нс), пробник каждого цифрового канала должен быть заземлен отдельно.
- 1. Соедините кабель цифрового пробника с любым разъемом MSO на задней панели прибора как показано на карте документации, поставляемой с цифровым пробником.

- 2. Соедините заземляющий вывод каждой группы каналов (каждого комплекта) с зажимом пробника.
- 3. Соедините зажим с одним из выводов пробника.
- 4. Соедините зажим с узлом цепи, который хотите исследовать.
- 5. Для высокоскоростных сигналов, соедините заземляющий вывод с выводом пробника, а заземляющий вывод пробника - с "землей" испытуемого устройства.
- 6. Повторяйте указанные шаги до тех пор, пока не соедините все нужные точки.

# **14.1.5 Настройка цифровых каналов и параллельных шин**

Настройка параллельных шин включает выбор и настройку цифровых каналов, настройку отображения шины и, если необходимо, настройку синхронизации.

Подробное описание настроек можно найти в главе 14.1.1 "Параллельные шины: конфигурация" на стр. 655.

- 1. В меню "Analysis" выберите "Parallel buses".
- 2. В столбце "State" таблицы "Signal selection" активируйте цифровые каналы, которые будут отображаться и добавляться к шине. Для выбора и снятия выбора со всех каналов комплекта нажмите "D0-D7" или "D8-D15".

Активация одного или более каналов также активирует отображение сигналов "Show dig. signals" и параллельную шину. Если другая активная шина уже использует те же цифровые каналы, прибор отключит эту шину и покажет сообщение. Цифровые сигналы отображаются на диаграмме, а сигнальная пиктограмма параллельной шины появляется на панели сигналов. Используя эту пиктограмму, шину можно сворачивать, упорядочивать и отключать шину вместе со всеми ее сигналами так же, как это делается с сигналами.

- 3. Дополнительно можно ввести метку "Label" для каждого цифрового канала, и значение "Deskew" для выравнивания канала по времени.
- 4. Установите логические пороги так, как описано в главе 14.1.6 "Установка логических порогов" на стр. 662.
- 5. Если у шины есть сигнал синхронизации, активируйте функцию "Bus clocked" и выберите пункты "Clock source" и "Clock slope".

Настройка параллельной шины будет завершена.

# **14.1.6 Установка логических порогов**

Подробное описание настроек можно найти в разделе "Настройки порога" на стр. 659. Настройки порога одинаковы для всех *активных* параллельных шин.

- 1. В меню "Analysis" выберите пункт "Parallel buses".
- 2. Для установки порогов воспользуетесь одним из следующих способов:
- Использовать одно и то же значение для всех цифровых каналов и параллельных шин: активируйте "Coupling" и установите значение порога, либо выбрав предустановленное значение "Technology", либо введя пользовательское значение.
- Установить разные пороги для различных групп каналов: отключите "Coupling" и установите порог для каждой группы. Пока шины неактивны, можно устанавливать разные пороги для каждой из них. Активные шины используют один и тот же порог и уровень гистерезиса.
- 3. Установите уровень "Hysteresis" для каждого порога для предотвращения изменения состояния сигнала из-за шумов.

# **14.2 Отображение**

Можно настроить отображение сигналов параллельной шины и отдельных цифровых каналов для оптимизации анализа данных шины:

- показать цифровые каналы, связанные с шиной, переместить их в оптимальное положение и провести масштабирование
- показать декодированный сигнал шины в различных форматах:
	- совместный экран с численными значениями шины
	- аналоговый экран со значениями шины в виде амплитуд (квазианалоговый сигнал)

Сигналы шины можно также перемещать и масштабировать.

показать окно результата с декодированным тактовым сигналом шины

Каждая параллельная шина отображается в виде отдельной диаграммы, диаграммы можно сворачивать и упорядочивать привычным способом. Сигнальная пиктограмма показывает активность в цифровых каналах. См. также главу 14.2.2 "Настройка отображения цифровых каналов и параллельных шин" на стр. 664.

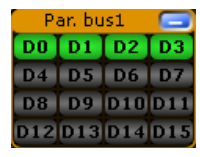

Частота обновления экрана осциллографа адаптирована для уровня восприятия человеческого глаза, и она ниже, чем частота сбора данных. Все аналоговые цифровые сигналы, накопленные в течение одного цикла обновления экрана, накладываются и отображаются все сразу. Таким образом, можно увидеть на экране суммарное представление двоичных состояний и переходов. Сигналы шины не перекрываются.

Точки запуска всегда отображаются на экране, их нельзя переместить за его пределы (автоматически включается функция "Restrict horizontal position to acquisition range").

Если активны цифровые каналы, точка запуска будет всегда видна на экране, она не может быть перемещена за его пределы.

Чтобы получить доступ и проанализировать одну и более выборок данных, можно, как обычно, использовать просмотр архивных данных (History Viewer).

#### **Отображение**

Кроме того, можно масштабировать (увеличивать) цифровые сигналы и сигналы шины так же, как и в случае аналоговых сигналов. См. также:

- глава 6.4 "Архив данных" на стр. 230
- глава 6.2 "Масштабирование" на стр. 215

# **14.2.1 Параллельные шины: таблицы декодирования**

Декодирование доступно для синхронных параллельных шин.

В таблицах декодирования отображаются декодированные слова данных сигнала шины. Каждый фронт сигнала синхронизации соответствует одной строке в таблице. Под таблицей можно выбрать формат данных значений шины.

Результаты можно сохранить в csv или html файле, см. главу 12.2.4 "Численные результаты" на стр. 392.

# **14.2.2 Настройка отображение цифровых каналов и параллельных шин**

Отображение цифровых каналов и параллельных шин можно настроить в соответствии с нужными требованиями, комбинируя следующие настройки:

- 1. Активируйте функцию "Show bus" если вы хотите отображать сигнал шин на диаграмме. Под пунктом "Bus representation" выберите, хотите ли вы отображать декодированные сигнал шины в формате шины ("Comb"), либо показывать значение шины в виде амплитуд, как в аналоговом сигнале ("Analog").
- 2. Смотрите на пиктограмму сигнала шины, чтобы контролировать активность цифровых каналов, даже если они не отображаются на диаграмме или остановлен сбор данных:
	- синяя: канал на низком уровне (логический ноль)
	- зеленая: канал на высоком уровне (логическая единица)
	- серая: состояние канала изменяется
- 3. На диаграмме можно изменять порядок отображения цифровых каналов перетаскиванием отдельных каналов в требуемое положение.
- 4. Чтобы настроить высоту строки и вертикальное положение всех цифровых каналов разом, выберите один из цифровых каналов и вращайте ручки SCALE и POSITION. Таким же способом можно перемещать и масштабировать сигналы шин.
- 5. Если сигнал шины отображается в форме квазианалогового сигнала, можно открыть диалоговое окно "Parallel buses" дважды щелкнув на сигнале.
- 6. Чтобы отключить отображение цифровых каналов, отключите опцию "Show signals".

Для цифровых источников запуска подходят все типы запуска, которые требуют указать только один уровень в качестве условия запуска. Этот уровень называется логическим порогом. В качестве источников запуска могут служить отдельные цифровые каналы, сигналы параллельной шины, либо любая логическая комбинация цифровых каналов. Доступны следующие типы запуска:

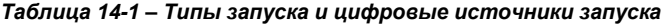

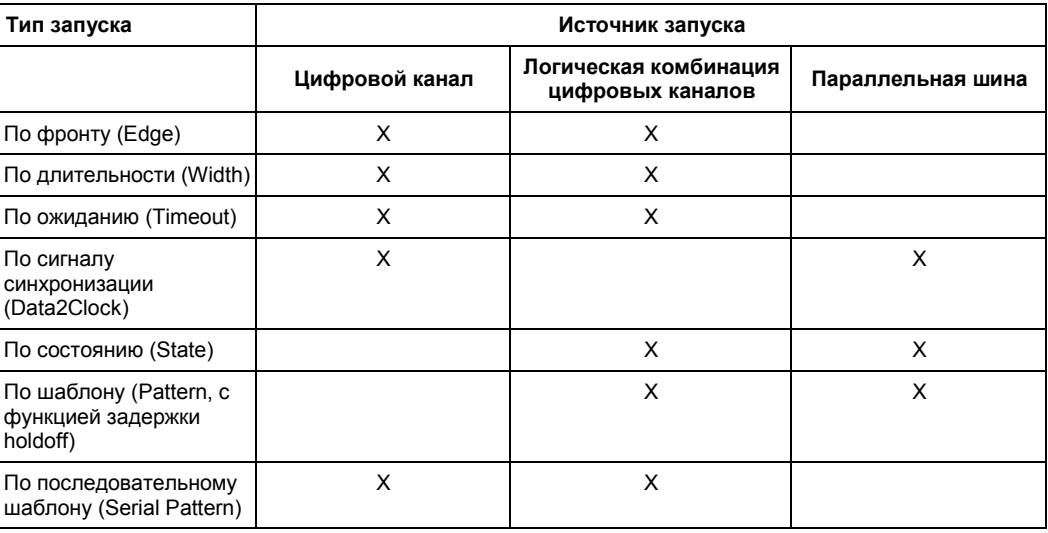

Для более подробной информации см. главу 14.3.1 "Настройки запуска для цифровых сигналов и параллельных шин" на стр. 665.

Дополнительно можно определить условия запуска с функцией задержки на вкладке "Sequence". См. также раздел "Режим Holdoff" на стр. 191.

# **14.3.1 Настройки запуска для цифровых сигналов и параллельных шин**

В зависимости от выбранного источника, прибор обеспечивает соответствующие типы запуска и соответствующие настройки запуска.

На вкладке "Event" доступны следующие настройки:

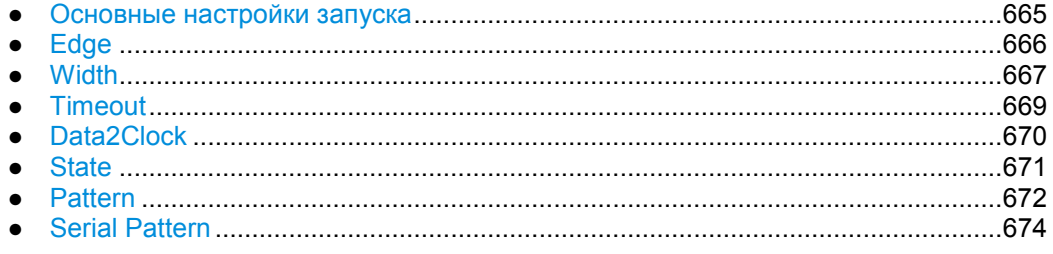

# **14.3.1.1 Основные настройки запуска**

Для опции MSO основными настройками запуска являются источник запуска и тип запуска. Они выбираются в верхней части диалогового окна "Trigger".

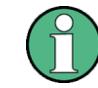

Убедитесь, что последовательность запуска установлена в режим "A only".

Дополнительно можно задать условия запуска с функций задержки на вкладке "Sequence". См. также подраздел "Режим Holdoff" на стр. 191.

#### **Source (источник)**

Если установлена опция смешанных сигналов, ряд источников запуска в настройке события "A-event" расширен специальными цифровыми источниками запуска. Можно выбрать следующие типы источников:

● один из цифровых каналов "D0" ... "D15"

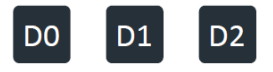

● логическая комбинация цифровых каналов: "Logic"

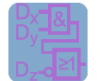

● одна из параллельных шин "Par. bus1" ... "Par. bus4"

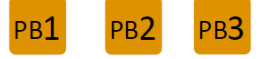

Команда ДУ: TRIGger<m>:SOURce

#### **Type (тип)**

В зависимости от выбранного источника прибор предоставляет соответствующие типы запуска и соответствующие настройки запуска. Для анализа смешанных сигналов доступны следующие типы запуска:

- **Edge, см. стр. 666**
- Width, см. стр. 667
- Timeout, см. стр. 669
- Data2Clock, см. стр. 670
- State, см. стр. 671
- Pattern, см. стр. 672
- Serial Pattern, см. стр. 674

#### Команда ДУ:

TRIGger<m>:PARallel:TYPE

### **14.3.1.2 Edge (по фронту)**

При использовании запуска по фронту можно инициировать запуск по отдельному цифровому каналу (логическому биту) и логической комбинации цифровых каналов.

В зависимости от выбранного источника запуска доступны различные настройки запуска. Уровень запуска уже задан – в опции MSO логический порог используется в качестве уровня запуска.

Trigger type dependent settings Slope Logical expression

*Рисунок 14-1 – Настройки запуска по фронту для источника запуска в виде комбинации цифровых каналов (Logic)*

#### **Slope (перепад)**

Определение фронта (переход состояния) сигнала.

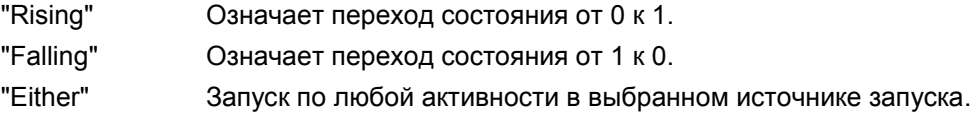

Команда ДУ: TRIGger<m>:PARallel:EDGE:SLOPe

#### **Logical expression (логическое выражение)**

Определение логической комбинации нескольких цифровых каналов в качестве условия запуска, если в функции "Source" выбран пункт "Logic". Если в функции "Slope" выбран передний (нарастающий) фронт, запуск выполняется, когда логическое выражение истинно. Если в опции "Slope" выбран задний (спадающий) фронт, запуск выполняется, когда логическое выражение ложно.

Команда ДУ: TRIGger<m>:PARallel:EDGE:EXPRession[:DEFine]

# **14.3.1.3 Width (по длительности)**

Запуск по длительности обнаруживает положительные и/или отрицательные импульсы, ширина (длительность) которых находится внутри или вне установленного временного предела. Имеется возможность запуска по отдельному цифровому каналу или логической комбинации цифровых каналов.

Прибор инициирует запуск в конце обнаруженного импульса.

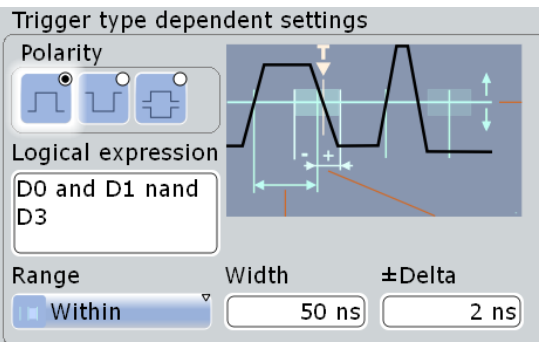

*Рисунок 14-2 – Настройки запуска по длительности для источника запуска в виде комбинации цифровых каналов*

#### **Range (диапазон)**

Выбор способа задания диапазона длительности импульса:

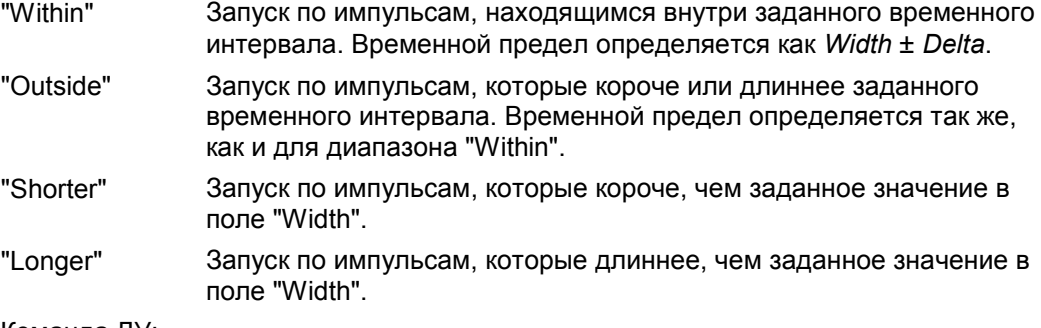

Команда ДУ: TRIGger<m>:PARallel:WIDTh:RANGe

#### **Width (длительность)**

Для диапазонов "Shorter" и "Longer", параметр Width определяет максимальную и минимальную длительность импульса соответственно.

Для диапазонов "Within" и "Outside", параметр Width определяет центр интервала, определенного пределами "±Delta".

Команда ДУ: TRIGger<m>:PARallel:WIDTh:WIDTh

#### **±Delta (разность)**

Определение интервала относительно заданного значения длительности.

Комбинация "Range" = Within и "±Delta" = 0 инициирует запуск по импульсам с длительностью импульса равной "Width".

Комбинация "Range" = Outside и "±Delta" = 0 означает запуск по импульсам с длительностью ≠ "Width".

Команда ДУ:

TRIGger<m>:PARallel:WIDTh:DELTa

#### **Polarity (полярность)**

Установка полярности импульса в значения "Positive", "Negative" или "Both".

Когда происходит запуск по положительному импульсу, запуск инициируется при переходе от высокого к низкому уровню импульса, если выполняется условие на длительность. Когда запуск инициируется по отрицательному импульсу, запуск инициируется при переходе от низкого к высокому уровню импульса, если выполняются условие на длительность.

Команда ДУ: TRIGger<m>:PARallel:WIDTh:POLarity

# **Logical expression (логическое выражение)**

Определение логической комбинации нескольких цифровых каналов в качестве условия запуска, если функция "Source" установлена в значение "Logic". Пока цифровые сигналы соответствуют логическому выражению (истинно), импульс положителен. В противном случае импульс отрицателен.

Команда ДУ: TRIGger<m>:PARallel:WIDTh:EXPRession[:DEFine]

#### **14.3.1.4 Timeout (по таймауту)**

В случае запуска по ожиданию (таймауту) проверяется, находится ли сигнал источника запуска выше или ниже порогового напряжения в заданном промежутке времени. Другими словами запуск инициируется, если состояние сигнала не меняется в течение заданного промежутка времени.

Можно инициировать запуск по ожиданию по отдельному цифровому каналу или по логической комбинации цифровых каналов.

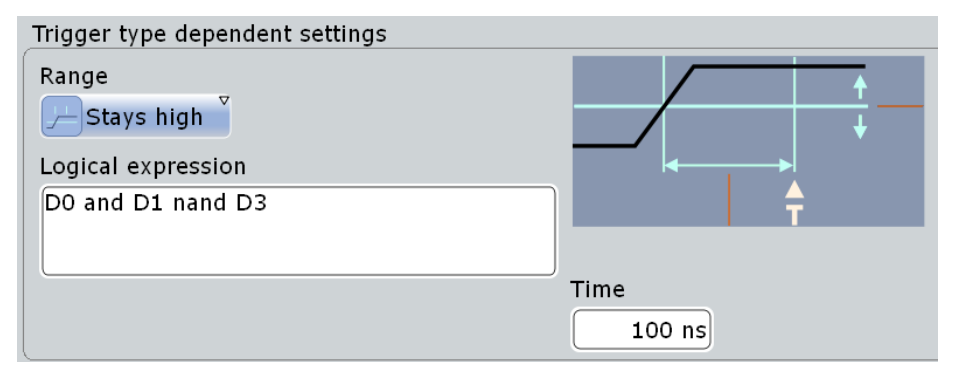

*Рисунок 14-3 – Настройки запуска по таймауту (ожиданию) для источника запуска в виде комбинации цифровых каналов*

#### **Range (диапазон)**

Установка условия на состояние сигнала:

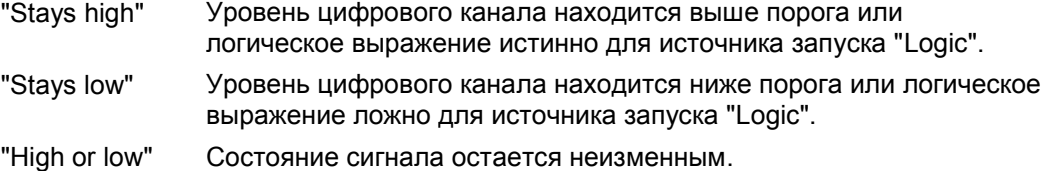

Команда ДУ:

TRIGger<m>:PARallel:TIMeout:RANGe

#### **Time (время)**

Определение предела времени ожидания, по истечении которого прибор инициирует запуск.

Команда ДУ: TRIGger<m>:PARallel:TIMeout:TIME

#### **Logical expression (логическое выражение)**

Определение логической комбинации нескольких цифровых каналов в качестве условия запуска, если функция "Source" установлена в значение "Logic". Для ввода выражения используется редактор условий "Qualification Editor".

Команды ДУ:

```
TRIGger<m>:PARallel:TIMeout:EXPRession[:DEFine]
TRIGger<m>:PARallel:STATe:EXPRession[:DEFine]
TRIGger<m>:PARallel:PATTern:EXPRession[:DEFine]
TRIGger<m>:PARallel:SPATtern:EXPRession[:DEFine]
```
#### **14.3.1.5 Data2Clock (по сигналу синхронизации)**

Запуск по сигналу синхронизации происходит, когда состояние сигнала источника запуска изменяется в течение заданного времени до фронта сигнала синхронизации (время установки), либо после фронта сигнала синхронизации (время удержания). Данный тип запуска также известен как запуск установки/удержания. Запуск инициируется на фронте сигнала синхронизации, для которого время установки и/или удержания было нарушено.

При запуске по сигналу синхронизации можно инициировать запуск по отдельному цифровому каналу или по параллельной шине для одновременной проверки нескольких цифровых каналов. Сигнал синхронизации задается одним из цифровых каналов.

Если данный тип запуска указан для параллельной шины, прибор при необходимости регулирует конфигурацию шины. Шины определяется как синхронная, и в качестве сигнала синхронизации шины используется сигнал синхронизации запуска.

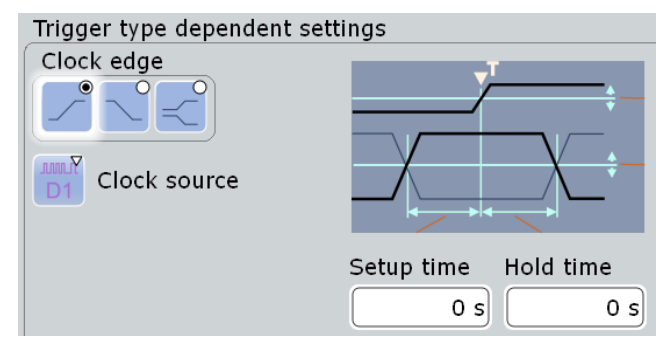

*Рисунок 14-4 – Настройка запуска по сигналу синхронизации*

#### **Clock source (источник тактового сигнала)**

Выбор цифрового канала в качестве сигнала синхронизации.

#### Команды ДУ:

```
TRIGger<m>:PARallel:DATatoclock:CSOurce[:VALue]
TRIGger<m>:PARallel:STATe:CSOurce:VALue
TRIGger<m>:PARallel:SPATtern:CSOurce[:VALue]
```
#### **Clock edge (фронт тактового сигнала)**

Задает фронт сигнала синхронизации. Пересечение фронта сигнала синхронизации и логического порога задает опорную точку на оси времени для измерения времени установки и удержания.

Команда ДУ: TRIGger<m>:PARallel:DATatoclock:CSOurce:EDGE

#### **Setup time (время установки)**

Задает минимальное время *до* фронта сигнала синхронизации, в течение которого данные должны быть стабильными и не менять своего состояния.

Время установки может быть отрицательным. В таком случае интервал установки начинается после фронта сигнала синхронизации, а время удержания начинается после того, как время установки истечет. Таким образом, в данном случае время удержания всегда положительно. Если пользователь изменяет отрицательное время подготовки, время удержания подстраивается прибором.

#### Команда ДУ:

TRIGger<m>:PARallel:DATatoclock:STIMe

#### **Hold time (время удержания)**

Задает минимальное время *после* фронта сигнала синхронизации, в течение которого данные должны быть стабильными и не менять своего состояния.

Время удержания может быть отрицательным. В таком случае время удержания заканчивается до фронта сигнала синхронизации, и интервал установки заканчивается с началом интервала удержания. Таким образом, в данном случае время установки всегда положительное. Если пользователь изменяет отрицательное время удержания, время установки подстраивается прибором.

Команда ДУ: TRIGger<m>:PARallel:DATatoclock:HTIMe

## **14.3.1.6 State (по состоянию)**

Запуск по состоянию определяет логическое состояние нескольких логически связанных цифровых каналов на заданном фронте сигнала синхронизации. Источник запуска это логическая комбинация цифровых каналов или параллельная шина. Запуск инициируется по фронту импульса синхронизации, на котором логическое условие истинно.

Trigger tupe dependent cettings

| inguer type aependent settings<br>Clock slope<br>Clock source |                     |                                  |                                                                                                    |                                  |                                         |
|---------------------------------------------------------------|---------------------|----------------------------------|----------------------------------------------------------------------------------------------------|----------------------------------|-----------------------------------------|
| D <sub>15</sub>                                               | D14 D13 D12 D11 D10 | D <sub>9</sub><br>D <sub>8</sub> | D <sub>6</sub><br>D7<br>D <sub>5</sub><br>$\begin{bmatrix} 1 \end{bmatrix}$ $\begin{bmatrix} 0 \end{bmatrix}$ $\begin{bmatrix} 1 \end{bmatrix}$ $\begin{bmatrix} 0 \end{bmatrix}$ $\begin{bmatrix} X \end{bmatrix}$ $\begin{bmatrix} X \end{bmatrix}$ $\begin{bmatrix} X \end{bmatrix}$ $\begin{bmatrix} X \end{bmatrix}$ $\begin{bmatrix} X \end{bmatrix}$ $\begin{bmatrix} X \end{bmatrix}$ $\begin{bmatrix} X \end{bmatrix}$ $\begin{bmatrix} 1 \end{bmatrix}$ $\begin{bmatrix} 1 \end{bmatrix}$ $\begin{bmatrix}$ | D <sub>3</sub><br>D <sub>4</sub> | D <sub>2</sub><br>DO.<br>D <sub>1</sub> |

*Рисунок 14-5 – Запуск по состоянию для источника запуска в виде параллельной шины*

# **Clock source (источник тактового сигнала)**

Выбор цифрового канала в качестве источника сигнала синхронизации.

Команды ДУ:

TRIGger<m>:PARallel:DATatoclock:CSOurce[:VALue] TRIGger<m>:PARallel:STATe:CSOurce:VALue TRIGger<m>:PARallel:SPATtern:CSOurce[:VALue]

#### **Clock edge (фронт тактового сигнала)**

Установка фронта сигнала синхронизации. Пересечение фронта сигнала синхронизации и логического порога определяет время, при котором анализируются логические состояния и значения шины.

Команда ДУ: TRIGger<m>:PARallel:STATe:CSOurce:EDGE

# **Channel states (состояния каналов)**

Для каждого цифрового канала, который используется в шине, задается требуемое состояние: 1, 0 или X (не имеет значения).

Команда ДУ: TRIGger<m>:PARallel:STATe:BIT<n>

#### **Logical expression (логическое выражение)**

Определение логической комбинации нескольких цифровых каналов в качестве условия запуска, если функция "Source" установлена в значение "Logic". Для ввода выражения используется редактор условий "Qualification Editor".

Команды ДУ:

```
TRIGger<m>:PARallel:TIMeout:EXPRession[:DEFine]
TRIGger<m>:PARallel:STATe:EXPRession[:DEFine]
TRIGger<m>:PARallel:PATTern:EXPRession[:DEFine]
TRIGger<m>:PARallel:SPATtern:EXPRession[:DEFine]
```
# **14.3.1.7 Pattern (по шаблону)**

Запуск по шаблону определяет логическое состояние нескольких логически связанных цифровых каналов (шаблона) и временную задержку (holdoff). Шаблон задается логическим выражением, если в качестве источника запуска выбран пункт "Logic". Для источника запуска в виде параллельной шины шаблон задается установкой состояния каждого цифрового канала.

Запуск инициируется, когда шаблон становится истинным. Уровень решения – логический порог.

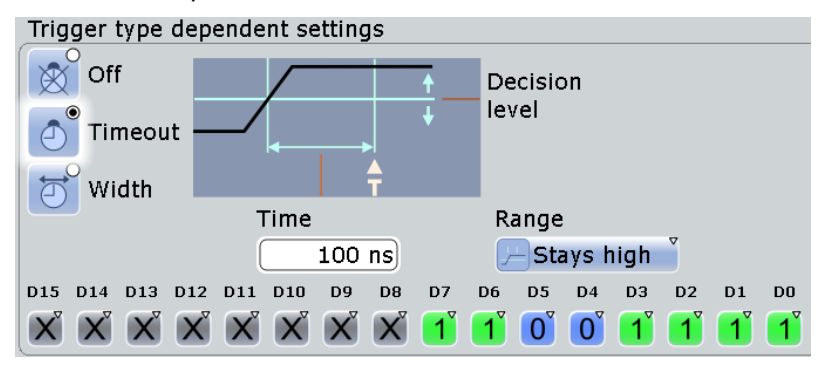

*Рисунок 14-6 – Настройки запуска по шаблону для источника запуска в виде параллельной шины и времени ожидания*

#### **Channel states (состояния каналов)**

Для каждого цифрового канала, который используется в шине, устанавливается требуемое состояние: 1, 0 или X (не имеет значения).

```
Команда ДУ:
TRIGger<m>:PARallel:PATTern:BIT<n>
```
#### **Logical expression (логическое выражение)**

Определение логической комбинации нескольких цифровых каналов в качестве условия запуска, если функция "Source" установлена в значение "Logic". Для ввода выражения используется редактор условий "Qualification Editor".

Команды ДУ:

```
TRIGger<m>:PARallel:TIMeout:EXPRession[:DEFine]
TRIGger<m>:PARallel:STATe:EXPRession[:DEFine]
TRIGger<m>:PARallel:PATTern:EXPRession[:DEFine]
TRIGger<m>:PARallel:SPATtern:EXPRession[:DEFine]
```
**Timing mode (режим синхронизации): Off (выкл), Timeout (таймаут), Width (длит-ть)** Установка режима временной синхронизации.

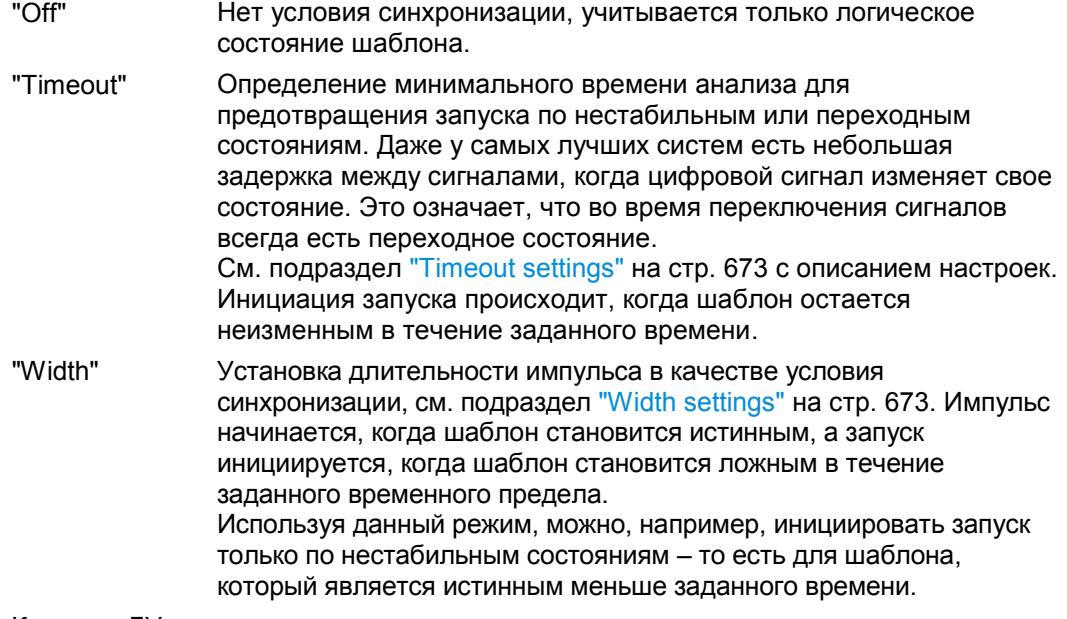

Команда ДУ: TRIGger<m>:PARallel:PATTern:MODE

#### **Timeout settings (настройки таймаута)**

Настройки времени ожидания "Range" и "Time" появляются, если выбран режим синхронизации "Timeout".

#### **Range (диапазон) ← Timeout settings**

Установка условия на состояния сигнала:

- "Stays high" Шаблон остается истинным в течение заданного времени.
- "Stays low" Шаблон остается ложным в течение заданного времени.

"High or low" Шаблон остается неизменным в течение заданного времени.

Команда ДУ:

TRIGger<m>:PARallel:PATTern:TIMeout:MODE

### **Time (время) ← Timeout settings**

Определение временного предела для времени ожидания, при котором прибор инициирует запуск.

Команда ДУ: TRIGger<m>:PARallel:PATTern:TIMeout[:TIME]

#### **Width settings (настройки длительности)**

Настройки длительности "Range", "Width" и "±Delta" появляются, если выбран режим синхронизации "Width".

#### **Range (диапазон) ← Width settings**

Выбор способа определения диапазона длительности импульса:

- "Within" Запуск инициируется, когда шаблон становится ложным в течение заданного временного интервала. Временной предел определяется выражением *Width* ± *Delta.*
- "Outside" Запуск инициируется, когда шаблон становится ложным до или после заданного временного интервала. Временной предел задается так же, как и для диапазона "Within".

- "Shorter" Запуск инициируется, когда шаблон становится ложным до того, как истечет время, заданное в поле "Width".
- "Longer" Запуск инициируется, когда шаблон становится ложным после того, как истечет время, заданное в поле "Width".

# Команда ДУ:

TRIGger<m>:PARallel:PATTern:WIDTh:RANGe

#### **Width (длительность) ← Width settings**

Для диапазонов "Shorter" и "Longer" параметр Width задает максимальный и минимальный временной предел соответственно.

Для диапазонов "Within" и "Outside" параметр Width задает центр интервала, определяемого пределами "±Delta".

Команда ДУ: TRIGger<m>:PARallel:PATTern:WIDTh[:WIDTh]

#### **±Delta (разность) ← Width settings**

Определение интервала относительно заданного значения длительности.

Комбинация "Range" = Within и "±Delta" = 0 инициирует запуск по импульсам с длительностью импульса равной "Width".

Комбинация "Range" = Outside и "±Delta" = 0 означает запуск по импульсам с длительностью ≠ "Width".

Команда ДУ: TRIGger<m>:PARallel:PATTern:WIDTh:DELTa

#### **14.3.1.8 Serial Pattern (по последовательному шаблону)**

Запуск по последовательному шаблону находит последовательную битовую строку для инициации запуска в отдельном цифровом канале или логической комбинации цифровых каналов. Для запуска необходима синхронная шина; биты считываются на заданном фронте сигнала синхронизации. Запуск инициируется на последнем фронте последовательной битовой строки сигнала синхронизации.

Данный тип запуска позволяет инициировать запуск по заданному адресу или пересылаемым данным в последовательности входных и выходных сигналов.

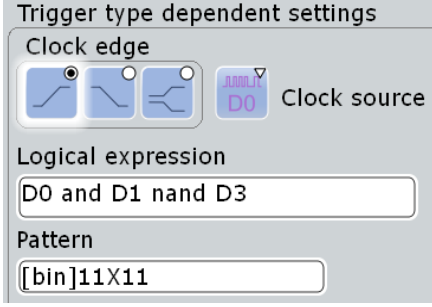

*Рисунок 14-7 – Настройки запуска по последовательному шаблону для источника запуска в виде логической комбинации цифровых каналов*

# **Clock edge (фронт тактового сигнала)**

Установка фронта сигнала синхронизации. Значение бита определяется на пересечении фронта сигнала синхронизации и логического порога.

Команда ДУ:

TRIGger<m>:PARallel:SPATtern:CSOurce:EDGE

# **Clock source (источник тактового сигнала)**

Выбор цифрового канала в качестве сигнала синхронизации.

Команды ДУ:

```
TRIGger<m>:PARallel:DATatoclock:CSOurce[:VALue]
TRIGger<m>:PARallel:STATe:CSOurce:VALue
TRIGger<m>:PARallel:SPATtern:CSOurce[:VALue]
```
#### **Logical expression (логическое выражение)**

Определение логической комбинации нескольких цифровых каналов в качестве условия запуска, если функция "Source" установлена в значение "Logic". Для ввода выражения используется редактор условий "Qualification Editor".

#### Команды ДУ:

```
TRIGger<m>:PARallel:TIMeout:EXPRession[:DEFine]
TRIGger<m>:PARallel:STATe:EXPRession[:DEFine]
TRIGger<m>:PARallel:PATTern:EXPRession[:DEFine]
TRIGger<m>:PARallel:SPATtern:EXPRession[:DEFine]
```
#### **Pattern (шаблон)**

Определение последовательной битовой строки, по которой инициируется запуск. Нажать и удерживать поле "Pattern" для открытия редактора битовых шаблонов "Bit Pattern Editor", в котором можно задать шаблон в различных форматах. Шаблон необходимо задать точно, значение X (не имеет значения) не поддерживается в двоичном формате.

См. также главу 13.1.4 "Редактор битовых шаблонов" на стр. 409.

Команда ДУ: TRIGger<m>:PARallel:SPATtern:PATTern

# **14.3.2 Запуск по цифровым сигналам и параллельным шинам**

Подробное описание настроек можно найти в главе 14.3.1 "Настройки запуска для цифровых сигналов и параллельных шин" на стр. 665.

- 1. Нажмите клавишу TRIGGER и выберите вкладку "Events".
- 2. Выберите источник запуска "Source":
	- один из цифровых каналов "D0" ... "D15"

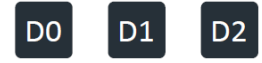

● логическая комбинация цифровых каналов: "Logic"

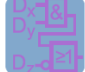

● одна из параллельных шин "Par. bus1" ... "Par. bus4"

**Экспорт данных**

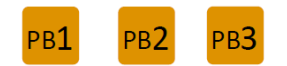

- 3. Выберите тип запуска "Type".
- 4. Под пунктом "Trigger type dependent settings" настройте запуск.
- 5. Для источника запуска "Logic", введите логическое выражение из комбинации цифровых каналов. Нажмите и удерживайте поле "Logical expression" пока не откроется редактор условий "Qualification Editor". В нем содержатся все логические операторы, которые можно использовать в выражении.

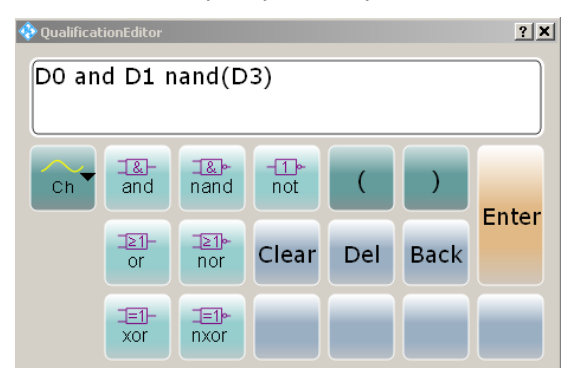

# **14.4 Экспорт данных**

Данные цифровых каналов и параллельных шин можно сохранять так же, как и данные аналоговых сигналов. В одном файле можно сохранить один источник сигнала.

Формат данных сохраняемых значений задается параметром "Analysis" > "Parallel Bus Configuration" > "Data format". Если данные записываются в файлы XML или CSV, используется выбранный формат. Если в целевом файле используется формат BIN, можно сохранить двоичные данные со знаком и без знака.

Экспортируются только Y-значения, настройка чередования "Interleaved x/y" недоступна.

#### **Экспорт данных цифровых каналов**

Если данные цифровых каналов сохраняются в формате BIN, для каждого отсчета записывается один бит. В один байт записывается 8 данных отсчетов (слово данных). Например, 100 млн отсчетов будут записаны в BIN файл размером 12,5 Мбайт. После чтения файла необходимо извлечь отсчеты из слов данных.

При сохранении в BIN файл цифровой канал можно будет импортировать в качестве опорной осциллограммы.

#### **Экспорт данных параллельной шины**

Данные параллельной шины могут экспортироваться в файл, если включены обе функции "Enable bus" (включить шину) и "Show bus" (показать шину).

Все форматы данных могут сохраняться в файлы XML, CSV и BIN. Если сохранить двоичный формат в файл XML или CSV, можно будет видеть значения каждой линии для каждого отсчета.
**Математические операции**

В файлах BIN для каждого отсчета записывается 4 байта.

Импорт данных параллельных шин из файлов BIN возможен только в том случае, если данные шины были сохранены в квазианалоговом представлении.

См. также:

- глава 12.2.6 "Сохранение и загрузка данных сигнала" на стр. 396
- глава 12.2.2 "Вкладка Waveforms: настройки экспорта" на стр. 386

Команды ДУ для экспорта в файл:

- EXPort:WAVeform:SOURce
- **BUSFormat**
- EXPort:WAVeform:NAME
- EXPort:WAVeform:SAVE

Команды ДУ для дистанционного экспорта:

- FORMat[:DATA]
- BUSFormat
- BUS<m>:PARallel:DATA:HEADer?
- BUS<m>:PARallel:DATA[:VALues]?
- DIGital<m>:DATA:HEADer?
- DIGital<m>:DATA[:VALues]?

## **14.5 Математические операции**

Отображаемые в форме квазианалогового сигнала параллельные шины можно анализировать с помощью БПФ. Чтобы настроить БПФ, используйте режим "Advanced" и редактор формул.

## **14.6 Поиск**

Также имеется возможность проведения поиска в цифровых каналах по определенным условиям. Для условий поиска используются те же самые параметры, что и при определении события запуска. Можно проводить поиск по фронту, длительности, таймауту и сигналу синхронизации (Data2Clock).

# 15 Анализ параметров электропитания (опция R&S RTE-K31)

С помощью прибора R&S RTE и опции R&S RTE-K31 возможно проведение измерений с выполнением анализа параметров электропитания.

Доступны следующие типы измерений:

- Качество электроэнергии
- Пусковой ток
- Гармоники тока
- Модуляционный анализ
- Анализ динамического сопротивления во включенном состоянии
- Крутизна сигнала
- Область надежной работы (S.O.A.)
- Время включения/выключения
- Потери при переключении
- Коэффициент полезного действия (КПД)
- Пульсации на выходе
- Переходная характеристика
- Выходной спектр

## **15.1 Выбор измерения параметров электропитания**

#### Доступ: "Analysis"> "Power"

Вкладка "Power Menu" является отправной точкой для всех измерений параметров электропитания и предоставляет доступ к требуемым общим настройкам.

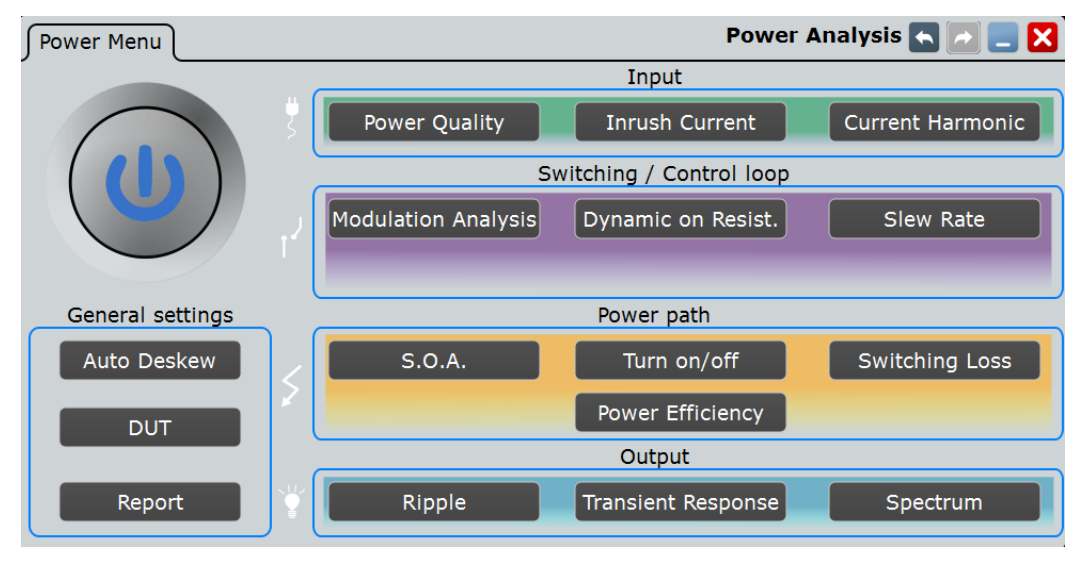

На вкладке представлено несколько областей:

- "General Settings": общие настройки, которые могут быть использованы для всех типов измерений, например, коррекция сдвига фазы.
- "Input": измерения для проведения анализа параметров входной цепи. Используется для измерения входных параметров электропитания, а также для анализа влияния, оказываемого источником питания на входную цепь.
- "Switching and Control Loop": измерения для определения параметров переключения устройства.
- "Power Path": измерения для анализа характеристик устройств, управляющих распределением мощности по цепям импульсных источников питания (SMPS), включая коммутаторы и индукторы.
- "Output": измерения параметров и качества выходного напряжения импульсных источников питания SMPS.

## **15.1.1 Область General Settings**

## **15.1.1.1 Диалоговое окно Auto Deskew**

В диалоговом окне "Auto Deskew" представлены настройки автокоррекции сдвига фазы между сигналами токовых пробников и пробников напряжения.

Требуемое оборудование:

- Калибровочная плата R&S RT-ZF20
- Пробник напряжения компании Rohde & Schwarz
- Токовый пробник компании Rohde & Schwarz
- 1. Выберите "Analysis" > "Power".
- 2. В области "General settings" (общие настройки) выберите "Auto Deskew" (автокоррекция сдвига фазы).
- 3. Подключите пробник напряжения и токовый пробник к осциллографу.
- 4. Подключите пробники к калибровочной плате R&S RT-ZF20, как показано на вкладке "Channels" (каналы):

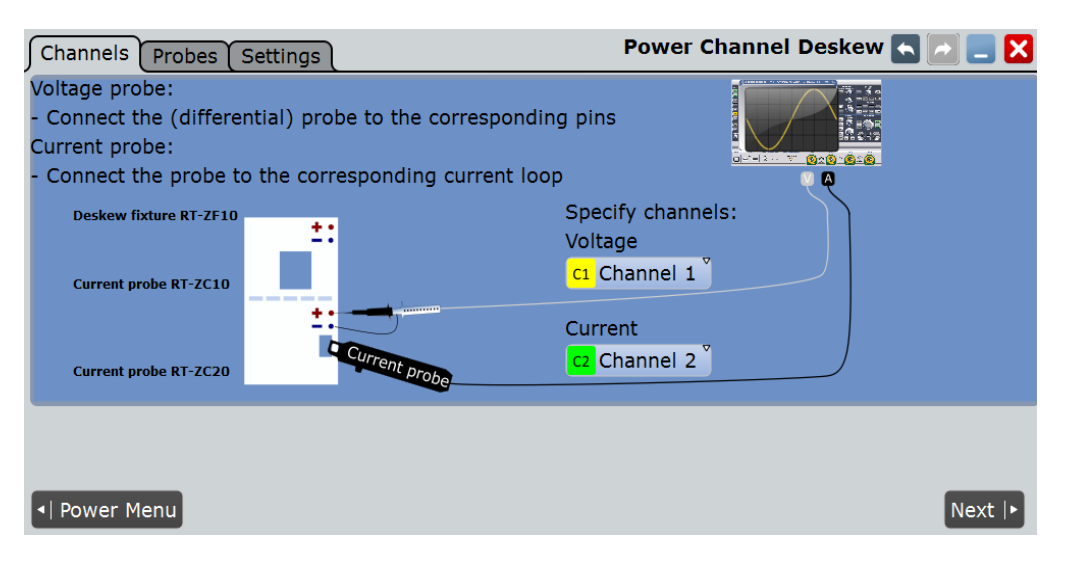

- 5. Выберите требуемые каналы для "Current Source" (источник тока) и "Voltage Source" (источник напряжения).
- 6. Коснитесь "Next" (далее).
- 7. Проверьте корректность заданных значений и завершите настройку пробников на вкладке "Probes" (пробники). Токовые пробники и дифференциальные пробники высокого напряжения не могут быть автоматически обнаружены прибором. Коснитесь "Predefined probe" (предустановленный пробник) и выберите соответствующий тип пробника.
- 8. Коснитесь вкладки "Settings" (настройки).
- 9. Выберите опции "Overwrite present skew setup" (перезаписать текущие настройки сдвига фазы) и "Activate user defined preset" (активировать пользовательские предустановки), как показано на стр. 682. Эти настройки определяют тип используемых прибором результатов коррекции сдвига фазы: для пользовательских предустановок или общих настроек сдвига фазы.
- 10. Коснитесь "Auto deskew" (автокоррекция сдвига фазы).

Будет выполнена коррекция сдвига фазы между сигналами пробников; измерение может быть запущено.

При отсутствии калибровочной платы необходимо выполнить ручную коррекцию сдвига фазы между сигналами пробников, см. главу 4.6.2 "Вкладка Skew (сдвиг фазы)" на стр. 150.

#### **Вкладка Probes (пробники)**

На вкладке "Probes" (пробники) выполняется проверка и установка параметров пробников напряжения и токовых пробников.

### **R&S RTE Анализ параметров электропитания (опция R&S RTE-K31)**

**Выбор измерения параметров электропитания**

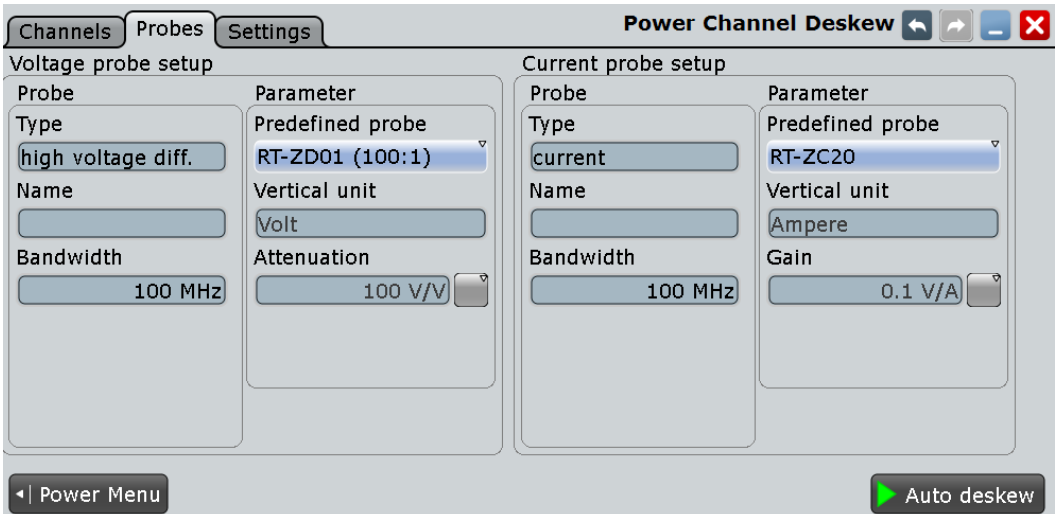

#### **Type (тип), Name (имя), Bandwidth (полоса пропускания)**

Многие пробники могут быть распознаны прибором. В этих полях в справочных целях показываются параметры распознанных пробников. Если прибор не может распознать пробник, в поле "Type" (тип) отображается "None" (отсутствует).

#### Команды ДУ:

PROBe<m>:SETup:TYPE? PROBe<m>:SETup:NAME? PROBe<m>:SETup:BANDwidth? TRPRobe: SETup: TYPE? (вход запуска) TRPRobe: SETup: NAME? (вход запуска) TRPRobe: SETup: BANDwidth? (вход запуска)

### **Predefined probe (предустановленный пробник), Vertical unit (размерность по вертикальной оси), Attenuation (ослабление)**

Токовые пробники R&S RT-ZCxx, активные пробники высокого напряжения R&S RT-ZD01 и пробники линии передачи R&S RT-ZZ80 не могут быть распознаны автоматически, однако их параметры известны прибору. Выберите соответствующий тип пробника и при необходимости введите дополнительные параметры. Будут установлены соответствующие параметры "Vertical unit" (размерность по вертикальной оси) и "Attenuation" (ослабление) или "Gain" (усиление).

Функция автокоррекции сдвига фазы поддерживается только для пробников компании Rohde & Schwarz.

#### **Вкладка Settings (настройки)**

На этой вкладке определяются предустановленные параметры, и выбирается способ сохранения результатов автокоррекции сдвига фазы.

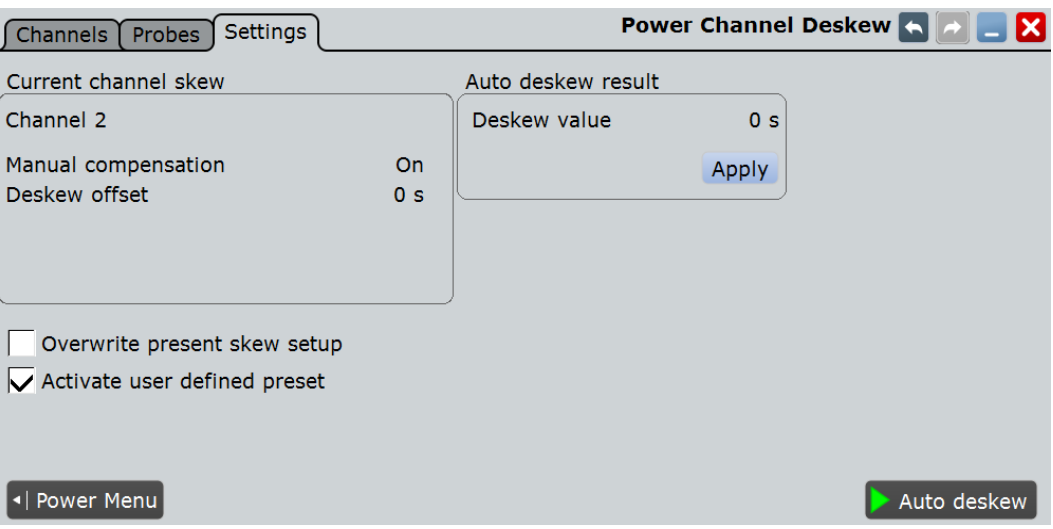

#### **Current channel skew (сдвиг фазы в токовом канале)**

Показывает настройки сдвига фазы в канале, подключенном к токовому пробнику. Настройки сдвига фазы задаются в диалоговом окне "Horizontal > Skew".

См. также: глава 4.6.2 "Вкладка Skew (сдвиг фазы)" на стр. 150

#### **Overwrite present skew setup (перезаписать текущие настройки сдвига фазы)**

Если опция отключена, прибор сохраняет результат процедуры автокоррекции сдвига фазы в качестве отдельного значения и не использует его. Это значение может быть использовано впоследствии при измерении параметров электропитания. Значение общего сдвига фазы в области "Current channel skew" (сдвиг фазы в токовом канале) остается неизменным.

Если опция включена, результат процедуры автокоррекции сдвига фазы используется при всех измерениях в выбранном канале. Значение отображается в области "Current channel skew".

Команда ДУ: POWer:DESKew:RESet

#### **Auto deskew result (результат автокоррекции сдвига фазы)**

Доступно только при отключенной опции "Overwrite present skew setup" (перезаписать текущие настройки сдвига фазы).

"Deskew value" Результат автокоррекции сдвига фазы.

Команда ДУ: POWer:DESKew:TIME?

"Apply" Записывает результат автокоррекции сдвига фазы в качестве значения параметра "Skew offset" (сдвиг фазы) для выбранного канала.

Команда ДУ:

POWer:DESKew:CURRent

**Activate user defined preset (активировать пользовательские предустановки)**

Если включено, значения автокоррекции сдвига фазы заносятся в файл с пользовательскими предустановками, после чего эти предустановки задействуются. Как следствие, выполнение ручной предустановки (PRESET) не оказывает влияния на настройки пробника и значения коррекции сдвига фазы.

См. также: глава 12.1.3 "Память User-defined Preset" на стр. 374.

Команда ДУ: POWer:DESKew:UDPReset

**Auto Deskew (автокоррекция сдвига фазы)** Запуск процедуры автокоррекции сдвига фазы.

Перед запуском процедуры убедитесь в корректности настроек пробников.

Команда ДУ: POWer:DESKew:EXECute

#### **15.1.1.2 Диалоговое окно DUT**

Доступ: "Analysis" > "Power" > "DUT".

В этом диалоговом окне описывается испытуемое устройство (ИУ). Информация, приводимая в этом диалоговом окне, может быть использована для заглавной страницы отчета, который формируется по измерениям параметров электропитания "Power Analysis", см. подраздел "Вкладка Content" на стр. 687.

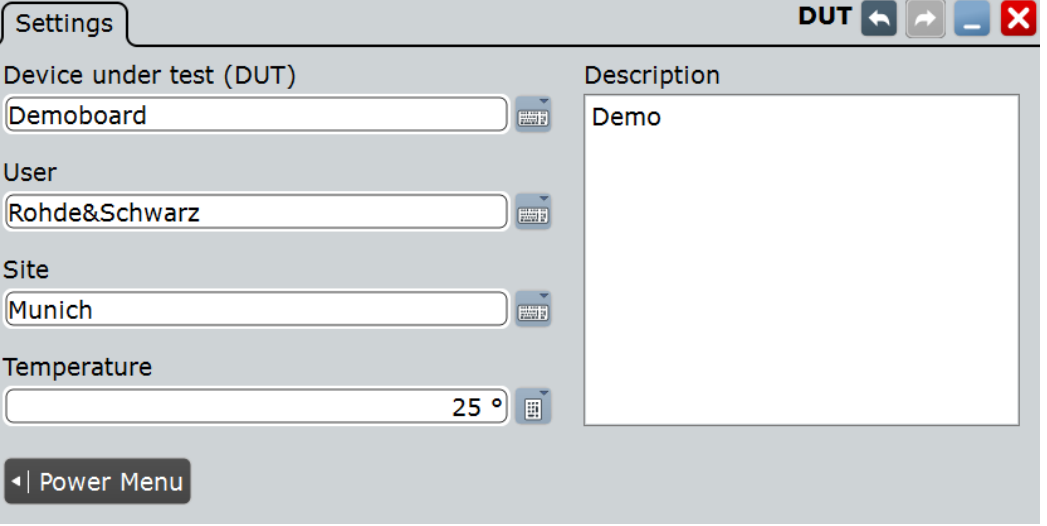

**Device under test (DUT) (испытуемое устройство (ИУ))** Введите имя ИУ.

#### Команда ДУ: POWer:REPort:DUT

#### **User (пользователь)** Укажите пользователя.

Команда ДУ:

POWer:REPort:USER

**Site (местоположение)** Укажите местоположение.

Команда ДУ: POWer:REPort:SITE

**Temperature (температура)** Введите значение температуры.

Команда ДУ: POWer:REPort:TEMPerature

**Description (описание)** Добавьте описание.

Команда ДУ: POWer:REPort:DESCription

#### **15.1.1.3 Диалоговое окно Report**

Доступ: "Analysis">"Power" > "Report".

#### **Вкладка Test Results (результаты тестирования)**

По завершении измерения можно нажать "Add to report" (добавить в отчет) для сохранения результатов. На этой вкладке представлены настройки для управления всеми сохраненными результатами измерения.

В верхней части вкладки представлена возможность переключения между различными типами анализа параметров электропитания "Power Analysis".

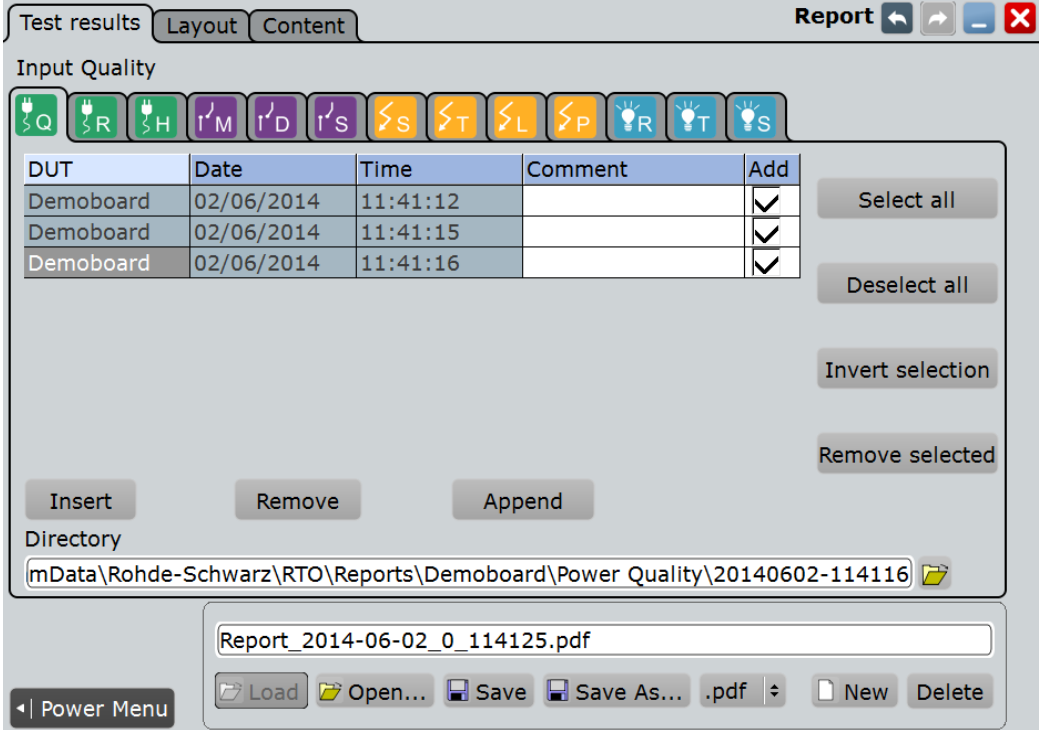

## **Report Table (таблица отчетов)**

В таблице отображается список доступных измерений.

Для управления предыдущими отчетами с результатами измерений, сохраненными в определенном каталоге, необходимо выбрать этот каталог в поле Directory. Для добавления отчета с результатами измерения нажмите "Insert" (вставить) или "Append" (добавить). Для удаления отчета с результатами измерений нажмите "Remove" (удалить).

- "DUT" Отображение имени ИУ, см. главу 15.1.1.2 "Диалоговое окно DUT" на стр. 683.
- "Date" Отображения даты проведения измерения.
- "Time" Отображение времени добавления результатов измерения в отчет.
- "Comment" Ввод комментария.

"Add" Добавление выбранного измерения в отчет.

Команды ДУ:

POWer:REPort:TEST:ADD POWer:REPort:TEST:COMMent POWer:REPort:TEST:COUNt POWer:REPort:TEST:INSert POWer:REPort:TEST:LSENd? POWer:REPort:TEST:REMove

#### **Selection (выбрать)**

Управление выбором отчетов с результатами измерений.

**Select all (выбрать все) ← Selection** Выбор всех отчетов с результатами измерений.

Команда ДУ: POWer:REPort:TEST:SEA

## **Deselect all (отменить выбор всех) ← Selection**

Отмена выбора всех отчетов с результатами измерений.

Команда ДУ: POWer:REPort:TEST:DSEA

#### **Invert Selection (инвертировать выбор) ← Selection**

Инвертирование выбора всех отчетов с результатами измерения, т. е. отмена выбора всех выбранных отчетов с результатами измерения, и наоборот.

Команда ДУ: POWer:REPort:TEST:ISE

#### **Remove selected (удалить выбранный) ← Selection**

Удаление выбранного отчета с результатами измерения.

Команда ДУ: POWer:REPort:TEST:RSE

#### **Directory (каталог)**

Выбор каталога, из которого выполняется вставка в таблицу предыдущих отчетов с результатами измерения. Этот каталог может быть использован для вставки данных предыдущих отчетов в текущий отчет.

Команда ДУ: POWer:REPort:TEST:DIRectory

#### **Report Path (путь к отчету)**

Введите имя файла для загрузки или сохранения отчета и выберите формат файла с помощью расположенной справа кнопки формата.

- "Load" Загрузка последнего созданного отчета с помощью стандартной программы просмотра Windows для формата pdf/rtf.
- "Open" Вызов диалогового окна выбора файла и загрузка выбранного файла.
- "Save" Сохранение данных в выбранный файл.
- "Save As..." Вызов диалогового окна выбора файла и сохранение данных в выбранный файл.
- ".pdf/.rtf" Выбор формата файла.
- "New" Создание нового файла.
- "Delete" Удаление выбранного файла.

#### Команды ДУ:

POWer:REPort:FILE:DELete POWer:REPort:FILE:NAME POWer:REPort:FILE:NEW POWer:REPort:FILE:SAVE

#### **Вкладка Layout (макет)**

На этой вкладке можно настроить макет отчета.

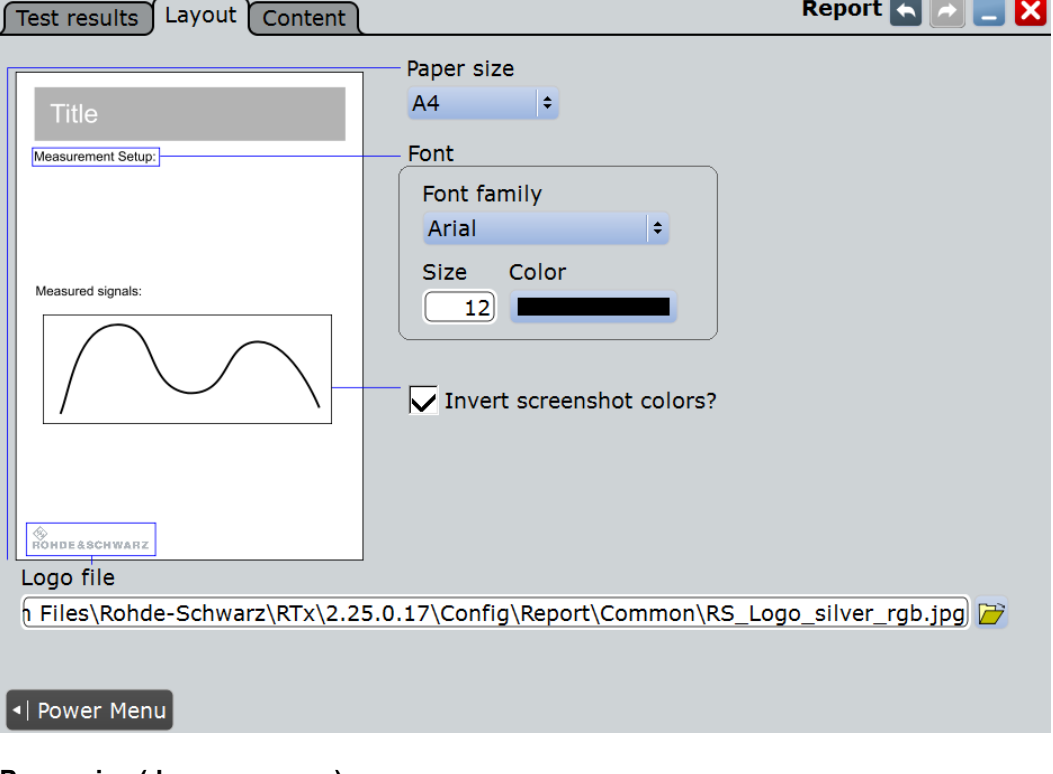

#### **Paper size (формат листа)** Выбор формата листа.

"A4" Выбор формата A4.

"US Letter" Выбор формата US Letter.

Команда ДУ: POWer:REPort:PAPersize

**Font (шрифт)** Выбор шрифта для отчета

**Font Family (семейство шрифтов) ← Font** Выбор семейства шрифтов.

"Arial" Выбор шрифта Arial.

"Helvetica" Выбор шрифта Helvetica.

Команда ДУ: POWer:REPort:FONT:FAMI

**Size (размер) ← Font** Выбор размера шрифта.

Команда ДУ: POWer:REPort:FONT:SIZE

**Color (цвет) ← Font** Выбор цвета шрифта.

Команда ДУ: POWer:REPort:FONT:COLO

**Invert Screenshot Colors (инвертировать цвет снимка экрана)** Инвертирование цвета снимка экрана.

Команда ДУ: POWer:REPort:INVert

#### **Logo File (файл логотипа)**

Выбор пути к графическому файлу логотипа.

Команда ДУ: POWer:REPort:LOGO

#### **Вкладка Content (содержимое)**

На этой вкладке можно выбрать содержимое отчета. Для каждой из позиций можно выбрать частоту включения в отчет:

- "Always": отображение соответствующего содержимого для каждого измерения.
- "Never": соответствующее содержимое не отображается в отчете.
- "Once": однократное отображения соответствующего содержимого в начале отчета.

Test results | Layout | Content For each test result add Measurement setup Once  $\vert \bullet \vert$ Test Power analysis test results Settings urement setup Settings ▓▓ Always ∣≑ Vertical setup Vertical setup Once  $\vert \cdot \vert$ Probes:<br>Channels: Trigger setup: Trigger setup Horizontal setup: Once  $\parallel \cdot \parallel$  $\overline{\nabla}$  Title page red signal Horizontal setup Once  $\vert \div$ Measured signals Always ∥≑ Results **Results** Always  $\vert \bullet \vert$ I Power Menu

**Выбор измерения параметров электропитания**

#### **Title Page (титульная страница)**

Добавление титульной страницы к отчету. Содержимое может быть настроено в диалоговом окне "DUT", см. главу 15.1.1.2 "Диалоговое окно DUT" на стр. 683.

Команда ДУ: POWer:REPort:CONTent:TITLe

#### **Measurement Setup (измерительная установка)**

Добавление графической схемы измерительной установки.

Команда ДУ: POWer:REPort:CONTent:MSETup

#### **Settings (настройки)** Добавление настроек анализа.

Команда ДУ: POWer:REPort:CONTent:SETTings

**Vertical Setup (настройки вертикальной оси)** Добавление настроек вертикальной оси.

Команда ДУ: POWer:REPort:CONTent:VSETup

#### **Trigger Setup (настройки запуска)** Добавление настроек запуска.

Команда ДУ: POWer:REPort:CONTent:TSETup

**Обзор параметров измерительной установки**

**Horizontal Setup (настройки горизонтальной оси)** Добавление настроек горизонтальной оси.

Команда ДУ: POWer:REPort:CONTent:HSETup

## **Measured signals (измеренные сигналы)**

Добавление диаграммы измеренного сигнала.

Команда ДУ: POWer:REPort:CONTent:MSIGnal

#### **Results (результаты)**

Добавление окна результатов.

Команда ДУ: POWer:REPort:CONTent:RESU

## **15.2 Обзор параметров измерительной установки**

В каждом диалоговом окне измерения параметров электропитания представлены следующие вкладки:

- Channels (каналы)
- Settings (настройки)
- Details (подробности)

В нижней части каждой вкладки находятся две кнопки. При нажатии кнопки "Power Menu" выполняется возврат к окну выбора измерения параметров электропитания. При нажатии кнопки "Execute" выполняется запуск измерения параметров электропитания.

Power Menu

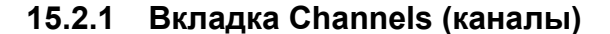

На вкладке "Channels" (каналы) представлена информация об измерительной установке для выбранного измерения параметров электропитания. В кратком описании указываются типы требуемых пробников и способы их подключения. Описание дополняется блок-диаграммой измерительной установки, на которой отображаются точки подключения пробников.

Execute

### **R&S RTE Анализ параметров электропитания (опция R&S RTE-K31)**

**Обзор параметров измерительной установки**

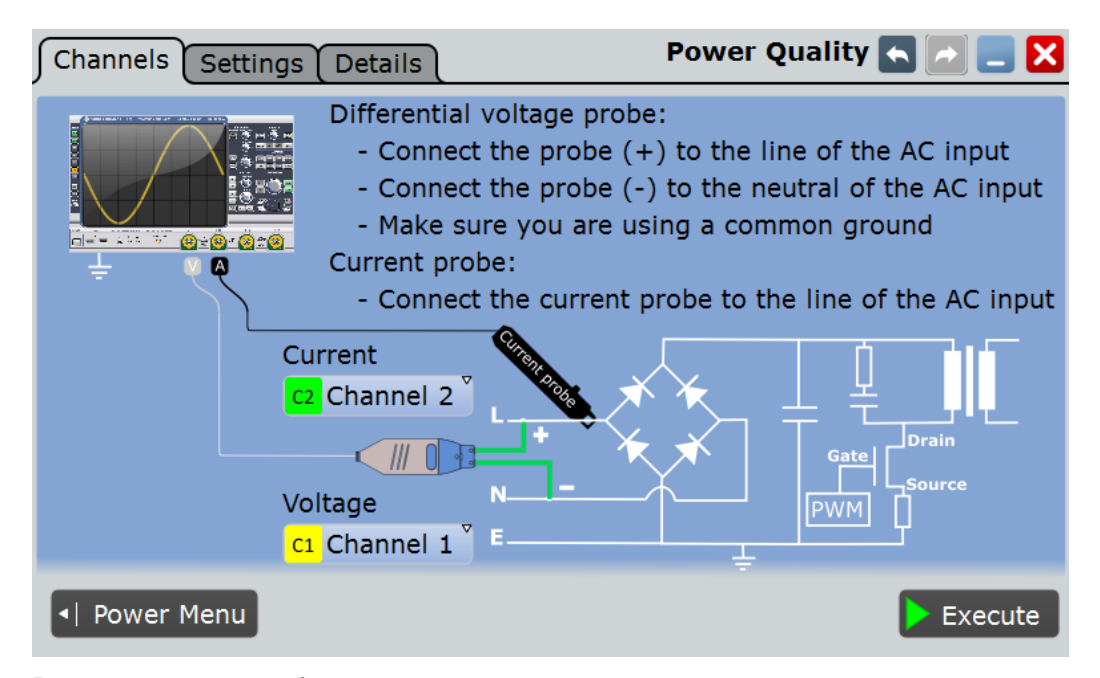

В зависимости от выбранного измерения параметров электропитания может требоваться подключение одного или двух источников напряжения и тока.

#### **Current Source (источник тока)**

Выбор канала для источника тока.

Команда ДУ: POWer:SOURce:CURRent<1..2>

**Voltage Source (источник напряжения)** Выбор канала для источника напряжения.

Команда ДУ: POWer:SOURce:VOLTage<1..4>

## **15.2.2 Вкладка Settings (настройки)**

На вкладке "Settings" (настройки) можно определить настройки измерения и отображения. Настройки зависят от выбранного измерения параметров электропитания.

Для получения подробной информации обратитесь к главе "Вкладка Settings" (настройки) описания соответствующего измерения параметров электропитания. **Обзор параметров измерительной установки**

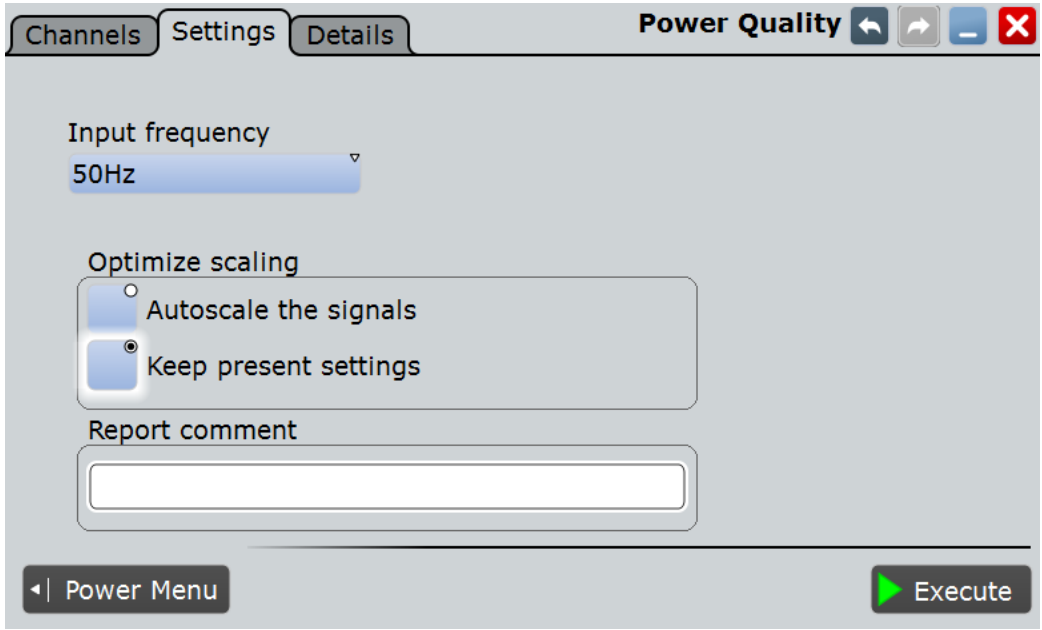

## **15.2.3 Вкладка Details (подробности)**

На вкладке "Details" (подробности) представлена информация об измерительных источниках, используемых при проведении выбранного измерения параметров электропитания.

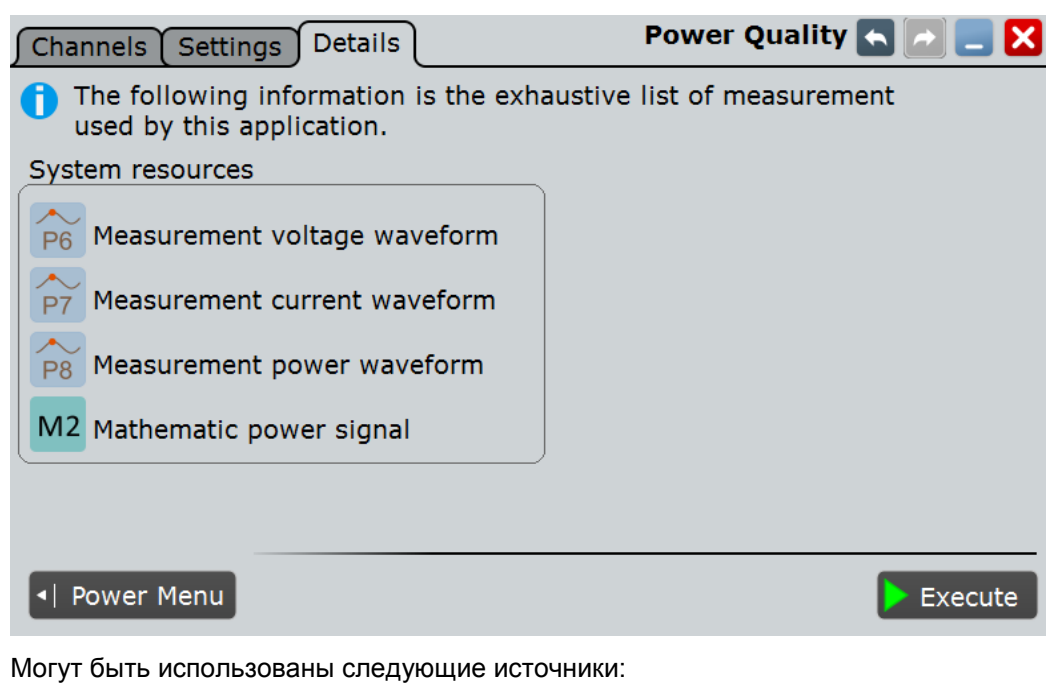

- Измерения
- Расчетные осциллограммы
- **Курсоры**
- ХҮ-диаграммы

Прибор задействует выбранные источники при запуске измерения параметров электропитания.

## **15.3 Качество электроэнергии**

В электрических цепях мощность представляет собой меру плотности потока энергии в определенной точке электрической цепи. Полезная мощность цепи, т. е. энергия, которая может быть использована для работы, это часть энергии, передаваемая в одном направлении за полный период сигнала переменного тока. В цепях переменного тока, однако, энергия может временно храниться в индуктивных и емкостных компонентах. Эта часть потока мощности, известная под названием реактивной мощности, возвращается в источник без выполнения работы.

Измерения типа "Power Quality" (качество электроэнергии) включают анализ полезной, реактивной и полной мощностей, а также коэффициента мощности. Кроме того, выполняются измерения значений пик-факторов и углов сдвига фазы между током и напряжением. Эти параметры описывают передачу мощности в системе и позволяют определить качество электроэнергии.

Требуемые пробники:

- Дифференциальный пробник напряжения
- Токовый пробник

## **15.3.1 Результаты измерения качества электроэнергии**

Результаты измерения качества электроэнергии "Power Quality" могут быть представлены двумя способами:

- С помощью диаграммы с графическим представлением:
	- осциллограммы напряжения
	- осциллограммы тока
	- осциллограммы мощности, получаемой из осциллограмм тока и напряжения
- С помощью окна результатов с отображением числовых результатов измерения.

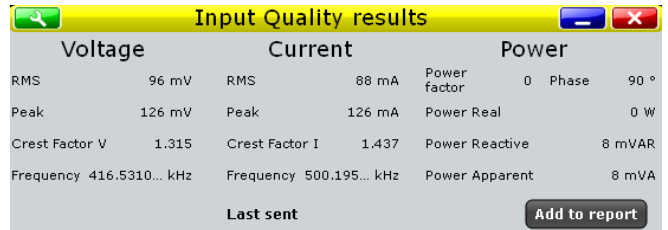

Для измерения качества электроэнергии и отображения результатов прибором используются следующие измерения и осциллограммы:

- "P6" Meas 6 для измерения напряжения
- "P7" Meas 7 для измерения тока
- "P8" Meas 8 для измерения мощности
- "M2" Math 2 для расчета мощности

Используемые источники перечислены на вкладке "Details" (подробности). См. также: глава 15.2.3 "Вкладка Details (подробности)" на стр. 691.

#### **Результаты измерения напряжения и тока**

Результаты измерения напряжения и тока определяются следующим образом:

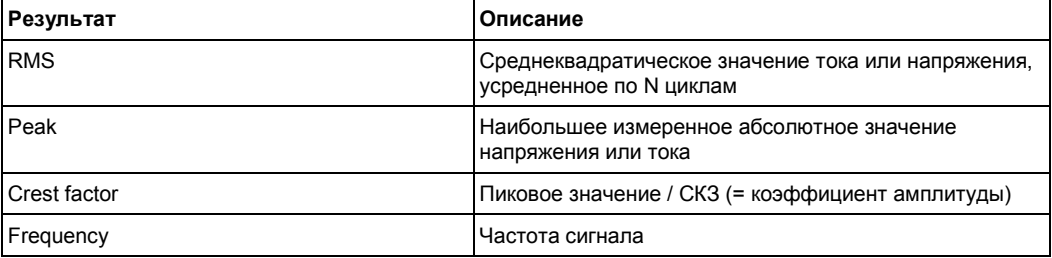

#### **Результаты измерения мощности**

Мощность в системе описывается несколькими физическими величинами: полезная мощность, реактивная мощность, полная мощность и угол сдвига фазы. На рисунке 15-1 показано соотношение этих величин в случае синусоидальных токов и напряжений.

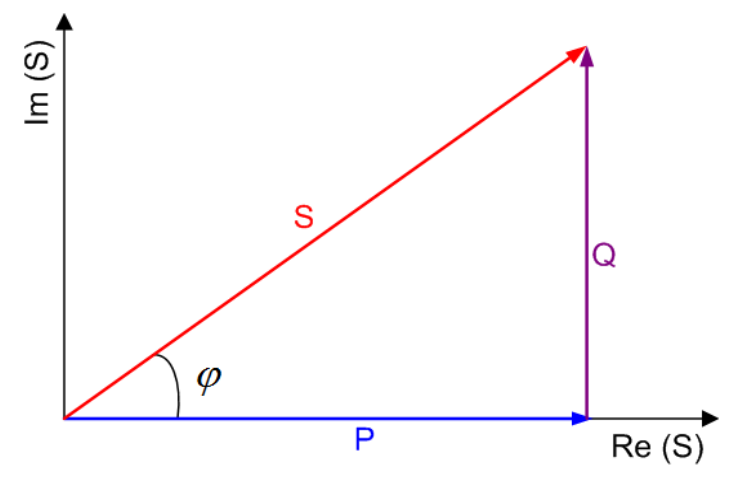

#### *Рисунок 15-1 – Диаграмма мощности для синусоидальных сигналов*

P = полезная мощность [W]

Q = реактивная мощность [VAR]

S = полная мощность [VA]

φ = угол сдвига фазы между синусоидами напряжения и тока [°]

Результаты измерения мощности определяются следующим образом:

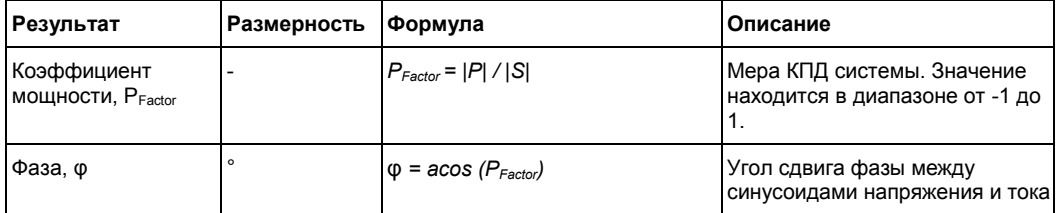

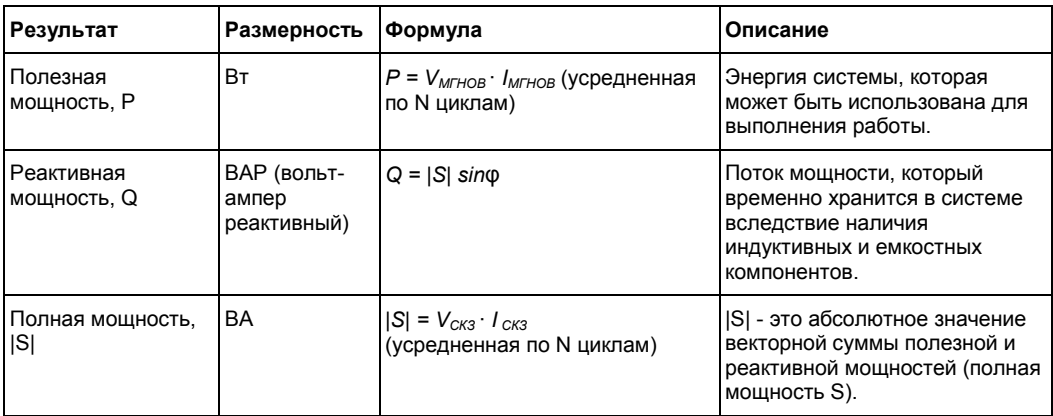

Следующие команды ДУ используются для управления результатами измерений:

- POWer:QUALity:RESult:CURRent:CREStfactor?
- POWer:QUALity:RESult:CURRent:FREQuency?
- POWer:QUALity:RESult:CURRent:PEAK?
- POWer:QUALity:RESult:CURRent:RMS?
- POWer:QUALity:RESult:POWer:APParent?
- POWer:QUALity:RESult:POWer:PFACtor?
- POWer:QUALity:RESult:POWer:PHASe?
- POWer:QUALity:RESult:POWer:REACtive?
- POWer:QUALity:RESult:POWer:REALpower?
- POWer:QUALity:RESult:VOLTage:CREStfactor?
- POWer:OUALity:RESult:VOLTage:FREQuency?
- POWer:QUALity:RESult:VOLTage:PEAK?
- POWer:QUALity:RESult:VOLTage:RMS?
- POWer:QUALity:REPort:ADD

## **15.3.2 Конфигурирование измерения качества электроэнергии**

Для получения подробной информации о параметрах конфигурации обратитесь к главе 15.3.3 "Настройки измерения качества электроэнергии" на стр. 695.

- 1. Выберите "Analysis" > "Power" (анализ > мощность).
- 2. В "Input" (входные данные) выберите "Power Quality" (качество электроэнергии).
- 3. Подключите дифференциальный пробник напряжения и токовый пробник к осциллографу.
- 4. Выполните коррекцию сдвига фазы между сигналами пробников, как описано в главе 15.1.1.1 "Диалоговое окно Auto Deskew" на стр. 679.
- 5. Подключите пробники к ИУ, как показано на вкладке "Channels" (каналы):

### **R&S RTE Анализ параметров электропитания (опция R&S RTE-K31)**

**Качество электроэнергии**

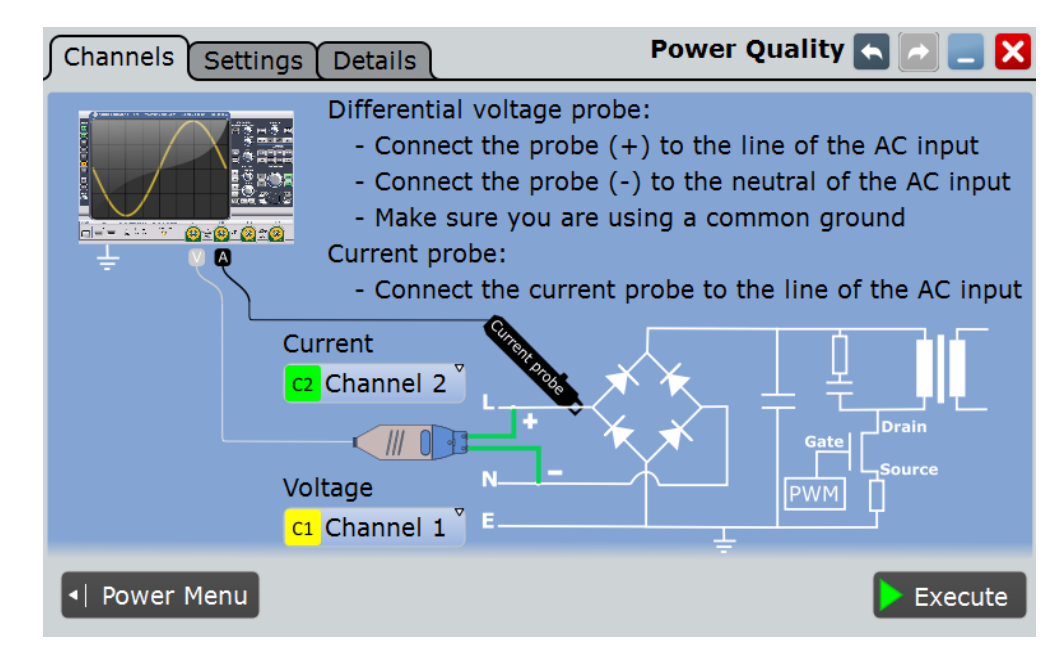

- 6. Выберите требуемые каналы для "Current Source" (источник тока) и "Voltage Source" (источник напряжения).
- 7. Выберите вкладку "Settings" (настройки).
- 8. Задайте значение "Input frequency" (входная частота) в соответствии с сигналом.
- 9. Выберите опцию "Optimize Scaling" (оптимизировать масштаб).
- 10. Коснитесь кнопки "Execute" (выполнить).

На экране отобразятся измерительные осциллограммы тока, напряжения и мощности. Кроме того, отобразится окно с числовыми результатами измерения. Для получения подробной информации обратитесь к главе 15.3.1 "Результаты измерения качества электроэнергии" на стр. 692.

## **15.3.3 Настройки измерения качества электроэнергии**

На вкладке "Channels" (каналы) задаются источник тока и напряжения, см. также: глава 15.2.1 "Вкладка Channels (каналы)" на стр. 689.

На вкладке "Settings" (настройки) можно определить параметры измерения мощности и настройки отображения.

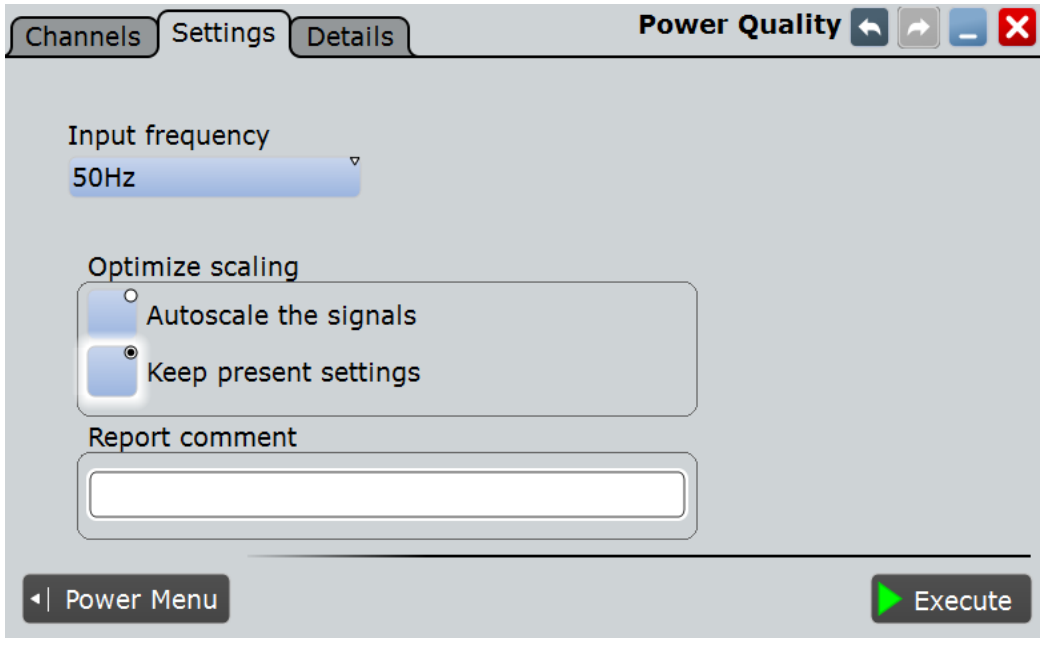

## **Input Frequency (входная частота)**

Выбор входной частоты сигнала источника.

Команда ДУ: POWer:QUALity:FREQ

#### **Optimize scaling (оптимизировать масштаб)**

Выбор масштаба для отображения результатов.

"Autoscale the signals"

Автоматический выбор наиболее подходящего масштаба для отображения результатов.

"Keep present settings"

Текущие настройки отображения не будут изменены.

Команда ДУ: POWer:QUALity:AUTO

#### **Report comment (комментарий к отчету)**

В этом поле можно написать комментарий, который будет отображаться в отчете с результатами измерения, например, описание измерения.

#### **Execute (выполнить)**

Запуск измерения качества электроэнергии "Power Quality".

Команда ДУ: POWer:QUALity:EXECute

## **15.4 Пусковой ток**

Выполнение анализа пускового тока "Inrush Current" позволяет измерить пиковое значение входного тока, вырабатываемого устройством при его первичном включении.

Требуемые пробники:

● Токовый пробник

## **15.4.1 Результаты измерения пускового тока**

Результаты измерения пускового тока "Inrush Current" могут быть представлены двумя способами:

- С помощью диаграммы с графическим представлением:
	- осциллограммы тока
- С помощью окна результатов с отображением следующих числовых результатов измерения.
	- "Start time" / "Stop time" (начальное/конечное время) определяют временной интервал для текущего окна измерения
	- "Value" (значение) определяет максимальную амплитуду тока в рамках текущего временного интервала. Полученное значение представляет собой пусковой ток для соответствующего окна измерения.

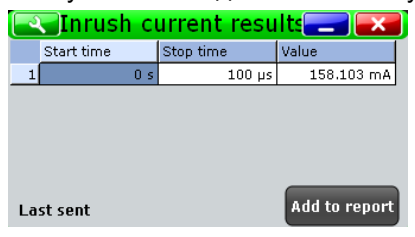

Для измерения пускового тока и отображения результатов прибор использует следующие измерения и осциллограммы:

"P1" - "P5": Meas 1 - Meas 5 для измерения пускового тока в окнах "Gate 1" -"Gate 5"

Используемые источники перечислены на вкладке "Details" (подробности). См. также: глава 15.2.3 "Вкладка Details (подробности)" на стр. 691.

Следующие команды ДУ используются для управления результатами измерений:

- POWer:INRush:GATE<m>:VALue
- POWer:INRush:REPort:ADD

## **15.4.2 Конфигурирование измерения пускового тока**

Для получения подробной информации о параметрах конфигурации обратитесь к главе 15.4 "Пусковой ток" на стр. 697.

- 1. Выберите "Analysis" > "Power" (анализ > мощность).
- 2. В "Input" (входные данные) выберите "Inrush Current" (пусковой ток).
- 3. Подключите токовый пробник к осциллографу.
- 4. Выберите соответствующий канал для источника тока "Current Source".

**Пусковой ток**

- 5. Выберите "Vertical" > "Probe Setup" > "Channel" и задайте параметры пробника.
- 6. Подключите пробники к ИУ, как показано на вкладке "Channels" (каналы):

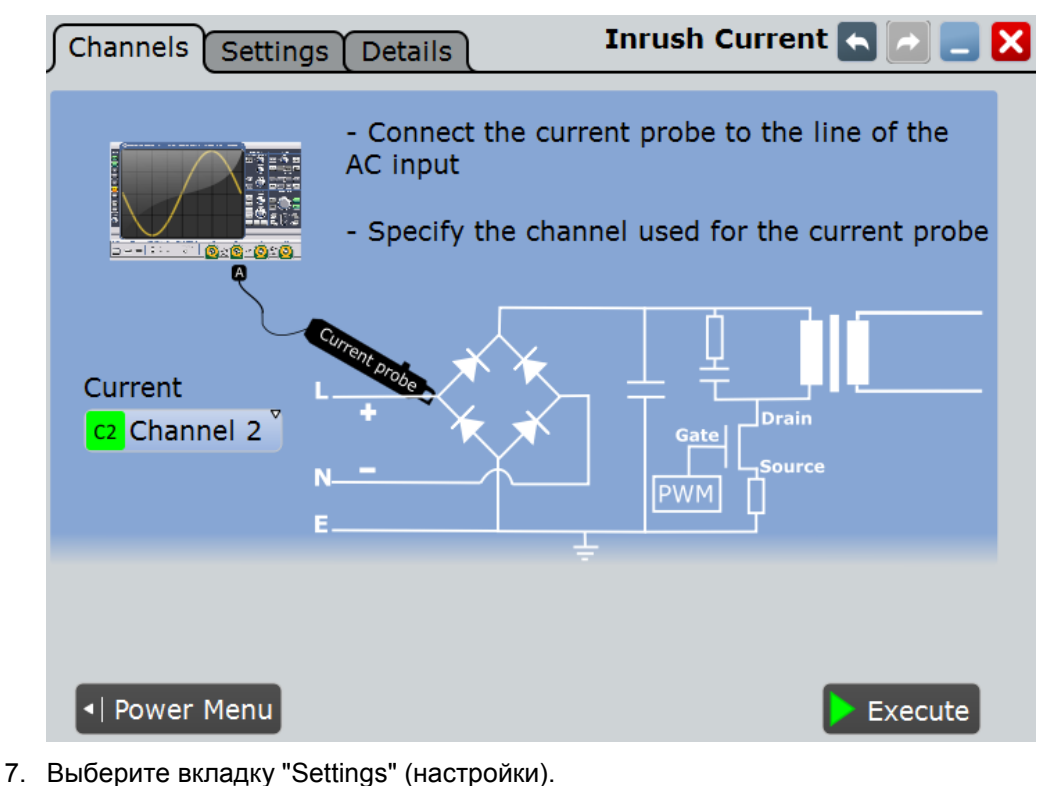

- 
- 8. Задайте значение "Trigger current value" (значение тока для запуска).
- 9. Задайте значение "Maximum current" (максимальный ток), которое будет отображаться по вертикальной оси.
- 10. В таблице "Gate configuration" (конфигурация окна измерения) определите различные временные интервалы. Может быть задано до пяти различных окон измерения.
- 11. Коснитесь кнопки "Execute" (выполнить).
- 12. Включите ИУ.

На экране отобразится окно результатов со значениями пускового тока для каждого окна измерения. Для получения подробной информации обратитесь к главе 15.4.1 "Результаты измерения пускового тока" на стр. 697.

## **15.4.3 Настройки измерения пускового тока**

На вкладке "Channels" (каналы) задается источник тока, см. также: глава 15.2.1 "Вкладка Channels (каналы)" на стр. 689.

На вкладке "Settings" (настройки) можно определить параметры измерения пускового тока и настройки отображения.

**Пусковой ток**

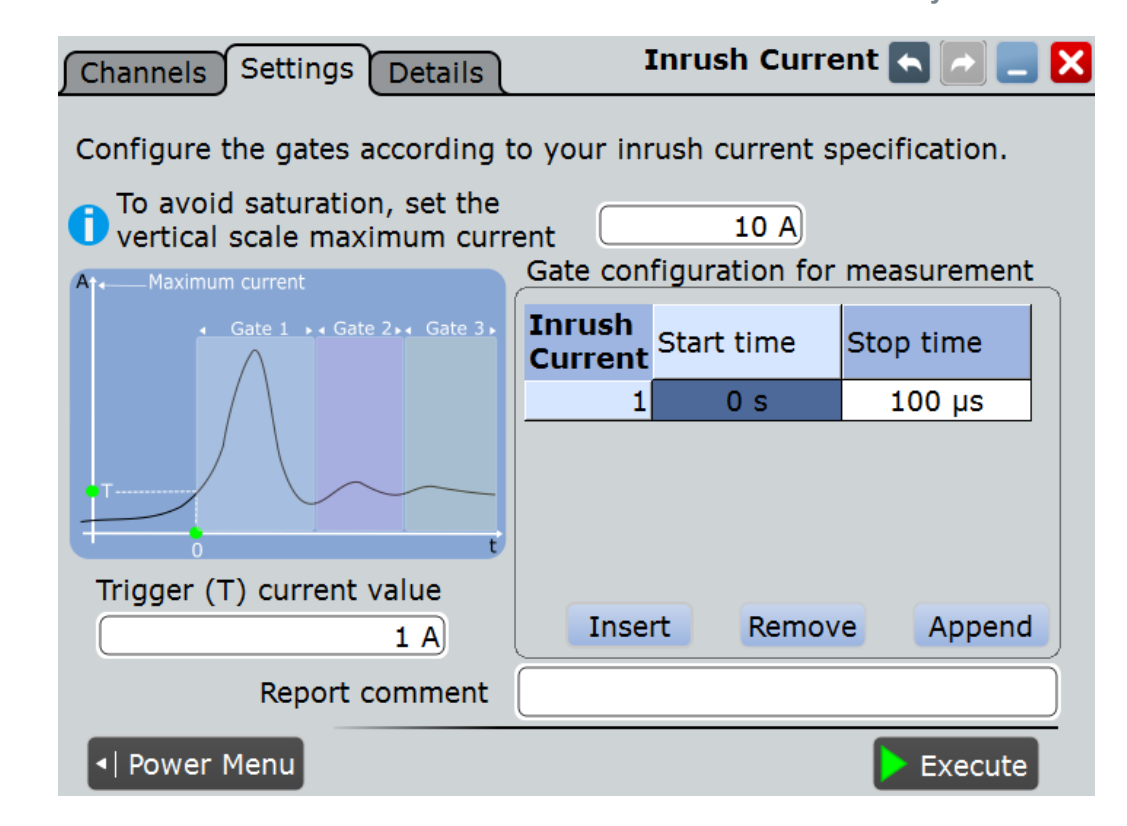

#### **Maximum current (максимальный ток)**

Задание максимального значения ожидаемого тока для вертикальной шкалы. При выборе значения руководствуйтесь типом используемого сигнала, что поможет избежать входа в режим насыщения.

Команда ДУ: POWer:INRush:MAXCurrent

#### **Trigger current value (T) (значение тока для запуска)**

Задание значения тока для запуска. Измерение запускается при достижении сигналом ИУ этого значения.

Команда ДУ: POWer:INRush:TRIGger

#### **Gate Configuration (настройки окон измерения)**

В этой таблице можно настроить различные окна измерения (временные интервалы). Может быть задано до пяти различных окон измерения. Временные интервалы различных окон измерения могут перекрываться.

Для добавления окна измерения нажмите "Insert" (вставить) или "Append" (добавить). Для удаления окна измерения нажмите "Remove" (удалить).

Команды ДУ:

POWer:INRush:ADD POWer:INRush:INSert POWer:INRush:REMove

**Inrush current (пусковой ток) ← Gate Configuration** Отображения номера окна измерения.

Команда ДУ: POWer:INRush:COUNt?

**Гармоники тока**

### **Start time (начальное время) ← Gate Configuration**

Задание начального времени измерения для выбранного окна измерения.

Команда ДУ: POWer:INRush:GATE<m>:STARt

#### **Stop time (конечное время) ← Gate Configuration**

Задание конечного времени измерения для выбранного окна измерения.

Команда ДУ: POWer:INRush:GATE<m>:STOP

#### **Report comment (комментарий к отчету)**

В этом поле можно написать комментарий, который будет отображаться в отчете с результатами измерения, например, описание измерения.

**Execute (выполнить)**

Запуск измерения пускового тока "Inrush Current".

Команда ДУ: POWer:INRush:EXECute

## **15.5 Гармоники тока**

Гармоники тока возникают в электроэнергетических системах вследствие нелинейности электрических нагрузок. Гармоники могут попасть обратно в цепь переменного тока, оказывая негативное влияние на прочее оборудование сети. Для предотвращения этого влияния необходимо, чтобы потребительские и промышленные готовые изделия удовлетворяли требованиям стандартов соответствия.

Анализ гармоник тока "Current Harmonic" позволяет проводить испытания устройств согласно требованиям стандартов на предварительные испытания на соответствие EN 61000-3-2, MIL-STD-1399 и RTCA DO-160F.

Требуемые пробники:

- Дифференциальный пробник напряжения
- Токовый пробник

### **15.5.1 Результаты измерения гармоник тока**

Результаты измерения гармоник тока "Current Harmonic" могут быть представлены двумя способами:

- С помощью диаграммы с графическим представлением:
	- осциллограммы напряжения
	- осциллограммы тока
	- осциллограммы мощности
- В окне результатов отображается гистограмма или таблица с численными результатами измерения до 40 гармоник. Для переключения типа отображения коснитесь "Show table" (показать таблицу) или "Show plot" (показать график).

**Гармоники тока**

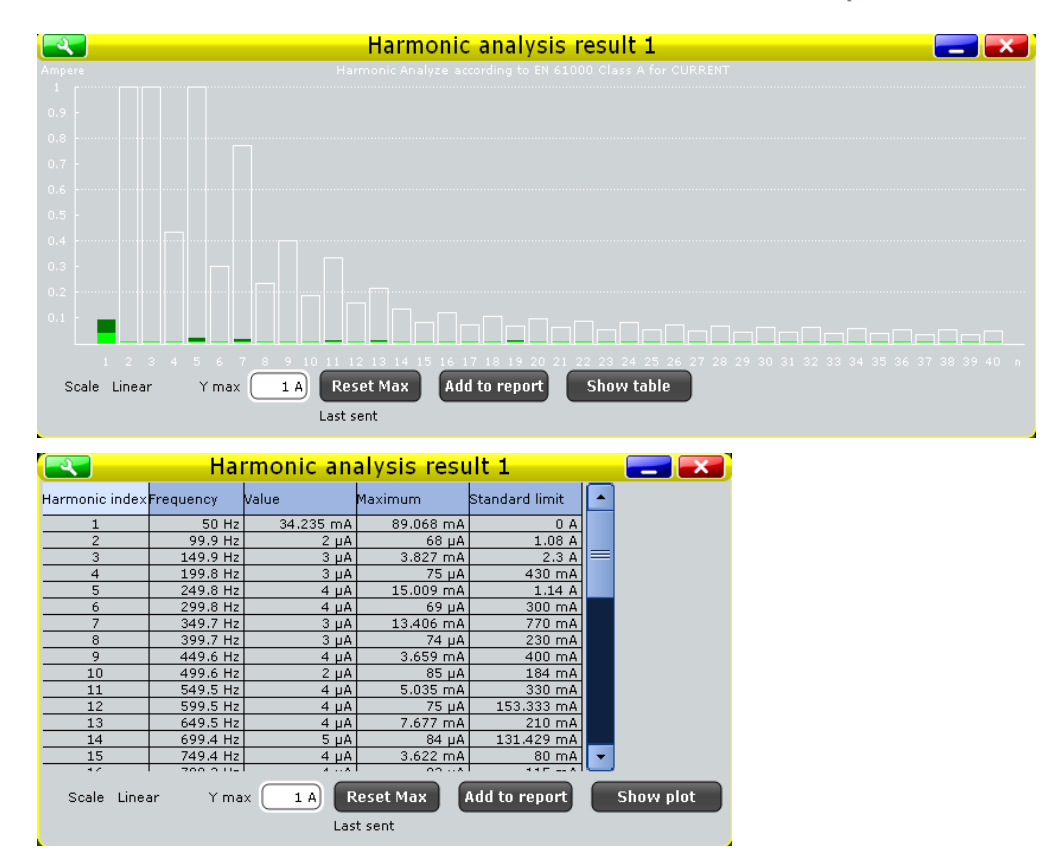

Для измерения гармоник тока и отображения результатов прибор использует следующие измерения и осциллограммы:

- "P6" Meas 6 для построения осциллограммы мощности
- "P7" Meas 7 для измерения спектра напряжения
- "P8" Meas 8 для измерения спектра тока
- "M2" Math 2 для расчета мощности
- "M3" Math 3 для расчета БПФ для осциллограммы напряжения
- "M4" Math 4 для расчета БПФ для осциллограммы тока

Используемые источники перечислены на вкладке "Details" (подробности). См. также: глава 15.2.3 "Вкладка Details (подробности)" на стр. 691.

Результаты измерения гармоник тока определяются следующим образом:

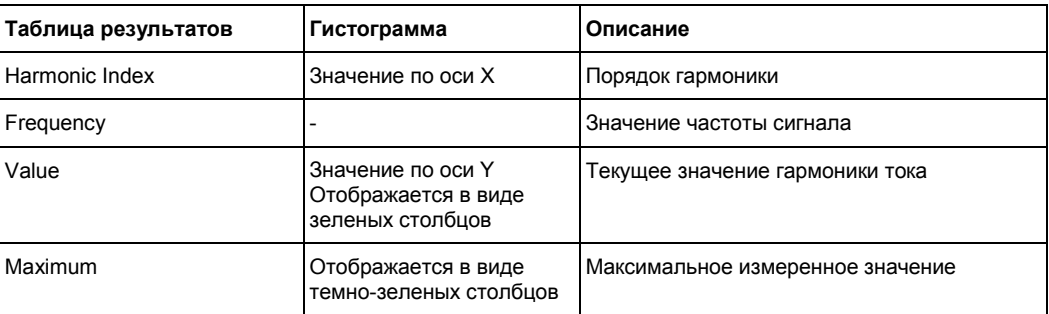

**Гармоники тока**

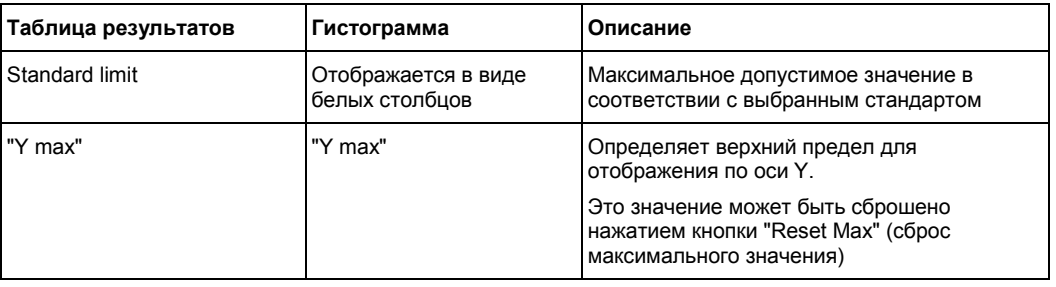

Следующие команды ДУ используются для управления результатами измерений:

- POWer:HARMonics:RESult<m>:FREQuency<n>:VALue?
- POWer:HARMonics:RESult<m>:MAXValue<n>:VALue?
- POWer:HARMonics:RESult<m>:STDinuse?
- POWer:HARMonics:RESult<m>:STDValue<n>:VALue?
- POWer:HARMonics:RESult<m>:VALue<n>:VALue?
- POWer:HARMonics:REPort:ADD

## **15.5.2 Конфигурирование измерения гармоник тока**

Для получения подробной информации о параметрах конфигурации обратитесь к главе 15.5.3 "Настройки измерения гармоник тока" на стр. 703.

- 1. Выберите "Analysis">"Power" (анализ > мощность).
- 2. В "Power Analysis" (анализ параметров электропитания) выберите "Current Harmonic" (гармоники тока).
- 3. Подключите дифференциальный пробник напряжения и токовый пробник к осциллографу.
- 4. Выполните коррекцию сдвига фазы между сигналами пробников, как описано в главе 15.1.1.1 "Диалоговое окно Auto Deskew" на стр. 679.
- 5. Подключите пробники к ИУ, как показано на вкладке "Channels" (каналы):

### **R&S RTE Анализ параметров электропитания (опция R&S RTE-K31)**

**Гармоники тока**

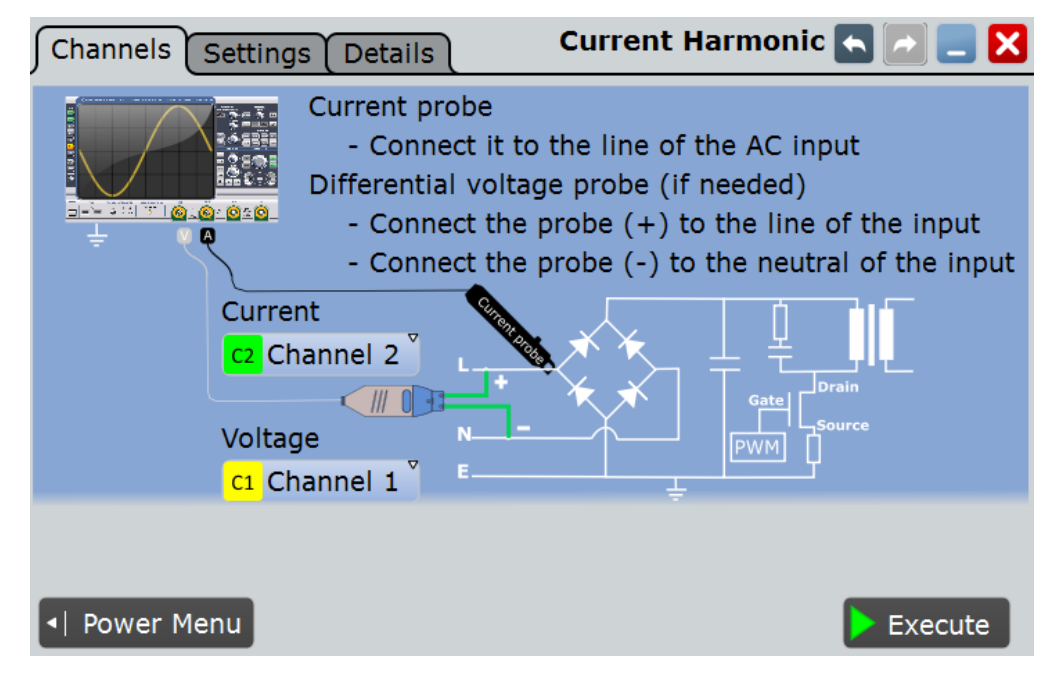

- 6. Выберите требуемые каналы для "Current Source" (источник тока) и "Voltage Source" (источник напряжения).
- 7. Выберите вкладку "Settings" (настройки).
- 8. Выберите "Standard in use" (используемый стандарт)
- 9. Задайте значение "Frequency" (частота) в соответствии с сигналом.
- 10. Выберите опцию "Optimize Scaling" (оптимизировать масштаб).
- 11. Коснитесь кнопки "Execute" (выполнить).

На экране отобразятся измерительные осциллограммы тока, напряжения и мощности. Кроме того, будет отображена таблица с информацией о ключевых параметрах измерения. Для получения подробной информации обратитесь к главе 15.5.1 "Результаты измерения гармоник тока" на стр. 700.

## **15.5.3 Настройки измерения гармоник тока**

На вкладке "Channels" (каналы) задаются источник тока и напряжения, см. также: глава 15.2.1 "Вкладка Channels (каналы)" на стр. 689.

На вкладке "Settings" (настройки) можно определить параметры измерения гармоник тока и настройки отображения.

## **R&S RTE Анализ параметров электропитания (опция R&S RTE-K31)**

**Гармоники тока**

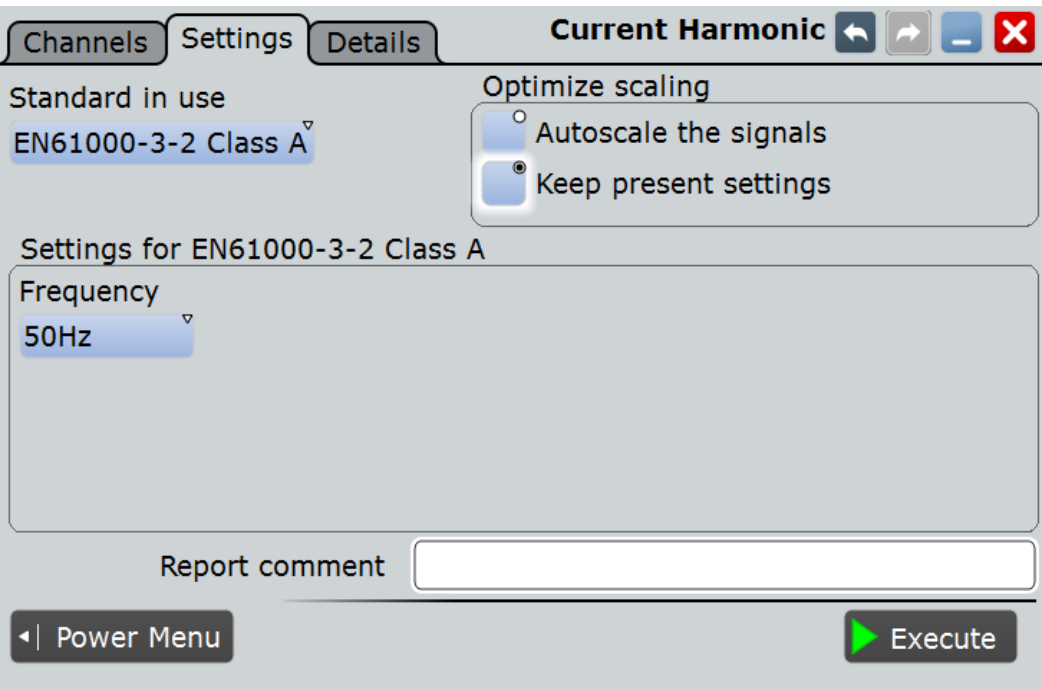

## **Standard in use (используемый стандарт)**

Выберите используемый стандарт. Список доступных стандартов представлен в таблице 15-1.

*Таблица 15-1 – Стандарты на предварительные испытания на соответствие при измерениях пускового тока*

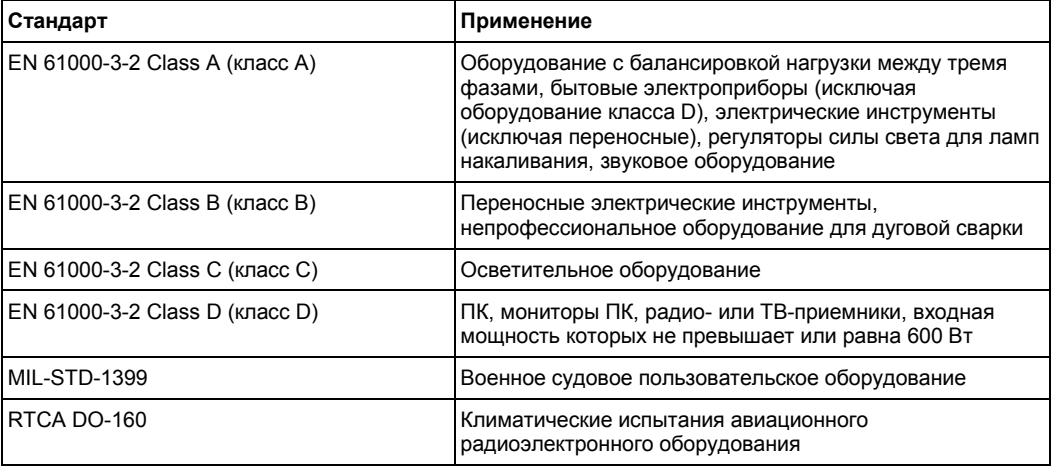

#### Команда ДУ: POWer:HARMonics:STAN

### **Frequency (частота)** Выбор частоты входного сигнала.

Команды ДУ: POWer:HARMonics:ENFR POWer:HARMonics:MIFR POWer:HARMonics:DOFR

#### **Revised Current (исправленное значение тока)**

Доступно только для стандарта "Standard" > "RTCA DO-160".

Выбор способа оценки результатов. Доступны следующие варианты:

- Оценка с использованием источника тока
- Оценка с использованием источника напряжения и правила исправления значения тока
	- Отображать график с результатами измерения гармоник напряжения
	- Не отображать результаты измерения напряжения

Команды ДУ: POWer:HARMonics:EVAL POWer:HARMonics:VOLT

#### **Optimize scaling (оптимизировать масштаб)**

Выбор масштаба для отображения результатов.

"Autoscale the signals"

Автоматический выбор наиболее подходящего масштаба для отображения результатов.

"Keep present settings"

Текущие настройки отображения не будут изменены.

Команда ДУ: POWer:HARMonics:AUTO

#### **Report comment (комментарий к отчету)**

В этом поле можно написать комментарий, который будет отображаться в отчете с результатами измерения, например, описание измерения.

#### **Execute (выполнить)**

Запуск измерения гармоник тока "Current Harmonics".

Команда ДУ: POWer:HARMonics:EXECute

## **15.6 Модуляционный анализ**

Функция модуляционного анализа "Modulation Analysis" позволяет проводить измерения импульсного сигнала управления, передаваемого в переключающее устройство.

Требуемые пробники:

- Дифференциальный пробник напряжения
- Токовый пробник

## **15.6.1 Результаты модуляционного анализа**

Результаты модуляционного анализа "Modulation Analysis" могут быть представлены двумя способами:

- С помощью диаграммы с графическим представлением:
	- осциллограммы напряжения или тока
	- для "Type >Turn on" трек частоты и коэффициент заполнения

- (Дополнительно для непрерывного измерения "Type > Continuous"). Две гистограммы с отображением распределения плотности результатов измерения в зависимости от частоты и положительного коэффициента заполнения.
- С помощью окна результатов с отображением числовых результатов измерения.

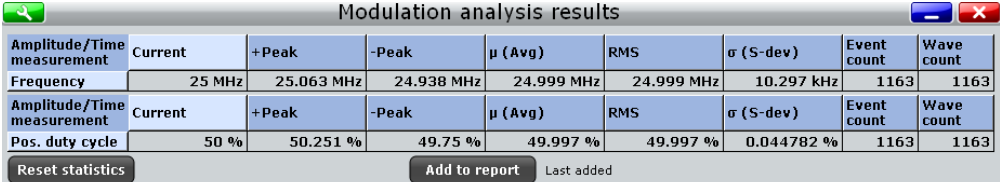

Для измерения качества электроэнергии и отображения результатов прибор использует следующие измерения и осциллограммы:

- "P7" Meas 7 для измерения положительного коэффициента заполнения
- "P8" Meas 8 для измерения частоты

Используемые источники перечислены на вкладке "Details" (подробности). См. также: глава 15.2.3 "Вкладка Details (подробности)" на стр. 691.

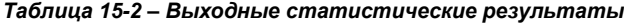

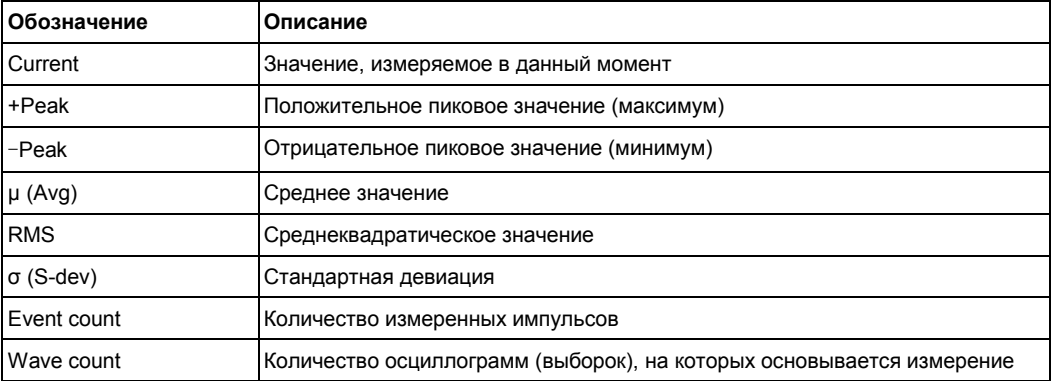

Модуляционный анализ "Modulation Analysis" является методом статистических оценок, результаты которого будут сброшены только при изменении измерительной установки или сбросе статистических данных.

Следующие команды ДУ используются для управления результатами измерений:

- POWer:MODulation:RESult:ACTual?
- POWer:MODulation:RESult:AVG?
- POWer:MODulation:RESult:EVTCount?
- POWer:MODulation:RESult:NPEak?
- POWer:MODulation:RESult:PPEak?
- POWer:MODulation:RESult:RMS?
- POWer:MODulation:RESult:STDDev?
- POWer:MODulation:RESult:WFMCount?
- POWer:MODulation:REPort:ADD

## **15.6.2 Конфигурирование модуляционного анализа**

Для получения подробной информации о параметрах конфигурации обратитесь к главе 15.6.3 "Настройки модуляционного анализа" на стр. 707.

- 1. Выберите "Analysis" > "Power" (анализ > мощность).
- 2. В диалоговом окне "Switching / Control Loop" (переключение / контур управления) выберите "Modulation Analysis" (модуляционный анализ).
- 3. Подключите дифференциальный пробник напряжения и токовый пробник к осциллографу.
- 4. Выполните коррекцию сдвига фазы между сигналами пробников, как описано в главе 15.1.1.1 "Диалоговое окно Auto Deskew" на стр. 679.
- 5. Подключите пробники к ИУ, как показано на вкладке "Channels" (каналы):

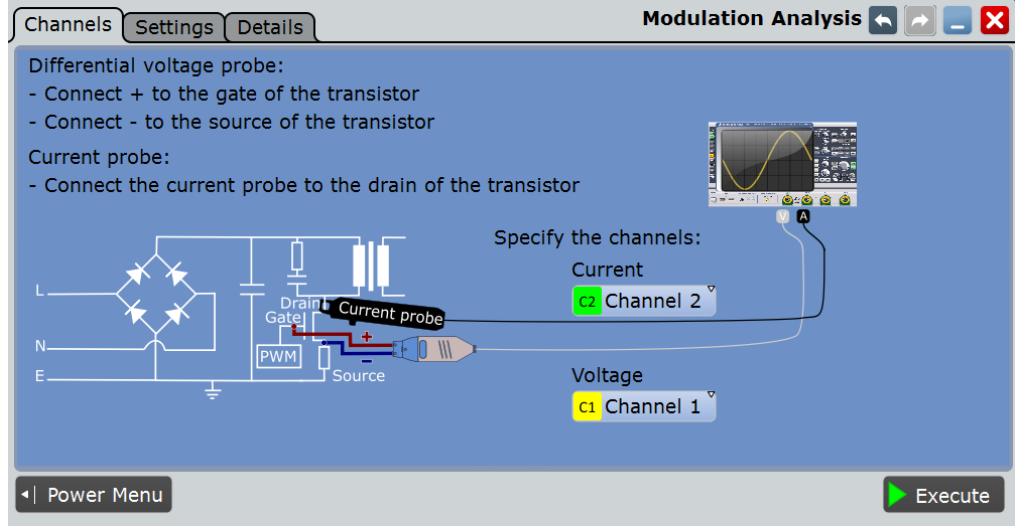

- 6. Выберите требуемые каналы для "Current Source" (источник тока) и "Voltage Source" (источник напряжения).
- 7. Выберите вкладку "Settings" (настройки).
- 8. Выберите "Source" (источник) и "Type" (тип) измерения.
- 9. Выберите опцию "Optimize Scaling" (оптимизировать масштаб).
- 10. Коснитесь кнопки "Execute" (выполнить).

На экране отобразятся измерительные осциллограммы тока или напряжения. Кроме того, отобразится окно с числовыми результатами измерения. Для получения подробной информации обратитесь к главе 15.6.1 "Результаты модуляционного анализа" на стр. 705.

## **15.6.3 Настройки модуляционного анализа**

На вкладке "Channels" (каналы) задаются источник тока и напряжения, см. также: глава 15.2.1 "Вкладка Channels (каналы)" на стр. 689.

На вкладке "Settings" (настройки) можно определить параметры модуляционного анализа и настройки отображения.

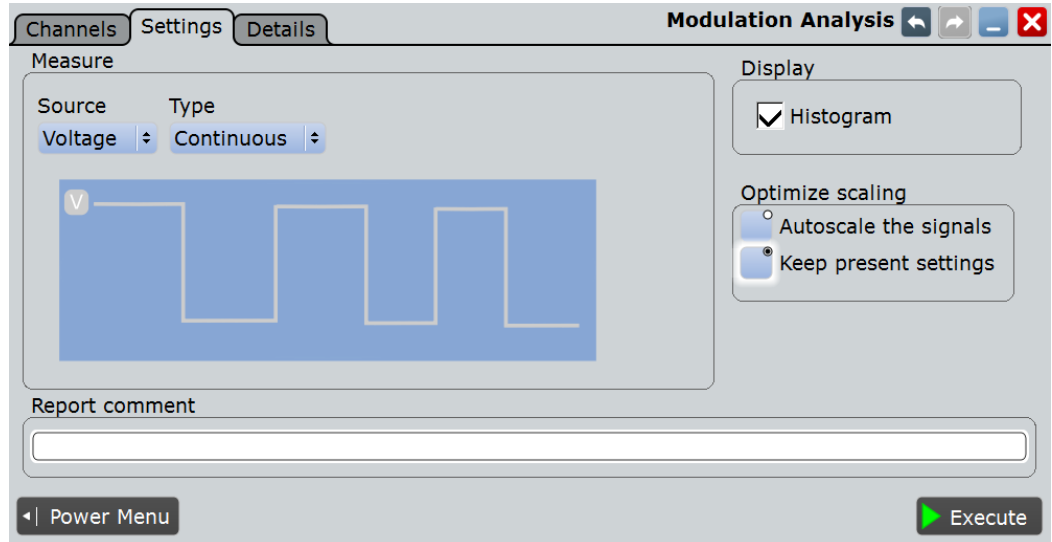

#### **Source (источник)** Задание источника измерения.

Команда ДУ:

POWer:MODulation:SOURce

#### **Type (тип)**

Выбор типа прохождения сигнала для проведения измерения.

"Continuous" Измерение выполняется в непрерывном режиме.

"Turn on" Измерение выполняется однократно при включении ИУ.

Команда ДУ: POWer:MODulation:TYPE

#### **Display Histogram (отображение гистограмм)**

Доступно только для непрерывного измерения "Type" > "Continuous".

Отображение двух гистограмм по завершении измерения. Гистограммы представляют собой графическое отображение распределения плотности результатов измерения в зависимости от частоты/коэффициента заполнения. Таким образом, они иллюстрируют статистические результаты измерения.

Команда ДУ: POWer:MODulation:DHIStogram

#### **Optimize scaling (оптимизировать масштаб)**

Выбор масштаба для отображения результатов.

"Autoscale the signals"

Автоматический выбор наиболее подходящего масштаба для отображения результатов.

"Keep present settings"

Текущие настройки отображения не будут изменены.

Команда ДУ: POWer:MODulation:AUTO

#### **Report comment (комментарий к отчету)**

В этом поле можно написать комментарий, который будет отображаться в отчете с результатами измерения, например, описание измерения.

#### **Execute (выполнить)**

Запуск модуляционного анализа "Modulation Analysis". Команда ДУ: POWer:MODulation:EXECute

## **15.7 Анализ динамического сопротивления во включенном состоянии**

Функция анализа динамического сопротивления во включенном состоянии "Dynamic ON Resistance" позволяет проводить измерения сопротивления устройства коммутации в процессе работы. Поскольку напряжение и ток могут изменяться с течением времени, сопротивление не является постоянным. Такое сопротивление называется динамическим сопротивлением во включенном состоянии. Оно определяется соотношением dV/dI.

Зависящее от сопротивления напряжение должно измеряться на стабильном участке осциллограммы коммутационного узла после того, как будут снижены уровни отрицательных выбросов и НЧ-помех, возникших при переключении от высокого уровня напряжения к низкому.

Требуемые пробники:

- Дифференциальный пробник напряжения
- Токовый пробник

## **15.7.1 Результаты анализа динамического сопротивления во включенном состоянии**

Результаты динамического анализа "Dynamic On Resistance" могут быть представлены двумя способами:

- С помощью диаграммы с графическим представлением:
	- осциллограммы напряжения
	- осциллограммы тока
- В окне результатов отображаются значения динамического сопротивления во включенном состоянии.

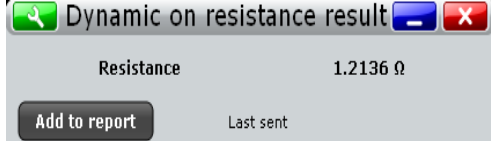

Для измерения динамического сопротивления во включенном состоянии и отображения результатов прибор использует следующие измерения и осциллограммы:

- "P5" Meas 5 для измерения амплитуды напряжения
- "P6" Meas 6 для измерения амплитуды напряжения
- "P7" Meas 7 для измерения амплитуды тока
- "P8" Meas 8 для измерения амплитуды тока
- "С1 " Cursor 1 для измерения в окне ["t<sub>0</sub>", "t<sub>1</sub>"]
- "С2" Сигѕог 2 для измерения в окне ["t,", "t<sub>3</sub>"]

Используемые источники перечислены на вкладке "Details" (подробности). См. также: глава 15.2.3 "Вкладка Details (подробности)" на стр. 691.

Отображаемое значение динамического сопротивления во включенном состоянии определяется следующим образом:

$$
R = \frac{V(t_2) - V(t_0)}{I(t_3) - I(t_1)}
$$

Точки "t $_0$ " , "t $_1$ ", "t $_2$ " и "t $_3$ " задаются курсорными линиями, отображаемыми на диаграмме с результатами измерения. Поддерживается возможность сдвига курсорных линий для задания другой исследуемой области.

Следующие команды ДУ используются для управления результатами измерений:

- POWer:DONRes:RESult:RESistance?
- POWer:DONRes:GATE<m>:STARt
- POWer:DONRes:GATE<m>:STOP
- POWer:DONRes:REPort:ADD

## **15.7.2 Конфигурирование анализа динамического сопротивления во включенном состоянии**

Для получения подробной информации о параметрах конфигурации обратитесь к главе 15.7.3 "Настройки анализа динамического сопротивления во включенном состоянии" на стр. 711.

- 1. Выберите "Analysis" > "Power" (анализ > мощность).
- 2. В диалоговом окне "Switching / Control Loop" (переключение / контур управления) выберите "Dynamic On Resistance" (анализ динамического сопротивления во включенном состоянии).
- 3. Подключите дифференциальный пробник напряжения и токовый пробник к осциллографу.
- 4. Выполните коррекцию сдвига фазы между сигналами пробников, как описано в главе 15.1.1.1 "Диалоговое окно Auto Deskew" на стр. 679.
- 5. Подключите пробники к ИУ, как показано на вкладке "Channels" (каналы):

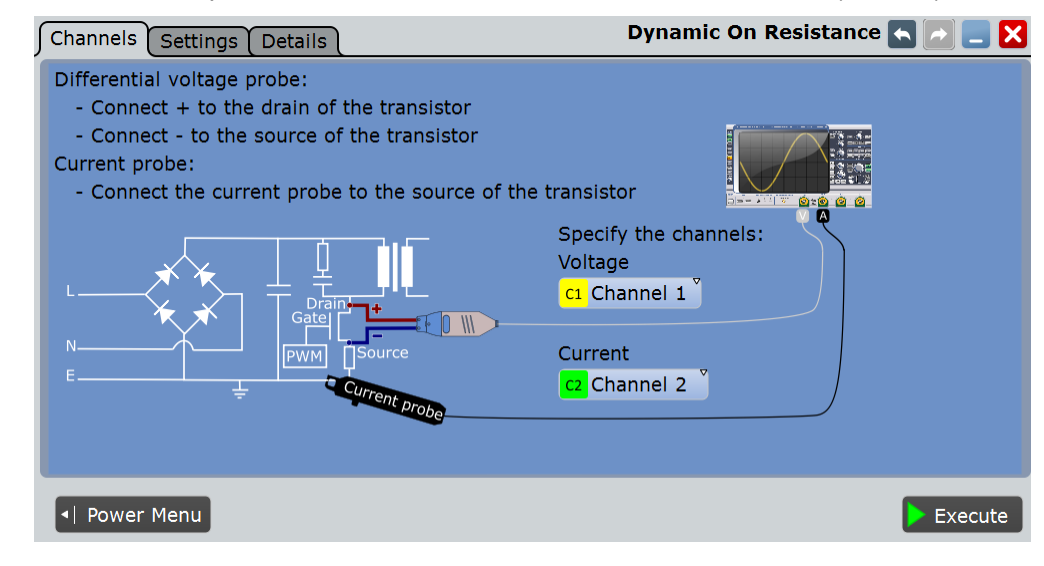

- 6. Выберите требуемые каналы для "Current Source" (источник тока) и "Voltage Source" (источник напряжения).
- 7. Выберите вкладку "Settings" (настройки).
- 8. При выборе "Average" (среднее значение) введите значение "Average count", т. е. укажите количество осциллограмм, используемых при расчете среднего значения.
- 9. Выберите условие сброса при расчете среднего значения:
	- При выборе "Time" (время) введите "Reset time" (время сброса).
	- При выборе "Waveforms" (осциллограммы) введите "Reset count" (количество осциллограмм для сброса).
- 10. Выберите опцию "Optimize Scaling" (оптимизировать масштаб).
- 11. Коснитесь кнопки "Execute" (выполнить).
- 12. При необходимости измените положение курсоров вручную. Можно коснуться курсора и изменить его положение с помощью поворотной ручки навигации.

На экране отобразятся измерительные осциллограммы тока и напряжения. Кроме того, в окне результатов отобразятся значения динамического сопротивления во включенном состоянии. Для получения подробной информации обратитесь к главе 15.7.1 "Результаты анализа динамического сопротивления во включенном состоянии" на стр. 709.

## **15.7.3 Настройки анализа динамического сопротивления во включенном состоянии**

На вкладке "Channels" (каналы) задаются источник тока и напряжения, см. также: глава 15.2.1 "Вкладка Channels (каналы)" на стр. 689.

На вкладке "Settings" (настройки) можно определить параметры анализа динамического сопротивления во включенном состоянии и настройки отображения.

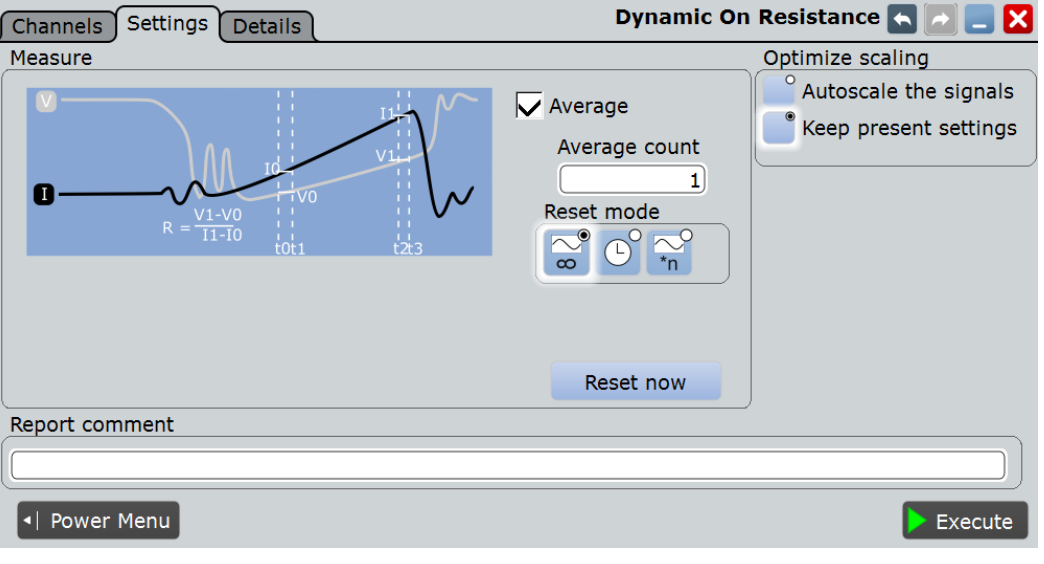

#### **Average (среднее значение)**

Использование метода усреднения "Average" для построения итоговой осциллограммы. Среднее значение рассчитывается на основании данных текущей выборки и определенного количества предыдущих выборок. Использование метода позволяет снизить уровень случайных шумов и других гетеродинных сигналов. Для корректной работы метода требуется наличие стабильного, синхронизированного, периодического сигнала. Количество выборок для расчета среднего значения определяется значением параметра "Average count", а режим сброса "Reset mode" определяет условие перезапуска.

Команда ДУ: POWer:DONRes:AVG

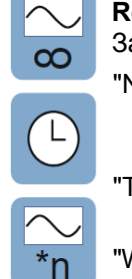

**Reset mode (режим сброса)**

Задание условия перезапуска расчета огибающей и среднего значения.

"None" Перезапуск не выполняется. Количество выборок, учитываемых при выполнении арифметических операций с осциллограммой, не ограничено.

"Time" Перезапуск расчета огибающей и среднего значения по истечении времени, заданного в "Reset time" (время сброса).

"Waveforms" Перезапуск расчета огибающей и среднего значения по достижении количества захваченных осциллограмм, указанного в "Reset count" (количество осциллограмм для сброса).

#### Команды ДУ:

ACQuire:ARESet:MODE ACQuire:ARESet:TIME ACQuire:ARESet:WFMCount

### **Reset now (выполнить сброс)**

Принудительное выполнение немедленного перезапуска расчета огибающей и среднего значения для всех осциллограмм.

Команда ДУ: ACQuire:ARESet:IMMediate

#### **Optimize scaling (оптимизировать масштаб)**

Выбор масштаба для отображения результатов.

"Autoscale the signals"

Автоматический выбор наиболее подходящего масштаба для отображения результатов.

"Keep present settings"

Текущие настройки отображения не будут изменены.

#### Команда ДУ:

POWer:DONRes:AUTO

#### **Report comment (комментарий к отчету)**

В этом поле можно написать комментарий, который будет отображаться в отчете с результатами измерения, например, описание измерения.
#### **Execute (выполнить)**

Запуск анализа динамического сопротивления во включенном состоянии "Dynamic On Resistance".

Команда ДУ: POWer:DONRes:EXECute

## **15.8 Скорость нарастания**

Функция анализа "Slew Rate" (скорость нарастания, крутизна сигнала) позволяет проводить измерения скорости нарастания осциллограммы напряжения или тока при переключении, выполняемом переключающим транзистором.

Требуемые пробники:

- Дифференциальный пробник напряжения
- Токовый пробник

## **15.8.1 Результаты измерения скорости нарастания**

Результаты измерения скорости нарастания "Slew Rate" могут быть представлены двумя способами:

- С помощью диаграммы с графическим представлением:
	- осциллограммы напряжения
	- осциллограммы тока
	- осциллограммы производной от напряжения и тока
- С помощью окна результатов с отображением числовых результатов измерения. Для получения подробного описания обратитесь к таблице 15-2.

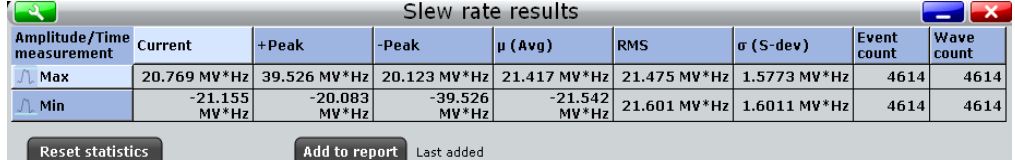

Для измерения скорости нарастания и отображения результатов прибор использует следующие измерения и осциллограммы:

- "P8" Meas 8 для измерения амплитуды по осциллограмме тока или напряжения
- "M2" Math 4 для расчета производной по времени по осциллограмме тока или напряжения
- "C1" Cursor 1 для определения области измерения

Используемые источники перечислены на вкладке "Details" (подробности). См. также: глава 15.2.3 "Вкладка Details (подробности)" на стр. 691.

Следующие команды ДУ используются для управления результатами измерений:

- POWer:SLEWrate:RESult:ACTual?
- POWer:SLEWrate:RESult:AVG?
- POWer:SLEWrate:RESult:EVTCount?
- POWer:SLEWrate:RESult:NPEak?
- POWer:SLEWrate:RESult:PPEak?

**Скорость нарастания**

- POWer:SLEWrate:RESult:RMS?
- POWer:SLEWrate:RESult:STDDev?
- POWer:SLEWrate:RESult:WFMCount?
- POWer:SLEWrate:REPort:ADD

### **15.8.2 Конфигурирование измерения скорости нарастания**

Для получения подробной информации о параметрах конфигурации обратитесь к главе 15.8.3 "Настройки измерения скорости нарастания" на стр. 715.

- 1. Выберите "Analysis" > "Power" (анализ > мощность).
- 2. В диалоговом окне "Switching / Control Loop" (переключение / контур управления) выберите "Slew Rate" (измерение скорости нарастания).
- 3. Подключите дифференциальный пробник напряжения и токовый пробник к осциллографу.
- 4. Выполните коррекцию сдвига фазы между сигналами пробников, как описано в главе 15.1.1.1 "Диалоговое окно Auto Deskew" на стр. 679.
- 5. Подключите пробники к ИУ, как показано на вкладке "Channels" (каналы):

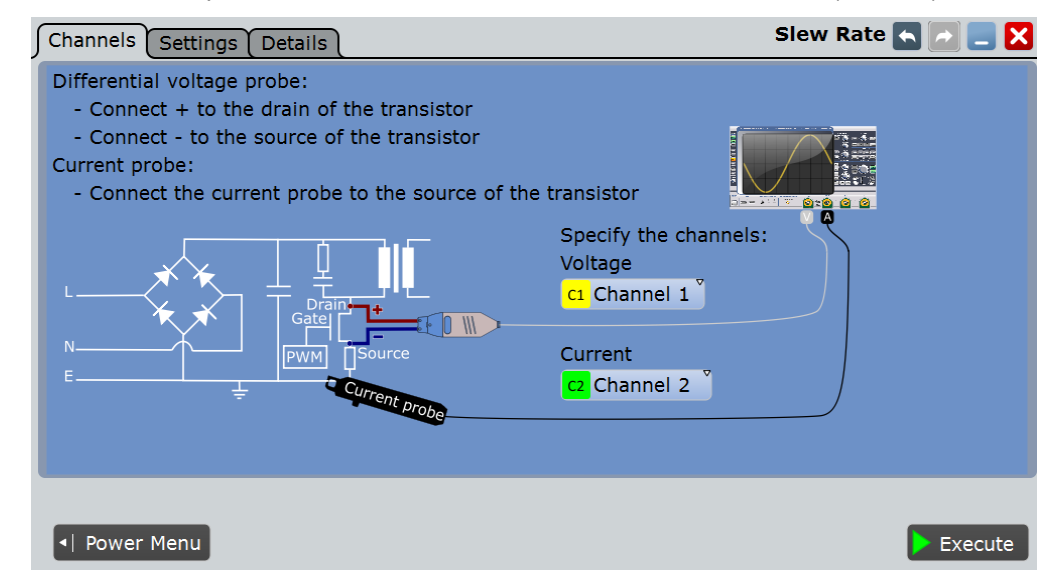

- 6. Выберите требуемые каналы для "Current Source" (источник тока) и "Voltage Source" (источник напряжения).
- 7. Выберите вкладку "Settings" (настройки).
- 8. Выберите источник "Source".
- 9. При выборе "Average" (среднее значение) введите значение "Average count", т. е. укажите количество осциллограмм, используемых при расчете среднего значения.
- 10. Выберите условие сброса при расчете среднего значения:
	- При выборе "Time" (время) введите "Reset time" (время сброса).
	- При выборе "Waveforms" (осциллограммы) введите "Reset count" (количество осциллограмм для сброса).
- 11. Выберите опцию "Optimize Scaling" (оптимизировать масштаб).

12. Коснитесь кнопки "Execute" (выполнить).

На экране отобразятся измерительные осциллограммы скорости нарастания, тока и напряжения. Кроме того, отобразится окно с числовыми результатами измерения. Для получения подробной информации обратитесь к главе 15.8.1 "Результаты измерения скорости нарастания" на стр. 713.

## **15.8.3 Настройки измерения скорости нарастания**

На вкладке "Channels" (каналы) задаются источник тока и напряжения, см. также: глава 15.2.1 "Вкладка Channels (каналы)" на стр. 689.

На вкладке "Settings" (настройки) можно определить параметры измерения скорости нарастания и настройки отображения.

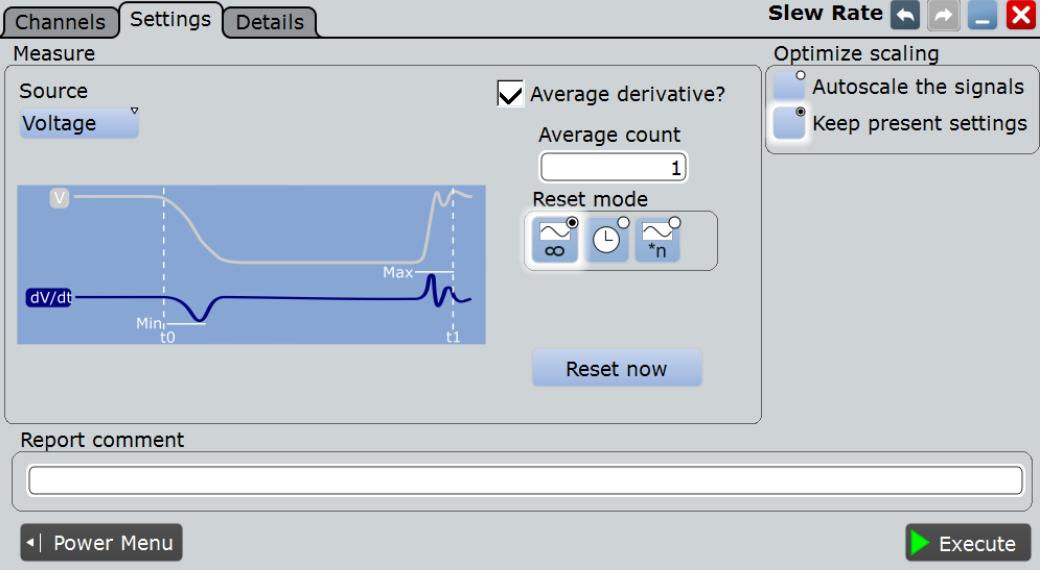

### **Source (источник)**

Выберите dV/dt или dI/dt в качестве источника измерения.

Команда ДУ: POWer:SLEWrate:SOURce

#### **Average (среднее значение)**

Использование метода усреднения "Average" для построения итоговой осциллограммы. Среднее значение рассчитывается на основании данных текущей выборки и определенного количества предыдущих выборок. Использование метода позволяет снизить уровень случайных шумов и других гетеродинных сигналов. Для корректной работы метода требуется наличие стабильного, синхронизированного, периодического сигнала. Количество выборок для расчета среднего значения определяется значением параметра "Average count", а режим сброса "Reset mode" определяет условие перезапуска.

Команда ДУ: POWer:SLEWrate:AVGDeriv

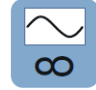

#### **Reset mode (режим сброса)**

Задание условия перезапуска расчета огибающей и среднего значения.

**Область надежной работы (S.O.A.)**

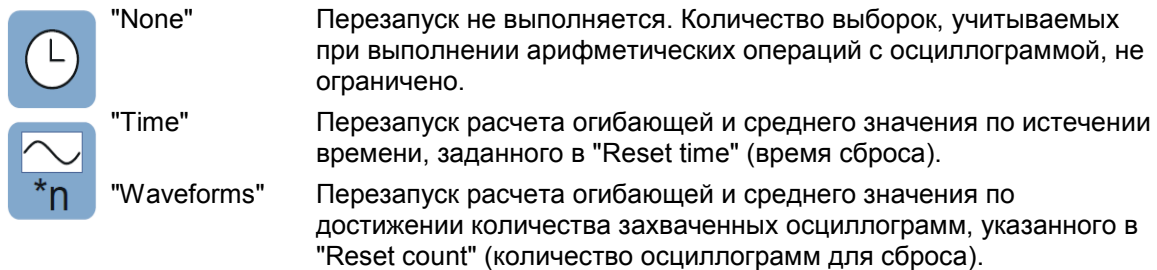

#### Команды ДУ:

ACQuire:ARESet:MODE ACQuire:ARESet:TIME ACQuire:ARESet:WFMCount

#### **Reset now (выполнить сброс)**

Принудительное выполнение немедленного перезапуска расчета огибающей и среднего значения для всех осциллограмм.

Команда ДУ: ACQuire:ARESet:IMMediate

#### **Optimize scaling (оптимизировать масштаб)**

Выбор масштаба для отображения результатов.

"Autoscale the signals"

Автоматический выбор наиболее подходящего масштаба для отображения результатов.

"Keep present settings"

Текущие настройки отображения не будут изменены.

#### Команда ДУ:

POWer:SLEWrate:AUTO

#### **Report comment (комментарий к отчету)**

В этом поле можно написать комментарий, который будет отображаться в отчете с результатами измерения, например, описание измерения.

#### **Execute (выполнить)**

Запуск измерения скорости нарастания "Slew Rate".

Команда ДУ: POWer:SLEWrate:EXECute

## **15.9 Область надежной работы (S.O.A.)**

Область надежной работы определяется условиями по напряжению и току, при которых мощный полупроводниковый прибор должен работать без возникновения самоповреждений. Функция измерения области надежной работы "Safe Operating Area" позволяет получить диаграмму, определяющую безопасные условия эксплуатации устройства.

Требуемые пробники:

- Дифференциальный пробник напряжения
- Токовый пробник

**Область надежной работы (S.O.A.)**

### **15.9.1 Результаты измерения области надежной работы**

Результаты измерения области надежной работы "Safe Operating Area" могут быть представлены следующими способами:

- С помощью диаграммы с графическим представлением:
	- осциллограммы напряжения
	- осциллограммы тока
- С помощью логарифмической или линейной XY-диаграммы рассчитанных осциллограмм напряжения (ось X) и тока (ось Y). Эта кривая представляет собой графическое представление способности устройства работать при заданной мощности при различных условиях.
- С помощью окна результатов с отображением числовых результатов измерения. Кроме того, в диалоговом окне "SOA Control" (управление SOA) показано определение маски и представлена возможность изменения масштаба. Если параметр "Enable mask test" (использовать тестирование по маске) установлен на значение "On" (вкл), отобразится дополнительное окно результатов, см. также таблицу 15-3.

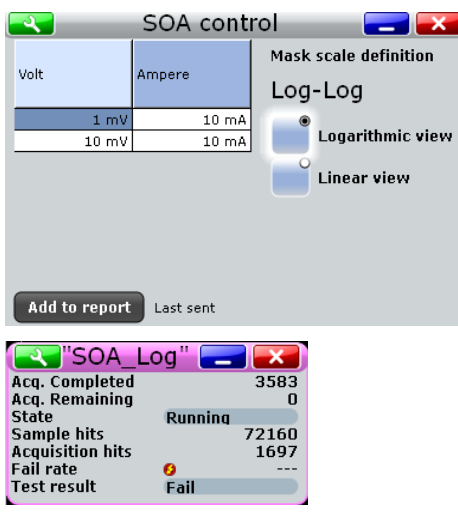

Для измерения области надежной работы во включенном состоянии и отображения результатов прибор использует следующие измерения и диаграммы:

- "XY1" XY Diagram 1 для измерения параметров логарифмической осциллограммы
- "XY1" XY Diagram 2 для измерения параметров линейной осциллограммы
- "M1" Math 1 для расчета сигнала напряжения
- "M2" Math 2 для расчета сигнала тока

Используемые источники перечислены на вкладке "Details" (подробности). См. также: глава 15.2.3 "Вкладка Details (подробности)" на стр. 691.

Результаты тестирования по маске в области надежной работы описаны в таблице 15-3.

#### **Область надежной работы (S.O.A.)**

| Результат        | Описание                                                                                                    |
|------------------|----------------------------------------------------------------------------------------------------|
| Acq. Completed   | Количество протестированных выборок                                                                                                    |
| Acq. Remaining   | Количество оставшихся выборок до достижения<br>значения параметра "Average count / Nx Single count"                                                                                                    |
| <b>State</b>     | Отображение состояния тестирования. Состояние<br>будет установлено в положение "Finished" (завершено)<br>по завершении тестирования "Nx Single count" выборок,<br>и когда количество оставшихся выборок "Acq. remaining"<br>станет равным 0. Если количество протестированных<br>выборок меньше значения, заданного в "Nx Single<br>count", состояние будет находиться в положении<br>"Running" (запущено). |
|                  | При запуске процедуры сбора данных в непрерывном<br>режиме RUN CONT, или если количество<br>воспроизведенных архивных выборок превышает<br>значение "Nx Single count", тестирование по маске<br>выполняется согласно критерию неудачного<br>тестирования вне зависимости от состояния<br>тестирования. Тестирование не останавливается при<br>установке состояния в положение "Finished"<br>(завершено).    |
| Sample hits      | Количество отчетов, нарушивших границы маски                                                                                                    |
| Acquisition hits | Количество выборок, в которых содержится, по<br>меньшей мере, один отчет, нарушивший границы маски                                                                                                    |
| Fail rate        | Отношение количества выборок, нарушивших границы<br>маски, к количеству протестированных выборок                                                                                                    |
| Test result      | Тестирование считается неудачным, если количество<br>отчетов или выборок, нарушивших границы маски,<br>превышает предельное количество нарушений,<br>заданное в "Violation tolerance" (предел допуска)                                                                                                    |

*Таблица 15-3 – Результаты тестирования по маске*

Следующие команды ДУ используются для управления результатами измерений:

- POWer:SOA:SWITch
- POWer:SOA:REPort:ADD

## **15.9.2 Конфигурирование измерения области надежной работы**

Для получения подробной информации о параметрах конфигурации обратитесь к главе 15.9.3 "Настройки измерения области надежной работы" на стр. 719.

- 1. Выберите "Analysis" > "Power" (анализ > мощность).
- 2. В диалоговом окне "Power Path" (тракт мощности) выберите "Safe Operating Area" (область надежной работы).
- 3. Подключите дифференциальный пробник напряжения и токовый пробник к осциллографу.
- 4. Выполните коррекцию сдвига фазы между сигналами пробников, как описано в главе 15.1.1.1 "Диалоговое окно Auto Deskew" на стр. 679.
- 5. Подключите пробники к ИУ, как показано на вкладке "Channels" (каналы):

### **R&S RTE Анализ параметров электропитания (опция R&S RTE-K31)**

**Область надежной работы (S.O.A.)**

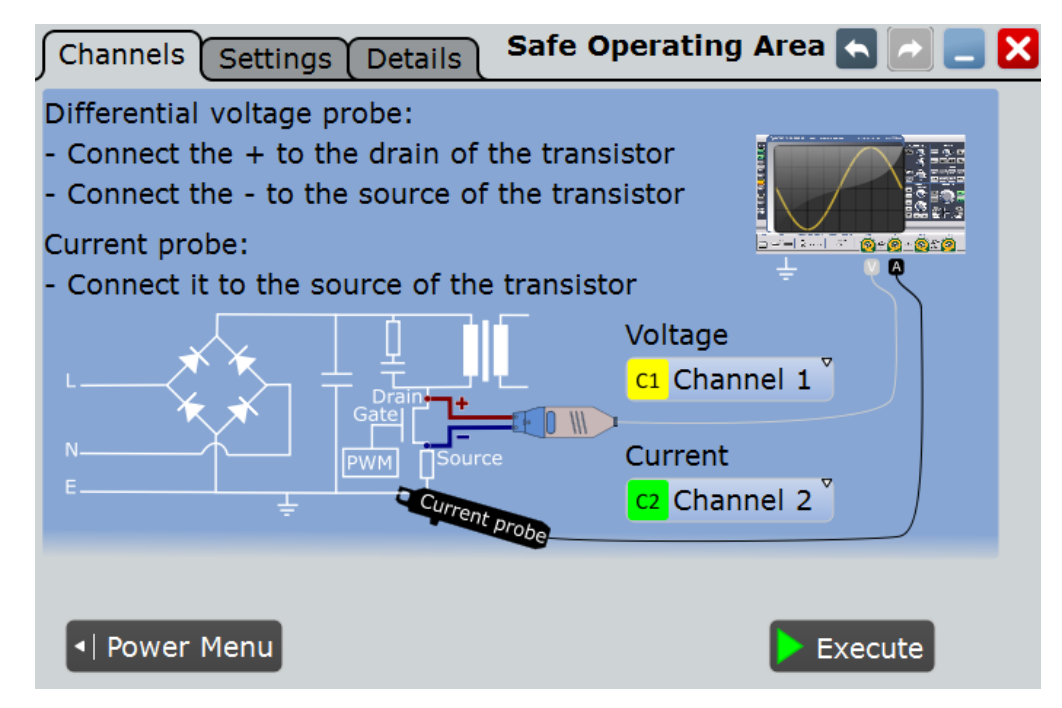

- 6. Выберите требуемые каналы для "Current Source" (источник тока) и "Voltage Source" (источник напряжения).
- 7. Выберите вкладку "Settings" (настройки).
- 8. Выберите состояние функции тестирования по маске "Enable mask test".
- 9. Выберите масштаб "Scale".
- 10. Определите точки области надежной работы SOA.
- 11. Коснитесь кнопки "Execute" (выполнить).

На экране отобразятся соответствующие измерительные осциллограммы. Кроме того, отобразится окно с числовыми результатами измерения. Для получения подробной информации обратитесь к главе 15.9.1 "Результаты измерения области надежной работы" на стр. 717.

### **15.9.3 Настройки измерения области надежной работы**

На вкладке "Channels" (каналы) задаются источник тока и напряжения, см. также: глава 15.2.1 "Вкладка Channels (каналы)" на стр. 689.

На вкладке "Settings" (настройки) можно определить параметры измерения области надежной работы и настройки отображения.

#### **R&S RTE Анализ параметров электропитания (опция R&S RTE-K31)**

**Область надежной работы (S.O.A.)**

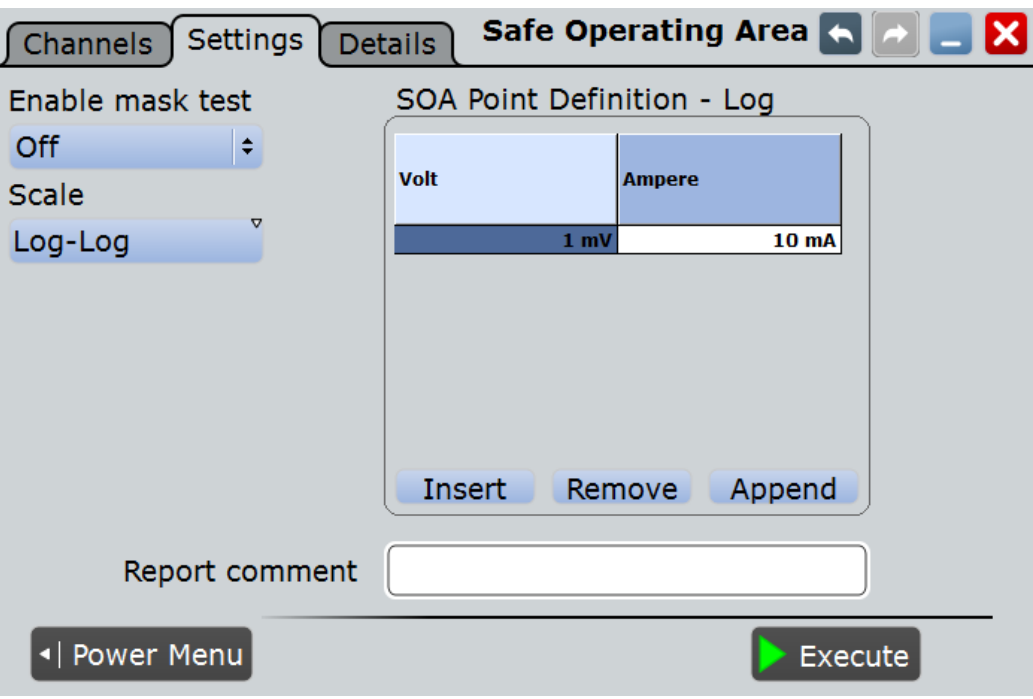

#### **Enable mask test (использовать тестирование по маске)** Включение функции тестирования по маске.

Команда ДУ: POWer:SOA:MASK

#### **Scale (масштаб)**

Выбор масштаба для отображения диаграммы результатов измерения.

Команда ДУ: POWer:SOA:SCALe

#### **SOA point definition (задание точек SOA)**

В этой таблице можно задать точки "напряжение-ток" с целью определения маски для области надежной работы. Если функция тестирования по маске включена ("Enable mask test > On"), можно выполнить проверку на предмет нахождения сигнала в заданных пределах.

Для добавления точки нажмите "Insert" (вставить) или "Append" (добавить). Для удаления точки нажмите "Remove" (удалить).

Команды ДУ:

POWer:SOA:LINear:ADD POWer:SOA:LOGarithmic:ADD POWer:SOA:LINear:COUNt? POWer:SOA:LOGarithmic:COUNt? POWer:SOA:LINear:INSert POWer:SOA:LOGarithmic:INSert POWer:SOA:LINear:REMove POWer:SOA:LOGarithmic:REMove

#### **Volt (Вольт) ← SOA point definition**

Задание значения напряжения точки SOA.

Команда ДУ: POWer:SOA:LINear:POINt<m>:VOLTage

#### **Ampere (Ампер) ← SOA point definition**

Задание значения тока точки SOA.

Команда ДУ: POWer:SOA:LINear:POINt<m>:CURRent

#### **Report comment (комментарий к отчету)**

В этом поле можно написать комментарий, который будет отображаться в отчете с результатами измерения, например, описание измерения.

**Execute (выполнить)**

Запуск измерения области надежной работы "Safe Operating Area".

Команда ДУ: POWer:SOA:EXECute

## **15.10 Время включения/выключения**

Функция анализа включения/выключения "Turn On/Off" позволяет выполнять измерения времени, требуемого источнику питания для достижения определенного процента от выходного уровня устойчивого состояния при первоначальном включении или выключении.

Общепринятые сценарии измерения включают:

- Turn on time (время включения): измерение времени, затрачиваемого на достижение выходным сигналом постоянного тока значения, равного 90 % от ожидаемого уровня устойчивого состояния, после включения источника питания.
- Turn on time (время выключения): измерение времени, затрачиваемого на достижение выходным сигналом постоянного тока значения, равного 10 % от ожидаемого уровня устойчивого состояния, после выключения источника питания.

Требуемые пробники:

- Дифференциальный пробник напряжения
- Пассивный или дифференциальный пробник напряжения

### **15.10.1 Результаты измерения времени включения/выключения**

Результаты измерения времени включения/выключения "Turn On/ Off" могут быть представлены двумя способами:

- С помощью диаграммы с графическим представлением:
	- осциллограммы входного напряжения
	- осциллограммы выходного напряжения
- В окне результатов отображается значение параметра "Turn on time" (время включения) или "Turn off time" (время выключения).

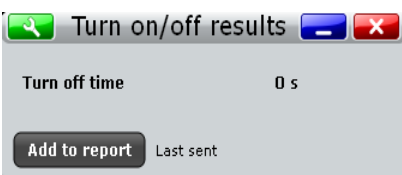

Используемые источники перечислены на вкладке "Details" (подробности). См. также: глава 15.2.3 "Вкладка Details (подробности)" на стр. 691.

Значение параметра "Turn on time" измеряется как временной интервал между моментом запуска (при достижении уровня запуска "Trigger level on") и временем достижения заданного процентного значения от уровня устойчивого состояния "Steady state level", см. рисунок 15-2.

Значение параметра "Turn off time" измеряется как временной интервал между моментом запуска с учетом задержки на значение "Time" (при достижении уровня запуска "Trigger level on") и временем достижения заданного процентного значения от уровня устойчивого состояния "Steady state level", см. рисунок 15-3.

Следующие команды ДУ используются для управления результатами измерений:

- POWer:ONOFf:RESult:TOFF?
- POWer:ONOFf:RESult:TON?
- POWer:ONOFf:REPort:ADD

## **15.10.2 Конфигурирование измерения времени включения/выключения**

Для получения подробной информации о параметрах конфигурации обратитесь к главе 15.10.3 "Настройки измерения времени включения/выключения" на стр. 723.

- 1. Выберите "Analysis">"Power".
- 2. В диалоговом окне "Power Path" (тракт мощности) выберите "Turn On/ Off" (включение/выключение).
- 3. Подключите пробники к ИУ, как показано на вкладке "Channels" (каналы):

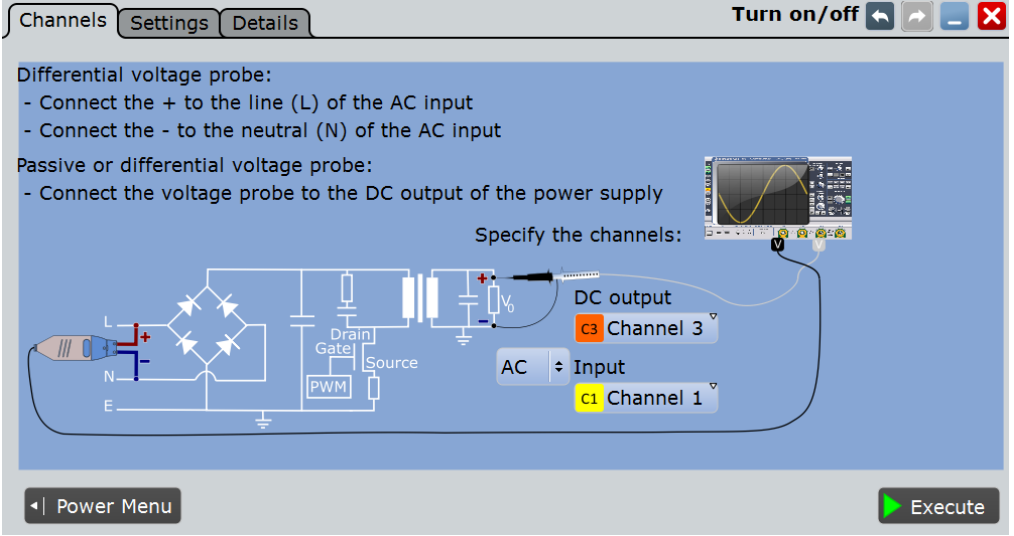

4. Выберите соответствующие каналы для "DC output" (выход постоянного тока) и "AC input" (вход переменного тока) или "DC input" (вход постоянного тока).

- 5. Выберите вкладку "Settings" (настройки).
- 6. Выберите измеряемый параметр: "Turn on" (время включения) или "Turn off" (время выключения).
- 7. Задайте значения параметров "Steady state level" (уровень устойчивого состояния) и "Trigger level" (уровень запуска) согласно требованиям.
- 8. Коснитесь кнопки "Execute" (выполнить).
- 9. Включите/выключите ИУ.

На экране отобразятся результаты измерения. Кроме того, в окне результатов отобразится значение времени включения или выключения. Для получения подробной информации обратитесь к главе 15.10.1 "Результаты измерения времени включения/выключения" на стр. 721.

## **15.10.3 Настройки измерения времени включения/выключения**

На вкладке "Channels" (каналы) задаются источник тока и напряжения, см. также: глава 15.2.1 "Вкладка Channels (каналы)" на стр. 689.

На вкладке "Settings" (настройки) могут быть заданы настройки измерения времени включения и выключения.

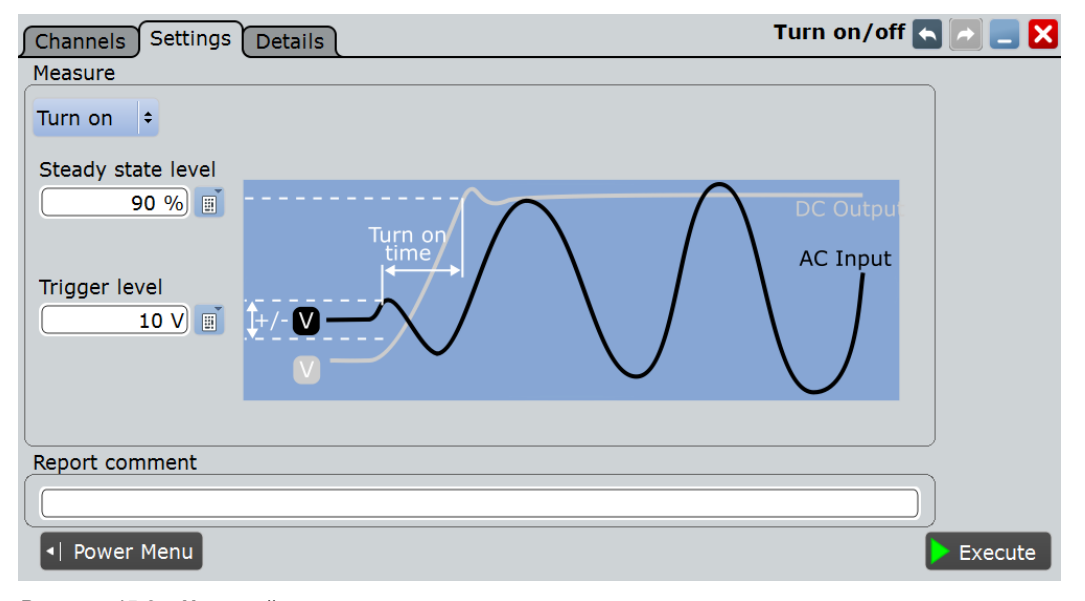

*Рисунок 15-2 – Настройки измерения времени включения*

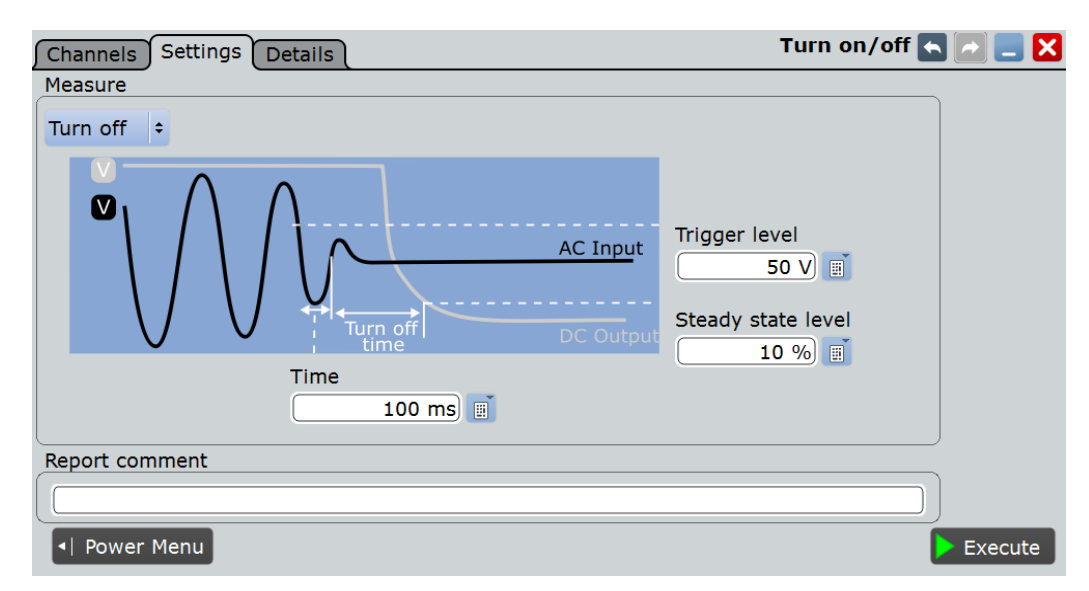

*Рисунок 15-3 – Настройки измерения времени выключения*

#### **Input Type (тип входа)**

Для доступа к этой настройке выберите вкладку "Channels" (каналы).

Выберите тип входа: AC (переменный ток) или DC (постоянный ток).

Команда ДУ: POWer:ONOFf:INPut

#### **Measurement Type (тип измерения)**

Выберите измерение "Turn on" (время включения) или "Turn off " (время выключения).

#### Команды ДУ: POWer:ONOFf:STATe POWer:ONOFf:TYPE

#### **Turn on (время включения)**

Предоставление доступа к настройкам измерения времени включения.

#### **Steady state level-Turn on (уровень устойчивого состояния – включение) ← Turn on**

Задание процентного значения от уровня устойчивого состояния выходного сигнала постоянного тока, который должен быть достигнут.

Команда ДУ: POWer:ONOFf:DSON

#### **Trigger level on (уровень запуска) ← Turn on**

Запуск начальной стадии измерения в момент достижения заданного значения переменным или постоянным напряжением на входе.

Команды ДУ: POWer:ONOFf:ATON POWer:ONOFf:DTON

#### **Turn off (время выключения)**

Предоставление доступа к настройкам измерения времени выключения.

#### **Steady state level- Turn off (уровень устойчивого состояния – выключение) ← Turn off**

Задание процентного значения от уровня устойчивого состояния выходного сигнала постоянного тока, который должен быть достигнут.

Команда ДУ: POWer:ONOFf:DSOFf

#### **Trigger level (уровень запуска) ← Turn off**

Запуск начальной стадии измерения в момент достижения заданного значения переменным или постоянным напряжением на входе.

Команды ДУ: POWer:ONOFf:ATOFf POWer:ONOFf:DTOFf

#### **Time (время) ← Turn off**

Задание временной задержки начала измерения времени выключения с момента запуска.

Команда ДУ: POWer:ONOFf:TIME

#### **Report comment (комментарий к отчету)**

В этом поле можно написать комментарий, который будет отображаться в отчете с результатами измерения, например, описание измерения.

#### **Execute (выполнить)**

Запуск измерения времени включения/выключения "Turn On/ Off".

Команда ДУ: POWer:ONOFf:EXECute

## **15.11 Потери при переключении**

Функция анализа потерь при переключении"Switching Loss" позволяет проводить измерения потерь мощности и энергии переключающего устройства, возникающих на фазах переключения и проводимости переключающего транзистора.

Требуемые пробники:

- Дифференциальный пробник напряжения
- Токовый пробник

### **15.11.1 Результаты измерения потерь при переключении**

Результаты измерения потерь при переключении "Switching Loss" могут быть представлены двумя способами:

- С помощью диаграммы с графическим представлением:
	- осциллограммы напряжения
	- осциллограммы тока
	- осциллограммы мощности

В окне результатов отображаются численные результаты для выбранных параметров измерения в случае потерь энергии или мощности. Для переключения между отображениями коснитесь "Energy" (энергия) или "Power" (мощность), соответственно.

Для получения подробного описания обратитесь к таблице 15-2.

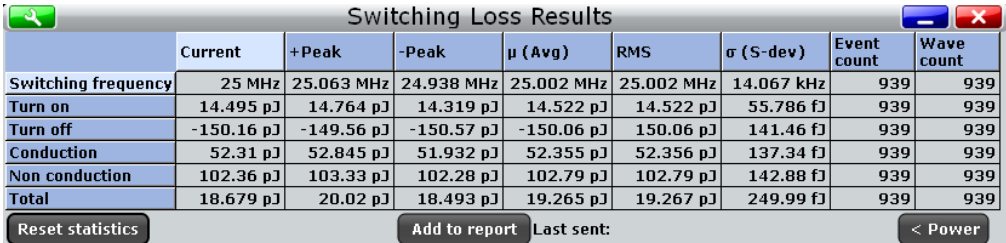

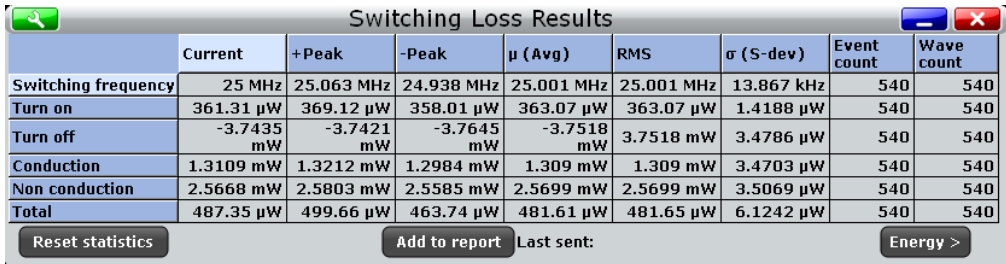

Для измерения потерь при переключении и отображения результатов прибор использует следующие измерения и курсоры:

- "P3"... "P8": Meas 3 ... Meas 8 для измерения напряжения
- "M4" Math 4 для расчета мощности
- "С3" Cursor 3 для задания временных точек " $t_0$ " и " $t_1$ "
- "C4" Cursor 4 для задания временных точек " $t_2$ " и " $t_3$ "

Используемые источники перечислены на вкладке "Details" (подробности). См. также: глава 15.2.3 "Вкладка Details (подробности)" на стр. 691.

Измерение потерь при переключении "Switching Loss" является методом статистических оценок, результаты которого будут сброшены только при изменении измерительной установки или сбросе статистических данных.

Фазы потерь при переключении, которые могут быть определены в процессе измерения, показаны на рисунке 15-4 и описаны в таблице 15-4.

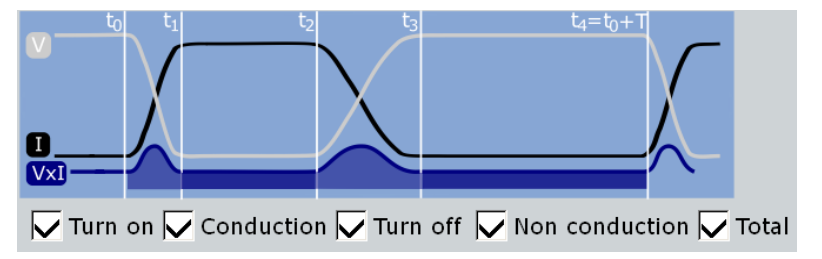

*Рисунок 15-4 – Фазы потерь при переключении*

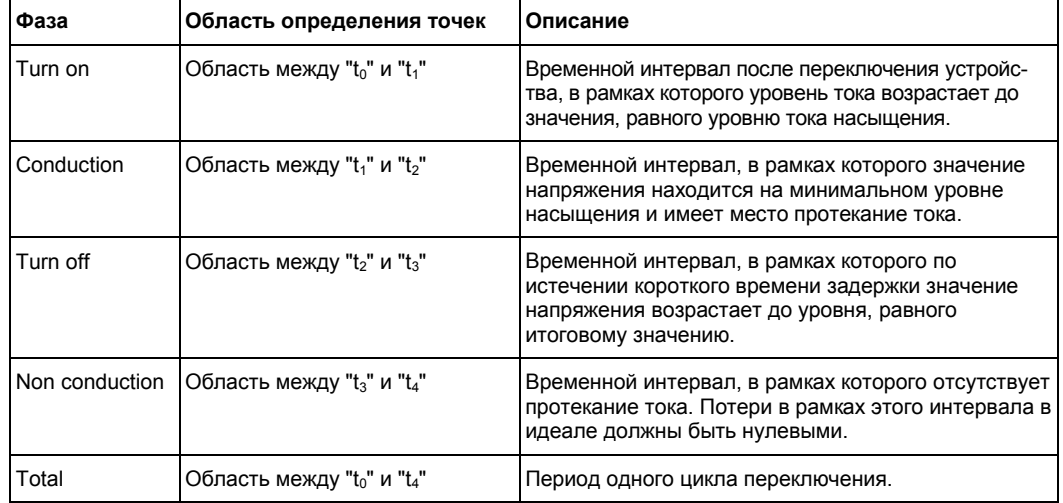

#### *Таблица 15-4 – Фазы потерь при переключении*

Следующие команды ДУ используются для управления результатами измерений:

- POWer:SWITching:GATE:COND:STARt
- POWer:SWITching:GATE:COND:STOP
- POWer:SWITching:GATE:NCON:STARt
- POWer:SWITching:GATE:TOFF:STARt
- POWer:SWITching:GATE:TOFF:STOP
- POWer:SWITching:GATE:TON:STARt
- POWer:SWITching:GATE:TON:STOP
- POWer:SWITching:RESult:ENERgy:ACTual?
- POWer:SWITching:RESult:ENERgy:AVG?
- POWer:SWITching:RESult:ENERgy:EVTCount?
- POWer:SWITching:RESult:ENERgy:NPEak?
- POWer:SWITching:RESult:ENERgy:PPEak?
- POWer:SWITching:RESult:ENERgy:RMS?
- POWer:SWITching:RESult:ENERgy:STDDev?
- POWer:SWITching:RESult:ENERgy:WFMCount?
- POWer:SWITching:RESult:POWer:ACTual?
- POWer:SWITching:RESult:POWer:AVG?
- POWer:SWITching:RESult:POWer:EVTCount?
- POWer:SWITching:RESult:POWer:NPEak?
- POWer:SWITching:RESult:POWer:PPEak?
- POWer:SWITching:RESult:POWer:RMS?
- POWer:SWITching:RESult:POWer:STDDev?
- POWer:SWITching:RESult:POWer:WFMCount?
- POWer:SWITching:REPort:ADD

#### **15.11.2 Конфигурирование измерения потерь при переключении**

Для получения подробной информации о параметрах конфигурации обратитесь к главе 15.11.3 "Настройки измерения потерь при переключении" на стр. 728.

- 1. Выберите "Analysis" > "Power" (анализ > мощность).
- 2. В диалоговом окне "Power Path" (тракт мощности) выберите "Switching Loss" (потери при переключении).
- 3. Подключите дифференциальный пробник напряжения и токовый пробник к осциллографу.
- 4. Выполните коррекцию сдвига фазы между сигналами пробников, как описано в главе 15.1.1.1 "Диалоговое окно Auto Deskew" на стр. 679.
- 5. Подключите пробники к ИУ, как показано на вкладке "Channels" (каналы):

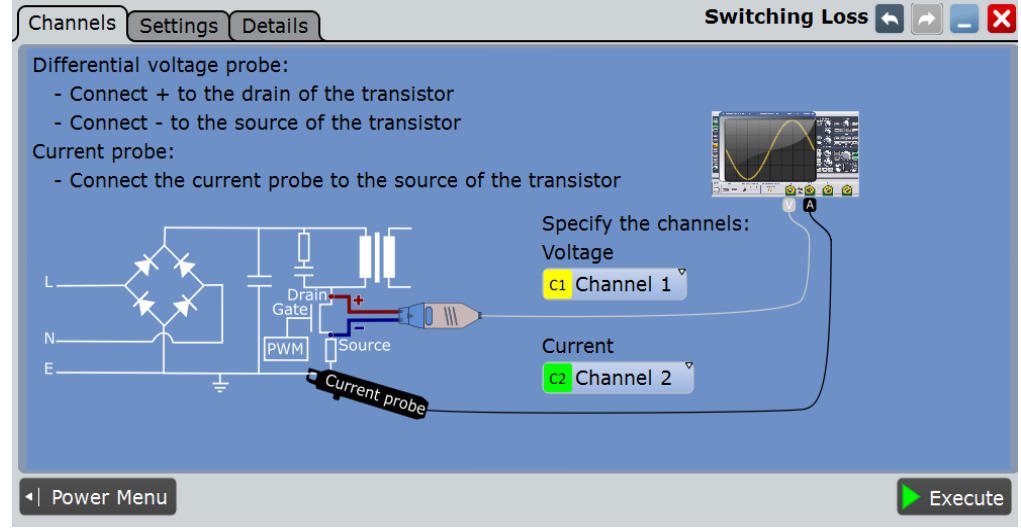

- 6. Выберите требуемые каналы для "Current Source" (источник тока) и "Voltage Source" (источник напряжения).
- 7. Выберите вкладку "Settings" (настройки).
- 8. Выберите параметры, которые необходимо измерить.
- 9. Выберите опцию "Optimize Scaling" (оптимизировать масштаб).
- 10. Коснитесь кнопки "Execute" (выполнить).

На экране отобразятся измерительные осциллограммы тока, напряжения и мощности. Кроме того, отобразится окно с числовыми результатами измерения. Для получения подробной информации обратитесь к главе 15.11.1 "Результаты измерения потерь при переключении" на стр. 725.

## **15.11.3 Настройки измерения потерь при переключении**

На вкладке "Channels" (каналы) задаются источник тока и напряжения, см. также: глава 15.2.1 "Вкладка Channels (каналы)" на стр. 689.

На вкладке "Settings" (настройки) можно определить параметры измерения потерь при переключении и настройки отображения.

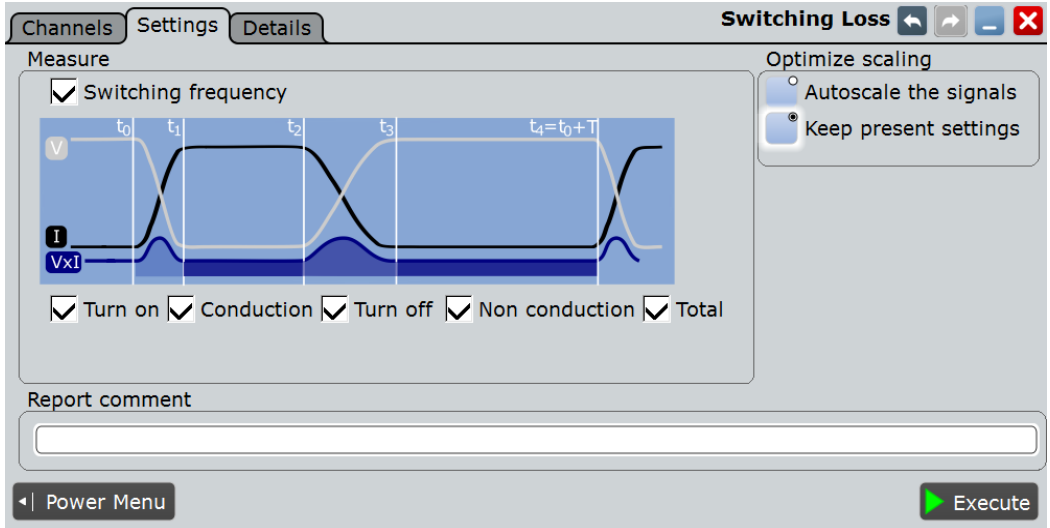

#### **Measure (измерение)**

В этой области можно выбрать параметры, которые будут включены в процедуру анализа по завершении измерения.

#### **Switching frequency (частота переключения) ← Measure**

Проведение измерений частоты переключения. Если функция отключена, можно ввести значение частоты переключения.

Команды ДУ: POWer:SWITching:SWIFrequency

POWer:SWITching:SWIT

#### **Turn on (включение)**

Проведение измерений в рамках интервала включения.

Команда ДУ: POWer:SWITching:TON

#### **Conduction (проводимость)**

Проведение измерений в рамках интервала проводимости.

Команда ДУ: POWer:SWITching:COND

**Turn off (выключение)** Проведение измерений в рамках интервала выключения.

Команда ДУ: POWer:SWITching:TOFF

## **Non conduction (непроводимость)**

Проведение измерений в рамках интервала непроводимости.

Команда ДУ: POWer:SWITching:NCON

**Коэффициент полезного действия (КПД)**

#### **Total (полный интервал)**

Проведение измерений в рамках полного интервала.

Команда ДУ:

POWer:SWITching:TOTal

#### **Optimize scaling (оптимизировать масштаб)**

Выбор масштаба для отображения результатов.

"Autoscale the signals"

Автоматический выбор наиболее подходящего масштаба для отображения результатов.

"Keep present settings"

Текущие настройки отображения не будут изменены.

Команда ДУ: POWer:SWITching:AUTO

#### **Report comment (комментарий к отчету)**

В этом поле можно написать комментарий, который будет отображаться в отчете с результатами измерения, например, описание измерения.

#### **Execute (выполнить)**

Запуск измерения потерь при переключении "Switching Loss".

Команда ДУ: POWer:SWITching:EXECute

## **15.12 Коэффициент полезного действия (КПД)**

Для проведения измерения этого типа необходимо наличие одной из следующих 4-канальных моделей прибора: R&S RTE1024, R&S RTE1034, R&S RTE1054, R&S RTE1104.

Функция анализа КПД "Power Efficiency" позволяет проводить измерения входной и выходной мощностей источника питания. Затем выполняется расчет КПД источника питания, равного отношению выходной мощности к входной мощности.

Требуемые пробники:

- Два дифференциальных пробника напряжения
- Два токовых пробника

## **15.12.1 Результаты измерения КПД**

Результаты измерения КПД "Power Efficiency" могут быть представлены двумя способами:

- С помощью диаграммы с графическим представлением:
	- осциллограммы входного напряжения
	- осциллограммы входного тока
	- осциллограммы выходного напряжения
	- осциллограммы выходного тока
	- осциллограммы входной мощности
	- осциллограммы выходной мощности

#### **Коэффициент полезного действия (КПД)**

В таблице результатов отображаются численные результаты измерения входной мощности "Input power", выходной мощности "Output power" и КПД "Efficiency". Для получения подробного описания обратитесь к таблице 15-2.

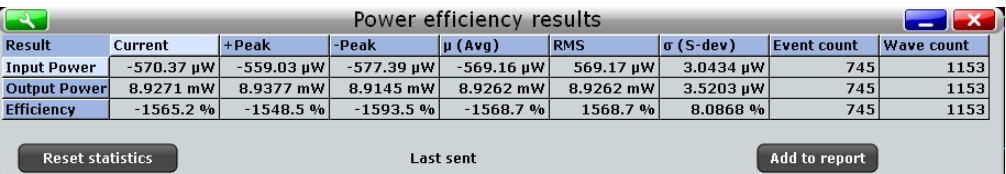

Для измерения качества электроэнергии и отображения результатов прибор использует следующие измерения и осциллограммы:

- "Р7" Meas 7 для построения осциллограммы входной мощности
- "P8" Meas 8 для построения осциллограммы выходной мощности
- "M2" Math 2 для расчета входной мощности
- "M3" Math 3 для расчета выходной мощности

Используемые источники перечислены на вкладке "Details" (подробности). См. также: глава 15.2.3 "Вкладка Details (подробности)" на стр. 691.

Измерение КПД "Power Efficiency" является методом статистических оценок, результаты которого будут сброшены только при изменении измерительной установки или сбросе статистических данных.

Следующие команды ДУ используются для управления результатами измерений:

- POWer:EFFiciency:RESult<m>:ACTual?
- POWer:EFFiciency:RESult<m>:AVG?
- POWer:EFFiciency:RESult<m>:EVTCount?
- POWer:EFFiciency:RESult<m>:NPEak?
- POWer:EFFiciency:RESult<m>:PPEak?
- POWer:EFFiciency:RESult<m>:RMS?
- POWer:EFFiciency:RESult<m>:STDDev?
- POWer:EFFiciency:RESult<m>:WFMCount?
- POWer:EFFiciency:REPort:ADD

## **15.12.2 Конфигурирование измерения КПД**

Для получения подробной информации о параметрах конфигурации обратитесь к главе 15.12.3 "Настройки измерения КПД" на стр. 732.

- 1. Выберите "Analysis" > "Power" (анализ > мощность).
- 2. В диалоговом окне "Power Path" (тракт мощности) выберите "Power Efficiency" (КПД).
- 3. Подключите дифференциальные пробники напряжения и токовые пробники к осциллографу.
- 4. Выполните коррекцию сдвига фазы между сигналами пробников, как описано в главе 15.1.1.1 "Диалоговое окно Auto Deskew" на стр. 679.
- 5. Подключите пробники к ИУ, как показано на рисунке, представленном на вкладке "Channels" (каналы):

### **R&S RTE Анализ параметров электропитания (опция R&S RTE-K31)**

**Коэффициент полезного действия (КПД)**

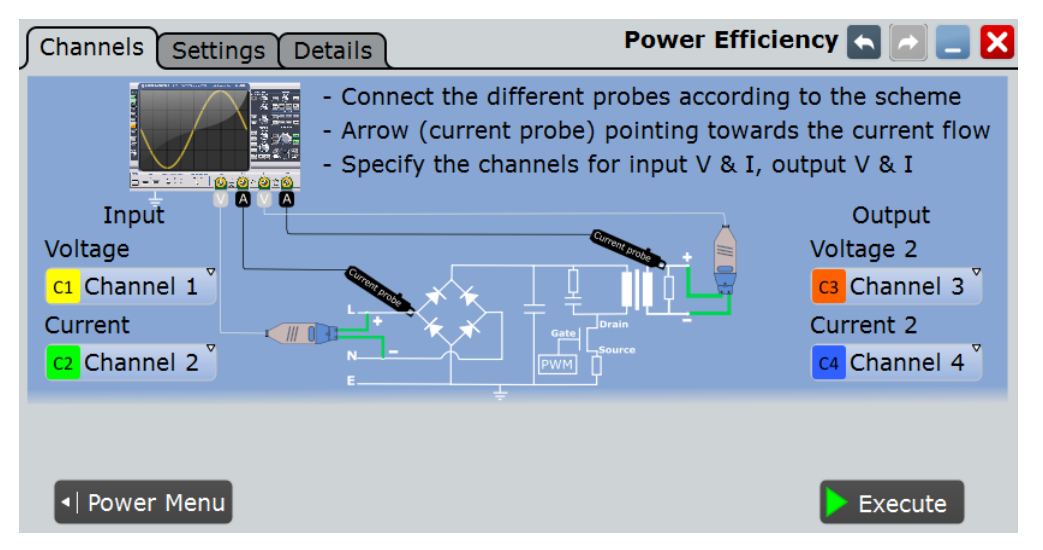

- 6. Выберите требуемые каналы для "Current Source" (источник тока) и "Voltage Source" (источник напряжения) для входа и выхода.
- 7. Выберите вкладку "Settings" (настройки).
- 8. Выберите опцию "Optimize Scaling" (оптимизировать масштаб).
- 9. Коснитесь кнопки "Execute" (выполнить).

На экране отобразятся измерительные осциллограммы входной и выходной мощностей. Кроме того, отобразится окно с числовыми результатами измерения. Для получения подробной информации обратитесь к главе 15.12.1 "Результаты измерения КПД" на стр. 730.

## **15.12.3 Настройки измерения КПД**

На вкладке "Channels" (каналы) задаются источник тока и напряжения, см. также: глава 15.2.1 "Вкладка Channels (каналы)" на стр. 689.

На вкладке "Settings" (настройки) можно определить настройки измерения КПД и отображения.

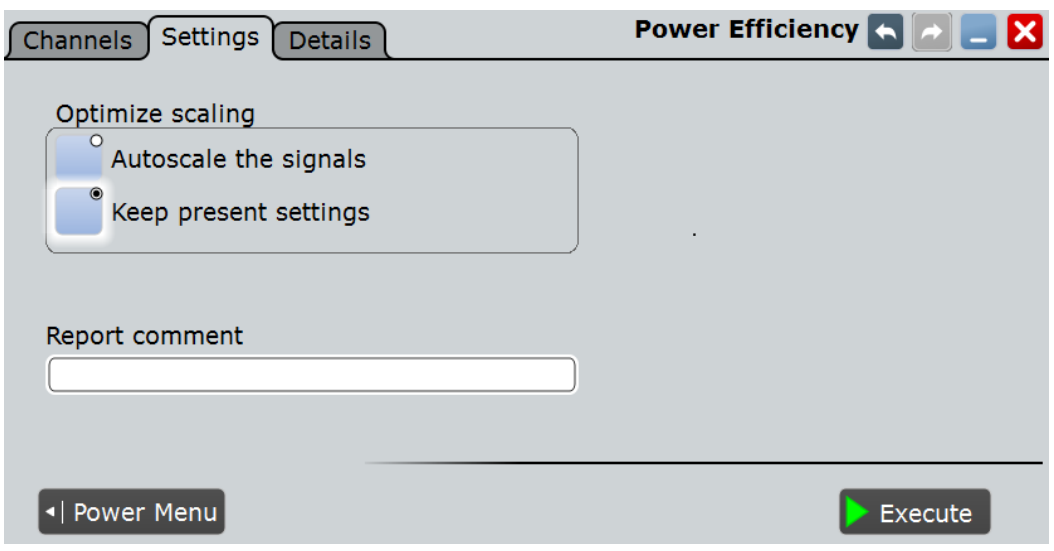

#### **Optimize scaling (оптимизировать масштаб)**

Выбор масштаба для отображения результатов.

"Autoscale the signals"

Автоматический выбор наиболее подходящего масштаба для отображения результатов.

"Keep present settings"

Текущие настройки отображения не будут изменены.

Команда ДУ: POWer:EFFiciency:AUTO

#### **Report comment (комментарий к отчету)**

В этом поле можно написать комментарий, который будет отображаться в отчете с результатами измерения, например, описание измерения.

#### **Execute (выполнить)**

Запуск измерения КПД "Power Effieciency".

Команда ДУ: POWer:EFFiciency:EXECute

## **15.13 Пульсации на выходе**

Функция анализа пульсаций на выходе "Output Ripple" позволяет проводить измерения пульсаций на выходе устройства. Поддерживается возможность отдельного измерения пульсаций напряжения или одновременного измерения пульсаций напряжения и тока. Эта функция анализа предназначена для измерения экстремумов размаха выходного сигнала постоянного тока. Кроме того, в рамках измерения вычисляется СКЗ переменной составляющей выходного сигнала постоянного тока, которое рассчитывается как СКО.

Требуемые пробники:

- Пробник напряжения
- (Дополнительно) токовый пробник

### **15.13.1 Результаты измерения пульсаций на выходе**

Результаты измерения пульсаций на выходе "Output Ripple" могут быть представлены двумя способами:

- С помощью диаграммы с графическим представлением:
	- осциллограммы напряжения
	- (дополнительно) осциллограммы тока
- В окне результатов отображаются численные результаты измерения для пульсаций напряжения и тока. Для получения подробной информации обратитесь к таблице 15-5 и таблице 15-2.

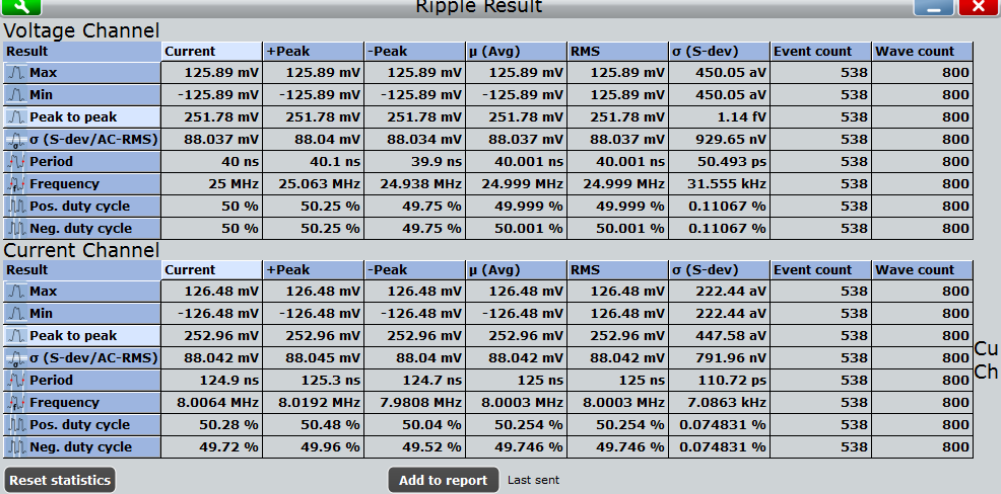

Для измерения пульсаций на выходе и отображения результатов прибор использует следующие измерения и осциллограммы:

- "P7" Meas 7 для измерения тока
- "P8" Meas 8 для измерения напряжения

Используемые источники перечислены на вкладке "Details" (подробности). См. также: глава 15.2.3 "Вкладка Details (подробности)" на стр. 691.

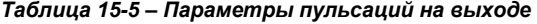

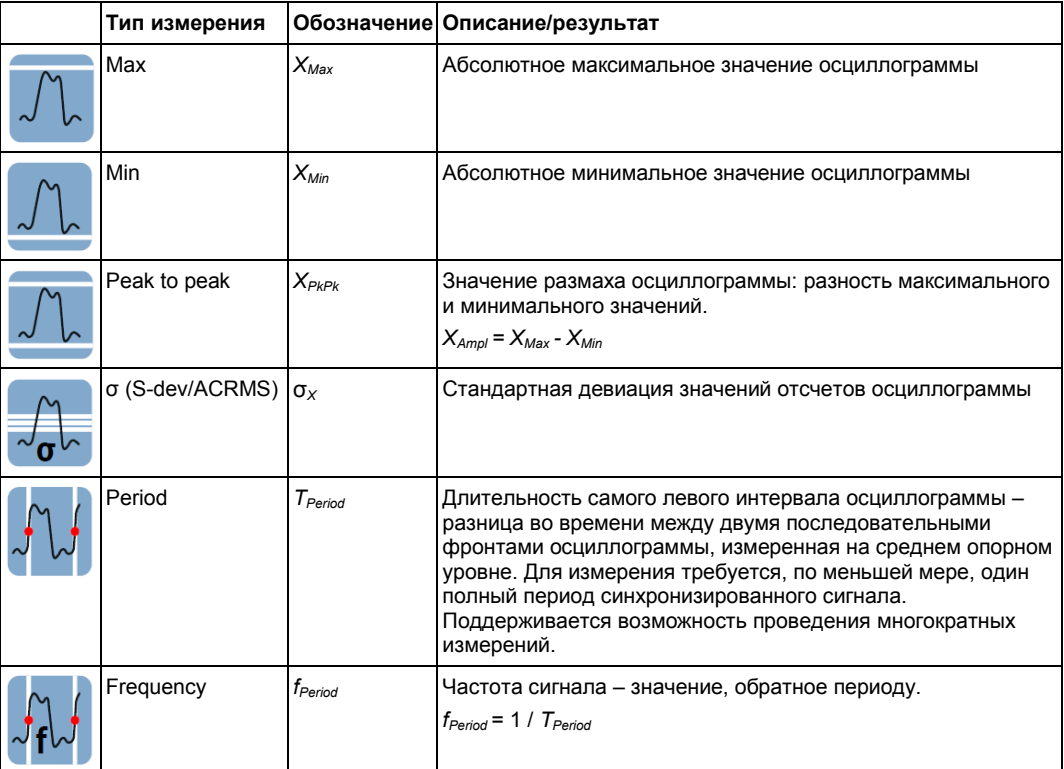

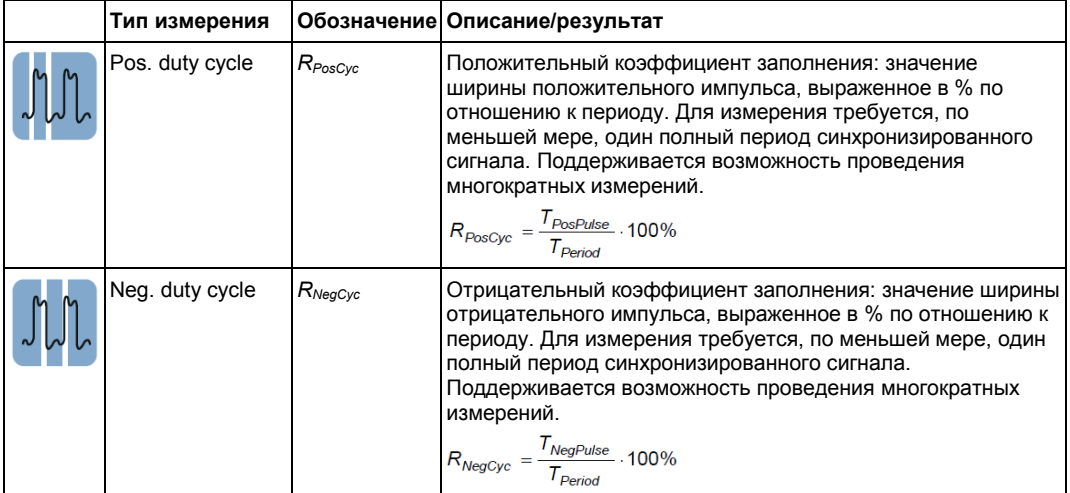

Измерение пульсаций на выходе "Output Ripple" является методом статистических оценок, результаты которого будут сброшены только при изменении измерительной установки или сбросе статистических данных.

Следующие команды ДУ используются для управления результатами измерений:

- POWer:RIPPle:RESult:FREQuency:AVG?
- POWer:RIPPle:RESult:FREQuency:EVTCount?
- POWer:RIPPle:RESult:FREQuency:NPEak?
- POWer:RIPPle:RESult:FREQuency:PPEak?
- POWer:RIPPle:RESult:FREQuency:RMS?
- POWer:RIPPle:RESult:FREQuency:STDDev?
- POWer:RIPPle:RESult:FREQuency:WFMCount?
- POWer:RIPPle:RESult:FREQuency[:ACTual]?
- POWer:RIPPle:RESult:MAXimum:AVG?
- POWer:RIPPle:RESult:MAXimum:EVTCount?
- POWer:RIPPle:RESult:MAXimum:NPEak?
- POWer:RIPPle:RESult:MAXimum:PPEak?
- POWer:RIPPle:RESult:MAXimum:RMS?
- POWer:RIPPle:RESult:MAXimum:STDDev?
- POWer:RIPPle:RESult:MAXimum:WFMCount?
- POWer:RIPPle:RESult:MAXimum[:ACTual]?
- POWer:RIPPle:RESult:MINimum:AVG?
- POWer:RIPPle:RESult:MINimum:EVTCount?
- POWer:RIPPle:RESult:MINimum:NPEak?
- POWer:RIPPle:RESult:MINimum:PPEak?
- POWer:RIPPle:RESult:MINimum:RMS?
- POWer:RIPPle:RESult:MINimum:STDDev?
- POWer:RIPPle:RESult:MINimum:WFMCount?

- POWer:RIPPle:RESult:MINimum[:ACTual]?
- POWer:RIPPle:RESult:NDCYcle:AVG?
- POWer:RIPPle:RESult:NDCYcle:EVTCount?
- POWer:RIPPle:RESult:NDCYcle:NPEak?
- POWer:RIPPle:RESult:NDCYcle:PPEak?
- POWer:RIPPle:RESult:NDCYcle:RMS?
- POWer:RIPPle:RESult:NDCYcle:STDDev?
- POWer:RIPPle:RESult:NDCYcle:WFMCount?
- POWer:RIPPle:RESult:NDCYcle[:ACTual]?
- POWer:RIPPle:RESult:PDCYcle:AVG?
- POWer:RIPPle:RESult:PDCYcle:EVTCount?
- POWer:RIPPle:RESult:PDCYcle:NPEak?
- POWer:RIPPle:RESult:PDCYcle:PPEak?
- POWer:RIPPle:RESult:PDCYcle:RMS?
- POWer:RIPPle:RESult:PDCYcle:STDDev?
- POWer:RIPPle:RESult:PDCYcle:WFMCount?
- POWer:RIPPle:RESult:PDCYcle[:ACTual]?
- POWer:RIPPle:RESult:PDEL:AVG?
- POWer:RIPPle:RESult:PDEL:EVTCount?
- POWer:RIPPle:RESult:PDEL:NPEak?
- POWer:RIPPle:RESult:PDEL:PPEak?
- POWer:RIPPle:RESult:PDEL:RMS?
- POWer:RIPPle:RESult:PDEL:STDDev?
- POWer:RIPPle:RESult:PDEL:WFMCount?
- POWer:RIPPle:RESult:PDEL[:ACTual]?
- POWer:RIPPle:RESult:PERiod:AVG?
- POWer:RIPPle:RESult:PERiod:EVTCount?
- POWer:RIPPle:RESult:PERiod:NPEak?
- POWer:RIPPle:RESult:PERiod:PPEak?
- POWer:RIPPle:RESult:PERiod:RMS?
- POWer:RIPPle:RESult:PERiod:STDDev?
- POWer:RIPPle:RESult:PERiod:WFMCount?
- POWer:RIPPle:RESult:PERiod[:ACTual]?
- POWer:RIPPle:RESult:STDDev:AVG?
- POWer:RIPPle:RESult:STDDev:EVTCount?
- POWer:RIPPle:RESult:STDDev:NPEak?
- POWer:RIPPle:RESult:STDDev:PPEak?
- POWer:RIPPle:RESult:STDDev:RMS?
- POWer:RIPPle:RESult:STDDev:STDDev?
- POWer:RIPPle:RESult:STDDev:WFMCount?

- POWer:RIPPle:RESult:STDDev[:ACTual]?
- POWer:RIPPle:REPort:ADD

## **15.13.2 Конфигурирование измерения пульсаций на выходе**

Для получения подробной информации о параметрах конфигурации обратитесь к главе 15.13.3 "Настройки измерения пульсаций на выходе" на стр. 738.

- 1. Выберите "Analysis" > "Power" (анализ > мощность).
- 2. В диалоговом окне "Output" (выход) выберите "Ripple" (пульсации).
- 3. Подключите пробник напряжения к осциллографу.
- 4. Если требуется провести измерение пульсаций тока, задействуйте токовый канал и подключите токовый пробник к осциллографу.
- 5. Если необходимо провести измерения пульсаций напряжения и тока, выполните коррекцию сдвига фазы между сигналами пробников, как описано в главе 15.1.1.1 "Диалоговое окно Auto Deskew" на стр. 679.
- 6. Подключите пробники к ИУ, как показано на вкладке "Channels" (каналы):

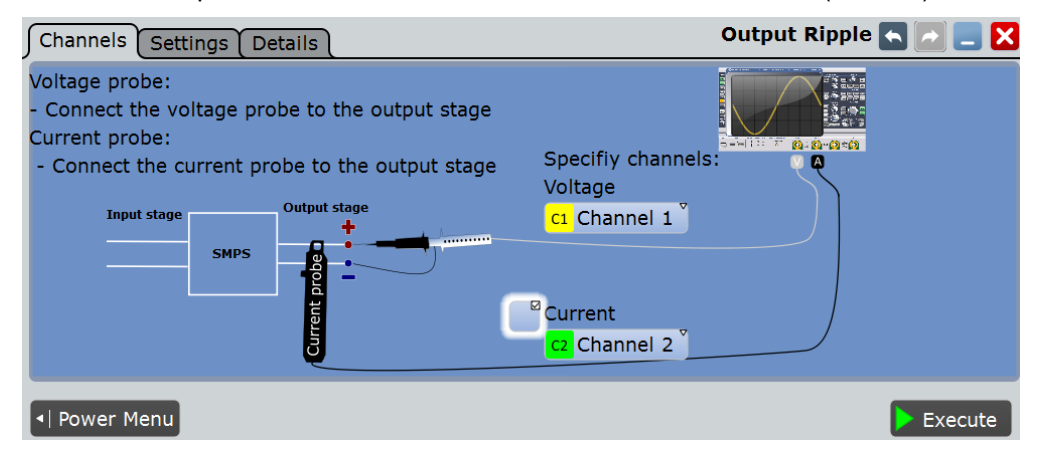

- 7. Выберите требуемые каналы для "Voltage Source" (источник напряжения) и "Current Source" (источник тока).
- 8. Выберите вкладку "Settings" (настройки).
- 9. Задайте значение "SMPS switching frequency" (частота переключения SMPS) в соответствии с сигналом.
- 10. Выберите опцию "Optimize Scaling" (оптимизировать масштаб).
- 11. Коснитесь кнопки "Execute" (выполнить).

На экране отобразятся измерительные осциллограммы тока и напряжения. Кроме того, отобразится окно с числовыми результатами измерения. Для получения подробной информации обратитесь к главе 15.13.1 "Результаты измерения пульсаций на выходе" на стр. 733.

## **15.13.3 Настройки измерения пульсаций на выходе**

На вкладке "Channels" (каналы) задаются источник тока и напряжения, см. также: глава 15.2.1 "Вкладка Channels (каналы)" на стр. 689 и POWer:RIPPle:CURRent).

На вкладке "Settings" (настройки) можно определить настройки измерения пульсаций и отображения.

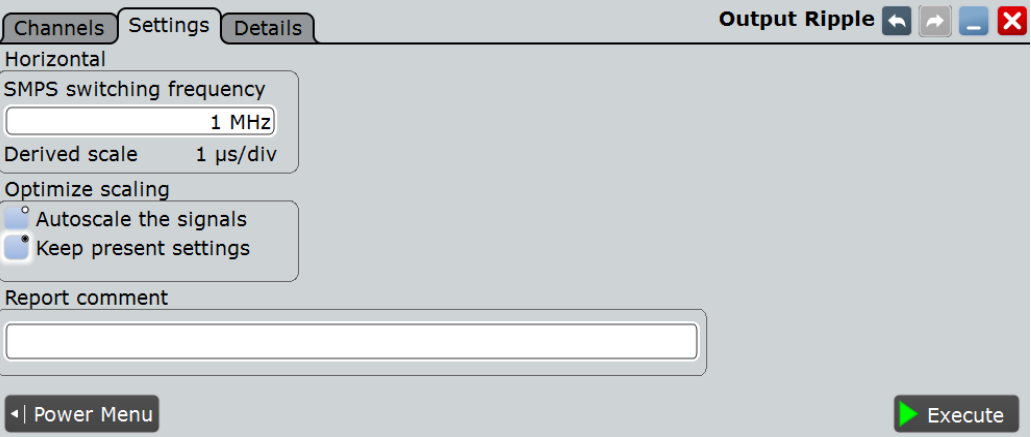

#### **Horizontal (горизонтальная ось)**

Определение настроек горизонтальной оси диаграммы результатов.

## **SMPS switching frequency (частота переключения SMPS) ← Horizontal**

Задание частоты переключения SMPS (импульсный источник сигнала). Задайте значение в соответствии с ИУ.

Команда ДУ: POWer:RIPPle:FREQuency

#### **Derived scale (производная шкала) ← Horizontal**

Индикация масштаба отображаемых результатов. Это значение рассчитывается как обратное к "SMPS switching frequency" (частота переключения SMPS)

#### **Optimize scaling (оптимизировать масштаб)**

Выбор масштаба для отображения результатов.

### "Autoscale the signals"

Автоматический выбор наиболее подходящего масштаба для отображения результатов.

"Keep present settings"

Текущие настройки отображения не будут изменены.

#### Команда ДУ:

POWer:RIPPle:AUToscale

#### **Report comment (комментарий к отчету)**

В этом поле можно написать комментарий, который будет отображаться в отчете с результатами измерения, например, описание измерения.

#### **Execute (выполнить)**

Запуск измерения пульсаций на выходе "Output Ripple".

Команда ДУ: POWer:RIPPle:EXECute

## **15.14 Переходная характеристика**

Функция анализа переходной характеристики "Transient Response" позволяет проводить измерения отклика системы на отклонение от устойчивого состояния. Этот отклик характеризуется различными параметрами, такими как время нарастания, уровень выбросов, время установления, время максимума и время задержки.

Требуемые пробники:

- Один или два пробника напряжения
- Токовый пробник

## **15.14.1 Результаты измерения переходной характеристики**

Результаты измерения переходной характеристики "Transient Response" могут быть представлены двумя способами:

- С помощью диаграммы с графическим представлением:
	- осциллограмм напряжения
	- осциллограммы тока
- С помощью окна результатов с отображением числовых результатов измерения.

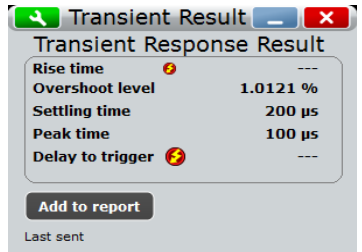

Для измерения переходной характеристики и отображения результатов прибор использует следующие измерения и осциллограммы:

- "P8" Meas 8 для измерения времени нарастания, уровня выбросов и задержки запуска
- "C1" Cursor 3 для измерения времени максимума
- "C2" Cursor 2 для измерения задержки запуска

Используемые источники перечислены на вкладке "Details" (подробности). См. также: глава 15.2.3 "Вкладка Details (подробности)" на стр. 691.

Результаты, описывающие переходную характеристику системы, показаны на рисунке 15-5 и описаны в таблице 15-6.

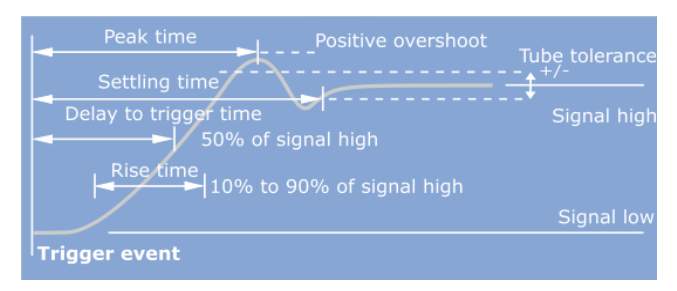

*Рисунок 15-5 – Графическое представление параметров переходной характеристики*

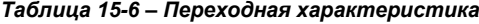

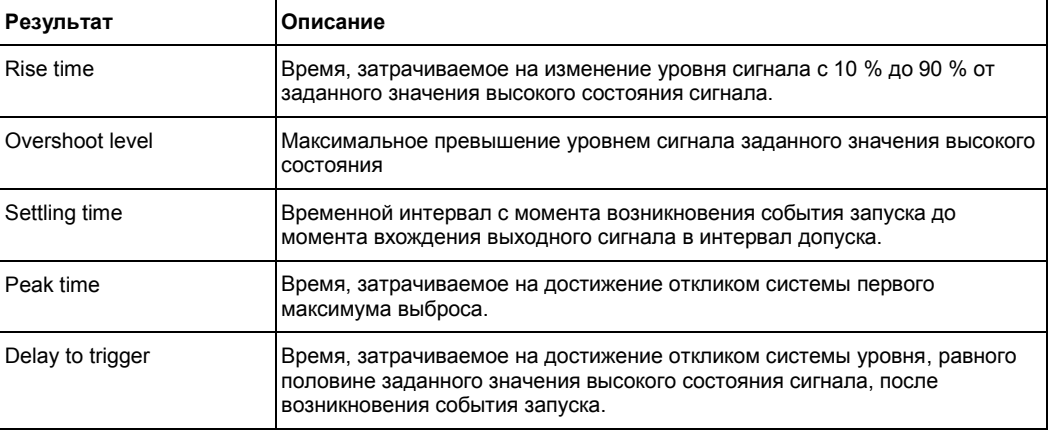

Следующие команды ДУ используются для управления результатами измерений:

- POWer:TRANsient:RESult[:ACTual]?
- POWer:TRANsient:REPort:ADD

## **15.14.2 Конфигурирование измерения переходной характеристики**

Для получения подробной информации о параметрах конфигурации обратитесь к главе 15.14.3 "Настройки измерения переходной характеристики" на стр. 741.

- 1. Выберите "Analysis" > "Power" (анализ > мощность).
- 2. В диалоговом окне "Output" (выход) выберите "Transient Response" (переходная характеристика).
- 3. Подключите пробники напряжения и токовый пробник к осциллографу.
- 4. Выполните коррекцию сдвига фазы между сигналами пробников, как описано в главе 15.1.1.1 "Диалоговое окно Auto Deskew" на стр. 679.
- 5. Подключите пробники к ИУ, как показано на вкладке "Channels" (каналы):

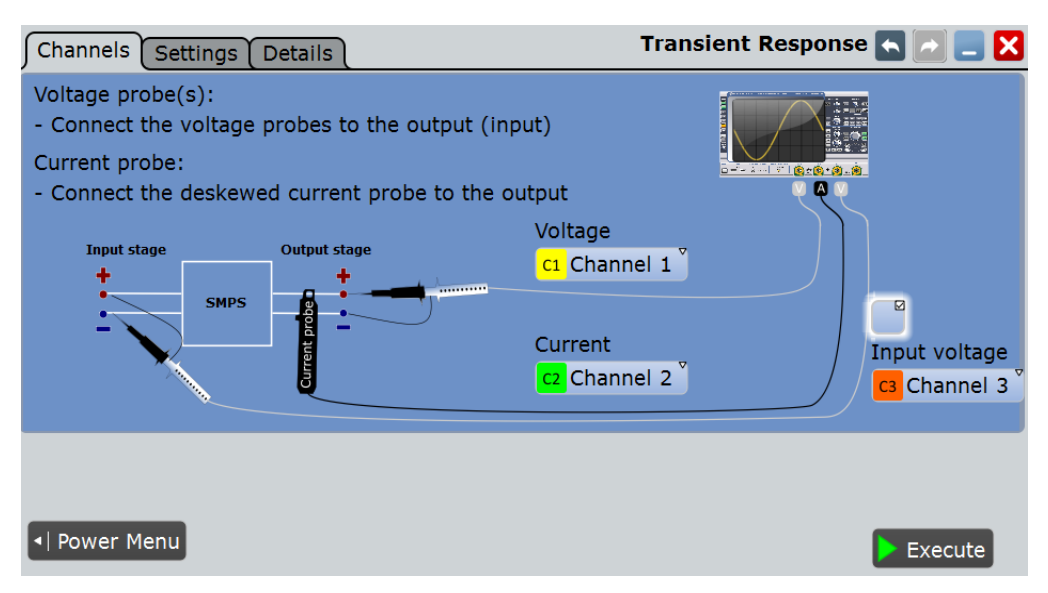

- 6. Выберите требуемые каналы для "Current Source" (источник тока) и "Voltage Source" (источник напряжения).
- 7. Выберите вкладку "Settings" (настройки).
- 8. Задайте настройки "Trigger" (запуск) в соответствии с сигналом.
- 9. Задайте значения "Tube tolerance" (интервал допуска), "Signal high" (высокое состояние сигнала) и "Signal low" (низкое состояние сигнала) в соответствии с требованиями.
- 10. Задайте значение "SMPS switching frequency" (частота переключения SMPS) в соответствии с устройством.
- 11. Выберите опцию "Optimize Scaling" (оптимизировать масштаб).
- 12. Коснитесь "Execute" (выполнить).
- 13. При необходимости измените положение курсоров вручную. Можно коснуться курсора и изменить его положение с помощью поворотной ручки навигации.

На экране отобразятся измерительные осциллограммы тока и напряжения. Кроме того, будет отображена таблица с информацией о ключевых параметрах измерения. Для получения подробной информации обратитесь к главе 15.14.1 "Результаты измерения переходной характеристики" на стр. 739.

## **15.14.3 Настройки измерения переходной характеристики**

На вкладке "Channels" (каналы) задаются источники тока и напряжения, см. также: глава 15.2.1 "Вкладка Channels (каналы)" на стр. 689 и POWer:TRANsient:INPut.

На вкладке "Settings" (настройки) можно определить параметры измерения переходной характеристики и настройки отображения.

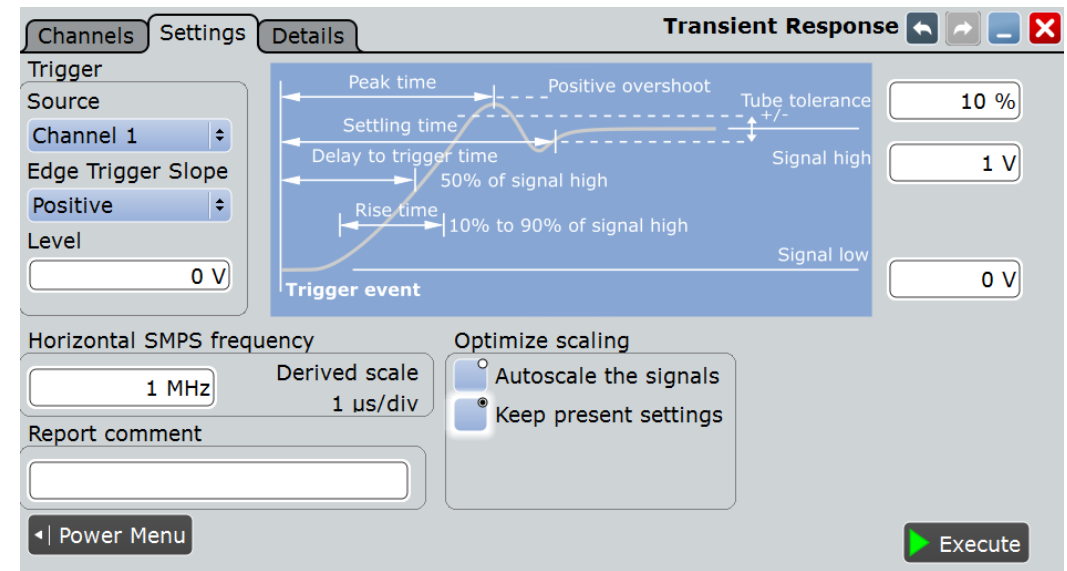

#### **Trigger (запуск)**

Задание настроек запуска.

#### **Source (источник) ← Trigger**

Выбор канала, используемого в качестве источника для события запуска.

Команда ДУ: POWer:TRANsient:TRGChannel

## **Edge Trigger Slope (полярность запуска) ← Trigger**

Выбор типа фронта для события запуска.

- "Positive" Выбор нарастающего фронта, т. е. положительного изменения напряжения.
- "Negative" Выбор спадающего фронта, т. е. отрицательного изменения напряжения.

"Both" Выбор нарастающего и спадающего фронтов.

Команда ДУ:

POWer:TRANsient:TRGSlope

## **Level (уровень) ← Trigger**

Задание уровня напряжения или тока для события запуска.

Команда ДУ: POWer:TRANsient:TRGLevel

#### **Tube tolerance (интервал допуска)**

Задание диапазона допустимой погрешности для уровня сигнала.

Команда ДУ: POWer:TRANsient:HYSTeresis

#### **Signal high (высокое состояние сигнала)**

Задание ожидаемого значения напряжения для высокого состояния сигнала.

Команда ДУ: POWer:TRANsient:SIGHigh

#### **Signal low (низкое состояние сигнала)**

Задание ожидаемого значения напряжения для низкого состояния сигнала.

Команда ДУ: POWer:TRANsient:SIGLow

#### **Horizontal (горизонтальная ось)**

Определение настроек горизонтальной оси диаграммы результатов.

#### **SMPS switching frequency (частота переключения SMPS) ← Horizontal**

Задание частоты переключения SMPS (импульсный источник сигнала). Задайте значение в соответствии с ИУ.

## Команда ДУ:

POWer:TRANsient:FREQuency

#### **Derived scale (производная шкала) ← Horizontal**

Индикация масштаба отображаемых результатов. Это значение рассчитывается как обратное к "SMPS switching frequency" (частота переключения SMPS)

#### **Optimize scaling (оптимизировать масштаб)**

Выбор масштаба для отображения результатов.

"Autoscale the signals"

Автоматический выбор наиболее подходящего масштаба для отображения результатов.

"Keep present settings"

Текущие настройки отображения не будут изменены.

Команда ДУ: POWer:TRANsient:AUToscale

#### **Report comment (комментарий к отчету)**

В этом поле можно написать комментарий, который будет отображаться в отчете с результатами измерения, например, описание измерения.

#### **Execute (выполнить)**

Запуск измерения переходной характеристики "Transient Response".

Команда ДУ: POWer:TRANsient:EXECute

## **15.15 Выходной спектр**

Функция анализа выходного спектра "Output Spectrum" позволяет проводить измерения спектра выходного напряжения. Результаты могут быть использованы для получения наглядного преставления о типовых проблемах, связанных с побочными эффектами приложений SMPS (импульсный источник питания), такими как появление гармоник частоты переключения внутренних SMPS. Требуемые пробники:

● Пробник напряжения

## **15.15.1 Результаты измерения выходного спектра**

По завершении измерения выходного спектра "Output Spectrum" отобразятся следующие окна:

Результаты измерения передаточной характеристики "Output Spectrum" могут быть представлены двумя способами:

- С помощью двух диаграмм с графическим представлением:
	- осциллограммы напряжения
	- спектра
- Посредством отображения позиций измеренных пиков в окне результатов. Пики находятся процедурой автоматического поиска пиковых значений. **Примечание** – Если результаты не обнаружены, проверьте и скорректируйте настройки БПФ.

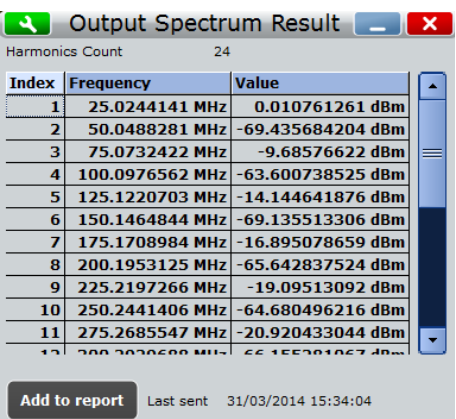

Для измерения выходного спектра и отображения результатов прибор использует следующие измерения и осциллограммы:

"M4" Math 4 для расчета абсолютного значения БПФ для значений источника напряжения

Используемые источники перечислены на вкладке "Details" (подробности). См. также: глава 15.2.3 "Вкладка Details (подробности)" на стр. 691.

Измеренные пики имеют различное происхождение. Проведение анализа частот позволяет получить информацию о влиянии, оказываемом на выходной сигнал.

Следующие команды ДУ используются для управления результатами измерений:

- POWer:SPECtrum:RCOunt?
- POWer:SPECtrum:RESult<m>:FREQuency?
- POWer:SPECtrum:RESult<m>:LEVel?

**Выходной спектр**

● POWer:SPECtrum:REPort:ADD

## **15.15.2 Конфигурирование измерения выходного спектра**

Для получения подробной информации о параметрах конфигурации обратитесь к главе 15.15.3 "Настройки измерения выходного спектра" на стр. 745.

- 1. Выберите "Analysis">"Power" (анализ > мощность).
- 2. В диалоговом окне "Output" (выход) выберите "Spectrum" (спектр).
- 3. Выберите вкладку "Channels" (каналы).
- 4. Подключите пробник к ИУ и осциллографу, как показано на рисунке:

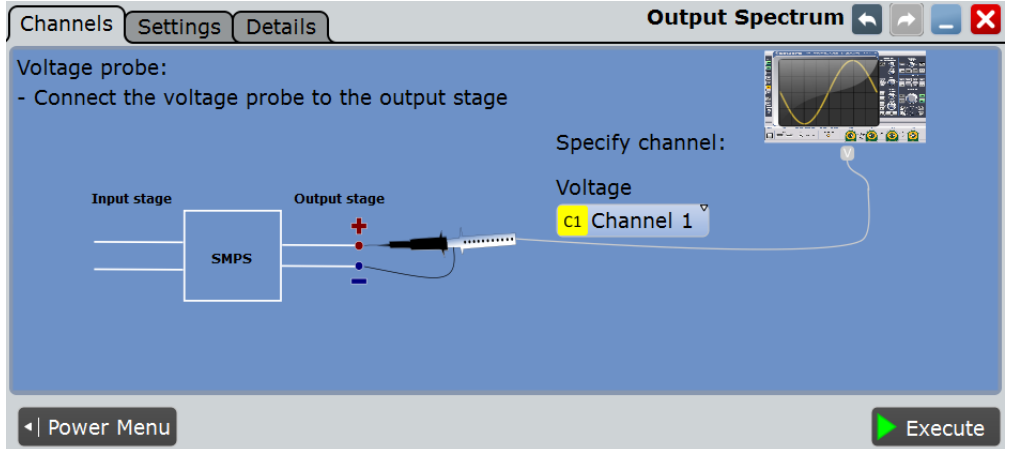

- 5. Выберите соответствующий канал для источника напряжения "Voltage Source".
- 6. Выберите вкладку "Settings" (настройки).
- 7. Задайте значение "SMPS switching frequency" (частота переключения SMPS) в соответствии с сигналом.
- 8. Выберите опцию "Optimize Scaling" (оптимизировать масштаб).
- 9. Коснитесь кнопки "Execute" (выполнить).
- 10. Задайте положения курсоров в соответствии с измеряемым спектром. Можно коснуться курсора и изменить его положение с помощью поворотной ручки навигации.

На экране отобразятся результаты измерения спектра. Кроме того, в окне результатов будут показаны позиции пиков. Для получения подробной информации обратитесь к главе 15.15.1 "Результаты измерения выходного спектра" на стр. 744.

## **15.15.3 Настройки измерения выходного спектра**

На вкладке "Channels" (каналы) задается источник напряжения, см. также: глава 15.2.1 "Вкладка Channels (каналы)" на стр. 689.

На вкладке "Settings" (настройки) можно определить параметры измерения спектра и настройки отображения.

### **R&S RTE Анализ параметров электропитания (опция R&S RTE-K31)**

**Выходной спектр**

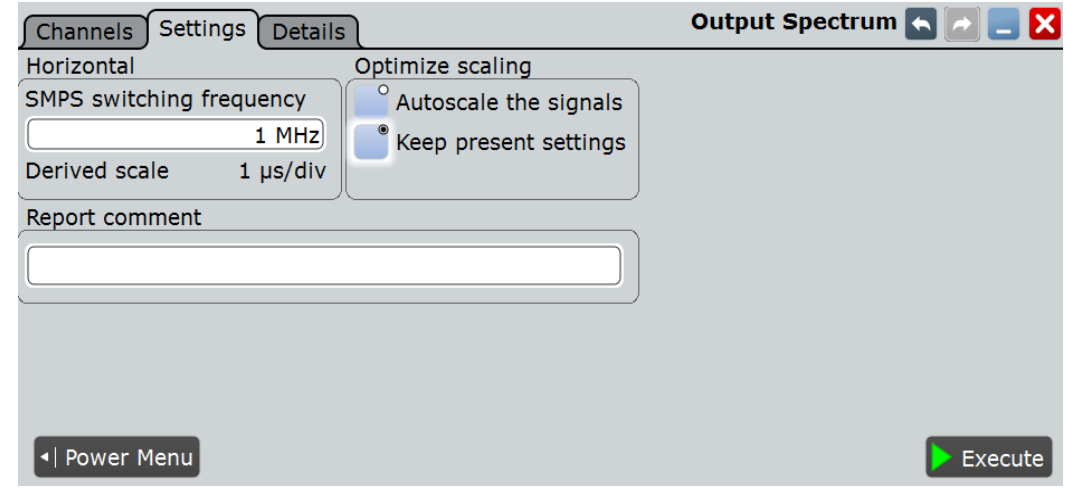

#### **Horizontal (горизонтальная ось)**

Определение настроек горизонтальной оси диаграммы результатов.

#### **SMPS switching frequency (частота переключения SMPS) ← Horizontal**

Задание частоты переключения SMPS (импульсный источник сигнала). Задайте значение в соответствии с ИУ.

Команда ДУ: POWer:SPECtrum:FREQuency

#### **Derived scale (производная шкала) ← Horizontal**

Индикация масштаба отображаемых результатов. Это значение рассчитывается как обратное к "SMPS switching frequency" (частота переключения SMPS)

#### **Optimize scaling (оптимизировать масштаб)**

Выбор масштаба для отображения результатов.

"Autoscale the signals"

Автоматический выбор наиболее подходящего масштаба для отображения результатов.

"Keep present settings"

Текущие настройки отображения не будут изменены.

Команда ДУ: POWer:SPECtrum:AUToscale

#### **Report comment (комментарий к отчету)**

В этом поле можно написать комментарий, который будет отображаться в отчете с результатами измерения, например, описание измерения.

#### **Execute (выполнить)**

Запуск измерения спектра на выходе "Output Spectrum".

Команда ДУ: POWer:SPECtrum:EXECute

# 16 Сетевая и удаленная работа с прибором

В данной главе описано использование встроенной операционной системы прибора, настройка сетевых соединений, а также интерфейсы и протоколы, используемые для дистанционного управления. Здесь также описывается запуск сеанса дистанционного управления.

#### **Обновление встроенного ПО**

Прибор поставляется с последней имеющейся версией встроенного ПО.

Обновления встроенного ПО, а также примечания к выпуску ПО, содержащие описание улучшений и модификаций, доступны в сети Интернет по адресу [www.scope-of-the-art.com/product/rte.html](http://www.scope-of-the-art.com/product/rte.html) > "Downloads" > "Firmware".

Процедура обновления встроенного ПО описана в примечаниях к выпуску ПО для прибора R&S RTE.

#### **Программные опции**

См. главу 3.4.2 "Установка опций" на стр. 110.

- Операционная система .........................................................................................717
- Работа в сети .........................................................................................................719
- Интерфейсы и протоколы дистанционного управления ....................................760
- Настройки дистанционного управления ..............................................................764
- Запуск и остановка сеанса дистанционного управления...................................766

## **16.1 Операционная система**

Осциллограф R&S RTE оснащен 64-разрядной ОС Windows Embedded Standard 7.

Операционная система сконфигурирована в соответствии с функциями и потребностями прибора. Для обеспечения правильной работы ПО прибора, необходимо соблюдать некоторые правила использования этой операционной системы.

## **NOTICE**

#### **Опасность приведения прибора в нерабочее состояние**

Прибор работает под управлением операционной системы Windows. Это значит, что на прибор может быть установлено дополнительное программное обеспечение. Установка и применение дополнительных программ может нарушить работу прибора. Поэтому, применяйте только те программы, которые проверены фирмой Rohde & Schwarz на совместимость с ПО прибора.

Использованные в приборе драйверы и программы для ОС Windows были адаптированы к этому прибору. Существующее программное обеспечение прибора всегда должно изменяться только с использованием обновлений программного обеспечения, выпущенных компанией Rohde & Schwarz.

Изменения в системных настройках требуются, только если сеть не работает со стандартными настройками (см. главу 16.2.1.1 "Подсоединение прибора к сети" на стр. 750).

## **16.1.1 Антивирусная защита**

Пользователям необходимо предпринять соответствующие меры для защиты своих приборов от заражения. Помимо использования "сильных" настроек брандмауэров и регулярного сканирования всех используемых с прибором съемных накопителей также рекомендуется установить антивирусное ПО на сам прибор. Хотя компания Rohde & Schwarz НЕ рекомендует запускать на Windowsприборах антивирусное ПО в фоновом режиме (режим вызова ПО "по запросу") изза потенциальной возможности ухудшения рабочих характеристик прибора, его рекомендуется запускать в некритичное для проведения измерений время.

Более подробные сведения и рекомендации см. в документе "Защита от вредоносного ПО", доступном по адресу [http://www.rohde](http://www.rohde-schwarz.com/appnote/1EF73)[schwarz.com/appnote/1EF73](http://www.rohde-schwarz.com/appnote/1EF73) .

## **16.1.2 Пакеты обновлений и обновления ПО**

Компания Microsoft регулярно выпускает критические обновления и другие исправления для защиты операционных систем Windows. Они распространяются через веб-сайт Microsoft Update и соответствующий сервер обновлений. Приборы, использующие ОС Windows, особенно подключенные к сети, должны обновляться на регулярной основе.

Более подробные сведения и информацию о настройке автоматических обновлений см. в документе "Защита от вредоносного ПО", доступном по адресу <http://www.rohde-schwarz.com/appnote/1EF73> .

## **16.1.3 Вход в систему**

ОС Windows требует идентификации пользователя с помощью ввода имени пользователя и пароля в окне входа в систему. Могут быть установлены два типа пользовательских учетных записей: учетная запись администратора с неограниченным доступом к компьютеру/домену или учетная запись обычного пользователя с ограниченным доступом.

Если прибор подключен к сети, вход в сеть осуществляется одновременно с входом в операционную систему. Для этого необходимо чтобы имя пользователя и его пароль были одинаковыми как в ОС Windows, так и в сети.

Прибор обеспечивает автоматический вход в систему с учетными записями пользователя и администратора. Для настройки автоматического входа необходимо указать имя и пароль соответствующего пользователя. Все пользователи, за исключением администратора, рассматриваются как обычные пользователи с ограниченными правами. См. также: подраздел "Log on as" на стр. 102.

По умолчанию, для учетной записи администратора используется имя пользователя "instrument", для учетной записи обычного пользователя – "NormalUser". В обоих случаях исходный пароль "894129". В ОС Windows пользователь может сменить пароль в любое время из меню: "Start" > "Settings > Control Panel > User Accounts". Для выполнения некоторых административных задач требуются права администратора (например, для конфигурирования локальной сети).

#### **Настройка автоматического входа в систему для администратора**

Исходная ситуация: функция автоматического входа в систему настроена для обычного пользователя.

1. Нажмите клавишу SETUP и выберите вкладку "System".
- **R&S RTE**
- Установите настройку "Logon as" в значение "None".  $2.$
- $\mathbf{3}$ Перезапустите прибор и войдите в систему как администратор.
- $4.$ Установите настройку "Logon as" в значение "Admin autologon" и введите пароль администратора.

### 16.1.4 Доступ к функциям ОС Windows

Все необходимые настройки Windows могут быть установлены с помощью сенсорного экрана и встроенной в Windows экранной клавиатуры. Однако работа с ОС более удобна при использовании мыши и/или клавиатуры.

### Доступ к ОС Windows

В меню "File" выберите пункт "Minimize application".

Приложение свернется на панель задач и станет доступно меню "Start".

### Доступ к ОС Windows с помощью внешней клавиатуры

- $\mathbf{1}$ Чтобы открыть меню "Start", нажмите клавишу Windows или комбинацию клавиш "CTRL + ESC" на клавиатуре.
- $2.$ Чтобы получить доступ к рабочему столу, нажмите на клавиатуре комбинацию клавиш "Windows + D".

### Прямой доступ к настройкам ОС Windows

Основные настройки ОС Windows могут быть открыты прямо из интерфейса прибора R&S RTE.

- Нажмите клавишу SETUP и коснитесь вкладки "System".  $1<sub>1</sub>$
- $2<sub>1</sub>$ Выберите одну из кнопок настройки для доступа к соответствующему диалоговому окну Windows.

При открытом диалоговом окне Windows также доступны панель задач и меню "Start".

## 16.2 Работа в сети

Подключение к локальной сети (LAN-соединение) является необходимым условием для всех сетевых действий. Настройки LAN-соединения могут быть установлены прямо в операционной системе Windows или с помощью интерфейса LXI (LAN eXtension for Instruments).

### Удаленная работа

Для управления прибором и переноса файлов может использоваться удаленное подключение к рабочему столу операционной системы Windows Embedded Standard 7. Удаленное подключение к рабочему столу может использоваться даже на компьютерах, не работающих под управлением ОС Windows, оно реализуется с помощью RDP-приложений.

### **16.2.1 Настройка сетевого соединения (LAN)**

Прибор R&S RTE оснащен сетевым интерфейсом и может быть подсоединен к локальной сети Ethernet LAN. При условии, что пользователь наделен сетевым администратором соответствующими правами, и соответствующей конфигурации брандмауэра Windows, интерфейс прибора может быть использован, например:

- Для передачи данных между контроллером и прибором, например, для того, чтобы запустить программу дистанционного управления. См. главу "Дистанционное управление"
- Для доступа или управления измерениями с удаленного компьютера с помощью приложения "Remote Desktop" (или похожих программных инструментов)
- Для подключения внешних сетевых устройств (например, принтеров)
- Для передачи данных с удаленного компьютера и назад, например, через сетевые папки

В этом разделе описывается процесс конфигурации сетевого интерфейса LAN. Раздел включает следующие темы:

- глава 16.2.1.1 "Подсоединение прибора к сети" на стр. 750
- глава 16.2.1.2 "Назначение IP-адреса" на стр. 751

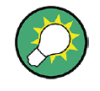

### **Интерфейс LXI**

Прибор R&S RTE удовлетворяет требованиям стандарта LXI Class C. Интерфейс LXI дает возможность прямого доступа к сетевым настройкам, описанным ниже.

### **16.2.1.1 Подсоединение прибора к сети**

Существует два метода установки сетевого соединения прибора:

- Невыделенное сетевое соединение (Ethernet) прибора с существующей сетью производится с помощью обычного сетевого кабеля с разъемом RJ-45. Прибор получает IP-адрес и может соединяться с компьютером и другими участниками в этой сети.
- Выделенное сетевое соединение (Point-to-point connection) между прибором и отдельным компьютером производится с помощью кроссового сетевого кабеля с разъемами RJ-45. Компьютер должен иметь сетевой адаптер и должен быть подсоединен к прибору напрямую. Использование сетевых концентраторов, коммутаторов или шлюзов не требуется, тем не менее, для передачи данных используется протокол TCP/IP. Прибору и компьютеру должен быть назначен IP-адрес, см. главу 16.2.1.2 "Назначение IP-адреса" на стр. 751.

### **NOTICE**

### **Опасность нарушения работы сети**

Перед подключением прибора к сети или перед настройкой сетевого подключения проконсультируйтесь со своим сетевым администратором. Ошибки могут повлиять на работу всей сети.

• Для установления невыделенного соединения, подсоединить стандартный кабель RJ-45 к одному из сетевых портов. Для установления выделенного соединения соединить кроссовым кабелем RJ-45 прибор и отдельный компьютер.

Если прибор подсоединен к сети. ОС Windows XP автоматически обнаружит сетевое подключение и установит требуемые драйверы.

Сетевая плата может работать с интерфейсом IEEE 802.3u (Ethernet 10/100/1000 Мбит/с).

#### $16.2.1.2$ **Назначение IP-адреса**

В зависимости от функциональных возможностей сети, IP-адрес прибора может быть получен разными способами.

- Если сеть поддерживает динамическую конфигурацию ТСР/IР, используя протокол Dynamic Host Configuration Protocol (DHCP), все адреса назначаются автоматически.
- Если сеть не поддерживает DHCP, или на приборе установлены другие **ТСР/IР настройки, адреса должны быть назначены вручную.**

По умолчанию, прибор настроен для использования динамической конфигурации ТСР/IР и получает все адресную информацию автоматически. Это означает, что прибор устанавливает физическое соединение с локальной сетью без какой-либо предварительной настройки.

### **NOTICE**

### Опасность нарушения работы сети

Ошибки соединения могут повлиять на всю сеть. Если сеть не поддерживает DHCP, или отключена динамическая конфигурация TCP/IP, необходимо назначить правильный адрес, прежде чем подсоединять прибор к локальной сети. Чтобы получить правильный IP-адрес, обратитесь к своему сетевому администратору.

### Назначение IP-адреса в приборе

- Нажмите клавишу SETUP и выберите вкладку "System".  $\mathbf{1}$
- $2<sub>1</sub>$ Коснитесь кнопки "Network".
- $\mathcal{R}$ Коснитесь и удерживайте (или щелкните правой клавишей мыши) пункт "Local Area Connection" и выберите пункт "Properties".
- $\overline{4}$ На вкладке "Networking" выберите "Internet Protocol Version 4 (TCP/IPv4)", а затем выберите пункт "Properties".
- $5<sub>1</sub>$ Выберите пункт "Use the following IP address" и введите информацию об адресах, полученную от сетевого администратора.
- $6.$ При необходимости выберите пункт "Use the following DNS server addresses" и введите адреса своих DNS-серверов.

#### $16.2.1.3$ Использование имени компьютера

В локальной сети, использующей DNS-сервер (сервер системы доменных имен), каждый компьютер или прибор, подсоединенный к локальной сети, может быть доступен по уникальному имени компьютера, используемому вместо IP-адреса. DNS-сервер транслирует имя хоста в IP-адрес.

Это особенно полезно при использовании DHCP-сервера, поскольку новый IPадрес может назначаться при каждом перезапуске прибора.

Каждый прибор поставляется с уже назначенным именем компьютера, но это имя можно изменять.

Стандартное имя прибора представляет собой нечувствительную к регистру строку со следующим синтаксисом:

<тип><вариант>-<серийный номер>

Серийный номер можно найти на задней панели прибора. Он представляет собой третью частью идентификатора устройства на наклейке со штрих-кодом:

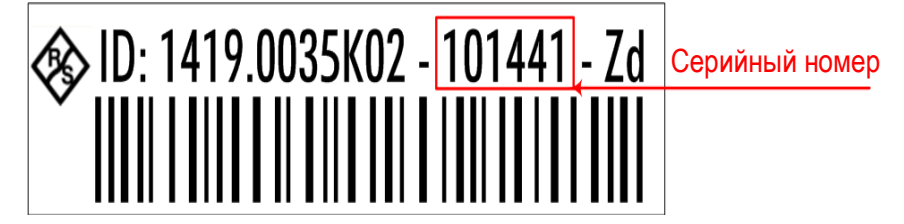

### Смена имени компьютера

Нажмите клавишу Setup и выберите вкладку "System" или "LXI".  $1$ 

Отобразится текущее имя компьютера, которое может быть отредактировано.

- $2.$ Также можно коснуться пункта "System" на вкладке "System".
- $3<sup>1</sup>$ Выберите пункт "Change", введите новое имя компьютера и подтвердите ввод.

#### $16.2.1.4$ Изменение настроек брандмауэра Windows

Брандмауэр защищает прибор путем предотвращения не авторизованного доступа к нему через сеть. Rohde & Schwarz настоятельно рекомендует использовать брандмауэр в вашем приборе. Приборы Rohde & Schwarz поставляются с включенным брандмауэром Windows, который настроен таким образом, чтобы обеспечивать дистанционное управление прибором. Более подробные сведения о конфигурации брандмауэра см. в документе "Защита от вредоносного ПО" (доступен по адресу http://www2.rohde-schwarz.com/file 13784/1EF73 0E.pdf) и в справочной системе ОС Windows.

Учитывайте, что изменение настроек брандмауэра требует прав администратора.

#### $16.2.2$ Удаленное подключение к рабочему столу

Remote Desktop (удаленный рабочий стол) - это приложение ОС Windows, которое может быть использовано для получения доступа и управления прибором посредством удаленного компьютера через LAN-соединение. Содержимое экрана работающего прибора отображается на удаленном компьютере, а приложение Remote Desktop предоставляет доступ ко всем приложениям, файлам и сетевым ресурсам прибора. Таким образом, обеспечивается возможность удаленной работы с прибором.

### **NOTICE**

### Опасность несанкционированного доступа

Если приложение Windows Remote Desktop запущено в приборе (см. "Start > Settings > Control Panel > System"), любой пользователь в сети, знающий имя компьютера и данные для входа в систему, может получить доступ к прибору. Чтобы избежать этого, убедитесь, что приложение Remote Desktop не запущено в приборе.

### Установление подключения к удаленному рабочему столу

- 1. Включите в приборе функцию управления через удаленный рабочий стол.
- 2. Подключите прибор и удаленный компьютер к локальной сети (LAN), см. главу 16.2.1.1 "Подсоединение прибора к сети" на стр. 750.
- 3. Установите соединение Remote Desktop (удаленный рабочий стол) между удаленным компьютером и прибором.

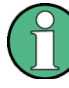

### Программа-клиент Remote Desktop Client

В случае ОС Windows 7 программа-клиент Remote Desktop Client является частью операционной системы и может быть доступна через "Start > Programs > Accessories > [Communications >] Remote Desktop Connection".

Для других версий ОС Windows компания Microsoft предлагает программу-клиент Remote Desktop Client в качестве дополнения.

### Включение функции управления через удаленный рабочий стол

- 1. Нажмите клавишу SETUP и выберите вкладку "System".
- 2. Выберите "System" и переключитесь на вкладку "Remote".
- 3. B "Remote Desktop" включите опцию "Allow users to connect remotely to this computer".

Примечание - Доступ через удаленный рабочий стол и настройки брандмауэра. При включении или отключении опции Windows Remote Desktop (в "System" Properties") соответствующие настройки брандмауэра изменяются соответствующим образом.

4. При необходимости выберите "Select Remote Users" и укажите пользователей, которым будет предоставлен доступ к прибору R&S RTE через удаленный рабочий стол. Учетная запись пользователя, под которой выполняется настройка, автоматически получает возможность доступа через удаленный рабочий стол.

### Установление подключения к удаленному рабочему столу на удаленном компьютере

- 1. На удаленном компьютере выберите "Start > Programs > Accessories > [Communications >] Remote Desktop Connection."
- 2. Введите имя или IP-адрес прибора в диалоговом окне (см. также главу 16.2.1.2) "Назначение IP-адреса" на стр. 751).
- 3. Введите идентификатор (ID) пользователя и пароль для прибора, см. главу 16.1 "Операционная система" на стр. 747.

4. Щелкните "Connect".

Когда соединение будет установлено, содержимое экрана прибора отобразится на экране удаленного компьютера.

Для получения подробной информации о приложении Remote Desktop и настройках подключения обратитесь к справочной системе ОС Windows.

### **Полезные настройки подключения к удаленному рабочему столу**

Следующие настройки подключения к удаленному рабочему столу позволяют повысить удобство работы на удаленном ПК.

1. При установлении подключения к прибору можно задать настройки подключения в диалоговом окне "Remote Desktop Connection". Щелкните кнопку "Options >>".

В диалоговом окне отобразится дополнительная область с конфигурационными данными.

- 2. Измените настройки:
	- **На вкладке "Experience":**
		- Выберите соответствующее подключение для оптимизации скорости соединения.
		- Для повышения производительности можно отключить ненужные опции в "Allow the following".
	- **На вкладке "Local Resources":**
		- При необходимости получения доступа из прибора к дискам удаленного ПК (например, для сохранения настроек или копирования файлов из ПК в прибор), включите опцию "Disk drives". ОС Windows 7 при этом подключит диски удаленного ПК к соответствующим сетевым дискам. При установлении соединения на экране ПК отобразится предупреждение, уведомляющее о доступности дисков из прибора.
		- Для использования принтеров, подключенных к доступному из прибора удаленному ПК, включите опции "Printers". Остальные настройки следует оставить без изменений.
	- **На вкладке "Display":**
		- В "Remote desktop size" задайте размер окна прибора R&S RTE на рабочем столе удаленного ПК.
		- Включите опцию "Display the connection bar when in full screen mode". На экране отобразится панель с указанием сетевого адреса прибора; она может быть использована для уменьшения, сворачивания или закрытия окна.

### ● **На вкладке "General":**

Можно сохранить настройки подключения для последующего использования с помощью кнопки "Save As".

### **Завершение сеанса управления через удаленный рабочий стол**

Сеанс подключения к удаленному рабочему столу может быть завершен либо из прибора, либо из удаленного ПК. Соединение может быть повторно установлено в любое время, если в приборе включена функция дистанционного управления. Следует принять во внимание приведенное выше предупреждение о наличии возможности несанкционированного доступа через удаленный рабочий стол!

► Для завершения сеанса подключения из удаленного ПК закройте окно "Remote Desktop" или выберите "Start > Disconnect".

### 16.2.3 Конфигурация LXI

Интерфейс LXI (LAN eXtensions for Instrumentation) – инструментальная платформа для измерительных инструментов и тестовых систем, которые основаны на стандарте технологии Ethernet. LXI является преемником GPIB, объединяя преимущества Ethernet с простотой и удобством GPIB.

#### $19.2.3.1$ **Классы и функциональные возможности LXI**

LXI-приборы делятся на три класса: А, В и С, функциональные возможности классов связаны иерархически:

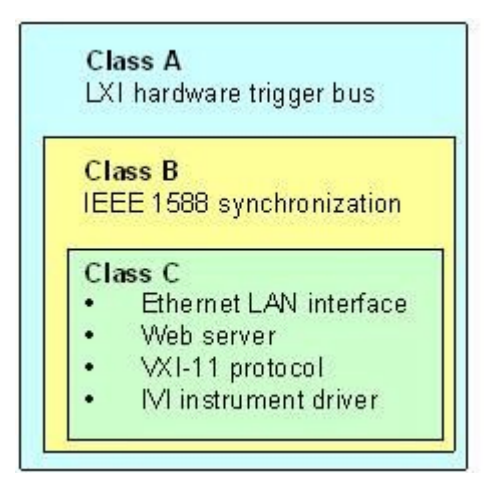

- Приборы класса С характеризуются полной реализацией LAN, включая устройство для проверки связи. Прибор может быть настроен с помощью веббраузера, механизм LAN Configuration Initialize (LCI) перезапускает конфигурацию LAN. Приборы класса С также поддерживают автоматическое обнаружение в сети с помощью протокола VXI-11 и программирование посредством IVI-драйверов.
- Класс В добавляет к базовому классу протокол IEEE 1588 PTP (Precision Time Protocol) и связь между равноправными устройствами. IEEE 1588 позволяет всем приборам в сети автоматически синхронизироваться по наиболее точному доступному времени, и затем обеспечивать одинаковое время или временную синхронизацию сигналов с исключительной точностью.
- Приборы класса А дополнительно оборудованные восьмиканальной шиной запуска (интерфейс LVDS), определенной в стандарте LXI.

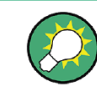

Информация о стандарте LXI имеется в справке по LXI на веб-сайте http://www.lxistandard.org. См. также статью Rohde&Schwarz: http://www2.rohdeschwarz.com/en/technologies/connectivity/LXI/information/

Приборы классов А и В могут генерировать и принимать программные сигналы запуска через сообщения по сети и соединяться друг с другом без участия контролера.

Прибор R&S RTE соответствует стандарту LXI класса C. Кроме основных свойств класса C, описанных выше, он обеспечивает следующие функциональные возможности:

• Встроенное диалоговое окно "LXI Configuration" для активации LXI и сброса конфигурации сети LAN (LAN Configuration Initialize, LCI).

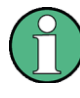

### **Обновление программного обеспечения**

После обновления программного обеспечения перезагрузите и перезапустите прибор для нормального функционирования LXI.

#### **16.2.3.2 Настройки LXI**

Вкладка "LXI" диалогового окна "Setup" содержит базовые функции LXI и информацию, которая позволит подключить прибор R&S RTE к другим устройствам в сети.

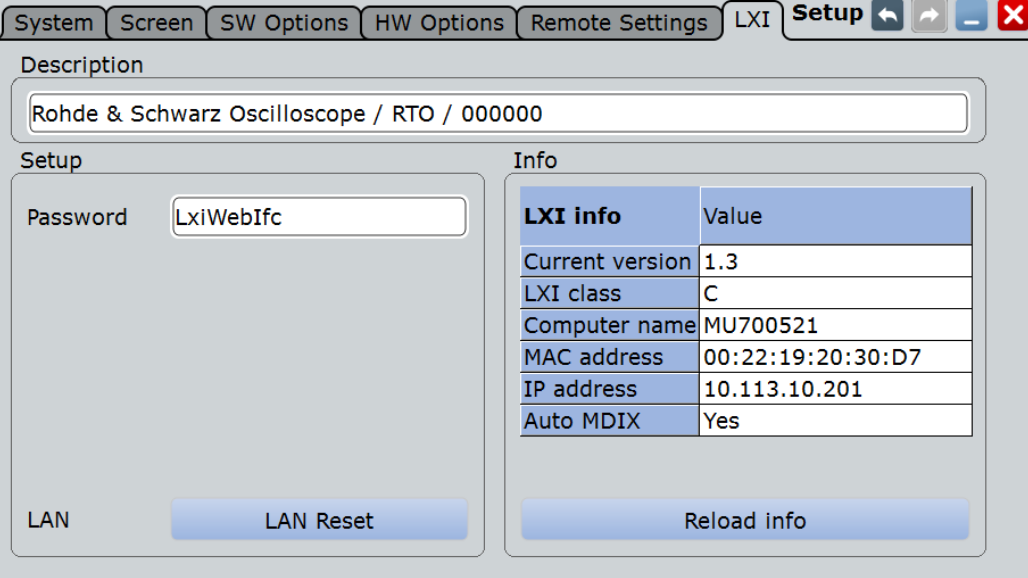

### **Стандартное состояние сетевых настроек**

Кнопка "Reset" инициирует сброс сетевых настроек (LCI) прибора.

Согласно стандарту LXI, команда LCI должна установить следующие параметры в значение по умолчанию.

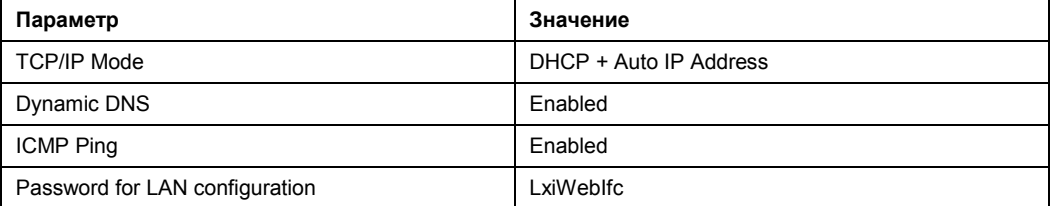

Сетевые настройки конфигурируются с помощью веб-интерфейса LXI прибора, см. главу 16.2.3.3 "Веб-интерфейс LXI" на стр. 757.

### **Description (описание)**

Описание прибора R&S RTE.

### Password (пароль)

Пароль для конфигурирования LAN. Стандартный пароль LxiWeblfc.

### LAN Reset (сброс сетевых настроек)

Сброс сетевой конфигурации LAN на стандартные значения.

### LXI Info (информация об LXI)

Отображение текущей информации об LXI из прибора R&S RTE.

"Current version"

Текущая версия LXI

"LXI Class" Класс устройства LXI

"Computer name"

Имя прибора R&S RTE, заданное в операционной системе

"MAC address" Адрес для управления доступом к среде передачи данных (МАСадрес), уникальный идентификатор для сетевой платы прибора **R&S RTE** "IP address" IP-адрес прибора R&S RTE, заданный в операционной системе "Auto MDIX" Включение использования встроенных функциональных возможностей Ethernet - Auto-MDI(X).

### Reload Info (информация о перезагрузке)

Перезагрузка конфигурации LXI.

#### $16.2.3.3$ Веб-интерфейс LXI

Веб-интерфейс LXI корректно работает со всеми браузерами, совместимыми со стандартом W3C.

 $\blacktriangleright$ На компьютере, в адресном поле браузера, ввести имя хоста прибора или его IP-адрес. Например "http://10.113.10.203".

Откроется страница приветствия - домашняя страница прибора "Instrument Home Page".

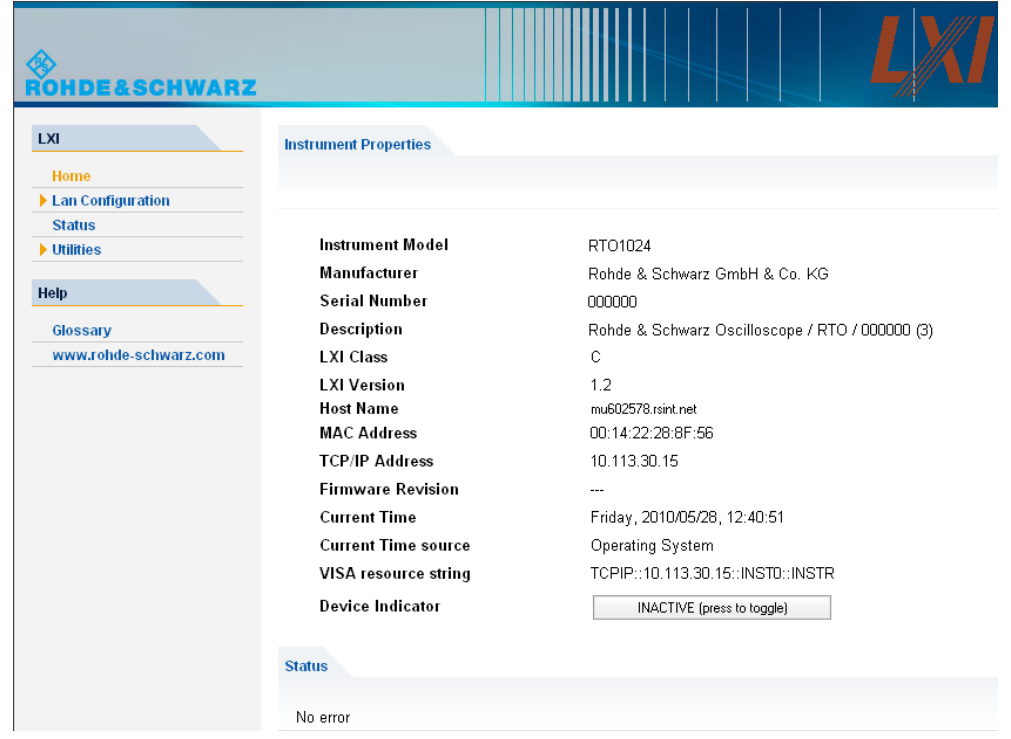

На домашней странице отображается информации о приборе в соответствии со стандартом LXI, в том числе ресурсная строка VISA в формате только для чтения.

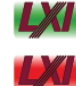

► Нажать кнопку "Device Indicator" для активации или деактивации пиктограммы состояния LXI на панели инструментов осциллографа R&S RTE. Зеленый символ состояния LXI означает, что сетевое соединение установлено. Красный обозначает ошибку, например, что сетевой кабель не подключен. Во время подсоединения какого-либо устройства к прибору логотип LXI начинает мигать. Настройка "Device Indicator" не защищена паролем.

Наиболее важными элементами управления в навигационной панели интерфейса браузера являются следующие:

- "LAN Configuration" открывает меню со страницами конфигурации.
- "Status" показывает информацию о состоянии LXI прибора.
- "Help > Glossary" открывает документ со списком терминов, относящихся к стандарту LXI.

### **16.2.3.4 Конфигурация LAN**

Меню сетевых настроек "LAN Configuration" состоит из трех частей:

- "IP configuration" содержит все необходимые сетевые параметры.
- "Advanced LAN Configuration" содержит сетевые настройки, которые не являются необходимыми для стандарта LXI.
- "Ping Client" содержит ping-утилиту для проверки соединения между прибором и другим устройствами.

### **IP Configuration (конфигурация IP-настроек)**

На стр. "LAN Configuration > IP configuration" отображены все необходимые сетевые настройки, которые могут быть изменены.

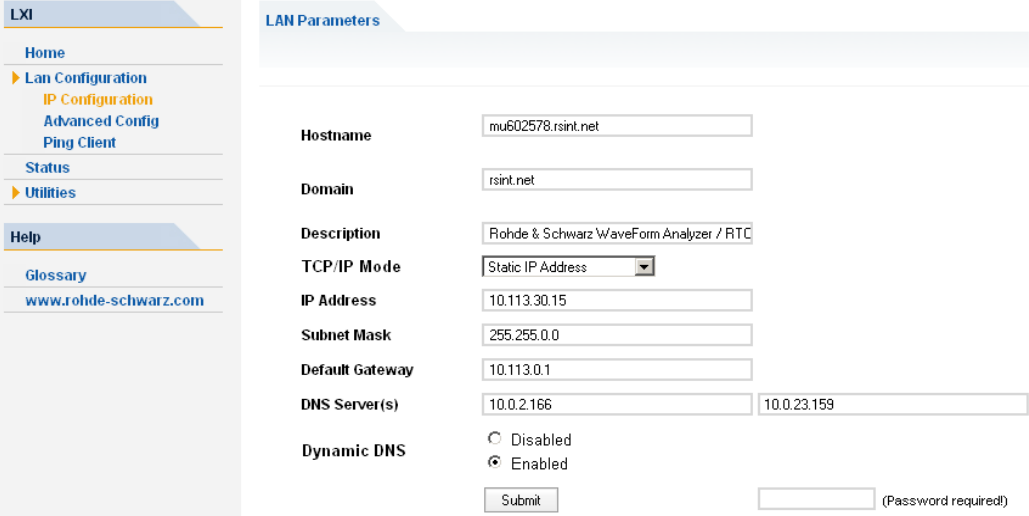

Поле "TCP/IP Mode" позволяет настроить способ получения прибором IP-адреса (см. также главу 16.2.1.2 "Назначение IP-адреса" на стр. 751). При ручном режиме конфигурирования используется статический IP-адрес, маска подсети и шлюз по умолчанию. В автоматическом режиме для получения IP-адреса используется DHCP-сервер или Dynamic Link Local Addressing (Automatic IP).

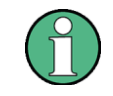

Изменение параметров сети защищено паролем. Используется пароль *LxiWebIfc* (с учетом верхнего и нижнего регистра символов). Этот пароль не может быть изменен в текущей версии программного обеспечения.

### **Advanced LAN Configuration (расширенная сетевая конфигурация)**

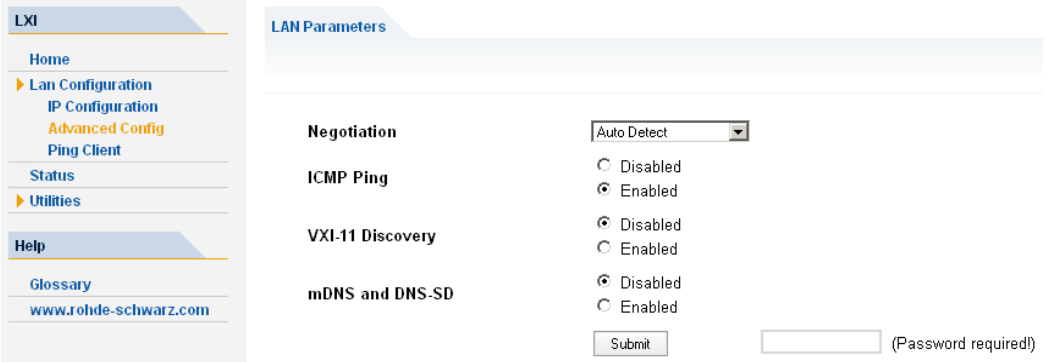

Параметры "LAN Configuration > Advanced LAN Configuration":

- Настройка "Negotiation" обеспечивает различные скорости Ethernet и режимы двухсторонней связи. Как правило, достаточно режима "Auto Detect".
- "ICMP Ping" должен быть включен, чтобы использовать утилиту ping.

- "VXI-11" протокол, который используется для опознания прибора в локальной сети. Согласно стандарту, LXI-устройство должно использовать протокол VXI-11 для обеспечения работы механизма обнаружения; допустимы также дополнительные механизмы обнаружения.
- mDNS и DNS-SD два дополнительных протокола: Multicast DNS и DNS Service Discovery. Они используются для соединения приборов без конфигурации сетей, работают без DNS и DHCP

### Ping Client (утилита Ping)

Ping - утилита, которая проверяет соединение между LXI-прибором и другим устройством. Команда Ping использует ICMP-пакеты запроса отклика и ответа отклика для определения правильности функционирования сетевого соединения. Утилита Ping полезна при диагностике сети или ошибок роутера. Утилита Ping не защищена паролем.

Для инициации ping-обмена между LXI-прибором и вторым подсоединенным устройством:

- Включить опцию "ICMP Ping" на стр. "Advanced LAN Configuration" (включается  $\mathbf{1}$ после выполнения LCI).
- $2<sup>1</sup>$ Ввести IP-адрес второго устройства без команды ping и без дополнительных параметров в поле "Destination Address" (например: 10.113.10.203).
- $3<sub>l</sub>$ Нажать "Submit".

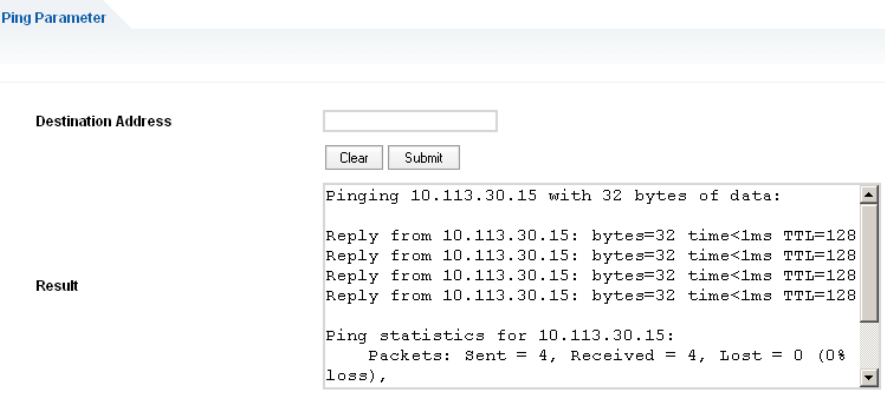

## 16.3 Интерфейсы и протоколы дистанционного управления

Прибор поддерживает различные интерфейсы дистанционного управления. В приведенной ниже таблице дается обзор этих интерфейсов.

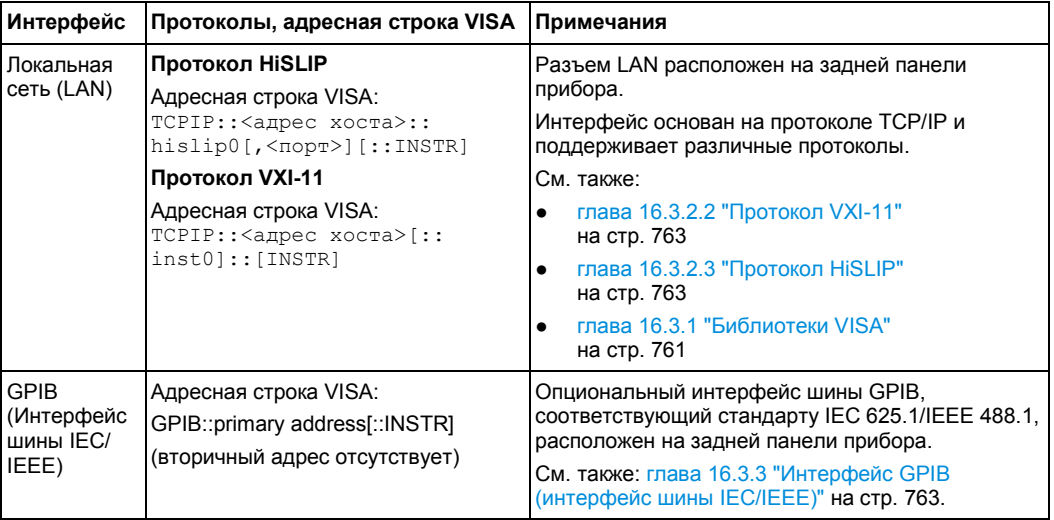

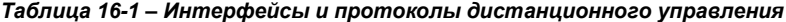

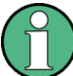

В данной главе термин GPIB используется в качестве синонима интерфейса шины IEC/IEEE.

### **Стандарт SCPI (Standard Commands for Programmable Instruments)**

Для дистанционного управления используются команды стандарта SCPI, имеющие вид сообщений. Команды, не входящие в стандарт SCPI, тем не менее, соответствуют синтаксическим правилам этого стандарта. Прибор поддерживает версию стандарта SCPI от 1999 года. Сам же стандарт SCPI основывается на стандарте IEEE 488.2 и предназначен для стандартизации команд конкретных устройств, обработки ошибок и регистров состояния. В учебном пособии "Automatic Measurement Control – A tutorial on SCPI and IEEE 488.2" (автор John M. Pieper, код заказа в компании R&S 0002.3536.00) изложена подробная информация о понятиях и определениях, содержащихся в стандарте SCPI.

### **16.3.1 Библиотеки VISA**

VISA – это стандартизированная библиотека программируемого интерфейса, содержащая функции ввода и вывода для взаимодействия с приборами. Доступ к прибору по протоколу VXI-11 обычно осуществляется с платформ программирования высокого уровня с использованием VISA в качестве промежуточного уровня абстракции. VISA инкапсулирует вызовы низкоуровневых функций VXI или даже GPIB и, тем самым, делает интерфейс транспортного уровня прозрачным для пользователя.

Канал ввода/вывода (LAN или TCP/IP, USB, GPIB,...) выбирается в момент инициализации посредством адресной строки конкретного канала ("ресурсной строки VISA") указанной в таблице 16-1, или с помощью заданного должным образом псевдонима VISA (короткого имени). Необходимым условием для дистанционного управления прибором R&S RTE является установка VISA-библиотек.

Более подробную информацию о VISA см. в пользовательской документации.

### 16.3.2 Сетевой интерфейс LAN

Для интеграции в локальную сеть (LAN) прибор оснащен сетевым интерфейсом LAN, состоящим из разъема, сетевой платы и протоколов. Для осуществления дистанционного управления по сети компьютер и прибор должны быть подключены через интерфейс LAN к общей сети с сетевым протоколом TCP/IP. Они должны соединяться стандартным кабелем с разъемами RJ45. Сетевой протокол TCP/IP и связанные с ним сетевые службы предварительно конфигурируются на приборе. На контроллере должны быть установлены программное обеспечение для управления прибором и программная библиотека VISA.

#### $16.3.2.1$ **IP-адрес**

Для настройки подключения необходим лишь IP-адрес прибора. Эти данные являются частью "ресурсной строки VISA", используемой в программах для идентификации прибора и управления им. Ресурсная строка VISA имеет вид: TCPIP:: <адрес хоста>::hislip0[, <дорт>][::INSTR] ДЛЯ ПРОТОКОЛА HISLIP TCPIP:: <адрес хоста>[::inst0][:: INSTR] для протокола VXI-11 где:

адрес хоста идентифицирует прибор в сети; как правило, это IP-адрес. Если LAN поддерживается DNS-сервером, имя хоста может быть использовано вместо IP-адреса. DNS-сервер (сервер системы доменных имен) транслирует имя хоста в IP-адрес.

- hislip0 указывает протокол HiSLIP
- $inst0 -$ имя сетевого устройства. VISA поддерживает несколько устройств, работающих на приборе. На приборе R&S RTE настроено только одно устройство, поэтому имя сетевого устройства можно не указывать.
- INSTR определяет ресурсную строку VISA типа INSTR. По умолчанию, имя ресурсной строки VISA задается согласно классу INSTR.

### Пример: HiSLIP

IP-адрес прибора 192.1.2.3: правильная ресурсная строка имеет вид: TCPIP::192.1.2.3::hislip0

Имя прибора RSRT1: правильная ресурсная строка имеет вид: TCPIP::RSRT1::hislip0.

Имя DNS-хоста RTE-123456: правильная ресурсная строка имеет вид: TCPIP::RTE-123456::hislip0.

### **Пример: VXI-11**

IP-адрес прибора 192.1.2.3: правильная ресурсная строка имеет вид: TCPIP::192.1.2.3

Имя прибора RSRT1: правильная ресурсная строка имеет вид: TCPIP:: RSRT1. Имя DNS-хоста RTE-123456: правильная ресурсная строка имеет вид: TCPIP:: RTE-123456.

См. также:

- Нахождение IP-адреса: SETUP > вкладка "System", см. подраздел "System" на стр. 101
- глава 16.2.1.2 "Назначение IP-адреса" на стр. 751

#### $16.3.2.2$ **Протокол VXI-11**

Стандарт VXI-11 основан на протоколе ONC RPC (Open Network Computing Remote Procedure Call, удаленный вызов процедур для открытых сетевых вычислений), который в свою очередь опирается на ТСР/IР как на протокол сетевого/транспортного уровня. Сетевой протокол ТСР/IР и связанные с ним сетевые службы предварительно конфигурируются. ТСР/IP обеспечивает связь с установлением соединения. когда соблюдается порядок обмена сообщениями и обнаруживаются разрывы линии. При работе по данному протоколу потери сообщений не происходит.

#### $16.3.2.3$ Протокол HiSLIP

Протокол HiSLIP (High Speed LAN Instrument Protocol – высокоскоростной сетевой протокол), разработанный компанией IVI Foundation, является приемником протокола VXI-11 для приборов, работающих на основе ТСР. Протокол использует два ТСР-сокета для одиночного подключения – первый применяется для передачи данных, а второй - для непоследовательных команд управления (например, Device Clear ИЛИ SRO).

Протокол HiSLIP обладает следующими характеристиками:

- Высокая производительность, как и в случае сетевых подключений с сокетами прямого доступа
- Поддержка IEEE 488.2 для Message Exchange Protocol, Device Clear, Serial Poll,  $\bullet$ Remote/Local, Trigger u Service Request
- Использование одиночного зарезервированного порта IANA (4880), что  $\bullet$ позволяет упростить процедуру настройки брандмауэров
- Поддержка одновременного доступа нескольких пользователей благодаря  $\bullet$ применению универсального механизма блокировки
- Возможность использования в сетях IPv6 или IPv4

Обратите внимание, что данные HiSLIP передаются в прибор с использованием автономного метода "fire and forget" ("выстрелил и забыл") с незамедлительным получением отклика, в отличие от VXI-11, где каждая операция блокируется до тех пор, пока не будет получено подтверждение от устройства VXI-11. Как следствие, получение успешного отклика на операцию VISA, такого как  $v$ i $W$ rite (), не является гарантией того, что прибор завершил или начал выполнение полученной команды, а лишь указывает на то, что она поступила в буфер TCP/IP.

Для получения подробной информации обратитесь к указаниям по применению, представленным на веб-сайте: http://www.rohde-schwarz.com/appnote/1MA208

#### $16.3.3$ Интерфейс GPIB (интерфейс шины IEC/IEEE)

Для обеспечения возможности управления прибором по шине GPIB и прибор, и контроллер должны быть соединены с помощью кабеля шины GPIB. На стороне контроллера должны быть установлены плата шины GPIB, драйверы платы и программные библиотеки используемого языка программирования. Контроллер должен обрашаться к прибору по адресу на шине GPIB.

#### **Настройки дистанционного управления**

### **Характеристики**

- Возможность подключения до 15 устройств
- Максимальная длина соединительных кабелей 15 м; длина кабеля между двумя приборами не должна превышать 2 м.
- Соединение монтажное-ИЛИ при параллельном подключении нескольких приборов.

### **16.3.3.1 GPIB-адрес прибора**

Для работы с прибором посредством дистанционного управления, к нему необходимо обращаться с помощью адреса GPIB. При изготовлении в приборе для дистанционного управления установлен адрес 20, но его можно изменить в настройках сетевого окружения. Для дистанционного управления могут быть установлены адреса от 0 до 30. Адрес GPIB сохраняется после сброса настроек прибора.

См. также: подраздел "Address" на стр. 764.

## **16.4 Настройки дистанционного управления**

Настройки на данной вкладке необходимы для дистанционного управления прибором с подключенного компьютера.

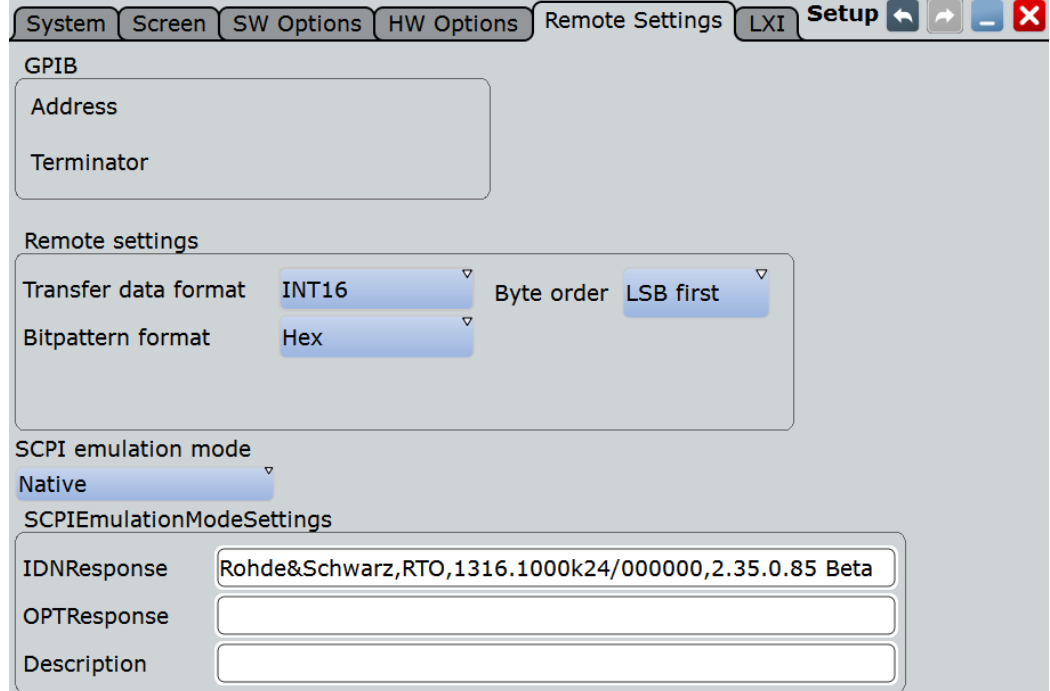

### **Address (адрес)**

Индикация GPIB-адреса прибора, если установлена опциональная плата шины GPIB.

Здесь можно отредактировать адрес. Следует иметь в виду, что изменение адреса окажет серьезное влияние на взаимодействие с удаленным компьютером. См. также: глава 16.3.3 "Интерфейс GPIB (интерфейс шины IEC/IEEE)" на стр. 763. Команда ДУ:

GPIB:ADDRess on

### Настройки дистанционного управления

#### **Terminator (ограничитель)**

Указание символа, который используется в качестве ограничителя при передаче команд в шине GPIB.

Команда ДУ: GPIB: TERMinator

### Transfer data format (формат передачи данных)

Выбор формата данных, который используется для передачи данных осциллограммы из прибора на управляющий компьютер.

Данные осциллограммы можно получить следующими командами:

- CHANnel<m>[:WAVeform<n>]:DATA[:VALues]?  $\bullet$
- CALCulate: MATH<m>: DATA[: VALues]?
- REFCurve<m>:DATA[:VALues]?

Содержимое потока данных может быть задано параметром FILE > "Save/Recall > Waveforms > Interleaved X/Y" (или командой EXPort: WAVeform: INCXvalues).

- "Ascii" Значения данных возвращаются в формате ASCII в виде списка значений, разделенных запятой, в формате с плавающей точкой.
- "FLOAT" Двоичный формат. Данные хранятся в виде двоичных данных (Блочные данные заданной длины согласно IEEE 488.2).
- "INT8" Целочисленные данные со знаком длиной 8 битов.
- "INT16" Целочисленные данные со знаком длиной 16 битов. Порядок байтов может устанавливаться параметром Byte order.

Подробнее о форматах данных см. описание команд ДУ.

#### Команда ДУ: FORMat[:DATA]

### Byte order (порядок байтов)

Установка порядка следования байтов для данных формата INT16:

- LSB first: прямой порядок байт, первым передается младший значащий байт
- MSB first: обратный порядок байт, первым передается старший значащий байт

Команда ДУ: FORMat: BORDer

### Bit pattern format (формат битового шаблона)

Установка формата для всех запросов битовых шаблонов.

Команда ДУ: FORMat: BPATtern

SCPI emulation mode (режим эмуляции SCPI) Режим недоступен для прибора R&S RTE.

**Запуск и остановка сеанса дистанционного управления**

## **16.5 Запуск и остановка сеанса дистанционного управления**

### **16.5.1 Запуск сеанса дистанционного управления**

При включении прибора он всегда находится в режиме ручного управления ("местном" состоянии) и им можно управлять посредством передней панели, сенсорного экрана и внешней клавиатуры и/или мыши.

► Чтобы запустить сеанс дистанционного управления:

- Необходимо передать команду от контроллера.
- Протокол VXI-11 (интерфейс LAN или USB): используйте сообщение интерфейса &GTR.

В активном режиме дистанционного управления настройки прибора оптимизированы для достижения максимальной скорости измерения; дисплей отключен. Управление с передней панели блокировано.

На сенсорном экране появляется две кнопки в верхнем левом углу: "Local" (местное) и "View" (просмотр).

### **16.5.2 Использование дисплея в режиме дистанционного управления**

Можно наблюдать за экраном во время выполнения сценария дистанционного управления. Это полезно для тестирования программы, но замедляет проведение измерений. Поэтому рекомендуется выключать дисплей для приложений с реальными измерениями, когда программный сценарий испытания выполняется на периодической основе.

- ► Чтобы включить дисплей, выполните одно из следующих действий:
	- Коснитесь кнопки "View" в верхнем левом углу сенсорного экрана.
	- Используйте команду SYSTem: DISPlay: UPDate ON.
- ► Чтобы выключить дисплей, выполните одно из следующих действий:
	- Снова коснитесь кнопки "View" в верхнем левом углу сенсорного экрана.
	- Используйте команду SYSTem:DISPlay:UPDate OFF.

### **16.5.3 Возврат к ручному управлению**

При закрытии удаленного подключения прибор возвращается в режим ручного управления. Кроме того, вернуться в режим ручного управления можно вручную или посредством дистанционного управления.

- ► Чтобы вернуться в режим ручного управления:
	- Коснитесь кнопки "Local" в верхнем левом углу сенсорного экрана.
	- Протокол VXI-11: используйте сообщение интерфейса &GTL.

# 17 Команды дистанционного управления

Описание команд см. в англоязычной версии руководства по эксплуатации.

Руководство по эксплуатации 1326.1032.02 ─ 02 **767**

# 18 Техническое обслуживание

Прибор не нуждается в периодическом техническом обслуживании. Необходима только очистка прибора.

Для защиты передней панели и для безопасной и удобной транспортировки прибора на другое рабочее место могут быть использованы следующие принадлежности:

- Передняя крышка (R&S RTO-Z1, код заказа 1317.6970.02)
- Мягкая сумка для переноски (R&S RTE-Z3, код заказа 1304.9118.02)

Следуйте инструкциям руководства по техническому обслуживанию и правилам техники безопасности при замене модулей или установке запчастей. Коды заказа запчастей приведены в руководстве по техническому обслуживанию. Руководство по техническому обслуживанию включает также информацию по поиску и устранению неисправностей, сведения о замене модулей и регулировке прибора.

Информация диалогового окна "Board Detection/Maintenance", в котором выводится подробная информация о конфигурации прибора, может быть полезна в случае необходимости поддержки.

Адреса центров поддержки Rohde & Schwarz см. на веб-сайте [http://www.customersupport.rohde-schwarz.com](http://www.customersupport.rohde-schwarz.com/). Список всех сервисных центров содержится на веб-сайте [http://www.services.rohde-schwarz.com.](http://www.services.rohde-schwarz.com/)

### **18.1 Очистка прибора**

Для чистки внешней поверхности прибора подходит мягкая, не оставляющая волокон ткань для снятия пыли. Убедитесь в том, что вентиляционные отверстия ничем не блокируются.

#### **WARNING** A

#### **Опасность поражения током**

Перед очисткой прибора убедитесь, что он выключен и отсоединен от всех источников питания.

### **NOTICE**

### **Опасность повреждения прибора чистящими веществами**

Очищающие средства содержат вещества, которые могут повредить прибор. Например, чистящее средство, которое содержит растворитель, может повредить надписи на передней панели, пластиковые части прибора или дисплей.

Запрещается использовать чистящие средства, содержащие растворители (разбавители, ацетон и т.п.), кислоту, щелочь или другие подобные вещества.

Для чистки внешней поверхности прибора подходит мягкая, не оставляющая волокон ткань для снятия пыли.

**Поиск и устранение неисправностей с помощью RTxServiceReporter**

## **NOTICE**

#### **Риск повреждения прибора из-за нарушения работы вентиляторов**

При эксплуатации прибора в пыльных помещениях со временем вентиляторы могут забиться пылью или другими частицами. Необходимо организовать регулярную проверку и, при необходимости, очистку вентиляторов, чтобы обеспечить их правильное непрерывное функционирование. Если прибор в течение долгого времени эксплуатируется с засоренными вентиляторами, он может перегреться, что, в свою очередь, может привести к его повреждению.

## **18.2 Поиск и устранение неисправностей с помощью RTxServiceReporter**

Утилита RTxServiceReporter позволяет создавать и сохранять полный отчет о неисправностях с соответствующими настройками, отчетами и журнальными файлами. В случае сбоев в работе встроенного ПО обратитесь в один из сервисцентров компании Rohde & Schwarz и передайте туда файл отчета для быстрого анализа возникшей проблемы.

- 1. На экране R&S RTE откройте меню "File", коснитесь функции "Minimize Application".
- 2. На рабочем столе Windows запустите утилиту "RTxServiceReporter".

Система создаст отчет и сохранит его в виде zip-файла прямо на рабочем столе Windows.

3. Передайте файл отчета в центр поддержки Rohde & Schwarz.

## **18.3 Безопасность данных**

При необходимости отправки прибора на обслуживание, или при использовании прибора в условиях защищенной среды, ознакомьтесь с документом "Instrument Security Procedures" (Процедуры для обеспечения безопасности прибора), который имеется на веб-странице прибора R&S RTE.

Данные о конфигурации прибора и пользовательские данные хранятся только на съемном жестком диске. Таким образом, достаточно изъять жесткий диск перед удалением прибора из защищенной среды. Все подробности содержатся в указанном выше документе.

### **18.4 Хранение и упаковка**

Диапазон температур хранения приведен в технических данных прибора. При хранении в течение длительного времени прибор должен быть защищен от пыли.

При перевозке или пересылке следует запаковать прибор таким же образом, что и при поставке. Две защитные пенопластовые части упаковки защищают панель управления и разъемы от повреждений. Антистатическая фольга защищает от нежелательных электростатических зарядов.

Если нет возможности использовать оригинальную упаковку, нужно использовать прочную картонную коробку подходящего размера и достаточный объем набивного материала для того, чтобы прибор не перемещался внутри коробки. Упакуйте прибор в антистатическую фольгу для защиты его от электростатических разрядов.

## **18.5 Выполнение самотестирования**

Процедура самотестирования служит для проверки корректной работы аппаратного обеспечения прибора. Данную процедуру рекомендуется выполнять при подозрении в неисправности работы аппаратного обеспечения .

- 1. В меню "File" выберите пункт "Selftest".
- 2. Коснитесь функции "Selftest".

Тестирование может занять несколько минут. Итоговый результат отображается в поле "State". В случае необходимости получения поддержки у пользователя может быть запрошена данная информация.

## **18.6 Справочная информация о настройках обслуживания**

### **18.6.1 Диалоговое окно Board Detection/Maintenance**

Диалоговое окно "Board Detection/Maintenance" (определение/обслуживание платы) в меню "File" содержит сервисную информацию о приборе R&S RTE. Данная информация может потребоваться в случае необходимости запроса технической поддержки.

### **18.6.1.1 Вкладка System Info**

На вкладке отображается основная информация о конфигурации аппаратного обеспечения и показано, где может быть найдена системная информация.

### **18.6.1.2 Вкладка Mainboard**

На вкладке отображается информация о конфигурации системной платы прибора.

### **18.6.1.3 Вкладка Frontend**

На вкладке отображается информация о конфигурации входных каскадов прибора.

### **18.6.1.4 Вкладка Frontpanel**

На вкладке отображается информация о модуле передней панели, установленном в приборе.

### **Справочная информация о настройках обслуживания**

### **18.6.1.5 Вкладка MSO Option**

Данная вкладка действует только при установленной опции MSO (R&S RTE-B1). На вкладке отображается информация об аппаратном модуле MSO, установленном в приборе.

### **18.6.1.6 Вкладка Service**

Вкладка позволяет обслуживающему персоналу ввести пароль для активации дополнительных сервисных функций.

Команда ДУ:

● DIAGnostic:SERVice:PWD

### **18.6.2 Самотестирование**

Процедура самотестирования служит для проверки корректной работы аппаратного обеспечения прибора. Данную процедуру рекомендуется выполнять при подозрении в неисправности работы аппаратного обеспечения .

### **Selftest (самотестирование)**

Запуск самотестирования.

Команда ДУ: \*TST?

#### **State (состояние)**

Итоговый результат самотестирования: Pass (успешно) или Fail (неудачно).

### Команда ДУ:

DIAGnostic:SERVice:STST:STATe?

### **Result (результат)**

Открытие журнала с подробной информацией о ходе самотестирования и функционировании аппаратных компонентов. Данная информация может потребоваться в случае необходимости запроса технической поддержки.

# Приложение A

## **A.1 Обзор меню**

В данном разделе дан обзор всех меню прибора вместе с кратким описанием или ссылкой на описание.

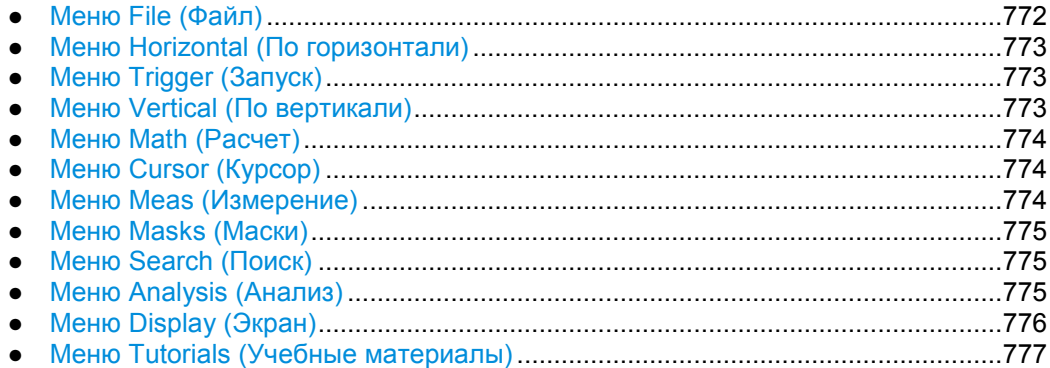

## **A.1.1 Меню File (Файл)**

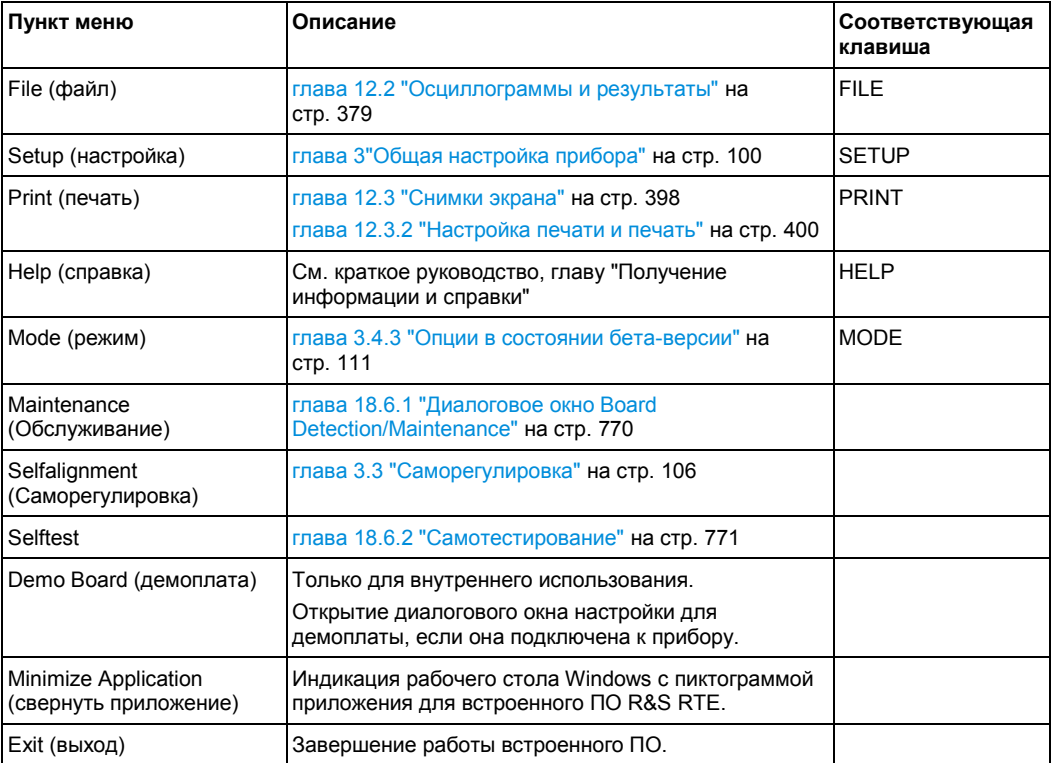

**Обзор меню**

### **A.1.2 Меню Horizontal (По горизонтали)**

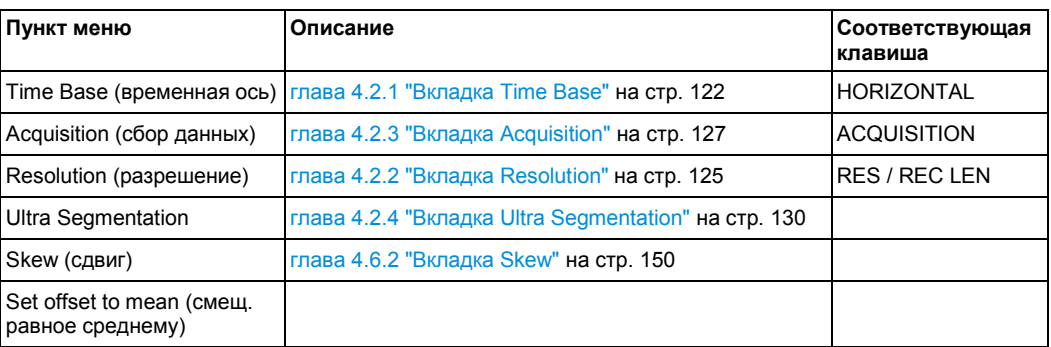

### **A.1.3 Меню Trigger (Запуск)**

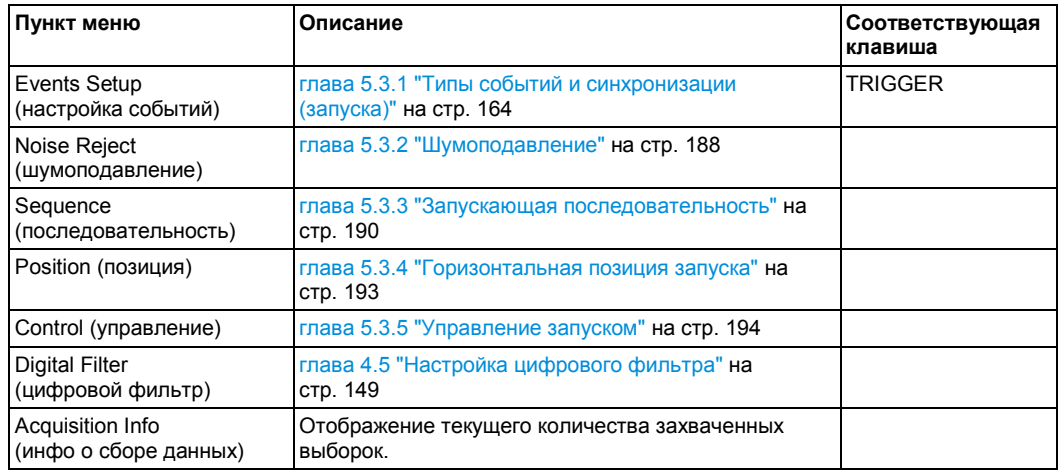

### **A.1.4 Меню Vertical (По вертикали)**

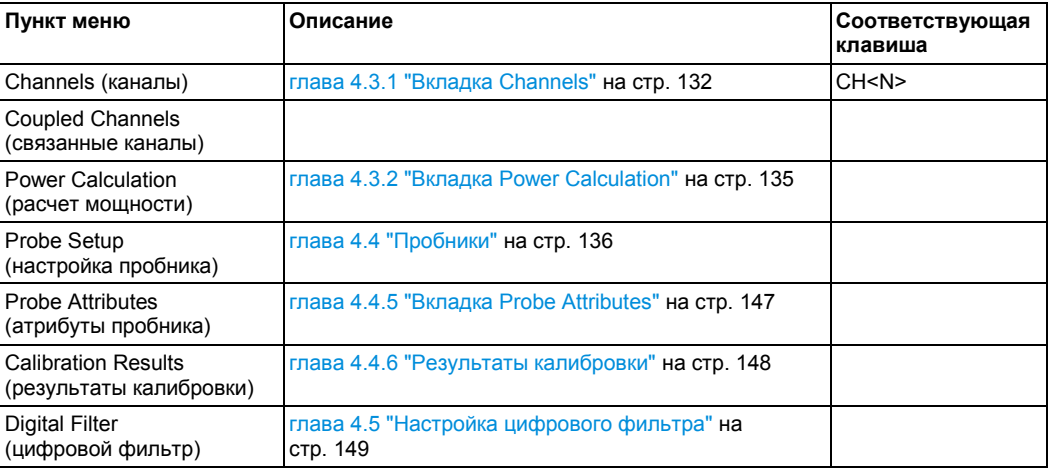

## **A.1.5 Меню Math (Расчет)**

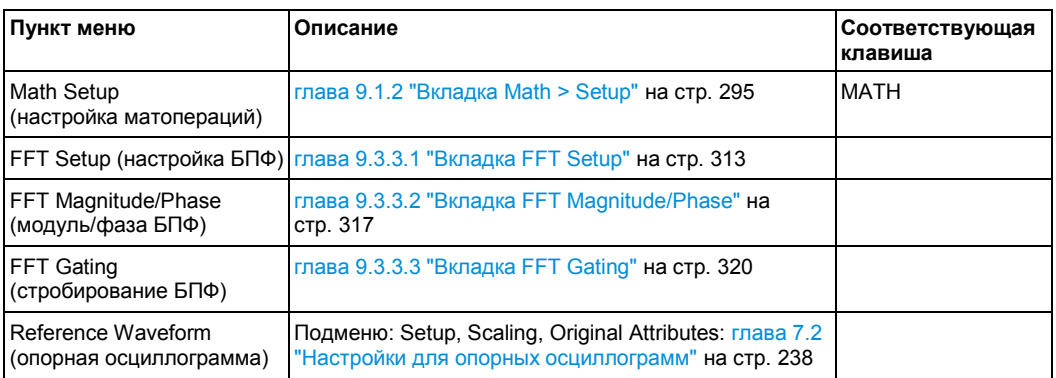

### **A.1.6 Меню Cursor (Курсор)**

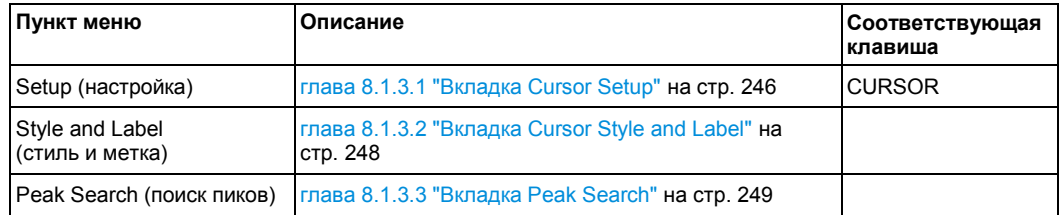

## **A.1.7 Меню Meas (Измерение)**

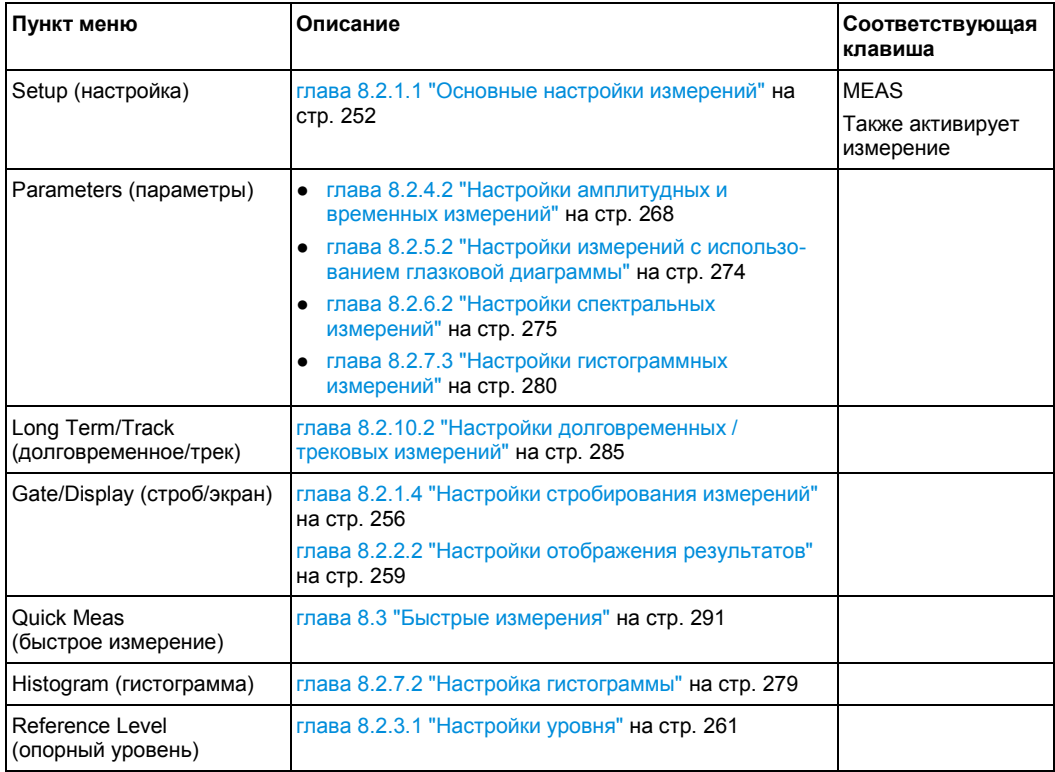

### **A.1.8 Меню Masks (Маски)**

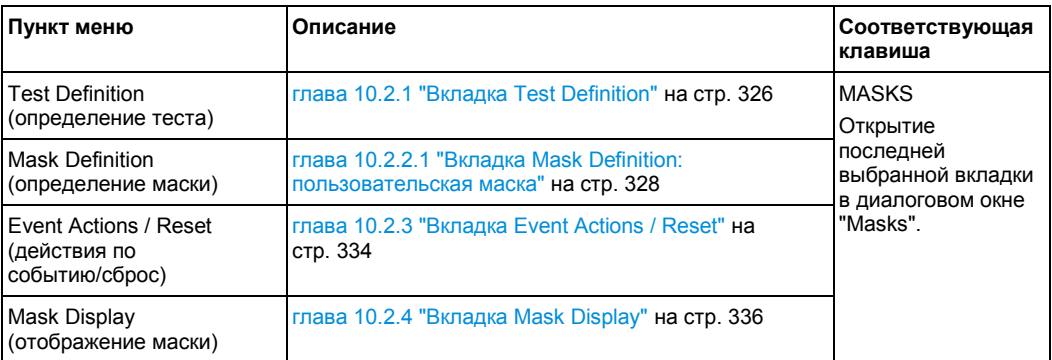

### **A.1.9 Меню Search (Поиск)**

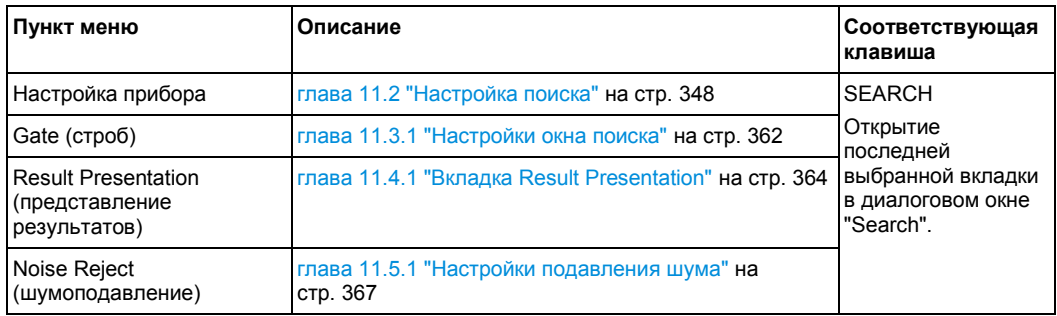

### **A.1.10 Меню Analysis (Анализ)**

Содержимое меню определяется установленными опциями.

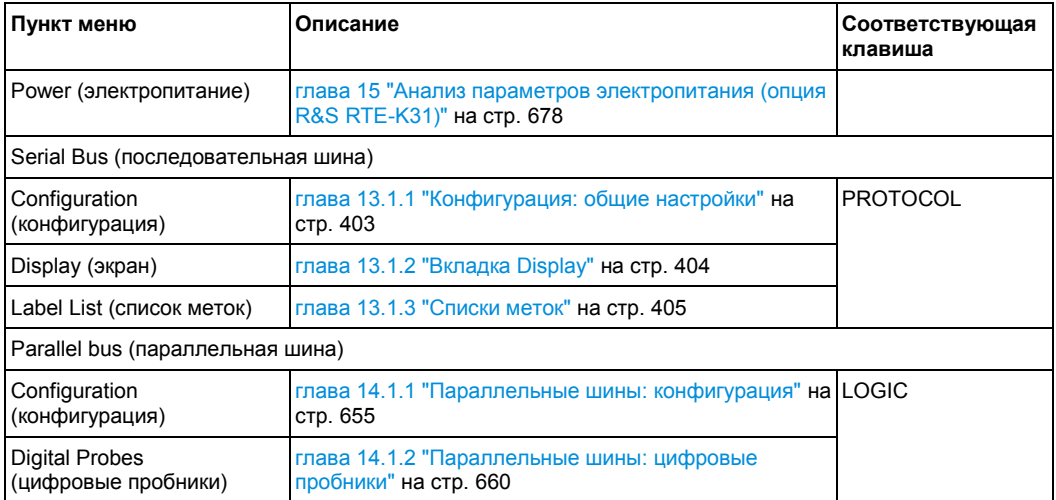

## **A.1.11 Меню Display (Экран)**

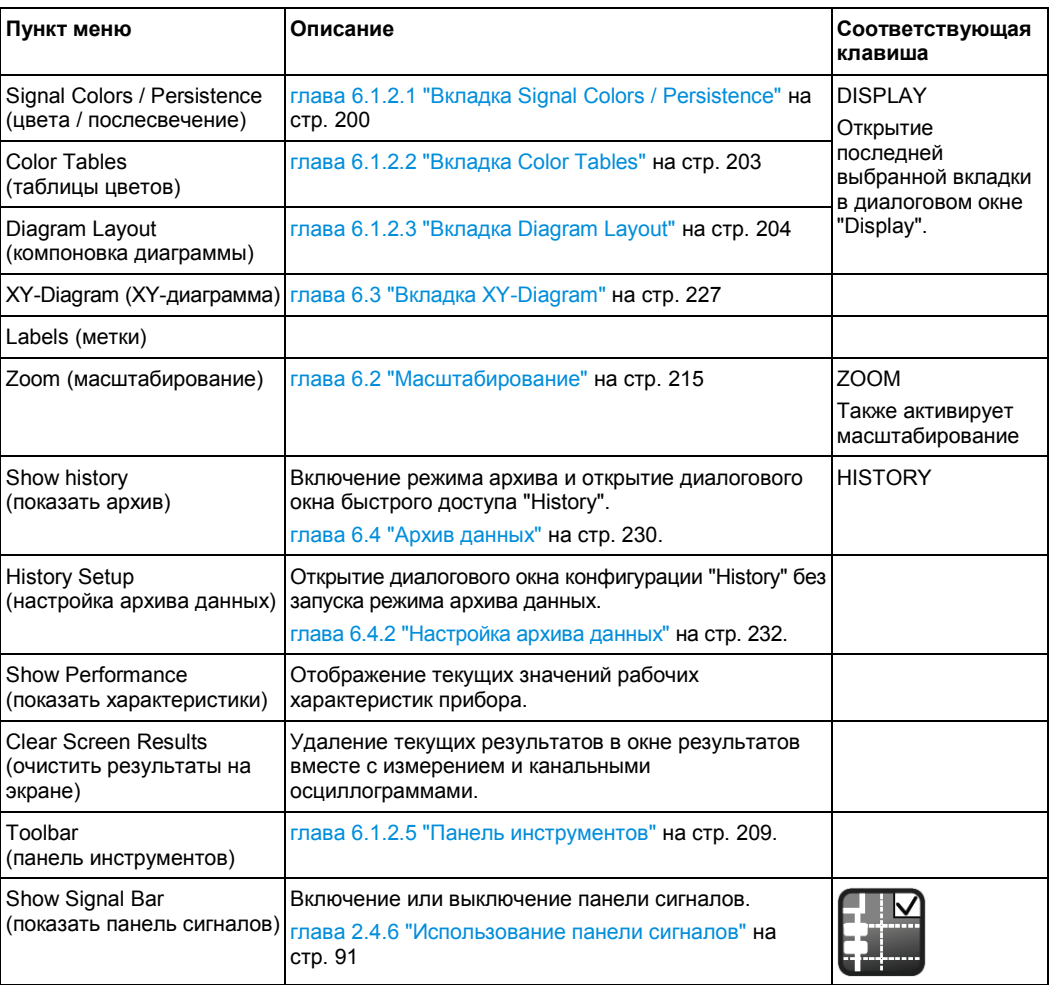

## **A.1.12 Меню Tutorials (Учебные материалы)**

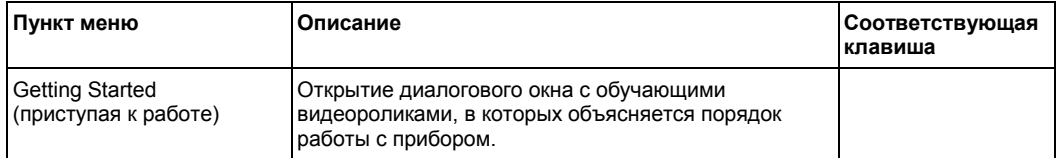

## **A.2 Дистанционное управление: основы**

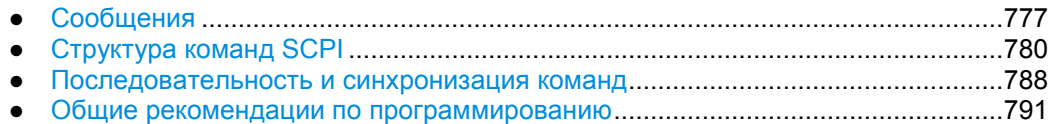

### **A.2.1 Сообщения**

### **A.2.1.1 Сообщения прибора**

Сообщения приборов применяются для всех интерфейсов одинаковым образом, если иное не указано в их описании.

В зависимости от направления передачи сообщений устройства выделяются следующие типы сообщений приборов:

- команды
- ответы прибора

### **Команды**

Команды (программные сообщения) – сообщения, которые контроллер передает прибору. Они управляют функциями прибора и запросами информации. Команды подразделяются на группы (по двум критериям):

- Согласно действию, которое они оказывают на прибор:
	- **Команды настройки**, выполняющие настройку прибора, например, его сброс или установку заданного значения частоты.
	- **Запросы**, вызывающие данные, подготовленные для дистанционного управления, например, для идентификации устройства или опроса значения параметра. Запросы формируются непосредственным добавлением знака вопроса к заголовку команды.
- Согласно их определению в стандартах:
	- **Общие команды**: полностью определенные в отношении своих функций и синтаксиса стандартом IEEE 488.2. Они применяются одинаковым образом на всех приборах (если реализованы). Их типичное назначение – управление стандартизованными регистрами состояния, сброс и самотестирование устройства.
	- **Команды управления прибором** относятся к функциям, зависящим от возможностей прибора (например, к функциям установки частоты). Большинство этих команд также были стандартизованы консорциумом SCPI. Эти команды в главах со справочной информацией о командах обозначены как "SCPI-совместимые". Команды без метки SCPI зависят от устройства, однако, их синтаксис удовлетворяет правилам SCPI в соответствии со стандартом.

### Ответы прибора

Ответы устройства (ответные сообщения и запросы на обслуживание) сообщения, которые прибор передает контроллеру после запроса. Они могут содержать результаты измерения, настройки прибора и информацию о состоянии прибора.

См. также:

- Структура и синтаксис сообщений прибора описан в главе А.2.2 "Структура команд SCPI" на стр. 780.
- Подробное описание всех сообщений: глава 17 "Команды дистанционного  $\bullet$ управления" на стр. 767

#### $A.2.1.2$ Сообщения интерфейса

Сообщения интерфейса передаются в прибор по линиям данных. Они используются для обеспечения связи между контроллером и прибором. Сообщения интерфейса могут быть отправлены только с приборов, обладающих функциями шины GPIB.

### Сообщения интерфейса шины GPIB

Интерфейсные сообщения передаются по линиям данных шины при активной (в НИЗКОМ состоянии) линии управления "ATN". Они используются для обеспечения связи между контроллером и прибором и могут быть отправлены только с компьютера, который выполняет функцию контроллера шины GPIB. Сообщения интерфейса GPIB, в свою очередь, подразделяются на:

- Универсальные команды: действуют без предварительной адресации на все устройства, подключенные к шине GPIB
- Адресованные команды: действуют только на устройства, предварительно адресованные как "приемники"

#### Универсальные команды

Универсальные команды кодируются шестнадцатеричными числами от 10 до 1F. Они действуют на все приборы, подключенные к шине, независимо от адреса.

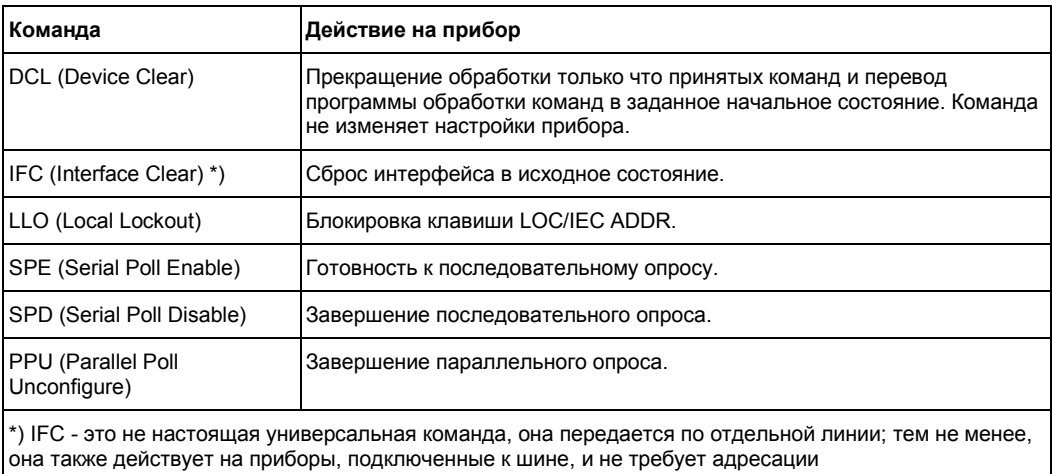

### Адресованные команды

Универсальные команды кодируются шестнадцатеричными числами от 00 до 0F. Они вызывают соответствующее действие только в приборах, адресованных на прием - "приемниках".

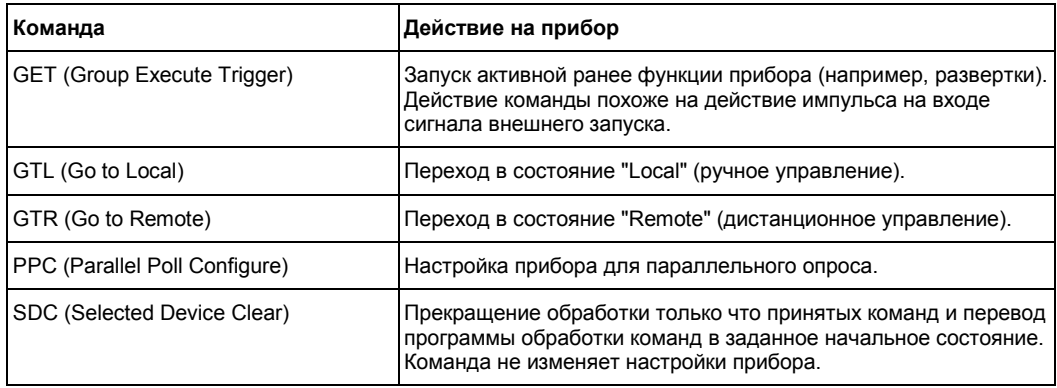

### Сообщения интерфейса LAN

При LAN-соединении, сообщения интерфейса называют управляющими сообщениями низкого уровня. Эти сообщения могут быть использованы для эмуляции сообщений шины GPIB.

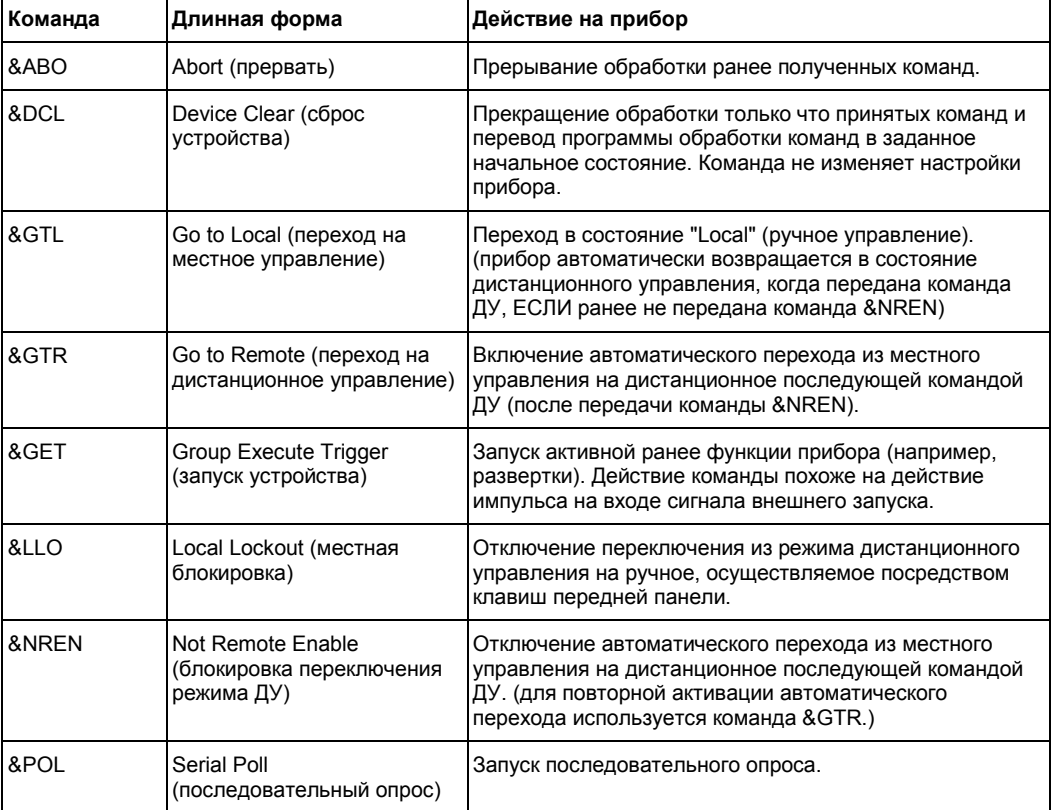

### **A.2.2 Структура команд SCPI**

Команды SCPI состоят из так называемого заголовка и, в большинстве случаев, одного или нескольких параметров. Заголовок и параметры разделяются "пробельными символами" (ASCII-коды от 0 до 9, и от 11 до 32 в десятичной системе, например, код пробела). Заголовки могут состоять из нескольких ключевых слов (мнемоник). Запросы формируются непосредственным добавлением знака вопроса к заголовку команды.

Команды могут зависеть от конкретного устройства или быть независимыми от него (общие команды). Общие команды и команды конкретного устройства отличаются своим синтаксисом.

### **A.2.2.1 Синтаксис общих команд**

Общие (т.е. не зависящие от конкретного устройства) команды содержат заголовок, начинающийся со звездочки "\*", и один или несколько параметров, если они есть.

### **Примеры:**

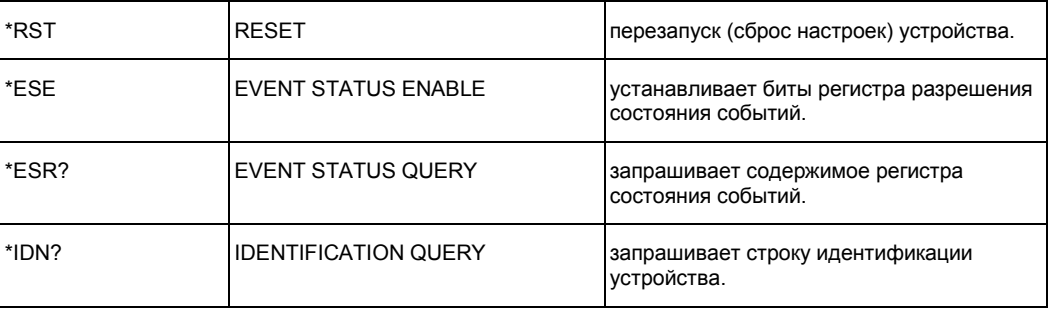

#### $A.2.2.2$ Синтаксис команд, зависящих от конкретного устройства

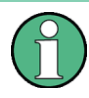

Не все команды, используемые в следующих примерах, обязательно реализованы в приборе.

В целях демонстрации положим, что существуют следующие команды:

- · DISPlay[:WINDow<1...4>]:MAXimize <Boolean>
- FORMat: READings: DATA <type>[, <length>]
- HCOPy: DEVice: COLor <Boolean>
- HCOPy: DEVice: CMAP: COLor: RGB <red>, <qreen>, <blue>
- · HCOPy[:IMMediate]
- · HCOPy: ITEM: ALL
- HCOPy: ITEM: LABel <string>
- HCOPy: PAGE: DIMensions: OUADrant [<N>]
- HCOPy: PAGE: ORIentation LANDscape | PORTrait
- HCOPy: PAGE: SCALe <numeric value>
- MMEMory: COPY <file source>, <file destination>
- · SENSE: BANDwidth | BWIDth [: RESolution] <numeric value>
- SENSe: FREQuency: STOP <numeric value>
- SENSe: LIST: FREQuency <numeric value>{, <numeric value>}  $\bullet$

### Длинная и короткая формы записи

Мнемоники могут иметь длинную или короткую форму записи. Короткая форма записи выделена символами верхнего регистра, длинная форма соответствует всему слову. Допускается применение или длинной или короткой формы записи; использование других сокращений не допустимо.

#### Пример:

Команда HCOPy: DEVice: COLor ON ЭКВИВАЛЕНТНА КОМАНДЕ HCOP: DEV: COL ON.

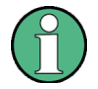

#### Нечувствительность к регистру

Запись с помощью символов верхнего и нижнего регистров служит для различения двух форм записи ключевых слов, в самом приборе символы верхнего и нижнего регистров не различаются.

### Числовые индексы

Если прибор содержит несколько функций или характеристик одного типа. например, несколько каналов или измерительных портов, то доступ к требуемой функции может быть осуществлен добавлением к команде индекса. Числовые индексы указываются треугольными скобками (<1...4>, <n>, <i>) и заменяются в команде одним значением. Команды без указанного индекса интерпретируются как команды с индексом 1.

### Пример:

Определение: HCOPy: PAGE: DIMensions: QUADrant [<N>]

Команда: HCOP: PAGE: DIM: OUAD2

Эта команда относится ко второму квадранту.

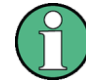

#### Различная нумерация в режиме ДУ

В режиме дистанционного управления (ДУ) индекс может отличаться от номера соответствующего значения выбора, используемого в ручном режиме. Стандарт SCPI обязывает начинать счет индексов с 1. Индекс 1 является стандартным состоянием и используется, если конкретный индекс не указан.

В некоторых стандартах задана жесткая нумерация, начиная с 0. Если нумерация в режимах ручного и дистанционного управления отличается, это указывается при описании соответствующей команды.

### Необязательные ключевые слова (мнемоники)

Некоторые системы команд позволяют дополнительно включать или не включать в заголовок определенные мнемоники. При описании эти мнемоники заключаются в квадратные скобки. В целях совместимости со стандартом SCPI, прибором должна распознаваться команда полной длины. Опуская необязательные ключевые слова, можно значительно сократить длину некоторых команд.

### Пример:

Определение: HCOPy[: IMMediate]

Команда: HCOP: IMM эквивалентна команде HCOP

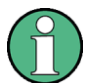

### Необязательные мнемоники с числовыми индексами

Не опускайте необязательную мнемонику, если она содержит числовой индекс, которые важен для действия команды.

Пример:

Определение: DISPlay [: WINDow<1...4>] : MAXimize <Boolean>

Команда: DISP: MAX ON ОТНОСИТСЯ К ОКНУ 1.

Чтобы обратиться к окну, отличному от окна 1, необходимо включить необязательный параметр WINDow с индексом для требуемого окна.

DISP: WIND2: MAX ON OTHOCUTCA K OKHY 2.

### Параметры команды

Параметры команды должны отделяться от ее заголовка "пробелом". При использовании в команде нескольких параметров, они разделяются запятой (,). Описание типов параметров см. в главе А.2.2.3 "Параметры SCPI" на стр. 783.

### Пример:

**Определение**: HCOPy: DEVice: CMAP: COLor: RGB <red>, <qreen>, <blue>

Команда: HCOP: DEV: CMAP: COL: RGB 3, 32, 44

### **Специальные символы**

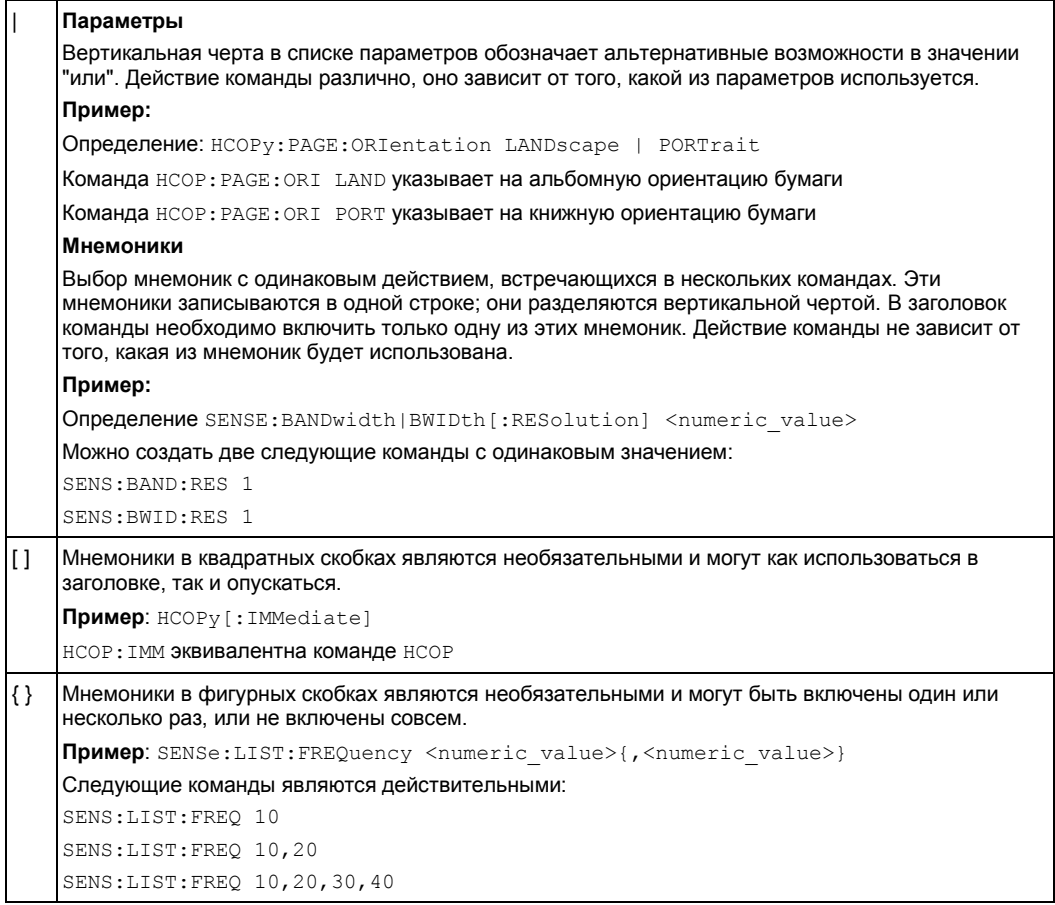

### **A.2.2.3 Параметры SCPI**

Большинство команд дополняются отдельным параметром или списком параметров. Параметры отделяются от заголовка "пробельными символами" (ASCII-коды от 0 до 9, и от 11 до 32 в десятичной системе, например, код пробела). Допустимыми параметрами являются:

- Числовые значения
- Специальные числовые значения
- Логические параметры
- Текст
- Символьные строки
- Блоковые данные

Тип параметров, необходимых для соответствующей команды, и допустимый диапазон значений указаны в описании команды.

#### Числовые значения

Числовые значения могут быть введены в любой форме, то есть с использованием знака, десятичной точки и показателя степени. Значения, превышающие разрешающую способность прибора, округляются. Мантисса может содержать до 255 символов, при этом числовые значения должны лежать в диапазоне от -32000 до 32000. Экспонента вводится символом "Е" или "е". Ввод только показателя степени не допустим. Для физических величин могут быть введены единицы измерения. Допустимыми префиксами для единиц измерения являются G (Гига), MA (Mera) [МОНМ и МНZ тоже допустимы], К (кило), М (милли), U (микро) и N (нано). Если единицы измерения не заданы, то используются основные единицы измерения.

Пример: SENS: FREQ: STOP 1.5GHz = SENS: FREQ: STOP 1.5E9

### Единицы измерения

Для физических величин могут быть введены единицы измерения. Допустимыми префиксами единиц измерения являются:

- $\bullet$  G (гига)
- MA (мега), MOHM, MHZ
- К (кило)
- М (милли)
- U (микро)
- N (нано)

Если единицы измерения не заданы, то используются основные единицы.

#### Пример:

SENSe: FREO: STOP 1.5GHz = SENSe: FREO: STOP 1.5E9

Некоторые настройки позволяют указывать относительные значения в процентах. Согласно стандарту SCPI эти единицы измерения задаются параметром PCT.

### Пример:

HCOP: PAGE: SCAL 90PCT

#### Специальные числовые значения

Текстовые параметры, перечисленные ниже, интерпретируются как особые числовые значения. При запросах возвращается соответствующее им числовое значение.

**MIN/MAX** 

MINimum и MAXimum обозначают минимальное и максимальное значения из диапазона числовых значений.

**DEF** 

DEFault обозначает предварительно установленное значение, которое может храниться в памяти EPROM. Это значение соответствует стандартной настройке, так как оно вызывается командой \*RST.

**UP/DOWN**  $\bullet$ 

> Значения UP(вверх) и DOWN (вниз) увеличивают или уменьшают числовые значения на один шаг. Размер шага может быть задан выделенной командой шага для каждого параметра, установленного значениями UP, DOWN,
#### **INF/NINF**

INFinity (бесконечность) и Negative INFinity (NINF - минус бесконечность) отвечают значениям 9.9E37 и -9.9E37 соответственно. Значения INF и NINF посылаются только как ответы устройства.

#### **NAN**  $\bullet$

Not a Number (NAN - не число) отвечает значению 9.91E37. NAN передается только в виде ответа прибора. Значение не задается. Возможные причины появления: деление нуля на нуль, вычитание бесконечности из бесконечности и представление отсутствующих значений.

#### Пример:

Команда настройки: SENSe: LIST: FREQ MAXimum

Запрос: SENS:LIST: FREO?, Ответ: 3.5Е9

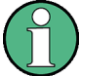

#### Запросы для специальных числовых значений

Числовые значения для MAXimum/MINimum/DEFault могут быть получены путем добавления соответствующих мнемоник к команде. Они должны быть введены после вопросительного знака.

Пример: SENSe: LIST: FREO? MAXimum

Результатом команды будет максимальное числовое значение.

## Логические параметры

Логические параметры служат для представления двух состояний. Состояние ВКЛ (логическая истина) представляется значением "ON" или числовым значением 1. Состояние ВЫКЛ (логическая ложь) представляется значением "ОFF" или числовым значением 0. Числовые значения возвращаются при ответе на запросы.

#### Пример:

Команда настройки: HCOPy: DEV: COL ON

Запрос: HCOPy: DEV: COL?

Ответ: 1

# Текстовые параметры

Текстовые параметры подчиняются правилам синтаксиса для мнемоник, т.е. они могут быть записаны как в короткой, так и в длинной формах. Подобно другим параметрам они должны отделяться от заголовка команды пробелом. При запросах возвращается сокращенная форма текстового параметра.

#### Пример:

Команда настройки: HCOPy: PAGE: ORIentation LANDscape

Запрос: HCOP: PAGE: ORI?

OTBET: LAND

#### Символьные строки

Строки всегда должны вводиться в кавычках (двойных "или одинарных ').

#### Пример:

HCOP: ITEM: LABel "Test1" ИЛИ HCOP: ITEM: LABel 'Test1'

#### Блоковые данные

Блоковые данные являются форматом передачи, пригодным для передачи больших объемов данных. Команда, использующая в качестве параметра блоковые данные заданной длины, имеет следующую структуру:

#### Пример:

FORMat: READings: DATA #45168xxxxxxxx

ASCII-символ # вводит блоковые данные. Следующая за ним цифра обозначает количество цифр, использующихся для описания длины блока. В данном примере 4 следующие цифры указывают на длину данных в 5168 байт. Далее следуют байты данных. Во время передачи байт данных игнорируются все знаки окончания операции или другие управляющие знаки до тех пор, пока не будут переданы все указанные байты.

#0 обозначает блок данных неопределенной длины. При использовании неопределенного формата завершение передачи блока данных обозначается сообщением NL^END. Данный формат передачи удобен при неизвестной длине передаваемых данных или если из-за скорости передачи или по другим причинам сегментация данных по блокам заданной длины нецелесообразна.

#### $A.2.2.4$ Обзор элементов синтаксиса

В приведенной ниже таблице дается обзор элементов синтаксиса.

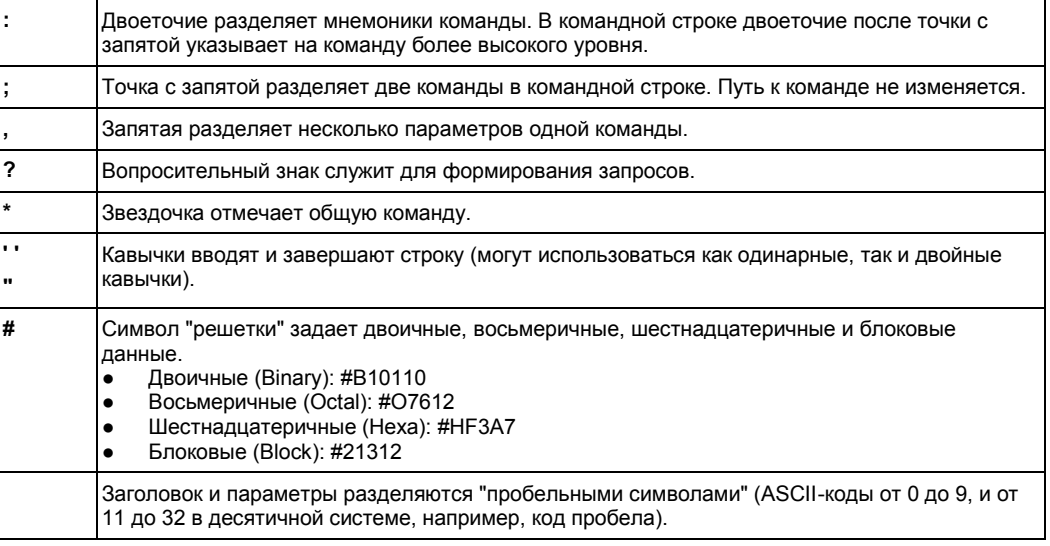

#### $A.2.2.5$ Структура командной строки

Командная строка может содержать одну или несколько команд. Она заканчивается одним из следующих символов:

- <New Line> (символ новой строки)
- <New Line> с EOI
- сигналом EOI вместе с последним байтом данных

Несколько команд в командной строке должны отделяться друг от друга точкой с запятой ";". Если следующая команда относится к другой системе команд, то за точкой с запятой следует двоеточие.

#### **Пример:**

MMEM:COPY "Test1","MeasurementXY";:HCOP:ITEM ALL

Данная командная строка содержит две команды. Первая команда относится к системе команд MMEM, вторая команда относится к системе команд HCOP.

Если следующие друг за другом команды относятся к одной системе команд и имеют один или несколько общих уровней, командная строка может быть сокращена. Для этого вторая команда после точки с запятой должна начинаться с уровня, лежащего ниже общего уровня. В этом случае двоеточие после точки с запятой должно быть опущено.

#### **Пример:**

HCOP:ITEM ALL;:HCOP:IMM

Данная командная строка содержит две команды. Обе команды являются частями системы команд HCOP, т.е. имеют один общий уровень.

При сокращении командной строки, вторая команда будет начинаться с уровня, лежащего ниже уровня HCOP. Двоеточие после точки с запятой опускается. Сокращенная форма командной строки выглядит следующим образом:

HCOP:ITEM ALL;IMM

Новая командная строка всегда начинается с указанием полного пути команды.

### **Пример:**

HCOP:ITEM ALL HCOP:IMM

# **A.2.2.6 Ответы на запросы**

Команда запроса (запрос) определена для каждой команды настройки прибора, за исключением особо оговоренных случаев. Запрос формируется добавлением символа знака вопроса к соответствующей команде настройки. В соответствии со стандартом SCPI, правила ответов на запросы по сравнению со стандартом IEEE 488.2 несколько строже.

- Запрашиваемый параметр передается без заголовка. **Пример:** HCOP:PAGE:ORI?, Ответ: LAND
- Максимальные, минимальные значения и все подобные величины, запрашиваемые специальными словами, возвращаются в виде числовых значений.

**Пример:** SENSe:FREQuency:STOP? MAX, Ответ: 3.5E9

- Числовые значения возвращаются без указания единиц измерения. Физические величины относятся к базовым единицам измерения или к единицам, установленным командой Unit. Ответ 3.5E9 в предыдущем примере означает 3,5 ГГц.
- Значения истинности (логические значения) возвращаются в виде 0 (при ОГГ - $B$ ЫКЛ) и 1 (ON - ВКЛ). Пример: Команда настройки: HCOPy: DEV: COL ON Запрос: HCOPy: DEV: COL?

```
Ответ: 1
```
Текст (символьные данные) возвращается в сокращенной форме.  $\bullet$ Пример: Команда настройки: HCOPy: PAGE: ORIentation LANDscape Запрос: HCOP: PAGE: ORI?

```
OTBET: LAND
```
# А.2.3 Последовательность и синхронизация команд

В стандарте IEEE 488.2 определено различие между перекрывающимися и последовательными командами:

- $\bullet$ Последовательная команда - это команда, выполнение которой всегда завершается до запуска следующей команды. Обычно в качестве последовательных используют быстро обрабатываемые команды.
- Перекрывающаяся команда это команда, выполнение которой автоматически не завершается до запуска следующей команды. Обычно перекрывающиеся команды требует большего времени на обработку и позволяют программе выполнять другие задачи во время своего выполнения. Если необходимо выполнять такие команды в заданном порядке (например, во избежание получения неправильных результатов), их следует обслуживать последовательно. Такой метод называется синхронизацией между контроллером и анализатором.

Команды настройки, стоящие в одной командной строке (даже если они могут реализовываться в виде последовательных команд), необязательно обслуживаются в порядке их приема. Для того чтобы гарантировать выполнение команд в заданном порядке каждую команду необходимо передавать в отдельной командной строке.

#### Пример: Команды и запросы в одном сообщении

Ответ на запрос, объединенный в программном сообщении с командами, влияющими на запрашиваемое значение, непредсказуем.

Следующая команда всегда возвращает конкретный результат:

:FREO:STAR 1GHZ:SPAN 100 :FREO:STAR?

Результат:

1000000000 (1 ГГц)

В то же время результат для следующих команд не оговорен стандартом SCPI:

:FREO: STAR 1GHz; STAR?; SPAN 1000000

Результатом может быть значение STARt до передачи команды, так как прибор мог отложить выполнение отдельных команд до получения признака завершения программного сообщения. Результатом может быть также и частота 1 ГГц, если прибор выполнял команды по мере их получения.

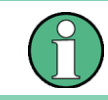

Общим правилом является передача команд и запросов в различных программных сообщениях.

### Пример: Перекрывающаяся команда с командой \*ОРС

Прибор выполняет команду SINGLe как перекрывающуюся. Полагая, что выполнение команды SINGle займет больше времени, чем команды \*OPC, передача следующей последовательности команд приведет к инициализации развертки и, через некоторое время, установке бита OPC в регистре ESR: SINGle; \*OPC.

Передача следующих команд по-прежнему инициализирует развертку:

SINGle; \*OPC; \*CLS

Тем не менее, поскольку операция может быть не закончена, когда прибор выполнит команду\*CLS, принудительно переходя в состояние незанятости "Operation Complete Command Idle State" (OCIS), то команда \*ОРС может быть фактически пропущена. В этом случае бит ОРС не будет установлен, пока анализатор не выполнит другой команды \*ОРС.

#### $A.2.3.1$ Предупреждение перекрывающегося выполнения

Для того чтобы избежать перекрывающегося выполнения команд, необходимо использовать одну из следующих команд: \* OPC, \* OPC? или \* WAI. Все три команды приводят к тому, что заданное действие выполняется только после полного завершения настройки аппаратной части прибора. Используя подходящую программу, контроллер можно заставить ожидать возникновения соответствующих действий.

| Команда | Действие                                                                                                    | Программирование контроллера                                                                                                    |
|---------|----------------------------------------------------------------------------------------------------|----------------------------------------------------------------------------------------------------|
| *OPC    | Установка бита завершения операции<br>(Operation Complete) регистра ESR после<br>выполнения всех предыдущих команд.                                                                        | Установить бит 0 регистра ESE<br>Установить бит 5 регистра SRE<br>٠<br>Ожидать запроса на обслуживание (SRQ)                                      |
| *OPC?   | Прекращение обработки команд до<br>получения 1, что произойдет только после<br>установки бита завершения операции<br>регистра ESR. Этот бит обозначает<br>завершение предыдущей установки. | Передача команды *ОРС? непосредственно<br>после команды, обработку которой надо<br>прекратить прежде, чем могут быть<br>выполнены другие команды. |
| *WAI    | Прекращение обработки последующих<br>команд до выполнения всех команд,<br>переданных до команды *WAI.                                                                                      | Передача команды *WAI непосредственно<br>после команды, обработку которой надо<br>прекратить прежде, чем будут выполнены<br>другие команды.       |

Таблица 1-1 - Синхронизация с использованием команд \*OPC, \*OPC? и \*WAI

Синхронизация команд с помощью команд \*WAI или \*OPC? в применении к перекрывающимся командам является хорошим выбором в случае, если перекрывающаяся команда требует малого времени на обработку. Два предлагаемых способа синхронизации просто блокируют перекрывающееся выполнение команды.

При работе с перекрывающимися командами, требующими длительного времени выполнения, для контроллера или прибора желательно обеспечить возможность выполнения других полезных операций во время исполнения перекрывающихся команд. Используйте один из следующих способов:

## **Команда \*OPC с запросом на обслуживание**

- 1. Установить бит маски OPC (бит №0) в регистре ESE: \*ESE 1
- 2. Установить бит №5 в регистре SRE: \*SRE 32 для включения запроса на обслуживание в ESB.
- 3. Передать перекрывающуюся команду с командой \*OPC.
- 4. Ожидать запроса на обслуживание.

Появление запроса на обслуживание указывает на завершение выполнения перекрывающейся команды.

## **Команда \*OPC? с запросом на обслуживание**

- 1. Установить бит №4 в регистре SRE: \*SRE 16 для включения запроса на обслуживание в MAV.
- 2. Передать перекрывающуюся команду с командой \*OPC?
- 3. Ожидать запроса на обслуживание

Появление запроса на обслуживание указывает на завершение выполнения перекрывающейся команды.

## **Регистр состояния событий ESE (Event Status Register)**

- 1. Установить бит маски OPC (бит №0) в регистре ESE: \*ESE 1
- 2. Передать перекрывающуюся команду без команды \*OPC, \*OPC? или \*WAI
- 3. Периодически опрашивать состояние завершения операции (используя таймер) с помощью последовательности команд: \*OPC; \*ESR?

Возвращаемое значение 1 (младший разряд) указывает на завершение выполнения перекрывающейся команды.

#### **Команда \*OPC? с краткосрочным тайм-аутом**

- 1. Передать перекрывающуюся команду без команды \*OPC, \*OPC? или \*WAI
- 2. Периодически опрашивать состояние завершения операции (используя таймер) с помощью последовательности команд: <краткосрочный тайм-аут>; \*OPC?
- 3. Возвращаемое значение 1 (младший разряд) указывает на завершение выполнения перекрывающейся команды. В случае тайм-аута выполнение операции продолжается.
- 4. Сбросить тайм-аут на предыдущее значение
- 5. Очистить очередь ошибок с помощью команды SYStem:ERRor? для удаления записей вида "-410, Query interrupted.

#### **Использование нескольких потоков в управляющем приложении**

При условии, что среда программирования для управляющего приложения поддерживает потоки (threads), альтернативным способом может служить использование отдельных потоков для графического интерфейса приложения и для управления прибором (-ами) командами SCPI.

Тогда поток, ожидающий команду \*OPC?, не будет блокировать интерфейс пользователя или взаимодействие с другими приборами.

## А.2.4 Общие рекомендации по программированию

### Начальное состояние прибора перед изменением настроек

Ручное управление предназначено для обеспечения максимально возможного удобства в работе. В отличие от него, преимуществом дистанционного управления является "предсказуемость" состояния прибора. Так, если команда пытается задать несовместимые настройки, она игнорируется, и состояние прибора остается неизменным, т.е. другие настройки автоматически не изменяются. Поэтому программы управления всегда должны задавать начальное состояние прибора (например, с помощью команды \*RST), а затем применить необходимые настройки.

# Последовательность команд

Как правило, команды и запросы передают в различных программных сообщений. В противном случае, результат запроса может варьироваться в зависимости от того, какая операция выполняется первой (см. также раздел о предотвращении перекрывающегося выполнения).

## Реакция на сбои

Запрос на обслуживание является единственной возможностью прибора действовать самостоятельно. Любая программа управления контроллером должна настроить параметры прибора так, чтобы при сбое в функционировании он мог инициировать запрос на обслуживание. При этом программа должна надлежащим образом на него отреагировать.

## Очереди ошибок

Запрос очереди ошибок следует производить каждый раз после получения контроллером запроса на обслуживание, поскольку в ее записях причина ошибки описывается точнее, нежели в регистрах состояния. При тестировании программы контроллера рекомендуется регулярно запрашивать очередь ошибок, так как в нее также заносится информация о неверных командах контроллера прибору.

### $A.3$ Дистанционное управление: система отчета о СОСТОЯНИИ

Система отчета о состоянии хранит всю информацию о текущем состоянии прибора и о возникающих при работе ошибках. Эта информация хранится в регистрах состояния и в очереди ошибок. Доступ к информации возможен по шине GPIB или через интерфейс LAN (с помощью команд системы STATus . . . ).

# А.3.1 Структура регистра состояния SCPI

Стандартный регистр SCPI состоит из 5 сегментов, каждый из которых имеет размер 16 бит и выполняет свою функцию. Биты независимы друг от друга, т.е. каждому состоянию аппаратной части присвоен свой номер бита, который действителен во всех пяти сегментах. Бит 15 (старший бит) во всех сегментах установлен в состояние 0. Таким образом, контроллер может работать с содержимым всех сегментов регистра как с положительными целыми числами.

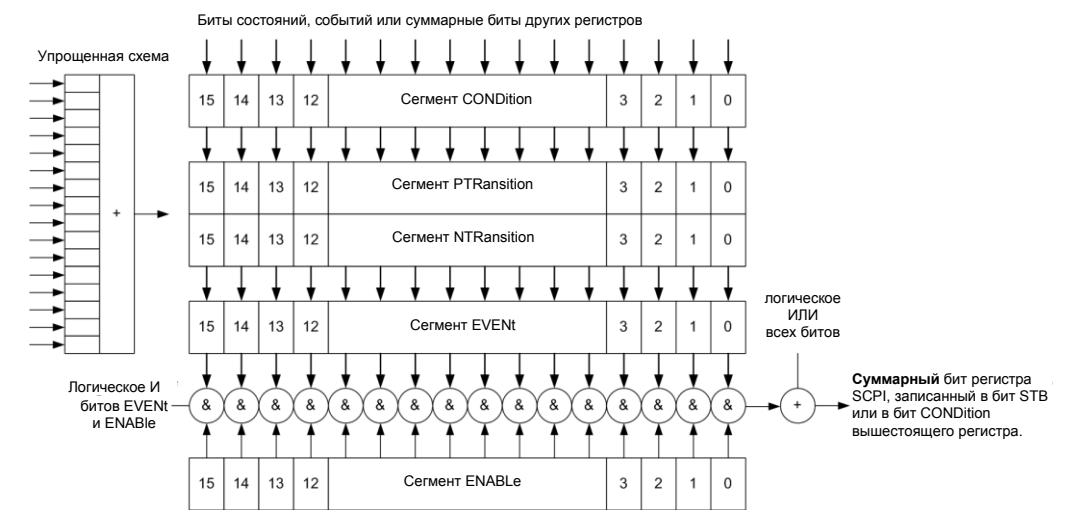

Рисунок 1-1 - Модель регистра состояния

# Описание пяти сегментов регистра состояния

Каждый из пяти сегментов регистра SCPI имеет свои свойства и выполняет свою функцию:

#### Сегмент CONDition (состояние)

В сегмент CONDition информация записывается непосредственно из аппаратной части прибора или суммарным битом расположенного рядом младшего регистра. Содержимое сегмента отражает текущее состояние прибора. Данный сегмент доступен только для считывания, его нельзя записать или очистить. Его содержимое не изменяется при считывании.

Сегменты PTRansition / NTRansition (положительный/отрицательный переход) Два сегмента перехода в регистре определяют, какое состояние перехода cermeнта CONDition (не установленное, из 0 в 1, из 1 в 0 или оба) сохраняется **B CETMEHTE EVENt.** 

Сегмент Positive TRansition работает по принципу детектора фронта импульса. При переходе бита сегмента CONDition из состояния 0 в состояние 1, соответствующий ему бит PTR определяет, устанавливать бит сегмента EVENt в 1 или нет.

бит PTR =1: бит EVENt устанавливается.

бит PTR =0: бит EVENt не устанавливается.

Данный сегмент регистра доступен для чтения и записи. Его содержимое не изменяется при считывании.

Сегмент Negative TRansition также работает по принципу детектора фронта импульса. При переходе бита сегмента CONDition из состояния 1 в состояние 0, соответствующий ему бит NTR определяет, устанавливать бит сегмента EVENt **B 1 или нет**.

- бит NTR =1: бит EVENt устанавливается.

бит NTR =0: бит EVENt не устанавливается.

Данный сегмент регистра доступен для чтения и записи. Его содержимое не изменяется при считывании.

#### Сегмент EVENt (Событие)  $\bullet$

Сегмент EVENt индицирует возникновение события с последнего момента считывания, это своего рода "память" сегмента CONDition, Служит только для индикации событий, передаваемых с фильтров перехода. Он постоянно

обновляется прибором. Данный сегмент регистра доступен только для чтения. Операция чтения очищает содержимое регистра. Данный сегмент часто рассматривается как регистр в целом.

## ● **Сегмент ENABLe (Разрешение)**

Сегмент ENABle определяет, входит ли соответствующий бит сегмента EVENt в суммарный бит (см. ниже). Каждый бит сегмента EVENt логически умножается на соответствующий ему бит сегмента ENABle (символ '&' – "И" на рисунке). Результаты всех логических операций из этого сегмента после их логического сложения (символ '+' – "ИЛИ") формируют суммарный бит.

Бит ENABle = 0: соответствующий бит сегмента EVENt не входит в суммарный бит.

Бит ENABle = 1: если соответствующий бит сегмента EVENt находится в состоянии "1", суммарный бит также устанавливается в "1".

Данный сегмент регистра доступен для чтения и записи. Его содержимое не изменяется при считывании.

## **Суммарный бит**

Суммарный бит формируется сегментами EVENt и ENABle каждого регистра. Затем результат заносится в бит сегмента CONDition регистра более высокого порядка.

В приборе суммарный бит каждого регистра формируется автоматически. Таким образом, отдельное событие может вызвать запрос на обслуживание на всех уровнях иерархии.

# **A.3.2 Иерархия регистров состояния**

На приведенном ниже рисунке видно, что информация о состоянии размещается по иерархическому принципу.

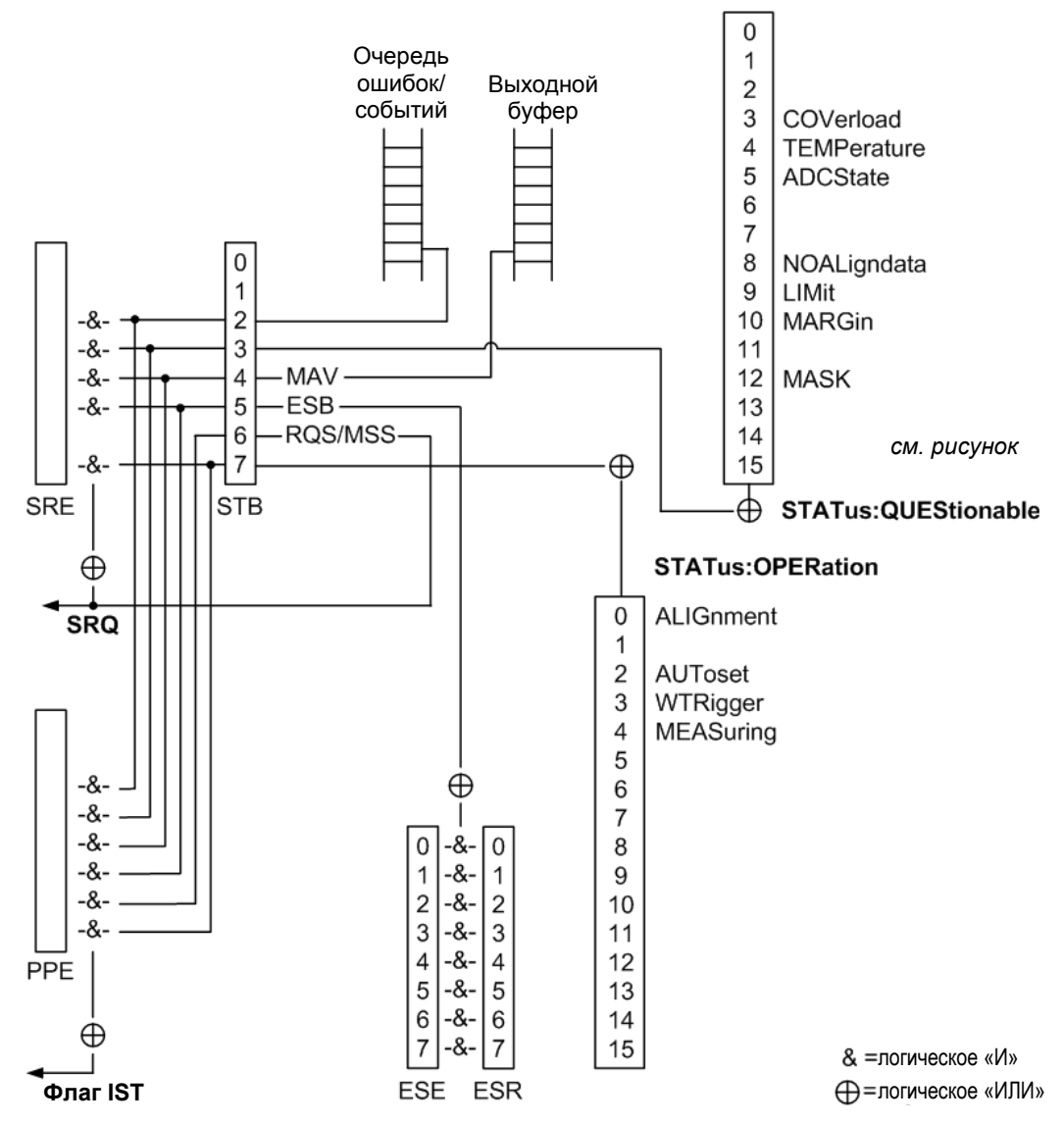

Рисунок 1-2 - Вид иерархии регистров состояния

**STB, SRE**  $\bullet$ 

> Регистр байта состояния STatus Byte (STB) и соответствующий ему регистр маски разрешения запроса на обслуживание Service Request Enable (SRE) образуют старший уровень системы отчета о состоянии. В регистре STB содержится общая информация о состоянии прибора, собранная с регистров более низких уровней.

**ESR, регистры SCPI** 

В регистр STB заносится информация из следующих регистров:

- Регистр состояния события Event Status Register (ESR) и соответствующий  $\equiv$ ему по стандарту регистр маски разрешения состояния события Event Status Enable (ESE).
- Perистры STATus: OPERation и STATus: QUEStionable, определяемые стандартом SCPI и содержащие подробную информацию о приборе.
- IST, PPE

Флаг индивидуального состояния IST (Individual STatus), подобно SRQ, объединяет информацию о состоянии всего прибора в одном бите. Флагу IST соответствует регистр PPE. Он выполняет ту же функцию для флага IST, что и регистр SRE для запроса на обслуживание.

#### Выходной буфер

Буфер вывода содержит сообщения, которые прибор возвращает контроллеру. Он не является частью системы отчета о состоянии, тем не менее, он определяет значение бита MAV в регистре STB (и поэтому представлен в данном обзоре.

Внутренняя структура всех регистров состояния одинакова.

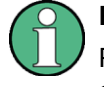

### Регистры SRE, ESE

Регистр разрешения запроса на обслуживание SRE может использоваться как сегмент ENABle регистра STB, если регистр STB структурирован согласно SCPI. По аналогии, регистр ESE может использоваться как сегмент ENABle регистра ESR.

# А.3.3 Содержимое регистров состояния

В следующих разделах содержимое регистров состояния описано более подробно.

#### $A.3.3.1$ Байт состояния (STB) и регистр разрешения запроса на обслуживание (SRE)

Байт состояния STatus Byte (STB) определен стандартом IEEE 488.2. Путем сбора информации от "нижестоящих" регистров он дает общее представление о состоянии измерительного прибора. Особенность этого байта в том, что бит 6 действует как сумма всех остальных битов байта состояния.

Таким образом, регистр STB соответствует сегменту CONDition регистров стандарта SCPI. В иерархии SCPI регистр STB относится к регистру высшего уровня.

Байт состояния STB считывается командой \*STB? или с помощью последовательного опроса.

Байт STB связан с регистром SRE: каждый бит байта STB определенным образом связан с битом регистра SRE. Бит 6 этого регистра игнорируется. Если в регистре SRE происходит установка бита, а связанный с этим битом бит байта STB переходит из 0 в 1, на шину IEC/IEEE или в сеть Ethernet выдается запрос на обслуживание (SRO). Содержимое регистра SRE может быть установлено командой \* SRE и считано командой \* SRE?.

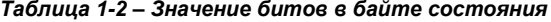

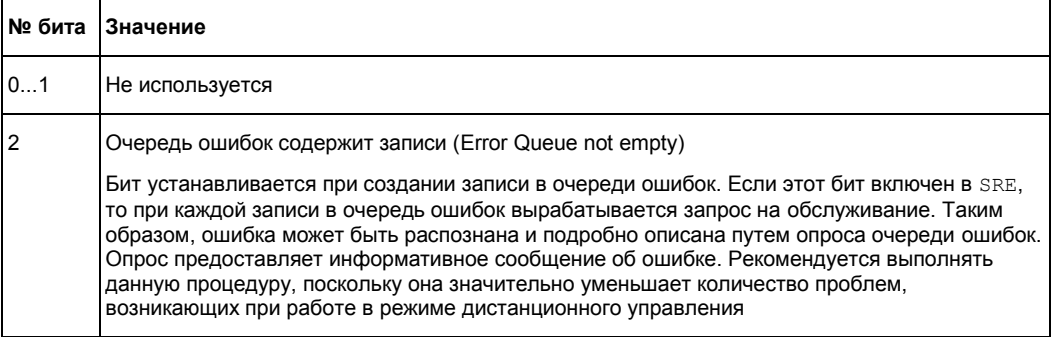

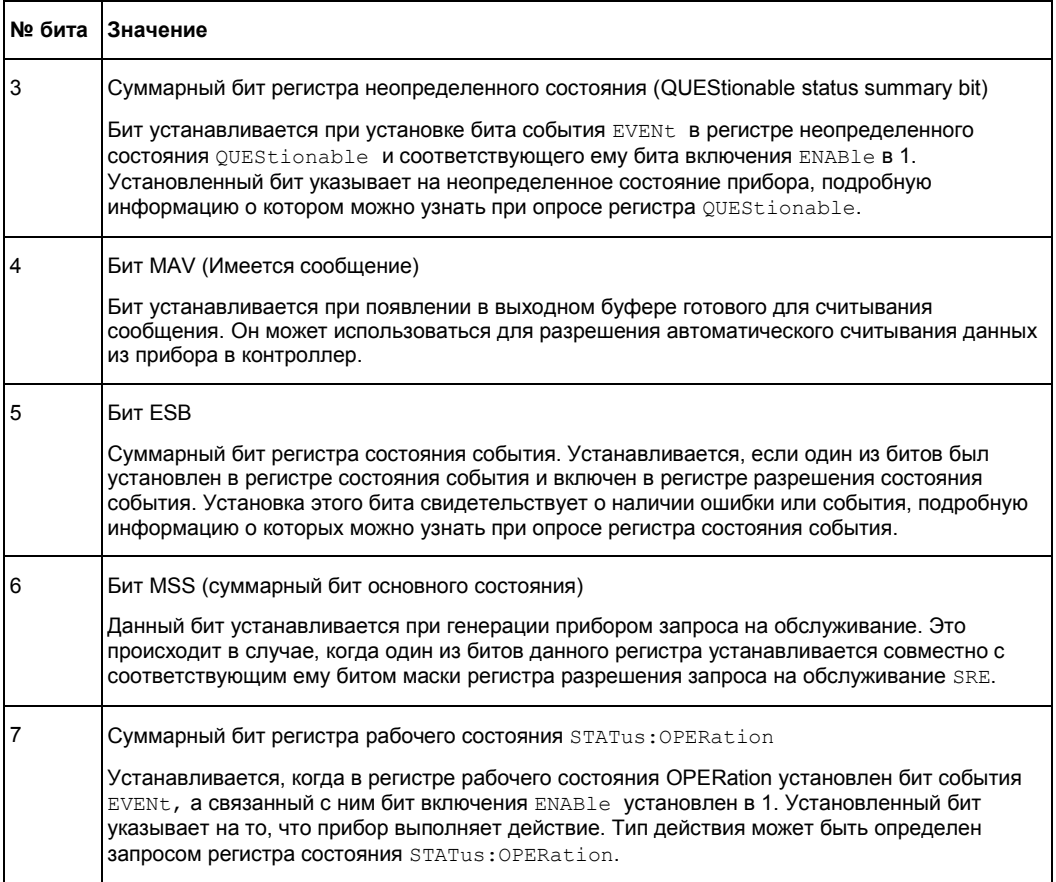

# **A.3.3.2 Флаг IST и регистр разрешения параллельного опроса (PPE)**

По аналогии с SRQ, флаг IST объединяет всю информацию о состоянии в одном бите. Его значение может быть считано при параллельном опросе (см. главу A.3.4.3 "Параллельный опрос" на стр. 803) или командой \*IST?.

Регистр разрешения параллельного опроса (PPE) определяет, какие биты байта STB участвуют в формировании флага IST. Над битами байта STB и соответствующими битами регистра PPE производится операция логического "И" (побитно), при этом в регистре РРЕ в отличие от регистра SRE используется бит 6. Флаг IST образуется путем операции логического "ИЛИ" над всеми результатами побитных операций логического "И". Регистр PPE конфигурируется командой \*PRE и может быть считан командой "\*PRE?".

# **A.3.3.3 Регистр состояния событий (ESR) и регистр разрешения состояния событий (ESE)**

Регистр ESR определен стандартом IEEE 488.2. Его можно сравнить с сегментом EVENt регистра SCPI. Регистр состояния событий ESR может быть считан командой \*ESR?.

Регистр ESE соответствует сегменту ENABle регистра SCPI. Если в ESE бит установлен, а соответствующий ему бит в ESR меняет свое состояние с 0 на 1, то в байте состояния STB устанавливается бит ESB. Регистр разрешения состояния события ESE конфигурируется командой \*ESE и может быть считан командой \*ESE?.

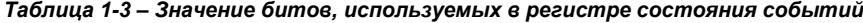

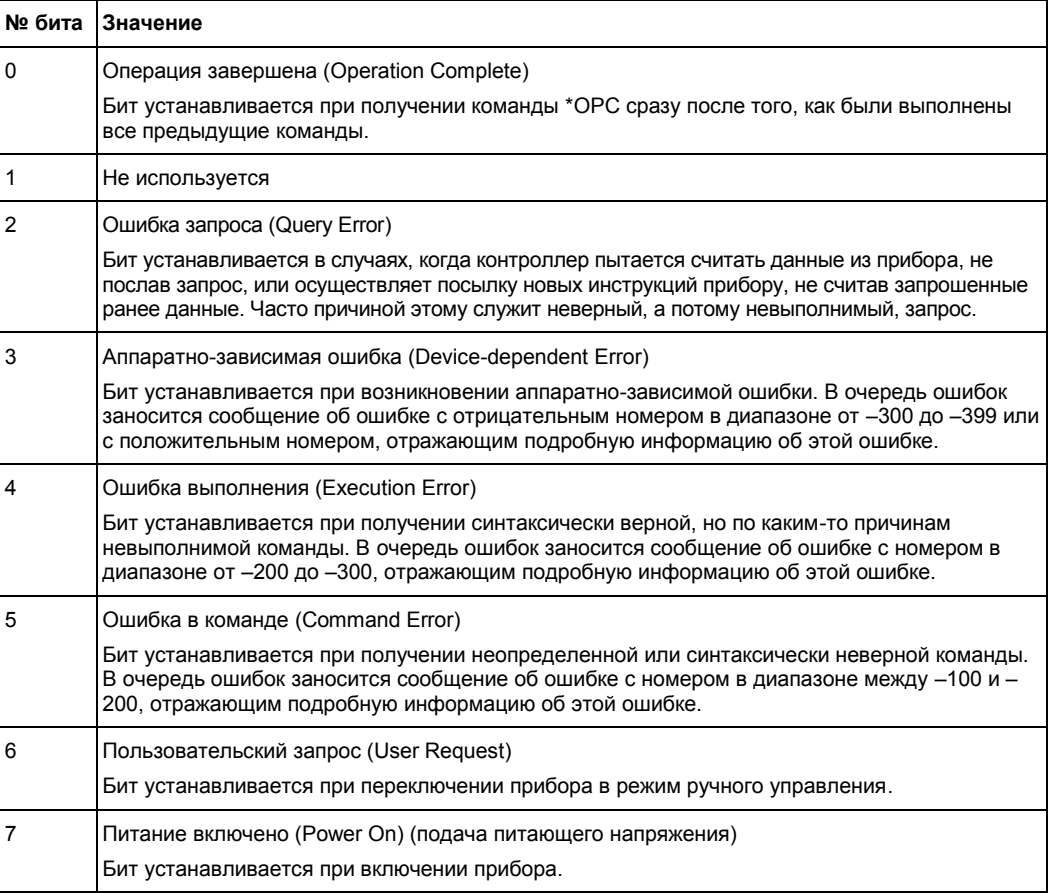

# **A.3.3.4 Регистр STATus:OPERation**

В сегменте CONDition этого регистра содержится информация о выполняемом в данный момент прибором действии. В сегменте EVENt – информация о выполненных прибором действиях после момента последнего считывания.

```
Чтение содержимого регистра осуществляется командой
STATus: OPERation: CONDition? ИЛИ STATus: OPERation [: EVENt] ?.
```
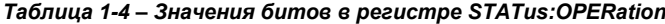

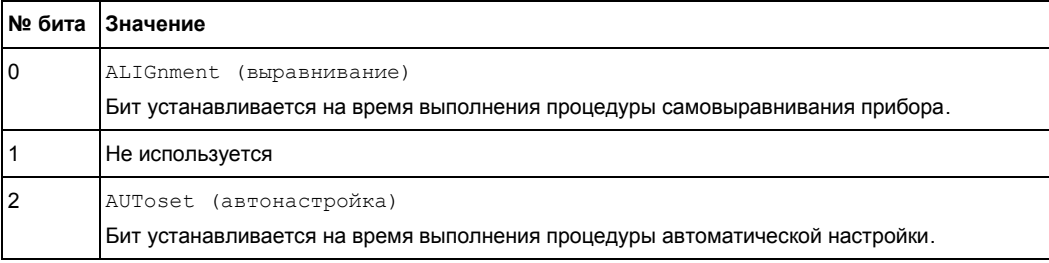

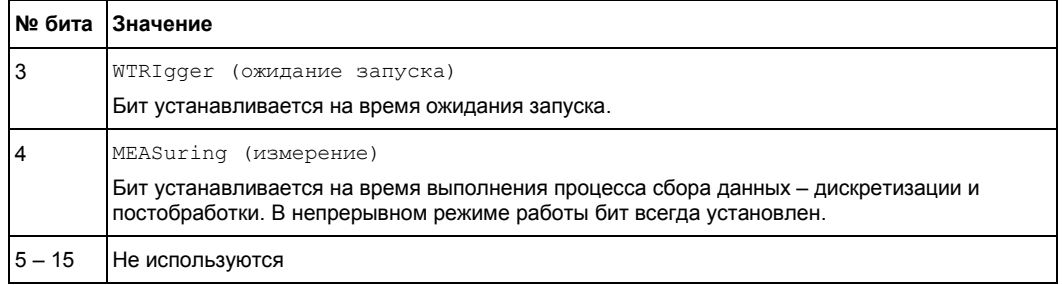

#### $A.3.3.5$ **Регистр STATus:QUEStionable**

Данный регистр содержит информацию о неопределенных состояниях, возникающих при работе прибора, не удовлетворяющей оговоренным спецификациям. Чтение содержимого регистра осуществляется командам STATus: QUEStionable: CONDition? W STATus: QUEStionable [: EVENt]?

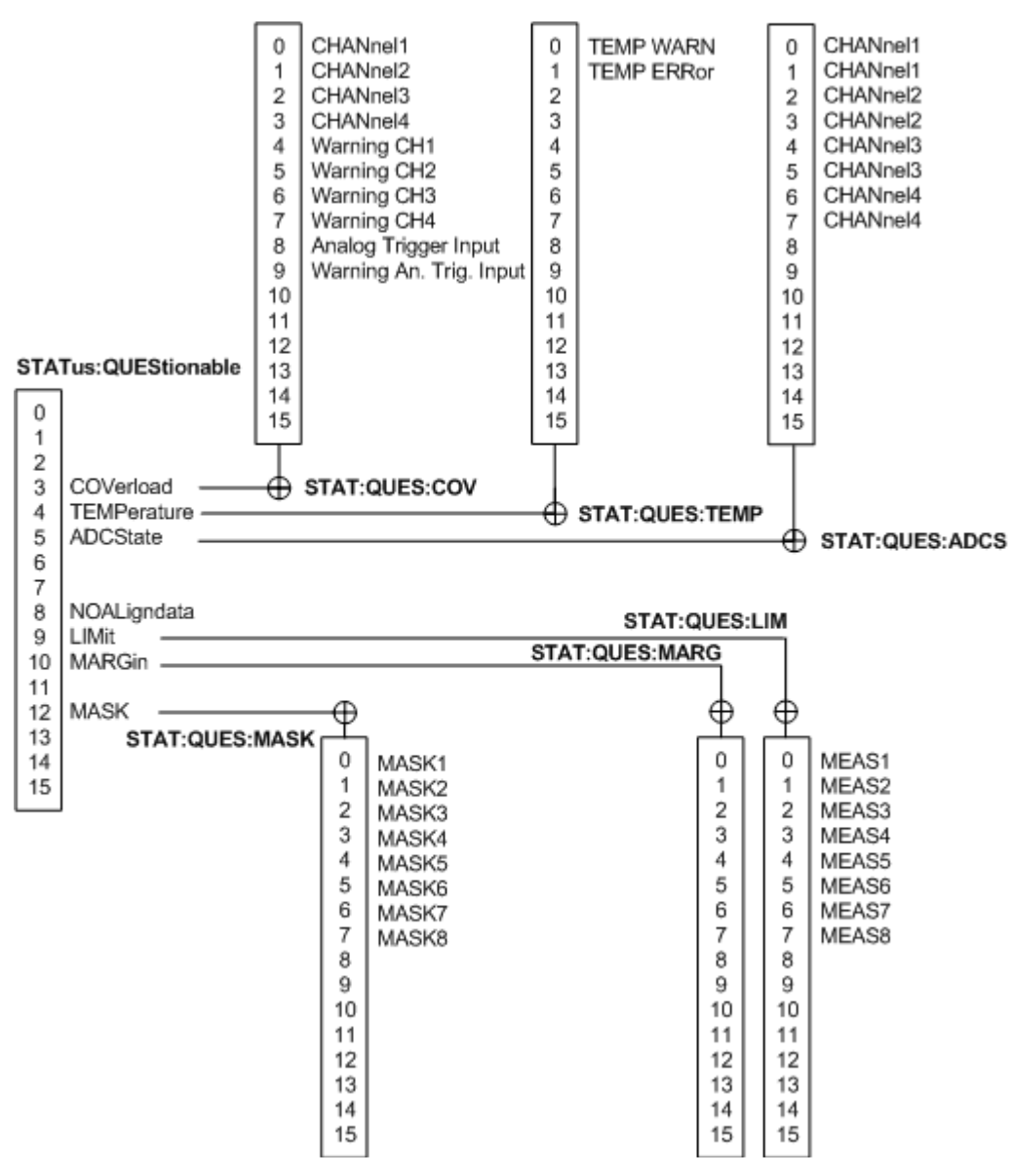

*Рисунок 1-3 – Вид регистра STATus:QUEStionable*

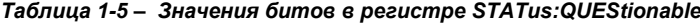

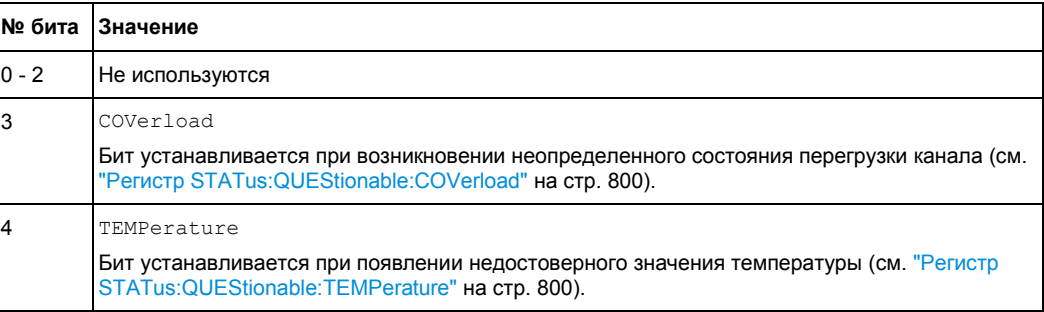

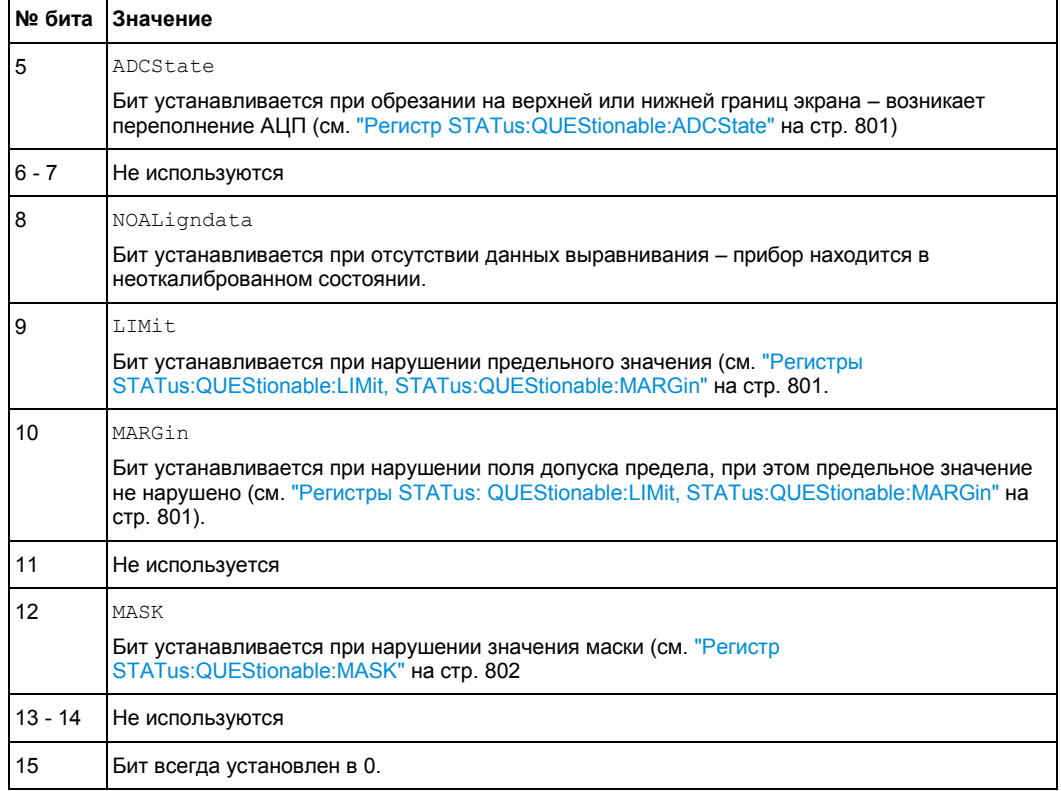

# **Регистр STATus:QUEStionable:COVerload**

Данный регистр содержит всю информацию о перегрузке каналов. Бит устанавливается при перегрузке назначенного канала или при возникновении опасности перегрузки (предупреждение о перегрузке).

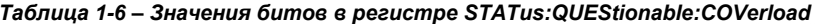

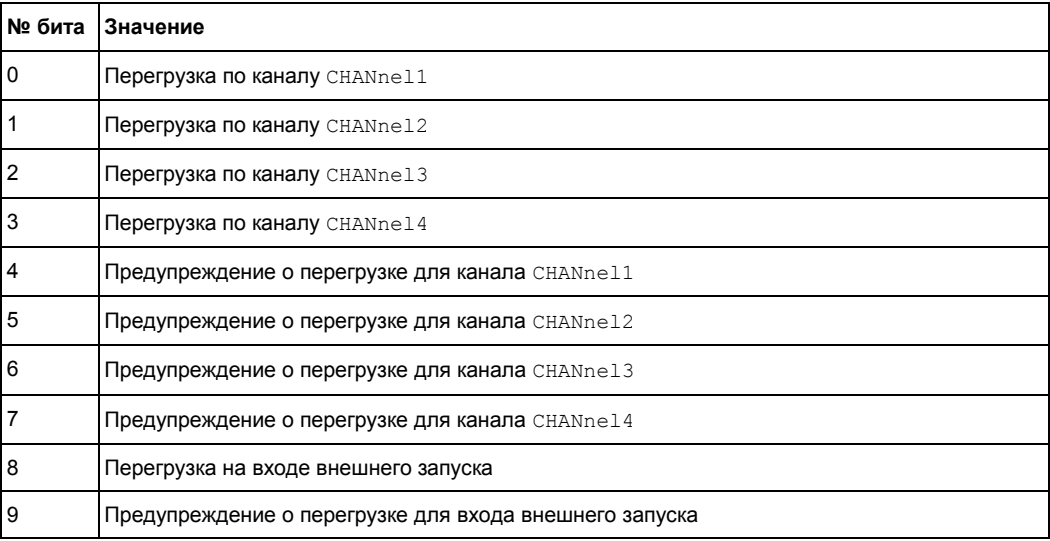

# Регистр STATus: QUEStionable: TEMPerature

Данный регистр содержит информацию о температуре прибора.

#### Таблица 1-7 - Значения битов в регистре STATus:QUEStionable:TEMPerature

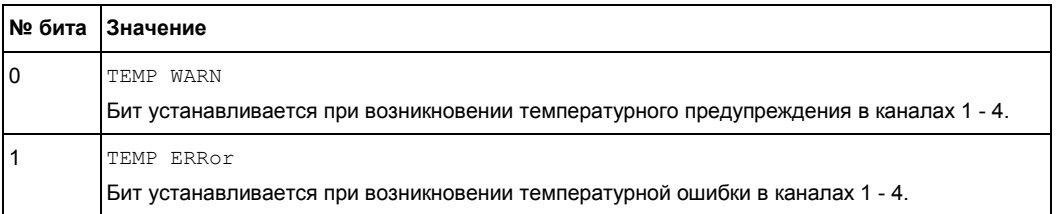

## **Регистр STATus:QUEStionable:ADCState**

Данный регистр содержит всю информацию о переполнении АЦП.

Бит устанавливается при обрезании сигнала соответствующего канала на верхней или нижней границах экрана. В таком случае сигнал не помещается в диапазон АЦП и возникает переполнение.

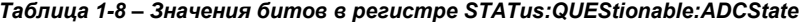

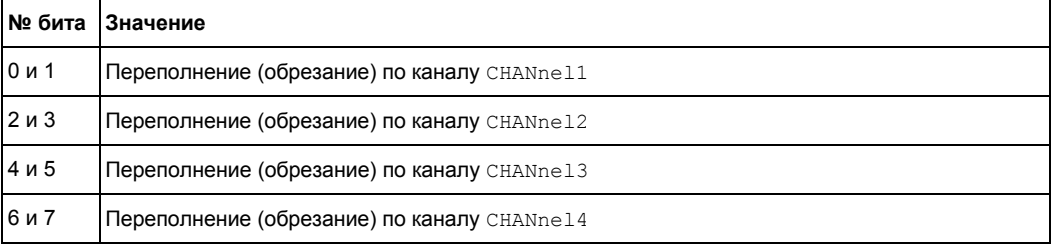

### Регистры STATus: QUEStionable: LIMit, STATus: QUEStionable: MARGin

Эти регистры содержат информацию о соблюдении предельных значений или полей допусков измерений.

Бит LIMit устанавливается при нарушении предела назначенного измерения. Бит MARGin при нарушении поля допуска предела, но не самого предела (бит предела не установлен).

Если выполняются многократные измерения, все результаты измерений влияют на биты состояния. Статистические измерения не изменяют биты состояния.

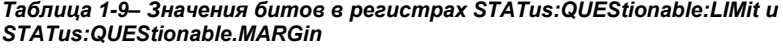

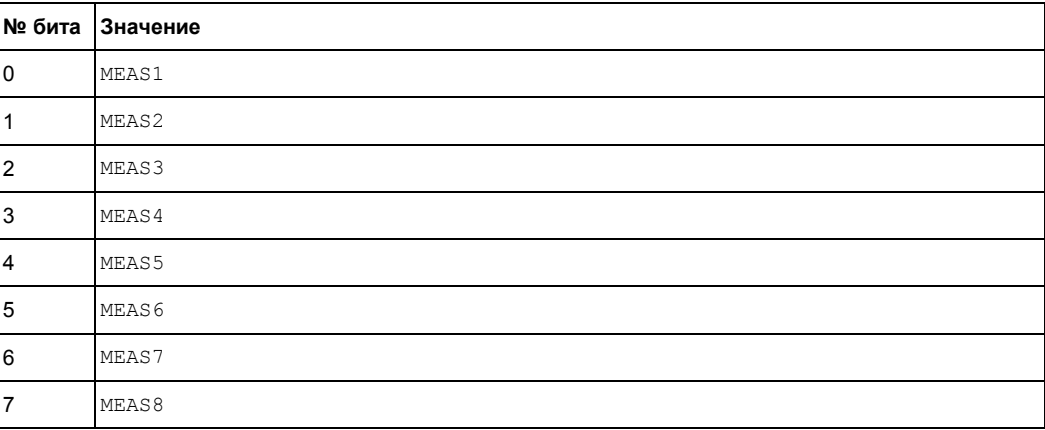

## **Регистр STATus:QUEStionable:MASK**

Данный регистр содержит информацию о нарушении пределов маски. Бит устанавливается при нарушении назначенной маски.

*Таблица 1-10 – Значения битов в регистре STATus:QUEStionable:MASK*

| № бита           | Значение |
|------------------|----------|
| $\boldsymbol{0}$ | MASK1    |
| $\vert$ 1        | MASK2    |
| $\overline{2}$   | MASK3    |
| $\overline{3}$   | MASK4    |
| $\overline{4}$   | MASK5    |
| $\overline{5}$   | MASK6    |
| $\,6$            | MASK7    |
| $\overline{7}$   | MASK8    |

# **A.3.4 Применение системы отчета о состоянии**

Система отчета о состоянии предназначена для контроля состояния одного или нескольких устройств измерительной системы. Для осуществления контроля и надлежащего реагирования контроллер должен получать и оценивать информацию от всех устройств системы. При этом используются следующие стандартные методы:

- **Запрос на обслуживание** (SRQ), инициируемый измерительным устройством
- **Последовательный опрос** всех устройств на шине, инициируемый контроллером с целью обнаружения, какое устройство и почему послало запрос на обслуживание
- **Параллельный опрос** всех устройств
- Запрос **состояния конкретного прибора** с помощью команд
- Запрос **очереди ошибок**

## **A.3.4.1 Запрос на обслуживание**

При определенных обстоятельствах измерительное устройство может выдавать контроллеру запрос на обслуживание (SRQ). Обычно такой запрос инициирует прерывание, на которое должным образом может реагировать программа управления. Из рисунка 1-2 видно, что запрос SRQ инициируется в случае, если один или несколько битов с номерами 2, 3, 4, 5 или 7 установлены в байте состояния и включены в регистре SRE. Каждый их этих битов объединяет в себе информацию из других регистров, очереди запросов или буфера вывода. Сегменты ENABle регистров состояния могут быть сконфигурированы таким образом, что произвольный бит произвольного регистра состояния инициирует запрос SRQ. Для эффективного использования возможностей запроса на обслуживание, все биты регистров включения SRE и ESE должны быть установлены в "1".

Запрос SRQ является единственной возможностью прибора действовать самостоятельно. Любая программа управления контроллером должна настроить параметры прибора так, чтобы при сбое в функционировании он мог инициировать запрос SRQ. При этом программа должна надлежащим образом на него отреагировать.

#### $A.3.4.2$ Последовательный опрос

При последовательном опросе, как и при использовании команды \*STB, запрашивается байт состояния прибора. Однако этот запрос реализуется посредством интерфейсных сообщений и поэтому выполняется значительно быстрее.

Метод последовательного опроса определен стандартом IEEE 488.1, он обычно использовался как единственная стандартная возможность запроса байта состояния различных приборов. Этот метод работает и с приборами, в которых стандарты SCPI или IEEE 488.2 строго не соблюдаются.

Последовательный опрос используется в основном для получения быстрого обзора состояния нескольких приборов, подключенных к контроллеру.

#### $A.3.4.3$ Параллельный опрос

При параллельном опросе контроллер одной командой запрашивает одновременно до восьми приборов о выставлении одного бита информации на свою линию данных, т.е. о присвоении линии данных, назначенной каждому прибору, логического "0" или "1".

В дополнение к регистру SRE, определяющего условия генерации запроса SRQ. имеется регистр разрешения параллельного опроса (PPE). Содержимое этого регистра побитово умножается (логическое "И") на байт STB (бит 6 также участвует). Результаты складываются (логическое "ИЛИ"), а затем окончательный результат (если необходимо, инвертированный) отсылается как ответ на параллельный опрос контроллера. Тот же результат может быть запрошен без использования параллельного опроса с помощью команды \*IST?.

Для проведения параллельного опроса необходимо предварительно настроить прибор командой PPC. Эта команда выделяет прибору линию передачи данных и определяет, нужно ли инвертировать ответ. Сам параллельный опрос запускается **командой** PPE.

Метод параллельного опроса используется, как правило, для быстрого обнаружения одного из подключенных к контроллеру приборов, отправившего запрос на обслуживание. При этом содержимое регистров SRE и PPE должно совпадать.

#### $A.3.4.4$ Запрос состояния прибора

Каждый из сегментов регистров состояния может быть считан с помощью запросов. Имеется два типа таких команд:

- Общие команды \*ESR?. \*IDN?. \*IST?. \*STB? запращивают регистры более высокого уровня.
- Команды системы STATus запрашивают регистры SCPI  $(STATus:QUEstionale...)$

Все запросы в качестве ответа возвращают десятичное число, которое отражает битовую комбинацию (шаблон) регистра состояния. Данное число обрабатывается программой управления контроллера.

Обычно запросы используются после получения запроса на обслуживание SRQ для получения более подробной информации о причине запроса SRQ.

## Десятичное представление битовой комбинации

Регистры STB и ESR содержат 8 битов, регистры SCPI - 16 битов. Содержимое регистра состояния обозначается и передается в виде отдельного десятичного числа. Для этого каждому биту присваивается весовое значение. Десятичное число рассчитывается как сумма весовых значений всех битов в регистре, установленных в 1.

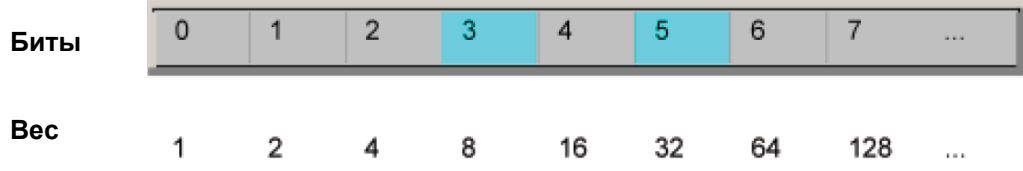

## Пример:

Десятичное значение 40 = 32 + 8 указывает на то, что в регистре состояния установлены биты с номерами 3 и 5 (например, суммарный бит в регистре QUEStionable и бит ESB в байте состояния STB).

#### $A.3.4.5$ Очередь ошибок

Каждое состояние ошибки в приборе приводит к появлению записи в очереди ошибок. Записи в очереди ошибок - это простые текстовые сообщения с детальным описанием ошибки, которые могут быть просмотрены в журнале ошибок или запрошены в режиме ДУ командой SYSTem: ERRor [: NEXT] ? или SYSTem: ERRor: ALL?. Каждый вызов командой SYSTem: ERRor [: NEXT]? выводит из очереди одну запись. Если в очереди ошибок сообщений об ошибках не осталось, прибор выдает ответ 0 ("No error", ошибки отсутствуют).

Запрос очереди ошибок следует производить каждый раз после получения контроллером запроса SRQ, поскольку в ее записях причина ошибки описывается точнее, нежели в регистрах состояния. При тестировании программы контроллера рекомендуется регулярно запрашивать очередь ошибок, так как в нее также заносится информация о неверных командах контроллера прибору.

# А.3.5 Значения сброса системы отчета о состоянии

В приводимой ниже таблице содержатся различные команды и события, приводящие к сбросу системы отчета о состоянии. Ни одна из этих команд, за исключением команд \*RST и SYSTem: PRESet, не влияет на функциональные настройки прибора. В частности, команда DCL (Универсальный сброс) не изменяет настройки прибора.

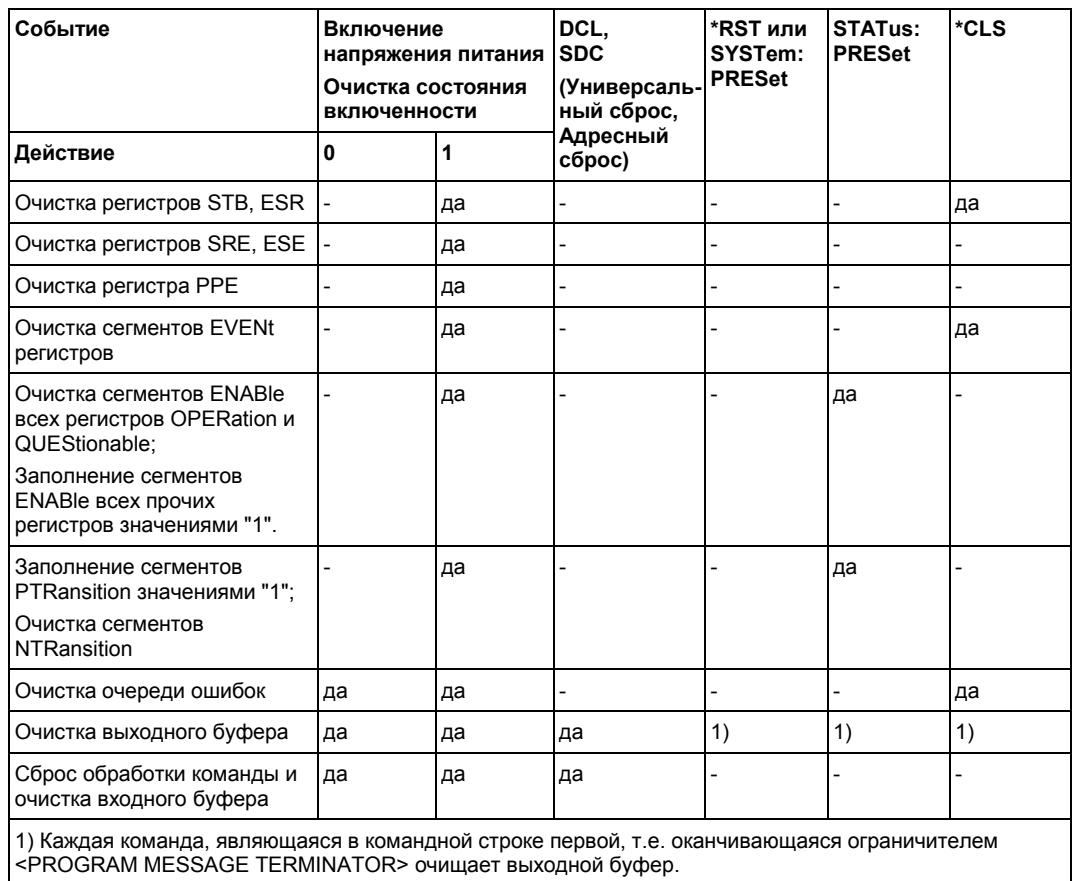

## Таблица 1-11 - Сброс системы отчета о состоянии

Руководство по эксплуатации 1326.1032.02 - 02